# **РУКОВОДСТВО ПОЛЬЗОВАТЕЛЯ PROFESSIONAL ADOBE® FLASH® CS3**

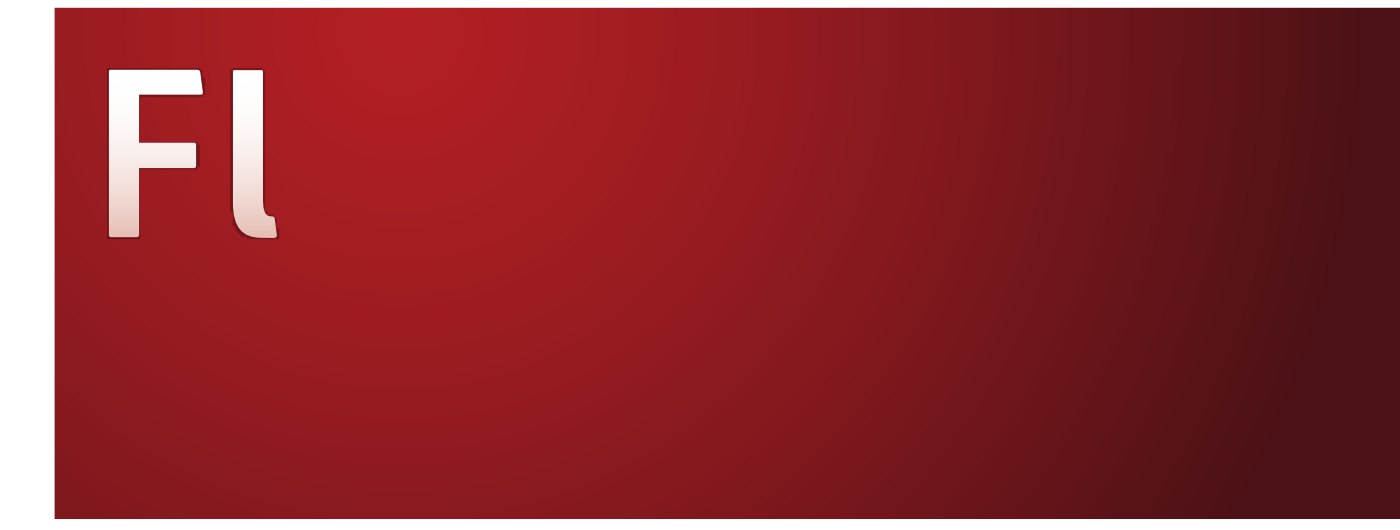

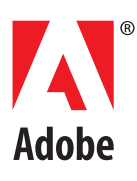

#### © Корпорация Adobe Systems, 2007. Все права защищены.

Использование Flash® 9.0 для Windows® и Macintosh

Если это руководство распространяется с программным обеспечением, которое включает соглашение с конечным пользователем, то руководство, как и описанное в нем программное обеспечение, поставляется по лицензии и может использоваться или копироваться только в соответствии с условиями этой лицензии. Никакая часть этого руководства не может воспроизводиться, храниться в информационно-поисковой системе или передаваться в любой форме и любым способом (механическим, электронным, путем записи и т.д.) без предварительного письменного разрешения корпорации Adobe Systems, если иное не указано в этой лицензии. Содержимое этого руководства защищено законом об авторском праве, даже если руководство не распространяется с программным обеспечением, включающим лицензионное соглашение с конечным пользователем. Содержимое данного руководства предоставляется только в информационных целях, может меняться без уведомления и не должно толковаться как обязательство

корпорации Adobe Systems. Корпорация Adobe Systems Incorporated не несет ответственности за возможные ошибки и неточности в этом руководстве.

Помните, что содержащиеся в руководстве изображения и иллюстрации могут быть защищены авторскими правами. Незаконное использование таких материалов в собственном новом документе может считаться нарушением авторских прав. Получите все необходимые разрешения от владельца авторских прав, прежде чем использовать эти материалы. Все названия компаний в примерах приведены только в демонстрационных целях и не относятся к существующим организациям.

Adobe, логотип Adobe, Adobe Premiere, ActionScript, ColdFusion, Director, Fireworks, Flash, Flash Lite, FreeHand, Illustrator и Photoshop являются зарегистрированными товарными знаками или товарными знаками Adobe Systems Incorporated в США и других странах.

Microsoft и Windows являются зарегистрированными товарными знаками или товарными знаками корпорации Microsoft в США и других странах. Macintosh является товарным знаком Apple Inc., зарегистрированным в США и других странах. Все остальные товарные знаки являются собственностью соответствующих владельцев.

Этот продукт включает программное обеспечение, разработанное компанией Apache Software Foundation (www.apache.org). Технология сжатия звука MPEG Layer-3 используется по лицензии Fraunhofer IIS и Thomson Multimedia (http://www.iis.fhg.de/amm/). Вы не имеете права использовать сжатый звук в формате mp3 с программным обеспечением для трансляций в реальном времени или прямых трансляций. Если требуется MP3-декодер для трансляций в реальном времени или прямых трансляций, необходимо получить лицензию на использование этой mp3-технологии. Технология сжатия и декомпрессии речи используется по лицензии Nellymoser, Inc. (www.nellymoser.com) Видео Flash CS3 использует видеотехнологию On2 TrueMotion. © On2 Technologies, Inc., 1992 – 2005. Все права защищены. http://www.on2.com. Этот продукт включает программное обеспечение, разработанное компанией OpenSymphony Group (http://www.opensymphony.com/)

Технология сжатия и декомпрессии речи видео Sorenson Spark™ используется по лицензии Sorenson Media, Inc.

Adobe Systems Incorporated, 345 Park Avenue, San Jose, California 95110, USA.

Уведомление для конечных пользователей в правительстве США Программное обеспечение и документация являются "коммерческими объектами" согласно определению этого термина в параграфе 2.101 48 C.F.R. Это термин включает термины "коммерческое компьютерное программное обеспечение" и "документация по коммерческому компьютерному программному обеспечению", которые определены в параграфе 12.212 48 C.F.R. или 227.7202 48 C.F.R. В соответствии с параграфом12.212 48 C.F.R. или параграфами 227.7202-1 – 227.7202-4 48 C.F.R. коммерческое компьютерное программное обеспечение и документация по коммерческому компьютерному программному обеспечению предоставляются по лицензии конечным пользователям в правительстве США: (А) только как коммерческие объекты и (Б) только с теми же правами, что и у других конечных пользователей согласно условиям, указанным в этом документе. Неопубликованные работы: защищены законами об авторском праве США. Корпорация Adobe согласна соблюдать все применимые законы о равных возможностях, включая условия правительственного распоряжения 11246 с поправками, раздел 402 акта о трудоустройстве ветеранов войны во Вьетнаме от 1974 г. (38 USC 4212), раздел 503 акта о реабилитации от 1973 г. с поправками и части 60-1 – 60-60, 60-250 и 60-741 правил 41 C.F.R. Пункт о положительных антидискриминационных действиях и правила, указанные в предыдущем предложении, будут включены по ссылке.

## Содержание

## Глава 1: Начало работы

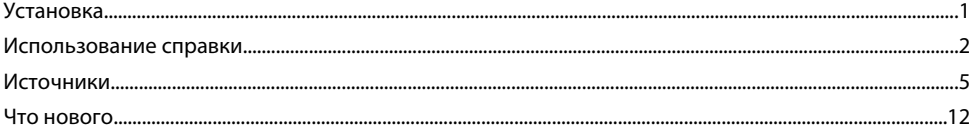

## Глава 2: Рабочее пространство

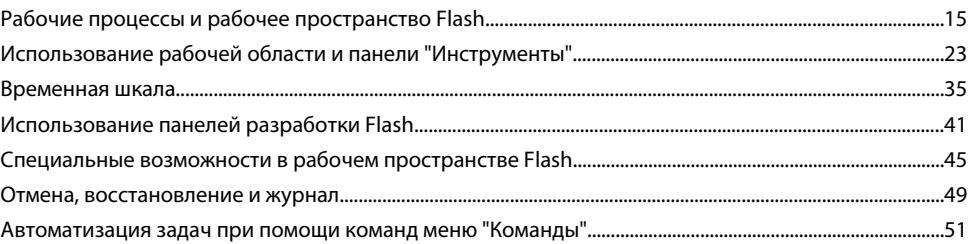

## Глава 3: Создание документов и управление ими

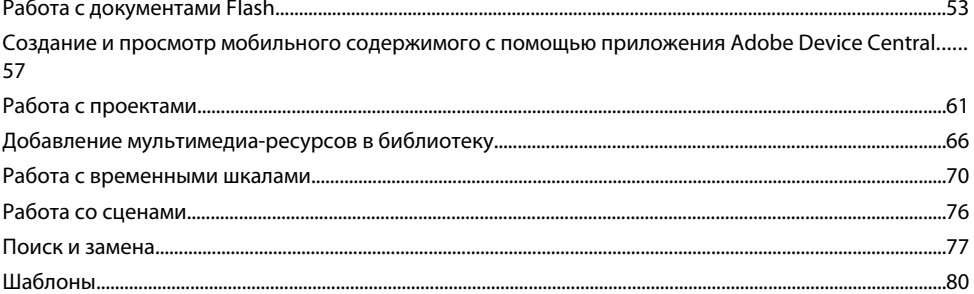

## Глава 4: Adobe Version Cue

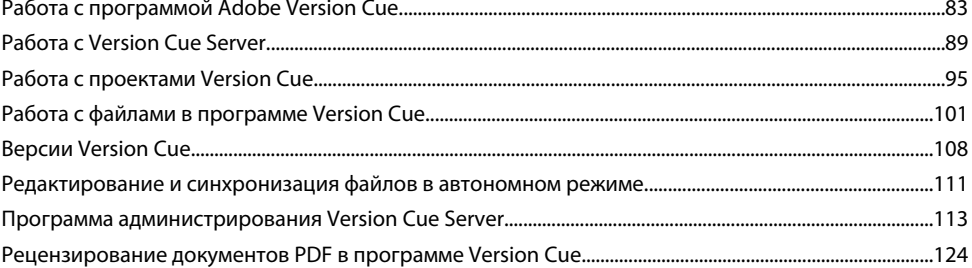

## Глава 5: Использование импортированных иллюстраций

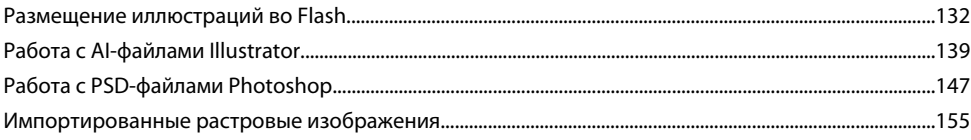

## Глава 6: Рисование

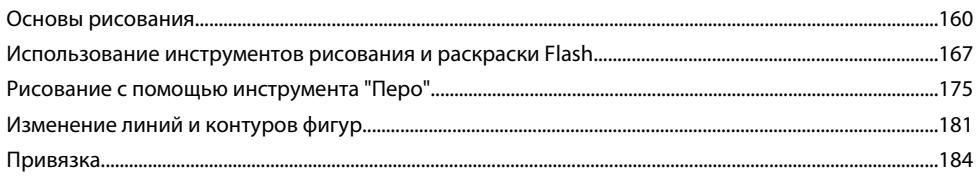

#### Глава 7: Работа с цветом, обводкой и заливкой

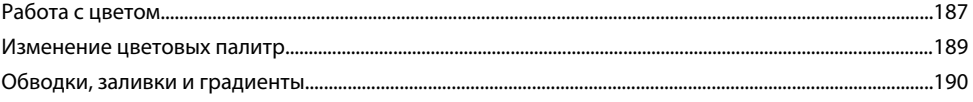

## Глава 8: Работа с графическими объектами

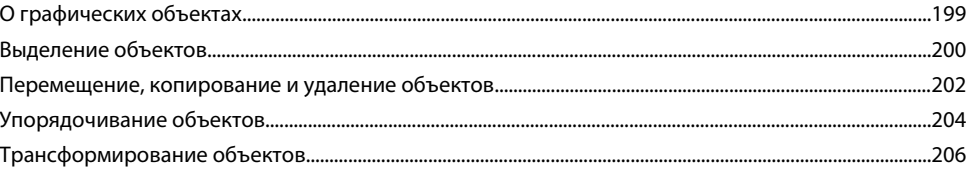

#### Глава 9: Использование символов, экземпляров и ресурсов библиотеки

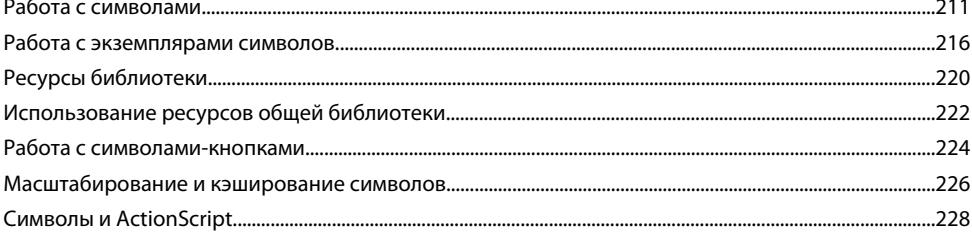

## Глава 10: Создание анимации

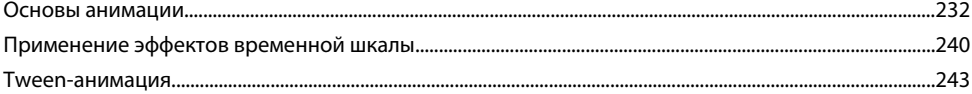

## Глава 11: Особые эффекты

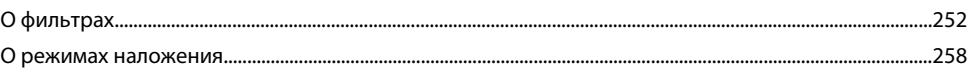

#### Глава 12: Работа с текстом

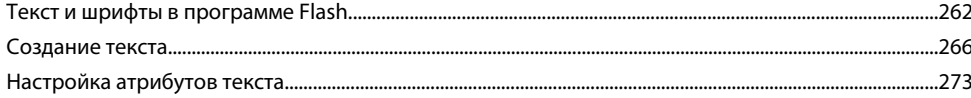

## Глава 13: Создание многоязыкового текста

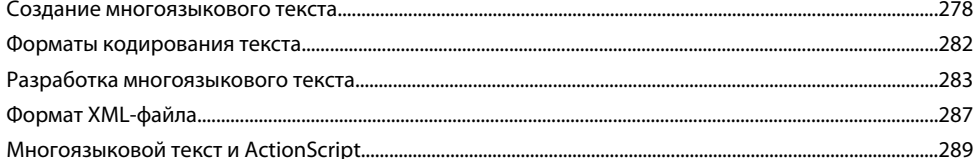

## Глава 14: Работа со звуком

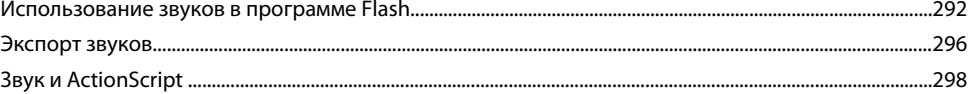

## Глава 15: Работа с видео

 $\ddot{\phantom{a}}$ 

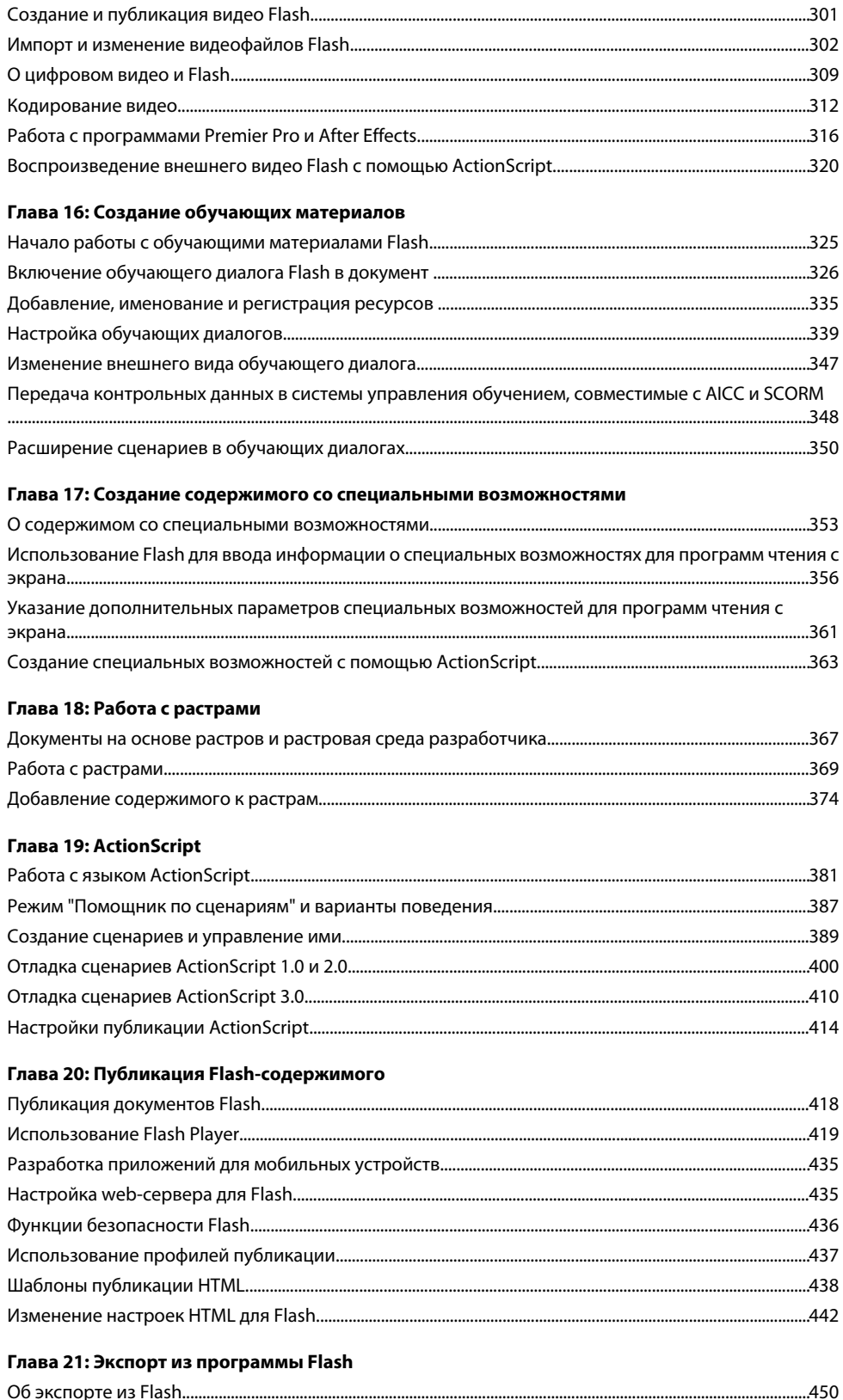

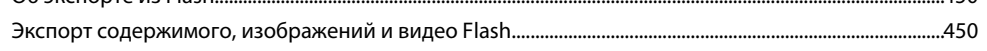

## Глава 22: Печать в программе Flash

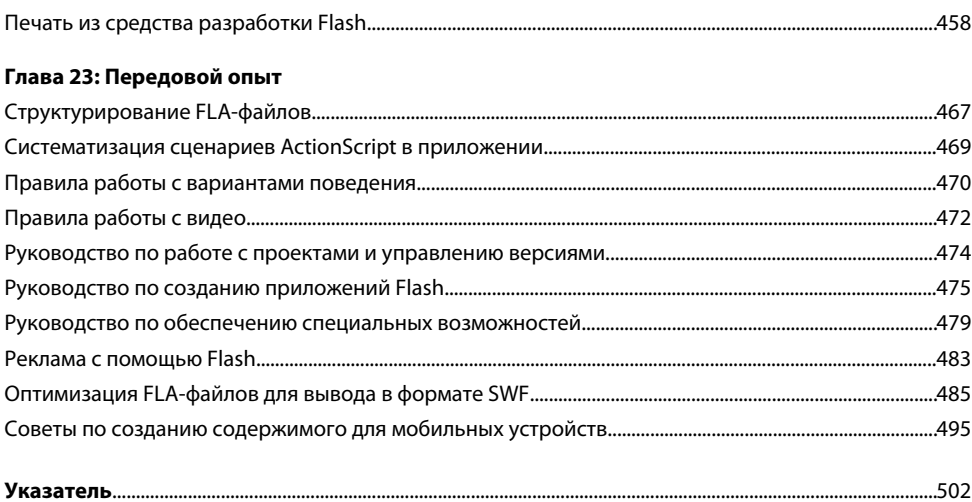

## <span id="page-6-0"></span>**Глава 1: Начало работы**

Если новое программное обеспечение еще не установлено, начните с чтения информации об установке и чтения других начальных сведений. Перед тем как приступить к работе с программой, найдите время для чтения обзора Справки Adobe и обзора многочисленных ресурсов, доступных пользователям. Вам доступны учебные видео, внешние модули, шаблоны, пользовательские сообщества, конференции, учебные пособия, RSS-ленты и многое другое.

## **Установка**

#### **Установка программного обеспечения**

- **1** Закройте все открытые приложения Adobe.
- **2** Вставьте установочный диск в привод и следуйте инструкциям на экране.

*Примечание. Дополнительную информацию см. в файле "Read Me" на установочном диске.*

#### **Активация программного обеспечения**

Если у вас имеется однопользовательская розничная лицензия для программного обеспечения Adobe, вам будет предложено активировать продукт; это простая анонимная процедура, которую необходимо выполнить в течение 30 дней после начала использования программного обеспечения.

Дополнительные сведения об активации продукта см. в файле "Read Me" на установочном диске или посетите webсайт Adobe по адресу [www.adobe.com/go/activation\\_ru.](http://www.adobe.com/go/activation_ru)

- **1** Если диалоговое окно активации не открыто, выберите меню "Справка" > "Активировать".
- **2** Следуйте инструкциям на экране.

*Примечание. Чтобы установить программное обеспечение на другой компьютер, сначала необходимо отменить активацию на том компьютере, где оно уже установлено. Выберите меню "Справка" > "Деактивировать".*

#### **Регистрация**

Зарегистрируйте свой продукт для получения бесплатной поддержки по установке, уведомлений об обновлениях и других услуг.

v Для регистрации следуйте инструкциям диалогового окна "Регистрация", открывшемся после установки и активации программного обеспечения.

*Регистрацию можно отложить и зарегистрироваться в любое другое время выбрав меню "Справка" > "Регистрация".*

## **Изменение и повторная установка Flash Player**

- **1** Закройте браузер.
- **2** Удалите любую ранее установленную версию проигрывателя.

Инструкции см. в технической заметке 14157 в центре поддержки Flash по адресу [www.adobe.com/go/tn\\_14157\\_ru.](http://www.adobe.com/go/tn_14157_ru)

- **3** Чтобы начать установку, запустите один из следующих файлов в папке Players.
- Для элемента управления ActiveX для Windows (Internet Explorer или AOL) запустите файл Install Flash Player 9 AX.exe.
- Для внешнего модуля для Windows (CompuServe, Firefox, Mozilla, Netscape или Opera) запустите файл Install Flash Player 9.exe.

<span id="page-7-0"></span>• Для внешнего модуля для Macintosh (AOL, CompuServe, Firefox, Internet Explorer for Macintosh, Netscape, Opera или Safari) запустите файл Install Flash Player 9 (Mac OS 9.x) или Install Flash Player 9 OS X (Mac OS X.x).

*Примечание. Чтобы проверить установку в Netscape, выберите в браузере "Справка" > "О внешних модулях".*

## **Использование справки**

## **О Справке Flash**

Панель "Справка Flash" (Справка > Справка Flash) содержит полный набор информации, предоставляемой Flash, в помощь пользователю. Чтобы просмотреть раздел "Справка", нажмите в оглавлении на его заголовок. Над разделом показано относительное расположение раздела в иерархии разделов.

Оглавление можно скрыть. Чтобы снова отобразить оглавление, нажмите кнопку "Содержание" [1]. При поиске по справке найденные разделы появляются на месте оглавления. Чтобы снова отобразить оглавление, нажмите кнопку "Очистить".

Панель "Справка" также отображает контекстно зависимую справочную информацию, к которой можно получить доступ с панели "Действия".

## **Ресурсы справки Adobe**

Документация по программному обеспечению Adobe доступна в различных форматах.

#### **Встроенная справка и справка LiveDocs**

Встроенная справка предоставляет доступ ко всей документации и инструкциям, имеющимся на момент поставки ПО. Обратиться к ней можно, выбрав пункт "Справка" в меню приложения Adobe.

В состав справки LiveDocs входит все содержимое встроенной справки продукта, а также обновления и ссылки на дополнительное учебное содержимое, доступное в сети. Некоторые продукты позволяют добавлять комментарии к разделам справки LiveDocs. Найти справку LiveDocs для соответствующего продукта можно в центре справочной документации Adobe на web-сайте: [www.adobe.com/go/documentation\\_ru.](http://www.adobe.com/go/documentation_ru)

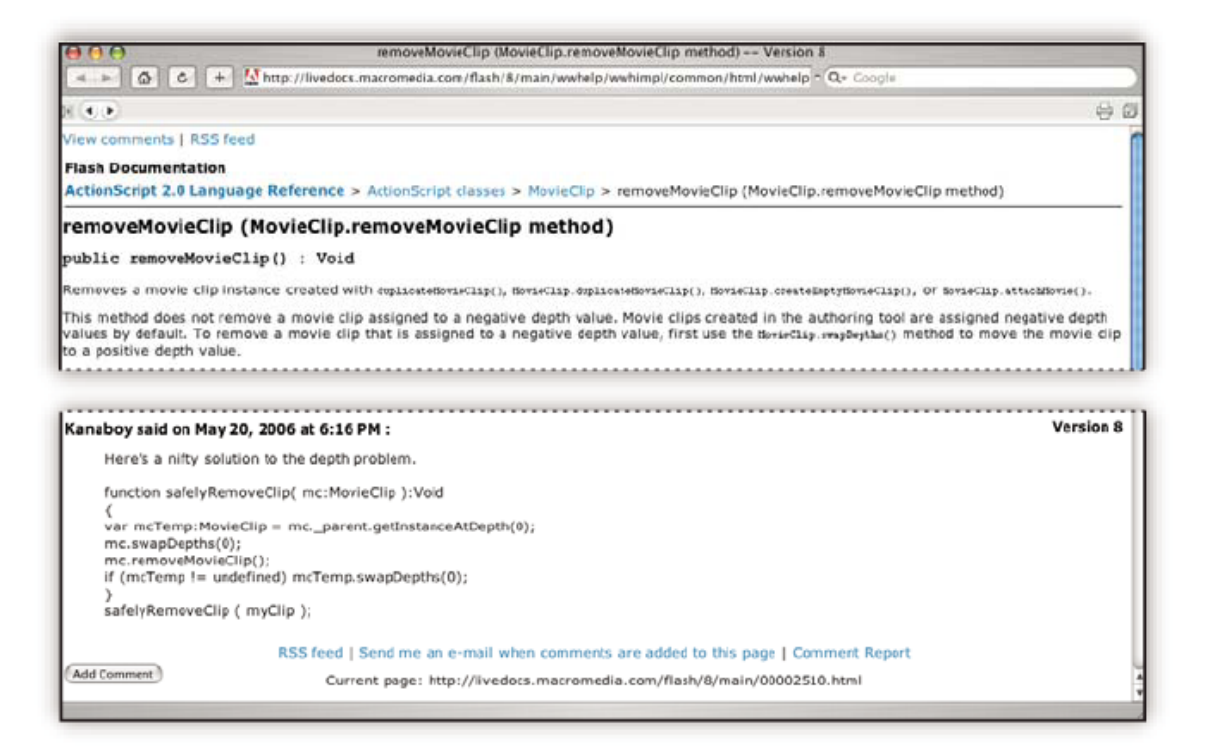

Большинство версий встроенной справки и справки LiveDocs позволяют выполнять поиск по справочным системам нескольких продуктов. Кроме того, разделы могут содержать ссылки на соответствующее содержимое web-ресурсов или разделов справки другого продукта.

Справка, как встроенная, так и расположенная в сети, является центром для доступа к дополнительному содержимому и сообществам пользователей. Наиболее полная и современная версия справки всегда находится в Интернете.

#### **Документация по формату PDF**

Встроенная справка так же доступна в формате PDF, оптимизированном для печати. В формате PDF могут быть представлены и другие документы, например руководства по установке и публикации.

Найти всю документацию в формате PDF можно в Центре справочной документации Adobe на web-сайте: [www.adobe.com/go/documentation\\_ru](http://www.adobe.com/go/documentation_ru). PDF-документация, включенная в комплект ПО, находится в папке "Documents" установленного продукта или на инсталляционном DVD-диске.

#### **Печатная документация**

Бумажные версии встроенной справки продукта можно приобрести в магазине Adobe Store по адресу: [www.adobe.com/go/store\\_ru.](http://www.adobe.com/go/store_ru) Там же можно найти книги, опубликованные партнерами Adobe.

Бумажная версия руководства по использованию поставляется со всеми продуктами Adobe Creative Suite® 3, а отдельные продукты Adobe могут поставляться с бумажным руководством по началу работы с программой.

## **Поиск в Справке Flash**

Flash может выполнять поиск по всем справочным системам Flash или в одной системе (например, *Использование Flash*).

*Можно также выполнять поиск в одном разделе. Щелкните раздел, чтобы переместить в него фокус и нажмите клавиши "Ctrl+F" (Windows) или "Command+F" (Macintosh).*

Можно выполнять поиск по сочетанию слов или фраз в Справке Flash. **Поиск по одному слову** Возвращает список страниц помощи, которые содержат указанное слово. Например, если ввести шкала в текстовое поле поиска, то Flash возвращает список страниц справки, которые содержат слово *шкала* или *ШКАЛА.*

**Поиск по нескольким словам** Возвращает список страниц справки, содержащих все введенные для поиска термины. В этом случае слово *и* неявно подразумевается при поиске. Например, если в текстовое поле поиска ввести фрагмент ролика, то Flash возвращает список страниц, которые содержат оба слова (*ролик* и *фрагмент*), то есть *ролика фрагмент, фрагмент ролика,ролик фрагмент* и т. д.

**Явный поиск И/ИЛИ** Чтобы уточнить результаты поиска, используйте слова AND либо OR. Например, если ввести шкала AND ключевой кадр в текстовое поле поиска, то Flash возвращает список страниц справки, которые содержат оба слова *шкала* и*ключевой кадр*. Например, если ввести шкала OR анимация движения в текстовое поле поиска, то Flash возвращает список страниц справки, которые содержат *шкала* и список страниц справки, которые содержат *анимация движения*. Слова AND и OR должны быть написаны заглавными буквами и на английском, даже когда требуется найти не английскую версию Справки Flash.

**Поиск по точным фразам** Чтобы возвратить страницы, которые содержат только конкретную введенную фразу, используйте кавычки. Например, если ввести в текстовое поле поиска "анимация движения", то Flash возвратит список страниц справки, содержащих фразу *анимация движения*, но не возвратит страницы, в которых отдельно содержатся экземпляры *движения* и *анимация движения*.

**Поиск по точной фразе с явным И/ИЛИ** Чтобы и далее улучшить результаты поиска, используйте сочетание кавычек и слов *AND* либо *OR*. Например, если в текстовое поле поиска ввести "анимация движения" AND "ActionScript", то Flash возвратит страницы, которые содержат как фразу *анимация движения*, так и слово *ActionScript*.

#### **Доступ к контекстно зависимой справке из панели "Действия"**

**1** Чтобы выбрать элемент для справки, выполните одно из следующих действий.

• Выберите элемент на панели инструментов панели "Действия" (слева на панели "Действия").

- Выберите элемент ActionScript на панели "Действия" панели "Сценарий".
- Поместите курсор вставки перед элементом ActionScript на панели "Действия" панели "Сценарий".
- **2** Чтобы открыть страницу справки панели "Справка" для выбранного элемента, выполните одно из следующих действий.
- Нажмите клавишу F1.
- Щелкните элемент правой кнопкой мыши и выберите пункт "Просмотр справки".
- Нажмите "Справка" ? над панелью "Сценарий".

### **Выбор подходящих документов справки**

Справка Flash содержит много документов. В следующем списке перечисляется назначение и содержимое каждого документа.

- Документ *Использование Flash* содержит предисловие о том, что такое Flash, что можно создать с его помощью и как работает пользовательский интерфейс Flash. Также этот документ содержит сведения об использовании инструментов и возможностей в исходном инструменте Flash.
- Руководство *Programming ActionScript 3.0* предоставляет подробную информацию о языке ActionScript 3.0, предназначенную для начинающих и опытных программистов. В руководстве *Programming ActionScript 3.0* разъясняются основные концепции написания кода, в том числе как использовать логику для написания кода, который принимает решения, как заставить проекты Flash реагировать на действия пользователя и как писать код, который выполняет наиболее частые задачи во Flash. ActionScript 3.0 быстрее, чем ActionScript 2.0, и больше подходит для приложений с большим объемом вычислений, но отчасти он сложнее, чем ActionScript 2.0.
- Руководство *ActionScript 3.0 Language and Components Reference* содержит справочные сведения обо всех действиях, методах и свойствах API ActionScript 3.0, а также API для компонентов ActionScript 3.0Flash. С помощью этой справки можно быстро найти необходимые элементы ActionScript, позволяющие выполнить конкретную задачу. Каждая запись справки содержит подробные сведения о синтаксисе и функциональности элемента, примеры кода.
- Руководство *Using ActionScript 3.0 Components* содержит информацию об использовании и настройке компонентов ActionScript 3.0 в документе Flash. *Компоненты* – это многократно используемые элементы интерфейса, такие как кнопки, меню и т. д., которые можно использовать в проектах, не создавая их и сценарии для них каждый раз. Некоторые компоненты не имеют визуального представления, но помогают хранить и управлять данными в приложении. Этот документ также содержит информацию о создании пользовательских, многократно используемых компонентов с помощью языка ActionScript 3.0.
- Руководство *Learning ActionScript 2.0 in Adobe Flash* предоставляет подробную информацию о языке ActionScript 2.0, предназначенную для начинающих и опытных программистов. Руководство *Learning ActionScript 2.0 in Adobe Flash* разъясняет основные концепции написания кода, в том числе какие сценарии использовать в Flash, когда использовать каждый тип, как использовать логику, чтобы написать код, который принимает решения, как заставить проекты Flash реагировать на действия пользователя и как написать код для выполнения самых стандартных задач в Flash.
- Руководство *ActionScript 2.0 Language Reference* содержит справочные сведения для описания всех действий, методов и свойств API ActionScript 2.0. С помощью этой справки можно быстро найти необходимые элементы ActionScript, позволяющие выполнить конкретную задачу. Каждая запись подробно описывает синтаксис и функциональность элемента и содержит примеры кода.
- Руководство *Using ActionScript 2.0 Components* содержит информацию об использовании и настройке компонентов ActionScript 2.0 в документе Flash. *Компоненты* – это многократно используемые элементы интерфейса, такие как кнопки, меню и т. д., которые можно использовать в проектах, не создавая их и сценарии для них каждый раз. Некоторые компоненты не имеют визуального представления, но помогают хранить и управлять данными в приложении. Эти документы также содержат информацию о создании пользовательских, многократно используемых компонентов с помощью языка ActionScript.
- Руководство *ActionScript 2.0 Components Language Reference* содержит справочные сведения обо всех методах и свойствах всех компонентов, содержащихся во Flash. С помощью этого API можно управлять поведением компонентов. После того как станут понятны основы использования компонентов, с помощью этой справки можно быстро найти конкретный API, который нужен для выполнения конкретной задачи.
- *Расширение Flash* описывает, как добавить функциональность и автоматизацию в исходный инструмент Flash с помощью заказных API JavaScript, созданных для этой цели.
- <span id="page-10-0"></span>• *Начало работы с Flash Lite 2.x* предоставляет вводные сведения о процессе разработки содержимого для мобильных телефонов и устройств с помощью Adobe® Flash® Lite™ 2.x. Flash Lite 2.x поддерживает подмножество языка ActionScript 2.0.
- *Разработка приложений Flash Lite 2.x* описывает приемы и правила создания содержимого и приложений для Flash Lite 2.x, последней версии Adobe® Flash® Player, предназначенной для мобильных телефонов и других устройств. Так как Flash Lite 2.x поддерживает другие функции, отличные от функций, которые поддерживает настольная версия Flash Player, приемы создания содержимого для Flash Lite отличаются от приемов создания настольного содержимого Flash.
- *Введение в Flash Lite 2.x ActionScript* подробно описывает возможности ActionScript, доступные в Flash Lite 2.x, и описывает, как выполнить наиболее стандартные задачи создания сценариев, используя Flash Lite 2.x.
- *Справка по языку Flash Lite 2.x ActionScript* содержит справочные сведения для всех действий, методов и свойств, доступных в Flash Lite 2.x. Каждая запись подробно описывает синтаксис и функциональность элемента и содержит примеры кода.
- *Начало работы с Flash Lite 1.x* предоставляет вводные сведения о процессе разработки содержимого для мобильных телефонов и устройств с помощью Flash Lite 1.x. Flash Lite 1.x поддерживает подмножество ActionScript 1.0.
- *Разработка приложений Flash Lite 1.x* описывает приемы и правила создания содержимого и приложений для Flash Lite 1.x, самой первой версии Flash Player, предназначенной для мобильных телефонов и других устройств. Так как Flash Lite 1.x поддерживает другие функции, отличные от функций, которые поддерживает настольная версия Flash Lite 1.x, приемы создания содержимого для Flash Lite отличаются от приемов создания настольного содержимого Flash.
- *Изучение Flash Lite 1.x ActionScript* подробно описывает возможности ActionScript, доступные во Flash Lite 1.0 и 1.1, и описывает, как выполнить наиболее стандартные задачи создания сценариев, используя Flash Lite 1.x.
- *Справка по языку Flash Lite 1.x ActionScript* содержит справочные сведения для всех действий, методов и свойств, доступных во Flash Lite 1.0 и 1.1. Каждая запись подробно описывает синтаксис и функциональность элемента и содержит примеры кода.

## **Источники**

## **Adobe Video Workshop**

Adobe Creative Suite 3 Video Workshop предлагает более 200 учебных видеороликов по различным темам для профессионалов в области печати, web и видео.

Adobe Video Workshop можно использовать для изучения пакета Creative Suite 3. В большинстве видеороликов показаны возможности совместного использования приложений Adobe.

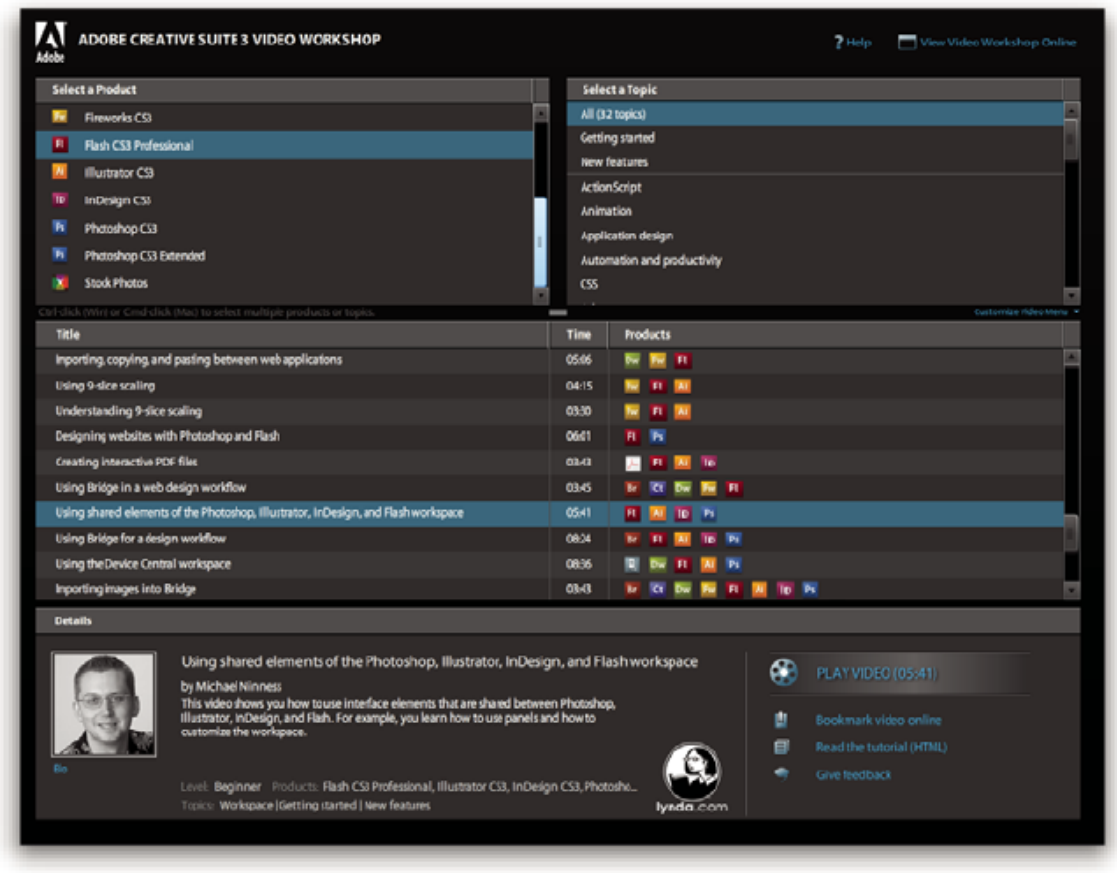

При запуске Adobe Video Workshop необходимо выбрать изучаемый продукт и темы для просмотра. О каждом видеоролике можно просмотреть подробные сведения для того, чтобы сосредоточить и направить процесс изучения.

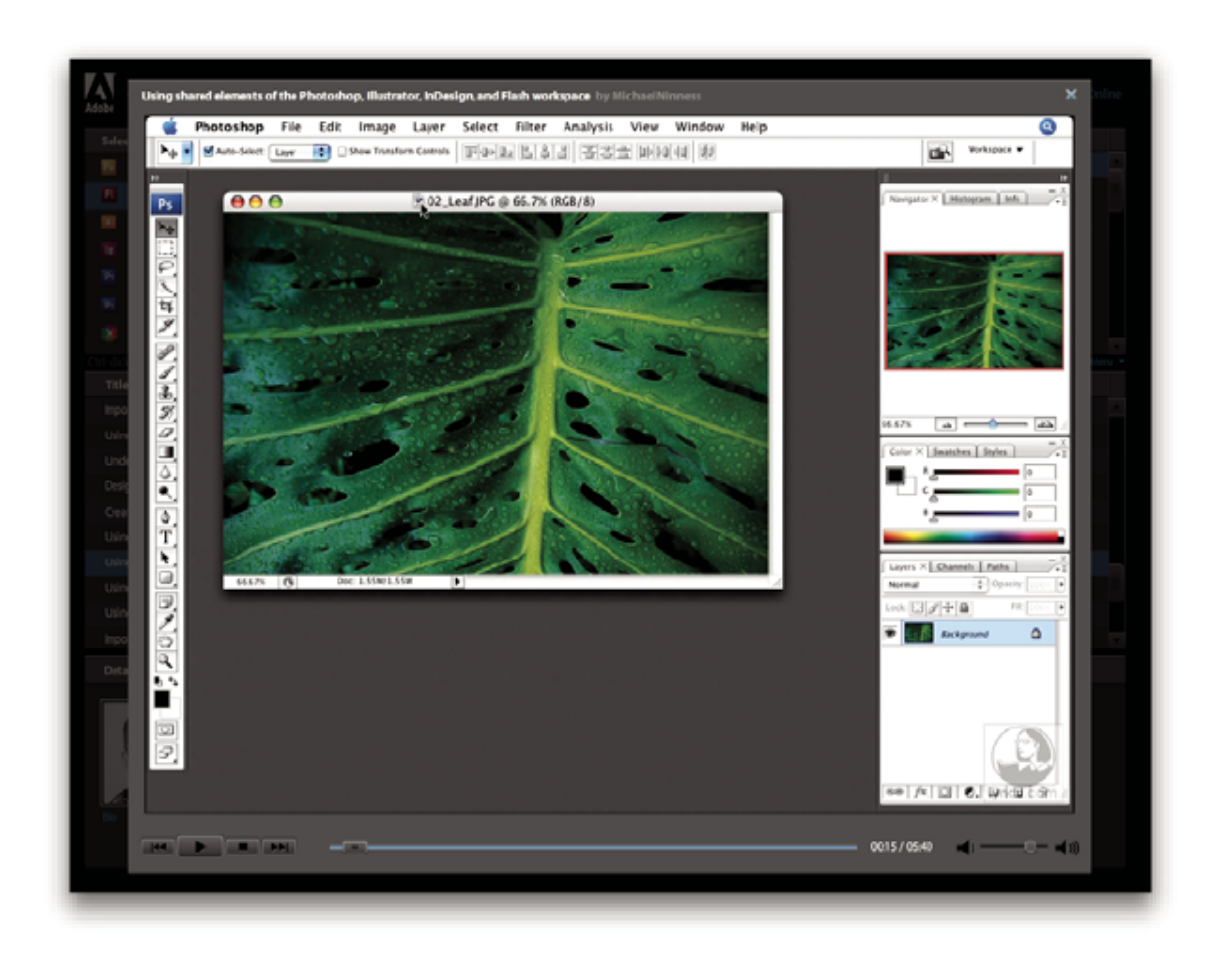

#### **Сообщество презентаторов**

В этой версии компания Adobe Systems предложила сообществу своих пользователей поделиться своим опытом и глубокими знаниями. На узлах Adobe и lynda.com представлены учебные материалы, советы и рекомендации от ведущих дизайнеров и разработчиков, таких как Джозеф Лоуэри, Катрин Айсман и Крис Жоржен. Можно увидеть и услышать таких экспертов Adobe как Линн Грилло, Грег Руис и Рассел Браун. В общем, более 30 экспертов по продуктам готовы поделиться своим знаниями.

#### **Учебные материалы и исходные файлы**

Adobe Video Workshop включает обучающие видеоролики как для новичков, так и для опытных пользователей. Здесь можно найти видеоролики о новых возможностях и основных методиках работы. Каждый видеоролик охватывает одну тему и, как правило, длится 3-5 минут. Большинство видеороликов сопровождаются иллюстрированными материалами и исходными файлами, поэтому можно распечатать подробный порядок выполнения и пройти обучение самостоятельно.

#### **Использование Adobe Video Workshop**

Adobe Video Workshop доступен на DVD-диске, входящем в комплект продукта Creative Suite 3. Также его можно найти на web-сайте [www.adobe.com/go/learn\\_videotutorials\\_ru.](http://www.adobe.com/go/learn_videotutorials_ru) Компания Adobe регулярно добавляет новые видеоролики в Video Workshop в Интернете, поэтому необходимо зарегистрироваться, чтобы быть в курсе новых пополнений.

## **Видеоролики Flash CS3 Professional**

Adobe Video Workshop охватывает широкую область тем по Adobe Flash® CS3 Professional, включая перечисленные ниже.

• Рисование инструментом "Перо"

- Создание анимаций при помощи схем движения
- Создание и анимирование масок
- Начало работы с ActionScript 3.0
- Использование кодировщика Flash Video Encoder

Видеоролики также показывают как использовать Flash CS3 с другими компонентами Adobe.

- Эффективное использование символов между приложениями Illustrator® и Flash
- Основы работы в Fireworks® и Flash
- Разработка web-сайтов с помощью приложений Flash и Photoshop
- Создание содержимого для мобильных устройств в Flash

Чтобы получить доступ к учебным видеороликам по Adobe Creative Suite 3, посетите Adobe Video Workshop по адресу: [www.adobe.com/go/learn\\_videotutorials\\_ru](http://www.adobe.com/go/learn_videotutorials_ru).

#### **Вспомогательные элементы**

Доступны разнообразные ресурсы, которые помогут максимально эффективно использовать программное обеспечение Adobe. Некоторые из ресурсов устанавливаются на компьютер в процессе установки продукта. Дополнительные полезные примеры и документы включены в установочный диск или диск с содержимым. Уникальные вспомогательные элементы также предлагаются в Интернете сообществом Adobe Exchange. Их можно найти на web-сайте [www.adobe.com/go/exchange\\_ru.](http://www.adobe.com/go/exchange_ru)

#### **Установленные ресурсы**

Во время установки в папку приложения записывается ряд ресурсов. Для просмотра этих файлов, перейдите в папку приложения на компьютере.

- Windows®: *[системный раздел]*\Program Files\Adobe\*[приложение Adobe]*
- Mac OS®: *[системный раздел]*/Applications/*[приложение Adobe]*

В папке приложения могут содержаться следующие ресурсы.

**Подключаемые модули** Подключаемые модули - это небольшие программы, расширяющие и добавляющие функциональные возможности к программному обеспечению. После установки подключаемые модули отображаются в качестве дополнений в меню "Экспорт" или "Импорт", в качестве форматов файлов в диалоговых окнах "Открыть", "Сохранить как" и "Экспорт оригинала" или в качестве фильтров в подменю "Фильтр". Например, ряд специальных подключаемых модулей эффектов автоматически устанавливается в подпапку "Plug-ins" в папке приложения Photoshop CS3.

Стандартные настройки включают в себя разнообразные полезные инструменты, параметры, эффекты и **Стили** изображения. Стандартные настройки приложения включают кисти, образцы, группы цветов, символы, пользовательские фигуры, стили графики и слоев, шаблоны, текстуры, действия, рабочие пространства и многое другое. Содержимое стандартных настроек находится в различных областях пользовательского интерфейса. Некоторые стандартные настройки (например библиотеки кистей Photoshop) становятся доступными только при выборе соответствующего инструмента. Чтобы не создавать эффект или изображение с нуля, воспользуйтесь стандартными библиотеками для вдохновения.

**Шаблоны** Файлы шаблонов можно открыть и просмотреть в Adobe Bridge через экран приветствия или непосредственно через меню "Файл". В зависимости от продукта, различаются шаблоны печатных бланков, информационных бюллетеней, web-сайтов, меню DVD-диска и видеокнопок. Каждый файл шаблона создан профессионально, он представляет собой лучший пример использования возможностей приложения. Шаблоны могут быть ценным ресурсом, когда необходимо быстро начать проект.

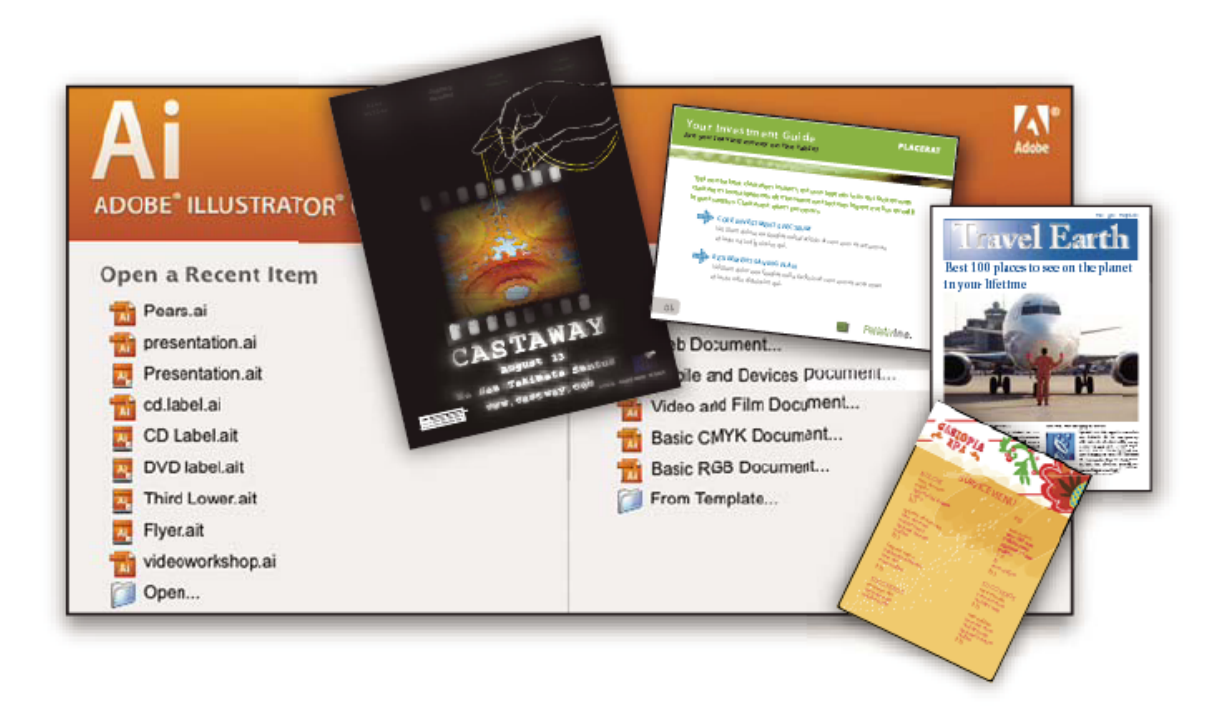

**Образцы** Файлы образцов отличаются более сложным дизайном и являются отличным способом увидеть новые возможности в действии. Эти файлы демонстрируют диапазон доступных возможностей творческого проявления.

Некоторые шрифты OpenType® и группы шрифтов входят в комплект Creative Suite. Шрифты копируются **Шрифты** на компьютер в процессе установки.

- Windows: *[загрузочный диск]*\Windows\Fonts
- Mac OS X: *[загрузочный диск]*/Library/Fonts

Дополнительные сведения об установке шрифтов см. в файле "Read Me" на установочном DVD-диске.

#### **Содержимое DVD-диска**

На установочном DVD-диске (или диске с содержимым), входящем в комплект программного обеспечения, находятся дополнительные ресурсы для использования с приложением. Папка "Полезные мелочи" содержит файлы для приложения: например, шаблоны, изображения, стандартные настройки, действия, подключаемые модули и эффекты, а также подпапки со шрифтами "Fonts" и "Stock Photography". В папке "Документация" находится справка в формате PDF, техническая документация и другие документы: например, образцы, справочные руководства и информация о специальных функциях.

#### **Adobe Exchange**

Бесплатное содержимое можно получить на узле сообщества в Интернете [www.adobe.com/go/exchange\\_ru](http://www.adobe.com/go/exchange_ru), куда пользователи загружают и размещают тысячи бесплатных действий, расширений, подключаемых модулей и другое содержимое по продуктам Adobe.

## **Bridge Home**

Bridge Home - это новый ресурс для Adobe Bridge CS3, где содержится самая последняя информация по всем продуктам Adobe Creative Suite 3 в одном удобном месте. Запустите Adobe Bridge и щелкните значок "Bridge Home" в верхней части панели "Favorites" для получения доступа к самым последним рекомендациям, новостям и ресурсам по инструментам Creative Suite.

*Примечание. Bridge Home может быть доступен не на всех языках.*

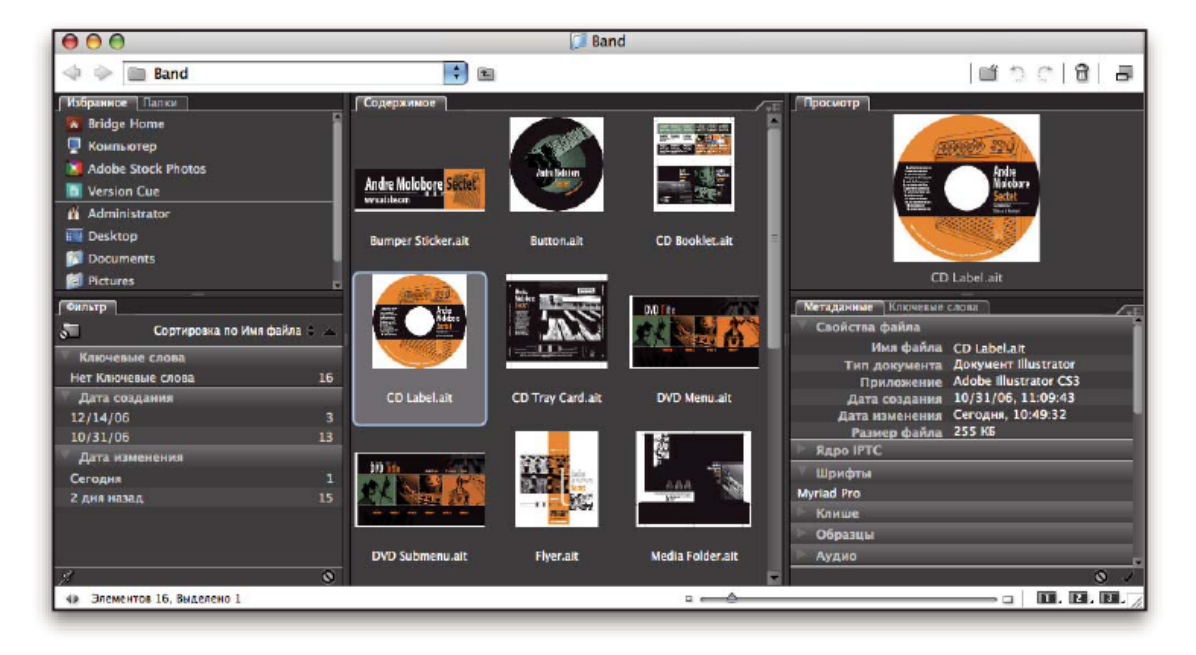

## **Adobe Design Center**

Adobe Design Center содержит статьи, идеи и инструкции от экспертов в данной области, ведущих дизайнеров и издательств-партнеров Adobe. Новые материалы добавляются ежемесячно.

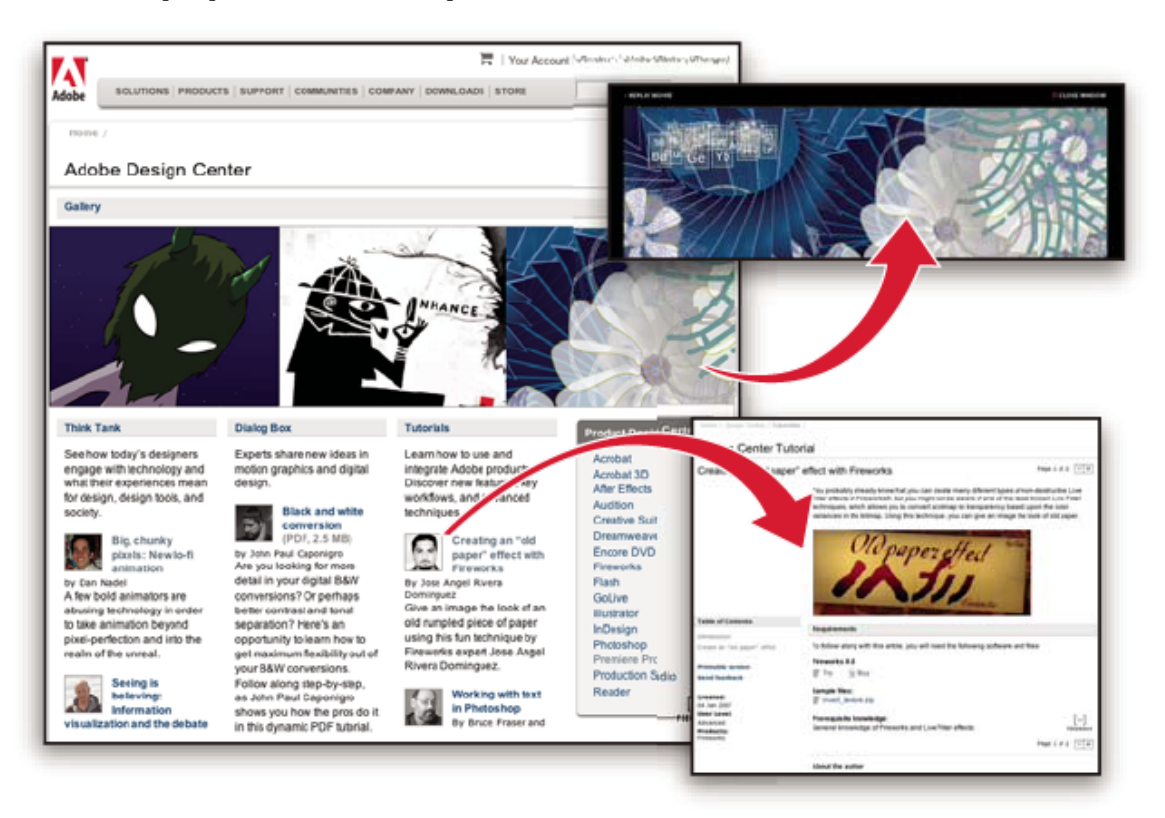

Сотни учебных материалов по приложениям подготовки документов, рекомендации и методики доступны в видеороликах, HTML-уроках и образцах глав книг.

Новые идеи - сердце "Think Tank", "Dialog Box" и "Gallery".

- В статьях "Think Tank" рассказывается о том, как разработчики нашего времени используют технологии, и что значит их опыт для дизайна, средств разработки и общества.
- В статьях "Dialog Box" специалисты делятся новыми идеями в области графики движения и цифрового дизайна.
- В статьях "Gallery" рассказывается, как художники превращают оформление в движение.

Посетите Adobe Design Center по адресу [www.adobe.com/designcenter](http://www.adobe.com/designcenter).

## **Adobe Developer Center**

Adobe Developer Center предоставляет примеры, учебники, статьи и ресурсы сообщества для разработчиков, создающих мультимедийные Интернет-приложения, web-сайты, мобильное содержимое и другие проекты с использованием продуктов Adobe. Кроме того, Developer Center содержит ресурсы для разработчиков, создающих подключаемые модули для продуктов Adobe.

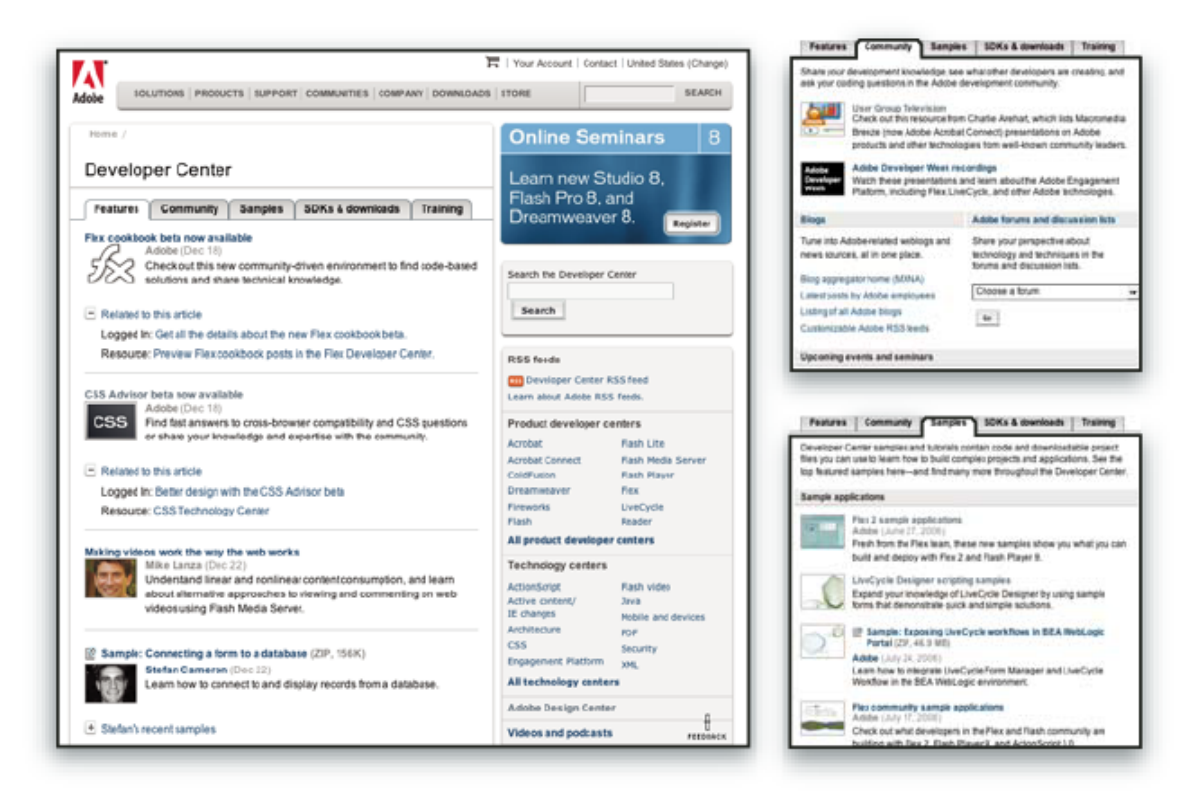

Помимо образцов кода и учебников здесь можно найти RSS-ленты, интернет-семинары, комплекты для разработчиков, руководства по созданию сценариев и другие технические ресурсы.

Посетите Adobe Developer Center по адресу: [www.adobe.com/go/developer\\_ru](http://www.adobe.com/go/developer_ru).

## **Служба поддержки**

Посетите web-узел поддержки Adobe по адресу: [www.adobe.com/support,](http://www.adobe.com/support) чтобы получить сведения об устранении неполадок в используемом продукте, о бесплатных и платных вариантах технической поддержки. Перейдите по ссылке "Training", чтобы получить доступ к книгам Adobe Press, разнообразным обучающим ресурсам, сертификационным программам для ПО Adobe и др.

## <span id="page-17-0"></span>**Downloads**

Посетите web-сайт [www.adobe.com/go/downloads\\_ru](http://www.adobe.com/go/downloads_ru) для загрузки бесплатных обновлений, пробных версий и других полезных приложений. Кроме того, в магазине Adobe Store (по адресу [www.adobe.com/go/store\\_ru](http://www.adobe.com/go/store_ru)) можно найти тысячи подключаемых модулей сторонних разработчиков, которые помогут автоматизировать задачи, настроить рабочий процесс, создать специальные профессиональные эффекты и многое другое.

## **Adobe Labs**

Adobe Labs позволяет попробовать и оценить новые и появляющиеся технологии и продукты Adobe.

С помощью Adobe Labs можно получить доступ к следующим ресурсам.

- Предварительные выпуски ПО и технологий
- Образцы кода и лучшие практики для ускорения обучения
- Ранние версии продукта и технической документации
- Форумы, содержимое wiki-энциклопедии и другие совместные ресурсы, помогающие взаимодействию с разработчиками со схожими интересами

Adobe Labs поддерживает совместный процесс разработки ПО. Эта среда позволяет быстро повысить производительность труда клиентов за счет новых продуктов и технологий. Кроме того, Adobe Labs – еще и форум, позволяющий обмениваться мнениями на ранней стадии работы, используемый командами разработки Adobe при создании ПО, отвечающего нуждам и ожиданиям членов сообщества.

Посетите Adobe Labs по адресу [www.adobe.com/go/labs\\_ru.](http://www.adobe.com/go/labs_ru)

#### **Коллективы пользователей**

Сообщества пользователей предлагают возможности использования форумов, web-дневников и других средств для совместной работы с технологиями, инструментами, а также совместного использования информации. Пользователи могут задавать вопросы и узнавать о наиболее удачных способах использования ПО другими. Форумы для общения между пользователями доступны на английском, французском, немецком и японском языках. Записи в web-дневниках делаются на множестве языков.

Принять участие в дискуссиях на форумах или в web-дневниках можно, посетив web-сайт [www.adobe.com/communities.](http://www.adobe.com/communities)

## **Что нового**

#### **Новые возможности**

Следующие возможности появились во Adobe® Flash® CS3 Professional.

#### **Интерфейс CS3**

Пользовательский интерфейс Flash обновлен, теперь он разделяет общий интерфейс с другими компонентами Adobe Creative Suite CS3. Согласованный внешний вид во всех справках по программам Adobe помогает пользователям легче работать с несколькими приложениями. См. раздел ["Рабочая область" на странице 15](#page-20-0).

#### **Adobe Bridge и Version Cue**

Организовывайте и просматривайте Flash и другие креативные ресурсы с помощью Adobe Bridge, независимой системы управления файлами, которую можно запустить из Flash. С помощью Adobe Bridge можно автоматизировать рабочие потоки в компонентах Adobe Creative Suite, применить согласованные настройки цветов в программах Adobe и получить доступ к возможностям управления версиями и службам распространения фото через Web. Экран приветствия предоставляет централизованное управление настройками, а также входящий доступ к подсказкам и учебным пособиям центра Adobe Design. См. раздел ["Adobe Version Cue" на странице](#page-88-0) [83](#page-88-0).

#### **Диалоговое окно "Элемент библиотеки растровых символов"**

Диалоговое окно "Элемент библиотеки растровых символов" было увеличено, чтобы обеспечить больший размер предварительного просмотра растрового изображения. См. раздел ["Использование символов, экземпляров и](#page-216-0) [ресурсов библиотеки" на странице 211.](#page-216-0)

#### **Разноцветные ограничительные рамки**

Чтобы легче идентифицировать каждый элемент, можно изменить цвет выделения определенных типов элементов. См. раздел ["Получение информации об экземплярах в рабочей области" на странице 219](#page-224-0).

#### **Adobe Device Central**

Device Central является новой возможностью для тестирования содержимого, созданного с продуктами Adobe в эмулированных мобильных устройствах; Device Central позволяет выбрать устройство назначения в начале процесса разработки и дает ясное понимание ограничений устройства. См. раздел ["Разработка приложений для](#page-440-0) [мобильных устройств" на странице 435.](#page-440-0)

#### **Выявление активного содержимого**

Чтобы избавиться от необходимости сначала активировать Flash Player, чтобы пользователи могли взаимодействовать с содержимым Flash, Flash публикует шаблоны HTML, которые можно использовать, чтобы внедрить SWF-файлы Flash. С помощью этих шаблонов внедренные SWF-файлы активируются без необходимости дополнительного щелчка мыши или другой активации пользователя. См. раздел ["Публикация документов Flash"](#page-423-0) [на странице 418.](#page-423-0)

#### **9-фрагментный предварительный просмотр в рабочей области**

9-дольное масштабирование предоставляет теперь возможность предварительного просмотра в рабочей области, и поэтому можно увидеть изменения и настройки в 9-дольных фрагментах роликов в рабочей области. См. раздел ["О 9-фрагментном масштабировании и символах фрагментов роликов" на странице 226.](#page-231-0)

#### **Копирование и вставка фильтра**

Теперь можно копировать и вставлять настройки графического фильтра из одного экземпляра в другой. См. раздел ["Применение фильтров" на странице 253.](#page-258-0)

#### **Копирование и вставка движения**

Копирование и вставка движения позволяют скопировать анимацию движения и вставить (или применить) сведения о кадрах, tween-анимации и символе к другому объекту. При вставке анимации движения в другой объект можно выбрать, вставлять ли все свойства, связанные с анимацией движения, или выбрать определенные свойства, которые нужно применить к другому объекту. См. раздел["Копирование и вставка tween-анимации " на странице](#page-241-0) [236](#page-241-0).

#### **Копирование движения в виде ActionScript 3.0**

Помимо копирования свойств одной анимации движения и применения их к другому объекту, можно копировать также свойства, которые задают анимацию движения во временной шкале в виде ActionScript 3.0, и применять это движение к другому символу либо на панели "Действия", либо в исходных файлах (таких как файлы классов) для документа Flash, в котором используется ActionScript 3.0. См. раздел ["Копирование движения в виде ActionScript"](#page-242-0) [на странице 237.](#page-242-0)

#### **Улучшения инструмента "Перо"**

Инструмент "Перо" был улучшен.

- Теперь инструмент "Перо" ведет себя так же, как и инструмент "Перо" в Illustrator, что обеспечивает более согласованную работу пользователя во всех программах Adobe.
- Кубично-квадратичное преобразование теперь более эффективно, что приводит к большей точности и меньшему количеству точек.

См. раздел ["Рисование с помощью инструмента "Перо"" на странице 175](#page-180-0).

#### **Импорт Adobe Photoshop**

Теперь можно напрямую импортировать PSD-файлы Adobe Photoshop в документы Flash. Поддерживается большая часть типов данных Photoshop, предоставляется несколько параметров импорта, так что можно найти наилучший баланс точности и изображения и возможности его редактирования во Flash. См. раздел ["Импорт PSD](#page-154-0)[файлов Photoshop" на странице 149.](#page-154-0)

#### **Импорт Adobe Illustrator**

Теперь можно напрямую импортировать AI-файлы Adobe Illustrator в документы Flash. Поддерживается большая часть типов данных Illustrator, предоставляется несколько параметров импорта, так что можно найти наилучший баланс точности и изображения и возможности его редактирования во Flash. См. раздел ["Импорт файлов Adobe](#page-145-0) [Illustrator" на странице 140.](#page-145-0)

#### **Базовые инструменты рисования "Прямоугольник" и "Овал"**

Новые инструменты рисования "Прямоугольник" и "Овал" позволяют создавать прямоугольники и овалы, свойства которых (например, обводка или радиус закругления) можно в любое время редактировать в инспекторе свойств. См. раздел ["Рисование прямоугольников и овалов" на странице 169.](#page-174-0)

#### **Улучшенная поддержка видео QuickTime**

Экспорт QuickTime предназначен для пользователей, которые хотят распространять содержимое Flash, например анимацию, в видеоформате QuickTime. В этом выпуске улучшено качество экспортируемого видеофайла QuickTime, который можно распространять в виде потокового видео или на DVD либо импортировать в приложение, редактирующее видео, такое как Adobe® Premiere®. См. раздел ["Экспорт QuickTime" на странице](#page-460-0) [455](#page-460-0).

#### **Сохранение и загрузка контрольных точек для Flash-видео**

Во вкладку "Ключевые точки" была добавлена функциональность сохранения и загрузки, которая позволяет сохранить контрольные точки, добавленные в один файл, и применить их для другого файла. Можно сформировать XML-файл ключевых точек на основе известных временных кодов и импортировать его в кодировщик перед кодированием, таким образом избавившись от необходимости вручную добавлять каждую контрольную точку через пользовательский интерфейс Flash Video Encoder. См. справку по Flash Video Encoder.

#### **Режим "Помощник по сценариям" в ActionScript 3.0**

Режим "Помощник по сценариям" был обновлен, и теперь в нем поддерживается ActionScript 3.0. См. раздел ["Режим "Помощник по сценариям" и варианты поведения" на странице 387.](#page-392-0)

#### **Улучшения в ActionScript**

Flash содержит новую улучшенную версию ActionScript. ActionScript 3.0 предлагает надежную модель программирования, знакомую разработчикам, имеющим базовые понятия об объектно-ориентированном программировании. ActionScript 3.0 облегчает создание очень сложных приложений с большими наборами данных, а также объектно-ориентированного кода, допускающего повторное использование. Хотя ActionScript 3.0 и не обязателен для содержимого, воспроизводящегося в Adobe Flash Player 9, он позволяет добиться производительности, возможной только при использовании новой виртуальной машины ActionScript (AVM2). Код ActionScript 3.0 может выполняться до десяти раз быстрее, чем код прежней версии ActionScript.

Более старая версия виртуальной машины ActionScript, AVM1, выполняет код ActionScript 1.0 и ActionScript 2.0. Flash Player 9 поддерживает AVM1 для обратной совместимости с существующим содержимым и содержимым предыдущих версий.

Чтобы узнать об ActionScript 3.0, см. руководство *Programming ActionScript 3.0*.

## <span id="page-20-0"></span>**Глава 2: Рабочее пространство**

Рабочее пространство Adobe® Flash® CS3 Professional включает инструменты и панели, помогающие в создании документов и навигации по ним. Знание этих инструментов поможет расширить возможности приложений до максимума.

## **Рабочие процессы и рабочее пространство Flash**

## **Общие рабочие процессы Flash**

Создание приложения Flash обычно состоит из следующих основных этапов.

#### **Планирование приложения.**

Определение основных задач приложения.

#### **Добавление элементов мультимедиа.**

Создание и импорт элементов мультимедиа, то есть изображений, видео, звуков и текста.

#### **Упорядочивание этих элементов.**

Упорядочивание элементов мультимедиа в рабочей области и на временной шкале, то есть определение порядка и способа их появления в приложении.

#### **Применение спецэффектов.**

Применение графических фильтров (размытия, свечения, скоса и других), переходов и других спецэффектов.

#### **Использование языка ActionScript для управления вариантами поведения.**

Программный код на языке ActionScript позволяет управлять поведением элементов мультимедиа, в том числе их реакцией на действия пользователя.

#### **Тестирование и публикация приложения.**

Тестирование приложения необходимо для того, чтобы убедиться, что оно работает правильно, а также найти и исправить выявленные ошибки. Приложение должно тестироваться на протяжении всего процесса создания документа. Публикация FLA-файла производится в формате SWF, который может быть отображен на webстранице и воспроизведен с помощью Flash Player.

В зависимости от проекта и стиля работы эти этапы могут выполняться в разном порядке.

Видеоучебники о рабочих процессах Flash см. по следующим адресам.

- Рабочие процессы Flash: [www.adobe.com/go/vid0132\\_ru](http://www.adobe.com/go/vid0132_ru).
- Создание первого интерактивного Flash-файла: [www.adobe.com/go/vid0118\\_ru](http://www.adobe.com/go/vid0118_ru).

Текстовый учебник по созданию приложений см. в разделе "Создание приложений" на странице "Flash Tutorials" по адресу [www.adobe.com/go/learn\\_fl\\_tutorials\\_ru.](http://www.adobe.com/go/learn_fl_tutorials_ru)

#### **Описание рабочего пространства**

Для создания и управления документами и файлами используются такие элементы интерфейса, как палитры, панели и окна. Любое расположение этих элементов называется *рабочим пространством*. При первом запуске любого компонента пакета Adobe Creative Suite пользователь видит рабочее пространство, заданное по умолчанию, которое впоследствии можно приспособить под выполняемые в нем задачи. Например, одно рабочее пространство можно настроить для редактирования, а другое – для просмотра. Затем в процессе работы можно переключаться между сохраненными стилями рабочего пространства.

*Для того чтобы в любое время восстановить рабочее пространство по умолчанию, выберите соответствующий в меню "Окно" > "Рабочее пространство".*

Хотя рабочее пространство в приложениях Flash, Illustrator, InCopy, InDesign и Photoshop различается, управление его элементами примерно одинаковое. Рабочее пространство по умолчанию в Photoshop достаточно обычное.

- В *строке меню*, расположенной в верхней части экрана, команды сгруппированы в меню.
- *Панель "Инструменты"* (которая в приложении Photoshop называется *палитрой инструментов*) содержит инструменты для создания и изменения изображений, графических объектов, элементов страниц и т.д. Связанные инструменты сгруппированы вместе.
- В *Панели управления* (которая в Photoshop называется *панелью параметров*) отображаются параметры инструмента, выбранного в данный момент. (В приложении Flash панель управления отсутствует.)
- В *Окне документа* (которое в приложении Flash называется *рабочей областью*) отображается файл, над которым идет работа.
- *Панели* (которые в приложении Photoshop называются *палитрами*) позволяют контролировать сделанную работу и выполнять редактирование. В качестве примеров можно назвать временную шкалу в приложении Flash и палитру "Слои" в приложении Photoshop. Некоторые панели отображаются по умолчанию. Кроме того, любую панель можно включить с помощью меню "Окно". Многие панели имеют встроенные меню с параметрами, относящимися к функциям данной панели. Панели можно группировать, помещать в стек или закреплять.

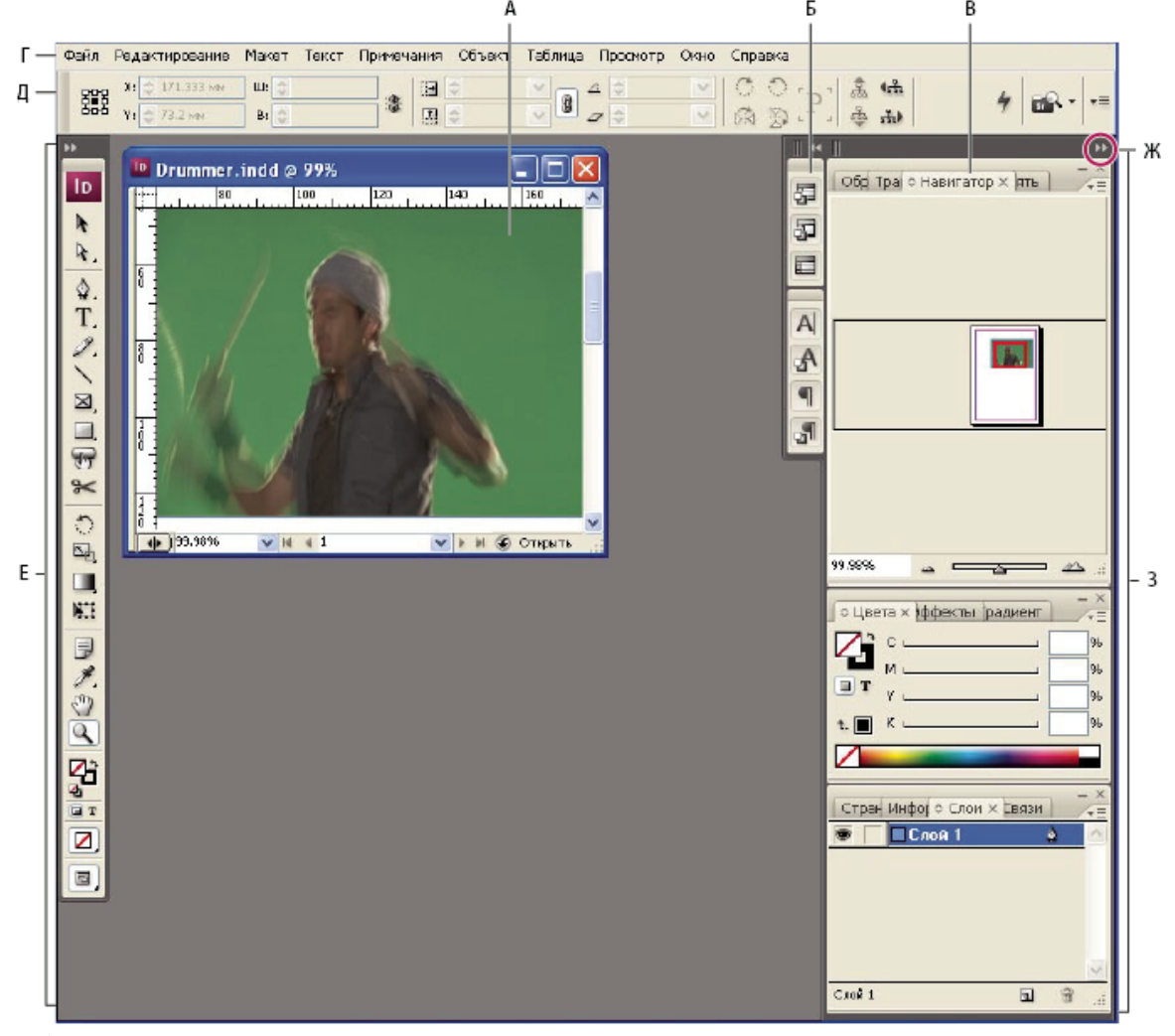

*Рабочее пространство по умолчанию*

*А. Окно документа Б. Группа палитр, свернутых в значки В. Панель заголовка палитры Г. Строка меню Д. Панель параметров Е. Палитра инструментов Ж. Кнопка "Свернуть в значки" З. Три группы палитр (панелей), закрепленные вертикально*

Видеоролик с основными сведениями о рабочем пространстве см. по адресу [www.adobe.com/go/vid0187\\_ru.](http://www.adobe.com/go/vid0187_ru)

#### **Скрыть или показать все панели**

- (Приложения Illustrator, InCopy, InDesign, Photoshop) Чтобы скрыть или показать все панели, включая панель инструментов, а также панель параметров или панель управления, нажмите клавишу "Tab".
- (Приложения Illustrator, InCopy, InDesign, Photoshop) Чтобы скрыть или отобразить все панели, кроме панели инструментов, а также панели параметров или панели управления, нажмите клавиши "Shift"+"Tab".

*Можно временно отобразить панели, скрытые данным способом. Для этого нужно переместить указатель к краю окна приложения (в операционной системе Windows) или к краю монитора (в операционной системе Mac OS) и поместить его над появившейся полоской.*

• (Приложение Flash) Чтобы скрыть или показать все панели нажмите клавишу "F4".

#### **Отображение параметров меню панели**

 $\blacklozenge$  Наведите указатель на значок меню панели  $\equiv$  в верхнем правом углу панели и нажмите кнопку мыши.

#### **(Приложение Illustrator) Настройка яркости панели**

v В установках пользовательского интерфейса передвиньте ползунок "Яркость". Этот элемент управления затрагивает все панели, включая панель управления.

#### **Перенастройка панели "Инструменты"**

Инструменты панели "Инструменты" могут отображаться в виде одного или двух соседних столбцов.

- *Кроме того, в приложении InDesign режимы отображения можно переключить с помощью соответствующего параметра в установках интерфейса.*
- v Щелкните двойную стрелку, расположенную в верхней части панели "Инструменты".

## **Настройка рабочего пространства**

Пользовательское рабочее пространство создается путем перемещения панелей и управления ими (в Photoshop и Adobe Creative Suite 2 панели называются *палитрами*).

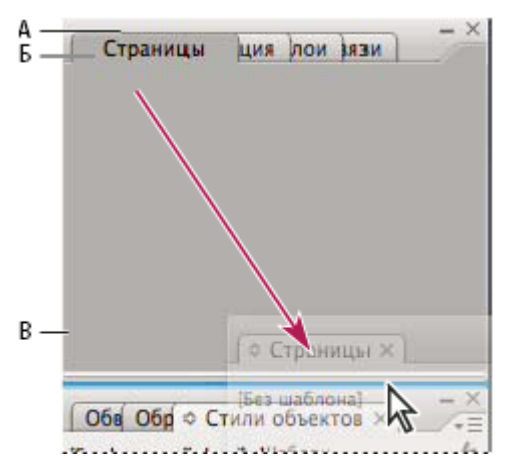

*Зона перетаскивания, обозначенная узкой синей линией, означает, что палитра будет закреплена сама по себе над группой панелей "Слои".*

*А. Панель заголовка Б. Табуляция В. Зона перетаскивания*

Можно сохранить несколько пользовательских рабочих пространств и переключаться между ними.

*В Photoshop можно изменить размер шрифта для текста на панели параметров, в палитрах и всплывающих подсказках. Размер можно выбрать в меню "Размер шрифта пользовательского интерфейса" в разделе "Основные установки".*

*Примечание. Видеоролик о настройке рабочего пространства в Illustrator см. по адресу [www.adobe.com/go/vid0032\\_ru](http://www.adobe.com/go/vid0032_ru). Видеоролик о настройке рабочего пространства в InDesign см. по адресу [www.adobe.com/go/vid0065\\_ru](http://www.adobe.com/go/vid0065_ru).*

#### **Закрепление и открепление панелей**

*Стыковка* – это набор панелей или групп панелей, отображаемых вместе, чаще всего вертикально. Панели можно закреплять и откреплять перетаскиванием в область дока или из нее.

*Примечание. Закрепление отличается от стека. Стек – это набор плавающих панелей или групп панелей, состыкованных между собой верхними и нижними краями.*

- Для закрепления панели перетащите ее за вкладку в стыковку и поместите сверху или снизу от других панелей либо между ними.
- Чтобы закрепить группу панелей, перетащите ее в стыковку за панель заголовка группы (пустую одноцветную полосу над вкладками).
- Чтобы удалить панель или группу панелей, перетащите ее из области стыковки за вкладку или панель заголовка. Можно перетащить ее в другую стыковку или сделать плавающей.

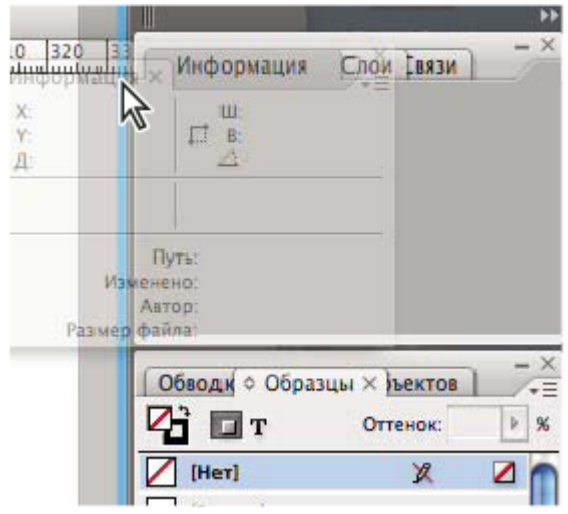

*При перетаскивании в новую стыковку палитра "Навигатор" выделяется синей вертикальной подсветкой.*

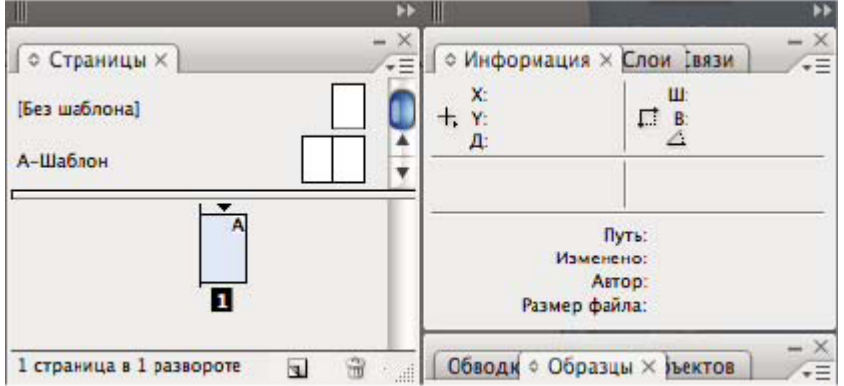

*Теперь панель "Навигатор" расположена в собственной стыковке*

*Чтобы панели не занимали все пространство стыковки, можно перетащить нижний край стыковки вверх, за край рабочего пространства.*

#### **Перемещение панелей**

При перемещении панелей отображаются подсвеченные *зоны перетаскивания* – зоны, в которые можно переместить панель. Например, можно переместить панель выше или ниже в пространстве стыковки. Для этого нужно перетащить панель на узкую синюю зону перетаскивания, которая отображается над другой панелью или под ней. Если перетащить панель не в зону перетаскивания, такая панель станет плавающей.

- Чтобы переместить панель, перетащите ее за вкладку.
- Чтобы переместить группу панелей или стек свободно перемещаемых панелей, перетащите эту группу или стек за панель заголовка.

О *Чтобы избежать закрепления панели при перемещении, удерживайте клавишу "Ctrl" (в Windows) или "Control" (в Mac OS).*

#### **Добавление и удаление стыковок и панелей**

Если из стыковки удалить все панели, то стыковка исчезнет. Новые стыковки создаются путем перемещения панелей в зоны перетаскивания, расположенные рядом с существующими стыковками, или на край рабочего пространства.

- Чтобы удалить панель, щелкните значок "Закрыть" (символ "Х" в правом верхнем углу вкладки) либо отмените ее выбор в меню "Окно".
- Чтобы добавить панель, выберите ее в меню "Окно" и закрепите в нужном месте.

#### **Управление группами панелей**

• Чтобы добавить панель в группу, перетащите вкладку этой панели на выделенную зону перетаскивания, расположенную в верхней части группы.

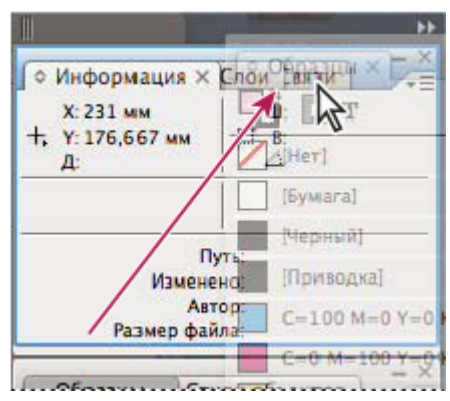

*Добавление панели в группу панелей*

- Чтобы изменить порядок расположения панелей в группе, перетащите вкладку панели на новое место внутри группы.
- Чтобы убрать панель из группы и сделать ее плавающей, перетащите панель за ее вкладку за пределы группы.
- Чтобы панель отобразилась в группе на переднем плане, щелкните вкладку панели.
- Чтобы переместить всю группу панелей, перетащите ее за панель заголовка (расположенную над вкладками).

#### **Создание стека плавающих панелей**

Если панель перетащить из области стыковки, но не поместить в зону перетаскивания, то она станет плавающей, что позволяет помещать ее в любом месте рабочего пространства. Кроме того, панели могут становиться плавающими сразу после выбора в меню "Окно". Плавающие панели или группы панелей можно группировать вместе, тогда при перетаскивании самой верхней панели заголовка они будут перемещаться как одно целое. (Панели, являющиеся частью стыковки, нельзя помещать в стек или перемещать таким образом).

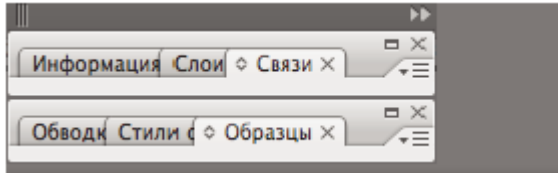

*Стек плавающих панелей*

- Чтобы создать стек плавающих панелей, перетащите панель за вкладку в зону перетаскивания, расположенную в нижней части другой панели.
- Чтобы изменить порядок панелей в стеке, перетащите панель за вкладку вверх или вниз.

*Примечание. Вкладку следует отпустить над тонкой зоной перетаскивания между панелями, а не над широкой зоной перетаскивания на панели заголовка.*

• Чтобы убрать панель или группу панелей из стека и сделать ее плавающей, перетащите панель за пределы стека за вкладку.

#### **Изменение размера и свертывание панелей**

- Чтобы изменить размер панели, переместите любую из ее границ или значок изменения размера, который находится в правом нижнем углу. Размеры некоторых панелей, например палитры "Цвет" в Photoshop, нельзя изменить путем перетаскивания.
- Чтобы изменить ширину всех панелей в стыковке, перетащите область захвата , которая находится в левой верхней части стыковки.
- Чтобы свернуть панель, группу или стек панелей, нажмите кнопку "Свернуть" на панели заголовка.

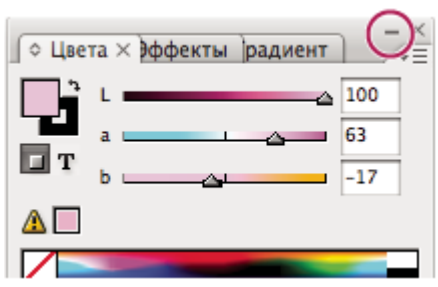

*Меню панели можно открыть если панель свернута.*

*Кнопка "Свернуть"*

#### **Управление панелями, свернутыми в значки**

Сворачивать панели в значки нужно для того, чтобы уменьшить загромождение в рабочем пространстве. (В некоторых случаях в рабочем пространстве по умолчанию будут находиться панели, свернутые в значки). Чтобы развернуть панель, щелкните ее значок. За один раз можно развернуть только одну панель или группу панелей.

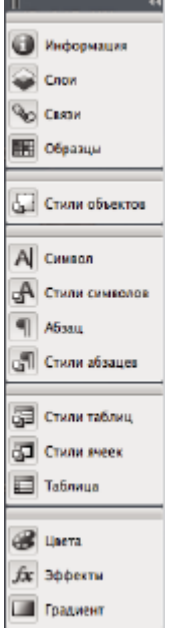

*Панели, свернутые в значки*

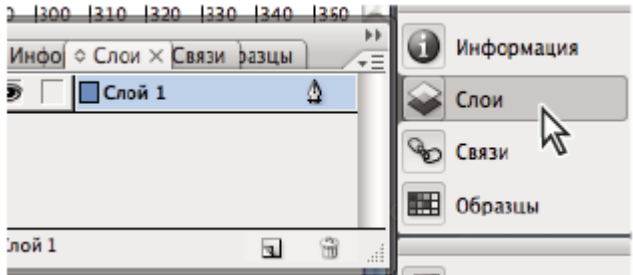

*Панели, развернутые из значков*

- Чтобы свернуть или развернуть все панели в стыковке, щелкните двойную стрелку в верхней части стыковки.
- Чтобы изменить размер значков панелей таким образом, чтобы отображались только значки (без подписей), перетащите область захвата **в верхней части стыковки в сторону значков** до тех пор, пока текст не исчезнет. (Чтобы снова отобразить текст значков, перетащите область захвата в противоположную сторону от панелей).
- Чтобы развернуть значок одиночной панели, щелкните его.
- Чтобы свернуть развернутую панель в значок, щелкните ее вкладку, значок или двойную стрелку на панели заголовка.

*Если выбран параметр "Автоматически сворачивать палитры" на панели "Интерфейс" или в установках окна "Параметры интерфейса пользователя", то развернутая панель будет автоматически сворачиваться по щелчку за ее пределами.*

- Чтобы добавить панель или группу панелей в стыковку из значков, перетащите ее туда за вкладку или панель заголовка. (Панели автоматически сворачиваются в значки при добавлении их в стыковку, состоящую из знаков).
- Чтобы переместить значок панели (или группы панелей), перетащите его за полоску над ним. Значки панелей можно перетаскивать вниз и вверх в пределах одной стыковки, в другие стыковки (где значки будут отображаться в стиле панелей этой стыковки) либо за пределы стыковки (где они станут развернутыми плавающими панелями).

#### **Сохранение и удаление рабочих пространств, а также переключение между ними**

Если текущий размер и положение панелей сохранены как именованное рабочее пространство, то это рабочее пространство можно восстановить позднее, даже если панели были перемещены или закрыты. Имена сохраненных рабочих пространств отображаются в меню "Окно" > "Рабочее пространство".

В приложении Photoshop сохраненное рабочее пространство может содержать определенные наборы комбинаций клавиш и меню.

#### **Сохранение пользовательского рабочего пространства**

- **1** Когда рабочее пространство будет настроено в соответствии с требованиями и его можно будет сохранить, выполните одно из приведенных ниже действий.
- (В приложениях Photoshop, Illustrator, InDesign) Выберите "Окно" > "Рабочее пространство" > "Сохранить рабочее пространство".
- (В приложении Flash) Выберите "Окно" > "Рабочее пространство" > "Сохранить текущее" либо выберите "Сохранить текущее" в меню "Рабочее пространство" панели "Редактирование".
- (В приложении Photoshop) Выберите "Сохранить рабочее пространство" в меню "Рабочее пространство" панели параметров.
- **2** Введите имя рабочего пространства.
- **3** (В приложении Photoshop) В меню "Захват" выберите один или несколько пунктов.

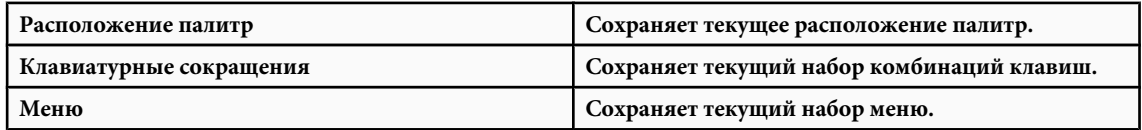

**4** Нажмите кнопку "ОК".

#### **Отображение рабочих пространств и переключение между ними**

В приложениях Flash, Illustrator, InDesign и Photoshop есть предопределенные стили рабочего пространства, предназначенные для различных задач.

- Выберите "Окно" > "Рабочее пространство", затем нужное рабочее пространство.
- (В приложении Photoshop) Выберите рабочее пространство в меню "Рабочее пространство" панели параметров.
- (В приложении Flash) Выберите рабочее пространство в меню "Рабочее пространство" панели "Редактирование".
	- *(В приложениях InDesign и Photoshop) Между различными стилями рабочего пространства можно быстро переключаться с помощью комбинаций клавиш.*

#### **Удаление пользовательского рабочего пространства**

- (В приложении Illustrator) Выберите "Окно" > "Рабочее пространство" > "Управление рабочими областями", выберите нужное рабочее пространство и щелкните значок "Удалить".
- (В приложении InDesign) Выберите "Окно" > "Рабочее пространство" > "Удалить рабочее пространство", выберите нужный стиль и нажмите кнопку "Удалить".
- (В приложении Flash) Выберите пункт "Управление" в меню "Рабочее пространство", выберите стиль рабочего пространства и нажмите кнопку "Удалить". Кроме того, можно выбрать пункт "Окно" > "Рабочее пространство" > "Управление", выбрать нужный стиль рабочего пространство и нажать кнопку "Удалить".
- (В приложении Photoshop) Выберите "Удалить рабочее пространство" в меню "Рабочее пространство" панели параметров. Кроме того, можно выбрать пункт "Окно" > "Рабочее пространство" > "Удалить рабочее пространство", выбрать нужный стиль и нажать кнопку "Удалить".

#### **(В приложении Photoshop) Начинать с последнего или заданного по умолчанию расположения палитр**

При запуске Photoshop палитры могут отображаться либо в положениях по умолчанию, либо в тех местах, где они находились в последний раз при использовании.

v В разделе установок "Интерфейс" сделайте следующее.

- <span id="page-28-0"></span>• Чтобы при запуске приложения палитры отображались в тех же местах, где они находились при последнем использовании, выберите параметр "Запоминать расположение палитр".
- Чтобы при запуске приложения палитры отображались в положениях по умолчанию, отмените выбор параметра "Запоминать расположение палитр".

## **Использование рабочей области и панели "Инструменты"**

## **Обзор окна приветствия**

При запуске без открытия документа программа Flash отобразит окно приветствия. Это окно состоит из четырех слелующих областей.

**Открыть последний открытый элемент** Позволяет открыть ранее открывавшиеся документы (щелкните значок "Открыть").

Содержит список типов файлов Flash (документов Flash, файлов ActionScript™ и других). **Создать**

**Создать по шаблону** Содержит список наиболее часто используемых шаблонов для создания документов Flash.

**Расширить** Подключается к web-сайту Flash Exchange, на котором можно загрузить вспомогательные приложения, расширения и другую информацию.

Окно приветствия также предоставляет быстрый доступ к ресурсам Справки. Из этого окна можно запустить ознакомительный обзор программы Flash, получить сведения о документации и доступ к авторизованным курсам Adobe.

- Чтобы скрыть окно приветствия, установите флажок "Больше не показывать".
- Чтобы отобразить окно приветствия, выберите меню "Редактирование" > "Установки" (Windows)" или "Flash" > "Установки" (Macintosh) и выберите в категории "Общие" параметр "Окно приветствия".

#### **Использование рабочей области**

Рабочая область представляет собой прямоугольную область, в которой отображается графическое содержимое при создании документов Flash. Рабочая область в среде разработчика представляет собой прямоугольное окно в программе Flash Player или окне web-браузера, где отображаются документы во время воспроизведения. Изменить вид рабочей области во время работы можно изменением масштаба. Сетка, направляющие и линейки помогают при размещении элементов в рабочей области.

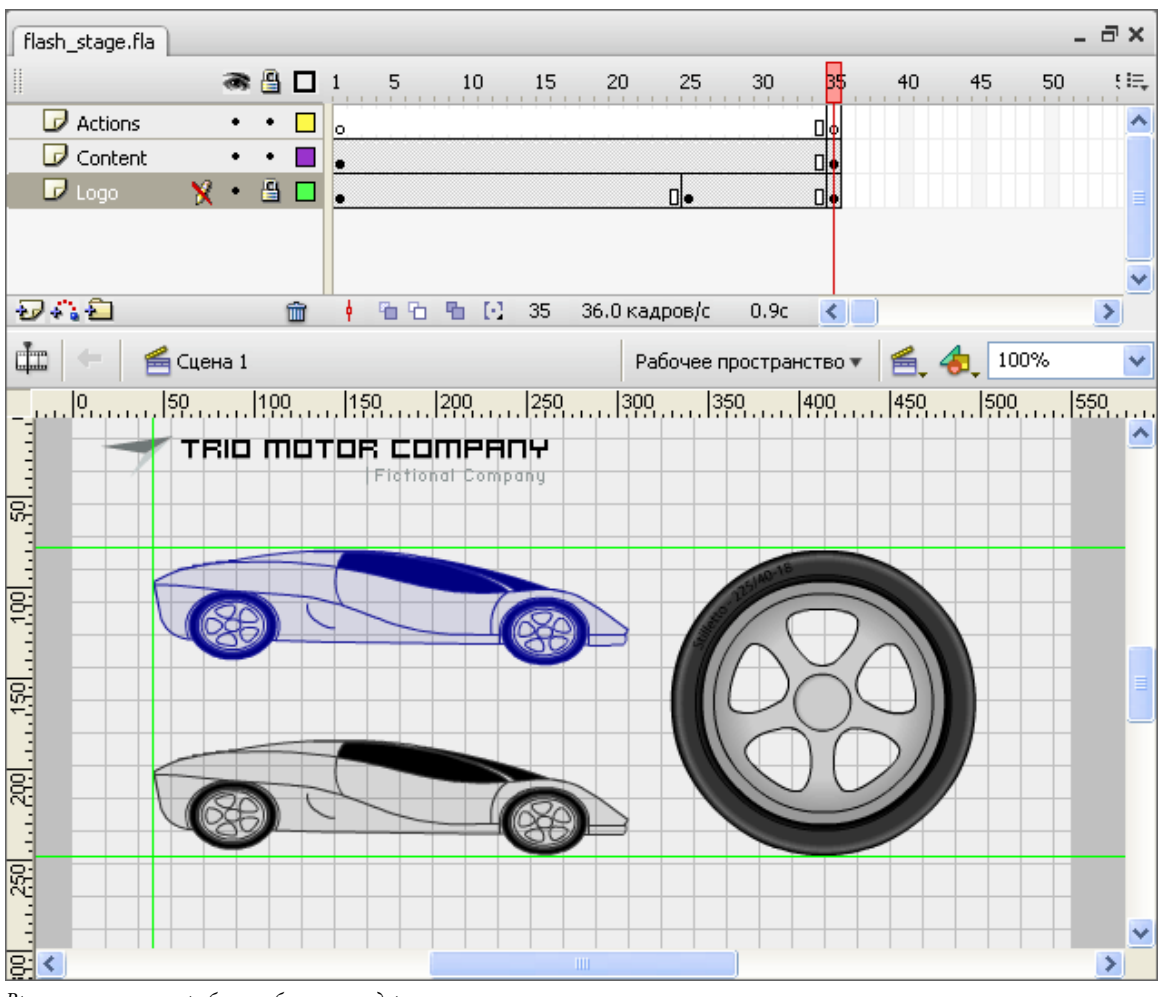

*Временная шкала и рабочая область с содержимым*

Видеоучебники об интерфейсе Flash см. по адресу [www.adobe.com/go/vid0116\\_ru.](http://www.adobe.com/go/vid0116_ru)

#### **Масштабирование рабочей области**

Чтобы увидеть рабочую область на экране целиком или, наоборот, отдельную часть рисунка в большом увеличении, измените ее масштаб. Максимальное увеличение зависит от разрешения монитора и размера документа. Минимальное значение масштаба рабочей области равно 8%. Максимальное значение масштаба рабочей области равно 2 000%.

- Чтобы увеличить масштаб элемента, выберите на панели "Инструменты" инструмент "Масштаб" Q и нажмите нужный элемент. Переключение функции инструмента "Масштаб" производится модификаторами "Увеличить"  $\bigcirc$  и "Уменьшить"  $\bigcirc$  (в области параметров на панели "Инструменты", когда выбран инструмент "Масштаб"), либо при нажатой клавише "Alt" (Windows) или "Option" (Macintosh).
- Чтобы увеличить масштаб так, чтобы определенная область рисунка заполнила все окно, перетащите инструментом "Масштаб" прямоугольное выделение в рабочей области.
- Чтобы изменить масштаб всей рабочей области, выберите меню "Просмотр" > "Увеличить масштаб" или "Просмотр" > "Уменьшить масштаб".
- Чтобы изменить масштаб в ту или другую сторону на заданный процент, выберите меню "Просмотр" > "Увеличение", затем выберите значение во вложенном меню или в элементе управления "Масштаб" в левом верхнем углу временной шкалы.
- Чтобы рабочая область полностью входила в окно приложения, выберите меню "Просмотр" > "Увеличение" > "По размерам окна".
- Чтобы отобразить содержимое текущего кадра, выберите меню "Просмотр" > "Увеличение" > "Показать все" либо выберите пункт "Показать все" в элементе управления "Масштаб" в левом верхнем углу окна приложения. Если сцена пуста, отображается вся рабочая область.
- Чтобы отобразить всю рабочую область, выберите меню "Просмотр" > "Увеличение" > "Показать кадр" либо выберите пункт "Показать кадр" в элементе управления "Масштаб" в левом верхнем углу временной шкалы.
- Чтобы отобразить рабочее пространство, окружающее рабочую область, или просмотреть элементы сцены, частично или полностью находящиеся за пределами рабочей области, выберите меню "Просмотр" > "Монтажный стол". Монтажный стол имеет светло-серый цвет. Например, чтобы птица влетала в кадр, нужно сначала поместить ее на монтажном столе за пределами рабочей области, а затем анимировать ее появление в рабочей области.

#### **Перемещение вида рабочей области**

Если рабочая область увеличена, она может не поместиться на экране целиком. Изменить вид, не изменяя масштаб рабочей области, позволяет инструмент "Рука", который перемещает рабочую область.

v На панели "Инструменты" выберите инструмент "Рука" и перетащите им рабочую область. Чтобы временно переключиться с другого инструмента на инструмент "Рука", нажмите нужный инструмент на панели "Инструменты", удерживая нажатой клавишу "Пробел".

#### **Использование линеек**

Линейки, когда они включены, отображаются по левой и верхней границам документа. Заданную по умолчанию единицу измерения линейки (пикселы) можно сменить на другую. При перемещении элемента по рабочей области на линейках (если они включены) отображаются линии, указывающие размеры элемента.

- Чтобы показать или скрыть линейки, выберите меню "Просмотр" > "Линейки".
- Чтобы указать единицу измерения линеек для документа, выберите меню "Изменение" > "Документ", а затем в меню "Единицы измерения линеек" выберите единицу измерения.

#### **См. также**

["Привязка" на странице 184](#page-189-0)

#### **Использование направляющих**

Если линейки включены (меню "Просмотр" > "Линейки"), с них в рабочую область можно перетаскивать горизонтальные и вертикальные направляющие.

Если имеется несколько вложенных временных шкал, то направляющие после перетаскивания появляются в рабочей области только в том случае, если активна временная шкала, в которой они созданы.

Для создания заказных или нестандартных направляющих применяются направляющие слои.

• Чтобы отобразить или скрыть направляющие, выберите меню "Просмотр" > "Направляющие" > "Показать направляющие".

*Примечание. Если при создании направляющих отображается сетка и включен режим "Привязка к сетке", то направляющие будут привязаны к сетке.*

• Чтобы включить или отключить привязку к направляющим, выберите меню "Просмотр" > "Привязка" > "Привязка к направляющим".

*Примечание. В тех местах, где направляющие попадают между линиями сетки, привязка к направляющим имеет более высокий приоритет, чем привязка к сетке.*

- Чтобы переместить направляющую, щелкните мышью любое место линейки инструментом "Выделение" и перетащите направляющую в нужное место в рабочей области.
- Для удаления направляющей применяется инструмент "Выделение", который позволяет перетащить разблокированную направляющую на горизонтальную или вертикальную линейку.
- Чтобы заблокировать направляющие, выберите меню "Просмотр" > "Направляющие" > "Заблокировать направляющие" или включите параметр "Блокировать направляющие" в диалоговом окне "Изменить направляющие" (меню "Просмотр" > "Направляющие" > "Изменить направляющие").

• Чтобы очистить направляющие, выберите меню "Просмотр" > "Направляющие" > "Очистить направляющие". Если документ находится в режиме редактирования, то все направляющие в документе будут очищены. Если документ находится в режиме редактирования символов, то очищаются только направляющие, содержащиеся в символах.

### **См. также**

["Использование направляющих слоев" на странице 41](#page-46-0)

#### **Конфигурация установок направляющей**

- **1** Выберите меню "Просмотр" > "Направляющие" > "Изменить направляющие" и выполните одно из следующих действий.
- Для установки цвета щелкните треугольник на панели цветов и выберите цвет направляющей из палитры. По умолчанию направляющие имеют зеленый цвет.
- Чтобы отобразить или скрыть направляющие, установите или снимите флажок "Показать направляющие".
- Чтобы включить или отключить привязку к направляющим, установите или снимите флажок "Привязать к направляющим".
- Установите или снимите флажок "Блокировать направляющие".
- Чтобы задать точность привязки, выберите параметр в раскрывающемся меню "Точность привязки".
- Чтобы удалить все направляющие, нажмите кнопку "Очистить все". Эта команда удаляет все направляющие из текущей сцены.
- Чтобы сохранить текущие настройки в качестве параметров по умолчанию, выберите "Сохранить значение по умолчанию".
- **2** Нажмите кнопку "ОК".

#### **Использование сетки**

Сетка в документе представляет собой набор линий позади иллюстрации во всех сценах.

#### **Отображение и скрытие сетки рисунка**

- v Выполните одно из следующих действий.
- Выберите меню "Просмотр" > "Сетка" > "Показать сетку".
- Нажмите клавишу "Control" + """ (двойная кавычка) (Windows) или "Command" + """ (двойная кавычка) (Macintosh).

#### **Включение и отключение привязки к линиям сетки**

v Выберите меню "Просмотр" > "Привязка" > "Привязать к сетке".

#### **Настройка установок сетки**

- **1** Выберите меню "Просмотр" > "Сетка" > "Изменить сетку" и выберите нужные параметры.
- **2** Чтобы сохранить текущие настройки в качестве параметров по умолчанию, выберите "Сохранить значение по умолчанию".

#### **О главной панели "Инструменты" и панели редактирования**

Панель меню в верхней части окна приложения содержит меню с управляющими командами.

Панель редактирования в верхней части рабочей области содержит информацию и элементы управления, предназначенные для редактирования сцен и символов, а также для изменения масштаба рабочей области.

#### **См. также**

["Использование символов, экземпляров и ресурсов библиотеки" на странице 211](#page-216-0)

["Работа со сценами" на странице 76](#page-81-0)

## **Обзор панели "Инструменты"**

Инструменты, доступные на панели "Инструменты", предназначены для рисования, закраски, выделения и изменения объектов, а также изменения вида рабочей области. Панель "Инструменты" делится на четыре области.

- Область инструментов содержит инструменты рисования, закраски и выделения.
- Область просмотра содержит инструменты масштабирования и панорамирования в окне приложения.
- Область цветов содержит модификаторы для обводки и заливки.
- Область параметров содержит модификаторы текущего выбранного инструмента. Модификаторы влияют на операции рисования и редактирования инструмента.

Указать, какие инструменты следует отображать в среде разработки, можно в диалоговом окне "Настроить панель "Инструменты".

#### **См. также**

["Использование инструментов рисования и раскраски Flash" на странице 167](#page-172-0)

["Выделение объектов" на странице 200](#page-205-0)

## **Использование панели "Инструменты"**

Чтобы отобразить или скрыть панель "Инструменты", выберите меню "Окно" > "Инструменты".

#### **Выбор инструментов**

- v Выполните одно из следующих действий.
- Нажмите инструмент на панели "Инструменты". Для некоторых инструментов в области параметров в нижней части панели "Инструменты" может появиться набор параметров.
- Нажмите назначенную для инструмента комбинацию клавиш. Чтобы просмотреть комбинацию клавиш, выберите меню "Редактирование" > "Сочетания клавиш" (Windows) или "Flash" > "Сочетания клавиш" (Macintosh). На компьютерах Macintosh может потребоваться перемещение мыши, чтобы появился новый курсор.
- Чтобы выбрать инструмент, находящийся в раскрывающемся меню отображаемого инструмента (например, для инструмента "Прямоугольник"), щелкните его и выберите в раскрывающемся меню другой инструмент.

#### **Настройка панели "Инструменты"**

Диалоговое окно "Настроить панель "Инструменты" позволяет указать, какие из инструментов должны отображаться в среде разработки. В нем можно добавить или удалить инструменты, отображаемые на панели "Инструменты".

Если в одной позиции доступны несколько инструментов, то у верхнего инструмента группы (последних примененных) в правом нижнем углу значка имеется стрелка. Она указывает, что в раскрывающемся меню присутствуют дополнительные инструменты. Для всех инструментов в раскрывающемся меню действует то же сочетание клавиш. Если нажать и удерживать кнопку мыши на значке, в раскрывающемся меню будут отображены остальные инструменты этой группы.

- **1** Чтобы открыть окно "Настроить панель "Инструменты", выполните одно из следующих действий.
- Выберите меню "Редактирование" > "Настроить панель "Инструменты" (Windows).
- Выберите меню "Flash" > "Настроить панель "Инструменты" (Macintosh).

Меню "Доступные инструменты" отражает список доступных в настоящий момент инструментов. В меню "Текущее выделение" показан список инструментов, назначенных выделенной области на панели "Инструменты".

- **2** Для поиска инструмента, чтобы указать местоположение для назначения другого инструмента, нажмите этот инструмент на панели "Инструменты" или перемещайтесь с помощью клавиш со стрелками.
- **3** Чтобы добавить инструмент в выделенное место, выделите его в списке "Доступные инструменты" и нажмите кнопку "Добавить". Один инструмент может быть назначен в несколько разных мест.
- **4** Чтобы удалить инструмент из выделенного места, выделите его в прокручиваемом списке "Текущее выделение" и нажмите кнопку "Удалить".
- **5** Чтобы восстановить размещение панели "Инструменты" по умолчанию, нажмите "Восстановить настройки по умолчанию" в диалоговом окне "Настроить панель "Инструменты".
- **6** Нажмите кнопку "ОК", чтобы применить изменения и закрыть диалоговое окно "Настроить панель "Инструменты".

#### **Использование контекстных меню**

Контекстные меню содержат команды, относящиеся к текущему выделению. Например, если в окне временной шкалы выделен кадр, то контекстное меню будет содержать команды создания, удаления и изменения обычных и ключевых кадров. Контекстные меню существуют для многих объектов и элементов управления, включая рабочую область, временную шкалу, панель "Библиотека" и панель "Действия".

v Щелкните элемент правой кнопкой мыши (Windows) или щелкните его, удерживая нажатой клавишу "Control" (Macintosh).

## **Задание установок в программе Flash**

Установки могут быть настроены для основных операций приложения, операций редактирования и буфера обмена.

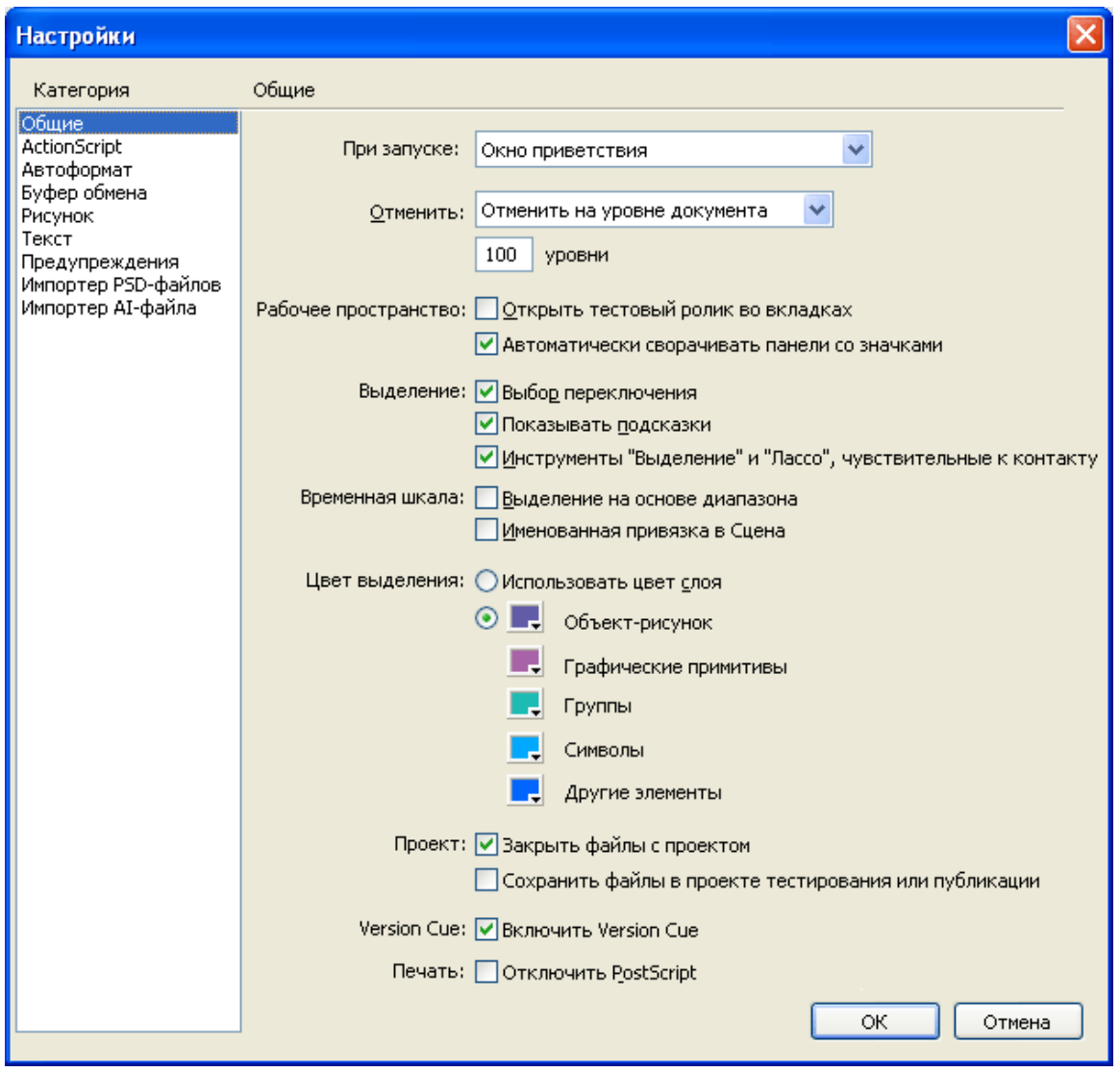

*Категория "Общие" в диалоговом окне "Установки"*

## **См. также**

["Задание установок рисования" на странице 165](#page-170-0)

["Изменение отображения кадров на временной шкале" на странице 37](#page-42-0)

["Сведения о временной шкале" на странице 35](#page-40-0)

["Создание документов и управление ими" на странице 53](#page-58-0)

["Подстановка отсутствующих шрифтов" на странице 264](#page-269-0)

["Задание установок инструмента "Перо"" на странице 176](#page-181-0)

["Установки импортера AI-файлов" на странице 143](#page-148-0)

["Установки импорта PSD-файла" на странице 151](#page-156-0)

#### **Настройка установок**

**1** Выберите меню "Редактирование" > "Установки" (Windows) или "Flash" > "Установки" (Macintosh).

**2** В списке "Категория" выберите соответствующую категорию и задайте нужные параметры.

#### **Настройка установок автоформата для ActionScript**

v Выберите любой параметр. Результат можно увидеть на панели "Просмотр".

#### **Настройка установок текста**

- В разделе "Подстановка шрифтов по умолчанию" выберите шрифт, который будет использоваться для замены отсутствующих шрифтов в документах Flash.
- В разделе "Текст по вертикали" выберите параметр "Ориентация текста по умолчанию" (по умолчанию не выбран).
- Чтобы изменить направление текста по умолчанию, установите параметр "Поток текста справа налево" (по умолчанию не установлен).
- Чтобы отключить кернинг для вертикального текста, установите параметр "Нет кернинга" (по умолчанию не установлен). Отключение кернинга позволяет улучшить межсимвольный интервал для некоторых шрифтов, использующих таблицы кернинга.
- В параметре "Метод набора" выберите соответствующий язык.

#### **Настройка установок предупреждений**

- Чтобы выдавалось предупреждение при попытке сохранения документов с содержимым для Adobe® Flash® CS3 Professional в формате Flash 8, установите параметр "Предупреждать о сохранении в режиме совместимости с Adobe Flash 8" (установлен по умолчанию).
- Для получения предупреждения при открытии документа Flash, в котором используются шрифты, не установленные на данном компьютере, установите параметр "Предупреждать об отсутствующих шрифтах" (установлен по умолчанию).
- Чтобы выдавалось предупреждение о том, что URL-адрес документа с момента последнего открытия и изменения изменился, установите параметр "Предупреждать при изменении URL-адреса при запуске и редактировании".
- Чтобы пометить красным крестиком все объекты генератора (как напоминание, что объекты генератора не поддерживаются в программе Flash 8), установите параметр "Предупреждать о чтении содержимого генератора".
- Чтобы выдавалось предупреждение, при вставке в документ Flash кадров для согласования импортируемого видео или звука, установите параметр "Предупреждать при добавлении кадров при импорте содержимого".
- Чтобы выдавалось предупреждение о том, что выбор кодировки по умолчанию может привести к потере данных или повреждению текстовых символов, выберите "Предупреждать о конфликтах кодировок при экспорте файлов ActionScript". (Например, если при создании файла с английскими, японскими и корейскими символами в системе для английского языка выбран параметр "Кодировка по умолчанию", то японские и корейские символы станут нечитаемыми.)
- Чтобы выдавалось предупреждение при попытке редактировать символ, к которому применены эффекты временной шкалы, выберите параметр "Предупреждать о преобразовании графических объектов с помощью эффектов".
- Чтобы выдавалось предупреждение при экспорте документа в предыдущую версию Flash Player, выберите параметр "Предупреждать об экспорте для Flash Player 6 r65".
- Чтобы выдавалось предупреждение при создании сайта, на котором локальная корневая папка перекрывается с другим сайтом, выберите параметр "Предупреждать о сайтах с перекрывающейся корневой папкой".
- Чтобы выдавалось предупреждение при преобразовании символа с поведением, назначенным символу другого типа (например, при преобразовании фрагмента ролика в кнопку) выберите параметр "Предупреждать о преобразовании символа поведения".
- Чтобы выдавалось предупреждение при преобразовании символа в символ другого типа, выберите параметр "Предупреждать о преобразовании символа".
- Чтобы выдавалось предупреждение, если Flash преобразует в группу графический объект, созданный в режиме "Рисование объектов", выберите параметр "Предупреждать об автоматическом преобразовании графического объекта в группу".
- Чтобы отображалось предупреждение об управляющих элементах функций, не поддерживаемых в версии Flash Player, на которую ссылается текущий FLA-файл в настройках публикации, выберите параметр "Показывать предупреждения о несовместимости управляющих элементов функций".
#### **Настройка установок "Общие"**

**При запуске** Укажите, какой документ откроется при запуске приложения.

**Отменить** Чтобы задать число уровней отмены и повторного выполнения, введите значение от 2 до 300. Уровни отмены занимают память. Чем больше число уровней отмены, тем больше нужно памяти. Значение по умолчанию равно 100.

**Отменить на уровне документа/Отменить на уровне объекта** В режиме отмены на уровне документа сохраняется полный список действий в одном документе Flash. В режиме отмены на уровне объекта для каждого объекта в документе ведется отдельный список действий. Отмена на уровне документа позволяет отменять действия для одного объекта, не затрагивая другие объекты, которые были изменены позже целевого объекта.

**Печать (только Windows)** Чтобы отключить вывод в формате PostScript при печати на принтер с поддержкой PostScript, выберите параметр "Отключить PostScript". По умолчанию этот параметр не выбран. Этот параметр следует выбирать только в том случае, если возникают трудности с печатью на принтере с поддержкой PostScript. Если этот параметр не выбран, печать выполняется медленнее.

**Тестировать ролик** Чтобы при выборе команды "Управление" > "Тестировать ролик" в окне приложения открывалась вкладка нового документа, выберите параметр "Открыть тестовый ролик во вкладках". По умолчанию тестовый ролик открывается в отдельном окне.

**Выделение** Параметр "Выбор переключения" управляет способом выделения группы элементов. Если он не установлен, то щелчок дополнительного элемента добавляет его к текущему выделению. Если же этот параметр установлен, то щелчок дополнительного элемента отменяет выделение остальных элементов, если не нажата клавиша "Shift".

**Показывать подсказки** Отображает подсказки, если курсор задерживается над элементом управления. Чтобы скрыть подсказки, снимите этот флажок.

**Выделение по фрагменту** Выделяет объект, если его часть включена в прямоугольную область выделения инструментов "Лассо" или "Выделение". По умолчанию объект выделяется, если область выделения инструмента окружает его полностью.

**Временная шкала** Чтобы выделение производилось на основе диапазона временной шкалы, а не покадрово (режим по умолчанию), выберите параметр "Выделение на основе диапазона".

**Именованная привязка в сцене** Делает первый кадр каждой сцены в документе именованной привязкой. Именованные привязки позволяют пользоваться для перемещения между сценами кнопками браузера "Вперед" и "Назад".

**Цвет подсветки** Чтобы использовался цвет обводки текущего слоя, выберите цвет из панели или установите параметр "Использовать цвет слоя".

**Проект** Чтобы при закрытии проекта закрывались все файлы, которые к нему относятся, выберите параметр "Закрыть файлы с проектом".

**Сохранить файлы в проекте тестирования или публикации** Сохраняет все файлы проекта перед его тестированием или публикацией.

#### **Установки буфера обмена**

#### **Растровые изображения (только Windows)**

Чтобы задать глубину цвета и разрешение для растровых изображений, копируемых в буфер обмена, выберите **•** соответствующие параметры.

Для применения сглаживания выберите параметр "Сгладить". **•**

Чтобы задать объем оперативной памяти, который используется при помещении растрового изображения в **•** буфер обмена, введите значение в текстовое поле "Ограничения размера". Если приходится работать с растровыми изображениями большого размера или высокого разрешения, это значение нужно увеличить.

**Качество градиента (только Windows)** Выберите этот параметр, чтобы определить качество заливок градиентом, помещаемых в метафайл Windows. Чем выше качество, тем больше времени требуется для копирования иллюстрации. Этот параметр позволяет указать качество градиента при вставке объектов в другие программы, кроме Flash. При вставке в Flash всегда сохраняется полное качество копируемых данных, независимо от заданного качества градиентов.

<span id="page-37-0"></span>**Настройки PICT (только Macintosh) • Тип** Чтобы данные копировались в буфер обмена как векторные изображения, выберите "Объекты". Чтобы иллюстрация при копировании преобразовывалась в растровое изображение, выберите один из форматов растровых изображений.

- **Разрешение** Введите значение.
- Включить PostScript Включает данные на языке PostScript.

• **Градиенты** Выберите параметр, задающий качество градиента в РІСТ-файле. Чем выше качество, тем больше времени требуется для копирования иллюстрации. Настройка "Градиенты" позволяет указать качество градиента при вставке объектов в другие программы, кроме Flash. При вставке в Flash всегда сохраняется полное качество копируемых данных, независимо от заданного значения настройки "Градиент".

• **Текст FreeHand** Чтобы сохранить возможность редактирования текста во вставленном файле FreeHand, выберите параметр "Сохранять как блоки".

# **Настройка сочетаний клавиш**

Сочетания клавиш можно настроить таким образом, чтобы они соответствовали сочетаниям клавиш в других привычных приложениях, а также в целях оптимизации рабочего процесса. По умолчанию в Flash используются встроенные сочетания клавиш, разработанные специально для этого приложения. Можно также выбрать встроенный набор сочетаний клавиш, предназначенный для одного из нескольких графических приложений.

#### **Просмотр и печать текущего набора сочетаний клавиш**

- **1** +Выберите меню "Редактирование" > "Сочетания клавиш" (Windows) или "Flash" > "Сочетания клавиш" (Macintosh).
- **2** В диалоговом окне "Сочетания клавиш" выберите в раскрывающемся меню "Текущий набор" набор сочетаний клавиш для просмотра.
- **3** Нажмите кнопку "Экспортировать набор как HTML"  $\rightarrow$
- **4** Выберите имя и местоположение для экспортируемого HTML-файла. По умолчанию именем набора является имя выбранного набора сочетаний клавиш.
- **5** Нажмите кнопку "Сохранить".
- **6** Найдите сохраненный файл в заданной папке и откройте его в web-браузере.
- **7** Его можно распечатать по команде браузера "Печать".

#### **Выбор набора сочетаний клавиш**

- **1** Выберите меню "Редактирование" > "Сочетания клавиш" (Windows) или "Flash" > "Сочетания клавиш" (Macintosh).
- **2** В диалоговом окне "Сочетания клавиш" в раскрывающемся меню "Текущий набор" выберите набор сочетаний клавиш.

#### **Создание набора сочетаний клавиш**

- **1** Выделите набор сочетаний клавиш и нажмите кнопку "Дублировать набор".
- **2** Введите имя нового набора сочетаний клавиш и нажмите кнопку "ОК".

#### **Переименование заказного набора сочетаний клавиш**

- **1** В диалоговом окне "Сочетания клавиш" в раскрывающемся меню "Текущий набор" выберите набор сочетаний клавиш.
- **2** Нажмите кнопку "Переименовать набор", введите новое имя и нажмите кнопку "ОК".

#### **Добавление или удаление набора сочетаний клавиш**

- **1** Выберите меню "Редактирование" > "Сочетания клавиш" (Windows) или "Flash" > "Сочетания клавиш" (Macintosh) и выделите нужный набор сочетаний клавиш.
- **2** В раскрывающемся меню "Команды" выберите для просмотра категорию сочетаний клавиш.
- **3** В списке "Команды" выберите команду, для которой необходимо добавить или удалить сочетание клавиш. В области описания диалогового окна выводится описание выбранной команды.
- **4** Выполните одно из следующих действий.
- Чтобы добавить сочетание клавиш, нажмите кнопку "Добавить сочетание клавиш" (+).
- Чтобы удалить сочетание клавиш, нажмите кнопку "Удалить сочетание клавиш" и перейдите к шагу 6.
- **5** Если добавляется новое сочетание клавиш, введите его в поле "Нажмите клавишу".

*Примечание. Для ввода сочетания клавиш нажмите клавиши на клавиатуре. Не нужно вводить названия клавиш (то есть "Control", "Option" и так далее).*

- **6** Нажмите кнопку "Заменить".
- **7** Повторите эту процедуру, чтобы добавить или удалить остальные сочетания клавиш, а затем нажмите кнопку "ОК".

### **Удаление набора сочетаний клавиш**

- **1** Выберите меню "Редактирование" > "Сочетания клавиш" (Windows) или "Flash" > "Сочетания клавиш" (Macintosh). В диалоговом окне "Сочетания клавиш" нажмите кнопку "Удалить набор".
- **2** В диалоговом окне "Удалить набор" выделите набор сочетаний клавиш и нажмите кнопку "Удалить".

*Примечание. Встроенный в Flash набор сочетаний клавиш удалить нельзя.*

# **Создание заказных сочетаний клавиш**

Сочетания клавиш могут быть созданы и изменены.

#### **Настройка сочетаний клавиш**

**1** Выберите меню "Редактирование" > "Сочетания клавиш" (Windows) или "Flash" > "Сочетания клавиш" (Macintosh).

Появится диалоговое окно "Сочетания клавиш".

**2** Для добавления, удаления и изменения сочетаний клавиш настройте следующие параметры.

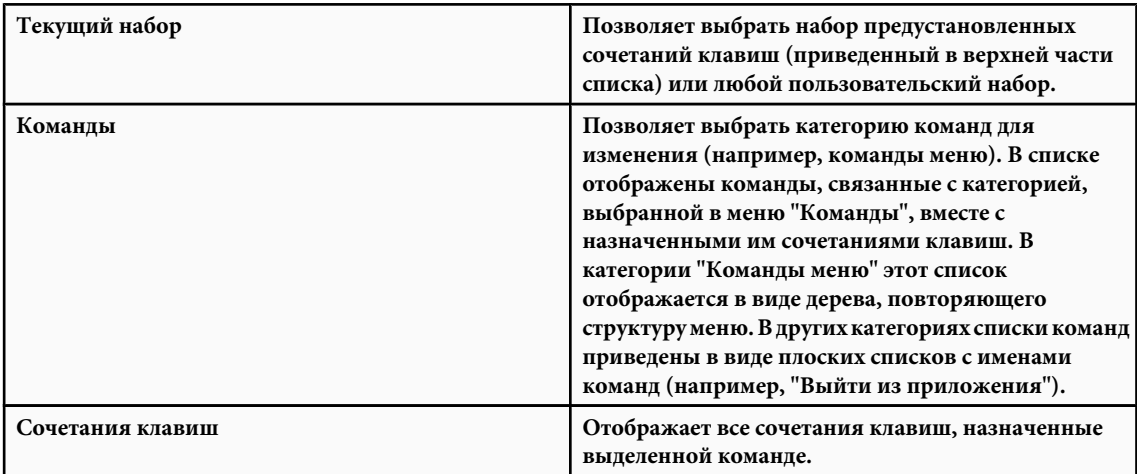

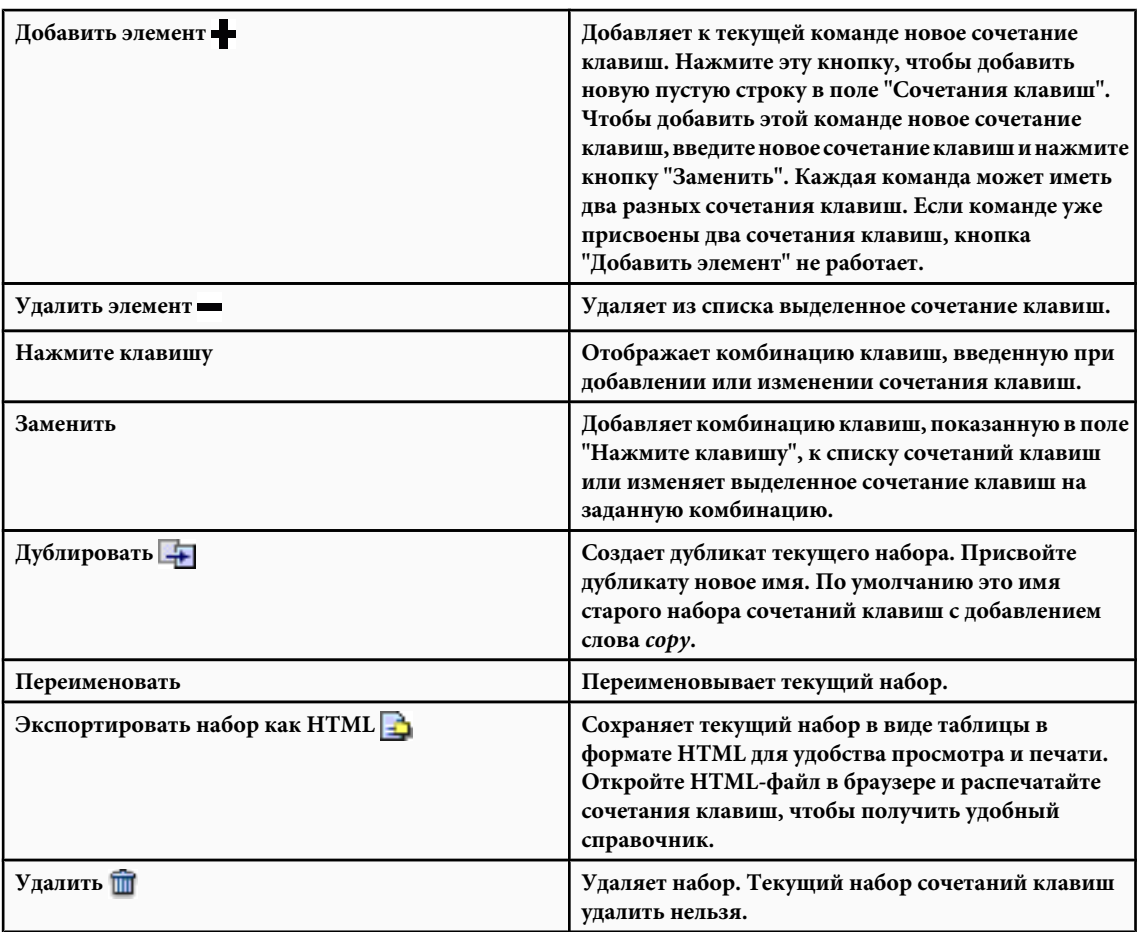

**3** Нажмите кнопку "ОК".

#### **Удаление сочетания клавиш из команды**

- **1** В раскрывающемся меню "Команды" выберите категорию команд, затем команду из списка "Команды", после чего выделите сочетание клавиш.
- **2** Нажмите кнопку "Удалить элемент" (-).

# **Добавление сочетания клавиш к команде**

- **1** В раскрывающемся меню "Команды" выберите категорию команд, а затем команду.
- **2** Подготовьтесь к добавлению сочетания клавиш, выполнив одно из следующих действий.
- Если команде присвоено только одно сочетание клавиш, нажмите кнопку "Добавить элемент" . В поле "Сочетания клавиш" появится пустая строка, а курсор вставки переместится в поле "Нажмите клавишу".
- Если команде уже присвоены сочетания клавиш, выделите сочетание, которое нужно заменить новым, после чего щелкните мышью поле "Нажмите клавишу".
- **3** Введите комбинацию клавиш.

*Примечание. Возможно, добавить или изменить сочетание клавиш не удастся. Если возникнет какая-либо проблема (например, это сочетание клавиш уже присвоено другой команде), под полем "Сочетания клавиш" появится сообщение с объяснением причины.*

**4** Нажмите кнопку "Заменить".

#### <span id="page-40-0"></span>**Изменение существующего сочетания клавиш**

- **1** В раскрывающемся меню "Команды" выберите категорию команд, затем команду из списка "Команды", после чего выделите нужное сочетание клавиш.
- **2** Нажмите поле "Нажмите клавишу", введите новую комбинацию клавиш и нажмите кнопку "Заменить".

*Примечание. Возможно, добавить или изменить сочетание клавиш не удастся. Если возникнет какая-либо проблема (например, это сочетание клавиш уже присвоено другой команде), под полем "Сочетания клавиш" появится сообщение с объяснением причины.*

# **Временная шкала**

#### **Сведения о временной шкале**

Временная шкала упорядочивает содержимое документа по времени и управляет слоями и кадрами. В документах Flash время делится на кадры, как на кинопленке. Слои можно сравнить со сложенными в стопку диапозитивами, каждый из которых содержит сцену, отображаемую в рабочей области. Основными компонентами временной шкалы являются слои, кадры и точка воспроизведения.

Список слоев в документе приводится в столбце с левой стороны от временной шкалы. Кадры, содержащиеся в каждом слое, появляются в строке справа от имени слоя. Заголовок временной шкалы в верхней ее части отражает номера кадров. Точка воспроизведения указывает на текущий кадр, отображаемый в рабочей области. По мере воспроизведения документа точка воспроизведения перемещается по временной шкале слева направо.

Строка состояния временной шкалы в нижней ее части показывает номер выделенного кадра, текущую частоту кадров и время воспроизведения, прошедшее от начала до текущего кадра.

*Примечание. При воспроизведении анимации отображается фактическая частота кадров, которая может отличаться от заданной в документе, если компьютер не успевает вычислять и выводить анимацию.*

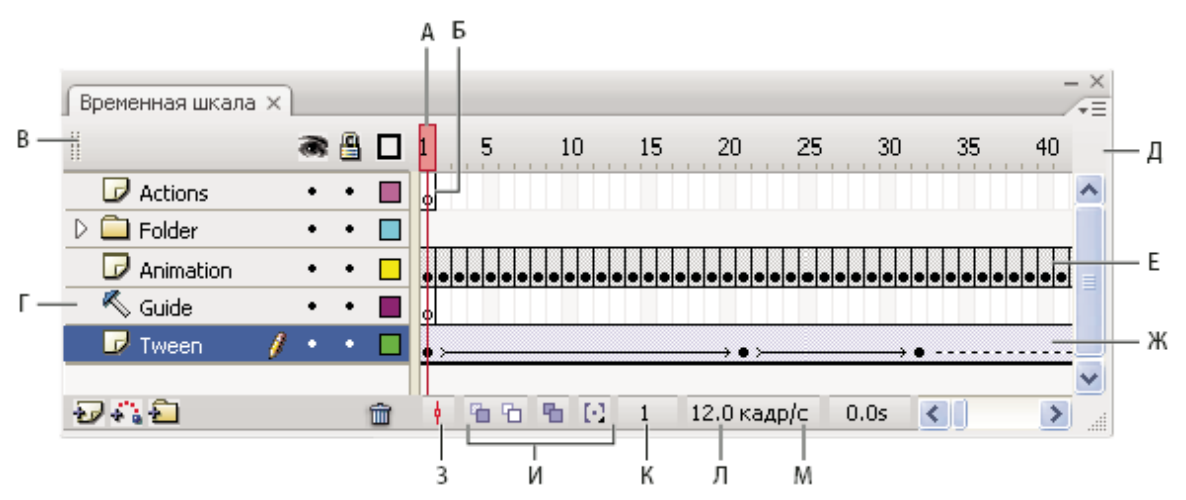

*Составные части временной шкалы*

*А. Точка воспроизведения Б. Пустой ключевой кадр В. Заголовок временной шкалы Г. Значок направляющего слоя Д. Всплывающее меню "Отображение кадров" Е. Покадровая анимация Ж. Tween-анимация З. Кнопка "Прокрутить до точки воспроизведения" И. Кнопки "Калькирование" К. Индикатор "Текущий кадр" Л. Индикатор "Частота кадров" М. Индикатор "Затрачено времени"*

Временная шкала показывает, в каком месте документа находится анимация (в том числе покадровая и tweenанимация), а также контуры движения.

Элементы управления в разделе слоев на временной шкале позволяют отображать и скрывать, блокировать и разблокировать слои, а также отображать их содержимое в виде контуров. Кадры можно перетащить в другое место в том же или в другом слое.

Видеоучебники о временной шкале, ключевых кадрах и частоте кадров см. по адресу [www.adobe.com/go/vid0123\\_ru](http://www.adobe.com/go/vid0123_ru).

### **См. также**

["Управление кадрами и ключевыми кадрами на временной шкале" на странице 70](#page-75-0)

["Создание движения" на странице 232](#page-237-0)

# **Изменение вида временной шкалы**

По умолчанию временная шкала выводится в верхней части главного окна приложения, над рабочей областью. Чтобы изменить ее положение, отделите временную шкалу от рабочей области и поместите ее в отдельное окно или состыкуйте с любой другой панелью. Временную шкалу можно также спрятать.

Чтобы изменить число видимых слоев и кадров, измените размер временной шкалы. Если временная шкала содержит больше слоев, чем может отобразить, для просмотра оставшихся слоев используется полоса прокрутки с правой стороны временной шкалы.

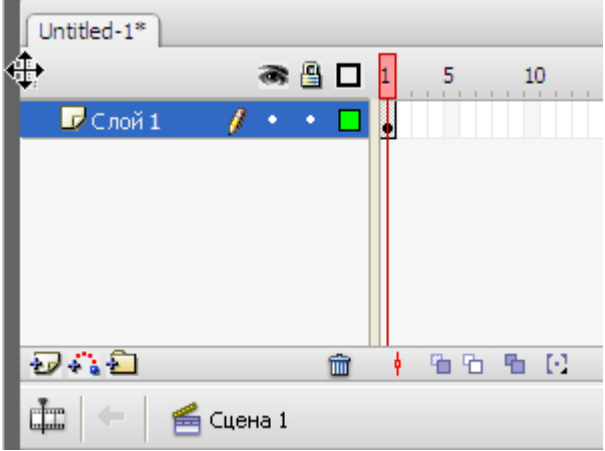

*Перетаскивание временной шкалы*

- Чтобы переместить временную шкалу, если она состыкована с окном приложения, перетащите значок захвата (2 вертикальные пунктирные линии) в левый верхний угол временной шкалы.
- Чтобы состыковать несостыкованную временную шкалу с окном приложения, перетащите значок захвата (2 вертикальные пунктирные линии) в верхнюю часть окна приложения.
- Для стыковки и расстыковки временной шкалы с другими панелями перетащите ее за строку заголовка в любое произвольное место. Чтобы временная шкала не могла стыковаться с другими панелями, во время перетаскивания удерживайте нажатой клавишу "Control". В месте стыковки временной шкалы отображается синяя полоска.
- Чтобы изменить ширину полей имен слоев на панели временной шкалы, перетащите вертикальную полосу, разделяющую имена слоев и область кадров временной шкалы.

#### **Изменение размеров временной шкалы**

- Если временная шкала состыкована с главным окном приложения, перетащите линию, отделяющую временную шкалу от рабочей области.
- Если временная шкала не состыкована с главным окном приложения, перетащите правый нижний угол (Windows) или блок управления размером в правом нижнем углу (Macintosh).

# **Перемещение точки воспроизведения**

Точка воспроизведения перемещается по временной шкале по мере воспроизведения документа, указывая текущий кадр, который отображается в рабочей области. В заголовке временной шкалы отображаются номера кадров анимации. Чтобы отобразить кадр в рабочей области, поместите на этот кадр точку воспроизведения на временной шкале.

Чтобы найти конкретный кадр при работе с большим числом кадров, которые невозможно одновременно отобразить на временной шкале, перемещайте точку воспроизведения по временной шкале.

- Чтобы перейти к кадру, нажмите его положение в заголовке временной шкалы или перетащите точку воспроизведения в нужное место.
- Чтобы центрировать временную шкалу на текущем кадре, нажмите кнопку "Прокрутить до точки воспроизведения", находящуюся в нижней части временной шкалы.

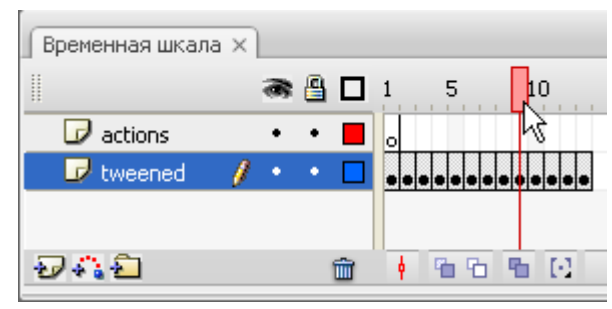

*Перемещение точки воспроизведения*

# **Изменение отображения кадров на временной шкале**

**1** Чтобы открыть раскрывающееся меню "Отображение кадров", нажмите "Отображение кадров" в правом верхнем углу временной шкалы.

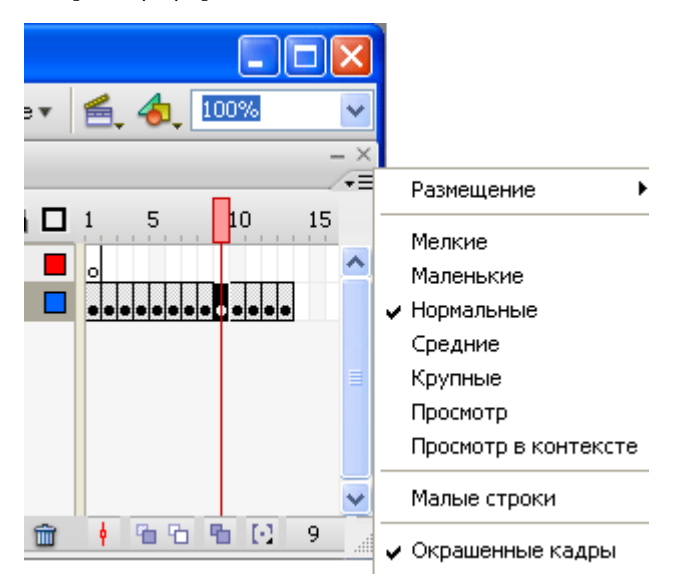

*Всплывающее меню "Отображение кадров"*

- **2** Выберите следующие параметры.
- Чтобы изменить ширину ячеек кадров, выберите "Мелкие", "Маленькие", "Нормальные", "Средние" или "Крупные". (Большие кадры удобны для детального просмотра формы звуковой волны.)
- Чтобы изменить высоту строк ячеек кадров, выберите "Короткие".

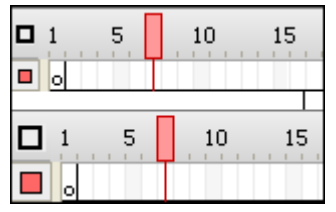

*параметры отображения кадров "Короткие" и "Нормальные"*

- Чтобы включить или выключить окраску последовательности кадров, выберите параметр "Окрашенные кадры".
- +Чтобы отображались миниатюры содержимого каждого кадра, масштабированные до размеров кадра временной шкалы, выберите "Просмотр". Это может привести к явным различиям в размерах содержимого и потребовать дополнительного места на экране.

• Чтобы миниатюры отображались для каждого полного кадра (включая пустое место), выберите "Просмотр в контексте". Это может оказаться удобным при просмотре движения элементов в кадре в ходе анимации, хотя в этом случае вид обычно мельче, чем с параметром "Просмотр".

# **О слоях**

Слои позволяют упорядочить графические объекты в документе. Рисование и редактирование объектов в одном слое не влияет на объекты, находящиеся в другом слое. Сквозь участки рабочей области, где на слое ничего нет, виден нижележащий слой.

Чтобы рисовать, закрашивать или другим образом изменять слой или папку слоев, его необходимо выделить на временной шкале, сделав активным. Значок карандаша рядом со слоем или именем папки на временной шкале указывает, что этот слой или папка слоев активны. Одновременно может быть активным только один слой (хотя выделено может быть несколько слоев).

При создании документа Flash он содержит только один слой. Для упорядочивания изображений, анимации и других элементов в документе добавляются новые слои. Слои могут быть скрыты, блокированы и переупорядочены. Число создаваемых слоев ограничивается лишь памятью компьютера, и не влияет на размер публикуемого SWF-файла. Размер файла увеличивается только за счет объектов, добавляемых к слоям.

Для упорядочивания и упрощения работы со слоями создаются папки слоев. Папки слоев на временной шкале могут разворачиваться или сворачиваться, не влияя на отображение в рабочей области. Для звуковых файлов, кода ActionScript, меток кадров и комментариев к кадрам используются отдельные слои или папки. Это помогает быстро найти нужный элемент для редактирования.

Для поддержки создания сложных эффектов применяются специальные направляющие слои, которые упрощают рисование и редактирование, а также маскирующие слои.

# **Создание слоев и папок слоев**

После создания слой или папка слоев появляется над выделенным слоем. Новый слой становится активным.

# **Создание слоя**

- v Выполните одно из следующих действий.
- Нажмите кнопку "Вставить слой"  $\cdot\cdot\cdot$  , которая находится в нижней части временной шкалы.
- Выберите меню "Вставка" > "Временная шкала" > "Слой".
- Щелкните правой кнопкой мыши (Windows) или щелкните, удерживая нажатой клавишу "Control" (Macintosh) имя слоя на временной шкале и выберите в контекстном меню пункт "Вставить слой".

#### **Создание папки слоев**

- v Выполните одно из следующих действий.
- Щелкните на временной шкале слой или папку слоев и выберите меню "Вставка" > "Временная шкала" > "Папка слоев".
- Щелкните имя слоя на временной шкале правой кнопкой мыши (Windows) или щелкните, удерживая нажатой клавишу "Control" (Macintosh), а затем выберите в контекстном меню пункт "Вставить папку". Новая папка появляется над выделенным слоем или папкой слоев.

# **Просмотр слоев и папок слоев**

Красный крестик рядом с именем слоя (папки слоев) на временной шкале указывает, что он скрыт. В настройках публикации можно задать, войдут ли скрытые слои в публикуемый SWF-файл.

Чтобы отличить, к какому слою принадлежит тот или иной объект, отобразите все объекты слоя в виде окрашенных контуров.

#### **Скрытие и отображение слоя или папки**

v Выполните одно из следующих действий.

- Чтобы скрыть слой или папку слоев, на временной шкале щелкните столбец под изображением глаза справа от имени слоя или папки слоев. Чтобы отобразить слой или папку, щелкните этот столбец еще раз.
- Чтобы скрыть все слои и папки на временной шкале, нажмите значок глаза. Чтобы отобразить все слои и папки слоев, нажмите значок еще раз.
- Чтобы отобразить или скрыть несколько слоев или папок, перетащите указателем по столбцу под изображением глаза.
- Чтобы скрыть все слои и папки слоев, за исключением текущего, щелкните столбец под изображением глаза справа от имени слоя папки слоев, удерживая нажатой клавишу "Alt" (Windows) или "Option" (Macintosh). Чтобы отобразить все слои и папки слоев, нажмите еще раз, удерживая нажатой клавишу "Alt" (Windows) или "Option" (Macintosh).

### **Просмотр содержимого слоя в виде контуров**

- v Выполните одно из следующих действий.
- Чтобы отобразить все объекты слоя в виде контуров, щелкните столбец "Контур" справа от имени слоя. Чтобы отключить отображение контура, щелкните его еще раз.
- Чтобы отобразить все объекты во всех слоях в виде контуров, щелкните значок контура. Чтобы отключить отображение контуров для всех слоев, нажмите его еще раз.
- Чтобы отобразить все объекты в виде контуров во всех слоях, *за исключением* текущего, нажмите в столбце "Контур" справа от имени слоя, удерживая нажатой клавишу "Alt" (Windows) или "Option" (Macintosh). Чтобы отключить контурное отображение для всех слоев, нажмите его еще раз, удерживая нажатой клавишу "Alt" (Windows) или "Option" (Macintosh).

#### **Изменение цвета контура для слоя**

- **1** Выполните одно из следующих действий.
- Дважды щелкните мышью значок слоя (слева от имени слоя) на временной шкале.
- Щелкните имя слоя правой кнопкой мыши (Windows) или щелкните его, удерживая нажатой клавишу "Control" (Macintosh), а затем выберите в контекстном меню пункт "Свойства".
- Выделите слой на временной шкале и выберите меню "Изменение" > "Временная шкала" > "Свойства слоя".
- **2** В диалоговом окне "Свойства слоя" нажмите поле "Цвет контура", выберите новый цвет и нажмите кнопку "ОК".

#### **Изменение высоты слоя на временной шкале**

- **1** Выполните одно из следующих действий.
- Дважды щелкните мышью значок слоя (слева от имени слоя) на временной шкале.
- Щелкните имя слоя правой кнопкой мыши (Windows) или щелкните его, удерживая нажатой клавишу "Control" (Macintosh), а затем выберите в контекстном меню пункт "Свойства".
- Выделите слой на временной шкале и выберите меню "Изменение" > "Временная шкала" > "Свойства слоя".
- **2** В диалоговом окне "Свойства слоя" выберите значение параметра "Высота слоя" и нажмите кнопку "ОК".

#### **Изменение количества слоев на временной шкале**

v Перетащите линию, отделяющую временную шкалу от рабочей области.

#### **Изменение слоев и папок слоев**

По умолчанию новые слои именуются в порядке их создания: "Слой 1", "Слой 2" и так далее. Чтобы имена слоев отражали их содержимое, переименуйте слои.

#### **Выделение слоя или папки слоев**

- v Выполните одно из следующих действий.
- Щелкните мышью имя слоя или папки слоев на временной шкале.
- Щелкните мышью любой кадр нужного слоя на временной шкале.
- Выделите в рабочей области объект, принадлежащий этому слою.
- Чтобы выделить смежные слои или папки слоев, щелкните их имена на временной шкале, удерживая нажатой клавишу "Shift".
- Чтобы выделить несмежные слои или папки слоев, щелкните их имена на временной шкале, удерживая нажатой клавишу "Control" (Windows) или "Command" (Macintosh) .

#### **Переименование слоя или папки слоев**

- v Выполните одно из следующих действий.
- Дважды щелкните мышью имя слоя или папки слоев на временной шкале и введите новое имя.
- Щелкните мышью имя слоя или папки слоев правой кнопкой мыши (Windows) или щелкните, удерживая нажатой клавишу "Control" (Macintosh), а затем выберите в контекстном меню пункт "Свойства". В текстовом поле "Имя" введите новое имя и нажмите кнопку "ОК".
- Выделите слой или папку на временной шкале и выберите меню "Изменение" > "Временная шкала" > "Свойства слоя". В текстовом поле "Имя" введите новое имя и нажмите кнопку "ОК".

#### **Блокирование и разблокирование одного или нескольких слоев или папок слоев**

- v Выполните одно из следующих действий.
- Чтобы заблокировать слой или папку слоев, щелкните столбец "Заблокировать" справа от имени слоя. Чтобы разблокировать слой или папку слоев, еще раз щелкните столбец "Заблокировать".
- Чтобы заблокировать все слои и папки, щелкните значок замка. Чтобы разблокировать все слои и папки слоев, щелкните его еще раз.
- Чтобы заблокировать или разблокировать несколько слоев или папок, перетащите указателем по столбцу "Заблокировать".
- Чтобы заблокировать все *другие* слои или папки слоев, нажмите столбец "Заблокировать" справа от имени слоя или папки слоев, удерживая нажатой клавишу "Alt" (Windows) или "Option" (Macintosh) . Чтобы разблокировать все слои и папки слоев, еще раз щелкните столбец "Заблокировать", удерживая нажатой клавишу "Alt" (Windows) или "Option" (Macintosh).

#### **Копирование слоя**

- **1** Чтобы выделить весь слой, нажмите его имя на временной шкале.
- **2** Чтобы создать слой, нажмите кнопку "Вставить слой".
- **3** Выберите меню "Редактирование" > "Временная шкала" > "Копировать кадры".
- **4** Нажмите новый слой и выберите меню "Редактирование" > "Временная шкала" > "Вставить кадры".

#### **Копирование содержимого папки слоев**

- **1** Сверните папку (нажмите на треугольник слева от ее имени на временной шкале) и щелкните имя папки, чтобы выделить ее.
- **2** Выберите меню "Редактирование" > "Временная шкала" > "Копировать кадры".
- **3** Чтобы создать папку слоев, выберите меню "Вставка" > "Временная шкала" > "Папка слоев".
- **4** Нажмите новую папку и выберите меню "Редактирование" > "Временная шкала" > "Вставить кадры".

#### **Удаление слоя или папки слоев**

- **1** Чтобы выделить слой или папку, нажмите ее имя на временной шкале или любой кадр этого слоя.
- **2** Выполните одно из следующих действий.
- Нажмите кнопку "Удалить слой" на временной шкале.
- Перетащите слой или папку на кнопку "Удалить слой".
- Нажмите имя слоя или папки слоев правой кнопкой мыши (Windows) или щелкните, удерживая нажатой клавишу "Control" (Macintosh), а затем в контекстном меню выберите пункт "Удалить слой".

*Примечание. При удалении папки слоя все вложенные слои удаляются вместе с содержимым.*

## **Упорядочивание слоев и папок слоев**

Чтобы упорядочить документ, можно перегруппировать слои и папки на временной шкале.

Папки слоев помогают организовать рабочий процесс, позволяя размещать слои в виде древовидной структуры. Чтобы увидеть слои, которые содержатся в папке слоев, не затрагивая другие слои в рабочей области, разверните или сверните папку. В папках слоев могут содержаться слои и вложенные папки слоев, что позволяет упорядочивать слои таким же образом, как файлы на компьютере.

Элементы управления слоями на временной шкале воздействуют на все слои, содержащиеся в папке. Например, при блокировке папки слоев будут заблокированы все слои, содержащиеся в этой папке.

- Чтобы переместить слой или папку в папку слоев, перетащите имя слоя или папки слоев на имя нужной папки слоев.
- Для изменения порядка расположения слоев или папок слоев перетащите один или несколько слоев или папок на временной шкале в нужное местоположение.
- Чтобы развернуть или свернуть папку слоев, щелкните треугольник слева от ее имени.
- Чтобы развернуть или свернуть все папки слоев, щелкните правой кнопкой мыши (Windows) или щелкните, удерживая нажатой клавишу "Control" (Macintosh), а затем выберите пункт "Развернуть все папки" или "Свернуть все папки".

# **Использование направляющих слоев**

Направляющие слои упрощают выравнивание объектов при рисовании. После создания направляющего слоя произведите выравнивание объектов в других слоях по объектам, созданным в направляющем слое. Направляющие слои не экспортируются и не попадают в опубликованный SWF-файл. Направляющим может быть любой слой. Направляющий слой обозначается значком направляющей слева от его имени.

Для управления движением объектов при анимации движения создайте ведущий слой.

*Примечание. Если перетащить обычный слой на направляющий слой, то направляющий слой преобразуется в ведущий. Чтобы избежать случайного преобразования направляющего слоя, все направляющие слои лучше поместить в нижней части списка слоев.*

 $\clubsuit$  Выделите слой, щелкните его правой кнопкой мыши (Windows) или щелкните, удерживая нажатой клавишу "Control" (Macintosh), а затем выберите в контекстном меню пункт "Направляющий". Чтобы превратить этот слой обратно в обычный, снова выберите пункт "Направляющий".

#### **См. также**

["Tween-анимация по контуру" на странице 247](#page-252-0)

# **Использование панелей разработки Flash**

# **Сведения об инспекторе свойств**

Инспектор свойств предоставляет быстрый доступ к большинству наиболее часто используемых атрибутов выделенного фрагмента в рабочей области или на временной шкале. Он позволяет изменять атрибуты объекта или документа, не открывая меню или панели, также управляющие этими атрибутами.

В зависимости от того, какой объект выделен в настоящий момент, инспектор свойств отображает информацию и настройки для текущего документа, текста, символа, фигуры, растрового изображения, видео, группы, кадра или инструмента. Если выделены объектов двух и более типов, то инспектор свойств отображает общее число выделенных объектов.

| ∣ ≎ Свойства ×   Фильтры   Параметры |                                                                                             |                                                                              |  |                                                  |
|--------------------------------------|---------------------------------------------------------------------------------------------|------------------------------------------------------------------------------|--|--------------------------------------------------|
|                                      | $\overline{\phantom{a}}$ Статический текст $\overline{\phantom{a}}\,\overline{\phantom{a}}$ | Times New Roman<br>A                                                         |  | │12 <mark>▽ ■、B /</mark> hh / hh n n n n n n n n |
|                                      |                                                                                             | $\overrightarrow{A}$ V 0 $\overrightarrow{A}$ А $\overrightarrow{A}$ Обычный |  | Сглаживание для читаемости                       |
|                                      | $ x_1  - 114.0$<br>$   \cdot   $ 10.2                                                       | A,                                                                           |  | И Автоматический кернинг                         |
|                                      | v: 556.2<br>17.4<br>B:l                                                                     | Q                                                                            |  | Назначение:                                      |

*Инспектор свойств отображает свойства инструмента "Текст"*

Чтобы отобразить инспектор свойств, выберите меню "Окно" > "Свойства" > "Свойства" либо нажмите сочетание клавиш "Control" + "F3" (Windows) или "Command" + "F3" (Macintosh).

# **О панели "Библиотека"**

На панели "Библиотека" хранятся и упорядочиваются созданные в программе Flash символы и импортированные файлы, включая растровые изображения, звуковые файлы и видеоклипы. Панель "Библиотека" позволяет упорядочить элементы библиотеки в папках, отсортировать их по типам и определить, как часто тот или иной элемент используется в документах.

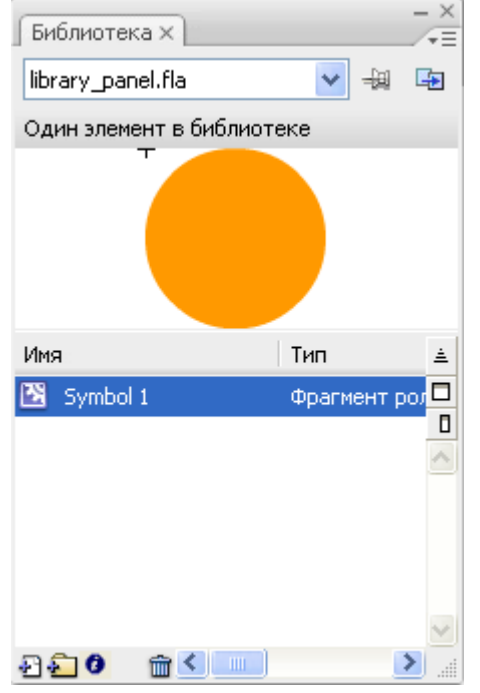

*Панель "Библиотека" отображает символ фрагмента ролика*

Для отображения панели "Библиотека" выберите меню "Окно" > "Библиотека" либо нажмите сочетание клавиш "Control" + "L" (Windows) или "Command" + "L" (Macintosh).

# **См. также**

["Управление ресурсами мультимедиа в библиотеке документа Flash" на странице 66](#page-71-0)

# **О панели "Действия"**

Панель "Действия" позволяет создавать и редактировать программный код ActionScript для объекта или кадра. Она становится активной при выделении кадра, кнопки или фрагмента ролика. В зависимости от текущего выделенного элемента заголовок панели меняется на "Действия – кнопка", "Действия – фрагмент ролика" или "Действия – кадр".

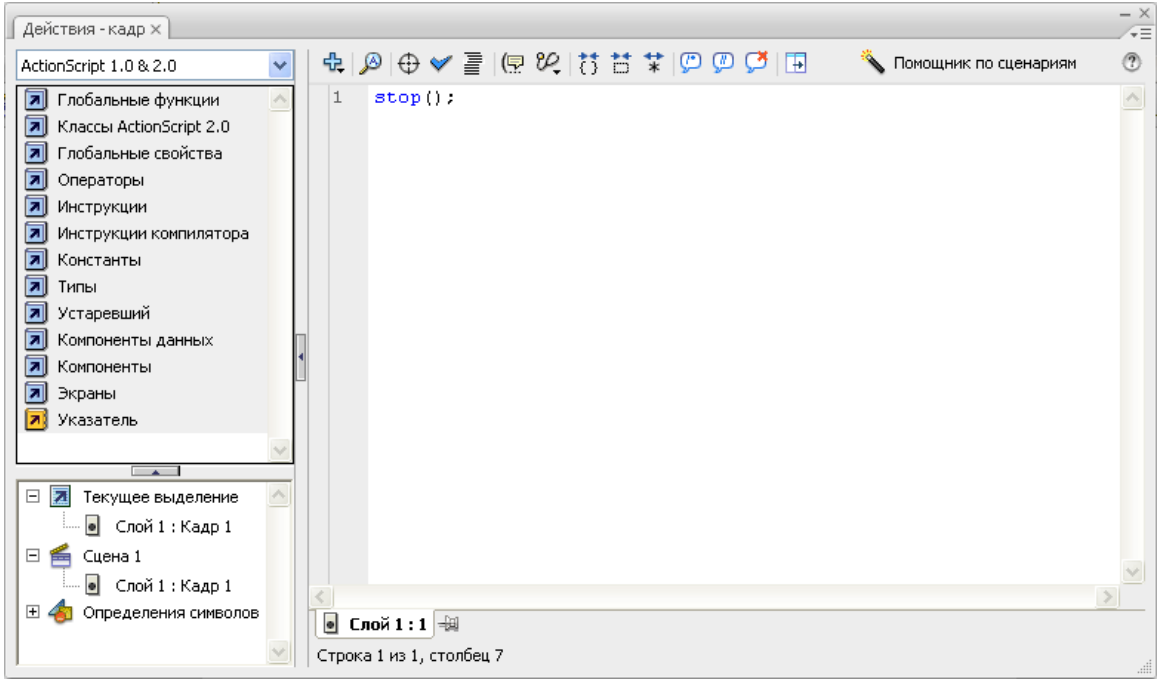

*Панель "Действия" отображает действие stop() в кадре*

Чтобы отобразить панель "Действия", выберите меню "Окно" > "Действия" или нажмите клавишу "F9".

# **См. также**

["Обзор панели "Действия"" на странице 383](#page-388-0)

["Обзор окна "Сценарий"" на странице 384](#page-389-0)

# **Использование панели "Обзор ролика"**

Панель "Обзор ролика" позволяет просматривать и упорядочивать содержимое документа, а также выбирать его элементы для изменения. Она отображает список используемых в настоящее время элементов в виде иерархического дерева с возможностью навигации.

Панель "Обзор ролика" применяется для выполнения следующих действий.

- Фильтрации категорий элементов, отображающихся на панели "Обзор ролика".
- Отображения выделенных категорий в виде сцен, определений символов либо того и другого.
- Развертывания и свертывания дерева навигации.
- Поиска элементов документа по имени.
- Знакомства со структурой документа Flash, созданного другим разработчиком.
- Поиска всех экземпляров конкретного символа или действия.
- Печати списка отображения на панели "Обзор ролика".

Панель "Обзор ролика" содержит меню панели и контекстное меню с параметрами выполнения операций для выделенных элементов и изменения режима отображения. Галочка с треугольником под ней на панели "Обзор ролика" указывает меню "Панель".

*Примечание. Панель "Обзор ролика" реализует несколько иные возможности при работе с экранами.*

# **См. также**

["Работа с растрами" на странице 367](#page-372-0)

# **Просмотр панели "Обзор ролика"**

v Выберите меню "Окно" > "Обзор ролика".

#### **Фильтрация категорий элементов, отображаемых на панели "Обзор ролика"**

- Чтобы отображался текст, символы, код ActionScript, импортированные файлы, кадры или слои, нажмите одну или несколько кнопок фильтрации справа от параметра "Показать". Чтобы выбрать, какие элементы должны отображаться, нажмите кнопку "Настроить". В области "Показать" диалогового окна "Настройки обзора ролика" выберите параметры отображения.
- Чтобы отображались все элементы в сцене, выберите в меню панели "Обзор ролика" пункт "Показать элементы ролика".
- Чтобы отображалась информация о символах, выберите в меню панели "Обзор ролика" пункт "Показать определения символов".

*Примечание. Параметры "Элементы ролика" и "Определения символов" могут быть активными одновременно.*

#### **Поиск элемента с помощью поля "Найти"**

v В поле "Найти" введите имя элемента, шрифта, строку кода ActionScript или номер кадра. Функция "Найти" ищет по всем элементам, отображенным на панели "Обзор ролика".

## **Выделение элемента на панели "Обзор ролика"**

v Нажмите элемент в дереве навигации. Удерживайте при этом нажатой клавишу "Shift", чтобы выделить нескольких элементов.

В нижней части панели "Обзор ролика" отображается полный маршрут к выделенному элементу. Выделение сцены на панели "Обзор ролика" приводит к отображению первого кадра этой сцены в рабочей области. Выделение элемента приводит к его выделению в рабочей области, если слой, содержащий данный элемент, не заблокирован.

#### **Использование команд панели меню и контекстного меню панели "Обзор ролика"**

- **1** Выполните одно из следующих действий.
- Чтобы открыть меню панели, щелкните элемент управления меню "Панель" на панели "Обзор ролика".
- Чтобы вызвать контекстное меню, щелкните элемент в дереве навигации правой кнопкой мыши (Windows) или щелкните, удерживая нажатой клавишу "Control" (Macintosh).
- **2** Выберите в меню один из следующих параметров.

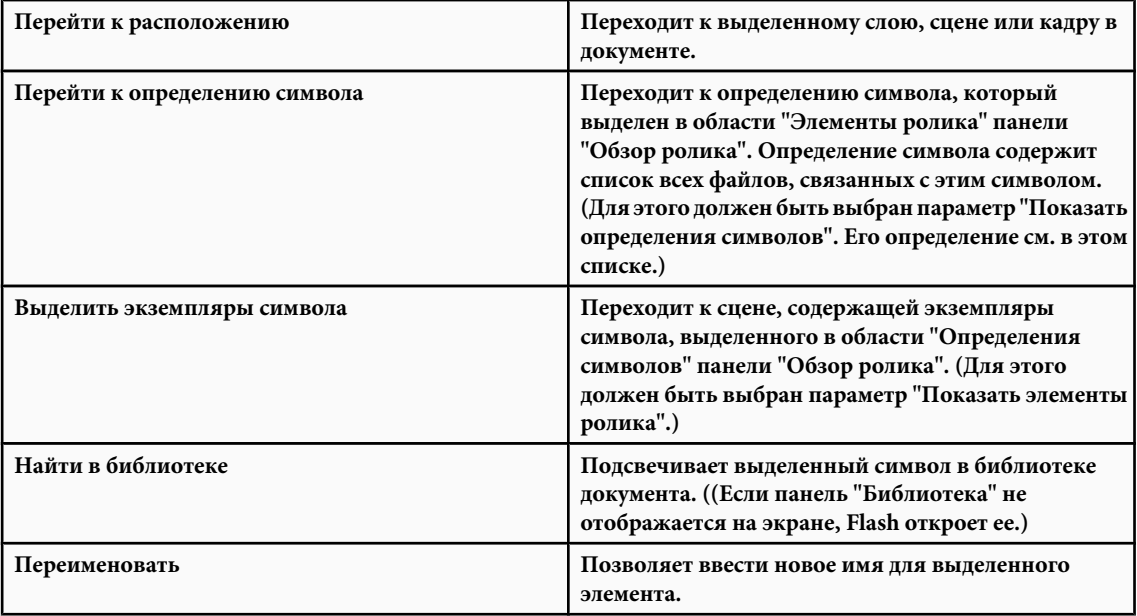

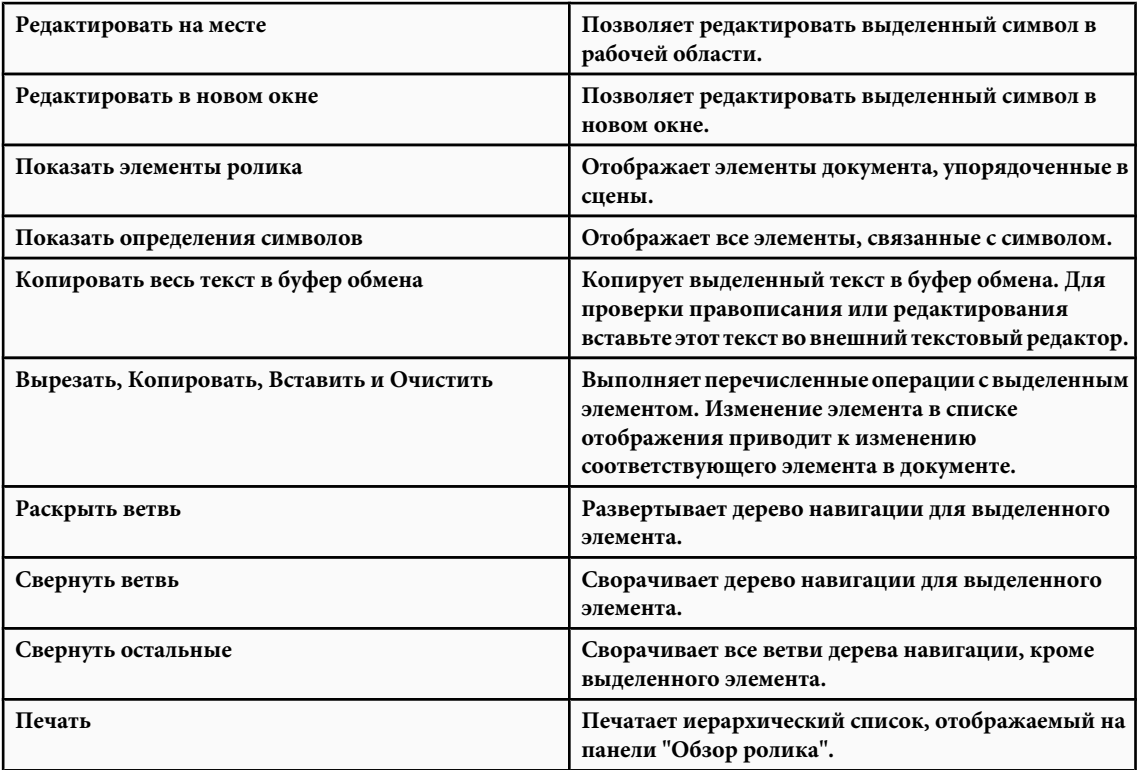

# **О панели "Web-службы"**

На панели "Web-службы" можно просмотреть или обновить список web-служб, а также добавить или удалить их (меню "Окно" > "Другие панели" > "Web-службы"). После добавления на панель "Web-службы" web-служба становится доступной любому создаваемому приложению.

Панель "Web-службы" позволяет обновить все web-службы сразу, если нажать кнопку "Обновить web-службы". Если для подключения приложения применяется не рабочая область, а специально написанный код ActionScript, то панель "Web-службы" может использоваться для управления web-службами.

Дополнительную информацию об использовании панели "Web-службы" см. по адресу [www.adobe.com/go/learn\\_fl\\_web\\_services\\_ru](http://www.adobe.com/go/learn_fl_web_services_ru).

# **Специальные возможности в рабочем пространстве Flash**

# **О поддержке специальных возможностей**

Поддержка специальных возможностей в среде разработчика обеспечивает использование сочетаний клавиш и интерфейсных элементов управления, включая панели, инспектор свойств, диалоговые окна, рабочую область и объекты в рабочей области, позволяя пользователю работать с ними без использования мыши.

*Примечание. Некоторые клавиатурные элементы управления и функции специальных возможностей в среде разработчика доступны только в Windows.*

Настроить сочетания клавиш в среде разработчика можно в разделе "Команды обеспечения специальных возможностей рабочей среды" диалогового окна "Сочетания клавиш".

# **См. также**

["Настройка сочетаний клавиш" на странице 32](#page-37-0)

# **О специальных возможностях Flash рабочей среды в Macintosh**

Специальные возможности для среды разработчика в Macintosh имеют следующие ограничения.

- Сочетание клавиш перемещения фокуса панели ("Command" + "Option" + "Tab") в инспекторе свойств не поддерживается.
- Сочетание клавиш управления фокусом панели ("Tab") поддерживается только для временной шкалы, но не для остальных панелей инспектора свойств.

# **Выбор панели или инспектора свойств с помощью сочетаний клавиш**

Выбор панели или инспектора свойств (эта функция также называется перемещением *фокуса* на панель или в инспектор свойств) выполняется сочетанием клавиш "Control" + "F6" (Windows) или "Command" + "F6" (Macintosh).

Перемещение фокуса на панель или в инспектор свойств будет выполнено только в том случае, если эти элементы отображаются в окне приложения. Панель можно развернуть или свернуть.

Если выбор панели производится сочетанием клавиш, то фокус перемещается на панель, удовлетворяющую следующим условиям.

- Первыми получают фокус пристыкованные панели.
- Если временная шкала отображается и пристыкована, она первой получает фокус при нажатии клавиш "Control" + "F6" (Windows) или "Command" + "F6" (Macintosh).
- Если временная шкала не пристыкована или не отображается, либо при повторном нажатии этого сочетания клавиш фокус перемещается в правую верхнюю пристыкованную панель. Многократное нажатие этого сочетания клавиш перемещает фокус на следующие пристыкованные панели в рабочем пространстве справа налево и сверху вниз.
- Если фокус прошел по всем пристыкованным панелям или если видимые пристыкованные панели отсутствуют, фокус перемещается на правую верхнюю плавающую панель. Многократное нажатие этого сочетания клавиш перемещает фокус на остальные плавающие панели в рабочем пространстве справа налево и сверху вниз.

# **Выбор, отмена выбора, развертывание и свертывание панелей или инспектора свойств при помощи сочетаний клавиш**

- Перемещение фокуса по панелям, отображаемым в рабочем пространстве, производится сочетанием клавиш "Control" + "F6" (Windows) или "Command" + "F6" (Macintosh). Вокруг заголовка панели, имеющей фокус, выводится пунктирная линия.
- Чтобы вернуть фокус на предыдущую панель, нажмите сочетание клавиш "Control" + "Shift" + "F6" (Windows) или "Command" + "Shift" + "F6" (Macintosh).
- Чтобы отменить выбор панели, нажмите клавишу "Escape" или переместите, пристыкуйте или отстыкуйте эту панель.
- Чтобы переместить фокус на панель, находящуюся под текущей панелью или над ней, нажмите клавишу "Стрелка вверх" или "Стрелка вниз".
- Чтобы скрыть все панели и инспектор свойств, нажмите клавишу "F4". Чтобы отобразить все панели и инспектор свойств, снова нажмите клавишу "F4".

#### **Развертывание и свертывание панелей или инспектора свойств при помощи сочетаний клавиш**

- **1** Нажимайте клавиши "Control" + "F6" (Windows) или "Command" + "F6" (Macintosh) до тех пор, пока нужная панель не получит фокус. Вокруг заголовка панели, имеющей фокус, выводится пунктирная линия.
- **2** Чтобы развернуть или свернуть выбранную в данный момент панель, нажмите клавишу "Пробел".

# **Выбор элемента управления на панели или в инспекторе свойств с помощью сочетаний клавиш**

Перемещение фокуса по элементам управления панели или инспектора свойств, если они имеют фокус, производится по клавише "Tab". Активация элемента управления, имеющего фокус, производится клавишей "Пробел" (иначе говоря, нажатие клавиши "Пробел" эквивалентно щелчку мыши по этому элементу на панели).

При использовании сочетания клавиш для элемента управления панели он получает фокус и активируется при соблюдении следующих условий.

- Чтобы элемент управления был доступен для выбора по клавише "Tab" на панели, имеющей фокус, эта панель должна быть развернута. Если панель свернута, нажатие клавиши "Tab" не дает результата.
- После развертывания панели, имеющей фокус, первое нажатие клавиши "Tab" перемещает фокус в меню панели.
- Перемещение фокуса между меню панели и строкой заголовка производится клавишами "Стрелка вправо" и "Стрелка влево".
- Если фокус находится в меню панели, то нажатие клавиши "Tab" перемещает фокус по остальным элементам управления панели. Следующее нажатие клавиши "Tab" не возвращают фокус в меню панели.
- Чтобы отобразить элементы меню "Панель", когда оно имеет фокус, нажмите клавишу "Ввод" (только для Windows).
- Перемещение фокуса между меню "Панель" группы панелей производится клавишами "Стрелка вверх" и "Стрелка вниз".
- Переместить фокус на элемент управления панели можно только тогда, когда он активен. Если элемент управления затенен (неактивен), он не может получить фокус.

#### **Перемещение фокуса из строки заголовка панели в меню параметров**

- v Выполните одно из следующих действий.
- Нажмите клавишу "Tab".
- Нажмите клавишу "Стрелка вправо". Чтобы вернуть фокус в строку заголовка панели, нажмите клавишу "Стрелка влево" или "Shift" + "Tab".
- Чтобы переместить фокус в меню панели, расположенной выше текущей панели, если она находится в группе, нажмите клавишу "Стрелка вверх". Чтобы переместить фокус в меню панели, расположенной ниже текущей панели, нажмите клавишу "Стрелка вниз".

### **Перемещение фокуса по элементам меню панели**

- **1** Чтобы отобразить элементы меню панели, если фокус находится в меню "Панель", нажмите клавишу "Пробел".
- **2** Для перемещения по элементам меню "Панель" нажмите клавишу "Стрелка вниз".
- **3** Чтобы выбрать текущий элемент меню "Панель", нажмите клавишу "Ввод" (Windows) или "Return" (Macintosh).

# **Перемещение фокуса по элементам управления панели**

- **1** Когда фокус находится на меню "Панель", нажмите клавишу "Tab". Для перемещения фокуса между элементами управления панели нажимайте клавишу "Tab".
- **2** Чтобы активировать текущий элемент управления панели, нажмите клавишу "Ввод" (только для Windows).

# **Перемещение по элементам управления диалогового окна с помощью сочетаний клавиш (только для Windows)**

- Для перемещения по элементам управления диалогового окна нажимайте клавишу "Tab".
- Для перемещения по элементам управления внутри одного раздела используются клавиши "Стрелка вниз" и "Стрелка вверх".
- Для активации кнопки (эквивалент щелчка мыши), если она имеет фокус, нажмите клавишу "Ввод".
- Чтобы применить текущие настройки и закрыть диалоговое окно (эквивалентно нажатию кнопки "ОК"), когда ни одна из кнопок диалогового окна не имеет фокуса, нажмите клавишу "Ввод".
- Чтобы закрыть диалоговое окно, не применяя изменения (эквивалент нажатия кнопки "Отмена"), нажмите клавишу "Escape".
- Чтобы просмотреть содержимое справки диалогового окна (эквивалент щелчка мыши на меню "Справка"), если кнопка "Справка" имеет фокус, нажмите клавишу "Ввод" или "Пробел".

# **Выбор рабочей области или объектов в рабочей области с помощью сочетаний клавиш**

Выбор рабочей области с помощью сочетания клавиш является эквивалентом щелчка мыши в рабочей области. При выборе рабочей области отменяется выделение всех выделенных элементов.

После выбора рабочей области для навигации по объектам во всех слоях используется клавиша "Tab". Могут быть выбраны экземпляры (включая графические символы, кнопки, фрагменты роликов, растровые изображения, видео или звуки), группы или окна. Нельзя выбирать фигуры (например, прямоугольники), если они не являются экземплярами символов. Сочетания клавиш позволяют выбрать не более одного объекта за раз.

Выбор объектов в рабочей области производится следующим образом.

- Чтобы переместить фокус с текущего объекта на предыдущий, нажмите клавиши "Shift" + "Tab".
- Чтобы выбрать первый созданный объект в активном слое активного кадра, нажмите клавишу "Tab". Когда выбран последний объект в самом верхнем слое, нажатие клавиши "Tab" приводит к переходу на следующий (нижележащий) слой и выбору первого объекта в этом слое.
- Если выбран последний объект в самом нижнем слое, по нажатию клавиши "Tab" производится переход к следующему кадру и выбирается первый объект в самом верхнем слое этого кадра.
- Объекты в скрытых или заблокированных слоях с помощью клавиши "Tab" выбрать невозможно.
- Для выбора рабочей области нажмите клавиши "Control" + "Alt" + "Home" (Windows) или "Command" + "Option" + "Home" (Macintosh).
- Чтобы выбрать объект в рабочей области, когда она активна, нажмите клавишу "Tab".

*Примечание. При вводе текста в текстовое поле выбор объектов с помощью сочетаний клавиш невозможен. Сначала необходимо переместить фокус в рабочую область, и только потом выбирать объект.*

# **Перемещение по древообразным структурам в виде дерева с помощью сочетаний клавиш**

Сочетания клавиш позволяют перемещаться по *древообразным структурам*, то есть отображению иерархии файлов в некоторых панелях программы Flash.

- Чтобы развернуть или свернуть папку, выберите ее и нажмите клавишу "Стрелка вправо".
- Чтобы свернуть развернутую папку, выберите ее и нажмите клавишу "Стрелка влево".
- Для перехода из развернутой папки к родительской нажмите клавишу "Стрелка влево".
- Для перехода из развернутой папки к дочерней нажмите клавишу "Стрелка вправо".

# **Работа с элементами библиотеки с помощью сочетаний клавиш**

- **1** Чтобы вырезать выделенный элемент библиотеки при операциях копирования-вставки, нажмите клавиши "Control" + "X" (Windows) или "Command" + "X" (Macintosh). Чтобы скопировать элемент, нажмите клавиши "Control" + "C" (Windows) или "Command" + "C" (Macintosh).
- **2** Чтобы вставить вырезанный или скопированный элемент, щелкните мышью рабочую область или другую библиотеку, задав курсор вставки, а затем нажмите клавиши "Control" + "V" (Windows) или "Command" + "V" (Macintosh), чтобы вставить элемент в центр рабочей области, либо "Control" + "Shift" + "C" (Windows) или "Command" + "Shift" + "C" (Macintosh), чтобы вставить элемент на исходное место (такое же, как и в оригинале).
	- Вырезание, копирование и вставка элементов производятся следующим образом.
- Вырезание или копирование одного или нескольких элементов.
- Вырежьте или скопируйте элемент из панели "Библиотека" и вставьте его в рабочую область или другую библиотеку либо вставьте папку в другую библиотеку.
- Нельзя вставлять в библиотеку фигуру из рабочей области.
- Вставить элемент библиотеки в разделяемую библиотеку нельзя, так как она недоступна для изменения. Однако разделяемая библиотека может быть создана.
- При вставке элемента библиотеки в рабочую область он размещается по центру.
- При вставке папки будут вставлены также все содержащиеся в ней элементы.
- Чтобы вставить элемент библиотеки в папку целевой библиотеки, перед вставкой щелкните эту папку.
- Элемент библиотеки можно вставить в другую папку той же самой библиотеки.

• При вставке элемента библиотеки в папку, содержащую другой элемент с тем же именем, нужно будет решить, следует ли заменить существующий элемент новым.

### **См. также**

["Работа с разделяемыми библиотеками" на странице 70](#page-75-0)

# **Отмена, восстановление и журнал**

# **команды "Отменить", "Вернуть" и "Повторить"**

Чтобы отмена и восстановление действий выполнялись над отдельными объектами или над всеми объектами в документе, для команд "Отменить" и "Вернуть" (меню "Редактирование" > "Отменить" или "Редактирование" > "Вернуть") можно задать уровень объекта или уровень документа. По умолчанию для этих команд назначен уровень документа.

Если для команды "Отменить" задан уровень объекта, то некоторые действия отменить нельзя. Эти действия включают вход в режим редактирования и выход из него, выделение, редактирование и перемещение элементов библиотеки, а также создание, удаление и перемещение сцен.

Чтобы исключить удаленные элементы из документа после применения команды "Отменить", воспользуйтесь командой "Сохранить с уплотнением".

Чтобы повторно применить действие к тому же или другому объекту, выберите команду "Повторить". Например, при перемещении фигуры с именем фигура\_A выберите меню "Редактирование" > "Повторить", чтобы еще раз переместить эту фигуру, либо выделите другую фигуру, с именем фигура\_B и выберите команду "Редактирование" > "Повторить", чтобы переместить эту фигуру.

По умолчанию программа Flash поддерживает для команды "Отменить" 100 операций. Задать число операций отмены и восстановления (от 2 до 9999) можно в установках Flash.

#### **См. также**

["Задание установок в программе Flash" на странице 28](#page-33-0)

["Автоматизация задач при помощи команд меню "Команды"" на странице 51](#page-56-0)

# **Окончательное уничтожение элементов, удаленных с помощью команды "Отменить"**

По умолчанию при отмене шага через меню "Редактирование" > "Отменить" или на панели "Журнал" размер файла документа не изменяется даже после удаления элементов из документа. Например, если в документ импортируется видеофайл, а затем импорт отменяется, то размер файла все равно останется большим. Все элементы, удаляемые из документа по команде "Отменить", сохраняются в документе, давая возможность восстановить их командой "Вернуть". Чтобы окончательно исключить из документа удаленные элементы и уменьшить размер файла, выберите меню "Файл" > "Сохранить с уплотнением".

# **Использование панели "Журнал"**

На панели "Журнал" (меню "Окно" > "Другие панели" > "Журнал") представлен список шагов, которые выполнялись в активном документе с момента его создания или открытия, указанное в настройках число операций. (Панель "Журнал" не отражает операции, выполненные в других документах.) По умолчанию ползунок на панели "Журнал" установлен на последнюю выполненную операцию.

Панель "Журнал" позволяет отменить или восстановить отдельный шаг (или несколько шагов). Шаги на панели "Журнал" применяются к тому же объекту или другим объектам документа. Порядок очередности шагов на панели "Журнал" нельзя изменить. Они заносятся в журнал в порядке их выполнения.

*Примечание. Если отменить один шаг или последовательность шагов, а затем выполнить в документе новую операцию, то отмененные шаги нельзя будет восстановить, они исчезают из списка панели "Журнал".*

Исключить из документа удаленные элементы после отмены шага на панели "Журнал" можно командой "Сохранить с уплотнением".

По умолчанию программа Flash поддерживает на панели "Журнал" 100 операций. Задать число операций отмены и восстановления (от 2 до 9999) можно в установках Flash.

Чтобы стереть список шагов для текущего документа, очистите панель "Журнал". После этого отменить очищенные шаги будет нельзя. Очистка списка шагов означает отмены шагов. Они просто удаляются из памяти текущего документа.

При закрытии документа список шагов очищается. Чтобы выполненные шаги были доступны после закрытия документа, скопируйте их командой "Копировать шаги" или сохраните в виде команды.

#### **См. также**

["Задание установок в программе Flash" на странице 28](#page-33-0)

["Автоматизация задач при помощи команд меню "Команды"" на странице 51](#page-56-0)

# **Отмена шагов с помощью панели "Журнал"**

При отмене шага он затеняется на панели "Журнал".

- Чтобы отменить последний выполненный шаг, перетащите ползунок на панели "Журнал" вверх на один шаг.
- Чтобы одновременно отменить несколько шагов, перетащите ползунок на нужный шаг или щелкните мышью слева от нужного шага рядом с ползунком. Ползунок автоматически смещается на этот шаг, отменяя все последующие шаги по мере прокрутки.

*Примечание. Прокрутка до определенного шага (и выделение последующих шагов) – не то же самое, что выбор отдельного шага. Чтобы выполнить прокрутку до определенного шага, щелкните мышью слева от него.*

# **Воспроизведение шагов с помощью панели "Журнал"**

При воспроизведении шагов с помощью панели "Журнал" воспроизводятся шаги, выделенные (подсвеченные) на панели "Журнал". Это не обязательно тот шаг, на который указывает ползунок.

Шаги на панели "Журнал" применяются ко всем выделенным объектам в документе.

#### **Воспроизведение одного шага**

v Выделите шаг на панели "Журнал" и нажмите кнопку "Повтор".

# **Повторение последовательности смежных шагов**

- **1** Выделите шаги на панели "Журнал", выполнив одно из следующих действий.
- Перетащите мышью от одного шага до другого. (Не перетаскивайте ползунок, перетащите текстовую метку одного шага до текстовой метки другого шага.)
- Выделите первый шаг и, удерживая нажатой клавишу "Shift", нажмите последний шаг. Или выделите последний шаг и, удерживая нажатой клавишу "Shift", нажмите первый шаг.
- **2** Нажмите кнопку "Повтор". Шаги воспроизводятся в том порядке, в каком они выполнялись, а на панели "Журнал" появляется новый шаг под названием "Воспроизвести шаги".

#### **Воспроизведение несмежных шагов**

- **1** Выделите шаг на панели "Журнал", а затем нажмите другие шаги, удерживая нажатой клавишу "Control" (Windows) или "Command" (Macintosh). Чтобы отменить выделение шага, щелкните его еще раз, удерживая нажатой клавишу "Control" (Windows) или "Command" (Macintosh).
- **2** Нажмите кнопку "Повтор".

# <span id="page-56-0"></span>**Перенос шагов из одного документа в другой**

Каждый открытый документ содержит собственный список шагов. Копирование шагов из одного документа и их вставка в другой производится по команде "Копировать шаги" в меню панели "Журнал". При копировании шагов в текстовый редактор шаги вставляются в виде кода JavaScript.

- **1** Выделите нужные шаги в соответствующем документе на панели "Журнал".
- **2** В меню панели "Журнал" выберите команду "Копировать шаги".
- **3** Откройте документ, в который должны быть вставлены шаги.
- **4** Выделите объект, к которому они должны быть применены.
- **5** Чтобы вставить шаги, выберите меню "Редактирование" > "Вставка". При вставке в панель "Журнал" эти шаги воспроизводятся. На панели "Журнал" они отображаются в виде одного шага с именем "Вставить шаги".

# **Автоматизация задач при помощи команд меню "Команды"**

# **Создание команд и управление ими**

Если одна и та же задача выполняется многократно, создайте на основе шагов, содержащихся на панели "Журнал", команду в меню "Команды" и используйте ее повторно. Шаги воспроизводятся в той же последовательности, в которой выполнялись. Изменять шаги во время их воспроизведения нельзя.

Для воспроизведения шагов при следующем запуске программы Flash создайте и сохраните команду. Сохраненные команды хранятся до тех пор, пока не будут удалены пользователем. Шаги, скопированные с помощью команды "Копировать шаги" на панели "Журнал" после выполнения следующего копирования исчезнут.

Создайте команду на основе выделенных шагов на панели "Журнал". Переименование и удаление команд производится в диалоговом окне "Работа с сохраненными командами".

#### **См. также**

"Перенос шагов из одного документа в другой" на странице 51

## **Создание команды**

- **1** Выделите шаг или группу шагов на панели "Журнал".
- **2** В меню панели "Журнал" выберите пункт "Сохранить как команду".
- **3** Введите имя команды и нажмите кнопку "ОК". Команда появляется в меню "Команды".

*Примечание. Новая команда сохраняется в виде файла JavaScript (с расширением JSFL) в папке Commands. Расположение этой папки различается для разных систем. Windows 2000 или Windows XP: загрузочный диск\Documents and Settings\<пользователь>\Local Settings\Application Data\Adobe\Flash CS3 \<язык>\Configuration\Commands. Mac OS X: диск Macintosh/Users/<имя\_пользователя>/Library/Application Support/Adobe/Flash CS3/<язык>/Configuration/Commands.*

#### **Переименование команд в меню "Команды"**

- **1** Выберите меню "Команды" > "Работа с сохраненными командами".
- **2** Выделите нужную команду. Введите новое имя и нажмите кнопку "Закрыть".

#### **Удаление имени из меню "Команды"**

**1** Выберите меню "Команды" > "Работа с сохраненными командами", а затем выделите нужную команду.

**2** Нажмите кнопку "Удалить" а затем кнопку "Закрыть".

# **Выполнение команд**

- Чтобы выполнить хранимую команду, выберите ее в меню "Команды".
- Чтобы выполнить команду JavaScript или Flash JavaScript, выберите меню "Команды" > "Выполнить команду", перейдите к нужному сценарию и нажмите кнопку "Открыть".

# **Другие команды**

Параметр "Другие команды" в меню "Команды" позволяет подключиться к web-сайту Flash Exchange по адресу [www.adobe.com/go/flash\\_exchange\\_ru,](http://www.adobe.com/go/flash_exchange_ru) с которого можно загрузить команды, опубликованные другими пользователями Flash. Дополнительную информацию об опубликованных командах см. на web-сайте Flash Exchange.

- **1** Убедитесь, что компьютер подключен к Интернету.
- **2** Выберите меню "Команды" > "Другие команды".

# **Шаги, которые нельзя использовать в командах**

Некоторые задачи не могут быть сохранены в виде команды и повторены командой "Редактирование" > "Повторить". Эти команды могут быть отменены и восстановлены, но повторить их нельзя.

В качестве примеров можно привести выделение кадра или изменение размеров документа. При попытке сохранения в виде команды неповторяемое действие не будет сохранено.

# **Глава 3: Создание документов и**

# **управление ими**

Документы Adobe® Flash® CS3 Professional, созданные и сохраненные в среде разработчика Flash, хранятся в файлах в формате FLA. Для отображения документа в проигрывателе Adobe® Flash® Player он должен быть опубликован или экспортирован в виде SWF-файла.

В документ Flash могут быть добавлены мультимедиа-ресурсы с возможностью работы с ними в библиотеке, а также просмотра и упорядочивания всех элементов в документе Flash при помощи обзора ролика. Команды "Отменить" и "Повторить", панель "Журнал" и меню "Команды" позволяют автоматизировать выполнение различных задач с документом.

# **Работа с документами Flash**

# **О файлах Flash**

Программа Flash различных типов видео, каждый из которых имеет особое назначение.

- FLA-файлы, основные файлы, с которыми приходится работать в Flash, содержат информацию об основных мультимедиа-ресурсах, временной шкале и сценариях документа Flash. *Медиа-объекты* – это графические, текстовые, звуковые и видеообъекты, которые составляют содержимое документа Flash. *Временная шкала* – это место, в котором пользователь указывает программе Flash, какие объекты в какой момент должны отображаться в рабочей области. *Код ActionScript™*, который может быть добавлен в документы Flash, позволяет лучше управлять их поведением и взаимодействием с пользователем.
- SWF-файлы (скомпилированные варианты FLA-файлов) предназначены для отображения на web-страницах. При публикации FLA-файла Flash создает SWF-файл.
- AS-файлы это файлы ActionScript. В них может частично или полностью храниться исходный текст ActionScript, не сохраненный в FLA-файлах, что позволяет лучше организовать хранение кода и работу над проектами, где разные участники работают над различными фрагментами содержимого Flash.
- SWC-файлы содержат повторно используемые компоненты Flash. Каждый SWC-файл содержит скомпилированный фрагмент ролика, исходный текст ActionScript и прочие ресурсы, необходимые компоненту.
- В ASC-файлах хранятся сценарии ActionScript, которые будут выполняться на компьютере с сервером Flash Media Server. Они обеспечивают возможность реализации логики на стороне сервера, взаимодействующей со сценариями ActionScript в SWF-файлах.
- JSFL-файлы представляют собой файлы JavaScript, позволяющие добавлять новые функции в средства разработки Flash.
- FLP-файлы это файлы проекта Flash. Проекты Flash позволяют управлять несколькими файлами документов в рамках единого проекта. Flash при помощи проектов делает возможным группирование нескольких связанных файлов при создании сложных приложений.

Учебные видеоматериалы о работе с файлами Flash см.:

- www.adobe.com/go/vid0117 ru
- [www.adobe.com/go/vid0118\\_ru](http://www.adobe.com/go/vid0118_ru)

# **См. также**

["Сведения о временной шкале" на странице 35](#page-40-0)

# **Создание или открытие документа и установка его свойств**

Flash позволяет создавать новые документы или открывать ранее сохраненные, а также открывать в процессе работы новые окна. Могут быть заданы свойства для новых и существующих документов.

Текстовые учебные материалы о создании первого файла Flash см. на странице "Create your First File on the Flash Tutorials" по адресу [www.adobe.com/go/learn\\_fl\\_tutorials\\_ru.](http://www.adobe.com/go/learn_fl_tutorials_ru)

Учебные видеоматериалы см. по адресу:

• Работа с файлами Flash: [www.adobe.com/go/vid0117\\_ru.](http://www.adobe.com/go/vid0117_ru)

# **См. также**

["Задание установок в программе Flash" на странице 28](#page-33-0)

["Публикация Flash-содержимого" на странице 418](#page-423-0)

### **Создание нового документа**

- **1** Выберите "Файл" > "Создать".
- **2** На вкладке "Общие" выберите режим "Документ Flash".

### **Создание нового документа такого же типа, что и у последнего созданного (только Windows)**

v Щелкните на главной панели инструментов кнопку "Новый файл".

#### **Создание нового документа на основе шаблона**

- **1** Выберите "Файл" > "Создать".
- **2** Откройте вкладку "Шаблоны".
- **3** Выберите категорию в списке "Категория", документ в списке элементов категории и нажмите кнопку "ОК". Может быть выбран как стандартный, поставляемый с Flash, так и предварительно сохраненный шаблон.

#### **Открытие существующего документа**

- **1** Выберите меню "Файл" > "Открыть".
- **2** В диалоговом окне "Открыть" перейдите к файлу или введите путь к нему в поле "Перейти к".
- **3** Нажмите кнопку "Открыть".

# **Открытие нового окна в текущем документе**

v Выберите меню "Окно" > "Дублировать окно".

### **Установка свойств нового или существующего документа**

**1** В открытом документе выберите меню "Изменение" > "Документ".

Открывается диалоговое окно "Свойства документа".

**2** Чтобы внедрить в SWF-файл метаданные, введите описательное название в поле "Название" и описание в поле "Описание".

Внедрение метаданных позволяет поисковым машинам возвращать осмысленные результаты при поиске в web по содержимому Flash. Описание может содержать сведения об авторе и авторских правах, а также краткое описание содержимого и его назначение. Поисковые метаданные основаны на спецификациях RDF (Resource Description Framework) и XMP (Extensible Metadata Platform) и хранятся в Flash в формате, соответствующем рекомендациям W3C.

Вводимые названия и описания представляются удобочитаемыми для человека. Эти поля не предназначены для ключевых слов, повышающих качество поиска. Они лишь доступны для механизмов поиска, индексирующих SWF-файлы, и отображают названия и описания в результатах поиска. Метаданные поиска могут быть экспортированы в любую версию Flash. Они впервые появились в версии Flash 8, но поскольку Flash Player игнорирует незнакомые теги, метаданные могут быть экспортированы из Flash 8 в любую версию.

*Примечание. Flash позволяет указать настройки, заданные в диалоговом окне "Свойства документа", в качестве настроек по умолчанию для любого создаваемого документа Flash. Единственным исключением являются "Название" и "Описание", которые должны указываться для каждого создаваемого документа Flash.*

**3** В поле "Частота кадров" введите число кадров анимации, отображаемых в секунду.

Для большинства анимаций, отображаемых на компьютере, в особенности при воспроизведении с web-сайта, будет достаточно от 8 до 12 (по умолчанию) кадров в секунду (fps).

- **4** В поле "Измерения" введите размер рабочей области.
- Чтобы указать размер рабочей области в пикселах, введите значения в полях "Ширина" и "Высота". Минимальный размер составляет 1 x 1 пиксел, максимальный – 2880 x 2880 пикселов.
- Чтобы задать такой размер рабочей области, чтобы со всех сторон от содержимого находилось одинаковое пространство, рядом с параметром "По размеру" нажмите кнопку "Содержимое". Чтобы уменьшить размер документа до минимума, выровняйте все элементы по верхнему левому углу рабочей области, а затем нажмите кнопку "Содержимое".
- Чтобы установить размер рабочей области равным максимальной доступной области печати, нажмите "Принтер". Эта область определяется размером листа бумаги за вычетом текущих полей, заданных в области "Поля" диалогового окна "Параметры страницы" (Windows) или "Print Margins" (Macintosh).
- Чтобы установить размер рабочей области в значение по умолчанию, то есть 550 x 400 пикселов, нажмите кнопку "По умолчанию".
- **5** Чтобы задать цвет фона документа, щелкните треугольник в элементе управления "Цвет фона" и выберите цвет из палитры.
- **6** Чтобы задать единицу измерения линейки, которая отображается по верхней и боковой сторонам окна приложения, выберите пункт из всплывающего меню в правом верхнем углу. Этот параметр также определяет единицы измерения, используемые на панели "Информация".
- **7** Выполните одно из следующих действий.
- Чтобы сделать новые настройки свойствами по умолчанию только для текущего документа, нажмите кнопку "ОК".
- Чтобы сделать новые настройки свойствами по умолчанию всех вновь создаваемых документов, нажмите кнопку "Использовать по умолчанию".

# **Изменение свойств при помощи инспектора свойств**

- **1** Отмените выбор всех ресурсов, а затем выберите инструмент "Выделение".
- **2** В инспекторе свойств ("Окно" > "Свойства" > "Свойства") нажмите элемент "Размер", чтобы вызвать диалоговое окно "Свойства документа".
- **3** Чтобы выбрать фоновый цвет, щелкните треугольник в элементе управления "Цвет фона" и выберите цвет из палитры.
- **4** В поле "Частота кадров" введите число кадров анимации, отображаемых в секунду.
- **5** В области "Публиковать" нажмите кнопку "Настройки". Диалоговое окно "Настройки публикации" открывается на вкладке "Flash". Дополнительные сведения см. в разделе ["Публикация документов Flash" на странице 418](#page-423-0).
- **6** При разработке содержимого для мобильных устройств (например, для сотовых телефонов) нажмите кнопку "Настройки", чтобы вызвать диалоговое окно "Настройки устройства", которое позволит выбрать устройства для тестирования мобильного содержимого и указать сведения о поддержке ActionScript для каждого из них.

*Примечание. Кнопка "Настройки устройства" может использоваться только в том случае, если настройки публикации настроены на поддержку версии Flash Lite.*

#### **Просмотр документа, если открыто несколько документов**

Если открыто несколько документов, то вкладки в верхней части окна "Документ" показывают открытые документы и обеспечивают удобное переключение между ними. Вкладки появляются только тогда, когда документы развернуты на все окно "Документ".

v Щелкните вкладку документа, который необходимо просмотреть.

По умолчанию вкладки перечислены в порядке создания документов. Перетаскивая их, порядок размещения документов можно изменить.

# **Сохранение документов Flash**

FLA-документ Flash может быть сохранен как в ту же папку и с тем же именем, так и в другую папку и с другим именем.

Если документ содержит несохраненные изменения, то после имени документа в строке заголовка документа, строке заголовка приложения и вкладке документа отображается звездочка (\*). После сохранения документа звездочка исчезает.

### **Сохранение документа Flash**

**1** Выполните одно из следующих действий.

- Чтобы заменить текущую версию файла на диске, выберите меню "Файл" > "Сохранить".
- Чтобы сохранить документ в другом месте и/или с другим именем либо сжать его, выберите меню "Файл" > "Сохранить как".
- **2** Если выбрана команда "Сохранить как", или если документ никогда ранее не сохранялся, введите местоположение и имя файла.
- **3** Нажмите кнопку "Сохранить".

#### **Возврат к последней сохраненной версии документа**

v Выберите меню "Файл" > "Вернуться".

#### **Сохранение документа как шаблона**

- **1** Выберите меню "Файл" > "Сохранить как шаблон".
- **2** В диалоговом окне "Сохранить как шаблон" в поле "Имя" введите имя шаблона.
- **3** Выберите категорию из всплывающего меню "Категория" или введите ее название, чтобы создать новую категорию.
- **4** В поле "Описание" введите описание шаблона (не более 255 символов) и нажмите кнопку "ОК".

Описание отображается только в том случае, если шаблон выбран в диалоговом окне "Создать документ".

#### **Сохранение документа в формате Flash 8**

- **1** Выберите меню "Файл" > "Сохранить как".
- **2** Введите местоположение и имя файла.
- **3** Из всплывающего меню "Формат" выберите пункт "Документ Flash 8" и нажмите кнопку "Сохранить".

*Важная информация: Если появляется предупреждение, что в случае сохранения в формате Flash 8 будет удалено содержимое, то нажмите кнопку "Сохранить как Flash 8". Это может произойти в том случае, если в документе содержатся компоненты, доступные только для Flash 9 (например, графические эффекты или варианты поведения). Flash не сохраняет эти компоненты при сохранении документа в формате Flash 8.*

#### **Сохранение документов при выходе из программы Flash**

- **1** Выберите меню "Файл" > "Выйти" (Windows) или "Flash" > "Выйти из Flash" (Macintosh).
- **2** Если есть документы, содержащие несохраненные изменения, то Flash для каждого документа предлагает сохранить или отменить изменения.
- Нажмите кнопку "Да", чтобы сохранить изменения и закрыть документ.
- Нажмите кнопку "Нет", чтобы закрыть документ, не сохраняя изменений.

# **Работа с другими приложениями Adobe**

Программа Flash поддерживает работу с другими приложениями Adobe, обеспечивая широкое разнообразие творческих процессов. Файлы Illustrator и Photoshop могут быть импортированы непосредственно в программу Flash. Видеоклип, созданный в программе Flash, может быть отредактирован в программе Premiere Pro или After Effects, а видеоклип, созданный любым из этих приложений, может быть загружен в программу Flash. При публикации содержимого Flash программа Dreamweaver позволяет внедрять содержимое в web-страницы и запускать Flash непосредственно из Dreamweaver для его редактирования.

# **См. также**

["Работа с Illustrator и Flash" на странице 134](#page-139-0)

["Работа с Photoshop и Flash" на странице 147](#page-152-0)

["Работа с программами Premier Pro и After Effects" на странице 316](#page-321-0)

["Редактирование SWF-файла из Dreamweaver в программе Flash" на странице 419](#page-424-0)

# **Создание и просмотр мобильного содержимого с помощью приложения Adobe Device Central**

# **Доступ к компонентам Adobe из приложения Adobe Device Central**

- **1** Запустите приложение Device Central.
- **2** Выберите "Файл" > "Создать документ в" > "Flash", "Illustrator" или "Photoshop".

В приложении Device Central откроется палитра "Новый документ" с соответствующими параметрами создания нового документа для мобильного устройства в выбранном приложении.

- **3** Внесите необходимые изменения: например, выберите новые значения "Версия проигрывателя", "Версия ActionScript" или "Тип содержимого".
- **4** Выполните одно из следующих действий.
- Выберите параметр "Пользовательский размер для всех типов устройств" и введите ширину и высоту (в пикселах).
- Выберите одно или несколько устройств в списке "Наборы устройств" или в списке "Доступные устройства".
- **5** При выборе нескольких устройств приложение Device Central установит нужные размеры автоматически. Если нужно выбрать другой размер, отметьте другое устройство или группу устройств.
- **6** Нажмите кнопку "Создать".

Новый мобильный документ откроется в выбранном приложении, готовый для редактирования.

# **Создание мобильного содержимого с помощью приложений Adobe Device Central и Flash CS3**

- **1** Запустите приложение Flash.
- **2** На главном экране Flash выберите "Создать новый" > "Flash-файл (мобильный)".

В приложении Flash откроется Device Central и появится вкладка "Новый документ".

**3** В приложении Device Central выберите "Версия проигрывателя" и "Версия ActionScript".

Список "Доступные устройства" в левой части будет обновлен. Устройства, которые не поддерживают выбранные значения "Версия проигрывателя" и "Версия ActionScript", отобразятся как недоступные для выбора.

**4** Выберите тип содержимого.

Обновится список "Доступные устройства" в левой части и отобразятся как выбранные те устройства, которые поддерживают данный тип содержимого (а также значения "Версия проигрывателя" и "Версия ActionScript").

**5** В списке "Доступные устройства" выберите одно или несколько целевых устройств (либо выберите набор или отдельное устройство в списке "Наборы устройств").

В приложении Device Central отобразится список предлагаемых размеров документа, соответствующих выбранным устройствам (если устройства имеют разные размеры экрана). В зависимости от разрабатываемого проекта или содержимого можно создать отдельный мобильный документ для каждого размера экрана или попытаться найти один размер, подходящий для всех устройств. Если будет выбран второй подход, то в качестве основного можно принять наименьший или наибольший предлагаемый размер документа. В нижней части вкладки можно указать даже пользовательский размер.

**6** Нажмите кнопку "Создать".

Запустится приложение Flash, и будет создан документ с заранее установленными параметрами публикации из Device Central, в том числе с правильным размером документа для указанного устройства (или группы устройств).

- **7** Добавьте содержимое в новый документ Flash.
- **8** Чтобы проверить документ, выберите пункт "Управление" > "Тест фильма".

Новый документ отобразится на вкладке "Эмулятор Device Central". Если в шаге 5 были выбраны устройства в списке "Доступные устройства", то будет создан новый набор устройств (именуемый в соответствии с FLAфайлом), который отобразится в палитре "Наборы устройств". Устройство, показанное на вкладке "Эмулятор", отображается в списке в палитре "Наборы устройств" со специальным значком  $\Box$  Для тестирования нового Flash-документа на другом устройстве дважды щелкните имя другого устройства в списке "Наборы устройств" или "Доступные устройства".

Учебные пособия по созданию содержимого с помощью приложений Flash и Device Central см. по адресу [http://www.adobe.com/go/vid0186\\_ru](http://www.adobe.com/go/vid0186_ru) и [http://www.adobe.com/go/vid0206\\_ru.](http://www.adobe.com/go/vid0206_ru)

# **Создание мобильного содержимого с помощью приложений Adobe Device Central и Photoshop**

- **1** Запустите приложение Photoshop.
- **2** Выберите "Файл" > "Создать".
- **3** Нажмите кнопку "Device Central", чтобы закрыть диалоговое окно в приложении Photoshop и открыть Device Central.
- **4** Выберите тип содержимого.

Список "Устройства" слева обновится, и будут показаны устройства, которые поддерживают выбранный тип содержимого.

**5** В списке "Доступные устройства" выберите одно или несколько целевых устройств (либо выберите набор или отдельное устройство в списке "Наборы устройств").

В приложении Device Central отобразится список предлагаемых размеров документа, соответствующих выбранным устройствам (если устройства имеют разные размеры экрана). В зависимости от разрабатываемого проекта или содержимого можно создать отдельный мобильный документ для каждого размера экрана или попытаться найти один размер, подходящий для всех устройств. Если будет выбран второй подход, то в качестве основного можно принять наименьший или наибольший предлагаемый размер документа. В нижней части вкладки можно указать даже пользовательский размер.

**6** Нажмите кнопку "Создать".

В приложении Photoshop откроется пустой PSD-файл заданного размера. Для нового файла по умолчанию задаются следующие параметры.

- Цветовой режим: RGB/8-разрядный
- Разрешение: 72 ppi
- Цветовой профиль: SRGB IEC61966-2,1
- **7** Заполните пустой PSD-файл содержимым в Photoshop.
- **8** После этого выберите "Файл" > "Сохранить для Web и устройств".
- **9** В диалоговом окне "Сохранить для Web и устройств" выберите желаемый формат и, при необходимости, настройте другие параметры экспорта.

**10**Нажмите кнопку "Device Central".

На вкладке "Эмулятор Device Central" отобразится временный файл с указанными параметрами экспорта. Чтобы продолжить тестирование, дважды щелкните имя другого устройства в списке "Наборы устройств" или "Доступные устройства".

- **11**Если по итогам предварительного просмотра файла в приложении Device Central окажется, что в него нужно внести изменения, вернитесь в Photoshop.
- **12**В диалоговом окне "Сохранить для Web и устройств" приложения Photoshop внесите желаемые изменения: например, укажите другой формат или качество экспорта.

**13**Чтобы еще раз проверить файл с новыми параметрами экспорта, нажмите кнопку "Device Central".

**14**Когда будет получен желаемый результат, нажмите кнопку "Сохранить" в диалоговом окне "Сохранить для Web и устройств" в Photoshop.

*Примечание. Чтобы просто открыть программу Device Central из Photoshop (без создания и проверки файла), выберите "Файл" > "Device Central".*

Учебник по созданию содержимого с помощью приложений Photoshop и Device Central см. по адресу [http://www.adobe.com/go/vid0185\\_ru](http://www.adobe.com/go/vid0185_ru).

# **Создание мобильного содержимого с помощью приложений Adobe Device Central и Illustrator**

- **1** Запустите приложение Illustrator.
- **2** Выберите "Файл" > "Создать".
- **3** В окне "Новый профиль документа" выберите "Мобильное содержимое и устройства".
- **4** Нажмите кнопку "Device Central", чтобы закрыть диалоговое окно в приложении Illustrator и открыть Device Central.
- **5** Выберите тип содержимого.

Список "Устройства" слева обновится, и будут показаны устройства, которые поддерживают выбранный тип содержимого.

**6** В Device Central выберите одно или несколько устройств или набор устройств.

На основе выбранных устройств и типа содержимого Device Central предложит создать монтажные области разных размеров. Для того чтобы за один раз создавалось по одному документу, выберите предложенный размер документа (или выберите параметр "Пользовательский размер для всех выбранных устройств" и введите пользовательские значения параметров "Ширина" и "Высота").

**7** Нажмите кнопку "Создать".

В приложении Illustrator откроется пустой AI-файл заданного размера. Для нового файла по умолчанию задаются следующие параметры.

- Цветовой режим: RGB
- Разрешение растрового изображения: 72 ppi
- **8** Заполните пустой AI-файл содержимым в Illustrator.
- **9** После этого выберите "Файл" > "Сохранить для Web и устройств".
- **10**В диалоговом окне "Сохранить для Web и устройств" выберите желаемый формат и, при необходимости, настройте другие параметры экспорта.

**11**Нажмите кнопку "Device Central".

На вкладке "Эмулятор Device Central" отобразится временный файл с указанными параметрами экспорта. Чтобы продолжить тестирование, дважды щелкните имя другого устройства в списке "Наборы устройств" или "Доступные устройства".

**12**Если по итогам предварительного просмотра файла в приложении Device Central окажется, что в него нужно внести изменения, вернитесь в Illustrator.

**13**В диалоговом окне "Сохранить для Web и устройств" приложения Illustrator внесите нужные изменения: например, укажите другой формат или качество экспорта.

**14**Чтобы еще раз проверить файл с новыми параметрами экспорта, нажмите кнопку "Device Central".

**15**Когда будет получен желаемый результат, нажмите кнопку "Сохранить" в диалоговом окне "Сохранить для Web и устройств" в Illustrator.

*Примечание. Чтобы просто открыть программу Device Central из Illustrator (без создания и проверки файла), выберите "Файл" > "Device Central".*

Учебник по созданию содержимого с помощью приложений Illustrator и Device Central см. по адресу [http://www.adobe.com/go/vid0207\\_ru](http://www.adobe.com/go/vid0207_ru).

# **Предварительный просмотр фильма на виртуальном мобильном устройстве с помощью приложения Adobe Premiere Pro**

В приложении Adobe Device Central можно просматривать фильмы, отформатированные для мобильных устройств, с помощью средств эмуляций этих устройств. Этот вариант является доступным для большинства форматов H.264, перечисленных в Adobe Media Encoder.

- **1** На компьютерах Windows необходимо наличие приложения QuickTime.
- **2** Запустите Adobe Premiere Pro.
- **3** Откройте файл для просмотра.
- **4** Выберите файл в области проекта или на временной шкале.
- **5** Выберите "Файл" > "Экспорт" > "Adobe Media Encoder".
- **6** В области "Параметры экспорта" окна "Параметры экспорта" выберите формат H.264 в раскрывающемся меню "Формат".
- **7** Выберите мобильный стиль (например 3GPP).

Вариант "Открыть в Device Central" должен быть выбран по умолчанию.

- **8** Нажмите кнопку "ОК".
- **9** Присвойте файлу имя и сохраните файл.

Будет выполнен рендеринг файла.

**10**Временный файл отобразится на вкладке "Эмулятор Device Central". Чтобы продолжить тестирование, дважды щелкните имя другого устройства в списке "Наборы устройств" или "Доступные устройства".

# **Предварительный просмотр фильма на виртуальном мобильном устройстве с помощью приложения After Effects**

В приложении Adobe Device Central можно просматривать фильмы, отформатированные для мобильных устройств, с помощью средств эмуляций этих устройств. Этот вариант является доступным для большинства форматов H.264, перечисленных в Adobe Media Encoder.

- **1** Запустите приложение After Effects.
- **2** В палитре "Проект" выберите компоновку для просмотра.
- **3** Выберите "Компоновка" > "Добавить в очередь визуализации".
- **4** В палитре "Очередь визуализации" щелкните подчеркнутый текст справа от элемента "Модуль вывода" или выберите "Пользовательский" в меню "Модуль вывода".
- **5** В диалоговом окне "Параметры модуля вывода" выберите "H.264" в меню "Формат".
- **6** В разделе "Параметры экспорта" диалогового окна "H.264" выберите "Открыть в Device Central".
- **7** При необходимости измените другие параметры и нажмите кнопку "OK".
- **8** Чтобы закрыть диалоговое окно "Параметры модуля вывода", нажмите кнопку "OК".
- **9** В палитре "Очередь визуализации" нажмите кнопку "Визуализация".

Для визуализации может потребоваться несколько минут в зависимости от размера файла. После завершения визуализации на вкладке "Эмулятор Adobe Device Central" отобразится временный файл. Чтобы продолжить тестирование, дважды щелкните имя другого устройства в списке "Наборы устройств" или "Доступные устройства".

# **Просмотр мобильного содержимого с помощью приложений Adobe Device Central и Dreamweaver**

Просматривать страницы, созданные в приложении Dreamweaver, на различных мобильных устройствах можно с помощью встроенной функции "Small-Screen Rendering" браузера Opera в Device Central. Безусловно, на разных устройствах установлены различные браузеры, но указанный способ просмотра позволяет получить наглядное представление о том, как содержимое будет выглядеть и работать на выбранном устройстве.

- **1** Запустите Dreamweaver.
- **2** Откройте файл.
- **3** Выполните одно из следующих действий.
- Выберите "Файл" > "Просмотр в браузере" > "Device Central".
- На панели инструментов в окне документа нажмите и удерживайте кнопку "Просмотр/Отладка в браузере" и выберите "Просмотр в Device Central".

Файл отобразится на вкладке "Эмулятор Device Central". Чтобы продолжить тестирование, дважды щелкните имя другого устройства в списке "Наборы устройств" или "Доступные устройства".

# **Подключение к Adobe Device Central из Adobe Bridge**

Для подключение к приложению Device Central из Adobe Bridge выберите отдельный файл. Поддерживаются следующие форматы: SWF, JPG, JPEG, PNG, GIF, WBM, MOV, 3GP, M4V, MP4, MPG, MPEG, AVI, HTM, HTML, XHTML, CHTML, URL и WEBLOC.

- **1** Запустите Adobe Bridge.
- **2** Выполните одно из следующих действий.
- Выберите файл, затем выберите пункт "Файл" > "Тестирование в Device Central".
- Щелкните правой кнопкой мыши имя файла и выберите "Тестирование в Device Central".

Файл отобразится на вкладке "Эмулятор Device Central". Чтобы продолжить тестирование, дважды щелкните имя другого устройства в списке "Наборы устройств" или "Доступные устройства".

*Примечание. Для просмотра профилей устройств или создания мобильных документов выберите "Инструменты" > "Device Central". В приложении Device Central откроется вкладка "Профили устройств".*

Учебник по работе с приложениями Adobe Bridge и Device Central см. по адресу [http://www.adobe.com/go/vid0208\\_ru](http://www.adobe.com/go/vid0208_ru).

# **Работа с проектами**

# **О проектах**

Проекты Flash (FLP-файлы) позволяют управлять несколькими файлами документов в рамках единого проекта. Flashпри помощи проектов делает возможным группирование нескольких связанных файлов при создании сложных приложений.

Функции управления версиями в проектах обеспечивают использование правильных версий файла в процессе редактирования и предотвращают их случайную перезапись.

Flash обеспечивают следующие возможности.

- Проект Flash может содержать файлы Flash или файлы любого другого типа, в том числе файлы FLA и SWF предыдущих версий.
- В проект Flash может быть добавлен существующий файл. Любой файл может быть добавлен в проект Flash только один раз. Файлы могут быть упорядочены по вложенным папкам.
- Проект Flash представляет собой XML-файл с расширением FLP, например myProject.flp. XML-файл содержит ссылки на все файлы документов, содержащиеся в проекте Flash.
- В проект Flash может быть вложен другой проект Flash (FLP-файл).
- Изменения, вносимые в проект, немедленно применяются к FLP-файлу, поэтому он всегда своевременно обновляется – пользователю нет необходимости его сохранять.
- Проект Flash может быть создан как в среде разработки Flash, так и во внешнем приложении, без участия Flash.
- Flash имеет кодировку UTF-8. Поэтому все имена файлов и папок в проекте Flash должны быть совместимы с UTF-8.

# **Создание проектов и управление ими**

Создание и управление проектами осуществляется через панель "Проект Flash" ("Окно" > "Проект"). В свертываемой древовидной структуре панели отображается содержимое проекта Flash. Строка заголовка панели содержит имя проекта.

При отсутствии файла проекта (если он не найден в указанном месте) рядом с именем файла появляется значок "Отсутствующий файл". Такой файл можно найти или удалить его из проекта.

При публикации проекта каждый содержащийся в нем FLA-файл публикуется при использовании указанного для него профиля публикации.

В один момент времени может быть открыт только один проект. Если проект уже открыт, а пользователь открывает или создает другой проект, то Flash автоматически сохраняет и закрывает первый файл.

#### **См. также**

["Использование профилей публикации" на странице 437](#page-442-0)

#### **Просмотр всплывающего меню "Проект"**

v Если проект открыт, нажмите кнопку "Проект" в левом верхнем углу панели "Проект".

# **Создание нового проекта**

- **1** Выполните одно из следующих действий.
- Выберите "Файл" > "Создать". На вкладке "Общие" выберите "Проект Flash".
- Выберите пункт "Создать проект" из всплывающего меню "Проект" на панели "Проект" (она видна только в том случае, если проект открыт).
- Если нет другого открытого проекта, откройте панель "Проект" и выберите в окне панели пункт "Создать новый проект".
- Если в данный момент нет открытого проекта, щелкните правой кнопкой мыши (Windows) или щелкните, удерживая нажатой клавишу "Control" (Macintosh), в окне "Документ" сохраненного документа Flash или файла ActionScript, и выберите в контекстном меню пункт "Добавить к новому проекту".
- **2** В диалоговом окне "Создать проект" введите имя проекта и нажмите кнопку "Сохранить".

## **Открытие существующего проекта**

- v Выполните одно из следующих действий.
- Выберите из всплывающего меню "Проект" на панели "Проект" пункт "Открыть проект". Перейдите к проекту и нажмите кнопку "Открыть".
- Дважды щелкните мышью имя файла.
- Если нет открытого проекта, откройте панель "Проект" и выберите в окне панели пункт "Открыть существующий проект". Перейдите к проекту и нажмите кнопку "Открыть".

• Выберите меню "Файл" > "Открыть". Перейдите к проекту и нажмите кнопку "Открыть".

#### **Добавление файла к проекту**

- v Выполните одно из следующих действий.
- Нажмите кнопку "Добавить файлы (+)" в нижнем правом углу панели "Проект". Выделите один или несколько файлов и нажмите кнопку "Добавить".
- Щелкните правой кнопкой мыши (Windows) или щелкните, удерживая нажатой клавишу "Control" (Macintosh), в окне "Документ" открытого FLA- или AS-файла и выберите в контекстном меню пункт "Добавить к проекту".

*Примечание. Прежде чем файл может быть добавлен к проекту, он должен быть сохранен. Добавить файл к данному проекту можно только один раз. При попытке добавить файл к тому же проекту более одного раза появляется сообщение об ошибке.*

### **Создание папки**

- **1** Нажмите кнопку "Папка" в нижнем правом углу панели "Проект".
- **2** Введите имя папки, затем нажмите кнопку "ОК".

*Примечание. Папки на одном уровне одной ветви структуры дерева проекта должны иметь уникальные имена. В случае конфликта имен папок появляется сообщение об ошибке.*

# **Перемещение файла или папки**

 $\clubsuit$  Перетащите файл или папку в новое место в структуре дерева проекта. При перемещении папки перемещается и все ее содержимое.

*Примечание. Если в месте назначения уже есть папка с таким же именем, Flash объединяет содержимое обеих папок.*

#### **Удаление файла или папки**

- **1** Выберите элемент на панели "Проект".
- **2** Выполните одно из следующих действий.
- Нажмите кнопку "Удалить" в нижнем правом углу панели "Проект".
- Нажмите клавишу "Delete".
- Щелкните правой кнопкой мыши (Windows) или щелкните, удерживая нажатой клавишу "Control" (Macintosh), имя файла или папки и выберите в контекстном меню пункт "Удалить".

### **Открытие файла из панели "Проект" в программе Flash**

v Дважды щелкните мышью имя файла на панели "Проект".

Если файл относится к собственному типу (то есть поддерживается средством разработки Flash), то он открывается в Flash. Если же файл принадлежит к неисконному типу, то он открывается в приложении, с помощью которого был создан.

#### **Тестирование проекта**

- **1** Нажмите кнопку "Тестировать проект" на панели "Проект".
- **2** Если проект не содержит FLA-, HTML- и HTM-файлов, то появляется сообщение об ошибке. Нажмите кнопку "ОК" и добавьте файл подходящего типа.
- **3** Если ни один FLA-, HTML- и HTM-файл не назначен документом по умолчанию, то появляется сообщение об ошибке. Нажмите кнопку "ОК". Выберите документ в диалоговом окне "Выбрать документ по умолчанию" и нажмите кнопку "ОК".

Если документ по умолчанию существует, то функция "Тестировать проект" производит публикацию всех FLAфайлов документа. Если документ по умолчанию является FLA-файлом, то выполняется команда "Тестировать ролик". Если же это HTML-файл, то открывается браузер.

#### **Задание в проекте профиля публикации для FLA-файла**

- **1** Выделите файл на панели "Проект" и выполните одно из следующих действий.
- Выберите во всплывающем меню "Проект" пункт "Настройки".
- Щелкните правой кнопкой мыши (Windows) или щелкните, удерживая нажатой клавишу "Control" (Macintosh), и выберите из контекстного меню пункт "Настройки".
- **2** В диалоговом окне "Настройки проекта" выберите в структуре дерева FLA-файл.
- **3** Выберите профиль публикации из меню "Профиль".

# **Публикация проекта**

v Выберите из всплывающего меню "Проект" пункт "Публиковать проект".

*Примечание. Flash использует профили публикации по умолчанию.*

#### **Сохранение файлов в проекте при тестировании и публикации**

- **1** Выберите меню "Редактирование" > "Установки" (Windows) или "Flash" > "Установки" (Macintosh) и нажмите "Общие" в списке "Категория".
- **2** В разделе установок "Проект" выберите "Сохранить файлы в проекте тестирования или публикации".

Если этот параметр установлен, то Flash сохраняет все открытые файлы в текущем проекте перед тестированием и публикацией проекта.

#### **Закрытие проекта**

v Выберите из всплывающего меню "Проект" пункт "Закрыть проект".

#### **Задайте установки для закрытия всех файлов при закрытии проекта**

- **1** Выберите меню "Редактирование" > "Установки" (Windows) или "Flash" > "Установки" (Macintosh) и нажмите "Общие" в списке "Категория".
- **2** В разделе установок "Проект" выберите или отмените режим "Закрыть файлы с проектом". Если выбран этот параметр, то по умолчанию Flash закрывает все файлы в проекте при закрытии проекта.

#### **Переименование проекта или папки**

- **1** Выделите имя проекта или имя папки на панели "Проект" и выполните одно из следующих действий.
- Выберите из всплывающего меню "Проект" пункт "Переименовать".
- Щелкните правой кнопкой мыши (Windows) или щелкните, удерживая нажатой клавишу "Control" (Macintosh), и выберите из контекстного меню пункт "Переименовать".
- **2** Введите новое имя и нажмите кнопку "ОК".

*Примечание. По умолчанию проекту присваивается имя первого файла, добавленного к проекту. Чтобы переименовать проект, воспользуйтесь пунктом меню "Переименовать". При переименовании FLP-файла сам проект не переименовывается.*

#### **Поиск отсутствующего файла в проекте**

Входящий в проект файл может быть отображен как отсутствующий, если он перемещен из первоначального местоположения относительно других файлов проекта.

- **1** Выделите на панели "Проект" имя файла (обозначенного значком "Отсутствующий файл").
- **2** Выберите из всплывающего меню "Проект" пункт "Найти отсутствующий файл" либо щелкните правой кнопкой мыши (Windows) или при нажатой клавише "Control" (Macintosh) выберите пункт "Найти отсутствующий файл" из раскрывающегося меню.
- **3** Перейдите к файлу и нажмите кнопку "ОК".

# **Использование системы управления версиями в проектах**

Система управления версиями гарантирует, что каждый автор всегда работает с самой последней версией файла, а также исключает возможность случайной перезаписи любым из авторов работы своих коллег.

Для использования функций управления версиями необходимо определить сайт проекта. Это может быть локальное, сетевое или FTP-соединение, или заказной внешний модуль для систем управления версиями.

В среде Windows для проектов Flash может применяться система управления версиями SourceSafe.

#### **Определение сайта для управления версиями**

- **1** Создайте новый проект и добавьте к нему файлы.
- **2** Выберите меню "Файл" > "Редактировать сайты".
- **3** В диалоговом окне "Редактировать сайты" нажмите кнопку "Создать".
- **4** В диалоговом окне "Определение web-сайта" введите имя сайта, локальный корневой путь, адрес электронной почты и имя пользователя.
- **5** Чтобы указать локальное, сетевое или FTP-подключение, выберите в меню "Подключение" пункт "Локальный/ сетевой" или "FTP". Введите для подключения информацию о расположении и пропустите следующий шаг.
- **6** Чтобы указать базу данных Visual SourceSafe, выберите в меню "Подключение" пункт "База данных SourceSafe" (только для Windows).
- v В поле "Путь к базе данных" нажмите кнопку "Обзор" и найдите нужную базу данных VSS либо введите полный путь к файлу. Это должен быть файл srcsafe.ini, при помощи которого производится инициализация SourceSafe.
- v В поле "Проект" введите проект в базе данных VSS, который будет использоваться в качестве корневого каталога для удаленного сайта.
- v В полях "Имя пользователя" и "Пароль" введите имя входа и пароль для выбранной базы данных. Если эта информация неизвестна, обратитесь к своему системному администратору.
- $\blacklozenge$  Нажмите кнопку "ОК", чтобы вернуться в диалоговое окно "Определение web-сайта".

*Примечание. Должен быть установлен Microsoft Visual SourceSafe Client версии 6.*

- **7** На панели "Проект" ("Окно" > "Проект"), выберите из всплывающего меню "Проект" или контекстного меню пункт "Настройки".
- **8** В диалоговом окне "Настройки проекта" выберите определение сайта из меню "Сайт" в разделе "Управление версиями". Нажмите кнопку "ОК".
- **9** Из всплывающего меню "Проект" выберите пункт "Вернуть". Flashвозвращает на сайт все файлы в текущем проекте.

#### **Редактирование файла в режиме управления версиями**

- **1** Откройте проект, содержащий нужный файл.
- **2** Выделите файл в структуре дерева на панели "Проект" и выберите из контекстного меню проекта пункт "Извлечь".

Значок рядом с именем файла указывает, что файл извлечен.

**3** Чтобы вернуть файл на сервер, выделите его на панели "Проект" и выберите из контекстного меню проекта пункт "Вернуть".

Значок рядом с именем файла указывает, что файл возвращен на сервер.

#### **Открытие файла с сайта управления версиями**

- **1** Выберите меню "Файл" > "Открыть с сайта".
- **2** В диалоговом окне "Открыть с сайта" выберите сайт из меню "Сайт".
- **3** Выберите файл на сайте.

<span id="page-71-0"></span>**4** Если этот файл уже есть на локальном компьютере, то появляется сообщение о том, извлечен ли файл с сервера, и если да, то оно предлагает его перезаписать. Нажмите кнопку "Да", чтобы заменить локальную версию версией с удаленного сайта.

# **Устранение неисправностей настройки удаленной папки для проектов Flash**

Существует множество способов настройки web-сервера. Следующие сведения могут оказаться полезными при решении некоторых типовых проблем при настройке удаленной папки для управления версиями.

- Реализация FTP в Flash может неправильно работать с некоторыми прокси-серверами, многоуровневыми брандмауэрами и при использовании других методов непрямого доступа к серверу. При обнаружении проблем доступа по протоколу FTP обратитесь к своему системному администратору.
- Некоторые приложения позволяют подключиться к любому удаленному каталогу, а затем отыскать нужный каталог в файловой системе. Однако из-за особенностей реализации FTP Flash всегда производит подключение к корневой папке удаленного компьютера. Убедитесь в том, что в качестве основного каталога на сервере указана корневая папка удаленного компьютера.
- Если при подключении возникают неполадки, а основной каталог начинается с косой черты (/), то для удаленной корневой папки, возможно, придется указать относительный путь от каталога, к которому производится подключение. Например, если удаленная корневая папка представляет собой каталог более высокого уровня, то придется в качестве основного каталога указать "../../".
- При переносе на удаленный сайт часто возникают проблемы с именами файлов и папок, содержащих пробелы и специальные символы. Где только возможно заменяйте пробелы символами подчеркивания, избегайте специальных символов, особенно двоеточия, косой черты, точки и апострофов.
- Если проблема не решилась, попробуйте выполнить загрузку при помощи внешнего FTP-клиента, чтобы определить, не связана ли неисправность с использованием FTP в Flash.

# **Добавление мультимедиа-ресурсов в библиотеку**

# **Управление ресурсами мультимедиа в библиотеке документа Flash**

В библиотеке документа Flash хранятся ресурсы, как созданные в среде разработки Flash, так и импортированные для использования в документе. Векторные иллюстрации, текст и символы могут быть созданы непосредственно в Flash, а векторные иллюстрации, растровые изображения, видео и звук могут быть импортированы. *Символ* – это изображение, кнопка, фрагмент ролика или текст, который будучи однажды создан, может быть после этого многократно использован. Чтобы придать динамику документам, можно также применять сценарии ActionScript для добавления мультимедийного содержимого.

Библиотека также содержит все компоненты, добавленные в документ. Компоненты хранятся в библиотеке в виде скомпилированных роликов.

Все элементы библиотеки любого документа Flash, открытого в программе Flash, становятся доступными из этого файла для текущего документа.

Flash позволяет создавать постоянные библиотеки, доступные при запуске Flash. Flashтакже включает несколько библиотек образцов, в которых содержатся кнопки, графические объекты, фрагменты роликов и звуки.

Ресурсы библиотеки могут быть экспортированы в виде SWF-файла по URL-адресу, то есть создать общую библиотеку, используемую во время выполнения. Это позволяет ссылаться из документов Flash на ресурсы библиотеки, которые импортируют символы на этапе выполнения.
## **См. также**

["Работа с текстом" на странице 262](#page-267-0)

["Использование импортированных иллюстраций" на странице 132](#page-137-0)

["Работа со звуком" на странице 292](#page-297-0)

["Работа с видео" на странице 301](#page-306-0)

["Использование символов, экземпляров и ресурсов библиотеки." на странице 211](#page-216-0)

## **Работа с библиотеками**

На панели "Библиотека" ("Окно" > "Библиотека") находится прокручиваемый список, который содержит имена всех содержащихся в библиотеке элементов и позволяет просматривать и упорядочивать их в процессе работы. Значок рядом с именем элемента на панели "Библиотека" указывает тип файла.

#### **Открытие библиотеки из другого файла Flash**

- **1** Из текущего документа выберите меню "Файл" > "Импорт" > "Открыть внешнюю библиотеку".
- **2** Перейдите к файлу Flash, библиотеку которого нужно открыть, и нажмите кнопку "Открыть".

Библиотека выбранного файла открывается в текущем документе, отражая имя файла в верхней части панели "Библиотека". Чтобы использовать элементы из библиотеки выбранного файла в текущем документе, перетащите их на панель "Библиотека" текущего документа или на рабочую область.

## **Изменение размера панели "Библиотека"**

v Выполните одно из следующих действий.

- Перетащите нижний правый угол панели.
- Кнопка "Широкая область просмотра библиотеки" позволяет увеличить размер панели "Библиотека", показав все столбцы.
- Нажмите кнопку "Узкая область просмотра библиотеки", чтобы уменьшить ширину панели "Библиотека".

#### **Изменение ширины столбцов**

v Чтобы изменить ширину столбца, перетащите границу между заголовками столбцов.

Порядок столбцов изменить нельзя.

#### **Доступ к меню "Панель" для панели "Библиотека"**

v Нажмите кнопку меню "Панель" в заголовке панели "Библиотека".

## **Работа с элементами библиотеки**

При выборе элемента на панели "Библиотека" его миниатюра отображается в верхней части панели. Если выбран анимированный или звуковой файл, то просмотреть его можно по нажатию кнопки "Воспроизвести" в окне предварительного просмотра библиотеки или через "Пульт управления".

#### **Использование элемента библиотеки в текущем документе**

v Перетащите элемент из панели "Библиотека" на рабочую область.

Элемент добавляется на текущий слой.

#### **Преобразование объекта на рабочей области в библиотечный символ**

v Переместите элемент с рабочей области в текущую панель "Библиотека".

#### **Использование элемента библиотеки из текущего документа в другом документе**

v Перетащите элемент из панели "Библиотека" или из рабочей области на панель "Библиотека" или на рабочую область другого документа.

#### **Копирование элементов библиотеки из другого документа**

- **1** Выделите документ, который содержит элементы библиотеки.
- **2** Выделите элементы библиотеки на панели "Библиотека".
- **3** Выберите меню "Редактирование" > "Копировать".
- **4** Выберите документ, в который должны быть скопированы элементы библиотеки.
- **5** Выберите панель "Библиотека" этого документа.
- **6** Выберите меню "Редактирование" > "Вставить".

### **Работа с папками на панели "Библиотека"**

Элементы на панели "Библиотека" могут быть упорядочены по папкам. При создании нового символа он сохраняется в выделенной папке. Если не выделена ни одна из папок, то символ сохраняется в корневом каталоге библиотеки.

#### **Создание новой папки**

v Нажмите кнопку "Создать папку" в нижней части панели "Библиотека".

#### **Открытие или закрытие папки**

v Дважды щелкните мышью папку либо выделите папку и в меню "Панель" для панели "Библиотека" выберите пункт "Развернуть папку" или "Свернуть папку".

#### **Открытие или закрытие всех папок**

v Выберите пункт "Развернуть все папки" или "Свернуть все папки" в меню "Панель" для панели "Библиотека".

## **Перемещение элемента между папками**

v Перетащите элемент из одной папки в другую.

Если в новом месте элемент с таким же именем уже существует, то Flash предложит заменить его перемещаемым элементом.

## **Сортировка элементов на панели "Библиотека"**

На панели "Библиотека" для каждого элемента указаны его имя, тип, сколько раз он использован в файле, состояние и идентификатор привязки (если элемент связан с общей библиотекой или экспортирован для ActionScript), а также дата последнего изменения.

Элементы панели "Библиотека" могут быть отсортированы в алфавитном порядке по любому из столбцов. Элементы сортируются внутри папок.

v Щелкните заголовок столбца, чтобы отсортировать данные по нему. Чтобы изменить порядок сортировки на обратный, щелкните треугольную кнопку справа от заголовка столбца.

## **Редактирование элемента библиотеки**

- **1** Выделите элемент на панели "Библиотека".
- **2** Выберите один из следующих пунктов в меню "Панель" для панели "Библиотека".
- Чтобы редактировать элемент в Flash, выберите пункт "Редактирование".

• Чтобы редактировать элемент в другом приложении, выберите "Редактировать с помощью", а затем выберите внешнее приложение.

*Примечание. При запуске поддерживаемого внешнего редактора Flash открывает исходный импортированный документ.*

## **Переименование элемента библиотеки**

При переименовании элемента библиотеки имя исходного импортированного файла не меняется.

- **1** Выполните одно из следующих действий.
- Дважды щелкните мышью имя элемента.
- Выделите элемент и выберите пункт "Переименовать" в меню "Панель" для панели "Библиотека".
- Щелкните правой кнопкой мыши (Windows) или щелкните, удерживая нажатой клавишу "Control" (Macintosh), и выберите из контекстного меню пункт "Переименовать".
- **2** Введите в поле новое имя.

## **Удаление элемента библиотеки**

При удалении элемента из библиотеки все экземпляры или вхождения этого элемента в документе также удаляются, если не указано, что их необходимо сохранить.

- **1** Выделите элемент и нажмите значок мусорной корзины в нижней части панели "Библиотека".
- **2** Если будет выдано предупреждение, выберите "Удалить экземпляры символа" (значение по умолчанию), чтобы удалить элемент библиотеки вместе со всеми его экземплярами. Отмените этот параметр, чтобы удалить только символ, оставив все его экземпляры в рабочей области.
- **3** Нажмите кнопку "Удалить".

## **Поиск неиспользованных элементов библиотеки**

Чтобы упорядочить документ, можно найти все неиспользованные элементы библиотеки и удалить их.

*Примечание. Удаление неиспользованных элементов библиотеки не сокращает размер файла документа Flash, так как они не включаются в SWF-файл. Однако в SWF-файл включаются элементы, связанные для экспорта.*

- v Выполните одно из следующих действий.
- Выберите пункт "Выделить неиспользуемые элементы" в меню "Панель" для панели "Библиотека".
- Выполните сортировку элементов библиотеки по столбцу "Счетчик использования", который указывает, используется ли элемент.

## **См. также**

["Использование ресурсов общей библиотеки" на странице 222](#page-227-0)

## **Обновление импортированных файлов в библиотеке**

Если для изменения файлов, импортированных в Flash (например, растровых изображений или звуковых файлов), используется внешний редактор, то эти файлы могут быть обновлены в программе Flash без повторного импорта. Можно также обновить символы, импортированные из внешних документов Flash. При обновлении импортированного файла его содержимое заменяется содержимым внешнего файла.

- **1** Выделите импортированный файл на панели "Библиотека".
- **2** Выберите пункт "Обновить" из меню "Панель" для панели "Библиотека".

## Работа с разделяемыми библиотеками

Для добавления в документ кнопок и звука можно пользоваться образцами разделяемых библиотек, включенных в состав Flash. Могут быть также созданы заказные разделяемые библиотеки, которые затем могут использоваться вместе с любым создаваемым документом.

## См. также

"[Ссылка] Папки конфигурации, устанавливаемые вместе с программой Flash" на странице 416

#### Использование в документе элемента из разделяемой библиотеки

- 1 Выберите меню "Окно" > "Разделяемые библиотеки" и выберите библиотеку из подменю.
- 2 Перетащите элемент из разделяемой библиотеки в библиотеку текущего документа.

#### Создание разделяемой библиотеки для приложения Flash

- 1 Создайте файл Flash с библиотекой, содержащей символы, которые должны быть включены в разделяемую библиотеку.
- 2 Поместите файл Flash в папку "Libraries" пользователя на жестком диске.
- Для Windows это папка C:\Documents and Settings\/Имя пользователя\Local Settings\Application Data\Adobe \Flash CS3\language\Configuration\Libraries\.
- Для Macintosh это Hard Disk/Users/ИмяПользователя/Library/Application Support/Adobe/Flash CS3/language/ Configuration/Libraries/.

## Работа с временными шкалами

## О кадрах и ключевых кадрах

В документах Flash время делится на кадры, как на кинопленке. Пользователь работает с ними при помощи временной шкалы, которая позволяет ему управлять содержимым документа. Кадры размещаются на временной шкале в том порядке, в котором присутствующие на них объекты должны появляться в конечном материале.

Ключевой кадр - это кадр, для которого определено изменение свойств объекта для анимации или вставлен программный код ActionScript, управляющий какими-либо характеристиками документа. Кроме того, ключевые калры на временной шкале позволяют релактировать последовательность событий в процессе анимации. Flash может автоматически заполнять (tween) кадры между ключевыми кадрами, добиваясь таким образом плавности анимации. Ключевые кадры позволяют создавать анимацию, не рисуя по отдельности каждый кадр, что упрощает ее создание.

Учебные видеоматериалы о временной шкале, ключевых кадрах и частоте кадров см. в www.adobe.com/go/vid0123\_ru.

#### См. также

"Создание анимации" на странице 232

"Временная шкала" на странице 35

## Управление кадрами и ключевыми кадрами на временной шкале

Над кадрами и ключевыми кадрами можно выполнять следующие действия:

- вставлять, выделять, удалять и перемещать;
- перетаскивать на новое место на том же или на другом уровне;
- копировать и вставлять:
- преобразовывать ключевые кадры в кадры;
- перетаскивать элементы из панели "Библиотека" в рабочую область, добавляя их в текущий ключевой кадр.

Flashобеспечивает два различных метода выделения кадров на временной шкале. При выделении на основе кадров (режим по умолчанию) пользователь выбирает на временной шкале отдельные кадры. При выделении на основе диапазона щелчком на любом из кадров выделяется вся последовательность, от предыдущего до следующего ключевого кадра. Выделение на основе диапазона может быть включено в установках Flash.

#### **Задание выделения кадра на основе диапазона**

- **1** Выберите меню "Редактирование" > "Установки".
- **2** Выберите категорию "Общие".
- **3** В разделе "Временная шкала" выберите "Выделение на основе диапазона".
- **4** Нажмите кнопку "ОК".

#### **Вставка кадров во временную шкалу**

- Чтобы вставить новый кадр, выберите меню "Вставка" > "Кадр".
- Чтобы создать новый ключевой кадр, выберите меню "Вставка" > "Ключевой кадр" либо щелкните правой кнопкой мыши (Windows) или щелкните, удерживая нажатой клавишу "Control" (Macintosh), кадр в том месте, где должен быть размещен ключевой кадр, а затем выберите из контекстного меню пункт "Вставить ключевой кадр".
- Чтобы создать новый ключевой кадр, выберите меню "Вставка" > "Ключевой кадр" либо щелкните кадр правой кнопкой мыши (Windows) или щелкните его, удерживая нажатой клавишу "Control" (Macintosh), в том месте, где должен быть размещен ключевой кадр, а затем выберите из контекстного меню пункт "Вставить ключевой кадр".

#### **Выделение одного или нескольких кадров на временной шкале**

- Чтобы выделить один кадр, щелкните его. Если включен режим "Выделение на основе диапазона", то будет выделена вся последовательность между двумя ключевыми кадрами.
- Чтобы выделить несколько смежных кадров, щелкните остальные, удерживая нажатой клавишу "Shift".
- Чтобы выбрать несколько несмежных кадров, щелкните остальные, удерживая нажатой кнопку "Control" (Windows) или "Command" (Macintosh).
- Чтобы выбрать все кадры на временной шкале, выберите меню "Редактирование" > "Временная шкала" > "Выделить все кадры".

#### **Копирование и вставка кадра или последовательности кадров**

v Выполните одно из следующих действий.

- Выделите кадр или последовательность кадров, а затем выберите меню "Редактирование" > "Временная шкала" > "Копировать кадры". Выделите кадр или последовательность кадров, которые необходимо заменить, и выберите меню "Редактирование" > "Временная шкала" > "Вставить кадры".
- Щелкните и, удерживая нажатой кнопку "Alt" (Windows) или "Option" (Macintosh), перетащите ключевой кадр в место, где его нужно вставить.

#### **Удаление кадров или последовательности кадров**

v Выделите кадр или последовательность кадров и выберите меню "Редактирование" > "Временная шкала" > "Удалить кадр" либо щелкните кадр или последовательность кадров правой кнопкой мыши (Windows) или при нажатой клавише "Control" (Macintosh), а затем выберите из контекстного меню пункт "Удалить кадр".

Соседние кадры остаются без изменений.

#### **Перемещение ключевого кадра или последовательности кадров вместе с содержимым**

v Перетащите ключевой кадр или последовательность кадров в нужное место.

#### **Изменение длины последовательности кадров tween-анимации**

v Перетащите начальный или завершающий ключевой кадр влево или вправо. Об изменении длины покадровой последовательности анимации см. в разделе ["Создание покадровой анимации" на странице 234](#page-239-0).

#### **Увеличение длительности анимации ключевых кадров**

v Нажмите клавишу "Alt" (Windows) или "Option" (Macintosh) и перетащите ключевой кадр на кадр, который должен стать завершающим кадром последовательности.

#### **Преобразование ключевого кадра в кадр**

v Выделите кадр или последовательность кадров и выберите меню "Редактирование" > "Временная шкала" > "Очистить ключевой кадр" либо щелкните ключевой кадр правой кнопкой мыши (Windows) или щелкните его, удерживая нажатой клавишу "Control" (Macintosh), а затем выберите из контекстного меню пункт "Очистить ключевой кадр".

Содержимое рабочей области для очищаемого ключевого кадра и всех последующих кадров до следующего ключевого заменяются содержимым рабочей области кадра, предшествующего очищаемому ключевому кадру.

#### **Добавление элемента из библиотеки в текущий ключевой кадр**

v Перетащите элемент из панели "Библиотека" на рабочую область.

## **О множественных временных шкалах и уровнях**

В проигрывателе Flash Player существует порядок следования уровней. В каждом документе Flash есть основная временная шкала, расположенная в проигрывателе Flash Player на уровне 0. Действие loadMovie позволяет загружать в проигрыватель Flash Player на другие уровни другие документы Flash (SWF-файлы).

При загрузке документов на уровень выше нулевого они размещаются один над другим, как рисунки на прозрачной бумаге. Если в рабочей области нет содержимого, то видно содержимое более низких уровней. Документ, загруженный на уровень 0, заменяет основную временную шкалу. Каждый документ, загружаемый на уровень проигрывателя Flash Player, имеет собственную временную шкалу.

Временные шкалы могут обмениваться сообщениями при помощи сценариев ActionScript. Например, действие в последнем кадре первого фрагмента ролика может запустить воспроизведение второго. При управлении временной шкалой при помощи ActionScript должен использоваться целевой путь, указывающий местонахождение временной шкалы.

Учебные видеоматериалы об использовании нескольких временных шкал см. в [www.adobe.com/go/vid0128\\_ru.](http://www.adobe.com/go/vid0128_ru)

## **О вложенных фрагментах ролика и иерархии "родитель-потомок"**

При создании в документе Flash экземпляра фрагмента ролика его временная шкала вложена в основную временную шкалу документа. Каждый символ фрагмента ролика имеет собственную временную шкалу. Экземпляр фрагмента ролика может также быть вложен в другой символ фрагмента ролика.

Если фрагмент ролика вложен в другой фрагмент ролика или в документ, то он становится его потомком, а тот – его родителем. Между вложенными фрагментами ролика возникает иерархическая связь: изменения в родителе воздействуют на его потомков. Корневая временная шкала для каждого уровня представляет собой родителя для всех фрагментов ролика на этом уровне, и поскольку это верхняя временная шкала, у нее нет родителя. "Обзор ролика" позволяет просмотреть иерархию вложенных фрагментов роликов в документе.

Иерархия фрагментов роликов устроена точно так же, как файловая система компьютера: на жестком диске есть корневой каталог (или папка) и вложенные каталоги. Корневой каталог – аналог основной (или корневой) временной шкалы документа Flash, он является родителем всего остального. Вложенные каталоги являются аналогом фрагментов роликов.

Иерархия фрагментов роликов в Flash позволяет упорядочивать связанные объекты. Допустим, имеется документ Flash, содержащий автомобиль, движущийся по рабочей области. Автомобиль представлен символом фрагмента ролика и задана анимация движения, перемещающая его по рабочей области.

Чтобы добавить вращающиеся колеса, можно подготовить фрагмент ролика, содержащий автомобильное колесо, и создать два его экземпляра с именами frontWheel и backWheel. Затем колеса размещаются на временной шкале фрагмента ролика автомобиля (но не на основной временной шкале). Как на потомков car, на frontWheel и backWheel влияют любые изменения, внесенные во фрагмент ролика car. Они вместе с автомобилем перемещаются по рабочей области в рамках заданной tween-анимации.

Чтобы оба экземпляра колес вращались, необходимо задать анимацию движения, которая будет поворачивать символы колес. Даже если изменить frontWheel и backWheel, они по-прежнему будут зависеть от tweenанимации родительского фрагмента ролика car. Колеса вращаются, но также и перемещаются по рабочей области вместе с родительским фрагментом ролика car.

Учебные видеоматериалы об использовании нескольких временных шкал см. в [www.adobe.com/go/vid0128\\_ru.](http://www.adobe.com/go/vid0128_ru)

## **См. также**

["Использование символов, экземпляров и ресурсов библиотеки." на странице 211](#page-216-0)

## **Об абсолютных путях**

Абсолютный путь начинается от имени уровня, на который загружен документ, и продолжается через список отображения, пока не достигнет целевого экземпляра. Можно также пользоваться псевдонимом \_root, который ссылается на самую верхнюю временную шкалу текущего уровня. Например, действие во фрагменте ролика california, которое ссылается на фрагмент ролика oregon, может использовать абсолютный путь \_root.westCoast.oregon.

Первый документ, открываемый в проигрывателе Flash Player, загружается на уровень 0. Каждому следующему загруженному документу необходимо назначить номер уровня. Если абсолютная ссылка в сценарии ActionScript используется для обращения к загруженному документу, пользуйтесь форматом \_level*X*, где *X* – номер уровня, на который загружен документ. Например, первый документ, который открыт в проигрывателе Flash Player, называется \_level0. Документ, загруженный на уровень 3, называется \_level3.

Чтобы обеспечить связь между документами на различных уровнях, необходимо указывать в целевом пути имя уровня. В следующих примерах показано, каким образом экземпляр portland обращается к экземпляру atlanta, размещенному во фрагменте ролика georgia (georgia находится на том же уровне, что и oregon):

#### \_level5.georgia.atlanta

Псевдоним \_root позволяет ссылаться на основную временную шкалу текущего уровня. Для основной временной шкалы псевдоним \_root соответствует \_level0 при обращении к фрагменту ролика, также находящемуся на \_level0. Для документа, загруженного на \_level5, \_root соответствует \_level5 при обращении к фрагменту ролика, который находится также на уровне 5. Например, если фрагменты роликов southcarolina и florida загружены на один уровень, то действие, вызванное из экземпляра southcarolina, может указать следующий абсолютный путь для обращения к экземпляру florida:

\_root.eastCoast.florida

## **Об относительных путях**

Относительный путь зависит от отношений между управляющей и целевой временной шкалой. Относительные пути могут указывать только на цели, находящиеся на том же уровне Flash Player. Например, в действии на уровне \_level0, которое обращается к временной шкале на уровне \_level5, относительный путь использовать нельзя.

В относительных путях ключевое слово this ссылается на текущую временную шкалу на текущем уровне. Псевдоним \_parent указывает на родительскую временную шкалу для текущей временной шкалы. Псевдоним \_parent может указываться несколько раз, позволяя перейти на следующий уровень иерархии фрагментов роликов в пределах одного уровня Flash Player. Например, \_parent.\_parent управляет фрагментом ролика, который находится выше на два уровня иерархии. Самая верхняя временная шкала на любом уровне Flash Player – это единственная временная шкала с неопределенным значением \_parent.

Действие во временной шкале экземпляра charleston, расположенного на один уровень ниже экземпляра southcarolina, может использовать для обращения к экземпляру southcarolina следующий целевой путь.

#### \_parent

Чтобы обратиться к экземпляру eastCoast (на один уровень выше) из действия в экземпляре charleston, можно использовать следующий относительный путь.

parent. parent

Чтобы обратиться к экземпляру atlanta (на один уровень выше) из действия во временной шкале charleston, можно использовать следующий относительный путь.

parent. parent.georgia.atlanta

Относительные пути могут оказаться полезными для повторного использования в сценариях. Например, следующий сценарий может быть присоединен к фрагменту ролика, который увеличивает размеры родителя на 150%

```
= 150;parent.yscale = 150;\}
```
Этот сценарий может быть использован повторно, если присоединить его к любому другому экземпляру фрагмента ролика.

Примечание. В версиях Flash Lite 1.0 и 1.1 сценарии могут присоединяться только к кнопкам. Присоединить сценарий к фрагменту ролика нельзя.

При использовании как абсолютного, так и относительного пути на временной шкале может быть определена переменная или свойство объекта с точкой (), за которой следует имя переменной или свойства. Например, следующий оператор присваивает переменной name экземпляра form значение "Gilbert".

```
root.form.name = "Gilbert";
```
## Использование абсолютных и относительных целевых путей

Cценарий ActionScript позволяет отправлять сообщения из одной временной шкалы в другую. Временная шкала, которая содержит действие, называется управляющей временной шкалой, а та, которая получает действие - целевой временной шкалой. Например, в последнем кадре первой временной шкалы может быть задано действие, которое запускает воспроизведение другой временной шкалы. Для обращения к целевой временной шкале указывается целевой путь, который задает местонахождение фрагмента ролика в списке отображения.

В следующем примере показана иерархия документа westCoast на уровне 0, в котором содержатся три фрагмента ролика: california, oregon и washington. Каждый из них, в свою очередь, содержит еще по два фрагмента ролика.

```
level0
       westCoast
                california
                        sanfrancisco
                        bakersfield
                oregon
                        portland
                        ashland
                washington
                        olympia
                        ellensburg
```
На web-сервере каждая временная шкала в Flash может быть адресована двумя способами: по абсолютному и по относительному пути. Абсолютный путь экземпляра всегда представляет собой полный путь от имени уровня, независимо от временной шкалы, вызвавшей лействие, например абсолютный путь к экземпляру california будет равен level0.westCoast.california. Относительный путь имеет различный вид при вызове из разных мест, например относительный маршрут до california из sanfrancisco будет равен parent, но из portland - уже parent. parent.california.

## См. также

"Структурирование FLA-файлов" на странице 467

"Систематизация сценариев ActionScript в приложении" на странице 469

## **Задание целевых путей**

Для управления фрагментом ролика, загруженным SWF-файлом или кнопкой необходимо указать целевой путь. Это можно сделать либо вручную, либо с помощью диалогового окна "Вставить целевой путь", либо создав выражение, результатом которого является целевой путь. Чтобы задать целевой путь для фрагмента ролика или кнопки, необходимо назначить для них имя экземпляра. Загруженному документу не требуется имя экземпляра, так как в качестве него используется номер уровня (например, level5).

#### **Назначение имени экземпляра фрагменту ролика или кнопке**

- **1** Выделите фрагмент ролика или кнопку в рабочей области.
- **2** Введите имя экземпляра в инспектор свойств.

#### **Задание целевого пути в диалоговом окне "Вставить целевой путь"**

- **1** Выделите фрагмент ролика, кадр или экземпляр кнопки, которому необходимо назначить действие.
- Он становится управляющей временной шкалой.
- **2** На панели "Действия" ("Окно" > "Действия") перейдите к панели инструментов "Действия" слева и выберите действие или метод, для которого требуется целевой путь.
- **3** Щелкните поле параметра или место в сценарии, куда должен быть вставлен целевой путь.
- **4** Нажмите "Вставить целевой путь" над панелью "Сценарий".
- **5** Выберите "Абсолютный" или "Относительный" режим целевого пути.
- **6** Выделите фрагмент ролика в списке отображения "Вставить целевой путь" и нажмите кнопку "ОК".

### **Задание целевого пути вручную**

**1** Выделите фрагмент ролика, кадр или экземпляр кнопки, которому необходимо назначить действие.

Он становится управляющей временной шкалой.

- **2** На панели "Действия" ("Окно" > "Действия") перейдите к панели инструментов "Действия" слева и выберите действие или метод, для которого требуется целевой путь.
- **3** Щелкните поле параметра или место в сценарии, куда должен быть вставлен целевой путь.
- **4** Введите абсолютный или относительный целевой путь на панели "Действия".

#### **Использование выражения в качестве целевого пути**

**1** Выделите фрагмент ролика, кадр или экземпляр кнопки, которому необходимо назначить действие.

Он становится управляющей временной шкалой.

- **2** На панели "Действия" ("Окно" > "Действия") перейдите к панели инструментов "Действия" слева и выберите действие или метод, для которого требуется целевой путь.
- **3** Выполните одно из следующих действий.
- В поле параметров введите выражение, результатом которого является целевой путь.
- Щелкните, чтобы поместить курсор вставки в сценарий. Затем в категории "Функции" на панели инструментов "Действия" дважды щелкните мышью функцию targetPath. Функция targetPath преобразует ссылку на фрагмент ролика в строку.
- Щелкните, чтобы поместить курсор вставки в сценарий. Затем в категории "Функции" панели инструментов "Действия" выберите функцию eval. Функция eval преобразует строку в ссылку на фрагмент ролика, по которой могут вызываться методы, например play.

Следующий сценарий присваивает переменной i значение 1. Затем применяется функция eval для создания ссылки на экземпляр фрагмента ролика и присваивания ее переменной x. Переменная x становится ссылкой на экземпляр фрагмента ролика и может использоваться для вызова методов объекта MovieClip.

```
0i = 1;0x = eval('mc" + i);0x.play();
0// this is equivalent
to mc1.play();
```
Функция eval может также применяться для прямого вызова методов, как показано в следующем примере.

 $0$ eval("mc" + i).play();

## **Работа со сценами**

## **О сценах**

Для тематического упорядочивания документа можно использовать сцены. Например, можно выделить отдельные сцены для введения, сообщения о загрузке и вывода списка авторов. У сцен есть некоторые недостатки, но существуют ситуации, в которых проявляются лишь немногие из них, например при создании длительных анимаций. Сцены избавляют от необходимости управлять большим числом FLA-файлов.

Работа со сценами похожа на использование нескольких SWF-файлов при создании больших презентаций. Каждая сцена имеет временную шкалу. Когда точка воспроизведения достигает последнего кадра сцены, она автоматически переходит к следующей сцене. При публикации SWF-файла временные шкалы всех сцен объединяются в одну временную шкалу SWF-файла. После компиляции SWF-файл работает так же, как если бы он был создан из FLA-файла с одной сценой. Поэтому сценам присущи следующие недостатки.

- Документы со сценами бывает трудно редактировать, особенно в проектах, над которыми работают несколько авторов. Возможно, пользователю FLA-документа, чтобы найти код и ресурсы, придется выполнять поиск по нескольким сценам во FLA-файле. Вместо этого лучше загружать содержимое или использовать фрагменты роликов.
- К тому же использование сцен часто приводит к увеличению размера SWF-файла. Это вызвано тем, что в каждом FLA-файле удобно размещать больше содержимого, что приводит к большему размеру SWF-файлов.
- Пользователям приходится последовательно загружать с сервера весь SWF-файл со сценами, даже если они не собираются или не хотят смотреть его целиком. Без использования сцен пользователи смогут управлять загрузкой содержимого при просмотре SWF-файла.
- Сочетание сцен и сценариев ActionScript может приводить к непредвиденным результатам. Временная шкала каждой сцены сжимается в единую временную шкалу, что может привести к ошибкам, связанным со сценариями ActionScript и сценами, для которых обычно требуется дополнительная сложная отладка.

#### **Использование сцен**

При публикации документа Flash, который содержит более одной сцены, все они воспроизводятся в порядке, в котором перечислены на панели "Сцена". Кадры в документе нумеруются последовательно сквозь сцены. Например, если в документе содержатся две сцены, в каждой из которых по десять кадров, то кадры в сцене 2 имеют номера 11-20.

Чтобы остановить или приостановить воспроизведение документа после каждой сцены либо предоставить пользователю возможность нелинейно перемещаться по документу, используются действия.

## **Отображение панели "Сцена"**

v Выберите меню "Окно" > "Другие панели" > "Сцена".

#### **Просмотр конкретной сцены**

v Выберите меню "Просмотр" > "Перейти к", а затем выберите имя сцены из вложенного меню.

#### **Добавление сцены**

v Выберите "Вставка" > "Сцена" или нажмите кнопку "Добавить сцену" на панели "Сцена".

#### **Удаление сцены**

• Нажмите кнопку "Удалить сцену" пи на панели "Сцена".

#### **Переименование сцены**

v Дважды щелкните мышью имя сцены на панели "Сцена" и введите новое имя.

#### **Дублирование сцены**

• Нажмите кнопку "Дублировать сцену" - на панели "Сцена".

#### **Изменение порядка следования сцен в документе**

v Перетащите имя сцены в другое место на панели "Сцена".

## **Поиск и замена**

## **О поиске и замене**

Функция "Поиск и замена" позволяет выполнить следующие действия.

- Найти текстовую строку, шрифт, цвет, символ, звуковой файл, видеофайл или импортированный растровый файл.
- Заменить указанный элемент другим элементом того же типа. В зависимости от типа элемента в диалоговом окне "Найти и заменить" доступны другие параметры.
- Найти и заменить элементы в текущем документе или текущей сцене.
- Найти следующее или все вхождения либо заменить текущее или все вхождения элемента.

*Примечание. В документах на основе экранов могут быть найдены и заменены элементы в текущем документе или текущем экране, но поиск в сценах невозможен.*

Параметр "Интеракт. редакт." позволяет редактировать указанный элемент непосредственно в рабочей области. Если при поиске символа используется параметр "Интеракт. редакт.", то Flash открывает символ в режиме редактирования на месте.

Журнал функции поиска и замены в нижней части диалогового окна "Поиск и замена" показывает местонахождение, имя и тип найденных элементов.

#### **См. также**

["Работа с растрами" на странице 367](#page-372-0)

## **Поиск и замена текста**

- **1** Выберите "Редактирование" > "Поиск и замена".
- **2** Выберите пункт "Текст" из всплывающего меню "Для".
- **3** В поле "Текст" введите текст, который необходимо найти.
- **4** В поле "Заменить на" введите текст, которым нужно заменить существующий текст.
- **5** Выберите параметры поиска текста.

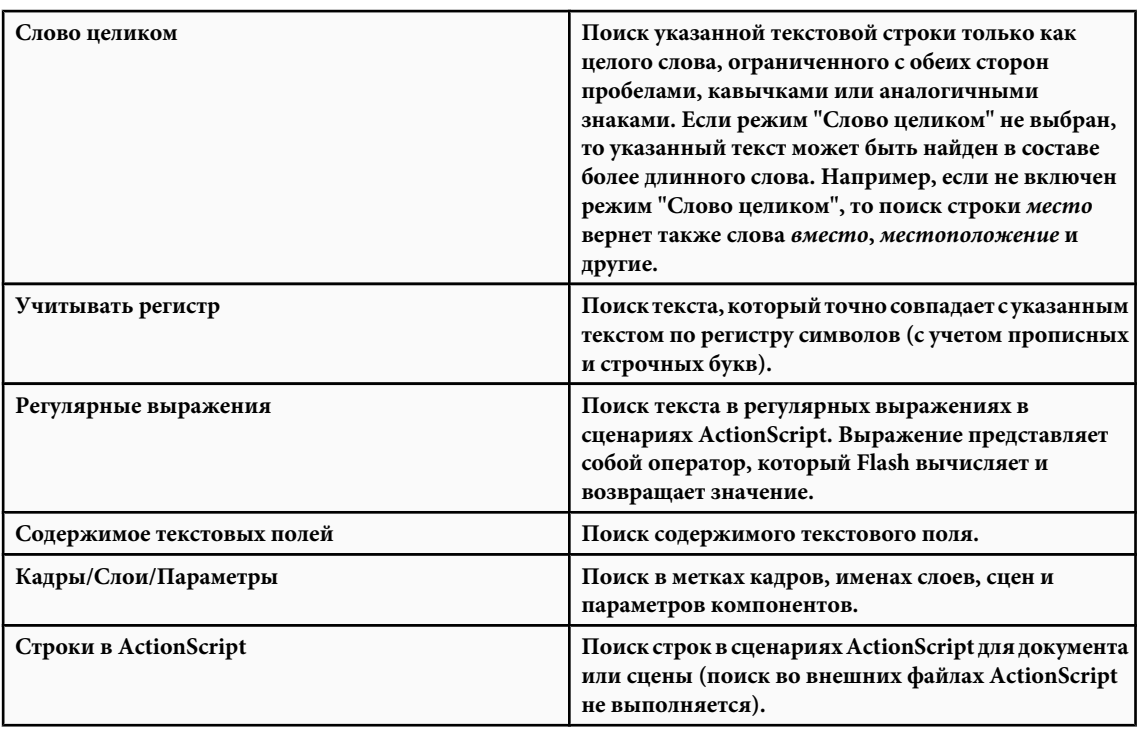

**6** Чтобы выбрать следующее вхождение указанного текста в рабочей области и редактировать его на месте, выберите режим "Интеракт. редакт.".

*Примечание. Для интерактивного редактирования выбирается только следующее вхождение, даже если на шаге 7 был выбран режим "Найти все".*

- **7** Для поиска текста выполните одно из следующих действий.
- Чтобы найти следующее вхождение указанного текста, нажмите "Найти далее".
- Чтобы найти все вхождения указанного текста, нажмите "Найти все".
- **8** Чтобы заменить текст, выполните одно из следующих действий.
- Чтобы заменить текущее выбранное вхождение указанного текста, нажмите "Заменить".
- Чтобы заменить все вхождения указанного текста, нажмите "Заменить все".

## **Поиск и замена шрифтов**

- **1** Выберите "Редактирование" > "Поиск и замена".
- **2** Выберите пункт "Шрифт" из всплывающего меню "Для", а затем выберите один из следующих пунктов.
- Для поиска шрифта по его имени, выберите "Имя шрифта" и выберите шрифт из всплывающего меню или введите его в текстовом поле. Если параметр "Имя шрифта" не выбран, то будет произведен поиск всех шрифтов в сцене или документе.
- Для поиска шрифта по начертанию, выберите "Начертание", а затем выберите начертание из всплывающего меню. Если начертание не выбрано, то производится поиск всех начертаний в сцене или документе.
- Для поиска по размеру шрифта выберите "Размер шрифта" и укажите диапазон размеров шрифта, введя значения для минимального и максимального размера. Если параметр "Размер шрифта" не установлен, то производится поиск всех размеров шрифта в сцене или документе.
- Чтобы заменить указанный шрифт на шрифт с другим именем, выберите "Имя шрифта" в поле "Заменить на" и выберите имя шрифта из всплывающего меню либо введите его в текстовом поле. Если это значение не выбрано, то текущее имя шрифта остается без изменения.
- Чтобы заменить указанный шрифт другим начертанием, выберите "Начертание" для параметра "Заменить на" и выберите начертание из всплывающего меню. Если этот параметр не выбран, то текущее начертание указанного шрифта остается без изменения.
- Чтобы заменить указанный шрифт на шрифт другого размера, выберите "Размер шрифта" для параметра "Заменить на" и введите значения минимального и максимального размера шрифта. Если этот параметр не выбран, то текущий размер указанного шрифта остается без изменения.
- **3** Чтобы выбрать следующее вхождение указанного шрифта в рабочей области и редактировать его на месте, выберите режим "Интеракт. редакт.".

*Примечание. Для интерактивного редактирования выбирается только следующее вхождение, даже если на шаге 4 был выбран режим "Найти все".*

- **4** Чтобы найти шрифт, выполните одно из следующих действий.
- Чтобы найти следующее вхождение указанного шрифта, нажмите "Найти далее".
- Чтобы найти все вхождения указанного шрифта, нажмите "Найти все".
- **5** Чтобы заменить шрифт, выполните одно из следующих действий.
- Чтобы заменить текущее выбранное вхождение указанного шрифта, нажмите "Заменить".
- Чтобы заменить все вхождения указанного шрифта, нажмите "Заменить все".

## **Поиск и замена цветов**

Поиск и замена цветов в сгруппированных объектах невозможен.

*Примечание. Для поиска и замены цветов в файлах GIF и JPEG, находящихся в документе Flash, производите их редактирование в графическом приложении.*

- **1** Выберите "Редактирование" > "Поиск и замена".
- **2** Выберите пункт "Цвет" из всплывающего меню "Для".
- **3** Чтобы найти цвет, нажмите элемент управления "Цвет" и выполните одно из следующих действий.
- Выберите образец цвета из всплывающего меню.
- Введите шестнадцатеричный код цвета в поле "Шестнадцатеричный" в окне всплывающего меню цвета.
- Нажмите кнопку "Системная палитра цветов" и выберите нужный цвет.
- Чтобы вызвать инструмент "Пипетка", перетащите мышью из элемента управления "Цвет". Выберите любой цвет на экране.
- **4** Чтобы выбрать цвет для замены указанного цвета, нажмите элемент управления "Цвет" для параметра "Заменить на" и выполните одно из следующих действий.
- Выберите образец цвета из всплывающего меню.
- Введите шестнадцатеричный код цвета в поле "Шестнадцатеричный" в окне всплывающего меню цвета.
- Нажмите кнопку "Системная палитра цветов" и выберите нужный цвет.
- Чтобы вызвать инструмент "Пипетка", перетащите мышью из элемента управления "Цвет". Выберите любой цвет на экране.
- **5** Чтобы указать вхождение цвета для поиска и замены, выберите параметр "Заливки", "Обводки" или "Текст" либо любое сочетание этих параметров.
- **6** Чтобы выбрать следующее вхождение указанного цвета в рабочей области и редактировать его на месте, выберите режим "Интеракт. редакт.".

*Примечание. Для интерактивного редактирования выбирается только следующее вхождение, даже если на следующем шаге будет выбран режим "Найти все".*

- **7** Чтобы найти цвет, выполните одно из следующих действий.
- Чтобы найти следующее вхождение указанного цвета, нажмите "Найти далее".
- Чтобы найти все вхождения указанного цвета, нажмите "Найти все".
- **8** Чтобы заменить цвет, выполните одно из следующих действий.
- Чтобы заменить текущее выбранное вхождение указанного цвета, нажмите "Заменить".
- Чтобы заменить все вхождения указанного цвета, нажмите "Заменить все".

## **Поиск и замена символов**

При поиске и замене символов поиск символа производится по имени. Заменить символ можно другим символом любого типа – фрагментом ролика, кнопкой или рисунком.

- **1** Выберите "Редактирование" > "Поиск и замена".
- **2** Выберите пункт "Символ" из всплывающего меню "Для".
- **3** В поле "Имя" выберите имя из всплывающего меню.
- **4** В поле "Имя" для параметра "Заменить на" выберите имя из всплывающего меню.
- **5** Чтобы выбрать следующее вхождение указанного символа рабочей области и редактировать его на месте, выберите режим "Интеракт. редакт.".

*Примечание. Только следующее вхождение выбирается для редактирования, даже если выбран режим "Найти все" на следующем этапе.*

- **6** Чтобы найти символ, выполните одно из следующих действий.
- Чтобы найти следующее вхождение указанного символа, нажмите "Найти далее".
- Чтобы найти все вхождения указанного символа, нажмите "Найти все".
- **7** Чтобы заменить символ, выполните одно из следующих действий.
- Чтобы заменить текущее выбранное вхождение указанного символа, нажмите "Заменить".
- Чтобы заменить все вхождения указанного символа, нажмите "Заменить все".

## **Поиск и замена звуковых, видео и растровых файлов**

- **1** Выберите "Редактирование" > "Поиск и замена".
- **2** Выберите пункт "Звук", "Видео" или "Растровое изображение" из всплывающего меню "Для".
- **3** В поле "Имя" введите имя звукового, видео или растрового файла либо выберите его из всплывающего меню.
- **4** В поле "Имя" для параметра "Заменить на" введите имя звукового, видео или растрового файла либо выберите его из всплывающего меню.
- **5** Чтобы выбрать следующее вхождение указанного звука, видео или растрового изображения в рабочей области и редактировать его на месте, выберите режим "Интеракт. редакт.".

*Примечание. Только следующее вхождение выбирается для редактирования, даже если выбран режим "Найти все" на следующем этапе.*

- **6** Чтобы найти звук, видео или растровое изображение, выполните одно из следующих действий.
- Чтобы найти следующее вхождение указанного звука, видео или растрового изображения, нажмите "Найти далее".
- Чтобы найти все вхождения указанного звука, видео или растрового изображения, нажмите "Найти все".
- **7** Чтобы заменить звук, видео или растровое изображение, выполните одно из следующих действий.
- Чтобы заменить текущее выбранное вхождение указанного звука, видео или растрового изображения, нажмите "Заменить".
- Чтобы заменить все вхождения указанного звука, видео или растрового изображения, нажмите "Заменить все".

## **Шаблоны**

## **О шаблонах**

Шаблоны Flash представляют собой простые в использовании отправные точки для работы над разнообразными типовыми проектами. Существуют шаблоны слайд-шоу, контрольных опросов, мобильного содержимого и других проектов.

#### **Шаблоны для мобильных устройств**

Содержимое Adobe® Flash® CS3 Professional доступно для просмотра на множестве различных браузеров, платформ и мобильных телефонов. Программа позволяет создавать:

- высококачественные анимации;
- игры;
- насыщенные мультимедиа настраиваемые интерфейсы пользователя для мобильных устройств и настольных систем;
- решения для электронной коммерции и бизнеса.

Компактные файлы Flash пригодны для передачи по беспроводным сетям со скоростями передачи данных от 9,6 до 60 кбит/с. Возможности хранения данных мобильных устройств ограничены, поэтому столь малые требования к памяти, предъявляемые Flash, являются идеальным вариантом.

Шаблоны для мобильных устройств позволяют подготавливать содержимое для множества различных мобильных устройств. Оболочки устройств в шаблонах позволяют просматривать содержимое в том виде, в каком оно будет представлено в устройстве.

*Примечание. Оболочки находятся на направляющих слоях, не экспортируются вместе с содержимым и не отображаются при воспроизведении.*

Дополнительные сведения о разработке файлов Flash для мобильных устройств см. на web-сайте Adobe Mobile Devices по адресу [www.adobe.com/go/devnet\\_devices\\_ru](http://www.adobe.com/go/devnet_devices_ru).

#### **Шаблоны контрольных опросов**

Шаблоны контрольных опросов позволяют подготавливать опросы с автоматической оценкой результатов и реализуют несколько типов взаимодействия.

#### **Шаблоны рекламных объявлений**

Шаблоны рекламных объявлений позволяют создавать стандартные мультимедиа-типы и размеры, определенные Бюро интерактивной рекламы (IAB) и принятые в отрасли. Дополнительные сведения об одобренных IAB типах рекламы см. на web-сайте IAB.net.

Стабильность рекламных объявлений может быть протестирована на множестве разнообразных сочетаний браузеров и платформ. Приложение считается стабильным, если оно не приводит к появлению сообщений об ошибках, сбоям браузера или системы.

Совместно с web-мастерами и сетевыми администраторами можно подготовить подробный план тестирования, содержащий задачи, жизненно важные для пользователей. Этот план должен быть общедоступным и регулярно обновляться. Поставщики должны публиковать подробные планы с указанием сочетаний браузеров и платформ, на которых их технологии функционируют стабильно. Примеры доступны в разделе тестирования IAB Rich Media web-сайта IAB.net. Требования к размеру и формату файлов рекламных объявлений различны для разных поставщиков и web-сайтов. Чтобы ознакомиться с этими требованиями, которые определяют порядок разработки рекламных объявлений, обратитесь к поставщику продукта, услуг Интернета или IAB.

#### **Шаблоны слайд-шоу фотографий**

Шаблон слайд-шоу фотографий позволяет демонстрировать фотографии с надписями и элементами управления воспроизведением.

## **Использование шаблонов**

- **1** Выберите "Файл" > "Создать".
- **2** Откройте вкладку "Шаблоны".
- **3** Выберите шаблон и нажмите кнопку "ОК".
- **4** Добавьте содержимое в FLA-файл.
- **5** Сохраните и опубликуйте файл.

## **Использование шаблона слайд-шоу фотографий**

Фотографии должны быть в формате, подходящем для использования в слайд-шоу. Изображения могут быть импортированы в различных форматах, но обычно оптимальным форматом для фотографий является JPEG. Чтобы получить наилучший результат, сохраните фотографии в формате JPEG с использованием программы редактирования изображений. Они должны иметь размер 640 x 480 пикселов и имена с последовательной нумерацией, например photo1.jpg, photo2.jpg и photo3.jpg.

### **Импорт фотографий в SWF-файл**

- **1** Выберите слой фотографий, включенный в пример под названием "слой картинки", и щелкните значок мусорной корзины, чтобы удалить его.
- **2** Создайте слой, нажав кнопку "Вставить слой", и дайте ему название "Мои фотографии".

Убедитесь, что новый слой является самым нижним.

- **3** Выделите первый пустой ключевой кадр в слое "Мои фотографии", выберите меню "Файл" > "Импортировать" > "Импортировать в рабочую область" и перейдите к сохраненным фотографиям.
- **4** Выберите первое изображение последовательности, нажмите кнопку "Открыть" (Windows) или "Import" (Macintosh), а затем нажмите "Импортировать".
- **5** Flash определяет, что изображение является частью последовательности, и предлагает импортировать все файлы. Нажмите кнопку "Да".

#### **Последние штрихи**

Flash размещает каждое изображение в отдельном ключевом кадре. Если изображений более четырех, то все остальные слои должны содержать одинаковое число кадров. Изображения отображаются на панели "Библиотека".

- **1** Удалите из библиотеки старые изображения, которые были включены в этот документ.
- **2** Измените название, дату и заголовок в верхней части каждого изображения. Замените текст в соответствии с требованиями проекта.

Шаблон автоматически определяет, сколько изображений существует в документе, и указывает, какие из фотографий используются в данное время.

#### **Использование режима автозапуска**

В шаблоне слайд-шоу имеется также встроенный режим автозапуска, который автоматически меняет фотографию по истечении указанного интервала времени. По умолчанию в шаблоне это время составляет 4 секунды, но эту настройку можно изменить.

- **1** Выберите компонент управления в рабочей области. Он является экземпляром компонента "mc, controller".
- **2** Откройте инспектор компонентов ("Окно" > "Инспектор компонентов").

По умолчанию открывается вкладка "Параметры".

- **3** Выберите задержку и задайте для нее новое значение в секундах.
- **4** Сохраните и опубликуйте документ.

# **Глава 4: Adobe Version Cue**

Adobe Version Cue® CS3 – это диспетчер версий файлов, который включен в поставку Adobe Creative Suite 3 Design выпусков Premium и Standard, Adobe Creative Suite 3 Web выпусков Premium и Standard, а также Adobe Creative Suite 3 Master Collection. Version Cue обеспечивает управление версиями и учет ресурсов в компонентах Creative Suite с поддержкой Version Cue, включая Adobe Acrobat, Adobe Flash, Adobe Illustrator, Adobe InDesign, Adobe Photoshop, Adobe Bridge и Adobe InCopy.

## **Работа с программой Adobe Version Cue**

## **Описание программы Version Cue**

Version Cue – это диспетчер версий файлов, который включен в поставку выпусков Creative Suite 3 Design, Web и Master Collection и состоит из двух частей: сервера Version Cue Server и модуля доступа Version Cue. Version Cue Server может быть установлен локально или на выделенный компьютер. На нем хранятся проекты Version Cue и осуществляется рецензирование документов PDF. Модуль доступа Version Cue, включенный в поставку всех компонентов Creative Suite с поддержкой Version Cue (Acrobat, Flash, Illustrator, InDesign, InCopy, Photoshop и Bridge), обеспечивает возможность подключения к серверам Version Cue Server.

При работе с файлами Version Cue позволяет отслеживать их версии и обеспечивает взаимодействие рабочих групп, предоставляя пользователям возможность осуществлять совместный доступ к файлам, управление версиями, создание резервных копий, рецензирование в режиме online, а также извлечение и возврат файлов на сервер. Файлы, управляемые Version Cue, могут быть организованы в частные или общие проекты.

Программа Version Cue интегрирована с Adobe Bridge, который используется в проектах Version Cue в качестве браузера файлов. Bridge позволяет производить доступ к серверам, проектам и файлам Version Cue, а также просматривать, искать и сравнивать информацию об управляемых Version Cue ресурсах.

Программа администрирования Version Cue Server предназначена для создания пользователей, управления доступом, проектами и рецензированием документов PDF, управления резервным копированием, экспортом содержимого, а также для определения дополнительной информации Version Cue Server.

Видео об использовании Version Cue см. по адресу:[www.adobe.com/go/vid0112\\_ru.](http://www.adobe.com/go/vid0112_ru)

#### **См. также**

["Программа администрирования Version Cue Server" на странице 113](#page-118-0)

["Рецензирование документов PDF в программе Version Cue" на странице 124](#page-129-0)

#### **Новые возможности**

**Начальная конфигурация сервера** При первом запуске Version Cue Server (который по умолчанию отключен) в окне "Начальная конфигурация" программа администрирования Version Cue Server позволяет настроить параметры конфигурации сервера.

**Расширенная интеграция с Adobe Bridge** Инспектор в Bridge применяется для отображения контекстно-зависимой информации о серверах, проектах и файлах Version Cue и для работы с ней. Параметры Version Cue на панели "Содержимое" в Bridge позволяют подключаться к серверам Version Cue Server, создавать проекты и работать с ресурсами, управляемыми Version Cue.

**Более быстрая загрузка и передача и более эффективное хранение на сервере** Version Cue передает и сохраняет только те различия, которые имеются между локальными файлами и файлами, находящимися на Version Cue Server.

**Экран приветствия и обновленная терминология** Окно приветствия Bridge позволяет получить быстрый доступ к серверам и проектам Version Cue. Обновленная терминология облегчает работу с программой Version Cue.

**Новый интерфейс для пользователей и групп** Новый интерфейс для управления доступом пользователей к Version Cue позволяет задавать права доступа на основе членства в группах.

LDAP Если рабочая группа пользуется для управления учетными записями пользователей каталогом LDAP, то можно настроить программу Version Cue таким образом, чтобы она производила поиск и добавление пользователей из каталога. После этого пользователи могут входить в программу Version Cue по своим учетным данным в каталоге LDAP.

**SSL** Включение протокола SSL (протокол безопасных соединений Secure Sockets Layer) в программе администрирования Version Cue Server позволяет защитить соединение между Version Cue Server и компонентами Creative Suite с поддержкой Version Cue.

Пакет Version Cue SDK Разработчики на языке Java при помощи пакета Version Cue CS3 SDK могут создавать внешние модули для настройки рабочих процессов или подключения к DAM-системам (Digital Asset Management, управление цифровыми ресурсами). АРІ-интерфейс дает разработчикам возможность развертывать серверные модули, что позволяет интегрировать заказные решения в компоненты Creative Suite 3 и Bridge. Дополнительную информацию см. на странице www.adobe.com/go/developer\_ru.

## См. также

"Создание проектов" на странице 95

"Редактирование и синхронизация файлов в автономном режиме" на странице 111

"Создание пользователей и управление ими" на странице 115

## **Основы Version Cue**

## **Version Cue Server**

При выполнении стандартной установки Creative Suite 3 выпусков Design, Web и Master Collection на компьютер производится установка, но не включение Version Cue Server. На серверах Version Cue Server хранятся проекты и связанные с ними ресурсы. Доступ к серверам Version Cue Server осуществляется через Adobe Bridge или диалоговое окно Adobe в компонентах Creative Suite с поддержкой Version Cue. Version Cue Server может быть запущен либо на локальном компьютере пользователя, либо (оптимальный вариант) на выделенном компьютере, доступном другим пользователям сети.

При первом включении сервера Version Cue Server будет предложено задать его начальные настройки: пароль системного администратора, имя сервера, параметры видимости, параметры создания учетных записей пользователей и другие.

#### Программа администрирования Version Cue Server

Программа администрирования Version Cue Server программа администрирования Version Cue Server позволяет определять доступ пользователей, создавать проекты и изменять их свойства, создавать и управлять рецензированием документов PDF, а также настраивать Version Cue Server.

#### Проекты Version Cue

Программа Version Сие для хранения связанных файлов и папок использует проекты. Проекты хранятся на сервере Version Cue Server. Они содержат основные копии добавленных в проект файлов и метаданные (информацию о версии, комментарии и т.д.).

#### Локальные файлы проекта и версии на сервере

Локальные файлы проекта создаются на жестком диске при открытии и редактировании файла из проекта Version Cue, при этом Version Cue помечает этот файл как извлеченный конкретным пользователем с сервера. При работе с локальным файлом проекта изменения сохраняются при помощи меню "Файл" > "Сохранить". При этом обновляется не файл на сервере Version Cue Server, а только локальный файл на жестком диске.

Когда пользователь готов вернуть локальный файл проекта на сервер Version Cue, он создает версию при помощи команды "Вернуть с регистрацией". Версии представляют собой снимок файла на определенный момент времени.

Ha Version Cue Server хранятся все версии файла, что позволяет просматривать предыдущие версии, преобразовывать их в текущие или удалять все устаревшие и ненужные версии файлов.

#### **Управление версиями**

Программа Version Cue обеспечивает многопользовательский доступ к файлам на Version Cue Server. Если два пользователя Version Cue Server одновременно пытаются редактировать один и тот же файл, то программа Version Cue реализует *управление версиями*, сообщая второму пользователю о том, что первый пользователь произвел извлечение файла с сервера. Пользователь должен решить, что делать дальше.

#### **См. также**

["Программа администрирования Version Cue Server" на странице 113](#page-118-0)

["Работа с проектами Version Cue" на странице 95](#page-100-0)

["Программа администрирования Version Cue Server" на странице 113](#page-118-0)

["Версии Version Cue" на странице 108](#page-113-0)

["Редактирование файлов, извлеченных другим пользователем" на странице 103](#page-108-0)

## **Рабочие процессы Version Cue**

Перед началом использования программы Version Cue необходимо установить Version Cue Server, настроить его, создать проект и назначить для него пользователей.

#### **1. Установка и настройка Version Cue Server**

При установке Creative Suite 3 выпусков Design, Web и Master Collection на компьютер производится установка, но не включение Version Cue Server. Сервер можно включить для обеспечения простого общего доступа к файлам, но если необходим общий доступ рабочей группы к ресурсам, управляемым Version Cue, то он должен быть установлен на выделенный компьютер, доступный другим пользователям сети.

При первом запуске Version Cue Server будет предложено задать начальные настройки сервера, в том числе пароль системного администратора, имя сервера, параметры видимости и права доступа учетной записи пользователя по умолчанию. См. раздел ["О программе администрирования Version Cue Server" на странице 113](#page-118-0)

Дальнейшая настройка сервера производится в установках Version Cue Server и в программе администрирования Version Cue Server. См. разделы ["Программа администрирования Version Cue Server" на](#page-118-0) [странице 113](#page-118-0) и Дополнительные задачи программы администрирования Version Cue Server.

#### **2. Создание проекта и назначение пользователей**

После установки и настройки Version Cue Server можно производить создание проектов и назначение пользователей для них. По умолчанию проекты, создаваемые в программе Version Cue, являются частными. В любой момент состояние общего доступа можно изменить, ограничив доступ к проекту таким образом, чтобы для доступа к нему пользователи должны были входить в систему.

Проекты создаются через Bridge, диалоговое окно Adobe или при помощи программы администрирования Version Cue Server. Дополнительные свойства проекта (обязательность регистрации пользователей, назначение прав доступа и другие) необходимо указывать в программе администрирования Version Cue Server. См. разделы ["Создание проектов" на странице 95](#page-100-0) и ["Создание проектов и управление ими в программе](#page-123-0) [администрирования Version Cue Server" на странице 118](#page-123-0).

#### **3. Добавление файлов к проекту**

После создания проекта к нему добавляются файлы, чтобы пользователи могли извлекать их, изменять и возвращать обратно на сервер. В компонентах Creative Suite с поддержкой Version Cue файлы могут добавляться по одному в диалоговом окне Adobe, а Bridge позволяет добавлять сразу несколько файлов, созданных как в программах Adobe, так и в других приложениях. См. раздел ["Добавление файлов и папок к проекту" на странице](#page-104-0) [99](#page-104-0)

## <span id="page-91-0"></span>**Доступ к функциям Version Cue**

Функции Version Cue доступны через диалоговое окно Adobe или через Bridge, в зависимости от того, используются ли программы с поддержкой Version Cue или какой-либо из продуктов Adobe Creative Suite (например, Adobe Creative Suite Design Premium).

Например, при использовании Photoshop в составе Adobe Creative Suite доступ ко всем функциям производится через диалоговое окно Adobe или Bridge. Если Photoshop используется автономно, то должен быть предоставлен доступ к общему проекту, чтобы обеспечить возможность использования полного набора функций Version Cue. В продуктах Dreamweaver, Contribute и Fireworks доступ к функциям Version Cue осуществляется только через программу Bridge. В следующей таблице приведены условия и способы доступа к функциям Version Cue.

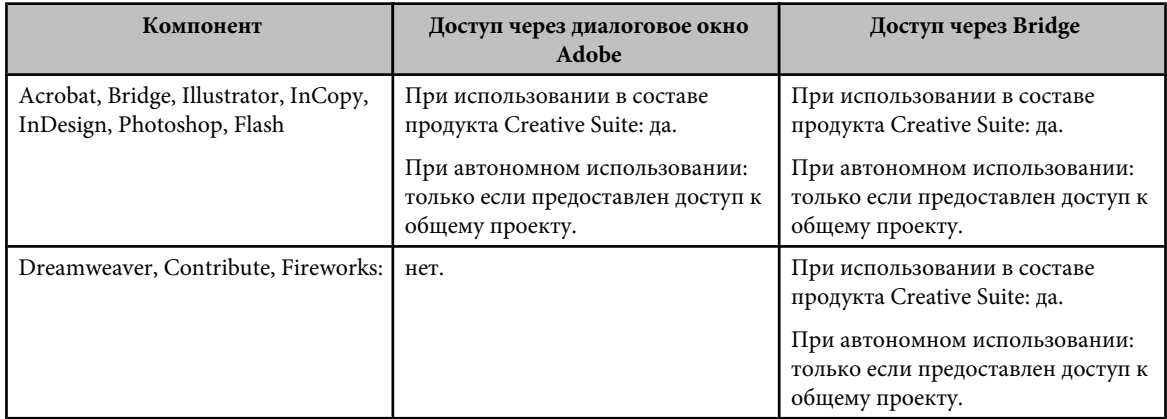

Корпорация Adobe рекомендует работать с файлами, созданными не в программах Adobe, при помощи Bridge. Но если при совместной работе другие пользователи не имеют доступа к Bridge, то для доступа к проектам на сервере можно пользоваться URL-адресом сервера Version Cue WebDAV.

## **Использование компонентов Creative Suite 2 и программы Acrobat 8 с Version Cue CS3**

Компоненты Adobe Creative Suite 2 и Acrobat 8 поддерживают совместную работу с Version Cue Server CS3, однако при этом необходимо помнить о следующих моментах.

• Если для доступа к файлам, управляемым Version Cue CS3, используются Acrobat 8 или компонент Adobe Creative Suite 2, то эти файлы должны быть частью проекта, совместимого с Version Cue CS2. При создании проекта Version Cue CS3 можно указать, что он должен быть совместим с Version Cue CS2. После создания проекта сделать это будет невозможно.

*Примечание. Проекты, перенесенные с версии Version Cue CS2 на версию Version Cue CS3, остаются совместимыми с Acrobat 8 и компонентами Adobe Creative Suite 2.*

- Acrobat 8 и компоненты Adobe Creative Suite 2 не могут подключаться к Version Cue Server CS3, если в программе администрирования Version Cue Server включен протокол SSL.
- Компоненты Adobe Creative Suite 2 не могут работать с Version Cue Server CS3, установленным на том же компьютере. Однако компоненты Adobe Creative Suite 2 могут подключаться к серверам Version Cue Server CS3, находящимся в сети.
- Рабочая среда Version Cue CS2 и рабочая среда Version Cue Server CS3 могут одновременно устанавливаться и работать на одном компьютере (и такая установка является обязательной, если необходим перенос проектов с версии Version Cue CS2 на версию Version Cue CS3).
- Если на одном и том же компьютере установлена рабочая среда Version Cue CS2 и Version Cue Server CS3, то компоненты Adobe Creative Suite 2 работают только с рабочей средой Version Cue CS2, поскольку могут взаимодействовать лишь с тем портом, которым пользуется рабочая среда Version Cue CS2.
- Version Cue CS3 варианты не поддерживает, однако компоненты Adobe Creative Suite 2 могут работать с вариантами в проектах, совместимых с Version Cue CS2 на сервере Version Cue Server CS3. Компоненты Adobe Creative Suite 3 не могут производить доступ к вариантам в проекте, совместимом с Version Cue CS2, на сервере Version Cue Server CS3.

Об использовании Acrobat 8 совместно с Version Cue CS2 см. в разделе "Использование Version Cue" в справке Acrobat 8. Об использовании компонентов Adobe Creative Suite 2 совместно с Version Cue CS2 см. в справке Version Cue CS2.

## <span id="page-92-0"></span>**См. также**

["Создание проектов и управление ими в программе администрирования Version Cue Server" на странице 118](#page-123-0)

## **Использование диалогового окна Adobe**

В компонентах Creative Suite с поддержкой Version Cue при выборе команд "Открыть", "Импортировать", "Экспортировать", "Поместить", "Сохранить" и "Сохранить как" используется диалоговое окно Adobe. Диалоговое окно Adobe предоставляет доступ к командам и элементам управления Version Cue, а также отображает миниатюры и другую информацию, облегчающую поиск файлов.

Чтобы в диалоговых окнах "Открыть", "Импортировать", "Экспортировать", "Поместить", "Сохранить" и "Сохранить как" использовалось диалоговое окно Adobe, нажмите кнопку "Использовать диалог Adobe".

Q *Если кнопка "Использовать диалог Adobe" отсутствует в диалоговом окне "Открыть", "Импортировать", "Экспортировать", "Поместить", "Сохранить" или "Сохранить как", то необходимо проверить, включено ли управление файлами с помощью Version Cue в Bridge или используемом компоненте Creative Suite.*

Для настройки отображения используются параметры меню "Просмотр". Можно в любое время вернуться к использованию диалогового окна ОС, нажав кнопку "Использовать диалог ОС".

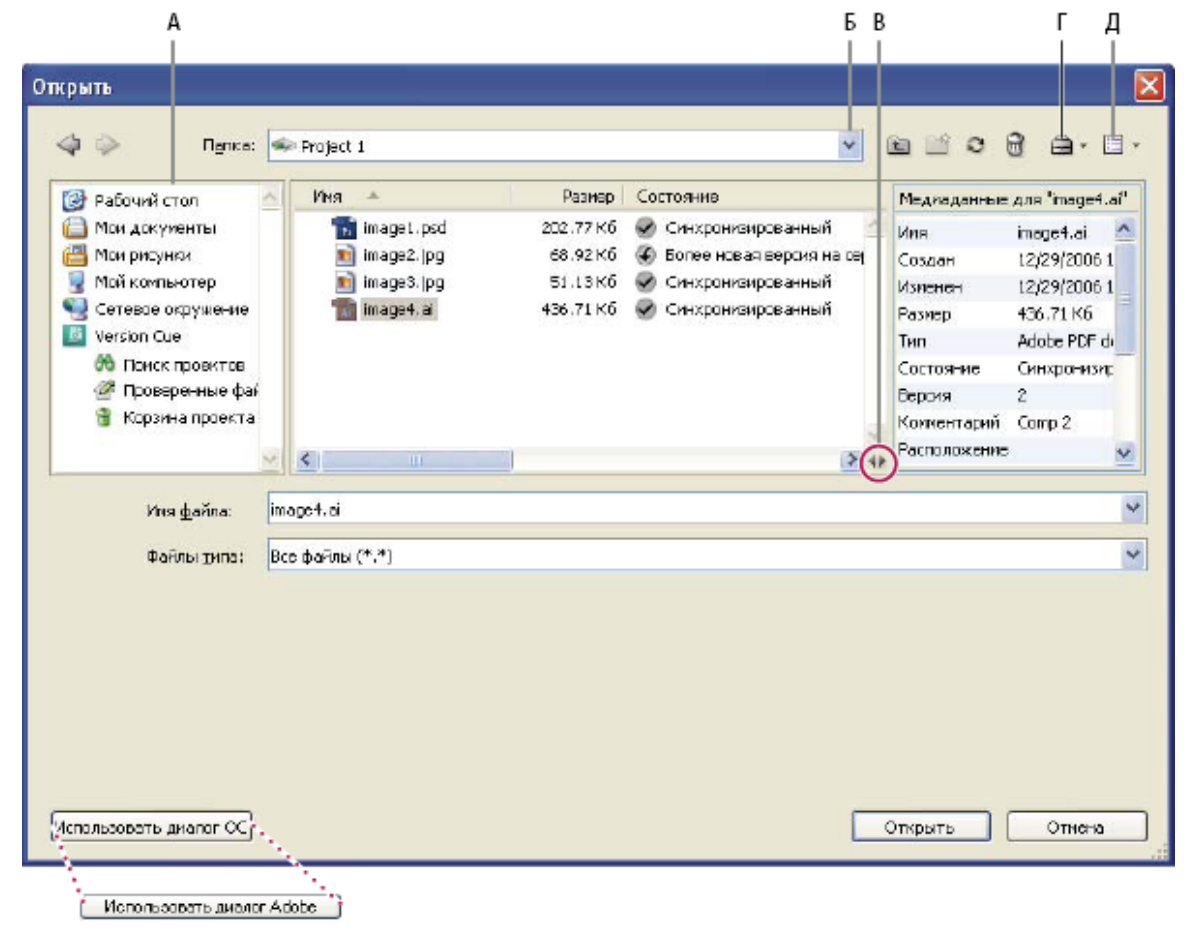

*Диалоговое окно Adobe*

*А. Панель "Избранное" Б. Меню "Искать в" В. Переключение метаданных Г. Меню "Инструменты" Д. Меню "Просмотр"*

## **Version Cue Server и значки проекта**

В Bridge и диалоговом окне Adobe для серверов Version Cue и проектов отображаются значки состояния, которые дают возможность определить, находятся ли они в интерактивном или автономном режиме (доступность), на локальном или удаленном компьютере.

**Общий проект <sub>«в</sub>ерен У**казывает, что проект доступен для совместного использования с другими пользователями.

Указывает, что проект доступен, но совместное использование с другими пользователями не **Частный проект**  разрешено.

**Автономный проект <mark>п</mark>ряд Указывает, что проект недоступен.** 

Указывает, что проект совместим с компонентами Adobe Creative Suite 2 и Adobe **Проект совместим с VC2**  Acrobat 8.

Указывает на автономный Version Cue Server. **Автономный сервер** 

Указывает на локальный сервер Version Cue Server. **Мой сервер** 

Указывает на удаленный Version Cue Server, который является доступным. **Сетевой сервер** 

## **Включение управления файлами с помощью Version Cue**

Управление файлами с помощью Version Cue, которое обеспечивает доступ к проектам Version Cue, включено по умолчанию в Bridge CS3 и всех компонентах с поддержкой Version Cue, за исключением Acrobat 8. В Acrobat 8 включение и отключение управления файлами с помощью Version Cue всегда выполняется вручную.

Если отключить управление файлами с помощью Version Cue в одном компоненте Creative Suite, то оно будет отключено и во всех остальных компонентах Creative Suite с поддержкой Version Cue, кроме Acrobat и Bridge. Если отключить управление файлами с помощью Version Cue в Bridge, то оно отключается во всех остальных компонентах Creative Suite с поддержкой Version Cue, кроме Acrobat.

Отключение управления файлами с помощью Version Cue означает, что доступ ко всем проектам Version Cue на всех серверах Version Cue Server станет невозможным.

- В разделе установок "Запуск сценариев" в Bridge выберите "Version Cue" и нажмите кнопку "ОК".
- В разделе установок "Обработка файлов и буфер обмена" в Illustrator выберите "Включить Version Cue" и нажмите кнопку "ОК".
- В разделе установок "Обработка файлов " в InDesign выберите "Включить Version Cue" и нажмите кнопку "ОК".
- В разделе установок "Обработка файлов" в Photoshop выберите "Включить Version Cue" и нажмите кнопку "ОК".
- В разделе установок "Основные" в программе Flash выберите "Включить Version Cue" и нажмите кнопку "ОК".
- В разделе установок "Документы" в Acrobat выберите "Включить диспетчер версий файлов Version Cue" и нажмите кнопку "ОК".
- В разделе установок "Обработка файлов" в InCopy выберите "Включить Version Cue" и нажмите кнопку "ОК".

## **Просмотр информации Version Cue**

*Примечание. Для выполнения этой задачи необходим доступ к полному набору функций Version Cue. См. раздел ["Доступ к функциям Version Cue" на странице 86.](#page-91-0)*

Информация о серверах, проектах и ресурсах Version Cue доступна для просмотра в диалоговом окне Adobe или через Инспектор в Bridge. О просмотре информации в программе Bridge см. раздел "Просмотр данных Version Cue" в справке программы Bridge.

*Если управляемый Version Cue файл уже открыт в компоненте Creative Suite с поддержкой Version Cue, то информацию о нем можно просмотреть в полосе состояния в левой нижней части окна документа (в программе Acrobat она отображается в левой нижней части панели навигации).*

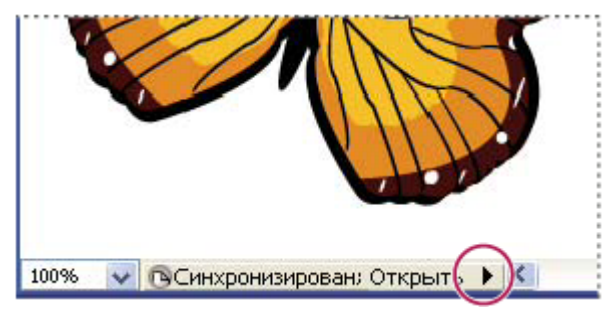

*Строка состояния*

- **1** В Acrobat, Flash, Illustrator, InCopy, InDesign и Photoshop выберите "Файл" > "Открыть".
- **2** Нажмите кнопку "Использовать диалог Adobe". Если вместо этого отображается "Использовать диалог ОС", то использование диалогового окна Adobe уже выбрано.
- **3** Нажмите "Version Cue" на панели "Избранное".
- **4** Чтобы изменить отображение в диалоговом окне серверов, проектов или файлов Version Cue, выберите параметр отображения в меню "Просмотр" .

*Примечание. Если Version Cue Server, информацию о котором необходимо просмотреть, находится за пределами подсети, то выберите команду "Подключиться к серверу" в меню "Инструменты" (или "Соединить с" в меню "Инструменты проекта" в Acrobat).*

- **5** Чтобы отобразить информацию о сервере, проекте или файле Version Cue, выполните одно из следующих действий.
- Нажмите переключатель дия отображения панели "Свойства" и просмотра свойств файла.
- Поместите курсор на нужный элемент. Информация отображается на всплывающей подсказке.
- Выделите файл, а затем выберите пункт "Версии" в меню "Инструменты" или "Инструменты проекта" (Acrobat), чтобы отобразить информацию о версиях файла.

## **См. также**

["Состояния файла" на странице 101](#page-106-0)

## **Работа с Version Cue Server**

## **Об установке Version Cue Server**

На серверах Version Cue Server хранятся проекты и связанные с ними ресурсы. При выполнении стандартной установки Creative Suite 3 выпусков Design, Web и Master Collection на компьютер производится установка, но не включение Version Cue Server. После установки Version Cue Server доступен только тогда, когда компьютер включен и может осуществлять по сети обмен данными с другими пользователями группы. Это относится как к личному использованию, так и при общем доступе к файлам.

Кроме того, Version Cue Server можно установить на выделенный компьютер, доступный другим пользователям сети, чтобы управляемые Version Cue ресурсы всегда находились в распоряжении рабочей группы.

Видео об использовании Version Cue в рабочей группе см. по адресу:[www.adobe.com/go/vid0113\\_ru.](http://www.adobe.com/go/vid0113_ru)

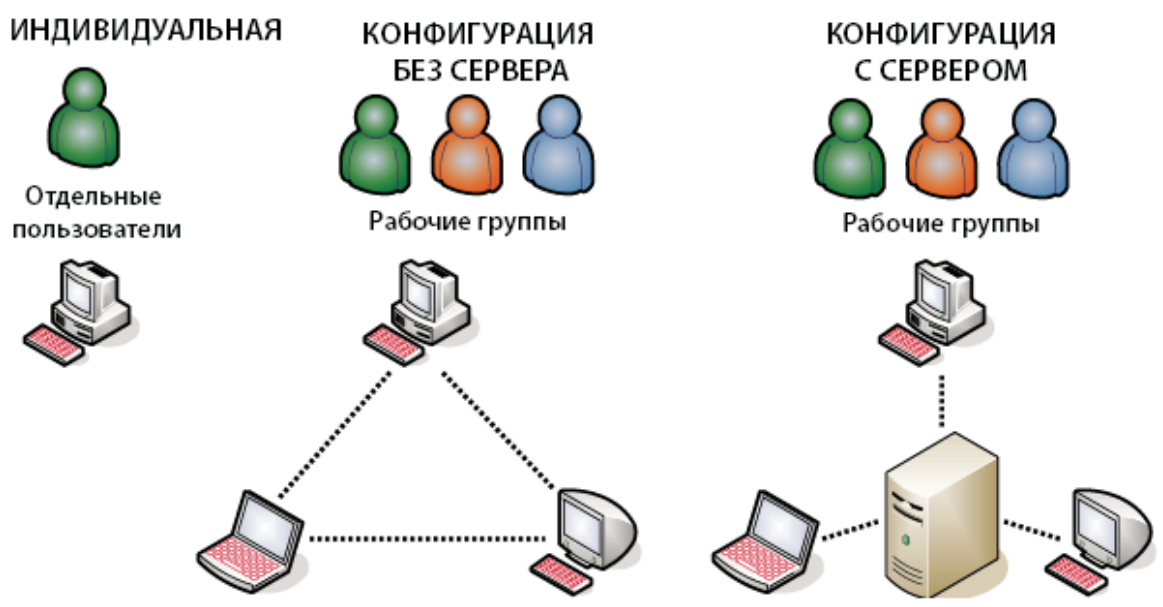

Локальный или серверный общий доступ к файлам: Version Сие можно настроить для работы в пользовательской или серверной среде. В пользовательской реализации общий доступ к файлам и проектам осуществляется с жесткого диска этого пользователя. В серверной среде Version Cue Server находится на отдельном, специально выделенном компьютере.

Version Cue Server устанавливается в папку Program Files/Common Files/Adobe/Adobe Version Cue CS3/Server (Windows) или в папку Library/Application Support/Adobe/Adobe Version Cue CS3/Server (Mac OS). Это расположение изменить нельзя.

Чтобы установить Version Cue Server на выделенный компьютер, запустите на нем программу установки Creative Suite 3 выпусков Design, Web или Master Collection и, следуя инструкциям на экране, произведите установку только Version Cue Server.

Примечание. Перед началом установки прочтите лицензионное соглашение с конечным пользователем (EULA) для Adobe Creative Suite.

## Включение и настройка Version Cue Server

Чтобы начать работу с Version Cue Server, необходимо включить его и произвести начальную настройку параметров. После начальной настройки можно настроить дополнительные параметры Version Cue Server в установках Version Cue и задать дополнительные параметры сервера (например, включить протокол SSL) в программе администрирования Version Cue Server.

Видео об использовании Version Cue Server см. по адресу:www.adobe.com/go/vid0114\_ru.

- 1 Выполните одно из следующих действий.
- Нажмите "Запустить мой сервер" в диалоговом окне Adobe или в программе Adobe Bridge.
- Откройте панель управления и дважды щелкните мышью "Adobe Version Cue CS3" (Windows) или "Adobe Version Cue CS3" в "System Preferences" (Мас OS) и нажмите кнопку "Пуск".

Запускается программа администрирования Version Cue Server и отображает окно "Начальная конфигурация".

2 В этом окне задайте пароль системного администратора в поле "Пароль".

Примечание. Не забудьте указать введенный пароль. Если пароль системного администратора будет утрачен, mo Version Cue Server придется переустанавливать.

- 3 В поле "Имя сервера" укажите имя сервера.
- 4 Выберите параметр из меню "Видимость сервера".
- Чтобы другие пользователи в сети не видели этот сервер, выберите "Частный". Доступ к частному серверу может производиться только с локального компьютера.
- Чтобы сервер был виден другим пользователям в сети, выберите "Видим другим". Чтобы предоставить другим пользователям доступ к проектам на сервере, следует выбрать этот параметр.

Примечание. Если программа Version Сие установлена на компьютере под управлением Windows, защищенном брандмауэром, и необходимо предоставлять доступ к серверу другим пользователям, оставьте открытыми TCP порты 3703 и 5353. Если для Version Cue Server включен протокол SSL, также оставьте открытым порт 3704. Если на том же компьютере установлена программа Version Cue CS2, оставьте открытым порт 50900 (и порт 50901, если включен протокол SSL). Инструкции см. в справке Windows.

5 Выберите параметр в меню "Учетные записи пользователей". І

• Чтобы к серверу могли производить доступ пользователи, не имеющие учетных записей, выберите "Автоматическое создание учетной записи пользователя". Если этот параметр выбран, то в момент доступа пользователя к серверу Version Cue создает для него новую учетную запись без пароля.

 $\bigcirc$  Если включить автоматическое создание учетных записей, а затем включить поддержку LDAP, производится автоматический импорт пользователей LDAP, после чего они производят доступ к серверу по своему учетному имени LDAP. Импортированные таким образом пользователи добавляются в группу "Все", им устанавливается уровень доступа "Нет", и они не смогут войти в программу администрирования Version Cue Server. Этот метод используется для автоматического присвоения пользователям LDAP стандартных прав доступа к проектам на Version Cue Server без необходимости выполнять их импорт.

- Чтобы указать, что к серверу могут получить доступ только именованные пользователи, определенные в программе администрирования Version Cue Server, выберите "Создание учетной записи пользователя вручную".
- 6 Нажмите "Сохранить и продолжить", чтобы войти в программу администрирования Version Cue Server и задать пополнительные настройки сервера.

## См. также

"Программа администрирования Version Cue Server" на странице 113

"Использование диалогового окна Adobe" на странице 87

"Создание пользователей и управление ими" на странице 115

## Задание установок Version Cue Server

Установки Version Сце позволяют настроить множество различных настроек Version Cue Server: объем оперативной памяти, доступной программе Version Cue, расположение папки Data и другие. Для изменения дополнительных настроек (например, включения протокола SSL, изменения имени сервера, задания параметров журнала сервера, очистки пользовательских блокировок и создания резервных копий сервера) необходимо пользоваться программой администрирования Version Cue Server.

#### См. также

"Дополнительные задачи программы администрирования Version Cue Server" на странице 122

#### Доступ к установкам Version Cue Server

- 1 Чтобы получить доступ к установкам Version Cue Server, выполните одно из следующих действий.
- В Windows дважды щелкните значок Version Cue **в на панели задач в правом нижнем углу экрана**.
- В Mac OS щелкните значок Version Cue **В** на панели меню в верхней части экрана и выберите пункт "Установки Version Cue CS3".
- Откройте панель управления и дважды щелкните "Adobe Version Cue CS3" (Windows) или "Adobe Version Cue СЅ3" в "System Preferences" (Mac OS).
- 2 Откройте вкладку "Настройки" в диалоговом окне "Adobe Version Cue CS3".

#### Изменение видимости Version Cue Server

1 Чтобы предоставить другим пользователям доступ к проектам Version Cue на сервере, выберите в меню "Видимость сервера" пункт "Данный сервер является видимым для других". Чтобы скрыть Version Cue Server от других пользователей, выберите "Данный сервер является частным".

Примечание. Если программа Version Сие установлена на компьютере под управлением Windows, защищенном брандмауэром, и необходимо предоставлять доступ к серверу другим пользователям, оставьте открытыми TCP порты 3703 и 5353. Если для Version Cue Server включен протокол SSL, также оставьте открытым порт 3704. Если на том же компьютере установлена программа Version Cue CS2, оставьте открытым порт 50900 (и порт 50901, если включен протокол SSL). Инструкции см. в справке Windows.

2 Нажмите кнопку "Применить".

## Указание размера рабочей группы

- 1 В меню "Рабочая группа" выберите среднее число пользователей Version Cue Server за день. Эта настройка определяет, каким образом Version Cue Server будет распределять потенциальную нагрузку.
- 2 Нажмите кнопку "Применить".

#### Указание объема оперативной памяти

Выделяемого по умолчанию объема оперативной памяти (128 МБ) будет достаточно для рабочей группы размером не более 10 пользователей и проектов, содержащих менее 1 000 ресурсов. Для больших рабочих групп и проектов, содержащих более 1000 ресурсов, следует выделять не менее 256 МБ оперативной памяти. Если проекты содержат более 1 000 ресурсов или имеется более 50 проектов, то независимо от размера рабочей группы следует выделять не менее 512 МБ оперативной памяти.

- 1 В поле "Выделено памяти" введите объем оперативной памяти, который нужно выделить для программы Version Cue (по умолчанию 128 MB).
- 2 Нажмите кнопку "Применить".

#### Сохранение видимости значка Version Cue

- 1 Выберите "Показать значок Version Cue CS3 на панели задач" (Windows) или "Показать статус Version Cue CS3 в строке меню" (Mac OS), чтобы значок Version Cue оставался видимым.
- 2 Нажмите кнопку "Применить".

#### Включение Version Сие при запуске компьютера

- 1 Выберите "Запускать Version Cue CS3 при включении компьютера".
- 2 Нажмите кнопку "Применить".

#### Изменение расположения папки "Data"

В папке Data хранятся файлы, обеспечивающие работу проектов, версий файлов и метаданных в программе Version Cue. Ее расположение можно изменить, однако она не может быть перемещена на сетевой том. Если в Мас OS папка Data перемещается на внешний диск, необходимо убедиться, что в диалоговом окне "Get Info" для этого диска снят флажок "Ignore File Permissions".

Важная информация: Перед изменением расположения папки завершите работу Version Cue Server. Не пытайтесь переместить папку Data вручную или изменять находящиеся в ней файлы.

- 1 Чтобы получить доступ к установкам Version Cue Server, выполните одно из следующих действий.
- В Windows дважды щелкните значок Version Cue **В** на панели задач в правом нижнем углу экрана.
- В Mac OS щелкните значок Version Cue **в на панели меню в верхней части экрана и выберите пункт** "Установки Version Cue CS3".
- Откройте панель управления и дважды щелкните "Adobe Version Cue CS3" (Windows) или "Adobe Version Cue CS3" в "System Preferences" (Mac OS).
- 2 Откройте вкладку "Местоположения" в диалоговом окне "Adobe Version Cue CS3".
- 3 Нажмите кнопку "Выбрать" рядом с текущим расположением папки Data, после чего выберите для нее новое расположение. Должна быть выбрана папка на данном компьютере (в том числе на внешних дисках), в которую установлен Version Cue Server.
- **4** Нажмите кнопку "ОК".
- **5** Нажмите кнопку "Применить". В ответ на запрос нажмите кнопку "Да" (Windows) или "Restart" (Mac OS), чтобы перезапустить Version Cue Server.

### **См. также**

["Завершение работы и перезапуск Version Cue Server " на странице 94](#page-99-0)

### **Подключение к удаленным серверам**

*Примечание. Для выполнения этой задачи необходим доступ к полному набору функций Version Cue. См. раздел ["Доступ к функциям Version Cue" на странице 86.](#page-91-0)*

Если необходимо работать над проектами Version Cue, находящимися в другой подсети, то доступ к удаленному Version Cue Server производится по IP-адресу компьютера (при условии, что сервер является видимым для других пользователей). Серверы Version Cue Server, видимые внутри подсети, автоматически становятся видимыми за ее пределами.

- **1** Выполните одно из следующих действий.
- В Acrobat, Flash, Illustrator, InCopy, InDesign и Photoshop выберите "Файл" > "Открыть". Если используется диалоговое окно ОС, нажмите кнопку "Использовать диалог Adobe". Нажмите "Version Cue" на панели "Избранное" и выберите пункт "Подключиться к серверу" в меню "Инструменты" или "Соединить с" в меню "Инструменты проекта" (Acrobat) .
- В программе Bridge выберите меню "Инструменты" > "Version Cue" > "Подключиться к серверу".
- **2** В диалоговом окне "Подключение к серверу" введите IP-адрес или доменное имя и номер порта Version Cue Server, например http://153.32.235.230. Если выполняется подключение к серверу, находящемуся в той же системе, что и рабочая среда Version Cue CS2, добавьте в конец URL-адреса Version Cue номер порта 50900, например http://153.32.235.230:50900.

*Чтобы выяснить URL-адреса Version Cue, по которым удаленные пользователи и приложения WebDAV будут производить доступ к серверу, отобразите страницу входа в программу администрирования Version Cue. Их можно также просмотреть в "Управление" Bridge.*

**3** Нажмите кнопку "ОК".

Ссылка на удаленный сервер автоматически добавляется в список доступных серверов Version Cue Server.

## **Подключение к удаленному Version Cue Server с помощью WebDAV**

Adobe рекомендует работать с файлами, созданными не в программах Adobe, с помощью программы Adobe Bridge. Однако если при совместной работе другие пользователи не имеют доступа к Adobe Bridge, то для доступа к проектам на сервере можно пользоваться URL-адресом сервера Version Cue WebDAV.

Доступ к Version Cue Server может производиться приложениями с поддержкой WebDAV (например, приложения Microsoft Office). В Windows задайте проект, находящийся на Version Cue Server, как место в сетевом окружении, указав URL-адрес проекта WebDAV. В Mac OS можно указать URL-адрес проекта WebDAV в программе Finder, выполнив команду "Подключиться к серверу". Прежде чем выполнять подключение, выясните в документации по приложению, каким образом следует пользоваться функциями WebDAV.

v Ведите URL-адрес WebDAV Version Cue, номер порта (3703 или 50900, если сервер работает в той же системе, что и рабочая среда Version Cue CS2), "webdav" и название проекта. Например, http://153.32.235.230:3703/webdav/ *имя\_проекта*

## **Перенос проектов на Version Cue Server 3.0**

Если в настоящее время вы пользуетесь версией Version Cue CS2, то необходимо выполнить перенос проектов на версию Version Cue CS3. При этом будут также перенесены все пользователи, назначенные для этих проектов.

Перенос проектов с версии Version Cue CS2 на версию Version Cue CS3 на компьютерах Macintosh на базе Intel невозможен.

<span id="page-99-0"></span>Перед началом переноса проектов попросите всех пользователей синхронизировать ресурсы, чтобы актуализовать данные всех проектов.

- 1 Найдите папку "com.adobe.versioncue.migration\_2.0.0" на компьютере, где установлена версия Version Cue CS3, и скопируйте ее в папку Plugins в Version Cue CS2.
- 2 Перезапустите Version Cue CS2.
- 3 Войдите в программу администрирования Version Cue Server CS3.
- 4 Откройте вкладку "Дополнительные" и нажмите кнопку "Импортировать данные Version Cue CS2".
- 5 Введите имя входа и пароль администратора Version Cue CS2 и нажмите "Войти в систему".
- 6 Выберите нужный проект и нажмите "Перенести".

Примечание. Если проект Version Cue CS2 имеет то же название, что и проект, существующий на Version Cue Server CS3, то в конец имени проекта Version Cue CS2 будет добавлено число (например, Test Project (2)). Если пользователь версии Version Cue CS2 имеет то же имя, что и существующий пользователь на Version Cue Server CS3, то будет использована сушествующая учетная запись.

- 7 Когда программа администрирования Version Cue Server отобразит страницу подтверждения, нажмите "Завершено".
- 8 Остановите рабочее пространство Version Cue CS2.
- 9 Удалите Version Cue CS2.
- 10 Перезапустите Version Cue Server CS3. В результате выполнения этого шага порт будет сброшен, чтобы обеспечить доступ из компонентов Adobe Creative Suite 2 и Adobe Creative Suite 3.

## См. также

"Вход в программу администрирования Version Cue Server" на странице 114

## Завершение работы и перезапуск Version Cue Server

После завершения работы Version Cue Server доступ к проектам Version Cue, хранящимся на этом сервере, будет прекращен.

При каждом перезапуске Version Cue Server выполняет проверку целостности и, если необходимо, устраняет ошибки. Чтобы обеспечить оптимальную производительность, периодически перезапускайте Version Cue Server, чтобы выполнялась проверка целостности и устранялись ошибки.

- 1 Чтобы получить доступ к установкам Version Cue Server, выполните одно из следующих действий.
- В Windows дважды щелкните значок Version Cue **в на панели задач в правом нижнем углу экрана**.
- В Mac OS щелкните значок Version Cue **В** на панели меню в верхней части экрана и выберите пункт "Установки Version Cue CS3".
- Откройте панель управления и дважды щелкните "Adobe Version Cue CS3" (Windows) или "Adobe Version Cue CS3" в "System Preferences" (Mac OS).
- 2 Откройте вкладку "Настройки" в диалоговом окне "Adobe Version Cue CS3".
- Чтобы завершить работу Version Cue Server, нажмите "Остановить". При появлении запроса нажмите кнопку "Да" (Windows) или "Shut Down" (Mac OS).
- Чтобы перезапустить Version Cue Server, нажмите "Остановить", а затем "Начать".
- Чтобы программа Version Cue автоматически запускалась при запуске компьютера, выберите "Включить Version Cue CS3 при запуске компьютера".
- 3 Нажмите кнопку "OK" (Windows) или "Apply Now" (Mac OS).
- Version Cue Server можно также перезапустить, нажав "Перезапустить сервер" на вкладке "Дополнительно" в программе администрирования Version Cue Server.

### <span id="page-100-0"></span>**См. также**

["Дополнительные задачи программы администрирования Version Cue Server" на странице 122](#page-127-0)

## **Работа с проектами Version Cue**

## **О проектах Version Cue**

Проекты Version Cue хранятся на серверах Version Cue Server. Проекты содержат основные копии добавленных в проект файлов, а также версии файлов и другие данные о файлах (комментарии, даты версий и т.д.). Если сервер Version Cue Server является видимым и разрешено совместное использование проектов, то к ним могут производить доступ несколько пользователей, при этом проекты могут содержать файлы, созданные как в приложениях Adobe, так и в других приложениях.

В момент первого открытия проекта программа Version Cue создает папку с именем "Version Cue", вложенную в папку "Мои документы" (Windows) или "Documents" (Mac OS) и добавляет к ней папку проекта. Кроме того, создается ярлык проекта, который отображается в программе Bridge и диалоговом окне Adobe, если нажав на значок "Избранное".

Пользовать может создавать и администрировать проекты только в том случае, если ему назначены соответствующие права доступа в программе администрирования Version Cue Server.

*Примечание. При использовании компонента Adobe Creative Suite 2 или Acrobat 8 проекты Version Cue CS3 будут видны в диалоговом окне Adobe или Bridge только в том случае, если для него определена обратная совместимость с Adobe Creative Suite 2 и Acrobat 8. Кроме того, компоненты Creative Suite 2 и Acrobat 8 не могут подключаться к Version Cue Server CS3, использующему протокол SSL.*

#### **См. также**

["О локальных файлах проектов " на странице 101](#page-106-0)

["О версиях" на странице 108](#page-113-0)

["Создание пользователей и управление ими" на странице 115](#page-120-0)

## **Создание проектов**

*Примечание. Для выполнения этой задачи необходим доступ к полному набору функций Version Cue. См. раздел ["Доступ к функциям Version Cue" на странице 86.](#page-91-0)*

Проекты могут быть созданы с помощью программы Bridge, любого компонента Creative Suite с поддержкой Version Cue либо программы администрирования Version Cue Server, которая позволяет задавать дополнительные свойства проекта.

Для создания проектов в программе Version Cue необходимо иметь права доступа администратора проектов.

#### **См. также**

["Создание пользователей и управление ими" на странице 115](#page-120-0)

#### **Создание проекта**

- **1** В Acrobat, Flash, Illustrator, InCopy, InDesign и Photoshop выберите "Файл" > "Открыть". Нажмите кнопку "Использовать диалог Adobe", если используется диалоговое окно ОС.
- **2** Нажмите "Version Cue" на панели "Избранное".
- **3** Выберите пункт "Новый проект" в меню "Инструменты" или в меню "Инструменты проекта" (Acrobat) ...
- **4** В меню "Расположение" выберите Version Cue Server, на котором будет сохранен проект.
- **5** В поле "Название проекта" введите имя проекта, а в поле "Сведения о проекте" его описание.
- <span id="page-101-0"></span>**6** Чтобы этот проект и его файлы были доступны другим пользователям, выберите "Предоставить доступ к проекту другим пользователям".
- **7** Чтобы создать проект с возможностью доступа для пользователей Creative Suite 2 и Acrobat 8, выберите "Максимальная совместимость с приложениями CS2 и Acrobat 8".
- **8** Нажмите кнопку "ОК".

#### **Создание проекта в программе Bridge**

- **1** Выберите меню "Инструменты" > "Version Cue" > "Новый проект".
- **2** В диалоговом окне "Новый проект" выберите в меню "Расположение" сервер Version Cue Server, на котором будет сохранен проект.
- **3** В поле "Название проекта" введите имя проекта, а в поле "Сведения о проекте" его описание.
- **4** Чтобы этот проект и его файлы были доступны другим пользователям, выберите "Предоставить доступ к проекту другим пользователям".
- **5** Чтобы создать проект с возможностью доступа для пользователей Creative Suite 2 и Acrobat 8, выберите "Максимальная совместимость с приложениями CS2 и Acrobat 8".
- **6** Нажмите кнопку "ОК".

## **Открытие проекта**

*Примечание. Для выполнения этой задачи необходим доступ к полному набору функций Version Cue. См. раздел ["Доступ к функциям Version Cue" на странице 86.](#page-91-0)*

Открыть можно либо проект, который хранится на локальном Version Cue Server, либо общий проект на удаленном сервере, видимом другим пользователям.

## **См. также**

["Использование диалогового окна Adobe" на странице 87](#page-92-0)

#### **Открытие проекта**

- **1** В Acrobat, Flash, Illustrator, InCopy, InDesign и Photoshop выберите "Файл" > "Открыть". Нажмите кнопку "Использовать диалог Adobe", если используется диалоговое окно ОС.
- **2** Нажмите "Version Cue" на панели "Избранное".
- **3** Выполните одно из следующих действий.
- Дважды щелкните локальный сервер, чтобы просмотреть хранящиеся на нем проекты.
- Дважды щелкните "Последние проекты", чтобы открыть последний открывавшийся проект.
- Дважды щелкните "Обзор серверов", чтобы найти Version Cue Server, на котором находится нужный проект. Когда сервер найден, дважды щелкните его, чтобы просмотреть содержащиеся на нем проекты.

*Примечание. Если сервер, на котором находится проект, расположен в другой сети, выберите "Подключиться к серверу" в меню "Инструменты" или "Подключиться к" в меню "Инструменты проекта" (Acrobat), введите IP-адрес или доменное имя сервера и нажмите "Подключиться к".*

**4** Дважды щелкните проект, чтобы его открыть.

#### **Открытие проекта в программе Bridge**

- **1** Нажмите "Version Cue" на панели "Избранное".
- **2** Выполните одно из следующих действий.
- Дважды щелкните локальный сервер, чтобы просмотреть хранящиеся на нем проекты.
- Дважды щелкните "Последние проекты", чтобы открыть последний открывавшийся проект.
- Дважды щелкните "Обзор серверов", чтобы найти Version Cue Server, на котором находится нужный проект. Когда сервер найден, дважды щелкните его, чтобы просмотреть содержащиеся на нем проекты.

<span id="page-102-0"></span>*Примечание. Если сервер, на котором хранится проект, расположен в другой подсети, выберите "Инструменты" > "Version Cue" > "Подключиться к серверу", введите IP-адрес или доменное имя сервера и нажмите "Подключиться".*

**3** Дважды щелкните проект, чтобы его открыть.

## **Изменение свойств проекта**

*Примечание. Для выполнения этой задачи необходим доступ к полному набору функций Version Cue. См. раздел ["Доступ к функциям Version Cue" на странице 86.](#page-91-0)*

Программа Bridge и диалоговое окно Adobe позволяет изменить большую часть свойств проекта, в том числе его имя, описание и состояние совместного использования, расположение локальных файлов проекта и резервных копий проекта. Однако для того, чтобы устанавливать защиту блокировкой, изменять или назначать пользователей или потребовать от пользователей входа в систему, необходимо пользоваться программой администрирования Version Cue Server.

## **См. также**

["Использование диалогового окна Adobe" на странице 87](#page-92-0)

["Открытие проекта" на странице 96](#page-101-0)

["О локальных файлах проектов " на странице 101](#page-106-0)

["Создание проектов и управление ими в программе администрирования Version Cue Server" на странице 118](#page-123-0)

#### **Доступ к свойствам проекта**

- В Acrobat, Flash, Illustrator, InCopy, InDesign и Photoshop выделите проект в диалоговом окне Adobe, а затем выберите пункт "Изменить свойства" в меню "Инструменты" или "Инструменты проекта" (Acrobat).
- В программе Bridge выделите проект, а затем выберите меню "Просмотр" > панель "Инспектор" и нажмите "Изменить свойства" в области задач панели инспектора.
- В программе Bridge выделите проект, а затем выберите меню "Инструменты" > "Version Cue" > "Изменить свойства".

*Примечание. Чтобы изменить дополнительные свойства проекта в программе администрирования Version Cue Server, в диалоговом окне "Изменить свойства" нажмите "Администрирование сервера".*

#### **Изменение названия или описания проекта**

- **1** В диалоговом окне "Изменить свойства" введите имя проекта в текстовом поле "Название проекта". Новое имя не будет отображаться в локальной папке проекта (или папке рабочей группы) до тех пор, пока не будет произведено отключение и повторное подключение к проекту. Чтобы изменить описание проекта, введите нужный текст в текстовом поле "Информация о проекте".
- **2** Нажмите кнопку "Сохранить".

#### **Изменение расположения локальных файлов проекта**

- **1** В диалоговом окне "Изменить свойства" разверните узел "Локальные файлы проекта", чтобы просмотреть локальные файлы проекта на компьютере.
- **2** Нажмите "Сменить папку" и выберите новое расположение локальных файлов проекта на компьютере.

*Примечание. Перемещать папку проектов вручную нельзя.*

**3** Нажмите кнопку "Сохранить".

## **Изменение состояния общего доступа к проекту**

*Примечание. Для выполнения этой задачи необходим доступ к полному набору функций Version Cue. См. раздел ["Доступ к функциям Version Cue" на странице 86.](#page-91-0)*

По умолчанию в программе Version Cue CS3 проекты являются частными, но состояние общего доступа к проекту может быть изменено в любой момент.

*Программа администрирования Version Cue Server позволяет потребовать обязательного имени входа пользователей в систему, ограничив таким образом доступ к общим проектам отдельными пользователями.*

#### **См. также**

["Использование диалогового окна Adobe" на странице 87](#page-92-0)

["Открытие проекта" на странице 96](#page-101-0)

["Создание проектов и управление ими в программе администрирования Version Cue Server" на странице 118](#page-123-0)

#### **Разрешение или запрещение общего доступа к проекту**

- **1** В Acrobat, Flash, Illustrator, InCopy, InDesign и Photoshop выделите проект в диалоговом окне Adobe, а затем выберите пункт "Изменить свойства" в меню "Инструменты" или "Инструменты проекта" (Acrobat).
- **2** Выберите или отмените выбор параметра "Предоставить доступ к проекту другим пользователям", а затем нажмите "Сохранить".

#### **Разрешение и запрещение общего доступа к проекту в Bridge**

- **1** Нажмите "Version Cue" на панели "Избранное".
- **2** Выделите проект и выполните одно из следующих действий.
- Выберите меню "Просмотр > панель "Инспектор", а затем нажмите "Изменить свойства" в области задач панели инспектора.
- Выберите меню "Инструменты" > "Version Cue" > "Изменить свойства".
- **3** Выберите или отмените выбор параметра "Предоставить доступ к проекту другим пользователям", а затем нажмите "Сохранить".

## **Изменение расположения резервных копий проекта**

*Примечание. Для выполнения этой задачи необходим доступ к полному набору функций Version Cue. См. раздел ["Доступ к функциям Version Cue" на странице 86.](#page-91-0)*

Перед изменением расположения папки резервных копий завершите работу Version Cue Server. Не перемещайте эту папку вручную.

- **1** Завершите работу Version Cue Server (см. ["Программа администрирования Version Cue Server" на странице](#page-118-0) [113](#page-118-0).
- **2** Чтобы получить доступ к установкам Version Cue Server, выполните одно из следующих действий.
- В Windows дважды щелкните значок Version Cue **в на панели задач в правом нижнем углу экрана**.
- В Mac OS щелкните значок Version Cue **в на панели меню в верхней части экрана и выберите пункт** "Установки Version Cue CS3".
- Откройте панель управления и дважды щелкните "Adobe Version Cue CS3" (Windows) или "Adobe Version Cue CS3" в "System Preferences" (Mac OS).
- **3** Откройте вкладку "Местоположения" в диалоговом окне "Adobe Version Cue CS3".
- **4** Нажмите кнопку "Выбрать", находящуюся рядом с текущим расположением папки Backup, а затем выберите новую папку. Необходимо выбрать папку на компьютере (в том числе на внешних дисках), в которую установлен Version Cue Server.
- **5** Нажмите кнопку "ОК".
- **6** Нажмите кнопку "ОК" (Windows) или "Apply Now" (Mac OS). В ответ на запрос нажмите кнопку "Да" (Windows) или "Restart" (Mac OS), чтобы перезапустить Version Cue Server.

## <span id="page-104-0"></span>**Добавление файлов и папок к проекту**

*Примечание. Для выполнения этой задачи необходим доступ к полному набору функций Version Cue. См. раздел ["Доступ к функциям Version Cue" на странице 86.](#page-91-0)*

Для сохранения версий файла, обеспечения совместного доступа к нему рабочей группы и использования преимуществ управления файлами Version Cue необходимо добавить этот файл в проект Version Cue. В проекты Version Cue могут добавляться файлы, созданные как в приложениях Adobe, так и в других приложениях. Файлы добавляются по одному в диалоговом окне Adobe в компонентах Creative Suite с поддержкой Version Cue либо группой по команде "Добавить файлы" в программе Bridge.

### **См. также**

["Использование диалогового окна Adobe" на странице 87](#page-92-0)

["Открытие проекта" на странице 96](#page-101-0)

## **Добавление файла к проекту**

- **1** Откройте файл в Acrobat, Flash, Illustrator, InCopy, InDesign или Photoshop.
- **2** Выберите меню "Файл" > "Сохранить как". Нажмите кнопку "Использовать диалог Adobe", если используется диалоговое окно ОС.
- **3** Щелкните "Version Cue" на панели "Избранное", откройте проект, к которому необходимо добавить файл, а затем нажмите "Сохранить как".
- **4** Введите комментарий к версии в диалоговом окне "Вернуть" или "Сохранить версию" (Acrobat) и нажмите кнопку "ОК".

#### **Добавление файла или папки к проекту в программе Bridge**

**1** Щелкните "Version Cue" на панели "Избранное" и откройте нужный проект.

- **2** Выполните одно из следующих действий.
- Перетащите файлы или папки из Проводника (Windows) или программы Finder (Mac OS) в проект в Bridge. Программа Bridge не позволяет перетаскивать в проект Version Cue пустые папки.
- Выберите меню "Инструменты" > "Version Cue" > "Добавить файлы". В диалоговом окне "Открыть" выделите один или несколько файлов и нажмите кнопку "Открыть".
- **3** Введите комментарий к версии в диалоговом окне "Вернуть" и нажмите кнопку "ОК".

## **Удаление проектов**

*Примечание. Для выполнения этой задачи необходим доступ к полному набору функций Version Cue. См. раздел ["Доступ к функциям Version Cue" на странице 86.](#page-91-0)*

Проект Version Cue может быть удален при помощи программы Bridge или любого компонента Adobe Creative Suite с поддержкой Version Cue, а также в программе администрирования Version Cue Server. Нельзя удалить проект, если какой-либо пользователь имеет файлы, помеченные как "Извлечено с регистрацией" или "Используется" (Acrobat).

*Примечание. Снятие блокировок файлов может понадобиться в том случае, когда необходимо удалить статус "Извлечено с регистрацией" или "Используется" (Acrobat). См. раздел Дополнительные задачи программы администрирования Version Cue Server.*

Окончательное удаление проекта с сервера Version Cue Server заключается в удалении всех его файлов (включая версии) и папок, а также ярлыков и локальных файлов проекта на компьютере (локальные файлы проекта, созданные на компьютерах других пользователей, не удаляются до тех пор, пока они не будут отсоединены от удаляемого проекта).

### **См. также**

["Использование диалогового окна Adobe" на странице 87](#page-92-0)

["Открытие проекта" на странице 96](#page-101-0)

["Создание проектов и управление ими в программе администрирования Version Cue Server" на странице 118](#page-123-0)

## **Удаление проекта**

v В Acrobat, Flash, Illustrator, InCopy, InDesign и Photoshop выделите нужный проект в диалоговом окне Adobe и щелкните значок "Удалить" .

#### **Удаление проекта в программе Bridge**

- **1** Нажмите "Version Cue" на панели "Избранное".
- **2** Выделите нужный проект и щелкните значок "Удалить" .

## **Отсоединение от проектов**

*Примечание. Для выполнения этой задачи необходим доступ к полному набору функций Version Cue. См. раздел ["Доступ к функциям Version Cue" на странице 86.](#page-91-0)*

В результате *отсоединения* от проекта локальные файлы проекта на компьютере удаляются, а основные копии на Version Cue Server остаются нетронутыми. В процессе отсоединения от проекта происходит также удаление ссылок на проект из программы Bridge и диалогового окна Adobe. Отсоединение может понадобиться для того, чтобы освободить место на жестком диске (каждый раз, когда файл открывается, загружается, изменяется или синхронизируется, создаются новые локальные файлы проекта). Отсоединение может также понадобиться для того, чтобы удалить локальные файлы, относящиеся к проекту, удаленному другим членом рабочей группы.

*Если администратор удаляет проект, в котором пользователь имеет локальные файлы со статусом "Извлечено с регистрацией" или "Используется" (Acrobat), то он должен вручную удалить с жесткого диска папку локальных файлов проекта. После этого можно производить отсоединение от проекта.*

## **См. также**

["Использование диалогового окна Adobe" на странице 87](#page-92-0)

["Открытие проекта" на странице 96](#page-101-0)

#### **Отсоединение от проекта**

- **1** В Acrobat, Flash, Illustrator, InCopy, InDesign и Photoshop нажмите "Version Cue" на панели "Избранное" в диалоговом окне Adobe.
- **2** Щелкните правой кнопкой мыши (Windows) или щелкните, удерживая нажатой клавишу "Control" (Mac OS), нужный проект и выберите команду "Отсоединить".

## **Отсоединение от проекта в программе Bridge**

- **1** Нажмите "Version Cue" на панели "Избранное".
- **2** Щелкните правой кнопкой мыши (Windows) или щелкните, удерживая нажатой клавишу "Control" (Mac OS), нужный проект и выберите команду "Отсоединить".

## <span id="page-106-0"></span>Работа с файлами в программе Version Cue

## О локальных файлах проектов

В процессе работы с файлами, относящимися к проекту Version Cue, фактически производится редактирование локальной копии файла, которая находится в папке проекта на жестком диске. Основная копия файла находится на сервере Version Cue Server и остается защищенной и неизменной. Локальные файлы проекта позволяют работать над файлом нескольким пользователям одновременно.

Важная информация: Не следует перемещать локальные файлы проекта в файловой системе компьютера вручную, пользуйтесь для этого функцией "Сменить папку". Инструкции см. в разделе "Изменение свойств проекта" на странице 97.

В процессе работы регулярно сохраняйте изменения с помощью команды "Сохранить" и обновляйте локальные файлы проекта. Новая версия добавляется к основной копии файла на сервере Version Cue в результате выполнения команды "Вернуть" или "Сохранить версию" (Acrobat) либо во время синхронизации файлов с Version Cue Server.

#### См. также

"Доступ к функциям Version Cue" на странице 86

"О проектах Version Cue" на странице 95

"О версиях" на странице 108

"Синхронизация файлов" на странице 112

## Состояния файла

Управляемые программой Version Cue файлы помечаются значком состояния, который описывает состояние файла на сервере Version Cue. Состояние файла видно во время просмотра файлов, входящих в проект Version Cue, в программе Bridge, а также в области состояния окна документа после открытия файла в компоненте Creative Suite с поддержкой Version Cue (в программе Acrobat состояние отображается в левом нижнем углу панели навигации).

• Если состояние Version Сие в строке состояния окна документа не отображается, щелкните строку состояния и выберите меню "Показать" > "Состояние Version Cue".

В один момент времени файл может иметь более одного статуса.

Открыт А Файл открыт на локальном компьютере. Статус "Открыт" имеют только те файлы, которые открыты на локальном компьютере.

Извлечено с регистрацией мной Вы редактируете этот файл. Version Cue присваивает этот статус в тот момент, когда меняется содержимое редактируемого файла. Файл можно пометить как извлеченный до начала редактирования, чтобы предупредить других пользователей о том, что содержимое этого

файла будет изменено.

Извлечено с регистрацией пользователем <имя пользователя> ... Файл редактирует другой пользователь, и он еще не сохранил новую версию.

• Чтобы быстро просмотреть все извлеченные файлы в проекте, откройте его и нажмите "Извлеченные с регистрацией файлы" под элементом "Version Cue" на панели "Избранное" в диалоговом окне Adobe.

Синхронизировано у Последняя известная версия файла доступна для редактирования, и на компьютере имеется локальная копия. Version Cue присваивает этот статус в момент возврата версии

редактируемого файла или ручной синхронизации проекта на сервер.

Конфликт Имеет место конфликт версий, или файл одновременно редактируете вы и другой пользователь.

**Новый файл**  $\mathbf{P}_\mathbf{p}$  Файл в локальной папке проекта представляет собой единственную копию, известную программе Version Cue, и он еще не был синхронизирован с Version Cue Server. Этот статус может

применяться, например, к файлу, впервые сохраненному в существующем проекте, когда Version Cue Server находится в автономном режиме. Файл может редактироваться, но очень важно после сохранения изменений вернуть его на сервер или произвести синхронизацию.

**Более новая версия на сервере**  $\lq\lq$  Существует локальный файл проекта, но на Version Cue Server имеется новая версия файла. Этот статус показывает, что потребуется определенное время для загрузки файла проекта, прежде чем можно будет приступить к его редактированию.

**Сервер в автономном режиме 17.** Имеется локальный файл проекта, но Version Cue Server находится в автономном режиме или пользователь не может получить доступ к серверу. Нет возможности проверить, синхронизирован ли локальный файл проекта с последней версией на Version Cue Server. Автономную

копию можно редактировать и сохранять внесенные изменения, но как только Version Cue Server снова подключится к сети, необходимо вернуть версию на сервер или синхронизировать файл.

Файл или папка были удалены из проекта, но еще окончательно не стерты. Удаленный файл или папка **Удалено**  доступны для восстановления.

## **См. также**

["Доступ к функциям Version Cue" на странице 86](#page-91-0)

["Редактирование и синхронизация файлов в автономном режиме" на странице 111](#page-116-0)

["Удаление файлов или папок из проекта" на странице 107](#page-112-0)

["Редактирование файлов, извлеченных другим пользователем" на странице 103](#page-108-0)

## **Открытие файла проекта**

*Примечание. Для выполнения этой задачи необходим доступ к полному набору функций Version Cue. См. раздел ["Доступ к функциям Version Cue" на странице 86.](#page-91-0)*

Могут быть открыты только файлы из проектов, хранящихся на локальном Version Cue Server, или общих проектов на удаленном сервере, видимом другим пользователям.

## **См. также**

["Открытие проекта" на странице 96](#page-101-0)

["Использование диалогового окна Adobe" на странице 87](#page-92-0)

### **Открытие файла проекта**

- **1** В Acrobat, Flash, Illustrator, InCopy, InDesign и Photoshop выберите меню "Файл" > "Открыть" и нажмите "Version Cue" на панели "Избранное" в диалоговом окне Adobe.
- **2** Дважды щелкните мышью проект, содержащий файл, который необходимо открыть.
- **3** Выберите файл и нажмите "Открыть".

*Примечание. Чтобы показать файл в программе Bridge, в диалоговом окне Adobe щелкните файл правой кнопкой мыши (Windows) или щелкните, удерживая нажатой клавишу "Control" (Mac OS), и выберите "Открыть в Bridge".*

## **Открытие файла проекта из программы Bridge**

- **1** Нажмите "Version Cue" на панели "Избранное".
- **2** Двойным щелчком откройте проект, содержащий нужный файл, а затем откройте сам файл. Файл откроется в том приложении, в котором он был создан.
# <span id="page-108-0"></span>**Сохранение изменений в локальном файле проекта**

Если необходимо сохранить изменения, но сохранять новую версию в ходе редактирования открытого файла из проекта Version Cue преждевременно, командой "Файл" > "Сохранить" сохраните внесенные изменения в локальном файле проекта на компьютере. До тех пор, пока новая версия не будет сохранена на общем Version Cue Server, эти изменения другим пользователям будут недоступны. После сохранения изменений файл можно даже закрыть, а позже открыть его и вернуть версию на сервер.

v Чтобы сохранить изменения в локальном файле проекта, выберите меню "Файл" > "Сохранить".

# **См. также**

["Доступ к функциям Version Cue" на странице 86](#page-91-0)

["Возврат версий на сервер" на странице 109](#page-114-0)

# **Удаление локальных файлов проекта**

*Примечание. Для выполнения этой задачи необходим доступ к полному набору функций Version Cue. См. раздел ["Доступ к функциям Version Cue" на странице 86.](#page-91-0)*

Если нужно освободить место на жестком диске, можно удалить в локальной папке проекта файлы, которые не проходили процедуру извлечения. Удаление локальных файлов проекта никак не влияет на возвращенные файлы, которые хранятся на Version Cue Server. Программа Version Cue создаст новые локальные файлы проекта при его следующей синхронизации.

- *При отсоединении от проекта локальные файлы проекта также удаляются, но команда "Отсоединить", помимо этого, удаляет ссылки на проект из программы Bridge и диалогового окна Adobe.*
- Выделите в программе Bridge проект Version Cue или файл проекта, а затем выберите меню "Инструменты" > "Version Cue" > "Удалить локальные файлы".
- В Acrobat, Flash, Illustrator, InCopy, InDesign и Photoshop выделите проект Version Cue или файл проекта, а затем выберите пункт "Удалить локальные файлы" в меню "Инструменты" или "Инструменты проекта" (Acrobat).

# **См. также**

["Отсоединение от проектов" на странице 100](#page-105-0)

# **Редактирование файлов, извлеченных другим пользователем**

*Примечание. Для выполнения этой задачи необходим доступ к полному набору функций Version Cue. См. раздел ["Доступ к функциям Version Cue" на странице 86.](#page-91-0)*

Если локальную копию основного файла редактирует другой пользователь, то Version Cue при редактировании локального файла проекта меняет его статус на "Извлечено с регистрацией" или "Используется" (Acrobat), указывая, что он уже извлечен, и позволяет решить, продолжать ли работу с этим файлом.

После завершения работы с файлом оба пользователя могут сохранить новые версии файла на Version Cue Server. Version Cue предупреждает всех текущих пользователей файла о наличии на сервере новой версии, после чего предоставляет им возможность загрузить последнюю версию или продолжать редактирование.

*Программа администрирования Version Cue Server позволяет защитить проект Version Cue блокировкой. В этом случае только первый пользователь защищенного файла в проекте Version Cue сможет вернуть версию этого файла на сервер. Дополнительную информацию см. в разделе ["Создание проектов и управление ими в](#page-123-0) [программе администрирования Version Cue Server" на странице 118.](#page-123-0)*

# **Редактирование файла, извлеченного другим пользователем**

**1** Откройте файл и при появлении предупреждения "Извлечено с регистрацией пользователем <имя\_пользователя>" или "Используется <имя\_пользователя>" (Acrobat) выберите один из следующих параметров.

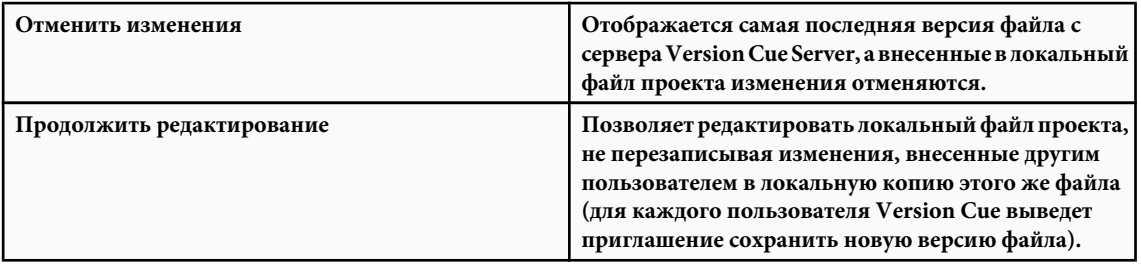

**2** Если продолжить работу с документом и внести изменения в его содержимое, то программа Version Cue отображает предупреждение о возможности появления конфликта копий. Выполните одну из следующих команд.

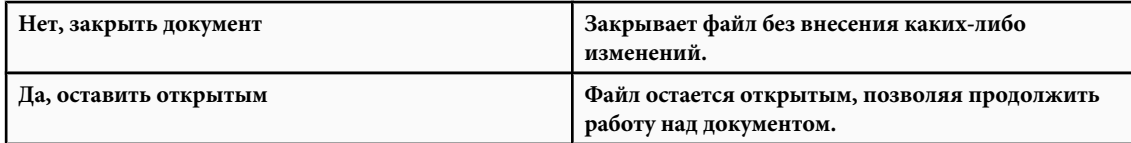

**3** Если проект не защищен блокировкой, то можно сохранить новую версию с результатами редактирования. Version Cue отображает предупреждение о том, что если продолжить, то возникнет конфликт изменений. Выполните одну из следующих команд.

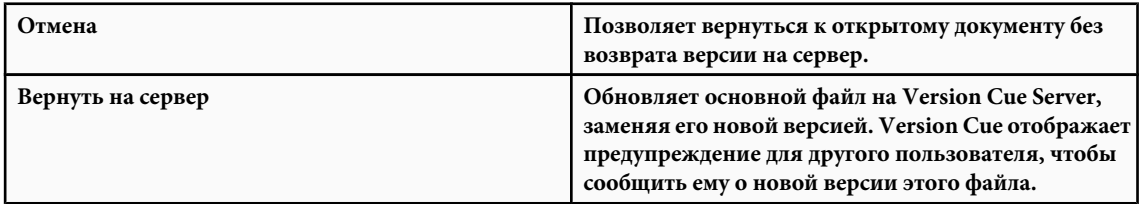

Пользователь в любой момент может закрыть документ и отказаться от любых внесенных им изменений.

# **Обновление файла самой последней версией**

Если другой пользователь создал новую версию файла, открытого вами или имеющего статус "Извлечено с регистрацией" либо "Используется" (Acrobat), то в момент открытия этого документа,а также попытки внесения в него изменений или перемещении окна документа на передний план программа Version Cue выводит запрос об обновлении документа последней версией.

v После появления такого запроса выберите один из следующих вариантов.

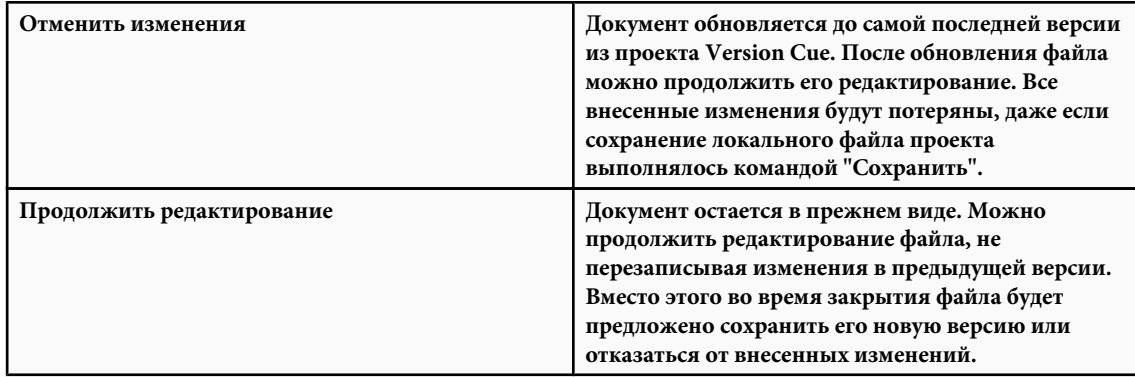

# **Перемещение и копирование файлов Version Cue**

*Примечание. Для выполнения этой задачи необходим доступ к полному набору функций Version Cue. См. раздел ["Доступ к функциям Version Cue" на странице 86.](#page-91-0)*

Для копирования и перемещения файлов в пределах одного проекта, из одного проекта в другой или из проекта в папку на рабочем столе предназначены команды "Переместить в" и "Копировать в" в программе Bridge. При копировании или перемещении файла Version Cue копирует или перемещает только самую последнюю версию.

# **См. также**

["Открытие проекта" на странице 96](#page-101-0)

["Использование диалогового окна Adobe" на странице 87](#page-92-0)

# **Копирование файлов Version Cue**

v Выполните одно из следующих действий.

- Выделите файл в программе Bridge, а затем выберите меню "Редактирование" > "Копировать".
- Щелкните правой кнопкой мыши в Bridge, выберите "Копировать в", а затем в контекстном меню выберите проект или папку (чтобы задать папку, отсутствующую в списке, выберите "Папка", затем папку на рабочем столе или папку проекта, после чего нажмите кнопку "ОК").
- Удерживая нажатой клавишу "Ctrl" (Windows) или "Option" (Mac OS), перетащите файлы в другое место.
- Перетащите файлы из одного проекта в другой (при перетаскивании файлов в пределах одного проекта выполняется их перемещение).

# **Перемещение файлов Version Cue**

- v Выполните одно из следующих действий.
- Щелкните правой кнопкой мыши в Bridge, выберите "Переместить в", а затем в контекстном меню выберите проект или папку (чтобы задать папку, отсутствующую в списке, выберите "Папка", затем папку проекта, после чего нажмите кнопку "ОК").

*Примечание. При выполнении в Bridge команды "Переместить" в пределах одного проекта Version Cue выполняет перемещение файлов. Если же по команде "Переместить" производится перемещение файлов из одного проекта Version Cue в другой или из проекта Version Cue в папку на рабочем столе, то программа Bridge выполняет их копирование.*

• Перетащите файл из одного места в другое (при перетаскивании из одного проекта в другой выполняется копирование).

# **Поиск файлов Version Cue**

*Примечание. Для выполнения этой задачи необходим доступ к полному набору функций Version Cue. См. раздел ["Доступ к функциям Version Cue" на странице 86.](#page-91-0)*

Поиск файлов в проекте Version Cue может выполняться по метаданным: названиям, авторам, данным об авторских правах, ключевым словам, датам и местоположениям. Метаданные добавляются к файлам проекта Version Cue в процессе работы с ними. Кроме того, к файлам могут быть добавлены другие метаданные в диалоговом окне "Сведения о файле" в любом из компонентов Adobe Creative Suite. Компоненты Adobe Creative Suite могут содержать специальные метаданные, например, шрифты и цвета в файлах InDesign или цвета в файлах Illustrator.

Поиск может производиться как среди существующих, так и среди удаленных файлов. Bridge позволяет искать файлы проектов Version Cue по комментариям к версии и по прошлым версиям. Инструкции по поиску в Bridge см. в разделе "Поиск файлов и папок" в справке программы Bridge.

*Примечание. Bridge не производит поиск в комментариях к версиям Version Cue в метаданных, если в меню "Критерии" в диалоговом окне "Поиск" не выбран элемент "Проверить комментарии".*

- **1** В Acrobat, Flash, Illustrator, InCopy, InDesign и Photoshop нажмите "Version Cue" на панели "Избранное" в диалоговом окне Adobe, а затем дважды щелкните мышью нужный проект.
- **2** Щелкните "Поиск проекта" **...**
- **3** Выберите параметр в меню "Категория поиска" и введите условие поиска в соседнем текстовом поле.
- **4** Нажмите кнопку "Поиск".

# **См. также**

["Доступ к функциям Version Cue" на странице 86](#page-91-0)

["Открытие проекта" на странице 96](#page-101-0)

["Просмотр, преобразование и удаление версий" на странице 109](#page-114-0)

# **Помещение файлов Version Cue**

*Примечание. Для выполнения этой задачи необходим доступ к полному набору функций Version Cue. См. раздел ["Доступ к функциям Version Cue" на странице 86.](#page-91-0)*

При работе с проектом Version Cue в Illustrator, InCopy, InDesign и Photoshop файл Version Cue может быть добавлен к документу точно таким же образом, как добавляются файлы, не относящиеся к Version Cue: с помощью команды "Поместить". Можно также перетащить файл из проекта Version Cue в открытый файл Flash, Illustrator, InCopy, InDesign или Photoshop.

*Всегда добавляйте ресурсы к проекту Version Cue, прежде чем поместить их в файл, управляемый Version Cue.* Q *Если в файл, управляемый Version Cue, помещается файл, не управляемый Version Cue, то отслеживание версий и статусов помещенных ресурсов будет невозможно.*

На панели "Связи" (в Illustrator, InCopy и InDesign) отображается дополнительная информация о файлах, помещенных из проекта Version Cue. Эти данные указывают, производится ли редактирование связанного файла (и каким пользователем). Панель "Связи" также позволит определить, нуждается ли связанный файл в обновлении новой версией с сервера Version Cue Server.

Полную информацию о помещении файлов в документ см. в справке соответствующего приложения.

#### **Замена помещенного файла предыдущей версией**

Иногда приходится работать с несколькими версиями документа, включающего ссылку на файл, имеющий несколько версий. При преобразовании предыдущей версии документа, включающего ссылку на предыдущую версию файла, в текущую версию Version Cue связывает этот документ с самой последней версией файла.

Предположим,что создается документ InDesign, в него помещается файл Photoshop и создается несколько версий как документа InDesign, так и файла Photoshop. Если теперь преобразовать старую версию документа InDesign в текущую, то ссылка на помещенный файл Photoshop будет указывать на последнюю версию этого файла, а не на ту, с которой первоначально был связан документ InDesign. Чтобы избежать этого, замените связанный файл предыдущей версией.

*Примечание. Illustrator, InCopy или InDesign могут отображать миниатюру версии файла, с которой первоначально был связан преобразованный документ, но ссылка в действительности указывает на текущую версию. Например, при упаковке документа InDesign, отображающего миниатюру правильной версии файла, InDesign заменяет ее миниатюрой текущей (но неправильной) версии файла.*

- **1** В Illustrator, InCopy и InDesign выберите файл на панели "Связи".
- **2** В меню панели "Связи" выберите "Версии".
- **3** Выберите версию и нажмите "Перевести в текущую версию". При необходимости введите комментарий версии и нажмите "Сохранить".

#### **Просмотр файлов и версий на панели "Связи".**

Если работа с Version Cue включена в программах Illustrator, InCopy или InDesign, то на панели "Связи" отображается, кто редактирует связанный файл из проекта Version Cue.

Панель "Связи" одинаково работает и с файлами, управляемыми Version Cue, и с файлами, которые не управляются Version Cue. Например, если на Version Cue Server имеется новая версия связанного файла, то отображается значок "Изменен" , а если файл отсутствует, то появляется значок "Отсутствует" . Для обновления связанного файла из проекта Version Cue применяются те же процедуры, что и к файлам, не управляемым Version Cue.

На панели "Связи" отображается также значок состояния Version Cue, обозначающий статус файла на Version Cue Server (см. раздел ["Статусы файлов" на странице 101](#page-106-0)), и версии связанного файла, что позволяет преобразовывать

и использовать предыдущие версии. Могут даже создаваться версии связанных файлов, созданных не в приложениях Adobe.

- v Выполните одно из следующих действий.
- Для просмотра версий помещенного файла выберите пункт "Версии" в меню панели "Связи".
- Чтобы отобразить всплывающую подсказку, в которой отображается версия помещенного файла, на панели "Связи" поместите указатель над именем файла.

Дополнительную информацию о работе с панелью "Связи" и помещенными файлами см. в справках Illustrator, InCopy и InDesign.

# **Удаление файлов или папок из проекта**

*Примечание. Для выполнения этой задачи необходим доступ к полному набору функций Version Cue. См. раздел ["Доступ к функциям Version Cue" на странице 86.](#page-91-0)*

Программа Bridge и все компоненты Creative Suite с поддержкой Version Cue позволяют удалять файлы и папки. *Удаление* файла или папки из проекта Version Cue – это двухступенчатый процесс, позволяющий предотвратить случайное удаление.

Первым его шагом является удаление файла (или папки) и присвоение ему статуса "Удалено". В результате этого файл (или папка) становится скрытым (невидимым), но не удаляется. На втором шаге осуществляется окончательное удаление и стирание файла (или папки) и его предыдущих версий.

*Примечание. Удалять файлы и папки разрешается любому пользователю с соответствующими правами, при условии, что эти они не помечены как "Извлечено с регистрацией" или "Используется" (Acrobat). Если необходимо удалить файл, который редактирует другой пользователь рабочей группы, то можно снять блокировку файла с помощью программы администрирования Version Cue.*

В программе Bridge и всех компонентах Adobe Creative Suite с поддержкой Version Cue файлы проекта со статусом "Удалено" доступны для просмотра в представлении "Корзина проекта". Файлы и папки со статусом "Удалено" могут быть восстановлены. При восстановлении файлы и папки помещаются в свое предыдущее местоположение в иерархии папок проекта.

# **См. также**

["Использование диалогового окна Adobe" на странице 87](#page-92-0)

["Открытие проекта" на странице 96](#page-101-0)

["О локальных файлах проектов" на странице 101](#page-106-0)

["Удаление проектов" на странице 99](#page-104-0)

["Дополнительные задачи программы администрирования Version Cue Server" на странице 122](#page-127-0)

# **Удаление файлов и папок**

- **1** В Acrobat, Flash, Illustrator, InCopy, InDesign и Photoshop нажмите "Version Cue" на панели "Избранное" диалогового окна Adobe и откройте проект, содержащий файлы и папки, которые необходимо удалить.
- **2** Выберите нужный файл или папку и щелкните значок "Удалить" на панели инструментов.

# **Удаление файлов и папок в Bridge**

**1** В программе Bridge нажмите "Version Cue" на панели "Избранное" и откройте нужный проект.

**2** Выберите файл и щелкните значок "Удалить" на панели инструментов.

# **Восстановление удаленного файла или папки**

**1** В Acrobat, Flash, Illustrator, InCopy, InDesign и Photoshop откройте в диалоговом окне Adobe проект, содержащий файлы и папки, которые необходимо восстановить.

- **2** Щелкните "Корзина проекта" на панели "Избранное", правой кнопкой мыши щелкните нужный файл и выберите пункт "Восстановить".
- **3** Выберите команду "Обновить" в меню "Инструменты" или "Инструменты проекта" (Acrobat), чтобы обновить диалоговое окно.

Файл (или папка) восстанавливается в своем первоначальном местоположении в проекте Version Cue.

*Примечание. Чтобы восстановить файл в ранее удаленной папке, необходимо вначале восстановить папку. В результате этого восстанавливается и папка, и все ее содержимое.*

# **Восстановление удаленного файла или папки в Bridge**

- **1** В программе Bridge нажмите "Version Cue" на панели "Избранное" и откройте проект, содержащий файлы, которые нужно восстановить.
- **2** Выберите "Инструменты" > "Version Cue" > "Просмотр "Корзины проекта".
- **3** Выделите нужный файл, а затем выберите меню "Инструменты" > "Version Cue" > "Восстановить".

Файл (или папка) восстанавливается в своем первоначальном местоположении в проекте Version Cue.

#### **Окончательное удаление файла или папки**

- **1** В Acrobat, Flash, Illustrator, InCopy, InDesign и Photoshop откройте в диалоговом окне Adobe проект, содержащий файл или папку, которую необходимо окончательно удалить.
- **2** Щелкните "Корзина проекта" на панели "Избранное", правой кнопкой мыши щелкните нужный файл и выберите "Удалить навсегда".
- **3** Нажмите кнопку "ОК".

#### **Окончательное удаление файла в программе Bridge**

- **1** Щелкните "Version Cue" на панели "Избранное" и откройте проект, содержащий файлы, которые нужно окончательно удалить.
- **2** Выберите "Инструменты" > "Version Cue" > "Просмотр "Корзины проекта".
- **3** Щелкните правой кнопкой мыши (Windows) или щелкните, удерживая нажатой клавишу "Control" (Mac OS), файл, который необходимо удалить без возможности восстановления, а затем выберите "Удалить навсегда".

# **Версии Version Cue**

# **О версиях**

Версии позволяют отслеживать изменения в файле. Каждая версия является снимком файла на определенный момент времени. При редактировании файла с сервера Version Cue Server редактируется последняя сохраненная на нем версия. Когда пользователь готов сохранить изменения на сервере, он возвращает версию на сервер Version Cue. Нет необходимости возвращать версию на сервер каждый раз при сохранении изменений; версию необходимо возвращать на сервер только тогда, когда необходимо создание нового снимка файла.

Для облегчения отслеживания изменений версии сопровождаются комментариями. Предыдущая версия может быть преобразована в текущую, что позволяет отменить нежелательные изменения файла.

Можно сравнить несколько версий одного файла и удалять версии по мере их устаревания или для экономии места на диске.

Видео об управлении версиями см. по адресу: [www.adobe.com/go/vid0115\\_ru.](http://www.adobe.com/go/vid0115_ru).

# <span id="page-114-0"></span>**См. также**

["Доступ к функциям Version Cue" на странице 86](#page-91-0)

["О локальных файлах проектов " на странице 101](#page-106-0)

["Сохранение изменений в локальном файле проекта" на странице 103](#page-108-0)

# **Возврат версий на сервер**

*Примечание. Для выполнения этой задачи необходим доступ к полному набору функций Version Cue. См. раздел ["Доступ к функциям Version Cue" на странице 86.](#page-91-0)*

Вернуть новую версию файла можно командой "Вернуть" или "Сохранить версию" (Acrobat), которая сохраняет изменения на Version Cue Server и удаляет статус файла "Извлечено с регистрацией" или "Используется <имя\_пользователя>" (Acrobat).

При возврате версии файла на сервер Version Cue передает и сохраняет только внесенные в него изменения.

Версии файлов, созданных не в приложениях Adobe, могут быть возвращены на сервер только в том случае, если они включены в проект Version Cue и были открыты в программе Bridge. После возврата версий файлов на сервер, созданных не в приложениях Adobe, они доступны в компонентах Creative Suite с поддержкой Version Cue в диалоговом окне "Версии" и в программе Bridge на панели "Инспектор" или "Содержимое".

*Примечание. Поддерживается сохранение версий невнедренной графики, изображений и текстовых файлов в InCopy, InDesign и Illustrator по команде "Редактировать оригинал" на панели "Связи". После изменения файла сохраните его в том приложении, в котором он был создан. Затем на панели "Связи" выберите файл командой "Сохранить версию ссылки" верните версию на сервер в проект Version Cue. Дополнительную информацию см. в справках Illustrator, InCopy и InDesign.*

# **См. также**

["Открытие проекта" на странице 96](#page-101-0)

# **Возврат версий на сервер**

**1** Выполните одно из следующих действий.

- В Acrobat, Flash, Illustrator, InCopy, InDesign и Photoshop выберите меню "Файл" > "Вернуть".
- В Acrobat выберите меню "Файл" > "Сохранить версию".
- В Bridge выберите нужный файл или файлы и нажмите кнопку "Вернуть".
- **2** В диалоговом окне "Вернуть на сервер" введите комментарии к версии и нажмите кнопку "ОК".

#### **Возврат файла на сервер, созданного не в приложении Adobe.**

- **1** Запустите программу Bridge.
- **2** В программе Bridge нажмите "Version Cue" на панели "Избранное" и откройте проект, содержащий файл, который необходимо извлечь с сервера.
- **3** Дважды щелкните мышью этот файл, чтобы извлечь и открыть его.
- **4** Когда файл откроется в том приложении, в котором он был создан, внесите изменения, сохраните их и закройте файл.
- **5** В программе Bridge нажмите кнопку "Вернуть".
- **6** В диалоговом окне "Вернуть на сервер" введите комментарии к версии и нажмите кнопку "ОК".

# **Просмотр, преобразование и удаление версий**

*Примечание. Для выполнения этой задачи необходим доступ к полному набору функций Version Cue. См. раздел ["Доступ к функциям Version Cue" на странице 86.](#page-91-0)*

Версии рассматриваются как отдельные файлы, к которым может быть получен доступ в диалоговом окне "Версии" во всех компонентах Creative Suite с поддержкой Version Cue или через панель "Содержимое" в программе Bridge. Диалоговое окно "Версии" и программа Bridge отображают миниатюры всех версий файла (последовательно пронумерованных) вместе с комментариями, датами и регистрационными именами пользователей, создавших каждую из версий.

Если необходимо подробное сравнение версий, можно выбрать версию и просмотреть ее в том приложении, в котором она была создана.

*Если нужно сохранить предыдущую версию вместе с текущей, чтобы они обе были доступны для использования в проекте, то можно сохранить предыдущую версию в виде отдельного ресурса.*

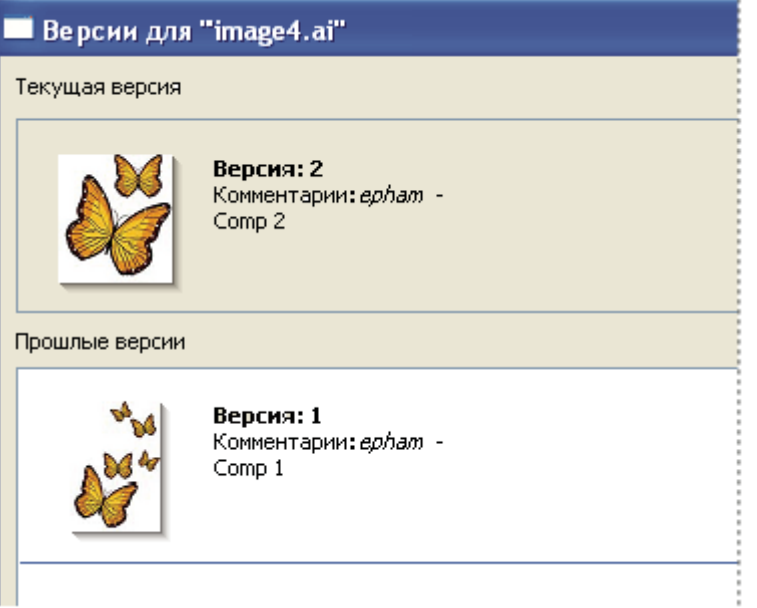

*Просмотр версий в диалоговом окне Adobe*

# **См. также**

["Использование диалогового окна Adobe" на странице 87](#page-92-0)

["Открытие проекта" на странице 96](#page-101-0)

["Дополнительные задачи программы администрирования Version Cue Server" на странице 122](#page-127-0)

# **Просмотр версий**

- **1** В Acrobat, Flash, Illustrator, InCopy, InDesign и Photoshop нажмите "Version Cue" на панели "Избранное" в диалоговом окне Adobe и дважды щелкните мышью проект, содержащий файл, версии которого нужно просмотреть.
- **2** Выберите файл, версии которого нужно просмотреть.
- **3** Выберите пункт "Версии" в меню "Инструменты" или в меню "Инструменты проекта" (Acrobat) .

В диалоговом окне "Версии" отображаются версии файла.

*Можно просмотреть версии файла, когда он открыт в компоненте Creative Suite с поддержкой Version Cue. Для этого выберите пункт "Версии" в меню состояния в нижней части окна документа.*

# **Просмотр версий в Bridge**

**1** Нажмите "Version Cue" на панели "Избранное".

**2** Откройте проект, содержащий файл, версии которого нужно просмотреть, а затем откройте сам файл.

**3** Выберите меню "Инструменты" > "Version Cue" > "Версии" или нажмите кнопку "Версии" на панели "Содержимое". На панели "Содержимое" будут отображены версии.

#### **Просмотр предыдущей версии в приложении, в котором она была создана**

При просмотре предыдущей версии файла в приложении, в котором она была создана, изменения не будут отражены в текущей версии (если не преобразовать предыдущую версию в текущую). Однако изменения, сделанные в предыдущей версии файла, можно сохранить в новом ресурсе.

- v Выполните одно из следующих действий.
- В диалоговом окне "Версии" выберите версию, которую необходимо открыть, а затем нажмите кнопку "Просмотр".
- В Bridge дважды щелкните мышью нужную версию.

Программа Version Cue откроет предыдущую версию файла в приложении, в котором она была создана. Номер версии отображается на панели заголовка файла, напоминая, что эта версия не является текущей. Файл имеет статус "Никогда не сохранялся", поскольку предыдущая версия представляет собой всего лишь снимок одной из предыдущих стадий обработки файла.

# **Преобразование версии**

При преобразовании предыдущей версии в текущую копия предыдущей версии сохраняется как текущая версия. В результате этого предыдущая версия остается нетронутой (на тот случай, если понадобится снова вернуться к ней). В новой текущей версии не будут отражены изменения, произведенные в период между созданием прежней текущей версии и преобразованием предыдущей версии в текущую.

- **1** Выполните одно из следующих действий.
- В диалоговом окне "Версии" выберите версию, которую необходимо преобразовать в текущую, а затем нажмите "Преобразовать в текущую версию".
- В Bridge выберите нужную версию и нажмите "Перевести".
- **2** Введите комментарий к версии в диалоговом окне "Вернуть" и нажмите кнопку "Продолжить".

# **Удаление версии**

- v Выполните одно из следующих действий.
- В диалоговом окне "Версии" выберите версию, которую необходимо удалить и нажмите "Удалить".
- В Bridge выберите нужную версию и нажмите "Удалить эту версию".

Обратите внимание, что перенумерация оставшихся версий не производится.

*Программа администрирования Version Cue Server позволяет одновременно удалить несколько предыдущих версий для всех файлов в проекте. Это позволяет, указав последнюю дату или число версий, оставить несколько предыдущих версий. См. раздел Дополнительные задачи программы администрирования Version Cue Server.*

# **Редактирование и синхронизация файлов в автономном режиме**

# **О файлах в автономном режиме**

Если необходимо работать с файлами из проекта Version Cue в то время, когда Version Cue Server недоступен, можно производить редактирование локальных файлов проекта на компьютере. После того как Version Cue Server стал доступен, необходимо произвести *синхронизацию*, сохранив на сервере последние версии файлов. Может быть синхронизирован как весь проект, так и его отдельные файлы и папки.

Для подготовки к работе с файлами в автономном режиме удобнее вначале синхронизировать весь проект, пока сервер доступен в сети, чтобы получить локальные файлы проекта. Затем в автономном режиме производится редактирование файлов, и как только сервер вновь станет доступным, снова производится их синхронизация.

# **Редактирование файлов в автономном режиме**

*Примечание. Для выполнения этой задачи необходим доступ к полному набору функций Version Cue. См. раздел ["Доступ к функциям Version Cue" на странице 86.](#page-91-0)*

Если Version Cue Server недоступен, редактировать файлы проекта можно, открыв их локальные копии в автономном режиме. Если предстоит работа с файлом в автономном режиме, то вначале следует извлечь этот файл (см. подраздел "Ручное извлечение файла" ниже).

# **См. также**

["Использование диалогового окна Adobe" на странице 87](#page-92-0)

["Открытие проекта" на странице 96](#page-101-0)

# **Редактирование локальных файлов автономного проекта**

- **1** В Acrobat, Flash, Illustrator, InCopy, InDesign и Photoshop нажмите "Version Cue" на панели "Избранное" в диалоговом окне Adobe и откройте проект, содержащий нужный файл. Программе Version Cue может потребоваться несколько секунд для проверки доступности Version Cue Server.
- **2** Дважды щелкните файл мышью, чтобы его открыть (статус "С автономной копией" позволяет это сделать).
- **3** Закончив редактирование файла, выберите меню "Файл" > "Сохранить", чтобы сохранить изменения в локальном файле проекта. После того, как Version Cue Server снова станет доступным, синхронизируйте файлы. Если Version Cue Server стал доступен во время редактирования автономного файла в приложении Adobe, Version Cue автоматически пометит его как "Извлечено с регистрацией" или "Используется " (Acrobat).

# **Ручное извлечение файла**

Перед началом работы с файлом в автономном режиме его необходимо вручную пометить как "Извлечено с регистрацией", прежде чем сервер перейдет в автономный режим. В результате этого Version Cue создает локальный файл проекта и защищает его от редактирования другими пользователями.

v Выполните одно из следующих действий.

- В программе Bridge нажмите "Version Cue" на панели "Избранное", перейдите к нужному файлу и нажмите кнопку "Извлечь".
- В Acrobat, Flash, Illustrator, InCopy, InDesign и Photoshop нажмите "Version Cue" на панели "Избранное" диалогового окна Adobe и откройте проект, содержащий нужный файл. Щелкните файл правой кнопкой мыши (Windows) или щелкните, удерживая нажатой клавишу "Control" (Mac OS), а затем выберите "Извлечь с регистрацией" или "Маркировка "Используется" (Acrobat). Нажмите "Отмена", чтобы закрыть диалоговое окно Adobe.

# **Синхронизация файлов**

*Примечание. Для выполнения этой задачи необходим доступ к полному набору функций Version Cue. См. раздел ["Доступ к функциям Version Cue" на странице 86.](#page-91-0)*

После работы с файлом в автономном режиме необходимо *синхронизировать* отредактированные файлы, чтобы сохранить последнюю версию на Version Cue Server. Синхронизация также потребуется в том случае, если другой пользователь сохранил на Version Cue Server новую версию этого файла.

# **См. также**

["Использование диалогового окна Adobe" на странице 87](#page-92-0)

["Открытие проекта" на странице 96](#page-101-0)

#### **Синхронизация файлов**

- **1** В Acrobat, Flash, Illustrator, InCopy, InDesign и Photoshop нажмите "Version Cue" на панели "Избранное" в диалоговом окне Adobe и выберите нужный проект, папку или файл. Выполните одно из следующих действий.
- Чтобы загрузить ресурсы с Version Cue Server, для которых отсутствуют соответствующие локальные файлы проекта, выберите пункт "Загрузить" в меню "Инструменты" или "Инструменты проекта" (Acrobat) (если пункт "Загрузить" недоступен, то ресурсы уже синхронизированы).
- Для загрузки ресурсов с сервера и на сервер выберите пункт "Синхронизировать" в меню "Инструменты" или "Инструменты проекта" (Acrobat) .
- **2** При появлении запроса выберите параметр в диалоговом окне "Конфликт файла".

# **Синхронизация файлов в Bridge**

- **1** В программе Bridge нажмите "Version Cue" на панели "Избранное".
- **2** Выберите проект, папку или файл и выполните одно из следующих действий.
- Чтобы загрузить ресурсы с Version Cue Server, для которых отсутствуют соответствующие локальные файлы проекта, выберите меню "Инструменты" > "Version Cue" > "Загрузить" (если элемент "Загрузить" недоступен, то ресурсы уже синхронизированы).
- Для загрузки ресурсов с сервера и на сервер выберите меню "Инструменты" > "Version Cue" > "Синхронизировать" (или нажмите кнопку "Синхронизировать" на панели инструментов).
- **3** При появлении запроса выберите параметр в диалоговом окне "Конфликт файла".

#### **Параметры конфликта файла**

Если основная копия файла на Version Cue Server новее локального файла проекта, в который внесены изменения, то отображается диалоговое окно "Конфликт файла", содержащее следующие параметры. **Применить все следующие действия по отношению ко всем последующим конфликтам**  $\prod$ озволяет автоматически применять выбранный параметр каждый раз при возникновении конфликта файлов.

**Вернуть на сервер** Сохраняет локальный файл проекта на Version Cue Server в качестве новой версии.

**Пропустить этот файл** Предотвращает загрузку с сервера Version Cue Server самой последней версии файла (этот параметр также исключает возможность сохранения локального файла проекта на сервере). Выбирайте этот параметр только тогда, когда необходимо сохранить результаты редактирования и игнорировать другие изменения в основной копии файла.

# **Программа администрирования Version Cue Server**

#### **О программе администрирования Version Cue Server**

Программа администрирования Version Cue Server предназначена для создания, изменения и удаления проектов, управления доступом пользователей и групп, просмотра журналов и отчетов, активации и управления рецензированием PDF-документов с помощью web-браузера, а также для выполнения дополнительных задач администрирования сервера, например, для удаления версий, снятия блокировок файлов, настройки внешних модулей и резервного копирования Version Cue Server.

Web-страница программы администрирования Version Cue Server разделена на четыре вкладки. На каждой из них содержатся элементы управления для настройки Version Cue. Программа администрирования Version Cue Server доступна через значок Version Cue, web-браузер или любой из компонентов Creative Suite с поддержкой Version Cue.

<span id="page-119-0"></span>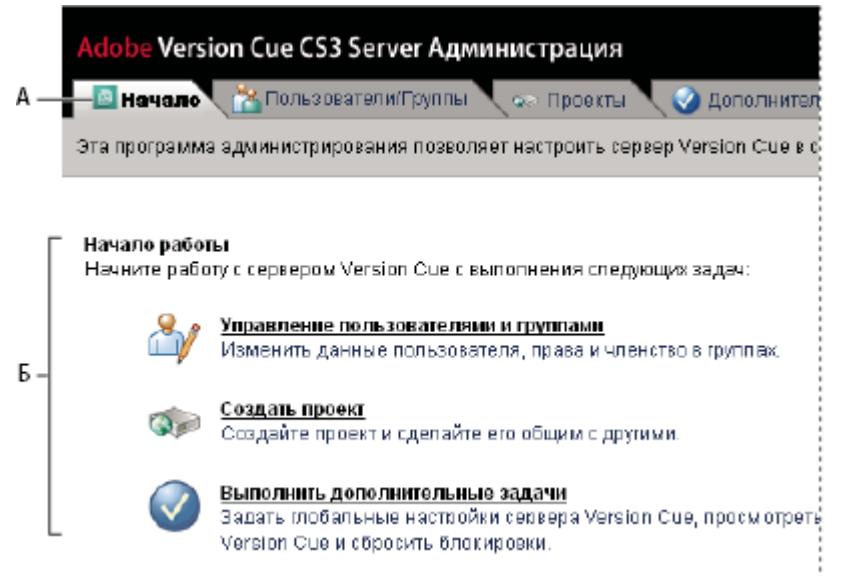

*Вкладки "Пользователи/Группы" и "Проекты" программы администрирования Version Cue Server А. Вкладки Б. Элементы управления*

# **Требования к программному обеспечению программы администрирования Version Cue Server**

Программе администрирования Version Cue Server для Windows для импорта проектов из папок необходима среда выполнения Java Runtime Environment (JRE) 1.5 или более поздней версии. Она может быть загружена с webсайта Java компании Sun Microsystems по следующему адресу: www.java.com/en/download/manual.jsp.

Программе администрирования Version Cue Server как для Windows, так и для Mac OS для управления пользователями и группами требуется проигрыватель Adobe Flash Player 9. При первоначальном создании пользователей и групп Version Cue предлагает произвести установку Flash Player.

# **Вход в программу администрирования Version Cue Server**

*Примечание. Для выполнения этой задачи необходим доступ к полному набору функций Version Cue. См. раздел ["Доступ к функциям Version Cue" на странице 86.](#page-91-0)*

При первом включении Version Cue Server программа Version Cue автоматически создает имя пользователя по умолчанию (system) с правами администратора и предлагает задать для него пароль. Эти учетные данные затем используются для входа в программу администрирования Version Cue Server.

Войти в программу администрирования Version Cue Server могут также другие пользователи с правами доступа администратора.

# **Вход через значок Version Cue**

- **1** Выполните одно из следующих действий.
- Дважды щелкните мышью значок "Version Cue" на панели задач, а затем выберите "Администрирование сервера" (Windows).

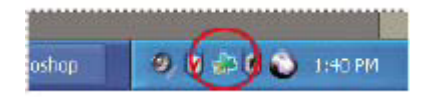

*В Windows щелкните правой кнопкой мыши значок Version Cue.*

- Щелкните значок "Version Cue" в верхней части экрана и выберите "Администрирование сервера" (Mac OS).
- **2** Введите в текстовых полях имя входа и пароль Version Cue и нажмите "Войти в систему".

#### **Вход из компонента Creative Suite с поддержкой Version Cue**

В программу администрирования Version Cue Server можно также войти из программ Acrobat, Flash, InCopy, InDesign, Illustrator и Photoshop.

- **1** Выберите меню "Файл" > "Открыть" и нажмите кнопку "Использовать диалог Adobe".
- **2** Выберите "Подключиться к серверу" в меню "Инструменты" или "Подключиться к" в меню "Инструменты проекта" (Acrobat), введите IP-адрес или доменное имя и номер порта Version Cue Server, а затем нажмите кнопку "ОК". Номер порта по умолчанию равен 3703 (50900, если выполняется подключение к Version Cue Server CS3, установленному в той же системе, что и рабочее пространство Version Cue CS2).
- **3** Выберите "Изменить свойства" в меню "Инструменты" или "Инструменты проекта" (Acrobat) .
- **4** Щелкните "Администрирование сервера" в диалоговом окне "Изменить свойства".
- **5** Введите в текстовых полях имя входа и пароль Version Cue и нажмите "Войти в систему".

#### **Вход с помощью web-браузера**

**1** В web-браузере введите IP-адрес или доменное имя компьютера, на котором установлен Version Cue Server. Перед адресом укажите http://, а после него – двоеточие и номер порта, например, http://153.32.235.230:3703 (IPадрес) или http://*myserver.mycompany.com*:3703 (доменное имя). Номер порта по умолчанию равен 3703 (50900, если выполняется подключение к Version Cue Server CS3, установленному в той же системе, что и рабочее пространство Version Cue CS2).

*Примечание. Если сервер установлен на локальном компьютере, введите http://localhost:3703.*

**2** В окне браузера отображается страница входа программы администрирования Adobe Version Cue Server. Введите в текстовых полях имя входа и пароль Version Cue и нажмите "Войти в систему".

# **Создание пользователей и управление ими**

*Примечание. Для выполнения этой задачи необходим доступ к полному набору функций Version Cue. См. раздел ["Доступ к функциям Version Cue" на странице 86.](#page-91-0)*

Только пользователи с правами доступа системного администратора могут создавать, импортировать, экспортировать и изменять пользователей Version Cue.

Если при включении Version Cue Server не задано автоматическое создание учетных записей пользователей, то необходимо создать имена пользователей Version Cue, чтобы разрешить им доступ к проектам, находящимся на Version Cue Server. Чтобы ограничить доступ пользователей к проекту, необходимо включить их обязательную регистрацию и задать имена пользователей и разрешения, которые для этого необходимы.

Для создания пользователей и управления ими в программе администрирования Version Cue Server необходим Adobe Flash Player 9. При первоначальном создании пользователей Version Cue предлагает произвести установку Adobe Flash Player 9.

# **См. также**

["Создание проектов и управление ими в программе администрирования Version Cue Server" на странице 118](#page-123-0)

#### **Создание, изменение и удаление пользователей**

Для обеспечения доступа пользователей к проектам на Version Cue Server, их необходимо создать.

- **1** Откройте вкладку "Пользователи/Группы" в программе администрирования Version Cue Server и в области "Пользователи" нажмите "Новый".
- **2** В диалоговом окне "Новый пользователь" введите имя пользователя, имя входа, пароль и в меню "Уровень доступа" выберите уровень доступа.
- Значение "Нет" запрещает доступ пользователя к программе администрирования Version Cue Server.
- Значение "Пользователь" предоставляет стандартный доступ к программе администрирования Version Cue Server. Пользователи со стандартным доступом могут создавать новые проекты (если им также предоставлены разрешения на создание проектов) и изменять проекты, созданные ими.
- Значение "Системный администратор" предоставляет полный доступ ко всем задачам программы администрирования Version Cue Server.
- **3** Выберите "Создание проекта", чтобы пользователь мог создавать новые проекты Version Cue.
- **4** Введите в остальных текстовых полях номер телефона, адрес электронной почты и комментарии (необязательно). Если пользователь участвует в рецензировании документов PDF на Version Cue Server, то адрес электронной почты обязателен для ввода.
- **5** Нажмите кнопку "Сохранить".

Чтобы изменить данные пользователя, выберите его, нажмите "Изменить", исправьте настройки в диалоговом окне "Изменить [имя\_пользователя]" и нажмите кнопку "Сохранить". Чтобы удалить пользователя, выделите его и нажмите кнопку "Удалить".

# **Создание, изменение и удаление группы пользователей**

Чтобы сгруппировать пользователей с одинаковыми правами доступа, создаются группы пользователей. Например, можно создать группу пользователей "Дизайнеры", чтобы объединить всех пользователей, работающих в дизайнерском проекте. Группа по умолчанию "Все" включает всех пользователей системы.

- **1** Откройте вкладку "Пользователи/Группы" в программе администрирования Version Cue Server.
- **2** В области "Группы" нажмите "Новая".
- **3** В диалоговом окне "Новая группа" введите имя группы. При необходимости введите комментарий и нажмите кнопку "Сохранить".
- **4** Добавление пользователей в группу производится перемещением их из области "Пользователи" в область новой группы.

Чтобы переименовать группу, выделите ее, нажмите "Изменить" и введите новое имя группы в текстовом поле "Имя группы". Чтобы удалить группу, выделите ее и нажмите кнопку "Удалить".

# **Присвоение прав доступа пользователям и группам**

Права доступа могут предоставляться отдельным пользователям или группам. Права доступа – не то же самое, что уровни доступа. Уровни доступа управляют доступом к программе администрирования Version Cue Server, а права доступа – к проектам Version Cue и рецензированию документов PDF. Обратите внимание, что предоставленные пользователям или группам права доступа могут переопределять права доступа, назначенные для конкретных проектов.

- **1** Выполните одно из следующих действий.
- Чтобы предоставить права доступа пользователю, выберите его на вкладке "Пользователи/Группы" в программе администрирования Version Cue Server.
- Чтобы назначить права доступа всем пользователям в группе, выделите группу на вкладке "Пользователи/ Группы" в программе администрирования Version Cue Server.
- **2** Для каждой из категорий прав доступа в разделе "Глобальные разрешения" выберите значение "Разрешить" или "Запретить".

*Чтобы разрешить или запретить все права доступа одновременно, выберите "Разрешить" или "Запретить" в меню "Стили". Чтобы отобразить права доступа по умолчанию, назначенные пользователю или группе, выделите его и нажмите "Действующие разрешения".*

- "Чтение" позволяет просматривать проекты и файлы, версии и информацию о файлах.
- "Запись" дает возможность добавлять файлы в проект и сохранять версии и информацию о файлах.
- "Удалить" позволяет удалять проекты и относящиеся к ним файлы.
- "Инициатор рецензии" позволяет инициировать рецензирование документов PDF в программе администрирования Version Cue Server (см. раздел ["Запуск рецензирования PDF-документов Version Cue" на](#page-130-0) [странице 125\)](#page-130-0).
- "Администратор проекта" позволяет администрировать проекты (например, создавать дубликаты и резервные копии, экспортировать и удалять проекты).

**3** Нажмите "Сохранить разрешения".

#### **Импорт пользователей из каталога LDAP**

LDAP (Lightweight Directory Access Protocol, облегченный протокол службы каталогов) – это метод взаимодействия с системами каталогов, содержащими информацию о пользователях, например их имен и паролей. Можно импортировать пользователей с LDAP-сервера и установить соответствие их атрибутов (имя и пароль) с атрибутами пользователей Version Cue. Пользователи, импортированные с LDAP-сервера, отображаются значком , в отличие от обычных пользователей, которые отображаются значком В.

*Примечание. Если при настройке Version Cue Server включить автоматическое создание учетных записей пользователей, а затем включить поддержку LDAP, производится автоматический импорт пользователей LDAP и они получают доступ к серверу по своему учетному имени LDAP. Импортированные таким образом пользователи добавляются в группу "Все", им устанавливается уровень доступа "Нет", и они не смогут войти в программу администрирования Version Cue Server. Этот метод используется для автоматического присвоения пользователям LDAP стандартных прав доступа к проектам на Version Cue Server без необходимости выполнять их импорт.*

- **1** Откройте вкладку "Дополнительно" в программе администрирования Version Cue Server.
- **2** Щелкните "Установки LDAP".
- **3** Щелкните "Включить поддержку LDAP" и введите информацию о LDAP-сервере.
- В поле "LDAP-сервер" введите имя сервера.
- В поле "Порт сервера" введите номер порта.
- В поле "База поиска" введите начальную точку иерархии LDAP для каталога на LDAP-сервере.
- Если LDAP-сервер требует аутентификации, введите имя пользователя и пароль в полях "Имя пользователя" и "Пароль".
- Выберите "Использовать LDAP с SSL", если необходимо подключение к LDAP-серверу по протоколу SSL.
- Введите атрибуты LDAP в поля "ID пользователя", "Отображаемое имя", "Эл. почта", "Информация" и "Телефон". Version Cue устанавливает соответствие этих атрибутов с атрибутами пользователей на Version Cue Server.
- Чтобы производилась периодическая синхронизация Version Cue Server с LDAP-сервером, выберите "Включить автоматическую синхронизацию" и укажите ее периодичность.
- **4** Нажмите кнопку "Сохранить".
- **5** Откройте вкладку "Пользователи/Группы" в программе администрирования Version Cue Server и в области "Пользователи" нажмите "Щелкните, чтобы восстановить".
- **6** Щелкните "Импорт внешних пользователей".
- **7** В диалоговом окне "Внешний пользователь" введите первые буквы имен пользователей LDAP, которых нужно импортировать. Version Cue автоматически дополняет ввод.
- **8** Выделите одного или нескольких пользователей и нажмите "Добавить".
- **9** Повторяйте шаги 7 и 8 до тех пор, пока все необходимые пользователи LDAP не будут добавлены, а затем нажмите "Импортировать пользователя".

#### **Экспорт списка пользователей**

Чтобы добавить сразу несколько пользователей на другой сервер Version Cue Server, можно экспортировать список пользователей и скопировать его в папку UsersExport, вложенную в папку приложения Version Cue на другом компьютере. После этого экспортированный список может быть использован для импорта пользователей.

- **1** Откройте вкладку "Пользователи/Группы" в программе администрирования Version Cue Server.
- **2** Кнопка "Щелкните, чтобы восстановить" в области "Пользователи".
- **3** Нажмите кнопку "Экспортировать пользователей".
- **4** Выберите всех пользователей, которых нужно экспортировать (удерживая нажатой клавишу "Shift" для выбора смежных элементов или "Ctrl" для выбора несмежных).
- <span id="page-123-0"></span>**5** В поле "Имя файла" укажите имя списка. При необходимости введите примечания в текстовом поле "Комментарии".
- **6** Нажмите кнопку "Экспорт".

Местоположение списка пользователей будет отражено под заголовком "Экспорт пользователей". Чтобы импортировать этот список, скопируйте файл в папку Data/UsersExport, вложенную в папку приложения Version Cue Server на другом сервере.

# **Импорт пользователей из списка**

- **1** Откройте вкладку "Пользователи/Группы" в программе администрирования Version Cue Server и нажмите "Импортировать пользователей".
- **2** Выберите список пользователей, который нужно импортировать.
- **3** Установите флажок для каждого имени пользователя, которого необходимо импортировать, либо установите флажок рядом с меткой столбца "Имя пользователя", чтобы выделить всех пользователей в списке.
- **4** Нажмите кнопку "Далее".

# **Создание проектов и управление ими в программе администрирования Version Cue Server**

*Примечание. Для выполнения этой задачи необходим доступ к полному набору функций Version Cue. См. раздел ["Доступ к функциям Version Cue" на странице 86.](#page-91-0)*

Создать новый проект Version Cue можно с нуля (пустым), сформировать на основе файлов, находящихся в одной из папок на компьютере, где установлен Version Cue Server, или загрузить проект с FTP-сервера или WebDAV. После создания проекта на вкладке "Проекты" в любой момент его свойства можно изменить.

# **Создание нового проекта Version Cue**

- **1** В программе администрирования Version Cue Server откройте вкладку "Проекты" и нажмите "Новый".
- Щелкните "Пустой проект", чтобы создать пустой проект Version Cue.
- Щелкните "Импортировать из папки", чтобы создать проект, содержащий файлы из указанной папки на компьютере.
- Щелкните "Импортировать с FTP-сервера" или "Импортировать с WebDAV-сервера", чтобы импортировать файлы с web-сайта или из папки, находящейся на FTP- или WebDAV-сервере.
- **2** Введите название проекта в текстовом поле "Название нового проекта".
- **3** Задайте свойства проекта Version Cue (см. подраздел "Свойства проекта Version Cue" ниже).
- **4** Нажмите кнопку "Создать" (если создается пустой проект) или "Далее" (если создается проект на основе файлов c диска, FTP- или WebDAV-сервера).
- **5** Если проект импортируется из папки, выполните следующие действия и нажмите кнопку "Импортировать".
- Если импортируется содержимое web-сайта, выберите "Импортировать папку как web-сайт".
- Чтобы задать папку для импорта, нажмите кнопку "Обзор" и выберите ее.

*Примечание. Не выходите из программы администрирования Version Cue Server после нажатия кнопки "Импортировать". В противном случае Version Cue создаст проект, который не будет содержать всех необходимых файлов.*

- **6** Если проект импортируется с FTP- или WebDAV-сервера, выполните следующие действия и нажмите кнопку "Импортировать".
- Если импортируемое содержимое представляет собой web-сайт, выберите "Импортировать каталог FTP как webсайт" или "Импортировать каталог WebDAV как web-сайт".
- В поле "FTP-сервер" или "WebDAV-сервер" укажите сервер, с которого необходимо выполнить импорт файлов, после чего введите номер порта в поле "Порт".
- Чтобы задать папку, нажмите кнопку "Обзор" и выберите ее.
- Если для доступа к серверу необходимы имя пользователя и пароль, введите их в поля "Имя пользователя" и "Пароль".
- Чтобы при подключении к серверу использовался прокси-сервер, выберите "Использовать прокси".
- Чтобы при подключении к серверу использовался пассивный режим, выберите "Использовать пассивный режим".
- **7** Если для доступа к проекту необходимо имя входа в систему, нажмите "Назначить разрешения" и назначьте разрешения для пользователей (см. подраздел "Присвоение разрешений пользователям" ниже).

# **Свойства проекта Version Cue**

При создании или редактировании проектов в программе администрирования Version Cue Server укажите следующие параметры.

**Предоставить доступ к проекту другим пользователям** Пользователи могут находиться в той же подсети, либо для доступа к Version Cue Server им необходимо предоставить IP-адрес или доменное имя и номер порта.

**Для этого проекта необходимо имя входа** Применение этого параметра позволяет добиться того, чтобы доступ к проекту могли получить только пользователи, имеющие имя входа и пароль Version Cue.

*Примечание. Если этот параметр выбран после того, как другие пользователи производили доступ к проекту без аутентификации, то эти пользователи будут иметь доступ к проекту без входа в систему. Проверьте, правильно ли заданы права доступа в списке назначенных пользователей проекта.*

**Разрешить для проекта защиту блокировкой** На операцию создания версий налагается ограничение, согласно которому нумерация версий должна быть последовательной. В этом случае только первый пользователь защищенного файла в проекте Version Cue сможет вернуть версию этого файла на сервер. Остальные пользователи не смогут вернуть свои версии на сервер до тех пор, пока первый пользователь не сохранит и не закроет файл либо не вернется к первоначальной версии проекта и не закроет ее. Другие пользователи должны сохранять свои изменения только в виде новых файлов в собственном потоке версий.

**Максимальная совместимость с приложениями CS2 и Acrobat 8** Создает проект, использующий структуру проекта Version Cue CS2, что позволит пользователям Adobe Creative Suite 2 и Acrobat 8 работать с проектами Version Cue CS3.

**Комментарии** Позволяет сохранить любые введенные вами примечания, касающиеся проекта.

#### **Назначение пользователям прав доступа**

Если для создания проекта требуется вход в систему, то пользователям должны быть назначены права доступа, определяющие доступ к проектам.

- **1** В области "Назначение разрешений" в программе администрирования Version Cue Server выберите пользователя или группу пользователей, которым необходимо назначить права доступа.
- **2** Для каждой из категорий прав доступа в разделе "Разрешения для [имя\_пользователя]" выберите "Разрешить" или "Запретить".

*Чтобы разрешить или запретить все права доступа одновременно, выберите "Разрешить" или "Запретить" в меню "Стили". Чтобы отобразить действующие глобальные права доступа и права доступа к проекту, предоставленные пользователю или группе, выберите пользователя или группу и нажмите "Действующие разрешения".*

- "Чтение" дает возможность просматривать файлы, версии и информацию о файлах в проекте.
- "Запись" дает возможность создавать файлы, версии и информацию о файлах в проекте.
- "Удаление" позволяет удалять файлы из проекта.
- "Инициатор рецензии" позволяет инициировать рецензирование документов PDF в программе администрирования Version Cue Server (см. раздел ["Запуск рецензирования документов PDF в Version Cue" на](#page-130-0) [странице 125\)](#page-130-0).
- "Администрирование проекта" дает возможность администрировать проекты (например, создавать дубликаты и резервные копии, экспортировать и удалять проекты).
- **3** Нажмите "Задать разрешения".

#### <span id="page-125-0"></span>**Дублирование проекта Version Cue**

Дублирование позволяет начать новый проект с теми же пользователями и правами. Version Cue дублирует иерархию папок внутри структуры проекта.

- **1** Откройте вкладку "Проекты" в программе администрирования Version Cue Server.
- **2** Установите флажок рядом с проектом, который необходимо дублировать и нажмите кнопку "Создать дубликат".
- **3** На странице "Создать дубликат проекта" введите уникальное имя для дублируемого проекта.
- **4** Измените свойства проекта и нажмите кнопку "Создать дубликат".

#### **Удаление проекта Version Cue**

- **1** Откройте вкладку "Проекты" в программе администрирования Version Cue Server и выполните одно из следующих действий.
- Чтобы удалить один или несколько проектов, установите флажок рядом с каждым из проектов, которые необходимо удалить.
- Чтобы выделить все проекты, установите флажок рядом с меткой столбца "Название проекта".
- **2** Нажмите кнопку "Удалить". Снова отображается страница "Удаление проекта".
- **3** Выберите "Пользовательские блокировки будут пропущены", чтобы удалить проект даже в том случае, если пользователь произвел извлечение файлов с сервера.
- **4** Нажмите кнопку "Удалить".

# **Экспорт проекта Version Cue на локальный компьютер, FTP- или WebDAV-сервер**

Можно выполнить экспорт самых последних версий всех файлов проекта с Version Cue Server. Экспорт позволяет переместить все файлы с одного базового компьютера (или сервера) на другой, создать пакет самых последних файлов для вывода или сформировать архив окончательных версий. После перемещения проектов с одного компьютера на другой программа Version Cue продолжает ими управлять.

*Примечание. Если необходимо перемещение проекта, вначале определите, следует ли выполнить его резервное копирование (чтобы все предыдущие версии также были перемещены), или же должен быть выполнен экспорт (для перемещения только последних версий файлов проекта).*

- **1** Откройте вкладку "Проекты" в программе администрирования Version Cue Server. Установите флажок рядом с проектом, который необходимо экспортировать и нажмите кнопку "Экспортировать".
- **2** На странице "Экспорт проекта" выберите протокол, по которому будет экспортироваться проект.
- **3** Выполните одно из следующих действий.
- Если на шаге 2 выбрано "Экспортировать проект в папку", то задайте папку, в которую будет помещен проект.
- Если на шаге 2 выбрано "Экспортировать проект на FTP-сервер" или "Экспортировать проект на WebDAVсервер", то укажите адрес сервера в поле "Адрес сервера", папку в поле "Каталог" и, если это необходимо, ведите имя пользователя и пароль. Чтобы при подключении к серверу использовался прокси-сервер, выберите "Использовать прокси". Если подключение к серверу осуществляется через брандмауэр или если указан порт, отличный от 21, выберите "Использовать пассивный режим". Этот параметр применяется только в том случае, если в меню "Протокол" выбрано "FTP".
- **4** Нажмите кнопку "Экспорт".

# **Резервное копирование и восстановление проектов**

*Примечание. Для выполнения этой задачи необходим доступ к полному набору функций Version Cue. См. раздел ["Доступ к функциям Version Cue" на странице 86.](#page-91-0)*

При резервном копировании проекта Version Cue программа администрирования Version Cue Server создает резервные копии всей информации, содержащейся в проекте Version Cue, включая все версии файлов. Резервное копирование позволяет перемещать проекты с одного сервера Version Cue Server на другой с сохранением всех версий проекта. Резервная копия, представляющая проект Version Cue, может быть восстановлена по состоянию на конкретную дату. В процессе восстановления резервная копия не заменяет исходный проект Version Cue.

Конфигурацию резервного копирования проекта можно настроить в установках проекта Version Cue. Кроме того, резервное копирование проекта может быть выполнено с применением существующей или новой конфигурации. Конфигурация резервного копирования предусматривает возможность планирования регулярного резервного копирования проекта.

По умолчанию резервные копии проекта сохраняются в папке Program Files/Common Files/Adobe/Adobe Version Cue CS3/Server/Backups (Windows) или Library/Application Support/Adobe/Adobe Version Cue CS3/Server/ Backups (Mac OS).

# **Резервное копирование проекта Version Cue**

- **1** Откройте вкладку "Проекты" в программе администрирования Version Cue Server.
- **2** Установите флажок рядом с названием проекта, а затем нажмите "Создать резервную копию".
- **3** Подтвердите или введите имя резервной копии в поле "Имя резервной копии".
- **4** Выберите компоненты проекта, для которых будет выполняться резервное копирование: "Содержимое проекта" для резервного копирования файлов (это значение всегда выбрано), "Версии файлов проекта" для резервного копирования всех версий файлов, "Метаданные проекта" для резервного копирования внедренной информации в компонентах Adobe Creative Suite или "Пользователи/назначения пользователей" для резервного копирования информации о пользователях и их правах доступа к проекту.
- **5** Нажмите "Создать резервную копию".

# **Восстановление резервной копии проекта Version Cue**

- **1** Откройте вкладку "Проекты" в программе администрирования Version Cue Server.
- **2** Нажмите кнопку "Резервные копии проекта".
- **3** Выберите резервную копию, которую необходимо восстановить.
- **4** В поле "Имя нового проекта" введите имя, отличное от имен других проектов на Version Cue Server.
- **5** Выполните одно из следующих действий, а затем нажмите кнопку "Восстановить".
- Чтобы сохранить список пользователей, которые были назначены для работы с данным проектом, выберите "Восстановить пользователей".
- Чтобы сохранить те же права для каждого назначенного пользователя, выберите "Восстановить назначения пользователей".
- Чтобы добавить примечания, введите их в поле "Комментарии".

# **Создание новой конфигурации резервного копирования**

Новая конфигурация после ее создания становится для этого проекта конфигурацией по умолчанию.

- **1** Откройте вкладку "Проекты" в программе администрирования Version Cue Server.
- **2** Выберите проект, для которого необходимо создать новую конфигурацию резервного копирования.
- **3** Щелкните "Конфигурации резервного копирования", а затем нажмите кнопку "Новая".
- **4** Введите имя конфигурации резервного копирования в поле "Имя резервной копии".
- **5** Выберите, что следует включить в резервную копию в списке "Включить": "Содержимое проекта" для резервного копирования файлов (это значение всегда выбрано), "Версии файлов проекта" для резервного копирования всех версий файлов, "Метаданные проекта" для резервного копирования внедренной информации в компонентах Adobe Creative Suite или "Пользователи/назначения пользователей" для резервного копирования информации о пользователях и их правах доступа к проекту.
- **6** Введите в поле "Комментарии" примечания, относящиеся к файлу резервной копии (необязательно).
- **7** Нажмите "Расписание" и выберите в меню команду "Повторять", если необходимо, чтобы операции резервного копирования выполнялись автоматически (выберите команду "Не повторять", если резервное копирование проекта будет выполняться вручную).
- **8** Нажмите кнопку "Сохранить".

# <span id="page-127-0"></span>**Дополнительные задачи программы администрирования Version Cue Server**

*Примечание. Для выполнения этой задачи необходим доступ к полному набору функций Version Cue. См. раздел ["Доступ к функциям Version Cue" на странице 86.](#page-91-0)*

Вкладка "Дополнительно" программы администрирования Version Cue Server предназначена для выполнения различных дополнительных задач администрирования: резервного копирования сервера, указания проксисервера, включения протокола SSL и других.

# **См. также**

["Изменение расположения папки "Data"" на странице 92](#page-97-0)

# **Просмотр файлов журнала Version Cue Server и информации о внешних модулях**

Программа администрирования Version Cue Server позволяет выяснить имя и номер версии Version Cue Server, номер версии Java и базы данных, URL-адрес Version Cue (IP-адрес или доменное имя) и URL-адрес WebDAV.

Там же доступен для просмотра файл журнала Version Cue Server, в котором с заданным уровнем детализации регистрируются все выполняемые сервером операции. Файлы журнала хранятся в папке Logs, вложенной в папку приложения Version Cue.

- v Откройте вкладку "Дополнительно" в программе администрирования Version Cue Server и выполните одно из следующих действий.
- Чтобы просмотреть информацию о Version Cue Server, нажмите "Сведения о сервере".
- Чтобы просмотреть информацию об установленных внешних модулях Version Cue, нажмите "Обзор подключаемых модулей".
- Чтобы просмотреть файл журнала, нажмите "Журнал сервера".
- Чтобы задать максимальный размер и уровень детализации журнала ("Ошибка", "Предупреждение" или "Информация") или задать его сжатие, нажмите "Установки" и определите эти параметры.

# **Просмотр отчета Version Cue об импорте или экспорте**

- **1** Откройте вкладку "Дополнительно" в программе администрирования Version Cue Server и нажмите "Отчеты".
- **2** Выберите тип отчета, который необходимо просмотреть, в меню "Отчет".
- **3** Чтобы просмотреть доступные отчеты для отдельного проекта, выберите его имя в меню "Фильтровать по". Чтобы просмотреть доступные отчеты для всех проектов на Version Cue Server, выберите "Все".
- **4** Для отображения отчета щелкните имя проекта в столбце "Название проекта".
- **5** Чтобы распечатать копию отчета, нажмите "Вид печати".
- **6** Чтобы вернуться к списку отчетов, нажмите "Список файлов".
	- *Чтобы удалить отчет, выберите его в списке отчетов и нажмите кнопку "Удалить".*

# **Резервное копирование Version Cue Server**

Чтобы полностью переместить Version Cue Server с одного компьютера на другой, можно создать его резервную копию.

*Важная информация: При восстановлении Version Cue Server из резервной копии она заменяет все текущие данные на сервере, включая проекты Version Cue, файлы и версии.*

Файлы резервной копии сервера сохраняются в папке по умолчанию "Backups", вложенной в папку приложения Version Cue.

- **1** Откройте вкладку "Дополнительные" в программе администрирования Version Cue Server и нажмите "Создать резервную копию данных Version Cue".
- **2** Введите примечания к данной резервной копии сервера в поле "Комментарии".
- **3** Нажмите кнопку "Сохранить". После завершения резервного копирования нажмите кнопку "ОК", чтобы просмотреть список резервных копий сервера.

#### **Замена проекта полученной ранее резервной копией**

Чтобы заменить текущие проекты на Version Cue Server предыдущими версиями, вначале необходимо восстановить резервную копию. По окончании восстановления программа администрирования Version Cue Server завершает работу.

- **1** Откройте вкладку "Дополнительно" в программе администрирования Version Cue Server и нажмите "Администрировать резервные копии".
- **2** Выделите резервную копию, которую нужно восстановить, и нажмите "Восстановить". Version Cue Server завершает работу. Закройте браузер. (Обратите внимание, что значок на панели задач сигнализирует об отключении Version Cue  $\begin{bmatrix} 0 \\ 0 \end{bmatrix}$ .)
- **3** Запустите Version Cue Server.
- **4** Войдите в программу администрирования Version Cue Server.

# **Переименование Version Cue Server**

- **1** Откройте вкладку "Дополнительно" в программе администрирования Version Cue Server и нажмите "Установки".
- **2** Введите имя в поле "Имя сервера".

# **Указание прокси-серверов для протоколов HTTP и FTP**

- **1** Откройте вкладку "Дополнительно" в программе администрирования Version Cue Server и нажмите "Установки".
- **2** Укажите прокси-сервер FTP по умолчанию для пользователей, производящих импорт или экспорт проектов на FTP-сервер.
- **3** Укажите прокси-сервер HTTP по умолчанию для пользователей, производящих импорт или экспорт проектов на WebDAV-сервер.

# **Снятие блокировок с файлов проекта Version Cue**

Снятие блокировок файлов может понадобиться в том случае, когда необходимо удалить статус "Извлечено с регистрацией" или "Используется" (Acrobat). Эта возможность предоставляется только пользователям с правами доступа системного администратора или администратора отдельного проекта.

- **1** Откройте вкладку "Дополнительно" в программе администрирования Version Cue Server и нажмите "Сбросить блокировки" (в разделе "Обслуживание").
- Выберите проект в меню "Название проекта".
- Выберите пользователя в меню "Имя пользователя".
- **2** Щелкните "Сбросить блокировки", чтобы снять блокировки с указанных файлов.

#### **Удаление версий файлов в проекте**

Удаление ненужных версий файлов способствует повышению производительности. При каждом возврате версии на сервер она сохраняется в базе данных Version Cue Server. В результате этого в базе данных создается история версий файлов, что позволяет быстро вернуться к любому из ранее зафиксированных состояний файла. Однако большая история версий занимает место на диске и снижает производительность Version Cue Server.

- **1** Откройте вкладку "Дополнительно" в программе администрирования Version Cue Server и нажмите "Удалить старые версии".
- **2** Выберите проект в меню "Название проекта".
- **3** Выберите команду "Удалить все версии старше" и укажите месяц, день и год.
- **4** Чтобы задать максимальное число версий, которое должно остаться на сервере после выполнения команды "Удалить", выберите параметр "Число сохраняемых версий" и введите необходимое значение в текстовом поле.
- **5** Нажмите кнопку "Удалить".

#### **Предоставление доступа к серверу без учетной записи пользователя**

При выборе этого параметра Version Cue создает для доступа к Version Cue Server новую учетную запись пользователя без пароля.

- **1** Откройте вкладку "Дополнительно" в программе администрирования Version Cue Server и нажмите "Установки".
- **2** Чтобы предоставить пользователям доступ к серверу без учетных записей, выберите "Автоматическое создание учетной записи пользователя".

#### **Включение SSL**

Протокол SSL обеспечивает безопасное соединение Version Cue Server с программой Bridge или компонентом Creative Suite с поддержкой Version Cue. После включения протокола SSL Version Cue Server начинает передачу данных через зашифрованное соединение.

*Примечание. Компоненты Creative Suite 2 и Acrobat 8 не могут подключаться к Version Cue Server CS3, использующему протокол SSL.*

- **1** Откройте вкладку "Дополнительно" в программе администрирования Version Cue Server и нажмите "Установки защиты".
- Чтобы включить протокол SSL, выберите "Использовать SSL".
- Чтобы просмотреть существующий сертификат SSL, нажмите "Просмотреть текущий установленный сертификат SSL".
- Чтобы загрузить заказной сертификат SSL, нажмите "Импортировать пользовательский сертификат SSL", выберите нужный сертификат и нажмите кнопку "Импортировать".
- **2** Нажмите кнопку "Сохранить".

#### **Перезапуск Version Cue Server**

- **1** На вкладке "Дополнительно" программы администрирования Version Cue Server нажмите "Перезапустить сервер".
- **2** Нажмите кнопку "Перезапустить".

*Перезапустить Version Cue Server можно также в установках Version Cue.*

# **Рецензирование документов PDF в программе Version Cue**

# **О рецензировании документов PDF в программе Version Cue**

Программа администрирования Version Cue Server позволяет устанавливать и проводить рецензирование в браузере или рецензирование PDF-документов, находящихся на Version Cue Server.

*Version Cue поддерживает рецензирование документов PDF для файлов Adobe Illustrator (AI), сохраненных с параметром "Включить совместимость с PDF" без преобразования в формат PDF. При запуске в Version Cue рецензирования документов PDF файлы AI отображаются в списке документов вместе с PDF-файлами.*

По мере рецензирования рецензенты выгружают свои комментарии на Version Cue Server. После завершения рецензирования все комментарии доступны для просмотра либо в контексте оригинала, либо в виде списка в программе администрирования Version Cue Server.

• Чтобы иметь возможность участвовать в рецензировании документов PDF средствами Version Cue, рецензент должен иметь имя входа Version Cue и права доступа, позволяющие ему входить на Version Cue Server, где проходит это рецензирование.

<span id="page-130-0"></span>• Для просмотра PDF-документа и добавления комментариев пользователю понадобится Acrobat 7.0 Professional или более поздняя версия. Дополнительную информацию о комментировании в программе Acrobat см. в справке Acrobat.

# **Начало рецензирования документа PDF в программе Version Cue**

Рецензирование документа PDF в программе Version Cue может быть запущено для любой версии любого PDFдокумента, находящегося на Version Cue Server, при условии наличия соответствующих прав доступа к программе администрирования Version Cue Server. В один момент времени в процессе рецензирования может находиться только одна версия PDF-документа.

- **1** Войдите в программу администрирования Version Cue Server. Инструкции см. в разделе ["Вход в программу](#page-119-0) [администрирования Version Cue Server" на странице 114](#page-119-0).
- **2** Перейдите по ссылке "Рецензирование документов PDF в Version Cue CS3" в верхней части страницы.
- На главной странице рецензирования документов PDF в Version Cue CS3 нажмите "Начать рецензирование".
- Откройте вкладку "Документы" и выберите параметр "Не начато" в меню "Ход рецензирования".
- **3** В окне "Список документов" выберите имя PDF-документа, который необходимо рецензировать.
- **4** Выберите рецензируемую версию и нажмите "Начать рецензирование".
- **5** На странице "Начать рецензирование" введите информацию о рецензии.
- Чтобы задать дату окончания рецензирования, выберите параметр "Крайний срок", а затем выберите конечную дату в меню "Год", "Месяц" и "День".
- Чтобы предоставить рецензентам возможность просматривать комментарии друг друга, выберите для параметра "Режим рецензирования" значение "Открытый". Выберите параметр "Частный", если рецензенты должны видеть только свои собственные комментарии.
- В поле "Описание" введите описание рецензии.
- Чтобы добавить рецензентов, выберите их имена в разделе "Рецензенты". Чтобы выбрать всех рецензентов, установите флажок рядом с меткой столбца "Рецензенты" или сбросьте его, чтобы отменить выбор всех рецензентов.

*Примечание. Если кто-либо из рецензентов не входит в состав рабочей группы и не имеет имени входа Version Cue, следует заранее задать для него имя входа. Внешним рецензентам необходимо также предоставить доступ к сети (как правило, через брандмауэр).*

- **6** Нажмите кнопку "Далее".
- **7** Чтобы разослать рецензентам приглашения по электронной почте, выберите команду "Отправить приглашение по электронной почте", а затем при необходимости измените содержимое полей "Тема письма" и "Текст сообщения". В разделе "Получатели электронной почты" выберите рецензентов, которых необходимо пригласить по электронной почте.
- **8** Нажмите "Начать рецензирование".
- **9** Если выбрана рассылка приглашений по электронной почте, то программа Version Cue запустит почтовую программу и отобразит сообщение электронной почты, адресованное рецензентам. В это письмо включена прямая ссылка на рецензируемый документ. Подтвердите содержимое электронного письма и произведите его отправку.

# **Управление рецензированием документов PDF**

После поиска рецензирования документа PDF его можно открыть, просматривать и удалять комментарии рецензентов, менять настройки рецензии, останавливать и перезапускать, а также удалить саму рецензию с Version Cue Server.

# **Поиск рецензий документов PDF**

- **1** Войдите в программу администрирования Version Cue Server. Инструкции см. в разделе ["Вход в программу](#page-119-0) [администрирования Version Cue Server" на странице 114](#page-119-0).
- **2** Перейдите по ссылке "Рецензирование документов PDF в Version Cue CS3" в верхней части страницы.
- **3** Выполните одно из следующих действий.
- Если имя рецензируемого PDF-документа неизвестно или нужно просмотреть все активные рецензии, нажмите "Текущие рецензии" на вкладке "Главная".
- Если неизвестно имя PDF-документа, рецензирование которого было завершено, или необходимо просмотреть все завершенные рецензии, нажмите "Завершенные рецензии" на вкладке "Главная".
- Если нужно выполнить поиск PDF-документа, который находится в процессе рецензирования или для которого рецензирование было завершено, на вкладке "Главная" нажмите "Поиск документов" и выберите критерии поиска в меню "Название проекта", "Ход рецензирования" и "Список записей". Чтобы найти PDF-документ по имени, введите имя или его часть в поле "Имя документа". Нажмите кнопку "Поиск".

# **Открытие активной или законченной рецензии документа PDF**

- **1** Найдите рецензию.
- **2** Щелкните имя PDF-документа в окне "Список документов", а затем выберите любую из версий в списке "История документа".

#### **Завершение рецензирования документа PDF**

- **1** Найдите рецензию.
- **2** Щелкните имя PDF-документа в окне "Список документов".
- **3** В списке "История документа" выберите активную рецензию и нажмите "Прекратить рецензирование".

Для повторного запуска завершенной рецензии нажмите "Начать рецензирование" в списке "История документа".

*Примечание. После этого будет отображен ряд экранов, относящихся к запуску (а не перезапуску) рецензирования. Но на самом деле в этой процедуре происходит перезапуск рецензирования существующего документа.*

# **Удаление рецензирования документов PDF**

При удалении рецензии программа Version Cue удаляет комментарии рецензентов без возможности их восстановления. Комментарии рецензентов, относящиеся к PDF-файлу, также удаляются после окончательного удаления самого файла с Version Cue Server. Следует учитывать, что если с сервера удаляется только одна версия PDF-файла, то удаляются комментарии рецензентов, относящиеся к этой версии.

- **1** Найдите рецензию.
- **2** Щелкните имя PDF-документа в окне "Список документов".
- **3** В списке "История документа" выберите версию и нажмите "Удалить рецензию".
- **4** В ответ на запрос об удалении рецензии выберите "Удалить".

# **Изменение параметров рецензирования**

- **1** Найдите рецензию.
- **2** Щелкните имя PDF-документа в окне "Список документов".
- **3** Выберите одну из версий в списке "История документа" и нажмите "Изменить параметры рецензирования".
- Чтобы установить или изменить дату окончания рецензирования, выберите параметр "Крайний срок", а затем выберите конечную дату в меню "Год", "Месяц" и "День".
- Чтобы предоставить рецензентам возможность просматривать комментарии друг друга, выберите для параметра "Режим рецензирования" значение "Открытый". Выберите параметр "Частный", если рецензенты должны видеть только свои собственные комментарии.
- При необходимости добавьте или измените описание рецензии в поле "Описание".
- Устанавливая и снимая флажок рядом с именами пользователей в разделе "Рецензенты", можно привлечь к работе новых или отстранить существующих рецензентов (щелкните мышью флажок рядом с надписью столбца "Рецензенты", чтобы отметить или снять отметку для всего списка).
- **4** Нажмите кнопку "Далее".
- **5** Чтобы разослать рецензентам приглашения по электронной почте, выберите команду "Отправить приглашение по электронной почте", а затем при необходимости измените содержимое полей "Тема письма" и "Текст сообщения". В разделе "Получатели электронной почты" выберите рецензентов, которых необходимо пригласить по электронной почте.
- **6** Щелкните "Сохранить рецензию". Если выбрана рассылка приглашений по электронной почте, то программа Version Cue запустит почтовую программу и отобразит сообщение электронной почты, адресованное рецензентам. В это письмо включена прямая ссылка на рецензируемый документ. Подтвердите содержимое электронного письма и произведите его отправку.

# **Задание параметров просмотра в окне "Список документов"**

- Чтобы в проекте отображались только PDF-документы, выберите его в меню "Проект".
- Чтобы ограничить число отображаемых документов, выберите один из пунктов меню "Cписок записей" (для просмотра дополнительных файлов пользуйтесь стрелками этого меню).
- Чтобы ограничить список, введите часть имени документа в поле "Имя документа" и нажмите клавишу "Ввод" (Windows) или "Return" (Mac OS). (Чтобы в списке снова отображались все файлы, очистите поле "Имя документа" и нажмите клавишу "Ввод" (Windows) или "Return" (Mac OS)).
- Чтобы отсортировать список элементов в столбце, щелкните заголовок столбца. Чтобы сортировка выполнялась в обратном порядке, щелкните заголовок столбца еще раз.

# **Просмотр и удаление комментариев при рецензировании документа PDF**

Комментарий рецензии, кроме текста самого комментария, содержит информацию о том, кем и когда создан этот комментарий, какой он имеет тип и на какой странице документа должен отображаться. При рецензировании документов PDF в программе Version Cue может применяться любой из инструментов комментирования Acrobat.

Программа Version Cue сохраняет комментарии рецензии на Version Cue Server. Они доступны для просмотра в программе администрирования Version Cue Server или непосредственно в PDF-документе. Чтобы просмотреть все комментарии рецензии непосредственно в документе, необходимо произвести доступ к документу либо по ссылке из приглашения к рецензированию, либо открыв рецензируемый документ в программе администрирования Version Cue Server. Если же рецензируемый документ открыть через диалоговое окно "Открыть" в программе Acrobat или Bridge, то комментарии рецензии не будут видны).

Чтобы получить дополнительную информацию об инструментах комментирования Acrobat, выполните поиск по ключевому слову "комментирование" в справке Acrobat.

- **1** Найдите рецензию.
- **2** Щелкните PDF-документ в окне "Список документов".
- **3** Выполните одно из следующих действий.
- Чтобы просмотреть все комментарии рецензии непосредственно в PDF-документе, выберите имя версии.
- Чтобы просмотреть комментарии рецензии в программе администрирования Version Cue Server, выберите версию в списке "История документа" и нажмите "Просмотреть комментарии".

*Чтобы просмотреть комментарий в контексте PDF-документа, выберите комментарий, а затем нажмите "Открыть в Acrobat".*

• Чтобы удалить комментарии рецензии, в программе администрирования Version Cue выделите комментарий и нажмите "Удалить комментарии". Чтобы выделить все комментарии, установите флажок рядом с надписью столбца "Страница".

# **См. также**

["Управление рецензированием документов PDF" на странице 125](#page-130-0)

# **Устранение неполадок**

#### **Несколько папок локальных файлов проекта**

При открытии проекта, которое имеет одинаковое имя на двух разных серверах Version Cue Server, программа Version Cue может создать несколько копий папки локальных файлов проекта. Однако в действительности они представляют собой папки локальных файлов для двух разных проектов, доступных на двух разных серверах. Version Cue назначает обеим папкам имя проекта, дополняя его цифрами (например, Проект\_001 и Проект\_002). После сохранения версий локальных файлов проекта на Version Cue Server эти папки можно удалить. Или можно оставить все без изменений.

Чтобы удалить папки локальных файлов проекта, при помощи Adobe Bridge отсоединитесь от обоих проектов (см. раздел ["Отсоединение от проектов" на странице 100](#page-105-0)).

#### **Автономные проекты**

Если при работе с проектом Version Cue сеть стала недоступна (например, это случается во время работы с портативного компьютера), то при следующем подключении к сети Version Cue может отобразить проект как автономный. Чтобы вновь подключиться к Version Cue Server, щелкните значок Version Cue на панели "Избранное" в диалоговом окне Adobe или программе Adobe Bridge (при этом Version Cue сбрасывает подключение к доступным серверам). Затем найдите проект Version Cue, содержащий нужные файлы.

# **Незавершенные действия**

В некоторых случаях редко используемые команды не производят автоматическое обновление информации Version Cue, отображаемой в программе Adobe Bridge или диалоговом окне Adobe. Если после завершения действия результат не виден, обновите представление, выполнив следующие действия.

- Переместите фокус окна программы Adobe Bridge или диалогового окна Adobe на какой-нибудь другой элемент.
- Перейдите на некоторое время в другую папку.
- Измените размер окна программы Adobe Bridge или диалогового окна Adobe или переведите окно Bridge на передний план (окно Bridge может не обновиться, если оно находится на заднем плане).
- Выберите команду "Обновить" в меню "Инструменты" или "Инструменты проекта" (Acrobat) в диалоговом окне Adobe или меню "Просмотр" в Adobe Bridge.

# **Восстановление проекта**

В тех очень редких случаях, когда получить доступ к проекту Version Cue вообще не удается, можно восстановить текущие версии файлов, находящихся в папках локальных файлов проекта на компьютерах членов рабочей группы, имеющих доступ к проекту. Локальные файлы проекта расположены в папке Version Cue, вложенной в папку "Мои документы" (Windows) или "Documents" (Mac OS).

# **Не отображаются файлы в проектах, защищенных брандмауэром**

Version Cue для связи между серверами Version Cue Server компонентами Adobe Creative Suite использует протоколы HTTP (протокол передачи гипертекста) и SOAP (простой протокол доступа к объектам). Иногда устаревшие брандмауэры могут выполнять обработку запросов SOAP некорректно. Если в проектах Version Cue видны папки, а файлы – нет, то попробуйте отключить прокси-сервер. Если это не решило проблему, то, возможно, придется обновить брандмауэр.

# **Отсоединение от проектов с извлеченными файлами**

Если локальные файлы проекта имеют статус "Извлечено мной", то отсоединиться от проекта, не вернув на сервер версию этих файлов, нельзя. Если вернуть версии этих файлов на сервер невозможно по причине того, что Version Cue Server недоступен, то есть два способа продолжить работу. Можно подождать, пока сервер вновь станет доступным, синхронизировать файлы, а затем отсоединиться от проекта. Либо можно удалить папку локальных файлов проекта с жесткого диска, а затем отсоединиться от проекта, когда сервер станет доступен. Другие пользователи, имеющие доступ к проекту, увидят, что эти файлы имеют статус "Извлечено с регистрацией". Пользователи могут сохранять собственные версии, а пользователь с правами доступа администратора может снять блокировки с проекта, изменив таким образом статус этих файлов на "Синхронизировано".

#### **Миниатюры файлов InDesign не видны в диалоговом окне Adobe или программе Bridge**

Если не видны миниатюры для файлов InDesign в диалоговом окне Adobe или программе Bridge, то в разделе установок "Обработка файлов" или в диалоговом окне "Сохранить как" в InDesign выберите "Всегда сохранять миниатюры вместе с документами".

# **Не удается выполнить перенос проекта с версии Version Cue CS2 на версию Version Cue CS3 на компьютерах Macintosh на базе Intel**

Чтобы перенести проект с версии Version Cue CS2 на версию Version Cue CS3 на компьютерах Macintosh на базе Intel, вначале создайте его резервную копию в программе администрирования Version Cue Server на компьютере Macintosh на базе PowerPC (инструкции см. в справке Version Cue CS2). Затем перенесите проект с компьютера Macintosh на базе PowerPC в каталог на компьютере Macintosh на базе Intel, перезапустите сервер и восстановите проект в программе Version Cue CS3 (см. раздел ["Резервное копирование и восстановление проектов" на странице](#page-125-0) [120](#page-125-0)).

*Примечание. Перенос резервной копии сервера с Version Cue CS2 на Version Cue Server CS3 невозможен. Однако можно перенести проекты Version Cue CS2 на Version Cue Server CS3. См. раздел ["Перенос проектов на Version Cue](#page-98-0) [Server 3.0" на странице 93](#page-98-0)*

# **Не удается подключиться к серверу Version Cue CS3**

Выполните следующие действия.

- Убедитесь, что правильно работает сетевое соединение.
- При подключении к серверу из программы Acrobat 8 или из компонента Adobe Creative Suite 2 с поддержкой Version Cue убедитесь, что на сервере отключено использование протокола SSL. Кроме того, Acrobat 8 и компоненты Adobe Creative Suite 2 не могут подключаться к серверам Version Cue CS3, установленным на том же компьютере (то есть к локальному серверу Version Cue CS3).
- Попробуйте подключиться к серверу из другого компонента Creative Suite с поддержкой Version Cue.
- Временно отключите брандмауэр и прокси-сервер.
- Перезапустите сервер (см. раздел ["Завершение работы и перезапуск сервера Version Cue" на странице 94](#page-99-0)).
- Просмотрите файл журнала сервера: в нем может обнаружиться причина возникновения проблемы. Доступ к файлу журнала производится на вкладке "Дополнительно" в программе администрирования Version Cue Server (см. раздел ["Дополнительные задачи программы администрирования Version Cue Server" на странице 122](#page-127-0)).

#### **Утрачен пароль системного администратора Version Cue**

В этом случае необходимо удалить и заново установить Version Cue, создав новое имя пользователя и пароль системного администратора. При удалении Version Cue все данные и файлы проектов будут потеряны.

#### **Version Cue Server медленно работает или перестает отвечать**

Попробуйте выполнить следующие действия.

- Увеличьте объем оперативной памяти, выделенной для Version Cue (см. раздел ["Установка параметров](#page-96-0) [Version Cue Server" на странице 91](#page-96-0)).
- Если Version Cue перестает отвечать во время резервного копирования файлов проекта, убедитесь, что на устройстве достаточно места, чтобы сохранить все файлы.

# **Не отображаются проекты Version Cue на сервере Version Cue CS3**

Выполните следующие действия.

- Убедитесь, что проект, к которому вы пытаетесь подключиться, доступен для совместного использования. Если пользователь, создавший проект, определил его как частный, то доступ к нему невозможен.
- Убедитесь, что сервер Version Cue, на котором хранится проект, доступен другим пользователям (см. раздел ["Установка параметров сервера Version Cue" на странице 91](#page-96-0)).
- Если доступ к проекту производится через Acrobat 8 или компонент Adobe Creative Suite 2 с поддержкой Version Cue, убедитесь, что пользователь, создавший проект, задал его совместимость с CS2. В противном случае этот проект будет недоступен на Version Cue Server CS3.

# **Комбинации клавиш**

# **О комбинациях клавиш**

Комбинации клавиш позволяют быстро выбирать инструменты и выполнять команды без использования меню. Если комбинации клавиш имеются для данной команды, то они выводятся в меню справа от ее названия. Представленный ниже список комбинаций клавиш не является полным. В приведенных таблицах указаны только те комбинации клавиш, которые не отображаются в меню или всплывающих подсказках.

*Кроме того, многие команды можно выполнить не только с помощью комбинаций клавиш, но и через контекстное меню. В контекстных меню отображаются команды, относящиеся к активному инструменту, выделенной области или палитре. Чтобы отобразить контекстное меню, щелкните документ или палитру правой кнопкой мыши (Windows) или щелкните их, удерживая нажатой клавишу "Control" (Mac OS).*

#### **Клавиши выделения в программе Version Cue**

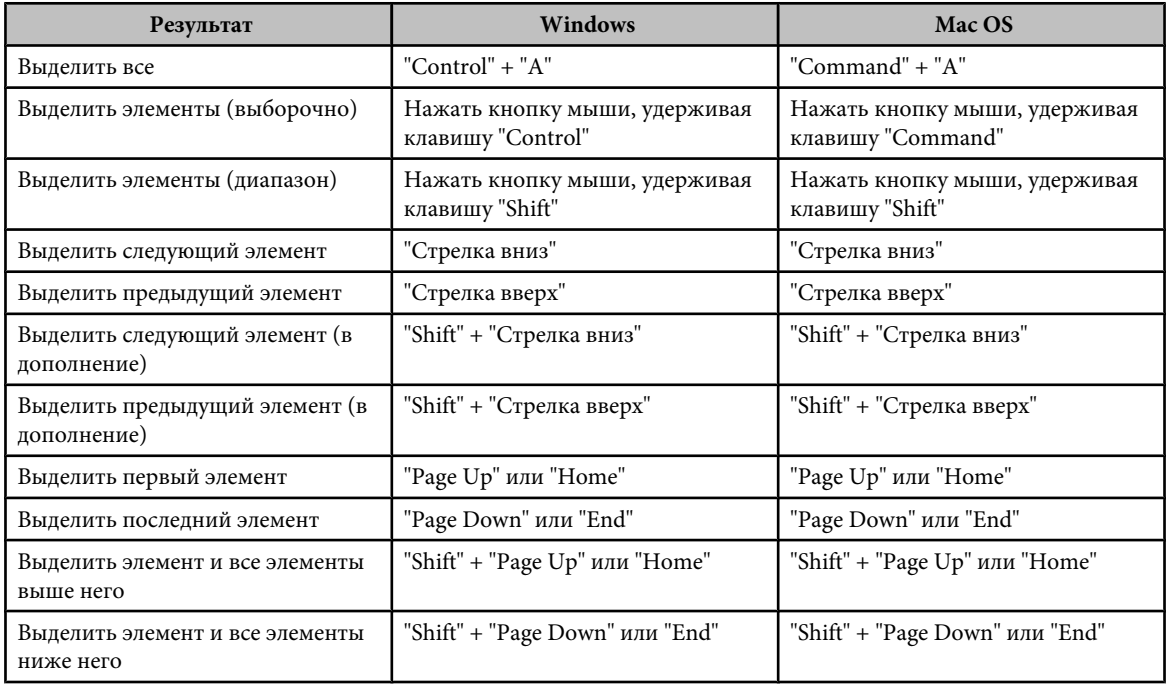

# **Клавиши навигации в программе Version Cue**

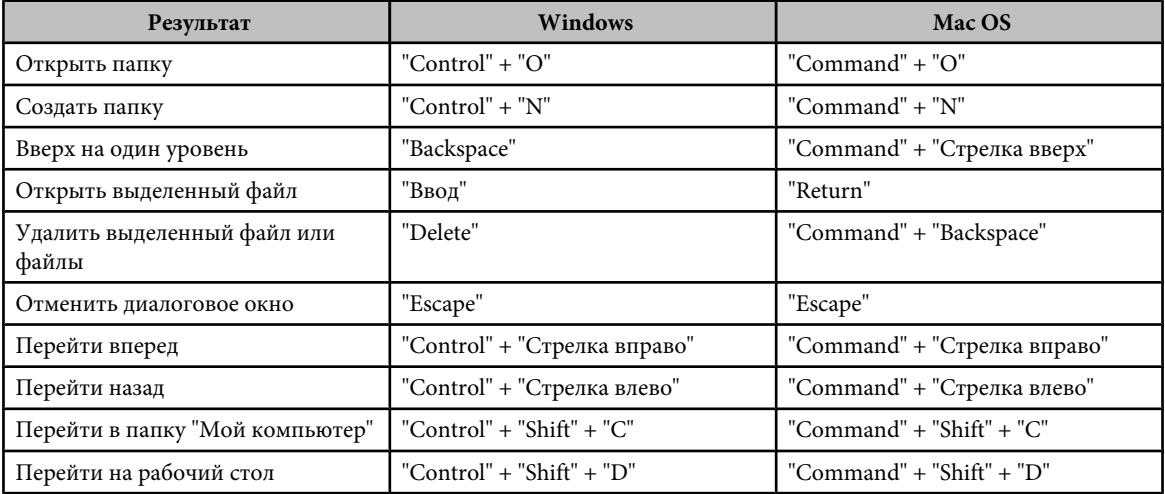

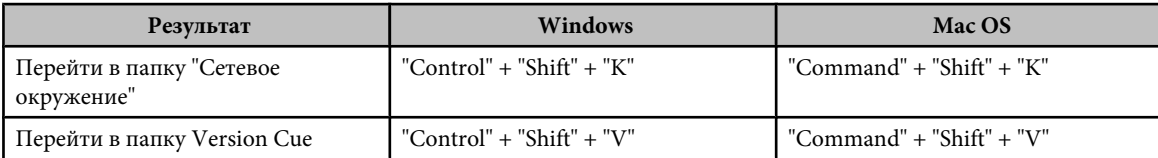

# **Клавиши просмотра в программе Version Cue**

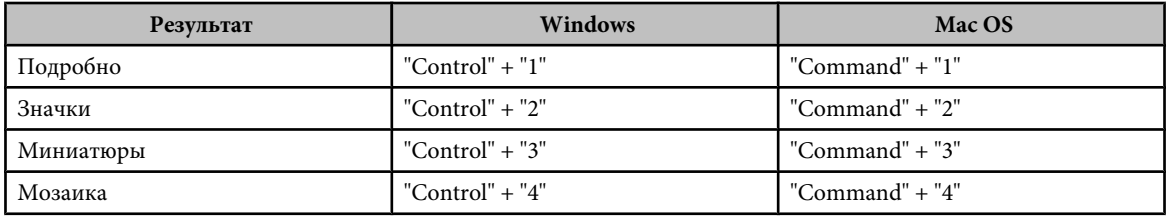

# **Глава 5: Использование импортированных иллюстраций**

Важнейшее преимущество Adobe® Flash® CS3 Professional заключается в возможности импортировать иллюстрации, подготовленные в других приложениях, и использовать эти ресурсы в собственных flashдокументах. Векторную графику и растровые изображения можно импортировать во многих различных форматах файлов, что обеспечивает Adobe® Flash® CS3 Professional гибкость при создании мультимедиа-иллюстраций.

В процессе импорта растровых изображений можно применить сжатие и сглаживание, поместить растровое изображение непосредственно во Adobe® Flash® CS3 Professional документ, использовать растровое изображение как заливку, редактировать растровое изображение во внешнем редакторе, разбить растровое изображение на пикселы и отредактировать его в Adobe® Flash® CS3 Professional или преобразовать растровое изображение в векторную иллюстрацию.

# **Размещение иллюстраций во Flash**

# **Об импорте иллюстраций во Flash**

В программе Adobe® Flash® CS3 Professional можно использовать иллюстрации, созданные в других приложениях. Векторную графику и растровые изображения можно импортировать из многих различных форматов файлов. Если в системе установлена программа QuickTime 4 или более поздней версии, то можно импортировать файлы дополнительных векторных и растровых форматов. Файлы Adobe® FreeHand® (версии MX и более ранние) и PNGфайлы Adobe® Fireworks® можно импортировать непосредственно во Flash, сохраняя атрибуты, содержащиеся в этих форматах.

Размер импортируемых графических файлов в Flash должен быть не менее 2 x 2 пиксела.

Чтобы загрузить JPEG-файлы в SWF-файл Flash в процессе выполнения, используйте метод или действие loadMovie. Дополнительные сведения см. в описании функции loadMovie (метод MovieClip.loadMovie) в *ActionScript 2.0 Language Reference* или в разделе "Working with Movie Clips in" в руководстве *Programming ActionScript 3.0*.

Flash импортирует векторную графику, растровые изображения и пакеты изображений следующими способами.

- При импорте файлов Adobe® Illustrator® и Adobe® Photoshop® в Flash можно указать параметры импорта, которые позволяют сохранить основную часть визуальных данных иллюстрации и обеспечить редактируемость определенных визуальных атрибутов в авторской среде Flash.
- При импорте векторных изображений в Flash из FreeHand выбирайте параметры, чтобы сохранить слои, страницы и текстовые блоки FreeHand.
- При импорте PNG-изображений из Fireworks импортируйте файлы как редактируемые объекты, которые изменяются в Flash, или как сведенные файлы, которые редактируются и обновляются в Fireworks.
- Выбирайте параметры, чтобы сохранить изображения, текст и направляющие.

*Примечание. Если PNG-файл импортируется из Fireworks методом вырезания и вставки, то файл преобразуется в растровое изображение.*

- Векторные изображения из файлов SWF и Windows Metafile Format (WMF), импортируемые непосредственно в документ Flash (а не в библиотеку), импортируются как группа в текущем слое.
- Растровые изображения (сканированные фотографии, BMP-файлы), импортированные непосредственно в документ Flash, импортируются как одиночные объекты в текущий слой. Flash сохраняет настройки прозрачности импортированных растровых изображений. Импортированные растровые изображения могут увеличить размер SWF-файла, поэтому полезно сжать импортированные растровые изображения.

*Примечание. Прозрачность растровых изображений не всегда сохраняется, если растровые изображения импортируются перетаскиванием мышью из приложения или рабочего стола в Flash. Чтобы сохранить прозрачность, используйте для импорта команду "Файл" > "Импортировать в рабочую область" или "Импортировать в библиотеку".*

• Любая последовательность изображений (например, последовательность PICT и BMP), импортированная непосредственно в документ Flash, импортируется как последовательные ключевые кадры текущего слоя.

Учебные видеоматериалы о рабочих процессах Flash и Fireworks см. по адресу:[www.adobe.com/go/vid0194\\_ru.](http://www.adobe.com/go/vid0194_ru)

# **См. также**

["Работа с импортированными растровыми изображениями" на странице 155](#page-160-0)

["Работа с видео" на странице 301](#page-306-0)

["Работа со звуком" на странице 292](#page-297-0)

["Настройка свойств растровых изображений" на странице 156](#page-161-0)

# **Размещение иллюстраций во Flash**

Flash позволяет импортировать иллюстрации из файлов различных форматов непосредственно в рабочую область или в библиотеку.

# **См. также**

["Использование символов, экземпляров и ресурсов библиотеки" на странице 211](#page-216-0)

# **Импорт файла во Flash**

**1** Выполните одно из следующих действий.

- Чтобы импортировать файл в текущий документ Flash, выберите пункт "Файл" > "Импорт" > "Импортировать в рабочую область".
- Чтобы импортировать файл в библиотеку текущего документа Flash, выберите пункт "Файл" > "Импорт" > "Импортировать в библиотеку". (Чтобы использовать в документе элемент библиотеки, перенесите его мышью в рабочую область.
- **2** Выберите формат файла из всплывающего меню "Тип файлов" (Windows) или "Show" (Macintosh).
- **3** Перейдите к нужному файлу и выделите его. Если в импортированном файле содержится несколько слоев, то Flash может создать новые слои (в зависимости от типа импортированного файла). Все новые слои показаны на временной шкале.
- **4** Нажмите кнопку "Открыть".
- **5** Если имя импортируемого файла заканчивается числом и в той же папке находятся последовательно пронумерованные файлы, выполните одно из следующих действий.
- Чтобы импортировать все последовательные файлы, нажмите кнопку "Да".
- Чтобы импортировать только указанный файл, нажмите кнопку "Нет".

Ниже приведены примеры имен файлов, которые можно обрабатывать как последовательность.

Frame001.gif, Frame002.gif, Frame003.gif

Bird 1, Bird 2, Bird 3

Walk-001.ai, Walk-002.ai, Walk-003.ai

# **Вставка растрового изображения из другого приложения непосредственно в текущий документ Flash**

- **1** Скопируйте изображение в другую программу.
- **2** В Flash выберите пункт "Редактирование" > "Вставить в центре".

# **Импорт векторных и растровых файлов**

В Flash можно импортировать файлы различных векторных и растровых форматов, если в системе установлена программа QuickTime 4 или более поздней версии. Использовать Flash с установленной программой QuickTime 4 особенно полезно в коллективных проектах, в ходе которых авторы работают как на платформах Windows, так и Macintosh. В QuickTime 4 расширена поддержка файлов определенных форматов (в том числе PICT, QuickTime Movie и других) на обеих платформах.

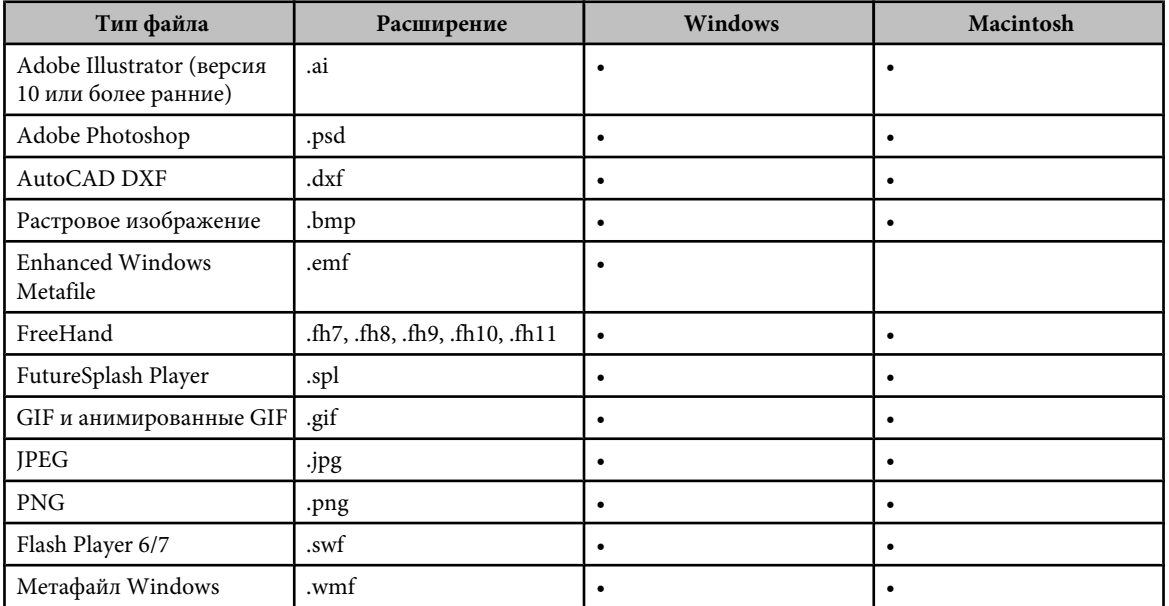

Векторные и растровые файлы следующих форматов можно импортировать во Flash 8 и более поздние версии независимо от того, установлена ли программа QuickTime 4.

Следующие форматы растровых изображений можно импортировать в Flash, только если установлена программа QuickTime 4 или более поздней версии.

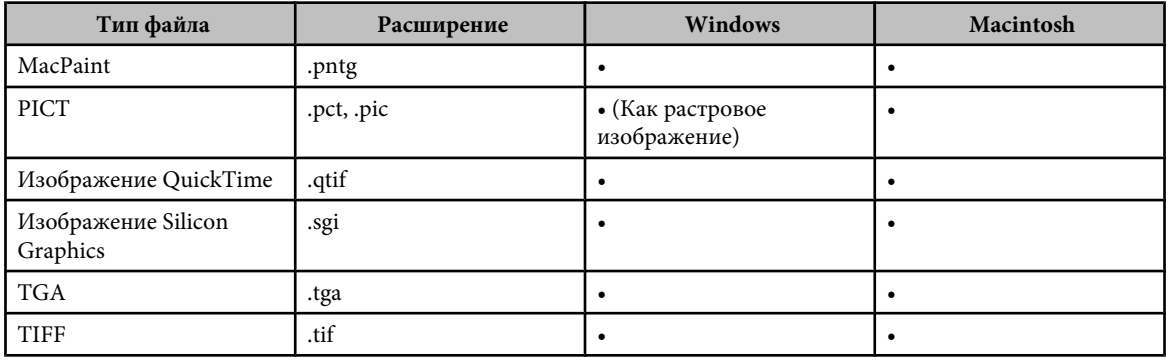

# **Работа с Illustrator и Flash**

Графический объект, созданный в приложении Illustrator, можно переместить в среду редактирования Flash или напрямую открыть в приложении Flash Player. Графические объекты можно копировать и вставлять, сохранять в SWF-формате или непосредственно экспортировать в приложение Flash. Кроме того, Illustrator обеспечивает поддержку динамического текста Flash и символов видеороликов.

С помощью приложения Device Central можно увидеть, как будет выглядеть графический объект Illustrator в приложении Flash Player на различных карманных устройствах.

# **Вставка графического объекта Illustrator**

Созданный в приложении Illustrator графический объект можно быстро, просто и без затруднений скопировать и вставить в приложение Flash.

При вставке графического объекта Illustrator в приложение Flash сохраняются следующие атрибуты.

- Контуры и фигуры
- Масштаб
- Толщина штрихов
- Определения градиентов
- Текст (включая шрифты OpenType)
- Связанные изображения
- Символы
- Режимы наложения

Кроме того, Illustrator и Flash поддерживают следующие возможности при вставке графического объекта.

- При выделении в графическом объекте Illustrator слоев верхнего уровня целиком и вставке их в приложение Flash сохраняются слои и их свойства (видимость и блокировка).
- Цветовые форматы Illustrator, отличные от RGB (CMYK, градации серого и пользовательские форматы), преобразуются приложением Flash в формат RGB. Цвета RGB вставляются обычным образом.
- При импорте или вставке графического объекта Illustrator можно с помощью различных параметров сохранить определенные эффекты (например, тень, отбрасываемую текстом) в виде фильтров Flash.
- Flash сохраняет маски Illustrator.

#### **Экспорт SWF-файлов из приложения Illustrator**

SWF-файлы, экспортируемые из приложения Illustrator, соответствуют по качеству и степени сжатия SWF-файлам, экспортируемым из приложения Flash.

При экспорте можно выбрать один из многочисленных заранее заданных наборов настроек, обеспечивающих оптимальный вывод, и указать способ преобразования символов, слоев, текста и масок. Например, можно задать, экспортируются ли символы Illustrator в виде видеороликов или графических изображений, а также создавать ли SWF-символы из слоев Illustrator.

# **Импорт файлов Illustrator в приложение Flash**

Чтобы создать полный макет в приложении Illustrator, а затем импортировать его в приложение Flash за один шаг, можно сохранить графический объект в собственном формате Illustrator (AI) и импортировать его с высокой точностью в приложение Flash с помощью команд "Файл" > "Импортировать в сцену" или "Файл" > "Импортировать в библиотеку".

При импорте графического объекта Illustrator в виде файлов AI, EPS или PDF приложение Flash сохраняет те же атрибуты, что и при вставке графических объектов Illustrator.

Кроме того, если импортируемый файл Illustrator содержит слои, их можно импортировать одним из следующих способов.

- Преобразовать слои Illustrator в слои Flash.
- Преобразовать слои Illustrator в кадры Flash.
- Преобразовать все слои Illustrator в один слой Flash

#### **Работа с символами**

Работа с символами в приложении Illustrator похожа на работу с символами в приложении Flash. **Создание символов** При создании символа в приложении Illustrator в диалоговом окне "Свойства символа" можно задать его имя и специфичные для приложения Flash параметры: тип символа видеоролика (это значение по умолчанию для символов Flash), местоположение регистрационной сетки Flash и 9-фрагментную схему масштабирования. Кроме того, совпадают многие из сочетаний клавиш, применяемых в приложениях Illustrator и Flash (например, клавиша F8 создает символ).

**Редактирование символов в изолированном режиме** Дважды щелкните символ в приложении Illustrator, чтобы открыть его в изолированном режиме, упрощающем редактирование. В изолированном режиме редактирование допускает только данных экземпляр символа. Все остальные объекты в рабочей области затенены и недоступны. После выхода из изолированного режима соответствующим образом обновляется символ в палитре "Символы" и все его экземпляры. Режим редактирования символов и панель "Библиотека" в приложении Flash работают аналогично.

**Свойства и связи символа** С помощью палитры "Символы" или палитры "Управление" можно легко назначать имена экземплярам символов, разрушать связи между экземплярами и символами, замещать экземпляр символа другим символом или создавать копию символа. Функции редактирования панели "Библиотека" в приложении Flash работают аналогично.

#### **Статические и динамические текстовые объекты и объекты для ввода текста**

При переносе статического текста из приложения Illustrator в приложение Flash он преобразуется в контуры. Кроме того, можно настроить текст в приложении Illustrator как динамический текст. Динамический текст позволяет редактировать содержимое текста в приложении Flash программным образом и легко управлять проектами, требующими локализации на разные языки.

В приложении Illustrator отдельные текстовые объекты могут быть статическими, динамическими или объектами для ввода текста. Динамические текстовые объекты в приложениях Illustrator и Flash имеют схожие свойства. Например, в обоих приложениях можно использовать кернинг, оказывающий влияние на все символы текстового блока, а не на отдельные символы; оба приложения одинаково производят сглаживание текста и поддерживают связь с внешним XML-файлом, содержащим текст.

# **Об импорте PNG-файлов Fireworks**

Импорт PNG-файлов Fireworks в Flash как сведенных изображений или редактируемых объектов. При импорте PNG-файла как сведенного изображения весь файл (вместе с любыми векторными иллюстрациями) *растрируется* или преобразуется в растровое изображение. Если содержимое PNG-файла импортируется как редактируемые объекты, то векторные иллюстрации в файле сохраняются в векторном формате. При импорте PNG-файла как редактируемых объектов сохраните размещенные растровые изображения, фильтры (называемые эффектами в FireWorks) и направляющие в PNG-файле.

Учебные видеоматериалы о рабочих процессах Flash и Fireworks см. по адресу:[www.adobe.com/go/vid0194\\_ru.](http://www.adobe.com/go/vid0194_ru)

# **Использование эффектов и режимов наложения во Flash**

Flash 8 и более поздние версии совместимы с фильтрами, режимами наложения и текстом Fireworks. При импорте PNG-файлов Fireworks можно сохранить многие фильтры и режимы наложения, применяемые к объектам в Fireworks, и продолжать изменять эти фильтры и наложения с использованием программы Flash 8 и более поздних версий.

Flash поддерживает только изменяемые фильтры и наложения для текста, импортированного как текст или фрагменты роликов. Если эффект или режим наложения не поддерживается, то программа Flash 8 и более поздних версий растрирует или игнорирует его при импорте.

Чтобы импортировать PNG-файл Fireworks, который содержит фильтры и наложения, не поддерживаемые Flash, нужно растрировать файл в процессе импорта. Редактировать файл после этой операции невозможно.

Учебные видеоматериалы о рабочих процессах Flash и Fireworks см. по адресу:[www.adobe.com/go/vid0194\\_ru.](http://www.adobe.com/go/vid0194_ru)

# **Импорт текста из Fireworks во Flash**

При импорте текста из Fireworks в Flash 8 и более поздних версий текст импортируется с параметром сглаживания по умолчанию текущего документа.

Если импортировать PNG-файл как сведенное изображение, то можно запустить Fireworks из Flash и редактировать исходный PNG-файл (с векторными данными).

При импорте нескольких PNG-файлов в составе пакета настройки импорта выбираются один раз. В Flash используются одинаковые настройки для всех файлов в пакете.

*Примечание. Чтобы редактировать растровые изображения во Flash необходимо преобразовать растровые изображения в векторные иллюстрации или разбить растровые изображения на части.*

Учебные видеоматериалы о рабочих процессах Flash и Fireworks см. по адресу:[www.adobe.com/go/vid0194\\_ru.](http://www.adobe.com/go/vid0194_ru)

- **1** Выберите пункт "Файл" > "Импорт" > "Импортировать в рабочую область" или "Импортировать в библиотеку".
- **2** Выберите изображение PNG из всплывающего меню "Тип файлов" (Windows) или "Show" (Macintosh).
- **3** Перейдите к PNG-изображению Fireworks и выделите его.
- **4** Нажмите кнопку "Открыть".
- **5** Для параметра "Расположение" выберите одно из следующих значений.

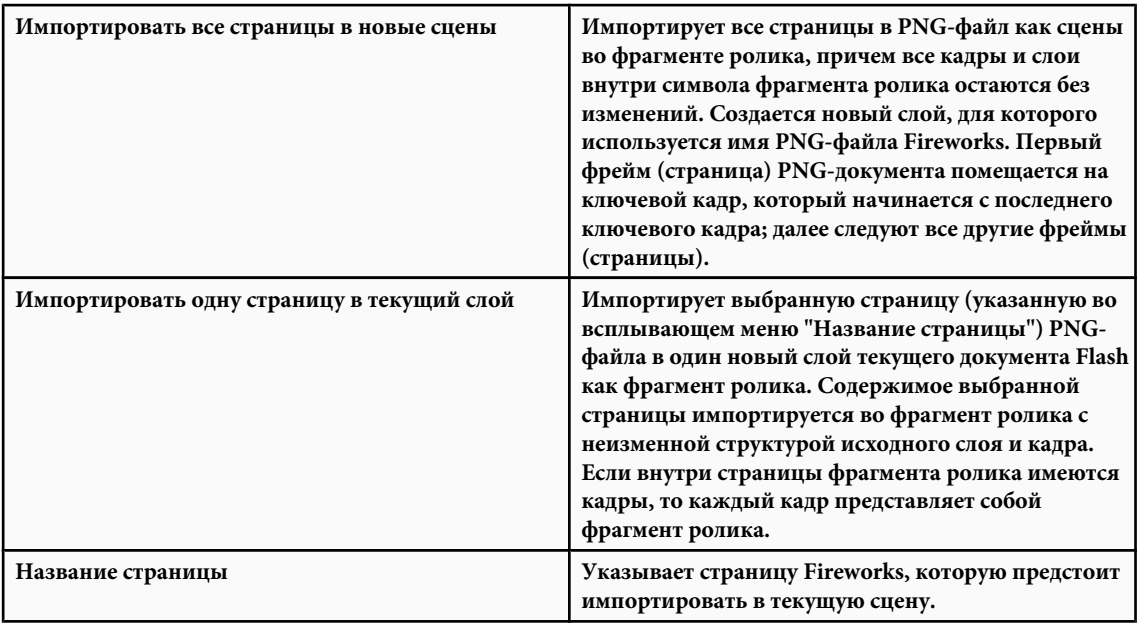

**6** Для параметра "Структура файла" выберите одно из следующих значений.

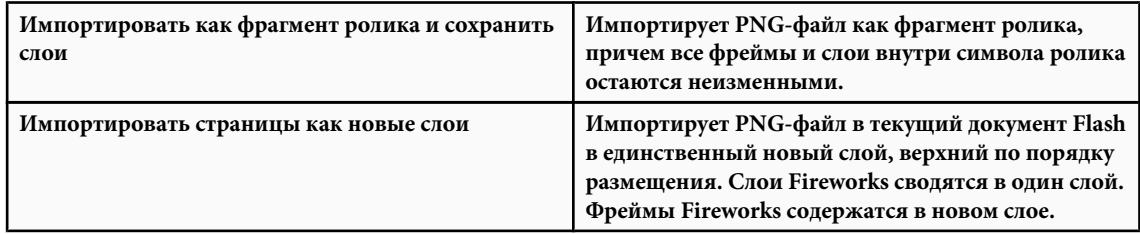

**7** Для параметра "Объекты" выберите одно из следующих значений.

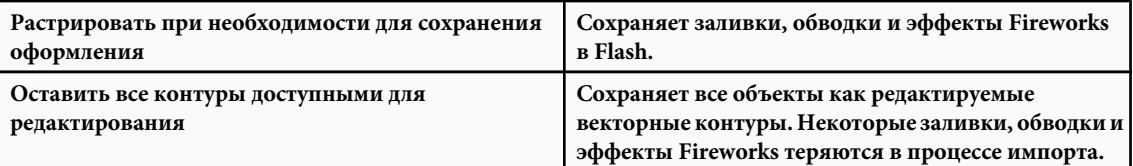

**8** Для параметра "Текст" выберите одно из следующих значений.

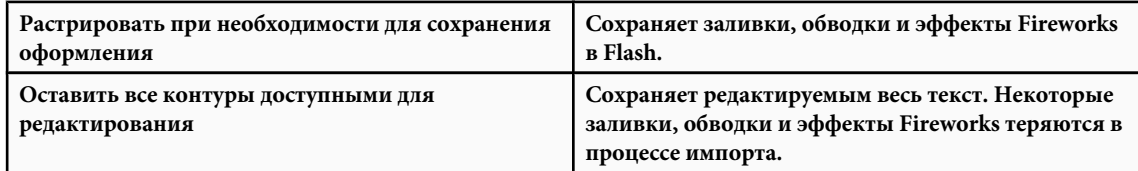

**9** Чтобы свести PNG-файл в одно растровое изображение, выберите параметр "Импортировать как единое растровое изображение". Если выбран этот вариант, то все другие варианты затеняются.

**10**Нажмите кнопку "ОК".

# **См. также**

["Редактирование растровых изображений во внешнем редакторе" на странице 157](#page-162-0)

["Преобразование растровых изображений в векторную графику" на странице 159](#page-164-0)

["Разбиение растрового изображения на части" на странице 158](#page-163-0)

# **Импорт файлов FreeHand MX**

Файлы FreeHand версии 7 или более поздней можно импортировать непосредственно во Flash. FreeHand – хороший выбор для создания векторной графики, импортируемой во Flash, благодаря возможности сохранить слои, текстовые блоки, библиотечные символы и страницы FreeHand, а также выбрать диапазон страниц для импорта. Если импортируемый файл FreeHand представлен цветовой моделью CMYK, то Flash преобразует файл в цветовую модель RGB.

При создании файлов FreeHand следуйте следующим указаниям.

- При импорте файла с перекрывающимися объектами, которые нужно сохранить как отдельные объекты, поместите объекты в отдельные слои FreeHand и выберите "Слои" в диалоговом окне "Импорт FreeHand" в Flash. (Перекрывающиеся объекты в одном слое импортируются в Flash, перекрывающиеся объекты делятся в точках пересечения таким же образом, как перекрывающиеся объекты, созданные в Flash.)
- Flash поддерживает до восьми цветов в градиентной заливке. Если в файле FreeHand содержится градиентная заливка с более чем восемью цветами, то Flash создает обтравочный контур, чтобы имитировать вид градиентной заливки. Обтравочные контуры могут увеличить размер файла. Чтобы уменьшить размер файла, используйте в программе FreeHand градиентные заливки,содержащие не более восьми цветов.
- Flash импортирует каждый шаг в наложении как отдельный контур. Таким образом, чем больше шагов наложения в файле FreeHand, тем больше размер импортированного файла в Flash.
- При импорте файлов с обводками, в которых есть квадратные концы, Flash преобразует концы в скругленные концы.
- Flash преобразует размещенные изображения в градациях серого в RGB-изображения. В результате этого преобразования может увеличиться размер импортированного файла.
- При импорте файлов с размещенными EPS-изображениями выберите параметр "Преобразовать редактируемый EPS при импорте" в диалоге "Установки импорта FreeHand" до помещения EPS-изображения во FreeHand. Если этот параметр не выбран, то EPS-изображение нельзя увидеть после импорта в Flash. Кроме того, Flash не выводит информацию для импортированного EPS-изображения (независимо от настроек "Установки" во FreeHand).
- **1** Выберите пункт "Файл" > "Импортировать в рабочую область или файл" или "Файл" > "Импортировать в библиотеку".
- **2** Выберите FreeHand из всплывающего меню "Тип файлов" (Windows) или "Show" (Macintosh).
- **3** Перейдите к файлу FreeHand и выделите его.
- **4** Нажмите кнопку "Открыть".
- **5** Выберите значение для параметра "Сопоставление страниц".

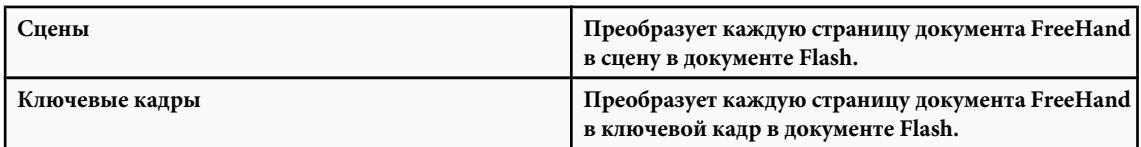

**6** Для параметра "Сопоставление слоев" выберите одно из следующих значений.

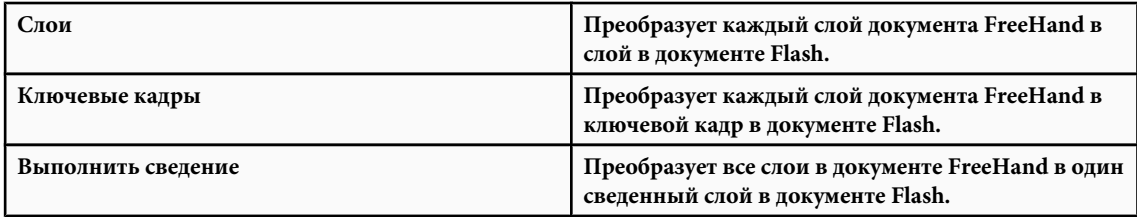

- **7** В поле "Страницы" выполните одно из следующих действий.
- Чтобы импортировать все страницы из документа FreeHand, выберите режим "Все".
- Чтобы импортировать диапазон страниц из документа FreeHand, введите номера страниц в "От" и "До".
- **8** В поле "Параметры" выберите один из следующих вариантов.
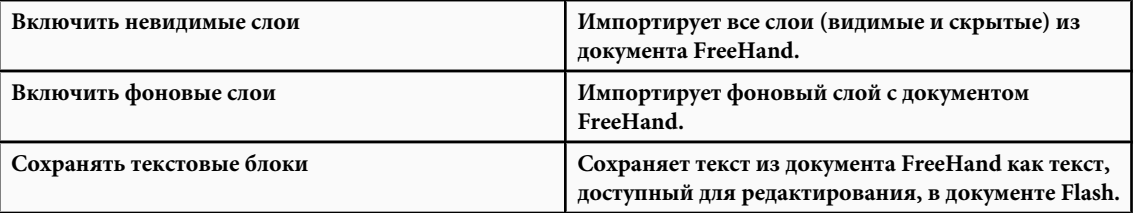

**9** Нажмите кнопку "ОК".

## **О файлах AutoCAD DXF**

Flash поддерживает формат AutoCAD DXF в AutoCAD 10.

DXF-файлы несовместимы со стандатрными системными шрифтами. В Flash предпринимается попытка преобразовать шрифты, но результаты непредсказуемы, особенно при выравнивании текста.

Формат DXF не обеспечивает сплошной заливки, поэтому области заливки экспортируются только как контуры. По этой причине формат DXF наиболее подходит для рисования линий, например планов этажей и карт.

В Flash можно импортировать двухмерные DXF-файлы. Flash не поддерживает трехмерные DXF-файлы.

Хотя Flash не обеспечивает масштабирование DXF-файла, все импортированные DXF-файлы преобразуются в файлы размером 51 x 51 см, которые можно масштабировать с использованием меню "Изменение" > "Преобразование" > "Масштаб". Кроме того, Flash поддерживает только ASCII DXF-файлы. Если DXF-файлы двоичные, преобразуйте их в формат ASCII до импорта в Flash.

# **Работа с AI-файлами Illustrator**

## **Об AI-файлах Adobe Illustrator**

Flash позволяет импортировать AI-файлы Adobe Illustrator и в значительной степени сохраняет возможность редактирования и визуальную достоверность иллюстраций. AI Importer также обеспечивает высокую степень контроля при определении метода импорта изображений Illustrator в Flash, позволяя указать режим импорта конкретных объектов в AI-файл.

Flash AI Importer располагает следующими основными характеристиками.

- Сохраняет возможность редактирования большинства широко используемых эффектов Illustrator как фильтров Flash.
- Сохраняет возможность редактирования режимов наложения, общих для Flash и Illustrator.
- Сохраняет точность и возможность редактирования градиентных заливок.
- Обеспечивает согласованное представление RGB-цветов (красного, зеленого, синего).
- Импортирует символы Illustrator как символы Flash.
- Сохраняет число и положение опорных точек Безье.
- Точно сохраняет маски обрезки.
- Сохраняет точный вид обводки и заливки.
- Сохраняет прозрачность объектов.
- Преобразует слои AI-файла в отдельные слои, ключевые кадры Flash или в один слой Flash. Можно также импортировать AI-файл как единое растровое изображение, в этом случае Flash выполняет сведение (растрирует) файл.
- Улучшает процедуры копирования и вставки между Illustrator и Flash. Настройки диалогового окна копирования и вставки применяются к AI-файлам, которые вставляются в рабочую область Flash. Учебные видеоматериалы см. по адресу:
- Использование символов между Illustrator и Flash: [www.adobe.com/go/vid0198\\_ru](http://www.adobe.com/go/vid0198_ru)
- Использование текста между Illustrator и Flash: [www.adobe.com/go/vid0199\\_ru](http://www.adobe.com/go/vid0199_ru)

#### **Совместимость между Flash и Illustrator**

Определенные визуальные атрибуты не могут быть точно импортированы, либо после импорта теряется возможность редактировать их в среде разработчика Flash. AI Importer обеспечивает несколько способов импорта и размещения иллюстрации, чтобы оптимально сохранить ее внешний вид и возможность редактирования. Однако, сохранить некоторые визуальные атрибуты нельзя. Следуйте следующим указаниям, чтобы улучшить внешний вид AI-файлов, импортированных в Flash:

- Flash поддерживает только цветовое пространство RGB, но не цветовое пространство CMYK, широко применяемое в печати; Flash может преобразовать изображения CMYK в RGB, однако цвета лучше сохраняются при преобразовании цветов в систему RGB в Illustrator.
- Чтобы сохранить AI-эффекты тени, внутреннего свечения слоя, внешнего свечения слоя и размытия по Гауссу в виде редактируемых фильтров Flash, Flash импортирует объекты, к которым применены эти эффекты как фрагмент ролика Flash. При попытке импортировать объект с этими атрибутами как отличный от фрагмента ролика Flash выводит предупреждение о несовместимости и рекомендует импортировать объект как фрагмент ролика.

## **Импорт файлов Adobe Illustrator**

Flash может импортировать AI-файлы Adobe Illustrator в версию 10 и более ранние. Если растровый файл в Illustrator связан, то импортируются только JPEG, GIF или PNG в исходном формате. Все другие файлы преобразуются в PNG-формат в Flash. Кроме того, преобразование в формат PNG зависит от установленной версии QuickTime.

*Примечание. Чтобы импортировать EPS-файл Adobe Illustrator или PDF-файл Adobe Acrobat, откройте файл в Illustrator CS 3, сохраните его как AI-файл, совместимый с CS 3, и импортируйте полученный AI-файл в Flash*

*Примечание. AI Importer был спроектирован, чтобы импортировать AI-файлы, созданные в Illustrator CS3. Известные неполадки, связанные с импортом AI-файлов, которые были созданы в ранних версиях Illustrator, были устранены, однако рекомендуется импортировать AI-файлы, созданные с использованием Illustrator CS 3. При возникновении проблем во время импорта AI-файлов, созданных в ранних версиях Illustrator, откройте Illustrator CS 3, сохраните AI-файл как файл, совместимый с CS 3, и вновь импортируйте его в Flash.*

Учебные видеоматериалы см. по адресу:

- Импорт файлов Illustrator: [www.adobe.com/go/vid0197\\_ru](http://www.adobe.com/go/vid0197_ru)
- Использование символов между Illustrator и Flash: [www.adobe.com/go/vid0198\\_ru](http://www.adobe.com/go/vid0198_ru)
- Использование текста между Illustrator и Flash: [www.adobe.com/go/vid0199\\_ru](http://www.adobe.com/go/vid0199_ru)

В некоторых случаях может потребоваться разгруппировать объекты Illustrator во всех слоях, если Flash не может сгруппировать элементы при импорте. Как только все объекты разгруппированы, ими можно манипулировать как любым другим объектом Flash.

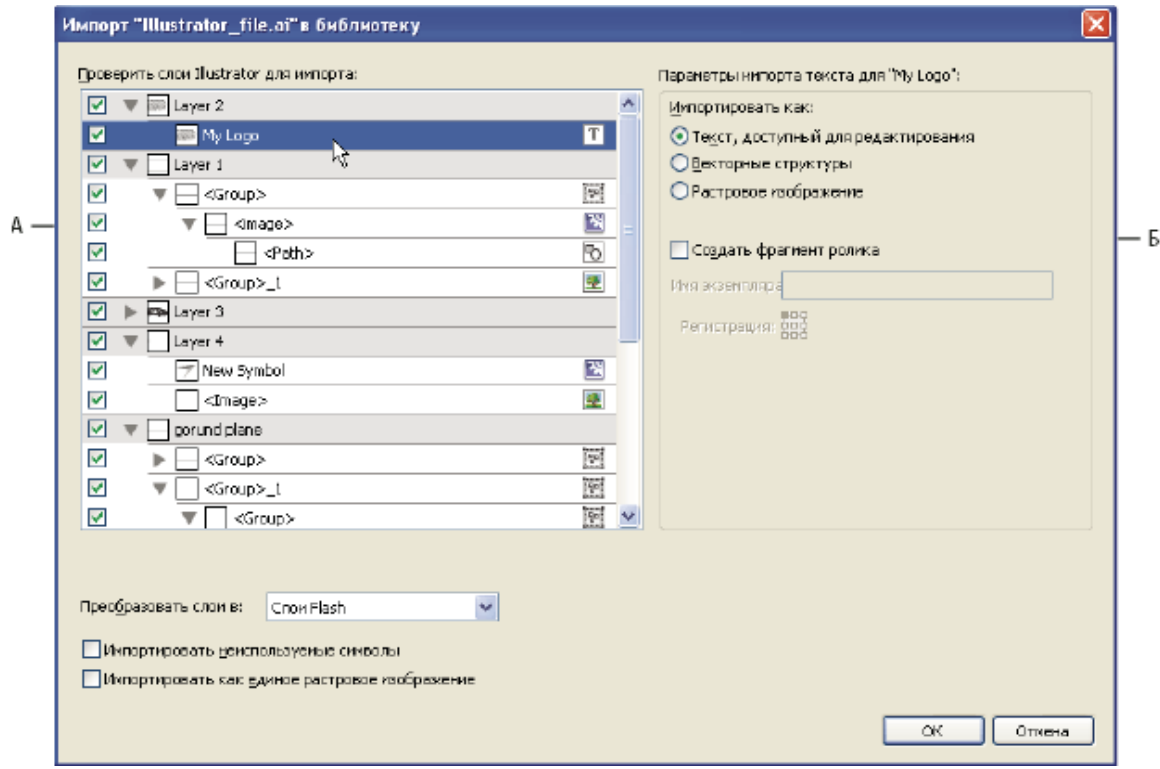

*Диалоговое окно "Импортер AI-файлов"*

*А. Панель "Слои" Б. Режимы импорта для выбранного объекта*

При импорте файлов Adobe Illustrator выбирайте из следующих параметров.

- Преобразовать слои в слои или ключевые кадры Flash либо в отдельные слои Flash.
- Импортировать текст как редактируемый текст, векторные кривые или растровые изображения.
- Импортировать как единое растровое изображение. При выборе этого параметра AI-файл импортируется как одно растровое изображение, а список слоев и параметров импорта в диалоговом окне AI-импорта отключается.
- **1** Выберите "Файл" > "Импортировать в рабочую область" или "Импортировать в библиотеку".
- **2** Перейдите к импортируемому файлу Adobe Illustrator, выделите его и нажмите кнопку "ОК". Появляется диалоговое окно "Импорт документа Illustrator в рабочую область" или "Импорт документа Illustrator в библиотеку".

В этом диалоговом окне содержатся параметры для импорта файла Illustrator. В зависимости от типа объектов в импортируемом файле Illustrator могут быть доступны различные параметры.

**3** Чтобы подготовить список элементов AI-файла, несовместимых с Flash, нажмите кнопку "Отчет о несовместимости" (необязательно). Кнопка "Отчет о несовместимости" появляется только в том случае, если в AI-файле существуют несовместимости с Flash.

В "Отчете о несовместимости" анализируются возможные несовместимости между Illustrator и Flash. В области "Параметры импорта" (рядом с кнопкой "Запрос") диалогового окна "Импорт AI" приводятся рекомендации, позволяющие добиться максимальной совместимости для любого несовместимого элемента.

В разделе "Отчет о несовместимости" имеется флажок "Применить рекомендуемые настройки импорта". Если флажок установлен, то Flash автоматически применяет рекомендованные параметры импорта к любым несовместимым объектам в AI-файле. Исключение составляют случаи, когда размер AI-документа больше, чем допускается в Flash или когда в AI-документе используется цветовой режим CMYK. Чтобы исправить любую из этих несовместимостей, повторно откройте документ в Illustrator CS 3 и измените размер документа или измените цветовой режим на RGB.

- **4** В диалоговом окне "Импорт AI" выберите слои, группы и отдельные объекты и выберите, как импортировать каждый элемент (необязательно). Дополнительные сведения о параметрах импорта для различных типов слоев и объектов Illustrator см. в разделе ["Параметры импорта объектов Illustrator" на странице 145](#page-150-0).
- **5** Для параметра "Преобразовать слои в:" выберите одно из следующих значений.

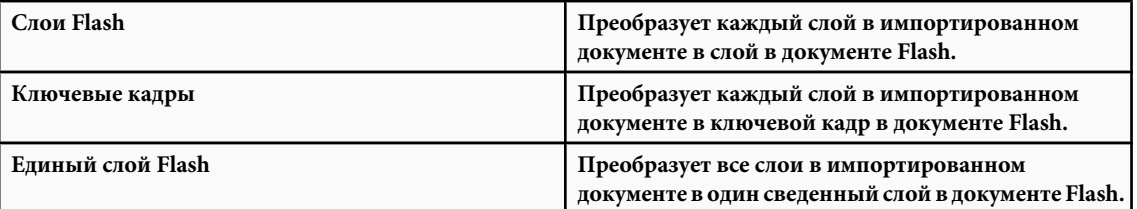

**6** Для остальных параметров выберите одно из следующих значений.

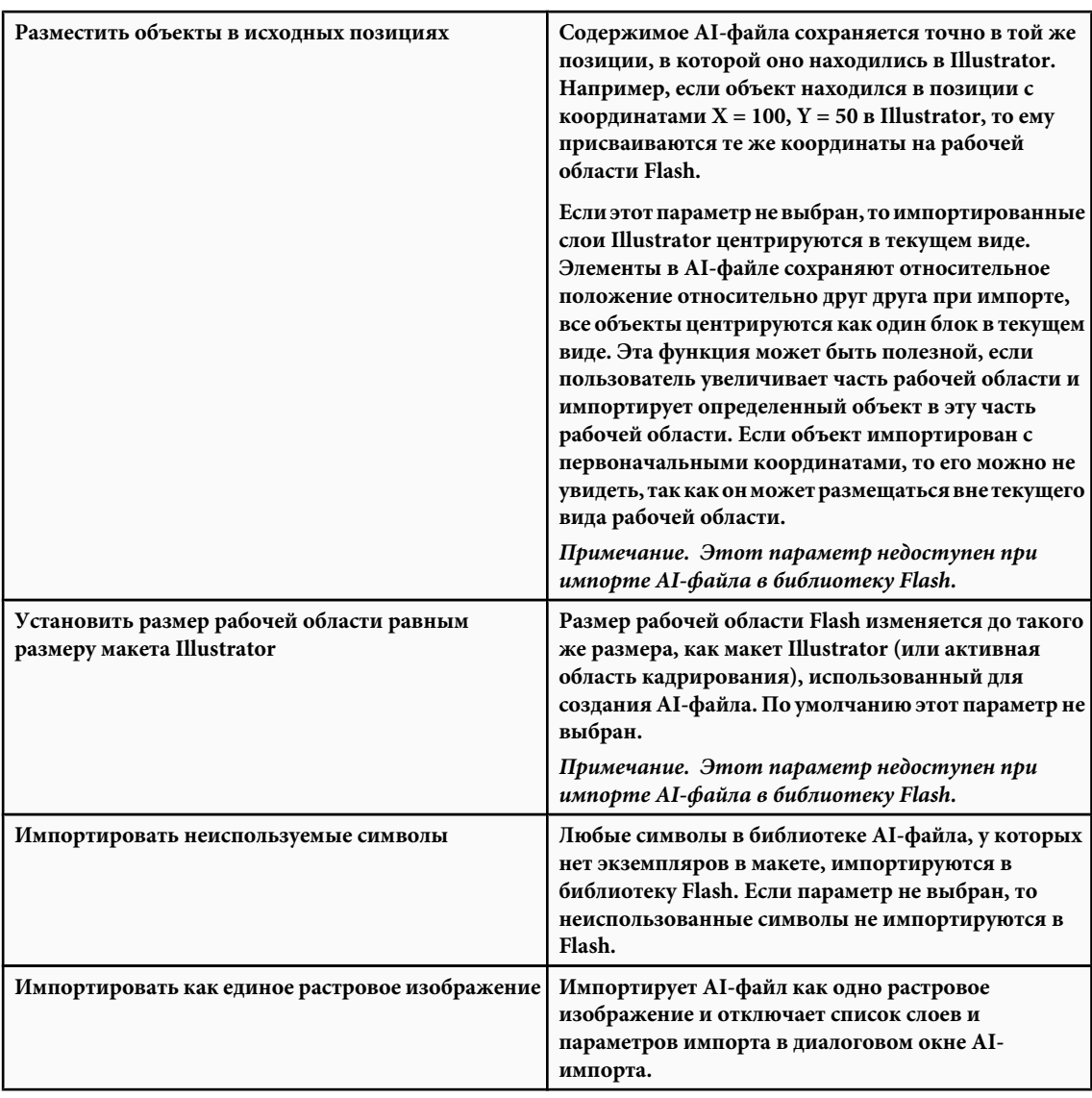

**7** Нажмите кнопку "ОК".

## **См. также**

["Импорт PSD-файлов Photoshop" на странице 149](#page-154-0)

["Экспорт содержимого, изображений и видео Flash" на странице 450](#page-455-0)

## **Импорт AI-файлов в библиотеку Flash**

Импорт AI-файла в библиотеку аналогичен импорту в рабочую область. Различие заключается в том, что весь AIфайл инкапсулирован в символ Flash. Содержимое импортируется в библиотеку и упорядочивается в структуре слоев и групп AI-файла.

Когда AI-файл импортируется в библиотеку, для корневой папки используется имя AI-файла. После импортирования AI-файла в библиотеку можно изменить имя корневой папки или переместить слои из папки.

*Примечание. Содержимое импортированного AI-файла упорядочивается в библиотеке по алфавиту. Иерархическая структура групп и папок остается неизменной, но в библиотеке они переупорядочиваются по алфавиту.*

При преобразовании AI-слоев в ключевые кадры AI-файл импортируется как фрагмент ролика; при преобразовании AI-слоев во Flash-слои AI-файл импортируется как графический символ. Полученный в результате фрагмент ролика или графический символ включает все содержимое AI-файла, импортированного на временную шкалу, как если бы содержимое было импортировано в рабочую область. Почти со всеми фрагментами роликов связаны растровые изображения и другие ресурсы. Чтобы избежать недоразумений и конфликтов имен, эти ресурсы хранятся в папке Assets в одной папке с фрагментом ролика.

*Примечание. При импорте в библиотеку содержимое AI-файла импортируется на временную шкалу фрагмента ролика, а не на основную временную шкалу Flash.*

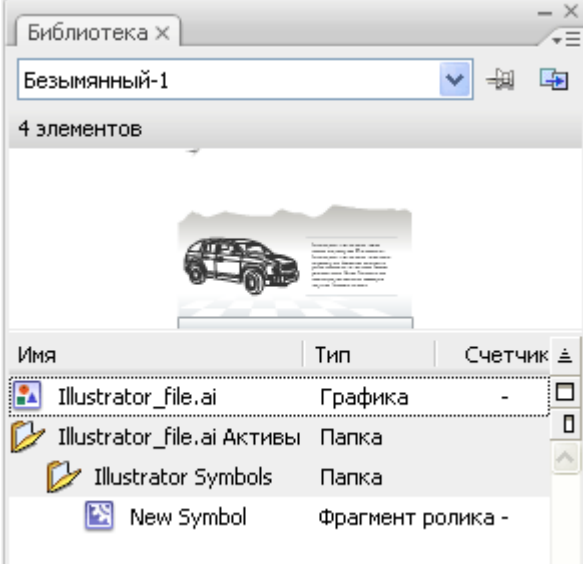

*Библиотека Flash после импорта AI-файла.*

## **Установки импортера AI-файлов**

В диалоговом окне "Установки" во Flash можно задать установки импорта для AI-файлов и диалогового окна "Импортер AI-файлов". Заданные установки импорта AI-файлов влияют на параметры, первоначально установленные в диалоговом окне "Импорт AI" для типов объектов Illustrator.

*Примечание. Используйте диалоговое окно "Импорт AI", чтобы изменить для отдельных объектов установки, заданные для слоев различных типов. Выберите слой, объект или группу, чтобы изменить соответствующие параметры импорта, и укажите необходимые параметры.*

**Общие установки импорта AI-файлов** Установки, которые влияют на действия AI-импортера при импорте AI-файлов.

• **Показать диалоговое окно "Импорт"** Указывает, что отображается диалоговое окно "Импортер АІ-файлов".

• **Вынести объекты за область кадрирования** Исключает объекты на канве Illustrator, которые находятся вне макета или области кадрирования.

• Импортировать скрытые слои Указывает, что скрытые слои будут импортированы по умолчанию.

**Импортировать текст как** Позволяет указать следующие установки импорта для текстовых объектов. • **Текст, доступный для редактирования** Указывает, что текст Illustrator импортируется как текст, доступный для редактирования Flash. Допускается ухудшение вида текста, чтобы сохранить редактируемость текста.

• **Векторные структуры** Преобразует текст в векторные контуры. Этот параметр используется, чтобы сохранить внешний вид текста. Могут быть потеряны некоторые визуальные эффекты (в частности, неподдерживаемые режимы наложения и фильтры), но визуальные атрибуты (такие как текст на контуре) сохраняются, если текст импортируется как фрагмент ролика. Сам текст более нельзя редактировать, но сохраняется редактируемость степени плотности цвета и совместимых режимов наложения.

*Примечание. Чтобы сохранить AI-эффекты тени, внутреннего свечения, внешнего свечения и размытия по Гауссу в виде редактируемых фильтров Flash, выберите команду "Создать фрагмент ролика для импорта", чтобы импортировать текст как фрагмент ролика.*

• **Растровые изображения** Преобразует текст в растровое изображение, чтобы сохранить точный вид текста, каким он был в Illustrator. Если применяются фильтры или другие эффекты, которые не совместимы с Flash, то импорт текста как растрового изображения сохраняет его внешний вид. Растрированный текст больше нельзя редактировать.

• **Создать фрагменты ролика** Указывает, что текстовые объекты импортируются во фрагмент ролика. Чтобы сохранить поддерживаемые режимы наложения, AI-эффекты и прозрачность менее 100% при передаче между Illustrator и Flash, укажите, что текстовый объект импортируется как фрагмент ролика.

**Импортировать контуры как** Позволяет указать следующие установки импорта контуров. • **Редактируемые контуры** Создает редактируемый векторный контур. Сохраняются поддерживаемые режимы наложения, эффекты и прозрачность объекта, но атрибуты, не поддерживаемые в Flash, отбрасываются.

• **Растровые изображения** Преобразует контур в растровое изображение, чтобы сохранить точный вид контура в Illustrator. Растрированное изображение более нельзя редактировать.

• **Создать фрагменты ролика** Указывает, что объекты контура импортируются во фрагмент ролика.

**Изображения** Позволяет задать установки импорта для изображений.

• **Сглаживание растрового изображения для сохранения оформления** Преобразует изображение в растровое, чтобы сохранить внешний вид режимов наложения и эффектов, не поддерживаемых в Flash. Растрированное изображение более нельзя редактировать.

• **Создать фрагменты ролика** Указывает, что изображения импортируются во фрагмент ролика.

**Группы** Позволяет указать установки импорта для групп.

• **Импортировать как растровое изображение** Преобразует группу в растровое изображение, чтобы сохранить вид объектов, каким он был в Illustrator. После преобразования группы в растровое изображение объекты в ней нельзя выделить или переименовать.

• **Создать фрагменты ролика** Указывает, что все объекты в группе инкапсулируются в одном фрагменте ролика.

Позволяет задать установки импорта для слоев. **Слои**

• **Импортировать как растровое изображение** Преобразует слой в растровое изображение, чтобы сохранить внешний вид объектов, который они имели в Illustrator.

• **Создать фрагменты ролика** Указывает, что слой инкапсулирован во фрагменте ролика.

**Регистрация фрагмента ролика** Указывает глобальную точку регистрации для создаваемых роликов. Этот параметр применяется для точки регистрации для всех типов объектов. Этот параметр может быть изменен для отдельных объектов в диалоговом окне "Импорт AI-файла"; это начальный параметр для всех типов объектов. Дополнительные сведения о регистрации фрагментов роликов см. в разделе ["Редактирование символов" на](#page-219-0) [странице 214.](#page-219-0)

## **См. также**

["Задание установок в программе Flash" на странице 28](#page-33-0)

## **Операции копирования и вставки между Illustrator и Flash**

При копировании и вставке (или перетаскивании мышью) иллюстраций между Illustrator и Flash появляется диалоговое окно "Вставка", в котором представлены настройки импорта для копируемого (или вставляемого) AIфайла.

**Вставить как растровое изображение** Выполняет сведение копируемого файла в один растровый объект.

<span id="page-150-0"></span>**Вставить с использованием установок импортера AI-файлов** Импортирует файл с использованием параметра импорта AI-файла, заданного в установках Flash ("Редактирование" > "Установки").

**Применить рекомендуемые настройки импорта, чтобы устранить проблемы совместимости** Активируется по умолчанию, если выбран режим "Вставить с использованием установок импортера AI-файлов". Автоматически устраняет любые несовместимости, обнаруженные в AI-файле.

**Сохранять слои** Активируется по умолчанию, если выбран режим "Вставить с использованием установок импортера AI-файлов". Указывает, что слои в AI-файле преобразуются в слои Flash (так же, как в режиме "Преобразовать в слои Flash", установленном в диалоговом окне "Импорт AI"). При отмене все слои сводятся в один слой.

## **Параметры импорта объекта Illustrator**

Слои управляют всеми элементами, составляющими изображение Illustrator. По умолчанию все элементы организованы в одном родительском слое. Импортируйте все элементы данного родительского слоя как единое, сведенное растровое изображение, или выделите каждый объект отдельно и укажите параметры импорта, соответствующие типу объекта (текст, контур, группа и т.д.). Средство импорта AI-файлов позволяет выбрать слои в импортируемой иллюстрации и указать отдельные параметры импорта, чтобы сохранить внешний вид объекта или возможность его редактирования в Flash.

#### **Корректировка несовместимых графических эффектов**

- **1** Чтобы подготовить отчет о несовместимости, нажмите кнопку "Отчет о несовместимости". В отчете о несовместимости перечислены элементы в AI-файле, несовместимые с Flash.
- **2** Установите режим "Чтобы устранить проблемы совместимости, измените настройки импорта". Многие несовместимости между Illustrator и Flash могут быть автоматически исправлены с использованием отчета о несовместимости и рекомендаций по импорту в области "Параметры импорта" в диалоговом окне "Импорт AI".

#### **Выделение отдельных объектов**

- **1** Выделите объект, для которого предстоит задать параметры импорта. Можно выделять объекты Illustrator, содержащие слои, группы, отдельные контуры, текст и изображения.
- **2** В разделе параметров объекта диалогового окна просмотрите параметры импорта, применимые к объекту выбранного типа. Обратите внимание на любые перечисленные несовместимости и рекомендуемые исправления для импорта объекта.
- **3** Выберите нужные параметры импорта и выберите другой объект, чтобы указать для него параметры импорта, или нажмите кнопку "ОК".

#### **Выбор слоев**

На панели "Слои" перечислены объекты в документе. По умолчанию в каждом документе Illustrator содержится по крайней мере один слой, и каждый объект в данном файле перечислен под этим слоем.

Если элемент на панели "Слои" содержит другие элементы, то слева от имени элемента отображается треугольник. Чтобы показать или скрыть содержимое, нажмите треугольник. Если треугольник не показан, то слой не содержит дополнительных элементов.

*Примечание. Можно развернуть или свернуть все группы и слои с использованием контекстного меню средства импорта AI-файлов. Щелкните правой кнопкой мыши, чтобы отобразить контекстное меню, и выберите пункт "Развернуть все" или "Свернуть все".*

**Столбец "Выделение"** Определяет, выбраны ли элементы для импорта. Если элемент отмечен, то можно выбрать этот слой и задать параметры импорта; если режим редактирования не установлен, то слой затенен и нельзя указать параметры импорта для элемента в этом слое.

**Столбец "Тип объекта"** Значок указывает, каким будет при импорте тип объекта Flash, размещенного в этом слое, а для видимого элемента показывает, что элемент выбран. Типы объектов:

- Текст $\boxed{\mathbf{T}}$
- Контур  $\overline{\mathbb{F}_D}$
- Группа
- Фрагмент ролика
- Графический символ
- Изображение

## **Параметры импорта текста**

Flash обеспечивает импорт текста как редактируемого текста, векторных структур и сведенного растрового изображения. Чтобы сохранить поддерживаемые режимы наложения, AI-эффекты и прозрачность менее 100% при передаче между Illustrator и Flash, используйте импортированный текст как фрагмент ролика. При импорте текста как фрагмента ролика сохраняется возможность редактировать совместимые визуальные эффекты. **Текст, доступный для редактирования** По умолчанию текст Illustrator импортируется как редактируемый текст Flash. Допускается ухудшение вида текста, чтобы сохранить редактируемость текста.

**Векторные структуры** Преобразует текст в векторные контуры. Этот параметр используется, чтобы сохранить внешний вид текста. Могут быть потеряны некоторые визуальные эффекты (в частности, неподдерживаемые режимы наложения и фильтры), но визуальные атрибуты (такие как текст на контуре) сохраняются, если текст импортируется как фрагмент ролика. Сам текст более нельзя редактировать, но сохраняется редактируемость степени плотности цвета и совместимых режимов наложения.

*Примечание. Чтобы сохранить AI-эффекты тени, внутреннего свечения, внешнего свечения и размытия по Гауссу в виде редактируемых фильтров Flash, выберите команду "Создать фрагмент ролика для импорта", чтобы импортировать текст как фрагмент ролика.*

**Растровое изображение** Преобразует текст в растровое изображение, чтобы сохранить точный вид текста, каким он был в Illustrator. Если применяются фильтры или другие эффекты, которые не совместимы с Flash, то импорт текста как растрового изображения сохраняет его внешний вид. Растрированный текст больше нельзя редактировать.

#### **Параметры импорта контуров**

Контур – это линия, полученная в результате рисования в Illustrator. Контур может быть открытым, как дуга, или замкнутым, как круг. Начальная и конечная узловые точки открытого контура называются конечными точками. Редактируемые контуры можно импортировать в Flash, однако, если к контуру применяются определенные режимы наложения, фильтры и другие эффекты, то эти эффекты могут оказаться несовместимыми с Flash. **Растровое изображение** Преобразует контур в растровое изображение, чтобы сохранить точный вид контура в Illustrator. Растрированное изображение более нельзя редактировать.

**Редактируемый контур** Создает редактируемый векторный контур. Сохраняются поддерживаемые режимы наложения, эффекты и прозрачность объекта, но атрибуты, не поддерживаемые в Flash, отбрасываются.

#### **Параметры импорта изображений**

Битовые изображения – наиболее широко распространенная электронная среда для однотонных изображений, таких как фотографии или цифровые рисунки. Illustrator создает растровые эффекты с использованием фильтров, эффектов и графических стилей. Многие из этих эффектов совместимы с Flash, но некоторые приходится сводить (растрировать), чтобы сохранить их внешний вид.

*Примечание. Если растровый файл в Illustrator связан, то импортируются только JPEG, GIF или PNG в исходном формате. Все другие типы файлов преобразуются в PNG-формат в Flash. Кроме того, преобразование (в формат PNG) зависит от установленной в компьютере версии QuickTime.*

**Свести растровое изображение для сохранения оформления** Преобразует изображение в растровое, чтобы сохранить внешний вид режимов наложения и эффектов, не поддерживаемых в Flash. Растрированное изображение более нельзя редактировать.

**Создать фрагмент ролика** Импортирует изображения Illustrator как фрагменты роликов.

#### **Параметры импорта групп**

Группы – наборы графических объектов, которые обрабатываются как одно целое. С помощью группирования можно переместить или трансформировать несколько объектов, не влияя на их атрибуты или относительное расположение. Например, можно сгруппировать объекты в проект эмблемы, чтобы перемещать и масштабировать эмблему как единое целое. Группы могут быть вложенными. То есть, они могут быть сгруппированы с другими объектами или группами в более крупные группы.

Группы представлены как элементы <Группа> на панели "Импорт". Если такой элемент, как группа, содержит другие элементы, то слева от имени элемента отображается треугольник. Щелкните треугольник, чтобы показать или скрыть содержимое группы. Если треугольник не показан, то элемент не содержит дополнительных элементов. **Импортировать как растровое изображение** Преобразует группу в растровое изображение, чтобы сохранить вид объектов, каким он был в Illustrator. После преобразования группы в растровое изображение объекты в ней нельзя выделить или переименовать.

**Создать фрагмент ролика** Инкапсулирует все объекты в группе в один фрагмент ролика.

## **Работа с PSD-файлами Photoshop**

## **Работа с Photoshop и Flash**

Adobe® Photoshop® и Adobe® Flash® можно использовать совместно, чтобы создавать визуально привлекательные приложения, анимации и интерактивные сообщения для сети Интернет. Photoshop позволяет создавать изображения и иллюстрации, максимально отвечающие творческим запросам. Flash позволяет объединить эти неподвижные изображения и вставить их в интерактивные материалы Интернета.

Инструменты рисования и выделения Photoshop обеспечивают более глубокий творческий контроль, чем инструментарий Flash. Если требуется создать сложные изображения или ретушировать фотографии для интерактивных презентаций, то создайте иллюстрации в Photoshop, а затем импортируйте законченные изображения в программу Flash.

#### **Импорт неподвижных изображений в программу Flash**

Flash может импортировать неподвижные изображения во многих форматах, но обычно при импорте неподвижных изображений из Photoshop во Flash используется собственный PSD-формат Photoshop.

При импорте PSD-файла Flash позволяет сохранить многие атрибуты, примененные в Photoshop, и располагает параметрами, чтобы сохранить визуальное качество изображения или внести дополнительные изменения в изображение. При импорте PSD-файла во Flash можно представить каждый слой Photoshop как слой Flash, отдельные ключевые кадры или единое сведенное изображение. Можно также инкапсулировать PSD-файл во фрагмент ролика.

#### **Обмен роликами**

Возможен обмен видеофайлами QuickTime между Photoshop и Flash. Например, ролик QuickTime можно воспроизвести непосредственно из Photoshop, а затем импортировать во Flash, преобразовав его в файл FLV (Flash Video), пригодный для воспроизведения в проигрывателе Flash®.

Если Photoshop используется для изменения видеоматериала, то возможно неразрушающее рисование на фреймах. При сохранении файла Photoshop с видеослоем сохраняются изменения, внесенные в видеослой, но не изменения в самом материале.

*Примечание. При импорте видеофайла QuickTime из Photoshop во Flash используйте диалоговое окно "Импорт видео" ("Файл" > "Импорт" > "Импортировать видео"). При использовании функции импорта PSD программы Photoshop, чтобы импортировать видео, вводится только первый кадр видеофайла.*

Можно также экспортировать документы Flash как видеоклипы QuickTime и импортировать их в программу Photoshop, чтобы рисовать на видеокадрах без необратимых изменений. Например, можно создать анимированную последовательность во Flash, экспортировать Flash-документ как видеоклип QuickTime, а затем импортировать этот видеоклип в Photoshop.

#### **Цвет**

Внутренние операции Flash с цветами выполняются в цветовом пространстве RGB или HSB (цветовой тон, насыщенность, яркость). Flash может преобразовать изображения CMYK в цветовое пространство RGB, но иллюстрации Photoshop следует создавать в RGB. Прежде чем импортировать CMYK-иллюстрацию из Photoshop во Flash, преобразуйте изображение в цветовое пространство RGB в Photoshop.

## **См. также**

["Импорт PSD-файлов Photoshop" на странице 149](#page-154-0)

["Экспорт в QuickTime" на странице 455](#page-460-0)

## **Сведения о PSD-файлах Photoshop**

Flash обеспечивает импорт PSD-файлов Photoshop и сохраняет основную часть данных илююстрации. Средство импорта PSD-файлов также предоставляет возможность управлять импортом иллюстраций Photoshop в Flash, позволяя задать способ импорта конкретных объектов в PSD-файл и указывая, что данный PSD-файл должен быть быть преобразован во фрагмент ролика Flash.

Средство импорта PSD-файлов Flash располагает следующими основными характеристиками.

- В PSD-файлах, импортированных в Flash, точно сохранены цвета Photoshop.
- Сохраняет возможность редактирования режимов наложения, общих для Flash и Photoshop.
- Смарт-объекты в PSD-файле растрируются и импортируются в Flash как растровые изображения, что сохраняет прозрачность объектов.
- Преобразует слои PSD-файла в отдельные слои и ключевые кадры Flash. В противном случае PSD-файл импортируется как одно растровое изображение, при этом Flash сводит (растрирует) файл.
- При захвате и перетаскивании мышью из Photoshop в Flash вызывается импортер PSD-файла, что позволяет выбрать способ импорта иллюстрации Photoshop.

Учебные видеоматериалы о проектировании web-сайта с использованием Photoshop и Flash см. по адресу[:www.adobe.com/go/vid0201\\_ru](http://www.adobe.com/go/vid0201_ru).

## **Совместимость между Flash и Photoshop**

Определенные визуальные атрибуты не могут быть точно импортированы, или после импорта теряется возможность редактировать их в среде разработчика Flash. Импортер PSD-файлов обеспечивает несколько способов импорта и размещения иллюстрации, чтобы оптимально сохранить ее внешний вид и возможность редактирования. Однако, сохранить некоторые визуальные атрибуты нельзя. Следуйте следующим указаниям, чтобы улучшить вид PSD-файлов, импортированных в Flash.

- Flash поддерживает только цветовое пространство RGB, но не цветовое пространство CMYK, широко применяемое в печати. Flash может преобразовать изображения CMYK в RGB, однако, цвета лучше сохраняются при преобразовании цветов в систему RGB в Photoshop.
- Flash обеспечивает импорт следующих режимов наложения Photoshop и сохраняет возможность их редактирования: нормальный, замена темным, умножение, замена светлым, осветление, направленный свет, разница и перекрытие.

Если использовать режим наложения, неподдерживаемый Flash, то можно растрировать слой, чтобы сохранить его внешний вид или удалить режим наложения из слоя.

- Flash не может импортировать смарт-объекты Photoshop как редактируемые объекты. Чтобы сохранить визуальные атрибуты смарт-объектов, они растрируются и импортируются в Flash как растровые изображения.
- Flash может импортировать только первый кадр слоев видеоклипа Photoshop.
- Слои изображения и заливки всегда растрируются при импорте в Flash.
- Если объекты, содержащие прозрачные области, импортируются как сведенные растровые изображения, то любые объекты в слоях за прозрачным участком объекта будут видимы через прозрачный участок (предполагается, что объект, содержащий прозрачный участок, также импортируется). Чтобы избежать этого, импортируйте только прозрачный объект как сведенное растровое изображение.

Чтобы импортировать несколько слоев и сохранить прозрачность без видимых остатков слоев за прозрачностью, импортируйте PSD-файл в режиме "Битовое изображение со стилями слоя, доступными для

<span id="page-154-0"></span>редактирования". При этом импортированные объекты инкапсулируются как фрагмент ролика, и используется прозрачность фрагмента ролика. Это особенно полезно, если требуется анимировать различные слои в Flash.

## **Импорт PSD-файлов Photoshop**

*Формат Photoshop* (PSD) – стандартный формат файла Photoshop. Flash может непосредственно импортировать PSD-файлы со многими параметрами Photoshop, сохранив качество изображения и возможность редактировать PSD-файл в Flash. Можно также выполнить сведение PSD-файлов при импорте, создав единый файл растрового изображения, в котором сохранены визуальные эффекты, но удалены данные иерархического слоя, специфические для файлов PSD-формата.

Учебные видеоматериалы о проектировании web-сайта с использованием Photoshop и Flash см. по адресу: [www.adobe.com/go/vid0201\\_ru](http://www.adobe.com/go/vid0201_ru).

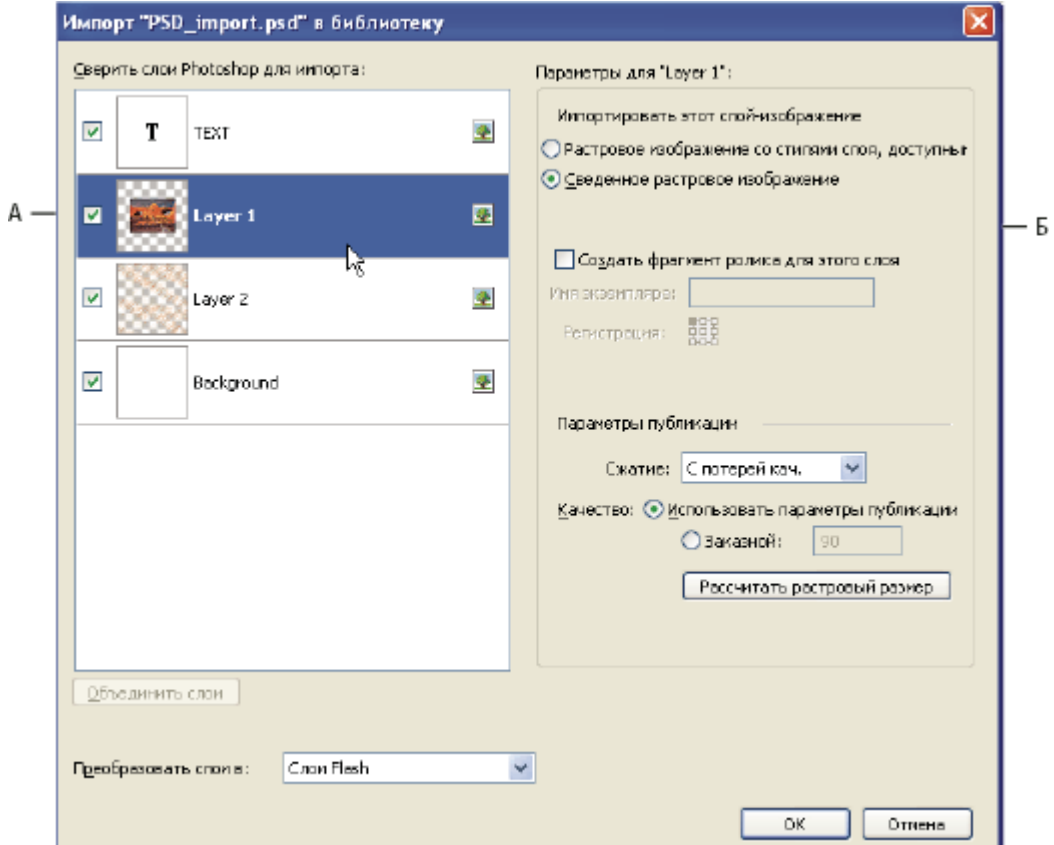

*Диалоговое окно "Импортер PSD-файлов"*

*А. Импортируются слои PSD-файла Б. Параметры импорта для выбранного слоя или объекта.*

- **1** Выберите "Файл" > "Импортировать в рабочую область" или "Импортировать в библиотеку".
- **2** Перейдите к импортируемому PSD-файлу Adobe Photoshop, выделите его и нажмите кнопку "ОК".
- **3** В диалоговом окне "Импорт PSD" выберите слои, группы и отдельные объекты и укажите способ импорта каждого элемента (необязательно).
- **4** Для параметра "Преобразовать слои в:" выберите одно из следующих значений.

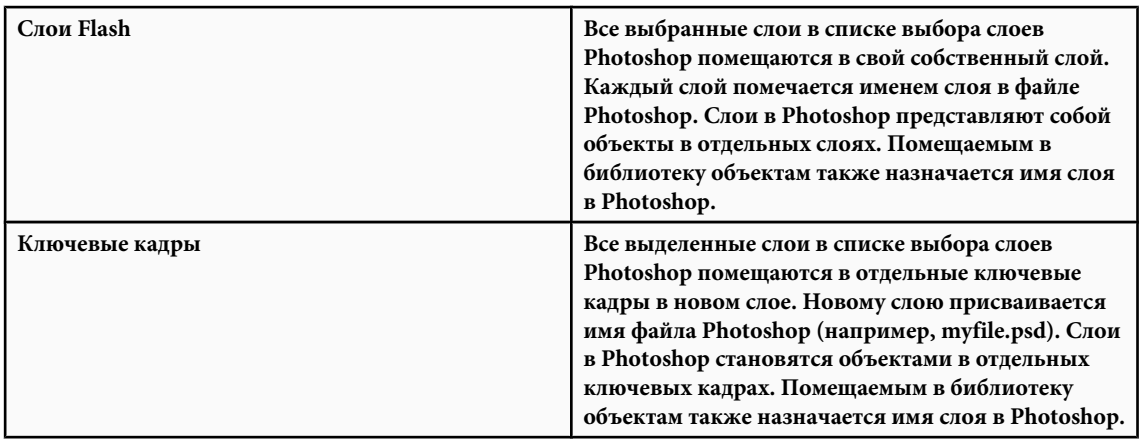

**5** Для остальных параметров выберите одно из следующих значений.

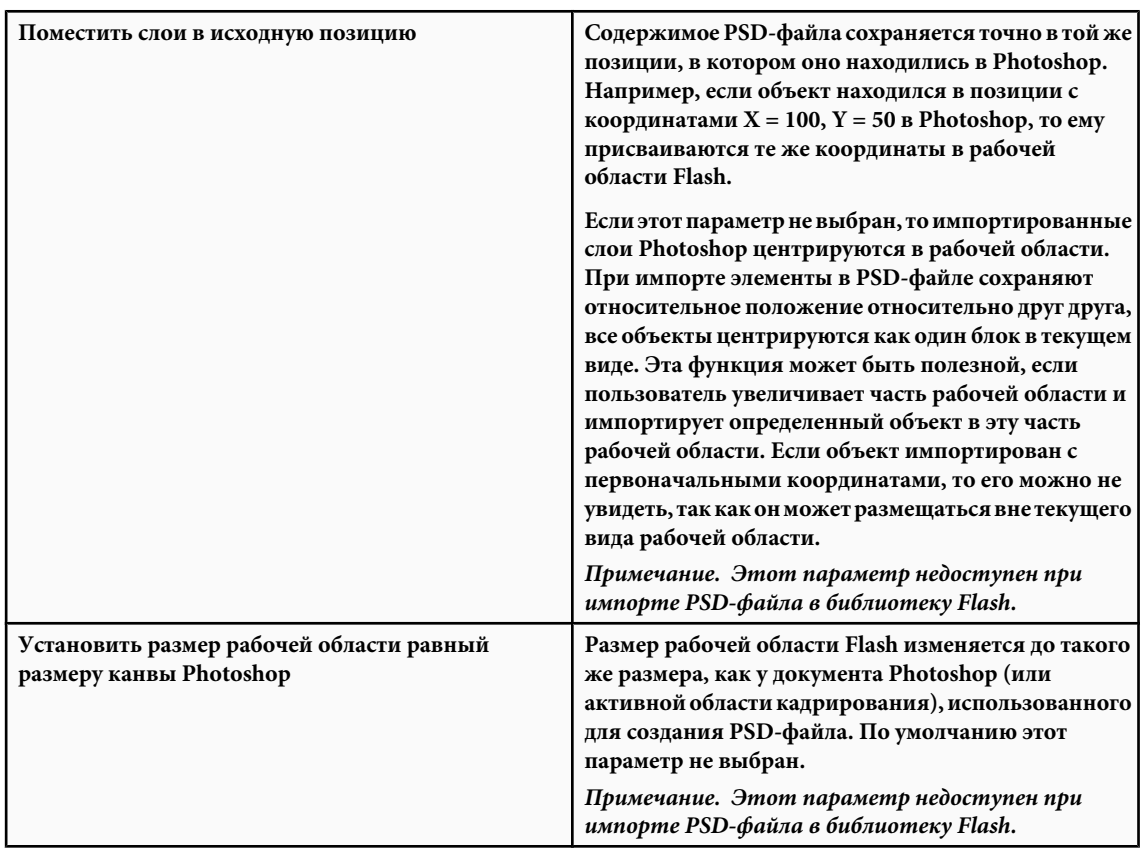

**6** Нажмите кнопку "ОК".

## **Импорт PSD-файлов в библиотеку Flash**

Импорт PSD-файла в библиотеку аналогичен импорту в рабочую область. Когда PSD-файл импортируется в библиотеку, для корневой папки используется имя PSD-файла. После того, как PSD-файл импортирован в библиотеку, можно изменить имя корневой папки или переместить слои из папки.

*Примечание. Содержимое импортированного PSD-файла упорядочивается в библиотеке по алфавиту. Иерархическая структура групп и папок остается неизменной, но в библиотеке они переупорядочиваются по алфавиту.*

Создается фрагмент ролика, который вмещает все содержимое PSD-файла, импортированного на временную шкалу, как если бы содержимое было импортировано в рабочую область. Почти со всеми фрагментами роликов связаны растровые изображения и другие ресурсы. Чтобы избежать недоразумений и конфликтов имен, эти ресурсы хранятся в папке Assets в одной папке с фрагментом ролика.

*Примечание. При импорте в библиотеку содержимое PSD-файла импортируется на временную шкалу видеоклипа, а не на основную временную шкалу Flash.*

## **Установки импорта PSD-файла**

В диалоговом окне "Установки" в Flash можно задать установки импорта для PSD-файлов. Заданные установки импорта PSD-файлов влияют на параметры, первоначально назначенные в диалоговом окне "Импорт PSD" для типов слоев Photoshop.

*Примечание. Используйте диалоговое окно "Импорт PSD", чтобы изменить для отдельных объектов установки, заданные для слоев различных типов. Выберите слой, для которого нужно изменить параметры импорта, и укажите необходимые параметры.*

## **См. также**

["Задание установок в программе Flash." на странице 28](#page-33-0)

#### **Установки импорта слоя изображения**

Эти параметры задают первоначальные значения параметров импорта для слоев изображения. **Битовые изображения с изменяемыми стилями слоя** Создает фрагмент ролика с вставленным в него усеченным растровым изображением. Задание этого параметра сохраняет поддерживаемые режимы наложения и степень плотности цвета, но другие визуальные атрибуты, которые нельзя воспроизвести во Flash, будут удалены. Если выбран этот параметр, то объект должен быть преобразован во фрагмент ролика.

**Сглаженные растровые изображения** Текст преобразуется в сведенное растровое изображение, чтобы сохранить точный вид текстового слоя в Photoshop.

**Создать фрагменты ролика** Указывает, что при импорте в программу Flash слои изображения будут преобразованы во фрагмент ролика. Этот параметр может быть изменен в диалоговом окне "Импорт PSD" для отдельных объектов, если нежелательно, чтобы все слои изображения стали фрагментами ролика.

#### **Установки импорта текстового слоя**

Эти параметры задают первоначальные значения параметров импорта для слоев изображения. **Текст, доступный для редактирования** Создает объект редактируемого текста из текста в текстовом слое Photoshop. Внешний вид текста ухудшается, чтобы сохранить редактируемость текста. Если выбран этот параметр, то объект должен быть преобразован во фрагмент ролика.

**Векторные структуры** Текст преобразуется в векторные контуры. Внешний вид текста может измениться, но визуальные атрибуты будут сохранены. Если выбран этот параметр, то объект должен быть преобразован во фрагмент ролика.

**Сглаженные растровые изображения** Текст растрируется, чтобы точно сохранить внешний вид текстового слоя в Photoshop.

**Создать фрагменты ролика** Автоматически преобразует текстовый слой во фрагмент ролика при импорте в программу Flash. Этот параметр может быть изменен в диалоговом окне "Импорт PSD" для отдельных объектов, если нежелательно, чтобы все текстовые слои стали фрагментами ролика. Этот параметр активируется по умолчанию, если выбран любой режим, кроме "Сглаженные растровые изображения", так как в других случаях выполняется преобразование во фрагмент ролика.

## **Установки импорта текстового слоя**

Эти параметры задают начальные значения параметров импорта для текстовых слоев.

**Текст, доступный для редактирования** Создает объект редактируемого текста из текста в текстовом слое Photoshop. Внешний вид текста ухудшается, чтобы сохранить редактируемость текста. Если выбран этот параметр, то объект должен быть преобразован во фрагмент ролика.

**Векторные структуры** Текст преобразуется в векторные контуры. Внешний вид текста может измениться, но визуальные атрибуты будут сохранены. Если выбран этот параметр, то объект должен быть преобразован во фрагмент ролика.

**Сглаженные растровые изображения** Текст растрируется, чтобы точно сохранить внешний вид текстового слоя в Photoshop.

**Создать фрагменты ролика** Автоматически преобразует текстовый слой во фрагмент ролика при импорте в программу Flash. Этот параметр может быть изменен в диалоговом окне "Импорт PSD" для отдельных объектов, если нежелательно, чтобы все текстовые слои стали фрагментами ролика. Этот параметр активируется по умолчанию, если выбран любой режим, кроме "Сглаженные растровые изображения", так как в других случаях выполняется преобразование во фрагмент ролика.

#### **Установки импорта слоев-фигур**

Эти параметры задают начальные значения параметров импорта для слоев-фигур.

**Сохранить редактируемые контуры и стили слоя** Этот параметр создает редактируемую векторную фигуру с растровым изображением, обрезанным внутри векторной фигуры. Поддерживаемые режимы наложения и непрозрачность также сохраняются, но другие визуальные атрибуты, которые нельзя воспроизвести во Flash, будут потеряны. Если выбран этот параметр, то объект должен быть преобразован во фрагмент ролика.

**Преобразование в растровое изображение** Этот параметр преобразует фигуру в растровое изображение и сохраняет вид слоя-фигуры в Photoshop.

**Создать фрагменты ролика** Этот параметр задает слои-фигуры, преобразуемые во фрагмент ролика при импорте во Flash. Этот параметр может быть изменен для отдельных объектов, если нежелательно преобразовывать некоторые слои-фигуры во фрагменты роликов. Этот параметр отключается, если установлен флажок "Сохранить редактируемые контуры и стили слоя".

#### **Установки импорта текстового слоя**

Этот параметр задает начальные значения параметров для групп слоев.

**Создать фрагменты ролика** Указывает, что при импорте во Flash все группы будут преобразованы во фрагмент ролика. Этот режим может быть изменен для отдельных объектов, если нежелательно преобразовывать некоторые группы слоев во фрагменты роликов.

#### **Установки импорта объединенных растровых изображений**

Этот параметр задает первоначальные значения параметров импорта для объединенных растровых изображений. **Создать фрагменты ролика** Этот параметр задает слои-фигуры, преобразуемые во фрагмент ролика при импорте во Flash. Этот параметр может быть изменен для отдельных объектов, если нежелательно преобразовывать некоторые объединенные растровые изображения во фрагменты роликов. Этот параметр отключается, если установлен флажок "Сохранить редактируемые контуры и стили слоя".

#### **Установки регистрации фрагмента ролика**

Указывает глобальную точку регистрации для создаваемых роликов. Этот параметр применяется для точки регистрации для всех типов объектов. Этот параметр может быть изменен для отдельных объектов в диалоговом окне "Импорт PSD"; это начальный параметр для всех типов объектов. Дополнительные сведения о регистрации фрагментов роликов см. в разделе ["Редактирование символов" на странице 214.](#page-219-0)

#### **Установки импорта настроек публикации**

С помощью установки настроек публикации можно задать степень сжатия и качество документа, применяемое к изображению при публикации документа Flash как SWF-файла. Эти настройки вступают в силу только при публикации документа как SWF-файла и не влияют на изображение, которое импортируется в рабочую область или в библиотеку Flash.

**Сжатие** Позволяет выбрать формат сжатия с потерями или без потерь.

• **С потерей качества** Метод сжатия с потерей качества (JPEG) сжимает изображение в формате JPEG. Чтобы использовать уровень сжатия по умолчанию, заданный для импортированного изображения, выберите параметр "Использовать параметры публикации". Чтобы задать новый уровень сжатия, выберите параметр "Другое" и введите значение между 1 и 100 в текстовом поле "Качество". (Высокое значение обеспечивает более полную целостность изображения, но при этом увеличивается размер файла.)

• **Без потерь** При использовании алгоритма без потери качества (PNG/GIF) изображение сжимается, но при этом никакие данные не удаляются из изображения.

*Примечание. Используйте сжатие с потерей качества при наличии сложных цветовых или тональных изменений, таких как фотографии или изображения с градиентными заливками. Используйте сжатие без потери качества для изображений с простыми фигурами и относительно небольшим числом цветов.*

## **Параметры импорта Photoshop**

При импорте PSD-файла Photoshop, который содержит несколько слоев, можно задать следующие параметры. **Композиция слоев** Если файл Photoshop содержит композиции слоев, то можно указать, какой вариант изображения следует импортировать. *Композиция слоев* представляет собой мгновенный снимок состояния палитры "Слои" Photoshop. Композиции слоев записывают три типа параметров слоя, все из которых импортируются в Flash:

- **Видимость слоев**: показан или скрыт слой.
- **Положение слоев** в документе.
- **Стиль слоев**: стиль, примененный к слою, а также режим наложения слоя.

Если композиций слоев не существует, это всплывающее меню скрыто. Flash поддерживает все качественные особенности композиции слоев, в том числе видимость, положение и стиль слоя.

**Выбор слоев Photoshop** Перечисляет все слои, группы и слоевые эффекты в изображении. Чтобы выбрать импортируемый слой, используйте параметры слева от миниатюры слоя. По умолчанию все слои, видимые в Photoshop, отмечены, а все невидимые слои не отмечены.

*Примечание. В Flash не существует типа слоя, соответствующего корректирующим слоям. По этой причине при импорте сведенного растрового изображения применяется визуальный эффект корректирующего слоя, чтобы сохранить вид импортируемого слоя Photoshop. Если были выбраны другие параметры импорта, корректирующие слои не применяются.*

**Объединить слои** Объединение (или свертывание) двух или нескольких слоев в одно растровое изображение, а затем импорт единого результирующего растрового объекта, а не отдельных объектов. Объединить можно только слои одного уровня, и выбранные слои должны образовывать непрерывную последовательность. Например, нельзя выбрать элемент внутри папки и элемент снаружи папки, после чего объединить их. Вместо этого выберите папку и элемент снаружи папки и объедините их. Нельзя выделять щелчком мыши, удерживая нажатой клавишу "Control", отдельные несмежные элементы и объединять их.

*Примечание. Если выбран объединенный растровый объект, кнопка "Объединить слои" заменяется на кнопку "Отдельно". Чтобы разделить любые ранее созданные объединенные растровые объекты, выделите результирующее единое растровое изображение и нажмите кнопку "Разделить".*

#### **Импорт текстовых объектов**

Текстовые объекты представляют собой текстовые слои в PhotoShop. Выберите метод импорта текста в Flash. **Текст, доступный для редактирования** Создает объект текста, доступного для редактирования, из текста в выбранном слое Photoshop. Допускается ухудшение вида текста, чтобы сохранить редактируемость текста. Если текст импортируется как фрагмент ролика, то этот фрагмент ролика содержит объект текста, доступного для редактирования.

*Примечание. Когда текст, доступный для редактирования, импортируется в библиотеку, он должен находиться внутри фрагмента ролика. В библиотеке можно сохранять только фрагменты роликов, растровые изображения и графические символы. Если "Текст, доступный для редактирования" выбран как параметр для текстового слоя, импортируемого в библиотеку, то он автоматически импортируется как графический символ.*

**Векторные структуры** Преобразует текст в векторные контуры, чтобы сохранить визуальный облик текста. Сам текст более нельзя редактировать, но сохраняется редактируемость степени плотности текста и совместимого режима наложения. Если выбран этот параметр, то объект должен быть преобразован во фрагмент ролика.

**Сведенное растровое изображение** Преобразует текст в растровое изображение, чтобы сохранить точный вид текстового слоя в Photoshop. Растрированный текст больше нельзя редактировать.

*Примечание. При импорте текста на контуре его необходимо импортировать как сведенное растровое изображение, чтобы сохранить визуальные характеристики объекта.*

#### **Импорт фигурных объектов**

Объект "Слой-фигура" представляет собой объект, который первоначально был фигурным объектом в Photoshop или слой изображения с векторной обтравочной маской.

**Контуры и стили слоя, доступные для редактирования** Создает редактируемую векторную фигуру с растровым изображением, обрезанным внутри векторной фигуры. Сохраняются поддерживаемые режимы наложения, фильтры и степень плотности цвета. Неподдерживаемые режимы наложения, которые нельзя воспроизвести в Flash, удаляются. Объект должен быть преобразован во фрагмент ролика.

**Сведенное растровое изображение** Преобразует фигуру в растровое изображение, чтобы сохранить точный вид слоя фигуры в Photoshop. Растрированное изображение более нельзя редактировать.

#### **Импорт слоев заливки или изображения**

Если слой заливки или изображения связан с векторной маской, то он обрабатывается как объект слоя-фигуры. **Растровое изображение со стилями слоя, доступными для редактирования** Создает фрагмент ролика с внутренним растровым изображением. Сохраняются поддерживаемые режимы наложения, фильтры и степень плотности цвета. Неподдерживаемые режимы наложения, которые нельзя воспроизвести в Flash, удаляются. Объект должен быть преобразован во фрагмент ролика.

**Сведенное растровое изображение** Преобразует текст в растровое изображение, чтобы сохранить точный вид слоя заливки или изображения в Photoshop.

#### **Импорт объединенных растровых объектов и объектов в объединенном растровом изображении**

*Объединенное растровое изображение* – объект, который содержит более одного слоя Photoshop, который сведен (или объединен) в единое растровое изображение при импорте в Flash. Объекты в объединенном растровом изображении представляют слои Photoshop. Чтобы создать объединенное растровое изображение, выберите два или несколько слоев, и нажмите кнопку "Объединить слои".

#### **Импорт нескольких объектов различных типов**

При импорте нескольких объектов различных типов Flash позволяет импортировать только выбранные объекты с общими для них параметрами импорта, такими как "Создать фрагмент ролика" и "Регистрация".

#### **Импорт нескольких объектов одного типа**

Если импортируются несколько объектов одного типа, то отображаются такие же параметры импорта, как при выборе одного объекта этого типа. Если атрибуты объектов различаются, то параметры импорта отображаются в неопределенном состоянии, и результаты могут отличаться от ожидаемых.

#### **Импорт папки группы**

Папку группы можно импортировать как фрагмент ролика или поместить каждый слой в группе в собственный слой или ключевой кадр на временной шкале.

Если выбран режим "Импортировать как фрагмент ролика", то каждый слой в папке группы помещается в слой фрагмента ролика, который затем помещается в собственный слой или ключевой кадр на временной шкале. Фрагменту ролика назначается то же имя, которое эта папка группы имела в Photoshop, и если импортировать фрагмент ролика в слой Flash, то слой использует то же имя.

Если не поместить группу во фрагмент ролика, то каждый слой преобразуется в текущий назначенный ему тип и каждый слой в группе импортируется в собственный слой Flash. Названия слоям Flash назначаются в соответствии с именами отдельных слоев в PSD-файле.

#### **Импорт и совмещение слоев**

PSD-импортер обеспечивает объединение двух или нескольких слоев в объединенное растровое изображение, которое импортируется как один растровый файл, а не отдельные объекты.

Слои, выбранные, чтобы создать объединенное растровое изображение, должны составлять непрерывную последовательность из двух или нескольких слоев на одном уровне. Например, нельзя выбрать один слой внутри группы и слой снаружи этой группы, после чего объединить их. Вместо этого, необходимо выбрать всю группу и отдельный слой.

#### **Назначение параметров публикации**

С помощью настроек публикации в средства импорта PSD можно задать степень сжатия и качество документа, применяемое к изображению при публикации документа Flash как SWF-файла. Эти настройки вступают в силу только при публикации документа как SWF-файла и не влияют на изображение, которое импортируется в рабочую область или в библиотеку Flash.

**Сжатие** Позволяет выбрать формат сжатия с потерями или без потерь.

• **С потерей качества** Метод сжатия с потерей качества (JPEG) сжимает изображение в формате JPEG. Чтобы использовать уровень сжатия по умолчанию, заданный для импортированного изображения, выберите параметр "Использовать параметры публикации". Чтобы задать новый уровень сжатия, выберите параметр "Другое" и введите значение между 1 и 100 в текстовом поле "Качество". (Высокое значение обеспечивает более полную целостность изображения, но при этом увеличивается размер файла.)

• **Без потерь** При использовании алгоритма без потери качества (PNG/GIF) изображение сжимается, но при этом никакие данные не удаляются из изображения.

*Примечание. Используйте сжатие с потерей качества при наличии сложных цветовых или тональных изменений, таких как фотографии или изображения с градиентными заливками. Используйте сжатие без потери качества для изображений с простыми фигурами и относительно небольшим числом цветов.*

**Рассчитать растровый размер** Определяет число растровых объектов, созданных для данного слоя в зависимости от настроек импорта и сжатый размер результирующих растровых объектов в слое (в КБ). Например, если выбран слой с тенью и размытием и сохранены стили слоя, то параметр "Рассчитать растровый размер" сообщает, что в результате будет импортировано три растровых объекта – по одному для каждого эффекта фильтра и один для самого изображения. Чтобы рассчитать размер всех импортируемых растровых объектов, выберите все слои и нажмите кнопку "Рассчитать растровый размер".

# **Импортированные растровые изображения**

## **Работа с импортированными растровыми изображениями**

При импорте растрового изображения в Flash можно изменить это растровое изображение и использовать его в документе Flash различными способами.

Если документ Flash отображает импортированное растровое изображение размером более оригинала, то изображение может быть искажено. Чтобы убедиться в корректности показа изображений, просмотрите импортированные изображения.

## **Используйте инспектор свойств для работы с растровыми изображениями.**

Если выбрать растровое изображение в рабочей области, то инспектор свойств показывает имя символа растрового изображения и его размеры в пикселах и положение в рабочей области. Используя инспектора свойств, можно *заменить* экземпляр растрового изображения, то есть заменить экземпляр экземпляром другого растрового изображения в текущем документе.

## **Отображение инспектора свойств со свойствами растрового изображения**

- **1** Выберите экземпляр растрового изображения в рабочей области.
- **2** Выберите "Окно" > "Свойства" > "Свойства".

#### **Замена экземпляра растрового изображения экземпляром другого растрового изображения.**

- **1** Выберите экземпляр растрового изображения в рабочей области.
- **2** Выберите пункт "Окно" > "Свойства" > "Свойства" и нажмите кнопку "Заменить".

**3** Выберите растровое изображение, чтобы заменить текущее изображение, назначенное экземпляру.

## **Настройка свойств растровых изображений**

Чтобы сгладить края изображения, можно применить сглаживание к импортированному растровому изображению. Можно также выбрать режим сжатия, чтобы уменьшить размер растрового файла и отформатировать файл для отображения в сети.

- **1** Выберите растровое изображение на панели "Библиотека" и нажмите кнопку "Свойства" в нижней части панели "Библиотека".
- **2** Выберите режим "Разрешить сглаживание".
- **3** В поле "Сжатие" выберите один из следующих параметров.

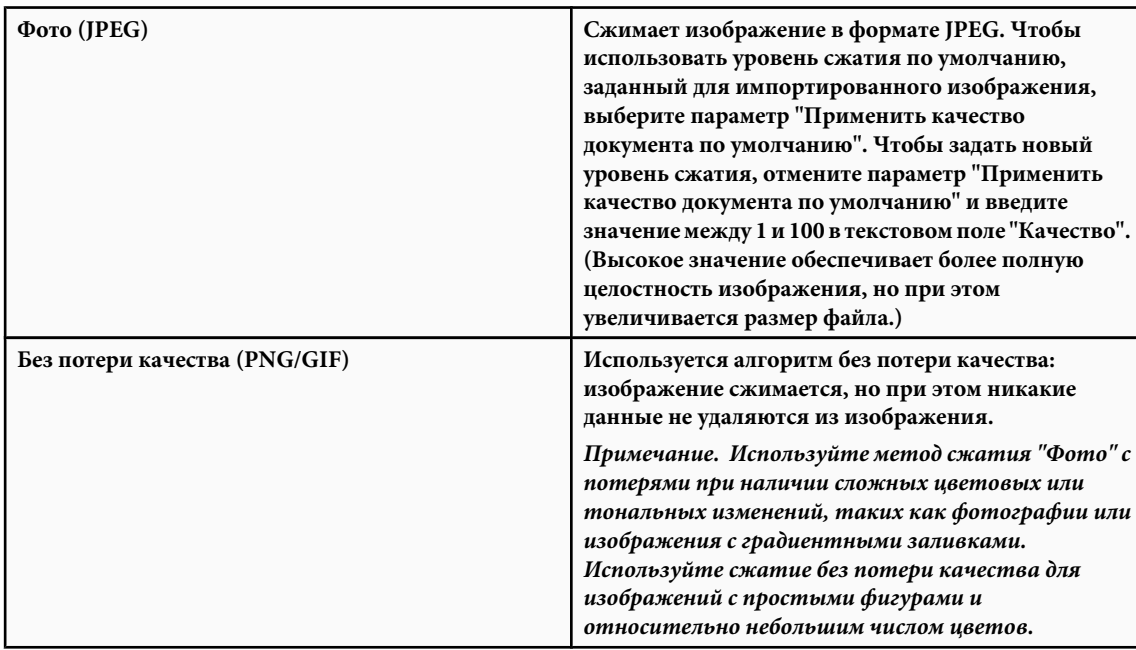

- **4** Чтобы определить результаты сжатия файла, нажмите кнопку "Тест". Чтобы определить приемлемость уровня сжатия, сравните размер оригинального файла с размером сжатого файла.
- **5** Нажмите кнопку "ОК".

*Примечание. Настройки "Качество JPEG", выбранные в диалоговом окне "Настройки публикации", не задают настройки качества для импортированных JPEG-файлов. Задайте настройку качества для каждого импортированного JPEG-файла в диалоговом окне "Свойства растрового изображения".*

## **Импорт растровых изображений во время работы**

Чтобы добавить растровые изображения во время работы, используйте команду BitmapData сценария ActionScript™ 2.0 или ActionScript 3.0. Для этого укажите идентификатор привязки для растрового изображения. Дополнительные сведения, см. в разделе Assigning linkage to assets in the library в руководстве *Learning ActionScript 2.0 in Adobe Flash* или в разделе Exporting library symbols for ActionScript в руководстве *Programming ActionScript 3.0*.

- **1** Выберите растровое изображение на панели "Библиотека".
- **2** Выполните одно из следующих действий.
- Выберите пункт "Связывание" в меню, всплывающем при щелчке в правом верхнем углу панели.
- Выберите имя растрового изображения на панели "Библиотека", щелкнув правой кнопкой мыши (Windows) или удерживая нажатой клавишу "Control" (Macintosh), и выберите пункт "Свойства" из контекстного меню.

Если свойства связывания невидимы в диалоговом окне "Свойства", то нажмите кнопку "Дополнительно".

- **3** Для привязки выберите режим "Экспортировать для ActionScript".
- **4** Введите строку идентификатора в текстовое поле и нажмите кнопку "ОК".

## **Применение растрового изображения как заливки**

Чтобы применить растровое изображение как заливку для графического объекта, используйте панель "Цвет". При применении растрового изображения как заливки объект заполняется растровым изображением как фрагментами мозаики. Инструмент "Преобразование градиента" позволяет масштабировать, поворачивать и наклонять изображение и его растровую заливку.

- **1** Чтобы применить заливку к существующей иллюстрации, выделите графический объект или объекты в рабочей области.
- **2** Выберите пункт "Окно" > "Цвет".
- **3** Выберите пункт "Битовое изображение" во всплывающем меню в центре панели.
- **4** Чтобы увеличить окно предварительного просмотра для отображения большего числа растровых изображений в текущем документе, щелкните стрелку в нижнем правом углу, чтобы развернуть панель "Цвет".
- **5** Щелкните растровое изображение, чтобы выделить его.

Битовое изображение становится текущим цветом заливки. Если на этапе 1 была выбрана иллюстрация, то растровое изображение применяется как заливка для иллюстрации.

## **См. также**

["Преобразование градиента и растровых заливок" на странице 194](#page-199-0)

## **Редактирование растровых изображений во внешнем редакторе**

Если редактируется PNG-файл Fireworks, импортированный как сведенное изображение, то редактируйте исходный PNG-файл для растрового изображения, если он есть.

*Примечание. Нельзя редактировать растровые изображения из PNG-файлов Fireworks, импортированные как редактируемые объекты во внешний редактор изображения.*

Если в системе установлено приложение Fireworks 3 или более поздней версии либо другая программа редактирования изображений, то можно запустить эту программу из Flash, чтобы отредактировать импортированное растровое изображение.

#### **Редактирование растрового изображения с использованием Fireworks 3 или более поздней версии**

- **1** На панели "Библиотека" выберите значок растрового изображения, щелкнув правой кнопкой мыши (Windows) или удерживая нажатой клавишу "Control" (Macintosh), и выберите пункт "Редактировать с помощью Fireworks 3".
- **2** Укажите, нужно ли открыть исходный PNG-файл или файл растрового изображения.
- **3** Внесите нужные изменения в файл в программе Fireworks.
- **4** В Fireworks выберите пункт "Файл" > "Обновить".
- **5** Вернуться к Flash.

Файл автоматически обновляется в Flash.

#### **Редактирование растрового изображения с использованием другой программы редактирования изображений**

**1** На панели "Библиотека" выберите значок растрового изображения, щелкнув правой кнопкой мыши (Windows) или удерживая нажатой клавише "Control" (Macintosh), и выберите пункт "Редактировать с помощью".

- **2** Выберите программу редактирования изображений, в которой будет открыт растровый файл и нажмите кнопку "ОК".
- **3** Внесите нужные изменения в файл в программе редактирования изображений.
- **4** Сохраните файл в программе редактирования изображений.

Файл автоматически обновляется в Flash.

**5** Вернитесь в Flash, чтобы продолжить редактирование документа.

## **Разбиение растрового изображения на части**

При разбиении растрового изображения пикселы делятся на самостоятельные области, которые можно выбирать и изменять по отдельности. Когда растровое изображение разбивается на части, его можно изменить с использованием инструментов рисования и раскраски Flash. С помощью инструмента "Лассо" с модификатором "Волшебная палочка" можно выбрать области, на которые разбито растровое изображение.

Чтобы раскрасить разбитое на части растровое изображение, выберите растровое изображение с использованием инструмента "Пипетка" и примените растровое изображение как заливку с помощью инструмента "Заливка" или другого инструмента рисования.

## **См. также**

["Используйте элементы управления "Цвет обводки" и "Цвет заливки" на панели "Инструменты"" на странице](#page-195-0) [190](#page-195-0)

## **Разбиение растрового изображения на части**

- **1** Выберите растровое изображение в текущей сцене.
- **2** Выберите "Изменение" > "Разделить".

#### **Изменение заливки областей разбитого на части растрового изображения**

**1** Выберите инструмент "Лассо", нажмите модификатор "Волшебная палочка" и задайте следующие параметры.

- Для параметра "Порог" введите значение между 1 и 200, чтобы указать, насколько близко должны совпадать цвета смежных пикселов, включаемых в выделенную область. При указании более высокого значения будут выбраны пикселы из более широкого диапазона. Если ввести значение 0, то будут выбраны только пикселы точно такого же цвета, как первый пиксел, выделенный щелчком мыши.
- В поле "Сглаживание" выберите параметр, чтобы задать степень сглаживания краев выделенной области.
- **2** Чтобы выделить область, щелкните растровое изображение. Для добавления к выделенной области нажмите еще раз.
- **3** Чтобы выполнить заливку выделенных областей в растровом изображении, выберите заливку.
- **4** Чтобы применить новую заливку, выберите инструмент "Заливка" и щелкните мышью любое место выделенной области.

#### **Использование инструмента "Пипетка", чтобы применить заливку.**

- **1** Выберите инструмент "Пипетка" и щелкните разбитое на части растровое изображение в рабочей области. Инструмент "Пипетка" задает растровое изображение как текущую заливку и изменяет активный инструмент на инструмент "Заливка".
- **2** Выполните одно из следующих действий.
- Чтобы применить растровое изображение как заливку, щелкните существующий графический объект с помощью инструмента "Заливка".
- Выберите инструмент "Овал", "Прямоугольник" или "Перо" и нарисуйте новый объект. Объект заливается разбитым на части растровым изображением.

Используйте инструмент "Заливка", чтобы масштабировать, поворачивать и наклонять растровую заливку.

## **Преобразование растровых изображений в векторную графику**

Команда "Векторизация" преобразует растровое изображение в векторную графику с редактируемыми раздельными цветовыми областями. Изображением можно манипулировать как векторной графикой и уменьшить размер файла.

При преобразовании растрового изображения в векторную графику векторная графика более не связана с символом растрового изображения на панели "Библиотека".

*Примечание. Если в импортированном растровом изображении содержатся сложные фигуры и множество цветов, то размер преобразованного файла векторной графики может быть больше, чем у исходного растрового изображения. Чтобы найти баланс между размером файла и качеством изображения, экспериментируйте с различными настройками в диалоговом окне "Векторизация".*

Можно также разбить на части растровое изображение, чтобы изменить изображение в Flash с использованием инструментов рисования и раскраски.

- **1** Выберите растровое изображение в текущей сцене.
- **2** Выберите пункт "Изменение" > "Растровое изображение" > "Векторизация".
- **3** Введите значение параметра "Пороговое значение цвета".

Если разница в цветовых значениях RGB двух сравниваемых пикселов меньше цветового порога, то считается, что эти два пиксела одного цвета. При увеличении значения порога число цветов уменьшается.

- **4** Для параметра "Наименьший участок" введите значение, чтобы задать число окружающих пикселов, учитываемых при назначении цвета пикселу.
- **5** Для параметра "Подгонка кривой" выберите вариант, чтобы задать плавность обрисовки контуров.
- **6** Для параметра "Пороговое значение угла" выберите вариант, чтобы указать, будут ли сохранены или сглажены резкие края.

Чтобы создать векторную графику, которая выглядит наиболее похоже на исходное растровое изображение, введите следующие значения.

- Пороговое значение цвета: 10
- Наименьшая область: 1 пиксел
- Подгонка кривой: Пикселы
- Пороговое значение угла: Много углов

# **Глава 6: Рисование**

С помощью инструментов рисования Adobe® Flash® CS3 Professional можно создавать и изменять фигуры для иллюстраций в документах.

Прежде чем приступить к рисованию и закрашиванию во Adobe® Flash® CS3 Professional, важно понимать, как Adobe® Flash® CS3 Professional создает иллюстрации, как работают инструменты рисования и как рисование, закрашивание и изменение фигур может повлиять на другие фигуры в том же слое.

# **Основы рисования**

## **О рисовании**

С помощью инструментов рисования Adobe® Flash® CS3 Professional можно создавать и изменять фигуры для иллюстраций в документах.

Текстовый учебник по рисованию см. в разделе "Рисование во Flash" на странице учебных пособий Flash по адресу [www.adobe.com/go/learn\\_fl\\_tutorials\\_ru](http://www.adobe.com/go/learn_fl_tutorials_ru).

Видеоучебник по рисованию см. по адресу [www.adobe.com/go/vid0119\\_ru.](http://www.adobe.com/go/vid0119_ru)

## **О векторных и растровых изображениях**

Компьютеры отображают графику в векторном или растровом формате. Понимая различия между двумя форматами, можно работать более эффективно. В программе Flash можно создавать и анимировать компактные векторные изображения. В Flash можно также импортировать и обрабатывать векторные и растровые изображения, созданные в других приложениях.

#### **Векторные изображения**

В векторной графике изображения описываются с использованием линий и кривых, называемых *векторами*, у которых есть также свойства цвета и положения. Например, изображение листа описывается набором точек, через которые проходят линии, образующие контур листа. Цвет листа определяется цветом контура и цветом области, заключенной внутри контура.

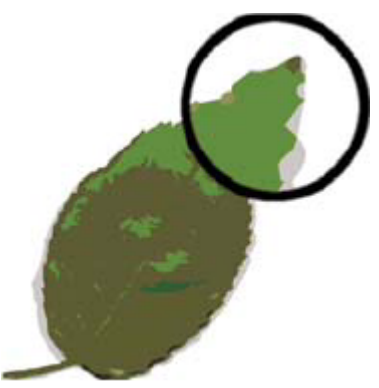

*Линии в векторных объектах*

При редактировании векторного изображения изменяются свойства линий и кривых, описывающих его форму. Можно перемещать, изменять размер, форму и цвет векторного изображения без изменения качества. Векторные изображения не зависят от разрешения, то есть их можно отображать на устройствах вывода с различным разрешением без потери качества.

#### <span id="page-166-0"></span>**Растровые графические объекты**

В растровых графических объектах изображения описываются с использованием точек, называемых *пикселами*, упорядоченных в сетке. Например, изображение листа описывается конкретным местоположением и цветовым значением каждого пиксела в сетке, при этом создается изображение, похожее на мозаику.

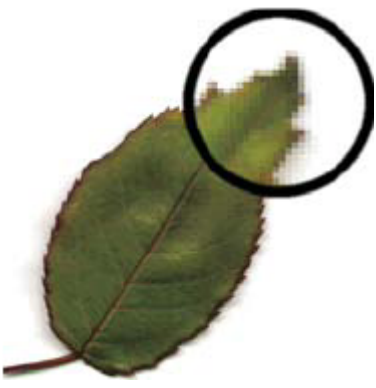

*Пикселы в растровом объекте*

При редактировании растрового изображения изменяются пикселы, а не линии и кривые. Растровые изображения зависят от разрешения, так как точки, описывающие изображение, зафиксированы в сетке определенного размера. При редактировании растрового изображения его качество может изменяться. В частности, при изменении размера растрового изображения его края могут стать неровными из-за перераспределения пикселов в растровой сетке. При отображении растровых изображений на устройстве вывода с более низким разрешением, чем у самого изображения, качество также ухудшается.

## **О моделях рисования Flash**

В Flash есть две модели рисования, которые предоставляют большие возможности при рисовании фигур.

**Модель "Объединение рисунков"** В этой активной по умолчанию модели перекрывающиеся фигуры автоматически объединяются в процессе рисования. Если выбрать фигуру, объединенную с другой фигурой, и переместить ее, то находящаяся под ней фигура будет изменена. Например, если нарисовать круг и наложить на него круг меньшего размера, а затем выбрать этот маленький круг и переместить его, то часть большего круга, на которую накладывался второй круг, будет удалена.

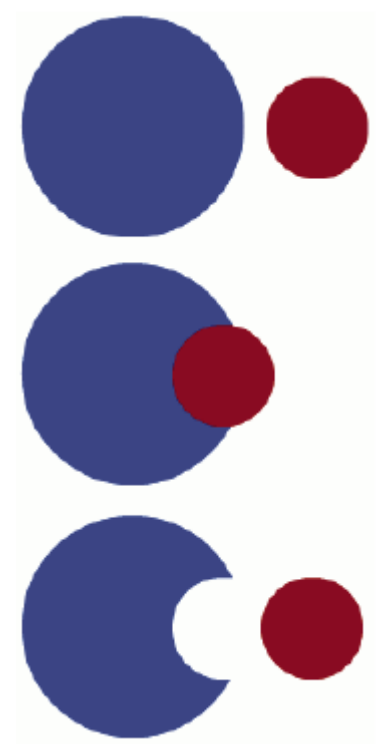

*Фигуры, созданные в режиме "Объединение рисунков", при наложении объединяются. Выбор и перемещение фигуры приводит к изменению той фигуры, на которую выполнялось наложение.*

**Модель "Рисование объектов"** Фигуры рисуются как отдельные объекты, которые не сливаются при наложении. В этом режиме при перемещении или удалении наложенных фигур их внешний вид не изменяется. В Flash каждая фигура является отдельным объектом, с которым можно работать отдельно.

При выборе фигуры, созданной с использованием модели "Рисование объектов", Flash помещает вокруг фигуры прямоугольную ограничительную рамку. Чтобы переместить объект, выберите инструмент "Выделение", щелкните ограничительную рамку и переместите фигуру в нужное положение в рабочей области.

*Примечание. Задайте установки чувствительности к контакту при выборе фигур, созданных с использованием модели "Рисование объектов".*

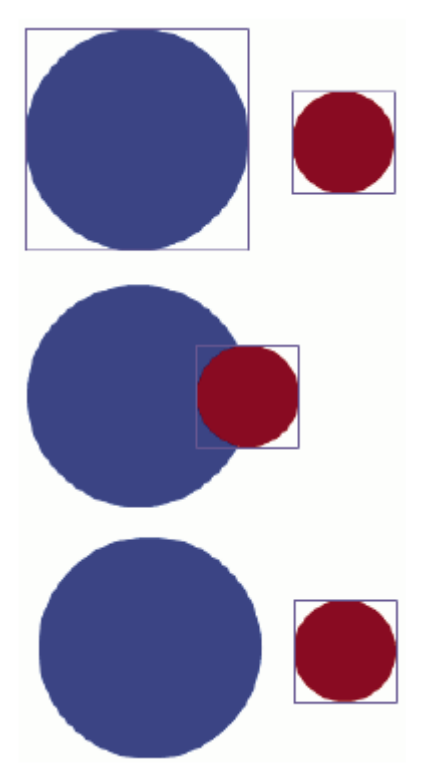

*Фигуры, созданные с использованием модели "Рисование объектов", остаются самостоятельными объектами, с которыми можно работать по отдельности.*

## **О перекрывающихся фигурах**

Если с помощью инструмента "Карандаш", "Перо", "Линия", "Овал", "Прямоугольник" или "Кисть" провести линию через другую линию или закрашенную фигуру, то перекрывающиеся линии разделятся на сегменты в точках пересечения. Чтобы выбрать, переместить или изменить форму любого сегмента, используйте инструмент "Выделение".

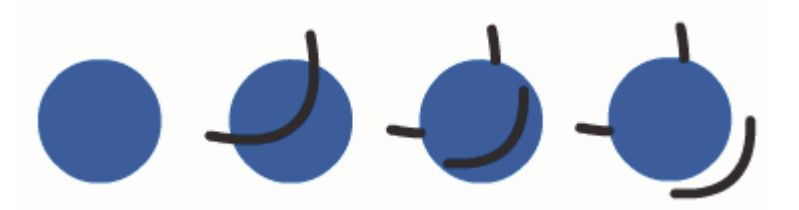

*Заливка, заливка с линией, проведенной через нее, и три отрезка линии, полученные в результате сегментации*

При закраске поверх фигур и линий нижняя часть заменяется рисунком сверху. Заливки одного цвета сливаются. Заливки разных цветов остаются раздельными. Используйте эти особенности, чтобы создавать маски, аппликации и другие негативы изображений. Например, следующая аппликация получена с помощью перемещения несгруппированного изображения с пустой областью на зеленую фигуру, отмены выбора пустой области и последующего удаления закрашенных фрагментов пустых областей с зеленой фигуры.

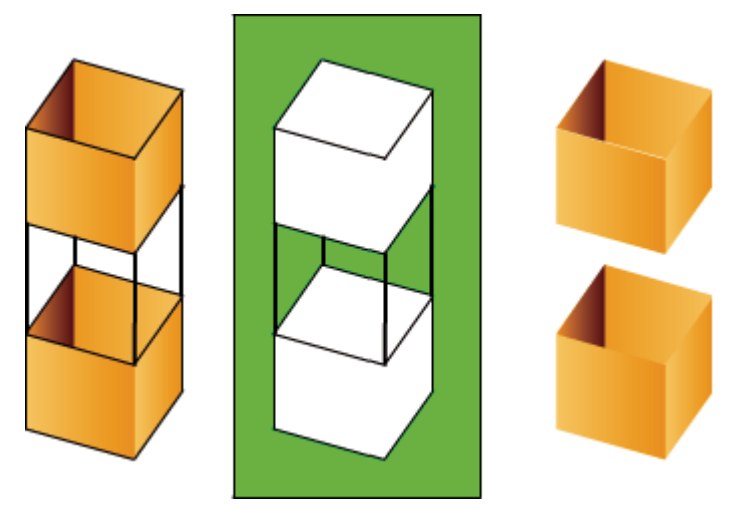

*Получение аппликации с помощью изображения с пустыми областями*

Чтобы не изменить фигуры и линии в результате случайного наложения, группируйте фигуры или разделяйте их с помощью слоев.

## **См. также**

["Группирование объектов" на странице 205](#page-210-0)

["О слоях" на странице 38](#page-43-0)

## **Использование модели "Рисование объектов"**

По умолчанию в Flash используется модель "Объединение рисунков". Чтобы рисовать фигуры с использованием модели "Рисование объектов", нажмите кнопку "Рисование объектов" на панели "Инструменты".

#### **Включение модели рисования объектов**

- **1** Выберите инструмент рисования, совместимый с моделью "Рисование объектов" ("Карандаш", "Линия", "Овал", "Прямоугольник" или "Многоугольник").
- **2** Нажмите кнопку "Рисование объектов" **О** в категории "Параметры" панели "Инструменты" или нажмите клавишу "J", чтобы переключаться между моделями "Объединение рисунков" и "Рисование объектов". Кнопка "Рисование объектов" переключает модели "Объединение рисунков" и "Рисование объектов". Задайте установки чувствительности к контакту при выборе фигур, созданных с использованием модели "Рисование объектов".

## **Преобразование фигуры, созданной с использованием модели "Объединение рисунков", в фигуру модели "Рисование объектов"**

- **1** Выберите фигуру в рабочей области.
- **2** Чтобы преобразовать фигуру в фигуру модели "Рисование объектов", выберите "Изменение" > "Объединить объекты" > "Объединение". После преобразования фигура рассматривается как векторный объект-рисунок, вид которого не меняется в результате взаимодействия с другими фигурами.
	- *Чтобы объединить две или несколько фигур в одну объектную фигуру, используйте команду "Объединение".*

## **Выделение объектов**

Объекты можно выделить с помощью инструментов "Выделение", "Частичное выделение" и "Лассо".

Чтобы выбрать объект, щелкните его с помощью инструмента "Выделение", "Частичное выделение" или "Лассо". Чтобы выбрать объект с помощью инструментов "Выделение" и "Частичное выделение", перетащите прямоугольную область выделения вокруг объекта. Чтобы выбрать объект с помощью инструмента "Лассо",

перетащите произвольную область выделения вокруг объекта. Когда объект выбран, вокруг него появляется прямоугольник.

- **1** Выберите "Редактирование" > "Установки" (Windows) или "Flash" > "Установки" (Macintosh).
- **2** В категории "Общие" диалогового окна "Установки" выполните одно из следующих действий.
- Чтобы выбирать только объекты и точки, полностью заключенные в область выделения, отключите параметр "Инструменты "Выделение" и "Лассо", чувствительные к контакту". Точки, расположенные внутри области выделения, по-прежнему выделяются.
- Чтобы выбрать объекты или группы, только частично заключенные в область выделения, выберите параметр "Инструменты "Выделение" и "Лассо", чувствительные к контакту".

## **Объединение объектов**

Чтобы создать новые фигуры путем объединения или изменения существующих объектов, используйте команды "Объединить объекты" в меню "Изменение" ("Изменение" > "Объединить объекты"). В некоторых случаях выполнение операции зависит от порядка наложения выбранных объектов. К командам "Объединить объекты" относятся следующие команды.

**Объединение** Соединяет две или несколько фигур в одну. Результатом является единая фигура модели "Рисование объектов", состоящая из всех фрагментов фигур, видимых до объединения. Невидимые, перекрывающиеся части фигур удаляются.

*Примечание. В отличие от использования команды "Группировать" ("Изменение" > "Группировать"), фигуры, соединенные командой "Объединение", разделить нельзя.*

**Пересечение** Создает объект из пересечения двух или нескольких объектов. Полученная в результате фигура модели "Рисование объектов" состоит из перекрывающихся частей объединенных фигур. Любая неперекрывающаяся часть фигуры удаляется. В результирующей фигуре используются заливка и обводка верхней фигуры в наборе.

**Подшивка** Удаляет части выделенного объекта, определенного перекрывающимися частями другого выделенного объекта, расположенного над ним. Любая часть фигуры, перекрывающаяся с самой верхней фигурой, удаляется, а самая верхняя фигура удаляется полностью. Результирующие фигуры остаются отдельными объектами и не объединяются в один объект (в отличие от команд "Объединение" и "Пересечение", которые соединяют объекты).

**Кадрирование** Использует форму одного объекта, чтобы кадрировать другой объект. Форма области кадрирования определяется передним или самым верхним объектом. Любая часть нижней фигуры, которая перекрывается с самой верхней фигурой, остается, все остальные части нижних фигур удаляются, а самая верхняя фигура удаляется полностью. Результирующие фигуры остаются отдельными объектами и не объединяются в один объект (в отличие от команд "Объединение" и "Пересечение", которые соединяют объекты).

## **Задание установок рисования**

Установите настройки рисования, чтобы определить поведение привязки, сглаживания и выпрямления. Измените значение допуска для каждой настройки и включите или отключите каждый параметр. Настройки допуска устанавливаются в зависимости от разрешения экрана компьютера и текущего увеличения сцены. По умолчанию каждый параметр включен и имеет значение "Обычный".

#### **Установка настроек рисования**

- **1** Выберите меню "Редактирование" > "Установки" (Windows) или "Flash" > "Установки" (Macintosh) и выберите "Рисование".
- **2** В разделе "Настройки" выберите следующие параметры.

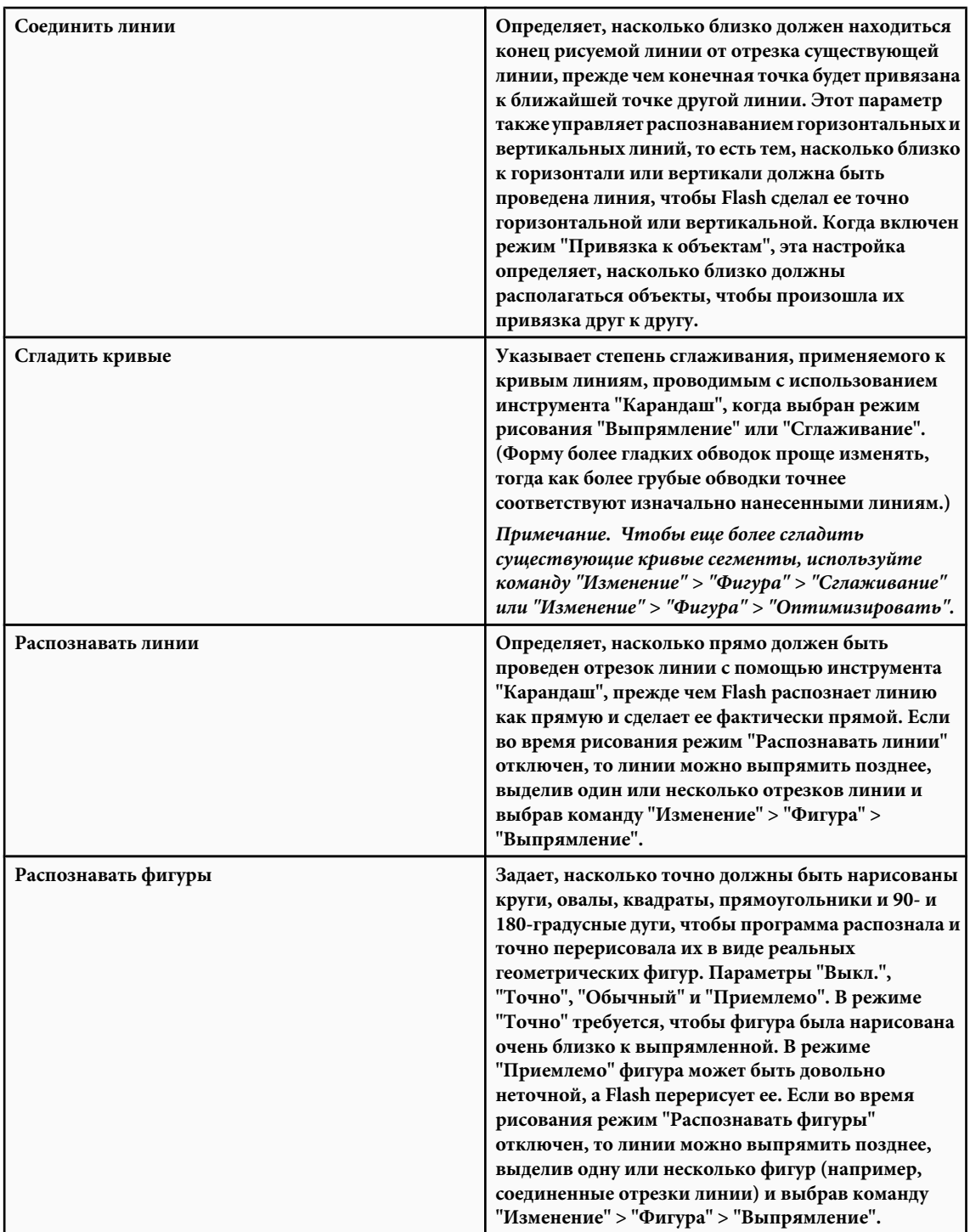

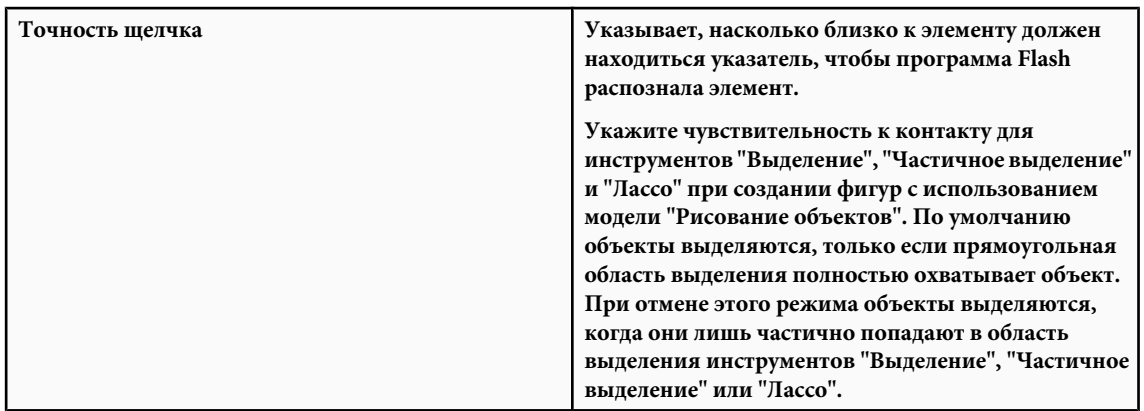

#### **Установка режима чувствительности к контакту для инструментов "Выделение", "Частичное выделение" и "Лассо"**

- **1** Выберите "Редактирование" > "Установки" (Windows) или "Flash" > "Установки" (Macintosh).
- **2** Выполните в категории "Общие" одно из следующих действий.
- Чтобы выбирать только объекты и точки, полностью заключенные в область выделения, отключите параметр "Инструменты "Выделение" и "Лассо", чувствительные к контакту". Точки, расположенные внутри области выделения, по-прежнему выделяются.
- Чтобы выбрать объекты или группы, только частично заключенные в область выделения, выберите параметр "Инструменты "Выделение" и "Лассо", чувствительные к контакту".

*Примечание. В инструментах "Частичное выделение" используется такой же чувствительный к контакту режим.*

# **Использование инструментов рисования и раскраски Flash**

## **Об инструментах рисования и раскраски Flash**

При использовании большинства инструментов Flash инспектор свойств изменяется и представляет настройки, связанные с конкретным инструментом. Например, если выбрать инструмент "Текст", то инспектор свойств отображает свойства текста, облегчая выбор нужных атрибутов.

При использовании инструмента рисования или закрашивания для создания объекта инструмент применяет к объекту текущие атрибуты обводки и заливки. Чтобы изменить атрибуты обводки и заливки существующих объектов, используйте инструменты "Заливка" и "Обводка" на панели "Инструменты" или в инспекторе свойств.

Существует множество способов изменить линии и контуры фигур после их создания. Заливки и обводки считаются отдельными объектами. Чтобы перемещать и изменять заливки и обводки, выбирайте их отдельно.

Чтобы автоматически выравнивать элементы относительно друг друга и относительно сетки рисунка или направляющих, используйте привязку.

Чтобы изменить отображение инструментов, настройте панель "Инструменты".

## **См. также**

["Использование панелей разработки Flash" на странице 41](#page-46-0)

["Использование элементов управления "Цвет обводки" и "Цвет заливки" на панели "Инструменты"" на странице](#page-195-0) [190](#page-195-0)

["Использование элементов управления "Цвет обводки" и "Цвет заливки" в инспекторе свойств" на странице 190](#page-195-0)

["Изменение линий и контуров фигур" на странице 181](#page-186-0)

["О главной панели "Инструменты" и панели редактирования" на странице 26](#page-31-0)

["Использование панели "Инструменты"" на странице 27](#page-32-0)

## **Рисование с помощью инструмента "Карандаш"**

Чтобы рисовать линии и фигуры, используйте инструмент "Карандаш" так же, как при рисовании настоящим карандашом. Чтобы применить сглаживание или выпрямление к линиям и фигурам в процессе рисования, выберите для инструмента "Карандаш" режим рисования.

- **1** Выберите инструмент "Карандаш"  $\mathscr{P}$ .
- **2** Выберите меню "Окно" > "Свойства" > "Свойства" и выберите цвет обводки, толщину линии и стиль.
- **3** Выберите режим рисования в разделе "Параметры" на панели "Инструменты".
- Чтобы рисовать прямые линии и преобразовывать примерные контуры треугольников, овалов, кругов, прямоугольников и квадратов в реальные геометрические фигуры, выберите "Выпрямление" -
- Чтобы рисовать плавные кривые линии, выберите "Сглаживание" .
- Чтобы рисовать произвольные линии без применения коррекции, выберите "Краска"  $^{\prime\prime}$

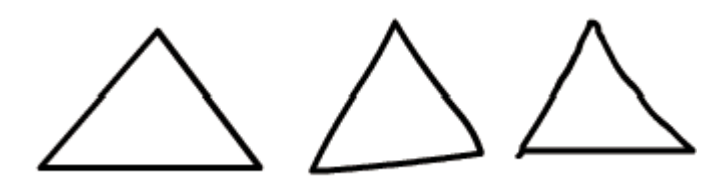

*Линии, нарисованные в режиме "Выпрямление", "Сглаживание" и "Краска", соответственно.*

**4** Чтобы рисовать с помощью инструмента "Карандаш", щелкните в рабочей области и перетащите указатель (чтобы ориентировать линии по вертикальному и горизонтальному направлениям, перетаскивайте указатель, удерживая нажатой клавишу "Shift").

## **См. также**

["Использование элементов управления "Цвет обводки" и "Цвет заливки" в инспекторе свойств" на странице 190](#page-195-0)

## **Рисование прямых линий**

Чтобы рисовать отрезки прямой линии по одному, используйте инструмент "Линия".

- 1 Выберите инструмент "Линия" \.
- **2** Выберите меню "Окно" > "Свойства" > "Свойства" и выберите атрибуты обводки.

*Примечание. Назначить атрибуты заливки для инструмента "Линия" нельзя.*

**3** Нажмите кнопку "Рисование объектов"  $\boxed{\bigcirc}$  в разделе "Параметры" на панели "Инструменты", чтобы выбрать модель "Объединение рисунков" или "Рисование объектов". Когда кнопка "Рисование объектов" отжата, инструмент "Линия" находится в режиме рисования объектов.

**4** Поместите указатель в место начала линии и перетащите его в положение, в котором линия должна закончиться. Чтобы ограничить угол наклона линии значениями, кратными 45 градусам, перетаскивайте указатель, удерживая нажатой клавишу "Shift".

## **См. также**

["Использование элементов управления "Цвет обводки" и "Цвет заливки" в инспекторе свойств" на странице 190](#page-195-0)

["О моделях рисования Flash" на странице 161](#page-166-0)

## **Рисование прямоугольников и овалов**

Инструменты "Овал" и "Прямоугольник" позволяют создавать основные геометрические фигуры, применять обводки, заливку и задавать скругленные углы. Помимо модели "Объединение рисунков" и "Рисование объектов", инструменты "Овал" и "Прямоугольник" предлагают *режим "Рисование геометрических примитивов"*. При создании прямоугольников или овалов с использованием инструментов "Прямоугольный примитив" или "Овальный примитив" Flash рисует фигуры как отдельные объекты, схожие с фигурами, которые создаются в режиме рисования объектов. Инструменты геометрических примитивов позволяют указать радиус скругления углов прямоугольников, начальный, конечный угол и внутренний радиус овала с помощью элементов управления инспектора свойств. После создания примитивной фигуры измените радиусы и размеры, выделив фигуру в рабочей области и задав нужные параметры в инспекторе свойств.

*Примечание. При выборе любого из инструментов рисования геометрических примитивов в инспекторе свойств отображаются значения последнего отредактированного примитивного объекта. Например, когда пользователь изменил прямоугольник, а затем нарисовал второй прямоугольник.*

#### **См. также**

["Использование элементов управления "Цвет обводки" и "Цвет заливки" в инспекторе свойств" на странице 190](#page-195-0)

#### **Рисование прямоугольных примитивов**

- **1** Чтобы выбрать инструмент "Прямоугольный примитив", нажмите и удерживайте кнопку мыши на инструменте "Прямоугольник" и выберите инструмент "Прямоугольный примитив" | из всплывающего меню.
- **2** Чтобы создать прямоугольный примитив, перетащите инструмент "Прямоугольный примитив" в рабочей области.

*Примечание. Чтобы изменить радиус скругления угла, при перетаскивании инструмента "Прямоугольный примитив" нажмите клавишу "Стрелка вверх" или "Стрелка вниз". Когда углы приобретут нужное скругление, отпустите клавишу.*

**3** Выделив прямоугольный примитив в рабочей области, с помощью элементов управления в инспекторе свойств можно продолжить изменение фигуры или указать цвета заливки и обводки.

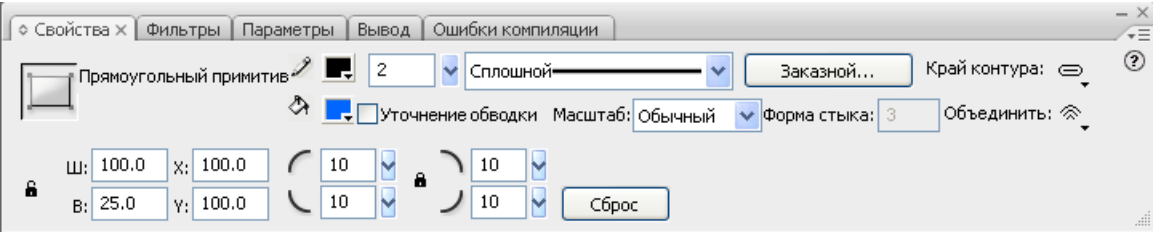

*Свойства прямоугольного примитива*

Следующие элементы управления инспектора свойств предназначены специально для инструмента "Прямоугольный примитив".

**"Радиус закругления углов прямоугольника"** Позволяет задать радиусы углов для прямоугольника. Можно ввести в поле числовое значение внутреннего радиуса или отрегулировать величину радиуса с помощью ползунка. При вводе отрицательного значения создается вогнутый угол. Также можно снять значок фиксации радиуса углов и скорректировать радиус каждого угла по отдельности.

**Сброс** Сбрасывает все параметры инструмента "Прямоугольный примитив" и возвращает исходные форму и размер прямоугольного примитива, нарисованного в рабочей области.

- **4** Чтобы задать разные радиусы скругления для каждого угла прямоугольника, снимите значок блокировки, размещенный в разделе элементов управления прямоугольным примитивом в инспекторе свойств. При блокировке элементы управления радиусом фиксируются и всем углам назначается одинаковый радиус.
- **5** Чтобы сбросить радиусы скругления, нажмите кнопку "Сброс" в инспекторе свойств.

#### **Рисование овальных примитивов**

- 1 Нажмите и удерживайте кнопку мыши на инструменте "Прямоугольник" и выберите инструмент "Овальный примитив" .
- **2** Чтобы создать овальный примитив, перетащите инструмент "Овальный примитив" на рабочей области. Чтобы фигура всегда была кругом, перетаскивайте его, удерживая нажатой клавишу "Shift".
- **3** Выделив овальный примитив в рабочей области, с помощью элементов управления в инспекторе свойств можно дальше изменять фигуру или указать цвета заливки и обводки.

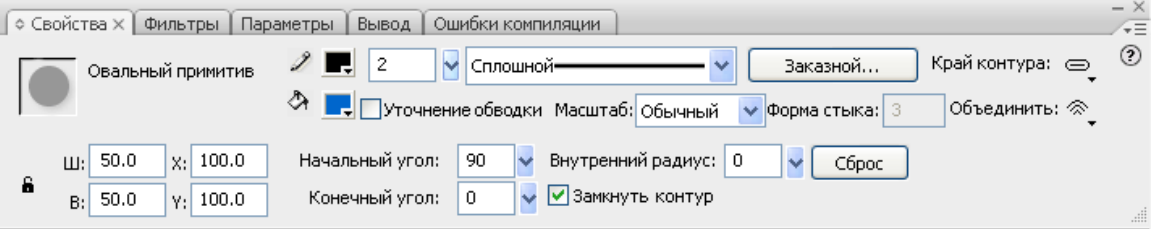

*Свойства овального примитива*

Следующие элементы управления инспектора свойств предназначены специально для инструмента "Овальный примитив".

**Начальный угол** и **Конечный угол** Позволяют указать угол начальной и конечной точек овала. С помощью этих элементов управления можно легко изменить форму овалов и кругов на сегменты круга, полукруги и другие нешаблонные фигуры.

**Внутренний радиус** Позволяет указать внутренний радиус (или овал) внутри овала. Можно ввести в поле числовое значение внутреннего радиуса или отрегулировать величину внутреннего радиуса с помощью ползунка. Допустимые числовые значения внутреннего радиуса составляют от 0 до 99 и представляют собой процент удаляемой заливки внутри овала.

**Замкнуть контур** Позволяет указать, замкнут ли контур овала (или контуры, если указан внутренний радиус). Если указан незамкнутый контур, то к результирующей фигуре заливка не применяется, а рисуется только обводка. По умолчанию выбирается замкнутый контур.

**Сброс** Сбрасывает все параметры инструмента "Овальный примитив" и возвращает исходные форму и размер овального примитива, нарисованного в рабочей области.

## **Рисование овалов и прямоугольников**

Эти основные геометрические фигуры создаются с помощью инструментов "Овал" и "Прямоугольник".

- **1** Чтобы выбрать инструмент "Прямоугольник" или "Овал" О, нажмите и удерживайте кнопку мыши на инструменте "Прямоугольник" и выполните перетаскивание.
- **2** Чтобы создать прямоугольник или овал, перетащите инструмент "Прямоугольник" или "Овал" на рабочей области.
- **3** Чтобы задать радиусы скругления для инструмента "Прямоугольник", нажмите модификатор "Прямоугольник со скругленными углами" и введите значение радиуса угла. При значении ноль (0) создаются прямые углы.
- **4** Перетащите указатель в рабочей области. При использовании инструмента "Прямоугольник" нажимайте клавиши "Стрелка вверх" и "Стрелка вниз" в процессе перетаскивания, чтобы задать радиус скругления углов.

Для инструментов "Овал" и "Прямоугольник" перетаскивайте указатель, удерживая нажатой клавишу "Shift", чтобы рисовать круги и квадраты.

Чтобы задать определенный размер овала или прямоугольника в пикселах, нажмите клавишу "Alt" (Windows) или "Option" (Macintosh) при выбранном инструменте "Овал" или "Прямоугольник" и щелкните рабочую область, чтобы вывести диалоговое окно параметров овала и прямоугольника.

- Для овалов укажите высоту и ширину в пикселах, а также следует ли рисовать овал от центра.
- Для прямоугольников укажите высоту и ширину в пикселах, радиус скругления углов, а также следует ли рисовать прямоугольник от центра.

## **Рисование многоугольников и звезд**

Инструмент "Многоугольник" используется для рисования многоугольников и звезд.

- **1** Нажмите и удерживайте кнопку мыши на инструменте "Прямоугольник", выберите инструмент "Многоугольник" во всплывающем меню и выполните перетаскивание.
- **2** Выберите меню "Окно" > "Свойства" > "Свойства" и выберите атрибуты обводки и заливки.
- **3** Нажмите кнопку "Параметры" и выполните следующие действия.
- Для параметра "Стиль" выберите "Многоугольник" или "Звезда".
- Для параметра "Число сторон" введите число от 3 до 32.
- Для параметра "Размер звездочки" введите число от 0 до 1, чтобы указать толщина лучей звезды. Числа, близкие к 0, задают более тонкие лучи (как иглы). При рисовании многоугольника оставьте эту настройку без изменений. (Она не влияет на форму многоугольника.)
- **4** Нажмите кнопку "ОК".
- **5** Перетащите указатель в рабочей области.

#### **См. также**

["Использование элементов управления "Цвет обводки" и "Цвет заливки" в инспекторе свойств" на странице 190](#page-195-0)

## **Рисование с использованием инструмента "Кисть"**

Инструмент "Кисть" позволяет рисовать мазками, как и при рисовании настоящей кистью. Это позволяет использовать разные специальные эффекты, в том числе каллиграфические. Выберите размер и форму кисти с использованием модификатора инструмента "Кисть".

Размер кисти для новых мазков остается постоянным, даже при изменении уровня увеличения для рабочей области, поэтому один и тот же размер кисти выглядит крупнее, когда увеличение рабочей области меньше. Например, допустим, что установлено 100%-ное увеличение рабочей области и с помощью инструмента "Кисть" самого малого размера нарисован рисунок. Затем изменим увеличение до 50% и будем рисовать снова с использованием кисти самого малого размера. Новый мазок будет казаться на 50% толще, чем предыдущий мазок. (При изменении увеличения рабочей области размер существующих мазков кистью не изменяется.)

При рисовании с помощью инструмента "Кисть" в качестве заливки можно использовать импортированное растровое изображение. См. раздел ["Разделение групп и объектов" на странице 205.](#page-210-0)

Если к компьютеру подключен сенсорный планшет Wacom, ширину и угол мазка кистью можно изменять с помощью модификаторов "Нажим" и "Наклон" инструмента "Кисть", а также изменяя нажим на перо.

Модификатор "Нажим" позволяет изменять ширину мазков кистью при изменении нажима на перо. Модификатор "Наклон" позволяет изменять угол мазков кистью при изменении угла пера по отношению к планшету. При использовании модификатора "Наклон" измеряется угол между верхним (ластик) концом пера и верхним (северным) краем планшета. Например, если держать перо вертикально относительно планшета, то значение наклона равно 90. Модификаторы "Нажим" и "Наклон" также можно использовать в режиме стирания пера.

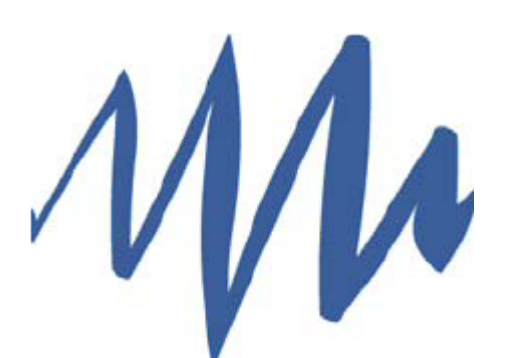

*Мазок переменной ширины, нарисованный пером*

- **1** Выберите инструмент "Кисть"
- **2** Выберите меню "Окно" > "Свойства" > "Свойства" и выберите цвет заливки.
- **3** Выберите модификатор "Режим кисти" и выберите режим рисования.

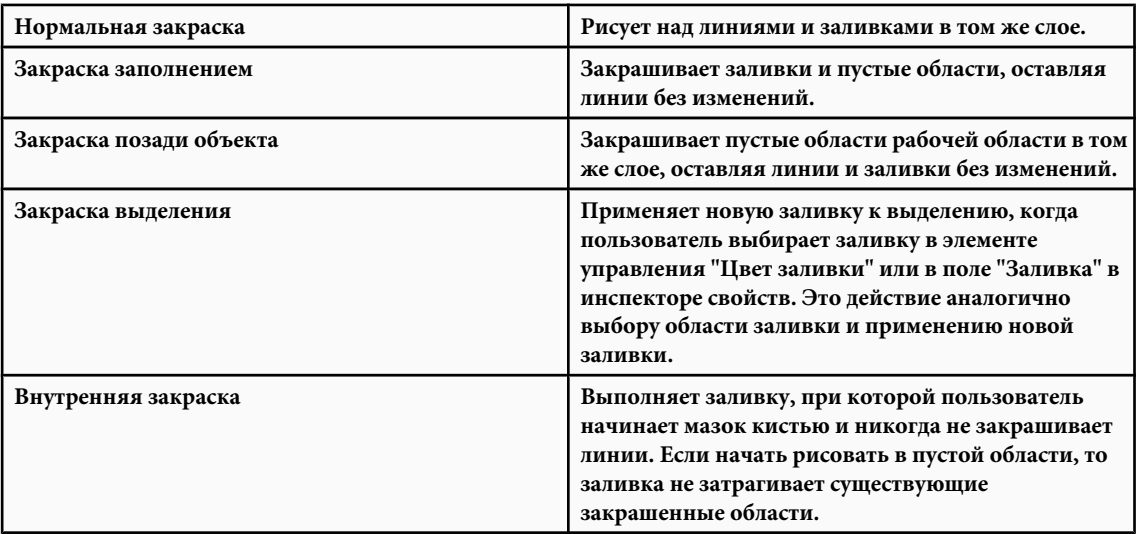

- **4** Выберите размер и форму кисти из модификаторов инструмента "Кисть".
- **5** Если к компьютеру подключен сенсорный планшет Wacom, то выберите модификатор "Нажим", модификатор "Наклон" или оба модификатора, чтобы изменить мазки кистью.
- Выберите модификатор "Нажим", чтобы изменять ширину мазков кистью изменением нажима на перо.
- Чтобы изменить угол мазков кистью изменением угла пера на сенсорном планшете Wacom, выберите модификатор "Наклон".
- **6** Перетащите указатель в рабочей области. Чтобы выровнять мазки кистью по горизонтали и вертикали, перетаскивайте указатель, удерживая нажатой клавишу "Shift".

## **См. также**

["Использование элементов управления "Цвет обводки" и "Цвет заливки" в инспекторе свойств" на странице 190](#page-195-0)

## **О контурах**

При рисовании линии или фигуры в программе Flash создается линия, называемая *контуром*. Контур состоит из одного или нескольких прямых или изогнутых *сегментов*. Начало и конец каждого сегмента отмечаются *узловыми точками*, которые фиксируют данную кривую на определенном месте. Контур может быть *замкнутым* (например, круг) или *открытым*, с отдельными *конечными точками* (например волнообразная линия).

Чтобы изменить форму контура, перетащите его узловые точки, *точки направления* в конце *линий направления*, которые появляются в узловых точках, или сам сегмент контура.

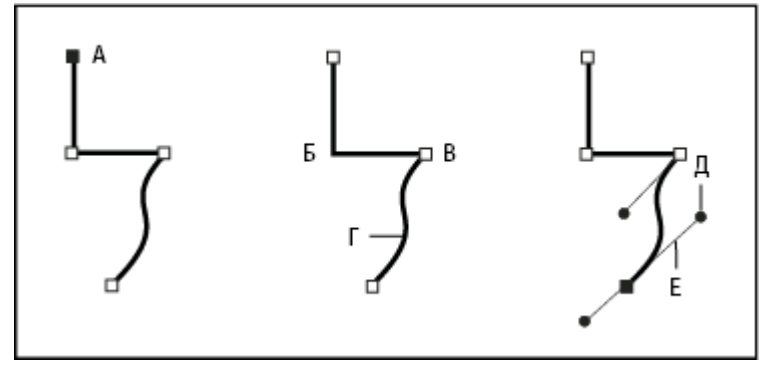

*Составные части контура*

*А. Выделенная (сплошная) конечная точка Б. Выделенная узловая точка В. Невыделенная узловая точка Г. Изогнутый сегмент контура Д. Линия направления Е. Точка направления*

В контурах существует два типа узловых точек: точки преломления и точки сглаживания. В *точке преломления* контур резко меняет направление. В *точке сглаживания* сегменты контура соединены в виде непрерывной кривой. Контур можно нарисовать с использованием любой комбинации узловых точек и точек сглаживания. Если ошибочно нарисована точка не того типа, ее можно всегда изменить.

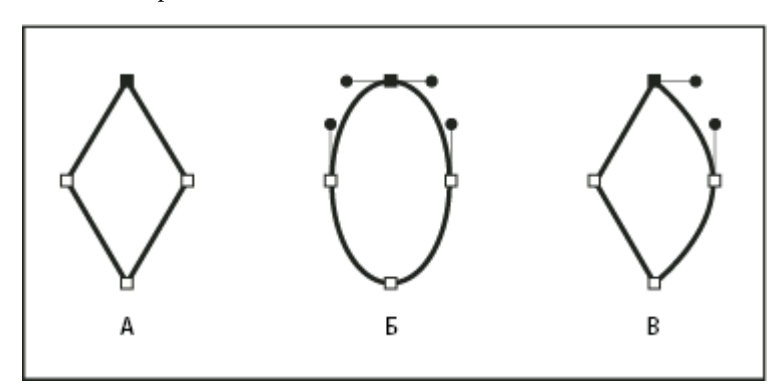

*Точки на контуре*

Точка преломления может соединять любые два прямых или изогнутых сегмента, а точка сглаживания всегда соединяет два изогнутых сегмента.

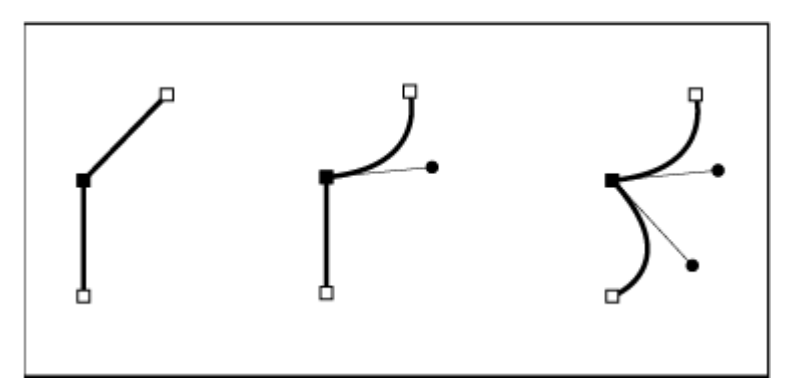

*Точка преломления может соединять как прямые сегменты, так и изогнутые сегменты.*

*Примечание. Не путайте точки преломления и точки сглаживания с прямыми и изогнутыми сегментами.*

Линия контура называется *обводкой*. Цвет или градиент, примененный к внутренней области открытого или замкнутого контура, называется *заливкой*. Обводка характеризуется толщиной, цветом и типом штриха. После создания контура или фигуры можно изменить свойства обводки и заливки.

*А. Четыре точки преломления Б. Четыре точки сглаживания В. Комбинация точек преломления и точек сглаживания*

## **О линиях и точках направления**

Если выбрана узловая точка, которая соединяет изогнутые сегменты (или выбран сам сегмент), то в узловых точках соединенных сегментов отображаются *маркеры направления*, которые состоят из *линий направления*, оканчивающихся *точками направления.* Угол и длина линий направления определяет форму и размер изогнутых сегментов. При перемещении линий направления изменяется форма кривых. Линии направления не отображаются в окончательном выводе.

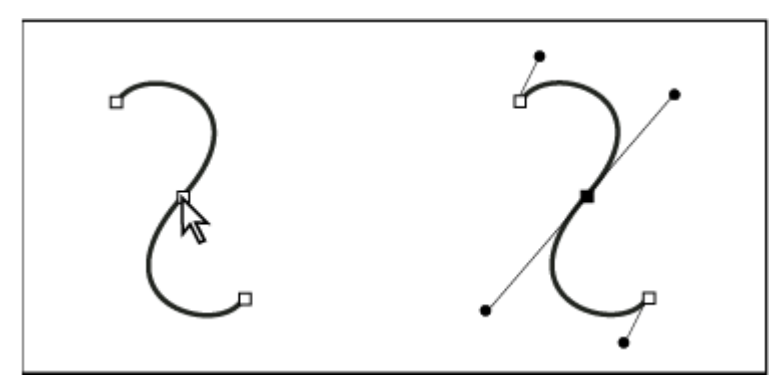

*После выбора узловой точки (слева), линии направления появляются на любом изогнутом сегменте, соединенном с узловой точкой (справа).*

У точки сглаживания всегда есть две линии направления, которые перемещаются вместе как один прямой сегмент. При перемещении линии направления в точку сглаживания изогнутые сегменты на обеих сторонах точки изменяются одновременно, сохраняя непрерывную кривизну в этой узловой точке.

Для сравнения: у точки преломления может быть две, одна или ни одной линии направления, если в точке соединяются два изогнутых сегмента, точка связана с одним изогнутым сегментом или не связана ни с чем (соответственно). Линии направления точки преломления сохраняют преломление за счет использования различных углов. При перемещении линии направления в точку преломления изменяется только кривая с той стороны точки, где расположена линия направления.

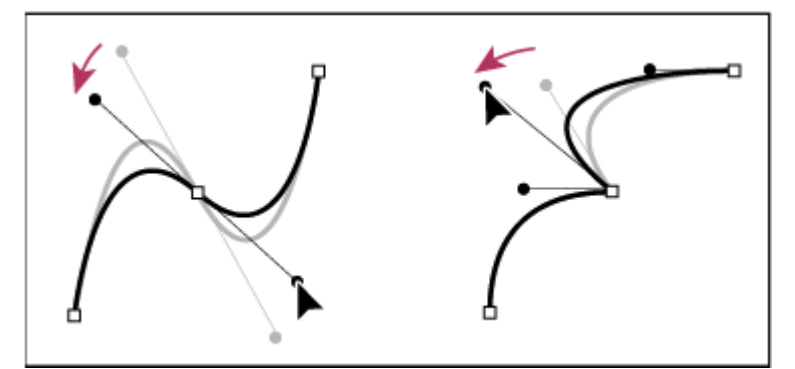

*Изменение линий направления в точке сглаживания (слева) и в точке преломления (справа)*

Линии направления всегда размещаются по касательной (перпендикулярно радиусу) к кривой в узловых точках. Угол каждой линии определяет изгиб кривой, а длина каждой линии определяет степень вогнутости или выгнутости кривой.
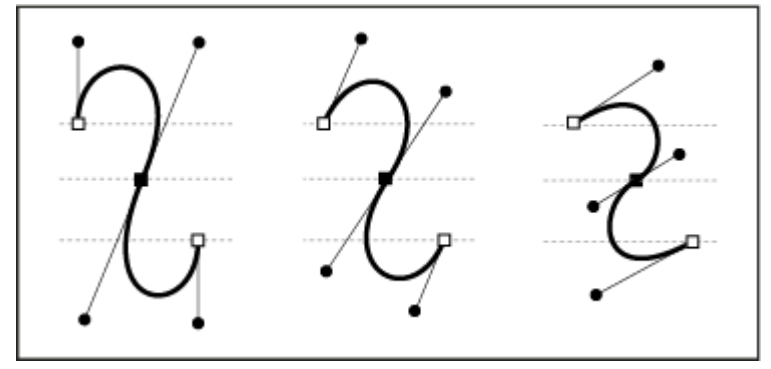

*Перемещение и изменение размеров линий приводит к изменению изгиба кривых.*

# **Рисование с помощью инструмента "Перо"**

# **Работа с инструментом "Перо"**

Чтобы нарисовать четкие контуры в виде прямых линий или гладких, плавных кривых, используйте инструмент "Перо". При рисовании с помощью инструмента "Перо" нажмите кнопку мыши, чтобы создать точки на прямых отрезках линии, и перетаскивайте указатель, чтобы создать точки на изогнутых сегментах линии. Чтобы скорректировать прямые и отрезки изогнутой линии, воспользуйтесь точками на линии. Прямые линии можно преобразовать в кривые и наоборот. Можно отобразить точки на линиях, созданных с помощью других инструментов рисования Flash, таких как "Карандаш", "Кисть", "Линия", "Овал" или "Прямоугольник", чтобы скорректировать эти линии.

Инструмент "Перо" позволяет узнать о текущем состоянии рисования, отображая различные указатели. Различные состояния рисования обозначаются следующими указателями.

Н**ачальная узловая точка ﷺ** Первый указатель, который отображается после того, как выбран инструмент "Перо". Указывает, что при следующем щелчке мыши в рабочей области будет создана

начальная узловая точка, которая представляет собой начало нового контура (все новые контуры начинаются с начальной узловой точки). Все существующие контуры рисования завершаются.

**Последовательная узловая точка <u>Ф</u> Указывает, что при следующем щелчке мыши в рабочей области будет создана** узловая точка с линией, соединяющей ее с предыдущей узловой точкой. Этот

указатель отображается в процессе создания всех пользовательских узловых точек, за исключением начальной узловой точки контура.

**Добавить узловую точку** $\frac{\omega}{4}$ **,** Указывает, что при следующем щелчке мыши к существующему контуру будет добавлена узловая точка. Чтобы добавить узловую точку, контур должен быть

выделен, а инструмент "Перо" не должен находиться над существующей узловой точкой. Существующий контур перерисовывается в зависимости от добавленной узловой точки. За один раз можно добавить только одну узловую точку.

**Удалить узловую точку**  $\Delta$  **у**казывает, что при следующем щелчке мыши из существующего контура будет удалена узловая точка. Чтобы удалить узловую точку, контур должен быть выделен с помощью

инструмента "Выделение", а инструмент "Перо" должен находиться над существующей узловой точкой. Существующий контур перерисовывается в зависимости от удаленной узловой точки. За один раз можно удалить только одну узловую точку.

**Продолжить контур**  $\mathfrak{B}_\alpha$  . Продолжает новый контур от существующей узловой точки. Чтобы активировать этот указатель, курсор мыши должен находиться над существующей узловой точкой в контуре.

Этот указатель доступен, только когда в данный момент не выполняется рисование контура. Узловая точка не обязательно должна быть одной из конечных узловых точек контура – любая узловая точка может стать местом продолжения контура.

**Замкнуть контур ﷺ** Завершает рисуемый контур возвратом к начальной точке контура. Можно замкнуть только текущий рисуемый контур, а существующая узловая точка должна быть начальной узловой

точкой того же контура. Результирующий контур не имеет определенных параметров заливки, применяемых к закрытой фигуре. Цветная заливка применяется отдельно.

**Соединить контуры**  $\mathbf{Q}_{\mathbf{r}}$ **.** Подобен инструменту "Замкнуть контур", но курсор мыши не должен находиться над начальной узловой точкой того же контура. Указатель должен находиться над любой из конечных точек отдельного контура. Сегмент может быть выбран или не выбран.

*Примечание. Соединение контуров может привести (или не привести) к созданию замкнутого контура.*

**Убрать маркер Безье ্<sub>ц</sub> Поя**вляется, когда курсор мыши находится над узловой точкой, для которой

отображаются маркеры Безье. При щелчке мыши маркеры Безье убираются, а изогнутый контур, проходящий через узловую точку, становится прямым.

**Преобразовать узловую точку \\** Преобразует точку преломления без линий направления в точку преломления с независимыми линиями направления. Чтобы активировать указатель

"Преобразовать узловую точку", используйте клавиши модификатора "Shift" + "C" для переключения инструмента "Перо".

Видеоучебник по инструменту "Перо" см. по адресу [www.adobe.com/go/vid0120\\_ru.](http://www.adobe.com/go/vid0120_ru)

### **См. также**

["Изменение линий и контуров фигур" на странице 181](#page-186-0)

# **Задание установок инструмента "Перо"**

Задайте установки для внешнего вида указателя инструмента "Перо", для просмотра отрезков линии в процессе рисования и для внешнего вида выбранных узловых точек. Для выбранных отрезков линий и узловых точек используется цвет контура слоя, на котором находятся линии и точки.

- 1 Выберите инструмент "Перо"  $\bigcirc$ , затем меню "Редактирование" > "Установки" (Windows) или "Flash" > "Установки" (Macintosh) и выберите "Редактирование".
- **2** В списке "Категория" выберите пункт "Рисование".
- **3** Установите следующие параметры для инструмента "Перо".

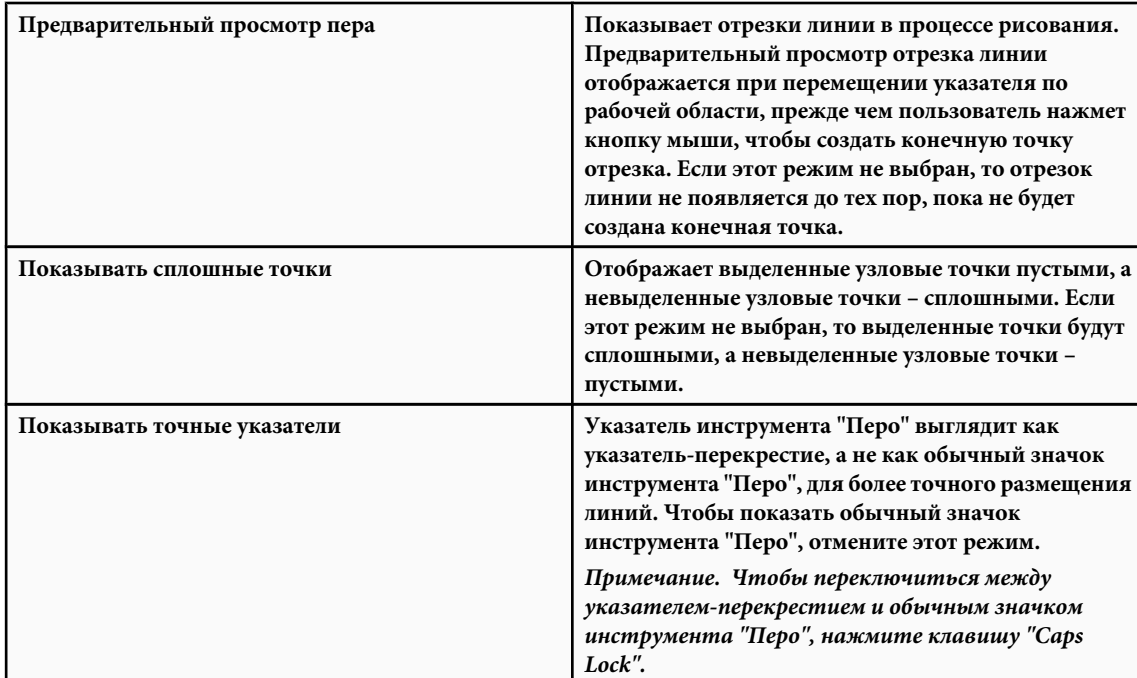

**4** Нажмите кнопку "ОК".

# **Рисование прямых линий с помощью инструмента "Перо"**

Самый простой контур, который можно нарисовать с помощью инструмента "Перо", – это прямая линия, которая проводится между узловыми точками, созданными двумя щелчками инструмента "Перо". Продолжайте нажимать клавишу мыши, чтобы создать контур, состоящий из прямых отрезков линии, соединенных точками преломления.

- **1** Выберите инструмент "Перо"  $\Phi$ .
- **2** Поместите инструмент "Перо" в то место, с которого должен начаться прямой сегмент, и нажмите кнопку мыши, чтобы создать первую узловую точку. Если появляются линии направления, это значит, что пользователь случайно перетащил инструмент "Перо". В этом случае выберите меню "Редактирование" > "Отменить" и нажмите снова.

*Примечание. Первый рисуемый сегмент невидим до тех пор, пока не будет сделан щелчок для второй узловой точки (если не выбран режим "Предварительный просмотр пера" в категории "Рисование" диалогового окна "Установки").*

- **3** Щелкните мышью еще раз в том месте, где должен закончиться сегмент (щелкните мышью, удерживая нажатой клавишу "Shift", чтобы угол наклона сегмента был кратным 45 градусам).
- **4** Продолжайте нажимать кнопку мыши, чтобы создать узловые точки для дополнительных прямых сегментов.

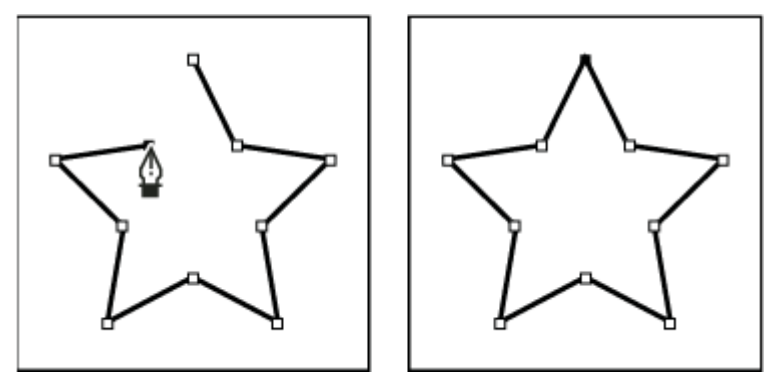

*Прямые сегменты формируются щелчками инструмента "Перо".*

- **5** Чтобы завершить контур в виде открытой или замкнутой фигуры, выполните одно из следующих действий.
- Чтобы завершить открытый контур, дважды щелкните мышью последнюю точку, выберите инструмент "Перо" на панели "Инструменты" или щелкните мышью в любом месте вне контура, удерживая нажатой клавишу "Control" (Windows) или "Command" (Macintosh).
- Чтобы замкнуть контур, расположите инструмент "Перо" над первой (пустой) узловой точкой. При правильном расположении рядом с указателем инструмента "Перо" фолоявляется небольшой кружок. Нажмите кнопку мыши или перетащите указатель, чтобы замкнуть контур.
- Чтобы завершить фигуру в существующем виде, выберите меню "Редактирование" > "Отменить выбор всего" или выберите другой инструмент на панели "Инструменты".

### **См. также**

["Использование элементов управления "Цвет обводки" и "Цвет заливки" в инспекторе свойств" на странице 190](#page-195-0)

## **Рисование кривых с помощью инструмента "Перо"**

Чтобы создать кривую, добавьте узловую точку в месте, где кривая изменяет направление, и перетащите линии направления, которые задают форму кривой. Форма кривой определяется длиной и наклоном линий направления.

Кривые проще редактировать, отображать и распечатывать, если они нарисованы с использованием как можно меньшего числа узловых точек. Кроме того, при использовании слишком большого числа узловых точек на кривой могут появиться нежелательные неровности. Рекомендуется располагать узловые точки на удалении друг от друга и учиться придавать кривым нужную форму, корректируя длину и угол линий направления.

- **1** Выберите инструмент "Перо"  $\Phi$ .
- **2** Разместите инструмент "Перо" в месте, где должна начинаться кривая, нажмите и удерживайте кнопку мыши.

Появляется первая узловая точка, и указатель инструмента "Перо" изменяется на стрелку. (В Photoshop указатель изменяется только после начала перетаскивания.)

**3** Перетаскивайте указатель, чтобы задать изгиб создаваемого изогнутого сегмента, а затем отпустите кнопку мыши.

Рекомендуется растягивать линию направления примерно на треть расстояния до следующей узловой точки, которую предполагается создать. (Впоследствии можно будет скорректировать одну или обе стороны линии направления.)

Удерживайте нажатой клавишу "Shift", чтобы величина угла была кратной 45 градусам.

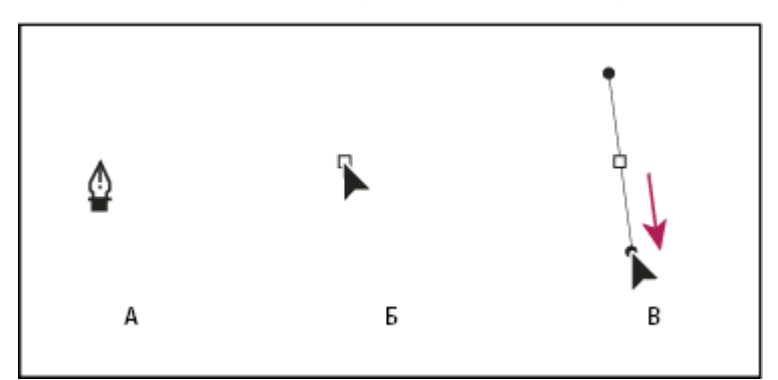

*Рисование первой точки кривой*

*А. Позиционирование инструмента "Перо" Б. Начало перетаскивания (кнопка мыши нажата) В. Перетаскивание, чтобы растянуть линии направления*

- **4** Разместите инструмент "Перо" в том месте, где будет закончен изогнутый сегмент, и выполните одно из следующих действий.
- Чтобы создать кривую в форме буквы "C", перетаскивайте указатель в направлении, противоположном предыдущей линии направления, и отпустите кнопку мыши.

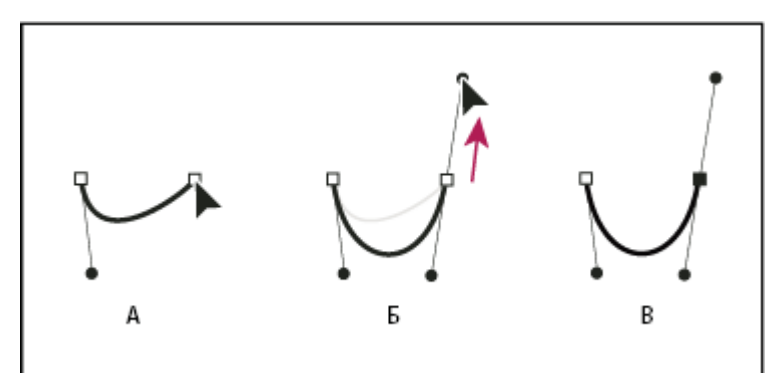

*Рисование второй точки кривой*

*А. Начало перетаскивания второй точки сглаживания Б. Перетаскивание указателя от предыдущей линии направления, создание кривой в форме буквы "C" В. Результат после отпускания кнопки мыши*

<sup>•</sup> Чтобы создать кривую в форме буквы "S", перетаскивайте указатель в направлении предыдущей линии направления и отпустите кнопку мыши.

<span id="page-184-0"></span>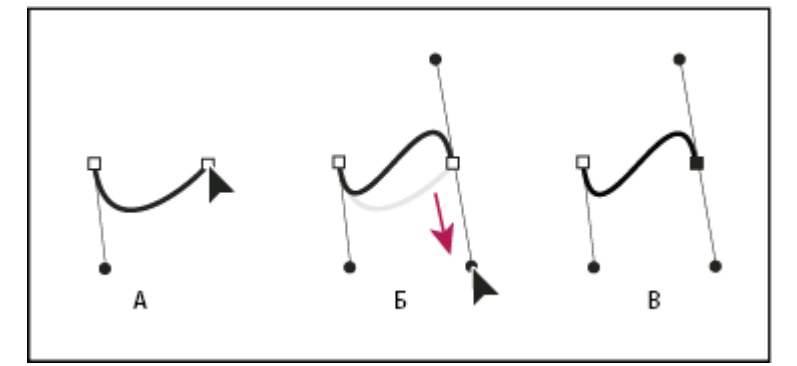

*Рисование кривой в форме буквы "S"*

*A. Начало перетаскивания новой точки сглаживания Б. Перетаскивание указателя в направлении предыдущей линии направления, создание кривой в форме буквы "S" В. Результат после отпускания кнопки мыши*

**5** Чтобы создать последовательность сглаженных кривых, продолжайте перетаскивать инструмент "Перо" в разных местах. Располагайте узловые точки в начале и конце каждой кривой, а не у вершины кривой.

*Чтобы разделить линии направления в узловой точке, перетаскивайте линии направления, удерживая нажатой клавишу "Alt" (Windows) или "Option" (Macintosh).*

- **6** Чтобы завершить контур, выполните одно из следующих действий.
- Чтобы замкнуть контур, расположите инструмент "Перо" над первой (пустой) узловой точкой. Если он расположен верно, то рядом с указателем инструмента "Перо" появляется небольшой кружок. Нажмите кнопку мыши или перетащите указатель, чтобы замкнуть контур.
- Чтобы оставить контур открытым, удерживая нажатой клавишу "Control" (Windows) или "Command" (Macintosh) в любом месте вне объектов, выберите другой инструмент или выберите команду "Редактирование" > "Отменить выбор всего".

# **Добавление и удаление узловых точек**

Добавление узловых точек обеспечивает дополнительные возможности управления контуром или позволяет продлить открытый контур. Однако не рекомендуется добавлять больше точек, чем необходимо. Контур с меньшим числом узловых точек проще редактировать, отображать и выводить на печать. Чтобы уменьшить сложность контура, удалите необязательные точки.

На панели "Инструменты" содержится три инструмента для добавления и удаления точек: инструмент "Перо" , инструмент "Добавить узловую точку"  $\mathbb{A}^+$  и инструмент "Удалить узловую точку"  $\mathbb{A}^-$ .

По умолчанию инструмент "Перо" заменяется инструментом "Добавить узловую точку" при размещении над выделенным контуром или инструментом "Удалить узловую точку" при размещении над узловой точкой.

*Примечание. Не используйте клавиши "Delete", "Backspace" и "Clear" либо команды "Редактирование" > "Вырезать" или "Редактирование" > "Очистить", чтобы удалять узловые точки; эти клавиши и команды удаляют узловую точку и отрезки линии, соединенные с этой точкой.*

### **Добавление и удаление узловых точек**

- **1** Выберите контур, который нужно изменить.
- **2** Щелкните кнопкой мыши и удерживайте указатель на инструменте "Перо" «, затем выберите инструмент "Перо"  $\Delta$ , инструмент "Добавить узловую точку"  $\Delta^+$  или инструмент "Удалить узловую точку"  $\Delta^-$ .
- **3** Чтобы добавить узловую точку, поместите указатель над сегментом контура и сделайте щелчок. Чтобы удалить узловую точку, поместите указатель над узловой точкой и сделайте щелчок.

### **Корректировка узловых точек на контурах**

При рисовании кривой с использованием инструмент "Перо" создаются точки кривой – узловые точки на непрерывном, изогнутом контуре. При рисовании отрезка прямой линии или прямой линии, соединенной с изогнутым сегментом, создаются точки преломления – узловые точки на прямом контуре или в месте соединения прямого и изогнутого контуров.

По умолчанию выбранные точки кривой отображаются пустыми кружками, а выбранные точки преломления – пустыми квадратами.

Чтобы преобразовать сегменты линии из прямых в изогнутые или наоборот, преобразуйте точки преломления в точки кривой или наоборот.

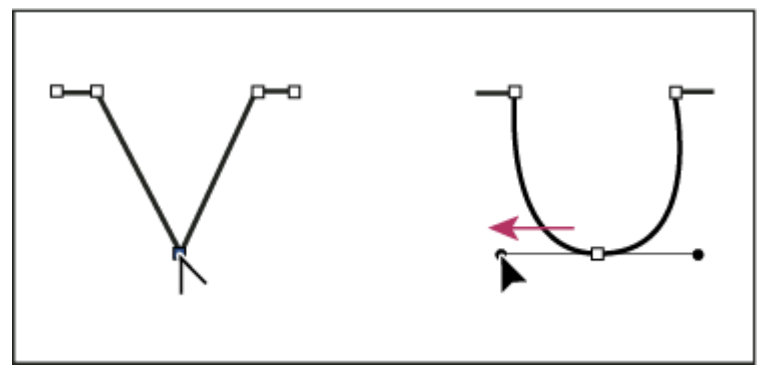

*Перетаскивание точки направления от точки преломления для создания точки сглаживания*

Узловые точки на контуре можно перемещать, добавлять или удалять. Чтобы переместить узловую точку, используйте инструмент "Частичное выделение", чтобы скорректировать длину или угол прямых сегментов или изгиб изогнутых сегментов. Сдвиньте выбранные узловые точки, чтобы внести незначительные изменения. Удаление ненужных узловых точек на изогнутом контуре позволяет оптимизировать кривую и уменьшить размер файла.

- Чтобы переместить узловую точку, перетащите точку с помощью инструмента "Частичное выделение"  $\ddot{\bm{\cdot}}$ .
- Чтобы сдвинуть узловую точку или точки, выберите точку или точки с помощью инструмента "Частичное выделение" и используйте клавиши со стрелками для перемещения. Для выбора нескольких точек щелкайте мышью, удерживая нажатой клавишу "Shift".
- Чтобы преобразовать точку преломления в точку кривой, выберите точку с помощью инструмента "Частичное выделение", затем перетащите точку, удерживая нажатой клавишу "Alt" (Windows) или "Option" (Macintosh), чтобы разместить маркеры касательной.
- Чтобы преобразовать точку кривой в точку преломления, щелкните точку с помощью инструмента "Перо". Маркер "карат" (^) рядом с указателем Ф, показывает, что он находится над точкой кривой.
- Чтобы добавить узловую точку, щелкните отрезок линии с помощью инструмента "Перо". Если узловую точку можно добавить к выделенному отрезку линии, рядом с инструментом "Перо"  $\mathcal{Q}_+$  появляется знак "плюс" (+). Если отрезок линии не выделен, щелкните его, чтобы выделить, с помощью инструмента "Перо", а затем добавьте узловую точку.
- Чтобы удалить точку преломления, щелкните точку один раз с помощью инструмента "Перо". Если узловую точку можно удалить из выделенного отрезка линии, рядом с инструментом "Перо" появляется знак "минус" (-). Если отрезок линии не выделен, щелкните его, чтобы выделить, с помощью инструмента "Перо", а затем удалите узловую точку.
- Чтобы удалить точку кривой, щелкните точку один раз с помощью инструмента "Перо". Если узловую точку можно удалить из выделенного отрезка линии, рядом с инструментом "Перо" появляется знак "минус" (-). Если отрезок линии не выделен, щелкните его, чтобы выделить, с помощью инструмента "Перо", а затем удалите точку преломления. (Нажмите один раз, чтобы преобразовать точку в точку преломления, и еще один раз, чтобы удалить точку.)
- Выделите точку с помощью инструмента "Частичное выделение" и нажмите клавишу "Delete".

# **Корректировка сегментов**

Чтобы изменить угол или длину сегмента или скорректировать изогнутые сегменты для изменения изгиба или направления кривой, скорректируйте сегменты прямой.

При перемещении маркера касательной на точке кривой изменяются кривые с обеих сторон точки. При перемещении маркера касательной на точке преломления изменяется только кривая с той стороны точки, где расположен маркер касательной.

- <span id="page-186-0"></span>• Чтобы скорректировать прямой сегмент, выберите инструмент "Частичное выделение"  $\blacktriangle$  и выделите прямой сегмент. Перетащите узловую точку на сегменте в новое место с помощью инструмента "Частичное выделение".
- Чтобы скорректировать изогнутый сегмент, выберите инструмент "Частичное выделение" и перетащите сегмент.

*Примечание. При щелчке по контуру Flash отображает узловые точки. При изменении сегмента с помощью инструмента "Частичное выделение" к контуру могут быть добавлены узловые точки.*

- Чтобы скорректировать точки или маркеры касательной на кривой, выберите инструмент "Частичное выделение" и выделите узловую точку в изогнутом сегменте.
- Чтобы скорректировать форму кривой с обеих сторон узловой точки, перетащите узловую точку или маркер касательной. Чтобы ограничить кривую углами, кратными 45 градусам, перетаскивайте указатель, удерживая нажатой клавишу "Shift". Чтобы перетаскивать маркеры касательной по отдельности, удерживайте клавишу "Alt" (Windows) или "Option" (Macintosh).

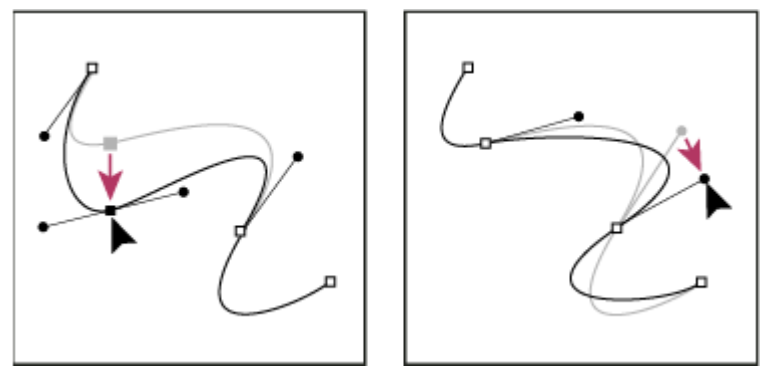

*Перетаскивание узловой точки или точки направления.*

# **Изменение линий и контуров фигур**

# **Отображение и изменение точек с помощью инструмента "Частичное выделение"**

- 1 Выберите инструмент "Частичное выделение"  $\mathbf{\cdot}$ .
- **2** Щелкните линию или контур фигуры.

### **См. также**

["Корректировка узловых точек на контурах" на странице 179](#page-184-0)

# **Изменение формы с помощью инструмента "Выделение"**

Чтобы изменить линию или контур фигуры, перетащите любую точку на линии с помощью инструмента "Выделение". Указатель изменяется, показывая, какое изменение формы можно выполнить для линии или заливки.

Flash изменяет изгиб отрезка линии в соответствии с новым положением перемещенной точки. Если перемещенная точка является конечной, линия удлиняется или укорачивается. Если перемещенная точка является точкой преломления, то отрезки линии, образующие угол, остаются прямыми, но удлиняются или укорачиваются.

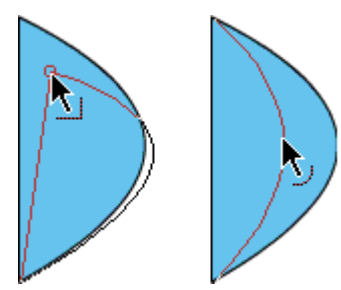

*Если рядом с указателем появляется уголок, то можно изменить конечную точку. Если рядом с указателем появляется кривая, то можно скорректировать кривую.*

Изменить форму закрашенных кистью областей обводки проще, если рассматривать их как контуры.

Если при изменении формы сложной линии возникают трудности, выполните сглаживание, чтобы удалить некоторые детали и упростить изменение формы. Упростить и повысить точность изменения формы также можно, повысив уровень увеличения.

- **1** Выберите инструмент "Выделение"  $\blacklozenge$ .
- **2** Выполните одно из следующих действий.
- Перетаскивая любую точку, можно изменить форму сегмента.
- Чтобы переместить линию и создать новую точку преломления, нажмите кнопку мыши, удерживая нажатой клавишу "Alt" (Windows) или "Option" (Macintosh).

### **Выпрямление и сглаживание линий**

Изменить форму линий и контуры фигур можно с помощью выпрямления и сглаживания.

*Примечание. Чтобы задать уровень автоматического сглаживания и выпрямления, укажите параметры рисования.*

При выпрямлении вносятся небольшие корректировки в существующие линии и кривые. Выпрямление не влияет на сегменты, которые уже являются прямыми.

Чтобы настроить Flash на распознавание фигур, используйте метод выпрямления. Если фигуры в форме овала, прямоугольника или треугольника нарисованы с отключенным параметром "Распознавать фигуры", то с помощью параметра "Выпрямление" можно получить геометрически идеальные фигуры. Соприкасающиеся фигуры, соединенные с другими элементами, не распознаются.

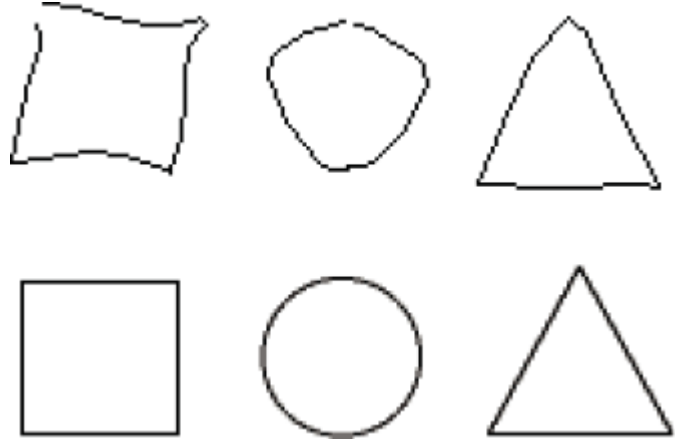

*Функция распознавания фигур преобразует верхние фигуры в нижние фигуры.*

При сглаживании смягчаются кривые и уменьшаются неровности и другие отклонения от общего направления кривой. Также уменьшается число сегментов в кривой. Однако сглаживание – это относительная операция, которая не влияет на прямые сегменты. Сглаживание особенно полезно, когда возникают трудности с изменением формы нескольких очень коротких отрезков кривой линии. Выбор и сглаживание всех отрезков сокращает число отрезков, что позволяет получить более плавную кривую, изменить форму которой проще.

При повторном применении выпрямления или сглаживания каждый отрезок становится еще более плавным или прямым, в зависимости от того, насколько кривым или прямым каждый отрезок был первоначально.

- Чтобы сгладить кривизну каждого выбранного контура заливки или кривой линии, выберите инструмент "Выделение" и нажмите модификатор "Сглаживание" в разделе "Параметры" панели "Инструменты" или выберите меню "Изменение" > "Фигура" > "Сглаживание".
- Чтобы внести небольшие изменения для выпрямления каждого выбранного контура заливки или кривой линии, выберите инструмент "Выделение"  $\blacklozenge$  и нажмите модификатор "Выпрямление"  $\blacktriangleright$  е разделе "Параметры" панели "Инструменты" или выберите меню "Изменение" > "Фигура" > "Выпрямление".
- Чтобы использовать распознавание фигур, выберите инструмент "Выделение" и нажмите модификатор "Выпрямление"  $\rightarrow$  (или выберите меню "Изменение" > "Фигура" > "Выпрямление".

### **См. также**

["Задание установок рисования" на странице 165](#page-170-0)

# **Оптимизация кривых**

При оптимизации кривые сглаживаются благодаря уточнению изогнутых линий и контуров заливки, что уменьшает число кривых, определяющих эти элементы. При оптимизации кривых также уменьшается размер документа Flash (FLA-файл) и экспортируемого приложения Flash (SWF-файл). Оптимизацию можно повторно применять к одним и тем же элементам.

- **1** Выберите нарисованные элементы для оптимизации и выберите меню "Изменение" > "Фигура" > "Оптимизировать".
- **2** Чтобы задать уровень сглаживания, перетащите ползунок сглаживания. Результат зависит от выбранных кривых. Как правило, при оптимизации число кривых уменьшается и уменьшается сходство с первоначальным контуром.
- **3** Задайте дополнительные параметры.

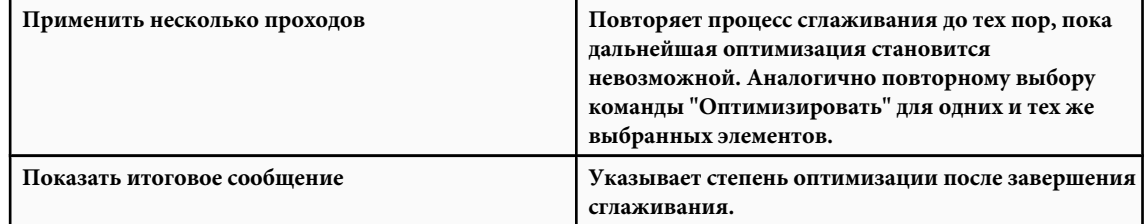

**4** Нажмите кнопку "ОК".

# **Очистка**

При стирании с помощью инструмента "Ластик" удаляются обводки и заливки.

### **Быстрое удаление всех элементов в рабочей области**

 $\clubsuit$  Дважды щелкните мышью инструмент "Ластик"  $\mathscr P$ .

### **Удаление сегментов обводки или областей заливки**

- **1** Выберите инструмент "Ластик", а затем нажмите модификатор "Кран" .
- **2** Щелкните сегмент обводки или область заливки, которую нужно удалить.

### **Очистка перетаскиванием**

- **1** Выберите инструмент "Ластик" .
- **2** Щелкните модификатор "Режим ластика" и выберите режим стирания.

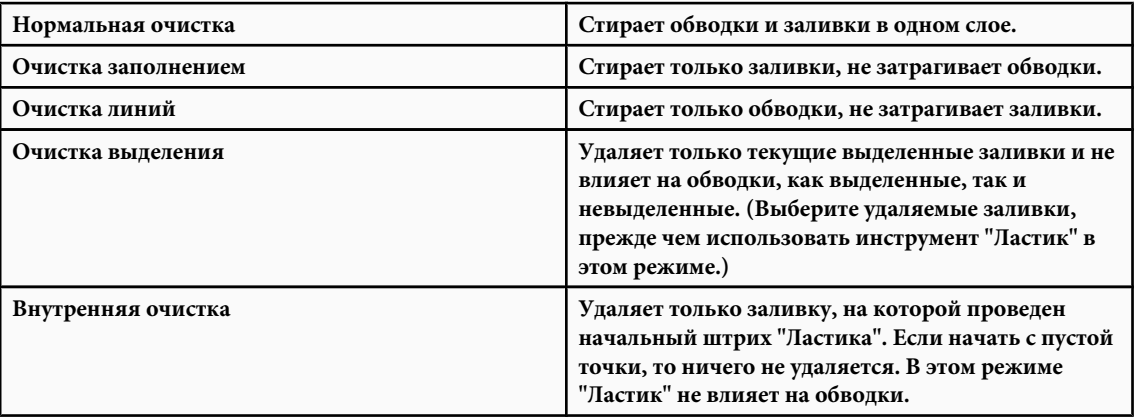

- **3** Щелкните модификатор "Форма ластика" и выберите форму и размер ластика. Убедитесь, что модификатор "Кран" не выбран.
- **4** Перетащите указатель в рабочей области.

# **Изменение фигур**

- 1 Чтобы преобразовать линии в заливку, выберите линию или несколько линий и выберите меню "Изменение" > "Фигура" > "Преобразовать линии в заливку". Выбранные линии преобразуются в фигуры с заливкой, что позволяет заполнить линии градиентными заливками или удалить часть линии. Преобразование линий в заливку может привести к увеличению размера файлов, но может и ускорить рисование некоторых анимаций.
- **2** Чтобы расширить форму объекта с заливкой, выберите фигуру с заливкой и выберите меню "Изменение" > "Фигура" > "Расширить заливку". Введите значение в пикселах для параметра "Расстояние" и выберите направление "Расширить" или "Сузить". Параметр "Расширить" увеличивает фигуру, а "Сузить" сокращает ее.

Эта функция наиболее успешно работает с одиночными, малыми фигурами с цветной заливкой без обводки, которые не содержат большого числа мелких деталей.

**3** Чтобы размыть края объекта, выберите форму с заливкой и выберите меню "Изменение" > "Фигура" > "Размыть края заливки". Определите значения для следующих параметров.

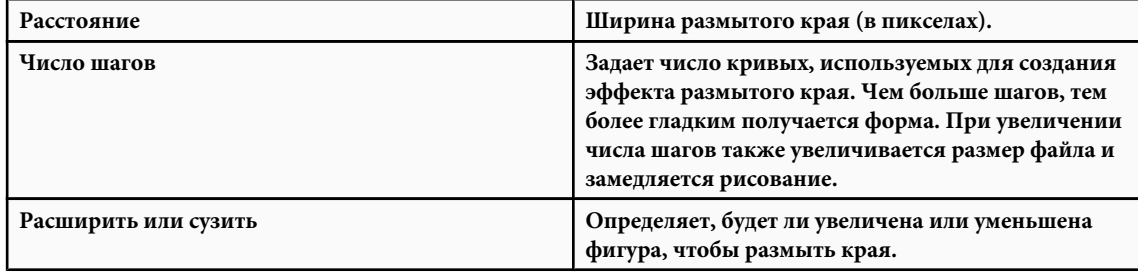

Эта функция дает лучшие результаты с одиночными фигурами с заливкой без обводки и может привести к увеличению размера документа Flash и результирующего SWF-файла.

# **Привязка**

# **О привязке**

Привязка используется для автоматического выравнивания элементов относительно друг друга. Flash предлагает три способа выравнивания объектов в рабочей области.

• Привязка к объектам привязывает объекты непосредственно к другим объектам по их краям.

- <span id="page-190-0"></span>• Привязка к пикселам привязывает объекты непосредственно к отдельным пикселам или линиям пикселов в рабочей области.
- Выравнивание с привязкой привязывает объекты с заданным *допуском привязки* заранее установленными границами между объектами и другими объектами или между объектами и краем рабочей области.

*Примечание. Возможна также привязка к сетке или направляющим.*

### **См. также**

["О главной панели "Инструменты" и панели редактирования" на странице 26](#page-31-0)

## **Использование привязки к объектам**

Чтобы включить привязку к объектам, используйте модификатор "Привязка к объектам" для инструмента "Выделение" или команду "Привязка к объектам" в меню "Просмотр".

Если для инструмента "Выделение" включен модификатор "Привязка к объектам", то при перетаскивании элемента под указателем появляется малое черное кольцо. Это кольцо увеличивается, когда объект находится на расстоянии привязки от другого объекта.

### **См. также**

["Задание установок рисования" на странице 165](#page-170-0)

### **Включение и выключение привязки к объектам**

v Выберите меню "Просмотр" > "Привязка" > "Привязка к объектам". Когда команда включена, рядом с ней отображается флажок.

При перемещении и изменении формы объекта положение инструмента "Выделение" на объекте дает опорную точку для кольца привязки. Например, если перемещать фигуру с заливкой перетаскиванием возле ее центра, центральная точка привязывается к другим объектам. Это особенно полезно для привязки фигур к контурам движения при анимации.

*Примечание. Чтобы лучше управлять размещением объектов при привязке, начинайте перетаскивать от центра или центральной точки.*

### **Настройка допусков привязки к объектам**

- **1** Выберите меню "Редактирование" > "Установки" (Windows) или "Flash" > "Установки" (Macintosh) и выберите "Рисование".
- **2** В разделе "Настройки" задайте параметр "Соединить линии".

### **Использование привязки к пикселам**

Чтобы включить привязку к пикселам, используйте команду "Привязка к пикселам" в меню "Просмотр". Когда включен режим "Привязка к пикселам", при увеличении 400% или выше появляется растровая сетка. Растровая сетка представляет отдельные пикселы, которые отображаются в приложении Flash. При создании и перемещении объекта его положение ограничивается растровой сеткой.

Если создана фигура, края которой попадают между границами пикселов, например, когда используется обводка с дробной шириной, такой как 3,5 пиксела, то режим "Привязка к пикселам" обеспечивает привязку к границам пикселов, а не к краю фигуры.

- Чтобы включить или выключить привязку к пикселам, выберите меню "Просмотр" > "Привязка" > "Привязка к пикселам". При увеличении 400% или выше отображается растровая сетка. Когда команда включена, рядом с ней отображается флажок.
- Чтобы временно включить или отключить привязку к пикселам, нажмите клавишу "C". После того как клавиша "C" будет отпущена, привязка к пикселам возвращается в состояние, выбранное в меню "Просмотр" > "Привязка" > "Привязка к пикселам".
- Чтобы временно скрыть растровую сетку, нажмите клавишу "X". Когда клавиша "X" будет отпущена, растровая сетка появится вновь.

## **Использование выравнивания с привязкой**

Чтобы включить выравнивание с привязкой, используйте команду "Выравнивание с привязкой" в меню "Просмотр". Чтобы выбрать настройки для выравнивания с привязкой, используйте команду "Изменить привязку" в меню "Просмотр".

Выбирая настройки выравнивания с привязкой, задайте допуск привязки между горизонтальными или вертикальными краями объектов и между краями объектов и границей рабочей области. Можно также включить выравнивание с привязкой между горизонтальными или вертикальными центрами объектов. Все настройки выравнивания с привязкой измеряются в пикселах.

Когда выравнивание с привязкой включено, при перетаскивании объекта к заданному допуску привязки в рабочей области появляются пунктирные линии. Например, если установить горизонтальный допуск привязки 18 пикселов (значение по умолчанию), то, когда объект оказывается на расстоянии ровно 18 пикселов от другого объекта, вдоль края перетаскиваемого объекта появляется пунктирная линия. Если включить горизонтальное выравнивание по центру, то при точном выравнивании вершин вдоль горизонтальных центральных вершин двух объектов появляется пунктирная линия.

### **Выбор настроек для выравнивания с привязкой**

- **1** Выберите меню "Просмотр" > "Привязка" > "Изменить привязку".
- **2** В диалоговом окне "Выравнивание с привязкой" выполните одно из следующих действий.
- Чтобы задать допуск привязки между объектами и границей рабочей области, введите значение для границы ролика.
- Чтобы задать допуск привязки между горизонтальными или вертикальными краями объектов, введите значения по горизонтали, по вертикали или оба.
- Чтобы включить горизонтальное или вертикальное выравнивание по центру, выберите "Горизонтальное выравнивание по центру", "Вертикальное выравнивание по центру" или оба.

### **Включение выравнивания с привязкой**

v Выберите меню "Просмотр" > "Привязка" > "Выравнивание с привязкой". Когда команда включена, рядом с ней отображается флажок.

# <span id="page-192-0"></span>**Глава 7: Работа с цветом, обводкой и заливкой**

Adobe® Flash® CS3 Professional содержит много инструментов для создания своих иллюстраций и управления цветами, обводками и заливками в рисунках. В Flash можно управлять и манипулировать этими аспектами рисунка как во время создания рисунка, так и впоследствии.

# **Работа с цветом**

### **Сведения о цвете**

Adobe® Flash® CS3 Professional позволяет применять, создавать и изменять цвета. С помощью палитры по умолчанию или созданной пользователем палитры можно выбирать цвета, которые применяются к обводке или заливке создаваемого или уже созданного объекта.

Применяя цвет обводки к фигуре, можно выполнить одно из следующих действий.

- Применить сплошной тон, градиент или растровое изображение к заливке фигуры. Чтобы применить растровую заливку к фигуре, необходимо импортировать растровое изображение в текущий файл. Выбрать любой сплошной тон, градиент, стиль и толщину обводки.
- Создать контур фигуры без заливки, используя значение параметра заливки "Нет цвета".
- Создать фигуру с заливкой без контура, используя значение параметра обводки "Нет цвета".
- Применить сплошной тон заливки к тексту.

С помощью панели "Цвет" можно создавать и редактировать сплошные тона и заливки градиентом в режимах RGB и HSB.

Чтобы получить доступ к системной палитре цветов, на панели "Инструменты", в инспекторе свойств фигуры или на панели "Цвет" дважды щелкните мышью элемент "Цвет обводки" или "Цвет заливки", удерживая клавишу "Alt" (Windows) или "Option" (Macintosh).

### **См. также**

["Настройка атрибутов текста" на странице 273](#page-278-0)

# **Сведения о панели "Цвет"**

Панель "Цвет" позволяет изменять цвет обводок и заливок, в том числе:

- импортировать, экспортировать, удалять и иным образом изменять палитру цвета файла с помощью панели "Образцы";
- выбирать цвета в шестнадцатеричном формате;
- создавать многоцветные градиенты;
- использовать градиенты, чтобы сформировать широкий диапазон эффектов, например эффект глубины двумерного объекта.

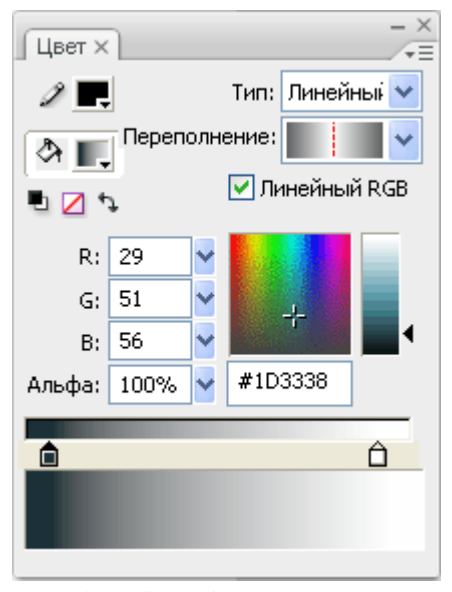

*Панель "Цвет" с отображаемыми элементами градиента.*

#### **Параметры панели "Цвет"**

**Цвет обводки** Изменяет цвет обводки или границы графического объекта.

**Цвет заливки** Изменяет цвет заливки. Заливка – это область цвета, который заполняет фигуру.

- **Меню "Текст"** Изменяет стиль заливки:
- **Не задано** Удаляет заливку.
- **Сплошной** Обеспечивает сплошной единый цвет заливки.
- **Линейный** Создает градиент, который линейно изменяется вдоль контура.
- **Радиальный** Создает градиент, который меняется от центральной фокальной точки в круговом контуре к краям.

• Растровое изображение Заполняет выбранную область заливки мозаикой из растрового изображения, которое можно выбрать. Если выбрать "Растровое изображение", диалоговое окно позволит выбрать растровое изображение на локальном компьютере и добавить его в библиотеку. Можно применить растровое изображение в качестве заливки; внешний вид похож на мозаику, в которой изображение повторяется внутри фигуры.

Позволяет изменить плотность красного, зеленого и синего (RGB) цветов в заливке. **RGB**

**Альфа** Устанавливает прозрачность для сплошной заливки или устанавливает текущий выбранный ползунок для заливки градиентом. Значение альфа-канала, равное 0%, задает невидимую (прозрачную) заливку. Значение альфаканала, равное 100%, задает непрозрачную заливку.

**Текущий образец цвета** Отображает текущий выбранный цвет. Если в меню "Тип заливки" выбрать тип заливки градиентом (линейный или радиальный), то текущий образец цвета отображает переходы цвета внутри создаваемого градиента.

**Системная палитра цветов** Позволяет визуально выбрать цвет. Щелкните системную палитру цветов и перемещайте указатель-перекрестие до тех пор, пока не найдется необходимый цвет.

**Шестнадцатеричное значение** Отображает шестнадцатеричное значение текущего цвета. Чтобы изменить цвет с помощью шестнадцатеричного значения, введите новое значение. Шестнадцатеричные значения цвета – это шестизначные буквенно-цифровые сочетания, которые представляют цвет.

**Переполнение** Позволяет управлять цветами, которые применяются за пределами линейного или радиального градиента.

• **Расширение** Применяет указанные цвета до конца градиента (по умолчанию).

**• Отражение** Вызывает заливку фигуры цветами градиента с применением отражающего зеркального эффекта. Указанные градиенты повторяются в образце с начала и до конца градиента, а потом повторяются в противоположной последовательности от конца градиента к его началу, а потом снова повторяются от начала градиента к его концу до тех пор, пока выбранная фигура не будет заполнена.

• **Повтор** Повторяет градиент от начала градиента к концу до тех пор, пока выбранная фигура не заполнится.

*Примечание. Режимы переполнения поддерживаются только в Flash Player 8 и более поздней версии.*

**Линейный RGB** Создает линейный или радиальный градиент, совместимый с масштабируемой векторной графикой (SVG).

# **Изменение цветовых палитр**

## **О цветовых палитрах**

Каждый файл Flash содержит свою собственную цветовую палитру, хранимую в документе Flash. Flash отображает палитру файла в виде образцов в элементах "Цвет заливки" и "Цвет обводки" и на панели "Образцы". Палитра цветов по умолчанию – это палитра, состоящая из 216 безопасных цветов Web. Используйте панель "Цвет", чтобы добавить цвета в текущую панель цветов.

Можно экспортировать и импортировать как сплошные, так и градиентные палитры цветов между файлами Flash, а также между Flash и другими приложениями.

### **См. также**

["Работа со сплошными тонами и заливками градиентом на панели "Цвет"" на странице 192](#page-197-0)

### **Дублирование, удаление и очистка цветов**

Дублирование цветов в палитре, удаление отдельных цветов и очистка всех цветов в палитре.

- Чтобы дублировать или удалить цвет, выберите пункт "Окно" > "Образцы", щелкните дублируемый или удаляемый цвет и в меню панели выберите пункт "Дублировать образец" или "Удалить образец". При дублировании образца появляется символ заливки. Щелкните мышью пустую область панели "Образцы" символом заливки, чтобы сделать копию выбранного цвета.
- Чтобы очистить все цвета в цветовой палитре, на панели "Образцы" выберите "Очистить цвета" в меню панели. Все цвета, кроме черного и белого, будут удалены из палитры.

### **Использование палитры по умолчанию и палитры безопасных цветов Web**

Сохраните текущую палитру в качестве палитры по умолчанию, замените текущую палитру палитрой по умолчанию, определенной для файла, или загрузите палитру безопасных цветов Web, чтобы заменить текущую палитру.

• Чтобы загрузить или сохранить палитру по умолчанию, на панели "Образцы" выберите в меню в правом верхнем углу одну из следующих команд.

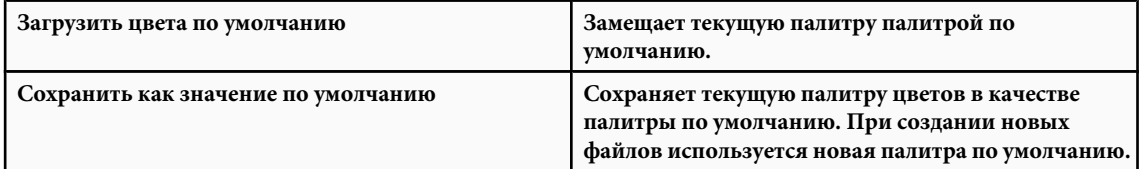

• Чтобы сохранить палитру из 216 безопасных цветов Web, на панели "Образцы" в меню в верхнем правом углу выберите Web 216.

# <span id="page-195-0"></span>**Сортировка цвета в палитре по цветовому тону**

Чтобы проще находить цвет, сортируйте цвета в палитре по цветовому тону.

v На панели "Образцы" выберите в меню в правом верхнем углу "Сортировать по цвету".

### **Импорт и экспорт цветовых палитр**

Чтобы импортировать и экспортировать как цвета RGB, так и градиенты между файлами Flash, используйте файлы наборов цветов Flash (файлы CLR). Импортирование и экспортирование цветовых палитр RGB с помощью файлов таблиц цветов (файлов ACT). Можно также импортировать из GIF-файлов цветовые палитры, но не градиенты. Невозможно импортировать или экспортировать градиенты из файлов ACT.

### **Импорт цветовой палитры**

- **1** На панели "Образцы" выберите в меню в правом верхнем углу одну из следующих команд:
- Чтобы добавить импортируемые цвета в текущую палитру, выберите "Добавить цвета".
- Чтобы заменить текущую палитру импортируемыми цветами, выберите "Заменить цвета".
- **2** Перейдите к нужному файлу, выберите его и нажмите "ОК".

### **Экспорт цветовой палитры**

- **1** На панели "Образцы" выберите в меню в правом верхнем углу "Сохранить цвета" и введите имя цветовой палитры.
- **2** Для параметра "Сохранить как" (Windows) или "Format" (Macintosh) выберите значение "Палитра Flash" или "Таблица цветов". Нажмите кнопку "Сохранить".

# **Обводки, заливки и градиенты**

# **Использование элементов управления "Цвет обводки" и "Цвет заливки" на панели "Инструменты"**

Элементы "Цвет обводки" и "Цвет заливки" панели "Инструменты" устанавливают атрибуты раскраски новых объектов, создаваемых с помощью инструментов рисования и раскраски. Чтобы изменить атрибуты раскраски существующих объектов с помощью этих элементов, сначала выберите объекты в рабочей области.

*Примечание. Образцы заливки появляются только на элементе "Цвет заливки".*

- Щелкните треугольник рядом с элементом "Обводка" или "Заливка" и выберите образец цвета. Градиенты можно выбрать только для цвета заливки.
- Нажмите кнопку "Системная палитра цветов" во всплывающем окне и выберите цвет.
- Введите в поле шестнадцатеричное значение цвета.
- Чтобы возвратить настройки цветов по умолчанию (белая заливка и черная обводка), нажмите кнопку "Чернобелый" на панели "Инструменты".
- Чтобы удалить все обводки и заливки, нажмите кнопку "Нет цвета".

*Примечание. Кнопка "Нет цвета" появляется только при создании овала или прямоугольника. Можно создать объект без обводки и заливки, но невозможно использовать кнопку "Нет цвета" для существующего объекта. Вместо этого выберите существующую обводку или заливку и удалите ее.*

• Чтобы поменять между собой цвета обводки и заливки, нажмите на панели инструментов кнопку "Сменить цвета".

# **Использование элементов управления "Цвет обводки" и "Цвет заливки" в инспекторе свойств**

Чтобы изменить цвет, стиль обводки и толщину выбранного объекта, используйте элемент "Цвет обводки" в инспекторе свойств. Выберите стиль обводки из стилей, которые предварительно поставляются вместе с Flash, либо создайте заказной стиль. Чтобы выбрать заливку сплошным цветом, используйте элемент "Цвет заливки" в инспекторе свойств.

### **С помощью инспектора свойств выберите цвет обводки, стиль и толщину.**

- **1** Выберите в рабочей области объект или объекты (символы необходимо сначала дважды щелкнуть мышью, чтобы войти в режим редактирования символа).
- **2** Выберите "Окно" > "Свойства" > "Свойства".
- **3** Чтобы выбрать стиль обводки, щелкните треугольник рядом с меню "Стиль" и выберите параметр в меню. Чтобы создать заказной стиль, выберите в инспекторе свойств "Другой", выберите параметры в диалоговом окне "Стиль обводки" и нажмите кнопку "ОК".

*Примечание. Выбор стиля обводки, отличной от "Сплошной", может увеличить размер файла.*

- **4** Чтобы выбрать толщину обводки, щелкните треугольник рядом с меню "Толщина" и установите ползунок.
- **5** Задайте толщину обводки. Для этого выполните одно из следующих действий.
- Выберите один из стилей в меню "Высота". Стили отображаются в точках.
- Введите значение от 0 до 200 в текстовое поле высоты и нажмите клавишу "Ввод".
- **6** Чтобы разрешить уточнение обводки, установите флажок "Уточнение обводки". "Уточнение обводки" настраивает узловые точки кривых и линий на целые пикселы, предотвращая размытие вертикальных и горизонтальных линий.
- **7** Чтобы задать стиль края контура, выберите параметр "Край контура".

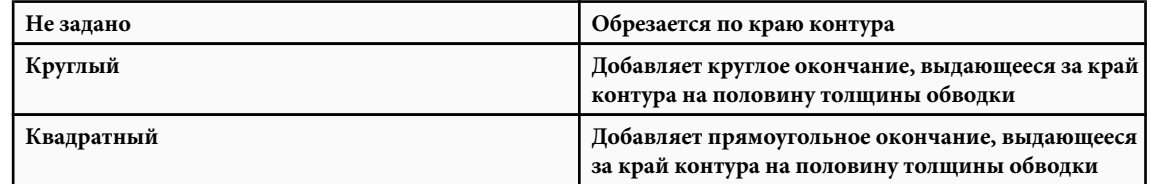

**8** Если линии рисуются с помощью инструментов "Карандаш" или "Кисть" и установлен режим рисования "Сглаживание", то используйте ползунок "Сглаживание", чтобы указать степень, до которой Flash сглаживает рисуемые линии.

По умолчанию значение "Сглаживание" установлено в значение 50, но можно указать значение от 0 до 100. Чем больше значение сглаживания, тем более сглаживается в результате линия.

*Примечание. Если режим рисования установлен в значение "Выпрямление" или "Краска", то ползунок "Сглаживание" отключен.*

**9** Чтобы определить, как соединяются два сегмента, выберите параметр "Объединение". Чтобы изменить углы в открытом или замкнутом контуре, выберите контур и другое значение параметра объединения.

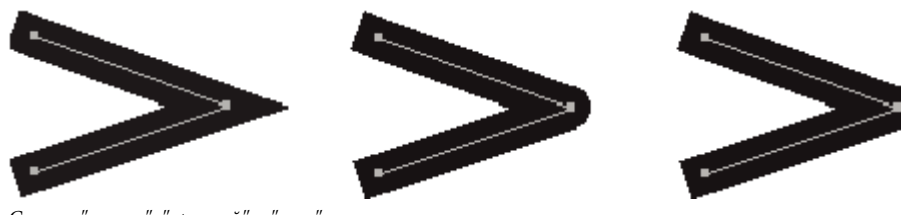

*Стыки "уголок", "круглый" и "скос"*

**10**Чтобы избежать скашивания стыка "уголок", введите предел заострения.

Если длина линии превосходит это значение, то линии заканчиваются квадратными, а не точечными окончаниями. Например, предел среза 2 для 3-точечной обводки означает, что если длина точки в два раза превышает толщину обводки, то Flash удаляет граничную точку.

<span id="page-197-0"></span>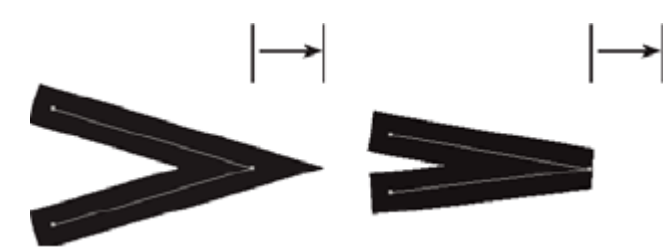

*Применение предела среза*

### **Применение сплошной заливки цветом с помощью инспектора свойств**

- **1** Выберите в рабочей области замкнутый объект или объекты.
- **2** Выберите "Окно" > "Свойства" > "Свойства".
- **3** Чтобы выбрать цвет, щелкните треугольник рядом с элементом "Цвет заливки" и выполните одно из следующих действий.
- Выберите образец цвета из поля палитры.
- Введите в поле шестнадцатеричное значение цвета.

# **Создание градиентов**

Градиент – это многоцветная заливка, в которой один цвет постепенно переходит в другой. Flash позволяет применить до 15 цветовых переходов к градиенту. Flash может создавать два типа градиентов.

*Линейные градиенты* изменяют цвет вдоль одной оси (горизонтальной или вертикальной).

*Радиальные градиенты* изменяют цвет во внешнем направлении, начиная с центральной фокальной точки. Можно настроить направление градиента, его цвета, положение фокальной точки и многие другие свойства.

Adobe® Flash® CS3 Professional предоставляет дополнительное управление линейным и радиальным градиентами для использования в Flash Player. Эти элементы, называемые режимами переполнения, позволяют указать, как применяются цвета за градиентом.

Примеры градиентов см. на web-странице "Примеры Flash" по ссылке [www.adobe.com/go/learn\\_fl\\_samples\\_ru](http://www.adobe.com/go/learn_fl_samples_ru). Чтобы получить доступ к примеру, загрузите и распакуйте файл Samples.zip и перейдите в папку Graphics \AnimationAndGradients.

### **Работа со сплошными тонами и заливками градиентом на панели "Цвет"**

С помощью панели "Цвет" можно создать любой цвет. Если в рабочей области выбран объект, то изменения цвета, сделанные на панели "Цвет", будут применены к выделению. Можно выбрать цвета в режимах RGB или HSB либо расширить панель и использовать шестнадцатеричный режим. Можно также указать альфа-значение, чтобы определить степень прозрачности цвета. Кроме того, можно выбрать цвет в существующей палитре цветов.

Панель "Цвет" можно развернуть, так что на ней будут отображаться большее цветовое пространство на месте цветовой шкалы, отдельный образец цвета, показывающий текущий и предыдущие цвета, и ползунок "Яркость", позволяющий изменить яркость цвета во всех цветовых режимах.

### **Создание или редактирование сплошного тона с помощью панели "Цвет"**

- **1** Чтобы применить цвет к существующей иллюстрации, выберите объект в рабочей области и выберите пункт "Окно" > "Цвет".
- **2** Чтобы выбрать отображение режима цвета, в меню панели в левом правом углу выберите RGB (параметр по умолчанию) или HSB.
- **3** Щелкните значок "Обводка" или "Заливка", чтобы указать, какой атрибут необходимо изменить.

*Примечание. Щелкните значок, а не элемент цвета, иначе откроется палитра цветов.*

**4** Если на шаге 3 был выбран значок "Заливка", проверьте, что в меню "Тип" выбрано значение "Сплошная".

- **5** Если в рабочей области выбран объект, то изменения цвета, сделанные на панели "Цвет", будут применены к выделению. Выполните одно из следующих действий.
- Чтобы выбрать цвет, щелкните мышью цветовое пространство на панели "Цвет". Чтобы настроить яркость цветов, перетащите ползунок "Яркость".

*Примечание. Чтобы создать цвет, отличный от черного или белого, убедитесь, что ползунок "Яркость" не установлен в какое-либо из крайних положений.*

- Введите значения в поля значений цветов: значения красного, зеленого и синего канала для отображения RGB, значения цветового тона, насыщенности и яркости для отображения HSB либо шестнадцатеричные значения для шестнадцатеричного отображения. Введите значение альфа-канала, чтобы указать степень прозрачности: от 0 для полной прозрачности до 100 для полной непрозрачности.
- Чтобы вернуться к настройкам цвета по умолчанию, а именно к черному и белому цветам (белая заливка и черная обводка), нажмите кнопку "Черно-белый".
- Чтобы поменять местами цвета обводки и заливки, нажмите кнопку "Сменить цвета".
- Чтобы не применять цвет к обводке или заливке, нажмите кнопку "Нет цвета".

*Примечание. Невозможно применить настройку заливки или обводки "Нет цвета" к существующему объекту. Вместо этого выберите существующую обводку или заливку и удалите ее.*

- Нажмите элемент "Цвет обводки" или "Цвет заливки" и выберите цвет.
- **6** Чтобы добавить цвет, определенный на шаге 7, к списку образцов цвета для текущего документа, выберите в меню в правом верхнем углу "Добавить образец".

### **Создание или редактирование заливки градиента с помощью панели "Цвет"**

- **1** Чтобы применить заливку градиентом к существующей иллюстрации, выберите в рабочей области объект или объекты.
- **2** Если панель "Цвет" не видна, выберите меню "Окно" > "Цвет".
- **3** Чтобы выбрать отображение режима цвета, выберите RGB (параметр по умолчанию) или HSB.
- **4** Выберите тип градиента в меню "Тип".

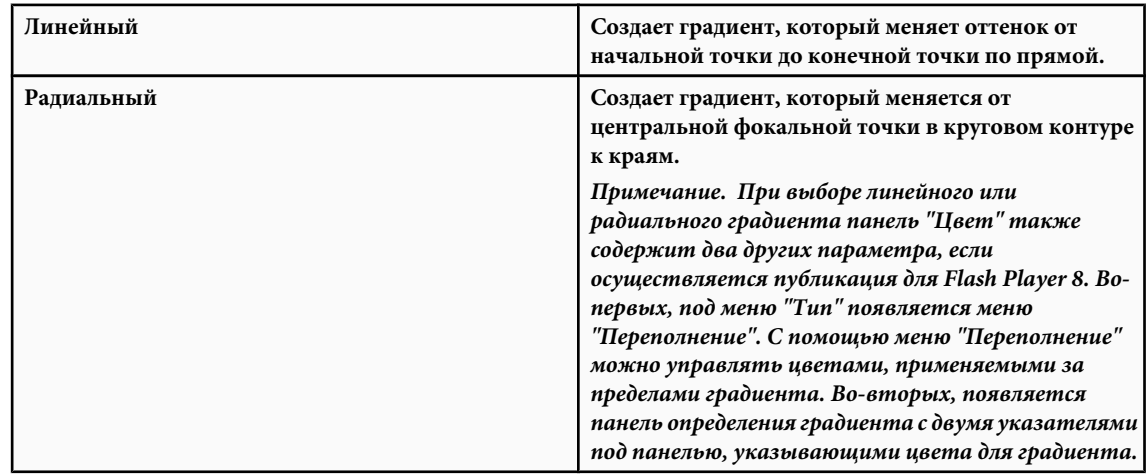

- **5** Чтобы применить градиент, выберите режим переполнения (при необходимости): расширение (режим по умолчанию), отражение и повтор.
- **6** Чтобы создать линейный или радиальный градиент, совместимый с масштабируемой векторной графикой (SVG), установите флажок "Линейный RGB".
- **7** Чтобы изменить цвет градиента, выберите один из указателей цвета под панелью определения градиента и дважды щелкните мышью цветовое пространство, которое появляется непосредственно под панелью градиента, чтобы отобразить палитру цветов. Перетащите ползунок яркости, чтобы настроить яркость цвета.
- **8** Чтобы добавить курсор к градиенту, щелкните панель определения градиента или ниже. Выберите цвет для нового указателя, как описано на шаге 7.

<span id="page-199-0"></span>Можно добавить до 15 цветовых указателей, что позволяет создавать до 15 цветовых переходов.

- **9** Чтобы изменить положение курсора на градиенте, перетащите курсор вдоль панели определения градиента. Перетащите указатель вниз и от панели определения градиента, чтобы удалить его.
- **10**Чтобы сохранить градиент, щелкните треугольник в правом верхнем углу на панели "Цвет" и выберите в меню "Добавить образец".

На панель "Образцы" в текущем документе будет добавлен градиент.

### **Изменение обводки с помощью инструмента "Обводка"**

Чтобы изменить цвет обводки, толщину и стиль линий или контуров фигур, используйте инструмент "Обводка". К линиям и контурам фигур можно применить только сплошные цвета, не градиенты и не растровые изображения.

С помощью инструмента "Обводка" проще изменить атрибуты обводки нескольких объектов одновременно, не выделяя отдельные линии.

- **1** Выберите инструмент "Обводка" на панели "Инструменты".
- **2** Выберите цвет обводки.
- **3** Выберите стиль обводки и толщину обводки в инспекторе свойств.
- **4** Щелкните объект в рабочей области, чтобы применить изменения обводки.

# **Применение сплошной, градиентной и растровой заливки с помощью инструмента "Заливка"**

Инструмент "Заливка" заполняет цветом замкнутые области. Этот инструмент позволяет выполнить следующие действия.

- Заполните пустую область и измените цвет уже заполненных областей.
- Раскрашивайте сплошными цветами, градиентными и растровыми заливками.
- Используйте инструмент "Заливка", чтобы заполнить области, замкнутые не полностью.
- Заставьте Flash закрыть интервалы в контурах фигуры при использовании инструмента "Заливка".
- **1** Выберите инструмент "Заливка" на панели "Инструменты".
- **2** Выберите цвет и стиль заливки.
- **3** Нажмите модификатор "Размер интервала" и выберите один из следующих параметров размера промежутка.
- "Не закрывать интервалы", чтобы вручную закрыть интервалы перед заливкой фигуры. Для сложных рисунков закрытие интервалов вручную может быть более быстрым.
- Параметр "Закрыть", который заставляет Flash выполнить заливку фигуры, имеющей интервалы. *Примечание. Если интервалы слишком велики, то, возможно, придется закрыть их вручную.*
- **4** Щелкните фигуру или замкнутую область для заливки.

### **См. также**

["Использование элементов "Цвет обводки" и "Цвет заливки" в инспекторе свойств" на странице 190](#page-195-0)

["Работа с импортированными растровыми изображениями" на странице 155](#page-160-0)

# **Преобразование градиента и растровых заливок**

Можно преобразовать градиентную или растровую заливку, настраивая размер, направление или центр заливки.

- **1** Выберите инструмент "Преобразование градиента" на панели "Инструменты".
- **2** Щелкните мышью область, заполненную градиентной или растровой заливкой. Появится ограничительная рамка с маркерами редактирования. Когда курсор находится над каким-либо из этих маркеров, он изменяется, показывая функцию маркера.

• **Центральная точка** Значок прокрутки для маркера центральной точки – это четырехконечная стрелка.

**• Фокальная точка** Маркер фокальной точки появляется только при выборе радиального градиента. Значок прокрутки для маркера фокальной точки – это инвертированный треугольник.

Значок прокрутки для маркера размера (значок среднего маркера на краю ограничительной рамки) – **• Размер** это круг со стрелкой внутри.

• **Поворот** Настраивает поворот градиента. Значок прокрутки для маркера поворота (значок нижнего маркера на краю ограничительной рамки) – это четыре стрелки в фигуре круга.

• **Ширина** Настраивает ширину градиента. Значок прокрутки для маркера ширины (прямоугольный маркер) – это двусторонняя стрелка.

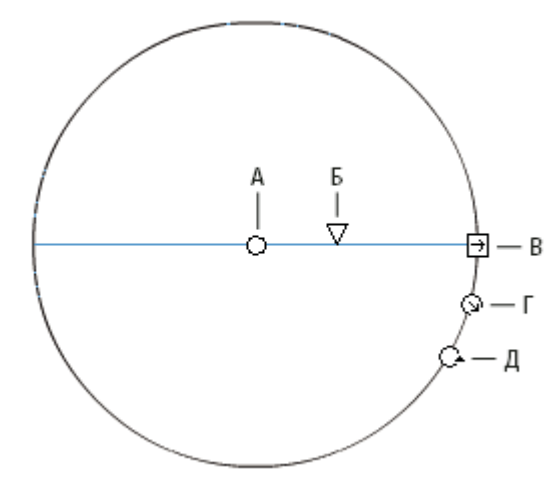

*Элементы радиального градиента*

*А. Центральная точка Б. Ширина В. Поворот Г. Размер Д. Фокальная точка*

Нажмите клавишу "Shift", чтобы ограничить направление линейной градиентной заливки значениями, кратными 45°.

- **3** Перерисуйте градиент или заливку любым из следующих способов.
- Чтобы переместить центральную точку градиентной или растровой заливки, перетащите центральную точку.

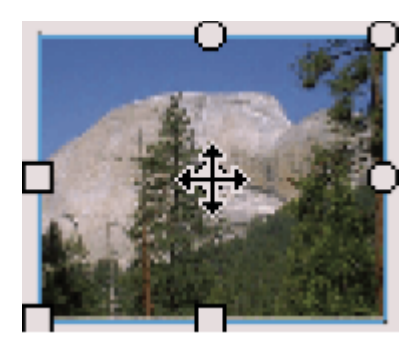

• Чтобы изменить ширину градиентной или растровой заливки, перетащите прямоугольный маркер на стороне ограничительной рамки. (Этот параметр изменяет только ширину заливки, а не объекта, содержащего заливку.)

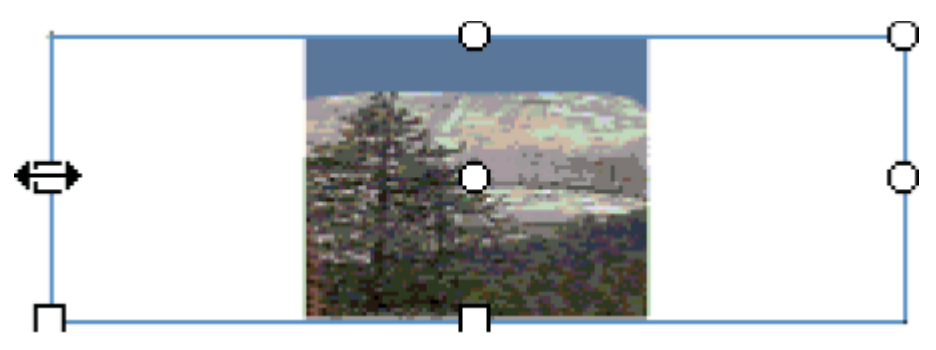

• Чтобы изменить высоту градиентной или растровой заливки, перетащите прямоугольный маркер внизу ограничительной рамки.

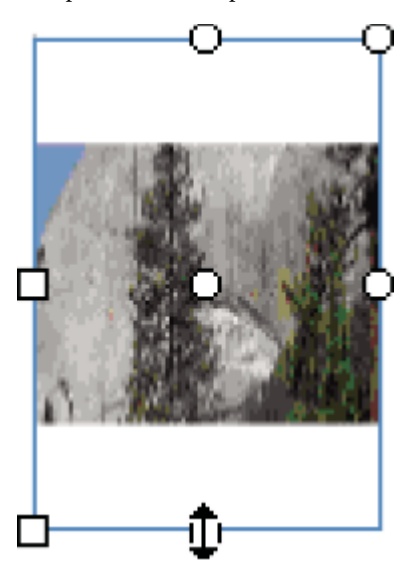

• Чтобы повернуть градиентную или растровую заливку, перетащите круглый маркер поворота в углу. Можно также перетаскивать самый нижний маркер ограничительного круга кругового градиента или заливки.

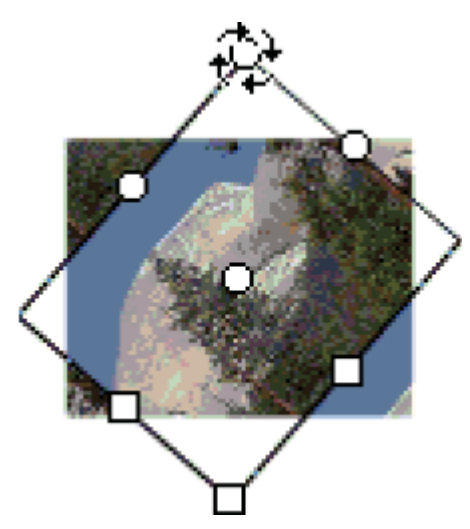

• Чтобы изменить масштаб линейного градиента или заливки, перетащите прямоугольный маркер в центре ограничительной рамки.

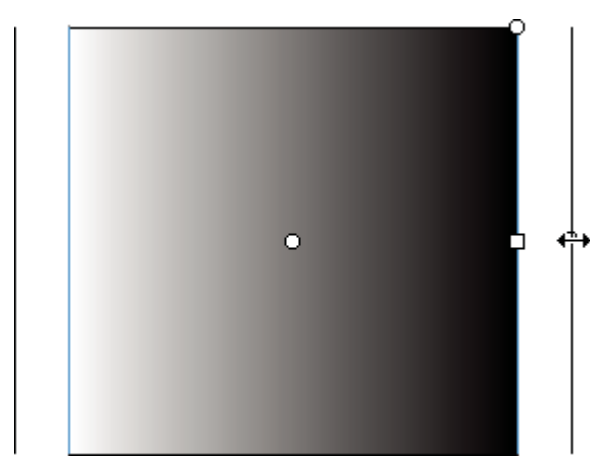

• Чтобы изменить фокальную точку кругового градиента, перетащите средний круглый маркер на ограничительном круге.

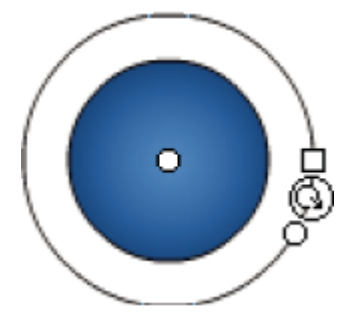

• Чтобы наклонить заливку внутри фигуры, перетащите один из круглых маркеров на верхнюю или правую сторону ограничительной рамки.

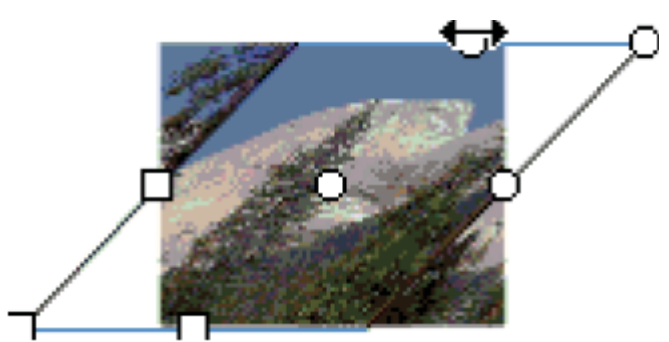

• Чтобы замостить фигуру растровым изображением, выполните масштабирование заливки.

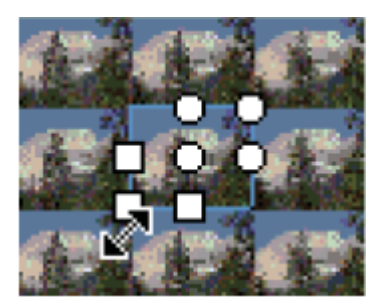

*Примечание. Чтобы просмотреть все маркеры при работе с большими заливками или заливками, близкими к границе рабочей области, выберите пункт "Просмотр" > "Монтажный стол".*

# **Копирование обводок и заливок с помощью инструмента "Пипетка"**

С помощью инструмента "Пипетка" можно копировать атрибуты заливки и обводки одного объекта и немедленно применять их к другому объекту. Инструмент "Пипетка" также позволяет взять образец изображения в растровом изображении и использовать его в качестве заливки.

**1** Чтобы применить атрибуты обводки или области с заливкой к другой обводке или области с заливкой, выберите инструмент "Пипетка" и щелкните обводку или область с заливкой, атрибуты которой нужно применить.

Если щелкнуть обводку, инструмент автоматически превращается в инструмент "Обводка". Если нажать на область с заливкой, инструмент автоматически превращается в инструмент "Заливка" с включенным модификатором "Блокировать заливку".

**2** Чтобы применить новые атрибуты, щелкните другую обводку или область с заливкой.

### **См. также**

["Разбиение групп и объектов" на странице 205](#page-210-0)

## **Блокировка градиента или растровой заливки рабочей области**

Градиентную или растровую заливку можно заблокировать, так что она выглядит занимающей всю рабочую область. При этом объекты, раскрашенные заливкой, выглядят как маски, открывающие градиент или растровую заливку под ними.

Если при использовании инструментов "Кисть" или "Заливка" выбрать модификатор "Блокировка заливки", то градиентная или растровая заливка будет распространяться на все объекты, которые отрисовываются в рабочей области.

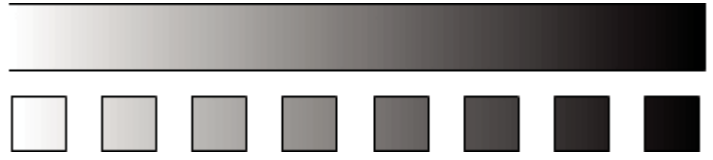

*Использование модификатора "Блокировка заливки" создает внешний вид единой градиентной или растровой заливки, применяемой к отдельным объектам в рабочей области.*

### **См. также**

["Применение сплошной, градиентной и растровой заливки с помощью инструмента "Заливка"" на странице 194](#page-199-0)

### **Использование блокированной градиентной заливки**

- **1** Выберите инструмент "Кисть" или "Заливка" и выберите в качестве заливки градиент или растровое изображение.
- **2** На панели "Цвет" в меню "Тип" выберите "Линейный" или "Радиальный".
- **3** Нажмите модификатор "Блокировка заливки"
- **4** Сначала раскрасьте области, в которые нужно поместить центр заливки, а потом перейдите к другим областям.

### **Использование блокированной растровой заливки**

- **1** Выберите используемое растровое изображение.
- **2** На панели "Цвет" в меню "Тип" выберите "Растровое изображение".
- **3** Выберите инструмент "Кисть" или "Заливка".
- **4** Нажмите модификатор "Блокировка заливки" .
- **5** Сначала раскрасьте области, в которые нужно поместить центр заливки, а потом перейдите к другим областям.

# **Глава 8: Работа с графическими объектами**

Программа Adobe® Flash® CS3 Professional позволяет работать с различными типами графических объектов. Каждый из них обладает своими преимуществами и недостатками. Понимание возможностей каждого из типов объектов позволяет принимать правильные решения относительно того, какой из типов следует использовать в работе.

# **О графических объектах**

### **Понятие графического объекта в программе Flash**

В Flash под графическими объектами понимаются элементы, находящиеся в рабочей области. Flash позволяет перемещать, копировать, удалять, трансформировать, выполнять наложение, выравнивать и группировать графические объекты.

Изменение линий и фигур может привести к изменению других линий и фигур на том же слое.

*Примечание. Не следует путать графические объекты в программе Flash и объекты ActionScript, которые являются составной частью языка программирования ActionScript™. В данном случае термин "объект" применяется к двум совершенно разным понятиям. Дополнительные сведения об объектах в языке программирования ActionScript см. в разделе About data types в руководстве Learning ActionScript 2.0 in Adobe Flash и Data types в руководстве Programming ActionScript 3.0.*

### **См. также**

["Рисование" на странице 160](#page-165-0)

# **О фигурах**

Одним из типов графических объектов, создаваемых в программе Flash, являются фигуры. При рисовании фигур, перекрывающих друг друга в одном слое, верхняя фигура перекрывает часть нижней. С этой точки зрения режим рисования фигур является разрушающим.

Если у фигуры имеется обводка и заливка, то они рассматриваются как отдельные графические элементы, которые могут быть выделены и перемещены независимо друг от друга.

В некоторых случаях такое поведение объектов может оказаться удобным для создания окончательного варианта иллюстрации.

### **Рисование фигур**

- **1** Отмените выбор параметра "Рисование объектов" на панели "Инструменты".
- **2** Выберите инструмент рисования и рисуйте в рабочей области.

Не выбирайте инструменты "Прямоугольный примитив" и "Овальный примитив", поскольку они вместо стандартных фигур создают примитивы фигур.

### **Об объектах-рисунках**

Объекты-рисунки - это графические элементы, которые создаются инструментами Flash в режиме рисования объектов. Если инструмент находится в режиме рисования объектов, то созданные фигуры будут цельными. Обводка и заливка не будут изолированы друг от друга, а перекрывающиеся фигуры не будут друг друга изменять.

В зависимости от стиля рисования и от содержимого режим рисования объектов может лучше всего подойти для поставленных целей.

### **Вход в режим рисования объектов**

- **1** Выберите "Рисование объектов" на панели "Инструменты".
- **2** Выберите инструмент рисования на панели "Инструменты" и рисуйте в рабочей области.

## **О примитивных объектах**

Примитивные объекты представляют собой фигуры, характеристики которых доступны для настройки в инспекторе свойств. Это дает возможность в любое время после создания фигуры точно управлять размером, радиусом угла и другими свойствами, не перерисовывая ее заново.

Существует два типа примитивов: прямоугольники и овалы.

### **Рисование примитивного объекта**

1 Выберите инструмент "Прямоугольный примитив" [ или "Овальный примитив" • она панели "Инструменты".

**2** Рисуйте в рабочей области.

# **Выделение объектов**

# **Выделение объектов**

Чтобы изменить объект, его необходимо вначале выделить. Отдельные объекты могут быть сгруппированы, что позволяет работать с ними как с единым объектом. Изменение линий и фигур может привести к изменению других линий и фигур на том же слое. При выделении объектов и обводок Flash подсвечивает их.

Может быть выделена только обводка объекта или только его заливка. Подсветку выделения можно скрыть, что позволит работать с объектом без подсветки.

При выделении объекта инспектор свойств выводит следующую информацию.

- Обводку и заливку объекта, его размеры в пикселах, а также координаты *x* и *y* точки трансформации объекта.
- Смешанное выделение, если выделено несколько элементов. Размеры в пикселах, а также координаты x и y выделенного набора элементов.

Для изменения обводки и заливки объекта применяется инспектор свойств.

Чтобы группу или символ нельзя было случайно выделить и изменить, заблокируйте их.

### **См. также**

["Рисование" на странице 160](#page-165-0)

["Работа с цветом, обводкой и заливкой" на странице 187](#page-192-0)

["Группирование объектов" на странице 205](#page-210-0)

["Обзор символов" на странице 211](#page-216-0)

# **Выделение объектов инструментом "Выделение"**

Инструмент "Выделение" позволяет выделить объект целиком, нажав на него, либо, перетаскивая мышью, заключить его в прямоугольную область выделения.

*Примечание. Выбрать инструмент "Выделение" можно также по нажатию клавиши "V". Чтобы временно переключиться на инструмент "Выделение", когда активен другой инструмент, нажмите и удерживайте нажатой клавишу "Control" (Windows) или "Command" (Macintosh).*

Параметр, отключающий выделение с использованием клавиши "Shift", находится в разделе установок "Общие" программы Flash. См. раздел ["Задание установок в программе Flash" на странице 28.](#page-33-0) Чтобы выделить экземпляр, группу или текстовый блок, их нужно полностью заключить в область выделения.

- Чтобы выделить обводку, заливку, экземпляр или текстовый блок, щелкните мышью объект.
- Чтобы выделить соединенные линии, дважды щелкните мышью одну из них.
- Чтобы выделить фигуру с заливкой вместе с обводкой, дважды щелкните мышью заливку.
- Чтобы выделить объект внутри прямоугольной области, перетащите мышью область выделения вокруг нужного объекта или объектов.
- Чтобы новое выделение добавлялось к текущему, во время его выполнения удерживайте нажатой клавишу "Shift".
- Чтобы выделить все объекты на всех слоях сцены, выберите меню "Редактирование" > "Выделить все" или нажмите сочетание клавиш "Control" + "A" (Windows) или "Command" + "A" (Macintosh). Команда "Выделить все" не выделяет объекты в блокированных и скрытых слоях, а также в слоях, которые находятся не на текущей временной шкале.
- Чтобы отменить выделение всех объектов во всех слоях, выберите меню "Редактирование" > "Отменить выбор всего" или нажмите сочетание клавиш "Control" + "Shift" + "A" (Windows) или "Command" + "Shift" + "A" (Macintosh).
- Чтобы выделить все между двумя ключевыми кадрами, нажмите кадр на временной шкале.
- Чтобы заблокировать или снять блокировку группы или символа, выделите их и выберите меню "Изменение" > "Упорядочить" > "Заблокировать". Выберите меню "Изменение" > "Упорядочить" > "Разблокировать все", чтобы разблокировать все заблокированные группы и символы.

### **Выделение объектов с помощью инструмента "Лассо"**

Инструмент "Лассо" и его модификатор "Режим многоугольника" позволяют переключаться между произвольным и многоугольным режимами выделения.

### **Рисование произвольной области выделения**

- **1** Протащите инструментом "Лассо" вокруг нужной области выделения.
- **2** Завершите петлю примерно в том месте, с которого начали, либо позвольте Flash автоматически закрыть петлю прямой линией.

### **Рисование многоугольной области выделения**

- 1 В области параметров на панели "Инструменты" выберите для инструмента "Лассо" У модификатор "Режим многоугольника".
- **2** Щелкните, чтобы установить начальную точку.
- **3** Поместите указатель там, где нужно закончить первую линию и нажмите. Продолжите настройку конечных точек для остальных сегментов.
- **4** Дважды щелкните мышью, чтобы закрыть область выделения.

### **Рисование произвольной области выделения вместе с многоугольной**

- **1** Отмените выбор модификатора "Режим многоугольника" для инструмента "Лассо".
- **2** Для рисования произвольного сегмента выделения протащите инструментом "Лассо" в рабочей области.
- **3** Для рисования многоугольных сегментов нажмите, удерживая нажатой клавишу "Alt" (Windows) или "Option" (Macintosh), чтобы установить начальную и конечную точку для каждого нового сегмента линии.
- **4** Чтобы закрыть область выделения, выполните одно из следующих действий.
- Отпустите кнопку мыши, при этом Flash автоматически закроет область выделения.
- Дважды щелкните мышью конечную точку области выделения.

## **Скрытие подсветки выделения**

Скрытие подсветки во время выделения и редактирования объектов позволяет увидеть, каким образом объекты будут выглядеть в окончательном варианте.

v Выберите меню "Просмотр" > "Скрыть края".

Снова выберите эту команду, чтобы показать подсветку выделения.

### **Установка заказных цветов ограничительной рамки для выделенных объектов**

Для разных типов выделенных объектов в рабочей области могут быть назначены разные цвета прямоугольников ограничительных рамок.

- **1** Выберите команду "Редактирование" > "Установки".
- **2** Откройте категорию "Общие".
- **3** В разделе "Цвет подсветки" выберите цвет для каждого типа объектов и нажмите кнопку "ОК".

# **Перемещение, копирование и удаление объектов**

### **Перемещение и копирование объектов**

При перемещении объекта инспектор свойств показывает его новое местоположение.

Копирование объекта производится перетаскиванием и вставкой либо при помощи панели "Пребразование".

### **Перемещение объектов**

Переместить объект можно при помощи перетаскивания, клавиш со стрелками, инспектора свойств или панели "Информация".

### **Перемещение объектов при помощи перетаскивания**

- **1** Выделите один или несколько объектов.
- **2** Выбрав инструмент "Выделение"  $\blacklozenge$ , поместите курсор над объектом и выполните одно из следующих действий.
- Чтобы переместить объект, перетащите его в новое место.
- Чтобы скопировать объект и переместить копию, во время перетаскивания удерживайте нажатой клавишу "Alt" (Windows) или "Option" (Macintosh).
- Чтобы ограничить движение объекта углами, кратными 45°, во время перетаскивания удерживайте нажатой клавишу "Shift".

### **Перемещение объектов с помощью клавиш со стрелками**

- **1** Выделите один или несколько объектов.
- **2** Выполните одно из следующих действий.
- Чтобы объект перемещался на 1 пиксел за одно нажатие, нажмите клавишу со стрелкой, соответствующую направлению перемещения.
- Чтобы объект перемещался на 10 пикселов за одно нажатие, при нажатии клавиши со стрелкой удерживайте нажатой клавишу "Shift".

*Примечание. Если выбран параметр "Привязать к пикселам", то клавиши со стрелками перемещают объект с приращениями, равными растровой сетке документа, а не пикселам экрана.*

### **Перемещение объектов с помощью инспектора свойств**

**1** Выделите один или несколько объектов.

- **2** Если инспектор свойств не виден, выберите меню "Окно" > "Свойства" > "Свойства".
- **3** Введите значения *x* и *y* для местоположения левого верхнего угла выделения.

Значения указываются относительно левого верхнего угла рабочей области.

*Примечание. Инспектор свойств использует единицы измерения, заданные параметром "Единицы измерения линейки" в диалоговом окне "Свойства документа".*

### **Перемещение объектов с помощью панели "Информация"**

- **1** Выделите один или несколько объектов.
- **2** Если панель "Информация" не видна, выберите меню "Окно" > "Информация".
- **3** Введите значения *x* и *y* для местоположения левого верхнего угла выделения.

Значения указываются относительно левого верхнего угла рабочей области.

## **Перемещение и копирование объектов вставкой**

Метод вставки позволяет копировать или перемещать объекты между слоями, сценами или другими файлами Flash. Объект может быть вставлен с некоторым смещением относительно исходного.

- **1** Выделите один или несколько объектов.
- **2** Выберите "Редактирование" > "Вырезать" или "Редактирование" > "Копировать".
- **3** Чтобы вставить выделенный объект в том же месте рабочей области, выберите другой слой, сцену или файл, а затем выберите меню "Редактирование" > "Вставить на месте". Выберите меню "Редактирование" > "Вставить в центре", чтобы вставить выделенный объект в центр рабочей области.

### **Копирование объектов с помощью буфера обмена**

При копировании элементов в буфер обмена они сглаживаются и поэтому в других приложениях будут выглядеть так же хорошо, как и в программе Flash. Эта функция особенно полезна для кадров, включающих растровые изображения, градиенты, прозрачность или маскирующие слои.

Графические объекты, вставленные из документов Flash или других программ, помещаются в текущий кадр активного слоя. Способ вставки графического элемента в сцену программы Flash зависит от типа элемента, его источника и указанных установок.

- Текст из текстового редактора становится единым текстовым объектом.
- Векторная графика из любой программы рисования становится группой объектов, которые могут быть разгруппированы и отредактированы.
- Растровое изображение становится единым сгруппированным объектом, как и любые импортируемые растровые изображения. Вставленные растровые изображения могут быть разделены или преобразованы в векторную графику.

*Примечание. Прежде чем вставлять в программу Flash графические объекты из Illustrator, преобразуйте цвета в цветовое пространство RGB.*

### **Копирование трансформированных объектов**

Копия объекта может быть создана с масштабированием, поворотом или наклоном.

- **1** Выделите объект.
- **2** Выберите меню "Окно" > "Преобразование".
- **3** Введите значения масштаба, поворота и перекоса.
- **4** Нажмите кнопку "Создать копию" **Н** на панели "Преобразование".

# **Удаление объектов**

При удалении объекта он удаляется из файла. Удаление экземпляра объекта из рабочей области не приводит к удалению символа из библиотеки.

- **1** Выделите один или несколько объектов.
- **2** Выполните одно из следующих действий.
- Нажмите клавишу "Delete" или "Backspace".
- Выберите команду "Редактирование" > "Очистить".
- Выберите команду "Редактирование" > "Вырезать".
- Выберите объект, щелкнув правой кнопкой (Windows) или удерживая нажатой клавишу "Control" (Macintosh), и выберите в контекстном меню пункт "Вырезать".

## **См. также**

["Масштабирование объектов" на странице 208](#page-213-0)

- ["Наклон объектов" на странице 210](#page-215-0)
- ["Поворот объектов" на странице 209](#page-214-0)
- ["Создание или открытие документа и установка его свойств" на странице 53](#page-58-0)

["Преобразование растровых изображений в векторную графику" на странице 159](#page-164-0)

["Использование привязки к пикселам" на странице 185](#page-190-0)

# **Упорядочивание объектов**

# **Наложение объектов**

Flash размещает объекты слоя по порядку их создания, помещая последние созданные объекты на вершину списка. Порядок наложения объектов определяет порядок, в котором они друг друга перекрывают. Порядок наложения объектов в любой момент можно изменить.

Нарисованные линии и фигуры всегда размещаются под группами и символами. Чтобы переместить их наверх, их необходимо сгруппировать или преобразовать в символы.

Порядок наложения объектов зависит также от порядка слоев. Все содержимое слоя 1 отображается перед содержимым слоя 2 и так далее. Чтобы изменить порядок слоев, перетащите его имя в новое место временной шкалы.

- **1** Выделите объект.
- **2** Выполните одно из следующих действий.
- Чтобы переместить объект или группу на вершину или в конец очереди, выберите меню "Изменение" > "Упорядочить" > "На задний план" или "На передний план".
- Чтобы переместить объект или группу на одну позицию в очереди, выберите меню "Изменение" > "Упорядочить" > "Перенести вперед" или "Перенести назад".

Если выделено несколько групп, то они помещаются впереди или позади всех невыделенных групп, сохраняя порядок относительно друг друга.

### **См. также**

["О слоях" на странице 38](#page-43-0)

## <span id="page-210-0"></span>**Выравнивание объектов**

Панель "Выравнивание" позволяет выравнивать выделенные объекты по горизонтальной и вертикальной осям. Выделенные объекты могут быть выровнены вертикально по правому краю, по центру или по левому краю либо горизонтально по верхней границе, по центру или по нижней границе.

Учебное пособие по инструментам компоновки в программе Flash см. по адресу

[www.adobe.com/go/learn\\_fl\\_tutorials\\_ru](http://www.adobe.com/go/learn_fl_tutorials_ru).

- **1** Выделите объекты, которые необходимо выровнять.
- **2** Выберите меню "Окно" > "Выравнивание".
- **3** Чтобы применить выравнивание относительно размеров рабочей области, на панели "Выравнивание" выберите "В пределах рабочей области".
- **4** Чтобы изменить выделенные объекты, выберите одну из кнопок выравнивания.

# **Группирование объектов**

Чтобы работать с несколькими элементами как с единым объектом, сгруппируйте их. Например, после создания рисунка можно сгруппировать его элементы так, чтобы можно было легко выбрать и переместить рисунок как единое целое.

При выделении группы инспектор свойств отображает ее координаты *x* и *y*, а также размеры в пикселах.

Редактирование группы может производиться без ее разгруппировки. Кроме того, можно для редактирования выделить в группе отдельный объект, не производя ее разгруппировку.

### **Группировка и разгруппировка объектов**

- v Выделите объекты, которые необходимо сгруппировать. Выделены могут быть фигуры, символы, текст и другие группы.
- Чтобы сгруппировать объекты, выберите меню "Изменение" > "Группировать" или нажмите сочетание клавиш "Control" + "G" (Windows) или "Command" + "G" (Macintosh).
- Для разгруппировки объектов выберите меню "Изменение" > "Разгруппировать" или нажмите сочетание клавиш "Control" + "Shift" + "G" (Windows) или "Command" + "Shift" + "G" (Macintosh).

### **Редактирование группы или объекта в ней**

**1** Выделите группу и выберите пункт "Редактирование" > "Редактировать выделение" или дважды щелкните мышью группу инструментом "Выделение".

Не входящие в группу элементы страницы затеняются. Это означает, что они недоступны.

- **2** Измените любой из элементов группы.
- **3** Выберите меню "Редактирование" > "Редактировать все" или дважды щелкните мышью пустое место в рабочей области инструментом "Выделение".

Программа Flash восстанавливает группу в прежнем цельном виде, после чего можно продолжить работу с другими элементами рабочей области.

### **Разбиение групп и объектов**

Чтобы разбить группы, экземпляры и растровые изображения на несгруппированные элементы, доступные для редактирования, их можно разделить. Это позволяет значительно уменьшить размер файлов импортируемых графических объектов.

Несмотря на то, что сразу после разбивки группы объектов доступна команда "Редактирование" > "Отменить", операция разделения обратима не полностью. Она воздействует на объекты следующим образом:

- разрывает ссылку из экземпляра на основной символ;
- в анимированном символе удаляет все, кроме текущего кадра;
- преобразует растровое изображение в заливку;
- при применении к текстовому блоку помещает каждый символ текста в отдельный текстовый блок;
- при применении к одиночному символу преобразует символ текста в контур.

Не следует путать разделение с разгруппировкой. Команда "Разгруппировать" разделяет сгруппированные объекты, возвращая их в то состояние, в котором они находились до группировки. Она не разделяет растровые изображения, экземпляры и текст и не преобразует символы текста в контуры.

- **1** Выделите нужную группу, растровое изображение или символ.
- **2** Выберите "Изменение" > "Разделить"

*Примечание. Разделение анимированных символов или групп в анимации с интерполяцией не рекомендуется, так как это может привести к непредсказуемым результатам. Разделение сложных символов и больших текстовых блоков может занять длительное время. Для правильного разделения сложных объектов может понадобиться увеличение объема памяти, выделенной для приложения.*

## **См. также**

["Разбиение текста" на странице 272](#page-277-0)

# **Трансформирование объектов**

# **Трансформирование объектов**

Для трансформации графических объектов, групп, текстовых блоков и экземпляров применяется инструмент "Свободное трансформирование" или элементы меню "Изменение" > "Преобразование". В зависимости от типа выделенного элемента к нему может применяться трансформирование, поворот, наклон, масштабирование или искажение. Во время трансформации выделенную область можно изменять и добавлять к ней элементы.

При трансформации объекта, группы, текстового поля или экземпляра инспектор свойств отображает все изменения размера или положения для данного элемента.

Во время операции трансформации, выполняемой мышью, появляется ограничительная рамка. Ограничительная рамка имеет прямоугольную форму (если она не была изменена при помощи команды "Искажение" или модификатора "Огибающая") и ее края первоначально выравниваются параллельно границам рабочей области. Маркеры трансформации расположены по углам и в середине каждой из сторон рамки. По мере перетаскивания ограничительная рамка обеспечивает просмотр результата трансформации.

# **Перемещение, выравнивание, изменение и отслеживание точки трансформации**

Во время трансформации в центре выделенного элемента появляется точка трансформации. Первоначально она выровнена по центру объекта. Можно переместить точку трансформации, вернуть в место по умолчанию, а также переместить точку начала координат по умолчанию.

Для масштабирования, наклона и поворота графических объектов, групп и текстовых блоков точкой начала координат по умолчанию является точка, противоположная точке перетаскивания. Для экземпляров точкой трансформации по умолчанию является точка начала координат. При трансформации точка начала координат по умолчанию может быть перемещена.

Трансформация начинается с выбора инструмента "Свободное трансформирование" или одной из команд в меню "Изменение" > "Преобразование". После начала трансформации положение точки трансформации можно отслеживать на панели "Информация" и в инспекторе свойств.

- Чтобы переместить точку трансформации, перетащите ее внутри выделенного графического объекта.
- Чтобы выровнять точку трансформации по центру элемента, дважды щелкните ее мышью.
- Чтобы переключить точку начала координат для трансформации масштабирования или наклона, при перетаскивании опорной точки выделенного объекта удерживайте нажатой клавишу "Alt" (Windows) или "Option" (Macintosh).
- Чтобы отобразить координаты точки трансформации на панели "Информация", нажмите на ней кнопку "Точка регистрации/трансформации". Нижний правый квадрат на кнопке становится кругом, указывая на то, что отображаются координаты точки регистрации.

Если выбрать центральный квадрат, значения "X" и "Y" справа от координатной сетки отображают на панели "Информация" координаты *x* и *y* точки трансформации. Кроме того, координаты "X" и "Y" точки трансформации отображаются в инспекторе свойств для данного символа.

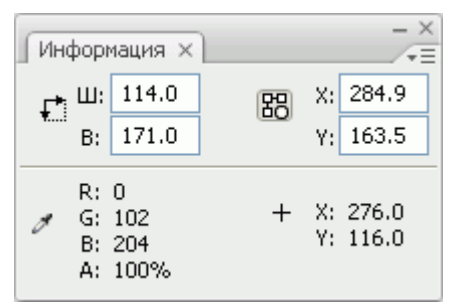

*Сетка координат, панель "Информация" с кнопкой "Точка регистрации/трансформации" и координаты точки трансформации*

По умолчанию кнопка "Точка регистрации/трансформации" находится в режиме регистрации, а значения "X" и "Y" отображают координаты левого верхнего угла текущего выделения относительно рабочей области.

*Примечание. Для экземпляров символов значения "X" и "Y" отображают координаты точки регистрации символа или левого верхнего угла экземпляра символа.*

### **Свободная трансформация объектов**

Трансформации могут выполняться как отдельно, так и сочетать в себе перемещение, поворот, масштабирование, наклон и искажение.

*Примечание. Инструмент "Свободное преобразование" не позволяет трансформировать символы, растровые изображения, видеообъекты, звуки, градиенты и текст. Если среди прочих объектов выделены какие-либо из этих элементов, то искажению подвергнутся только фигуры. Для преобразования текстового блока символы текста необходимо сначала преобразовать в фигуры.*

- **1** Выделите в рабочей области графический объект, группу, экземпляр или текстовый блок.
- **2** Выберите инструмент "Свободное преобразование" .

При перемещении указателя над областью выделения его форма меняется, указывая, что доступна функция трансформации.

- **3** Трансформация выделенных объектов производится перетаскиванием маркеров.
- Чтобы переместить выделение, установите указатель над объектом внутри ограничительной рамки и перетащите его на новое место. Не перемещайте точку трансформации.
- Чтобы задать центр поворота или масштабирования, перетащите точку трансформации в новое место.
- Для поворота выделенных объектов установите курсор за пределами угловых маркеров и начните перетаскивание мышью. Выделенные объекты поворачиваются вокруг точки трансформации. Чтобы поворот производился приращениями по 45°, удерживайте при этом нажатой клавишу "Shift".
- Чтобы выделенные объекты поворачивались вокруг противоположного угла, удерживайте нажатой клавишу "Alt" (Windows) или "Option" (Macintosh).
- Для масштабирования выделения перетаскивайте угловой маркер по диагонали, это позволяет масштабировать объект в двух измерениях. Чтобы размеры объекта менялись пропорционально, удерживайте нажатой клавишу "Shift".
- Для масштабирования объекта только в одном направлении перетаскивайте угловой или боковой маркер по горизонтали или по вертикали.
- Чтобы наклонить выделение, установите указатель на контур между двумя маркерами трансформации и начните перетаскивание.
- Для искажения фигуры перетащите угловой или боковой маркер, удерживая нажатой клавишу "Control" (Windows) или "Command" (Macintosh).
- Чтобы *заострить* объект (чтобы выбранный угол перемещался одновременно с соседним на одинаковое расстояние) перетаскивайте угловой маркер, удерживая нажатыми клавиши "Shift" + "Control" (Windows) или "Shift" + "Command" (Macintosh).
- **4** Чтобы завершить трансформацию, щелкните мышью за пределами выделенного элемента.

# <span id="page-213-0"></span>**Искажение объектов**

При применении к выделенному объекту трансформации "Искажение" перемещается угловой или боковой маркер, а соседний угол или край выравниваются. Чтобы ограничить искажение конусом, то есть чтобы угол перемещался вместе с соседним на одинаковое расстояние в противоположном направлении, при перетаскивании углового маркера удерживайте нажатой клавишу "Shift". Соседним считается угол, расположенный на той же оси, что и перемещаемый. Чтобы свободно перемещать весь край, перетащите среднюю точку на границе, удерживая нажатой клавишу "Control" (Windows) или "Command" (Macintosh).

Команда "Искажение" позволяет искажать графические объекты. Искажение объектов также можно выполнить свободным трансформированием.

*Примечание. Команда "Искажение" не может применяться к символам, примитивам фигур, растровым изображениям, видеообъектам, звукам, градиентам, группам объектов и тексту. Если среди прочих объектов выделены какие-либо из этих элементов, то искажению подвергнутся только фигуры. Для изменения текста вначале преобразуйте его символы в фигуры.*

- **1** Выделите в рабочей области один или несколько объектов.
- **2** Выберите меню "Изменение" > "Преобразование" > "Искажение".
- **3** Поместите указатель на один из маркеров трансформации и начните его перетаскивание.
- **4** Чтобы завершить трансформацию, щелкните мышью за пределами выделенного элемента.

## **Изменение фигур при помощи модификатора "Огибающая"**

Модификатор "Огибающая" позволяет деформировать и искажать объекты. Он представляет собой ограничительную рамку, содержащую один или несколько объектов. Произведенные над ним изменения воздействуют на форму находящихся внутри объектов. Форму ограничительной рамки можно изменить, настроив ее точки и маркеры.

*Примечание. Модификатор "Огибающая" применяется к символам, растровым изображениям, видеообъектам, звукам, градиентам, группам объектов и тексту. Если среди прочих объектов выделены какие-либо из этих элементов, то искажению подвергнутся только фигуры. Для изменения текста вначале преобразуйте его символы в фигуры.*

- **1** Выделите фигуру в рабочей области.
- **2** Выберите меню "Изменение" > "Преобразование" > "Огибающая".
- **3** Измените форму огибающей, перетаскивая мышью точки и маркеры.

## **Масштабирование объектов**

При масштабировании объектов увеличиваются или уменьшаются его размеры по горизонтали, по вертикали или одновременно по двум направлениям.

- **1** Выделите в рабочей области один или несколько объектов.
- **2** Выберите меню "Изменение" > "Преобразование" > "Масштаб".
- **3** Выполните одно из следующих действий.
- Чтобы масштабировать объект по горизонтали и по вертикали, перетаскивайте мышью один из угловых маркеров. При масштабировании пропорции сохраняются. Для непропорционального масштабирования во время перетаскивания маркера удерживайте нажатой клавишу "Shift".

<span id="page-214-0"></span>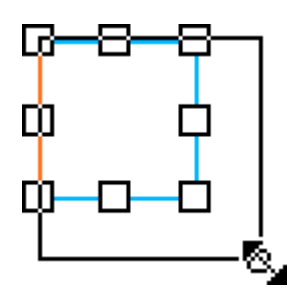

• Для масштабирования только по горизонтали или только по вертикали, перетащите мышью центральный маркер.

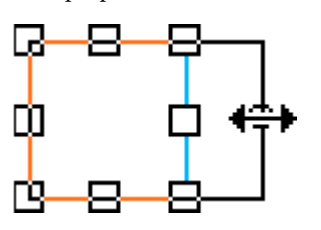

**4** Чтобы завершить трансформацию, щелкните мышью за пределами выделенного элемента.

*Примечание. При увеличении числа элементов те из них, что расположены у краев ограничительной рамки, могут оказаться за пределами рабочей области. В этом случае для их просмотра выберите меню "Просмотр" > "Монтажный стол".*

## **См. также**

["О 9-фрагментном масштабировании и символах фрагмента ролика" на странице 226](#page-231-0)

["Редактирование символов фрагмента ролика с 9-фрагментным масштабированием" на странице 227](#page-232-0)

# **Поворот объектов**

При вращении объект поворачивается вокруг точки трансформации. Точка трансформации выровнена по точке регистрации, которая по умолчанию является центром объекта, но может быть мышью перенесена в другое место. Команды поворота позволяют вращать объект следующими способами.

- Перетаскиванием с помощью инструмента "Свободное преобразование"  $\sum_{i=1}^{n}$  (одновременно с этим можно наклонять и масштабировать объект).
- Заданием угла на панели "Преобразование" (одновременно с этим можно масштабировать объект).

## **Вращение и наклон объектов перетаскиванием**

- **1** Выделите в рабочей области один или несколько объектов.
- **2** Выберите меню "Изменение" > "Преобразование" > "Вращение и наклон".
- **3** Выполните одно из следующих действий.
- Чтобы повернуть объект, перетаскивайте его угловой маркер.
- Чтобы наклонить объект, перетаскивайте центральный маркер.
- **4** Чтобы завершить трансформацию, щелкните мышью за пределами выделенного элемента.

### **Поворот объекта на 90°**

- **1** Выделите один или несколько объектов.
- **2** Выберите меню "Изменение" > "Трансформирование" > "Повернуть на 90° по ЧС" или "Изменение" > "Преобразование" > "Повернуть на 90° против ЧС".

## <span id="page-215-0"></span>**Наклон объектов**

При этом виде преобразования объект наклоняется по одной или обеим осям. Объект можно наклонить, перетаскивая его мышью, или введя значение наклона на панели "Преобразование".

- **1** Выделите один или несколько объектов.
- **2** Выберите меню "Окно" > "Преобразование".
- **3** Выберите "Перекос".
- **4** Введите значения перекоса для вертикальной и горизонтальной осей.

# **Зеркальное отображение объектов**

Зеркальное отображение объектов может быть выполнено по вертикали или по горизонтали, не меняя положение объекта относительно рабочей области.

- **1** Выделите объект.
- **2** Выберите меню "Изменение" > "Преобразование" > "Отразить сверху вниз" или "Изменить" > "Преобразование" > "Отразить слева направо".

# **Восстановление объектов после трансформации**

Если масштабирование, поворот и наклон экземпляров, групп и шрифтов выполняется через панель "Преобразование", то программа Flash сохраняет исходные значения размера и поворота объектов. Этот процесс позволяет удалить все примененные трансформации и восстановить первоначальные значения.

При выборе меню "Редактирование" > "Отменить" могут быть отменены только самые последние трансформации, выполненные через панель "Преобразование". Все трансформации, выполненные на панели "Преобразование", можно отменить, нажав кнопку "Сброс" на этой панели, а затем отменить выделение объекта.

### **Восстановление трансформированных объектов в исходное состояние**

- **1** Выделите трансформированный объект.
- **2** Выберите меню "Изменение" > "Преобразование" > "Удалить преобразование".

### **Восстановление трансформации, выполненной через панель "Трансформирование"**

 $*$  Не отменяя выделение трансформированного объекта, нажмите кнопку "Сброс"  $\mathbb{F}$  на панели "Преобразование".
# **Глава 9: Использование символов, экземпляров и ресурсов библиотеки**

Программа Adobe® Flash® CS3 Professional позволяет импортировать и создавать ресурсы многих типов для использования в документах Flash. Управление этими ресурсами во Flash осуществляется в виде *символов*, *экземпляров* и *ресурсов библиотеки*. Понимание принципов взаимодействия ресурсов помогает в выборе методов и возможностей их использования, давая возможность получать оптимальные результаты при проектировании документов.

# **Работа с символами**

## **Обзор символов**

*Символ* – это изображение, кнопка или фрагмент ролика, который создается один раз в среде разработчика Flash или с использованием классов Button (AS 2.0), SimpleButton (AS 3.0) и MovieClip. Затем символ может быть повторно использован в этом или других документах.

Символ может включать иллюстрации, импортированные из другого приложения. Любой созданный символ автоматически становится частью библиотеки текущего документа.

*Экземпляр* представляет собой копию символа, расположенную в рабочей области или вложенную в другой символ. Экземпляр может отличаться от символа цветом, размером и функциональностью. При редактировании символа обновляются все его экземпляры, но при применении к нему эффектов изменится только используемый экземпляр.

Использование в документах символов значительно уменьшает размер файла. Для хранения нескольких экземпляров символа требуется меньше места, чем для хранения множества копий содержимого символа. Например, для уменьшения размера файла документа можно преобразовать статические графические объекты (например, фоновые изображения) в символы, а затем использовать их повторно. Использование символов также повышает производительность воспроизведения SWF-файла, поскольку загрузка символа в проигрыватель Flash Player будет выполнена только один раз.

Совместное использование символов в документах в виде ресурсов общей библиотеки доступно как на этапе разработки, так и во время выполнения. На этапе выполнения общие ресурсы, находящиеся в исходном документе, могут быть связаны с любым числом целевых документов без необходимости их импорта. В ресурсах, разделяемых на этапе разработки, любой символ может быть обновлен или заменен любым другим символом, доступным по локальной сети.

Если импортируемый библиотечный ресурс имеет то же имя, что и ресурс, уже находящийся в библиотеке, то конфликты именования можно устранить без риска случайной перезаписи существующего ресурса.

Учебные видеоматериалы по использованию символов и экземпляров см. по адресу [www.adobe.com/go/vid0122\\_ru](http://www.adobe.com/go/vid0122_ru).

Текстовый учебник по символам и экземплярам см. в разделе "Movie Explorer" на странице "Flash Tutorials" по адресу [www.adobe.com/go/learn\\_fl\\_tutorials\\_ru](http://www.adobe.com/go/learn_fl_tutorials_ru).

#### **См. также**

["Работа с символами-кнопками" на странице 224](#page-229-0)

["Использование ресурсов общей библиотеки" на странице 222](#page-227-0)

["Управление ресурсами мультимедиа в библиотеке документа Flash" на странице 66](#page-71-0)

## <span id="page-217-0"></span>**Типы символов**

Каждый символ имеет собственную временную шкалу и рабочую область со слоями. Как и к основной временной шкале, к временной шкале символа могут добавляться кадры, ключевые кадры и слои. При создании символа пользователь выбирает его тип.

- Графические символы  $\blacksquare$  предназначены для создания статических изображений и повторно используемых фрагментов анимации, связанных с основной временной шкалой. Графические символы работают синхронно с основной временной шкалой. Интерактивные элементы управления и звуки в последовательности анимации графического символа работать не будут. При использовании графических символов размер FLA-файла увеличивается меньше, чем при применении кнопок и фрагментов роликов, так как они не имеют временной шкалы.
- Кнопки-символы В позволяют создавать интерактивные кнопки, которые реагируют на щелчки кнопкой мыши, перемещение указателя или другие действия. Пользователь определяет графику, связанную с различными состояниями, а затем назначает действия экземпляру кнопки. Дополнительную информацию см. в разделе Handling events руководства *Learning ActionScript 2.0 in Adobe Flash* или в разделе Handling events руководства *Programming ActionScript 3.0*.
- Символы фрагмента ролика **[X**] позволяют создавать повторно используемые фрагменты анимации. Фрагменты ролика имеют собственную многокадровую временную шкалу, которая не зависит от основной. Она может рассматриваться как вложенная в основную временную шкалу, и может содержать интерактивные элементы управления, звуки и даже другие экземпляры фрагмента ролика. Для создания анимированных кнопок экземпляры фрагмента ролика могут быть размещены внутри временной шкалы символа-кнопки. Кроме того, фрагменты ролика доступны из сценариев ActionScript™.
- Шрифтовые символы позволяют экспортировать шрифт и использовать его в других документах Flash.

Flash содержит встроенные *компоненты*, фрагменты роликов с заданными параметрами, которые позволяют дополнять документ элементами пользовательского интерфейса – кнопками, флажками и полосами прокрутки. Дополнительную информацию см. в разделе About components руководства *Using ActionScript 2.0 Components* или в разделе About ActionScript 3.0 components руководства *Using ActionScript 3.0 Components*.

*Примечание. Для просмотра анимации в экземплярах компонента и фрагментов роликов с 9-фрагментным масштабированием в среде разработки Flash выберите меню "Управление" > "Разрешить активный просмотр".*

#### **См. также**

["Внедрение и совместное использование шрифтов" на странице 270](#page-275-0)

## **Создание символов**

Можно создать символ на основе объектов, выделенных в рабочей области,создать пустой символ и подготовить или импортировать содержимое в режиме редактирования символов либо создать символы шрифтов в Flash. Символы могут содержать любую функциональность Flash, в том числе анимацию.

Использование символов, содержащих анимацию, позволяет создавать весьма динамичные приложения Flash при минимальных размерах файла. Удобно создавать анимацию на основе символов с повторяющимися или циклическими действиями – такими, например, как взмахи крыльев птицы.

Для добавления символов в документ следует пользоваться ресурсами общей библиотеки на этапе разработки или во время выполнения.

Учебное пособие "Create Symbols and Instances" опубликовано на web-странице "Flash Tutorials" по адресу [www.adobe.com/go/learn\\_fl\\_tutorials\\_ru](http://www.adobe.com/go/learn_fl_tutorials_ru). Загрузите и распакуйте файл Tutorials.zip и перейдите в каталог Basic Tasks \Create Symbols and Instances.

#### **См. также**

["Об изменении свойств экземпляра" на странице 216](#page-221-0)

["Использование ресурсов общей библиотеки" на странице 222](#page-227-0)

["Внедрение и совместное использование шрифтов" на странице 270](#page-275-0)

#### **Преобразование выделенных элементов в символы**

- **1** Выделите один или несколько элементов в рабочей области. Выполните одно из следующих действий.
- Выберите меню "Изменение" > "Преобразовать в символ".
- Перетащите выделенные элементы на панель "Библиотека".
- Щелкните правой кнопкой мыши (Windows) или щелкните, удерживая нажатой клавишу "Control" (Macintosh), а затем выберите из контекстного меню пункт "Преобразовать в символ".
- **2** Введите имя символа и выберите поведение в диалоговом окне "Преобразовать в символ".
- **3** Щелкните сетку точек отсчета, чтобы указать для символа положение точки регистрации.
- **4** Нажмите кнопку "ОК".

Flash добавляет символ в библиотеку. Элементы, выделенные в рабочей области, становятся экземпляром символа. Созданный символ доступен для редактирования в режиме редактирования символов в меню "Редактирование" > "Редактировать символы" либо в контексте рабочей области в меню "Редактирование" > "Редактировать на месте". Можно также изменить точку регистрации символа.

#### **Создание пустого символа**

- **1** Выполните одно из следующих действий.
- Выберите меню "Вставка" > "Новый символ".
- Нажмите кнопку "Новый символ" в нижней левой части панели "Библиотека".
- Выберите команду "Новый символ" из меню "Панель" в правом верхнем углу панели "Библиотека".
- **2** Введите имя символа и выберите поведение в диалоговом окне "Создать новый символ".
- **3** Нажмите кнопку "ОК".

Программа Flash добавляет символ в библиотеку и переключается в режим его редактирования. В режиме редактирования имя символа отображается над верхним левым углом рабочей области, а указатель-перекрестие указывает точку регистрации символа.

- **4** Создание содержимого символа производится при использовании временной шкалы, инструментов рисования, путем импорта мультимедийных данных и создания экземпляров других символов.
- **5** Чтобы вернуться в режим редактирования документа, выполните одно из следующих действий.
- Нажмите кнопку "Назад".
- Выберите меню "Редактирование" > "Редактировать документ".
- Щелкните имя сцены на панели редактирования.

При создании символа его точка регистрации помещается в центре окна в режиме редактирования символов. Содержимое символа может быть перемещено в окне относительно точки регистрации. Чтобы при редактировании символа изменить точку регистрации, переместите содержимое символа относительно нее.

## **Преобразование анимации в рабочей области во фрагмент ролика**

Чтобы повторно использовать анимированную последовательность в рабочей области или работать с ней в экземпляре, выделите ее и сохраните как символ фрагмента ролика.

- **1** На основной временной шкале выделите в рабочей области все кадры и слои, используемые анимацией. Информацию о выделении кадров см. в разделе ["Управление кадрами и ключевыми кадрами на временной](#page-75-0) [шкале" на странице 70.](#page-75-0)
- **2** Для копирования кадров выполните одно из следующих действий.
- Щелкните правой кнопкой мыши (Windows) или щелкните, удерживая нажатой клавишу "Control" (Macintosh) любой выделенный кадр, а затем выберите из контекстного меню пункт "Копировать кадры". Чтобы удалить последовательность после ее преобразования во фрагмент ролика, выберите команду "Вырезать".
- Выберите меню "Редактирование" > "Временная шкала" > "Копировать кадры". Чтобы удалить последовательность после ее преобразования во фрагмент ролика, выберите команду "Вырезать кадры".
- <span id="page-219-0"></span>**3** Отмените выделение и убедитесь, что ни один объект рабочей области не выделен. Выберите "Вставка" > "Новый символ".
- **4** Задайте имя символа. Выберите тип "Фрагмент ролика", затем нажмите кнопку "ОК".
- **5** На временной шкале нажмите кадр 1 в слое 1 и выберите меню "Редактирование" > "Временная шкала" > "Вставить кадры".

Это действие вставляет во временную шкалу данного символа фрагмента ролика кадры (все слои вместе с их именами), скопированные из основной временной шкалы. Анимация, кнопки или интерактивные элементы из скопированных на этом этапе кадров становятся независимыми (символом фрагмента ролика) и пригодны для повторного использования.

- **6** Чтобы вернуться в режим редактирования документа, выполните одно из следующих действий.
- Нажмите кнопку "Назад".
- Выберите меню "Редактирование" > "Редактировать документ".
- Щелкните имя сцены на панели редактирования над рабочей областью.

## **Дублирование символов**

Дублирование символа позволяет использовать существующий символ как отправную точку для создания нового символа.

Версии символов, отличающиеся внешним видом, создают также при помощи экземпляров.

#### **Дублирование символа при помощи панели "Библиотека"**

- v Выделите символ на панели "Библиотека" и выполните одно из следующих действий.
- Щелкните правой кнопкой мыши (Windows) или щелкните, удерживая нажатой клавишу "Control" (Macintosh), а затем выберите из контекстного меню пункт "Дублировать".
- Выберите пункт "Дублировать" из меню панели "Библиотека".

#### **Дублирование символа путем выбора экземпляра**

- **1** Выделите в рабочей области экземпляр символа.
- **2** Выберите меню "Изменение" > "Символ" > "Дублировать символ".

Создается дубликат символа, а его экземпляр заменяется экземпляром дубликата.

## **Редактирование символов**

При редактировании символа Flash обновляет все экземпляры этого символа в документе. Редактирование символа может быть произведено следующими способами.

- В контексте с другими объектами рабочей области по команде "Редактировать на месте". Другие объекты затеняются, чтобы можно было отличить их от редактируемого символа. Имя редактируемого символа отображается на панели редактирования в верхней части рабочей области, справа от имени текущей сцены.
- В отдельном окне по команде "Редактировать в новом окне". Редактирование символа в отдельном окне позволяет видеть одновременно символ и основную временную шкалу. Имя редактируемого символа отображается на панели редактирования в верхней части рабочей области.

В режиме редактирования символа окно переключается в вид, в котором представлен только символ. Имя редактируемого символа отображается на панели редактирования в верхней части рабочей области, справа от имени текущей сцены.

При редактировании символа Flash обновляет все экземпляры символа во всем документе, чтобы отразить сделанные изменения. При редактировании символа можно пользоваться любыми инструментами рисования, импортом мультимедиа-данных или создавать экземпляры других символов.

• Точка регистрации символа (точка с координатами 0, 0) может быть изменена любым методом редактирования символа.

#### **Редактирование символа на месте**

- **1** Выполните одно из следующих действий.
- Дважды щелкните мышью экземпляр символа в рабочей области.
- Выделите экземпляр символа в рабочей области, щелкнув правой кнопкой мыши (Windows) или удерживая нажатой клавишу "Control" (Macintosh), а затем выберите команду "Редактировать на месте".
- Выделите экземпляр символа в рабочей области и выберите меню "Редактирование" > "Редактировать на месте".
- **2** Отредактируйте символ.
- **3** Чтобы изменить точку регистрации, перетащите символ в рабочей области. Указатель-перекрестие показывает местоположение точки регистрации.
- **4** Чтобы выйти из режима редактирования на месте и вернуться в режим редактирования документа, выполните одно из следующих действий.
- Нажмите кнопку "Назад".
- Выберите имя текущей сцены в меню "Сцена" панели редактирования.
- Выберите меню "Редактирование" > "Редактировать документ".
- Дважды щелкните мышью за пределами символа.

#### **Редактирование символа в новом окне**

- **1** Выделите экземпляр символа в рабочей области, щелкнув его правой кнопкой мыши (Windows) или удерживая нажатой клавишу "Control" (Macintosh), а затем выберите команду "Редактировать в новом окне".
- **2** Отредактируйте символ.
- **3** Чтобы изменить точку регистрации, перетащите символ в рабочей области. Указатель-перекрестие показывает местоположение точки регистрации.
- **4** Нажмите кнопку "Закрыть" в верхнем правом углу (Windows) или верхнем левом углу (Macintosh), чтобы закрыть новое окно, а затем щелкните основное окно документа, чтобы вернуться к редактированию основного документа.

#### **Редактирование символа в режиме редактирования символа**

- **1** Выделите символ, выполнив одно из следующих действий.
- Дважды щелкните мышью значок символа на панели "Библиотека".
- Выделите экземпляр символа в рабочей области, щелкнув правой кнопкой мыши (Windows) или удерживая нажатой клавишу "Control" (Macintosh), а затем выберите в контекстном меню команду "Редактировать".
- Выделите экземпляр символа в рабочей области и выберите меню "Редактирование" > "Редактировать символы".
- Выделите символ на панели "Библиотека" и выберите меню "Редактирование" из меню панели либо щелкните правой кнопкой мыши (Windows) или щелкните, удерживая нажатой клавишу "Control" (Macintosh), символ на панели "Библиотека", а затем выберите пункт "Редактировать".
- **2** Отредактируйте символ.
- **3** Чтобы выйти из режима редактирования символа и вернуться в режим редактирования документа, выполните одно из следующих действий.
- Нажмите кнопку "Назад" слева от панели редактирования вверху рабочей области.
- Выберите меню "Редактирование" > "Редактировать документ".
- Щелкните имя сцены на панели редактирования в верхней части рабочей области.
- Дважды щелкните мышью за пределами символа.

## <span id="page-221-0"></span>**Работа с экземплярами символов**

## **Создание экземпляров**

После символа его экземпляры могут быть созданы в любом месте документа, в том числе внутри других символов. При изменении символа Flash обновляет все его экземпляры.

Имена экземпляров задаются в инспекторе свойств. По имени экземпляра производится обращение к нему из сценариев ActionScript. Для работы с экземплярами из сценариев ActionScript каждый из них должен иметь уникальное имя в пределах данной временной шкалы. Дополнительную информацию см. в разделе Handling events руководства *Learning ActionScript 2.0 in Adobe Flash* или в разделе Handling events руководства *Programming ActionScript 3.0*.

Инспектор свойств позволяет задать цветовые эффекты, назначить действия, настроить графический режим отображения на экране и изменить поведение новых экземпляров. Экземпляр наследует поведение символа, если не указано иное. Любые внесенные изменения влияют только на экземпляр, но не отражаются на символе.

Учебные видеоматериалы по использованию символов и экземпляров см. по адресу [www.adobe.com/go/vid0122\\_ru](http://www.adobe.com/go/vid0122_ru).

Текстовый учебник по символам и экземплярам см. в разделе "Create Symbols and Instances" на странице "Flash Tutorials" по адресу [www.adobe.com/go/learn\\_fl\\_tutorials\\_ru.](http://www.adobe.com/go/learn_fl_tutorials_ru)

#### **Создание экземпляра символа**

**1** Выберите слой на временной шкале. Flash может помещать экземпляры только в ключевые кадры и всегда на активный слой. Если выбран не ключевой кадр, то Flash добавит экземпляр в первый ключевой кадр слева от текущего.

*Примечание. Ключевым кадром называется кадр, в котором определено изменение анимации. Дополнительную информацию см. в разделе ["Управление кадрами и ключевыми кадрами на временной шкале" на странице 70](#page-75-0).*

- **2** Выберите меню "Окно" > "Библиотека".
- **3** Перетащите символ из библиотеки в рабочую область.
- **4** Если создан экземпляр графического символа, то выберите меню "Вставка" > "Временная шкала" > "Кадр", чтобы ввести число кадров, которые будут содержать графический символ.

#### **Назначение имени экземпляру**

- **1** Выделите экземпляр в рабочей области.
- **2** Выберите меню "Окно" > "Свойства" > "Свойства" и введите имя в поле "Имя экземпляра".

## **Об изменении свойств экземпляра**

Каждый экземпляр символа имеет собственные свойства, существующие отдельно от символа. Для него можно изменить оттенок цвета, прозрачность и яркость, переопределить поведение (например, заменить графику на фрагмент ролика), а также указать, каким образом воспроизводится анимация внутри графического экземпляра. Экземпляр можно также наклонять, вращать и масштабировать, это никак не отражается на символе.

Кроме того, экземпляру фрагмента ролика или кнопки может быть дано имя, что позволит использовать сценарии ActionScript, чтобы изменять его свойства. Дополнительную информацию см. в разделе Classes руководства *Learning ActionScript 2.0 in Adobe Flash* или в разделе Objects and classes руководства *Programming ActionScript 3.0*. Редактирование свойств экземпляра производится в инспекторе свойств (меню "Окно" > "Свойства" > "Свойства").

Свойства экземпляра сохраняются вместе с ним. После редактирования символа или привязки экземпляра к другому символу все измененные свойства экземпляра по-прежнему применяются к экземпляру.

## **Изменение цвета и прозрачности экземпляра**

Каждый экземпляр символа может иметь свой собственный цветовой эффект. Инспектор свойств позволяет задать параметры цвета и прозрачности экземпляров. Настройки в инспекторе свойств влияют также на растровые изображения, размещенные в символах.

При изменении цвета и прозрачности экземпляра в определенном кадре Flash вносит изменения немедленно по мере отображения данного кадра. Для постепенных изменений цвета применяется анимация движения. При tween-анимации цвета в начальном и конечном ключевых кадрах экземпляра вводятся различные параметры эффекта, а затем задаются промежуточные настройки, позволяющие постепенно смещать цвета.

*Примечание. Если применить цветовой эффект к символу фрагмента ролика, состоящего из множества кадров, то Flash применяет эффект к каждому из кадров.*

- **1** Выделите экземпляр в рабочей области и выберите меню "Окно" > "Свойства" > "Свойства".
- **2** В инспекторе свойств выберите один из следующих параметров в меню "Цвет".

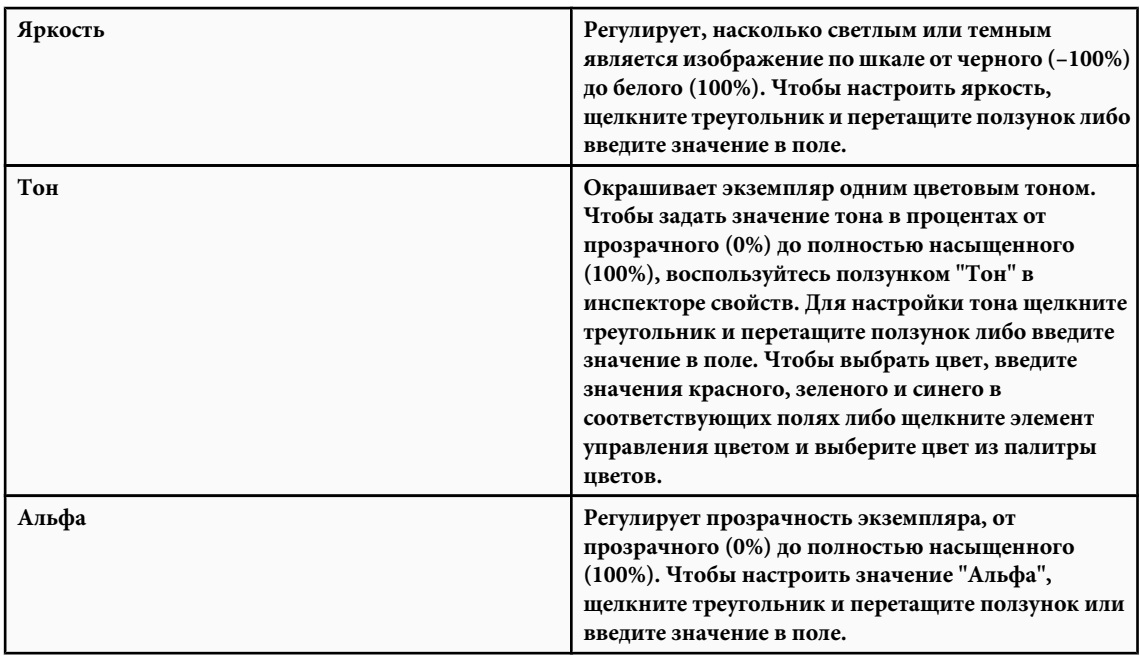

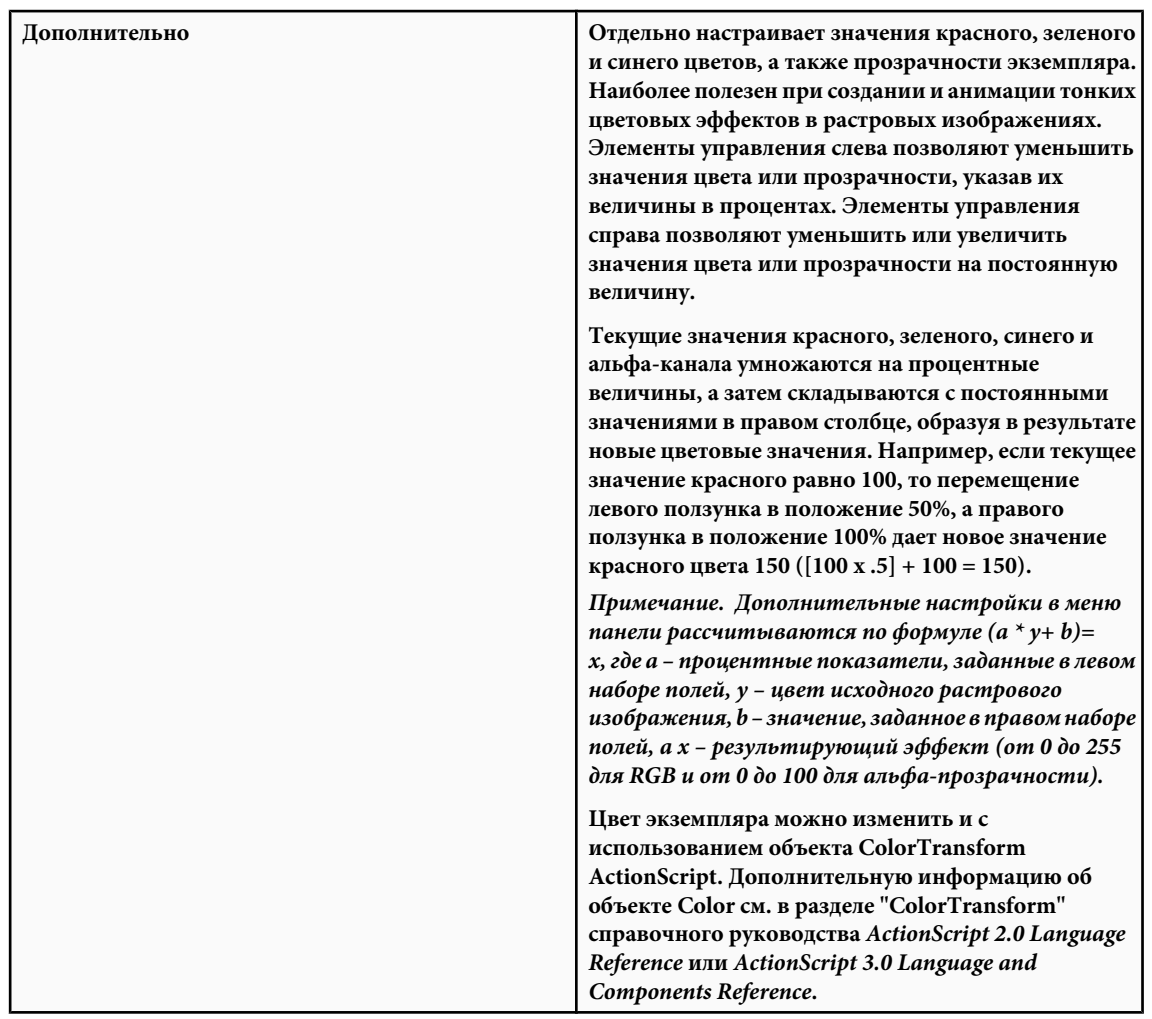

## **См. также**

["Добавление анимации движения к экземплярам, группам и тексту " на странице 244](#page-249-0)

## **Замена одного экземпляра другим**

Чтобы отобразить различные экземпляры в рабочей области и сохранить цветовые эффекты, действия кнопок и все остальные свойства исходного экземпляра, назначьте экземпляру другой символ.

Предположим, было начато создание комикса, персонажем которого была крыса, а затем решено было заменить ее на кошку. После замены символа крысы символом кошки обновленный символ во всех кадрах появится примерно в тех же местах.

#### **См. также**

["Работа с символами-кнопками" на странице 224](#page-229-0)

#### **Назначение экземпляру другого символа**

- **1** Выделите экземпляр в рабочей области и выберите меню "Окно" > "Свойства" > "Свойства".
- **2** В инспекторе свойств нажмите кнопку "Заменить".
- **3** Выберите символ для замены того символа, который в настоящий момент назначен экземпляру. Чтобы создать дубликат выделенного символа, нажмите кнопку "Дублировать символ", а затем кнопку "ОК".

<span id="page-224-0"></span>Дублирование позволяет создать новый символ на основе существующего и до минимума снижает необходимость копирования при подготовке нескольких символов, имеющих небольшие различия.

#### **Замена всех экземпляров символа**

v Перетащите из одной панели "Библиотека" на панель "Библиотека" редактируемого FLA-файла символ с тем же именем, что и у заменяемого, а затем нажмите кнопку "Заменить". Если в библиотеке есть папки, то новый символ необходимо перетаскивать в ту же папку, где находится заменяемый символ.

#### **Изменение типа экземпляра**

Чтобы переопределить поведение экземпляра в приложении Flash, смените его тип. Например, если в графическом экземпляре содержится анимация, которая должна независимо воспроизводиться в основной временной шкале, переопределите графический экземпляр как экземпляр фрагмента ролика.

- **1** Выделите экземпляр в рабочей области и выберите меню "Окно" > "Свойства" > "Свойства".
- **2** В инспекторе свойств выберите в меню пункт "Графика", "Кнопка" или "Фрагмент ролика".

## **Задание циклов для графических экземпляров**

Чтобы в приложении Flash определить способ воспроизведения последовательностей анимации внутри графического экземпляра, задайте параметры в инспекторе свойств.

Анимированный графический символ привязан к временной шкале документа, в которой он находится. В отличие от него символ фрагмента ролика имеет собственную независимую временную шкалу. Анимированные графические символы отображают анимацию в режиме редактирования документа, так как пользуются той же временной шкалой, что и основной документ. Символ фрагмента ролика отображается в рабочей области как статический объект и его анимация в среде редактирования Flash не видна.

- **1** Выделите графический экземпляр в рабочей области и выберите меню "Окно" > "Свойства" > "Свойства".
- **2** Выберите режим анимации в меню под именем экземпляра.

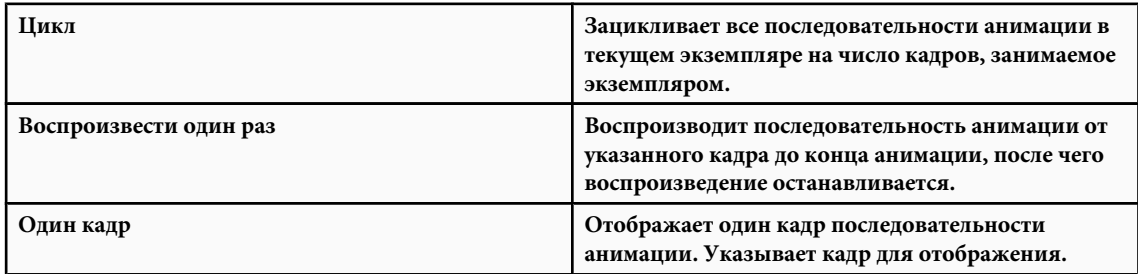

## **Разбиение символа экземпляра**

Чтобы разорвать связь между экземпляром и символом, превратив экземпляр в набор несгруппированных фигур и линий, нужно произвести "разбивку" экземпляра. Эта функция полезна в тех случаях, когда необходимо существенно переработать экземпляр, не затрагивая при этом другие экземпляры. Если исходный символ после разбивки экземпляра будет изменен, то в результате этого обновление экземпляра не производится.

- **1** Выделите экземпляр в рабочей области.
- **2** Выберите "Изменение" > "Разделить" Эта операция разбивает экземпляр на составляющие графические элементы.
- **3** Для изменения этих элементов пользуйтесь инструментами рисования и раскраски.

## **Получение информации об экземплярах в рабочей области**

В инспекторе свойств и панели "Информация" отображаются следующие данные об экземплярах, выделенных в рабочей области.

- Инспектор свойств позволяет просмотреть поведения и параметры экземпляра: настройки цветовых эффектов, расположение и размер (для экземпляров всех типов), режим повтора и первый кадр, который содержит изображения (для графики), имя экземпляра (если оно задано) и режим отслеживания (для кнопок), имя экземпляра (если назначено) для фрагментов роликов. Расположение отображается в инспекторе свойств координатами *x* и *y* точки регистрации символа или верхнего левого угла символа, в зависимости от параметра, выбранного на панели "Информация".
- Панель "Информация" позволяет просмотреть размер и расположение экземпляра, местоположение его точки регистрации, значения красного (R), зеленого (G), синего (B) цветов и альфа-канала (A) (если экземпляр имеет сплошную заливку), а также позицию указателя. Панель "Информация" также отображает координаты *x* и *y* точки реистрации символа или его верхнего левого угла, в зависимости от выбранного параметра. Чтобы отобразить координаты точки регистрации, щелкните центральный квадрат в координатной сетке панели "Информация". Чтобы отобразить координаты верхнего левого угла, щелкните мышью верхний левый квадрат в координатной сетке.
- В обзоре ролика доступно для просмотра содержимое текущего документа, в том числе экземпляры и символы.

На панели "Действия" можно просмотреть любые действия, назначенные для кнопки или фрагмента ролика.

## **См. также**

["Использование панели "Обзор ролика" с растрами" на странице 371](#page-376-0)

#### **Получение информации об экземпляре**

**1** Выделите экземпляр в рабочей области.

- **2** Отобразите инспектор свойств (меню "Окно" > "Свойства" > "Свойства") или необходимую панель.
- Чтобы отобразить панель "Информация", выберите меню "Окно" > "Информация".
- Чтобы отобразить панель "Обзор ролика", выберите меню "Окно" > "Обзор ролика".
- Чтобы отобразить панель "Действия", выберите меню "Окно" > "Действия".

#### **Просмотр определения выделенного символа на панели "Обзор ролика"**

- **1** Нажмите кнопки "Показать фрагменты ролика, кнопки и графику" в верхней части панели "Обзор ролика".
- **2** Щелкните правой кнопкой мыши (Windows) или щелкните, удерживая нажатой клавишу "Control" (Macintosh), и выберите "Показать экземпляры символа" и "Перейти к определению символа" либо выберите эти параметры из меню в верхнем правом углу панели "Обзор ролика".

#### **Переход к сцене, содержащей экземпляры выделенного символа**

- **1** Отобразите определения символов.
- **2** Щелкните правой кнопкой мыши (Windows) или щелкните, удерживая нажатой клавишу "Control" (Macintosh), и выберите пункт "Показать элементы ролика" и "Перейти к определению символа" либо выберите эти параметры из меню в верхнем правом углу панели "Обзор ролика".

# **Ресурсы библиотеки**

#### **Копирование ресурсов библиотеки из одного документа в другой**

Существует несколько способов копирования ресурсов библиотеки из одного документа в другой: скопировать и вставить, переместить с помощью перетаскивания или открыть библиотеку исходного документа в целевом документе, а затем перетащить в него ресурсы из исходного документа.

Как на этапе разработки, так и во время выполнения символы могут использоваться в нескольких документах в качестве ресурсов общей библиотеки.

При копировании ресурсов с теми же именами, что и у существующих, диалоговое окно "Разрешить конфликты библиотеки" позволяет перезаписать или сохранить существующие ресурсы либо добавить новые ресурсы с

другими именами. Ресурсы в библиотеке должны быть упорядочены по папкам, чтобы свести к минимуму конфликты имен при копировании ресурсов из других документов.

#### **См. также**

["Работа с папками на панели "Библиотека"" на странице 68](#page-73-0)

["Работа с символами-кнопками" на странице 224](#page-229-0)

["Использование ресурсов общей библиотеки" на странице 222](#page-227-0)

#### **Копирование ресурса библиотеки копированием и вставкой**

- **1** Выделите ресурс в рабочей области исходного документа.
- **2** Выберите меню "Редактирование" > "Копировать".
- **3** Сделайте активным целевой документ.
- **4** Чтобы вставить ресурс в центр отображаемой части монтажного стола, поместите указатель в рабочую область и выберите меню "Редактирование" > "Вставить в центре". Чтобы вставить ресурс в то же место, что и в исходном документе, выберите меню "Редактирование" > "Вставить на месте".

#### **Копирование ресурса библиотеки перетаскиванием**

v Открыв целевой документ, выберите ресурс на панели "Библиотека" исходного документа и перетащите его на панель "Библиотека" целевого документа.

#### **Копирование ресурса библиотеки путем открытия библиотеки исходного документа в целевом документе**

- **1** Сделав активным целевой документ, выберите меню "Файл" > "Импорт" > "Открыть внешнюю библиотеку".
- **2** Выделите исходный документ и нажмите кнопку "Открыть".
- **3** Перетащите ресурс из библиотеки исходного документа в рабочую область или в библиотеку целевого документа.

## **Конфликты между ресурсами библиотеки**

При импорте или копировании ресурса библиотеки в документ, где уже содержится другой ресурс с тем же именем, необходимо указать, должен ли существующий элемент быть заменен новым. Этой функцией пользуются все методы импорта и копирования ресурсов библиотеки.

Диалоговое окно "Разрешить конфликты библиотеки" появляется при попытке разместить элементы, которые конфликтуют с существующими элементами в документе. Конфликт возникает при копировании из исходного документа элемента, который уже существует в целевом документе, если элементы имеют различные даты изменения. Чтобы избежать конфликтов имен, ресурсы в библиотеке документа должны быть упорядочены по папкам. Диалоговое окно также появляется при вставке символа или компонента в рабочую область документа, если уже имеется копия символа или компонента с другой датой изменения.

Если отказаться от замены существующих элементов, то Flash вместо добавляемого элемента пытается использовать существующий. Например, если скопировать символ с именем "Symbol 1" и попытаться вставить его в рабочую область документа, в которой уже имеется символ "Symbol 1", то Flash создаст экземпляр существующего символа "Symbol 1".

Если выбрана замена существующих элементов, то Flash заменяет их (а также все их экземпляры) новыми элементами с тем же именем. Если отменить операцию импорта или копирования, то операция будет отменена для всех элементов (не только элементов, которые конфликтуют в целевом документе).

Допускается замена элементов библиотеки только одинаковых типов. Иными словами, нельзя заменить звук с именем Test растровым изображением с именем Test. В таких случаях в библиотеку добавляются новые элементы, к имени которых будет добавлено слово "Copy".

*Примечание. Замена элементов библиотеки с использованием этого метода необратима. Прежде чем выполнять сложные операции вставки, которые вызывают замену конфликтующих элементов библиотеки, сохраните резервную копию FLA-файла.*

<span id="page-227-0"></span>Если при импорте или копировании ресурсов библиотеки в документ появляется диалоговое окно "Разрешить конфликты библиотеки", устраните конфликт имен.

## **Устранение конфликтов имен между ресурсами библиотеки**

- v Выполните одно из следующих действий.
- Чтобы сохранить существующие ресурсы в целевом документе, выберите "Не заменять существующие элементы".
- Чтобы заменить существующие ресурсы и их экземпляры новыми элементами с теми же именами, выберите "Заменить существующие элементы".

# **Использование ресурсов общей библиотеки**

## **О ресурсах общей библиотеки**

Благодаря Ресурсы общей библиотеки позволяют использовать ресурсы исходного документа в нескольких целевых документах.

- Во время выполнения целевой документ ссылается на общие ресурсы исходного документа как на внешние файлы. Они загружаются в целевой документ в процессе его воспроизведения, то есть на стадии выполнения. При разработке целевого документа исходный документ, содержащий общий ресурс, необязательно должен быть доступен по локальной сети. Исходный документ должен быть опубликован по определенному URLадресу, что обеспечит для целевого документа доступность общих ресурсов во время выполнения.
- В общих ресурсах, разделяемых на этапе разработки, любой символ документа обновляется или заменяется любым другим символом, доступным по локальной сети. Обновление символа в целевом документе производится по мере разработки документа. Символ в целевом документе сохраняет первоначальное имя и свойства, но его содержимое обновляется и заменяется содержимым выбранного символа.

Использование ресурсов общих библиотек позволяет оптимизировать рабочий процесс и управление ресурсами документов.

#### **Работа с общими ресурсами во время выполнения**

Использование ресурсов общей библиотеки во время выполнения состоит из двух процедур. Во-первых, автор исходного документа определяет общий ресурс в исходном документе и вводит строку идентификатора ресурса и URL-адрес *(только HTTP или HTTPS)*, по которому будет опубликован исходный документ.

Во-вторых, автор целевого документа определяет общий ресурс в целевом документе и вводит строку идентификатора и URL-адрес, идентичные использованным для общего ресурса в исходном документе. Или же автор целевого документа может перетащить общие ресурсы из опубликованного исходного документа в библиотеку своего документа. Версия ActionScript, заданная в настройках публикации, должна соответствовать версии в исходном документе.

В любом случае, чтобы общие ресурсы были доступны целевому документу, исходный документ должен быть опубликован по указанному URL-адресу.

## **Определение общих ресурсов во время выполнения в исходном документе**

Для определения параметров разделения ресурса в исходном документе и обеспечения специальных возможностей для целевых документов предназначено диалоговое окно "Свойства символа" или "Свойства связывания".

- **1** Откройте исходный документ и выберите меню "Окно" > "Библиотека".
- Выделите фрагмент ролика, кнопку или графический символ на панели "Библиотека", а затем выберите из меню панели "Библиотека" пункт "Свойства". Нажмите кнопку "Дополнительно".
- Выделите символ шрифта, звука или растрового изображения, а затем выберите из меню панели "Библиотека" пункт "Связывание".
- **2** Чтобы выполнить связывание, выберите режим "Экспортировать для совместного использования во время выполнения", который позволяет обеспечить доступность ресурса при связывании с целевым документом.
- **3** Введите идентификатор символа. Не включайте в него пробелы. По этому имени программа Flash идентифицирует ресурс при связывании с целевым документом.

*Примечание. Идентификатор связывания также нужен Flash для того, чтобы идентифицировать фрагмент ролика или кнопку, которые используются как объект в сценарии ActionScript. См. раздел Working with movie clips руководства "Learning ActionScript 2.0 in Adobe Flash" или раздел Working with movie clips руководства "Programming ActionScript 3.0".*

**4** Введите URL-адрес, по которому будет опубликован SWF-файл, содержащий общий ресурс, и нажмите кнопку "ОК".

При этом публикация SWF-файла должна производиться по указанному URL-адресу, чтобы общие ресурсы были доступны в целевых документах.

## **Связывание с общими ресурсами времени выполнения из целевого документа**

#### **Связывание общего ресурса с целевым документом путем ввода идентификатора и URL-адреса**

**1** В целевом документе выберите меню "Окно" > "Библиотека".

- На панели "Библиотека" выделите фрагмент ролика, кнопку, графический символ, растровое изображение или звук, а затем выберите из меню панели "Библиотека" пункт "Свойства". Нажмите кнопку "Дополнительно".
- Выделите символ шрифта, звука или растрового изображения, а затем выберите в меню панели "Библиотека" пункт "Связывание".
- **2** Чтобы выполнить связывание, выберите режим "Импортировать для совместного использования во время выполнения", который обеспечивает связывание с ресурсом в исходном документе.
- **3** Введите идентификатор символа, растрового изображения или звука, соответствующий идентификатору символа в исходном документе. Не включайте в него пробелы.
- **4** Введите URL-адрес, по которому опубликован исходный SWF-файл, содержащий общий ресурс, а затем нажмите кнопку "ОК".

#### **Связывание общего ресурса с целевым документом путем перетаскивания**

- **1** В целевом документе выполните одно из следующих действий.
- Выберите меню "Файл" > "Открыть".
- Выберите меню "Файл" > "Импорт" > "Открыть внешнюю библиотеку".
- **2** Выделите исходный документ и нажмите кнопку "Открыть".
- **3** Перетащите общий ресурс из панели "Библиотека" исходного документа на панель "Библиотека" или в рабочую область целевого документа.

#### **Отключение разделения символа в целевом документе**

- **1** Выделите связанный символ на панели "Библиотека" целевого документа и выполните одно из следующих действий.
- Если ресурс является фрагментом ролика, кнопкой или графическим символом, то выберите из меню панели "Библиотека" пункт "Свойства".
- Если ресурс является символом шрифта, то выберите из меню панели "Библиотека" пункт "Связывание".
- **2** Сбросьте параметр "Импортировать для совместного использования во время выполнения" и нажмите кнопку "ОК".

## **Обновление и замена символов**

Фрагмент ролика, кнопку или графический символ в документе можно обновить или заменить любым другим символом в FLA-файле, доступном по локальной сети. Первоначальное имя и свойства символа в целевом

<span id="page-229-0"></span>документе сохраняются, но содержимое символа заменяется содержимым другого, выбранного пользователем, символа. Все ресурсы, используемые выбранным символом, также копируются в целевой документ.

- **1** Открыв документ, выделите фрагмент ролика, кнопку или графический символ, а затем выберите из меню панели "Библиотека" пункт "Свойства".
- **2** Если области "Связывание" и "Источник" в диалоговом окне "Свойства символа" не видны, нажмите кнопку "Дополнительно".
- **3** Чтобы выбрать новый FLA-файл, нажмите кнопку "Обзор".
- **4** Перейдите к FLA-файлу, который содержит символ для обновления или замены выбранного символа на панели "Библиотека", а затем нажмите кнопку "Открыть".
- **5** Перейдите к символу и нажмите кнопку "ОК".
- **6** Для параметра "Источник" в диалоговом окне "Свойства символа" выберите значение "Всегда обновлять перед публикацией" и нажмите кнопку "ОК".

# **Работа с символами-кнопками**

## **Создание кнопки**

Кнопка в действительности представляет собой четырехкадровый интерактивный фрагмент ролика. При выборе для символа поведения кнопки Flash создает временную шкалу с четырьмя кадрами. Первые три кадра отображают три возможных состояния кнопки, а четвертый определяет ее активную область. По сути дела, временная шкала служит не для воспроизведения; она отражает с помощью перехода к соответствующему кадру перемещение и действия указателя.

Чтобы сделать кнопку интерактивной, поместите экземпляр символа-кнопки в рабочую область и назначьте ему соответствующие действия. Необходимо назначить действия экземпляру кнопки в документе, а не кадрам во временной шкале кнопки.

Каждый кадр на временной шкале символа кнопки имеет конкретную функцию.

- Первый кадр представляет кнопку в отпущенном состоянии, то есть во всех случаях, когда указатель находится не над ней.
- Второй кадр определяет состояние наведения, которое представляет вид кнопки, когда указатель находится над ней.
- Третий кадр определяет нажатое состояние, которое представляет вид кнопки, когда она нажата.
- Четвертый кадр представляет состояние щелчка, определяя область, которая реагирует на щелчок мыши. Эта область в SWF-файле невидима.

Кнопку можно создать на основе символа фрагмента ролика или компонента кнопки. Каждый из этих типов имеет свои преимущества. Кнопка на основе фрагмента ролика позволяет добавлять к ней дополнительные кадры и более сложную анимацию. Однако такие кнопки имеют больший размер, чем символы кнопки. Компонент кнопки привязывает кнопку к другому компоненту, позволяя совместно использовать и отображать данные в приложении. Компоненты кнопки содержат также различные встроенные функции (например, поддержку специальных возможностей) и могут быть настроены на конкретное применение. Доступны следующие компоненты: Button, RadioButton и CheckBox. Дополнительную информацию см. в разделе Button component в справочном руководстве *ActionScript 2.0 Components Language Reference* или в разделе Using the Button в руководстве *Using ActionScript 3.0 Components*.

Текстовый учебник о кнопках см. в разделе "Добавление навигации по кнопкам и анимации" на странице "Flash Tutorials" по адресу [www.adobe.com/go/learn\\_fl\\_tutorials\\_ru.](http://www.adobe.com/go/learn_fl_tutorials_ru)

- **1** Выберите меню "Редактирование" > "Отменить выбор всего", чтобы ни один из объектов рабочей области не был выделен.
- **2** Выберите меню "Вставка" > "Новый символ" или нажмите клавиши "Control" + "F8" (Windows) или "Command" + "F8" (Macintosh).

Преобразуйте кадры кнопки в ключевые кадры, чтобы создать кнопку.

**3** В диалоговом окне "Создать символ" введите имя нового символа кнопки и выберите тип "Кнопка".

Программа Flash переходит в режим редактирования символа. Заголовок временной шкалы отображает четыре последовательных кадра, соответствующих четырем состояниям: отпущенному, нажатому, наведения и щелчка. Первый кадр кнопки в отпущенном состоянии представляет собой пустой ключевой кадр.

**4** Чтобы создать изображение кнопки в отпущенном состоянии, выберите на временной шкале соответствующий кадр и при помощи инструментов рисования импортируйте графику или поместите в рабочую область другой экземпляр символа.

В кнопке может быть использована графика или символ фрагмента ролика, но не другая кнопка. Для анимации кнопки применяется символ фрагмента ролика.

**5** Нажмите кадр состояния наведения и выберите меню "Временная шкала" > "Ключевой кадр".

Программа Flash вставит ключевой кадр, дублирующий содержимое кадра отпущенного состояния.

- **6** Поменяйте или отредактируйте изображение кнопки для состояния наведения.
- **7** Повторите шаги 5 и 6 для кадров состояния нажатия и щелчка.

Кадр щелчка невидим в рабочей области, но определяет область кнопки, которая обрабатывает щелчок. Изображением для кадра щелчка должна служить сплошная область, достаточно большая, чтобы охватить все графические элементы в кадрах остальных состояний. Оно также может выходить за границы видимой кнопки. Если кадр щелчка не задан, то в качестве области щелчка используется изображение для кадра отпущенного состояния.

Чтобы создать раздельный ролловер, при котором перемещение указателя над кнопкой приводит к изменению другого графического элемента в рабочей области, поместите кадр щелчка в место, отличное от других кадров кнопки.

- **8** Чтобы назначить состоянию кнопки звук, выделите кадр состояния на временной шкале, выберите меню "Окно" > "Свойства" > "Свойства", а затем в инспекторе свойств выберите звук из меню "Звук".
- **9** Затем выберите меню "Редактирование" > "Редактировать документ". Чтобы создать экземпляр кнопки в документе, перетащите символ кнопки и панели "Библиотека".

## **См. также**

["Использование звуков в программе Flash" на странице 292](#page-297-0)

#### **Использование, редактирование и тестирование кнопок**

По умолчанию вновь созданные кнопки Flash отключены, что позволяет упростить работу с ними. Нажмите кнопку в отключенном состоянии, чтобы выделить ее. После включения кнопка при воспроизведении SWF-файла реагирует на заданные события мыши. Включенные кнопки также доступны для выделения. Кнопки лучше отключать на время работы и включать для быстрого тестирования их поведения.

Текстовый учебник о кнопках см. в разделе "Добавление навигации по кнопкам и анимации" на странице "Flash Tutorials" по адресу [www.adobe.com/go/learn\\_fl\\_tutorials\\_ru.](http://www.adobe.com/go/learn_fl_tutorials_ru)

#### **Включение и отключение кнопок**

v Выберите меню "Управление" > "Разрешить использование простых кнопок". Рядом с командой появляется флажок, который указывает, что кнопки включены. Вновь выберите команду, чтобы отключить их.

Теперь все кнопки в рабочей области реагируют на воздействия. При перемещении указателя над кнопкой Flash отображает кадр наведения. При щелчке в активной области кнопки Flash отображает кадр нажатия.

#### **Выделение, перемещение или редактирование включенной кнопки**

- v Выполните одно из следующих действий.
- При помощи инструмента "Выделение" перетащите прямоугольник выделения вокруг кнопки.
- Переместите кнопку с помощью клавиш со стрелками.

• Если инспектор свойств не виден на экране, выберите меню "Окно" > "Свойства" > "Свойства". Измените кнопку в инспекторе свойств или дважды щелкните ее кнопкой мыши, удерживая нажатой клавишу "Alt" (Windows) или "Option" (Macintosh).

#### **Тестирование кнопки**

- v Выполните одно из следующих действий.
- Выберите меню "Управление" > "Разрешить использование простых кнопок". Переместите указатель над включенной кнопкой, чтобы протестировать ее.
- Выделите кнопку на панели "Библиотека" и нажмите кнопку "Воспроизвести" в окне просмотра библиотеки.
- Выберите "Управление" > "Тестировать сцену" или "Управление" > "Тестировать ролик".

В среде разработчика Flash фрагменты ролика в кнопках невидимы.

# **Масштабирование и кэширование символов**

## **О 9-фрагментном масштабировании и символах фрагмента ролика**

9-фрагментное масштабирование позволяет задать способ применения масштабирования к конкретным областям фрагмента ролика. Оно обеспечивает, чтобы фрагмент ролика правильно выглядел после масштабирования. При обычном масштабировании программа Flash одинаково изменяет размеры всех частей фрагмента ролика как по горизонтали, так и по вертикали. В результате этого многие прямоугольные фрагменты ролика приобретают необычный вид, особенно в углах. Обычно это относится к фрагментам роликов, используемым в качестве интерфейсных элементов (например, кнопкам).

Фрагмент ролика визуально делится сеткой на девять частей, каждая из которых масштабируется независимо. Чтобы сохранить визуальную целостность фрагмента ролика, угловые участки фрагмента ролика остаются неизменными, а все остальные масштабируются (или растягиваются) по мере необходимости.

Символ фрагмента ролика, к которому применяется 9-фрагментное масштабирование, отображается в окне просмотра панели "Библиотека" вместе с направляющими. Если при масштабировании экземпляров фрагмента ролика в рабочей области разрешен интерактивный просмотр (меню "Управление" > "Разрешить активный просмотр"), то в рабочей области будут отражены результаты применения 9-фрагментного масштабирования.

*Примечание. 9-фрагментное масштабирование не может применяться к графическим символам и символамкнопкам. Растровые изображения внутри 9-фрагментных роликов масштабируются нормально, без 9 фрагментного искажения, а остальное содержимое ролика масштабируется в соответствии с направляющими фрагментов.*

Внутри 9-фрагментного ролика могут содержаться вложенные объекты, но с использованием 9-фрагментного метода будет производиться масштабирование только объектов определенных типов. Чтобы при 9-фрагментном масштабировании вместе с роликом масштабировались вложенные объекты, они быть фигурами, объектамирисунками, группами или графическими символами.

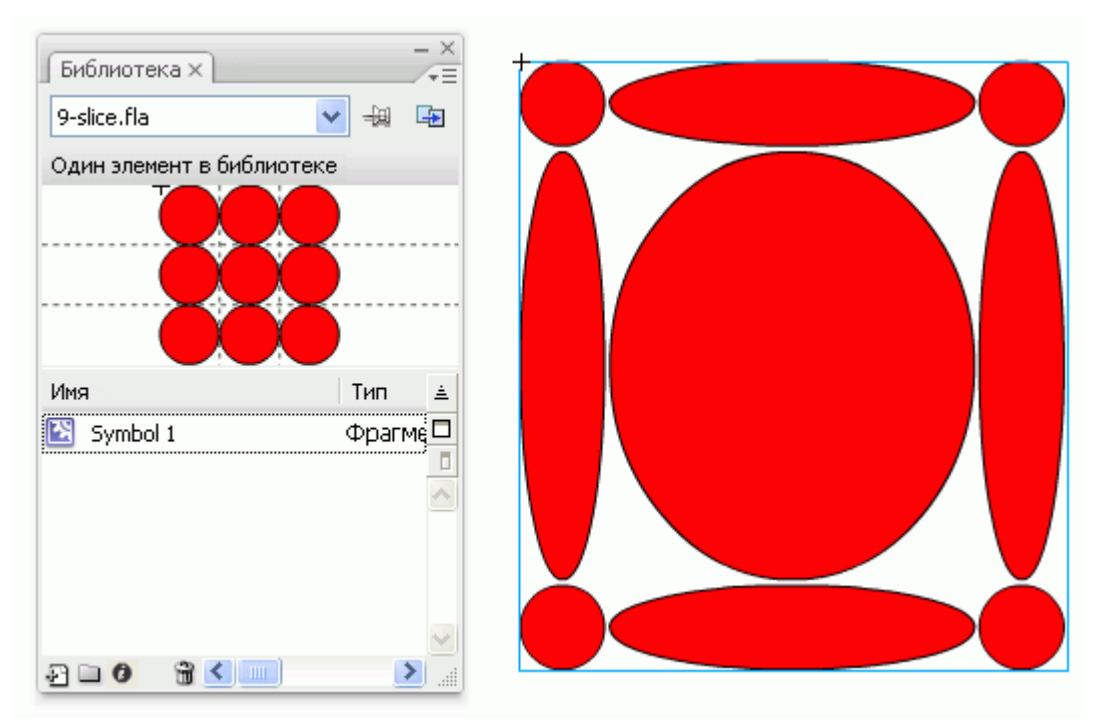

*Символ, поддерживающий 9-фрагментное масштабирование в библиотеке и после масштабирования в рабочей области.*

Учебные видеоматериалы по 9-фрагментному масштабированию см. по адресу

- [www.adobe.com/go/vid0204\\_ru](http://www.adobe.com/go/vid0204_ru)
- [www.adobe.com/go/vid0205\\_ru](http://www.adobe.com/go/vid0205_ru)

## **Редактирование символов фрагмента ролика с 9-фрагментным масштабированием**

По умолчанию направляющие фрагментов расположены на расстоянии 25% (то есть четверти) ширины и высоты символа от его краев. В режиме редактирования символов направляющие фрагментов отображаются как пунктирные линии, наложенные на символ. Направляющие фрагментов не привязываются при перетаскивании их по монтажному столу. Когда символ находится в рабочей области, направляющие не отображаются. 9-фрагментные символы нельзя редактировать на месте в рабочей области. Они должны редактироваться в режиме редактирования символов.

*Примечание. Экземпляры, полученные в результате 9-фрагментного масштабирования символа фрагмента ролика, могут трансформироваться, но не должны редактироваться. Их редактирование может привести к непредсказуемым результатам.*

Учебные видеоматериалы по 9-фрагментному масштабированию см. по адресу:

- [www.adobe.com/go/vid0204\\_ru](http://www.adobe.com/go/vid0204_ru)
- [www.adobe.com/go/vid0205\\_ru](http://www.adobe.com/go/vid0205_ru)

#### **Включение 9-фрагментного масштабирования для существующего символа фрагмента ролика**

- **1** Откройте исходный документ и выберите меню "Окно" > "Библиотека".
- **2** Выделите фрагмент ролика, кнопку или графический символ на панели "Библиотека".
- **3** Выберите пункт "Свойства" в меню панели "Библиотека".
- **4** Выберите "Включить направляющие для 9-фрагментного масштабирования".

#### **Редактирование 9-фрагментного символа фрагмента ролика**

- **1** Войдите в режим редактирования символов, выполнив одно из следующих действий.
- Выделите экземпляр символа в рабочей области, щелкнув правой кнопкой мыши (Windows) или удерживая нажатой клавишу "Control" (Macintosh), а затем выберите команду "Редактировать".
- Выделите символ в библиотеке, щелкнув правой кнопкой мыши (Windows) или удерживая нажатой клавишу "Control" (Macintosh), а затем выберите команду "Редактировать".
- Дважды щелкните мышью символ в библиотеке.
- **2** Чтобы переместить горизонтальную или вертикальную направляющую, перетащите и отпустите ее. Новое положение направляющей для символа обновляется в окне просмотра библиотеки.

## **О кэшировании растровых изображений символов фрагмента ролика и кнопки во время выполнения**

Задание для символа статического фрагмента ролика (например, фонового изображения) кэширования растровых изображений во время выполнения позволяет оптимизировать производительность воспроизведения. Кэширование фрагмента ролика как растрового изображения позволяет проигрывателю Flash Player не перерисовывать изображение постоянно, что существенно повышает скорость воспроизведения.

Например, при создании анимации со сложным фоном создайте для фона фрагмент ролика. Фон визуализируется как растровое изображение, сохраненное с текущей глубиной цвета. Его отрисовка производится быстро, что позволяет повысить скорость и плавность анимации.

Если кэширование растровых изображений отсутствует, воспроизведение анимации может оказаться слишком медленным.

Кэширование растровых изображений позволяет автоматически зафиксировать фрагмент ролика на одном месте. При изменении области кэш растрового изображения обновляется в соответствии с векторными данными. Это процесс минимизирует число перерисовок, которые должен выполнить проигрыватель Flash Player, обеспечивая плавность и быстроту воспроизведения.

Кэширование растровых изображений следует использовать только для сложных и статических фрагментов роликов, которые в каждом кадре анимации меняют только свое положение, но не содержимое. Преимущества кэширования растровых изображений при воспроизведении и на этапе выполнения заметны только для фрагментов роликов со сложным содержимым. Кэширование растровых изображений с простыми фрагментами роликов не приносит повышения производительности.

Дополнительную информацию см. в разделе Learning\_AS2\\11\_movieclips.fm\\О кэшировании и прокрутке фрагментов роликов при помощи ActionScript\\Когда следует включать кэширование.

*Примечание. Параметр "Применить кэширование растрового изображения времени выполнения" можно использовать только для символов фрагментов ролика и кнопок.*

Фрагмент ролика не использует растровое изображение (даже если выбран режим "Применить кэширование растрового изображения времени выполнения"), а символ фрагмента ролика или кнопки отображается в соответствии с векторными данными в следующих случаях.

- Растровое изображение слишком велико (более 2880 пикселов в любом направлении).
- Не удается выделить память для растрового изображения (с выдачей ошибки нехватки памяти).

## **Задание кэширования растровых изображений для фрагмента ролика**

- **1** Выделите символ фрагмента ролика или кнопки в рабочей области.
- **2** В инспекторе свойств выберите "Применить кэширование растрового изображения времени выполнения".

# **Символы и ActionScript**

## **Об управлении экземплярами и символами при помощи сценариев ActionScript**

Сценарии ActionScript позволяют управлять экземплярами фрагментов ролика и кнопок. Для доступа из сценария ActionScript экземпляр фрагмента ролика или кнопки должен иметь уникальное имя. Сценарии ActionScript позволяют управлять символами фрагментов ролика и кнопок. Дополнительную информацию см. в разделе Handling events руководства *Learning ActionScript 2.0 in Adobe Flash* или в разделе Handling events руководства *Programming ActionScript 3.0*.

## **См. также**

["Редактирование символов" на странице 214](#page-219-0)

## **Управление экземплярами с помощью вариантов поведения**

В FLA-файлах, в настройках публикации которых выбрано значение "ActionScript 2.0", для управления экземплярами фрагмента ролика или графики в документе могут использоваться не сценарии ActionScript, а варианты поведения. Варианты поведения представляют собой заранее написанные сценарии на языке ActionScript, которые позволяют вводить в документ исходный текст ActionScript без его самостоятельного написания. Варианты поведения в ActionScript 3.0 не реализованы.

Варианты поведения могут использоваться совместно с экземплярами, позволяя задавать порядок наложения в кадре, а также загружать, выгружать, связывать с URL-адресами, воспроизводить, останавливать, дублировать или перетаскивать фрагменты роликов.

Кроме того, варианты поведения могут применяться для загрузки внешнего графического изображения или анимированной маски во фрагмент ролика.

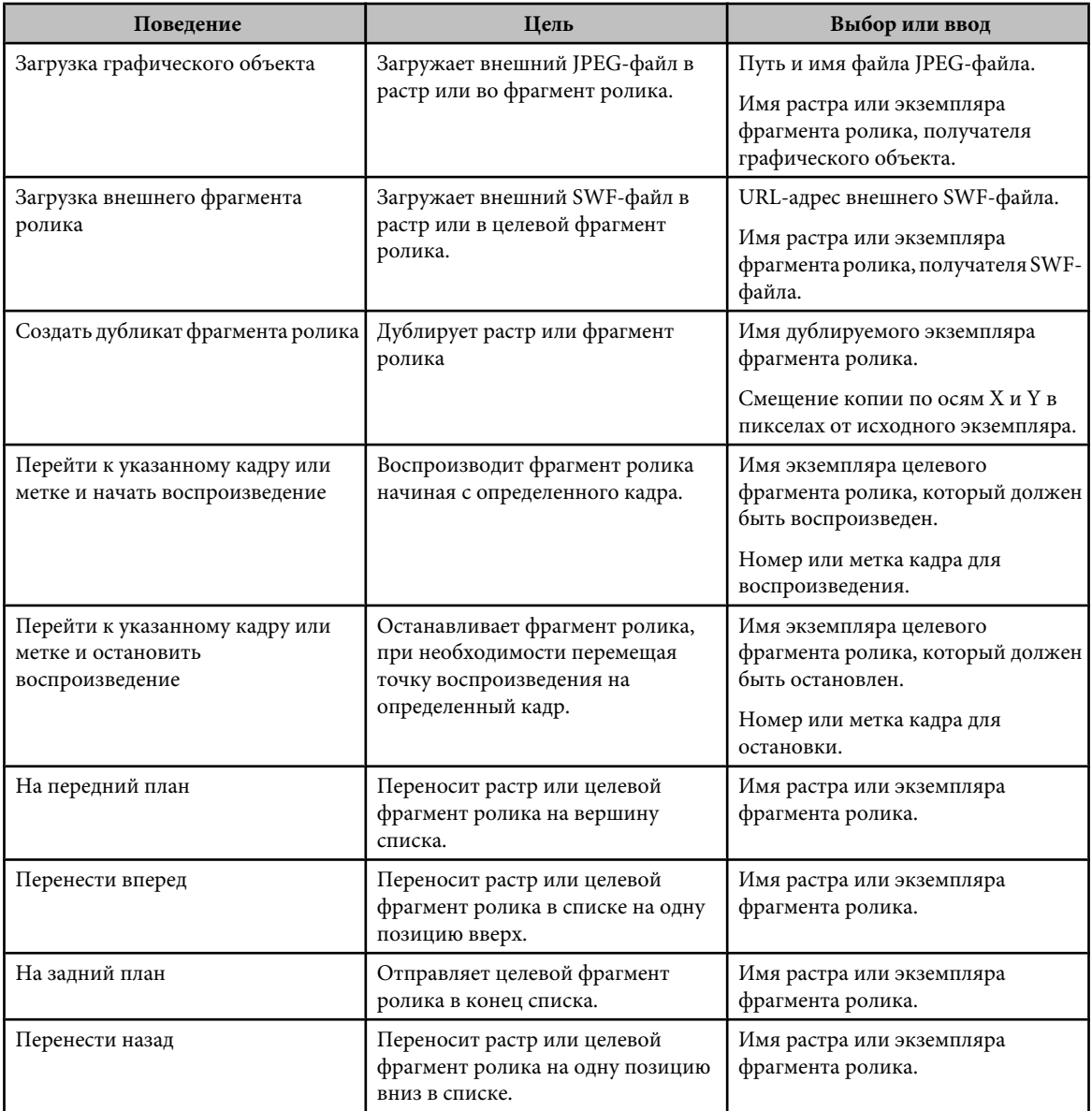

Варианты поведения, имеющиеся в Flash, приведены в следующей таблице.

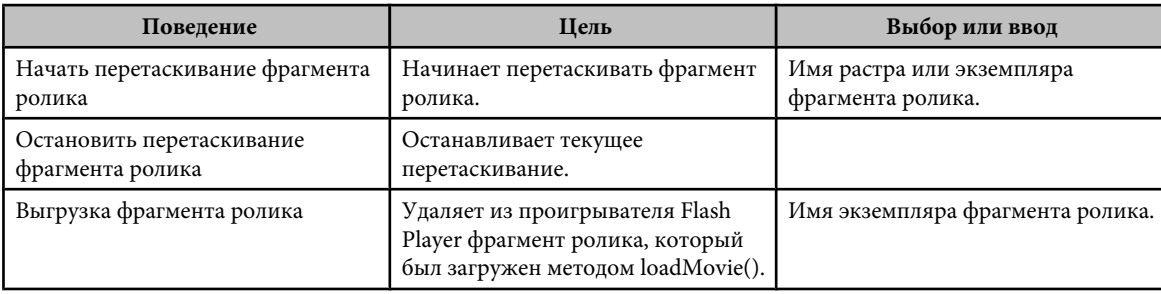

## **См. также**

["Управление звуком при помощи вариантов поведения" на странице 298](#page-303-0)

["Управление воспроизведением видео с помощью вариантов поведения" на странице 321](#page-326-0)

## **Создание и настройка поведения**

Убедитесь, что для текущего FLA-файла в параметрах публикации задана поддержка "ActionScript 2.0" или более ранней версии.

- **1** Выделите объект, который будет запускать поведение (например, кнопку).
- **2** На панели "Поведение" (меню "Окно" > "Поведение") нажмите кнопку "Добавить (+)" и выберите нужное поведение из подменю "Фрагмент ролика".
- **3** Выберите фрагмент ролика, который будет управляться поведением.
- **4** Выберите относительный или абсолютный путь.
- **5** Если необходимо, выберите или задайте настройки поведения, а затем нажмите кнопку "ОК". Настройки по умолчанию для поведения отображаются на панели "Поведение".
- **6** В разделе "Событие" нажмите "При отпускании" (событие по умолчанию) и выберите в меню событие мыши. Чтобы использовалось событие "При отпускании", оставьте параметр без изменений.

## **См. также**

["Об относительных путях" на странице 73](#page-78-0)

["Об абсолютных путях" на странице 73](#page-78-0)

## **Создание заказных вариантов поведения**

Чтобы подготовить заказные варианты поведения, создайте XML-файл с исходным текстом ActionScript 2.0, реализующий нужный вариант поведения, и сохраните его в папке "Behaviors" на локальном компьютере. Варианты поведения хранятся в следующей папке.

- Windows: C:\Documents and Settings\*Имя пользователя*\Local Settings\Application Data\Adobe\Flash CS3\*Язык* \Configuration\Behaviors
- Macintosh: Macintosh HD/Users/*Имя пользователя*/Library/Application Support/Adobe/Flash CS3/*Язык*/ Configuration/Behaviors/

Прежде чем приступать к созданию собственных вариантов поведения, ознакомьтесь с уже существующими XML-файлами. Это поможет разобраться в синтаксисе описания и исходном тексте ActionScript. Начинающим разработчикам вариантов поведения необходимо ознакомиться с XML-тегами, используемыми при создании элементов пользовательского интерфейса (например, диалоговыми окнами), и языком ActionScript, который применяется для создания вариантов поведения. Чтобы больше узнать о языке XML, который применяется для создания элементов интерфейса, см. раздел *Расширение программы Flash*. Чтобы больше узнать про язык ActionScript, см. руководство *Programming ActionScript 3.0* или *Learning ActionScript 2.0 in Adobe Flash*.

Можно также загрузить варианты поведений, созданные другими пользователями Flash, с web-сайта Adobe Flash Exchange. Этот сайт доступен по следующему адресу: [www.adobe.com/go/flash\\_exchange\\_ru.](http://www.adobe.com/go/flash_exchange_ru)

- **1** Откройте в редакторе XML-файл существующего поведения и задайте ему имя создаваемого поведения.
- **2** Введите новое значение атрибута category в теге behavior\_devinition XML-файла.

Следующий XML-код создает категорию myCategory на панели "Поведение" программы Flash, в которой будут перечислены варианты поведения.

<behavior\_definition dialogID="Trigger-dialog" category="myCategory" authoringEdition="pro" name="behaviorName">

- **3** Введите новое значение атрибута "name" в теге "behavior\_definition". Он определяет имя поведения, отображаемое в среде разработчика Flash.
- **4** (Необязательно) Если для заказного поведения необходимо диалоговое окно, то введите параметры с помощью <properties> и <dialog>.

Чтобы больше узнать о тегах и параметрах, используемых при создании собственных заказных диалоговых окон, см. раздел *Расширение программы Flash*.

**5** Для создания поведения вставьте исходный текст ActionScript в тег <actionscript>.

При отсутствии опыта работы с ActionScript ознакомьтесь с руководством *Learning ActionScript 2.0 in Adobe Flash* или *Programming ActionScript 3.0*.

Пример (из файла поведения Movieclip\_loadMovie.xml) (ActionScript 2.0).

```
<actionscript><br><![CDATA]
 <![CDATA[ //load Movie Behavior
 if($target$ == Number($target$)){
          loadMovieNum($clip$,$target$);
     } else {
          $target$.loadMovie($clip$);
\qquad \qquad \} //End Behavior
   ]]> 
</actionscript>
```
**6** Сохраните файл и протестируйте поведение.

## **См. также**

["Разбиение символа экземпляра " на странице 219](#page-224-0)

# **Глава 10: Создание анимации**

Adobe® Flash® CS3 Professional Предоставляет несколько способов создания анимации и особых эффектов. Эффекты временной шкалы, tween-анимация, изменение содержимого последовательных кадров на временной шкале и покадровая анимация предоставляют различные возможности создания интересного анимированного содержимого.

# **Основы анимации**

## **Создание движения**

Adobe® Flash® CS3 Professional Предоставляет несколько способов добавления в документ анимации и особых эффектов, таких как эффекты временной шкалы, tween-анимация, изменение содержимого последовательных кадров во временной шкале и покадровая анимация.

#### **См. также**

["О tween-анимации движения" на странице 243](#page-248-0)

## **О слоях в анимации**

Каждая сцена в документе Flash может состоять из любого числа слоев. Слои и папки слоев позволяют организовать компоненты последовательности анимации и отделяют анимированные объекты так, что они не закрывают друг друга, не соединяются и не пересекаются. Чтобы создать tween-анимацию движения более чем одной группы или символа одновременно, необходимо, чтобы каждая группа или символ находилась на отдельном слое. Обычно статическая иллюстрация находится на заднем плане, а каждый дополнительный слой содержит один отдельный анимированный объект.

Если в документе содержится несколько слоев, то отслеживание и редактирование объектов на одном или двух из них может быть затруднительным. Задача упрощается, если одновременно работать только с содержимым одного слоя. Папки слоев помогают организовать слои в управляемые группы.

#### **Создание ключевых кадров**

Изменения в анимации задаются в *ключевом кадре*. При создании покадровой анимации каждый кадр является ключевым. В tween-анимации ключевые кадры задаются в основных моментах анимации, а Flash создает содержимое кадров между ключевыми кадрами. Промежуточные кадры tween-анимации выделяются светлосиним или светло-зеленым со стрелкой, нарисованной между кадрами. Поскольку в документах Flash фигуры сохраняются в каждом ключевом кадре, ключевые кадры следует создавать только в тех точках анимации, в которых что-то изменяется.

Ключевые кадры обозначаются на временной шкале следующим образом: сплошной круг представляет собой ключевой кадр с содержимым, пустой круг перед кадром представляет собой пустой ключевой кадр. Последующие кадры, добавленные в один слой, имеют то же содержимое, что и ключевой кадр.

### **Создание ключевых кадров**

- v Выполните одно из следующих действий.
- Выберите кадр на временной шкале и выберите команду "Вставить" > "Временная шкала" > "Ключевой кадр".
- Щелкните кадр на временной шкале правой кнопкой мыши (Windows) или при нажатой клавише "Control" (Macintosh) и выберите команду "Вставить ключевой кадр".

## **О представлении анимации на временной шкале**

Flash различает tween-анимацию и покадровую анимацию на временной шкале следующим образом.

• Черная точка в начальном ключевом кадре означает анимацию движения, черная стрелка на светло-голубом фоне означает промежуточные tween-кадры.

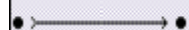

• Черная точка в начальном ключевом кадре означает анимацию формы, черная стрелка на светло-зеленом фоне означает промежуточные кадры.

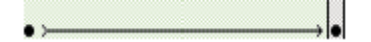

- Пунктирная линия означает, что tween-анимация прервана или неполна, например пропущен последний ключевой кадр.
- -----------------
- Черная точка означает отдельный ключевой кадр. Светло-серые кадры после одного отдельного кадра имеют одно и то же содержимое без изменений, а последний кадр промежутка обозначен черной линией с полым прямоугольником.
- O
- Маленькая *a* означает, что кадру назначено действие на панели "Действия".

 $\overline{a}$ 

 $\overline{a}$ 

• Красный флажок означает, что кадр содержит метку.

#### • анимация

• Зеленая двойная косая черта означает, что кадр содержит комментарий.

## Ианимация

• Золотая узловая точка показывает, что кадр является именованной меткой.

анимация

## **О частоте кадров**

Частота кадров, скорость воспроизведения анимации, измеряется числом кадров в секунду (fps). При слишком низкой частоте кадров анимация выглядит так, как будто она останавливается и начинается, при слишком высокой частоте кадров происходит размытие деталей анимации. Частота кадров 12 кадров в секунду обычно оптимальна для просмотра в сети. Ролики QuickTime и AVI обычно имеют частоту 12 кадров в секунду, тогда как стандартная частота фильмов 24 кадров в секунду.

Сложность анимации и производительность компьютера влияют на гладкость воспроизведения. Чтобы определить оптимальную частоту кадров, протестируйте анимацию на различных компьютерах.

Поскольку для всего документа Flash указывается одна частота кадров, задайте скорость до начала создания анимации.

#### **См. также**

["Создание или открытие документа и установка его свойств" на странице 53](#page-58-0)

## **О покадровой анимации**

При покадровой анимации содержимое рабочей области изменяется в каждом кадре. Покадровая анимация наиболее подходит для сложной анимации, при которой изображение меняется в каждом кадре, а не перемещается по рабочей области. При покадровой анимации размер файла увеличивается сильнее, чем при tween-анимации. В покадровой анимации Flash хранит значения для каждого завершенного кадра.

## **Создание покадровой анимации**

Для создания покадровой анимации определите все кадры как ключевые и создайте различные изображения для каждого кадра. Изначально каждый новый ключевой кадр имеет то же содержимое, что и предшествующий ему ключевой кадр, поэтому можно последовательно модифицировать кадры анимации.

- **1** Щелкните имя слоя, чтобы сделать его активным, и выберите кадр слоя, с которого должна начинаться анимация.
- **2** Если кадр еще не является ключевым, выберите команду "Вставить" > "Временная шкала" > "Ключевой кадр".
- **3** Создайте иллюстрацию для первого кадра последовательности. Используйте инструменты рисования, вставьте графику из буфера или импортируйте файл.
- **4** Чтобы добавить новый ключевой кадр, содержимое которого не отличается от содержимого первого ключевого кадра, щелкните следующий кадр справа в той же самой строке и выберите команду "Вставить" > "Временная шкала" > "Ключевой кадр" (Windows) или нажмите кадр, удерживая нажатой клавишу "Control", и выберите "Вставить ключевой кадр" (Macintosh) .
- **5** Чтобы добавить следующий фрагмент анимации, измените содержимое этого кадра в рабочей области.
- **6** Чтобы завершить последовательность покадровой анимации, повторяйте шаги 4 и 5 до тех пор, пока не будет создана нужная анимация.
- **7** Чтобы протестировать последовательность анимации, выберите команду "Управление" > "Воспроизвести" или нажмите кнопку "Воспроизвести" на панели "Пульт управления".

## **Редактирование анимации**

Редактировать можно только ключевые кадры. Tween-кадры можно просмотреть, но их невозможно редактировать напрямую. Чтобы отредактировать tween-кадры, измените один из определяющих ключевых кадров или добавьте новый ключевой кадр между начальным и завершающим кадром. Чтобы добавить элементы в текущий ключевой кадр, перетащите элементы из панели "Библиотека" в рабочую область.

Чтобы отобразить и редактировать одновременно более одного кадра, используйте режим калькирования.

#### **Вставка кадров во временную шкалу**

- Чтобы добавить новый кадр, выберите команду "Вставить" > "Временная шкала" > "Кадр".
- Чтобы добавить новый ключевой кадр, выберите "Вставить" > "Временная шкала" > "Ключевой кадр", щелкнув правой кнопкой мыши (Windows) или удерживая нажатой клавишу "Control" (Macintosh), кадр, в который помещается ключевой кадр, и выберите команду "Вставить ключевой кадр".
- Чтобы добавить новый пустой ключевой кадр, выберите "Вставить" > "Временная шкала" > "Ключевой кадр", щелкните правой кнопкой мыши (Windows) или удерживая нажатой клавишу "Control" (Macintosh), кадр, в который помещается ключевой кадр, и выберите команду "Пустой ключевой кадр".

#### **Удаление или изменение кадра или ключевого кадра**

- Чтобы удалить кадр, ключевой кадр или последовательность кадров, выберите их, щелкнув правой кнопкой мыши (Windows) или удерживая нажатой клавишу "Control" (Macintosh), и выберите команду "Удалить кадры". Соседние кадры остаются без изменений.
- Чтобы переместить кадр или последовательность кадров вместе с содержимым, выберите их и перетащите в нужное положение.
- Чтобы увеличить продолжительность ключевого кадра, перетащите его, удерживая нажатой клавишу "Alt" или "Option", к конечному кадру новой последовательности.
- Чтобы скопировать и вставить кадр или последовательность кадров, выберите их и выберите команду "Редактирование" > "Временная шкала" > "Копировать кадры". Выберите кадр или последовательность кадров для замены и выберите команду "Редактирование" > "Временная шкала" > "Вставить кадры".
- Чтобы преобразовать ключевой кадр в простой кадр, выберите ключевой кадр и выберите команду "Изменение" > "Временная шкала" > "Очистить ключевой кадр" или щелкните ключевой кадр правой кнопкой мыши (Windows) или при нажатой клавише "Control" (Macintosh) и выберите команду "Очистить ключевой кадр". Очищенный ключевой кадр и все кадры, вплоть до следующего ключевого кадра, будут замещены содержимым кадра, предшествующего очищенному кадру.
- Чтобы скопировать ключевой кадр или последовательность кадров с помощью перетаскивания, выберите их и перетащите в новое место, удерживая нажатой клавишу "Alt" (Windows) или "Option" (Macintosh).
- Чтобы изменить длину последовательности tween-кадров, перетащите влево или вправо начальный или конечный кадр.
- Чтобы добавить элемент из библиотеки в текущий ключевой кадр, перетащите элемент из панели "Библиотека" в рабочую область.
- Чтобы инвертировать последовательность анимации, выберите нужные кадры в одном или нескольких слоях и выберите команду "Изменение" > "Временная шкала" > "Обратить кадры". В начале и в конце последовательности должны быть ключевые кадры.

## **Использование режима калькирования.**

Обычно в рабочей области находится один кадр в последовательности анимации. Чтобы упростить размещение и редактирование покадровой анимации, просматривайте на рабочей области два и несколько кадров одновременно. Кадр в точке воспроизведения выглядит полноцветным, тогда как окружающие его кадры выглядят затененными, создавая впечатление, что они нарисованы на листах полупрозрачной бумаги, а листы наложены друг на друга. Затененные кадры редактировать нельзя.

#### **Одновременный просмотр нескольких кадров анимации в рабочей области**

◆ Нажмите кнопку "Калька" Г- Все кадры между режимами начала и конца кальки (в заголовке временной шкалы) наложены друг на друга как один кадр в окне документа.

#### **Управление отображением режима калькирования**

- Чтобы отобразить кадры кальки в виде контуров, нажмите кнопку "Контуры кальки"  $\Gamma$ .
- Чтобы изменить позицию любого режима кальки, перетащите его указатель в новое место. (Обычно режимы кальки перемещаются вместе с указателем текущего кадра.)
- Чтобы включить редактирование всех кадров между режимами кальки, нажмите кнопку "Редактировать несколько кадров" в  $\blacksquare$  . Обычно режим калькирования позволяет редактировать только один текущий кадр. Однако можно отобразить содержимое всех кадров между режимами кальки и сделать каждый кадр доступным для редактирования, вне зависимости от того, какой кадр является текущим.

*Примечание. Заблокированные слои (с иконкой замка) не отображаются при включенном режиме калькирования. Чтобы избежать отображения множества сбивающих с толку рисунков, заблокируйте или скройте слои, которых не должно быть в режиме кальки.*

#### **Изменение отображения режимов кальки**

• Нажмите кнопку "Изменить маркеры кальки" [- 1 и выберите элемент.

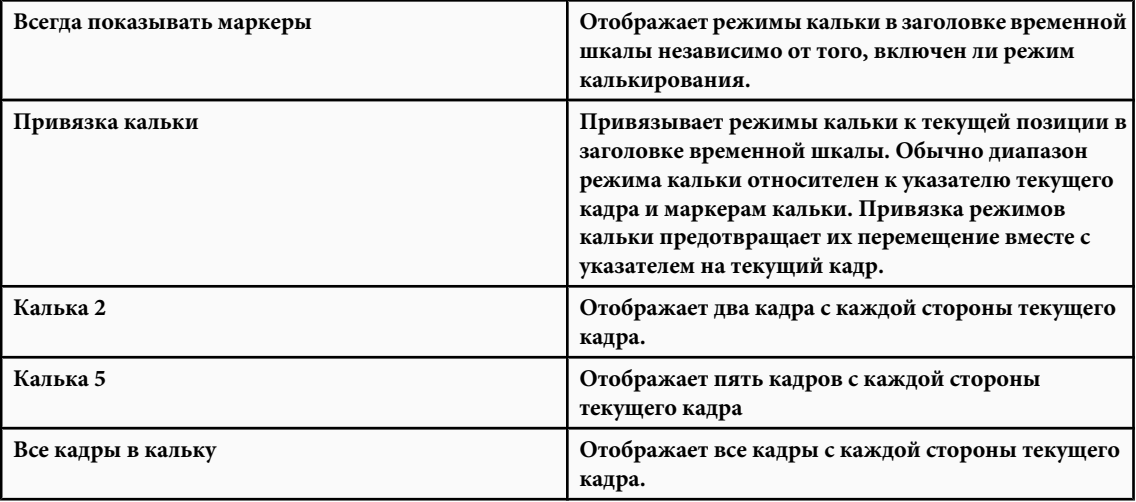

## **Перемещение всей анимации**

Можно одновременно переместить графику всех кадров и слоев, чтобы избежать повторного выравнивания.

- **1** Разблокируйте все слои. Чтобы переместить все на одном или нескольких слоях, не перемещая ничего на других слоях, скройте или заблокируйте слои, которые не требуется перемещать.
- **2** Нажмите кнопку "Редактировать несколько кадров" -
- **3** Перетащите режимы кальки, чтобы они заключали все выбранные слои, или нажмите кнопку "Изменить маркеры кальки" и выберите "Все кадры в кальку".
- **4** Выберите "Редактирование" > "Выделить все"
- **5** Перетащите всю анимацию в новое место в рабочей области.

#### **Копирование и вставка анимации движения**

Копирование и вставка движения позволяет скопировать анимацию движения и применить информацию о кадрах, tween-анимации и символах к другому объекту.

- **1** На временной шкале выделите кадры, содержащие копируемую анимацию движения. Выделенные кадры должны располагаться на одном слое, однако они не обязательно должны охватывать одну анимацию движения. Выбранная область может охватывать tween-анимацию, пустые кадры либо две или несколько tween-анимаций.
- **2** Выберите меню "Редактирование" > "Временная шкала" > "Копировать движение".
- **3** Выберите экземпляр символа, который получает копируемую анимацию движения.
- **4** Выберите меню "Редактирование" > "Временная шкала" > "Вставить движение".

Необходимые кадры, tween-анимация и сведения о символах добавляются так, чтобы соответствовать исходной копируемой tween-анимации.

Чтобы скопировать анимацию движения символа на панель "Действия" или использовать ее в другом проекте в качестве ActionScript™, используйте команду "Копировать движение как код ActionScript".

## **Вставка свойств анимации движения**

Вставка свойств анимации движения позволяет скопировать анимацию движения и вставить только особые свойства, которые нужно применить к другому объекту.

- **1** На временной шкале выделите кадры, содержащие копируемую анимацию движения. Выделенные кадры должны располагаться на одном слое, однако они не обязательно должны охватывать одну анимацию движения. Выбранная область может охватывать tween-анимацию, пустые кадры либо две или несколько tween-анимаций.
- **2** Выберите меню "Редактирование" > "Временная шкала" > "Копировать движение".
- **3** Выберите экземпляр символа, который получает копируемую анимацию движения.
- **4** Выберите меню "Редактирование" > "Временная шкала" > "Вставить специальное движение". Выберите особые свойства анимации движения, которые следует добавить к экземпляру символа. Существуют следующие свойства tween-анимации.

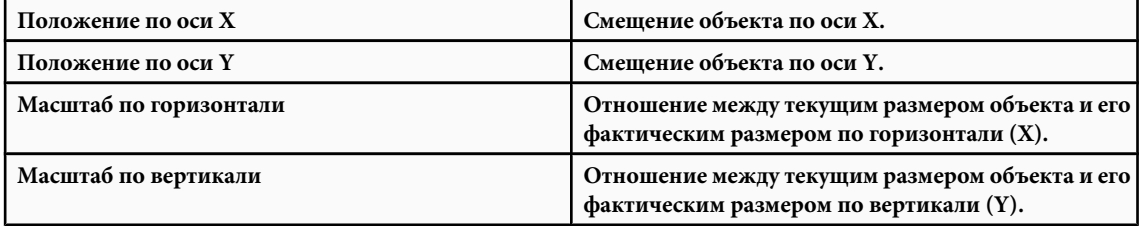

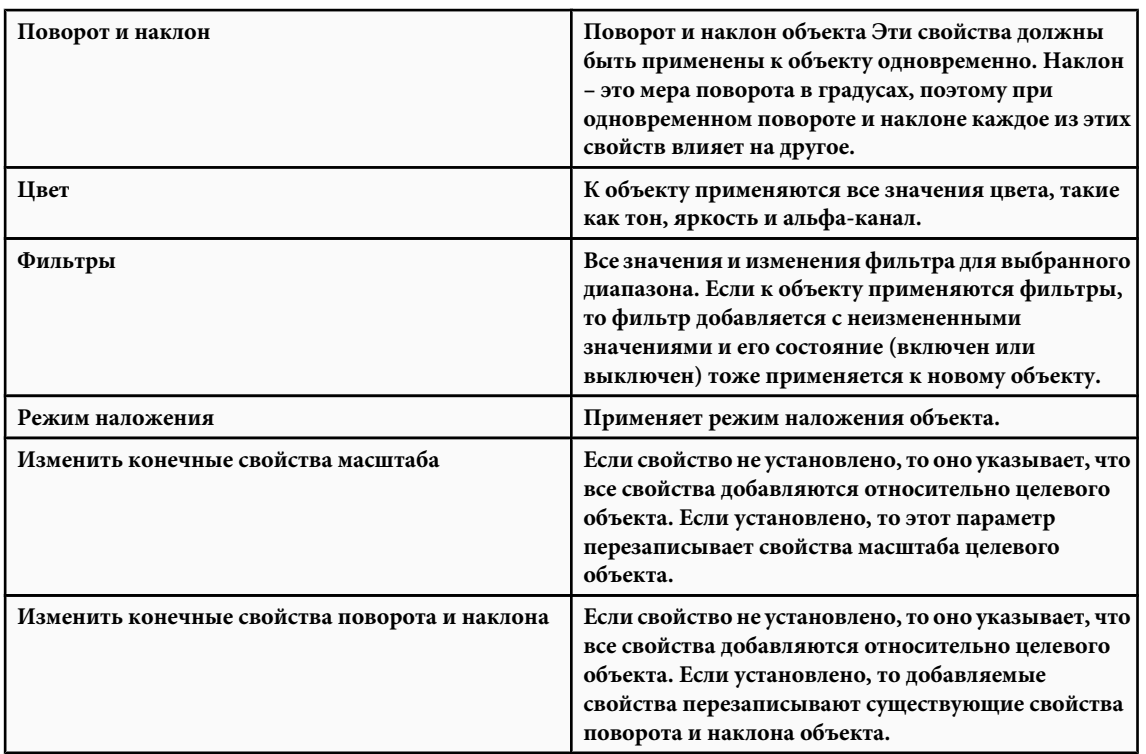

Необходимые кадры, tween-анимация и сведения о символах добавляются так, чтобы соответствовать исходной копируемой tween-анимации.

Чтобы скопировать анимацию движения символа на панель "Действия" или использовать ее в другом проекте в качестве ActionScript, используйте команду "Копировать движение как код ActionScript".

## **Копирование движения в виде ActionScript**

Скопируйте свойства, которые задают анимацию движения на временной шкале в виде ActionScript 3.0, и примените это движение к другому символу, который находится либо на панели "Действия", либо в исходных файлах (таких как файлы классов) в документе Flash, использующем ActionScript 3.0.

Чтобы настроить код ActionScript, формируемый Flash, для конкретного проекта, используйте классы fl.motion. Дополнительные сведения см. в описании классов fl.motion в руководстве *ActionScript 3.0 Language and Components Reference*.

Команда "Копировать движение как код ActionScript 3.0" позволяет захватывать следующие свойства анимации движения.

- Позиция
- Масштаб
- Наклон
- Поворот
- Точка преобразования
- Цвет
- Режим наложения
- Ориентация по контуру
- Масштаб
- Кэшировать в растровом формате
- Метки кадра
- Путеводители
- Заказной переход

## <span id="page-243-0"></span>• Фильтры

Видеоучебник по копированию и вставке движения в виде ActionScript см. по адресу: [www.adobe.com/go/vid0126\\_ru](http://www.adobe.com/go/vid0126_ru).

- **1** На временной шкале выделите кадры, содержащие копируемую анимацию движения. Выделенные кадры должны располагаться на одном слое, однако они не обязательно должны охватывать одну анимацию движения. Выбранная область может охватывать tween-анимацию, пустые кадры либо две или несколько tween-анимаций.
- **2** Выберите "Редактирование" > "Временная шкала" > "Копировать движение как код ActionScript 3.0".

Укажите имя экземпляра, к которому прикрепляется анимация движения. Flash формирует код ActionScript для экземпляра с этим именем. Формируемый Flash код ActionScript потом можно отредактировать для других экземпляров.

Flash копирует код ActionScript, который описывает выбранную анимацию движения, в буфер системы. Вставьте код на панель "Действия" или в документ Flash с экземпляром, которому будет приписана копируемая tweenанимация.

Код ActionScript содержит следующие элементы.

- Импорт класса fl.motion.Animator.
- XML-объект предоставляемого экземпляра (instance\_xml:XML)
- Объект Animator для экземпляра (instance\_animator:Animator)
- Вызов метода Animator.play(), начинающий воспроизведение

*Примечание. При работе с путеводителями могут возникнуть некоторые отличия между разметкой XML, генерируемой командами "Копировать движение" и "Копировать движения как код ActionScript 3.0". Если к tween-анимации применяется направляющая и заказной переход, то XML-тег команды "Копировать движение" включает свойства кривых Безье, а в XML используются только два ключевых кадра. Для той же самой tween-анимации при использовании команды "Копировать движение как код ActionScript 3.0" создаются ключевые кадры для каждого кадра и применяются правильные значения для каждого ключевого кадра. При удалении путеводителя тот же самый XML-код описывает заказное ускорение для обеих команд.*

#### **Распространение неподвижных изображений**

При создании фона анимации неподвижное изображение должно оставаться одинаковым на нескольких кадрах. Добавление на слой диапазона новых кадров (не ключевых) добавляет содержимое последнего ключевого кадра во все новые кадры.

Чтобы вручную распространить неподвижное изображение на несколько кадров или использовать ярлык, создайте изображение в первом ключевом кадре последовательности и выполните одно из следующих действий.

- Выберите кадр справа, таким образом помечая конец диапазона кадров для добавления, и выберите "Вставить" >"Временная шкала" > "Кадр"
- Перетащите ключевой кадр направо, удерживая нажатой клавишу "Alt" (Windows) или "Option" (Macintosh). При этом будет создан диапазон новых кадров с ключевым кадром в конечной точке.

## **О маскирующих слоях**

При создании эффектов прожектора и перехода маскирующий слой используется, чтобы создать прокол, через который видны нижележащие слои. Маскирующий элемент может быть заполненной фигурой, текстовым объектом, экземпляром графического символа или фрагмента ролика. Сгруппируйте несколько слоев под одним маскирующим слоем, чтобы создать сложные эффекты.

Чтобы создать динамические эффекты, анимируйте маскирующий слой. Для заполненной фигуры, используемой в качестве маски, используйте анимацию формы, для текстового объекта, графического экземпляра или фрагмента ролика используйте анимацию движения. При использовании фрагмента ролика в качестве маски анимируйте маску вдоль контура движения.

Чтобы создать маскирующий слой, поместите маскирующий элемент на слой, который планируется использовать в качестве маскирующего. Маскирующий элемент не имеет заполнения или обводки, вместо этого он ведет себя как окно, которое открывает область связанных слоев под этим окном. Остальная часть маскирующего слоя скрывает все, кроме того, что показывает маскирующий элемент. Маскирующий слой может содержать только один маскирующий элемент. Маскирующий слой не может находиться внутри кнопки, и нельзя применить маску к другой маске.

Чтобы создать маскирующий слой из фрагмента ролика, используйте ActionScript. Маскирующий слой, созданный с помощью ActionScript, можно применить только к другому фрагменту ролика. См. раздел Using movie clips as masks в руководстве *Learning ActionScript 2.0 in Adobe Flash*.

Видеоучебник по анимации масок см. по адресу: [www.adobe.com/go/vid0127\\_ru](http://www.adobe.com/go/vid0127_ru).

Примеры масок со сценариями см. на web-странице примеров Flash по адресу: [www.adobe.com/go/learn\\_fl\\_samples\\_ru.](http://www.adobe.com/go/learn_fl_samples_ru) Чтобы получить доступ к примеру, загрузите и распакуйте файл Samples.zip и перейдите в папку Masking\ScriptableMasks.

## **Работа с маскирующими слоями**

Маскирующие слои можно использовать, чтобы открыть части рисунка или графики на нижележащем слое. Чтобы создать маску, следует указать, что слой является маскирующим, и нарисовать или разместить фигуру на этом слое. В качестве маски можно использовать любую заполненную фигуру, в том числе группы, текст и символы. Маскирующий слой открывает область связанных слоев под заполненной фигурой.

Видеоучебник по анимации масок см. по адресу: [www.adobe.com/go/vid0127\\_ru](http://www.adobe.com/go/vid0127_ru).

Примеры масок со сценариями см. на web-странице примеров Flash по адресу: [www.adobe.com/go/learn\\_fl\\_samples\\_ru.](http://www.adobe.com/go/learn_fl_samples_ru) Чтобы получить доступ к примеру, загрузите и распакуйте файл Samples.zip и перейдите в папку Masking\ScriptableMasks.

## **См. также**

["Tween-анимация" на странице 243](#page-248-0)

["Добавление анимации движения к экземплярам, группам или шрифту " на странице 244](#page-249-0)

["Tween-анимация вдоль контура" на странице 247](#page-252-0)

## **Создание маскирующего слоя**

- **1** Выберите или создайте слой, содержащий объекты, которые должны появляться внутри маски.
- **2** Выберите "Вставить" > "Временная шкала" > "Слой", чтобы создать новый слой над ним. Маскирующий слой всегда маскирует слой непосредственно под ним; создавайте маскирующий слой в правильном месте.
- **3** Разместите на маскирующем слое заполненную фигуру, текст или экземпляр символа. Flash игнорирует растровые изображения, градиенты, прозрачность, цвета и стили линий на маскирующем слое. Любая заполненная область полностью прозрачна в маске; любая незаполненная область непрозрачна.
- **4** Нажмите на имя маскирующего слоя на временной шкале правой кнопкой мыши (Windows) или щелкните мышью, удерживая нажатой клавишу "Control" (Macintosh), и выберите пункт "Маска". Значок маскирующего слоя указывает маскирующий слой. Слой, который находится непосредственно под ним, привязывается к маскирующему слою, и его содержимое отображается сквозь заполненную область на маске. Имя маскируемого слоя располагается с отступом, а его значок изменяется на значок маскируемого слоя.
- **5** Чтобы отобразить маскирующий эффект в Flash, заблокируйте маскирующий и маскируемый слой.

#### **Маскирование дополнительных слоев после создания маскирующего слоя**

- Перетащите существующий слой напрямую под маскирующий слой.
- Создайте новый слой в любом месте под маскирующим слоем.
- Выберите "Изменение" > "Временная шкала" > "Свойства слоя" и выберите "Маскируемый".

#### **Отсоединение слоев от маскирующего слоя**

- v Выделите слой для отмены связи и выполните одно из следующих действий.
- Перетащите слой в положение над маскирующим слоем.
- Выберите "Изменение" > "Временная шкала" > "Свойства слоя" и выберите "Обычный".

## **Анимация заполненной фигуры, текстового объекта или экземпляра графического символа на маскирующем слое.**

- **1** Выберите маскирующий слой на временной шкале.
- **2** Чтобы разблокировать маскирующий слой, щелкните столбец блокировки.
- **3** Выполните одно из следующих действий.
- Если маскирующий объект является заполненной фигурой, примените к нему анимацию формы.
- Если маскирующий объект является текстовым объектом или экземпляром графического символа, примените к объекту анимацию движения.
- **4** Когда операция анимации завершится, щелкните столбец блокировки для маскирующего слоя, чтобы разблокировать слой.

#### **Анимация фрагмента ролика на маскирующем слое**

- **1** Выберите маскирующий слой на временной шкале.
- **2** Чтобы отредактировать фрагмент ролика на месте и отобразить его временную шкалу, дважды щелкните мышью фрагмент ролика в рабочей области.
- **3** Примените анимацию движения к фрагменту ролика.
- **4** Когда процедура анимации завершится, нажмите кнопку "Назад", чтобы вернуться в режим редактирования документа.
- **5** Чтобы снова заблокировать слой, щелкните столбец блокировки для маскирующего слоя.

# **Применение эффектов временной шкалы**

## **Об эффектах временной шкалы**

Встроенные эффекты временной шкалы позволяют создавать сложные анимации за минимальное число шагов. Эффекты временной шкалы можно применить к следующим объектам.

- Текст
- Графика, в том числе фигуры, группы и графические символы
- Растровые изображения
- Символы кнопок

*Примечание. Если эффект временной шкалы применяется к фрагменту ролика, эффект вкладывается во фрагмент ролика.*

## **Добавление эффекта временной шкалы**

При добавлении эффекта временной шкалы к объекту Flash создает слой и передает объект на новый слой. Объект помещается внутрь графики эффекта, а все tween-анимации и трансформации, необходимые для эффекта, помещаются в графику вновь созданного слоя.

Новому слою автоматически присваивается то же самое имя, что и эффекту, а также к нему добавляется число, которое обозначает очередность применения эффекта среди всех эффектов документа.

При добавлении эффекта временной шкалы в библиотеку добавляется папка с именем эффекта, которая содержит элементы, используемые для создания эффекта.

- **1** Выполните одно из следующих действий.
- Выберите объект, к которому требуется добавить эффект временной шкалы. Выберите "Вставить" > "Эффекты временной шкалы", сделайте выделение и выберите эффект из списка.
- Добавить к объекту эффект временной шкалы, щелкнув объект правой кнопкой мыши (Windows) или удерживая нажатой клавишу "Control" (Macintosh). Выберите "Эффекты временной шкалы", сделайте выделение и выберите эффект.
- **2** Выполните предварительный просмотр эффекта на основе настроек по умолчанию. Измените настройки по умолчанию, нажмите кнопку "Обновить область просмотра", чтобы просмотреть эффект с новыми настройками.
- **3** Когда нужный эффект временной шкалы появится в окне предварительного просмотра, нажмите кнопку "ОК".

## **Настройки эффектов временной шкалы**

Каждый эффект временной шкалы особым образом управляет графикой или символом и позволяет изменять конкретные параметры для нужного эффекта. В окне предварительного просмотра показываются изменения, сделанные при модификации настроек.

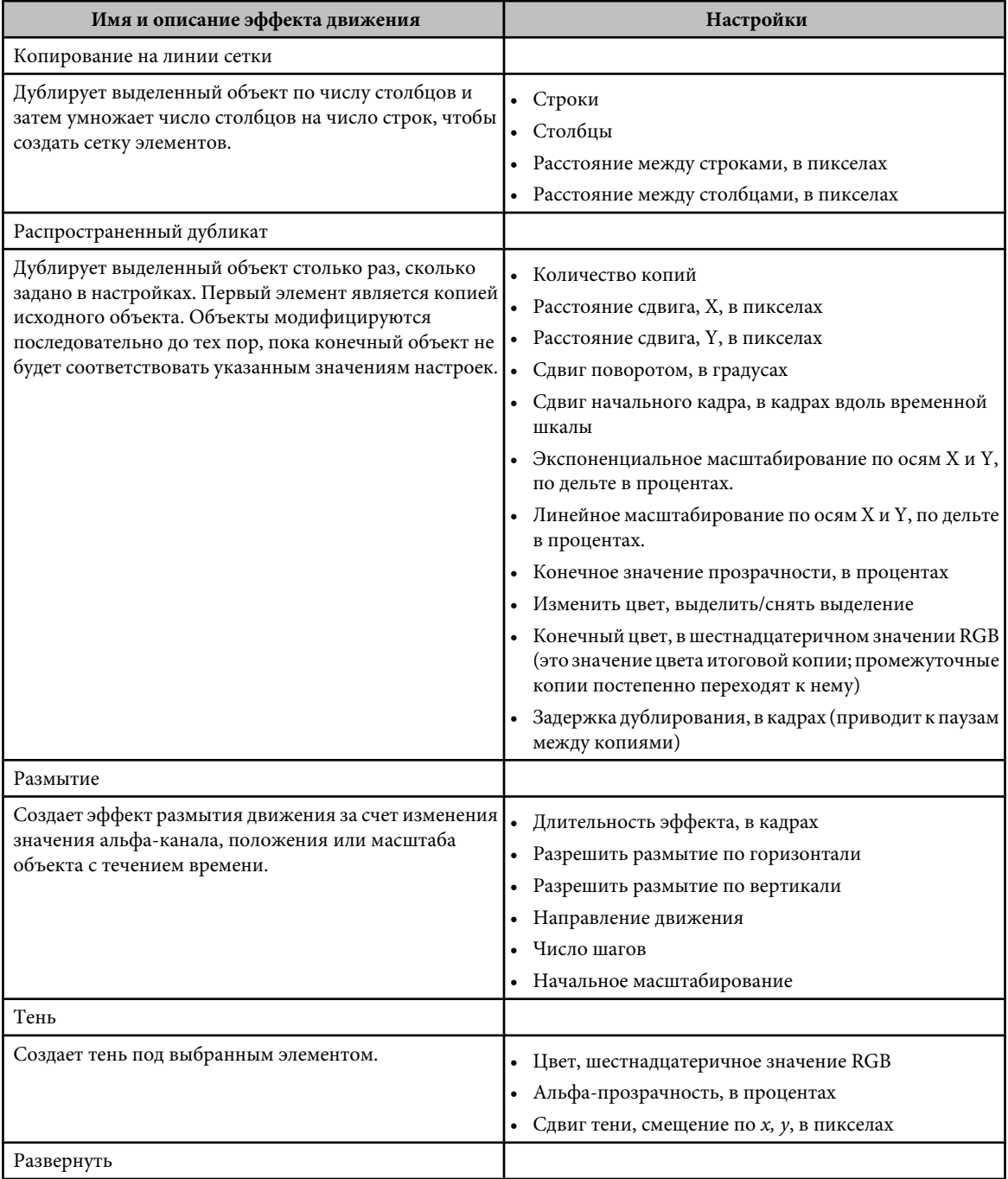

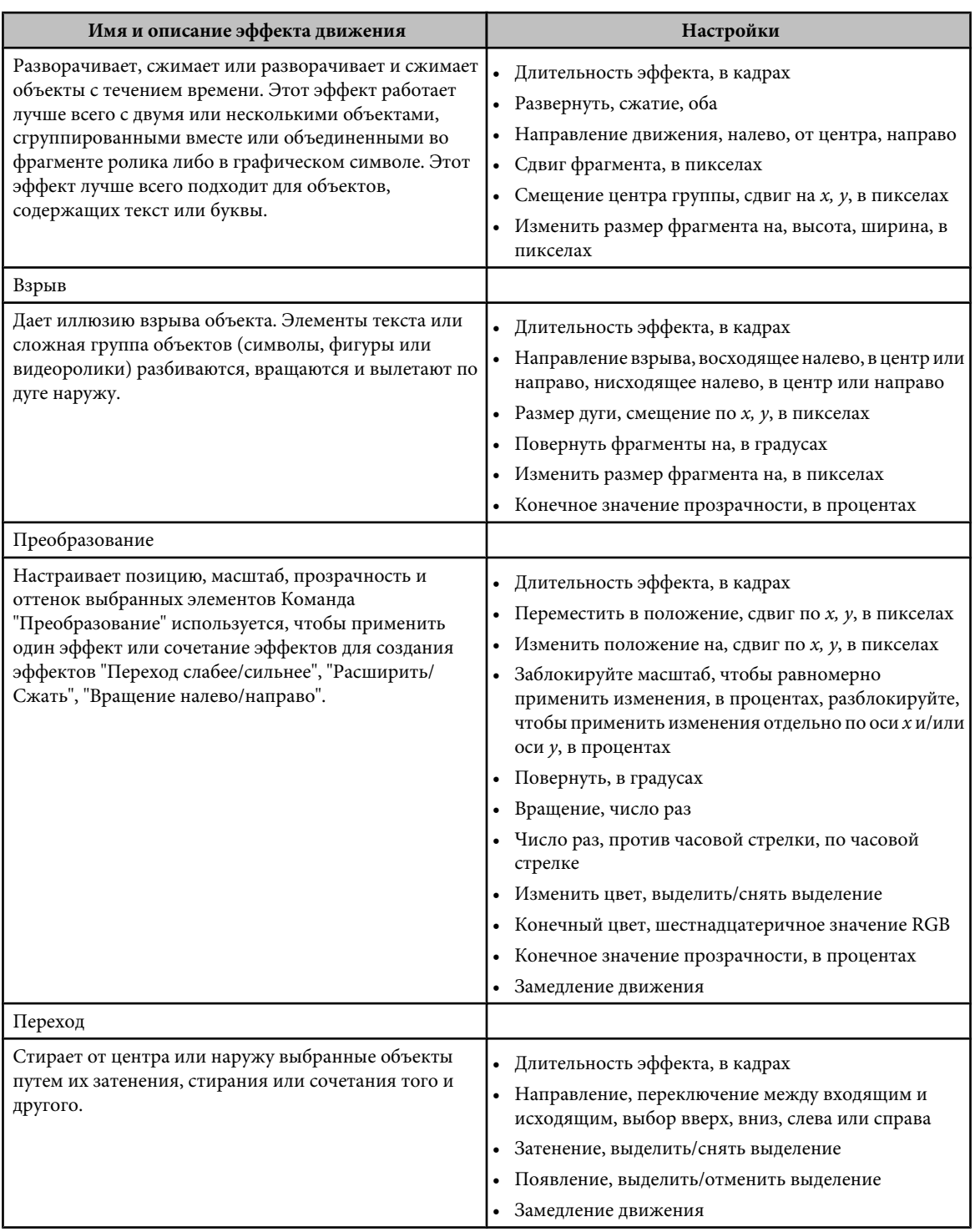

## **Редактирование эффекта временной шкалы**

- **1** В рабочей области выберите объект, связанный с эффектом, и выполните одно из следующих действий.
- В инспекторе свойств нажмите кнопку "Редактирование".
- Выберите "Эффекты временной шкалы" > "Редактировать эффект", щелкнув объект правой кнопкой мыши (Windows) или удерживая нажатой клавишу "Control" (Macintosh).
- **2** Отредактируйте настройки и нажмите кнопку "ОК".

## <span id="page-248-0"></span>**Удаление эффекта временной шкалы**

v В рабочей области выберите объект, у которого необходимо удалить эффект временной шкалы, щелкнув правой кнопкой мыши (Windows) или удерживая нажатой клавишу "Control" (Macintosh), а затем выберите "Эффекты временной шкалы" > "Удалить эффект".

# **Tween-анимация**

#### **О tween-анимации движения**

Flash может создавать два типа tween-анимации

- В анимации движения такие свойства, как позиция, размер и поворот определяются для экземпляра, группы или текстового блока на определенный момент времени, а затем изменяются на другой момент времени. Можно также применить анимацию движения вдоль контура.
- В анимации формы рисуется фигура на определенный момент времени, а на другой момент времени эта фигура изменяется либо рисуется новая фигура. Flash интерполирует значения или фигуры для промежуточных кадров, создавая анимацию.

*Примечание. Чтобы применить анимацию формы для групп, экземпляров или растровых изображений, разбейте эти элементы. Чтобы применить анимацию формы к тексту, дважды разбейте текст, чтобы преобразовать текст в объекты.*

Tween-анимация является эффективным способом создания движения и изменений с течением времени при одновременной минимизации размера файла. В tween-анимации хранятся только значения изменений между кадрами.

Распределите объекты по слоям, чтобы быстро подготовить элементы документа для tween-анимации.

Чтобы создать динамическую маску, примените tween-анимацию к объекту на маскирующем слое.

См. следующие видеоучебники по анимации.

- Создание анимации формы: [www.adobe.com/go/vid0124\\_ru](http://www.adobe.com/go/vid0124_ru)
- Создание анимации движения: [www.adobe.com/go/vid0125\\_ru](http://www.adobe.com/go/vid0125_ru)
- Копирование и вставка ActionScript из анимации: [www.adobe.com/go/vid0126\\_ru](http://www.adobe.com/go/vid0126_ru)
- Создание и анимация масок: [www.adobe.com/go/vid0127\\_ru](http://www.adobe.com/go/vid0127_ru)

Текстовый учебник по анимации временной шкалы см. в разделе "Создание анимации временной шкалы" на странице учебных пособий Flash по адресу[:www.adobe.com/go/learn\\_fl\\_tutorials\\_ru](http://www.adobe.com/go/learn_fl_tutorials_ru).

Примеры анимации см. на web-странице примеров Flash по адресу: [www.adobe.com/go/learn\\_fl\\_samples\\_ru.](http://www.adobe.com/go/learn_fl_samples_ru) Доступны следующие примеры.

- Анимированное отбрасывание тени. Чтобы получить доступ к примеру, загрузите и распакуйте файл Samples.zip и перейдите в папку Graphics\AnimatedDropShadow.
- Анимация и градиенты. Чтобы получить доступ к примеру, загрузите и распакуйте файл Samples.zip и перейдите в папку Graphics\AnimationAndGradients.

#### **См. также**

["О маскирующих слоях" на странице 238](#page-243-0)

["Разделение текста" на странице 272](#page-277-0)

["Разделение групп и объектов" на странице 205](#page-210-0)

#### **Распределение объектов по слоям для tween-анимации**

Чтобы отделить слои и применить tween-анимацию к объектам, распределите выбранные объекты в кадре. Flash помещает каждый объект на новый отдельный слой. Все невыбранные объекты (в том числе объекты в других кадрах) остаются в исходных положениях.

<span id="page-249-0"></span>Команду "Распределить по слоям" можно применить к любому типу элементов в рабочей области, в том числе к графическим объектам, экземплярам, растровым изображениям, видеоклипам и разбитым блокам текста.

#### **См. также**

["Разбиение текста" на странице 272](#page-277-0)

## **О новых слоях**

Новые слои, созданные в процессе операции "Распределить по слоям" называются по имени элемента, который содержится в каждом из слоев.

- Новый слой, содержащий элемент библиотеки (такой как символ, растровое изображение или видеоклип), получает имя этого элемента.
- Новый слой, содержащий именованный экземпляр, получает имя экземпляра.
- Новый слой, содержащий символ из разбитого блока текста, именуется, как и этот символ.
- Новый слой, содержащий графический объект (который не имеет имени), именуется как Слой1 (или Слой2 и т. д.), потому что графические объекты не имеют имен.

Flash добавляет новые слои под все выбранные слои. Новые слои размещаются сверху вниз в том порядке, в котором были первоначально созданы выбранные элементы. Слои в разбитом тексте размещаются в порядке символов, слева направо, справа налево или сверху вниз. Например, если разбить текст *FLASH* и распределить его по слоям, то новые слои с именами F, L, A, S и H размещаются сверху вниз сразу под слоем, который первоначально содержал текст.

#### **Распределение объектов по слоям**

- **1** Выберите объекты, которые следует распределить по слоям. Объекты могут находиться на одном слое или на нескольких слоях, включая несмежные слои.
- **2** Выполните одно из следующих действий.
- Выберите "Изменение" > "Временная шкала" > "Распределить по слоям".
- Выберите один из выбранных объектов, щелкнув правой кнопкой мыши (Windows) или удерживая нажатой клавишу "Control" (Macintosh), и выберите "Распределить по слоям".

#### **См. также**

["Tween-анимация" на странице 243](#page-248-0)

#### **Добавление анимации движения к экземплярам, группам или шрифту**

Чтобы создать промежуточные изменения свойств экземпляров, групп и шрифта, используйте анимацию движения. Flash может создать промежуточную позицию, размер, поворот и наклон экземпляров, групп и шрифта. Кроме того, Flash может создать промежуточные цвета экземпляров и шрифта, создавая постепенные сдвиги цвета или заставляя экземпляр постепенно исчезать или появляться. Чтобы создать промежуточные кадры цвета групп или шрифта, превратите их в символы. Чтобы отдельно анимировать отдельные символы в блоке текста, поместите каждый символ в отдельный текстовый блок.

Если применить анимацию движения, а затем изменить число кадров между двумя ключевыми кадрами либо переместить группу или символ в другой ключевой кадр, Flash снова автоматически создает промежуточные кадры.

Видеоучебник по анимации движения см. по адресу: [www.adobe.com/go/vid0125\\_ru](http://www.adobe.com/go/vid0125_ru).

Текстовый учебник по анимации движения см. в разделе "Создание анимации временной шкалы" в учебных пособиях по Flash по адресу: [www.adobe.com/go/learn\\_fl\\_tutorials\\_ru.](http://www.adobe.com/go/learn_fl_tutorials_ru)

Примеры анимации см. на web-странице примеров Flash по адресу: [www.adobe.com/go/learn\\_fl\\_samples\\_ru.](http://www.adobe.com/go/learn_fl_samples_ru) Доступны следующие примеры.

• Анимированное отбрасывание тени. Чтобы получить доступ к примеру, загрузите и распакуйте файл Samples.zip и перейдите в папку Graphics\AnimatedDropShadow.

• Анимация и градиенты. Чтобы получить доступ к примеру, загрузите и распакуйте файл Samples.zip и перейдите в папку Graphics\AnimationAndGradients.

#### **См. также**

["Создание символов" на странице 212](#page-217-0)

["Разбиение текста" на странице 272](#page-277-0)

["Tween-анимация" на странице 243](#page-248-0)

#### **Создание анимации движения с помощью параметра "Анимация движения"**

- **1** Щелкните имя слоя, чтобы сделать его активным, и выберите пустой ключевой кадр слоя, с которого должна начинаться анимация.
- **2** Чтобы создать первый кадр анимации движения, выполните одно из следующих действий.
- Создайте графический объект с помощью инструментов "Перо", "Овал", "Прямоугольник", "Карандаш" или "Кисть", а затем преобразуйте его в символ.
- Создайте экземпляр, группу или текстовый блок в рабочей области.
- Перетащите экземпляр символа с панели "Библиотека".
- **3** Создайте второй ключевой кадр, на котором должна заканчиваться анимация, и оставьте новый ключевой кадр выбранным.
- **4** Чтобы изменить элемент в конечном кадре, выполните одно из следующих действий. Чтобы создать промежуточные кадры для цвета элементов, которые не являются экземплярами или текстовыми блоками, используйте анимацию формы.
- Переместите элемент в новую позицию.
- Измените размер, поворот и наклон элемента.
- Измените цвет элемента (только экземпляра или текстового блока).
- **5** Щелкните мышью любой кадр из промежуточных кадров и в инспекторе свойств ("Окно" > "Свойства" > "Свойства") во всплывающем меню "Tween-анимация" выберите "Движение".
- **6** Если на шаге 4 был изменен размер элемента, выберите "Масштаб", чтобы создать промежуточные кадры для размера выбранного элемента.
- **7** Чтобы обеспечить более реалистичное ощущение движения, примените замедление/ускорение к анимации движения. Чтобы применить замедление/ускорение к анимации движения, воспользуйтесь ползунком "Замедлить", чтобы указать значение ускорения для каждой созданной анимации движения, либо используйте диалоговое окно "Заказное замедление/ускорение", чтобы более точно управлять скоростью анимации движения.

Перетащите стрелку к значению "Замедление" или введите значение, чтобы настроить скорость изменений между промежуточными кадрами.

- Чтобы начать движение медленно и ускорить по направлению к конечному кадру анимации, перетащите ползунок вверх или введите отрицательное значение между 1 и 100.
- Чтобы начать движение быстро и замедлить по направлению к конечному кадру анимации, перетащите ползунок вниз или введите положительное значение между 1 и 100.
- Чтобы обеспечить более сложное изменение скорости между промежуточными кадрами, используйте диалоговое окно "Заказное замедление/ускорение".

По умолчанию скорость изменений между промежуточными кадрами постоянна. Ускорение дает более естественный вид ускорения или замедления за счет постепенного изменения скорости изменений.

- **8** Чтобы выполнить поворот выбранного элемента при tween-анимации, выберите параметр в меню "Повернуть".
- Чтобы запретить поворот, выберите "Нет" (параметр по умолчанию).
- Чтобы повернуть объект один раз в направлении, требующем наименьшего движения, выберите "Авто".
- Чтобы повернуть объект как указано, а затем ввести число поворотов, выберите "По часовой стрелке" или "Против часовой стрелки".

*Примечание. Поворот на шаге 8 добавляется к любому повороту, который был применен к конечному кадру на шаге 4.*

- **9** При использовании пути движения выберите параметр "Ориентация по контуру", чтобы сориентировать базовую линию анимируемого элемента по отношению к контуру движения.
- **10**Чтобы синхронизировать анимацию экземпляров графических символов с основной временной шкалой, выберите параметр "Синхр." в инспекторе свойств.

*Примечание. Как команда "Изменение" > "Временная шкала" > "Синхронизировать символы", так и параметр "Синхр." заново вычисляют число кадров в tween-анимации, чтобы число соответствовало числу кадров, выделенных на временной шкале.*

**11**При использовании контура движения выберите "Привязать", чтобы прикрепить анимируемый элемент к контуру движения по точке регистрации.

#### **Создание анимации движения с помощью команды "Создать анимацию движения"**

**1** Выберите пустой ключевой кадр и нарисуйте объект в рабочей области или перетащите экземпляр символа с панели "Библиотека".

*Примечание. Для создания tween-анимации необходимо, чтобы на слое находился только один элемент.*

- **2** Выберите "Вставить" > "Временная шкала" > "Создать анимацию движения" Если на шаге 1 был нарисован объект, Flash автоматически преобразует объект в символ и присвоит ему имя *tween1*.
- **3** Щелкните мышью область внутри кадра, где должна заканчиваться анимация, и выберите "Вставить" > "Временная шкала" > "Кадр".
- **4** Переместите элемент в рабочей области в нужную позицию. Настройте размер элемента, чтобы создать промежуточные кадры размера. Чтобы создать промежуточные кадры поворота, настройте поворот элемента. После завершения настроек снимите выделение с объекта.

Ключевой кадр автоматически добавляется в конец диапазона кадров.

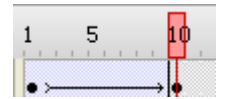

- **5** Перетащите стрелку к значению "Ускорение" или введите значение, чтобы настроить скорость изменений между промежуточными кадрами:
- Чтобы начать движение медленно и ускорить по направлению к конечному кадру анимации, перетащите ползунок вверх или введите значение между -1 и -100.
- Чтобы начать движение быстро и замедлить по направлению к конечному кадру анимации, перетащите ползунок вниз или введите положительное значение между 1 и 100. По умолчанию скорость изменений между промежуточными кадрами постоянна. Ускорение дает более естественный вид ускорения или замедления за счет постепенного изменения скорости изменений.
- Чтобы обеспечить более сложное изменение скорости между промежуточными кадрами, используйте диалоговое окно "Заказное замедление/ускорение".
- **6** Чтобы выполнить поворот выбранного элемента при tween-анимации, выберите параметр в меню "Повернуть".
- Чтобы повернуть объект один раз в направлении, требующем наименьшего движения, выберите "Авто".
- Чтобы повернуть объект как указано, а затем ввести число поворотов, выберите "По часовой стрелке" или "Против часовой стрелки".

*Примечание. Поворот на шаге 6 добавляется к любому повороту, который был применен к конечному кадру на шаге 4.*

- **7** При использовании пути движения выберите параметр "Ориентация по контуру", чтобы сориентировать базовую линию анимируемого элемента по отношению к контуру движения.
- **8** Выберите "Синхронизировать", чтобы гарантировать, что экземпляр правильно воспроизводится в цикле в основном документе.

Используйте команду "Синхронизировать", если число кадров в последовательности анимации внутри символа не кратно числу кадров, которое занимает в документе графический экземпляр.
**9** При использовании контура движения выберите "Привязать", чтобы прикрепить анимируемый элемент к контуру движения по точке регистрации.

### **Tween-анимация вдоль контура**

Ведущие слои позволяют рисовать контуры, вдоль которых можно анимировать экземпляры, группы и текстовые блоки. Чтобы несколько объектов следовали по одному контуру, можно привязать несколько слоев к ведущему слою. Обычный слой, привязанный к ведущему слою, становится ведомым слоем.

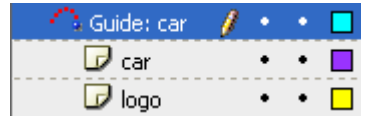

*В этом примере два объекта на отдельных слоях прикрепляются к одному и тому же контуру движения.*

Видеоучебник по анимации движения см. по адресу: [www.adobe.com/go/vid0125\\_ru](http://www.adobe.com/go/vid0125_ru).

Текстовый учебник по анимации движения см. в разделе "Создание анимации временной шкалы" на web-странице учебных пособий по Flash по адресу: [www.adobe.com/go/learn\\_fl\\_tutorials\\_ru](http://www.adobe.com/go/learn_fl_tutorials_ru).

Примеры анимации см. на web-странице примеров Flash по адресу: [www.adobe.com/go/learn\\_fl\\_samples\\_ru.](http://www.adobe.com/go/learn_fl_samples_ru) Доступны следующие примеры.

- Анимированное отбрасывание тени. Чтобы получить доступ к примеру, загрузите и распакуйте файл Samples.zip и перейдите в папку Graphics\AnimatedDropShadow.
- Анимация и градиенты. Чтобы получить доступ к примеру, загрузите и распакуйте файл Samples.zip и перейдите в папку Graphics\AnimationAndGradients.

### **Создание контуров движения для tween-анимации**

- **1** Создание последовательности tween-анимации движения При выборе параметра "Ориентировать по контуру" базовая линия промежуточных элементов ориентируется по контуру движения. При выборе параметра "Привязать" точка регистрации промежуточного элемента привязывается к пути движения.
- **2** Выполните одно из следующих действий.
- Выберите слой, содержащий анимацию, и выберите "Вставить" > "Временная шкала" > "Путеводитель".
- Выберите слой, содержащий анимацию, щелкнув правой кнопкой мыши (Windows) или удерживая нажатой клавишу "Control" (Macintosh), и выберите команду "Добавить путеводитель".

Flash создает новый слой над выбранным слоем со значком путеводителя слева от имени слоя.

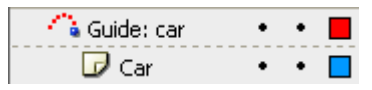

*Ведущий слой над выбранным слоем*

**3** Чтобы нарисовать нужный контур, используйте инструменты "Перо", "Карандаш", "Линия", "Окружность", "Прямоугольник" или "Кисть".

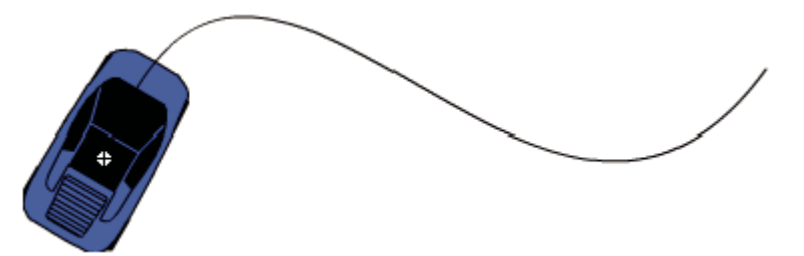

**4** Привяжите центр к началу линии в первом кадре или к концу линии в последнем кадре.

*Примечание. Для достижения лучших результатов привязки перетащите символ к его точке регистрации.*

**5** Чтобы скрыть ведущий слой и линию так, чтобы во время работы было видно только перемещение объекта, щелкните столбец со значком глаза на ведущем слое.

При воспроизведении анимации группа или символ следует вдоль контура движения.

### **Привязка слоев к ведущему слою**

- v Выполните одно из следующих действий.
- Перетащите существующий слой под ведущий слой. Слой под ведущим слоем располагается с отступом. Все объекты на этом слое автоматически привязываются к контуру движения.
- Создайте новый слой под ведущим слоем. Объекты на этом слое, для которых применяется tween-анимация, автоматически двигаются вдоль контура движения.
- Выберите слой под ведущим слоем. Выберите "Изменение" > "Временная шкала" > "Свойства слоя" и выберите "Направляющая".

### **Отсоединение слоев от ведущего слоя**

- v Выделите слой для отмены связи и выполните одно из следующих действий.
- Перетащите слой в положение над ведущим слоем.
- Выберите "Изменение" > "Временная шкала" > "Параметры слоя" и выберите "Обычный" для типа слоя.

### **Применение заказного ускорения/замедления к анимации движения**

Диалоговое окно "Заказное замедление/ускорение" выводит диаграмму, в которой дается графическое представление о скорости движения во времени. На горизонтальной оси показаны кадры, а на вертикальной – процент изменений. Первый ключевой кадр представлен как 0%, а последний ключевой кадр – как 100%.

Наклон кривой диаграммы показывает скорость изменений объекта. Если кривая горизонтальна (без наклона), то скорость равна нулю; если кривая вертикальна, то изменение происходит мгновенно.

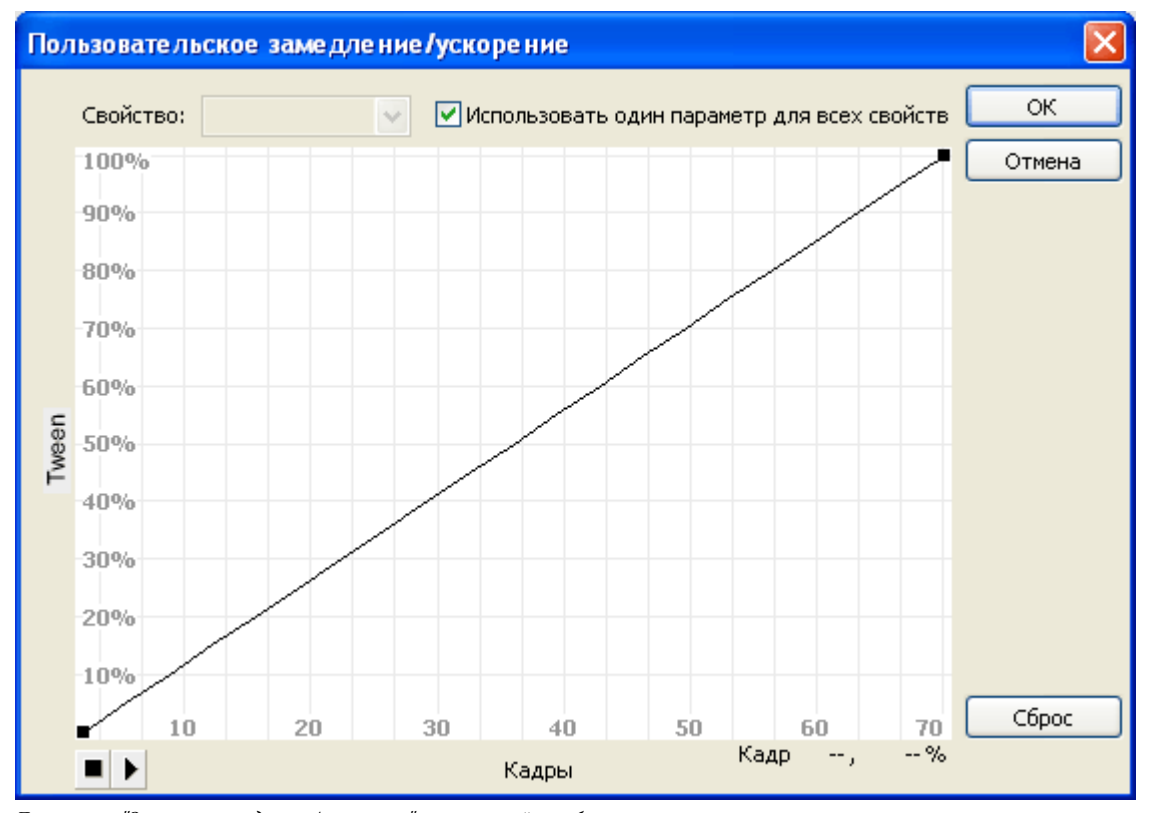

*Диаграмма "Заказное замедление/ускорение", на которой отображена постоянная скорость.*

#### **Дополнительные элементы управления для диалогового окна "Заказное замедление/ускорение"**

**Использование флажка "Одна настройка для всех свойств"** По умолчанию установлен; отображаемая кривая используется для всех свойств, а всплывающее меню выключено. Если флажок снят, то всплывающее меню включено и каждое свойство имеет отдельную кривую, которая задает скорость изменения этого свойства.

**Всплывающее меню "Свойства"** Включено только в том случае, если флажок "Использовать один параметр для всех свойств" не установлен. Если включено, то для каждого из пяти свойств, появляющихся в меню, имеется отдельная кривая. При выборе свойства в меню отображается кривая для этого свойства. Существуют следующие свойства. **• Позиция** Указывает заказные настройки замедления для положения анимированного объекта в рабочей области.

• **Поворот** Задает заказные настройки замедления для поворота анимированного объекта. Например, можно настроить, насколько быстро или медленно анимированный символ вращается в рабочей области, прежде чем повернется к пользователю.

• **Масштаб** Задает заказные настройки замедления для масштаба анимированного объекта. Например, можно намного проще настроить масштаб объекта, чтобы он выглядел так, как будто он уходит от наблюдателя, затем приближается к наблюдателю, а затем снова уходит от наблюдателя.

Задает заказные настройки замедления скорости изменения цвета, применяемых к анимированному **• Цвет** объекту.

**• Фильтры** Задает заказные настройки замедления скорости изменения фильтров, применяемых к анимированному объекту. Например, можно управлять параметром замедления отбрасываемой тени, которая имитирует изменение направления источника света.

**Кнопки воспроизведения и остановки** Позволяют выполнить предварительный просмотр анимации в рабочей области с помощью всех текущих кривых скорости, определенных в диалоговом окне "Заказное замедление/ ускорение".

**Кнопка сброса** Позволяет сбросить кривую скорости к линейному состоянию, которое является состоянием по умолчанию.

**Положение выбранной опорной точки** Числовое значение в нижнем правом углу диалогового окна отображает ключевой кадр и положение выбранной опорной точки. Если опорная точка не выбрана, значение не появляется.

Чтобы добавить к линии опорную точку, щелкните мышью один раз диагональную линию. Чтобы более точно управлять движением объекта, перетащите позиции опорных точек.

Используя индикаторы кадра (представленных квадратными маркерами), нажмите область, где перемещение объекта должно быть замедлено или ускорено. При щелчке квадратного маркера управляющей точки эта опорная точка выделяется и отображаются точки касательных по обе стороны от нее. Точки касательных представлены полыми окружностями. Чтобы переместить опорную точку или точки ее касательных, перетащите их с помощью мыши или используйте клавиши со стрелками на клавиатуре.

*По умолчанию опорная точка привязана к сетке. Привязку можно отключить, нажав клавишу X во время перетаскивания опорной точки.*

Если щелкнуть мышью область кривой в месте, свободном от опорных точек, то в этом месте кривой будет добавлена новая управляющая точка, при этом форма кривой останется неизменной. Если щелкнуть мышью область вне кривой и управляющих точек, то с текущей выделенной опорной точки будет снято выделение.

### **Использование диалогового окна "Заказное замедление/ускорение"**

- **1** Выберите на временной шкале слой, к которому применена анимация движения.
- **2** В инспекторе свойств нажмите кнопку "Изменить" рядом с ползунком "Замедление".
- **3** (При необходимости) Чтобы отобразить кривую для свойства, снимите флажок "Использовать один параметр для всех свойств" и выберите свойство в меню.
- **4** Чтобы добавить опорную точку, щелкните мышью диагональную линию, удерживая нажатой клавишу "Ctrl" (Windows) или "Command" (Macintosh).
- **5** Чтобы увеличить скорость объекта, перетащите опорную точку наверх, чтобы уменьшить скорость объекта, перетащите управляющую точку вниз.
- **6** Для дальнейшей настройки кривой замедления и настройки значения ускорения tween-анимации перетащите маркеры вершин.
- **7** Чтобы просмотреть анимацию в рабочей области, нажмите кнопку воспроизведения в левом нижнем углу.
- **8** Выполняйте настройку до тех пор, пока не будет достигнут нужный эффект.

### **Копирование и вставка кривой замедления**

- Чтобы скопировать текущую кривую замедления, нажмите клавиши "Ctrl"+"C" (Windows) или "Command"+"C" (Macintosh).
- Чтобы вставить скопированную кривую замедления в другую кривую ускорения, нажмите клавиши "Ctrl"+"V" (Windows) или "Command"+"V" (Macintosh).

Кривую замедления можно копировать и вставлять. Скопированная кривая остается доступной до выхода из приложения Flash.

### **Совместимость с текущими настройками ускорения/замедления**

Если для пользовательского ускорения в кадре используется диалоговое окно "Заказное замедление/ускорение", то в окне редактирования, где отображаются значения ускорения, показывается '--'. Если для пользовательского замедления в кадре используется поле редактирования или всплывающий ползунок, то в диаграмме "Заказное ускорение" устанавливается эквивалентная кривая и устанавливается флажок "Использовать один параметр для всех свойств".

### **Неподдерживаемые кривые ускорения**

Некоторые типы кривых ускорения не поддерживаются. Никакая часть диаграммы не может представлять нелинейную кривую (такую как окружность).

Диалоговое окно "Заказное замедление" автоматически блокирует перемещение опорной точки или маркера касательной в положение, в котором кривая становится недопустимой.

- Все точки должны существовать на диаграмме. Опорные точки нельзя переместить за границы диаграммы.
- Все сегменты кривой должны существовать внутри диаграммы. Форма кривой уплощенная, что предотвращает выход кривой за границы диаграммы.

### **Управление изменениями формы с помощью контрольных точек**

Для управления более сложными или неожиданными изменениями формы можно использовать контрольные точки. Контрольные точки определяют точки, которые должны соответствовать в начальной и конечной форме. Например, при выполнении tween-анимации лица, выражение которого изменяется, контрольные точки можно использовать, чтобы отметить каждый глаз. Тогда во время изменения формы лицо не становится бесформенным и неясным, каждый глаз остается распознаваемым и изменяется отдельно во время перехода.

Контрольные точки содержат буквы (от a до z), которые определяют точки, соответствующие начальной и конечной форме. Можно использовать до 26 контрольных точек.

В начальном ключевом кадре контрольные точки желтые, в конечном ключевом кадре они зеленые, а вне кривой они красные.

При создании tween-анимации формы для получения наилучших результатов следуйте следующим правилам.

- В сложной анимации формы создавайте промежуточные формы и делайте для них tween-анимацию, вместо того, чтобы определять только начальную и конечную форму.
- Убедитесь в логичной расстановке контрольных точек. Например, если в треугольнике используется три контрольных точки, они должны быть расставлены в одинаковом порядке как для исходного треугольника, так и для промежуточного. Если порядок в первом кадре *abc* , то порядок *acb* во втором кадре невозможен.
- Контрольные точки лучше всего размещать против часовой стрелки, начиная с верхнего левого угла фигуры.

Видеоучебник по анимации формы см. по адресу: [www.adobe.com/go/vid0124\\_ru.](http://www.adobe.com/go/vid0124_ru)

### **Использование контрольных точек**

**1** Выберите первый кадр в последовательности tween-анимации формы.

- **2** Выберите "Изменение" > "Фигура" > "Добавить контрольную точку" Начальная контрольная точка выглядит как красная окружность с буквой *a*, расположенной на фигуре.
- **3** Переместите контрольную точку в нужную точку.
- **4** Выберите последний ключевой кадр в последовательности анимации. Конечная контрольная точка выглядит как зеленая окружность на фигуре с буквой *a*.
- **5** Переместите контрольную точку в положение на конечной форме, соответствующее первой помеченной точке.
- **6** Воспроизведите анимацию снова, чтобы просмотреть, как контрольные точки изменяют анимацию формы. Чтобы настроить tween-анимацию, переместите контрольные точки.
- **7** Чтобы добавить дополнительные контрольные точки, повторите этот процесс. Новые точки появляются со следующими буквами (*b*, *c* и т.д.).

### **Просмотр всех контрольных точек**

v Выберите "Просмотр" > "Показать контрольные точки". Чтобы команда "Показать контрольные точки" была доступна, необходимо, чтобы слой и ключевой кадр, содержащий контрольные точки, были активны.

### **Удаление контрольной точки**

v Перетащите контрольную точку с рабочей области.

### **Удаление всех контрольных точек**

v Выберите "Изменение" > "Фигура" > "Удалить все контрольные точки".

# **Глава 11: Особые эффекты**

К особым эффектам Adobe® Flash® CS3 Professional относятся фильтры для добавления визуальных эффектов к тексту, кнопкам и фрагментам роликов; а также режимы наложения, которые вместе позволяют создавать совмещенные изображения.

### **О фильтрах**

### **Обзор фильтров**

Фильтры Adobe® Flash® CS3 Professional (графические эффекты) позволяют добавлять визуальные эффекты к тексту, кнопкам и фрагментам роликов. Уникальность Flash состоит в том, что применяемые фильтры можно анимировать с помощью анимации движения.

Режимы наложения Flash позволяют создавать совмещенные изображения. *Совмещение* – это процесс изменения прозрачности или взаимодействия цветов двух или более перекрывающихся объектов. Режимы наложения дают также дополнительный контроль над непрозрачностью цвета объектов и изображений. Режимы наложения Flash можно использовать для создания подсветки или теней, которые позволяют показать детали нижнего изображения или добавить цвет в ненасыщенное изображение.

### **Об анимации фильтров**

Фильтры анимируются на временной шкале. Объекты в отдельных ключевых кадрах, соединенных tweenанимацией, имеют параметры для соответствующих фильтров, соединенных tween-анимацией в промежуточных кадрах. Если фильтру не соответствует фильтр того же типа на противоположном конце tween-анимации, второй фильтр добавляется автоматически, чтобы эффект обязательно появлялся в конце последовательности анимации.

Во избежание неправильной анимации движения в случае, если фильтр на одном из концов анимации отсутствует или фильтры на концах применяются в разном порядке, Flash делает следующее.

- Если применить анимацию движения к фрагменту ролика с фильтрами и вставить ключевой кадр на противоположном конце tween-анимации, то в конечном кадре tween-анимации фрагмента ролика автоматически появятся те же фильтры и в том же порядке, что и в первом кадре tween-анимации.
- Если поместить фрагменты ролика на два кадра с разными фильтрами, а потом применить анимацию движения между кадрами, Flash сначала обрабатывает фрагмент ролика с наибольшим количеством фильтров. Затем Flash сравнивает фильтры первого фрагмента ролика с фильтрами, используемыми вторым фрагментом ролика. Если соответствующие фильтры во втором фрагменте ролика не найдены, Flash создает пустой фильтр без параметров и с цветами существующих фильтров.
- Если между двумя ключевыми кадрами существует анимация движения и к объекту в одном из ключевых кадров добавляется фильтр, то Flash автоматически добавляет фиктивный фильтр к фрагменту ролика, когда достигает ключевого кадра на другом конце tween-анимации.
- Если между двумя ключевыми кадрами существует анимация движения и из объекта в одном из ключевых кадров удаляется фильтр, Flash автоматически удаляет соответствующий второй фильтр из фрагмента ролика, когда достигает ключевого кадра на другом конце tween-анимации.
- Если заданные параметры фильтров между началом и концом анимации движения не согласуются, Flash применяет к интерполированным кадрам настройки фильтров начального кадра. Несогласованность настроек возникает в случае, если следующие параметры установлены по-разному в начале и в конце tween-анимации: маскирование, внутренняя тень слоя и внутреннее свечение слоя, а также тип градиентного свечения и градиентный скос.

Например, если создать анимацию движения с помощью фильтра "Тень" и применить в первом кадре tweenанимации тень с маскированием, а в последнем – внутреннюю тень слоя, Flash устранит несогласованность фильтров в анимации движения. В этом случае Flash применяет настройки фильтров, используемые в первом кадре tween-анимации: отбрасываемая тень с маскированием исходного объекта.

### **О фильтрах и скорости воспроизведения Flash Player**

Тип, количество и качество фильтров, применяемых к объектам, может влиять на скорость воспроизведения файлов SWF. Чем больше фильтров применяется к объекту, тем больше вычислений должен выполнить ® Flash® Player, чтобы правильно отобразить созданные визуальные эффекты. Adobe® рекомендует ограничить количество фильтров, применяемых к объекту.

Каждый фильтр содержит элементы управления, которые позволяют настроить интенсивность и качество применяемого фильтра. Использование более скромных настроек повышает скорость воспроизведения на менее мощных компьютерах. Если создается содержимое для воспроизведения на разных компьютерах или вы не знаете, насколько мощные компьютеры доступны пользователям, задайте уровень качества "Низкое", чтобы максимально увеличить скорость воспроизведения.

### **Применение фильтров**

Каждый раз, когда к объекту добавляется новый фильтр, этот фильтр добавляется в список фильтров, применяемых к объекту, в инспекторе свойств. Можно применить к объекту несколько фильтров или удалить прежние фильтры. Фильтры можно применять только к тексту, кнопке и объектам фрагментов роликов.

Можно создать библиотеку настроек фильтров, которая позволит легко применять к объекту тот же самый фильтр или наборы фильтров. Flash хранит созданные стили фильтров в инспекторе свойств на вкладке "Фильтры" в меню "Фильтры" > "Стили".

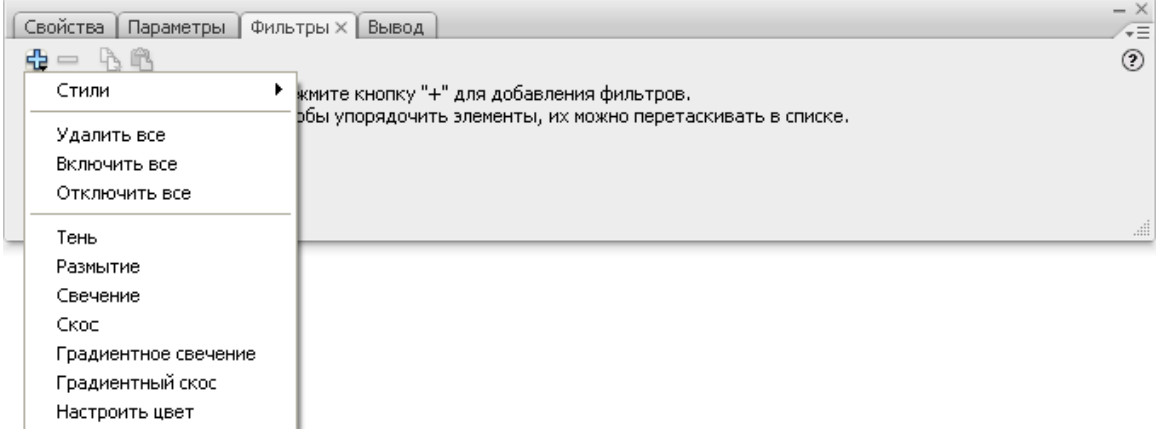

*Меню "Добавить фильтр" в инспекторе свойств.*

### **Применение или удаление фильтра**

- **1** Выберите текст, кнопку или объект фрагмента ролика, где применяется фильтр или удаляется фильтр.
- **2** Выберите "Фильтры" и выполните одно из следующих действий.
- Чтобы добавить фильтр, нажмите кнопку "Добавить фильтр" (+) и выберите фильтр. Экспериментируйте с настройками, пока не получите нужный внешний вид.
- Чтобы удалить фильтр, выберите этот фильтр в списке примененных фильтров и нажмите кнопку "Удалить фильтр" (-). Можно удалить или переименовать любой стиль.

### **Копирование и вставка фильтра**

- **1** Выберите объект, из которого копируется фильтр, и панель "Фильтры".
- **2** Выберите копируемый фильтр и нажмите кнопку "Копировать фильтр"  $\Box$
- **3** Выберите объект, к которому хотите применить фильтр, и нажмите кнопку "Вставить фильтр"  $\mathbb{R}$ .

### **Применение стиля фильтра к объекту**

**1** Выберите объект, к которому хотите применить стиль фильтра, и вкладку "Фильтр".

- **2** Нажмите кнопку "Добавить фильтр" (+) и выберите "Стиль".
- **3** Выберите стиль фильтра из списка стилей в нижней части меню стилей.

*Примечание. Когда к объекту применяется стиль фильтра, Flash замещает все фильтры, применяемые к выделенным объектам на данный момент, фильтрами стиля.*

#### **Включение или выключение фильтра, примененного к объекту**

 $\clubsuit$  Шелкните значок включения или выключения рядом с названием фильтра в списке "Фильтры".

*Примечание. Чтобы включить другие фильтры в списке, щелкните значок включения в списке "Фильтры" при нажатой кнопке "Alt" (Windows) или "Option" (Macintosh). Если щелкнуть значок выключения при нажатой клавише "Alt", выбранный фильтр будет включен, а все остальные фильтры в списке будут отключены.*

#### **Включение и выключение всех фильтров, примененных к объекту**

v Нажмите кнопку "Добавить фильтр" (+) и выберите "Включить все" или "Отключить все".

*Примечание. Чтобы включить или выключить все фильтры в списке, щелкните значок включения или выключения в списке "Фильтры" при нажатой клавише "Control".*

### **Создание библиотек стилей фильтров**

Сохраняйте настройки фильтров в виде библиотек стилей, которые можно легко применить к фрагменту ролика или текстовым объектам. Используйте готовые стили фильтров вместе с другими пользователями, предоставляя им файл конфигурации фильтров. Файл конфигурации фильтра – это XML-файл, который хранится в папке конфигураций Flash:

- Windows: "C:\Documents and Settings\*username*\Local Settings\Application Data\Adobe\Flash CS3\*language* \Configuration\Effects\*filtername.xml*";
- Macintosh: "Macintosh HD/Users/*username*/Library/Application Support/Adobe/Flash CS3/*language*/Configuration/ Effects/*filtername.xml*".

### **Создание библиотеки фильтров с настройками стилей**

- **1** Применение одного или нескольких фильтров к объекту
- **2** Нажмите кнопку "Добавить фильтр" (+) и выберите "Стили" > "Сохранить как".
- **3** Введите имя для настроек фильтра в диалоговом окне "Сохранить стиль как" и нажмите кнопку "ОК".

### **Переименование стилей фильтра**

- **1** Нажмите кнопку "Добавить фильтр" (+) и выберите "Стили" > "Переименовать".
- **2** Дважды щелкните имя стиля, которое хотите изменить.
- **3** Введите новое имя стиля и нажмите кнопку "Переименовать".

### **Удаление стиля фильтра**

- **1** Нажмите кнопку "Добавить фильтр" (+) и выберите "Стили" > "Удалить".
- **2** Выберите удаляемый стиль и нажмите кнопку "Удалить".

### **Применение тени**

Фильтр "Отбрасываемая тень" имитирует вид объекта, отбрасывающего тень на поверхность.

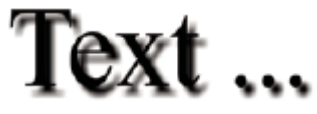

*Текст с применением фильтра "Отбрасываемая тень".*

Пример отбрасываемой тени см. на странице "Примеры Flash" по адресу [www.adobe.com/go/learn\\_fl\\_samples\\_ru.](http://www.adobe.com/go/learn_fl_samples_ru) Загрузите и распакуйте файл "Samples.zip" и перейдите в каталог "Graphics\AnimatedDropShadow".

- **1** Выберите объект, к которому хотите применить тень, и выберите "Фильтры".
- **2** Нажмите кнопку "Добавить фильтр" (+) и выберите "Тень".
- **3** Отредактируйте настройки фильтра на вкладке "Фильтр":
- Чтобы задать ширину и высоту отбрасываемой тени, перетащите ползунки "Размытие X" и "Размытие Y".
- Чтобы задать расстояние от объекта до тени, перетащите ползунок "Расстояние".
- Чтобы открыть палитру цветов и задать цвет тени, щелкните элемент цвета.
- Чтобы задать интенсивность тени, перетащите ползунок "Интенсивность". Чем больше значение, тем темнее тень.
- Чтобы задать угол тени, введите значение или щелкните селектор угла и мышью перетащите указатель на круге.
- Выберите "Выбивка", чтобы замаскировать (или скрыть) исходный объект и отобразить только тень на изображении с замаскированным объектом.
- Чтобы применить тень внутри границ объекта, выберите "Внутренняя тень слоя".
- Чтобы скрыть объект и отобразить только его тень, выберите "Скрыть объект". Параметр "Скрыть объект" позволяет легко создавать реалистичные тени.
- Выберите уровень качества для тени. Значение "Высокое" близко к размытию по Гауссу. Значение "Низкое" увеличивает производительность воспроизведения.

### **Создание тени с наклоном**

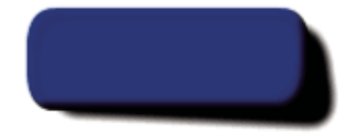

*Наклон тени, созданной фильтром "Тень", для более реалистичного вида тени.*

- **1** Выберите объект с тенью, которую хотите наклонить.
- **2** Создайте дубликат исходного объекта (выберите "Редактирование" > "Создать дубликат").
- **3** Выберите дублированный объект и наклоните его с помощью инструмента "Свободное преобразование" ("Изменение" > "Преобразование" > "Вращение и наклон").
- **4** Примените фильтр "Тень" к дублированному фрагменту ролика или текстовому объекту. (Этот фильтр будет применен, если отбрасываемая тень уже была у дублируемого объекта.)
- **5** На панели "Фильтры" выберите "Скрыть объект", чтобы скрыть дублированный объект и оставить видимой только его тень.
- **6** Выберите "Изменение" > "Упорядочить" > "Перенести назад", чтобы дублированный объект и его тень находились за исходным объектом.
- **7** Корректируйте настройки фильтра "Тень" и угол наклона тени, пока не получите нужный результат.

### **Применение размытия**

Фильтр "Размытие" смягчает края и детали объектов. Объект, к которому применен фильтр "Размытие", может выглядеть так, как если бы он был позади других объектов или двигался.

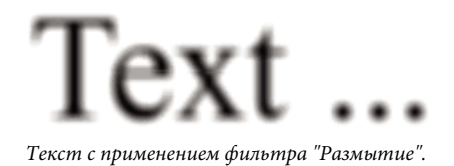

- **1** Выберите объект, к которому хотите применить размытие, а затем "Фильтры".
- **2** Нажмите кнопку "Добавить фильтр" (+) и выберите "Размытие".
- **3** Отредактируйте настройки фильтра на вкладке "Фильтр":
- Чтобы задать ширину и высоту размытия, перетащите ползунки "Размытие X" и "Размытие Y".
- Выберите уровень качества для размытия. Значение "Высокое" близко к размытию по Гауссу. Значение "Низкое" увеличивает производительность воспроизведения.

### **Применение свечения**

Фильтр "Свечение" позволяет применить цвет вокруг границ объекта.

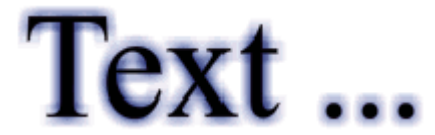

- **1** Выберите объект, к которому хотите применить свечение, затем выберите "Фильтры".
- **2** Нажмите кнопку "Добавить фильтр" (+) и выберите "Свечение".
- **3** Отредактируйте настройки фильтра на вкладке "Фильтр".
- Чтобы задать ширину и высоту свечения, перетащите ползунки "Размытие X" и "Размытие Y".
- Чтобы открыть палитру цветов и задать цвет свечения, щелкните элемент цвета.
- Чтобы настроить четкость свечения, перетащите ползунок "Интенсивность".
- Выберите "Выбивка", чтобы замаскировать (или скрыть) исходный объект и отобразить только тень на изображении с замаскированным объектом.

*Использование фильтра "Свечение" с параметром "Выбивка".*

- Чтобы применить свечение внутри границ объекта, выберите "Внутреннее свечение".
- Выберите уровень качества для свечения. Значение "Высокое" близко к размытию по Гауссу. Значение "Низкое" увеличивает производительность воспроизведения.

### **Применение скоса**

Скос создает подсветку объекта, так что он кажется изогнутым над поверхностью фона.

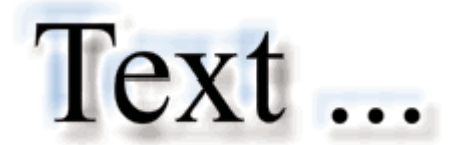

- **1** Выберите объект, к которому хотите применить скос, и "Фильтры".
- **2** Нажмите кнопку "Добавить фильтр" (+) и выберите "Скос".
- **3** Отредактируйте настройки фильтра на вкладке "Фильтр".
- Чтобы применить скос к объекту, выберите тип скоса из всплывающего меню "Тип".
- Чтобы задать ширину и высоту скоса, перетащите ползунки "Размытие X" и "Размытие Y".
- Выберите тень и цвет подсветки для скоса из всплывающей палитры цветов.
- Чтобы задать непрозрачность скоса, не влияя на его ширину, перетащите ползунок "Интенсивность".
- Чтобы изменить угол тени, отбрасываемой скошенным краем, мышью перетащите указатель на круге или введите значение.
- Чтобы задать ширину скоса, введите значение параметра "Расстояние".
- Выберите "Выбивка", чтобы замаскировать (или скрыть) исходный объект и отобразить только скос на изображении с замаскированным объектом.

### **Применение градиентного свечения**

В результате применения градиентного свечения это свечение отображается с градиентным цветом по поверхности свечения. Градиентное свечение требует одного цвета в начале градиента со значением "Альфа", равным 0. Невозможно изменить позицию этого цвета, но можно изменить цвет.

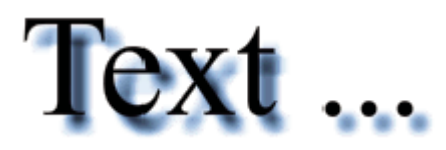

- **1** Выберите объект, к которому хотите применить градиентное свечение, и вкладку "Фильтры".
- **2** Нажмите кнопку "Добавить фильтр" (+) и выберите "Градиентное свечение".
- **3** Отредактируйте настройки фильтра на вкладке "Фильтр" следующим образом.
- Выберите тип свечения для объекта во всплывающем меню "Тип свечения".
- Чтобы задать ширину и высоту свечения, перетащите ползунки "Размытие X" и "Размытие Y".
- Чтобы задать непрозрачность свечения, не влияя на его ширину, передвиньте ползунок "Интенсивность".
- Чтобы изменить угол тени, отбрасываемой свечением, мышью перетащите указатель на круге или введите значение.
- Чтобы задать расстояние от объекта до тени, перетащите ползунок "Расстояние".
- Выберите "Выбивка", чтобы замаскировать (или скрыть) исходный объект и отобразить только градиентное свечение на изображении с маскированным объектом.
- Укажите градиентный цвет для свечения. Градиент содержит два цвета или более, которые сливаются или накладываются друг на друга. Цвет, выбранный для начала градиента, называется цветом *альфа*.

Чтобы изменить цвет в градиенте, выберите один из курсоров цвета под панелью определения градиента и щелкните цветовое пространство прямо под панелью градиента, чтобы отобразить палитру цветов. Перемещение этих курсоров настраивает уровень и позицию цвета в градиенте.

Чтобы добавить курсор к градиенту, щелкните панель определения градиента или ниже. Чтобы создать градиент с цветовыми переходами (до 15), добавьте до 15 цветовых курсоров. Чтобы изменить положение курсора на градиенте, перетащите курсор вдоль панели определения градиента. Чтобы удалить курсор, перетащите его вниз и с панели определения градиента.

• Выберите уровень качества для градиентного свечения. Значение "Высокое" близко к размытию по Гауссу. Значение "Низкое" увеличивает производительность воспроизведения.

### **Применение градиентного скоса**

В результате применения градиентного скоса кажется, что объект приподнят над фоном с градиентным цветом вдоль поверхности скоса. Для градиентного скоса необходимо, чтобы в середине градиента был один цвет с значением "Альфа", равным "0".

- **1** Выберите объект, к которому хотите применить градиентный скос, и вкладку "Фильтры".
- **2** Нажмите кнопку "Добавить фильтр" (+) и выберите "Градиентный скос".
- **3** Отредактируйте настройки фильтра на вкладке "Фильтр" следующим образом.
- Выберите тип скоса для объекта во всплывающем меню "Тип".
- Чтобы задать ширину и высоту скоса, перетащите ползунки "Размытие X" и "Размытие Y".
- Чтобы изменить гладкость скоса, не затрагивая ширину, введите значение интенсивности.
- Чтобы задать угол источника света, введите значение для угла или используйте всплывающий круг.
- Выберите "Выбивка", чтобы замаскировать (или скрыть) исходный объект и показать только градиентный скос на изображении с замаскированным объектом.
- Укажите градиентный цвет для скоса. Градиент содержит два цвета или более, которые сливаются или накладываются друг на друга. Средний курсор управляет цветом Альфа для градиента. Можно изменить цвет альфа-курсора, но невозможно поменять позицию цвета в градиенте.

Чтобы изменить цвет градиента, выберите один из курсоров цвета под панелью определения градиента и щелкните цветовое пространство под панелью градиента, чтобы отобразить палитру цветов. Для настройки уровня и позиции этого цвета в градиенте передвиньте эти курсоры.

Чтобы добавить курсор к градиенту, щелкните панель определения градиента или ниже. Чтобы создать градиент с цветовыми переходами (до 15), добавьте до 15 цветовых курсоров. Чтобы изменить положение курсора на градиенте, перетащите курсор вдоль панели определения градиента. Чтобы удалить курсор, перетащите его вниз и с панели определения градиента.

### **Применение фильтра "Настроить цвет"**

Чтобы применить к объекту только элемент "Яркость", используйте элементы управления цветом, расположенные на вкладке "Свойства" инспектора свойств. Для более эффективного применения фильтра используйте параметр "Яркость" на вкладке "Свойства".

- **1** Выберите объект, для которого хотите настроить цвет, и вкладку "Фильтры".
- **2** Нажмите кнопку "Добавить фильтр" (+) и выберите "Настроить цвет".
- **3** Перетащите ползунок для настраиваемых атрибутов цвета или введите числовое значение в соответствующее поле. Вот список атрибутов и их значений:

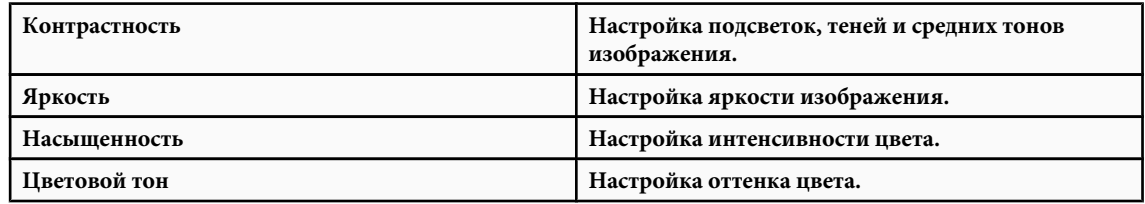

**4** Чтобы сбросить все цветовые настройки до 0 и вернуть объект в исходное состояние, нажмите кнопку сброса.

### **См. также**

["Изменение цвета и прозрачности экземпляра" на странице 217](#page-222-0)

### **О режимах наложения**

### **Режимы наложения в Flash**

Режимы наложения позволяют создавать совмещенные изображения. *Совмещение* – это процесс изменения прозрачности или взаимодействия цветов двух или более перекрывающихся объектов. Наложение позволяет создавать уникальные эффекты путем наложения цветов в перекрывающихся фрагментах роликов.

Режим наложения содержит следующие элементы.

**Накладываемый цвет** Цвет, применяемый в режиме наложения.

Непрозрачность Степень прозрачности, применяемая в режиме наложения.

**Основной цвет** Цвет пикселей под накладываемым цветом.

**Результирующий цвет** Результат эффекта наложения на основной цвет.

Режимы наложения зависят как от цвета объекта, к которому применяется наложение, так и от цвета под ним. Adobe® рекомендует экспериментировать с различными режимами наложения для получения нужного эффекта. **Обычный** Цвет применяется обычным образом без взаимодействия с основными цветами.

**Слой** Позволяет складывать фрагменты роликов один на другой, не влияя на их цвет.

**Затемнить** Замещаются только области, которые светлее, чем накладываемый цвет. Области, которые темнее накладываемого цвета, не меняются.

**Умножить** Умножает основной цвет на накладываемый, что в результате дает более темные цвета.

**Осветлить** Замещаются только пикселы, которые темнее накладываемого цвета. Области, которые светлее накладываемого цвета, не меняются.

**Растр** Умножает цвет, обратный накладываемому, на основной цвет, что дает эффект осветления.

**Перекрытие** Перемножает или осветляет цвета в зависимости от основных цветов.

**Направленный свет** Перемножает или осветляет цвета в зависимости от накладываемого цвета. Полученный эффект аналогичен освещению объекта светом прожектора.

**Разница** Вычитает значение основного цвета из накладываемого или наоборот в зависимости от того, какой из них имеет большую яркость. Эффект аналогичен цветному негативу.

**добавление** Обычно используется для создания анимированного осветляющего эффекта растворения между двумя изображениями.

**Вычитание** Обычно используется для создания анимированного затемняющего эффекта растворения между двумя изображениями.

**Инверсия** Инвертирует основной цвет.

**Альфа** Применяет альфа-маску.

**Очистка** Удаляет все пикселы основного цвета, включая пикселы в фоновом изображении.

*Примечание. Режимы наложения "Очистка" и "Альфа" требуют, чтобы к родительскому фрагменту ролика был применен режим наложения "Слой". Невозможно применить к фоновому фрагменту режим "Очистка", а затем применить фрагмент, потому что объект будет невидимым.*

### **Примеры режимов наложения**

Следующий пример показывает, как разные режимы наложения влияют на внешний вид изображения. Итоговый эффект режима наложения может сильно зависеть от цвета нижнего изображения и типа применяемого режима наложения.

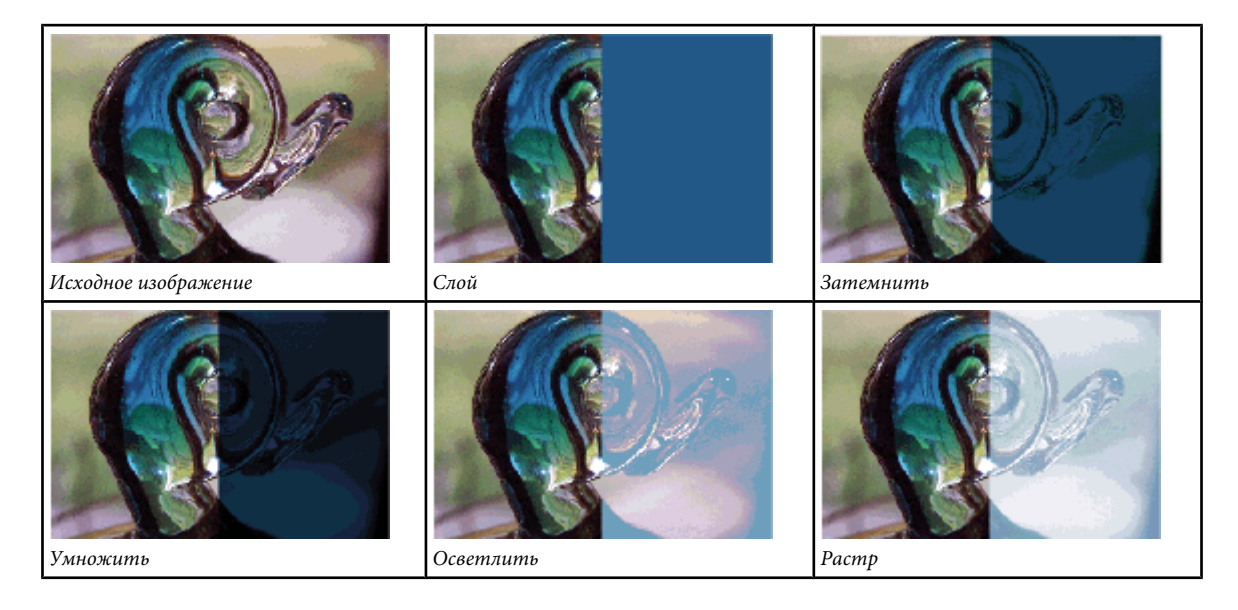

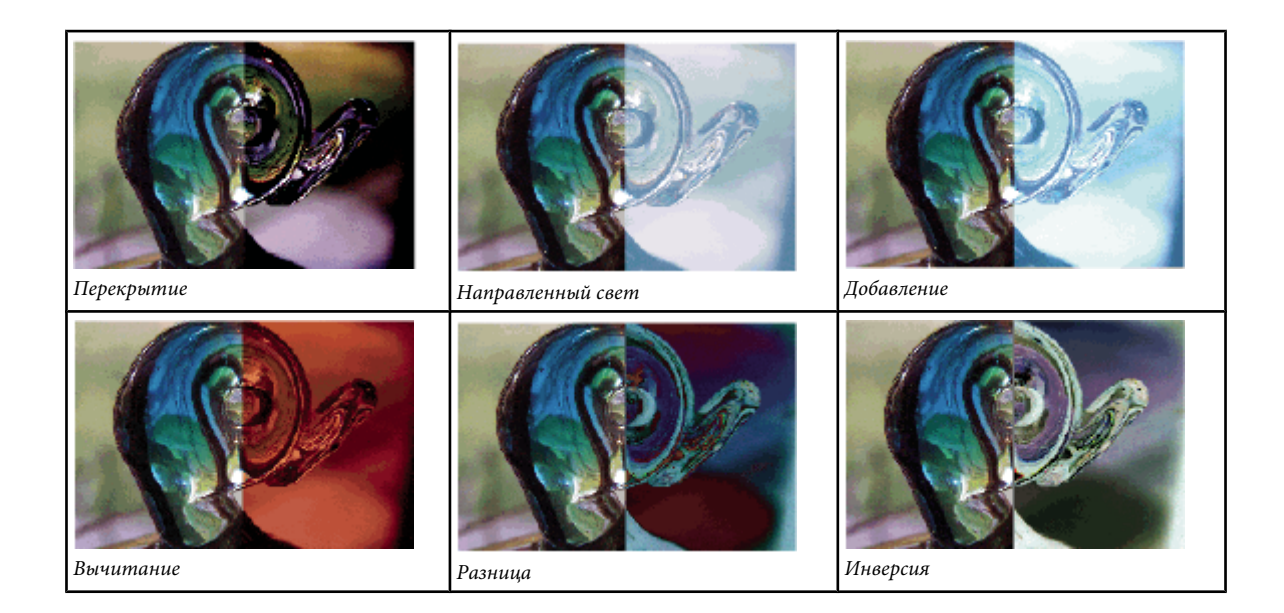

### **Применение режима наложения**

Чтобы применить наложение к выбранным фрагментам ролика, используйте инспектор свойств.

*Примечание. Невозможно применять различные режимы наложения к различным графическим символам, так как при публикации файла SWF несколько графических символов объединяются в одну фигуру.*

### **См. также**

["Изменение цвета и прозрачности экземпляра" на странице 217](#page-222-0)

### **Применение режима наложения к фрагменту ролика**

- **1** Выберите (в рабочей области) экземпляр фрагмента ролика, к которому нужно применить режим наложения.
- **2** С помощью всплывающего меню "Цвет" на панели "Свойства" настройте цвет и прозрачность экземпляра фрагмента ролика.
- **3** Выберите режим наложения для фрагментов роликов на панели "Свойства" во всплывающем меню "Наложение". Режим наложения применяется к выбранному экземпляру фрагмента ролика.
- **4** Убедитесь в том, что выбран правильный режим наложения для эффекта, который вы хотите получить.

Для получения нужного эффекта экспериментируйте с настройками цвета и прозрачности фрагмента ролика, а также с разными режимами наложения.

### **Об импорте фильтров и режимов наложения из файлов PNG Fireworks**

При импорте файлов Adobe® Fireworks® PNG можно сохранить многие фильтры и режимы наложения, примененные к объектам в Fireworks, и затем изменить эти фильтры и режимы наложения с помощью Flash.

Flash поддерживает только изменяемые фильтры и режимы наложения для объектов, импортируемых в виде текстов и фрагментов роликов. Если эффект или режим наложения не поддерживается, Flash растрирует или игнорирует его при импорте. Для импорта PNG-файла Fireworks c фильтрами или режимами наложения, не поддерживаемыми в Flash, растрируйте файл во время импорта. Редактировать файл после этой операции невозможно.

Учебные видеоматериалы о рабочих процессах Flash и Fireworks см. по адресу:[www.adobe.com/go/vid0194\\_ru.](http://www.adobe.com/go/vid0194_ru)

### **Эффекты Fireworks, поддерживаемые во Flash**

Flash импортирует следующие эффекты Fireworks в виде изменяемых фильтров.

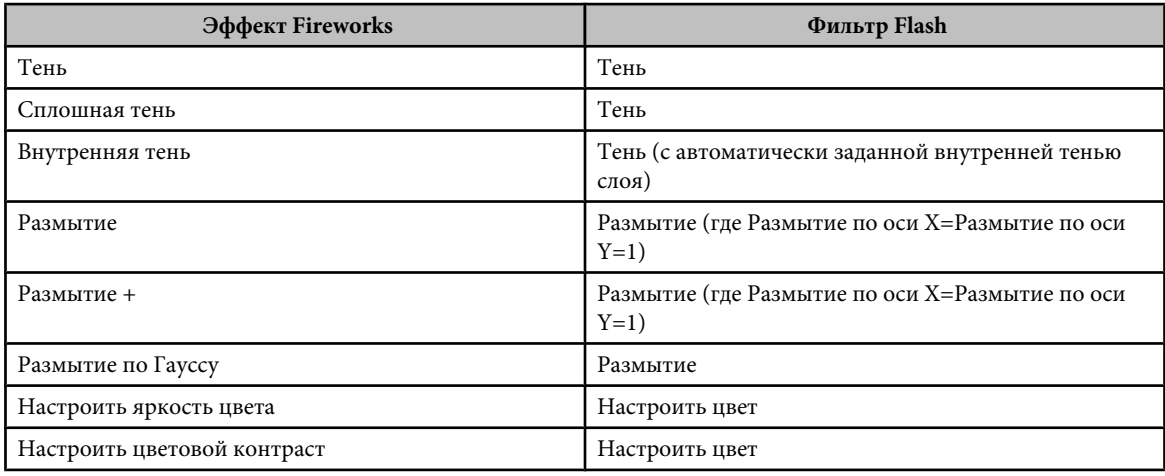

Учебные видеоматериалы о рабочих процессах Flash и Fireworks см. по адресу:[www.adobe.com/go/vid0194\\_ru.](http://www.adobe.com/go/vid0194_ru)

### **Режимы наложения Fireworks, поддерживаемые в Flash**

Flash импортирует следующие режимы наложения Fireworks в виде изменяемых наложений.

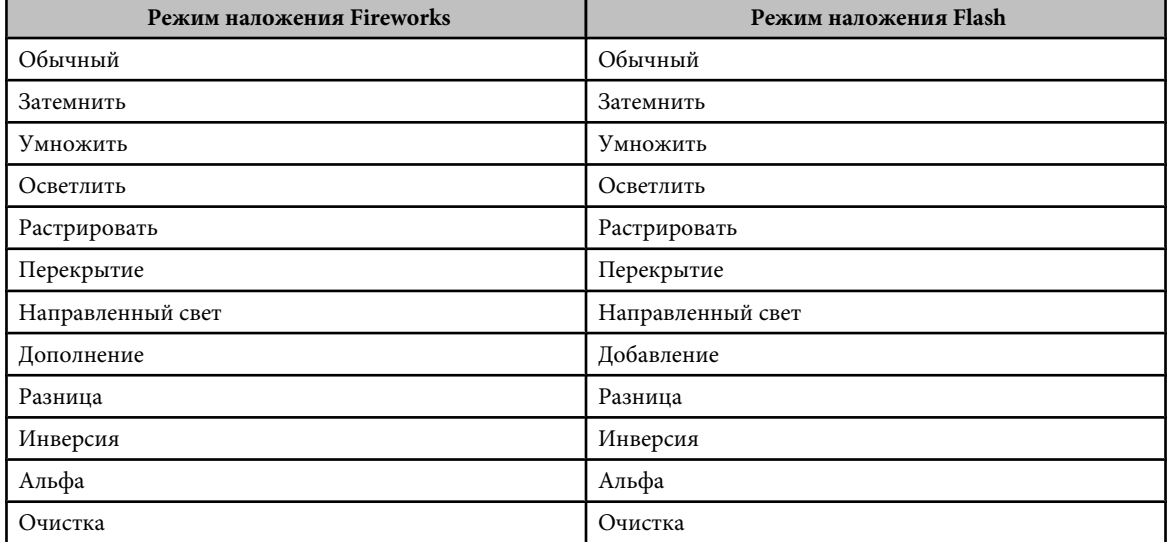

Flash игнорирует все остальные режимы наложения, импортированные из Fireworks. К режимам наложения, которые не поддерживаются в Flash, относятся "Среднее", "Отрицание", "Исключение", "Мягкий свет", "Вычитание", "Нечеткий свет", "Осветление основы" и "Затемнение основы".

Учебные видеоматериалы о рабочих процессах Flash и Fireworks см. по адресу:[www.adobe.com/go/vid0194\\_ru.](http://www.adobe.com/go/vid0194_ru)

## **Глава 12: Работа с текстом**

В этой главе описаны различные методы ввода текста в документах Adobe® Flash® CS3 Professional.

### **Текст и шрифты в программе Flash**

### **О тексте**

Текст может быть помещен в приложение Adobe® Flash® CS3 Professional множеством различных способов. Можно создать текстовые поля, содержащие *статический* текст, который вводится на стадии подготовки документа. Можно также создать *динамические* поля, содержащие обновляемый текст (например, биржевые сводки или заголовки новостей), и текстовые поля *ввода*, в которые пользователи вводят текст при заполнении форм и участии в опросах.

Программа Flash реализует множество способов работы с текстом. Она позволяет ориентировать текст горизонтально или вертикально, задавать его атрибуты (шрифт, размер, стиль, цвет, интерлиньяж и т.д.), проверять орфографию, выполнять трансформацию текста (поворот, наклон и зеркальное отображение), анимировать, выделять, связывать с объектами, управлять подстановкой шрифтов и использовать шрифты из общих библиотек. В документах Flash могут использоваться шрифты PostScript Type 1, TrueType и растровые шрифты (только для Macintosh).

Текстовые поля позволяют сохранить форматирование текста при помощи атрибутов и тегов HTML. Если для содержимого динамического или текстового поля ввода применяется разметка HTML, то текст может обтекать изображение (SWF, JPEG, фрагмент ролика и т.д.). См. раздел Using HTML-formatted text руководства *Learning ActionScript 2.0 in Adobe Flash*.

Как и экземпляры фрагментов роликов, экземпляры текстовых полей представляют собой объекты ActionScript™, имеющие свойства и методы. После того, как текстовому полю задано имя экземпляра, оно становится доступным в сценариях ActionScript. Однако код ActionScript не может быть введен внутрь экземпляра текста, так как экземпляры текста не имеют временных шкал.

Сценарии ActionScript позволяют форматировать вводимый и динамический текст, а также создавать текстовые поля с прокруткой. События ActionScript для динамических и текстовых полей ввода можно перехватить и использовать для запуска сценариев. Дополнительную информацию об использовании сценариев ActionScript для управления текстом см. в разделе Working with Text and Strings руководства *Learning ActionScript 2.0 in Adobe Flash*.

Учебные видеоматериалы о работе с текстом см. по адресу [www.adobe.com/go/vid0121\\_ru.](http://www.adobe.com/go/vid0121_ru)

Примеры работы с текстом см. на странице "Flash Samples" по адресу [www.adobe.com/go/learn\\_fl\\_samples\\_ru.](http://www.adobe.com/go/learn_fl_samples_ru) Загрузите и распакуйте файл Samples.zip, после чего для просмотра примера перейдите в папку Text \TextEnhancements.

Учебные видеоматериалы о работе с текстом в программах Illustrator и Flash см. по адресу [www.adobe.com/go/vid0199\\_ru](http://www.adobe.com/go/vid0199_ru).

### **См. также**

["О текстовых полях" на странице 266](#page-271-0)

### **Сглаживание текста в программе Flash**

Механизм визуализации текста Flash обеспечивает высококачественный рендеринг в документах Flash (FLA) и опубликованных SWF-файлах. Благодаря параметру "Сглаживание для читаемости" текст становится более разборчивым, особенно при использовании шрифтов малых размеров. Заказное сглаживание позволяет задавать толщину и резкость шрифтов в отдельных текстовых полях.

Сглаживание высокого качества всегда автоматически включается при публикации для Flash Player 8 и более поздних версий, если выбран режим "Сглаживание для читаемости" или "Заказное сглаживание". В режиме "Сглаживание для читаемости" при загрузке SWF-файлов Flash может появиться небольшая задержка, особенно <span id="page-268-0"></span>если в первом кадре документа Flash используется 4-5 различных наборов символов. При высоком качестве сглаживания Flash Player может потребовать больше памяти для работы. Например, при использовании 4-5 шрифтов объем необходимой памяти может увеличиться примерно на 4 МБ.

Если файл предназначен для публикации в Adobe® Flash® Player 8 или более поздней версии и выбран режим "Сглаживание для читаемости" или "Заказное сглаживание", то сглаживанию подвергаются следующие объекты.

• Текст без трансформации, подвергнутый масштабированию и вращению.

*Примечание. Хотя текст можно масштабировать и вращать, он останется плоским (без трансформации). Например, при наклоне шрифта или другом изменении его формы режим "Сглаживание для читаемости" автоматически отключается.*

- Все гарнитуры (полужирный, курсив и другие).
- Шрифты, отображаемые с размерами до 255 пунктов.
- Шрифты при экспорте из Flash в большинство графических форматов (GIF, JPEG и др.).

Высококачественное сглаживание отключается при следующих условиях.

- При выборе Flash Player 7 или более ранней версии.
- При выборе режима сглаживания (кроме режимов "Сглаживание для читаемости" и "Заказное сглаживание").
- Если текст наклонен или зеркально отражен.
- При экспорте FLA-файла в формате PNG.

### **Текст в Юникоде в приложениях Flash**

Проигрыватель Adobe Macromedia Flash Player 7 и более поздних версий для SWF-файлов в формате Flash Player поддерживает текст в Юникоде. Это значительно расширяет возможности применения многоязыкового текста в SWF-файлах и позволяет, например, задавать содержимое текстового поля на двух языках. Любому пользователю, имеющему проигрыватель Flash Player 7 или более позднюю версию, многоязыковой текст будет доступен для просмотра независимо от языка операционной системы, в которой выполняется проигрыватель.

### **См. также**

["Создание многоязыкового текста" на странице 278](#page-283-0)

### **Контуры шрифта и шрифты устройства**

При публикации или экспорте документа Flash шрифт в текстовых полях представляется либо именем шрифта, либо внедренными контурами. В качестве альтернативы можно воспользоваться шрифтами устройства, указав общий тип шрифта (например, sans serif).

### **Контуры и имена шрифтов**

Программа Flash создает для статического текста контуры шрифта и внедряет их в SWF-файл. Проигрыватель Flash Player на основе этих контуров производит отображение текста.

Для динамического или вводимого текста Flash сохраняет имена шрифтов. Чтобы отобразить приложение Flash, проигрыватель Flash Player находит на компьютере пользователя идентичные или похожие шрифты. Чтобы не зависеть от наличия нужных шрифтов для динамического или вводимого текста, для него можно внедрить контуры шрифтов, но при этом увеличится размер файла.

Не все шрифты, отображаемые в Flash, доступны для экспорта в приложении Flash в виде контуров. Чтобы проверить, доступен ли шрифт для экспорта, можно командой "Просмотр" > "Режим просмотра" > "Cглаживание текста" произвести просмотр текста. Если шрифт неровный, то это означает, что программа Flash не смогла распознать контуры для данного шрифта и не сможет экспортировать текст.

### **Шрифты устройства**

Для внедрения информации о контуре шрифта можно использовать типовые шрифты устройства. Flash включает три шрифта устройств: "\_sans" (похож на Helvetica или Arial), "\_serif" (похож на Times Roman) и

"\_typewriter" (похож на Courier). Если задать один из этих шрифтов и экспортировать документ, то проигрыватель Flash Player будет пользоваться установленным на компьютере пользователя шрифтом, который наиболее похож на типовой шрифт устройства.

<span id="page-269-0"></span>Шрифты устройства не внедряются в документ, поэтому размер SWF-файла будет небольшим. Они также обеспечивают лучшую читаемость текста при малых кеглях (менее 10 пунктов). Однако если на компьютере пользователя шрифт, соответствующий шрифту устройства, не установлен, то текст может выглядеть непредвиденным образом.

### **См. также**

["Создание и редактирование текстовых полей" на странице 267](#page-272-0)

["Использование шрифтов устройства" на странице 276](#page-281-0)

### **Маскирование шрифтов устройства**

Фрагмент ролика позволяет произвести маскирование текста со шрифтом устройства в другом фрагменте ролика (маскирование шрифтов устройства с помощью маскирующего слоя в рабочей области невозможно). Для применения маски фрагмента ролика необходим проигрыватель Adobe Macromedia Flash Player 6 (6.0.40.0) или более поздняя версия.

Если фрагмент ролика маскирует текст со шрифтом устройства, то Flash в качестве маскирующей фигуры использует прямоугольную ограничительную рамку. Иными словами, если в среде разработчика Flash создать непрямоугольную маску фрагмента ролика для текста со шрифтом устройства, то маска в SWF-файле приобретает форму прямоугольной ограничительной рамки маски, а не форму самой маски.

Дополнительную информацию о маскировании при помощи фрагмента ролика см. в разделе Using movie clips as masks в руководстве *Learning ActionScript 2.0 in Adobe Flash*.

Пример маскирования шрифта устройства см. на web-странице "Flash Samples" по адресу [www.adobe.com/go/learn\\_fl\\_samples\\_ru.](http://www.adobe.com/go/learn_fl_samples_ru) Загрузите и распакуйте файл Samples.zip, после чего для просмотра примера перейдите в папку Masking\DeviceFontMasking.

### **О сглаживании текста**

Сглаживание обеспечивает сглаживание краев текста на экране. Режимы сглаживания особенно эффективны при визуализации шрифтов малых размеров. В любом из этих режимов сглаживание применяется ко всему выделенному тексту. Сглаживание одинаково воздействует на текст любого кегля.

Оно может применяться к статическому, динамическому и вводимому тексту, если у пользователя имеется проигрыватель Flash Player 7 или более поздняя версия. Для более ранних версий Flash Player поддерживается только сглаживание статического текста.

Вводя в документ Flash мелкий текст, следует учитывать следующие моменты.

- Шрифты без засечек (например, Helvetica или Arial), отображаются четче, чем шрифты с засечками.
- Некоторые стили шрифта (например, полужирный и курсив) могут привести к снижению разборчивости при использовании маленького размера шрифта.
- В некоторых случаях текст кажется меньше, чем текст такого же кегля в других приложениях.

### **См. также**

["Работа со сглаживанием текста" на странице 275](#page-280-0)

["Контуры шрифта и шрифты устройства" на странице 263](#page-268-0)

### **Подстановка отсутствующих шрифтов**

При работе с документом, содержащем шрифты, не установленные на данном компьютере, программа Flash будет пользоваться уже имеющимися шрифтами. Пользователь может задать шрифты, которые будут подставлены вместо отсутствующих, либо Flash заменит отсутствующие шрифты системным шрифтом Flash по умолчанию.

После подстановки шрифта текст отображается с использованием подстановочного шрифта, но информация об отсутствующем шрифте сохраняется в документе. После повторного открытия документа на компьютере, где установлен отсутствующий шрифт, текст будет отображен этим шрифтом.

Во время работы с документом все отсутствующие шрифты отображаются в списке шрифтов в инспекторе свойств. При выборе подстановочных шрифтов отображаются также их имена, заключенные в скобки, определяя их как подстановочные.

Если к подстановочному шрифту применяется форматирование (например, изменение размера или кернинга), то необходимо проверить, каким образом текст отображается исходным (отсутствующим) шрифтом, так как его вид может отличаться от ожидаемого.

Если установить на компьютере ранее отсутствовавший шрифт и перезапустить Flash, то шрифт отображается в соответствующих документах и удаляется из диалогового окна "Отсутствующие шрифты".

### **Работа с подстановочными шрифтами**

После выдачи на экран предупреждения об отсутствии шрифтов, использованных в документе, можно выбрать подстановочные шрифты в диалоговом окне "Подстановка шрифтов".

### **Указание подстановочных шрифтов**

- **1** Получив предупреждение "Отсутствующие шрифты", выполните одно из следующих действий.
- Нажмите кнопку "Выбрать замещающие шрифты", чтобы выбрать шрифты из числа тех, которые установлены на компьютере, а затем перейдите к шагу 2.
- Нажмите кнопку "Применять значения по умолчанию", чтобы для замены всех отсутствующих шрифтов использовать системный шрифт Flash по умолчанию и закрыть предупреждение об отсутствии шрифтов. Процедура указания подстановочных шрифтов завершена.
- **2** В диалоговом окне "Подстановка шрифтов" выберите шрифт в столбце "Отсутствующие шрифты". Чтобы связать несколько отсутствующих шрифтов с одним подстановочным, выделите их все, удерживая нажатой клавишу "Shift".

Пока не будут выбраны подстановочные шрифты, в столбце "Отображенный на" отображаются подстановочные шрифты по умолчанию.

- **3** Выберите шрифт из всплывающего меню "Заменяющий шрифт".
- **4** Повторите шаги 2 и 3 для всех отсутствующих шрифтов.

### **Просмотр всех отсутствующих шрифтов в документе и повторный выбор подстановочных шрифтов**

- **1** Откройте документ во Flash и выберите меню "Редактирование" > "Подстановка шрифтов".
- **2** Выделите шрифт в столбце "Отсутствующие шрифты". Чтобы связать несколько отсутствующих шрифтов с одним подстановочным, выделите их все, удерживая нажатой клавишу "Shift".

Пока не будут выбраны подстановочные шрифты, в столбце "Отображенный на" отображаются подстановочные шрифты по умолчанию.

- **3** Выберите шрифт из всплывающего меню "Заменяющий шрифт".
- **4** Повторите шаги 2 и 3 для всех отсутствующих шрифтов.

### **Просмотр и удаление подстановки шрифтов**

- **1** Закройте все документы, открытые в Flash.
- **2** Выберите меню "Редактирование" > "Подстановка шрифтов".
- **3** Чтобы удалить подстановку шрифтов, выделите ее и нажмите клавишу "Delete".

#### **Отключение предупреждения "Отсутствующие шрифты"**

- Чтобы отключить предупреждения для текущего документа, в окне предупреждения "Отсутствующие шрифты" выберите режим "Больше не выводить для этого документа, всегда использовать заменяющие шрифты". Выберите меню "Редактирование" > "Подстановка шрифтов", чтобы вновь просмотреть информацию о подстановке для этого документа.
- Чтобы отключить предупреждения для всех документов, выберите меню "Редактирование" > "Установки" (Windows) или "Flash" > "Установки" (Macintosh) и откройте вкладку "Предупреждения". Отмените

<span id="page-271-0"></span>выбор параметра "Предупреждать об отсутствующих шрифтах" и нажмите кнопку "ОК". Чтобы включить предупреждения, снова выберите этот параметр.

### **Создание текста**

### **О текстовых полях**

Для создания доступны три типа текстовых полей: статические, динамические и вводимые. Все текстовые поля поддерживают Юникод.

- В статических текстовых полях отображается текст, содержимое которого динамически не изменяется.
- В динамических текстовых полях отображается динамически обновляемый текст, например биржевые котировки, сводки погоды и т. п.
- Текстовые поля ввода предназначены для того, чтобы пользователи вводили текст в формах или опросах.

Текст может быть горизонтальным (слева направо) или вертикальным статическим (справа налево или слева направо).

При создании статического текста поле может быть размещено в одной строке, расширяющейся по мере ввода, либо являться полем фиксированной ширины (для горизонтального текста) или фиксированной высоты (для вертикального текста), которое автоматически расширяется с переносом текста на следующую строку. При создании динамического или вводимого поля текст может быть размещен как в одной строке, так и иметь фиксированную ширину и высоту.

Flash отображает в углу текстового поля маркер, определяющий тип текстового поля.

• Для статического горизонтального текста с расширением в верхнем правом углу текстового поля отображается круглый маркер.

### Non est quod contemnas hoc

• Для статического горизонтального текста с фиксированной шириной в верхнем правом углу текстового поля отображается квадратный маркер.

### Non est quod contemnas hoc

• Для статического вертикального текста, который размещается справа налево и расширяется, в нижнем левом углу текстового поля отображается круглый маркер.

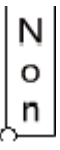

• Для статического вертикального текста, который размещается справа налево и имеет фиксированную высоту, в нижнем левом углу текстового поля отображается квадратный маркер.

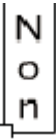

• Для статического вертикального текста, который размещается слева направо и расширяется, в нижнем правом углу текстового поля отображается круглый маркер.

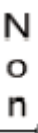

<span id="page-272-0"></span>• Для статического вертикального текста, который размещается слева направо и имеет фиксированную высоту, в нижнем правом углу текстового поля отображается квадратный маркер.

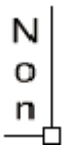

• Для динамических полей и текстовых полей ввода в нижнем правом углу текстового поля отображается круглый маркер.

### Non est quod contemnas hoc

• Для динамических и вводимых полей с фиксированной высотой и шириной в нижнем правом углу текстового поля отображается квадратный маркер.

### Non est quod contemnas hoc

• Для динамических текстовых полей с прокруткой круглый или квадратный маркер превращается из пустого в сплошной черный.

Non est quod contemnas hoc

Удерживая нажатой клавишу "Shift", дважды щелкните маркер динамического или текстового поля ввода, чтобы создать текстовое поле, которое не расширяется при вводе текста в рабочей области. Это позволяет создать текстовое поле фиксированного размера и ввести в него больше текста, чем может быть отображено. Таким образом создается текст с прокруткой.

После создания текстового поля с помощью инструмента "Текст" инспектор свойств позволяет задать тип текстового поля и параметры, управляющие его видом и отображением в SWF-файле.

Учебные видеоматериалы о работе с текстом см. по адресу [www.adobe.com/go/vid0121\\_ru.](http://www.adobe.com/go/vid0121_ru)

Примеры работы с текстом см. на странице Flash Samples по адресу [www.adobe.com/go/learn\\_fl\\_samples\\_ru](http://www.adobe.com/go/learn_fl_samples_ru). Загрузите и распакуйте файл Samples.zip, после чего для просмотра примера перейдите в папку Text \TextEnhancements.

### **Создание и редактирование текстовых полей**

По умолчанию текст имеет горизонтальную ориентацию, однако статический текст может выравниваться вертикально.

Для редактирования текста во Flash могут применяться любые наиболее распространенные методы обработки текстов. Команды "Вырезать", "Копировать" и "Вставить" позволяют перемещать текст внутри файла Flash или между Flash и другими приложениями.

Примеры работы с текстом см. на странице Flash Samples по адресу [www.adobe.com/go/learn\\_fl\\_samples\\_ru](http://www.adobe.com/go/learn_fl_samples_ru). Загрузите и распакуйте файл Samples.zip, после чего для просмотра примера перейдите в папку Text \TextEnhancements.

### **См. также**

["Настройка атрибутов текста" на странице 273](#page-278-0)

### **Ввод текста в рабочей области**

- **1** Выберите инструмент "Текст" **Т**.
- **2** В инспекторе свойств (меню "Окно" > "Свойства" > "Свойства") выберите тип текста из всплывающего меню, чтобы задать тип текстового поля.

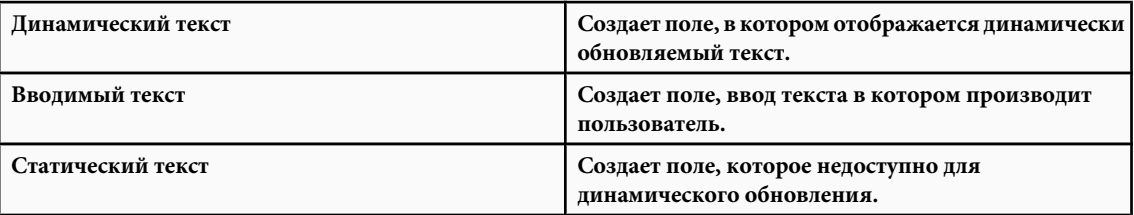

- **3** Только для статического текста. В инспекторе свойств щелкните "Изменить ориентацию текста" **Edge и выберите** направление для ориентации и потока текста. По умолчанию текст располагается по горизонтали.
- **4** В рабочей области выполните одно из следующих действий.
- Чтобы создать однострочное текстовое поле, щелкните место, в котором должен начинаться текст.
- Чтобы создать текстовое поле с фиксированной шириной (для горизонтального текста) или высотой (для вертикального текста), поместите указатель в то место, где должен начинаться текст, а затем перетащите курсор до нужной ширины или высоты.

*Примечание. Если при вводе текста поле расширяется за пределы рабочей области, то текст не будет потерян. Чтобы вновь получить доступ к маркеру, вставьте разрывы строк, переместите текстовое поле в другое место или выберите меню "Просмотр" > "Монтажный стол".*

**5** Выберите атрибуты текста в инспекторе свойств.

#### **Изменение размера текстового поля**

v Перетащите маркер изменения размера текстового поля.

Когда текст выделен, синяя ограничительная рамка позволяет изменить размер текстового поля путем перетаскивания одного из его маркеров. У статических текстовых полей имеется четыре маркера, которые позволяют менять размер текстового поля по горизонтали. У динамических текстовых полей есть восемь маркеров, которые позволяют менять размер текстового поля по вертикали, по горизонтали и по диагонали.

### **Переключение между текстовым полем с фиксированной шириной (высотой) и расширяемым текстовым полем**

v Дважды щелкните маркер изменения размера.

### **Выделите символы в текстовом поле.**

- **1** Выберите инструмент "Текст" **Т**.
- **2** Выполните одно из следующих действий.
- При помощи мыши выделите символы.
- Чтобы выделить слово, дважды щелкните его.
- Щелкните начало выделения, а затем, удерживая нажатой клавишу "Shift", щелкните конец выделения.
- Нажмите клавиши "Control" + "A" (Windows) или "Command" + "A" (Macintosh), чтобы выделить весь текст в поле.

### **Выделение текстовых полей**

v Используя инструмент "Выделение" , щелкните текстовое поле. Чтобы выбрать несколько текстовых полей, удерживайте нажатой клавишу "Shift".

### **Настройка параметров динамического и вводимого текста**

- **1** Щелкните внутри существующего динамического текстового поля.
- **2** В инспекторе свойств проверьте, что во всплывающем меню выбран динамический или вводимый текст.
- **3** Введите имя экземпляра для текстового поля.
- **4** Укажите высоту, ширину и местоположение текста.
- **5** Выберите шрифт и стиль.
- **6** В поле "Тип строки" укажите один из следующих параметров.

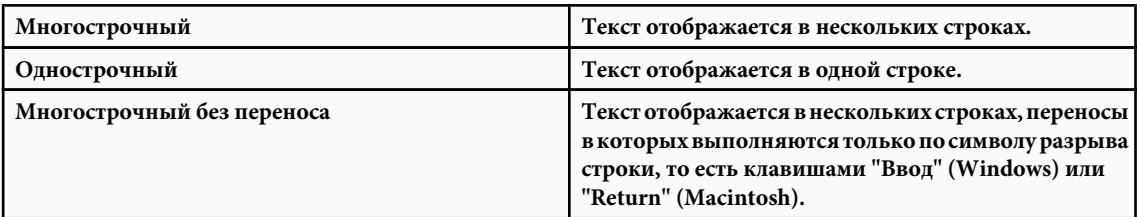

- **7** Чтобы пользователь имел возможность выделять динамический текст, выберите параметр "Выбираемый"  $\mathbf{A}$ . Отмените выделение этого параметра, чтобы пользователь не мог выделять динамический текст.
- **8** Чтобы сохранить форматирование текста (шрифты, гиперссылки и т.д.) при помощи соответствующих HTMLтегов, выберите параметр "Вывести текст как HTML" .
- **9** Чтобы текстовое поле отображалось с черной рамкой и белым фоном, выберите параметр "Показать рамку вокруг текста" $\Box$ .
- **10**В поле "Переменная" введите имя переменной для текстового поля (необязательно). Этот параметр применяется только при разработке для Adobe Macromedia Flash Player 5 и более ранних версий.

Начиная с программы Macromedia Flash MX (версия 6) текстовому полю в инспекторе свойств назначается имя экземпляра. Для динамических текстовых полей метод с именами переменных может применяться для обратной совместимости с программой Macromedia Flash 5 и более ранними версиями, но корпорация Adobe не рекомендует этого делать, поскольку в этом случае управлять другими свойствами текстового поля и применять настройки таблицы стилей будет невозможно.

**11**В качестве параметра "Внедрить" выберите режим внедрения контура встроенных шрифтов.

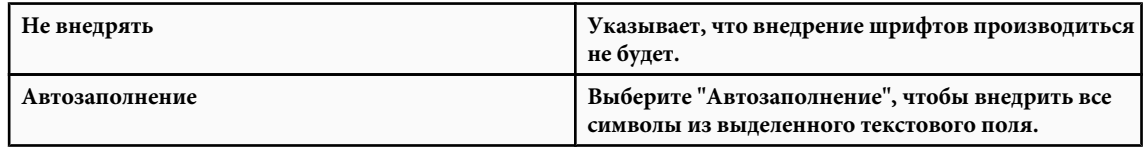

### **Настройка установок вертикального текста**

- **1** Выберите меню "Редактирование" > "Установки" (Windows) или "Flash" > "Установки" (Macintosh) и откройте в диалоговом окне "Установки" вкладку "Текст".
- **2** В разделе "Текст по вертикали" задайте следующие параметры.

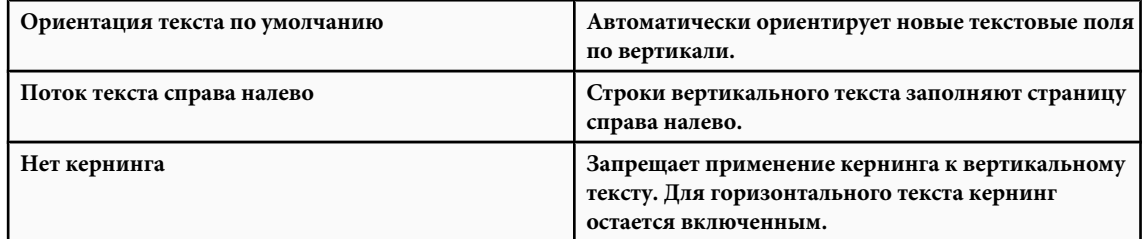

### **Проверка орфографии**

В документе Flash можно проверить орфографию. Этот процесс может быть настроен на конкретное применение.

### **Использование проверки орфографии**

**1** Выберите меню "Текст" > "Проверка орфографии", чтобы открыть диалоговое окно "Проверка орфографии".

<span id="page-275-0"></span>В поле в верхнем левом углу отображаются слова, не обнаруженные в выбранных словарях, а также тип элемента, который содержит текст (например, текстовое поле или метка кадра).

- **2** Выполните одно из следующих действий.
- Нажмите кнопку "Добавить в личный словарь", чтобы ввести слово в личный словарь.
- Нажмите кнопку "Пропустить", чтобы оставить слово без изменений. Нажмите кнопку "Пропустить все", чтобы оставить все вхождения этого слова в документе без изменений.
- Введите слово в поле "Заменить на" или выберите слово из прокручиваемого списка "Варианты". Затем нажмите кнопку "Заменить", чтобы заменить слово, либо кнопку "Заменить все", чтобы заменить все вхождения этого слова в документе.
- Нажмите кнопку "Удалить", чтобы удалить слово из документа.
- **3** Чтобы завершить проверку орфографии, выполните одно из следующих действий.
- Нажмите кнопку "Закрыть", чтобы завершить проверку орфографии до достижения конца документа Flash.
- Продолжайте проверку орфографии до тех пор, пока не появится уведомление о том, что достигнут конец документа Flash, а затем нажмите кнопку "Нет", чтобы завершить ее. Если в ответ на этот запрос нажать кнопку "Да", то проверка орфографии будет продолжена с начала документа.

### **Настройка блока контроля орфографии**

- **1** Выполните одно из следующих действий.
- Выберите меню "Текст" > "Установка проверки орфографии". Этим параметром следует пользоваться в том случае, если функция проверки орфографии ранее не выполнялась.
- В диалоговом окне "Проверка орфографии" (меню "Текст" > "Проверка орфографии") нажмите кнопку "Установка".
- **2** Задайте любой из следующих параметров.

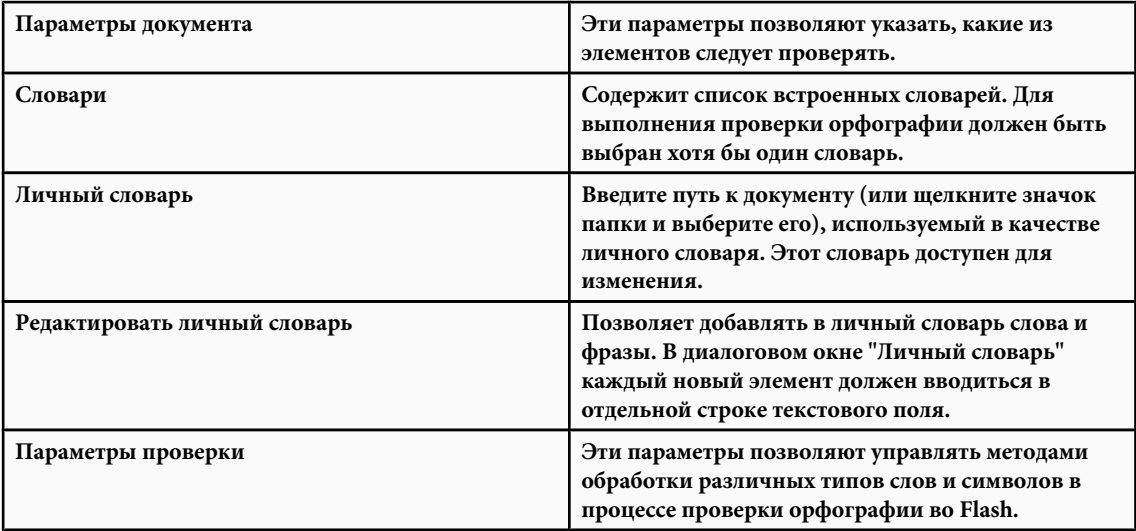

### **Внедрение и совместное использование шрифтов**

Чтобы избавиться от необходимости установки шрифтов на устройствах, где будет производиться воспроизведение, их можно внедрить в SWF-файл. Для этого необходимо создать шрифтовой элемент библиотеки.

Это также позволяет пользоваться шрифтом как общим элементом библиотеки из нескольких SWF-файлов. Элементу должна быть присвоена строка идентификатора связывания и URL-адрес, по которому будет опубликован документ, содержащий данный символ. Таким образом, возможна ссылка на шрифт и его использование во Flash. При использовании символов шрифтов для динамического или вводимого текста необходимо внедрять в него информацию о контуре шрифта.

После того как символу шрифта в документе Flash назначена строка идентификатора и URL-адрес, его можно использовать в другом документе Flash, скопировав символ шрифта в целевой FLA-файл.

### **См. также**

["Использование ресурсов общей библиотеки" на странице 222](#page-227-0)

["Копирование ресурсов библиотеки из одного документа в другой" на странице 220](#page-225-0)

### **Создание шрифтового элемента библиотеки**

- **1** Откройте библиотеку, чтобы добавить в нее символ шрифта.
- **2** Выберите в меню панели библиотеки пункт "Новый шрифт".
- **3** Введите имя шрифтового элемента библиотеки в текстовом поле "Имя".
- **4** Выберите шрифт в меню "Шрифт" или введите его имя в текстовое поле "Шрифт".
- **5** Выберите "Полужирный" или "Курсив" (необязательно).
- **6** Чтобы информация о шрифте была внедрена в виде растровых данных (в векторных контурах), выберите параметр "Растровый текст" и введите размер шрифта в текстовом поле "Размер" (необязательно). Растровые шрифты не позволяют использовать сглаживание. Для текста, в котором используется этот шрифт, в инспекторе свойств должен быть выбран режим сглаживания "Растровое изображение".

*Примечание. Параметр "Размер" применяется только в режиме "Растровый текст".*

### **Назначение строки идентификатора шрифтовому элементу библиотеки**

- **1** Выделите шрифтовой элемент библиотеки на панели "Библиотека".
- **2** Выполните одно из следующих действий.
- Выберите в меню панели "Библиотека" пункт "Связывание".
- Щелкните имя символа шрифта на панели "Библиотека" правой кнопкой мыши (Windows) или щелкните, удерживая нажатой клавишу "Control" (Macintosh), а затем выберите пункт "Связывание".
- **3** В качестве параметра "Связывание" выберите "Экспортировать для совместного использования во время выполнения".
- **4** В текстовом поле "Идентификатор" введите строку, идентифицирующую шрифтовой элемент библиотеки.
- **5** В текстовом поле "URL" введите URL-адрес SWF-файла, в котором содержится шрифтовой элемент библиотеки.

### **Прокрутка текста**

Flash позволяет создавать прокручиваемый текст несколькими различными способами.

- Команды меню или маркер текстового поля ввода позволяют сделать прокручиваемыми динамические и текстовые поля.
- После добавления в текстовое поле компонента ScrollBar оно дополняется функцией прокрутки. Дополнительную информацию см. в разделе "UIScrollBar Component" в справочном руководстве *ActionScript 2.0 Components Language Reference*.
- В сценарии ActionScript свойства scroll и maxscroll объекта TextField позволяют управлять вертикальной прокруткой, а свойства hscroll и maxhscroll – горизонтальной прокруткой текстового поля. См. раздел Example: Creating scrolling text в руководстве *Learning ActionScript 2.0 in Adobe Flash*.

### **Реализация прокрутки динамического текста**

- Удерживая нажатой клавишу "Shift", дважды щелкните маркер динамического текстового поля.
- Выбрав инструмент "Выделение" , выделите динамическое текстовое поле, а затем выберите меню "Текст" > "Прокручиваемый".
- Выделите динамическое текстовое поле при помощи инструмента "Выделение". Щелкните правой кнопкой мыши (Windows) или щелкните, удерживая нажатой клавишу "Control" (Macintosh), динамическое текстовое поле и выберите меню "Текст" > "Прокручиваемый".

### **Эффекты текста**

При помощи трансформирования текстовых полей к тексту могут применяться различные эффекты. Например, текстовые поля можно повернуть, наклонить, зеркально отразить и масштабировать. Если текстовое поле масштабируется как объект, то инспектор свойств не отражает изменение его кегля. Текст в текстовом поле, подвергнутом трансформации, по-прежнему доступен для редактирования, хотя после глубокой трансформации может стать трудночитаемым.

Возможна также анимация текста с использованием эффектов временной шкалы. Например, он может перемещаться скачками, постепенно появляться и исчезать либо раскрываться взрывом.

### **См. также**

["Применение эффектов временной шкалы" на странице 240](#page-245-0)

### **Разделение текста**

Текст может быть разделен на фрагменты, что позволяет поместить каждый символ в отдельном текстовом поле. Затем текстовые поля могут быть быстро размещены на отдельных слоях с возможностью их раздельной анимации. Текст в поле с прокруткой недоступен для разделения.

Текст также может быть преобразован в составляющие его линии и заливки, что позволяет выполнить изменение формы, очистку и т.д. Как и все прочие фигуры, преобразованные знаки могут быть сгруппированы или заменены символами для последующей анимации. Текст, преобразованный в линии и заливки, становится недоступным для редактирования.

*Примечание. Команда "Разделить" может быть применена только к контурным шрифтам, например, TrueType. Растровые шрифты после разделения исчезают с экрана. Шрифты PostScript могут быть разделены только на компьютерах Macintosh.*

- **1** Используя инструмент "Выделение"  $\cdot$ , щелкните текстовое поле.
- **2** Выберите "Изменение" > "Разделить".

Каждый символ выделенного текста помещается в отдельное текстовое поле. Текст не меняет своего положения в рабочей области.

**3** Вновь выберите меню "Изменение" > "Разделить", чтобы преобразовать символы в фигуры в рабочей области.

### **См. также**

["Распределение объектов по слоям для tween-анимации" на странице 243](#page-248-0)

["Создание анимации" на странице 232](#page-237-0)

### **Связывание горизонтального текста с URL-адресом**

- **1** Выделите текст или текстовое поле.
- Используя инструмент "Текст",  $T$  выделите текст в текстовом поле.
- Чтобы связать весь текст в текстовом поле, выделите текстовое поле с помощью инструмента "Выделение" .
- **2** В текстовом поле "Ссылка" В инспекторе свойств (меню "Окно" > "Свойства" > "Свойства") введите URLадрес, с которым должно быть связано текстовое поле.

*Примечание. Ссылка на адрес электронной почты создается по шаблону mailto: URL-адрес. Например, введите mailto:adamsmith@example.com.*

### <span id="page-278-0"></span>**Настройка атрибутов текста**

### **Об атрибутах текста**

Для текста могут быть заданы атрибуты шрифтов и абзацев. К атрибутам шрифтов относятся гарнитура, кегль, стиль, цвет, межбуквенные интервалы, автоматический кернинг и позиция символа. К атрибутам абзацев относятся выравнивание, поля, отступы и интерлиньяж.

Контуры шрифтов статического текста экспортируются в опубликованный SWF-файл. Для горизонтального статического текста вместо этого могут применяться шрифты устройства.

Для динамического или вводимого текста Flash сохраняет имена шрифтов, а проигрыватель Flash Player подбирает идентичные или похожие шрифты на компьютере пользователя. Контуры шрифта могут быть также внедрены в динамические и текстовые поля. При внедрении контуров шрифтов размер файла может увеличиться, но содержимое будет гарантированно правильно отображено у пользователя.

При создании нового текста Flash пользуется текущими атрибутами текста, заданными в инспекторе свойств. Выделив существующий текст, измените в инспекторе свойств атрибуты шрифта или абзаца, а также укажите Flash использовать шрифты устройства, а не внедрять в документ контур шрифта.

### **См. также**

["Контуры шрифта и шрифты устройства" на странице 263](#page-268-0)

["Создание и редактирование текстовых полей" на странице 267](#page-272-0)

### **Настройка шрифта, кегля, стиля и цвета**

- **1** С помощью инструмента "Выделение" выделите одно или несколько текстовых полей в рабочей области.
- **2** В инспекторе свойств (меню "Окно" > "Свойства" > "Свойства") выберите шрифт из всплывающего меню "Шрифт" или введите его имя.

*Примечание. Шрифты "\_sans", "\_serif", "\_typewriter" и шрифты устройства могут применяться только к статическому горизонтальному тексту.*

**3** Щелкните треугольник рядом со значением кегля и при помощи ползунка выберите размер шрифта либо введите его.

Независимо от текущих единиц измерения линеек размер шрифта всегда задается в пунктах.

- **4** Чтобы применить полужирный или курсивный стиль, выберите "Полужирный" или "Курсив".
- **5** Для оптимизации текста выберите метод визуализации шрифта из всплывающего меню "Сглаживание" (прямо под кнопкой "Полужирный").
- **6** Чтобы выбрать цвет заливки для текста, щелкните элемент управления цветом и выполните одно из следующих действий.
- Выберите цвет из палитры цветов.
- Введите шестнадцатеричное значение цвета в поле в верхнем левом углу.
- Нажмите кнопку "Палитра цветов" и выберите цвет из системной палитры цветов. Выбирайте только сплошные тона, а не градиенты. Чтобы применить к тексту градиент, его придется разбить на составляющие линии и заливки.

### **См. также**

["Контуры шрифта и шрифты устройства" на странице 263](#page-268-0)

### **Настройка межбуквенного интервала, кернинга и позиции символа**

Межбуквенный интервал оставляет равномерное пространство между символами. Он позволяет скорректировать интервал между выделенными символами или целыми блоками текста.

Кернинг управляет интервалом между парами символов. Многие шрифты содержат встроенную информацию о кернинге. Например, символы *A* и *V* часто расположены ближе друг к другу, чем *A* и *D*. Flash обеспечивает горизонтальный трекинг и кернинг (для горизонтального текста) и вертикальный трекинг и кернинг (для вертикального текста).

В установках Flash кернинг вертикального текста по умолчанию можно отключить. Если сделать это, оставив включенным режим кернинга в инспекторе свойств, то кернинг будет применяться только к горизонтальному тексту.

- **1** С помощью инструмента "Текст" **Т** выделите одно или несколько предложений, фраз или текстовых полей в рабочей области.
- **2** В инспекторе свойств (меню "Окно" > "Свойства" > "Свойства") задайте следующие параметры.
- Чтобы задать межбуквенный интервал (трекинг или кернинг), щелкните треугольник рядом со значением "Межсимвольный интервал" А\V и ползунком выберите значение либо введите его в текстовом поле.
- Чтобы использовалась встроенная в шрифт информация о кернинге, выберите "Автоматический кернинг".
- Чтобы задать позицию символа, щелкните треугольник рядом с параметром "Позиция символа" д 4 и выберите позицию из меню: "Обычный" помещает текст на базовой линии, "Надстрочный индекс" – над базовой линией (горизонтальный текст) или справа от нее (вертикальный текст), а "Подстрочный индекс" помещает текст под базовой линией (горизонтальный текст) или слева от нее (вертикальный текст).

### **Настройка выравнивания, полей, отступов и интерлиньяжа**

Выравнивание определяет позицию каждой из строк текста в абзаце относительно границ текстового поля. Горизонтальный текст выравнивается по левой и правой границам, а вертикальный текст – по верхней и нижней границам текстового поля. Текст может быть выровнен по центру, по одному из краев либо по обоим краям текстового поля (полное выравнивание).

Поля определяют расстояние между рамкой текстового поля и текстом. Отступы определяют расстояние между полем абзаца и началом первой строки.

Интерлиньяж определяет расстояние между смежными строками в абзаце. Для вертикального текста интерлиньяж регулирует расстояние между вертикальными столбцами.

#### **Работа с горизонтальным текстом**

- 1 С помощью инструмента "Текст" T выделите одно или несколько текстовых полей в рабочей области.
- **2** В инспекторе свойств (меню "Окно" > "Свойства" > "Свойства") задайте следующие параметры.
- Чтобы задать выравнивание, выберите "Выровнять по левому краю", "Выровнять по центру", "Выровнять по правому краю" или "По ширине".
- Чтобы задать левое и правое поля, кнопкой "Изменить параметры формата" (она имеет форму символа конца абзаца, рядом с кнопкой "По ширине"), вызовите диалоговое окно "Параметры формата". Щелкните треугольник рядом со значением "Левое поле" или "Правое поле" и ползунком выберите значение либо введите его в текстовом поле.
- Чтобы задать отступы, кнопкой "Изменить параметры формата" (она имеет форму символа конца абзаца, рядом с кнопкой "По ширине"), вызовите диалоговое окно "Параметры формата". Щелкните треугольник рядом со значением "Отступ" и при помощи ползунка выберите размер кегля либо введите его в текстовое поле.
- Чтобы задать интерлиньяж, кнопкой "Изменить параметры формата" (она имеет форму символа абзаца, рядом с кнопкой "По ширине") вызовите диалоговое окно "Параметры формата". Щелкните треугольник рядом со значением "Межстрочный интервал" и ползунком выберите значение либо введите его в текстовом поле.

### **Работа с вертикальным текстом**

1 С помощью инструмента "Текст" <sup>Т</sup> выделите одно или несколько текстовых полей в рабочей области.

**2** Чтобы применить настройки к существующему тексту, выделите текстовые поля в рабочей области.

- <span id="page-280-0"></span>**3** В инспекторе свойств (меню "Окно" > "Свойства" > "Свойства") задайте следующие параметры.
- Чтобы задать выравнивание, выберите "Выровнять по верхнему краю", "Выровнять по центру", "Выровнять по нижнему краю" или "По ширине".
- Чтобы задать верхнее или нижнее поле, кнопкой "Изменить параметры формата" (она имеет форму символа конца абзаца, рядом с кнопкой "По ширине"), вызовите диалоговое окно "Параметры формата". Щелкните треугольник рядом со значением "Верхнее поле" или "Нижнее поле" и ползунком выберите значение либо введите его в текстовом поле.
- Чтобы задать отступы, кнопкой "Изменить параметры формата" (она имеет форму символа конца абзаца, рядом с кнопкой "По ширине"), вызовите диалоговое окно "Параметры формата". Щелкните треугольник рядом со значением "Отступ" и ползунком выберите значение либо введите его в текстовом поле. Если текст размещается слева направо, то отступ перемещает самую левую строку вниз, а если справа налево, то отступ перемещает самую правую строку вниз.
- Чтобы задать интерлиньяж, кнопкой "Изменить параметры формата" (она имеет форму символа абзаца, рядом с кнопкой "По ширине") вызовите диалоговое окно "Параметры формата". Щелкните треугольник рядом со значением "Межстрочный интервал" и ползунком выберите значение либо введите его в текстовом поле.

### **Работа со сглаживанием текста**

Flash обеспечивает улучшенное растрирование шрифтов, позволяя задать свойства сглаживания шрифтов. Расширенные возможности сглаживания доступны только для SWF-файлов, опубликованных для Flash Player 8 и более поздних версий. При публикации для более ранних версий Flash Player можно пользоваться только режимом "Сглаживание для анимации".

Сглаживание лучше применять к текстовым полям, а не к отдельным символам. При открытии существующих FLA-файлов в программе Flash 8 или более поздних версиях расширенные параметры сглаживания к тексту автоматически не применяются, поэтому необходимо выделить текстовые поля и вручную изменить для них настройки сглаживания.

При открытии FLA-файла, созданного для воспроизведения в проигрывателе Flash Player 7 или более ранней версии, инспектор свойств устанавливает режим сглаживания, эквивалентный режиму сглаживания Flash MX 2004. Однако для использования расширенных функций сглаживания необходимо обновить содержимое FLAфайла до уровня Flash Player 8 или более поздней версии.

### **Выбор режима сглаживания для выделенного текста**

v В инспекторе свойств выберите один из следующих параметров из всплывающего меню "Сглаживание".

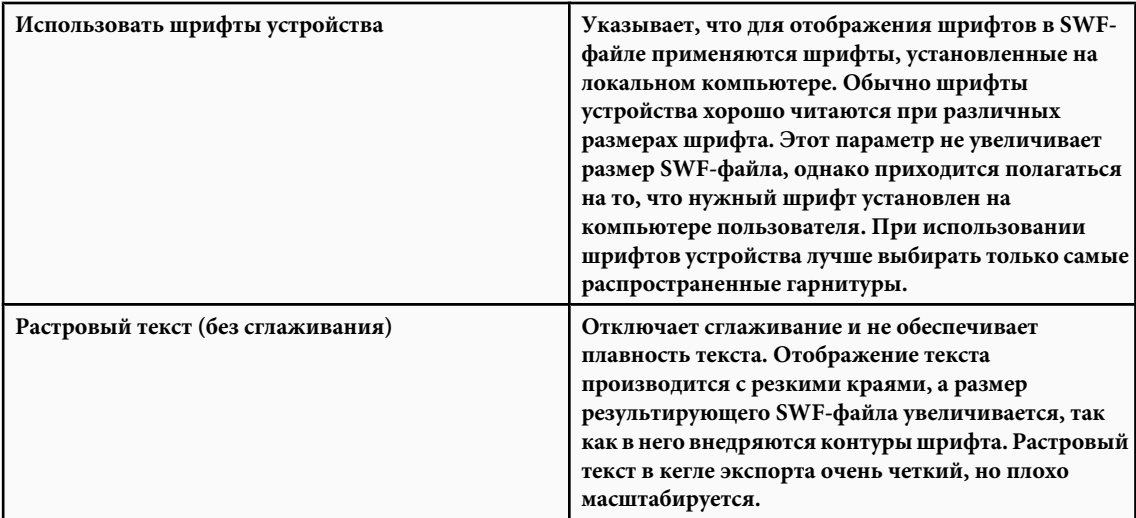

<span id="page-281-0"></span>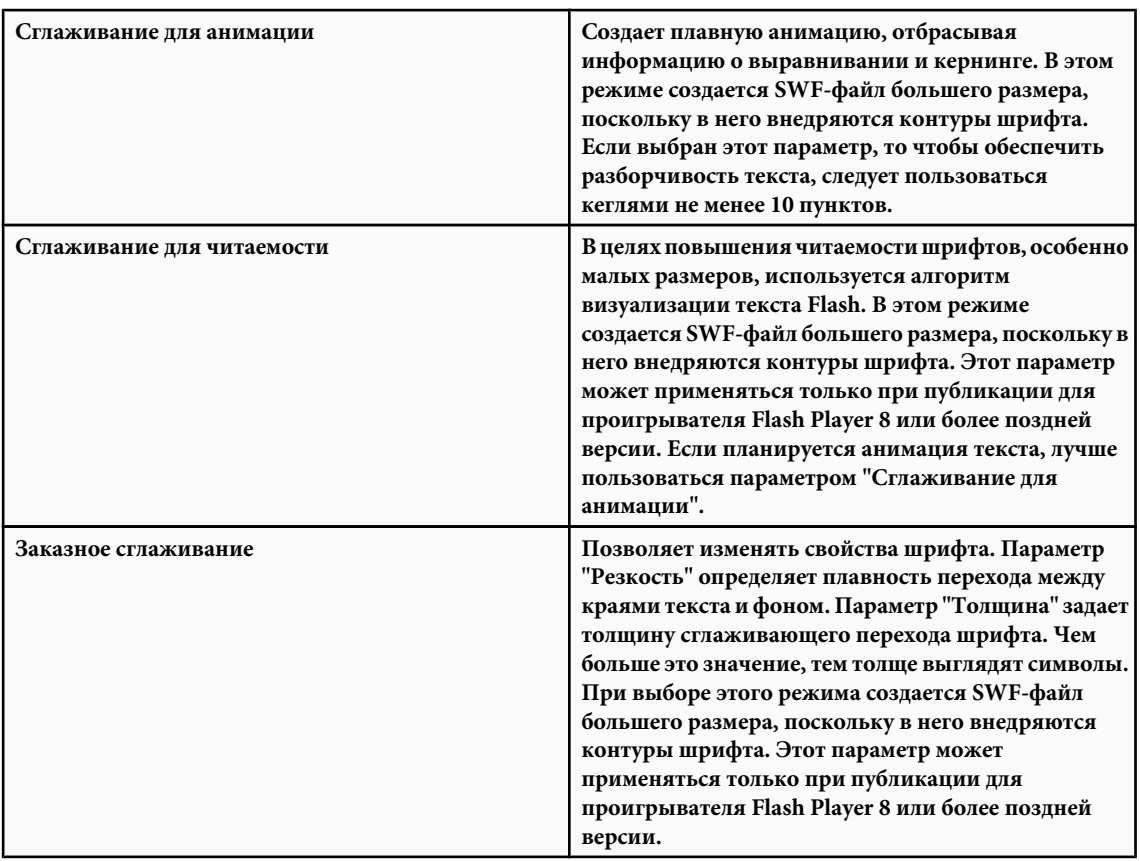

### **Обновление содержимого для сглаживания в Flash 8 или более поздних версиях**

- **1** Откройте FLA-файл, созданный для воспроизведения в проигрывателе Macromedia Flash Player 7 или более поздних версий.
- **2** В диалоговом окне "Настройки публикации" (меню "Файл" > "Настройки публикации") выберите из всплывающего меню "Версия" пункт "Flash Player 8" или "Flash Player 9".
- **3** Выделите текстовое поле, к которому необходимо применить параметр "Сглаживание для читаемости" или "Заказное сглаживание".
- **4** В инспекторе свойств из всплывающего меню "Метод рендеринга шрифта" выберите пункт "Сглаживание для читаемости" или "Заказное сглаживание".

### **Включение возможности выделения текста**

Пользователю может быть предоставлена возможность выделения статического горизонтального или динамического текста во Flash. Вводимый текст по умолчанию всегда доступен для выделения. Это позволяет копировать, вырезать и вставлять текст в новые документы.

- **1** С помощью инструмента "Текст" **П** выделите горизонтальный текст, который должен стать доступным для выделения.
- **2** В инспекторе свойств (меню "Окно" > "Свойства" > "Свойства") выделите статический или динамический текст.
- **3** Щелкните "Выбираемый" **д.**

### **Использование шрифтов устройства**

В тексте можно использовать типовые шрифты устройства.

**1** Используя инструмент "Выделение", выделите одно или несколько текстовых полей.

- **2** В инспекторе свойств (меню "Окно" > "Свойства" > "Свойства") выберите из всплывающего меню пункт "Статический текст".
- **3** Выберите из всплывающего меню "Шрифт" шрифт устройства.

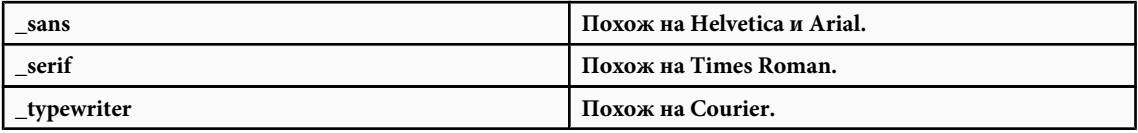

### **См. также**

["Контуры шрифта и шрифты устройства" на странице 263](#page-268-0)

["Маскирование шрифтов устройства" на странице 264](#page-269-0)

# <span id="page-283-0"></span>**Глава 13: Создание многоязыкового**

### **текста**

Adobe® Flash® CS3 Professional реализует ряд функций, расширяющих возможности разработки многоязыковых приложений на основе Юникода.

### **Создание многоязыкового текста**

### **О многоязыковом тексте**

Многоязыковый текст может быть включен в документ двумя способами.

- Панель "Строки" позволяет переводчикам, занимающимся локализацией, редактировать строки в центральном расположении Flash или внешних XML-файлах при помощи своих любимых программ и систем Translation Memory. Flash как на панели "Строки", так и в XML-файлах поддерживает многострочный текст.
- Выбор набора символов, внедряемых в приложение, ограничивает число глифов символов в публикуемом SWFфайле и уменьшает его размер.
- Текст в рабочей области может создаваться на китайском, японском и корейском языках при помощи клавиатуры, соответствующей западным стандартам.
- Если в системе установлены шрифты Юникода, текст можно вводить непосредственно в текстовом поле. Поскольку шрифты не внедряются, пользователи приложений также должны иметь шрифты в Юникоде.

Ниже перечислены другие, менее распространенные способы встраивания многоязыкового текста в документы Flash.

- Включение внешних текстовых файлов в динамические и текстовые поля ввода при помощи действия #include.
- Загрузка внешнего текста или XML-файла в приложение Flash во время выполнения при помощи действий loadVariables и getURL или объектов LoadVars и XML.
- Ввод экранирующих символов Юникода в строковые значения для переменных динамических или текстовых полей ввода.
- Создание внедренного шрифта как символа в библиотеке.

Чтобы текст в Юникоде отображался правильно, пользователи должны иметь доступ к шрифтам, содержащим глифы (символы), которые используются в данном тексте.

Пример многоязыкового содержимого см. на странице примеров Flash по адресу [www.adobe.com/go/learn\\_fl\\_samples\\_ru.](http://www.adobe.com/go/learn_fl_samples_ru) Загрузите и распакуйте файл Samples.zip и перейдите в папку Text \MultilingualContent.

### **См. также**

["Рабочие процессы для разработки многоязыкового текста с помощью панели "Строки"" на странице 283](#page-288-0)

["Многоязыковой текст и ActionScript" на странице 289](#page-294-0)

["Создание многоязыковых документов с помощью действия #include" на странице 290](#page-295-0)

["Использование языка ActionScript для загрузки внешних файлов" на странице 289](#page-294-0)

["Создание многоязыковых документов с помощью текстовых переменных" на странице 291](#page-296-0)

["Использование внешнего текста или XML-файлов не в Юникоде" на странице 281](#page-286-0)

["Создание символов шрифтов" на странице 270](#page-275-0)

### **О шрифтах для текста в Юникоде**

При использовании внешних файлов в Юникоде пользователи должны иметь доступ к шрифтам, содержащим все глифы, которые содержатся в текстовых файлах. По умолчанию Flash сохраняет имена шрифтов, используемых в динамических или вводных текстовых файлах. При воспроизведении SWF-файла Flash Player 7 (и более ранние версии) ищет эти шрифты в операционной системе, в которой выполняется проигрыватель.

Если текст в SWF-файле содержит глифы, которые заданный шрифт не поддерживает, Flash Player 7 и Flash Player 8 пытаются найти нужный шрифт в системе пользователя. Проигрывателю не всегда удается найти подходящий шрифт. Это зависит от того, какие шрифты доступны в системе пользователя и в операционной системе, в которой выполняется Flash Player.

### **Внедренные шрифты для динамических полей или текстовых полей ввода**

Шрифты для динамических полей или текстовых полей ввода могут быть внедренными в документ. Однако некоторые шрифты, особенно для азиатских языков, при этом могут значительно увеличить размер SWF-файла. Flash позволяет выбрать диапазон внедренных шрифтов.

Шрифты могут также внедряться созданием символа шрифта в библиотеке.

### **См. также**

["Создание символов шрифтов" на странице 270](#page-275-0)

### **Выбор и внедрение диапазона шрифтов**

- **1** В рабочей области выберите динамическое поле или текстовое поле ввода, отобразите инспектор свойств (меню "Окно" > "Свойства" > "Свойства") и нажмите "Внедрить".
- **2** Выберите диапазон наборов шрифтов для внедрения, выполнив одно из следующих действий.
- Щелкните набор символов в текстовом поле "Набор символов".
- Выберите диапазон из нескольких наборов, удерживая нажатой клавишу "Shift" первый и последний шрифты в списке для смежных шрифтов либо удерживая нажатой клавишу "Control" (Windows) или "Command" (Macintosh) – для несмежных. Нажмите "Автозаполнение" и нажмите кнопку "ОК".

*Примечание. Выбирать следует только те наборы шрифтов, которые подлежат внедрению, чтобы не превысить внутреннее максимальное ограничение на глифы для средства разработки (примерно 65 500). Flash не проверяет, содержит ли заданный набор символов глифы. Во время публикации или экспорта в SWF-файл внедряются только те глифы, которые имеются в шрифте.*

### **Внедрение наборов шрифтов из текста в рабочей области**

- **1** В рабочей области выберите динамическое поле или текстовое поле ввода, отобразите инспектор свойств (меню "Окно" > "Свойства" > "Свойства") и нажмите "Внедрить".
- **2** Выберите нужный набор символов и нажмите "Автозаполнение".

### **Удаление внедренных наборов шрифтов**

- **1** В рабочей области выберите динамическое поле или текстовое поле ввода, отобразите инспектор свойств (меню "Окно" > "Свойства" > "Свойства") и нажмите "Внедрить".
- **2** Чтобы удалить все внедренные шрифты, нажмите "Не внедрять".
- **3** Нажмите кнопку "ОК", чтобы закрыть диалоговое окно, или выберите другие шрифты, которые нужно внедрить в SWF-файл.

### **XML-таблица внедрения шрифтов**

При выборе диапазона внедряемых шрифтов список выбранных шрифтов хранится и поддерживается в виде XMLфайла в папке конфигурации пользователя. Он называется Unicode\_Table.xml и описывает связи типа "один ко многим" между некоторым языком и всеми необходимыми диапазонами глифов Юникода, как показано в следующем примере для корейского языка.

Группирование наборов шрифтов основано на блоках Юникода в соответствии со стандартами Unicode Consortium. Для упрощения рабочего процесса при выборе конкретного языка внедряются все связанные с ним диапазоны глифов, даже если они разбросаны по отдельным группам.

Например, если выбрать корейский язык, то будут внедрены следующие диапазоны символов Юникода.

3131-318E символы хангыль

3200-321C специальные символы хангыль

3260-327B специальные символы хангыль

327F-327F корейский символ

AC00-D7A3 символы хангыль

Если выбрать корейский язык и CJK, внедряется больший набор шрифтов.

3131-318E символы хангыль

3200-321C специальные символы хангыль

3260-327B специальные символы хангыль

327F-327F корейский символ

4E00-9FA5 символы CJK

AC00-D7A3 символы хангыль

F900-FA2D символы CJK

В следующей таблице представлены более подробные сведения о выборе шрифтов для внедрения.

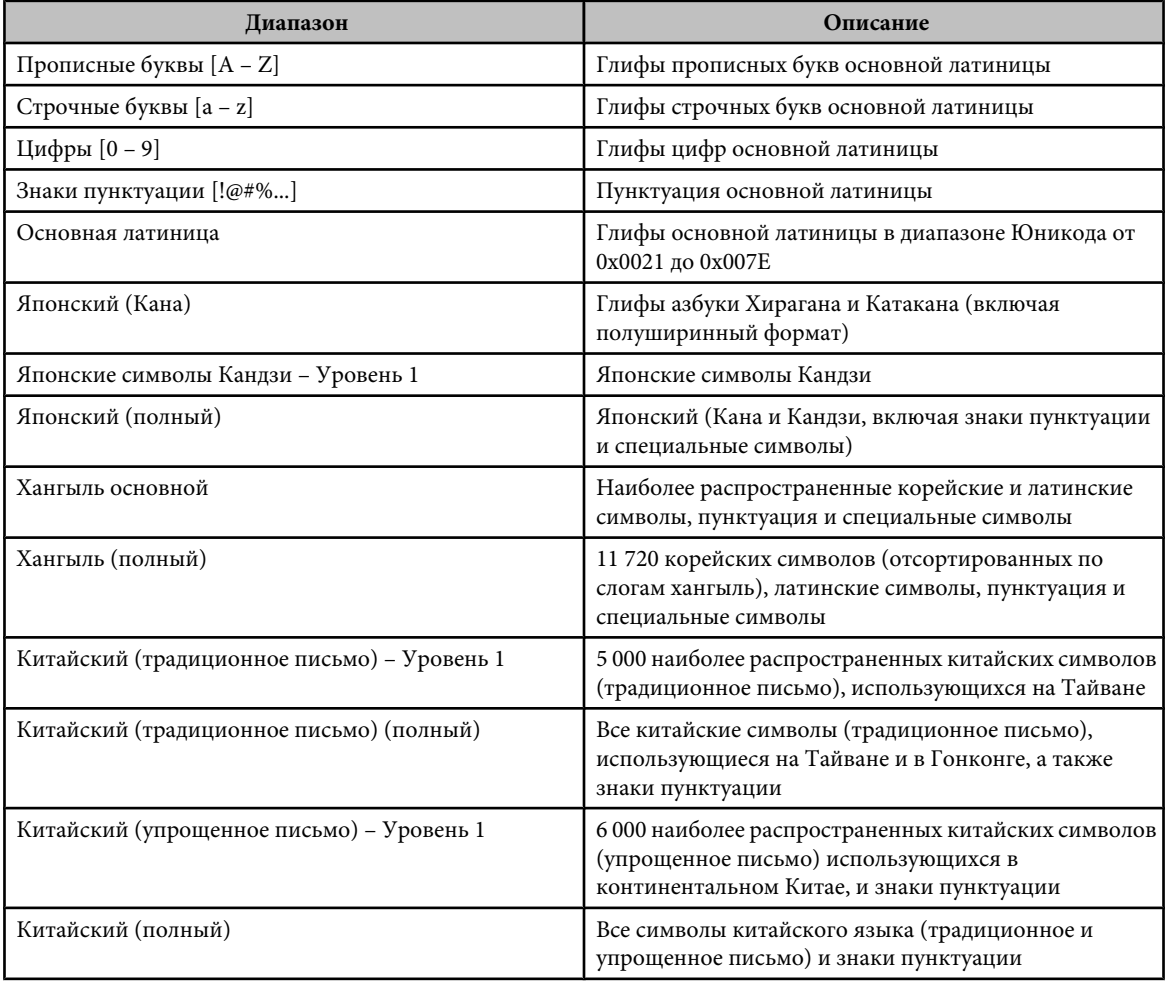

<span id="page-286-0"></span>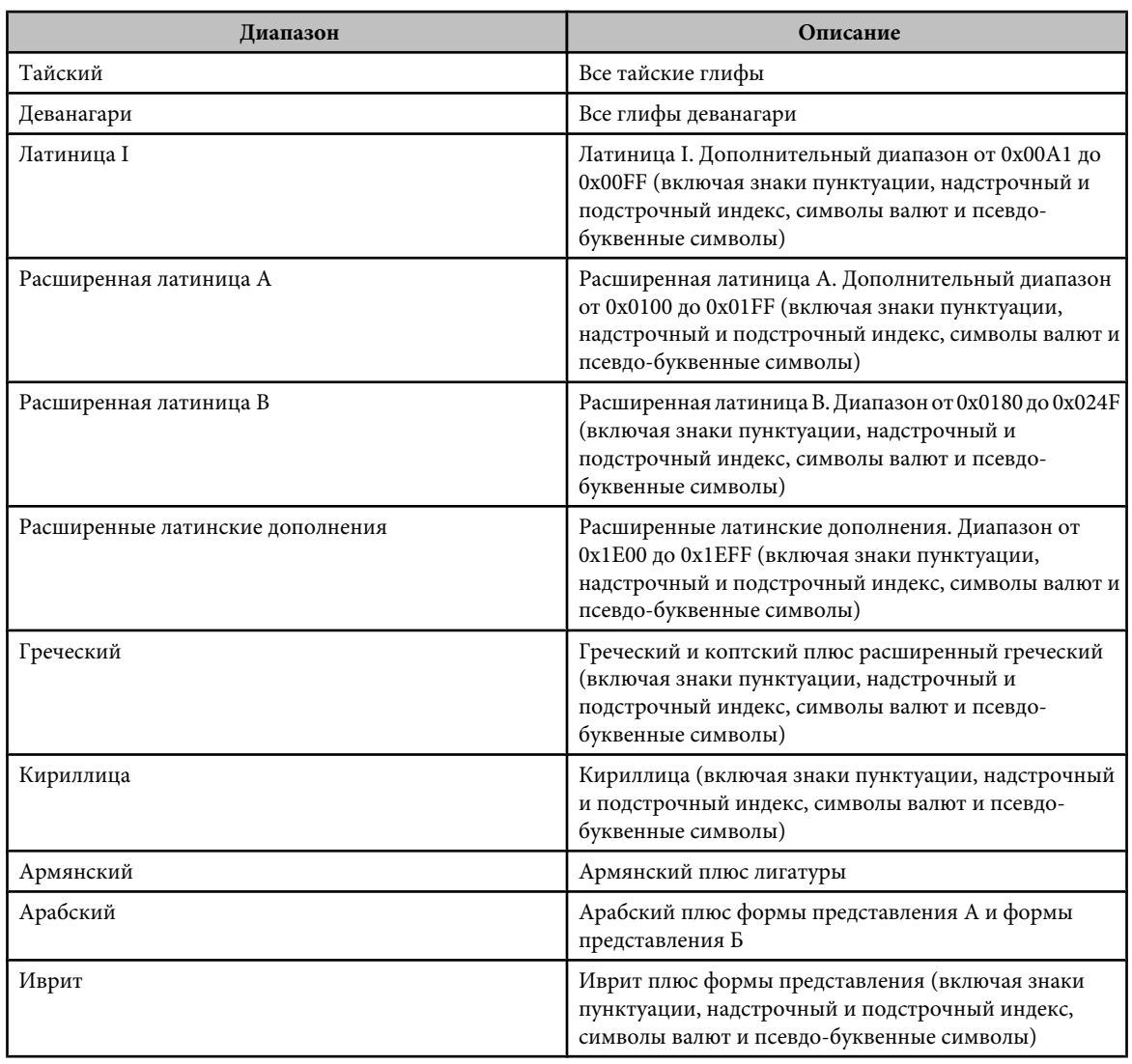

### **Внешние файлы не в Юникоде**

При загрузке в приложение Flash Player 7 внешнего текстового или XML-файла не в Юникоде он будет отображен некорректно, если Flash Player попытается сделать это в Юникоде. Чтобы Flash Player использовал обычную кодовую страницу локальной операционной системы, добавьте в первую строку кода первого кадра приложения Flash, загружающего данные, следующий программный код.

system.useCodepage = true;

Свойство system.useCodepage присваивается в документе только один раз, не делайте этого многократно, пытаясь заставить проигрыватель интерпретировать одни файлы как в Юникоде, а другие – нет, это может привести к непредсказуемым результатам.

Если задать свойству system.useCodepage значение true, то обычная кодовая страница операционной системы, в которой выполняется проигрыватель, должна включать глифы, которые используются во внешнем текстовом файле. Например, при загрузке внешнего текстового файла, содержащего китайские иероглифы, этот файл будет неправильно отображен в системе, где используется кодовая страница 1252, поскольку она не содержит этих символов. Чтобы пользователи на всех платформах смогли просмотреть внешние текстовые файлы, которые используются в приложениях Flash, задайте кодировку Юникод и оставьте свойство system.useCodepage в значении по умолчанию, то есть false. В этом случае Flash Player интерпретирует весь текст в Юникоде. Дополнительные сведения см. в разделе "useCodepage (System.useCodepage property)" руководства *ActionScript 2.0 Language Reference*.

### **Ввод азиатских символов на стандартной западной клавиатуре**

Flash позволяет для ввода азиатских символов в рабочей области пользоваться редакторами методов ввода (IME) и стандартной западной клавиатурой. Flash поддерживает более двух десятков IME.

Например, для создания web-сайта, рассчитанного на широкую азиатскую аудиторию, можно воспользоваться стандартной западной клавиатурой (QWERTY), меняя IME для ввода текста на китайском, японском и корейском языках.

*Примечание. Эта функция относится только к вводу текста в рабочей области, но не к вводу на панели "Действия". Она доступна для всех поддерживаемых операционных систем Windows и Mac OS X.*

- **1** Выберите меню "Редактирование" > "Установки" (Windows) или "Flash" > "Установки" (Macintosh) и выберите "Текст" в списке "Категория".
- **2** В элементе меню "Метод набора" выберите один из параметров ввода с западной клавиатуры. По умолчанию выбран китайский и японский язык, следует также выбрать западные языки.

### **Форматы кодирования текста**

### **Кодирование текста**

Весь текст на компьютере закодирован последовательностями байтов. Текст представляется в различных форматах кодирования (а значит, различными байтами). Разные операционные системы пользуются разными системами кодирования текста. Например, в операционных системах Windows для западных языков обычно используется кодировка CP1252, в операционных системах Macintosh для западных языков – кодировка MacRoman, в системах Windows и Macintosh для японского языка применяется Юникод.

Юникод позволяет кодировать символы для большинства языков мира. Другие форматы, применяемые в компьютерах системы кодирования текста, представляют собой подмножества формата Юникод, приспособленные для конкретных регионов. Некоторые из них совместимы с ним в некоторых областях и несовместимы в других, поэтому вопрос использования верной кодировки приобретает особую важность.

Юникод может быть представлен в нескольких различных форматах. Flash Player 6, 7 и более поздних версий поддерживает для текста и внешних файлов 8-битный формат Юникода UTF-8, а также 16-битные форматы UTF-16 BE (Big Endian) и UTF-16 LE (Little Endian).

### **Юникод и Flash Player**

Flash Player 6 и более поздних версий поддерживает кодирование текста в Юникоде. Пользователи Flash Player 6 и более поздних версий могут просматривать многоязыковый текст независимо от языка операционной системы, в которой выполняется проигрыватель, при наличии набора необходимых шрифтов.

Flash Player предполагает, что все внешние текстовые файлы, связанные с приложением Flash Player, имеют кодировку Юникод, если не было указано иное.

В приложениях Flash для Flash Player 5 и более ранних версий, разработанных в среде Flash MX или более ранней версии, Flash Player 6 и ранние версии отображают текст с использованием стандартной кодовой страницы операционной системы, в которой выполняется проигрыватель.

Базовые сведения о Юникоде можно получить на web-сайте Unicode.org.

### **Кодирование текста в программе Flash Player**

По умолчанию Flash Player 7 и более поздние версии предполагают, что любой текст представлен в Юникоде. Если документ загружает внешний текстовый или XML-файл, то он должен быть представлен в кодировке UTF-8. Такие файлы создаются с помощью панели "Строки" либо в текстовом или HTML-редакторе, который может сохранять файлы в Юникоде.

### **Форматы кодирования Юникода, поддерживаемые Flash Player**

При считывании в Flash текстовых данных Flash Player ищет в первых двух байтах файла маркер последовательности байтов (BOM), который, согласно стандарту, определяет формат кодирования данных в
Юникоде. Если BOM не обнаружен, то считается, что текст закодирован в UTF-8 (8-битном формате кодирования). В приложениях рекомендуется пользоваться кодировкой UTF-8.

Если Flash Player обнаружил один из перечисленных ниже маркеров BOM, формат кодирования текста определяется следующим образом.

- Если первым байтом файла является OxFE, а вторым OxFF, то кодировкой текста считается UTF-16 BE (Big Endian). Этот формат применяется в операционных системах Macintosh.
- Если первым байтом файла является OxFF, а вторым OxFE, то кодировкой текста считается UTF-16 LE (Little Endian). Этот формат применяется в операционных системах Windows.

Большинство текстовых редакторов, которые могут сохранять файлы в кодировке UTF-16BE и LE, автоматически добавляют в них маркеры BOM.

*Примечание. Если свойство system.useCodepage имеет значение true, то считается, что текст представлен не в Юникоде, а в стандартной кодовой странице операционной системы, где выполняется проигрыватель.*

#### **Кодировка во внешних XML-файлах**

Изменение тега кодировки не приводит к смене кодировки XML-файла. Flash Player определяет кодировку внешнего XML-файла по тем же правилам, что и для всех остальных внешних файлов. Если в начале файла нет маркера BOM, то предполагается, что он представлен в кодировке UTF-8. Если же BOM найден, то кодировка файла определяется как UTF-16BE или LE.

# **См. также**

["Использование внешнего текста или XML-файлов не в Юникоде" на странице 281](#page-286-0)

# **Разработка многоязыкового текста**

# **Рабочие процессы для разработки многоязыкового текста с помощью панели "Строки"**

Панель "Строки" позволяет создавать и обновлять многоязыковое содержимое. Содержимое текстовых полей может быть задано на нескольких языках таким образом, чтобы Flash автоматически определял язык содержимого, исходя из языка операционной системы, в которой выполняется Flash Player.

Следующие этапы описывают общий рабочий процесс.

#### **Разработка FLA-файла на одном языке**

Любой текст, который должен вводиться на другом языке, должен находиться в динамическом поле или текстовом поле ввода.

#### **В диалоговом окне "Настройки" панели "Строки" выберите нужные языки и назначьте один из них языком по умолчанию.**

На панель "Строки" добавляется новый столбец для этого языка. При сохранении, тестировании и публикации приложения для каждого языка создается папка с XML-файлом.

#### **На панели "Строки" присвойте каждой текстовой строке идентификатор.**

#### **Опубликуйте приложение.**

Для каждого выбранного языка создается папка, в которой находится XML-файл для этого языка.

#### **Передайте опубликованный FLA-файл и папки с XML-файлами переводчикам.**

Работайте на родном языке, предоставив перевод приложения переводчикам. Они могут переводить как непосредственно XML-файлы, так и FLA-файл.

#### **Получив перевод, импортируйте переведенные XML-файлы обратно в FLA-файл.**

# **Выбор и удаление языков для перевода**

В рабочей области и на панели "Строки" может быть отображено не более 100 языков. Для каждого выбранного языка добавляется столбец на панели "Строки". Чтобы показать текст в рабочей области на каком-либо из выбранных языков, измените язык рабочей области. Выбранный язык отображается при публикации или тестировании файла.

Может быть выбран как язык, представленный в меню, так и любой другой язык, для которого обеспечивается поддержка Юникода.

#### **См. также**

["Публикация документов Flash" на странице 418](#page-423-0)

#### **Выбор языка**

- **1** Выберите меню "Окно" > "Другие панели" > "Строки" и нажмите кнопку "Настройки".
- **2** Добавьте язык, выполнив одно из следующих действий.
- В области "Языки" выделите нужный язык и нажмите кнопку "Добавить".
- Если язык отсутствует в области "Языки", в пустом текстовом поле в области "Языки" введите код языка в формате *xx* (Код языка согласно стандарту ISO 639-1). Нажмите кнопку "Добавить".
- **3** Повторяйте шаг 3 до тех пор, пока не будут добавлены все необходимые языки.
- **4** В меню "Язык по умолчанию времени выполнения" выберите язык по умолчанию. Он будет использоваться по умолчанию в тех системах, где нет активного языка.
- **5** Чтобы загружать во время выполнения XML-файлы для языков с другого URL-адреса, введите его в текстовое поле "URL" и нажмите кнопку "ОК".

Для каждого выбранного языка на панели "Строки" добавляется столбец. Столбцы отображаются в алфавитном порядке.

**6** Сохраните FLA-файл. При сохранении FLA-файла в папке, указанной в качестве пути публикации SWF-файла, создаются папки для каждого языка. Если пути публикации SWF-файла не существует, то они создаются в той папке, где находится FLA-файл. В каждом файле языка создается XML-файл, который используется для загрузки переведенного текста.

#### **Удаление языка**

- **1** Выберите меню "Окно" > "Другие панели" > "Строки" и нажмите кнопку "Настройки".
- **2** В области "Активные языки" выделите язык и нажмите кнопку "Удалить".
- **3** Повторяйте шаг 3 до тех пор, пока не будут удалены все ненужные языки.
- **4** После завершения нажмите кнопку "ОК".

С панели "Строки" исчезают столбцы, соответствующие удаленным языкам.

*Примечание. При удалении языка из панели "Строки" XML-файл этого языка из локальной файловой системы не удаляется. Это позволяет добавлять языки на панель "Строки", используя старые XML-файлы, и предотвращает их случайное удаление. Чтобы полностью удалить язык, необходимо удалить или заменить соответствующий XML-файл.*

# **Добавление строк на панель "Строки"**

Назначение текстовых строк на панели "Строки" выполняется следующими способами.

- Присвоение идентификатора динамическому полю или текстовому полю ввода
- Добавление строки на панель "Строки" без назначения его текстовому полю
- Назначение существующего идентификатора строки существующему динамическому полю или текстовому полю ввода

#### **См. также**

["Создание текста" на странице 266](#page-271-0)

#### **Назначение идентификаторов строк текстовым полям**

- **1** Выберите "Окно" > "Другие панели" > "Строки".
- **2** Выберите инструмент "Текст". В рабочей области создайте вводимое или динамическое текстовое поле.
- **3** При сохранении выделения текстового поля введите уникальный идентификатор в поле "ID" на панели "Строки".
- **4** Нажмите кнопку "Настройки" и выберите один или несколько языков из списка в диалоговом окне "Настройки". Должен быть выбран язык по умолчанию, а также другие языки, на которых будет производиться публикация приложения.
- **5** Нажмите кнопку "Применить".

*Примечание. Если в рабочей области выбрано статическое текстовое поле, то в разделе выделения текста в рабочей области появится сообщение "Статический текст не может иметь связанного идентификатора". Если выбран один или несколько нетекстовых элементов, то выводится сообщение "Выделенный фрагмент не может иметь связанный идентификатор".*

### **Добавление идентификатора строки на панели "Строки" без назначения его текстовому полю**

- **1** Выберите меню "Окно" > "Другие панели" > "Строки".
- **2** Нажмите кнопку "Настройки" и выберите один или несколько языков из списка в диалоговом окне "Настройки". Должен быть выбран язык по умолчанию, а также другие языки, на которых будет производиться публикация приложения.
- **3** Введите новый идентификатор строки и новую строку на панели "Строки", а затем нажмите кнопку "Применить".

#### **Назначение идентификаторов строк текстовым полям**

- **1** Выберите инструмент "Текст". В рабочей области создайте вводимое или динамическое текстовое поле.
- **2** Введите имя существующего идентификатора в разделе "ID" на панели "Строки" и нажмите кнопку "Применить".

*Примечание. Нажмите клавиши "Shift" + "Ввод", чтобы присвоить идентификатор текстовому полю, или клавишу "Ввод", если фокус находится в поле "ID".*

# **Изменение языка рабочей области**

- **1** Выберите "Окно" > "Другие панели" > "Строки".
- **2** В меню "Язык рабочей области" выберите нужный язык. Это должен быть язык, добавленный в качестве доступного.

После изменения языка рабочей области вводимый текст отображается на новом языке. Если на панели "Строки" уже вводились строки для этого языка, то любой текст в рабочей области будет отображен на выбранном языке. В противном случае текстовые поля в рабочей области будут пустыми.

# **Редактирование строк на панели "Строки"**

После ввода текстовых строк на панели "Строки" применяется один из следующих способов редактирования текстовых строк.

- Непосредственно в ячейках панели "Строки".
- С помощью функций поиска и замены, а также проверки орфографии на языке рабочей области. Текст, который изменяется при помощи этих функций, изменяется также в рабочей области и на панели "Строки".
- Прямым редактированием XML-файла.

### **См. также**

["Перевод текста на панели "Строки" или в XML-файле" на странице 288](#page-293-0)

```
"Поиск и замена" на странице 77
```
["Проверка орфографии" на странице 269](#page-274-0)

# **Публикация многоязыковых FLA-файлов**

При сохранении, тестировании или публикации FLA-файла для каждого языка, выбранного на панели "Строки", создается папка с XML-файлом. По умолчанию XML-папки и файлы размещаются в пути публикации SWF-файла. Если путь публикации SWF-файла не существует, то XML-папки и файлы сохраняются в той папке, где находится FLA-файл. Например, если имеется файл Test в папке mystuff, в качестве активных языков выбраны английский (en), немецкий (de) и испанский (es), а путь публикации SWF-файлов не выбран, то при сохранении FLA-файла создается следующая структура папок.

```
\mystuff\Test.fla
\mystuff\de\Test_de.xml
\mystuff\en\Test_en.xml
\mystuff\es\Test_es.xml
```
При запуске SWF-файла на web-сервере также нужно запустить связанные с ним XML-файлы с переводами строк. Первый кадр, содержащий строки, не будет отображен до тех пор, пока не завершится загрузка всего XML-файла.

#### **См. также**

["Публикация документов Flash" на странице 418](#page-423-0)

# **Ручная замена строк во время публикации**

При публикации SWF-файла Flash строки можно заменить вручную, используя язык рабочей области. Этот метод заменяет все вхождения динамического или вводимого текста соответствующими идентификаторами строк на языке рабочей области. В этом случае текстовые строки обновляются только при публикации SWF-файла. Автоматическое определение языка не происходит, и поэтому необходима публикация SWF-файла для каждого из поддерживаемых языков.

- **1** Выберите меню "Окно" > "Другие панели" > "Строки" и нажмите кнопку "Настройки".
- **2** Установите флажок "Заменить строки: Автоматически во время выполнения".

#### **Автоматическое определение языка по языку по умолчанию**

Язык времени выполнения по умолчанию может быть заменен на любой язык, выбранный в качестве доступного. Если включено автоматическое определение языка при просмотре SWF-файла на системе с текущим языком, то при любом переключении на язык, отличный от активного, используется язык по умолчанию. Например, если языком по умолчанию является английский и в качестве активных языков выбраны "ja", "en" и "fr", то пользователи, для которых системным языком является японский, английский или французский, увидят текст на своем языке. Однако пользователи, для которых системным языком является шведский, автоматически увидят текст на языке, установленном по умолчанию, то есть в данном случае на английском.

- **1** Выберите меню "Окно" > "Другие панели" > "Строки" и нажмите кнопку "Настройки".
- **2** В меню "Язык по умолчанию времени выполнения" выберите язык по умолчанию. Это должен быть язык, добавленный в качестве доступного.
- **3** Чтобы включить автоматическое определение языка, установите флажок " Заменить строки: Автоматически во время выполнения" и нажмите кнопку "ОК".
- **4** Flash создает следующий код ActionScript™, который сохраняет пути к языковым XML-файлам. На основе этого кода можно разработать собственный сценарий определения языка.

```
import mx.lang.Locale;
Locale.setFlaName("<flaFileName>");
```

```
Locale.setDefaultLang("langcode");
Locale.addXMLPath("langcode", "url/langcode/flaname_langcode.xml");
```
*Примечание. Программный код ActionScript, который создается панелью "Строки", не пользуется функцией Locale.initialize. Решение о том, каким образом должна быть вызвана эта функция, должно приниматься исходя из требований проекта.*

# **Заказное определение языка**

Для доступа к языковым XML-файлам, необходимым для управления заменой текста в назначенное время, необходимо создать собственный заказной компонент или программный код ActionScript. Например, можно создать всплывающее меню, позволяющее выбрать язык для просмотра содержимого.

Дополнительные сведения о написании программного кода ActionScript для заказного определения языка см. в разделе About the Strings panel руководства *Learning ActionScript 2.0 in Adobe Flash*.

- **1** Выберите меню "Окно" > "Другие панели" > "Строки" и нажмите кнопку "Настройки".
- **2** В меню "Язык по умолчанию времени выполнения" выберите язык по умолчанию.

Это должен быть один из языков, добавленных в качестве доступных.

**3** Установите флажок "Заменить строки: С помощью ActionScript во время выполнения" и нажмите кнопку "ОК".

Flash создает следующий код ActionScript, который сохраняет пути к языковым XML-файлам. На основе этого кода можно разработать собственный сценарий определения языка.

```
import mx.lang.Locale;
Locale.setFlaName("<flaFileName>");
Locale.setDefaultLang("langcode");
Locale.addXMLPath("langcode", "url/langcode/flaname_langcode.xml");
```
*Примечание. Программный код ActionScript, который создается панелью "Строки", не пользуется функцией Locale.initialize. Решение о том, каким образом должна быть вызвана эта функция, должно приниматься исходя из требований проекта.*

# **Формат XML-файла**

# **О формате XML-файла**

Экспортированный XML-файл имеет формат UTF-8 и следует стандарту XML Localization Interchange File Format (XLIFF) 1.0. Он определяет спецификацию расширяемого формата обмена для локализации, которая позволяет любому производителю программного обеспечения формировать данные в едином формате, который будет понятен любому поставщику услуг локализации. Дополнительные сведения о формате XLIFF см. на странице [www.oasis-open.org/committees/xliff/](http://www.oasis-open.org/committees/xliff/).

# **Примеры XLIFF**

При вводе перечисленных ниже символов на панели "Строки" они будут во время записи в XML-файл заменены соответствующими ссылками на сущности.

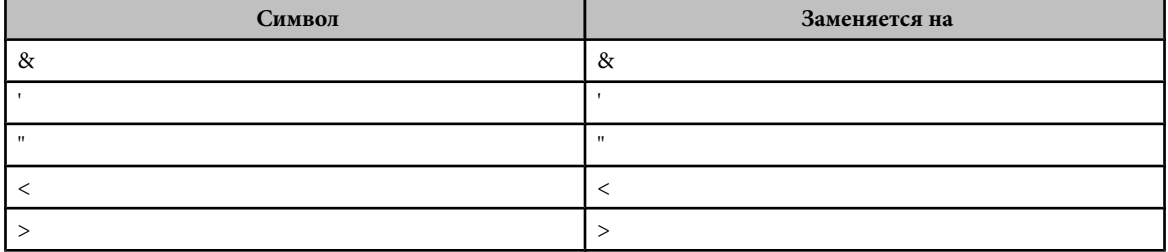

# <span id="page-293-0"></span>**Пример экспортированного XML-файла**

В следующих примерах показано, как выглядит XML-файл, созданный на панели "Строки" (в данном примере на английском языке), на другом языке (на французском).

#### **Пример исходной версии на английском языке**

```
<?xml version="1.0" encoding="UTF-8"?>
<!DOCTYPE xliff PUBLIC "-//XLIFF//DTD XLIFF//EN"
"http://www.oasis-open.org/committees/xliff/documents/xliff.dtd" >
<xliff version="1.0" xml:lang="en">
<file datatype="plaintext" original="MultiLingualContent.fla" source-
language="EN">
         <header></header>
         <body>
             <trans-unit id="001" resname="IDS_GREETINGS">
                 <source>welcome to our web site!</source>
             </trans-unit>
             <trans-unit id="002" resname="IDS_MAILING LIST">
                 <source>Would you like to be on our mailing list?</source>
             </trans-unit>
             <trans-unit id="003" resname="IDS_SEE YOU">
                 <source>see you soon!</source>
             </trans-unit>
             <trans-unit id="004" resname="IDS_TEST">
                 <source></source>
            \langletrans-unit>
         </body>
    \langlefile>
</xliff>
```
#### **Пример версии на французском языке**

```
<?xml version="1.0" encoding="UTF-8"?>
<!DOCTYPE xliff PUBLIC "-//XLIFF//DTD XLIFF//EN"
"http://www.oasis-open.org/committees/xliff/documents/xliff.dtd" >
<xliff version="1.0" xml:lang="fr">
<file datatype="plaintext" original="MultiLingualContent.fla" source-
language="EN">
         <header></header>
        <br/>hody>
             <trans-unit id="001" resname="IDS_GREETINGS">
                  <source>Bienvenue sur notre site web!</source>
             </trans-unit>
             <trans-unit id="002" resname="IDS_MAILING LIST">
                  <source>Voudriez-vous être sur notre liste de diffusion?</
source>
            \langletrans-unit>
             <trans-unit id="003" resname="IDS_SEE YOU">
                  <source>A bientôt!</source>
             </trans-unit>
             <trans-unit id="004" resname="IDS_TEST">
                  <source></source>
             </trans-unit>
         </body>
    \langlefile>
\langle x1iff\rangle
```
# **Перевод текста на панели "Строки" или в XML-файле**

Отправлять на перевод необходимо не только FLA-файлы, но и папки с XML-файлами и XML-файлы для каждого языка.

Перевод FLA-файла выполняется переводчиками либо непосредственно в языковых столбцах на панели "Строки", либо в XML-файле соответствующего языка. Если перевод выполняется в XML-файле, то необходимо импортировать его на панель "Строки" или сохранить в каталоге по умолчанию для соответствующего языка.

#### **Перевод текста на панели "Строки"**

- **1** Выберите меню "Окно" > "Другие панели" > "Строки".
- **2** Для каждого языка перевода выберите соответствующий столбец и введите перевод текста, связанный с идентификатором каждой строки.
- **3** Чтобы текст в рабочей области отображался на выбранном языке, выберите его в поле "Язык рабочей области".
- **4** После завершения сохраните, опубликуйте или протестируйте файл.

Все XML-файлы для всех языков перезаписываются информацией из панели "Строки". *Примечание. Чтобы не потерять перевод в XML-файле, сохраняйте его в другой папке.*

#### **Перевод текста в XML-файле**

- **1** С помощью редактора XML или программы перевода откройте в папке с нужного языка соответствующий XMLфайл. В XML-файле проставлены идентификаторы для каждой текстовой строки.
- **2** Введите перевод рядом с идентификатором.
- **3** При необходимости импортируйте переведенный XML-файл на панель "Строки".

# **Импорт XML-файла на панели "Строки"**

Если после изменения XML-файла поместить его в папку, указанную на панели "Строки" для конкретного языка, то он будет загружен при открытии документа Flash (FLA-файла).

Независимо от того, откуда был импортирован XML-файл, в момент сохранения, тестирования или публикации FLA-файла для каждого языка на панели "Строки" в папке, заданной для публикации SWF-файлов, создается папка и XML-файлы для каждого языка. Если путь публикации не указан, то папка и файл сохраняются в той же папке, где находится FLA-файл. XML-файлы, созданные на панели "Строки", всегда заполняются содержащимися на ней данными.

XML-файл также может быть импортирован на панель "Строки" из другого местоположения. После импорта XMLфайла при каждом его сохранении, тестировании или публикации файл, находящийся в папке для данного языка, перезаписывается. Если язык не выбран как доступный на панели "Строки", то импортировать языковой XMLфайл нельзя. Перед импортом переведенного XML-файла для него необходимо сначала добавить язык.

- **1** Выберите меню "Окно" > "Другие панели" > "Строки" и нажмите кнопку "Импорт XML".
- **2** В меню "Язык файла" выберите язык для импортируемого XML-файла и нажмите кнопку "ОК".
- **3** Перейдите в папку и выберите импортируемый XML-файл.
	- В столбец на панели "Строки" загружается информация из XML для языка, выбранного на шаге 3.

*Примечание. На шагах 2 и 3 должен выбираться один и тот же язык. В противном случае можно, например, по ошибке импортировать XML-файл на французском языке в столбец, предназначенный для немецкого языка.*

#### **См. также**

["Публикация документов Flash" на странице 418](#page-423-0)

# **Многоязыковой текст и ActionScript**

# **Загрузка внешних файлов при помощи ActionScript**

Для загрузки существующих XML-данных или использования другого формата XML-файла используйте действия loadVariables и getURL, а также объекты LoadVars и XML, чтобы создать документ, содержащий многоязыковой текст, следующим образом: поместив текст во внешний текстовый или XML-файл либо загрузив файл во фрагмент ролика во время выполнения.

Сохраните внешний файл в формате UTF-8 (рекомендуется), UTF-16BE или UTF-16LE с помощью приложения, поддерживающего эти форматы. При использовании формата UTF-16BE или UTF-16LE файл должен начинаться с маркера BOM, чтобы Flash Player смог определить его кодировку. В следующей таблице приведен список маркеров BOM, которые должны быть включены для определения кодировки.

*Примечание. Большинство текстовых редакторов, которые могут сохранять файлы в кодировке UTF-16BE и LE, автоматически добавляют в них маркеры BOM.*

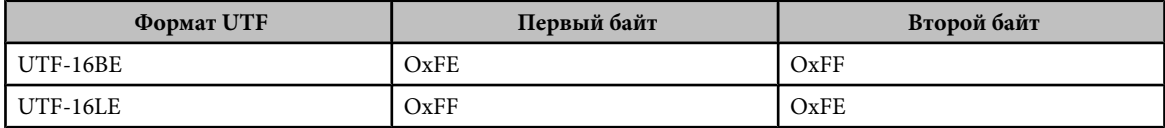

*Примечание. Если внешний файл является XML-файлом, то для изменения кодировки можно использовать тег кодировки. Сохраните файл в Юникоде.*

- **1** В исходном приложении Flash создайте в документе динамическое или текстовое поле ввода для отображения текста.
- **2** Выделите его и в инспекторе свойств и назначьте для него имя экземпляра.
- **3** В программе, отличной от Flash, подготовьте текстовый или XML-файл, определяющий значение переменной текстового поля.
- **4** Сохраните XML-файл в кодировке UTF-8 (рекомендуется), UTF-16BE или UTF-16LE.
- **5** Для ссылки на внешний файл и его загрузки в динамическое или текстовое поле ввода используются следующие процедуры ActionScript.
- Действие loadVariables производит загрузку внешнего файла.
- Действие getURL загружает внешний файл с заданного URL-адреса.
- Объект LoadVars (стандартный объект клиент-сервер) загружает внешний текстовый файл с заданного URLадреса.
- Объект XML (стандартный объект клиент-сервер) загружает внешний XML-файл с заданного URL-адреса. Дополнительные сведения см. в разделе "XML" руководства *ActionScript 2.0 Language Reference*.

#### **См. также**

["Подключение к внешним XML-файлам при помощи компонента XMLConnector" на странице 291](#page-296-0)

["Юникод и Flash Player" на странице 282](#page-287-0)

["Работа с текстом" на странице 262](#page-267-0)

# **Создание многоязыковых документов с помощью действия #include**

Для создания документа на нескольких языках используется действие #include.

Сохраните текстовый файл в кодировке UTF-8 при помощи приложения, которое ее поддерживает (например, Dreamweaver).

Чтобы указать средству разработки Flash, что файл представлен в Юникоде, включите в первую строку файла следующий заголовок.

//!-- UTF8

#### *Примечание. После второго дефиса (-) введите пробел.*

По умолчанию исходное приложение Flash предполагает, что внешние файлы, использующие действие  $#$ include имеют кодировку стандартной кодовой страницы операционной системы, в которой выполняется средство разработки. Указание //!Заголовок -- UTF8 в файле сообщает средству разработки, что внешний файл имеет кодировку UTF-8.

- **1** В средстве разработки Flash создайте динамическое поле или текстовое поле ввода для отображения текста в документе.
- **2** Выделите его и в инспекторе свойств и назначьте для него имя экземпляра.
- <span id="page-296-0"></span>**3** Другой программой подготовьте текстовый файл, определяющий значение переменной текстового поля. Добавьте в начало файла заголовок //!-- UTF8.
- **4** Сохраните текстовый файл в формате UTF-8.
- **5** Включите внешний файл в динамическое или текстовое поле ввода при помощи директивы #include. Дополнительные сведения см. в разделе #include руководства *ActionScript 2.0 Language Reference*.

# **См. также**

["Работа с текстом" на странице 262](#page-267-0)

### **Создание многоязыковых документов с помощью текстовых переменных**

Для включения содержимого в Юникоде в текстовые переменные используется синтаксис \uXXXX, где XXXX – это четырехзначная шестнадцатеричная точка кода, или *экранирующий символ* для символа Юникода. Средство разработки Flash поддерживает экранирующие символы Юникода до \uFFFF. Точки кода для символов Юникода см. на сайте Unicode.org.

Экранирующие символы Юникода могут быть использованы только в переменных текстовых полей. Их нельзя включать во внешние текстовые или XML-файлы, так как Flash Player 6 их не распознает.

Например, чтобы присвоить имя экземпляра myTextVar динамическому текстовому полю, содержащему японские, корейские, китайские, английские и греческие символы, а также знак евро, введите следующее.

myTextVar.text = "\u304B\uD55C\u6C49hello\u03BB\u20AC";

При воспроизведении SWF-файла в текстовом поле отображаются следующие символы.

# か한汉helloλ€

Чтобы при создании многоязыкового текстового поля получить оптимальный результат, пользуйтесь шрифтом, включающим все нужные глифы.

# **См. также**

["Использование внешнего текста или XML-файлов не в Юникоде" на странице 281](#page-286-0)

# **Подключение к внешним XML-файлам при помощи компонента XMLConnector**

Компонент XMLConnector версии 2 позволяет произвести подключение к внешнему XML-документу и связывание с его свойствами. Он предназначен для считывания и записи XML-документов HTTP-операциями GET и POST. Он выступает в роли соединительного звена между XML-документами и другими компонентами. XMLConnector взаимодействует с компонентами приложения при помощи функций привязки к данным в среде разработчика Flash или программном коде ActionScript. Дополнительные сведения см. в разделе "XMLConnector component" руководства *ActionScript 2.0 Components Language Reference*.

# **Глава 14: Работа со звуком**

Чтобы сделать работу интереснее и привлекательнее, программа Flash реализует множество различных методов работы со звуком. Поддерживается импорт и последующее редактирование звука. В зависимости от необходимого эффекта он может быть присоединен к любому объекту и вызван различными способами.

# **Использование звуков в программе Flash**

# **О звуках и программе Flash**

Adobe Flash CS3 Professional реализует несколько способов работы со звуком. Звук может быть синхронизирован с анимацией при помощи временной шкалы либо воспроизводиться непрерывно, безотносительно нее. Звук можно добавить к кнопкам, чтобы сделать их интерактивными, а также делать звук тише и громче, добиваясь максимального эффекта.

В программе Flash существует два типа звуков: звуки событий и потоковые звуки. Звук события до начала воспроизведения должен быть полностью загружен, и он будет воспроизводиться до тех пор, пока не будет явным образом остановлен. Воспроизведение потокового звука начинается в тот момент, когда загружено достаточно данных для нескольких первых кадров. При воспроизведении с web-сайта потоковый звук синхронизируется с временной шкалой.

При создании Flash-содержимого для мобильных устройств в публикуемый SWF-файл допустимо также включение звуков устройств. Звук устройства закодирован в собственном аудио формате устройства (MIDI, MFi, SMAF и т.д.).

Чтобы сделать звук доступным из нескольких документов, можно воспользоваться общими библиотеками. Для выполнения каких-либо действий после завершения воспроизведения звука предназначено событие ActionScript™ 2.0 onSoundComplete.

Загружают и управляют звуком также предустановленные варианты поведения и мультимедиа-компоненты (последние реализуют пульт управления для функций остановки, паузы, перемотки и т.д.). Можно также загрузить звук динамически при помощи ActionScript 2.0 или 3.0.

Дополнительные сведения см. в разделах attachSound (метод Sound.attachSound) и loadSound (метод Sound.loadSound) в руководстве *ActionScript 2.0 Language Reference* или разделе Sound class в руководстве *ActionScript 3.0 Language and Components Reference*.

# **См. также**

["Использование ресурсов общей библиотеки" на странице 222](#page-227-0)

# **Импорт звуков**

Чтобы звуковой файл стал доступен в программе Flash, его необходимо импортировать в библиотеку текущего документа.

Flash поддерживает импорт звуковых файлов в следующих форматах.

- WAV (только Windows)
- AIFF (только Macintosh)
- mp3 (Windows и Macintosh)

Если в системе установлен QuickTime 4 или более поздней версии, то дополнительно к вышеперечисленному доступны для импорта следующие форматы звуковых файлов.

- AIFF (Windows и Macintosh)
- Sound Designer II (только Macintosh)
- Ролики QuickTime, только звук (Windows и Macintosh)
- Sun AU (Windows и Macintosh)
- System 7 Sounds (только Macintosh)

• WAV (Windows и Macintosh)

Программа Flash сохраняет звук в библиотеке вместе с растровыми изображениями и символами. Для любого метода использования звука в документе необходима только одна копия звукового файла.

Чтобы звук был доступен из нескольких документов Flash, его можно включить в общую библиотеку.

Звуки зачастую занимают большой объем оперативной памяти и места на диске. Звуковые данные в формате mp3 сжаты и имеют меньший размер, чем в форматах WAV или AIFF. Обычно при работе с файлами WAV и AIFF лучше всего пользоваться моно звуками 16-22 КГц (стерео занимает в два раза больше места), но Flash позволяет импортировать 8-битные или 16-битные звуки с частотой выборки 11, 22 или 44 КГц. Звуки, частота выборки которых не кратна 11 КГц (например, 8,32 или 96КГц), при импорте в программу Flash будут интерполированы. При экспорте звук может быть приведен к более низкой частоте выборки.

Если планируется добавление эффектов, то лучше всего импортировать 16-битный звук. Если на компьютере мало оперативной памяти, то лучше работать с короткими фрагментами или с 8-битным звуком.

#### **См. также**

["Работа с разделяемыми библиотеками" на странице 70](#page-75-0)

#### **Импорт звука**

- **1** Выберите меню "Файл" > "Импорт" > "Импортировать в библиотеку".
- **2** В диалоговом окне "Импорт" найдите и откройте нужный звуковой файл.

*Примечание. Можно также перетащить звук из разделяемой библиотеки в библиотеку текущего документа.*

# **Добавление звука на временную шкалу**

Звук может быть добавлен в документ из библиотеки либо загружен во время выполнения методом loadSound объекта Sound. Дополнительные сведения см. в разделе loadSound (метод Sound.loadSound) в руководстве *ActionScript 2.0 Language Reference* или в разделе Sound Class в руководстве *ActionScript 3.0 Language and Components Reference*.

- **1** Импортируйте звук в библиотеку, если он еще не импортирован.
- **2** Выберите меню "Вставка" > "Временная шкала" > "Слой".
- **3** Выделив новый звуковой слой, перетащите звук из панели "Библиотека" в рабочую область. Звук будет добавлен в текущий слой.

В одном слое может быть размещено несколько звуков либо звуки вместе с другими объектами. Хотя рекомендуется размещать каждый звук на отдельном слое. Каждый слой представляет собой отдельный звуковой канал. При воспроизведении SWF-файла звуки со всех слоев смешиваются.

- **4** На временной шкале выделите первый кадр, в котором содержится звуковой файл.
- **5** Выберите меню "Окно" > "Свойства" и щелкните стрелку в нижнем правом углу, чтобы открыть инспектор свойств.
- **6** В инспекторе свойств выберите звуковой файл во всплывающем меню "Звук".
- **7** Выберите нужный эффект из всплывающего меню "Эффекты".

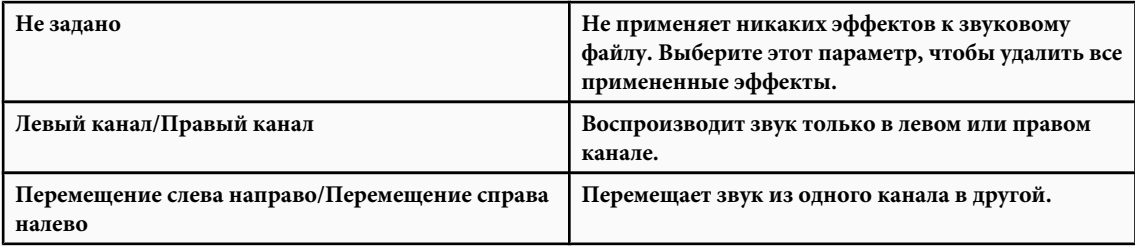

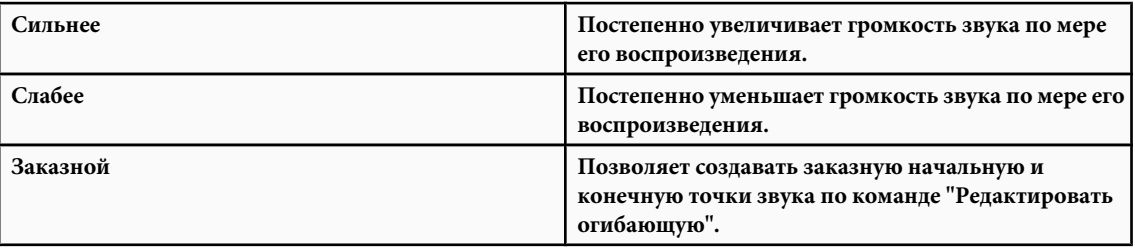

**8** Выберите параметр синхронизации во всплывающем меню "Синхронизация".

*Примечание. Если звук помещается не в первый кадр главной временной шкалы, выберите параметр "Остановить".*

• **Событие** Синхронизирует звук с возникновением события. Звук события, например тот, который воспроизводится при нажатии пользователем кнопки, воспроизводится при отображении его начального ключевого кадра и всегда целиком, безотносительно временной шкалы, даже после завершения воспроизведения SWF-файла. Все звуки событий смешиваются при воспроизведении опубликованного SWF-файла. Если во время воспроизведения звука события он вызывается еще раз (например, если пользователь снова нажал кнопку), то второй экземпляр звука начинает воспроизводиться одновременно с первым.

• **Начать** То же самое, что и "Событие", за исключением того, что если звук уже воспроизводится, то воспроизведение второго экземпляра не начинается.

Останавливает указанный звук. **• Остановить**

Синхронизирует звук для воспроизведения на web-сайте. Flash следит за тем, чтобы анимация не **• Поток** отставала от потокового звука. Если отрисовка кадров анимации выполняется недостаточно быстро, то будет производиться их пропуск. В отличие от звука события, потоковый звук останавливается при остановке воспроизведения SWF-файла. Кроме того, потоковый звук никогда не воспроизводится после окончания занимаемых им кадров. Потоковые звуки смешиваются при публикации файла SWF.

В качестве примера потокового звука можно привести голос персонажа анимации, который воспроизводится в нескольких кадрах.

*Примечание. Если в качестве потокового звука используется mp3, то при экспорте его необходимо будет сжать заново. Звук может быть экспортирован в формате mp3 с теми же настройками сжатия, которые применялись при импорте.*

**9** Укажите в параметре "Повторить" число повторов при воспроизведении звука либо выберите параметр "Цикл", чтобы он повторялся бесконечно.

Для непрерывного воспроизведения введите число, достаточно большое для длительного воспроизведения звука. Например, чтобы 15-секундный звук воспроизводился в течение15 минут, введите значение 60. Зацикливать потоковый звук не рекомендуется. При зацикливании потокового звука в файл добавляются кадры, и размер файла увеличивается на число циклов повтора.

**10**Чтобы протестировать звук, перетащите точку воспроизведения по кадрам, в которых он содержится, либо воспользуйтесь командами в меню "Пульт управления" или в меню "Управление".

# **Синхронизация звука с анимацией**

Чтобы синхронизировать звук с анимацией, его следует запускать и останавливать на ключевых кадрах.

- **1** Добавьте звук в документ.
- **2** Чтобы синхронизировать этот звук с событием в сцене, выберите начальный ключевой кадр, соответствующий ключевому кадру события. Выберите необходимые параметры синхронизации.
- **3** Создайте на временной шкале слоя звука ключевой кадр в том месте, где должно заканчиваться воспроизведение звука. Представление звукового файла появляется на временной шкале.
- **4** Выберите меню "Окно" > "Свойства" и щелкните стрелку в нижнем правом углу, чтобы открыть инспектор свойств.
- **5** В инспекторе свойств выберите тот же звук во всплывющем меню "Звук".
- **6** Во всплывающем меню "Синхронизация" выберите "Остановить".

При воспроизведении SWF-файла в момент достижения конечного ключевого кадра звук останавливается.

**7** Чтобы воспроизвести звук, просто переместите точку воспроизведения.

# **Добавление звука к кнопке**

Звук может быть связан с различными состояниями символа кнопки. Поскольку звуки хранятся вместе с символами, они будут доступны во всех экземплярах символа.

- **1** Выберите кнопку на панели "Библиотека".
- **2** В меню "Панель" в верхнем правом углу панели выберите "Редактировать".
- **3** Во временной шкале кнопки добавьте слой для звука (меню "Вставка" > "Временная шкала" > "Слой").
- **4** На слое звука создайте обычный или пустой ключевой кадр, соответствующий состоянию кнопки, к которой добавляется звук (меню "Вставка" > "Временная шкала" > "Ключевой кадр" или "Вставка"> "Временная шкала" > "Пустой ключевой кадр").

Например, чтобы добавить звук, который будет воспроизводиться при нажатии кнопки, создайте ключевой кадр в кадре, имеющем метку "Вниз".

- **5** Щелкните созданный ключевой кадр.
- **6** Выберите "Окно" > "Свойства" > "Свойства".
- **7** В инспекторе свойств выберите звуковой файл во всплывающем меню "Звук".
- **8** Во всплывающем меню "Синхронизация" выберите "Событие".

Чтобы связать с каждым из ключевых кадров кнопки соответствующий звук, создайте пустой ключевой кадр и добавьте для каждого ключевого кадра другой звуковой файл. Можно также использовать для разных ключевых кадров кнопки тот же самый звуковой файл, применив другие эффекты.

# **Редактирование звука**

Для звука можно определить начальную точку или управлять его громкостью по мере воспроизведения. Можно также изменить точку, в которой начинается и заканчивается воспроизведение звука. Это может помочь в уменьшении звукового файла путем удаления неиспользуемых разделов.

- **1** Добавьте звук в кадр или выберите кадр, который уже содержит звук.
- **2** Выберите меню "Окно" > "Свойства".
- **3** Нажмите кнопку "Редактировать" в правой части инспектора свойств.
- **4** Выполните одно из следующих действий.
- Чтобы изменить начальную и конечную точку воспроизведения, перетащите элементы "Время начала" и "Время окончания" в окне "Редактировать огибающую".
- Форму огибающей изменяют, перетаскивая маркеры огибающей, которые позволяют изменить уровень в различных точках воспроизведения звука. Линии огибающей по мере воспроизведения отображают громкость звука. Для создания нового маркера огибающей (всего не более восьми) щелкните линию огибающей. Чтобы удалить маркер огибающей, перетащите его за пределы окна.
- Изменить масштаб отображения звука в окне можно кнопками "Увеличить" и "Уменьшить".
- Переключать единицы измерения времени между секундами и кадрами позволяют кнопки "Секунды" и "Кадры".
- **5** Для прослушивания отредактированного звука нажмите кнопку "Воспроизвести".

# **Использование звуков в Flash Lite**

Flash Lite поддерживает два типа звуков: стандартные звуки (которые используются в настольных приложениях Flash) и звуки устройств. Flash Lite 1.0 поддерживает только звуки устройств. Flash Lite 1.1 и 2.x поддерживает как те, так и другие.

Звуки устройств хранятся в опубликованном файле SWF в собственном аудиоформате (например, MIDI или MFi). Во время воспроизведения Flash Lite передает звуковые данные на устройство, которое декодирует и воспроизводит их. Так как импортировать многие форматы звука в программу Flash невозможно, импортируется *прокси-звук* в одном из поддерживаемых форматов (mp3, AIFF и др.), который заменяется указанным звуком внешнего устройства.

Звуки устройств могут использоваться как звуки событий, так как их невозможно синхронизировать с временной шкалой, как стандартные звуки.

Flash Lite 1.0 и Flash Lite 1.1 не поддерживают следующие функции, доступные в настольной версии Flash Player.

- Объект Sound для сценариев ActionScript
- Загрузка внешних файлов mp3
- Сжатие речи

# **Экспорт звуков**

# **Сжатие звука для экспорта**

Для отдельных звуков событий могут быть выбраны настройки сжатия при экспорте. Можно также выбрать параметры сжатия для отдельных потоковых звуков. Все потоковые звуки в документе экспортируются в один потоковый файл, при этом из всех параметров, заданных для потоковых звуков, будут выбраны параметры с наибольшими значениями. То же самое относится к потоковым звукам в видеообъектах.

После задания глобальных параметров сжатия для звуков событий и потоковых звуков в диалоговом окне "Настройки публикации" они применяются к отдельным звукам событий или ко всем потоковым звукам, если не заданы в диалоговом окне "Свойства звука".

Параметры экспорта, заданные в диалоговом окне "Свойства звука", могут быть перекрыты при экспорте, если в диалоговом окне "Настройки публикации" выбран параметр "Переопределить настройки звука". Этот параметр полезен в тех случаях, когда нужно создать большой аудио файл высокой точности воспроизведения для локального использования и версию меньшего размера с меньшей точностью воспроизведения для web.

Частота выборки и степень сжатия в значительной мере отражаются на качестве звука и размере экспортируемого SWF-файла. Чем сильнее сжатие и чем ниже частота выборки, тем меньше размер файла и ниже качество. Оптимальное соотношение между качеством звука и размером файла лучше подобрать экспериментальным путем.

При работе с импортированными файлами в формате mp3 они могут быть экспортированы с теми же настройками. *Примечание. Windows позволяет также экспортировать все звуки из документа в формате WAV по команде "Файл" > "Экспорт" > "Экспортировать ролик".*

# **См. также**

["Публикация документов Flash" на странице 418](#page-423-0)

["Настройка параметров публикации для формата файла Flash SWF" на странице 420](#page-425-0)

["Экспорт содержимого и изображений Flash" на странице 450](#page-455-0)

# **Сжатие звука для экспорта**

- **1** Выполните одно из следующих действий.
- Дважды щелкните мышью значок звука на панели "Библиотека".
- Щелкните звуковой файл на панели "Библиотека" правой кнопкой мыши (Windows) или щелкните его, удерживая нажатой клавишу "Ctrl" (Macintosh), а затем выберите в контекстном меню пункт "Свойства".
- Выделите звук на панели "Библиотека" и выберите в меню "Панель" в правом верхнем углу панели пункт "Свойства".
- Выделите звук на панели "Библиотека" и нажмите кнопку "Свойства" в нижней части панели "Библиотека".
- **2** Если звуковой файл был отредактирован другой программой, нажмите кнопку "Обновить".
- **3** В меню "Сжатие" выберите "По умолчанию", "ADPCM", "mp3", "Без преобразования" или "Речь".

Режим сжатия "По умолчанию" при экспорте SWF-файла будет использовать глобальные параметры сжатия, заданные в диалоговом окне "Настройки публикации". Если выбрано значение "По умолчанию", то дополнительные настройки экспорта недоступны.

- **4** Настройка параметров экспорта.
- **5** Нажмите кнопку "Проверка", чтобы воспроизвести звук один раз. Чтобы закончить тестирование звука до того, как будет закончено его воспроизведение, нажмите кнопку "Остановить".
- **6** Выполняйте настройку параметров экспорта до тех пор, пока не будет достигнуто желаемое качество звука, а затем нажмите кнопку "ОК".

#### **Режимы сжатия "ADPCM" и "Без преобразования"**

В режиме **ADPCM** задается сжатие для 8-битных или 16-битных звуковых данных. Он применяется при экспорте коротких звуков событий, например при нажатии кнопки.

Режим **Без преобразования** позволяет экспортировать звук без сжатия.

**Предварительная обработка** Если выбран этот параметр, то стереозвук преобразуется в монофонический (моно). На монозвук этот параметр не влияет.

**Частота выборки** Управляет правильностью воспроизведения и размером файла. Чем ниже частота выборки, тем меньше размер файла, но и ниже качество звука. Доступны следующие режимы.

**• 5 КГц** Приемлемо только для речи.

• **11 КГц** Самое низкое качество, рекомендуемое для коротких музыкальных фрагментов, составляет четверть от стандартной частоты выборки для записи на компакт-диске.

• **22 КГц** Часто применяется для передачи через web и составляет половину от стандартной частоты выборки для записи на компакт-диске.

• 44 КГц Стандартная частота выборки для записи на компакт-диске.

*Примечание. Flash не сможет увеличить частоту выборки (в килогерцах) импортированного звука больше той, с которой звук был импортирован.*

#### **Параметры сжатия mp3**

**Сжатие MP3** Позволяет экспортировать звуки со сжатием в формате mp3. Этот режим применяется при экспорте продолжительного потокового звука, например музыкальных звуковых дорожек.

Экспорт файла, который был импортирован в формате mp3, может производиться с теми же настройка, которые он имел при импорте.

**Использовать качество импортированного MP3** Установлен по умолчанию. Отмените выбор этого параметра, чтобы задать другие настройки сжатия mp3. Установите флажок, чтобы экспортировать импортированный mp3 файл с теми же настройками, которые имелись при импорте.

**Скорость передачи в битах** Определяет число битов в секунду в экспортированном звуковом файле. Flash поддерживает постоянную скорость передачи (CBR) от 8 до 160 кбит/с. Чтобы получить хороший результат, при экспорте музыки задавайте скорость передачи не менее 16 кбит/с.

**Предварительная обработка** Преобразует стереозвук в монофонический (моно). На монозвук этот параметр не влияет.

*Примечание. Параметр "Предварительная обработка" доступен только в том случае, если выбрана скорость передачи не менее 20 кбит/с.*

**Качество** Определяет скорость сжатия и качество звука.

**• Быстрый** Сжимает быстрее, но качество звука ниже.

- **Средний** Сжимает медленно, но качество звука более высокое.
- **Наилучший** Сжимает медленнее всего, но качество звука получается наиболее высокое.

#### **Режим сжатия "Речь"**

В режиме сжатия **Речь** экспорт звука производится со сжатием, адаптированным для передачи для речи.

*Примечание. Flash Lite 1.0 и Flash Lite 1.1 не поддерживают этот режим. Содержимое, предназначенное для этих версий проигрывателя, должно пользоваться сжатием mp3, ADPCM или без сжатия.*

**Частота выборки** Управляет правильностью воспроизведения и размером файла. Чем ниже частота выборки, тем меньше размер файла, но и хуже качество звука. Выберите следующие параметры. **• 5 КГц** Приемлемо для передачи речи.

- 11 КГц Рекомендуется для речи.
- 22 КГц Приемлемо для большинства видов музыки для передачи через web.

**• 44 КГц** Стандартная частота выборки для записи на компакт-диске. Из-за применения сжатия качество звука в SWF-файле отличается от качества звука на компакт-диске.

#### **Указания по экспорту звука в документах Flash**

Помимо частоты выборки и сжатия существует несколько способов эффективной работы со звуком в документе, сохраняя его небольшой размер.

- Чтобы предотвратить сохранение в файле Flash лакун и сократить его размер, задайте для звука начальную и конечную точки.
- Из тех же звуков можно извлечь больше пользы, применяя к ним различные эффекты в различных ключевых кадрах (огибающие громкости, начальную и конечную точки и т.д.). С использованием одного и того же звукового файла можно получить целый ряд звуковых эффектов.
- Для создания фоновой музыки в файле лучше зациклить короткий звук.
- Не зацикливайте потоковые звуки.
- При экспорте аудио во внедренных видеороликах следует помнить, что звук экспортируется в соответствии с глобальными параметрами порогового аудио, заданными в диалоговом окне "Настройки публикации".
- Во время предварительного просмотра анимации в редакторе для согласования воспроизведения анимации со звуковой дорожкой пользуйтесь потоковой синхронизацией. Если компьютер недостаточно быстрый и не успевает отрисовывать кадры анимации, то программа Flash будет пропускать их.
- При экспорте роликов QuickTime можно задействовать сколько угодно звуков и каналов, не беспокоясь о размере файла. При выполнении экспорта файла QuickTime звуки будут соединены в единую звуковую дорожку. Число используемых звуков не влияет на конечный размер файла.

# **Звук и ActionScript**

### **Управление звуком при помощи вариантов поведения**

Предустановленные в ActionScript 2.0 варианты поведения позволяют добавлять в документ звук и управлять его воспроизведением. Используя варианты поведения, можно создать экземпляр звука, который затем используется для управления звуком.

*Примечание. ActionScript 3.0, Flash Lite 1.x и Flash Lite 2.x не поддерживают варианты поведения.*

### **Загрузка звука в файл с помощью поведения**

- **1** Выберите объект (например, кнопку), который будет вызывать поведение.
- **2** На панели "Поведение" (меню "Окно" > "Поведение") нажмите кнопку "Добавить" (+) и выберите "Звук" > "Загрузка звука из библиотеки" или "Звук" > "Загрузка потокового файла MP3".
- **3** В диалоговом окне "Загрузка звука" введите идентификатор связывания для звука из библиотеки или местоположение потокового mp3-файла. Затем введите имя этого экземпляра звука и нажмите кнопку "ОК".
- **4** На панели "Поведение" под событием выберите "При отпускании" (событие по умолчанию), а затем выберите в меню событие мыши. Если должно использоваться событие OnRelease, не изменяйте этот параметр.

#### **Воспроизведение и остановка звуков при помощи поведений**

- **1** Выберите объект (например, кнопку), который будет вызывать поведение.
- **2** На панели "Поведение" (меню "Окно" > "Поведение") нажмите кнопку "Добавить" (+).
- **3** Выберите меню "Звук" > "Воспроизвести звук", "Звук" > "Остановить звук" или "Звук" > "Остановить воспроизведение звука".
- **4** В появившемся диалоговом окне выполните одно из следующих действий.
- Введите идентификатор связывания и имя экземпляра звука, который должен быть воспроизведен или остановлен, а затем нажмите кнопку "ОК".
- Нажмите кнопку "ОК", чтобы подтвердить остановку всех звуков.
- **5** На панели "Поведение" под событием выберите "При отпускании" (событие по умолчанию), а затем выберите в меню событие мыши. Если должно использоваться событие OnRelease, не изменяйте этот параметр.

# **Управление звуком с помощью объекта Sound в ActionScript 2.0**

Объект Sound в ActionScript 2.0 позволяет добавлять в документ звуковые объекты и управлять при их воспроизведении громкостью, балансом и другими параметрами. Дополнительные сведения см. в разделе Creating sound controls в руководстве *Learning ActionScript 2.0 in Adobe Flash*.

- **1** Выберите звук на панели "Библиотека".
- **2** В меню "Панель" в верхнем правом углу панели выберите пункт "Связывание" или щелкните имя звука на панели "Библиотека" правой кнопкой мыши (Windows) или щелкните его, удерживая нажатой клавишу "Ctrl" (Macintosh), а затем выберите в контекстном меню пункт "Связывание".
- **3** В диалоговом окне "Свойства связывания" в разделе "Связывание" выберите параметр "Экспортировать для ActionScript".
- **4** Введите в поле строку идентификатора и нажмите кнопку "ОК".

# **Доступ к свойствам ID3-тегов в файлах mp3 с помощью Flash Player**

Adobe Macromedia Flash Player 7 и более поздние версии поддерживают ID3-теги v2.4 и v2.4. В этой версии при загрузке звука mp3 с помощью методов ActionScript 2.0 attachSound() или loadSound() свойства ID3-тегов доступны в начале звукового потока данных. Событие onID3 вызывается в момент инициализации данных ID3.

Flash Player 6 (6.0.40.0) и более поздние версии поддерживают файлы mp3 с ID3-тегами v1.0 и v1.1. Если в файле имеются ID3-теги v1.0 и v1.1, то их свойства доступны в конце потока данных. Если звук не содержит тегов ID3v1, то свойства ID3 не определены. Для работы со свойствами ID3-тегов пользователю необходим Flash Player 6 (6.0.40.0) или более поздней версии.

Дополнительные сведения о работе со свойствами ID3-тегов см. в разделе id3 (свойство Sound.id3) в руководстве *ActionScript 2.0 Language Reference*.

# **О событии onSoundComplete ActionScript 2.0**

Событие onSoundComplete объекта Sound в ActionScript 2.0 позволяет приложению Flash инициировать события в момент завершения присоединенного звукового файла. Объект Sound является встроенным объектом, предназначенным для управления звуком в приложении Flash. Дополнительные сведения см. в разделе "Sound" в руководстве *ActionScript 2.0 Language Reference*. Событие onSoundComplete объекта Sound инициируется автоматически в момент завершения воспроизведения присоединенного звукового файла. Если звук зациклен, то событие вызывается по окончании воспроизведения указанного числа повторов.

Объект Sound имеет два свойства, которые могут быть использованы совместно с событием onSoundComplete. Свойство duration (только для чтения) представляет продолжительность (в миллисекундах) звукового фрагмента, присоединенного к звуковому объекту. Свойство position (только для чтения) представляет длительность воспроизведения звука в каждом цикле (в миллисекундах).

Событие onSoundComplete позволяет реализовать следующие методы управления звуком.

• Динамические списки воспроизведения и секвенцеры.

- Мультимедийные презентации, которые проверяют завершение воспроизведения звука, прежде чем перейти к следующему кадру или сцене.
- Игры, которые синхронизируют звук с определенными событиями или сценами, а также плавные переходы между звуками.
- Привязка к звуку смены изображения, например смена изображения в тот момент, когда достигнута половина времени воспроизведения звука.

# **Глава 15: Работа с видео**

Программа Adobe® Flash® CS3 Professional является мощным инструментом для встраивания видеоматериалов в web-презентации. Видео Flash сочетает технологические и творческие преимущества, позволяющие объединять видео с данными, графикой, звуком и интерактивным управлением. Видео Flash может быть легко размещено на web-странице в общедоступном формате.

# **Создание и публикация видео Flash**

# **О возможностях видео в программе Flash**

Выбор развертывания видео определяет метод создания видеосодержимого и его интеграции с Flash. Содержимое может быть встроено в программу Flash следующими способами.

**Потоковое видеосодержимое** Позволяет хранить видеофайлы на сервере Flash Media Server – серверном решении, оптимизированном для доставки потокового мультимедиа в реальном времени. Видеоролики можно импортировать с локального диска в документ Flash, а затем для удобства сборки и разработки содержимого Flash загрузить его на сервер. Язык ActionScript™ и новый компонент FLVPlayback обеспечивают управление воспроизведением видео и предоставляют интуитивно понятные элементы управления для интерактивного взаимодействия с пользователем. Сервер Flash Media Server можно разместить на своем компьютере, либо можно воспользоваться службой Flash Video Streaming Service (FVSS). Корпорация Adobe имеет партнерские отношения со многими поставщиками доставки содержимого (CDN) и предоставляет услуги по размещению видео Flash в высокоскоростных надежных сетях. Служба FVSS, встроенная в сервер Flash Media Server и напрямую интегрированная с инфраструктурой доставки, отслеживания и отчетности сети CDN, обеспечивает самый эффективный способ доставки видео Flash широкой аудитории, не требуя установки и обслуживания собственного оборудования и сети.

**Последовательная загрузка видео с web-сервера** Если отсутствует доступ к серверу Flash Media Server или службе FVSS, последовательная загрузка позволяет загружать видео из внешних источников. Последовательная загрузка видеороликов с web-сервера не обеспечивает той же производительности в реальном времени, которую дает сервер Flash Media Server, однако позволяет доставлять относительно большие видеоклипы и при этом свести размер публикуемых SWF-файлов к минимуму. Язык ActionScript и новый компонент FLVPlayback обеспечивают управление воспроизведением видео и предоставляют интуитивно понятные элементы управления для интерактивного взаимодействия с пользователем.

**Импорт внедренного видео** Программа Flash позволяет импортировать и внедрять видеоролики. При этом внедренный видеофайл становится частью документа Flash. По этой причине импортировать можно только видеоролики небольшого размера.

**Импорт видео в формате QuickTime** Поддерживается импорт связанных видеороликов в формате QuickTime. Документы Flash, содержащие связанное видео QuickTime, должны публиковаться в формате QuickTime. Связанный видеофайл не становится частью документа Flash. Вместо этого в документе сохраняется указатель на связанный файл.

**Импорт FLV-файлов в библиотеку** Импорт видеороликов в формате Flash Video (FLV) из Adobe® может производиться непосредственно в программе Flash. При импорте FLV-файлов используются уже примененные к ним параметры кодирования. Выбор параметров кодирования при импорте не требуется.

Управление воспроизведением видеофайлов производится следующими способами.

**С помощью компонента FLVPlayback** Позволяет быстро добавить к ролику Flash полнофункциональный элемент управления воспроизведением FLV или mp3, обеспечивая поддержку как последовательной, так и потоковой загрузки FLV-файлов. Компонент FLVPlayback дает пользователю возможность легко создавать интуитивно понятные элементы управления воспроизведением и применять к интерфейсу видео стандартные или собственные оболочки.

**Управление воспроизведением внешнего видео с помощью ActionScript** Для воспроизведения внешних FLV-файлов в документе Flash во время выполнения предназначены объекты ActionScript NetConnection и NetStream.

Для управления воспроизведением видео можно пользоваться вариантами поведения (заранее написанными сценариями ActionScript).

<span id="page-307-0"></span>**Управление воспроизведением видео на временной шкале** Для управления воспроизведением видео можно создать заказной код ActionScript.

Видеоучебники по работе с видео в программе Flash см. по следующим адресам.

- Использование видео в программе Flash: [www.adobe.com/go/vid0136\\_ru](http://www.adobe.com/go/vid0136_ru).
- Использование Flash Video Encoder: [www.adobe.com/go/vid0138\\_ru](http://www.adobe.com/go/vid0138_ru).
- Создание содержимого для Adobe After Effects: [www.adobe.com/go/vid0139\\_ru.](http://www.adobe.com/go/vid0139_ru)

Текстовый учебник об использовании видео в программе Flash см. в разделе "Создание видеоплеера" на странице учебных пособий Flash по адресу [www.adobe.com/go/learn\\_fl\\_tutorials\\_ru.](http://www.adobe.com/go/learn_fl_tutorials_ru)

#### **См. также**

["Импорт связанных видеофайлов QuickTime" на странице 308](#page-313-0)

"Импорт и изменение видеофайлов Flash" на странице 302

["О компоненте FLVPlayback" на странице 322](#page-327-0)

["Динамическое воспроизведение внешних FLV-файлов" на странице 320](#page-325-0)

["Управление воспроизведением видео с помощью вариантов поведения" на странице 321](#page-326-0)

# **Импорт и изменение видеофайлов Flash**

### **Импорт видеофайлов Flash в библиотеку**

Для импорта файлов в формате FLV предназначены команды "Импортировать" или "Импортировать в библиотеку", а также кнопка "Импортировать" в диалоговом окне "Свойства видео".

Чтобы создать собственный видеоплеер, который будет динамически загружать FLV-файлы из внешнего источника, поместите видео на символ фрагмента ролика. Если FLV-файл загружается динамически, измените размеры фрагмента ролика таким образом, чтобы они соответствовали фактическим размерам FLV-файла и настройте размер видео, масштабируя фрагмент ролика.

*Примечание. Рекомендуется размещать видео внутри экземпляра фрагмента ролика, это обеспечивает наибольшую гибкость при управлении содержимым. Временная шкала видео воспроизводится независимо от основной временной шкалы. Расширять основную временную шкалу, чтобы вместить видео, не потребуется – это лишь затруднит работу с FLA-файлом.*

- v Чтобы выполнить импорт FLV-файла в библиотеку, выполните одно из следующих действий.
- Выберите меню "Файл" > "Импорт" > "Импортировать в библиотеку".
- Выделите любой существующий видеоролик на панели "Библиотека" и выберите пункт "Свойства" в меню панели "Библиотека". Нажмите кнопку "Импорт". Выберите нужный файл и нажмите кнопку "Открыть".

#### **Управление воспроизведением видео с помощью временной шкалы**

Управление воспроизведением внедренного или связанного видеофайла производится при помощи временной шкалы, в которой он содержится. Например, чтобы приостановить видео, воспроизводящееся на основной временной шкале, необходимо вызвать функцию stop() для этой временной шкалы. Аналогичным образом производится управление видеообъектом в символе фрагмента ролика – при использовании временной шкалы этого символа.

К видеообъектам, импортированным во фрагменты роликов, могут быть применены следующие действия: goTo, play, stop, toggleHighQuality, stopAllSounds, getURL,FScommand, loadMovie, unloadMovie, ifFrameLoaded и onMouseEvent. Чтобы применить действие к объекту Video, вначале следует преобразовать его во фрагмент ролика.

Отображение видеопотока в реальном времени с видеокамеры может быть реализовано при помощи ActionScript. Сначала поместите в рабочую область объект Video с помощью команды "Новое видео" на панели "Библиотека". Связать с этим объектом видеопоток позволяет метод Video.attachVideo.

См. также раздел "Video and attachVideo (Video.attachVideo method)" в руководстве *ActionScript 2.0 Language Reference* и раздел "fl.video" в руководстве "ActionScript 3.0 Language Reference".

#### **См. также**

["Динамическое воспроизведение внешних FLV-файлов" на странице 320](#page-325-0)

# **О последовательной загрузке видео**

Последовательная загрузка позволяет сценариям ActionScript загружать в SWF-файл внешние FLV-файлы и воспроизводить их во время выполнения. Для запуска воспроизведения FLV-файла и управления вариантами поведения команд "Воспроизвести", "Пауза" и "Поиск", а также временем отклика и размером буфера для данного видеофайла используются объекты netConnection и netStream.

Поскольку видеосодержимое является внешним по отношению к остальному содержимому Flash и элементам управления воспроизведением, его обновление становится относительно простой задачей и не требует повторной публикации SWF-файла.

Последовательная загрузка по сравнению с внедренным видео дает следующие преимущества.

- Во время разработки может производиться публикация только SWF-интерфейса для просмотра или тестирования содержимого Flash или его части. Это позволяет тратить меньше времени на предварительный просмотр и быстрее выполнять отладочный цикл.
- Во время доставки видео начинает воспроизводиться сразу же после того, как первый сегмент загружен и закэширован на жесткий диск локального компьютера.
- На стадии выполнения видеофайлы загружаются в SWF-файл с диска компьютера без ограничений по размеру и продолжительности. Не существует никаких проблем синхронизации и ограничений по оперативной памяти.
- Частота кадров видеофайла может отличаться от частоты кадров SWF-файла, предоставляя большую гибкость при разработке Flash-содержимого.

# **Потоковая передача видео с сервера Flash Media Server**

При потоковой передаче данных каждый клиент Flash открывает постоянное подключение к серверу Flash Media Server, и между доставляемым видео и клиентом организуется управляемая связь. Функция определения пропускной способности сети позволяет серверу Flash Media Server учитывать максимальную скорость доставки аудио- и видеосодержимого, доступную пользователю. Это дает возможность предоставлять разным пользователям различное содержимое в зависимости возможностей их каналов связи. Например, если у пользователя имеется модемное соединение по телефонной линии, ему можно доставить соответствующим образом закодированный файл, который не потребует широкой полосы пропускания.

Сервер Flash Media Server обеспечивает также измерение качества обслуживания, сбор и выдачу статистики, а также широкий набор интерактивных возможностей, направленных на повышение качества видео. Как и при последовательной загрузке, видеосодержимое (файл FLV) является внешним по отношению к остальному содержимому Flash и элементам управления воспроизведением видео. Это позволяет легко добавлять или изменять содержимое без повторной публикации SWF-файла.

Потоковая передача видео с использованием сервера Flash Media Server или службы FVSS дает по сравнению с внедренным видео и последовательной загрузкой следующие преимущества.

- Воспроизведение начинается быстрее, чем для внедренного видео.
- При потоковой передаче данных на клиентском компьютере используется меньше памяти и места на диске, так как не требуется загрузка полного файла.
- Сетевые ресурсы используются эффективнее, поскольку клиенту передается только часть просматриваемого видео.
- Доставка мультимедиа более надежна, потому что при потоковой передаче данные не сохраняются в кэше клиентского компьютера.
- Потоковое видео обеспечивает лучшую поддержку отслеживания, учета и ведения журналов.
- Потоковая передача данных дает возможность проводить видео- и аудиопрезентации в режиме реального времени и захватывать видео с цифровой или web-камеры.
- Flash Media Server обеспечивает многостороннюю и многопользовательскую передачу данных для приложений видеоконференций, видеочатов и обмена видеосообщениями.

<span id="page-309-0"></span>• Серверные сценарии для управления видео- и аудиопотоками позволяют создавать на сервере списки воспроизведения, синхронизированные потоки и интеллектуальное управление параметрами доставки, исходя из скорости соединения клиента.

Получить дополнительные сведения о сервере Flash Media Server можно на странице по адресу [www.adobe.com/go/flash\\_media\\_server\\_ru.](http://www.adobe.com/go/flash_media_server_ru)

Получить дополнительные сведения о службе FVSS можно на странице по адресу [www.adobe.com/go/fvss\\_ru](http://www.adobe.com/go/fvss_ru)

# **Внедрение видео в SWF-файл**

"Внедренное видео" позволяет поместить видео внутрь SWF-файла. При таком способе импорта видео оно помещается на временную шкалу, позволяя просматривать отдельные кадры, представленные кадрами временной шкалы. При этом внедренный видеофайл становится частью документа Flash.

При создании SWF-файла с внедренным видео частота кадров видеоролика и SWF-файла должны быть одинаковыми. Если частота кадров внедренного видеоролика и SWF-файла не совпадают, воспроизведение будет несогласованным. Видео с переменной частотой кадров должно импортироваться через последовательную загрузку или с сервера Flash Media Server. При импорте видеофайла одним из этих методов FLV-файл становится автономным и воспроизводится с другой частотой кадров, нежели SWF-файл Flash.

Flash позволяет импортировать видеоролики в качестве внедренных файлов в форматах QuickTime (MOV), Audio Video Interleaved (AVI), Motion Picture Experts Group (MPEG) и других форматах в зависимости от типа системы.

"Внедренное видео" лучше всего работает с небольшими видеороликами длительностью не более 10 секунд. Для более длительных видеороликов лучше подумать над возможностью последовательной загрузки или потоковой передачи видео с сервера Flash Media Server.

Для внедренного видео существуют следующие ограничения.

- Если полученные SWF-файлы станут слишком большими, могут возникнуть проблемы. При загрузке и попытке воспроизведения большого SWF-файла с внедренным видео Flash Player резервирует значительный объем памяти, что может привести к возникновению ошибки.
- В видеофайлах продолжительностью более 10 секунд часто случается рассинхронизация фрагментов видео и звука в видеоклипе. Через некоторое время рассогласование звука и изображения становится значительным, вызывая неприятные ощущения от просмотра.
- Для воспроизведения видео, внедренного в SWF-файл, необходимо, чтобы был загружен весь видеофайл целиком. При внедрении слишком большого видеофайла для его загрузки и начала воспроизведения может понадобиться значительное время.

# **См. также**

["Поддерживаемые форматы видеофайлов" на странице 309](#page-314-0)

# **О связанном видео QuickTime**

Программа Flash позволяет создавать ролики QuickTime (MOV-файлы), которые пользователь воспроизводит, установив на компьютер внешний модуль QuickTime. Часто в качестве видеосодержимого используются титры или анимация, подготовленные в Flash. Опубликованные файлы QuickTime могут распространяться на DVD-диске или встраиваться в другие приложения, например Adobe® Director® или Adobe® Premiere®.

Если для создания видеоролика QuickTime применяется Flash, можно связать видео QuickTime из файла Flash, а не внедрять его. Связанное видео QuickTime, импортированное в Flash, не включается в файл. Вместо этого в нем сохраняется указатель на исходный файл.

Если видео QuickTime создается с помощью Flash, задайте в параметрах публикации версию Flash 3, 4 или 5. Связанное видео QuickTime не может отображаться в формате SWF. Файл QuickTime содержит дорожку Flash, но связанный видеоролик остается в формате QuickTime.

*Примечание. Импорт видеоролика в виде связанного видео QuickTime означает, что полученное в результате этого содержимое может быть опубликовано как MOV-файл программы QuickTime. Содержимое со связанным видео QuickTime не может быть опубликовано в виде SWF-файла.*

# <span id="page-310-0"></span>**Изменение свойств видеоролика**

Изменить свойства внедренного или связанного видеоролика можно при помощи инспектора свойств и диалогового окна "Свойства видео".

Инспектор свойств позволяет изменять свойства экземпляра внедренного или связанного видеоролика в рабочей области, присваивать имя экземпляра и изменять ширину, высоту и положение видеоклипа в рабочей области. Можно также *заменить* экземпляр видеоролика, то есть присвоить ему другой символ. При присваивании экземпляру другого символа в рабочей области отображается другой экземпляр, но все его свойства (размеры, точка регистрации и другие) остаются неизменными.

Диалоговое окно "Свойства видео" позволяет выполнить следующие действия.

- Просматривать информацию об импортируемом видеоролике, включая его имя, путь, дату создания, размеры в пикселах, продолжительность и размер файла.
- Изменять имя видеоролика.
- Обновить видеоролик, если он изменен во внешнем редакторе.
- Импортировать FLV-ролик для замены выделенного видеоклипа.
- Экспортировать видеоролик в виде FLV-файла.

Занятия по работе с видео см. в "Центре поддержки Adobe Flash" по адресу [www.adobe.com/go/flash\\_video\\_ru](http://www.adobe.com/go/flash_video_ru).

#### **Изменение свойств экземпляра видео в инспекторе свойств**

**1** Выделите экземпляр внедренного или связанного видеоролика в рабочей области.

- **2** Выберите меню "Окно" > "Свойства" > "Свойства" и выполните одно из следующих действий.
- Введите имя экземпляра в текстовом поле "Имя" в левой части инспектора свойств.
- Введите значения "W" и "H", чтобы изменить размеры экземпляра видео.
- Введите значения "X" и "Y", чтобы изменить положение левого верхнего угла экземпляра в рабочей области.
- Нажмите кнопку "Заменить". Выберите видеоролик для замены текущего ролика, назначенного экземпляру. *Примечание. Внедренный видеоролик может быть заменен только другим внедренным видеороликом, а связанный – только другим связанным видеороликом.*

#### **Просмотр свойств видеороликов в диалоговом окне "Свойства видео"**

- **1** Выделите видеоролик на панели "Библиотека".
- **2** В меню панели "Библиотека" выберите пункт "Свойства" или нажмите кнопку "Свойства" в нижней части панели "Библиотека". Отобразится диалоговое окно "Свойства видео".

#### **Переименование, обновление видеоролика и его замена FLV-роликом**

- **1** Выделите видеоролик на панели "Библиотека" и выберите пункт "Свойства" в меню панели.
- **2** Выполните одно из следующих действий.
- Чтобы задать новое имя, введите его в текстовое поле "Имя".
- Чтобы обновить видеоролик, перейдите к обновленному видеофайлу и нажмите кнопку "Открыть".
- Чтобы заменить видеоролик FLV-роликом, нажмите кнопку "Импорт", перейдите к нужному FLV-файлу и нажмите кнопку "Открыть".

# **Импорт видео с помощью сервера Flash Media Server или службы FVSS**

Выбрав видеофайл, уже развернутый на web-сервере, сервере Flash Media Server, службе Flash Video Streaming Service (FVSS) или хранящийся на локальном компьютере, импортируйте его в FLA-файл и загрузите на сервер.

- **1** Чтобы импортировать видеоролик в текущий документ Flash, выберите меню "Файл" > "Импорт" > "Импортировать видео".
- **2** Выберите нужный видеоролик. Выберите видеоролик, хранящийся на локальном компьютере, или введите URL-адрес видео, уже загруженного на web-сервер, собственный Flash Media Server или FVSS, а затем выполните одно из следующих действий.
- Для импорта видео с использованием последовательной загрузки выберите "Последовательная загрузка с webсервера".
- Для импорта видео с сервера Flash Media Server или службы FVSS выберите "Потоковая передача с Flash Video Streaming Service" или "Потоковая передача с сервера Flash Media Server".
- **3** Если развертываемое видео представлено не в формате FLV, на панели "Кодировка" выберите профиль кодирования, а затем скопируйте, обрежьте и разбейте видеоролик (необязательно).

*Примечание. Этот шаг выполняется только при загрузке на сервер видео с локального компьютера. Видеоролики, уже развернутые на сервере, должны быть предварительно закодированы в формате FLV.*

- **4** Выберите оболочку для видеоролика. Могут быть выбраны следующие варианты.
- Не использовать оболочку с видео.
- Выбрать предустановленную оболочку.
- Выбрать заказную оболочку, введя ее URL-адрес на сервере.

Мастер импорта видео кодирует исходный видеоролик в формате FLV (если он имеет другой формат) и создает в рабочей области видеокомпонент, который используется для локального тестирования воспроизведения видео.

- **5** Загрузите на web-сервер, на котором хранится видео, следующие ресурсы.
- Видеоролик в формате FLV с расширением FIV (находится в той же папке, что и исходный видеоролик).

*Примечание. Если видеоролик имеет формат FLV, программа Flash определяет его путь относительно SWF-файла, позволяя использовать структуру локальных каталогов, аналогичную существующей на сервере. Если видео было уже развернуто на сервере FMS или в службе FVSS, этот этап можно пропустить.*

• Оболочка видео (если выбрано ее использование)

Если используется стандартная оболочка, программа Flash копирует ее в ту же папку, в которой находится FLAфайл.

• Компонент видео

Изменить URL-адрес компонента, задав адрес web-сервера, на который загружается видео, можно при помощи инспектора компонентов.

# **См. также**

["Выбор профиля кодирования видео" на странице 313](#page-318-0)

["Указание параметра contentPath" на странице 323](#page-328-0)

["О компоненте FLVPlayback" на странице 322](#page-327-0)

# **Внедрение видео в SWF-файл**

Видеоролики могут импортироваться в качестве внедренных файлов в нескольких форматах, выбор которых зависит от системы. Просмотр кадров импортированного видео производится перетаскиванием точки воспроизведения на временной шкале. Звук при этом не воспроизводится. Просмотреть видео со звуком позволяет команда "Тестировать ролик".

Если видео импортируется в качестве внедренного файла, до выполнения импорта оно доступно для редактирования. Можно также применить особые настройки сжатия, в том числе определить пропускную способность канала связи и настройки качества.

*Примечание. После импорта видеоролика он будет недоступен для редактирования.*

### **См. также**

["Поддерживаемые форматы видеофайлов" на странице 309](#page-314-0)

["Тестирование скорости загрузки документов" на странице 493](#page-498-0)

["Типы символов" на странице 212](#page-217-0)

["Выбор профиля кодирования видео" на странице 313](#page-318-0)

#### **Внедрение видео в SWF-файл**

- **1** Чтобы импортировать видеоролик в текущий документ Flash, выберите меню "Файл" > "Импорт" > "Импортировать видео".
- **2** Выберите на локальном компьютере нужный видеоролик.
- **3** Выберите команду "Внедрить видео в SWF и воспроизвести во временной шкале".
- **4** Выберите тип символа, с которым видео будет внедрено в SWF-файл.

• **Внедрение во временную шкалу** Если видеоролик используется для линейного воспроизведения на временной шкале, может оказаться удобнее импортировать видео на временную шкалу.

• **Внедрение в качестве фрагмента ролика** Чтобы обеспечить гибкое управление содержимым, рекомендуется помещать видео в экземпляр фрагмента ролика. Временная шкала видео воспроизводится независимо от основной временной шкалы. Расширять основную временную шкалу, чтобы вместить видео, не потребуется – это лишь затруднит работу с FLA-файлом.

• **Внедрение в качестве графического символа** При внедрении видеоролика в качестве графического символа взаимодействие с видео через ActionScript будет невозможно (как правило, графические символы используются для статических изображений и создания многократно используемых фрагментов анимации).

**5** Импорт видеоролика может быть выполнен в рабочую область (и на временную шкалу) или в качестве элемента библиотеки.

По умолчанию программа Flash помещает импортируемое видео в рабочую область. Чтобы импорт производился только в библиотеку, снимите флажок "Разместить экземпляр в рабочей области".

При создании простой презентации с линейным изложением и отсутствием интерактивности примите настройки по умолчанию, чтобы импортировать видео в рабочую область. При создании более динамичных презентаций можно работать с несколькими видеороликами, при помощи ActionScript добавлять динамические переходы и другие элементы, а также импортировать видео в библиотеку. После того как видеоролик помещен в библиотеку, его можно преобразовать в объект MovieClip, которым легче управлять с помощью ActionScript.

По умолчанию программа Flash расширяет временную шкалу таким образом, чтобы она вмещала продолжительность воспроизведения внедряемого видеоролика.

- **6** Чтобы отредактировать видеоролик до его внедрения во временную шкалу, выберите "Сначала редактировать видео" (необязательно).
- **7** Если видеоролик закодирован не в формате FLV, выберите профиль кодирования "Видео Flash" (необязательно).
- **8** Нажмите кнопку "Готово".

Мастер импорта видео производит кодирование видео в формате FLV и внедярет его в SWF-файл. Видео появляется в рабочей области или в библиотеке в зависимости от настройки параметров внедрения.

**9** В инспекторе свойств (меню "Окно > Свойства") задайте для видеоролика имя экземпляра и при необходимости измените его свойства.

#### **Обновление внедренного видеоролика после редактирования во внешнем редакторе**

- **1** Выделите видеоролик на панели "Библиотека".
- **2** Выберите пункт "Свойства" и нажмите кнопку "Обновить".

Внедренный видеоролик будет заменен отредактированной версией файла. К обновляемому ролику применяются настройки сжатия, заданные при импорте видео.

# <span id="page-313-0"></span>**Импорт связанных видеофайлов QuickTime**

Связанное видео QuickTime, импортированное в Flash, не включается в файл Flash. Вместо этого программа Flash сохранит в нем указатель на исходный файл.

Если имеется связанное видео QuickTime, SWF-файл следует публиковать в формате видео QuickTime. Связанный ролик QuickTime не может отображаться в формате SWF. Файл QuickTime содержит дорожку Flash, но связанный видеоролик остается в формате QuickTime.

Программа Flash позволяет масштабировать, поворачивать и анимировать связанный ролик QuickTime. Однако Flash не позволяет анимировать связанное видеосодержимое QuickTime.

*Примечание. Проигрыватель QuickTime Player не поддерживает файлы Flash Player выше 5 версии.*

### **См. также**

["О программе QuickTime" на странице 455](#page-460-0)

["Установка настроек публикации для видеороликов QuickTime" на странице 433](#page-438-0)

#### **Импорт видео QuickTime в виде связанного файла**

**1** Выполните одно из следующих действий.

- Чтобы импортировать видеоролик непосредственно в текущий документ Flash, выберите меню "Файл" > "Импорт" > "Импортировать в рабочую область".
- Чтобы импортировать видеоролик в библиотеку текущего документа Flash, выберите меню "Файл" > "Импорт" > "Импортировать в библиотеку".
- **2** Выберите параметр "Связать с внешним видеофайлом" и нажмите кнопку "Далее".
- **3** Если на шаге 1 видеоролик импортируется непосредственно в рабочую область и импортируемый ролик содержит больше кадров, чем имеется в текущем документе Flash, отображается предупреждение. Выполните одно из следующих действий.
- Чтобы расширить диапазон на нужное число кадров, нажмите кнопку "Да".
- Чтобы сохранить текущий размер диапазона, нажмите кнопку "Нет". Кадры импортируемого ролика за пределами диапазона не появятся до тех пор, пока не будут последовательно добавлены к нему.
- **4** Выберите меню "Управление" > "Воспроизвести". Перед началом публикации SWF-файла просмотрите связанное видео QuickTime. При импорте связанного видео QuickTime Flash добавляет нужное число кадров – так же, как и для внедренного видео.

*Примечание. Команда "Тестировать ролик" не может применяться для просмотра содержимого связанного видео QuickTime.*

# **Изменение пути к каталогу связанного видео QuickTime**

- **1** Выберите меню "Окно" > "Библиотека", а затем связанное видео QuickTime.
- **2** В меню панели "Библиотека" выберите пункт "Свойства".
- **3** Нажмите "Задать путь".
- **4** Перейдите к нужному файлу связанного видеоролика, выделите его, нажмите кнопку "Открыть", а затем кнопку "ОК".

#### **Редактирование видеороликов в мастере импорта видео**

- **1** Импортируйте видеоролик.
- **2** Чтобы открыть область "Редактирование" мастера импорта видео, выберите параметр "Сначала редактировать видео" и нажмите кнопку "Далее".
- **3** Для просмотра кадров видео выполните одно из следующих действий.
- Перетащите точку воспроизведения на линейке ручного управления воспроизведением.
- <span id="page-314-0"></span>• Для перемещения вперед нажмите кнопку "Воспроизвести". Чтобы остановиться на нужном кадре, нажмите кнопку "Пауза".
- Чтобы переместиться на один кадр вперед или назад, нажмите кнопку "Вперед" или "Назад" на панели "Пульт управления".
- **4** Чтобы задать точки начала и затухания (начального и конечного кадров), выполните одно из следующих действий.
- Перетащите точку начала и точку затухания (треугольники под линейкой ручного управления воспроизведением).
- Чтобы установить начальный или конечный кадр в текущее положение точки воспроизведения, нажмите кнопку "Увеличить" или "Уменьшить" под линейкой ручного управления воспроизведением.
- **5** Для воспроизведения видео выполните одно из следующих действий.
- Чтобы воспроизвести видео с текущего положения точки воспроизведения, нажмите кнопку "Воспроизвести".
- Чтобы воспроизвести видео с текущей точки начала до текущей точки затухания, нажмите кнопку "Просмотр". *Примечание. Чтобы остановить воспроизведение видео, нажмите кнопку "Остановить".*
- **6** Чтобы создать ролик по текущим точкам начала и затухания, нажмите кнопку "Создать клип".

Чтобы создать из того же файла другие ролики, выберите для него точку начала и точку затухания, как описано на шаге 4, а затем снова нажмите кнопку "Создать клип".

- **7** Чтобы переименовать ролик, выделите его на панели прокрутки и введите новое имя.
- **8** Чтобы повторно редактировать ролик, выделите его на панели прокрутки. Выберите новые точку начала и точку затухания, как описано на шаге 4, и нажмите кнопку "Обновить ролик".
- **9** Чтобы удалить ролик из панели прокрутки, выделите его и нажмите кнопку "Удалить" (-).

**10**По завершении процесса редактирования нажмите кнопку "Далее".

# **О цифровом видео и Flash**

# **Поддерживаемые форматы видеофайлов**

Если в системе установлен QuickTime 7 для Macintosh, QuickTime 6.5 для Windows или DirectX 9 и выше (только для Windows), импорт видеороликов поддерживается в нескольких форматах, включая MOV, AVI и MPG/MPEG. Связанные видеоролики могут импортироваться только в формате MOV.

Документы Flash с внедренным видео могут быть опубликованы как SWF-файлы. Документы Flash, содержащие связанное видео QuickTime, должны публиковаться в формате QuickTime.

Если на компьютере Macintosh установлен проигрыватель QuickTime 7, то для внедренного видео поддерживаются следующие форматы видеофайлов.

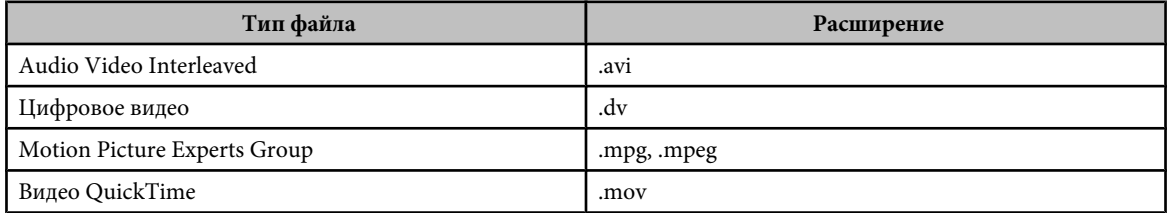

Если установлен DirectX 9 или выше (только для Windows), то для внедренного видео поддерживаются следующие форматы видеофайлов.

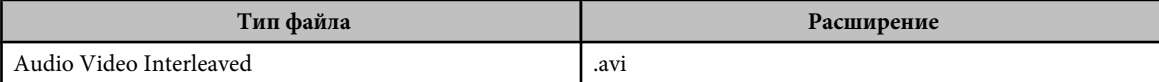

<span id="page-315-0"></span>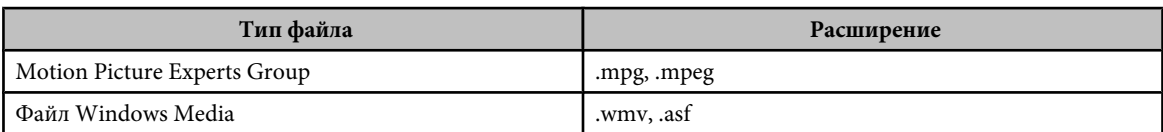

По умолчанию программа Flash импортирует и экспортирует видео с использованием *кодека* On2 VP6. Кодек – это алгоритм сжатия-распаковки, управляющий сжатием файлов мультимедиа при кодировании и их распаковкой во время воспроизведения.

При попытке импорта формата, который не поддерживается системой, выдается сообщение, предупреждающее о том, что операцию выполнить невозможно. В некоторых случаях программа Flash может импортировать только видео, но не звук. Например, аудио не поддерживается в файлах MPG и MPEG, импортированных с помощью QuickTime 7 в Mac OS. В этих случаях предупреждение говорит о том, что звуковую составляющую файла импортировать невозможно. Видео может быть импортировано и без звука.

# **См. также**

["О связанном видео QuickTime" на странице 304](#page-309-0)

"Сравнение видеокодеков On2 VP6 и Sorenson Spark" на странице 310

# **Поддержка аудио для видео MPEG**

Поскольку в MPEG-файле и видео, и звук находятся в одной дорожке, его преобразование в FLV-файл может привести к потере звука. Это чаще всего происходит при кодировании видеофайлов в формат FLV в операционной системе Mac OS. В Mac OS видео в формате MPEG импортируется с помощью QuickTime. QuickTime не поддерживает извлечение звукового содержимого из MPEG-файлов (хотя и правильно воспроизводит MPEGфайл со звуковой дорожкой).

Если на компьютере Macintosh кодируется видео в формате MPEG, рекомендуется предварительно преобразовать его в другой формат, где звук и видео находятся в раздельных дорожках. Затем этот формат может быть закодирован в файл FLV с сохранением звукового содержимого.

Или же можно произвести кодирование в операционной системе Windows. Windows импортирует видео в формате MPEG через систему DirectShow, которая извлекает из MPEG-файла звуковую дорожку и видео. Это позволяет преобразовывать видео MPEG в формат FLV вместе со звуком.

*Примечание. Публикация и экспорт импортированного звука производится с использованием глобальных настроек потокового аудио, заданных в диалоговом окне "Настройки публикации".*

# **См. также**

["Установка параметров публикации для файлов формата Flash SWF" на странице 420](#page-425-0)

# **Сравнение видео-кодеков On2 VP6 и Sorenson Spark**

On2 VP6 является кодеком по умолчанию для кодирования видео Flash и FLV-содержимого для проигрывателей Flash Player версий 8 и 9. Кодек On2 VP6 обеспечивает следующие преимущества.

- Более высокое качество видео по сравнению с кодеком Sorenson Spark при одинаковой скорости потока.
- Поддержку альфа-канала для композитного видео.

Более высокое качество при той же скорости потока кодек On2 VP6 осуществляет за счет более низкой скорости кодирования, а также повышенных требований к ресурсам процессора на клиентском компьютере при декодировании и воспроизведении. Поэтому следует определить, какую минимальную производительность должны иметь компьютеры, на которых пользователи будут просматривать видеосодержимое Flash.

Если предполагается, что большая часть пользователей работает на старых компьютерах, то лучше кодировать FLV-файлы с помощью кодека Sorenson Spark.

Если содержимое Flash динамически загружает видео Flash (последовательной загрузкой или с сервера Flash Media Server), можно без повторной публикации SWF-файла применить кодек On2 VP6, если пользователи работают с проигрывателем Flash Player версии 8 или выше. Потоковая загрузка или передача видео On2 VP6 в SWF-файлах Flash версий 6 или 7, а также воспроизведение содержимого на Flash Player версии 8 или выше позволяет избавиться от необходимости повторно создавать SWF-файлы для Flash Player версии 8 или выше.

*Важная информация: Публикацию и воспроизведение видео On2 VP6 поддерживает только Flash Player версий 8 и 9.*

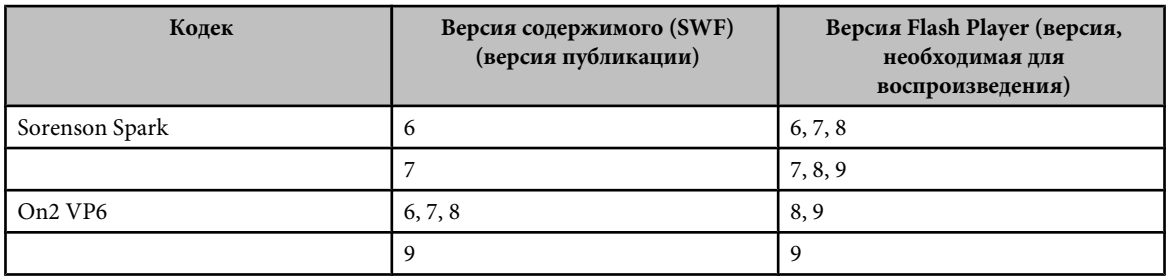

# **Советы по созданию видео Flash**

Чтобы получить максимальное качество видео для Flash, придерживайтесь следующих рекомендаций.

#### **По возможности всегда кодируйте файл из несжатого формата**

Если в формат FLV кодируется предварительно сжатый цифровой формат, предыдущий кодек может внести в него искажения. Первый кодек уже выполнил кодирование видео с пониженным качеством, размером кадра и скоростью передачи. Он мог также внести собственные цифровые артефакты и шумы. Все это может повлиять на результат кодирования FLV-файла и потребовать для качественного воспроизведения более высокой скорости потока.

**Стремитесь к простоте** Избегайте сложных переходов, они плохо сжимаются и могут придать конечному сжатому видео "ворсистый" вид. Лучше всего применять резкие стыки кадров, а не наплывы. Возможно, визуальные эффекты с объектами, наплывающими из-за первой дорожки, переворачивающими страницу и скачущими по экрану, привлекают внимание и радуют глаз, но они, как правило, плохо сжимаются и поэтому их применение должно быть ограничено.

#### **Учитывайте скорость передачи данных у пользователей**

При доставке видео через Интернет следует рассчитывать на небольшую скорость потока в файлах. Пользователям со скоростным подключением к Интернету файлы будут доступны с небольшой задержкой или без нее, а пользователи с модемным соединением должны будут дождаться загрузки файла. Ролики необходимо делать небольшими, чтобы время загрузки было приемлемым и для пользователей с модемным соединением.

#### **Правильно выбирайте частоту кадров**

Частота кадров измеряется в кадрах в секунду (fps). Если имеется ролик с высокой скоростью потока, снижение частоты кадров может улучшить воспроизведение на менее мощных компьютерах. Например, если сжимается ролик с малоподвижными объектами, то уменьшение частоты кадров вдвое, вероятно, сэкономит всего 20 процентов скорости потока. Однако если сжимается динамичное видео, то снижение частоты кадров будет иметь гораздо более значительный эффект.

Поскольку видео выглядит намного лучше на исходной частоте кадров, корпорация Adobe® рекомендует оставлять ее на высоком уровне, если это позволяет канал доставки и платформа воспроизведения. Но если снизить частоту кадров все же придется, то лучший результат дает ее деление на целое число.

*Примечание. При внедрении видеоролика в SWF-файл частота кадров видеоклипа должна быть равна частоте кадров в SWF-файле. Для кодирования видео с той же частотой кадров, что и в FLA-файле, применяются дополнительные настройки кодирования видео в мастере импорта видео.*

#### **Выбирайте размер кадра исходя из скорости передачи данных**

На данной скорости передачи данных (скорости соединения) увеличение размера кадра приводит к снижению качества видео. При выборе размера кадра для документа учитывайте частоту кадров, исходный материал и личные установки. Руководствуйтесь следующим списком широко распространенных размеров кадра (в пикселах). Экспериментальным способом найдите оптимальные настройки для своего проекта.

- Модем: 160 x 120.
- Сдвоенная линия ISDN: 192 x 144.

<span id="page-317-0"></span>• T1/DSL/кабельная линия: 320 x 240.

#### **Учитывайте время последовательной загрузки**

Подсчитайте время загрузки своего видео. Пока загружается видеоролик, может отображаться другое содержимое, маскирующее его загрузку. Для коротких роликов используется следующая формула: пауза = время загрузки – время воспроизведения + 10% времени воспроизведения. Например, если продолжительность ролика составляет 30 секунд, а время его загрузки – одну минуту, выделите этому ролику 33-секундный буфер (60 секунд – 30 секунд + 3 секунды = 33 секунды).

#### **Используйте "чистое" видео**

Чем выше качество оригинала, тем лучше конечный результат. Хотя частота кадров и размеры видео для Интернета обычно меньше телевизионных, компьютерные мониторы значительно точнее передают цвет и его насыщенность, имеют большую резкость и разрешение, чем простые телевизоры. Даже в небольшом окне качество изображения для цифрового видео важнее, чем для стандартного аналогового телевизора. Артефакты и шум, едва заметные на телеэкране, могут оказаться очень заметными на мониторе компьютера.

#### **Устраните шумы и чередование полей**

Не исключено, что после захвата видеосодержимого придется устранить шумы и чередование полей.

#### **Те же рекомендации относятся и к звуку**

В отношении обработки аудио действуют те же соображения. Чтобы получить хороший результат сжатия, работайте с "чистым" аудио. Если кодируется материал с компакт-диска, постарайтесь записать файл цифровым переносом данных, а не через аналоговый вход звуковой карты. Звуковая карта осуществляет лишние преобразования из цифровой формы в аналоговую и обратно, что может привести к появлению шумов. Инструменты прямого цифрового копирования существуют и на платформе Windows, и на Macintosh. Для записи звука с аналогового источника пользуйтесь самыми качественными звуковыми картами.

#### **См. также**

["Внедрение видео в SWF-файл" на странице 304](#page-309-0)

# **Кодирование видео**

#### **О методах кодирования видео Flash**

В следующих разделах описаны настройки кодирования, элементы управления кадрированием и обрезкой, а для пользователей Flash Video Encoder и модуля экспорта QuickTime – элементы управления внедрением контрольной точки.

#### **Мастер импорта видео Flash**

Мастер импорта видео Flash производит кодирование видеороликов в формат видео Flash (FLV). Одновременно может кодироваться всего один видеоролик, поэтому весь процесс кодирования может занять много времени и компьютерных ресурсов.

Для пользователей, много работающих с видеосодержимым, Flash предлагает приложение Flash Video Encoder и внешний модуль QuickTime Exporter.

#### **Приложение Flash Video Encoder**

Приложение Flash Video Encoder сводит всю обработку видеороликов в единый пакет и позволяет одновременно кодировать несколько роликов, не прерывая рабочий процесс. Кроме выбора параметров кодирования аудио- и видеосодержимого оно может также внедрять в кодируемые видеоролики контрольные точки и производить его редактирование с помощью элементов управления кадрированием и обрезкой.

Дополнительную информацию см. в web-справке, включенной в приложение Flash Video Encoder.

#### <span id="page-318-0"></span>**Модуль экспорта QuickTime**

Если на компьютере установлена программа Flash 8 или выше и QuickTime 6.1.1, модуль экспорта QuickTime может применяться для экспорта FLV-файлов из поддерживаемых приложений редактирования видео. Затем FLVфайлы могут быть импортированы непосредственно в Flash.

Модуль экспорта FLV поддерживает следующие приложения редактирования видео.

- Adobe After Effects (Windows и Macintosh)
- Apple FinalCut Pro (Macintosh)
- Apple QuickTime Pro (Windows и Macintosh)
- Avid Xpress DV (Windows и Macintosh)

Модуль экспорта QuickTime для экспорта FLV-файлов из Flash Video Encoder и других приложений редактирования видео значительно упрощает работу с FLV-файлами в документах Flash. Он позволяет выбрать при экспорте параметры кодирования аудио- и видеосодержимого, в том числе частоту кадров, скорость передачи в битах, качество и другие. FLV-файлы могут импортироваться непосредственно в Flash, без повторного кодирования видео.

Видеоучебники по использованию приложения Flash Video Encoder см. на странице [www.adobe.com/go/vid0138\\_ru](http://www.adobe.com/go/vid0138_ru).

# **Выбор профиля кодирования видео**

Профили кодирования основаны на версии Flash Player, для которой производится публикация содержимого, а также планируемой скорости передачи данных. Профиль кодирования для Flash Player 8 использует видеокодек On2 VP6. Профиль кодирования для Flash Player 7 использует видеокодек Sorenson Spark.

- **1** На панели "Кодировка" выберите профиль кодирования во всплывающем меню "Профиль кодирования видео Flash".
- **2** Убедитесь, что выбранный профиль кодирования соответствует целевому приложению.
- **3** Выполните одно из следующих действий.
- Для дальнейшей настройки параметров кодирования или для изменения размера видеоролика либо продолжительности воспроизведения с помощью элементов управления кадрированием и обрезкой откройте вкладку "Видео" или "Кадрировать и изменить размер".
- Чтобы кодировать видео, нажмите кнопку "Продолжить".

#### **См. также**

["Сравнение видеокодеков On2 VP6 и Sorenson Spark" на странице 310](#page-315-0)

#### **Указание дополнительных настроек кодирования**

- **1** Для настройки дополнительных параметров кодирования откройте вкладку "Видео".
- **2** Во всплывающем меню "Видеокодек" выберите кодек для кодирования содержимого. Если разрабатывается приложение для Flash Player версии 6 или 7, выберите кодек Sorenson Spark, а если для Flash Player версии 8 и выше, то выберите кодек On2 VP6.
- **3** Выберите частоту кадров.

По умолчанию Flash Video Encoder использует такую же частоту кадров, что и исходное видео. При отсутствии опыта кодирования или если данное приложение не нуждается в изменении частоты кадров исходного видео, Adobe® рекомендует оставить частоту кадров по умолчанию. Прежде чем менять частоту кадров, необходимо понимать, как она влияет на качество видео.

*Примечание. Для внедрения видеороликов в SWF-файл частота кадров видеоролика должна ровняться частоте кадров в SWF-файле. Для кодирования видео с той же частотой кадров, что и в FLA-файле, применяются настройки "Видео" в мастере импорта видео.*

**4** Выберите ключевой кадр, в который должно быть помещено видео. Ключевыми кадрами называются кадры, содержащие полные данные. Например, если задается интервал ключевых кадров, равный 30, Flash Video Encoder полностью кодирует каждый тридцатый кадр в видеоролике. Для промежуточных кадров интервала Flash сохраняет только изменения.

По умолчанию Flash Video Encoder помещает ключевой кадр каждые 2 секунды времени воспроизведения. Например, если кодируемое видео имеет частоту 30 кадров в секунду, то ключевым является каждый шестидесятый кадр. Как правило, значение по умолчанию для ключевого кадра обеспечивает достаточный уровень управления видеороликом. Прежде чем задавать это значение, следует понимать: чем выше частота ключевых кадров, тем больше размер файла.

**5** Задайте качество видео во всплывающем меню "Качество".

Настройки качества определяют скорость потока (или скорость передачи в битах) для кодируемого видео. Чем выше скорость потока, тем выше качество кодируемого видеоролика. Чтобы задать настройку качества, выполните одно из следующих действий.

- Для автоматической установки значения настройки "Скорость потока" выберите один из стандартных параметров качества.
- Выберите "Заказной" и введите значение (в килобитах в секунду) в текстовое поле "Максимальная скорость потока".

*Примечание. Если выяснится, что стандартные настройки качества не подходят для исходного материала, попробуйте задать другую скорость потока.*

- **6** Чтобы изменить размеры видеоролика, выполните одно из следующих действий.
- Установите флажок "Изменить размер видео".
- Чтобы сохранить соотношения сторон оригинала, установите флажок "Сохранить пропорции" (необязательно). *Примечание. При изменении размера кадра видеоролика устанавливать флажок "Сохранить пропорции" не следует, так как это может привести к появлению искажений.*
- Задайте значения параметров "Ширина" и Высота". Размер кадра может быть указан в пикселах или в процентах от исходного размера изображения.
- **7** Выполните одно из следующих действий.
- Чтобы перейти к следующей панели мастера импорта видео, нажмите кнопку "Далее".
- Для дальнейшего изменения настроек кодирования видео откройте вкладку "Контрольная точка" или "Кадрировать и изменить размер".

# **См. также**

["Импорт видео с помощью сервера Flash Media Server или службы FVSS" на странице 305](#page-310-0)

["Внедрение видео в SWF-файл" на странице 304](#page-309-0)

# **Настройка дополнительных параметров кодирования аудио**

При добавлении к списку кодирования звукового файла автоматически выбирается раздел диалогового окна с настройками кодирования аудио. Если кодируется видеосодержимое без звуковой дорожки, этот раздел недоступен.

*Примечание. Выберите профиль кодирования во всплывающем меню "Профиль кодирования видео Flash", который задает соответствующий профиль для кодирования только звука.*

**1** Чтобы настроить дополнительные параметры кодирования звука, выберите "Аудио". Аудиокодеком по умолчанию является mp3.

*Примечание. Если у исходного видеофайла отсутствует звуковая дорожка или если на компьютере Macintosh кодируются файлы MPEG-1, раздел диалогового окна с настройками кодирования аудио будет недоступен.*

**2** Выберите скорость потока во всплывающем меню "Скорость потока".

Это значение представляет собой скорость передачи аудиопотока mp3 в битах. Качественные аудиодорожки (музыка, сильные фоновые шумы и т.п.) требуют более высокой скорости передачи в битах. Простая речь сжимается значительно лучше. Высокие битрейты (80 кбит/с или выше) кодируются в режиме стерео, а низкие (64 кбит/с и ниже) – в режиме моно.

**3** Чтобы перейти к следующей панели мастера импорта видео, нажмите кнопку "Далее". Для дальнейшего изменения видеоролика откройте вкладку "Дополнительные настройки".

### **Внедрение контрольных точек**

При воспроизведении видео контрольные точки вызывают в презентации другие действия. Например, можно создать презентацию Flash, в которой видео воспроизводится в одной области экрана, в то время как текст и графика отображаются в другой. Конрольная точка, помещенная в видео, вызывает изменение текста и графики в соответствии с содержимым видеоматериала.

Каждая контрольная точка имеет имя и время срабатывания. Время срабатывания контрольной точки задается в формате час:минута:секунда:миллисекунда, частота кадров по умолчанию равна 30 кадров в секунду. Время срабатывания контрольной точки может быть задано для любой частоты кадров и измеряться в миллисекундах, а не числом кадров.

Определить и внедрить контрольную точку можно с помощью приложения Flash Video Encoder или в процессе импорта видеоролика с помощью мастера импорта видео.

- **1** На панели "Профили кодирования" мастера импорта видео выберите профиль кодирования во всплывающем меню "Видео Flash" или создайте собственный заказной профиль кодирования на основе параметров кодирования на вкладке "Видео".
- **2** Откройте вкладку "Контрольные точки".
- **3** Переместите точку воспроизведения в тот кадр, где должна быть внедрена контрольная точка. Для повышения точности выбора воспользуйтесь клавишами со стрелками. Чтобы найти нужный кадр, курсором мыши переместите точку воспроизведения в точку видео, где должна быть внедрена контрольная точка. Обычно место встраивания контрольной точки отражается в окне просмотра видео. Найти момент времени, в который должна быть внедрена контрольная точка, можно по счетчику времени (который расположен под окном просмотра видео).
- **4** Когда точка воспроизведения окажется в нужном кадре, нажмите кнопку "Добавить контрольную точку".

Приложение Flash Video Encoder внедряет контрольную точку в этот кадр и дополняет список контрольных точек местозаполнителем с именем новой контрольной точки, временем, прошедшим с начала показа (временем вызова события) и видеокадра, в котором она расположена. Flash Video Encoder также отображает всплывающее меню, в котором можно выбрать тип контрольной точки.

На ползунке отображается маркер контрольной точки в том месте, где она была внедрена. Точную настройку ее расположения можно произвести маркером контрольной точки.

- **5** Укажите тип внедряемой контрольной точки.
- Контрольные точки событий в момент их достижения вызывают методы ActionScript и синхронизируют воспроизведение видео с другими событиями в презентации Flash.
- Контрольные точки навигации используются для навигации и поиска, а также для вызова методов ActionScript по их достижении. При внедрении контрольной точки навигации в указанной позиции видеоролика вставляется ключевой кадр.
- **6** Введите параметры для выделенной контрольной точки. Под параметрами понимается набор пар ключзначение, которые могут быть добавлены к контрольной точке. Эти параметры передаются обработчику событий контрольной точки в составе единого объекта параметров.
- **7** Сохраните созданные контрольные точки, чтобы использовать их в других видеороликах (необязательно). Нажмите кнопку "Сохранить контрольные точки" (значок диска) на вкладке "Контрольные точки" и сохраните файл на компьютере.

#### **См. также**

["Импорт и изменение видеофайлов Flash" на странице 302](#page-307-0)

["Кодирование видео" на странице 312](#page-317-0)

### **Кадрирование и изменение размера видео**

Приложение Flash Video Encoder предоставляет следующие возможности для кадрирования и обрезки видеороликов перед кодированием.

*Кадрирование* изменяет размеры видеоролика. Некоторые области видео можно убрать, чтобы подчеркнуть фокальную точку кадра, например выделить символ, удалив вспомогательные образы или ненужные детали. *Обрезка* заключается в изменении начальной и конечной точек (*начального* и *конечногокадров*) видео. Например, видео можно обрезать таким образом, чтобы видеоролик начинался через 30 секунд после начала воспроизведения, удалив тем самым ненужные кадры.

- **1** На панели "Профили кодирования" мастера импорта видео задайте параметр кодирования видеоролика.
- **2** Откройте вкладку "Кадрировать и изменить размер".
- **3** Введите значения кадрирования для правого, левого, верхнего и нижнего края видео или с помощью ползунка измените его размеры. Направляющие в окне просмотра указывают область кадрирования.
- **4** Для установки точек начала и затухания перетащите в нужное положение маркеры начала и затухания, находящиеся под линейкой ручного управления воспроизведением, чтобы установить желаемый размер клипа. Чтобы обеспечить большую точность, выделите маркер начала или затухания и с помощью клавиш со стрелками найдите нужное место.

В окне просмотра видео обычно определены начальный и конечный кадр, по которым будет обрезан видеоролик. Чтобы найти определенный момент времени, по которому должен быть обрезан видеоролик, применяется счетчик времени (который находится в разделе "Обрезка" в этом диалоговом окне).

- **5** Чтобы убедиться, что видео правильно воспроизводится, перетащите точку воспроизведения по линейке ручного управления.
- **6** Для дальнейшего изменения настроек кодирования видео откройте вкладку "Контрольная точка" или "Кодировка" либо вернитесь в основное диалоговое окно "Кодирование видео Flash" и нажмите кнопку "ОК".

*Примечание. В результате кодирования видео исходный видеоролик не изменяется. Его кодирование в любое время можно выполнить повторно с новыми настройками, если предыдущая попытка не дала нужных результатов.*

#### **См. также**

["Кодирование видео" на странице 312](#page-317-0)

# **Работа с программами Premier Pro и After Effects**

# **Работа с приложениями Adobe Premiere Pro и Adobe Flash**

Приложение Adobe Premiere Pro - это профессиональный инструмент для видеомонтажа. Если приложение Adobe Flash применяется для разработки интерактивного содержимого web-сайтов или мобильных устройств, то приложение Adobe Premiere Pro можно использовать при монтаже видеороликов для этих проектов. Приложение Adobe Premiere Pro предоставляет вам профессиональные инструменты для покадрового видеомонтажа, включая инструменты для оптимизации видеофайлов с целью их воспроизведения на экранах компьютеров и мобильных устройств.

Приложение Adobe Flash CS3 Professional – это инструмент для внедрения видеоматериалов в презентации для сетевых и мобильных устройств. Приложение Adobe Flash предоставляет технологические и творческие средства, позволяющие совмещать видео с данными, графикой, звуком и средствами интерактивного управления. Формат Adobe Flash Video позволяет выкладывать видео на web-страницах в формате, доступном почти для всех.

Если приложение Adobe Premiere Pro применяется для экспорта видеофайлов в формате Adobe Flash Video, то можно использовать приложение Adobe Flash для внедрения их содержимого в интерактивные web-сайты или приложения для мобильных устройств. Приложение Adobe Flash может импортировать метки последовательности, добавленные в последовательность приложения Adobe Premiere Pro как сигнальные точки, которые в процессе воспроизведения могут запускать события, заданные в приложении Adobe Flash.

При экспорте видеофайлов в других стандартных форматах приложение Adobe Flash может закодировать эти видеоролики в приложения Flash с помощью новейших технологий сжатия, призванных достичь максимально возможного качества при маленьких размерах файлов.

# **Обмен содержимым между приложениями Adobe Premiere Pro и Adobe Flash**

В процессе редактирования видео в приложении Adobe Premiere Pro можно установить на временной шкале метки последовательности, которые будут служить сигнальными точками для приложения Flash. Затем ролик можно

напрямую экспортировать в формат Adobe Flash Video (FLV). Можно выбрать одну из заранее созданных настроек кодировщика Adobe Media Encoder, задающих баланс между размером файла и качеством видео и аудио, для достижения скорости передачи данных (в битах), необходимой для любой целевой аудитории или устройства. Если при экспорте ролика в него добавляется альфа-канал, то этот ролик может быть легко использован как слой в проекте Flash.

Затем этот ролик можно импортировать в приложение Adobe Flash для последующего использования на интерактивном web-сайте или в приложении для мобильных устройств. Приложение Flash прочитает метки последовательности как сигнальные точки, которые можно использовать для запуска событий в структуре Flash. Также в приложении Flash можно настроить интерфейс, обрамляющий видео.

Поскольку приложение Flash может быть использовано для создания анимации, то ролик можно создать как проект Flash, затем экспортировать его как файл QuickTime, а после этого импортировать файл QuickTime в приложение Adobe Premiere Pro для монтажа. В приложении Adobe Premiere Pro можно, например, добавить надписи или совместить анимацию с другими видеоисточниками.

# **Советы по созданию видео в формате Adobe Flash Video**

Следуйте дальнейшим рекомендациям для достижения наилучших результатов при создании видео в формате Flash.

#### **Работа с видео в исходном формате вашего проекта вплоть до создания окончательного результата**

Если предварительно сжатое оцифрованное видео преобразовать из одного формата в другой, такой как FLV, то присутствие предыдущего кодировщика может внести шумы видеочастоты. Первый компрессор видеосигнала уже применил свой алгоритм кодирования, уменьшив качество видео, размер рамки и скорость передачи данных. Это сжатие могло также внести цифровые искажения или шумы. Дополнительный шум влияет на окончательный процесс обработки, поэтому для создания видеофайла с высоким качеством изображения может потребоваться более высокая скорость потока.

#### **Стремление к простоте**

Избегайте сложных переходов – они плохо сжимаются и могут вызвать "ворс" во время таких переходов в окончательном сжатом видео. Обычно лучше применять быструю смену кадров (а не растворение). Привлекательные видеопоследовательности, например, демонстрация объекта, выезжающего из-за передней дорожки, "перелистывание страницы" или сворачивание изображения в шарик, улетающий из экрана, плохо сжимаются и их следует использовать экономно.

#### **Учет скорости потока, доступного для вашей аудитории**

Для передачи видео через Интернет следует создавать файлы с более низкой скоростью потока. Пользователи с быстрым соединением могут просматривать файлы с небольшой задержкой или совсем без нее, однако пользователи с соединением через телефонную линию вынуждены ждать полной загрузки файлов. Делайте ролики короткими, чтобы свести к приемлемому сроку время закачки для пользователей с соединением через телефонную линию.

#### **Выбор подходящей частоты кадров**

Частота кадров обозначает число кадров в секунду (кадр/с). Если ваш ролик обладает высокой скоростью потока, то улучшить качество просмотра при соединении с ограниченной пропускной способностью можно, уменьшив пропускную способность. Например, если вы сжимаете не очень динамичный ролик, то уменьшение частоты кадров в два раза снизит скорость потока всего на 20%. Однако если вы сжимаете динамичное видео, то уменьшение частоты кадров гораздо сильнее скажется на скорости потока.

Но из-за того, что видеоролики с исходной частотой кадров выглядят значительно лучше, следует оставить частоту кадров на высоком уровне, если каналы доставки и платформы воспроизведения позволяют это. В случае доставки через сеть эту информацию следует получить у представителей вашей службы хостинга. При работе с мобильными устройствами используйте заранее заданные настройки кодирования, уникальные для каждого устройства, и эмулятор устройств, доступный через кодировщик Adobe Media Encoder в приложении Adobe Premiere Pro. Если нужно уменьшить частоту кадров, то лучших результатов можно достичь при делении ее на целые числа.

*Примечание. При внедрении видеоролика в файл SWF частота кадров ролика должна совпадать с частотой кадров файла SWF. Чтобы кодировать видео с помощью частоты кадров файла FLA, используйте настройки "Дополнительные параметры кодирования видео" мастера импорта видео приложения Flash.*

#### **Выбор размера рамки, подходящий для вашей скорости потока, и пропорций кадра**

При заданной скорости передачи данных (скорости соединения) увеличение размера рамки ухудшает качество видео. При выборе размера рамки для настроек кодировки следует учитывать частоту кадров, состояние исходного материала и личные предпочтения. Чтобы избежать эффекта "почтового ящика", важно выбрать те же пропорции размера рамки, которые были у исходного материала. Например, эффект "почтового ящика" появится, если кодировать запись формата NTSC в формат кадра PAL.

Приложение Adobe Premiere Pro предоставляет через кодировщик Adobe Media Encoder несколько заранее созданных установок для работы с форматом Adobe Flash Video. В них включены заранее созданные размеры и частоты кадров для разных телевизионных стандартов при разных скоростях потока. Используйте приведенный ниже список стандартных размеров рамки (в пикселах) как руководство или экспериментируйте с различными заранее созданными настройками кодировщика Adobe Media Encoder, чтобы определить оптимальные настройки для вашего проекта.

**Модем NTSC 4 x 3** 162 x 120

**Модем PAL 4 x 3** 160 x 120

648 x 480 **T1/DSL/кабель NTSC 4 x 3**

768 x 576 **T1/DSL/кабель PAL 4 x 3**

#### **Использование поточной передачи для достижения наилучшей производительности**

Для устранения времени загрузки, предоставления высокого уровня интерактивности и широких возможностей навигации или для слежения за качеством услуг используйте поточную передачу видеофайлов Adobe Flash Video. Это можно сделать через приложение Flash Media Server либо с помощью хостинг-услуги Flash Video Streaming Service, предоставляемой партнерами Adobe, информация о которых доступна на web-сайте Adobe. Дополнительные сведения о различиях между последовательной загрузкой и поточной передачей видеофайлов через Flash Media Server см. в разделе "Доставка файлов Flash Video: основные различия между последовательной загрузкой и поточной передачей видеофайлов" на web-сайте Flash Developer Center.

#### **Знание времени последовательной загрузки**

Необходимо знать, сколько времени займет загрузка такого участка видеофайла, которого хватило бы на то, чтобы видеоролик мог воспроизвестись до конца без остановки на дозагрузку. Пока осуществляется загрузка первой части вашего видеоролика, можно отображать другое содержимое, скрывающее загрузку. Для коротких роликов следует использовать следующую формулу: Ожидание = время загрузки - время воспроизведения + 10% времени воспроизведения. Например, если ваш ролик воспроизводится 30 секунд, а загружается за одну минуту, то ролику необходим 33-секундный буфер (60 секунд - 30 секунд + 3 секунды = 33 секунды).

#### **Устранение шума и чересстрочной развертки**

Для достижения наилучших результатов при кодировке следует устранить шум и чересстрочную развертку.

Чем выше качество оригинала, тем лучше будет конечный результат. Хотя частоты и размеры кадров в видеороликах, распространяющихся через Интернет, обычно меньше тех, что используются при телевещании, мониторы компьютеров обладают гораздо большей точностью цветовоспроизведения, цветонасыщенностью, контрастностью и разрешением по сравнению с обычными телевизорами. Даже при маленьком размере окна качество изображения может играть для цифрового видео гораздо более важную роль, чем для стандартного аналогового телевидения. Искажения и шум, которые на экране телевизора почти не видны, на мониторе компьютера могут сразу броситься в глаза.

Приложение Adobe Flash предназначено для последовательного отображения анимации на мониторах компьютеров и других устройств, а не для экранов с чересстрочной разверткой, как у телевизоров. При просмотре видео с чересстрочной разверткой на мониторе с последовательным отображением графики в зонах ускоренного движения могут появиться перемежающиеся вертикальные линии. Поэтому во всех заранее созданных настройках кодировщика Adobe Media Encoder для формата Adobe Flash Video по умолчанию включено удаление чересстрочной развертки.

#### **Следование тем же рекомендациям при работе с аудио**

Рекомендации, касающиеся работы с видео, также применимы к работе с аудио. Чтобы достичь хорошего сжатия аудио, следует начать с чистого исходного аудио. Если вы кодируете материал напрямую с CD диска, попытайтесь записать файл с помощью прямой цифровой передачи, а не через аналоговый вход звуковой карты. Использование
звуковой карты добавляет излишние преобразования из цифрового сигнала в аналоговый и обратно, а это, в свою очередь, может создать шум в исходном аудио. Инструменты для прямой цифровой передачи доступны в платформах Windows и Macintosh. При кодировании из аналогового источника используйте наилучшую доступную звуковую карту.

## **Работа с Flash и After Effects**

При использовании Adobe® Flash® для создания видео или анимации с помощью приложения After Effects® можно отредактировать видео и улучшить его качество. Например, можно экспортировать анимацию и приложения Flash в формате фильмов QuickTime или в виде файлов Flash® Video (FLV). После этого можно воспользоваться приложением After Effects для редактирования видео и улучшения его качества.

При использовании приложения After Effects для редактирования и объединения видео с помощью приложения Flash можно опубликовать это видео. Можно также экспортировать видео After Effects в виде содержимого Flash для последующего редактирования в приложении Flash.

#### **Экспорт видео в формате QuickTime из приложения Flash**

При создании с помощью Flash анимации и приложений можно экспортировать их в виде фильмов QuickTime с помощью команды "Файл" > "Экспортировать фильм". Для анимации Flash можно выбрать оптимальный формат видеовывода. В случае приложения Flash видео формируется в процессе работы приложения, позволяя пользователю манипулировать им. Это дает возможность зафиксировать ветви или состояния приложения, которые необходимо включить в видеофайл.

#### **Экспорт видео Flash (FLV) из приложения After Effects**

При подготовке законченного видео в приложении After Effects выберите FLV в качестве выходного формата очереди подготовки вывода для экспортирования непосредственно в формат Flash Video (FLV). При этом будет запущено приложение Flash Video Encoder, которое позволяет задать размер, степень сжатия и другие параметры вывода. Любые маркеры After Effects будут добавлены в FLV-файл в виде ключевых точек.

Впоследствии можно импортировать этот FLV-файл в приложение Flash и опубликовать его в виде SWF-файла, который может быть воспроизведен с помощью Flash Player.

#### **Импорт и публикация видео в приложении Flash**

При импорте FLV-файла в приложение Flash для управления визуальным интерфейсом, сопровождающим видео, можно использовать различные методы, например сценарии и компоненты Flash. Например, к видео можно приложить элементы управления воспроизведением и другие графические элементы. Для создания композиционных эффектов поверх FLV-файла можно добавить дополнительные графические слои.

#### **Объединение графики, анимации и видео**

Как Flash, так и After Effects включают множество возможностей, позволяющих производить сложное объединение видео и графики. Выбор приложения зависит от личных предпочтений и типа вывода, который должен быть создан в результате.

Приложение Flash в большей степени ориентировано на создание web-содержимого, поскольку порождает файлы небольшого размера. Кроме того, Flash позволяет управлять анимацией в реальном времени. Приложение After Effects ориентировано на производство видео и фильмов, предлагает широкий спектр визуальных эффектов и обычно используется для создания видеофайлов.

Оба приложения могут применяться для создания оригинальных изображений и анимации. Оба используют временную шкалу и поддерживают создание сценариев для программного управления анимацией. After Effects включает более широкий набор эффектов, в то время как Flash поддерживает более гибкий язык сценариев ActionScript™.

Оба приложения позволяют размещать графику и эффекты в разных слоях для последующего объединения. Эти слои можно включать и выключать по необходимости.

В приложении Flash объединения не воздействуют на видеосодержимое непосредственно. Они оказывают влияние на видео лишь во время воспроизведения в приложении Flash Player. Напротив, при применении операций объединения к импортированному видео в приложении After Effects экспортируемый видеофайл действительно включает все объединенные графические объекты и эффекты.

Поскольку все операции рисования в приложении After Effects осуществляются на слоях, отдельных от слоя импортированного видео, повреждение видеосодержимого не происходит никогда. Flash поддерживает режимы рисования с повреждением и без повреждения видеосодержимого.

#### **Экспорт содержимого After Effects для использования в приложении Flash**

Содержимое After Effects можно экспортировать для использования в приложении Flash. Можно экспортировать SWF-файл, который допускает немедленное воспроизведение в приложении Flash Player или может быть использован качестве части другого проекта Flash. При экспорте содержимого из приложения After Effects в SWF-формате содержимое сводится и растрируется.

### **Импорт файлов Flash SWF в приложение After Effects**

Приложение Flash обладает уникальным набором инструментов векторной графики, позволяющим создавать разнообразные рисунки, которые невозможно создать с помощью After Effects или Adobe® Illustrator®. SWF-файлы можно импортировать в приложение After Effects для объединения с другим видео или создания видео с дополнительными творческими эффектами. В процессе импорта SWF-файла приложением After Effects сохраняются внутренние ключевые кадры, которые можно использовать для отслеживания времени применения других эффектов.

Функция After Effects "Импорт SWF с непрерывным растрированием" позволяет импортировать содержимое SWFфайла в приложение After Effects в виде сведенного изображения с поддержкой альфа-каналов. Поскольку растрирование осуществляется непрерывно, векторные изображения в SWF-файле допускают плавное масштабирование в приложении After Effects. Этот метод импорта позволяет использовать корневой слой или объект SWF-файлов в качестве гладко выводимого элемента в приложении After Effects, что позволяет наилучшим образом использовать возможности каждого инструмента при их совместной работе.

## **Воспроизведение внешнего видео Flash с помощью ActionScript**

## **Динамическое воспроизведение внешних FLV-файлов**

Альтернативой импорту видео в среду разработки Flash является использование компонента FLVPlayback или ActionScript для динамического воспроизведения внешних FLV-файлов в проигрывателе Flash Player. Возможно воспроизведение FLV-файлов, опубликованных для загрузки из Интернета, либо локальных файлов мультимедиа.

Создание файла производится импортом видео в среду разработки Flash и последующим экспортом FLV-файла. Если на компьютере установлена программа Macromedia Flash 8 или выше либо Flash CS3 Professional, экспорт FLV-файлов из поддерживаемых приложений редактирования видео может быть произведен при помощи внешнего модуля экспорта FLV.

Для воспроизведения внешнего FLV-файла опубликуйте его на HTTP-сайте или в локальной папке и добавьте в документ Flash компонент FLVPlayback или код на языке ActionScript, который будет осуществлять доступ к этому файлу и управлять его воспроизведением во время выполнения.

Внешний FLV-файл предоставляет следующие возможности, которые недоступны при использовании импортированного видео.

- Длинные видеоролики не дают задержки перед началом воспроизведения. Внешние FLV-файлы воспроизводятся с использованием *кэш-памяти*, то есть большие файлы сохраняются небольшими отрезками, доступ к которым осуществляется динамически, и поэтому им не требуется столько памяти, сколько внедренным видеофайлам.
- Внешний FLV-файл может иметь частоту кадров, отличную от частоты кадров документа Flash, в котором он воспроизводится. Например, для документа Flash может быть задано 30 кадров в секунду, а для видео – 21 кадр в секунду. Это повышает гибкость управления и делает воспроизведение плавным.
- Воспроизведение документа Flash не прерывается во время загрузки FLV-файла. Хотя иногда это все же происходит (например, в момент доступа к приводу компакт-дисков). FLV-файлы выполняются независимо от документа Flash и поэтому не прерывают воспроизведение.
- Титрование видеосодержимого для внешних FLV-файлов выполнять легче, поскольку для доступа к метаданным видео могут применяться функции обратного вызова.

Дополнительную информацию о воспроизведении FLV-файлов см. в разделе "Playing back external FLV files dynamically" руководства *Learning ActionScript 2.0 in Adobe Flash* или в разделе "Basics of video" руководства *Programming ActionScript 3.0*.

#### **См. также**

["Экспорт видеофайла Flash" на странице 454](#page-459-0)

["О методах кодирования видео Flash" на странице 312](#page-317-0)

## **Варианты поведения, использующиеся при воспроизведении видео**

Варианты поведения являются одним из способов управления воспроизведением видео. Варианты поведения представляют собой заранее написанные сценарии ActionScript, которые добавляются к объекту, вызывающему событие, для управления другим объектом. Они расширяют возможности управления и повышают гибкость кода ActionScript, позволяя не писать код в документе самостоятельно. Варианты поведения для работы с видео воспроизводят, останавливают и временно прерывают воспроизведение видеоролика, выполняют перемотку вперед и назад и управляют его видимостью.

Для управления видеороликом с помощью вариантов поведения предназначена панель "Поведение", которая позволяет применить варианты поведения к вызывающему его объекту (например к фрагменту ролика). Задайте событие, вызывающее поведение (например отпускание кнопки мыши для фрагмента ролика), выберите целевой объект (видео, к которому применяется поведение) и при необходимости настройки поведения (например число кадров, которые нужно перемотать).

*Примечание. Вызывающий объект должен быть фрагментом ролика. Назначить варианты поведения воспроизведения видео для символов или компонентов кнопок нельзя.*

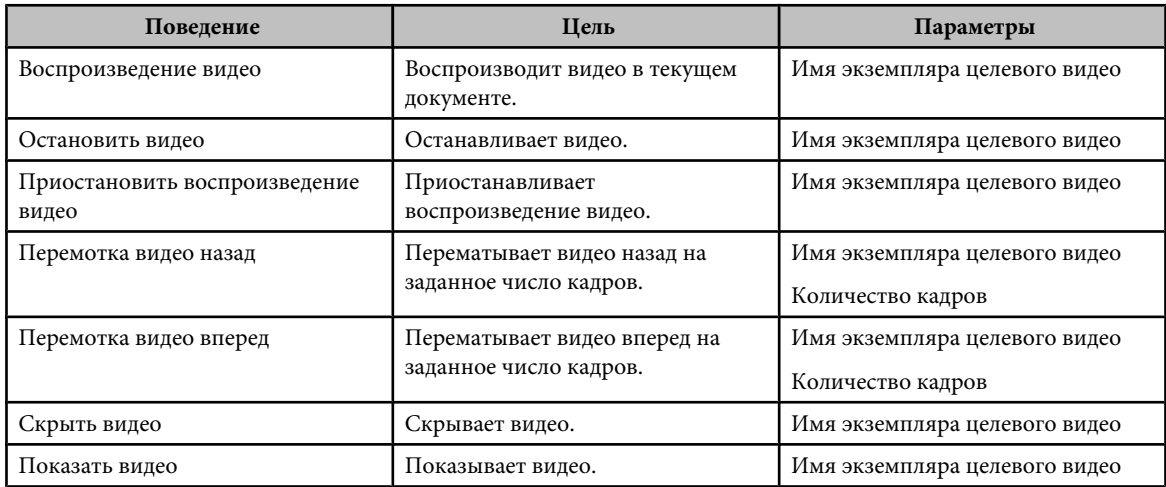

Следующие варианты поведения в Adobe® Flash® CS3 Professional управляют внедренным видео.

## **Управление воспроизведением видео с помощью вариантов поведения**

- **1** Выберите фрагмент ролика для вызова поведения.
- **2** На панели "Поведение" (меню "Окно" > "Поведение") нажмите кнопку "Добавить" (+) и выберите нужное поведение во вложенном меню "Внедренное видео".
- **3** Выберите нужное видео.
- **4** Выберите относительный или абсолютный путь. Дополнительную информацию см. в разделе "Использование абсолютных и относительных целевых путей" на стр. 40.
- **5** При необходимости выберите настройки поведения и нажмите кнопку "ОК".
- **6** На панели "Поведения" в разделе "Событие" нажмите "При отпускании" (событие по умолчанию) и выберите событие мыши. Чтобы использовалось событие "При отпускании", оставьте параметр без изменений.

## $CM$  Takwa

"Использование абсолютных и относительных целевых путей" на странице 74

"Управление воспроизведением видео с помошью временной шкалы" на странице 302

## О компоненте FLVPlayback

Компонент FLVPlayback выполняет следующие функции.

- Предоставляет набор заранее заготовленных оболочек для настройки элементов пользовательского интерфейса управления воспроизведением.
- Позволяет опытным пользователям создавать собственные заказные оболочки.
- Обеспечивает установку контрольных точек для синхронизации видео с анимацией, текстом и графикой в приложении Flash.
- Обеспечивает немедленное отображение результата настройки пользователем.
- Оптимизирует размер SWF-файл, чтобы облегчить его загрузку.

Компонент FLVPlayback представляет собой область отображения для просмотра видео. Он включает в себя элементы настраиваемого пользовательского интерфейса FLV: набор управляющих кнопок для запуска, остановки и управления воспроизведением видео.

## Настройка компонента FLVPlayback

- 1 Выделив компонент, откройте инспектор свойств (меню "Окно" > "Свойства" > "Свойства") и введите имя экземпляра.
- 2 В инспекторе свойств выберите "Параметры" или откройте инспектор компонентов (меню "Окно" > Компоненты").
- 3 Введите значения параметров или оставьте значения настроек по умолчанию.

Для каждого экземпляра компонента FLVPlayback в инспекторе свойств или инспекторе компонентов могут быть заданы следующие параметры.

Примечание. Для большинства экземпляров нет необходимости изменять настройки компонента FLVPlayback, если не требуется изменение внешнего вида оболочки видео. В большинстве случаев мастер импорта видео назначает достаточно приемлемые параметры.

• autoPlay Значение логического типа, определяющее воспроизведение FLV. Если значение равно true, FLV воспроизводится сразу после загрузки. Если значение равно false, загружается первый кадр и воспроизведение приостанавливается. Значение по умолчанию - true.

• autoRewind Значение логического типа, определяющее, будет ли FLV автоматически перематываться. Если значение равно true, компонент видео автоматически перематывает FLV к началу, когда точка воспроизведения достигает конца либо при нажатии кнопки остановки. Если значение равно false, компонент видео не перематывает автоматически FLV. Значение по умолчанию - true.

• autoSize Значение логического типа. Если true, во время выполнения изменяет размеры компонента до исходного размера FLV. Значение по умолчанию равно false.

Примечание. Размер закодированного кадра FLV не совпадает с размерами по умолчанию компонента FLVPlayback.

• bufferTime Количество секунд, которые должны быть буферизованы, прежде чем начнется воспроизведение. Значение по умолчанию равно 0.

• contentPath Строка, задающая URL-адрес FLV-файла или XML-файла, описывающего воспроизведение FLV. Дважды щелкните мышью ячейку "Значение" для этого параметра, чтобы вызвать диалоговое окно "Путь к содержимому". Значение по умолчанию - пустая строка. Если значение параметра contentPath не задано, то при выполнении экземпляра FLVPlayback в Flash ничего не происходит.

• isLive Значение логического типа. Если равно true, то сервер FMS передает FLV потоком в реальном времени. Значение по умолчанию равно false.

• cuePoints Строка, задающая контрольные точки для FLV. Контрольные точки позволяют синхронизировать конкретные точки в FLV с анимацией, графикой или текстом Flash. Значение по умолчанию - пустая строка.

• maintainAspectRatio Значение логического типа. Если равно true, изменяет размер видеопроигрывателя в компоненте FLVPlayback, сохраняя пропорции исходного FLV, при этом исходный FLV масштабируется, а размеры самого компонента FLVPlayback не меняются. Параметр autoSize имеет больший приоритет, чем этот параметр. Значение по умолчанию – true.

• **оболочка** Этот параметр открывает диалоговое окно "Выбрать оболочку" и позволяет выбрать оболочку для компонента. Значение по умолчанию – "Нет". Если выбрать "Нет", экземпляр FLVPlayback не будет содержать элементов управления, позволяющих пользователю воспроизводить, останавливать или перематывать FLV, а также выполнять другие функции управления воспроизведением. Если параметр autoPlay имеет значение true, воспроизведение FLV начинается автоматически. Дополнительную информацию см. в разделе "Customizing the FLVPlayback component" в руководстве *Using ActionScript 3.0 Components* или *ActionScript 2.0 Components Language Reference*.

• totalTime Общее число секунд в исходном FLV. Значение по умолчанию равно 0. Если применяется последовательная загрузка, то Flash использует это число только в том случае, если оно имеет значение больше нуля. В противном случае Flash пытается получить время из метаданных.

*Примечание. При загрузке с сервера FMS или службы FVSS это значение игнорируется, и общее время FLV берется с сервера.*

• **volume** Число от 0 до 100, представляющее уровень громкости (значение в процентах от максимальной).

## **Указание параметра contentPath**

Если локальный видеоролик импортируется в Flash для последовательной или потоковой загрузки, то, прежде чем загружать содержимое на web-сервер, измените параметр contentPath компонента FLVPlayback. Параметр contentPath задает имя и расположение FLV на сервере, а также указывает способ его воспроизведения (например последовательная загрузка по протоколу HTTP или потоковая передача с сервера Flash Media Server по протоколу RTMP).

- **1** Выделив компонент, откройте инспектор свойств (меню "Окно" > "Свойства") и выберите "Параметры" в инспекторе свойств либо откройте инспектор компонентов (меню "Окно" > "Инспектор компонентов").
- **2** Введите значения настроек или оставьте значения параметров по умолчанию. Чтобы задать параметр contentPath, выполните следующие действия.
- **a.** Дважды щелкните мышью ячейку "Значение" для параметра contentPath, чтобы вызвать диалоговое окно "Путь к содержимому".
- **b.** Введите URL-адрес или локальный путь к FLV-файлу или XML-файлу (для сервера Flash Media Server или службы FVSS), описывающему способ воспроизведения FLV.

Если местонахождение FLV- или XML-файла неизвестно, нажмите на значок папки, чтобы перейти к ним. При переходе к FLV-файлу, если он расположен выше или ниже местонахождения целевого SWF-файла, Flash автоматически указывает относительный путь, пригодный для доступа через web-сервер. В остальных случаях это должен быть абсолютный путь к файлу Windows или Macintosh.

Если задан URL-адрес для протокола HTTP, то FLV-файл предназначен для последовательной загрузки. Если задан URL-адрес для протокола RTMP (Real-Time Messaging Protocol), FLV предназначен для потоковой передачи с сервера Flash Media Server (FMS). URL-адрес к XML-файлу может также задавать потоковый FLVфайл с сервера FMS или службы FVSS.

*Примечание. После нажатия кнопки "ОК" в диалоговом окне "Путь к содержимому" Flash также обновляет значение параметра cuePoints, поскольку параметр contentPath может измениться таким образом, что параметр cuePoints станет недействительным для текущего пути к содержимому. В результате этого пропадут все отключенные контрольные точки (но контрольные точки ActionScript останутся без изменений). По этой причине, возможно, придется отключить контрольные точки, не относящиеся к ActionScript, через ActionScript, а не через диалоговое окно "Контрольные точки".*

Может быть также задано местоположение XML-файла, описывающего способ воспроизведения нескольких потоковых FLV для разной пропускной способности. Этот файл содержит описание FLV-файлов на языке SMIL (Multimedia Integration Language). Описание формата XML-файла на языке SMIL см. в разделе "Использование SMIL-файла" в справочном руководстве *Справочник по компонентам языка*.

## **Медиакомпоненты (Flash Player 6 и 7)**

*Примечание. Медиакомпоненты впервые появились в Macromedia Flash MX Professional 2004. При разработке содержимого для Macromedia Flash Player 8 вместо этих компонентов лучше пользоваться компонентом FLVPlayback, появившимся в Macromedia Flash Professional 8. Компонент FLVPlayback предоставляет улучшенные возможности, обеспечивая более гибкое управление воспроизведением видео и звуком в среде Flash.*

В набор включены три медиакомпонента: MediaDisplay, MediaController и MediaPlayback. Чтобы добавить мультимедиа в документ Flash, перетащите компонент MediaDisplay в рабочую область и настройте его в инспекторе компонентов. Помимо настройки параметров, инспектор компонентов позволяет также добавить контрольные точки для вызова других действий. Во время воспроизведения компонент MediaDisplay не имеет визуального представления, отображая только видеоролик.

Компонент MediaController реализует элементы управления пользовательского интерфейса, позволяющие пользователю взаимодействовать с потоковым мультимедиа. Он содержит кнопки "Воспроизвести", "Пауза" и "Перемотать на начало", а также регулятор громкости. Этот компонент включает также линейки воспроизведения, показывающие степень загрузки и состояние воспроизведения мультимедиа. Быстрый переход к той или иной части видео производится перетаскиванием ползунка точки воспроизведения. Варианты поведения и код ActionScript связывают этот компонент с компонентом MediaDisplay, позволяя предоставить пользователю управление отображением потокового видео.

Компонент MediaPlayback реализует самый быстрый и легкий способ добавления в документы Flash видео и средств управления. Он объединяет компоненты MediaDisplay и MediaController в единый интегрированный компонент. Экземпляры компонентов MediaDisplay и MediaController автоматически связываются друг с другом для обеспечения управления воспроизведением.

Для настройки параметров воспроизведения, размера и расположения всех трех компонентов используется инспектор компонентов или вкладка "Параметры" в инспекторе свойств. Все медиакомпоненты одинаково хорошо работают с аудиосодержимым mp3.

Дополнительную информацию о медиакомпонентах см. в главе 29 "Медиакомпоненты" справочного руководства *Справочник по языковым компонентам*.

# **Глава 16: Создание обучающих**

## **материалов**

Обучающие материалы Adobe® Flash® CS3 Professional предназначены для того, чтобы упростить быструю разработку систем электронного обучения, позволяя создавать интерактивные курсы и учебные материалы.

*Примечание. Обучающие материалы Flash доступны только в документах ActionScript ™ 2.0. Обучающие материалы не будут работать с ActionScript 3.0*

## **Начало работы с обучающими материалами Flash**

## **Обзор обучающих материалов Flash**

Обучающие диалоги Flash позволяют создавать интерактивные (обучающие) web-курсы, которые запускаются в Flash. Ниже перечислены некоторые преимущества.

- Любой пользователь с web-браузером с поддержкой Flash может работать с обучающими материалами.
- Можно настроить интерфейс под свои потребности и создавать высококачественные интерфейсы, которые быстро загружаются и одинаково выглядят на разных платформах.
- Диалоги, добавленные в web-курсы, предоставляют простой интерфейс для ввода данных и не требуют написания кода.
- Каждый обучающий диалог Flash может отправлять контрольные данные серверной системе управления обучением (СУО), которая поддерживает протокол AICC или стандарты объектной модели модульного обучения (SCORM).
- Шаблоны контрольных опросов накапливают результаты по серии диалогов и направляют их в СУО с расширенными функциями отслеживания данных, которая совместима либо с AICC, либо с SCORM.

## **Требования**

Обучающие программы выполняются на любом компьютере с установленной программой Flash® Player 6 или более поздней версии и web-браузером с поддержкой Flash. Обучающие материалы совместимы только с ActionScript 2.0, поэтому при публикации документов Flash с обучающими курсами, необходимо выбирать ActionScript 2.0. Чтобы отслеживать работу пользователя с обучающими диалогами Flash, необходимо иметь следующее:

- систему управления обучением на web-сервере, поддерживающую стандарты AICC или SCORM;
- Internet Explorer 4.0 или Netscape Navigator 4.0 или более поздней версии (Windows) либо Netscape 4.5 или более поздней версии (Macintosh). Отслеживание обучающих диалогов в СУО невозможно при работе с Internet Explorer на Macintosh.

## **Обучающие диалоги Flash**

Диалог – это часть приложения Flash, в которой пользователь взаимодействует с приложением и предоставляет свой ответ. Обычно это ответ на вопрос, выбор True или False либо щелчок области на экране. Для построения интерактивных курсов используются следующие шесть обучающих диалогов. **True Or False** Пользователь выбирает True или False.

Multiple Choice Пользователь выбирает из нескольких ответов.

Fill In The Blank Пользователь вводит ответ напротив соответствующих фраз.

**Drag And Drop** Пользователь дает ответ на вопрос, перетаскивая один или несколько объектов на экране в нужное место.

**Hot Spot** Пользователь дает ответ, щелкая область (или области) на экране.

**Hot Object** Пользователь дает ответ, щелкая объект (или объекты) на экране.

В каждом обучающем диалоге есть уникальные параметры, которые определяют его внешний вид. Дополнительные сведения о компонентах Flash см. в руководствах *Using ActionScript 2.0 Components* или *Using ActionScript 3.0 Components*.

## **Включение обучающего диалога Flash в документ**

## **Шаблоны контрольных опросов и отдельные диалоги**

В документах Flash можно использовать шаблоны контрольных опросов или автономные диалоги.

- Шаблоны контрольных опросов нужны в случаях, когда требуется создать интерактивный тест или необходимо вести отслеживание. Внешний вид обучающих диалогов контрольных опросов соответствует формату контрольного опроса. Шаблоны контрольных опросов включают механизм подсчета общей оценки, а также запуска и остановки необходимого отслеживания, реализованный в API-интерфейсах для AICC и SCORM.
- Автономные диалоги создаются в случаях, когда в документ Flash требуется включить один или несколько диалогов, которые должны соответствовать определенному макету. Эти диалоги есть в разделяемой библиотеке и разработаны для автономного использования. Можно отслеживать результаты для каждого автономного диалога и отправлять их в совместимую с AICC систему СУО.

Чтобы включить механизм отслеживания SCORM, воспользуйтесь шаблоном контрольного опроса.

## **Создание контрольного опроса с помощью шаблона контрольного опроса**

Каждый из трех шаблонов контрольных опросов, которые поставляются с Flash, имеет свой внешний вид, но в остальном они одинаковы. Каждый шаблон содержит следующие элементы.

- Страница приветствия
- Диалог одного из шести типов
- Страница результатов
- Элементы навигации
- Код ActionScript<sup>(TM)</sup> для сбора контрольных данных AICC и SCORM

Шаблоны контрольных опросов полностью готовы к работе. После создания документа из шаблона контрольного опроса можно сразу протестировать документ, не изменяя его, чтобы посмотреть, как работает контрольный опрос.

- **1** Создайте файл ("Файл" > "Создать").
- **2** В окне "Создать из шаблона" выберите вкладку "Шаблоны".
- **3** В столбце "Категория" выберите "Контрольный опрос"; в столбце "Шаблоны" выберите один из стилей контрольного опроса.

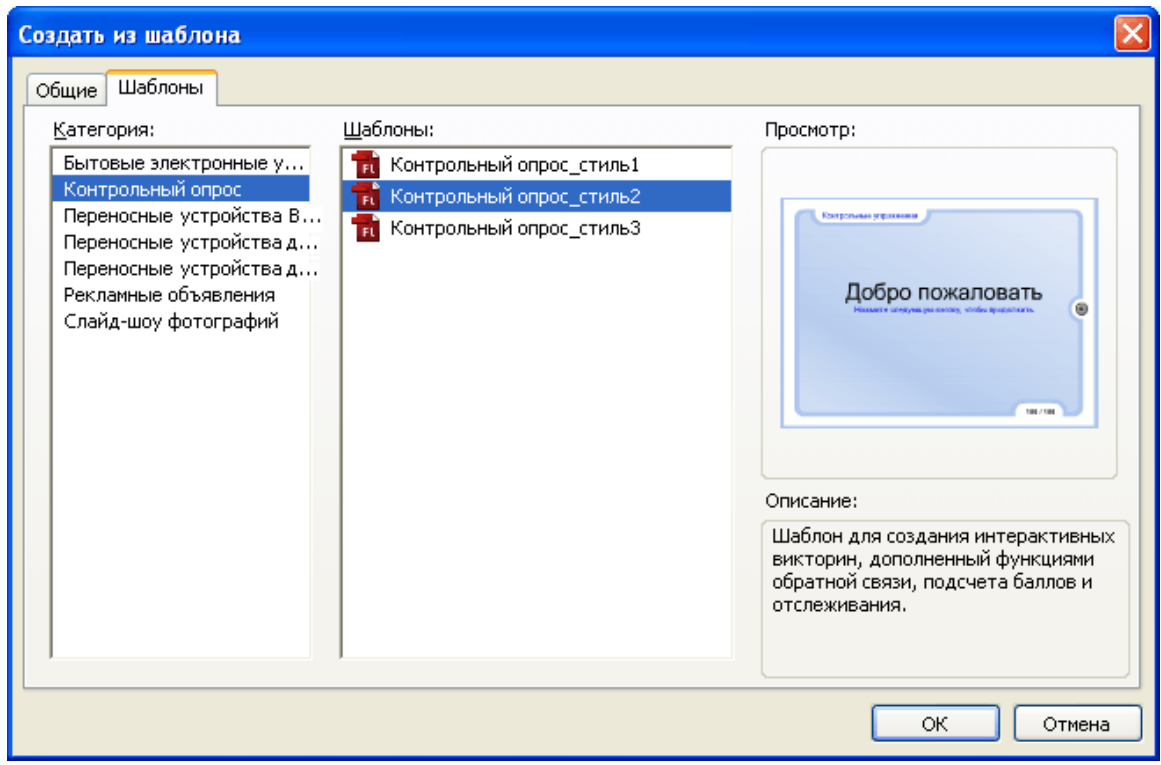

## **Установка параметров контрольного опроса**

Параметры контрольного опроса задают способ подачи контрольного опроса, например случайный или последовательный порядок, число вопросов, а также появляется ли страница "Результаты".

**1** Выберите компонент "Параметры контрольного опроса" с инструкциями слева от рабочей области в шаблоне контрольного опроса. Этот компонент позволяет задать параметры для контрольного опроса.

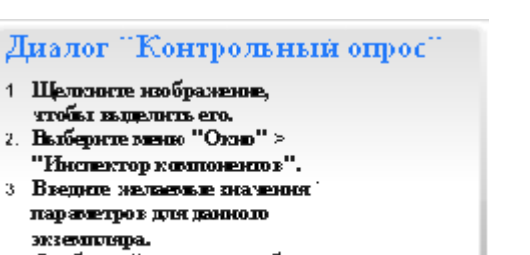

4 Олубликуйде ролик, члобы увидеть результаты

*Примечание. Эти инструкции не появляются в SWF-файле.*

- **2** Чтобы открыть инспектор компонентов, выполните одно из следующих действий.
- Выберите меню "Окно" > "Инспектор компонентов".
- В инспекторе свойств нажмите кнопку "Запустить инспектор компонентов".

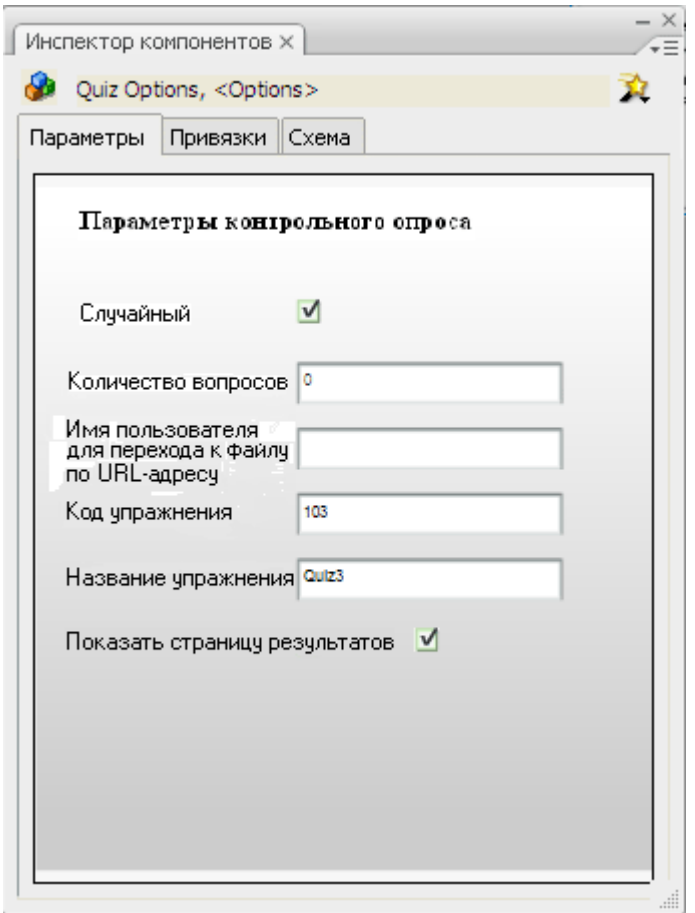

Примечание. Если текст в инспекторе компонентов слишком мелкий и неразборчивый, открепите панель и перетащите уголок панели, чтобы увеличить ее.

- 3 Выберите "В случайном порядке", чтобы представить вопросы контрольного опроса в случайном порядке.
- 4 В поле "Количество вопросов" укажите число задаваемых вопросов в контрольном опросе. Если задать значение 0, то в опросе будут использоваться все вопросы, добавленные в документ. Если ввести число, превышающее число вопросов в контрольном опросе, то в контрольном опросе будут представлены все вопросы, ни один из них не будет повторен.

Например, если в контрольном опросе 10 диалогов, можно указать меньшее число (например 5) диалогов, которые будут представлены пользователю. Используйте эту возможность вместе с функцией "В случайном порядке", чтобы создавать опросы с неожиданными вопросами в неожиданном порядке.

5 Введите URL-адрес, чтобы перенаправить пользователя.

Когда совместимая с АІСС СУО начинает контрольный опрос, она включает параметры, которые ищет механизм обработки HTML-кода при обработке тега embed для приложения Flash, и курс загружается надлежащим образом. Если параметры не указаны, пользователь перенаправляется по URL-адресу, указанному в поле "Имя пользователя для перехода к файлу по URL-адресу". Если это поле пусто либо файл Flash был опубликован с шаблоном SCORM, то перенаправление не происходит.

- 6 В полях "Код упражнения" и "Название упражнения" введите код и название упражнения в СУО. Если СУО не используется, то либо примите значения по умолчанию, либо удалите их.
- 7 Выберите "Показать страницу результатов", чтобы показать пользователям результаты после того, как они закончат контрольный опрос.

## <span id="page-334-0"></span>**Изменение обучающих диалогов в шаблоне контрольного опроса**

Каждый вопрос в контрольном опросе считается диалогом. При использовании шаблона контрольного опроса диалоги размещаются последовательно между первым и последним кадрами слоя "Interactions" в корневой временной шкале. Можно по необходимости добавлять и удалять кадры и ключевые кадры, пока сохраняется последовательность диалогов, а последний и первый кадры резервируются для страниц приветствия и результатов. Число кадров между ключевыми кадрами страниц приветствия и результатов используется для вычисления оценки.

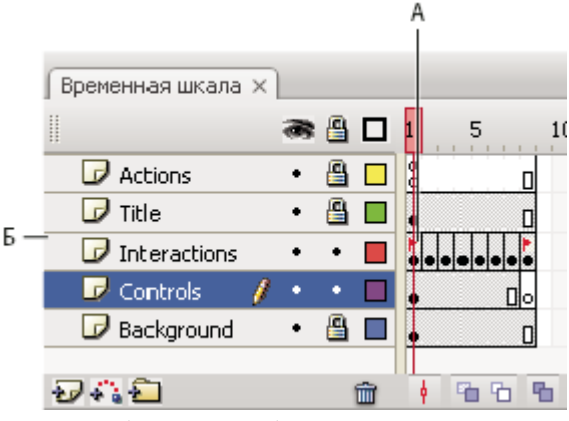

*А. Первый кадр слоя Б. Слой диалогов*

Например, следующие 12 ключевых кадров на слое диалогов составляют контрольный опрос из 10 вопросов.

- Кадр 1 = ключевой кадр страницы приветствия
- Кадры 2 11 = ключевые кадры диалогов
- Кадр 12 = ключевой кадр страницы результатов
- **1** Выберите первый кадр на слое "Interactions" и измените текст на странице приветствия. Включите текст, указывающий, что пользователь должен нажать кнопку "Далее" для продолжения. Не добавляйте диалоги на эту страницу.
- **2** В следующих шести кадрах выберите каждый из обучающих диалогов и выполните одно из следующих действий.
- Чтобы использовать диалог, задайте его параметры.
- Если использовать диалог не планируется, удалите его.
- **3** Выберите последний кадр на слое "Interactions" и измените текст на странице результатов. Оставьте без изменений имена динамических текстовых полей, иначе результаты не будут отображаться. Не удаляйте и не помещайте диалоги в этот кадр. Если в опросе отключен параметр "Страница результатов", то этот кадр не отображается, но сохраняется.

### **Настройка компонента "Learning Interaction"**

В каждый шаблон контрольного опроса включается один из шести обучающих диалогов, которые хранятся во фрагментах роликов в библиотеке. Эти фрагменты роликов являются контейнерами для коллекции элементов, составляющих каждый диалог. При добавлении в рабочую область диалога (фрагмента ролика), разбейте его, чтобы отредактировать отдельные объекты.

**1** Выберите весь обучающий диалог, а потом выберите меню "Изменение" > "Разделить". Это действие разделяет диалог на отдельные объекты, которые можно изменять.

*Примечание. Разделите диалог только один раз.*

- **2** Снимите выделение со всех элементов в рабочей области ("Control" + "Shift" + "A").
- **3** Выберите компонент "Learning Interaction".

#### Диалог "Перетаскивание"

- 1. Выберите пункт меню "Изменение" > "Разделить" Примечание. В каждом интерактивном фрагменте ролика возможно только одно выполнение "Разделить"
- 2. Снимите выделение частей ("Crtl"+"Shift"+"A").
- 3. Щелкните эту панель. Выберите пункт "Меню"
- 4. Введите желаемые значения параметров для данного экземпляра.
- 5. Опубликуйте ролик, чтобы увидеть результаты.

Примечание. Не удаляйте эти инструкции, они содержат необходимый код ActionScript и не появляются в SWF-файле.

4 В инспекторе свойств нажмите кнопку "Запустить инспектор компонентов".

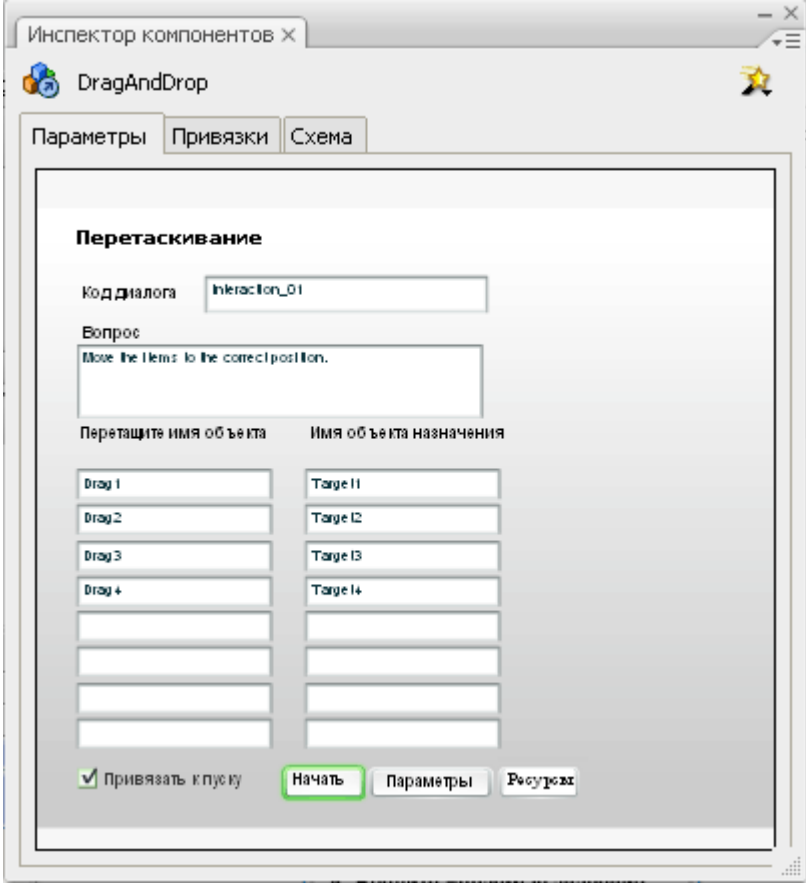

5 Если приложение Flash отправляет контрольные данные в серверную СУО, в поле "Код диалога" укажите имя диалога. Каждый диалог в шаблонах контрольного опроса имеет уникальное имя. Если диалог добавляется из библиотеки или шаблон контрольного опроса не используется, то следуйте спецификациям СУО, чтобы дать уникальное имя каждому диалогу в файле.

- **6** В поле "Вопрос" введите текст, который увидит пользователь. Это может быть вопрос или инструкции для пользователя.
- **7** Настройте обучающий диалог.
- **8** В нижней части окна "Инспектор компонентов" нажмите кнопку "Параметры" и введите отзыв и параметры "Отслеживание знаний" для обучающего диалога.

*Примечание. Если документ создан с помощью шаблона контрольного опроса, то в нем для каждого обучающего диалога включен параметр "Отслеживание знаний" и отключен параметр "Навигация" (настройки по умолчанию), так как в шаблоне контрольного опроса есть собственные элементы навигации.*

**9** Нажмите кнопку "Активы" и измените ресурсы для обучающего диалога (при необходимости).

#### **См. также**

["Настройка диалога "Перетаскивание"" на странице 339](#page-344-0)

- ["Настройка диалога "Заполнение пустых полей"" на странице 340](#page-345-0)
- ["Настройка диалога "Активный объект"" на странице 341](#page-346-0)
- ["Настройка диалога "Активная область"" на странице 343](#page-348-0)
- ["Настройка диалога "Многовариантный выбор"" на странице 344](#page-349-0)

["Настройка диалога "True или False"" на странице 344](#page-349-0)

["Добавление, именование и регистрация ресурсов " на странице 335](#page-340-0)

["Установка параметров "Отслеживание знаний" для обучающего диалога" на странице 345](#page-350-0)

["Установка параметров навигации для обучающего диалога" на странице 346](#page-351-0)

## **Добавление обучающих диалогов в шаблон контрольного опроса**

При использовании шаблона контрольного опроса обучающие диалоги добавляются на слой "Interactions".

- **1** В первом слое временной шкалы выберите кадр, предшествующий тому кадру, в который добавляется диалог. Например, чтобы добавить диалог в кадр 8, выберите кадр 7.
- **2** Щелкните кадры с этим же номером на других слоях, удерживая клавишу "Shift", чтобы выделить и эти кадры.
- **3** Щелкните выделенный кадр правой кнопкой мыши (Windows) или щелкните кадр с нажатой клавишей "Control" (Macintosh) и выберите команду "Вставить кадры", чтобы равномерно растянуть временную шкалу на всех слоях.

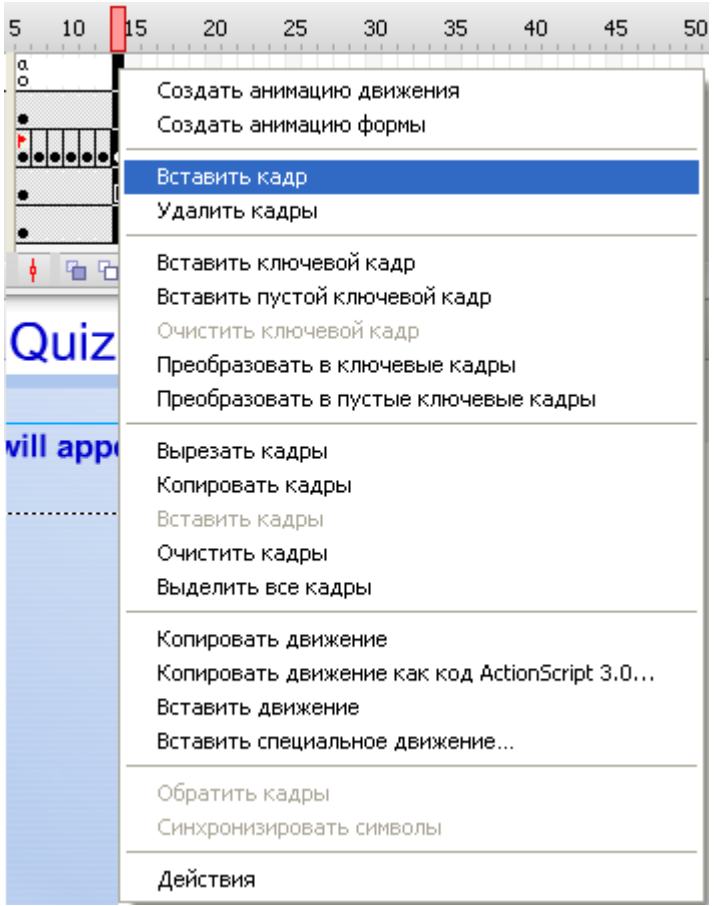

- **4** На слое "Interactions" выберите добавленный кадр и выберите меню "Вставка" > "Временная шкала" > "Пустой ключевой кадр".
- **5** Чтобы добавить диалог, выполните одно из следующих действий.
- Чтобы скопировать и вставить диалог, который уже существует на временной шкале, щелкните правой кнопкой мыши (Windows) или щелкните с нажатой клавишей "Control" (Macintosh) ключевой кадр с диалогом и выберите команду "Копировать кадры". Вставьте кадр в пустой ключевой кадр, который был добавлен на шаге 4. В этой копии диалога измените объекты в рабочей области или настройки в инспекторе компонентов.
- Чтобы использовать диалог из библиотеки, перетащите нужный фрагмент ролика с диалогом из библиотеки Learning Interactions ("Окно" > "Разделяемые библиотеки" > "Обучающие диалоги") в пустой ключевой кадр. Разбейте диалог (выберите диалог и выберите команду "Изменение > "Разделить") и отредактируйте ресурсы и параметры.

## **Добавление обучающих диалогов в документ (без шаблона контрольного опроса)**

Чтобы добавить обучающий диалог в документ Flash, в котором не используется шаблон контрольного опроса, поместите автономные обучающие диалоги на временную шкалу в один кадр, в последовательные кадры (например, 10 вопросов в 10 последовательных кадров) или в маркированные кадры.

- **1** Выберите соответствующий слой и выберите меню "Вставка" > "Временная шкала" > "Пустой ключевой кадр".
- **2** Выберите меню "Окно" > "Разделяемые библиотеки" > "Обучающие диалоги".

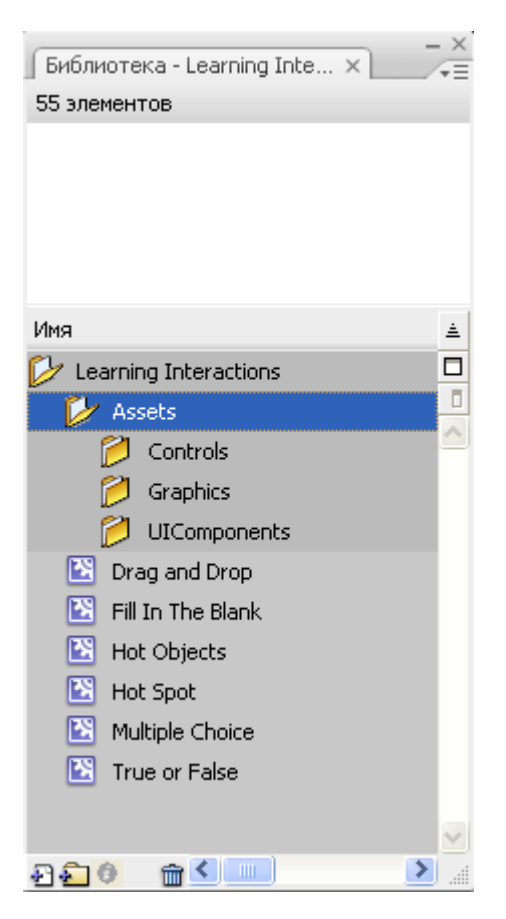

Библиотека "Learning Interactions" содержит шесть типов фрагментов роликов с обучающими диалогами: "Перетаскивание", "Заполнение пустых полей", "Активный объект", "Активная область", "Многовариантный выбор", "True или False". Кроме того, в библиотеке есть папка "Assets", в которой находятся подпапки с "Controls", "Graphics" и "UIComponents". Эти папки используются для настройки обучающих диалогов.

- **3** Выберите новый ключевой кадр и перетащите один из фрагментов роликов с обучающим диалогом из панели "Библиотека" в рабочую область.
- **4** Измените положение диалога, перетащив его в нужное место в рабочей области.
- **5** Настройте обучающий диалог.

*Примечание. Следите за числом кадров на слоях при добавлении и удалении ключевых кадров. Все слои должны заканчиваться одним и тем же номером кадра на временной шкале, чтобы число кадров во всех слоях было одинаково.*

#### **См. также**

["Изменение кнопок, флажков и кнопок-переключателей" на странице 347](#page-352-0)

## **Управление ресурсами библиотеки для обучающих диалогов**

При перетаскивании обучающего диалога из разделяемой библиотеки "Learning Interactions" в рабочую область символы, которые составляют обучающий диалог, копируются из разделяемой библиотеки в библиотеку создаваемого документа Flash. Например, если скопировать обучающий диалог "Активный объект" из разделяемой библиотеки "Learning Interactions" в документ, то символы в следующем примере станут частью библиотеки документа.

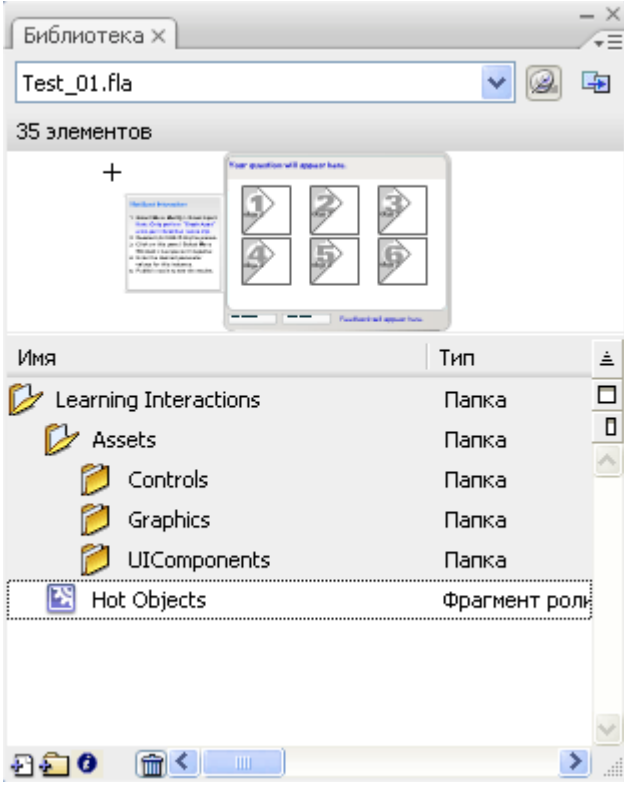

При использовании шаблона контрольного опроса символы обучающего диалога уже включены в библиотеку документа.

Для управления ресурсами библиотеки создайте папки для каждого графического диалога, поместите папки в папку "Assets" и храните фрагменты роликов, связанные с диалогом, в новой папке.

### **Удаление обучающего диалога из временной шкалы**

При удалении обучающего диалога из временной шкалы сохраняйте последовательность обучающих диалогов. При удалении кадра со слоя "Interactions" его также необходимо удалить со всех других слоев.

- **1** На слое "Interactions" выберите ключевой кадр, содержащий удаляемый диалог. Выберите кадры с этим же номером на других слоях, удерживая клавишу "Shift", чтобы также удалить и эти кадры.
- **2** Чтобы удалить кадры на всех слоях, выполните одно из следующих действий.
- Щелкните ключевой кадр правой кнопкой мыши (Windows) или щелкните с нажатой клавишей "Control" (Macintosh) и выберите команду "Удалить кадры".
- Выберите меню "Редактирование" > "Временная шкала" > "Удалить кадры".

*Примечание. Следите за числом кадров на слоях при добавлении и удалении ключевых кадров. Все слои должны заканчиваться одним и тем же номером кадра на временной шкале, чтобы число кадров во всех слоях было одинаково.*

## **Проверка, разделен ли фрагмент ролика**

v Выберите текстовое поле или любой другой отдельный элемент обучающего диалога в рабочей области.

Если выбран сгруппированный объект, то диалог не разделен.

Если можно выбрать одно текстовое поле или другой элемент, то диалог разделен и можно продолжить редактирование.

## <span id="page-340-0"></span>**Проверка работы контрольного опроса**

При удалении и добавлении диалогов часто проверяйте контрольный опрос.

- **1** Выберите "Управление" > "Тестировать ролик".
- **2** Отвечайте на вопросы по мере их появления.
- **3** По окончании контрольного опроса закройте его в окне Flash Player, чтобы вернуться в рабочую среду.

## **Добавление, именование и регистрация ресурсов**

## **Добавление, именование и регистрация ресурсов и экземпляров компонента "Learning Interaction"**

- Каждый обучающий диалог Flash состоит из следующих ресурсов:
- компонент диалога;
- динамические текстовые поля;
- элементы дистрактора;
- компоненты пользовательского интерфейса.

У каждого диалога есть связанный с ним компонент диалога, в котором можно настроить конкретные параметры. Эти компоненты не обязательно именовать.

Коллекция ресурсов для диалога каждого типа хранится в символах фрагментов роликов в библиотеке. Эти фрагменты роликов обеспечивают мобильность ресурсов, позволяя копировать их в ключевые кадры или в другие файлы. Фрагменты роликов – это только контейнеры, и они необязательны для работы диалога.

Использование фрагментов роликов-контейнеров или шаблонов необязательно. Вместо этого можно добавить собственные ресурсы в рабочую область, добавить компонент "Learning Interaction" в рабочую область, а потом зарегистрировать имена экземпляров ресурсов в инспекторе компонентов для диалога.

При именовании ресурсов помните о следующем.

- Компоненты диалогов не обязательно именовать.
- Компоненты графического интерфейса должны иметь уникальные имена для схожих типов диалогов.
- Каждый графический дистрактор (объект перетаскивания, объект назначения, активная область и активный объект) должен иметь уникальное имя экземпляра.
- Имена экземпляров текстовых полей в разных диалогах могут совпадать.

После именования ресурсов в рабочей области зарегистрируйте эти имена в инспекторе компонентов для обучающего диалога, чтобы для управления ресурсами можно было использовать сценарии.

## **Именование компонентов пользовательского интерфейса ("RadioButton", "CheckBox", "Button" и "TextInput")**

При использовании одинаковых диалогов каждому компоненту пользовательского интерфейса нужно давать уникальное имя. Например, при создании двух диалогов "Многовариантный выбор" во втором диалоге требуется указать уникальные имена экземпляров для компонентов "CheckBox" и "Button". Зарегистрируйте эти новые имена экземпляров в инспекторе компонентов для обучающего диалога.

- **1** Выберите в рабочей области экземпляр компонента графического интерфейса.
- **2** В инспекторе свойств введите имя в поле "Имя экземпляра".
- **3** Зарегистрируйте имя в инспекторе компонентов для диалога.

#### <span id="page-341-0"></span>**Именование динамических текстовых полей**

Если в контрольном опросе есть более одного обучающего диалога любого типа, то объекты в каждом обучающем диалоге должны иметь уникальные имена. Зарегистрируйте эти новые уникальные имена экземпляров в инспекторе компонентов для обучающего диалога.

- **1** Выберите в рабочей области динамическое текстовое поле.
- **2** В инспекторе свойств введите имя в поле "Имя экземпляра".
	- *Примечание. Введите имя экземпляра, не имя переменной.*
- **3** Зарегистрируйте имя в инспекторе компонентов.

## **Регистрация динамических текстовых полей и компонентов пользовательского интерфейса**

- **1** Выберите компонент "Learning Interaction" (слева от рабочей области в шаблоне контрольного опроса) и при необходимости откройте инспектор компонентов в инспекторе свойств.
- **2** Нажмите кнопку "Assets" внизу панели.
- **3** Введите имя в соответствующее поле имени экземпляра.

## **Именование и регистрация графических дистракторов**

Графические дистракторы, такие как объекты перетаскивания, объекты назначения, активные области и активные объекты, должны иметь уникальные имена во всех диалогах. В файлах с двумя диалогами "Перетаскивание", содержащими по четыре объекта перетаскивания, каждый из восьми объектов перетаскивания в файле должен иметь уникальное имя. Проще всего работать с последовательной схемой именования. Например, объекты перетаскивания в первом диалоге могут называться Drag 1, Drag 2, Drag 3 и Drag 4, а объекты перетаскивания во втором диалоге могут называться Drag A, Drag B, Drag C и Drag D. Такая система гарантирует правильную работу сценариев и ожидаемое поведение диалогов.

#### **Именование графических дистракторов**

- **1** Убедитесь, что объекты в рабочей области являются экземплярами обучающих диалогов или символами фрагмента ролика.
- **2** Выберите объект в рабочей области.
- **3** В инспекторе свойств введите имя в поле "Имя экземпляра".
- **4** Повторите шаги с 1 по 3 для каждого объекта в рабочей области.
- **5** Зарегистрируйте имена.

#### **Регистрация имени экземпляра дистрактора**

- **1** Выберите компонент "Learning Interaction" (слева от рабочей области в шаблоне контрольного опроса) и откройте инспектор компонентов в инспекторе свойств.
- **2** Введите имя инспектора компонентов под именем экземпляра.

### **Имена текстовых полей**

Имена текстовых полей в разных диалогах могут совпадать. Имя текстового поля вопроса в диалоге 1 может совпадать с именем текстового поля вопроса в диалоге 2. Зарегистрируйте эти имена и все имена ресурсов в компоненте диалога.

#### **Имена ресурсов по умолчанию**

Ресурсы, содержащиеся во фрагменте ролика-контейнера диалога, имеют предустановленные имена, перечисленные в следующих таблицах.

## **Имена ресурсов обучающего диалога "Перетаскивание"**

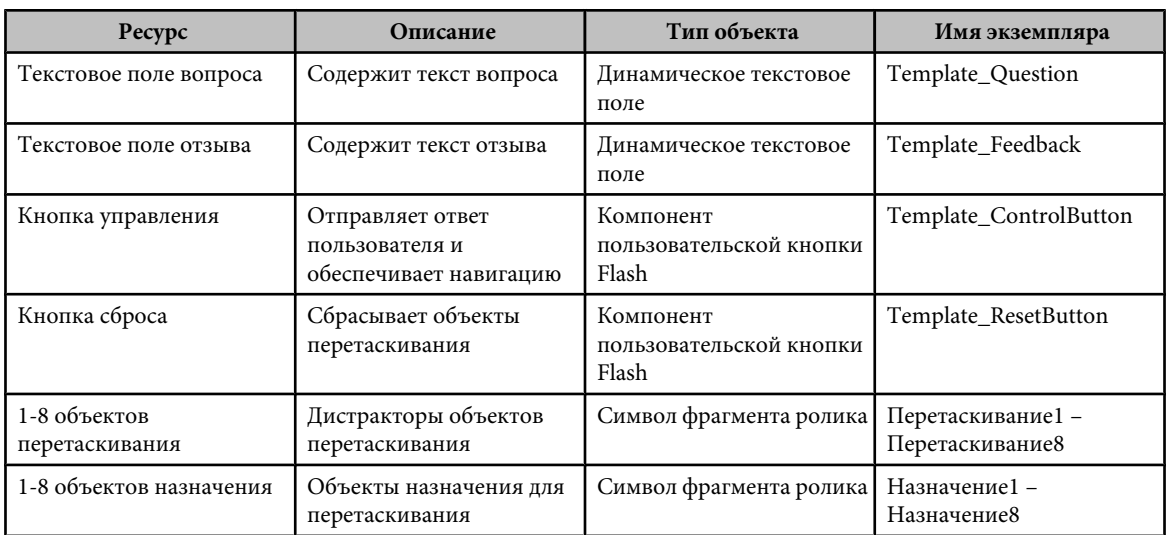

## **Имена ресурсов обучающего диалога "Заполнение пустых полей"**

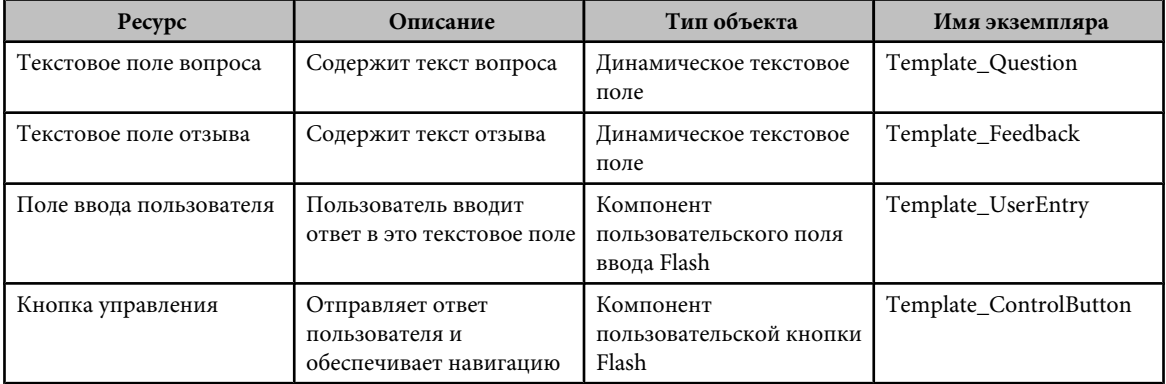

## **Имена ресурсов обучающего диалога "Активный объект"**

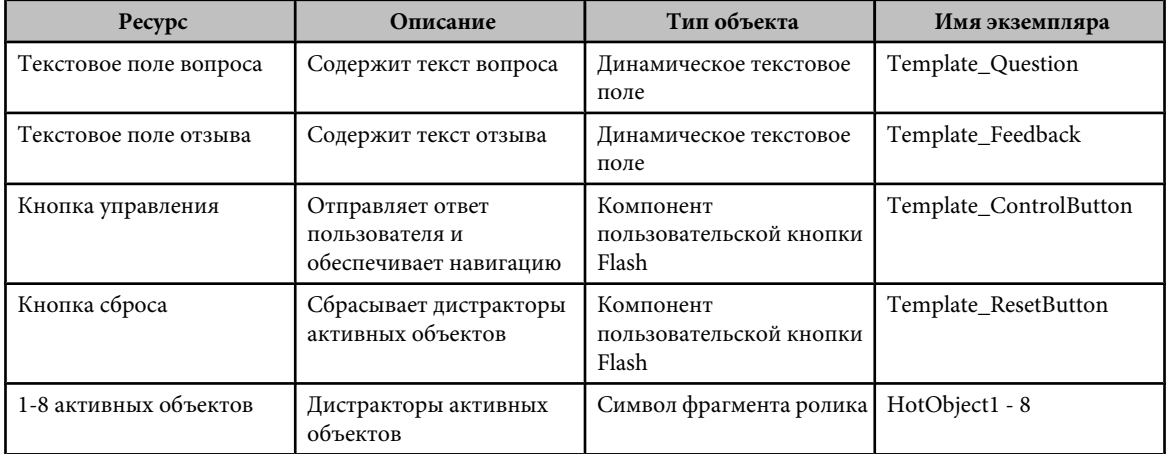

## **Имена ресурсов обучающего диалога "Активная область"**

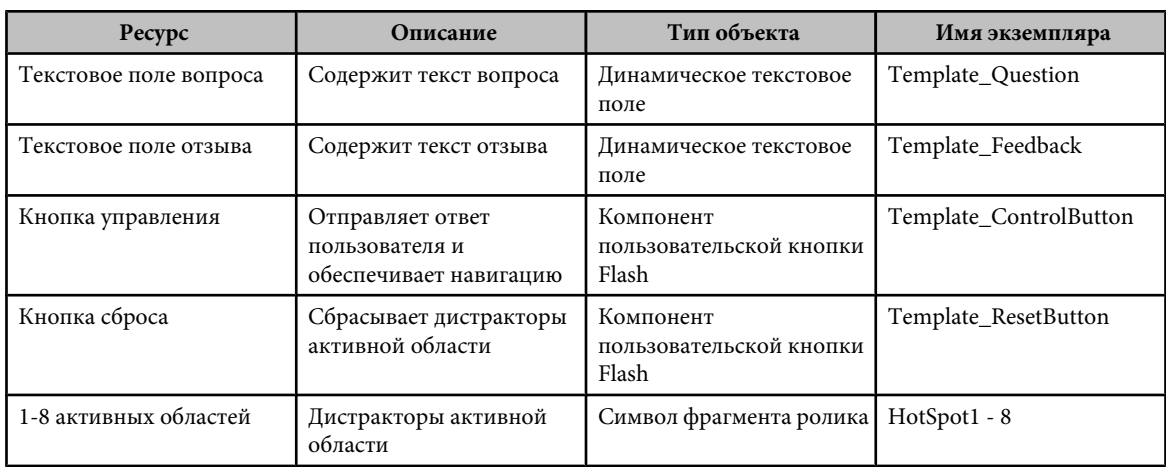

## **Имена ресурсов обучающего диалога "Многовариантный выбор"**

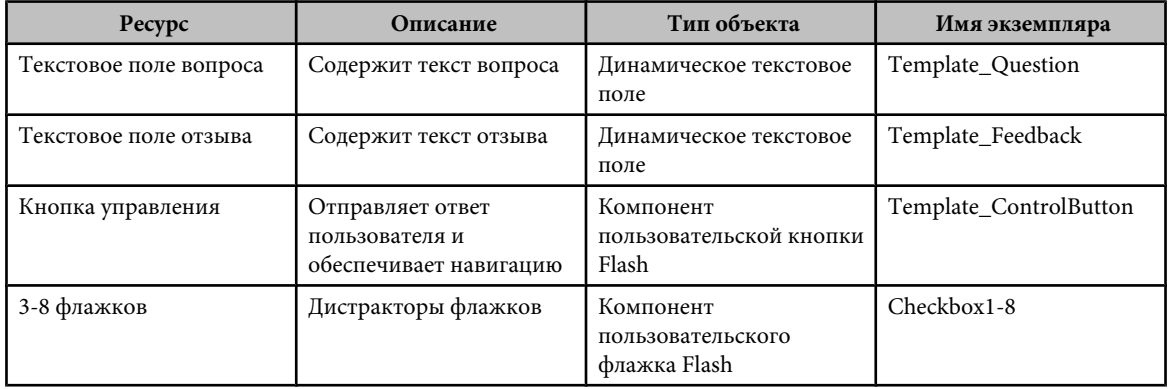

## **Имена ресурсов обучающего диалога "True или False"**

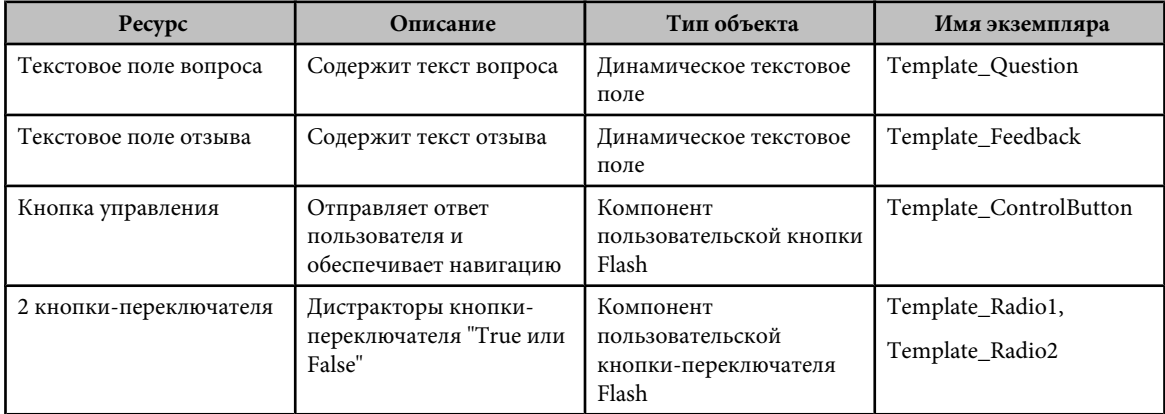

## <span id="page-344-0"></span>**Настройка обучающих диалогов**

## **О дистракторах**

Для каждого из шести обучающих диалогов необходимо ввести особые параметры, чтобы контрольный опрос работал правильно. Диалог "Перетаскивание" требует указания объекта назначения и объекта перетаскивания. Объекты назначения и перетаскивания называются *дистракторами*. Дистрактор – это один из нескольких вариантов. Этот термин используется для вариантов выбора в каждом из обучающих диалогов. Например, в обучающем диалоге "Многовариантный выбор" указываются дистракторы многовариантного выбора.

## **Настройка диалога "Перетаскивание"**

В каждом диалоге "Перетаскивание" может быть восемь объектов перетаскивания и восемь объектов назначения. Каждый объект перетаскивания можно привязать к любому объекту назначения, перечисленному в компоненте "Перетаскивание" для оценки ответа. Кроме того, у объектов перетаскивания могут быть общие объекты назначения; например, Drag 1 и Drag 2 могут соответствовать Target 8. Можно также указать объект назначения, не сопоставляя ему объект перетаскивания, это позволяет добавлять неверные варианты для оценки ответа.

- **1** Если шаблон контрольного опроса не используется, разместите обучающий диалог в рабочей области. Если шаблон контрольного опроса используется, выберите кадр на слое "Interactions", содержащий диалог "Перетаскивание" (кадр 2, если не выполнялось удаление или добавление ключевых кадров).
- **2** Разбейте фрагмент ролика ("Изменение" > "Разделить"), отобразите инспектор компонентов и введите идентификатор диалога и вопрос.
- **3** В столбце "Имя объекта перетаскивания" укажите имена экземпляров для объектов перетаскивания в рабочей области. Каждый объект перетаскивания должен иметь уникальное имя. При добавлении нового объекта перетаскивания в рабочую область введите здесь его имя.
- **4** В столбце "Имя объекта назначения" укажите имя соответствующего экземпляра назначения для объекта перетаскивания. Каждый объект назначения должен иметь уникальное имя. При добавлении нового объекта назначения в рабочую область введите здесь его имя. При вводе имени экземпляра перетаскивания в столбце "Имя объекта назначения" укажите имя соответствующего экземпляра назначения в столбце "Имя объекта назначения". В столбце "Имя объекта назначения" можно ввести имя экземпляра назначения без указания имени соответствующего экземпляра перетаскивания, в этом случае добавляется объект назначения, который можно выбрать в качестве ответа, но этот ответ будет неправильным.
- **5** Установите "Привязать к пуску", чтобы возвращать объекты перетаскивания в исходное расположение, если они не привязываются к зарегистрированному объекту назначения.
- **6** Выберите каждый экземпляр объекта перетаскивания или объекта назначения в рабочей области. Задайте каждому экземпляру в инспекторе свойств такое же имя, которое было указано в инспекторе компонентов.

## **Добавление и удаление объектов перетаскивания и назначения**

Чтобы изменить число объектов перетаскивания и назначения (по умолчанию оно равно 4), добавьте или удалите объекты перетаскивания и назначения. Обучающий диалог "Перетаскивание" может содержать до восьми объектов перетаскивания и до восьми объектов назначения.

### **См. также**

["Добавление, именование и регистрация ресурсов " на странице 335](#page-340-0)

["Именование и регистрация графических дистракторов" на странице 336](#page-341-0)

#### **Добавление объекта перетаскивания или объекта назначения**

**1** Создайте символ фрагмента ролика, содержащий графическое представление объекта. Например, чтобы добавить седьмой объект в диалог, в котором есть шесть разных фруктов, создайте изображение седьмого фрукта и поместите его в библиотеку.

- <span id="page-345-0"></span>**2** На временной шкале выберите обучающий диалог "Перетаскивание" и перетащите символ с панели "Библиотека" в рабочую область.
- **3** В инспекторе свойств введите имя экземпляра.
- **4** Добавьте имя экземпляра в инспектор компонентов для объекта "Перетаскивание".

#### **Удаление объекта "Перетаскивание"**

- **1** Выберите экземпляр "Перетаскивание" для удаления и удалите его с рабочей области.
- **2** Выберите компонент "Drag and Drop" (слева от рабочей области в шаблоне контрольного опроса) и откройте инспектор компонентов из инспектора свойств.
- **3** Удалите имя экземпляра удаляемого объекта из соответствующего столбца в инспекторе компонентов.

## **Настройка диалога "Заполнение пустых полей"**

В диалоге "Заполнение пустых полей" используется текстовое поле вопроса, пользовательское текстовое поле ввода, кнопка управления и текстовое поле отзыва.

- **1** Если шаблон контрольного опроса не используется, разместите обучающий диалог в рабочей области. Если шаблон контрольного опроса используется, выберите кадр на слое "Interactions", содержащий диалог "Заполнение пустых полей" (кадр 3, если не выполнялось удаление и добавление ключевых кадров).
- **2** Разбейте фрагмент ролика ("Изменение" > "Разделить"), отобразите инспектор компонентов и введите идентификатор диалога и вопрос.
- **3** В инспекторе компонентов выполните одно из следующих действий, чтобы ввести до трех возможных правильных ответов.

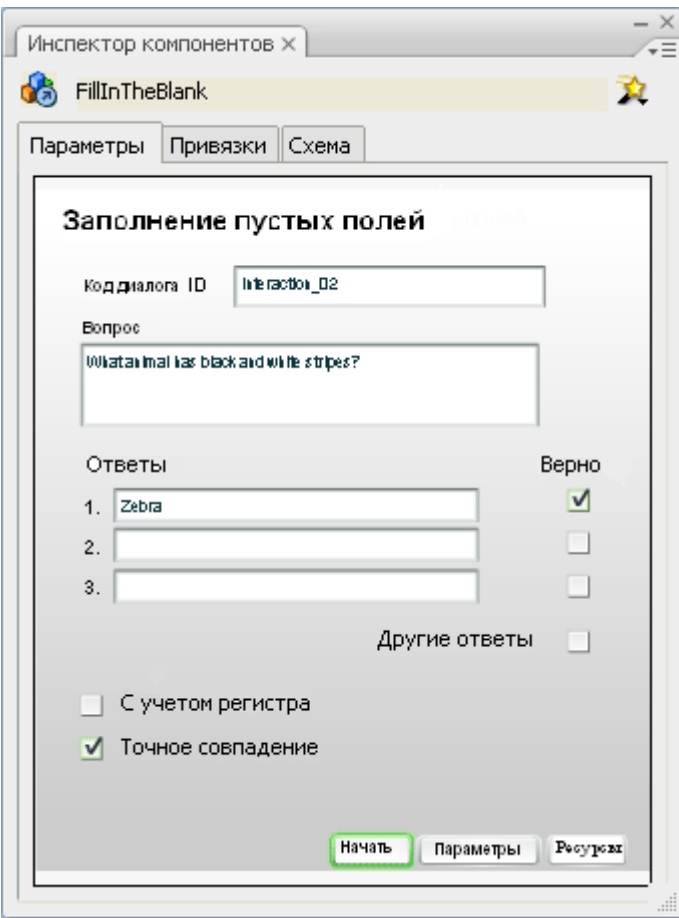

- <span id="page-346-0"></span>• Введите текст ответов, которые может ввести пользователь и которые считаются правильными. Выберите "Верно" справа от правильных ответов.
- Чтобы диалог считал правильными все ответы, кроме указанных, введите неверные ответы в списке и снимите справа от них флажок "Верно". Установите флажок "Другие ответы", чтобы указать, что все остальные ответы являются верными.
- **4** Укажите, считаются ли соответствующие ответы правильными независимо от регистра введенного текста (снимите флажок "С учетом регистра") или они верны, только если их регистр совпадает с регистром введенного текста (установите флажок "С учетом регистра").
- **5** Укажите, должен ли ответ являться точным совпадением. Если флажок "Точное совпадение" установлен, то ответ считается правильным только при вводе текста, точно совпадающего с текстом в ответе. Если флажок "Точное совпадение" снят, то ответ считается правильным, если он содержит правильное слово. Например, если ответ – "зебра", а пользователь введет полосатая зебра, то ответ считается правильным. Эта функция не работает, если правильный ответ состоит более чем из одного слова.

### **См. также**

["Настройка компонента "Learning Interaction"" на странице 329](#page-334-0)

## **Настройка диалога "Активный объект"**

Диалог "Активный объект" может содержать до восьми активных объектов. В примере по умолчанию используется шесть активных объектов.

- **1** Если шаблон контрольного опроса не используется, разместите обучающий диалог в рабочей области. Если шаблон контрольного опроса используется, выберите кадр на слое "Interactions", содержащий диалог "Активный объект" (кадр 5, если не выполнялось удаление и добавление ключевых кадров).
- **2** Разбейте фрагмент ролика ("Изменение" > "Разделить"), отобразите инспектор компонентов и введите идентификатор диалога и вопрос.

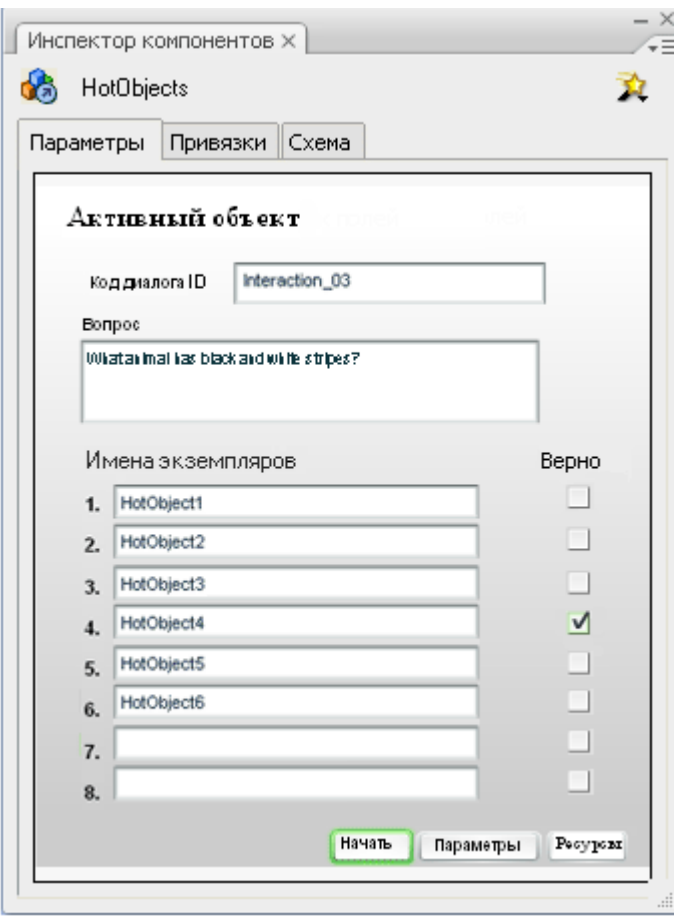

- **3** Для каждого объекта установите или снимите флажок "Верно", чтобы указать, считается ли щелчок данного объекта правильным ответом или нет. Разрешается выбор нескольких верных ответов.
- **4** Выберите каждый экземпляр диалога "Активный объект" в рабочей области (можно удалить экземпляры заполнителей и поместить на их место собственные экземпляры фрагмента ролика). Задайте каждому экземпляру в инспекторе свойств такое же имя, которое было указано в инспекторе компонентов.

## **См. также**

["Настройка компонента "Learning Interaction"" на странице 329](#page-334-0)

## **Добавление и удаление дистракторов "Активный объект"**

Чтобы изменить число дистракторов (по умолчанию оно равно 6), добавьте или удалите дистракторы. Обучающий диалог "Активный объект" может содержать до восьми дистракторов активных объектов.

## **См. также**

["Именование и регистрация графических дистракторов" на странице 336](#page-341-0)

### **Добавление дистрактора активного объекта**

- **1** Создайте символ фрагмента ролика, содержащий графическое представление для дистрактора активного объекта. Например, чтобы добавить седьмой вариант в диалог, содержащий шесть фруктов, создайте изображение седьмого фрукта и поместите его в библиотеку.
- **2** Выберите в рабочей области компонент "Hot Object" и перетащите туда символ из панели "Библиотека".
- **3** В инспекторе свойств введите имя экземпляра.

<span id="page-348-0"></span>**4** Добавьте имя экземпляра в инспектор компонентов для активного объекта.

Компонент выполняет остальные действия автоматически во время выполнения.

#### **Удаление дистрактора активного объекта**

- **1** Выберите экземпляр фрагмента ролика "Активный объект" для удаления и удалите его из рабочей области.
- **2** Выберите компонент "Hot Object" (слева от рабочей области в шаблоне контрольного опроса) и откройте инспектор компонентов из инспектора свойств.
- **3** Удалите имя экземпляра удаляемого объекта из списка в инспекторе компонентов.

## **Настройка диалога "Активная область"**

В обучающем диалоге "Активная область" пользователь дает ответ, щелкая объект (или объекты) на экране.

- **1** Если шаблон контрольного опроса не используется, разместите обучающий диалог в рабочей области. Если шаблон контрольного опроса используется, выберите кадр на слое "Interactions", содержащий диалог "Активная область" (кадр 5, если не выполнялось удаление и добавление ключевых кадров).
- **2** Разбейте фрагмент ролика ("Изменение" > "Разделить"), отобразите инспектор компонентов и введите идентификатор диалога и вопрос.
- **3** Для каждого диалога "Активная область" установите или снимите флажок "Верно", чтобы указать, считается ли щелчок данного объекта правильным ответом или нет. Разрешается использовать несколько правильных ответов.
- **4** Чтобы дать каждому фрагменту ролика имя, указанное в инспекторе компонентов, удалите в рабочей области экземпляры заполнителей. Поместите в рабочую область фрагменты роликов и воспользуйтесь инспектором свойств.

#### **См. также**

["Настройка компонента "Learning Interaction"" на странице 329](#page-334-0)

## **Добавление и удаление дистракторов "Активная область"**

Обучающий диалог "Активная область" может содержать до восьми дистракторов (вариантов). Чтобы изменить число дистракторов (по умолчанию оно равно 6), добавьте или удалите дистракторы.

Обычно дистракторы активных областей помещаются над другим изображением, которое будет видеть пользователь. Уменьшите настройку альфа-канала для каждой активной области, чтобы сделать активные области частично прозрачными во время разработки. Сценарии диалога заменяют эту настройку во время выполнения.

#### **См. также**

["Именование и регистрация графических дистракторов" на странице 336](#page-341-0)

#### **Добавление дистрактора активной области**

- **1** Создайте символ фрагмента ролика, содержащий графическое представление для объекта дистрактора. Например, чтобы добавить седьмой вариант в изображение, содержащее шесть активных областей, создайте фрагмент ролика седьмого изображения и поместите его в библиотеку.
- **2** Выберите в рабочей области компонент "Hot Spot" и перетащите туда символ из панели "Библиотека".
- **3** В инспекторе свойств введите имя экземпляра.
- **4** Добавьте имя экземпляра в инспектор компонентов для активной области.

#### **Удаление дистрактора активной области**

**1** Выберите экземпляр "Активная область" для удаления и удалите его из рабочей области.

- <span id="page-349-0"></span>**2** Выберите компонент "Hot Spot" (слева от рабочей области в шаблоне контрольного опроса) и откройте инспектор компонентов ("Окно" > "Инспектор компонентов").
- **3** Удалите имя экземпляра удаляемого объекта из списка в инспекторе компонентов.

## **Настройка диалога "Многовариантный выбор"**

В диалоге "Многовариантный выбор" пользователь отвечает на вопрос с несколькими вариантами ответа. Разрешается использовать несколько правильных ответов.

- **1** Если шаблон контрольного опроса не используется, разместите обучающий диалог в рабочей области. Если шаблон контрольного опроса используется, выберите кадр на слое "Interactions", содержащий диалог "Многовариантный выбор" (кадр 6, если не выполнялось удаление и добавление ключевых кадров).
- **2** Разбейте фрагмент ролика ("Изменение" > "Разделить"), отобразите инспектор компонентов и введите идентификатор диалога и вопрос.
- **3** Введите возможные ответы для диалога (от А до Д).

*Примечание. Не обязательно давать пять ответов. Ответ можно удалить, заменить или при необходимости переместить все следующие ответы в предыдущие поля, чтобы между ответами не было пустых полей.*

**4** Чтобы указать, считается ли ответ правильным или нет, установите или снимите флажок "Верно". Разрешается использовать несколько правильных ответов.

#### **См. также**

["Настройка компонента "Learning Interaction"" на странице 329](#page-334-0)

## **Добавление и удаление дистракторов многовариантного выбора**

Обучающий диалог "Многовариантный выбор" может содержать до восьми дистракторов (вариантов). Чтобы изменить число дистракторов (по умолчанию оно равно 6), добавьте или удалите дистракторы.

#### **См. также**

["Именование и регистрация графических дистракторов" на странице 336](#page-341-0)

#### **Добавление дистрактора многовариантного выбора**

- **1** Выберите на временной шкале кадр с обучающим диалогом "Многовариантный выбор".
- **2** Откройте на панели "Библиотека" папку "Flash UI Components" ("Окно" > "Библиотека") и перетащите флажок в рабочую область.
- **3** В инспекторе свойств введите имя экземпляра.
- **4** Добавьте имя экземпляра в инспектор компонентов для дистрактора многовариантного выбора.

#### **Удаление дистрактора многовариантного выбора**

- **1** Выберите экземпляр флажка для удаления и удалите его из рабочей области.
- **2** Выберите компонент "Multiple Choice" (слева от рабочей области в шаблоне контрольного вопроса) и откройте инспектор компонентов ("Окно" > "Инспектор компонентов").
- **3** Удалите имя экземпляра удаляемого объекта из списка в инспекторе компонентов.

## **Настройка диалога "True или False"**

Диалог "True или False" содержит текстовое поле вопроса, два компонента "RadioButton", кнопку управления и текстовое поле отзыва. Других параметров дистрактора для настройки нет.

- <span id="page-350-0"></span>**1** Если шаблон контрольного опроса не используется, разместите обучающий диалог в рабочей области. Если шаблон контрольного опроса используется, выберите кадр на слое "Interactions", содержащий диалог "True или False" (кадр 7, если не выполнялось удаление и добавление ключевых кадров).
- **2** Разбейте фрагмент ролика ("Изменение" > "Разделить"), отобразите инспектор компонентов и введите идентификатор диалога и вопрос.
- **3** В поле "Вопрос" введите текст вопроса для пользователя.
- **4** Установите флажок "Верно", чтобы указать, какой ответ является верным для диалога: "True или False". Изменить эти ответы на "Верно" или "Неверно" можно, изменяя текст дистракторов. Например, введите в поля "Дистракторы" А. Верно и Б. Неверно.

## **См. также**

["Настройка компонента "Learning Interaction" " на странице 329](#page-334-0)

### **Настройка параметров отзыва для обучающего диалога**

Параметры отзыва задают текст, который пользователь видит до и во время ответа на вопрос диалога.

- **1** Выберите диалог (слева от рабочей области в шаблоне контрольного опроса).
- **2** Если инспектор компонентов не открыт, откройте его из инспектора свойств и выберите "Параметры".
- **3** Выберите "Отзыв" для диалога, чтобы показывать комментарии во время и после отправки ответа. Введите комментарий для следующего.
- Для пункта "Попытки" введите количество попыток ответа.
- В поле "Исходный отзыв" введите отзыв, который появляется до того, как пользователь начнет работать с опросом, например Щелкните объект и перетащите его на соответствующий объект.
- В поле "Отзыв на правильный ответ" введите отзыв, который появляется, если пользователь отвечает верно, например Верно.
- В поле "Отзыв на неправильный ответ" введите отзыв, который появляется, если пользователь отвечает неверно, например Неверно.
- В поле "Дополнительные попытки" введите отзыв, который появляется, если пользователь отвечает неверно, а число попыток больше 1, например Неверно. Повторите попытку.

*Примечание. Так как в обучающем диалоге "True или False" пользователь имеет только одну попытку ответа, для этого диалога не существует поля "Дополнительные попытки".*

### **Установка параметров "Отслеживание знаний" для обучающего диалога**

"Отслеживание знаний" – это автоматическая функция отслеживания данных, которая позволяет передавать данные успеваемости учеников в СУО или другим отслеживающим системам. "Отслеживание знаний" работает с системами управления обучением, совместимыми с AICC и SCORM. "Отслеживание знаний" сохраняет внутренние данные приложения Flash по ученику и передает эти данные на страницу HTML.

Чтобы успешно отправлять данные в отслеживающую систему, внедрите в HTML-страницу SWF-файл с обучающими диалогами и выберите в "Настройки публикации" шаблон HTML "Flash с механизмом отслеживания AICC" или "Flash с механизмом отслеживания SCORM". Для работы с СУО, совместимой с AICC, необходимо, чтобы HTML-страница, в которую внедрен SWF-файл, была частью набора фреймов.

Контрольные данные, которые передает функция "Отслеживание знаний", соответствуют отраслевому стандарту данных для обмена между обучающими приложениями и системами отслеживания AICC версии 2. Этот стандарт задает следующие элементы данных для каждого диалога.

Установите значения для этих элементов данных с помощью инспектора компонентов для диалога.

- Код диалога
- Код цели
- Оценка

Другие элементы устанавливаются или вычисляются автоматически.

- <span id="page-351-0"></span>• Тип вопроса
- Верный ответ
- Ответ пользователя
- Результат
- Дата/Время
- Задержка
- **1** Выберите компонент обучающего диалога (слева от рабочей области в шаблоне контрольного опроса).
- **2** Откройте инспектор компонентов в инспекторе свойств и выберите "Параметры".
- **3** Выберите "Отслеживание знаний", если обучающий диалог используется в документе, созданном с помощью шаблона контрольного опроса, чтобы обучающий диалог отправлял данные в серверную базу данных управления обучением.
- **4** Если диалог относится к цели, которая установлена в СУО, введите это имя в поле "Код цели", чтобы указать цель для диалога (при необходимости). Отслеживание будет работать, если оставить поле "Код цели" пустым.
- **5** Укажите значение "Оценка" для диалога. Шаблоны контрольных опросов используют этот параметр, чтобы вычислить оценку на странице результатов. Значение по умолчанию 1. Оценка показывает относительную важность вопроса. Введите любое числовое значение. Если все обучающие диалоги имеют оценку 1, то баллы для них вычисляются одинаково. Оценка 2 в два раза выше 1 и в два раза меньше 4. Например, установите для сложных вопросов оценку 3, а для вопросов начального уровня – оценку 1.

## **См. также**

["Подготовка обучающих диалогов Flash для размещения в сети" на странице 349](#page-354-0)

### **Установка параметров навигации для обучающего диалога**

- **1** Выберите компонент обучающего диалога (слева от рабочей области в шаблоне контрольного опроса).
- **2** Если инспектор компонентов не открыт, откройте его из инспектора свойств и выберите "Параметры" внизу панели.
- **3** Под панелью "Навигация" укажите, что происходит после того, как пользователь отправит ответ для этого диалога.
- Выберите "Откл.", чтобы отключить навигацию, если используются шаблоны контрольного опроса, потому что шаблоны содержат свою навигацию.
- Выберите "Кнопка "Далее", чтобы пользователь нажимал кнопку "Далее" после отправки ответа. В поле "Перейти к действию" выберите "Остановить" или "Воспроизвести". Кнопка "Далее" – это компонент кнопки, который можно использовать с автономными диалогами, независимо от шаблона контрольного опроса.

Чтобы перейти к отмеченному кадру вместо следующего кадра, введите метку кадра в поле "Перейти к метке".

Текст по умолчанию для кнопки "Далее" – "Следующий вопрос".

• Установите "Автоматический переход к следующему кадру", чтобы после того, как пользователь отправит ответ, выполнялся переход к следующему кадру.

Если флажок "Отзыв" снят, а флажок "Отслеживание знаний" установлен, то включите функцию "Автоматический переход к следующему кадру". Эта функция отправляет баллы после оценки и сразу же переходит к следующему кадру для следующего диалога.

*Примечание. Если флажок "Отзыв" установлен или снят флажок "Отслеживание знаний", то параметр "Автоматический переход к следующему кадру" сбрасывается в значение "Кнопка "Далее" и на панели вывода появляется сообщение об ошибке.*

## **Установка меток кнопок для обучающего диалога**

Во всех диалогах используется экземпляр одних и тех же кнопок управления: "Проверить ответ", "Отправить", "Следующий вопрос" и "Сбросить". Единственным исключением является диалог "True или False", в котором не <span id="page-352-0"></span>используется кнопка "Сброс". Измените метку для экземпляра каждой кнопки с помощью инспектора компонентов.

- **1** Выберите компонент обучающего диалога (слева от рабочей области в шаблоне контрольного опроса).
- **2** Откройте инспектор компонентов их инспектора свойств и выберите "Ресурсы" внизу панели.
- **3** Измените имя метки в области "Метки кнопок управления".
- **4** Чтобы просмотреть новые метки на кнопках, выберите меню "Управление" > "Тестировать ролик".

## **Изменение внешнего вида обучающего диалога**

#### **Изменение внешнего вида ресурсов**

После того как обучающий диалог добавлен в рабочую область и разделен, можно разместить и изменить размер большинства ресурсов. Однако для изменения определенных компонентов Flash, таких как кнопки, флажки и кнопки-переключатели в обучающих диалогах, требуются более нестандартные действия.

### **Изменение изображений в обучающем диалоге**

Для обучающих диалогов "Перетаскивание", "Активная область", "Активный объект" можно изменять внешний вид графических *дистракторов* (вариантов) в диалоге, чтобы они соответствовали предназначению курса.

- **1** Если ролик еще не разделен, выберите фрагмент ролика обучающего диалога и выберите команду "Изменение" > "Разделить".
- **2** Выберите местозаполнители графических объектов и удалите их.
- **3** Чтобы добавить собственные заказные объекты перетаскивания, создайте или импортируйте рисунок и преобразуйте его в символ фрагмента ролика ("Изменение" > "Преобразовать в символ").
- **4** Поместите экземпляр символа в нужное место в рабочей области. В инспекторе свойств в поле "Имя экземпляра" введите имя экземпляра фрагмента ролика, например "DragA".
- **5** В инспекторе компонентов для диалога введите то же имя экземпляра фрагмента ролика (например, "DragA") в соответствующее поле "Имя". В инспекторе компонентов должны содержаться только уникальные имена экземпляров фрагментов роликов, используемых для текущего диалога.
- **6** Повторите шаги с 3 по 5 для дополнительных графических объектов в диалоге.

*Примечание. Создайте графические объекты для кнопок навигации и диалогов "True или False" и "Многовариантный выбор" с помощью компонентов пользовательского интерфейса Flash. Желательно, чтобы эти графические объекты изменяли только опытные пользователи. Можно также изменить размер и немного поменять внешний вид этих графических объектов. Дополнительные сведения см. в разделе "Настройка компонентов" в руководстве Использование компонентов.*

#### **Изменение кнопок, флажков и кнопок-переключателей**

В обучающих диалогах используются компоненты пользовательского интерфейса Flash: Button, CheckBox, RadioButton и TextInput. В роликах обучающих диалогов следует использовать эти компоненты пользовательского интерфейса. Чтобы сценарии обучающего диалога функционировали правильно, в них используются внутренние функции пользовательских компонентов.

Шаблоны контрольного опроса уже содержат все необходимые компоненты пользовательского интерфейса для каждого диалога. Чтобы использовать компоненты пользовательского интерфейса в документах Flash MX или более поздних, опубликуйте SWF-файл с использованием ActionScript 2.0.

#### **Изменение размера**

Чтобы изменить размер компонентов "Button", используемых для кнопки "Control", кнопки "Reset", "CheckBox", "RadioButton" и "TextInput", выберите компонент и измените его настройки в инспекторе свойств.

#### **Графические объекты компонентов пользовательского интерфейса**

Существует определенный процесс для изменения оболочки компонента. Дополнительные сведения см. в разделе "Изменение оболочек компонентов в документе" в руководстве *Использование компонентов*.

#### **Текст компонента пользовательского интерфейса**

Текстовые характеристики компонента пользовательского интерфейса можно изменить с помощью объекта GlobalStyleSheet. См. раздел "Настройка компонентов" в руководстве *Использование компонентов*.

#### **См. также**

["Установка меток кнопок управления для обучающего диалога" на странице 346](#page-351-0)

### **Использование компонентов в обучающем диалоге**

Чтобы использовать компоненты пользовательского интерфейса Flash в обучающем диалоге, их необходимо добавить в ресурсы обучающего диалога и дать имя экземплярам компонентов. Потом имена экземпляров необходимо зарегистрировать в компоненте, связанном с диалогом. Каждый обучающий диалог уже содержит соответствующие компоненты пользовательского интерфейса в виде именованных экземпляров.

Полную документацию по компонентам пользовательского интерфейса см. в руководстве *Использование компонентов*.

*Примечание. У компонентов пользовательского интерфейса есть связанный инспектор компонентов. Во время выполнения сценарии обучающего диалога заменяют параметры инспектора компонентов пользовательского интерфейса. Необязательно заполнять отдельные параметры для каждого компонента "Button", "CheckBox", "RadioButton" и "TextInput".*

## **См. также**

["Добавление, именование и регистрация ресурсов " на странице 335](#page-340-0)

## **Передача контрольных данных в системы управления обучением, совместимые с AICC и SCORM**

#### **Системы управления обучением, совместимые с AICC и SCORM**

Обучающие диалоги Flash и шаблоны контрольного опроса обеспечивают простую коммуникацию с системами LMS, совместимыми с AICC и SCORM. Код, встроенный в документы Flash и в соответствующие файлы HTML/ JavaScript, отправляет правильно отформатированные данные в СУО. Автономные диалоги отправляют данные по вопросам, в то время как шаблоны контрольных опросов передают оценку и общее затраченное время.

Из-за различий между двумя стандартами отслеживания (AICC и SCORM), файлы, созданные с помощью обучающих диалогов Flash и шаблонов контрольных опросов, имеют различия в совместимости.

Чтобы содержимое было совместимым с SCORM, оно должно вызывать команду инициализации перед первым запуском или перед отправкой любой другой команды в СУО. HTML-шаблон "Flash с механизмом отслеживания SCORM" инициализирует коммуникацию с LMS, совместимой с SCORM при загрузке файла. Он также отправляет команду об окончании связи в СУО при выгрузке файла, если она не была явно отправлена ранее.

Файлы, созданные с помощью как обучающих диалогов Flash, так и шаблонов контрольных опросов, могут отправлять контрольные данные в СУО, совместимую с AICC и SCORM. Отдельные диалоги не отправляют общую оценку и контрольные данные, но могут отправлять данные по диалогам или вопросам.

Файлы, созданные с помощью шаблонов контрольных опросов, совместимые с AICC или с SCORM, не считывают данные из СУО в файл Flash.

## <span id="page-354-0"></span>**Обзор связи с AICC**

Когда ученик выполняет контрольный опрос, совместимый с AICC, происходят следующие события.

- Открывается СУО.
- Ученик выполняет вход в СУО.
- Ученик переходит по схеме курса, чтобы найти назначенный модуль. Предположим, что производится контрольный опрос Flash, построенный с помощью шаблона контрольного опроса Flash.
- Ученик приступает к работе с материалами Flash (к контрольному опросу).
- Материалы находятся на web-сервере. Чтобы отслеживание выполнялось правильно, файл Flash должен быть внедрен в набор фреймов отслеживания AICC Flash.
- СУО создает два параметра, которые добавляются в конец URL-адреса: AICC\_URL и AICC\_SID. Когда запускается материал, окончательный URL-адрес выглядит приблизительно следующим образом:

http://myserver/flashcontent.htm?AICC\_URL=http://mylmsserver/trackingurl.asp&AICC\_SID=12345.

- Ученик выполняет контрольный опрос.
- Обучающий диалог Flash отправляет контрольные данные в СУО через файлы отслеживания HTML/JavaScript. Контрольные данные отправляются, когда ученик отвечает на вопрос или переходит к следующей странице.

*Примечание. Связь с СУО и контрольные данные не показываются пользователю.*

## **Обзор связи с SCORM**

Когда ученик выполняет совместимый с SCORM контрольный опрос, происходят следующие события.

- Инициализируется СУО.
- Ученик выполняет вход в СУО.
- Ученик приступает к контрольному опросу с помощью шаблона контрольного опроса Flash.
- Материал внедряется в шаблон Flash/SCORM HTML, который открывается в совместимом с SCORM наборе фреймов.

*Примечание. Набор фреймов не показывается пользователю.*

СУО создает совместимый с SCORM набор фреймов, который содержит все необходимые функции, чтобы осуществлять обратную связь с СУО.

- Ученик выполняет контрольный опрос.
- Обучающий диалог Flash отправляет контрольные данные в СУО через файлы отслеживания HTML/JavaScript.

## **Подготовка обучающих диалогов Flash для размещения в сети**

Чтобы пользователи Интернета могли работать с приложением Flash, внедрите его в web-страницу.

#### **Подготовка совместимого с AICC обучающего диалога для размещения в сети**

- **1** Откройте документ в Flash.
- **2** Выберите "Файл" > "Настройки публикации".
- **3** В диалоговом окне "Настройки публикации" убедитесь, что на панели "Форматы" выбраны (по крайней мере) оба файла Flash (SWF) и HTML.
- **4** Перейдите на вкладку HTML вверху диалогового окна "Настройки публикации" и выберите шаблон "Flash с механизмом отслеживания AICC" во всплывающем меню.
- **5** Нажмите кнопку "Опубликовать" и закройте диалоговое окно.
- **6** Поместите файлы, которые получаются при публикации файла Flash, и все связанные файлы (например, mp3 или FLV), на web-сервер в один каталог. Если на вкладке "HTML" в диалоговом окне "Параметры публикации" установлен флажок "Определить версию Flash", создаются дополнительные файлы. Скопируйте на web-сервер все HTML-файлы, но не файл FLA.
- **7** Откройте папку "Learning Extensions Srvr Files", которая расположена в папке программы Flash 8 в папке "en/ First Run/HTML/Learning Extensions". Скопируйте содержимое этой папки (frameset.htm, results.htm и папку сценариев) в тот же каталог web-сервера с файлами SWF и HTML, опубликованными в Flash.
- **8** Откройте в текстовом редакторе копию файла frameset.htm.

В файле frameset.htm находятся следующие строки.

```
<frameset frameborder="0" border="0" framespacing="0" rows="*,1">0
<frame src="Untitled-1.htm" name="content" frameborder="0">
<frame src="results.htm" name="cmiresults" scrolling="0" frameborder="0">
```
**9** Во второй строке измените имя Untitled-1.htm на имя HTML-файла, опубликованного в Flash (обычно имя файла HTML, указанное на вкладке "Форматы" окна "Настройки публикации").

Главный файл ссылается на все HTML-файлы, созданные в процессе публикации. Например, если при публикации документа были созданы файлы myQuiz.htm, myQuiz\_content.htm и myQuiz\_alternate.htm, то myQuiz.htm заменяет Untitled-1.htm в файле frameset.htm. Потом myQuiz.htm вызывает при необходимости myQuiz\_content.htm и myQuiz\_alternate.htm.

**10**Запустите систему СУО (или создайте файлы описания обучающего курса AICC), которая ссылается на файл frameset.htm.

#### **Подготовка совместимого с SCORM обучающего диалога для размещения в сети**

- **1** Откройте документ в Flash.
- **2** Выберите "Файл" > "Настройки публикации".
- **3** В диалоговом окне "Настройки публикации" убедитесь, что на панели "Форматы" выбраны (по меньшей мере) оба файла Flash (SWF) и HTML.
- **4** Перейдите на вкладку "HTML" вверху диалогового окна "Настройки публикации" и выберите шаблон "Flash с механизмом отслеживания SCOR" во всплывающем меню "Шаблоны".
- **5** Нажмите кнопку "Опубликовать" и закройте диалоговое окно.
- **6** Разместите файлы, созданные при публикации файла Flash, на web-сервере в одном каталоге.
- **7** Запустите систему СУО и укажите ссылку на имя HTML-файла. Настройте СУО на запуск набора фреймов отслеживания SCORM.

## **Расширение сценариев в обучающих диалогах**

### **Доступ к накопленным контрольным данным через SessionArray**

Накопленные контрольные данные полезны, чтобы расширить функции отслеживания или анализа в диалогах, включая создание пользовательских сред контрольных опросов и создание контрольных опросов в формате, отличном от шаблонов контрольных опросов Flash. Данные отслеживаются через SessionArray следующим образом.

- При запуске приложения Flash первый загружаемый компонент диалога создает массив на уровне ресурсов диалога.
- Потом компонент создает экземпляр глобального класса LToolBox в первой позиции (index0) массива. Экземпляр LToolBox – это место хранения всех данных диалога. Данные записываются или извлекаются из экземпляра с помощью предопределенных имен свойств.
- Когда временная шкала переходит ко второму диалогу, компонент этого диалога создает экземпляр глобального класса LToolBox во второй позиции (index1) массива SessionArray.
- Когда временная шкала переходит к третьему диалогу, компонент этого диалога создает экземпляр глобального класса LToolBox в третьей позиции (index2) массива SessionArray. Это продолжается для позиций index3, index4 и т. д., пока все диалоги не будут помещены в индекс.
- В конце последовательности все данные, обработанные во время этих диалогов, доступны и организованы.

Примечание. SessionArray и session являются зарезервированными ключевыми словами на том уровне, где находятся диалоги. Не используйте эти слова в качестве идентификаторов для других данных. SessionArray используется аналогичным образом и в автономных диалогах и диалогах контрольного опроса.

## Отслеживание свойств, доступных в SessionArray

Имена свойств соответствуют стандартным отслеживаемым значениям диалогов для СУО AICC и SCORM. Чтобы извлечь свойство диалога, укажите его позицию в следующей команде.

SessionArray[n]. [property name]

Например, чтобы использовать значение interaction id для диалога №1, выполните следующую команду.

SessionArray[0].interaction id

Чтобы использовать результирующее значение для диалога №2, выполните следующую команду.

SessionArray[1].result

## Предопределенные имена свойств

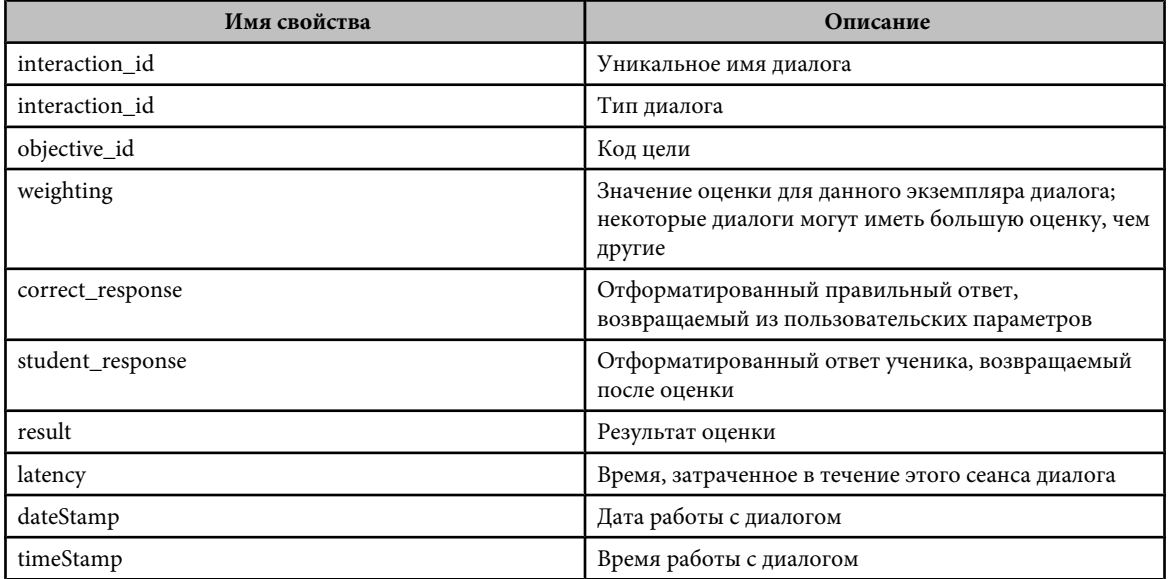

Все методы и свойства глобального класса LToolBox доступны в каждом элементе массива SessionArray.

#### Основная структура сценариев и компонентов обучающего диалога

Компоненты обучающих диалогов являются основой среды обучения. В них сохраняются параметры пользователя и создаются функции обработки событий SessionArray и диалога на уровне ресурсов диалогов. То есть они получают параметры пользователя и соответствующим образом настраивают среду и ресурсы. Чтобы узнать, как работают эти компоненты, откройте сценарии на панели "Библиотека".

Большинство сценариев находятся в одном из двух мест. Первое - это сценарий LToolBoxqlobalclass. Этот сценарий обрабатывает хранение и форматирование данных диалога. Второе место расположения сценария - это каждый компонент диалога. Эти сценарии инициализируют функции обработки событий, которые запускаются ресурсами диалога. Здесь инициализируются параметры пользователя и ресурсы диалога, а также находятся сценарии оценки. Хотя эти сценарии строятся на уровне компонентов, они инициализируются на том же уровне, что и ресурсы диалога, и отправляют данные в SessionArray на уровне ресурсов диалога.

Чтобы ознакомиться со сценариями или изменить их, на панели библиотеки выберите папку"1\_GlobalClass", чтобы получить доступ к фрагменту ролика LGlobalClass со сценарием LToolBoxqlobalclass. Перейдите к папкам "2\_Components", чтобы работать со сценариями каждого компонента "Learning Interaction". Каждый

сценарий разделен на комментируемые разделы, которые описываются вверху сценария. Большая часть разделов сценариев строится в виде функций для обеспечения модульности.

## **Просмотр или редактирование сценария LToolboxClass**

Сценарий LToolboxClass создает встроенный объект, который может использоваться в каждом диалоге для хранения данных и использования базовых функций. В этом сценарии определяется шаблон данных и общие для всех диалогов функции. Сценарий LToolboxClass находится в библиотеке.

- **1** На панели "Библиотека" выберите "Learning Interactions" > "Assets" > "Controls" > "ComponentSuperClass".
- **2** В папке "ComponentSuperClass" дважды щелкните фрагмент ролика SuperClass, чтобы открыть его в режиме редактирования символа.
- **3** На временной шкале для фрагмента ролика выберите кадр 1 и откройте панель "Действия" ("Окно" > "Действия").
- **4** Просмотрите или отредактируйте сценарий.

# Глава 17: Создание содержимого со специальными возможностями

С помощью средств специальных возможностей, предоставляемых Adobe® Flash® CS3 Professional в пользовательском интерфейсе среды разработки, а также с помощью возможностей ActionScript ™, предназначенных для реализации специальных возможностей, можно создавать содержимое, доступное всем пользователям, в том числе пользователям с ограниченными возможностями. При создании приложений Flash со специальными возможностями учитывайте, как пользователи могут работать с содержимым, и следуйте рекомендациям по дизайну и разработке.

Учебник по содержимому со специальными возможностями см. на странице учебных пособий по Flash в разделе "Создание содержимого со специальными возможностями во Flash" по адресу www.adobe.com/go/learn\_fl\_tutorials\_ru.

Пример содержимого Flash со специальными возможностями см. на странице примеров Flash по адресу www.adobe.com/go/learn\_fl\_samples\_ru. Чтобы получить доступ к примеру, загрузите и распакуйте файл Samples.zip и перейдите в папку Accessibility\AccessibleApplications.

## О содержимом со специальными возможностями

### Мировые стандарты специальных возможностей

Во многих странах приняты стандарты специальных возможностей, основанные на стандартах, разработанных консорциумом World Wide Web (W3C). W3C публикует Руководство по обеспечению специальных возможностей для web-содержимого – документ, в котором указываются действия, необходимые для предоставления специальных возможностей web-содержимому. Дополнительную информацию по проекту Web Accessibility Initiative см. на webсайте W3C по адресу w3.org.

В США закон, определяющий правила о специальных возможностях, известен как раздел 508, являющийся поправкой к закону "О реабилитации" США.

Дополнительную информацию о разделе 508 см. на следующих web-сайтах.

- Web-сайт, финансируемый правительством США, по адресу section508.gov
- Сайт Adobe о специальных возможностях www.adobe.com/accessibility/

## Web-страница специальных возможностей Adobe Flash

Самую последнюю информацию по созданию и просмотру содержимого Flash со специальными возможностями, в том числе по поддерживаемым платформам, совместимости программ чтения с экрана, статьи и примеры по специальным возможностям, см. на web-странице специальных возможностей в Flash по адресу www.adobe.com/go/flash\_accessibility\_ru.

#### Общие сведения о технологии чтения с экрана

Программы чтения с экрана - это программные приложения, которые могут использоваться слабовидящими пользователями для навигации по web-сайту и чтения содержимого сайта вслух. Чтобы разрешить программе чтения с экрана описывать нетекстовые объекты приложения, например, векторные объекты или анимацию, используйте панель "Специальные возможности", которая позволяет связать с объектом имя и описание. Сочетания клавиш, определяемые пользователем, позволяют с легкостью перемещаться по документу с помощью программы чтения с экрана.

Чтобы показать графические объекты и предоставить для них описание, используйте панель "Специальные возможности" или ActionScript.

Управлять поведением программы чтения с экрана нельзя. Можно управлять только содержимым, которое помечается в приложениях Flash, чтобы показывать текст и обеспечить возможность пользователям программы чтения с экрана активировать элементы управления. Автор приложения решает, какие объекты Flash следует

показывать программам чтения с экрана, предоставляет описание для этих элементов и решает, в каком порядке они передаются программе чтения с экрана. Невозможно заставить программу чтения с экрана читать определенный текст в определенные моменты или управлять способом чтения содержимого. Протестируйте приложение в различных программах чтения с экрана, чтобы убедиться, что они ведут себя надлежащим образом.

#### См. также

"Создание и назначение имени для сочетания клавиш" на странице 362

"Использование Flash для ввода информации о специальных возможностях для программ чтения с экрана" на странице 356

#### Требования к платформе

Содержимое Flash, доступное программам чтения с экрана, можно создавать только для платформ Windows. Для просмотра содержимого Flash необходим Adobe Macromedia Flash® Player 6 или более поздней версии и Internet Explorer на платформе Windows 98 или более поздней версии.

## Flash и Microsoft Active Accessibility (только Windows)

Flash Player оптимизирован для платформы Microsoft Active Accessibility (MSAA), которая обеспечивает наглядный и стандартизированный способ взаимодействия приложений и программ чтения с экрана. MSAA доступна только для операционных систем Windows. Дополнительную информацию о технологии специальных возможностей Microsoft см. на web-сайте Microsoft Accessibility по адресу www.microsoft.com/enable/default.aspx.

Версия Flash Player 6 Windows ActiveX (внешний модуль Internet Explorer) поддерживает MSAA, а проигрыватели Windows Netscape и автономные проигрыватели Windows не поддерживают.

Важная информация: В настоящий момент MSAA не поддерживается в непрозрачном и прозрачном безоконном режиме. (Эти режимы выбираются в параметрах панели "Настройки публикации HTML", доступной в Internet Explorer 4.0 или более поздней версии на платформе Windows с элементом управления Flash ActiveX.) Не используйте эти режимы, чтобы сделать содержимое Flash доступным для программ чтения с экрана.

Flash Player создает информацию для следующих типов объектов специальных возможностей, доступных для программ чтения с экрана, использующих MSAA.

Динамический или статический текст Основным свойством текстового объекта является его имя. Для соответствия соглашениям MSAA необходимо, чтобы имя совпадало с содержимым текстовой строки. С текстовым объектом также может быть связана строка описания. Flash использует в качестве метки текст, который находится непосредственно над или слева от текстового поля ввода.

Примечание. Любой текст, являющийся меткой, не передается программе чтения с экрана, но используется в качестве имени для помечаемого им объекта. Метки никогда не назначаются кнопкам и текстовым полям, имеющим назначенное пользователем имя.

Текстовые поля ввода Имеют значение, необязательное имя, строку описания и строку сочетания клавиш. Источником для имени текстового объекта может служить текстовый объект над объектом или слева от него.

Кнопки Имеют состояние (нажата или не нажата), поддерживают программное действие по умолчанию, которое вызывает мгновенное отжатие клавиши, а также имеют необязательное имя, строку описания и строку сочетания клавиш. Flash использует в качестве метки для кнопки любой текст, расположенный полностью внутри кнопки.

Примечание. С точки зрения специальных возможностей Flash Plaver считает фрагменты роликов, используемые в качестве кнопки с такими обработчиками событий, как onPress, кнопками.

Компоненты Обеспечивают реализацию специальных возможностей.

Фрагменты ролика Представляются программам чтения с экрана в виде графических объектов, если не содержат другие объекты специальных возможностей или если им было назначено имя или описание фрагмента ролика на панели "Специальные возможности". Если фрагмент ролика содержит другие объекты специальных возможностей, то сам ролик игнорируется, а объекты внутри него становятся доступными для программ чтения с экрана.

Примечание. Все объекты "Видео" Flash рассматриваются как простые фрагменты ролика.
## $CM$  Takwa

"Использование Flash для ввода информации о специальных возможностях для программ чтения с экрана" на странице 356

"Использование компонентов со специальными возможностями" на странице 365

"Создание специальных возможностей с помощью ActionScript" на странице 363

# Базовая поддержка специальных возможностей в Flash Player

Следующие объекты определяются по умолчанию как объекты со специальными возможностями во всех документах Flash и включаются в информацию, которую Flash Player передает программам чтения с экрана. Такая общая поддержка для документов, не содержащих средств специальных возможностей, содержит следующие элементы

Динамический или статический текст Текст передается программам чтения с экрана в виде имени, но без описания.

Текстовые поля ввода Текст передается программе чтения с экрана. Имена не передаются, за исключением случаев, когда для поля ввода найдена связь с меткой, например, если статическое текстовое поле расположено близко к текстовому полю ввода. Никакие описания или сочетания клавиш не передаются.

Кнопки Программе чтения с экрана передается состояние кнопки. Имена не передаются, если только не найдена связь с меткой, также не передаются описания или сочетания клавиш.

Документы Состояние документа передается программе чтения с экрана, но без имени и описания.

# Специальные возможности для пользователей с ослабленным слухом

Включайте сопроводительные подписи для звукового содержимого, которое особенно важно для понимания материала. Например, для видеозаписи речи могут потребоваться сопроводительные подписи для специальных возможностей, а для короткого звукового сигнала, связанного с кнопкой, - нет.

Существуют следующие методы добавления сопроводительных подписей к документу Flash.

- Добавьте текст в виде сопроводительных подписей, обеспечив синхронизацию подписей с аудиопотоком на временной шкале.
- Используйте Hi-Caption Viewer, компонент, лоступный в Hi Software, который работает с Hi-Caption SE при использовании с Flash (см. www.adobe.com/go/accessible\_captions\_ru). Документ Создание сопроводительных подписей в Macromedia Flash Movies с Hi-Caption SE объясняет, как использовать Hi-Caption SE вместе с Flash для создания документа с сопроводительными подписями (см. www.adobe.com/go/accessibility\_papers\_ru).

# Обеспечение анимации специальными возможностями для слабовидящих

Во время воспроизведения SWF-файла можно изменить свойство объекта со специальными возможностями, например, для того чтобы указать изменения, которые происходят в ключевом кадре анимации. Однако различные программы чтения с экрана по-разному оперируют с новыми объектами кадров. Некоторые программы чтения с экрана читают только новый объект, тогда как другие программы чтения с экрана могут перечитывать весь документ целиком.

Чтобы уменьшить вероятность лишней "болтовни" программы чтения с экрана, которая раздражает пользователей, избегайте в документе анимации текста, кнопок и текстовых полей ввода. Также избегайте зацикливания содержимого.

Flash Player не может определить реальное текстовое содержимое таких элементов, как разбитый для анимации текст. Программы чтения с экрана правильно воспринимают только информативные графические объекты, например значки и жестовую анимацию, если для этих объектов или для всего приложения Flash предоставлены имена и описания. К документу также можно добавить дополнительный текст или переместить важное содержимое из графики в текст.

- 1 Выберите объект, для которого нужно изменить свойства специальных возможностей.
- 2 Выберите меню "Окно" > "Другие панели" > "Специальные возможности".
- 3 Измените свойства объекта

<span id="page-361-0"></span>Или используйте ActionScript, чтобы обновить свойства специальных возможностей.

# См. также

"Специальные возможности для приложения Flash целиком" на странице 359

"Создание специальных возможностей с помощью ActionScript" на странице 363

# Тестирование содержимого со специальными возможностями

При тестировании приложений Flash со специальными возможностями следуйте следующим рекомендациям.

- Загрузите несколько программ чтения с экрана и протестируйте приложение, воспроизводя его в браузере с включенной программой чтения с экрана. Убедитесь, что программа чтения с экрана не пытается "проговорить" те места в документе, где добавлено отдельное аудио. Для некоторых программ чтения с экрана есть бесплатные демонстрационные версии, протестируйте как можно больше программ чтения с экрана, чтобы обеспечить максимальную совместимость.
- Протестируйте интерактивное содержимое и убедитесь, что пользователи могут эффективно перемещаться по документу, используя только клавиатуру. Различные программы чтения с экрана работают по-разному при обработке ввода с клавиатуры; содержимое Flash может не воспринимать нажатия клавиш, как это задумывалось. Протестируйте все сочетания клавиш.

# Использование Flash для ввода информации о специальных возможностях для программ чтения с экрана

# Flash для программ чтения с экрана и специальных возможностей

Программы чтения с экрана читают вслух описание содержимого, читают текст и помогают пользователям, когда те работают с пользовательским интерфейсом обычных приложений, например с меню, панелями инструментов, диалоговыми окнами и текстовыми полями ввода.

Следующие объекты по умолчанию определяются как объекты со специальными возможностями во всех документах Flash и включаются в информацию, которую Flash Player передает программам чтения с экрана.

- Линамический текст
- Текстовые поля ввода
- Кнопки
- Фрагменты ролика
- Приложения Flash целиком

Flash Player автоматически предоставляет имена для статических и динамических текстовых объектов, которые являются содержимым текста. Для всех этих объектов со специальными возможностями можно установить описательные свойства, которые будут прочитаны вслух программами чтения с экрана. Можно также управлять тем, как Flash Player решает, какие объекты показывать программам чтения с экрана, например, можно указать, что определенные объекты со специальными возможностями не показываются программам чтения с экрана.

# Панель Flash "Специальные возможности"

Панель Flash "Специальные возможности" ("Окно" > "Другие панели" > "Специальные возможности") позволяет предоставить программам чтения с экрана информацию о специальных возможностях и установить параметры специальных возможностей для отдельных объектов Flash и приложений Flash целиком.

Примечание. Также можно использовать код ActionScript, чтобы ввести информацию о специальных возможностях.

Если выбрать объект в рабочей области, то его можно сделать его объектом со специальными возможностями и указать для него параметры и порядок табуляции. Для фрагментов роликов можно указать, передается ли

информация о дочернем объекте программе чтения с экрана (по умолчанию информация передается, если сделать объект доступным).

Чтобы назначить параметры специальных возможностей для всего приложения Flash, используйте панель "Специальные возможности", не выделяя при этом объекты в рабочей области. Специальными возможностями можно обеспечить все приложение, дочерние объекты, можно задать автоматическую установку меток в Flash и дать объектам отдельные имена и описания.

Чтобы применить параметры специальных возможностей к объектам, необходимо, чтобы все объекты в документах Flash имели имена экземпляров. Создайте имена экземпляров для всех объектов в инспекторе свойств. Имя экземпляра используется для того, чтобы с этим объектом можно было работать в ActionScript.

На панели "Специальные возможности" доступны следующие параметры.

**Специальные возможности для объекта** (По умолчанию) Задает в Flash Player передачу информации о специальных возможностях для объекта программе чтения с экрана. Если этот параметр отключен, информация о специальных возможностях для объекта программам чтения с экрана не передается. Отключение этого параметра бывает полезным при тестировании содержимого на специальные возможности, потому что некоторые объекты могут находиться вне документа или быть декоративными, а предоставление им специальных возможностей может привести к нежелательным результатам в программе чтения с экрана. Затем можно вручную применить имя к объекту с меткой и скрыть текст метки, отменив выбор параметра "Специальные возможности для объекта". Если параметр "Специальные возможности для объекта" отключен, то все остальные элементы управления на панели "Специальные возможности" отключены.

**Специальные возможности для дочерних объектов** (Только для фрагментов ролика; по умолчанию) Задает в Flash Player передачу информации о дочернем объекте программе чтения с экрана. Отключение этого параметра для фрагмента ролика приводит к тому, что фрагмент ролика появляется в виде простого ролика в дереве объектов со специальными возможностями, даже если этот ролик содержит текст, кнопки и другие объекты. Все объекты фрагмента ролика затем скрываются в дереве объектов. Этот параметр в основном используется для того, чтобы скрыть объекты вне документа для программ чтения с экрана.

*Примечание. Если фрагмент ролика используется в качестве кнопки, то есть имеет назначенный обработчик событий, такой как onPress или onRelease, то параметр "Специальные возможности для дочерних объектов" игнорируется, потому что кнопки всегда рассматриваются как простые ролики, а их потомки никогда не проверяются, за исключением меток.*

**Автоматическая метка** Задает в Flash автоматическую метку объектов в рабочей области связанным с ними текстом.

Указывает имя объекта. Программы чтения с экрана идентифицируют объекты, читая вслух их имена. Если **Имя** для объектов со специальными возможностями имена не указаны, то программа чтения с экрана может прочитать общее слово, например *Кнопка*, которое может быть непонятным.

*Важная информация: Не следует путать имена объектов, указанные на панели "Специальные возможности", с именами экземпляров, указанными в инспекторе свойств. Присвоение объекту имени на панели "Специальные возможности" не присваивает ему имя экземпляра.*

**Описание** Позволяет ввести описание объекта для программы чтения с экрана. Программа чтения с экрана прочитает это описание.

**Сочетание клавиш** Описывает сочетания клавиш для пользователя. Программа чтения с экрана читает текст в этом текстовом поле. Когда вводится текст сочетания клавиш в это текстовое поле, сочетание клавиш для выбранного объекта не создается. Чтобы создать сочетания клавиш, необходимо предоставить обработчик событий клавиатуры на ActionScript.

Позиция табуляции (только Adobe® Flash® CS3 Professional) Создает порядок табуляции, в котором они получают специальные возможности при нажатии клавиши "Tab". Функция "Позиция табуляции" работает только при навигации по странице с помощью клавиатуры, но не влияет на порядок чтения в программе чтения с экрана.

Дополнительную информацию см. на web-странице "Специальные возможности Flash" по адресу [www.adobe.com/go/flash\\_accessibility\\_ru](http://www.adobe.com/go/flash_accessibility_ru).

Учебник по содержимому со специальными возможностями см. на странице учебных пособий по Flash в разделе "Создание содержимого со специальными возможностями во Flash" по адресу [www.adobe.com/go/learn\\_fl\\_tutorials\\_ru](http://www.adobe.com/go/learn_fl_tutorials_ru).

Пример содержимого Flash со специальными возможностями см. на странице примеров Flash по адресу [www.adobe.com/go/learn\\_fl\\_samples\\_ru.](http://www.adobe.com/go/learn_fl_samples_ru) Чтобы получить доступ к примеру, загрузите и распакуйте файл Samples.zip и перейдите в папку Accessibility\AccessibleApplications.

# **См. также**

["Создание специальных возможностей с помощью ActionScript" на странице 363](#page-368-0)

["Создание и назначение имени для сочетания клавиш" на странице 362](#page-367-0)

["Отключение автоматических меток для объекта и указание имени" на странице 361](#page-366-0)

# **Выбор имен для кнопок, текстовых полей и приложений Flash целиком**

Чтобы программа чтения с экрана правильно идентифицировала имена, воспользуйтесь панелью "Специальные возможности" для назначения имен кнопкам и текстовым полям ввода следующими способами.

- Чтобы назначить в качестве автоматической метки текст, находящийся рядом с объектом или внутри него, используйте функцию автоматических меток.
- Введите нужную метку в поле имени на панели "Специальные возможности".

Flash автоматически применяет в качестве метки имя, размещенное на кнопке или текстовом поле, рядом с ним или внутри его. Метки для кнопок должны находиться внутри ограничивающего контура кнопки. Для кнопки в следующем примере большинство программ чтения с экрана сначала прочитают слово *кнопка*, а потом текстовую метку *Главная*. Пользователь может нажать клавишу "Return" или "Ввод".

#### Главная

Форма может содержать текстовое поле ввода, куда пользователи вводят свои имена. Рядом с текстовым полем ввода находится статическое текстовое поле с текстом *Имя*. Когда Flash Player сталкивается с таким расположением, предполагается, что объект статического текста служит меткой для текстового поля ввода.

Например, когда встречается следующая часть формы, программа чтения с экрана читает "Введите здесь ваше имя."

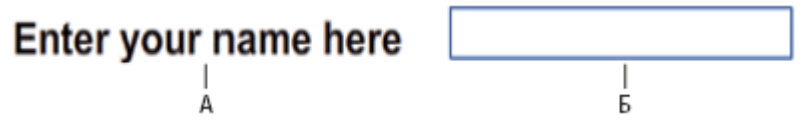

*А. Статический текст Б. Текстовое поле ввода*

Если автоматические метки для документа не нужны, отключите их на панели "Специальные возможности". Можно также отключить автоматические метки для конкретных объектов в вашем документе.

#### **См. также**

["Отключение автоматических меток для объекта и указание имени" на странице 361](#page-366-0)

# **Задание имени для объекта**

Можно отключить автоматические метки для части приложения и предоставить имена объектам на панели "Специальные возможности". Если автоматически метки включены, можно выбрать отдельные объекты и назначить им имена в текстовом поле "Имя" на панели "Специальные возможности", так что это имя будет использоваться вместо тестовой метки объекта.

Если кнопка или текстовое поле ввода не имеет текстовой метки или метка находится в месте, которое не определяется Flash Player, то можно указать имя для кнопки или текстового поля. Также имя можно указать, когда рядом с кнопкой или текстовым полем находится текстовая метка, но эту метку не следует использовать в качестве имени объекта.

В следующем примере текст, который описывает кнопку, находится вне и справа от кнопки. В этом месте Flash Player не обнаруживает текст, а программа чтения с экрана его не считывает.

# <span id="page-364-0"></span>Перейти к предыдущей странице

Чтобы исправить ситуацию, откройте панель "Специальные возможности", выберите кнопку и введите имя и описание. Чтобы избежать повторного чтения, сделайте текстовый объект недоступным.

Примечание. Имя специальных возможностей объекта не связано с именем экземпляра ActionScript или переменной ActionScript, связанной с объектом. (Обычно это применимо ко всем объектам.) Информацию о том, как ActionScript обрабатывает имена экземпляров и имена переменных в текстовых полях, см. в разделе Об экземпляре текстового поля и именах переменных руководства Learning ActionScript 2.0 in Adobe Flash.

#### Указание имени и описания для кнопки, текстового поля или приложения Flash целиком

- 1 Выполните одно из следующих действий.
- Чтобы предоставить имя для кнопки или текстового поля, выберите объект в рабочей области.
- Чтобы предоставить имя для всего приложения Flash, отмените выбор всех объектов в рабочей области.
- 2 Выберите меню "Окно" > "Другие панели" > "Специальные возможности".
- 3 Выберите "Специальные возможности для объекта" (для кнопок и текстовых полей) или, по умолчанию, "Специальные возможности для ролика" (для приложения Flash целиком).
- 4 Введите имя и описание для кнопки, текстового поля или всего приложения Flash.

#### Определите специальные возможности для выбранного объекта в приложении Flash

- 1 Выберите меню "Окно" > "Другие панели" > "Специальные возможности".
- 2 Выполните одно из следующих действий.
- Выберите "Специальные возможности для объекта" (параметр по умолчанию), чтобы предоставлять объект программам чтения с экрана и включить другие параметры панели.
- Отмените выбор параметра "Специальные возможности для объекта", чтобы скрыть объект от программ чтения с экрана и отключить другие параметры панели.
- 3 Введите имя и описание для выбранного объекта.

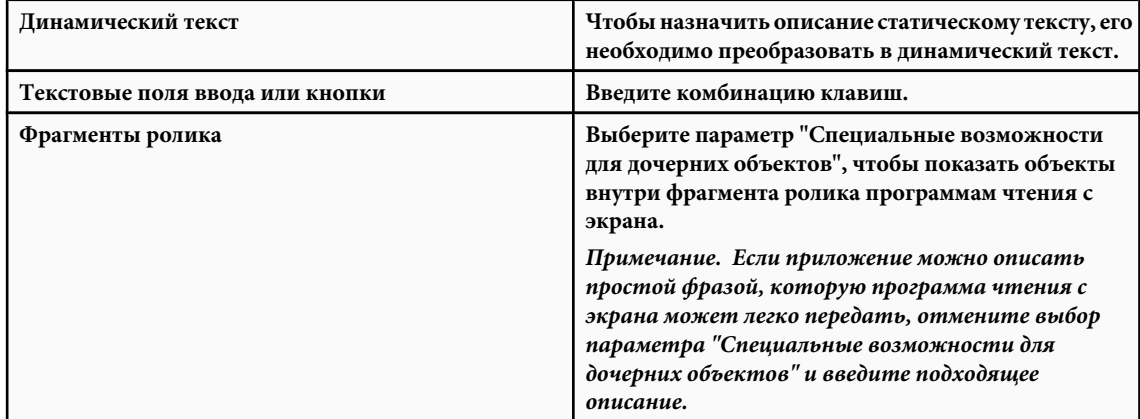

# Специальные возможности для приложения Flash целиком

После того как документ Flash завершен и готов к публикации или экспорту, включите специальные возможности для всего приложения Flash.

- 1 Отмените выбор всех элементов документа.
- 2 Выберите меню "Окно" > "Другие панели" > "Специальные возможности".
- <span id="page-365-0"></span>**3** Выберите параметр "Специальные возможности для ролика" (по умолчанию), чтобы показать документ программам чтения с экрана.
- **4** Выберите или отмените выбор параметра "Специальные возможности для дочерних элементов", чтобы показать или скрыть все объекты документа для программ чтения с экрана.
- **5** Если на шаге 2 был выбран параметр "Специальные возможности для ролика", введите имя и описание для документа.
- **6** Выберите параметр "Автоматическая метка" (по умолчанию), чтобы использовать текстовые объекты в качестве автоматических меток для кнопок со специальными возможностями или текстовых полей ввода, содержащихся в документе. Снимите этот флажок, чтобы отключить автоматические метки и показать текстовые объекты программам чтения с экрана как текстовые объекты.

# **Просмотр и создание порядка табуляции и порядка чтения**

Порядок табуляции описывает следующее: *порядок табуляции* – порядок, в котором осуществляется переход между элементами web-содержимого по нажатию клавиши "Tab", а также порядок чтения содержимого программой чтения с экрана, этот порядок называется *порядком чтения*.

Flash Player использует позицию табуляции слева направо и сверху вниз. Настройте порядок табуляции и чтения с помощью свойства tabIndex в ActionScript (в ActionScript свойство tabIndex является синонимом для порядка чтения).

*Примечание. В Flash Player больше не требуется добавлять в список значений позиций табуляции все объекты FLA-файла. Даже если позиция табуляции для всех объектов не указана, программа чтения с экрана правильно читает каждый объект.*

**Порядок табуляции** Порядок, в котором объекты получают фокус ввода при нажатии клавиши "Tab". Чтобы создать порядок табуляции, используйте ActionScript либо панель "Специальные возможности" при работе в Adobe® Flash® CS3 Professional. Позиция табуляции, назначенная на панели "Специальные возможности", не обязательно управляет порядком чтения.

**Порядок чтения** Порядок, в котором программа чтения с экрана читает информацию об объектах. Чтобы создать порядок чтения, используйте ActionScript для назначения позиции табуляции каждому экземпляру. Можно создать позицию порядка табуляции для каждого доступного объекта, не только для объектов, которые могут получать фокус. Например, динамический текст должен иметь позицию табуляции, несмотря на то что пользователь не может перейти к динамическому тексту. Если не создать порядок табуляции для всех объектов со специальными возможностями в данном кадре, то Flash Player игнорирует все позиции табуляции для этого кадра, когда работает программа чтения с экрана, и вместо этого использует порядок табуляции по умолчанию.

# **См. также**

["Использование ActionScript для создания порядка табуляции для объектов со специальными возможностями "](#page-370-0) [на странице 365](#page-370-0)

# **Создание позиции порядка табуляции для навигации с помощью клавиатуры на панели "Специальные возможности"**

На панели "Специальные возможности" можно создать специальную позицию порядка табуляции для навигации с помощью клавиатуры по следующим объектам.

- Динамический текст
- Вводимый текст
- Кнопки
- Фрагменты ролика, включая скомпилированные ролики
- Компоненты
- Растры

*Примечание. Для создания позиции порядка табуляции для навигации с помощью клавиатуры можно также использовать ActionScript.*

<span id="page-366-0"></span>Фокус табуляции идет в числовом порядке, начиная с наименьшего значения позиции. После того как фокус достигает наибольшего значения позиции табуляции, он возвращается к наименьшему значению позиции табуляции.

При перемещении определенных пользователем объектов с позицией табуляции внутри документа или переносе в другой документ Flash сохраняет атрибуты позиции. Проверьте и разрешите конфликты позиций (например, два различных объекта в рабочей области с одинаковым значением позиции табуляции).

*Важная информация: Если два или более объекта в одном кадре имеют одну и ту же позицию табуляции, Flash использует порядок, в котором эти объекты были размещены в рабочей области.*

#### **Создание и просмотр позиции порядка табуляции**

- **1** Выберите объект, которому нужно назначить порядок табуляции.
- **2** Выберите меню "Окно" > "Другие панели" > "Специальные возможности".
- **3** Если позиция предоставляется только для выбранного объекта, в текстовом поле "Позиция табуляции" введите положительное целое число (до 65535), которое означает порядок получения фокуса выбранным объектом.
- **4** Чтобы просмотреть порядок табуляции, выберите меню "Просмотр" > "Показать порядок табуляции". В левом верхнем углу объекта появляются значения позиции табуляции для каждого объекта.

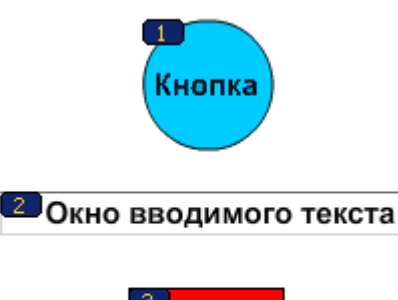

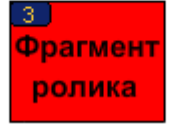

*Значения позиции табуляции*

*Примечание. Позиции табуляции, созданные с помощью кода ActionScript, не появляются в рабочей области, когда включен параметр "Показать порядок табуляции".*

# **Использование звука с программами чтения с экрана**

Звук – это основной источник информации для большинства пользователей программ чтения с экрана. Обдумайте, как каждый звук в документе будет взаимодействовать с текстом, произносимым вслух программами чтения с экрана. Если приложение Flash содержит громкие звуки, то пользователям программ чтения с экрана может быть трудно услышать, что говорят их программы чтения с экрана.

# **Указание дополнительных параметров специальных возможностей для программ чтения с экрана**

# **Отключение автоматических меток для объекта и указание имени**

- **1** В рабочей области выберите кнопку или текстовое поле ввода, для которого необходимо управлять метками.
- **2** Выберите меню "Окно" > "Другие панели" > "Специальные возможности".
- **3** Выберите параметр "Специальные возможности для объекта" (по умолчанию).
- <span id="page-367-0"></span>4 Введите имя объекта. Имя читается как метка для кнопки или текстового поля.
- 5 Чтобы отключить специальные возможности для автоматической метки (и скрыть ее от программ чтения с экрана), выберите текстовый объект в рабочей области.
- 6 Если текстовый объект является статическим текстом, преобразуйте его в динамический текст (в инспекторе свойств выберите "Тип текста" > "Динамический текст").
- 7 Отмените выбор параметра "Специальные возможности для объекта".

#### Скрытие объекта от программы чтения с экрана

Выбранный объект можно скрыть от программ чтения с экрана, а также можно скрыть объекты со специальными возможностями, содержащиеся внутри фрагмента ролика или приложения Flash, и показать программам чтения с экрана только фрагмент ролика или приложение Flash.

Примечание. Скрывайте только повторяющиеся объекты либо те, которые не содержат информации.

Если объект скрыт, программа чтения с экрана его пропускает.

- 1 Выберите в рабочей области кнопку или текстовое поле ввода, которое необходимо скрыть от программы чтения с экрана.
- 2 Выберите меню "Окно" > "Другие панели" > "Специальные возможности".
- 3 На панели "Специальные возможности" выполните одно из следующих действий.
- Если объект является фрагментом ролика, текстовым полем или другим объектом, отмените выбор параметра "Специальные возможности для объекта".
- Если объект является потомком фрагмента ролика, отмените выбор параметра "Специальные возможности для дочерних объектов".

#### Создание и назначение имени сочетанию клавиш

Для объекта, например для кнопки, можно создать сочетание клавиш, так что пользователи смогут выполнять переход к объекту, не прослушивая содержимое всей страницы. Например, можно создать сочетание клавиш для меню, панели инструментов, следующей страницы или кнопки подтверждения.

Чтобы создать сочетание клавиш, напишите для объекта код ActionScript. Если для текстового поля ввода или кнопки предоставляется сочетание клавиш, то также необходимо использовать класс Key ActionScript, чтобы определять нажимаемую пользователем клавишу во время воспроизведения содержимого Flash. См. раздел "Key" в руководстве ActionScript 2.0 Language Reference. См. раздел Capturing keypresses в руководстве Learning ActionScript 2.0 in Adobe Flash.

Выберите объект и добавьте имя сочетания клавиш на панель "Специальные возможности", чтобы программа чтения с экрана могла прочитать его.

Протестируйте содержимое Flash в нескольких программах чтения с экрана. Функциональность сочетаний клавиш также зависит от используемой программы чтения с экрана. Например, сочетание клавиш "Control+F" является зарезервированным как для браузера, так и для программы чтения с экрана. Программы чтения с экрана резервируют клавиши со стрелками. Обычно для сочетаний клавиш можно использовать клавиши с 0 по 9, однако программы чтения с экрана все чаще используют даже эти клавиши.

#### См. также

"Тестирование содержимого со специальными возможностями" на странице 356

#### Создание сочетания клавиш

- 1 Выберите в рабочей области кнопку или текстовое поле ввода, для которого необходимо создать сочетание клавиш.
- 2 Выберите меню "Окно" > "Другие панели" > "Специальные возможности".
- 3 В поле "Сочетание клавиш" введите имя сочетания клавиш, используя следующие соглашения.
- По буквам вводите такие названия клавиш, как "Control" или "Alt".
- Используйте заглавные буквы для букв алфавита.

<span id="page-368-0"></span>• Используйте знак (+) между именами клавиш, не вводя пробела (например "Control+A").

Важная информация: Flash не проверяет, был ли создан код ActionScript для сочетания клавиш.

#### Сопоставление сочетания клавиш "Control+7" экземпляру myButton

- 1 Выберите объект в рабочей области, отобразите панель "Специальные возможности" и в поле "Сочетание клавиш" введите Control+7.
- 2 Введите следующий код ActionScript 2.0 на панели "Действия".

```
function myOnPress() {
    trace("hello");
function myOnKeyDown() {
    if (Key.isDown(Key.CONTROL) && Key.getCode() == 55) // 55 is key code for
\overline{7}\left\{ \right.Selection.setFocus(myButton);
        myButton.onPress();
    \mathbf{I}var myListener = new Object();
myListener.onKeyDown = myOnKeyDown;
Key.addListener(myListener);
myButton.onPress = myOnPress;
myButton._accProps.shortcut = "Ctrl+7"
\bar{A}ccessibility.updateProperties();
```
 $\Pi$ римечание. В примере кнопки с именем экземпляра myButton назначается сочетание клавиш "Control+7", и информация о сочетании клавиш делаются доступными для программ чтения с экрана. В этом примере при нажатии клавиш "Control+7" функция myOnPress отображает на панели "Вывод" текст "hello". См. раздел "addListener (IME.addListener method)" в руководстве "ActionScript 2.0 Language Reference".

# Создание специальных возможностей с помощью **ActionScript**

# Об ActionScript и специальных возможностях

С помощью кода ActionScript можно создавать документы со специальными возможностями. Для свойств специальных возможностей, которые применяются ко всему документу, можно создавать или изменять глобальную переменную с именем accProps. См. описание свойства accProps в руководстве ActionScript 2.0 Language Reference.

Для свойств, которые применяются к конкретному объекту, можно использовать синтаксис instancename. accProps. Значение accProps - это объект, который может содержать следующие СВОЙСТВЯ

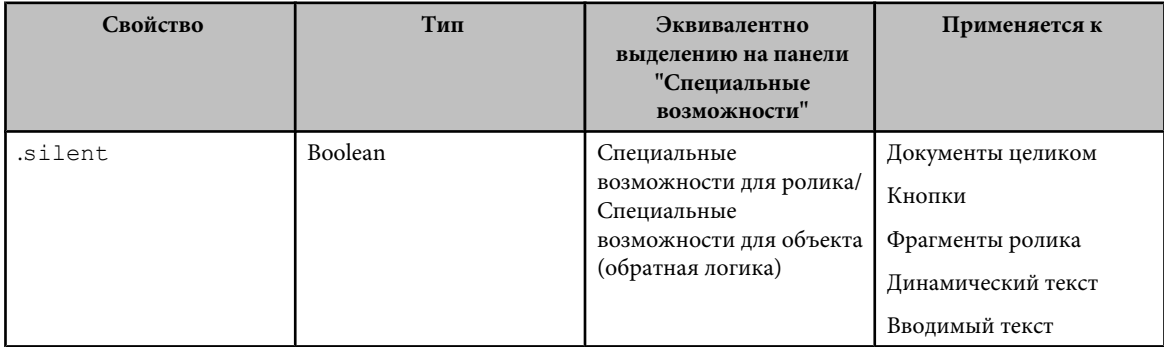

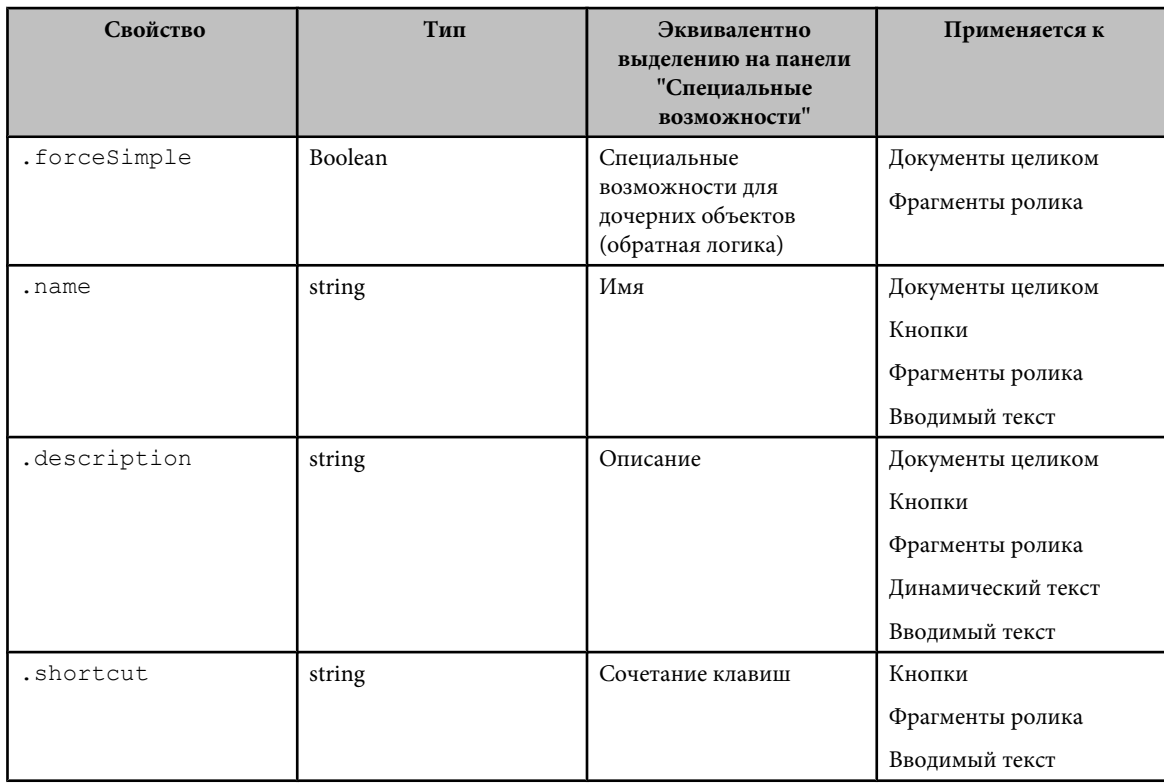

Примечание. В обратной логике значение true в ActionScript соответствует снятому флажку на панели "Специальные возможности", а значение <code>false</code> в ActionScript соответствует установленному флажку на панели "Специальные возможности".

Изменение переменной ассРгорѕ не приводит само по себе ни к какому эффекту. Необходимо также использовать метод Accessibility.updateProperties, чтобы сообщить пользователям программы чтения с экрана об изменениях содержимого Flash. Вызов метода заставляет Flash Player заново проверить все свойства специальных возможностей, обновить описания свойств для программ чтения с экрана и, при необходимости, отправить программе чтения с экрана события, которые указывают на то, что произошли изменения

При обновлении свойств специальных возможностей нескольких объектов одновременно, включайте только один BbI3OB Accessiblity.updateProperties (слишком частые обновления могут привести к лишним прочтениям в некоторых программах чтения с экрана).

См. описание метода Accessibility.updateProperties в руководстве ActionScript 2.0 Language Reference.

# Обнаружение программы чтения с экрана с помощью метода Accessibility.isActive()

Чтобы создать содержимое Flash, которое ведет себя определенным образом при включенной программе чтения с экрана, используйте метод ActionScript Accessibility.isActive (), возвращающий значение true, если программа чтения с экрана присутствует, и false в противном случае. Затем можно создавать содержимое Flash так, чтобы оно было готово к использованию программой чтения с экрана (например, можно скрыть дочерние элементы от программы чтения с экрана). Дополнительную информацию см. в описании isActive (метод Accessibility.isActive) в руководстве ActionScript 2.0 Language Reference.

Например, можно использовать метод Accessibility.isActive (), чтобы решить, включать ли незапрашиваемую анимацию. При работе с незапрашиваемой анимацией программа чтения с экрана не делает ничего, что может запутать средства чтения с экрана.

Meroд Accessibility.isActive () обеспечивает асинхронную коммуникацию между содержимым Flash и Flash Player. В реальном времени может возникать небольшая задержка между вызовом метода и моментом, когда Flash Player становится активным, что приводит к возвращению неверного значения false. Чтобы обеспечить правильный вызов метода, выполните одно из следующих действий.

- <span id="page-370-0"></span>• Используйте метод Accessibility.isActive () не при первом воспроизведении содержимого Flash, а тогда, когда требуется принять решение о специальных возможностях.
- Вставьте в начало документа небольшую задержку в одну или две секунды, чтобы было достаточно времени для связи содержимого Flash с Flash Player.

Например, можно использовать событие on Focus, чтобы прикрепить этот метод к кнопке. Этот подход дает обычно достаточно времени для загрузки SWF-файла, и можно предположить, что пользователь программы чтения с экрана перейдет к первой кнопке или объекту в рабочей области.

# Использование ActionScript для создания порядка табуляции для объектов со специальными возможностями

Чтобы создать порядок табуляции с помощью кода ActionScript, назначьте свойство tabIndex следующим объектам.

- Динамический текст
- Вволимый текст
- Кнопки
- Фрагменты ролика, включая скомпилированные ролики
- Кадры временной шкалы
- Растры

Предоставьте полный порядок табуляции для всех объектов со специальными возможностями. Если создается порядок табуляции для кадра и не указывается порядок табуляции для объекта со специальными возможностями на кадре, то Flash Player игнорирует все заказные назначения порядка табуляции. Кроме того, все объекты (кроме кадров), имеющие порядок табуляции, должны иметь имя экземпляра, которое указывается в текстовом поле "Имя экземпляра" в инспекторе свойств. В порядок табуляции необходимо включить даже те элементы, переход на которые невозможен (например текст), если эти элементы должны быть прочитаны в соответствующем порядке.

Так как статическому тексту нельзя присвоить имя экземпляра, его невозможно включить в список значений свойства tabIndex. В результате единственный экземпляр статического текста в любом месте SWF-файла приводит к восстановлению порядка чтения по умолчанию.

Чтобы указать порялок табуляции, присвойте значение порядка в свойстве tabIndex, как показано в следующих примерах.

```
_\text{this.myOption1.btn.tabIndex = 1} this.my0ption2.txt.tabIndex = 2
```
См. описание свойства tabIndex для компонентов Button, MovieClip и TextField в руководстве ActionScript 2.0 Language Reference.

Чтобы назначить заказной порядок табуляции, можно также использовать методы tabChildren () или tabEnabled (). См. описания MovieClip.tabChildren, MovieClip.tabEnabled и TextField.tabEnabled в руководстве ActionScript 2.0 Language Reference.

# См. также

"Создание позиции порядка табуляции для навигации с помощью клавиатуры на панели "Специальные возможности"" на странице 360

#### Использование компонентов со специальными возможностями

Основной набор компонентов графического интерфейса ускоряет построение приложений со специальными возможностями. Эти компоненты автоматизируют многие или большую часть процессов, относящихся к созданию меток, доступу с клавиатуры и тестированию, а также помогают гарантировать единый пользовательский интерфейс в больших приложениях. Flash включает следующий набор компонентов со специальными возможностями:

- SimpleButton
- $\bullet$  CheckBox
- $\bullet$  RadioButton
- Label
- TextInput
- TextArea
- ComboBox
- ListBox
- Window
- Alert
- DataGrid

Компоненты Flash со специальными возможностями должны содержать ActionScript, который определяет их "специальное" поведение. Дополнительную информацию о том, какие компоненты со специальными возможностями работают с программами чтения с экрана, см. на web-странице Flash "Специальные возможности" по адресу [www.adobe.com/go/flash\\_accessibility\\_ru.](http://www.adobe.com/go/flash_accessibility_ru)

Общую информацию о компонентах см. в разделе "About Components" в руководстве *Using ActionScript 2.0 Components*.

Для каждого компонента со специальными возможностями включите часть компонента со специальными возможностями с помощью команды enableAccessibility(). Эта команда включает объект со специальными возможностями вместе с компонентом при компиляции документа. Поскольку не существует простого способа удалить объект после того, как он был добавлен к компоненту, по умолчанию эти параметры отключены. Поэтому важно включить специальные возможности для каждого компонента. Выполните этот шаг только один раз для каждого документа. Нет необходимости включать специальные возможности для каждого экземпляра компонента в данном документе. См. разделы "Button component", "CheckBox component", "ComboBox component", "Label component", "List component", "RadioButton component" и "Window component"в руководстве *ActionScript 2.0 Components Language Reference*.

# **Глава 18: Работа с растрами**

Функция растров в Adobe® Flash® CS3 Professional не поддерживает ActionScript™ 3.0. Чтобы использовать растры, необходимо начать с FLA-файла на основе ActionScript 2.0.

# **Документы на основе растров и растровая среда разработчика**

# **О растровой среде разработчика**

Растры обеспечивают пользовательский интерфейс разработки со структурированными блоками, с помощью которых проще создавать сложные, иерархические документы Flash, такие как слайдовые презентации или приложения на основе форм.

*Примечание. Функция растров в Flash не поддерживает ActionScript 3.0. Чтобы использовать растры, необходимо начать с FLA-файла на основе ActionScript 2.0.*

С помощью растров можно структурировать сложные приложения, не используя многочисленных кадров и слоев во временной шкале и без просмотра временной шкалы.

При разработке документа на основе растров растры упорядочиваются в структурированной иерархии, созданной пользователем. Чтобы структурировать документ, вложите растры в ветвящееся дерево. Просматривать и изменять структуру документа на основе растров очень легко.

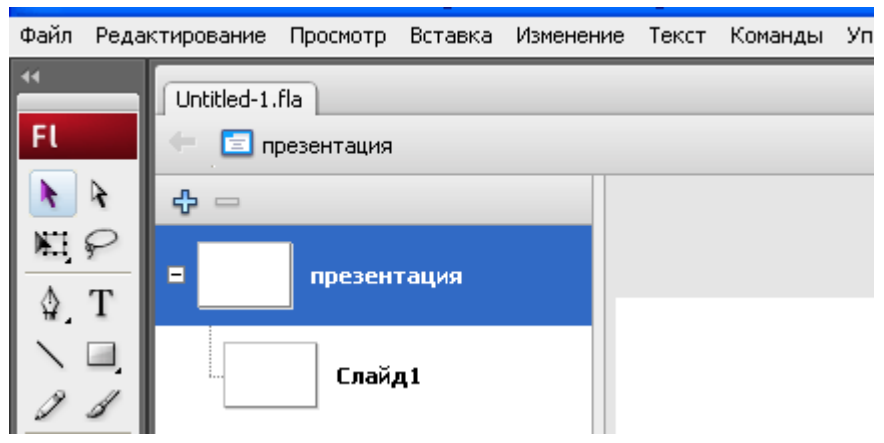

*Часть монтажного стола для новой слайдовой презентаций Flash. Экранные миниатюры отображаются на панели структуры растров на левой стороне монтажного стола, а временная шкала свернута.*

При разработке документа на основе растров сначала создается документ слайдовой презентации или приложения форм. Затем пользователь добавляет и настраивает растры, добавляет содержимое и задает варианты поведения, чтобы создать элементы управления и переходы для растров.

# **Слайдовые презентации и растры, приложения форм и растры**

Существует два типа документов на основе растров. Выбираемый тип документа определяет тип растра по умолчанию, который будет использоваться в документе.

- В слайдовой презентации Flash в качестве типа растра по умолчанию используется слайдовый растр. Слайдовый растр предназначен для последовательного отображения.
- В приложении форм Flash в качестве типа растра по умолчанию используется растр формы. Растр формы предназначен для нелинейного приложения на основе форм.

У каждого документа есть тип растра по умолчанию, но в любой документ на основе растров можно вводить и затем сочетать слайдовые растры и растры формы.

<span id="page-373-0"></span>Чтобы управлять растрами, установите параметры для слайдовых растров и растров формы в инспекторе свойств или используйте сценарий ActionScript. Дополнительные сведения см. в разделах "Screen class", "Form class" и "Slide class" в справочном руководстве *ActionScript 2.0 Components Language Reference*.

*Слайдовые растры* позволяют создать документы Flash с последовательным содержимым, например слайд-шоу. По умолчанию во время выполнения поведения пользователи могут последовательно перемещаться по слайдовым растрам с помощью клавиш со стрелками влево и вправо. Последовательные растры могут накладываться друг на друга, так что предыдущий растр остается видимым при просмотре следующего слайда. Воспроизведение растров может продолжаться после того, как они будут скрыты. Чтобы автоматически управлять видимостью каждого растра, используйте слайдовые растры.

*Растры форм* позволяют создать структурированные приложения на основе форм, например формы для регистрации через Интернет и электронной коммерции. По умолчанию, чтобы создать навигационную структуру с растрами форм, необходимо подготовить сценарий ActionScript. Чтобы самостоятельно управлять видимостью отдельных растров, используйте растры форм.

Дополнительные сведения о создании документов на основе растров, в которых используются сценарии ActionScript, см. в разделе "About organizing code for screens in" руководства *Using ActionScript 2.0 Components*.

# **См. также**

["Создание элементов управления и переходов для растров с вариантами поведения" на странице 377](#page-382-0)

# **Структура и иерархия документов**

Каждый документ имеет главный растр на верхнем уровне. В слайдовой презентаций Flash растр верхнего уровня по умолчанию называется "Презентация". В приложении форм Flash растр верхнего уровня по умолчанию называется "Приложение".

Растр верхнего уровня представляет собой контейнер для всех элементов, добавляемых в документ, в том числе других растров. Содержимое можно размещать на растре верхнего уровня. Растр верхнего уровня нельзя удалять или перемещать.

У растров есть некоторые похожие черты с вложенными фрагментами роликов. Дочерние растры наследуют поведение родителей, а для пересылки сообщений из одного растра в другой используются целевые пути в сценариях ActionScript. Однако растры не заносятся в библиотеку, и нельзя создать несколько экземпляров растра.

В документ можно добавить много растров, вложить растры в другие растры на любом числе уровней. Растр, который находится внутри другого растра, представляет собой *дочерний элемент* этого растра. Растр, внутри которого содержится другой растр, представляет собой *родителя* этого растра. Если растр вложен на несколько уровней вниз, то все растры выше этого растра – его *предки*. Растры, которые находятся на одном уровне, представляют собой *родственные* растры. Все растры, вложенные в другой растр, – его *потомки*. Дочерний растр содержит все содержимое растров-предков.

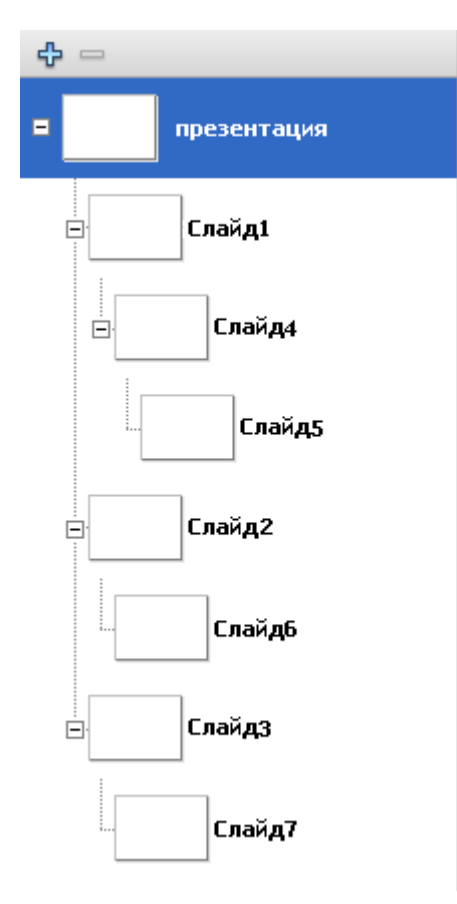

*Слайд верхнего уровня имеет три дочерних элемента: "Слайд 1", "Слайд 2" и "Слайд 3". "Слайд 1" имеет один дочерний элемент и один дочерний элемент второго уровня*

Дополнительные сведения о создании документов на основе растров, в которых используются сценарии ActionScript, см. в разделе "About organizing code for screens in" руководства *Using ActionScript 2.0 Components*.

# **Использование предзагрузчика с документами на основе растров**

Чтобы дополнить документ на основе растров предзагрузчиком (отдельным SWF-файлом, который загружает первичный SWF-файл), создайте предзагрузчик как отдельный SWF-файл (не на основе растров) и загрузите SWFфайл для документа на основе растров из SWF-предзагрузчика.

Нельзя создать предзагрузчик внутри документа на основе растров, так как все растры в документе расположены на первом кадре корневой временной шкалы, и поэтому невозможно вызвать или загрузить другие кадры.

# **Работа с растрами**

# **Вставка растров в документ**

Можно вставить растр с типом по умолчанию или выбрать тип растра на том же уровне, что и текущий выбранный растр. Новый растр является *родственным* растром выбранного растра. Можно также вставить вложенный растр одним уровнем ниже текущего выбранного растра. Чтобы просмотреть все растры в документе, используйте панель структуры растров.

При вставке растров в документ существуют следующие варианты поведения Flash по умолчанию.

• Использование типа растра в документе (тип слайда для слайдовой презентации или тип формы для приложения форм) для нового растра. Чтобы выбрать вставку растра другого типа, используйте команду "Вставить тип растра" в контекстном меню "Растры".

- Вставляет первый добавляемый растр непосредственно после растра верхнего уровня, на один уровень ниже его.
- Вставляет растр после текущего выбранного растра, на том же уровне. Если документ содержит вложенные растры ниже текущего выбранного растра, то новый растр вставляется после вложенных растров, на одном уровне с выбранным растром.
- Flash вставляет вложенный растр непосредственно после текущего выбранного растра и вкладывает его на один уровень ниже. Если документ содержит вложенный растр или растры ниже текущего выбранного растра, то новый растр добавляется после всех уже имеющихся вложенных растров, на один уровень ниже выбранного растра.

## **Вставка растра с типом по умолчанию или растра заданного типа на уровне текущего растра**

- **1** Выберите растр на панели "Структура растра".
- **2** Чтобы вставить растр с типом по умолчанию, выполните одно из следующих действий.
- Нажмите клавишу "Ввод" или "Return".
- Нажмите кнопку "Вставить растр (+)" в верхней части панели "Структура растра".
- Выберите "Вставка" > "Растр".
- Выберите в контекстном меню "Растры" команду "Вставить растр".
- **3** Чтобы вставить растр заданного типа, выберите пункт "Вставить тип растра" из контекстного меню и выберите тип растра.

#### **Вставка вложенного растра с типом по умолчанию**

- **1** Выберите растр на панели "Структура растра".
- **2** Выполните одно из следующих действий.
- Нажмите клавишу "Ввод" или "Return".
- Выберите "Вставка" > "Вложенный растр".
- Выберите в контекстном меню "Растры" команду "Вставить вложенный растр".

# **Использование панели "Структура растра"**

Панель "Структура растра" слева от окна "Документ" отображает миниатюры каждого растра в текущем документе в свертываемой древовидной структуре. Дерево представляет структурную иерархию документа. Вложенные растры отделены отступом и отображаются ниже содержащего их растра.

Растр, вставленный в документ, отображается на панели "Структура растра".

Чтобы скрыть или показать вложенные растры, сверните или разверните дерево. Можно скрыть, показать или изменить размер панели "Структура растра".

- Чтобы отобразить растр в рабочей области, щелкните миниатюру растра на панели "Структура растра".
- Чтобы скрыть или показать панель "Структура растра", выберите "Окно" > "Другие панели" > "Растры".
- Чтобы развернуть или свернуть дерево, нажмите кнопку "Плюс (+)" или "Минус (-)" рядом с растром, чтобы показать или скрыть растры, вложенные в него (Windows), или щелкните значок треугольника рядом с растром, чтобы показать или скрыть растры, вложенные в него (Macintosh).
- Чтобы изменить размер панели "Структура растра", перетащите разделительную линию между панелью "Структура растра" и окном "Документ".

# **См. также**

["Создание элементов управления и переходов для растров с вариантами поведения" на странице 377](#page-382-0)

# **Просмотр контекстного меню для растра**

В контекстном меню "Растры" содержатся команды для работы с растрами.

 $*$  Щелкните правой кнопкой мыши (Windows) или щелкните, удерживая нажатой клавишу "Control" (Macintosh), миниатюру растра на панели "Структура растра".

# **Использование временных шкал с растрами**

Каждый растр имеет собственную временную шкалу, которая по умолчанию свернута. Чтобы работать с кадрами и слоями, разверните временную шкалу.

Нельзя просмотреть или изменить главную временную шкалу документа на основе растров.

Можно добавлять кадры, ключевые кадры и слои и манипулировать содержимым временной шкалы растра.

Вложенные растры во временной шкале в основном функционируют аналогично вложенным фрагментам роликов, но некоторые отличия все же есть.

# **См. также**

["Способы взаимодействия растров со сценариями ActionScript" на странице 379](#page-384-0)

# **Использование панели "Обзор ролика" с растрами**

Используйте панель "Обзор ролика", чтобы просматривать и упорядочивать содержимое документа, содержащего растры. "Обзор ролика" обрабатывает документы, которые содержат растры, в основном так же, как обрабатывает документы, которые не содержат растров, но со следующими отличиями.

- "Обзор ролика" показывает только содержимое текущего растра (растра, выбранного на панели "Структура растра").
- На панели "Обзор ролика" нельзя просматривать сцены, так как документ с растрами не может содержать сцен.

## **Выбор, перемещение и редактирование растров**

Отдельный растр, выбранный на панели "Структура растра", отображается в окне "Документ". Чтобы применить изменения к нескольким растрам одновременно, выберите несколько смежных или несмежных растров на панели "Структура растра". Если выбрано несколько растров, то содержимое первого выбранного растра отображается на панели "Структура растра".

По умолчанию содержимое слайдового растра невидимо при отображении родителя растра в окне "Документ" (выбран параметр "Скрыть растр" контекстного меню). Чтобы показать содержимое слайдового растра, когда появляется его родитель, отмените этот параметр. Если параметр "Скрыть растр" контекстного меню отменен, то можно выбрать дочерний слайдовый растр в рабочей области. Этот режим влияет на отображение только на этапе разработки, но не во время воспроизведения. По умолчанию параметр "Скрыть растр" контекстного меню отменен для растров форм. Включите этот параметр, чтобы скрыть дочерние растры форм на дисплее во время разработки.

Можно вырезать, копировать, вставлять и перетаскивать растры на панели "Структура растра", чтобы изменить их положение в документе, а также удалить растры из документа.

*Примечание. Термины дочерний элемент, родительский элемент и предок относятся к иерархическим отношениям вложенных растров.*

### **См. также**

["Структура и иерархия документов" на странице 368](#page-373-0)

["Ускорение отображения документа" на странице 486](#page-491-0)

#### **Просмотр растра в окне "Документ"**

- v Выполните одно из следующих действий.
- Чтобы просмотреть этот растр, нажмите миниатюру растра на панели "Структура растра".
- Чтобы перейти к растру, используйте клавиши клавиатуры и активную панель "Структура растра".
- Для перемещения по растрам выберите "Просмотр" > "Перейти к" и имя растра из подменю либо выберите "Первый", "Предыдущий", "Следующий" или "Последний".
- Нажмите кнопку "Редактировать растр" с правой стороны панели редактирования и выберите имя растра.

#### **Выбор нескольких растров на панели "Структура растра"**

- Чтобы выбрать несколько смежных растров, щелкните первый и последний растры, удерживая нажатой клавишу "Shift".
- Чтобы выбрать несколько несмежных растров, щелкните каждый растр, удерживая нажатой клавишу "Ctrl" (Windows) или "Command" (Macintosh).

#### **Редактирование элемента растра**

v Выберите элемент в окне "Документ".

#### **Просмотр содержимого дочернего растра, когда появляется родительский растр**

v Чтобы отключить режим "Скрыть" (выбранный для слайдовых растров по умолчанию), нажмите пункт "Скрыть растр" в контекстном меню дочернего растра.

## **Выбор дочернего растра в рабочей области**

- **1** Отмените режим "Скрыть растр".
- **2** Выберите родительский растр на панели "Структура растра".
- **3** Щелкните мышью содержимое дочернего растра в рабочей области.

# **Редактирование элемента растра-предка текущего растра**

v Дважды щелкните мышью элемент в окне "Документ".

*Примечание. По умолчанию элемент растра-предка текущего растра в окне "Документ" затенен.*

#### **Полная визуализация всех элементов растров-предков**

v Выберите "Просмотр" > "Режим просмотра" > "Полный".

#### **Вырезание или копирование растра**

- v Выполните одно из следующих действий.
- Щелкните растр правой кнопкой мыши (Windows) или нажмите растр, удерживая нажатой клавишу "Control" (Macintosh), и выберите в контекстном меню команду "Вырезать" или "Копировать".
- Выберите "Редактирование" > "Вырезать" или "Редактирование" > "Копировать".

#### **Вставка растра**

- v Выполните одно из следующих действий.
- После вырезания или копирования растра щелкните правой кнопкой мыши (Windows) или щелкните, удерживая нажатой клавишу "Control" (Macintosh), другой растр и выберите команду "Вставка" из контекстного меню. Вырезанный или скопированный растр вставляется после выбранного растра. Чтобы вложить вставленный растр в выбранный растр, выберите пункт "Вставить вложенный растр" из контекстного меню.
- После вырезания или копирования растра выберите "Редактирование" > "Вставить в центре" или "Редактирование" > "Вставить на месте".

#### **Перетаскивание растра на панели "Структура растра"**

v С помощью мыши перетащите растр в любую другую позицию на панели "Структура растра". Отпустите кнопку мыши, когда растр займет нужное положение. Чтобы вложить растр в другой растр, перетащите его к правой стороне панели "Структура растра" ниже намеченного родителя.

#### **Удаление растра**

- v Выполните одно из следующих действий.
- Щелкните растр правой кнопкой мыши (Windows) или щелкните, удерживая нажатой клавишу "Control" (Macintosh), и выберите пункт "Вырезать" или "Удалить" из контекстного меню.
- Выберите растр и нажмите кнопку "Удалить растр (-)" в верхней части панели "Структура растра".
- Нажмите клавишу "Backspace" (Windows) или "Delete" (Macintosh).

# **Об именах растров**

По умолчанию растры именуются в соответствии с типом по умолчанию, то есть в порядке создания: slide1, slide2, form1, form2 и т.д. Порядок создания не обязательно отражает порядок размещения растров на панели "Структура растра". Например, можно создать три родственных растра: slide1, slide2 и slide3. Если затем создать непосредственно в растре slide1 вложенный растр, то вложенный растр получит имя slide4.

Чтобы переименовать растр, в том числе растр верхнего уровня, дважды щелкните мышью имя растра на панели "Структура растра" и введите новое имя. Имена растров в документе должны быть уникальными. Например, в документе может существовать только один растр с именем *Quiz\_Page*.

Имя растра по умолчанию используется как имя экземпляра, которое применяется в сценарии ActionScript для управления растром. Если изменить имя растра по умолчанию, то имя экземпляра меняется на новое имя; аналогично, если изменить имя экземпляра, то имя растра обновляется. Идентификатор связывания для растра также идентичен имени растра и обновляется при изменении имени растра или экземпляра.

Имена экземпляров должны соответствовать следующим требованиям.

- Имя не должно содержать пробелов.
- Первый символ должен быть буквой, символом подчеркивания ( ) или символом доллара (\$).
- Каждый последующий символ должен быть буквой, цифрой, символом подчеркивания или символом доллара.
- Имя экземпляра должно быть уникальным.

Имя экземпляра можно изменить также в инспекторе свойств.

Дополнительные сведения о создании документов на основе растров, в которых используются сценарии ActionScript, см. в разделе "About organizing code for screens in" в руководстве *Using ActionScript 2.0 Components*.

#### **См. также**

["Установка свойств и параметров растра" на странице 374](#page-379-0)

# **Отмена и возврат команд для растров**

Чтобы отменить или вернуть действия, выполненные с растрами, используйте команды меню "Редактирование" > "Отменить" и "Редактирование" > "Вернуть": для отмены и возврата доступны такие действия как добавление, вырезание, копирование, вставка, удаление и скрытие растра. Следующие действия, выполненные над растрами, записываются на панель "Журнал": добавление растра, добавление вложенного растра, выбор растра, переименование растра и удаление растра.

#### **См. также**

["Команды "Отменить", "Вернуть" и "Повторить"" на странице 49](#page-54-0)

# **Использование команды "Поиск и замена" в документе с растрами**

Искать можно текстовую строку, шрифт, цвет, символ, звуковой файл, видеофайл или импортированный растровый файл.

Элементы можно искать во всем документе или в текущем растре.

- **1** Выберите "Редактирование" > "Поиск и замена".
- **2** Выполните одно из следующих действий.
- <span id="page-379-0"></span>• Чтобы выполнить поиск по всему документу, выберите пункт "Текущий документ" из всплывающего меню "Найти в".
- Чтобы выполнить поиск по растру, щелкните мышью на панели "Структура растра" и выберите пункт "Текущий растр" из всплывающего меню "Найти в".

# **См. также**

["Поиск и замена" на странице 77](#page-82-0)

# **Специальные возможности в среде разработчика растров Flash**

Используя комбинации клавиш вместо мыши, пользователи могут перемещаться по документу и работать с элементами интерфейса, в том числе растрами, панелями, инспектором свойств, диалоговыми окнами, рабочей областью и объектами в рабочей области.

Специальные возможности документов на основе растров аналогичен методам, применяемым в других документах, но если для перемещения по панелям используются сочетания клавиш ("Control" + "Alt" + "Tab" в Windows или "Command" + "Option" + "Tab" в Mac OS), то панель "Структура растра" активируется при первом использовании сочетания клавиш. (В других документах первой активируется временная шкала.)

Панель "Структура растра" активируется только в первом цикле прохода по панелям. Поэтому, если переключиться на последнюю панель и вновь нажать сочетание клавиш, то панель "Структура растра" будет пропущена и активируется следующая панель.

Чтобы пройти по отдельным растрам на панели "Структура растра", используйте клавиши со стрелками.

# **См. также**

["Создание содержимого со специальными возможностями" на странице 353](#page-358-0)

# **Добавление содержимого к растрам**

# **Добавление мультимедийного содержимого к растрам**

Вставка мультимедийного содержимого в текущий растр, выбранный на панели "Структура растра".

# **Установка свойств и параметров растра**

Для назначения свойств и параметров отдельным растрам используйте инспектор свойств. В левой стороне инспектора свойств просмотреть имя экземпляра, ширину, высоту и координаты *x* и *y* растра.

- Имя экземпляра уникальное имя, назначенное растру, используемое при обращении к растру в сценарии ActionScript. Каждому растру назначается имя экземпляра по умолчанию на основе имени по умолчанию на панели "Структура растра". Имя экземпляра и имя растра по умолчанию также идентичны идентификатору связывания для растра. Если изменить имя экземпляра, то имя растра по умолчанию и идентификатор связывания также обновляются.
- Ширина и высота указываются в пикселах. Значения полей "W" и "H" доступны только для чтения. Ширина и высота определяются содержимым растра. Чтобы точка регистрации всегда оставалась в той же относительной позиции при изменении ширины и высоты, используйте режим "Автоматическая привязка".
- Координаты *x* и *y* растра указываются в пикселах. Перемещайте дочерний растр по рабочей области, изменяя координаты *x* и *y*. Изменяйте точку регистрации растра с использованием сетки точек отсчета.

Чтобы управлять поведением растра во время воспроизведения, установите параметры для растров слайдов и форм.

#### **Изменение имени экземпляра растра**

**1** Выберите растр на панели "Структура растра".

- **2** Выберите меню "Окно" > "Свойства" > "Свойства".
- **3** В левой части инспектора свойств введите имя в поле "Имя экземпляра".

*Примечание. Если изменить имя экземпляра, то имя растра на панели "Структура растра" и идентификатор связывания для растра также обновляются.*

#### **Перемещение дочернего растра в рабочей области**

- **1** Отмените режим "Скрыть растр" для дочернего растра.
- **2** Выберите родителя растра на панели "Структура растра" и выделите содержимое дочернего растра в рабочей области.
- **3** Выберите "Окно" > "Свойства" > "Свойства".
- **4** В инспекторе свойств введите новые значение координат *x* и *y*, перетащите дочерний растр в другое место в рабочей области и используйте панель "Выравнивание".

# **Указание класса ActionScript и точки регистрации растра**

Укажите класс ActionScript для растра и его точку регистрации на вкладке "Свойства" в инспекторе свойств.

- Класс ActionScript указывает, к какому классу принадлежит растр. Класс определяет методы и свойства, доступные для растра. По умолчанию слайдовые растры относятся к классу mx . screens . Slide, а растры форм относятся к классу mx.screens.Form. Можно отнести растр к другому классу.
- Сетка точек регистрации указывает позицию точки регистрации растра относительно его содержимого. По умолчанию точка регистрации слайдового растра – в центре, и автоматическая привязка включена. По умолчанию точка регистрации растра формы – в левом верхнем углу, и автоматическая привязка отключена. Чтобы изменить точку регистрации, используйте сетку. Чтобы сохранить точку регистрации в той же позиции относительно содержимого растра, даже если содержимое растра добавляется, передвигается или смещается, используйте режим автоматической привязки.

Высота и ширина растра определяется его содержимым. Поэтому центр растра не может быть центром рабочей области.

*Примечание. Если изменена настройка координатной сетки на панели "Информация" в другом документе Flash, то изменение может быть отражено в координатной сетке для точки регистрации растра. Чтобы проверить настройку координатной сетки панели "Информация", откройте документ Flash, созданный не на основе растра, или выделите в рабочей области какой-нибудь элемент, отличный от растра, и выберите "Окно" > "Информация". Чтобы изменить настройки на панели "Информация" во время работы над документом на основе растров, отмените выделение всех растров, прежде чем открыть панель.*

# **См. также**

["Получение информации об экземплярах в рабочей области" на странице 219](#page-224-0)

#### **Изменение класса ActionScript растра**

- **1** Выберите растр на панели "Структура растра".
- **2** Выберите "Окно" > "Свойства" > "Свойства".
- **3** В инспекторе свойств щелкните вкладку "Свойства".
- **4** Введите имя класса в поле "Имя класса". Дополнительные сведения о классах ActionScript см. в разделе Classes руководства *Learning ActionScript 2.0 in Adobe Flash*.

# **Изменение точки регистрации растра**

- **1** Выберите растр на панели "Структура растра".
- **2** Выберите "Окно" > "Свойства" > "Свойства".
- **3** Нажмите вкладку "Свойства" и щелкните мышью точку в сетке точек регистрации.

Щелчком на другой точке регистрации в сетке изменяется точка растра, используемая как точка регистрации. После того как это сделано, точка регистрации перемещается относительно содержимого растра, но сам растр не двигается.

# **Установка параметров для растра**

Чтобы управлять видом и поведением растра во время воспроизведения, установите параметры на вкладке "Параметры" инспектора свойств. Для слайдовых растров и растров форм доступны различные параметры.

Следующие параметры доступны только для слайдовых растров.

• Параметр autoKeyNav определяет, может ли в слайде использоваться по умолчанию клавиатура для перемещения к следующему или предшествующему слайду. Если параметру autoKeyNav присвоено значение true, то при нажатии клавиши "Стрелка вправо" или "Пробел" выполняется переход к следующему слайду, а при нажатии клавиши "Стрелка влево" выполняется переход к предшествующему слайду. Если параметру autoKeyNav присвоено значение false, то по умолчанию клавиатура не используется. Если параметру  $auto$ Ке $v$ Nа $v$  присвоено значение inherit (параметр по умолчанию), то слайд наследует параметр  $a$ utoKeyNay от своего родителя. Если параметру родителя слайда также присвоено значение inherit, то исследуются предки родителя до тех пор, пока не будет обнаружен слайд, параметр autoKeyNav которого имеет значение true или false. Если слайд корневой, то присвоение параметру autoKeyNay значения inherit соответствует значению true.

*Примечание. Это свойство может быть установлено независимо для каждого слайда и влияет на возможность использования клавиатуры, когда активен данный слайд.*

- Параметр overlayChildren указывает, перекрывают ли дочерние растры друг друга на родительском растре во время воспроизведения. Если параметру overlayChildren присвоено значение true, то дочерние растры перекрывают друг друга. Например, предположим, что существует два дочерних элемента: Child 1 и Child 2, которые представляют собой маркеры на родительском растре. Если пользователь нажимает кнопку "Далее" и отображает Child 1, затем вновь нажимает кнопку "Далее" и отображает Child 2, то Child 1 остается видимым после появления Child 2. Если параметру overlayChildren присвоено значение false (параметр по умолчанию), то Child 1 удаляется с экрана после появления Child 2. Этот параметр влияет только на непосредственные дочерние элементы слайда, но не вложенных потомков.
- Параметр playHidden указывает, будет ли продолжено воспроизведение слайда, если он скрыт после показа. Если параметру  $p$ layHidden присвоено значение true (параметр по умолчанию), то воспроизведение слайда продолжается после того, как слайд скрыт после показа. Если параметру playHidden присвоено значение false, то воспроизведение слайда прекращается, если он скрыт, и возобновляется с кадра 1, если он показан вновь.

Один параметр применяется только к растрам формы. Параметр visible указывает, видим или скрыт растр во время выполнения. Если параметру visible присвоено значение true, то растр видим во время выполнения. Если параметру visible присвоено значение false, то растр скрыт во время выполнения. Это свойство не влияет на видимость растра в среде разработчика.

Следующие параметры применяются для слайдовых растров и растров форм.

- Параметр autoload указывает, будет ли содержимое загружаться автоматически (true) или ожидать загрузки до вызова метода Loader.load() (false). Значение по умолчанию – true. Этот параметр унаследован из компонента Loader.
- Параметр contentPath абсолютный или относительный URL-адрес, указывающий файл для загрузки при вызове метода Loader.load(). Относительный путь должен указывать на SWF-файл, загружающий содержимое. URL-адрес должен находиться в том же дочернем домене, что и URL-адрес, по которому в данное время размещается содержимое Flash. Для использования в проигрывателе Flash Player или с командой "Тестировать ролик" все SWF-файлы должны храниться в одной папке, а имена файлов не могут включать указание на папку или диск. Значение по умолчанию не определено до начала загрузки. Этот параметр унаследован из компонента Loader.

# **Установка параметров настроек для растра**

- **1** Выберите растр на панели "Структура растра".
- **2** Выберите "Окно" > "Свойства" > "Свойства".
- <span id="page-382-0"></span>3 В инспекторе свойств нажмите вкладку "Параметры".
- 4 Щелкните мышью настройку для параметра и выберите настройку из всплывающего меню.

# Создание элементов управления и переходов для растров с вариантами поведения

Чтобы создать элементы управления и переходы для растров, используйте варианты поведения. Элементы управления обеспечивают переходы между растрами; например, можно перейти к другому растру, скрыть растр или показать растр. Переходы формируют визуальные анимации, которые отображаются при смене одного растра другим в документе Flash.

Варианты поведения представляют собой встроенные сценарии ActionScript, которые добавляются к объекту, например растру, чтобы управлять этим объектом. Благодаря вариантам поведения удается дополнить документ возможностями, элементами управления и гибкостью сценариев ActionScript, не разрабатывая сценариев ActionScript самостоятельно. Варианты поведения можно применять с разнообразными объектами в Flash, в том числе фрагментами роликов, текстовыми полями, видео и звуковыми файлами.

Дополнительные сведения о создании документов на основе растров, в которых используются сценарии ActionScript, CM. в разделе "About organizing code for screens in" руководства "Using ActionScript 2.0 Components".

# Добавление элементов управления к растрам с использованием вариантов поведений

Чтобы добавить элемент управления к растру с использованием поведения, присоедините поведение к триггеру - кнопке, фрагменту ролика или растру - и укажите растр, на который будет воздействовать поведение. Выберите событие, которое запускает поведение.

Чтобы управлять слайдовыми растрами, добавьте следующие варианты поведения: "Перейти к первому слайду", "Перейти к последнему слайду", "Перейти к следующему слайду", "Перейти к предыдущему слайду" и "Перейти к слайду" (укажите имя слайда).

Примечание. Поведения "Перейти к следующему слайду" и "Перейти к предыдущему слайду" позволяют перемещаться к растру на том же уровне, а не к родителю или дочернему элементу.

Чтобы управлять слайдовыми растрами или растрами форм, добавьте следующие варианты поведения: "Отображать указанный растр" (если растр был ранее скрыт) или "Скрыть указанный растр" (если растр был ранее вилен).

- 1 Выберите кнопку, фрагмент ролика или растр, с помощью которого нужно запустить поведение.
- 2 На панели "Поведение" нажмите кнопку "Добавить (+)".
- 3 Выберите "Растр" и выберите нужное поведение из вложенного меню.
- 4 Если для поведения требуется выбрать целевой растр, то появляется диалоговое окно "Выбор растра". Выберите целевой растр в древовидной структуре. Нажмите "Относительный", чтобы использовать относительный целевой путь, или "Абсолютный", чтобы использовать абсолютный целевой путь, и нажмите кнопку "ОК".

Примечание. Некоторые варианты поведения выбирают целевой растр по умолчанию: например, "Перейти к первому слайду" автоматически указывает на первый растр. Эти варианты поведения не выводят диалоговое окно "Выбор растра".

5 В столбце "Событие" щелкните строку для нового поведения и выберите событие из списка. Таким образом назначается событие, которое запускает поведение, например, пользователь нажимает кнопку, загружается фрагмент ролика или активируется растр. Список доступных событий зависит от типа объекта, используемого для запуска поведения.

## См. также

"Структура и иерархия документов" на странице 368

"Использование абсолютных и относительных целевых путей" на странице 74

# **Добавление переходов к растрам с использованием вариантов поведения**

С помощью вариантов поведения растровых переходов можно анимировать переходы между растрами. Чтобы добавить переход с использованием поведения, присоедините поведение непосредственно к растру.

Можно выбрать направление перехода: "В" воспроизводит анимацию при первом появлении растра в документе; "Из" воспроизводит анимацию, когда растр исчезает из документа. Можно также задать продолжительность в секундах.

Параметры замедления позволяют изменять переход, достигая различных эффектов.

У некоторых переходов есть дополнительные параметры, которые может изменить пользователь. Параметры отображаются в диалоговом окне "Переходы" при выборе перехода.

При вводе переходов руководствуйтесь следующими указаниями.

- В большинстве случаев рекомендуется использовать параметр "В".
- Используйте параметр "В", чтобы применить переход, в котором используется событие on (reveal).
- Используйте параметр "Из", чтобы применить переход, в котором используется событие on (hide).
- Не вводите переход "Из" сразу после перехода "В" в презентации.
- Чтобы присоединить одинаковый переход ко всем дочерним слайдам данного слайда, присоедините один переход к событию on(revealChild) или on(hideChild) родителя, а не дублируйте переход на всех дочерних слайдах.

#### **Добавление переходного поведения**

- **1** Выберите растр, к которому будет применяться поведение.
- **2** На панели "Поведение" нажмите кнопку "Добавить (+)".
- **3** Выберите "Растр" > "Переход" из вложенного меню.
- **4** Выберите переход из прокручиваемого списка. Анимированный предварительный показ перехода отображается в окне предварительного просмотра, а краткое описание перехода выводится в поле описания. Анимация изменяется в соответствии с параметрами, выбранными для перехода в ходе следующих операций.
- **5** Для параметра "Направление" выберите "В", чтобы воспроизвести переход при появлении растра в документе, и "Из", чтобы воспроизвести переход при исчезновении растра из документа.
- **6** Для параметра "Длительность" введите время в секундах.
- **7** Для параметра "Замедление" выберите вариант, определяющий стиль перехода.
- **8** Если у перехода есть дополнительные параметры, то выберите значения или введите величины для этих параметров в соответствующих полях.
- **9** Нажмите кнопку "ОК".
- **10**На панели "Поведение" в столбце "Событие" щелкните строку для нового поведения и выберите событие из списка. Это действие назначает событие, которое запускает поведение, например перемещение курсор мыши по растру.

#### **Имена экземпляров растра, имена классов и точки регистрации**

Имя экземпляра и имя класса растра автоматически формируется из имени растра. Эти идентифицирующие метки необходимы при различных действиях с растрами в сценариях ActionScript. Чтобы настроить поведение растра, измените точку регистрации растра. Работать с этими функциями можно следующими способами.

• Имя экземпляра – уникальное имя, назначенное растру, используемое при обращении к растру в сценарии ActionScript. Имя экземпляра можно изменить в инспекторе свойств. Имя экземпляра идентично имени растра на панели "Структура растра" и идентификатору связывания для растра. Если изменить имя экземпляра, то имя растра и идентификатор связывания также обновляются.

*Примечание. Экземпляры символов, в том числе фрагменты роликов, кнопки и графика, также имеют имена экземпляров.*

- <span id="page-384-0"></span>• Имя класса идентифицирует класс ActionScript, к которому относится растр. По умолчанию слайдовый растр относится к классу mx.screens.Slide, а растр форм относится к классу mx.screens.Form. Чтобы изменить методы и свойства, доступные для растра, отнесите растр к другому классу. Дополнительные сведения о классах ActionScript см. в документе Learning\_AS2\\07\_classes.fm.
- Инспектор свойств указывает точку регистрации в координатных полях *x* и *y* и в сетке точек регистрации. Точку регистрации можно переместить, чтобы расширить возможности управления содержимым растра. Например, чтобы создать вращающуюся фигуру в центре растра, переместите точку регистрации растра в центр растра и поверните растр вокруг точки отсчета.

# **См. также**

["Использование символов, экземпляров и ресурсов библиотеки" на странице 211](#page-216-0)

# **Способы взаимодействия растров со сценариями ActionScript**

Растры похожи на вложенные фрагменты роликов по способу взаимодействия с ActionScript. Однако существуют некоторые различия.

Используйте следующие указания для сценариев ActionScript с растрами.

- Когда пользователь выбирает растр на панели "Структура растра" и добавляет сценарий ActionScript, то сценарий добавляется непосредственно к растру как объект-действие (очень похоже на прямое добавление сценария ActionScript к фрагменту ролика). Используйте объекты-действия для простого кода (например, подготовки перемещений между растрами), а внешние файлы ActionScript – для более сложного кода.
- Для достижения лучших результатов упорядочите структуру документа и окончательно определите имена растров перед добавлением сценария ActionScript. Если переименовать сценарий, то имя экземпляра изменяется автоматически и необходимо обновить имена экземпляров в любом подготовленном пользователем сценарии ActionScript.
- Чтобы добавить действие кадра во временную шкалу для растра, выберите растр, откройте временную шкалу ("Окно" > "Временная шкала") и выберите первый кадр во временной шкале. Используйте внешний файл ActionScript, а не действие кадра, для сложного кода в растре.
- Нельзя просмотреть или изменить главную временную шкалу документа на основе растров. Однако можно обратиться к основной временной шкале, используя \_root в целевом пути.
- Каждый растр автоматически связывается со сценарием ActionScript на основе его класса. Можно изменить класс, к которому отнесен растр, и назначить некоторые параметры для растра в инспекторе свойств.
- Чтобы управлять растрами с использованием сценариев ActionScript, используйте класс Screen, класс Slide и класс Form.
- Чтобы сформировать взаимодействие, используйте компоненты везде, где возможно. Не рекомендуется размещать в одном FLA-файле экземпляры компонентов, общее число которых превосходит 125.
- Чтобы обеспечить перемещение между слайдами, используйте rootSlide. Например, чтобы получить текущий слайд, используйте rootSlide.currentSlide.
- Не пытайтесь организовать перемещение по слайдам внутри обработчиков on (reveal) и on (hide).
- Не добавляйте событие on (keydown) или on (keyup) к сценарию ActionScript, управляющему растром.

Дополнительные сведения об управлении растрами с использованием ActionScript, см. в разделах "Screen class", "Form class" и "Slide class" в справочном руководстве *ActionScript 2.0 Components Language Reference*.

Дополнительные сведения о классе Object и обработчике событий onclipEvent() см. в разделе "Object and onClipEvent handler" в справочном руководстве *ActionScript 2.0 Language Reference*.

Дополнительные сведения о создании документов на основе растров, в которых используются сценарии ActionScript, см. в разделе "About organizing code for screens in" в руководстве *Using ActionScript 2.0 Components*.

# **См. также**

["О вложенных фрагментах ролика и иерархии "родитель-потомок"" на странице 72](#page-77-0)

# Использование компонентов с растрами

Чтобы создать сложные, структурированные приложения в программе Flash, используйте компоненты с растрами. Особенно полезно использовать компоненты с формами, чтобы создавать структурированные приложения, которые отображают данные и обеспечивают нелинейное взаимодействие с пользователем. Например, используйте формы для заполнения компонента-контейнера.

Чтобы обеспечить заказные перемещения между компонентами, используйте диспетчер фокуса для компонентов с растрами. Диспетчер фокуса задает порядок, в котором активируются компоненты, когда пользователь нажимает клавишу "Таb" для перемещения по приложению. Например, настройте приложение форм так, чтобы пользователь мог нажимать клавишу "Tab" для перемещений между полями и клавишу "Return" (Macintosh) или "Ввод" (Windows) для отправки формы.

Дополнительные сведения о диспетчере фокуса см. в разделах "Creating custom focus navigation" и "FocusManager class" в справочном руководстве ActionScript 2.0 Components Language Reference.

Задать порядок табуляции можно также на панели "Специальные возможности".

#### См. также

"Просмотр и создание порядка табуляции и порядка чтения" на странице 360

# **Глава 19: ActionScript**

ActionScript™ является языком сценариев во Flash. Язык ActionScript используется для нелинейного воспроизведения приложений и для добавления интересных и сложных функций, которые нельзя представить на временной шкале.

# **Работа с языком ActionScript**

# **О языке ActionScript**

Язык сценариев ActionScript позволяет добавлять в приложение сложные функции интерактивности, управления воспроизведением и отображения данных. Использовать ActionScript в среде разработчика можно с помощью панели "Действия", в окне "Сценарий" или с помощью внешнего редактора.

ActionScript имеет собственный синтаксис и зарезервированные ключевые слова, он позволяет использовать переменные для хранения и извлечения информации. ActionScript включает обширную библиотеку встроенных классов, которые позволяют создавать объекты для выполнения многих полезных задач. Дополнительную информацию о языке ActionScript см. в руководствах *Programming ActionScript 3.0*, *Learning ActionScript 2.0 in Adobe Flash* и *ActionScript Language References*.

Для создания сценариев не обязательно понимать все элементы ActionScript. Если имеется ясная цель, можно писать сценарии, начав с простых действий.

Языки сценариев ActionScript и JavaScript основаны на стандарте ECMA-262 – международном стандарте для языка сценариев ECMAScript. По этой причине разработчики, знающие JavaScript, сразу найдут ActionScript хорошо известным языком. Дополнительную информацию о языке ECMAScript см. на сайте ecma-international.org.

#### **Использование документации по языку ActionScript**

Существует несколько версий языка ActionScript (2.0 и 3.0) и несколько методов его включения в файлы FLA, поэтому изучить ActionScript можно разными способами.

Данная справочная система описывает графический интерфейс пользователя для работы с ActionScript. Этот интерфейс включает панель "Действия", окно "Сценарий", режим "Помощник по сценариям", панель "Поведение", панель "Вывод" и панель "Ошибки компиляции". Следующие разделы применимы ко всем версиям языка ActionScript.

Другие руководства по языку ActionScript от корпорации Adobe содержат описания конкретных версий ActionScript: *Programming ActionScript 3.0*, *Learning ActionScript 2.0 in Adobe Flash*, *Developing Flash Lite 1.x Applications* и *Learning ActionScript 2.0 in Adobe Flash*. Дополнительную информацию о словаре языка ActionScript используемой версии см. в руководстве *ActionScript Language Reference*.

Видеоучебники по языку ActionScript 3.0, рабочим процессам и компонентам Flash см. по следующим адресам.

- Начало работы с языком ActionScript 3.0: [www.adobe.com/go/vid0129\\_ru](http://www.adobe.com/go/vid0129_ru)
- Создание интерактивных функций с помощью языка ActionScript 3.0: [www.adobe.com/go/vid0130\\_ru](http://www.adobe.com/go/vid0130_ru)
- Рабочие процессы Flash: [www.adobe.com/go/vid0132\\_ru](http://www.adobe.com/go/vid0132_ru)
- Использование компонентов: [www.adobe.com/go/vid0133\\_ru](http://www.adobe.com/go/vid0133_ru)

Текстовые учебники по ActionScript см. по адресу [www.adobe.com/go/learn\\_fl\\_tutorials\\_ru](http://www.adobe.com/go/learn_fl_tutorials_ru). Имеются следующие учебники:

- "Создание приложения";
- "Добавление интерактивных функций";
- "Работа с объектами и классами".

#### **Версии языка ActionScript**

Flash включает несколько версий языка ActionScript, которые удовлетворяют требованиям разных разработчиков и аппаратных средств воспроизведения.

- Язык ActionScript 3.0 выполняется предельно быстро. Эта версия требует более близкого знакомства с понятиями объектно-ориентированного программирования, чем остальные версии ActionScript. Язык ActionScript 3.0 полностью соответствует спецификации ECMAScript, предлагает лучшую обработку XML, усовершенствованную модель событий и архитектуру для работы с экранными элементами. Файлы FLA, использующие язык ActionScript 3.0, не могут включать ранние версии ActionScript.
- Изучить версию ActionScript 2.0 проще, чем ActionScript 3.0. Хотя Flash Player выполняет компилированный код языка ActionScript 2.0 медленнее, чем компилированный код ActionScript 3.0, тем не менее, язык ActionScript 2.0 остается полезным для многих проектов, не требовательных к вычислительным ресурсам, например для содержимого, более ориентированного на оформление. ActionScript 2.0 также основан на спецификации ECMAScript, но соответствует ей не полностью.
- Версия ActionScript 1.0 это простейшая форма ActionScript, которая все еще используется в некоторых выпусках проигрывателей Flash Lite. Версии ActionScript 1.0 и 2.0 можно объединять в одном файле FLA.
- Flash Lite 2.x ActionScript является подмножеством языка ActionScript 2.0, который поддерживается проигрывателями Flash Lite 2.x для мобильных телефонов и устройств.
- Flash Lite 1.x ActionScript является вариантом языка ActionScript 1.0, который поддерживается проигрывателями Flash Lite 1.x, запускающимися на мобильных телефонах и устройствах.

## **Методы работы с языком ActionScript**

Существует несколько методов работы с языком ActionScript.

- Режим "Помощник по сценариям" позволяет добавлять код ActionScript к FLA-файлам, не создавая его вручную. Пользователь выбирает действия, а программа предлагает пользовательский интерфейс для ввода нужных параметров. Необходимо представлять, какие функции требуются для выполнения той или иной задачи, но при этом не обязательно знать синтаксис языка. Этим методом пользуются многие дизайнеры и пользователи, не владеющие программированием.
- С помощью панели "Поведение" можно добавлять код к файлу, не создавая его вручную. Варианты поведения – это заранее написанные сценарии для типовых задач. Можно добавить вариант поведения, а потом легко настроить его на панели "Поведение". Варианты поведения доступны только в языке ActionScript версии 2.0 и более ранних.
- Написание собственных сценариев ActionScript обеспечивает большую гибкость в управлении документом, но требует знания языка ActionScript и соглашений по нему.
- Компоненты это ранее созданные фрагменты ролика, которые помогают реализовать сложные функции. Компонентом может быть простой пользовательский элемент управления, например флажок, или сложный элемент управления, например панель прокрутки. Функциональность и внешний вид компонента можно настраивать, имеется возможность загрузить компоненты, созданные другими разработчиками. Для создания большинства компонентов требуется написать собственный код на языке ActionScript, чтобы запустить компонент или управлять им. Дополнительную информацию см. в разделе About ActionScript 3.0 Components в руководстве *Using ActionScript 3.0 Components* или в разделе About Components в руководстве *Using ActionScript 2.0 Components*.

# **См. также**

["Режим "Помощник по сценариям" и варианты поведения" на странице 387](#page-392-0)

# **Создание сценариев на языке ActionScript**

При написании кода ActionScript в среде разработчика используется панель "Действия" или окно "Сценарий". Панель "Действия" и окно "Сценарий" содержат полнофункциональный редактор программного кода, включающий подсказки кода и выделение цветом, форматирование, цветовую подсветку и проверку синтаксиса, отладку, номера строк, перенос слов и поддержку Юникода.

- Панель "Действия" используется для создания сценариев, которые включены в документ Flash (то есть являются внедренными в FLA-файл). Панель "Действия" предоставляет такие возможности, как панель инструментов "Действия", обеспечивающая быстрый доступ к основным элементам языка ActionScript, и режим "Помощник по сценариям", в котором предлагается выбирать элементы, необходимые для создания сценариев.
- Окно "Сценарий" используется для создания внешних сценариев, то есть сценариев или классов, хранящихся во внешних файлах. (Для создания внешнего AS-файла можно также использовать текстовый редактор.) Окно "Сценарий" содержит функции, облегчающие написание кода, например подсказки кода, выделение цветом, проверку синтаксиса и автоформатирование.

# **См. также**

["Отладка сценариев ActionScript 1.0 и 2.0" на странице 400](#page-405-0)

["Отладка сценариев ActionScript 3.0" на странице 410](#page-415-0)

["Режим "Помощник по сценариям" и варианты поведения" на странице 387](#page-392-0)

# **Обзор панели "Действия"**

Для создания сценариев, внедренных в FLA-файл, введите код на языке ActionScript прямо на панели "Действия". Панель "Действия" состоит из трех областей: панель инструментов "Действия", в которой по категориям сгруппированы элементы ActionScript, навигатор по сценариям, позволяющий быстро перемещаться между сценариями в документе Flash, и панель "Сценарий", в котором вводится код ActionScript.

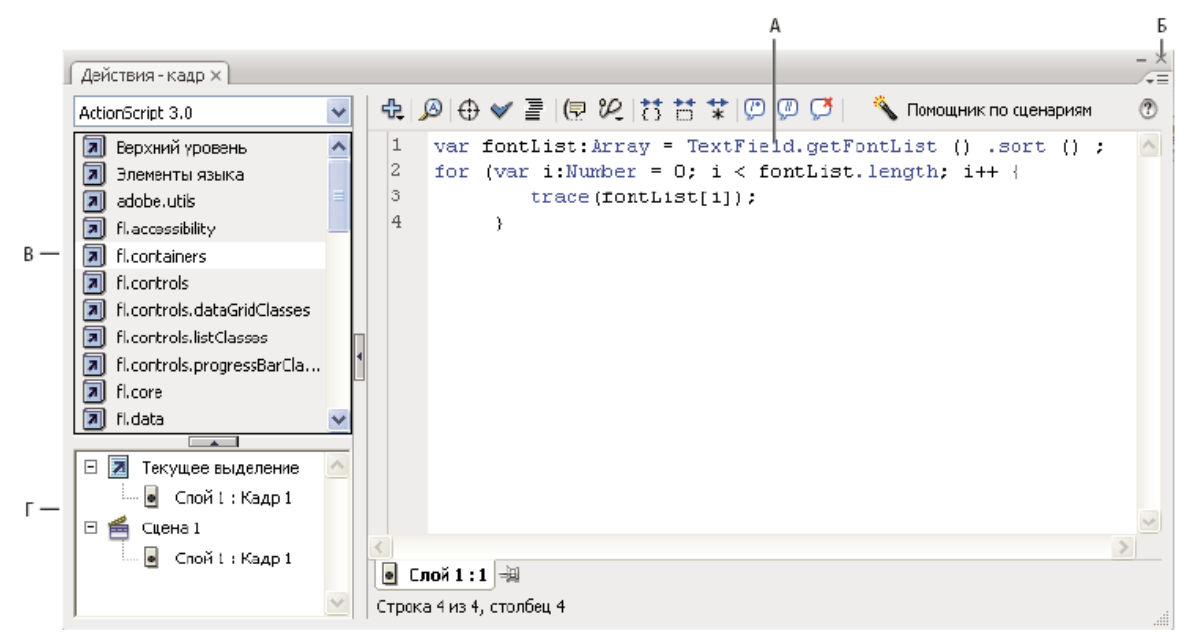

*А. Панель "Сценарий" Б. Меню панели В. Панель инструментов "Действия" Г. Навигатор сценариев*

# **См. также**

["Закрепление сценариев на панели "Действия"" на странице 399](#page-404-0)

#### **Отображение панели "Действия"**

v Выберите меню "Окно" > "Действия" или нажмите клавишу F9.

#### **Использование панель инструментов "Действия"**

v Вставьте элемент ActionScript в поле "Сценарий", дважды щелкнув его мышью или перетащив прямо в поле "Сценарий".

На панели инструментов "Действия" элементы подразделяются по категориям в алфавитном порядке.

## **Использование панели "Сценарий"**

v Введите программный код.

#### **Изменение размера панель инструментов "Действия" и панели "Сценарий"**

- Перетащите вертикальную панель, разделяющую панель инструментов "Действия" и панель "Сценарий".
- Нажмите кнопку "Показать/Скрыть панель инструментов"  $\Box$  в верхней части панели "Действия".
- Дважды щелкните вертикальную панель, чтобы свернуть панель инструментов "Действия". Чтобы отобразить панель инструментов "Действия", еще раз дважды нажмите на вертикальную линию.
- Щелкните стрелку на вертикальной панели, чтобы развернуть или свернуть панель инструментов "Действия".

Если панель инструментов "Действия" скрыта, для доступа к ее элементам можно использовать кнопку "Добавить" (+).

#### **Использование навигатора по сценариям**

- Щелкните элемент в навигаторе по сценариям. Сценарий, связанный с этим элементом, появится на панели "Сценарий", а точка воспроизведения переместится в соответствующее положение на временной шкале.
- Дважды щелкните мышью элемент в навигаторе по сценариям, чтобы *закрепить* сценарий (блокировать в текущем местоположении).

#### **Действия печати**

- **1** Во всплывающем меню панели "Действия" выберите "Печать".
- **2** Выберите параметры и нажмите кнопку "Печать".

Поскольку в напечатанном документе не выводится такая информация о файле, как например имя FLA-файла, следует указать в действии комментарий сценария.

# **Обзор окна "Сценарий"**

В окне "Сценарий" создаются внешние файлы сценариев, которые впоследствии импортируются в приложение. Это могут быть файлы сценариев ActionScript, Flash Communication или Flash JavaScript. В меню "Добавить" (+) содержатся элементы языка, доступные для типа создаваемого сценария.

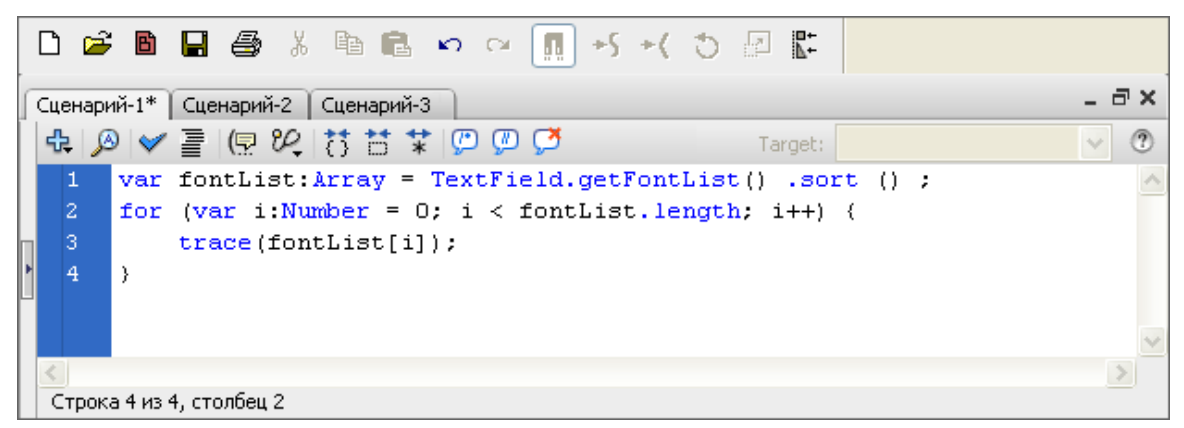

*Окно "Сценарий"*

Если открыты несколько внешних файлов, их имена выводятся на вкладках вверху окна "Сценарий".

В окне "Сценарий" можно использовать следующие функции: меню "Добавить" (+) (действует как панель инструментов "Действия"), поиск и замена, проверка синтаксиса, цветовая подсветка синтаксиса, автоформатирование, подсказки кода, комментарии в коде, свертывание кода, параметры отладки (только для файлов ActionScript) и перенос слов. В окне "Сценарий" также можно отображать номера строк и скрытые символы.

Окно "Сценарий" не содержит такие функции, облегчающие написание кода, как навигатор по сценариям, режим "Помощник по сценариям" и варианты поведения. Эти функции полезны только при создании FLA-файла, но не внешнего файла сценариев.

# **Создание внешнего файла в окне "Сценарий"**

- **1** Выберите "Файл" > "Создать".
- **2** Выберите тип внешнего файла (файл ActionScript, ActionScript Communication или Flash JavaScript).

#### **Редактирование внешнего файла в окне "Сценарий"**

- Чтобы открыть существующий сценарий, выберите меню "Файл" > "Открыть" и откройте существующий ASфайл.
- Для редактирования уже открытого сценария перейдите на вкладку документа с именем сценария.

# **Инструменты на панели "Действия" и в окне "Сценарий"**

Панели инструментов на панели "Действия" и окна "Сценарий" позволяют использовать функции, которые упрощают и ускоряют написание кода ActionScript. На панели "Действия" и окне "Сценарий" инструменты разные. **Добавить новый элемент в сценарий - рес** Отображает элементы языка, которые имеются также на панели инструментов "Действия". Выберите элемент, который нужно добавить к

сценарию.

Поиск и замена текста в сценарии. **Найти** 

**Вставить целевой путь <del>( ))</del> Позволяет** установить абсолютный или относительный путь назначения для действия в сценарии (только для панели "Действия").

Проверить синтаксис  $\blacktriangledown$  Проверка синтаксических ошибок в текущем сценарии. Список синтаксических ошибок приводится на панели "Вывод".

**Автоформат 臺** Форматирование сценария в соответствии с синтаксисом языка и для удобства чтения. Настройка автоформатирования выполняется в диалоговом окне "Установки", доступном в меню "Редактирование" и меню панели "Действия".

**Показать подсказку кода (╤**) Если автоматические подсказки кода отключены, для отображения подсказки кода для текущей строки используется инструмент "Показать подсказку кода".

**Параметры отладки (Дек**становка и удаление точек останова для построчного выполнения сценария при отладке (только для панели "Действия"). Параметры отладки можно использовать только для файлов ActionScript, но не для файлов ActionScript Communication или Flash JavaScript.

**Свернуть содержимое скобок**  $\overline{\cdot}$ **,** Сворачивает программный код между фигурными или простыми скобками, в которых находится текущий курсор вставки.

Свернуть выделенный код  $\leftarrow$  Сворачивает текущий выделенный блок кода.

**Развернуть все \*\*** Разворачивает весь свернутый код в текущем сценарии.

**Использовать блок примечаний (\*\***) Вставляет маркеры комментария в начало и конец выделенного блока кода.

**Использовать строку [\*]** Вставляет маркеры однострочного комментария в курсоре вставки или в начале каждой строки для нескольких выделенных строк.

**Удалить примечания сот** Удаляет маркеры комментария из текущей строки или из всех выделенных строк.

П**оказать/Скрыть панель инструментов <sub>(†</sub> О**тображает или скрывает панель инструментов "Действия".

Помощник по сценариям Врежиме "Помощник по сценариям" отображается пользовательский интерфейс для ввода элементов сценария (только для панели "Действия").

Отображает справочную информацию для элемента языка ActionScript, выделенного на панели **Справка** "Сценарий". Например, если нажать оператор import, а затем инструмент "Справка", на панель "Справка" выводится справочная информация для оператора import.

**Меню панели —**  $\equiv$  Содержит команды и установки, которые применяются для панели "Действия" (только для панели "Действия"). Например, можно отобразить номера строк и включить перенос слов в окне, получить доступ к установкам ActionScript, импортировать или экспортировать сценарии.

#### **См. также**

["Создание сценариев и управление ими" на странице 389](#page-394-0)

["Отладка сценариев ActionScript 3.0" на странице 410](#page-415-0)

["Отладка сценариев ActionScript 1.0 и 2.0" на странице 400](#page-405-0)

# **Установка параметров языка ActionScript**

При редактировании программного кода на панели "Действия" или в окне "Сценарий" можно устанавливать и изменять набор установок.

- **1** Выберите меню "Редактирование > Установки" (Windows)" или "Flash > Установки" (Macintosh) и нажмите "ActionScript" в списке "Категория".
- **2** Установите любой из следующих параметров.

• **Автоматические отступы** При установке автоотступа текст, который вводится после открытой простой "(" или фигурной "{" скобки, автоматически смещается вправо в соответствии с настройкой табуляции.

• Размер шага табуляции Задает количество символов при отступе новой строки.

- Подсказки кода Включает подсказки кода в поле "Сценарий".
- **Задержка** Задает задержку (в секундах) для вывода подсказок кода.
- Шрифт Задает шрифт, который используется в сценарии.

• **Использовать динамическую подстановку шрифтов** Проверяет, можно ли с помощью выбранной гарнитуры отобразить каждый символ. Если нет, Flash подставляет гарнитуру, содержащую нужные символы.

• **Открыть/Импортировать** Задает кодировку символов, которая используется при открытии или импорте файлов ActionScript.

• **Сохранить/Экспортировать** Задает кодировку символов, которая используется при сохранении или экспорте файлов ActionScript.

• **Повторно загружать измененные файлы** Определяет действие, которое выполняется при изменении,

перемещении или удалении файла сценария. Выберите "Всегда", "Никогда" или "Запрос".

Предупреждение не выводится, и файл автоматически перезагружается. **• Всегда**

**• Никогда** Предупреждение не выводится, и файл остается в текущем состоянии.

Выводится предупреждение, и появляется возможность определить, нужно ли перезагрузить файл (по **• Запрос** умолчанию).

При создании приложения с внешними файлами сценариев эта установка помогает избежать замены сценария, который был изменен другим разработчиком после открытия приложения, или избежать публикации приложения со старыми версиями сценариев. Предупреждение позволяет автоматически закрыть сценарий и загрузить новую, измененную версию.

**• Цвета синтаксиса** Задает цвета подсветки синтаксиса в сценарии.

Открывает диалоговое окно "Настройки ActionScript", в котором можно установить подкаталоги классов **• Язык** для ActionScript 2.0 или 3.0.

#### **См. также**

["Форматирование кода" на странице 393](#page-398-0)

["Использование подсказок кода" на странице 389](#page-394-0)

["Импорт и экспорт сценариев" на странице 398](#page-403-0)

["Изменение подкаталогов классов" на странице 414](#page-419-0)

# <span id="page-392-0"></span>**Режим "Помощник по сценариям" и варианты поведения**

# **О режиме "Помощник по сценариям"**

При отсутствии опыта работы с языком ActionScript или необходимости добавить простые интерактивные возможности, не изучая язык ActionScript и его синтаксис, можно использовать "Помощник по сценариям" на панели "Действия" для добавления ActionScript в FLA-файлы.

Режим "Помощник по сценариям" позволяет создавать сценарии, выбирая элементы из панели инструментов "Действия". Если один раз щелкнете элемент, в правой верхней части панели появится его описание. Если дважды щелкнуть мышью элемент, он добавляется на панель "Сценарий" панели "Действия".

В режиме "Помощник по сценариям" можно добавлять, удалять и изменять порядок операторов на панели "Сценарий", вводить параметры для действий в поля над полем "Сценарий", выполнять поиск и замену текста и отображать номера строк сценария. Можно также *закрепить* сценарий, то есть сохранить его на панели "Сценарий" при щелчке другого объекта или кадра.

Режим "Помощник по сценариям" помогает избежать синтаксических и логических ошибок, которые может сделать пользователь-новичок. Однако для работы в режиме "Помощник по сценариям" необходимо иметь представление о языке ActionScript, чтобы знать, какие методы, функции и переменные использовать при создании сценария. Дополнительные сведения о языке ActionScript см. в руководствах *Learning ActionScript 2.0 in Adobe Flash* и *Programming ActionScript 3.0*.

Видеоучебник о режиме "Помощник по сценариям" см. по адресу [www.adobe.com/go/vid0131\\_ru](http://www.adobe.com/go/vid0131_ru).

Текстовый учебник по режиму "Помощник по сценариям" см. в разделе "Использование режима "Помощник по сценариям" на странице учебников Flash по адресу [www.adobe.com/go/learn\\_fl\\_tutorials\\_ru](http://www.adobe.com/go/learn_fl_tutorials_ru).

# **Использование режима "Помощник по сценариям" для создания сценариев на языке ActionScript**

Чтобы добавить действие ActionScript 3.0 к документу Flash, его необходимо назначить к кадру. Чтобы добавить действие ActionScript 2.0 (или более ранних версий) к документу Flash, назначьте его кнопке, фрагменту ролика или кадру на временной шкале.

Видеоучебник по режиму "Помощник по сценариям" см. по адресу [www.adobe.com/go/vid0131\\_ru.](http://www.adobe.com/go/vid0131_ru)

Текстовый учебник по режиму "Помощник по сценариям" см. в разделе "Использование режима "Помощник по сценариям" на странице учебников Flash по адресу [www.adobe.com/go/learn\\_fl\\_tutorials\\_ru](http://www.adobe.com/go/learn_fl_tutorials_ru).

# **Запуск режима "Помощник по сценариям"**

- **1** Выберите меню "Окно > Действия".
- **2** На панели "Действия" нажмите "Режим "Помощник по сценариям" .

В режиме "Помощник по сценариям" панель "Действия" изменяется следующим образом.

- В режиме "Помощник по сценариям" меню "Добавить" (+) работает по-другому. При выборе элемента на панели инструментов "Действия" или меню "Добавить" - 3 этот элемент добавляется в сценарий за текущим выделенным текстовым блоком.
- Пункт "Удалить" позволяет удалить выделенный текст с панели "Сценарий".
- Клавиши со стрелками вверх и вниз перемещают текущую выделенную область в поле "Сценарий" вверх или вниз.
- Кнопки и элементы меню "Проверка синтаксиса"  $\blacktriangledown$ , "Автоформат"  $\equiv$ , "Показать подсказку кода"  $\Box$ и "Параметры отладки"  $\varphi$ , видимые на панели "Действия", отключаются, поскольку не применяются в режиме "Помощник по сценариям".
- Кнопка "Вставить путь назначения"  $\bigoplus$ , отключаются, кроме тех случаев, когда текст вводится в поле. При щелчке кнопки "Вставить путь назначения" результирующий код помещается в текущее поле.

*Примечание. Если при переходе в режим "Помощник по сценариям" на панели "Действия" содержится код ActionScript, Flash компилирует этот код. Если в коде есть ошибки, работать в режиме "Помощник по сценариям" нельзя, пока не будут исправлены ошибки в выделенной области кода. Эти ошибки подробно описываются на панели "Ошибки компиляции".*

#### **Просмотр описания действия**

- Щелкните категорию на панели инструментов "Действия", чтобы отобразить действия в конкретной категории, и нажмите на одно из них.
- В поле "Сценарий" выберите строку кода.

В верхней части панели "Действия" появится описание.

#### **Добавление действия в поле "Сценарий"**

- Щелкните категорию на панели инструментов "Действия", чтобы отобразить действия в этой категории, и дважды щелкните мышью нужное действие или перетащите его на панель "Сценарий".
- Нажмите кнопку "Добавить" (+) и выберите нужное действие во всплывающем меню.
- Нажмите клавишу "Escape" и код из комбинации клавиш. (Для просмотра списка комбинаций клавиш выберите "Просмотреть клавиатурные сокращения для "Esc" во всплывающем меню панели "Действия". Еще раз выберите этот параметр, чтобы скрыть список.)

## **Удаление действия**

- **1** Выберите оператор на панели "Сценарий".
- **2** Нажмите кнопку "Удалить" (-) или клавишу "Delete".

#### **Перемещение оператора в поле "Сценарий" вверх или вниз**

- **1** Выберите оператор на панели "Сценарий".
- **2** Нажмите стрелку вверх или стрелку вниз.

#### **Работа с параметрами**

**1** Добавьте действие или выберите оператор на панели "Сценарий".

Соответствующие значения параметра появятся над полем "Сценарий".

**2** Введите значения в текстовые поля над панелью "Сценарий".

# **Поиск текста в сценарии**

- Чтобы перейти на нужную строку в сценарии, выберите команду "Перейти к строке" во всплывающем меню панели "Действия" или нажмите клавиши "Control" + "G" (Windows) или "Command" + "G" (Macintosh) и введите номер строки.
- Для поиска текста нажмите кнопку "Найти" (А), выберите "Поиск" во всплывающем меню панели "Действия" или нажмите клавиши "Control" + "F" (Windows) либо "Command" + "F" (Macintosh).
- Для поиска следующего вхождения этого текста нажмите клавишу F3 или выберите команду "Повторить поиск" во всплывающем меню панели "Действия".
- Чтобы заменить текст, нажмите кнопку "Найти" или клавиши "Control" + "H" (Windows) либо "Command" + "H" (Macintosh).

В режиме "Помощник по сценариям" команда "Заменить" ищет и заменяет текст только в полях параметров, но не во всем сценарии. Например, в режиме "Помощник по сценариям" нельзя заменить все действия gotoAndPlay действиями gotoAndStop.

# **О вариантах поведения**

Варианты поведения – это заранее определенные сценарии, которые можно присоединять к объектам в FLAфайлах. Варианты поведения предоставляют такие функции, как навигация по кадрам, загрузка файлов SWF и JPEG, управление порядком размещения фрагментов роликов и их перетаскивание.

<span id="page-394-0"></span>Это удобный способ избежать написания сценариев и узнать, как работает язык ActionScript.

Варианты поведения доступны только для ActionScript версии 2.0 и более ранних и только при работе на панели "Действия", но не во внешних файлах сценариев. Как правило, в документе определяется запускающий объект (например, фрагмент ролика или кнопка), а затем на панели "Поведение" выбирается нужное поведение, как показано в следующем примере.

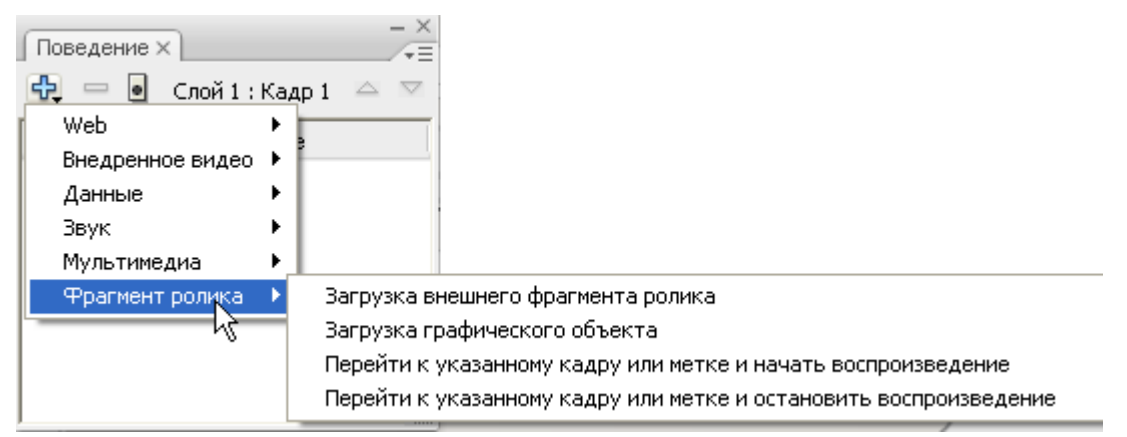

*Выбор поведения на панели "Поведение".*

Поведение добавляется к объекту и отображается на панели "Действия".

| 학 이 대 참 법 법 원 팀 ≫ ⊕ 이 에 대 |                             |
|---------------------------|-----------------------------|
| 1                         |                             |
| $\overline{2}$            | //load Graphic Behavior     |
| з                         | $this.loadMovie("1.jpg")$ ; |
| 4                         | //End Behavior              |
|                           |                             |

*Код ActionScript для поведения*

Примеры вариантов поведения см. на странице Flash Samples по адресу [www.adobe.com/go/learn\\_fl\\_samples\\_ru](http://www.adobe.com/go/learn_fl_samples_ru). Загрузите и распакуйте файл Samples zip и перейдите в папку Behaviors\BehaviorsScrapbook, чтобы получить доступ к образцу.

# **См. также**

["Управление экземплярами с помощью вариантов поведения" на странице 229](#page-234-0)

["Создание и настройка поведения" на странице 230](#page-235-0)

["Создание заказных вариантов поведения" на странице 230](#page-235-0)

# **Создание сценариев и управление ими**

## **Использование подсказок кода**

При работе на панели "Действия" или окне "Сценарий" программа может определить вводимое действие и вывести соответствующую подсказку кода *.* Существует два типа подсказок кода: всплывающая подсказка с полным синтаксисом действия и всплывающее меню, в котором приводится список всех возможных элементов ActionScript, таких как методы или имена свойств (иногда такое меню называют формой *завершения кода*).

Подсказки кода включены по умолчанию. В установках можно отключить подсказки кода или определить скорость их появления. Если подсказки кода отключены, можно вручную вывести подсказку кода для конкретной команды.

Примечание, Если не удается вывести подсказки кода для переменной или объекта, созданных на языке ActionScript 2.0, но подсказки кода включены в установках ActionScript, убедитесь, что у имени переменной или объекта правильный суффикс и что для этой переменной или объекта использован режим строгой типизации.

#### Настройки автоматического вывода подсказок кода

- На панели "Действия" или в окне "Сценарий" выберите "Редактирование > Установки" (Windows) или "Flash > Установки (Macintosh), нажмите ActionScript в списке категорий и включите или отключите параметр "Полсказки кола".
- В меню панели  $\overline{=}$  (в правом верхнем углу панели "Действия") выберите "Установки" и включите или отключите параметр "Подсказки кода" в установках ActionScript.

### Настройка задержки вывода подсказок кода

- 1 На панели "Действия" или в окне "Сценарий" выберите "Редактирование > Установки" (Windows) или "Flash > Установки (Macintosh).
- 2 Нажмите ActionScript в списке категорий.
- 3 С помощью ползунка установите время задержки (в секундах).

## Использование всплывающих подсказок кода

1 Отобразите подсказку кода, введя открывающую скобку "(" после элемента, требующего скобки (например, после имени метода или команды if либо do . . while и так далее).

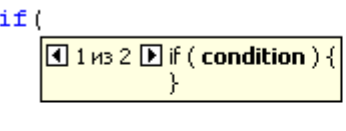

my array.splice(

Array.splice( index, count, element1, …, elementN )

Открывающая скобка вызывает подсказку кода.

2 Введите значение параметра.

Значения для нескольких параметров разделяются запятыми. Значения для функций и операторов, например для цикла for, разделяются точками с запятой.

Для перегружаемых команд (функций или методов, которые можно вызывать с разными наборами параметров), например gotoAndPlay () или for, отображается индикатор, позволяющий выбрать нужный параметр. Для выбора параметра щелкните одну из маленьких стрелок или нажмите клавиши "Control" + "Стрелка влево" или "Control" + "Стрелка вправо".

for ( П 1 из 2 D for (init; condition; next) for (

12 m3 2 D for ( \$iterator\$ in \$object\$) + ł

Подсказка кода с несколькими наборами параметров.

- 3 Чтобы закрыть подсказку кода, выполните одно из следующих действий.
- Введите закрывающую скобку ")".
- Щелкните мышью за пределами оператора.
- Нажмите клавишу "Escape".
#### **Использование подсказок кода в меню**

**1** Отображение подсказок кода при вводе точки после имени переменной или объекта.

my mc.

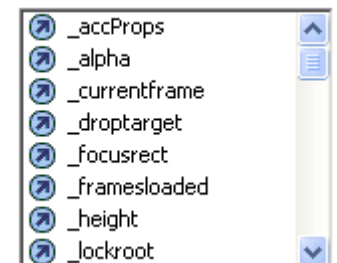

*Подсказки кода в меню*

- **2** Для перемещения по подсказкам кода используются клавиши со стрелками вверх и вниз.
- **3** Чтобы выбрать элемент меню, нажмите клавишу "Ввод" или "Tab" либо дважды щелкните мышью этот элемент.
- **4** Чтобы закрыть подсказку кода, выполните одно из следующих действий.
- Выберите один из элементов меню.
- Щелкните мышью над окном меню или под ним.
- Введите закрывающую скобку ")", если уже введена открывающая"(".
- Нажмите клавишу "Escape".

#### **Вывод подсказки кода вручную**

- **1** Щелкните мышью место в коде, где может появиться подсказка кода, например следующие места.
- после точки (.); после оператора или команды, где нужно ввести свойство или метод;
- между скобками [()] в имени метода.
- **2** Выполните одно из следующих действий.
- Нажмите инструмент "Показать подсказку кода" (= на панели инструментов на панели "Действия" или окна "Сценарий".
- Нажмите клавиши "Control" + "Пробел" (Windows) или "Command" + "Пробел" (Macintosh).
- В меню панели  $\equiv$  (в правой верхней части панели "Действия") выберите "Показать подсказку кода".

#### **Перезагрузка подсказок кода без перезапуска программы**

 $\blacklozenge$  В меню панели  $\equiv \equiv$  (в правой верхней части панели "Действия") выберите "Перезагрузить подсказки кода".

Возможно, это придется сделать после изменения режима "Помощник по сценариям" путем создания заказных методов.

# **Запуск подсказок кода**

Подсказки кода можно запускать разными способами.

#### **Строгая типизация для объектов**

При использовании ActionScript 2.0 и строгой типизации для переменной, основанной на встроенном классе (например Button, Array и так далее), на панели "Сценарий" отображаются подсказки кода для этой переменной. Представим, что вводятся следующие две строки кода:

var foo: Array = new Array(); foo.

Как только вводится точка (.), Flash отобразит список методов и свойств, доступных для объектов Array, во всплывающем меню, поскольку тип переменной был определен как массив.

## **Суффиксы и подсказки кода**

Если используется ActionScript 1.0 или нужно отображать подсказки кода для объектов без строгой типизации, при создании каждого объекта добавьте суффикс к имени этого объекта. Например, суффиксом, запускающим подсказки кода для класса Camera, является \_cam. Допустим, вводится следующий программный код:

```
var my array = new Array();
var my\_cam = Camera.get();
```
Если затем ввести my\_cam и точку, появятся подсказки кода для объекта Camera.

Для объектов, которые появляются в рабочей области, используется суффикс в поле "Имя экземпляра" в инспекторе свойств. Например, чтобы вывести подсказки кода для объектов MovieClip, используется инспектор свойств для присвоения именам экземпляров суффикса \_mc всем объектам MovieClip. После этого при вводе имени экземпляра, за которым следует точка, появится подсказка кода.

*Хотя при использовании строгой типизации для запуска подсказок кода не требуются суффиксы, их использование делает программный код более понятным.*

В следующей таблице приводится список суффиксов, которые запускают подсказки кода в языке ActionScript 2.0.

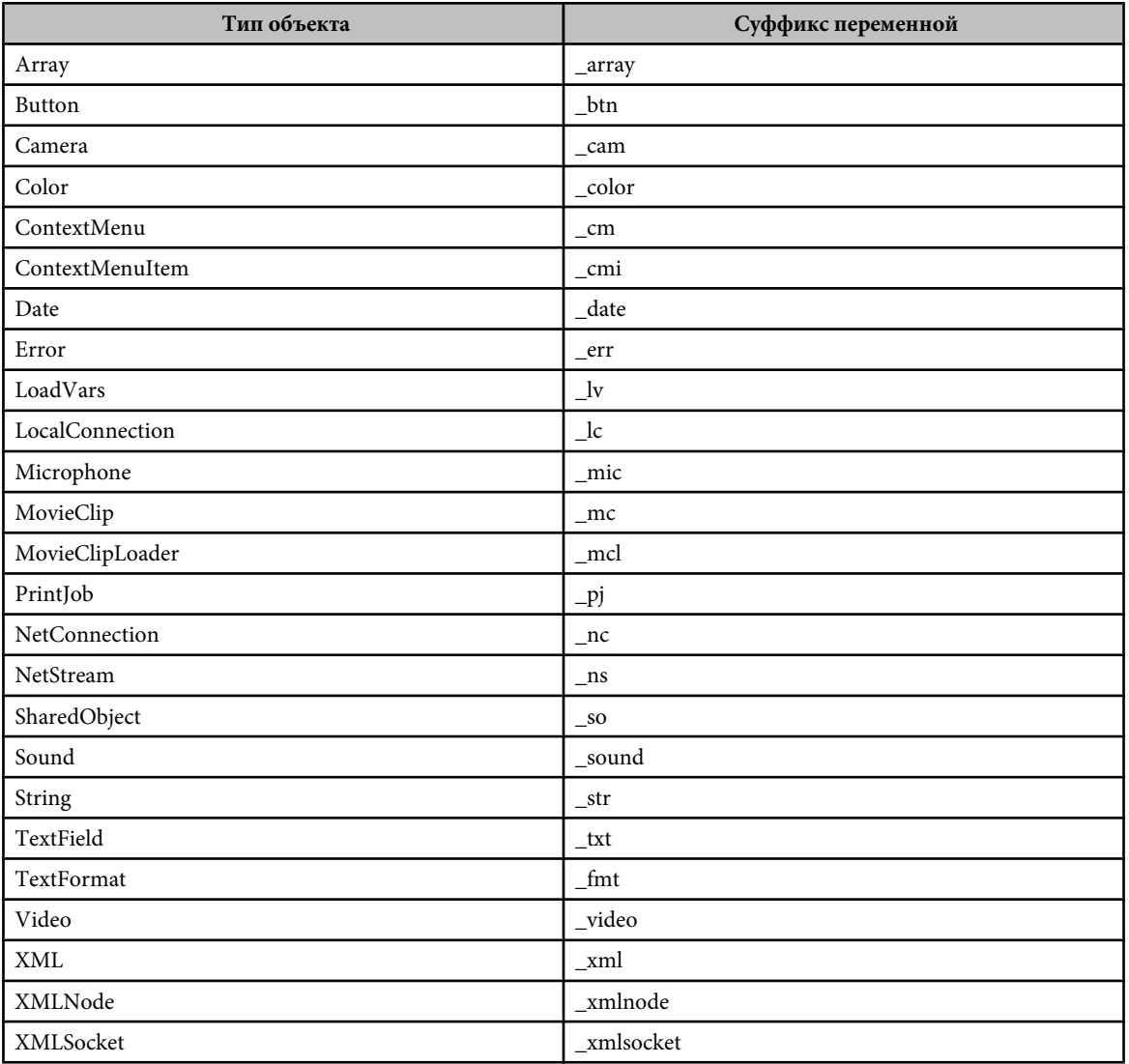

#### **Комментарии и подсказки кода**

Чтобы задать класс объекта для подсказок кода, можно также использовать комментарии ActionScript. В следующем примере комментарий сообщает ActionScript, что классом экземпляра theObject является Object и так далее.

// Object theObject;// Array theArray;// MovieClip theMC;

Если затем ввести theMC и точку, отобразятся подсказки кода со списком методов и свойств MovieClip. Если ввести theArray и точку, появятся подсказки кода со списком методов и свойств Array и так далее.

Однако вместо этого метода рекомендует использовать строгую типизацию или суффиксы, поскольку такие методы автоматически включают подсказки кода и делают программный код более понятным.

# **Форматирование кода**

Программный код можно форматировать автоматически или вручную. Если используется динамическая подстановка шрифтов, убедитесь, что для многоязычного текста применяются нужные шрифты.

## **Установка параметров автоформата**

- **1** Выполните одно из следующих действий.
- В меню панели  $\equiv$  (в правой верхней части панели "Действия") выберите "Установки".
- В окне "Сценарий" выберите "Редактирование > Установки" (Windows) или "Flash > Установки (Macintosh).
- **2** В диалоговом окне "Установки" выберите "Автоформат".
- **3** Установите параметры автоформата.

После установки настройки автоформата автоматически применяются к вводимому коду, однако к уже введенному коду новые параметры автоформата необходимо применить вручную.

# **Форматирование кода в соответствии с настройками автоформата**

- Выберите инструмент "Автоформат" = на панели "Действия" или в окне "Сценарий".
- В меню панели (в правой верхней части панели "Действия") выберите "Автоформат".
- Нажмите клавиши "Control" + "Shift" + "F" (Windows) или "Command" + "Shift" + "F" (Macintosh).
- В окне "Сценарий" выберите "Инструменты > Автоформат".

#### **Использовать динамическое сопоставление шрифтов**

 $\clubsuit$  Для включения или отключения динамической подстановки шрифтов установите или снимите флажок "Использовать динамическую подстановку шрифтов" в диалоговом окне "Установки".

Динамическая подстановка шрифтов отключена по умолчанию, поскольку она снижает производительность при создании сценариев. При работе с многоязычным текстом необходимо включать динамическую подстановку шрифтов, поскольку она обеспечивает применение правильных шрифтов.

#### **Использование автоотступа**

v Чтобы включить или отключить автоотступ, установите или снимите флажок "Автоматические отступы" в диалоговом окне "Установки".

При установке автоотступа текст, который вводится после открытой простой "(" или фигурной "{" скобки, автоматически смещается вправо в соответствии с настройкой табуляции в установках ActionScript.

В сценарии можно установить отступ строки, выбрав ее и нажав клавишу "Tab". Для удаления отступа выберите строку и нажмите клавиши "Shift" + "Tab".

# **Разделы комментариев кода**

Комментарии кода – это фрагменты кода, которые игнорируются компилятором языка ActionScript. Строка комментария объясняет, какие действия выполняет код, или временно отключает код, который не нужно удалять. Строка комментария начинается с двойной косой черты (//). Компилятор игнорирует весь текст в этой строке, идущий за двойной косой чертой. Можно также закомментировать блок кода, поместив косую черту со звездочкой (/\*) в начале блока и звездочку с косой чертой (\*/) в его конце.

Маркеры комментария можно вводить вручную или пользоваться кнопками в верхней части панели "Действия" или окна "Сценарий".

#### **Комментирование строки кода**

- **1** Поместите курсор вставки в начало строки или перед символом, где должен начинаться комментарий.
- **2** Нажмите кнопку "Использовать строку примечаний" (П), которая находится в верхней части панели "Действия" или окна "Сценарий".
- В курсоре вставки появится двойная косая черта (//).

#### **Комментирование нескольких строк кода**

- **1** Выделите строки, которые необходимо закомментировать. (Первую и последнюю строку можно закомментировать не полностью.)
- **2** Нажмите кнопку "Использовать блок примечаний" <sup>(\*\*</sup>), которая находится в верхней части панели "Действия" или окна "Сценарий".

Символы блока комментариев появятся в начале (/\*) и конце (\*/) выделенных строк.

#### **Удаление комментария**

- **1** Поместите курсор вставки в строку, которая содержит комментарий, или выделите закомментированный блок кода.
- **2** Нажмите кнопку "Удалить комментарий"

# **Использование цветовой подсветки синтаксиса**

В ActionScript, как и в любом другом языке, *синтаксис* – это способ объединения элементов языка и придания им значения. При неверном синтаксисе ActionScript сценарий не будет работать.

Для цветовой подсветки синтаксических ошибок установите цветомаркировку для различных составляющих сценария. Допустим, для ключевых слов установлена синяя цветомаркировка. В этом случае при вводе var слово var отображается синим цветом. Однако если по ошибке напечатать vae, слово vae останется черным, и это указывает на ошибку ввода.

Выполните одно из следующих действий.

- Выберите "Редактирование" > "Установки" (Windows)" или "Flash" > "Установки" (Macintosh), нажмите "ActionScript" в списке "Категория" и задайте настройки цветомаркировки синтаксиса.
- В меню панели  $\equiv$  (в правой верхней части панели "Действия") выберите "Установки" и задайте настройки цветовой подсветки синтаксиса.
- Установите курсор вставки на панели "Сценарий" и нажмите клавиши "Control" + "U" (Windows) или "Command" + "U" (Macintosh).

*Примечание. При создании сценариев на панели "Действия" команды, не поддерживаемые версией проигрывателя, для которого предназначен сценарий, отображаются на панели инструментов "Действия" желтым цветом. Например, если для SWF-файла Flash Player задана версия Flash 7, желтым цветом на панели инструментов "Действия" будут выделены элементы языка ActionScript, которые поддерживаются только в версии Flash Player 8.*

# **См. также**

["Установка параметров языка ActionScript" на странице 386](#page-391-0)

# **Использование номеров строк и перенос слов**

При редактировании кода номера строк облегчают прокрутку и анализ кода. Перенос слов помогает избежать горизонтальной прокрутки длинных строк кода (особенно при работе в среде разработчика или при низких разрешениях экрана).

#### **Включение и отключение номеров строк**

- В меню панели  $\equiv \equiv$  (в правой верхней части панели "Действия") выберите "Номера строк".
- В окне "Сценарий" выберите "Просмотр > "Номера строк".
- Нажмите клавиши "Control" + "Shift" + "L" (Windows) или "Command" + "Shift" + "L" (Macintosh).

#### **Подсветка одиночной строки**

- В меню панели  $\overline{\bullet} =$  (в правой верхней части панели "Действия") выберите "Перейти к строке".
- В окне "Сценарий" выберите "Редактирование > "Перейти к строке".

#### **Включение и отключение переноса слов**

- В меню панели  $\overline{\mathbf{E}}$  (в правой верхней части панели "Действия") выберите "Перенос слов".
- В окне "Сценарий" выберите "Просмотр > "Перенос слов".
- Нажмите клавиши "Control" + "Shift" + "W" (Windows) или "Command" + "Shift" + "W" (Macintosh).

# **Свертывание разделов кода**

Чтобы облегчить чтение кода и упростить навигацию во время программирования и отладки, его разделы можно свернуть в одну строку. Свернув ненужные разделы, можно сконцентрироваться на написании и отладке кода.

#### **Свертывание выделенного кода**

- **1** Выделите код, который нужно свернуть.
- **2** Нажмите "Свернуть выделенное" ...

#### **Свертывание кода между простыми или фигурными скобками**

- **1** Поместите курсор вставки внутри простых или фигурных скобок.
- **2** Нажмите "Свернуть между фигурными скобками" .

#### **Развертывание свернутого кода**

v Нажмите знак плюс (+) слева от свернутого кода. (Чтобы вновь свернуть код, щелкните появившийся знак минус (-).

#### **Развертывание всего свернутого кода в текущем сценарии**

v Нажмите "Развернуть все" .

# **Добавление ActionScript с помощью комбинаций клавиш**

Чтобы добавить элемент в сценарий, используется комбинация клавиш с "Escape" (нажимается клавиша "Escape", а потом две другие клавиши). Например, при работе на панели "Сценарий" нажатие клавиш "Escape" + "d" + "o" помещает в сценарий следующий код.

do { } while ();

Курсор вставки устанавливается после слова while, поэтому можно начать вводить условие. Точно так же, при нажатии клавиш "Escape" + "c" + "h", в сценарий помещается следующий код, а курсор вставки устанавливается между скобок (), поэтому можно начать вводить условие.

```
catch () {
}
```
Чтобы узнать, для каких команд имеются комбинации клавиш с "Escape", выведите их на панели инструментов "Действия", выбрав в меню панели "Действия" элемент "Комбинации клавиш с "Escape".

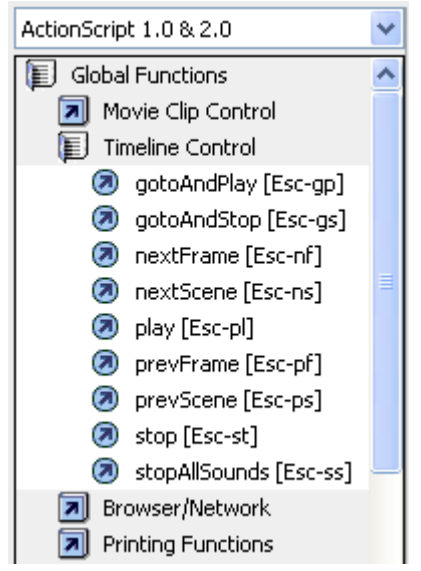

*комбинации клавиш с "Escape"*

# **Отображение скрытых символов**

В коде ActionScript скрыты такие символы, как пробел, табуляция и разрыв строки. Эти символы могут отображаться, например, если нужно найти двухбайтовые пробелы, не являющиеся частью строкового значения, потому что они вызывают ошибки компиляции.

- В меню панели  $\overline{\bullet} =$  (в правой верхней части панели "Действия") выберите "Скрытые символы".
- Нажмите клавиши "Control" + "Shift" + "8" (Windows) или "Command" + "Shift" + "8" (Macintosh).

Для отображения скрытых символов используются следующие знаки.

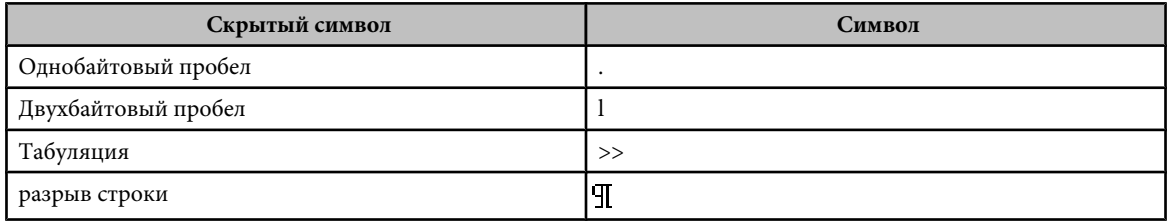

# **Поиск текста в сценарии**

Инструмент "Найти" позволяет искать и заменять текстовые строки в сценариях.

*Примечание. Чтобы выполнить поиск по всему тексту в каждом сценарии документа Flash, используется панель "Обзор ролика".*

# **См. также**

["Использование панели "Обзор ролика"" на странице 43](#page-48-0)

## **Поиск текста**

1 На панели "Действия" или в окне "Сценарий" нажмите "Найти"  $\Box$  или нажмите клавиши "Control" + "F" (Windows) либо "Command" + "F" (Macintosh).

- **2** Введите строку поиска.
- **3** Нажмите кнопку "Найти далее".

#### **Поиск и замена текста в сценарии**

- **1** На панели "Действия" или в окне "Сценарий" нажмите "Найти" или нажмите клавиши "Control" + "F" (Windows) либо "Command" + "F" (Macintosh).
- **2** Введите строку поиска.
- **3** В поле "Заменить" введите новую строку.
- **4** Нажмите кнопку "Найти далее".
- **5** Чтобы заменить строку, нажмите кнопку "Заменить", чтобы заменить все вхождения этой строки, нажмите кнопку "Заменить все".

# **Повторный поиск на панели "Действия"**

 $\clubsuit$  В меню панели  $\equiv$   $\equiv$  (в правой верхней части панели "Действия") выберите "Повторить поиск".

#### **Повторный поиск в окне "Сценарий"**

v Выберите "Редактирование" > "Повторить поиск".

## **Проверка синтаксиса и пунктуации**

Можно выполнить быструю проверку кода ActionScript, не публикуя FLA-файл.

При проверке синтаксиса проверяется текущий сценарий. Если в текущем сценарии вызываются классы ActionScript, эти классы компилируются и проверяется их синтаксис. Другие сценарии, которые могут присутствовать в FLA-файле, не проверяются.

# **Проверка синтаксиса**

- На панели "Действия" или в окне "Сценарий" нажмите "Проверить синтаксис"
- В меню панели  $\equiv$  (в правой верхней части панели "Действия") выберите "Проверить синтаксис".
- Щелкните мышью в поле "Сценарий" и нажмите клавиши "Control" + "T" (Windows) или "Command" + "T" (Macintosh).

Список синтаксических ошибок приводится на панели "Ошибки компиляции".

*Примечание. Во внешнем файле классов ActionScript в окне "Сценарий" глобальные подкаталоги классов влияют на проверку синтаксиса. Даже если глобальные подкаталоги классов установлены правильно, могут возникнуть ошибки, поскольку компилятору неизвестно, что компилируется именно этот класс. Дополнительную информацию о классах ActionScript 3.0 см. разделе Classes в руководстве Programming ActionScript 3.0. Дополнительную информацию о компиляции классов ActionScript 2.0 см. разделе Compiling and exporting classes в руководстве Learning ActionScript 2.0 in Adobe Flash.*

#### **Проверка симметричности пунктуации**

- **1** Щелкните мышью в сценарии между фигурными скобками {}, квадратными [] или простыми ().
- **2** В Windows нажмите клавиши "Control" + ' (одинарная кавычка), в Macintosh Command + ' (одинарная кавычка). Текст внутри скобок будет подсвечен, и можно будет проверить парность открывающей и закрывающей скобок.

# **Кодировка для импортируемых и экспортируемых сценариев**

Можно задать установки ActionScript, чтобы определить, какой тип кодировки следует использовать в импортируемых и экспортируемых файлах ActionScript. Кодировка UTF-8 – это 8-битный формат Юникода, позволяющий включать в файл текст на нескольких языках. Кодировкой по умолчанию является текущая кодировка языка системы, которая также называется *кодовой страницей по умолчанию*.

*Важная информация: При использовании локализованных приложений в системе с английским языком команда "Тестировать ролик" возвращает ошибку, если в пути доступа к SWF-файлу встречаются символы, которые нельзя представить в схеме кодировки многобайтовых наборов символов (MBCS). Например, пути доступа, представленные на японском языке и работающие в японских системах, не будут работать в системах на английском языке. В английских системах необходимо использовать пути доступа только на английском языке. Это ограничение применяется ко всем элементам приложений, использующим проигрыватель Test Movie.*

# **Импорт и экспорт сценариев**

Сценарий можно импортировать на панель "Действия" или окно "Сценарий". Из панели "Действия" сценарии также можно экспортировать во внешние файлы ActionScript. (При работе в окне "Сценарий" экспорт не нужен, поскольку можно просто сохранить AS-файл.)

Если при открытии или импорте файла текст сценария выглядит не так, как ожидалось, измените настройки кодировки при импорте.

# **Импорт внешнего AS-файла**

- **1** На панели "Сценарий" установите курсор вставки там, где нужно разместить первую строку внешнего сценария.
- **2** Выполните одно из следующих действий.
- На панели "Действия" выберите "Импортировать сценарий" в меню панели или нажмите клавиши "Control" + "Shift" + "I" (Windows) либо "Command" + "Shift" + "I" (Macintosh).
- В окне "Сценарий" выберите "Файл > Импортировать сценарий" или нажмите клавиши "Control" + "Shift" + "I" (Windows) либо "Command" + "Shift" + "I" (Macintosh).

# **Экспорт сценария из панели "Действия"**

- **1** Выберите сценарий, который нужно экспортировать. Затем на панели "Действия" выберите "Экспортировать сценарий" в меню панели или нажмите клавиши "Control" + "Shift" + "X" (Windows) либо "Command" + "Shift" + "X" (Macintosh).
- **2** Сохраните файл ActionScript (AS-файл).

# **Установка параметров кодировки текста**

- **1** Выберите "Редактирование" > "Установки" (Windows) или "Flash" > "Установки" (Macintosh) и нажмите "ActionScript" в списке "Категория".
- **2** Установите любой из следующих параметров.

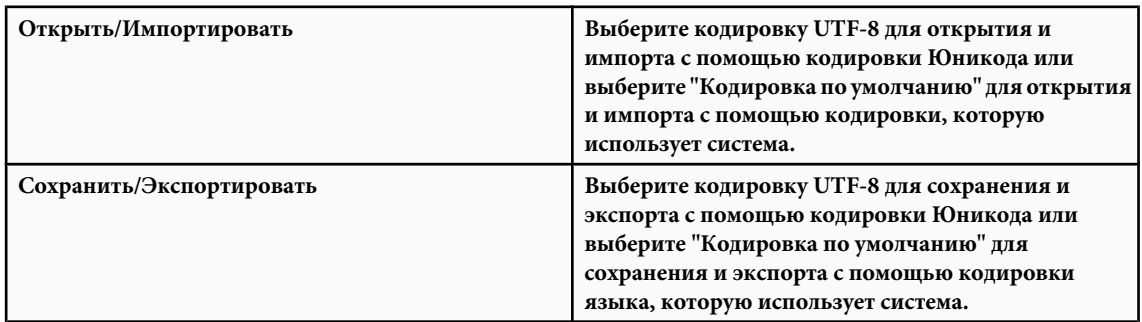

# **Включение и отключение предупреждения о кодировке при экспорте**

- **1** Выберите "Редактирование" > "Установки" (Windows) или "Flash" > "Установки" (Macintosh) и нажмите "Предупреждения" в списке "Категория".
- **2** Установите или снимите флажок "Предупреждать о конфликтах кодировки при экспорте файлов ActionScript".

# **Закрепление сценариев на панели "Действия"**

Если код в FLA-файле не упорядочен относительно одного централизованного местоположения или используются варианты поведения, можно закрепить отдельные сценарии на панели "Действия", чтобы облегчить перемещение между ними. *Закрепление* сценария означает, что расположение кода можно держать открытым на панели "Действия" и легко перемещаться между сценариями. Это особенно полезно при отладке.

На следующем рисунке сценарий, связанный с текущим местоположением на временной шкале, находится на кадре 1 слоя с именем Cleanup. (Крайняя слева вкладка всегда соответствует местоположению на временной шкале.) Этот сценарий закреплен (показан на крайней правой вкладке). Два других сценария закреплены – один на кадре 1, второй на кадре 15 слоя с именем Intro. По закрепленным сценариям можно перемещаться, нажимая на вкладки или с помощью комбинаций клавиш. Перемещение по закрепленным сценариям не меняет текущего положения на временной шкале.

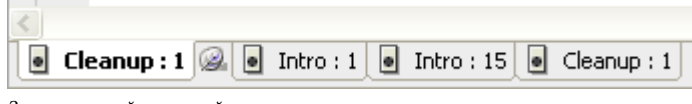

*Закрепленный сценарий*

*Если содержимое поля "Сценарий" не меняется при перемещении по временной шкале, в поле "Сценарий", вероятно, отображается закрепленный сценарий. Щелкните вкладку в левой нижней части панели "Сценарий", чтобы отобразить сценарий, связанный с местоположением на временной шкале.*

# **См. также**

**Contract** 

["Отладка сценариев ActionScript 3.0" на странице 410](#page-415-0)

["Отладка сценариев ActionScript 1.0 и 2.0" на странице 400](#page-405-0)

#### **Закрепление сценария**

- **1** Нажмите временную шкалу, чтобы на панели "Действия" появился сценарий в левой нижней части поля "Сценарий".
- **2** Выполните одно из следующих действий.
- Щелкните значок канцелярской кнопки справа на вкладке.
- Откройте вкладку, щелкнув правой кнопкой мыши (Windows) или удерживая нажатой клавишу "Control" (Macintosh), и выберите "Закрепить сценарий".
- В меню панели  $\equiv$  (в правой верхней части панели "Действия") выберите "Закрепить сценарий".

# **Отмена закрепления сценария**

- Если на панели "Действия" в левой нижней части поля "Сценарий" имеется закрепленный сценарий, щелкните значок канцелярской кнопки справа на вкладке.
- Откройте вкладку, щелкнув правой кнопкой мыши (Windows) или удерживая нажатой клавишу "Control" (Macintosh), и выберите "Закрыть сценарий" или "Закрыть все сценарии".
- В меню панели  $\equiv$  (в правой верхней части панели "Действия") выберите "Закрыть сценарий" или "Закрыть все сценарии".

#### **Клавиатурные сокращения для закрепленных сценариев**

Если курсор вставки находится на панели "Сценарий", для работы с закрепленными сценариями используются следующие клавиатурные сокращения.

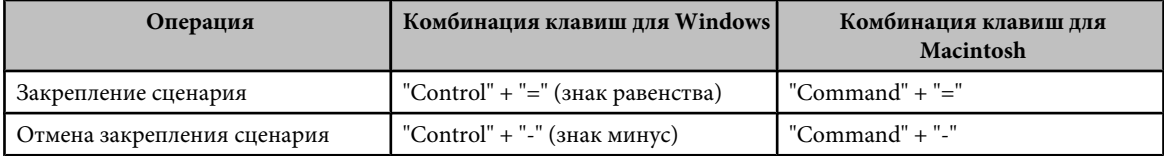

<span id="page-405-0"></span>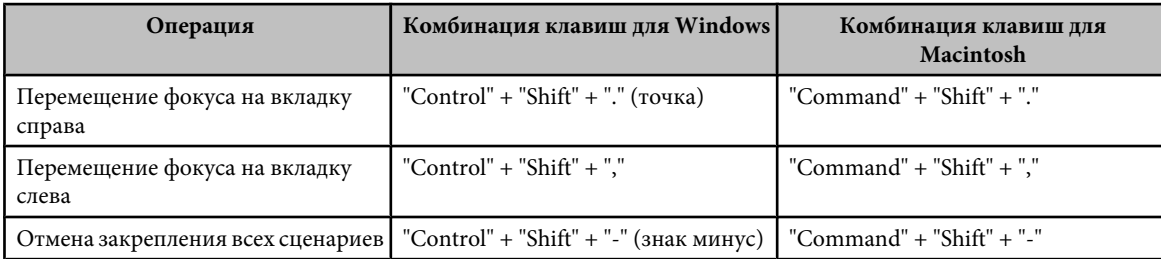

# **Вставка целевых путей**

Многие действия сценариев затрагивают фрагменты роликов, кнопки и другие экземпляры символов. В программном коде можно ссылаться на экземпляры символов на временной шкале, указывая *целевой путь* – адрес нужного экземпляра. Можно указывать абсолютный или относительный целевой путь. Абсолютный целевой путь содержит полный адрес экземпляра. Относительный целевой путь содержит только ту часть адреса, которая отличается от адреса самого сценария в FLA-файле и становится недействительным, если сценарий перемещается в другое местоположение.

- **1** На панели "Действия" нажмите нужное действие в сценарии.
- **2** Нажмите "Целевой путь"  $\bigoplus$ .
- **3** Введите путь к целевому экземпляру или выберите из списка.
- **4** Выберите абсолютный или относительный путь назначения.

# **Отладка сценариев ActionScript 1.0 и 2.0**

# **Отладка сценариев на языке ActionScript версий 1.0 и 2.0**

Отладчик ActionScript 2.0 помогает найти ошибки ActionScript версии 1.0 и 2.0, когда SWF-файл воспроизводится во Flash Player. При использовании Flash для отладки ActionScript версий 1.0 и 2.0 идет просмотр SWF-файлов в отладочной версии Flash Player, которая устанавливается автоматически вместе с Flash. Чтобы установить версию отладчика отдельно, запустите программу установки в папке /*каталог\_установки\_Flash*/Players/Debug/.

Отладчик ActionScript 2.0 отображает текущий иерархический список фрагментов ролика, загруженных во Flash Player. Используя отладчик ActionScript 2.0, можно выводить и изменять значения переменных и свойств во время воспроизведения SWF-файла, а также применять точки останова для остановки воспроизведения SWF-файла и выполнять код ActionScript по одному шагу. Затем можно вернуться к сценариям и отредактировать их.

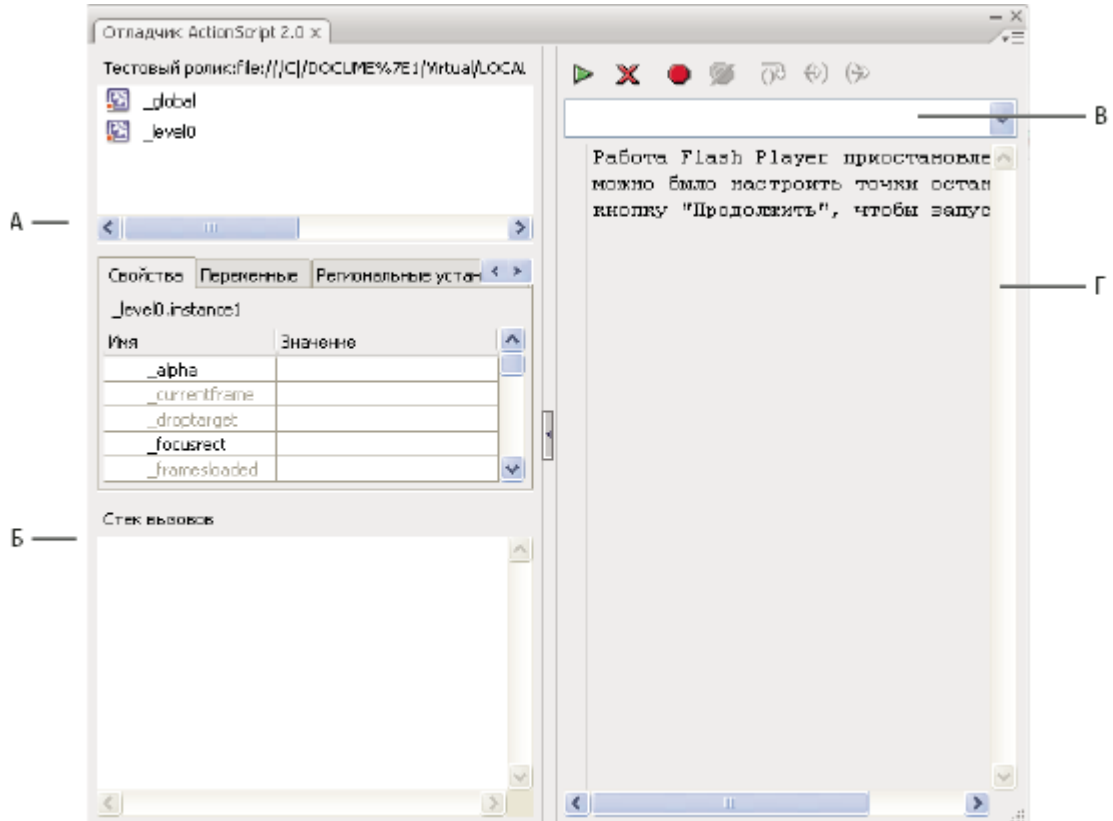

*А. Список отображения Б. Список свойств В. Панель инструментов Г. Отображение кода*

На панели отладчика можно изменять размеры областей. Для этого подведите курсор мыши к границе области и, когда он изменит вид, перетащите границу, чтобы изменить размер списка отображения, списка отслеживаемых переменных и представления кода. Можно также нажать вертикальную панель, чтобы расширить обе стороны отладчика до полного экрана.

После активации отладчика в его строке состояния выводится URL-адрес или локальный путь к файлу, показывается, запущен ли файл в тестовой среде или из удаленного местоположения, а также динамическое состояние списка отображения фрагмента ролика. При добавлении или удалении фрагментов роликов из файла изменения немедленно отражаются в списке отображения.

*Примечание. Отладчики ActionScript версий 2.0 и 3.0 значительно отличаются. Дополнительную информацию об отладчике ActionScript 3.0 см. в руководстве ["Debugging ActionScript 3.0" на странице 410.](#page-415-0)*

## **Команда "Тестировать ролик" и управление с помощью клавиатуры**

При применении команды "Управление" > "Тестировать ролик" для тестирования SWF-файлов, в которых используется управление с помощью клавиатуры (табуляция, комбинации клавиш, созданных с помощью Key.addListener() и так далее), выберите "Управление" > "Отключить сочетания клавиш". Выбор этого параметра не дает среде разработчика перехватывать нажатия клавиш, которые таким образом передаются проигрывателю. Например, в среде разработчика при нажатии клавиш "Control" + "U" открывается диалоговое окно "Установки". Если в сценарии нажатие клавиш "Control" + "U" присвоено действию, подчеркивающему текст на экране, то при использовании команды "Тестировать ролик" клавиши "Control" + "U" открывают диалоговое окно "Установки", а не запускает действие, подчеркивающее текст. Чтобы команда "Control" + "U" передавалась проигрывателю, необходимо выбрать "Управление" > "Отключить сочетания клавиш".

*Важная информация: При использовании локализованных приложений в системе с английским языком команда "Отключить сочетания клавиш" возвращает ошибку, если в пути доступа к файлу SWF встречаются символы, которые нельзя представить в схеме кодировки MBCS. Например, пути доступа, представленные на японском языке, не будут работать в системах на английском языке.*

## **Другие инструменты отладки**

Flash предоставляет также следующие инструменты отладки.

- Панель "Ошибки компиляции", в которой отображаются ошибки, встреченные Flash при компиляции сценариев
- Панель "Вывод", в которой приводятся сообщения об ошибках этапа выполнения и списки переменных и объектов
- Оператор trace (), который отправляет сообщения и значения выражений на панель "Вывод"
- Операторы throw и try..catch..finally, позволяющие тестировать сценарий и реагировать на ошибки этапа выполнения в самом сценарии

# **Отладка локального SWF-файла**

- **1** Откройте FLA-документ.
- **2** Выберите "Отладить" > "Отладка ролика".

Эта команда экспортирует SWF-файл вместе с отладочной информацией (SWD-файл). Она открывает отладчик и SWF-файл в тестовой среде. SWD-файл используется для отладки ActionScript и содержит информацию, которая позволяют использовать точки останова и выполнять код пошагово.

# **Отладка удаленного SWF-файла ActionScript 2.0**

Удаленный SWF-файл можно отладить с помощью автономного отладчика Flash Player, модуля ActiveX или подключаемого модуля отладчика, который можно найти в каталоге *каталог\_установки\_Flash*/Players/Debug/.

Чтобы разрешить удаленную отладку файла, включите отладку в настройках публикации. Можно также опубликовать файл с паролем для отладки, чтобы гарантировать, что отлаживать его смогут только доверенные пользователи.

Как и в JavaScript или HTML, пользователи могут просматривать в ActionScript переменные клиентских приложений. Для надежного хранения переменных отправьте их в серверное приложение вместо того, чтобы хранить переменные в файле. Однако у разработчиков могут быть другие профессиональные секреты, например структуры фрагментов ролика, которые необходимо хранить в тайне. Чтобы защитить свою работу, можно использовать пароль для отладки.

# **Включение удаленной отладки SWF-файла и установка пароля для отладки**

- **1** Откройте FLA-файл.
- **2** Выберите "Файл" > "Настройки публикации".
- **3** На вкладке "Flash" диалогового окна "Настройки публикации" выберите "Разрешить отладку".
- **4** Для установки пароля введите его в поле "Пароль".

После установки пароля никто не сможет загрузить информацию в отладчик, не имея пароля.

- **5** Закройте диалоговое окно "Настройки публикации" и выберите одну из следующих команд.
- "Отладка" > "Отладка ролика"
- "Файл" > "Экспорт" > "Экспортировать ролик"
- "Файл" > "Опубликовать"

Flash создаст файл отладки с расширением SWD и сохранит его в той же папке, что и SWF-файл. SWD-файл используется для отладки ActionScript и содержит информацию, которая позволяют использовать точки останова и выполнять код пошагово.

**6** Загрузите SWF-файл и SWD-файл в один каталог на web-сервере или оставьте их на локальном компьютере для проведения сеанса удаленной отладки через localhost.

Удаленную отладку можно выполнять, даже если SWD- и SWF-файлы находятся в разных папках. Однако у отладчика будет отсутствовать информация о точках останова, поэтому выполнять код пошагово будет нельзя.

**7** В Flash выберите "Отладка" > "Начать сеанс удаленной отладки" > "ActionScript 2.0".

Flash откроет панель отладчика ActionScript 2.0 и будет ожидать соединения с отладчиком Flash Player. Запустить отладчик Flash Player следует в течение двух минут. Если пройдет больше времени, повторите эту операцию.

**8** Откройте SWF-файл в отладочной версии внешнего модуля Flash Player, элемента управления ActiveX или в автономном проигрывателе. Автономная версия отладчика находится в каталоге *каталог\_установки\_Flash*/ Players/Debug/.

Сеанс отладки начинается, когда проигрыватель отладчика соединяется с панелью отладчика Flash для ActionScript 2.0.

#### **Включение отладчика из удаленного местоположения**

- **1** Откройте исходное приложение Flash, если оно еще не открыто.
- **2** Выберите "Отладка" > "Начать сеанс удаленной отладки" > "ActionScript 2.0".
- **3** В браузере или отладочной версии автономного проигрывателя откройте публикуемый SWF-файл из удаленного местоположения. Убедитесь, что SWD-файл находится в той же папке, что и SWF-файл.

Если диалоговое окно "Удаленная отладка" не появилось, откройте контекстное меню в SWF-файле, щелкнув правой кнопкой мыши (Windows) или удерживая нажатой клавишу "Control" (Macintosh), и выберите пункт "Отладчик".

- **4** В диалоговом окне "Удаленная отладка" выберите "Localhost" или "Другой компьютер".
- Выберите "Localhost", если отладочная версия Flash Player и исходное приложение Flash находятся на одном компьютере.
- Выберите "Другой компьютер", если отладочная версия Flash Player и исходное приложение Flash находятся на разных компьютерах. Введите IP-адрес компьютера, на котором запущено исходное приложение Flash.
- **5** Введите пароль для отладки, если он установлен.

В отладчике появится список отображения SWF-файла. Если SWF-файл не воспроизводится, отладчик, возможно, приостановлен, поэтому нажмите кнопку "Продолжить".

# **Отображение и изменение значений переменных в отладчике**

На вкладке "Переменные" отладчика показаны имена и значения всех глобальных переменных и переменных временной шкалы, выбранных в списке отображения SWF-файла. Если изменить значение переменной на вкладке "Переменные", это изменение учитывается при воспроизведении SWF-файла. Например, чтобы проверить обнаружение столкновений в игре, можно ввести значение переменной, которое помещает мяч в нужное положение рядом со стеной.

На вкладке "Локальные" в отладчике показаны имена и значения всех локальных переменных, имеющихся в строке ActionScript, где остановлен SWF-файл, в точке останова или в любом месте пользовательской функции.

## **См. также**

["Вывод списка объектов и переменных SWF-файла" на странице 408](#page-413-0)

#### **Отображение переменной и ее значения**

- **1** В списке отображения отладчика выберите фрагмент ролика, содержащий нужную переменную. (Чтобы отобразить глобальные переменные, выберите ролик \_global в списке отображения.)
- **2** Перейдите на вкладку "Переменные".

Список отображения автоматически обновляется по мере воспроизведения SWF-файла.

*Примечание. Если фрагмент ролика удаляется из SWF-файла в определенном кадре, этот фрагмент ролика вместе со своей переменной и именем переменной также удаляется из списка отображения отладчика. Однако если переменная из этого ролика занесена в список отслеживаемых, ее можно просматривать на вкладке "Отслеживание".*

#### **Изменение значения переменной**

v На вкладке «Переменные» панели отладчика дважды щелкните мышью значение и введите новое.

Можно вводить строку (любое значение в кавычках), число или логическое значение (true или false). Нельзя вводить выражение (например, eval ("name:"  $+i$ ) или  $x + 2$ ).

*Примечание. Чтобы записать значение выражения на панель "Вывод" в тестовой среде, используется оператор trace().*

# **Использование списка "Отслеживание"**

Для контроля критически важных переменных их можно пометить для занесения в список отслеживания. В списке отслеживания показан абсолютный путь к переменной и ее значение. В списке отслеживания можно также ввести новое значение переменной. Список отслеживания содержит только переменные, доступ к которым осуществляется по абсолютному целевому пути, например\_global или \_root.

Если к списку отслеживания добавить локальную переменную, ее значение появится, только когда Flash Player останавливается в строке кода ActionScript, находящейся в области действия этой переменной. Все остальные переменные появляются во время воспроизведения SWF-файла. Если отладчик не может найти значение переменной, оно отражается в списке как неопределенное.

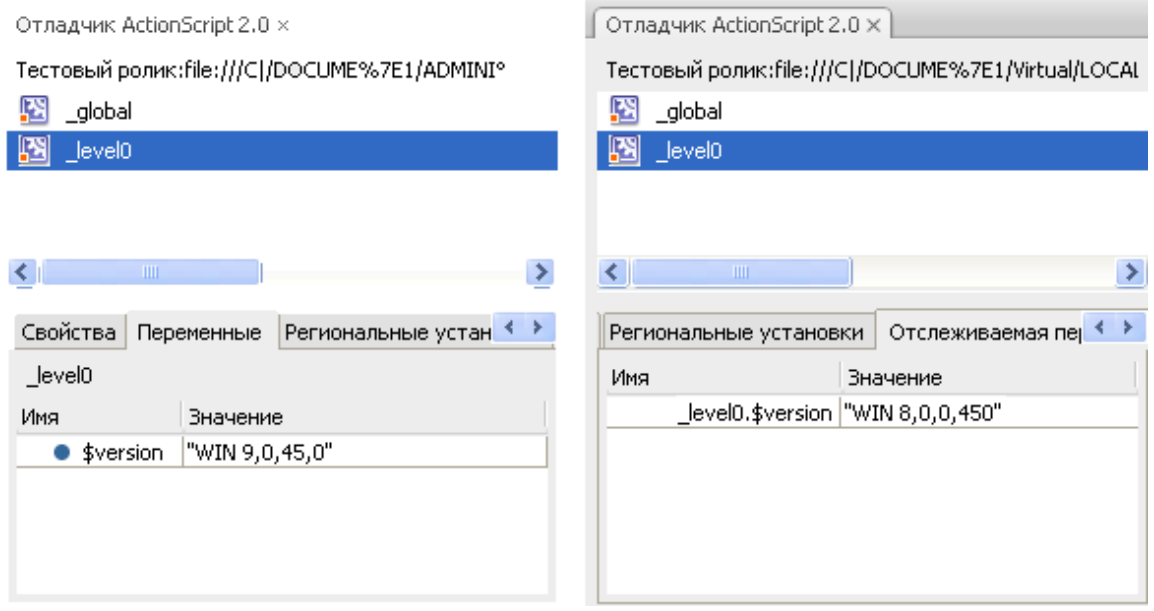

*Переменные, помеченные для внесения в список отслеживания, и переменные в списке отслеживания*

#### **Добавление переменных к списку отслеживания**

- На вкладке "Переменные" или "Локальные" выберите нужную переменную, щелкнув правой кнопкой мыши (Windows) или удерживая нажатой клавишу "Control" (Macintosh), и выберите в контекстном меню пункт "Отслеживание". Рядом с переменной появится синяя точка.
- На вкладке "Отслеживание", щелкнув правой кнопкой мыши (Windows) или удерживая нажатой клавишу "Control" (Macintosh), выберите в контекстном меню пункт "Добавить". Дважды щелкните мышью столбец имени и введите целевой путь к имени переменной.

#### **Удаление переменных из списка отслеживания**

v На вкладке "Отслеживание" или "Переменные", щелкнув правой кнопкой мыши (Windows) или удерживая нажатой клавишу "Control" (Macintosh), выберите в контекстном меню пункт "Удалить".

# **Отображение свойств фрагмента ролика и изменение редактируемых свойств**

Вкладка "Свойства" отладчика содержит все значения свойств всех фрагментов роликов в рабочей области. Если изменить значение, результат можно увидеть при воспроизведении текущего SWF-файла. (Некоторые свойства фрагмента ролика предназначены только для чтения, поэтому их нельзя изменить.)

#### **Отображение свойств фрагмента ролика в отладчике**

- **1** Выберите фрагмент ролика в списке отображения.
- **2** Перейдите на вкладку "Свойства" в отладчике.

## **Изменение значения свойства**

v На вкладке "Свойства" отладчика дважды щелкните мышью значение и введите новое.

Можно вводить строку (любое значение в кавычках), число или логическое значение (true или false). Нельзя вводить выражение (например,  $x + 50$ ), объект или значения массива (например, {id: "rogue"} или [1, 2, 3]).

*Примечание. Чтобы записать значение выражения на панель "Вывод" в среде отладчика, используется оператор trace().*

#### **Установка и удаление точек останова**

Точка останова позволяет остановить приложение Flash на конкретной строке кода ActionScript. Точки останова используются для проверки возможных ошибок в коде. Например, если имеется набор операторов  $\text{if} \dots \text{else}$ if и невозможно определить, какой из них выполняется, то перед этими операторами можно добавить точки останова и проверять их по одной (перемещаться по ним) в отладчике.

Точки останова можно установить на панели "Действия", в окне "Сценарий" или отладчике. Точки останова, установленные на панели "Действия", сохраняются во FLA -файле. Точки останова, установленные в отладчике или окне "Сценарий", не сохраняются во FLA -файле и действительны только в течение текущего сеанса отладки.

*Важная информация: Если установить точки останова на панели "Действия" или в окне "Сценарий", а затем нажать "Автоформат", необходимо проверить расположение точек останова. Если команда "Автоформат" удалила пустые строки, код ActionScript мог сместиться. Рекомендуется автоформатировать сценарий перед установкой точек останова.*

Точки останова можно просматривать в окне отладчика или окне "Сценарий", установив их в любом из этих окон. Для этого путь к AS-файлу должен быть одинаковым в обоих окнах.

Не устанавливайте точки останова в комментариях или пустых строках, так как такие точки останова игнорируются.

#### **Установка и удаление точек останова на панели "Действия" или в окне "Сценарий"**

Во время сеанса отладки выполните одно из следующих действий.

- Щелкните левую границу поля "Сценарий". Наличие точки останова обозначается красной точкой.
- Нажмите кнопку "Параметры отладки"  $P$ .
- Откройте контекстное меню, щелкнув правой кнопкой мыши (Windows) или удерживая нажатой клавишу "Control" (Macintosh), и выберите "Установить точку останова", "Удалить точку останова" или "Снять все точки останова в файле". (В окне "Сценарий" можно также выбрать "Удалить точки останова во всех AS-файлах").
- Нажмите клавиши "Control" + "Shift" + "B" (Windows) или "Command" + "Shift" + "B" (Macintosh).

*Примечание. В некоторых прежних версиях Flash щелчком на левой границе панели "Сценарий" выделялась строка кода, но сейчас добавляется или удаляется точка останова. Чтобы выделить строку кода, щелкните кнопкой мыши, удерживая нажатой клавишу "Control" (Windows) или "Command" (Macintosh).*

# **Установка и удаление точек останова в отладчике**

- Щелкните левую границу панели кода. Наличие точки останова обозначается красной точкой.
- Нажмите "Включить/отключить точку останова" или "Удалить все точки останова" над областью отображения кода.
- Откройте контекстное меню, щелкнув правой кнопкой мыши (Windows) или удерживая нажатой клавишу "Control" (Macintosh), и выберите "Установить точку останова", "Удалить точку останова" или "Снять все точки останова в файле".
- Нажмите клавиши "Control" + "Shift" + "B" (Windows) или "Command" + "Shift" + "B" (Macintosh).

#### **XML-файл точек останова**

При работе с точками останова в окне "Сценарий", информация о точках останова можно сохранить в файле AsBreakpoints.xml. Этот файл находится в папке Local Settings в следующем местоположении. *Диск*\Documents and Settings\*Пользователь*\Local Settings\Application Data\Adobe\Flash CS3\*язык* **Windows** \Configuration\Debugger\

*Диск Macintosh*/Users/*Пользователь*/Library/Application Support/Adobe Flash CS3/Configuration/ **Macintosh** Debugger/

Ниже приводится пример файла AsBreakpoints.xml.

```
<?xml version="1.0"?>
<flash_breakpoints version="1.0">
     <file name="c:\tmp\myscript.as">
         <breakpoint line="10"></breakpoint>
         <breakpoint line="8"></breakpoint>
         <breakpoint line="6"></breakpoint>
     </file>
     <file name="c:\tmp\myotherscript.as">
         <breakpoint line="11"></breakpoint>
         <breakpoint line="7"></breakpoint>
         <breakpoint line="4"></breakpoint>
    \langlefile>
</flash_breakpoints>
```
The XML-файл состоит из следующих тегов: **flash\_breakpoints** Этот узел имеет атрибут version, указывающий версию XML-файла. Версия Flash 8 – 1.0.

 $\mathsf{file}$  Дочерний узел <code>flash\_breakpoints.</code> Этот узел имеет атрибут <code>name,</code> который указывает на имя файла, содержащего точки останова.

**breakpoint** Дочерний узел file. Этот узел имеет атрибут line, который указывает на номер строки, содержащей точку останова.

Файл AsBreakpoints.xml считывается при запуске Flash и обновляется при завершении работы. Он используется для отслеживания точек останова в сеансах разработки.

# **Пошаговое выполнение кода**

После установки точек останова и нажатия кнопки "Продолжить" в отладчике можно выполнять код пошагово, то есть следить за выполнением операторов и функций.

Предположим, что в следующем коде ActionScript 2.0 точка останова установлена внутри кнопки на строке с функцией myFunction() .

```
on(press){
     myFunction();
}
```
При нажатии этой кнопки Flash Player достигает точки останова и останавливается. Теперь можно вернуть отладчик на первую строку функции myFunction(), где бы она ни была определена в документе. Можно также продолжить выполнение или выйти из функции.

При пошаговом выполнении кода значения переменных и свойств меняются на вкладках "Переменные", "Локальные", "Свойства" и "Отслеживание". Желтая стрелка с левой стороны области отображения кода указывает, на какой строке остановился отладчик. Используются следующие кнопки в верхней части области отображения кода.

**Войти ⇔)** Отладчик входит в функцию. (Если строка не содержит пользовательской функции, кнопка "Войти" перемещает его на следующую строку.)

В следующем примере, если поместить точку разрыва на строку 7 и нажать кнопку "Войти", отладчик перемещается на строку 2, а еще одно нажатие перемещает его на строку 3.

```
1 function myFunction() {
2 x = 0;3 \, y = 0;4 }
```

```
5
6 mover = 1;
7 myFunction();
8 mover = 0;
```
*Примечание. Цифры в этом фрагменте кода обозначают номера строк. Они не являются частью кода.* **Выйти (-)** Отладчик выходит из функции. Эта кнопка работает только при остановке в пользовательской

функции, она перемещает желтую стрелку на следующую строку после вызова функции. В предыдущем примере, если установить точку останова на строку 3 и нажать кнопку "Выйти", отладчик перемещается на строку 8. Нажатие кнопки "Выйти" на строке, не содержащей пользовательскую функцию, равнозначно нажатию кнопки "Продолжить". Например, если остановиться на строке 6 и нажать кнопку "Выйти", проигрыватель продолжит выполнять сценарий, пока не встретится точка останова.

Перемещает отладчик на следующую строку кода. Желтая стрелка также перемещается на следующую **Перейти** 

строку сценария. В предыдущем примере, если остановиться на строке 7 и нажать кнопку "Перейти", отладчик перемещается сразу на строку 8, не входя в функцию myFunction(), хотя код myFunction() выполняется.

Продолжить **Воспроизведение продолжается со строки**, на которой остановился проигрыватель, до точки останова.

Завершить сеанс отладки  $\blacktriangleright$  Отключает отладчик, но при этом продолжается воспроизведение SWF-файла в Flash Player.

# **Управление предупреждениями компилятора**

Можно определять типы предупреждений компилятора, которые ActionScript выводит на панели "Ошибки компиляции". Когда компилятор сообщает об ошибке, можно дважды щелкнуть ее мышью, чтобы перейти к строке кода, на которой возникла ошибка.

- **1** Выберите "Файл" > "Настройки публикации".
- **2** Перейдите на вкладку Flash.
- **3** Нажмите кнопку "Настройки ActionScript".
- **4** Установите параметры ошибок.
- В "Строгом режиме" предупреждения считаются ошибками, и это означает, что компиляция не будет успешно завершена, пока эти ошибки остаются.
- В "Режиме уведомлений" создаются дополнительные предупреждения, полезные при обнаружении несовместимостей при обновлении кода ActionScript 2.0 до ActionScript 3.0.

# **Обзор панели "Вывод"**

При тестировании SWF-файла на панели "Вывод" могут отображаться информацию, которые помогают обнаружить ошибки в SWF-файле. Для отображения такой информации добавьте к коду операторы trace() или используйте команды "Создать список объектов" или "Создать список переменных".

Если в сценарии используется оператор trace(), во время воспроизведения SWF-файла на панель "Вывод" можно выводить определенную информацию. Это могут быть данные о состоянии SWF-файла или значении выражения. Дополнительную информацию о функции trace() см. в руководстве *ActionScript 2.0 Language Reference*.

## **Отображение и скрытие панели "Вывод"**

v Выберите "Окно" > "Вывод" или нажмите клавишу F2.

## **Работа с содержимым панели "Вывод"**

- $\blacklozenge$  В меню панели "Вывод"  $\equiv$  выберите команду. Ниже приводится их неполный список.
	- **Копировать** Копирует все содержимое панели "Вывод" в буфер обмена компьютера. Чтобы скопировать часть содержимого, выделите нужную область и выберите "Копировать".
	- **Сохранить в файл** Сохраняет содержимое панели "Вывод" в текстовый файл.

<span id="page-413-0"></span>**• Уровень фильтра** Выберите "Нет", чтобы не отправлять информацию на панель "Вывод", или "Подробно" для отправки всех данных на панель "Вывод".

# **Переход к ошибкам в коде**

Если программа Flash встречает ошибку в коде ActionScript во время компиляции или во время выполнения, она выводит эту ошибку на панель "Ошибки компиляции". Из панели "Ошибки компиляции" можно сразу перейти к строке кода, на которой произошла ошибка.

v Дважды щелкните мышью ошибку на панели "Ошибки компиляции".

# **Вывод списка объектов и переменных SWF-файла**

Чтобы вывести список объектов SWF-файла, используется команда "Вывести список объектов", которая применяется для поиска правильного целевого пути и имен экземпляров. Для вывода списка переменных SWFфайла используется команда "Создать список переменных", с помощью которой можно выполнить поиск имени переменной и пути к ней.

Если выбрать команду "Создать список объектов" или "Создать список переменных", содержимое панели "Вывод" очищается. Если эту информацию терять нежелательно, выберите элемент "Сохранить в файл" в меню панели "Вывод", прежде чем выполнить одну из этих команд.

## **Создание списка объектов SWF-файла**

В тестовой среде команда "Создать список объектов" выводит на панели "Вывод" иерархический список уровней, кадров, типов объектов (фигура, фрагмент ролика или кнопка), целевых путей, а также имена экземпляров фрагментов роликов, кнопок и текстовых полей. (Она не показывает все объекты данных ActionScript.)

- **1** Если SWF-файл не запускается в среде отладчика, выберите "Управление" > "Тестировать ролик".
- **2** Выберите "Отладка" > "Создать список объектов".

На панели "Вывод" появится список всех объектов, находящихся в настоящий момент в рабочей области. Этот список не обновляется автоматически во время воспроизведения SWF-файла. Команду "Создать список объектов" необходимо выполнять каждый раз, когда нужно отобразить информацию на панели "Вывод".

#### **Создание списка переменных SWF-файла на панели "Вывод"**

В среде отладчика команда "Создать список переменных" выводит список всех переменных в SWF-файле. Глобальные переменные (объявленные с идентификатором \_global) появляются в начале списка в разделе "Глобальные переменные", при этом каждая переменная имеет префикс \_global .

Кроме того, команда "Создать список переменных" выводит свойства "получатель/установщик", то есть свойства, созданные методом Object.addProperty(), и запускает методы get или set. На панели "Вывод" значение свойства "получатель/установщик" имеет префикс [getter/setter]. Программа определяет значение для свойства "получатель/установщик", вычисляя значение функции get.

Этот список не обновляется автоматически во время воспроизведения SWF-файла. Команду "Создать список переменных" необходимо выполнять каждый раз, когда нужно отправить информацию на панель "Вывод".

- **1** Создайте новый FLA-документ. Например, можно присвоить ему имя listvariables.fla.
- **2** Добавьте следующий сценарий ActionScript 2.0 на панель "Действия":

```
 _global.myName = "Buster";
 var myCatSays:String = "meow";
var myNum:Number = 313;
var myArray:Array = ['one", "two", "three"];
```
- **3** Выберите "Управление" > "Тестировать ролик".
- **4** В тестовой среде выберите "Отладка" > "Создать список переменных".

На панели "Вывод" появится список всех переменных SWF-файла. В следующем примере показаны переменные из кода, приведенного на этапе 2:

```
 Global Variables:
       Variable global.myName = "Buster"
    Level #0:
 Variable _level0.$version = "WIN 9,0,29,3"
 Variable _level0.myCatSays = "meow"
 Variable _level0.myNum = 313
 Variable _level0.myArray = [object #1, class 'Array'] 
[ 0:"one",
            1:"two",
            2:"three"
        ]
```
# **Отладка объектов текстового поля**

Чтобы получить информацию отладки об объектах TextField, используется команда "Отладка" > "Создать список переменных" в тестовой среде. При использовании команды "Отладка" > "Создать список переменных" на панели "Вывод" используются следующие соглашения для вывода свойств текстового поля.

- На одной строке появляется не более четырех свойств.
- Свойство со строковым значением выводятся на отдельной строке.
- Свойства цвета появляются в виде шестнадцатеричных чисел (0x00FF00).
- Свойства появляются в следующем порядке: variable, text, htmlText, html, textWidth, textHeight, maxChars, borderColor, backgroundColor, textColor, border, background, wordWrap, password, multiline, selectable, scroll, hscroll, maxscroll, maxhscroll, bottomScroll, type, embedFonts, restrict, length, tabIndex, autoSize.

Команда "Отладка" > "Создать список объектов" выводит список объектов текстового поля. Если в текстовом поле задано имя экземпляра, на панели "Вывод" отображается полный путь, включающий имя экземпляра в следующей форме.

Target = "target path"

# **См. также**

["Управление предупреждениями компилятора" на странице 407](#page-412-0)

# **Использование оператора trace**

Оператор trace() отправляет определенную информацию на панель "Вывод". Например, при тестировании SWF-файла можно отправить результаты нажатия кнопки или воспроизведения кадра на панель "Вывод". Оператор trace() напоминает оператор JavaScript alert.

При использовании оператора trace() в сценарии в качестве параметров можно применять выражения. Значение выражения появится на панели "Вывод" в тестовой среде.

**1** Выберите кадр на временной шкале и добавьте оператор trace(). Например, можно выбрать кадр 1 и добавить следующий код ActionScript 2.0.

```
 this.createEmptyMovieClip("img_mc", 10);
    var mclListener: Object = new \overline{obj}ect();
    mclListener.onLoadInit = function(target mc:MovieClip) {
        trace(target mc+" loaded in "+getTimer()+" ms");
     };
     mclListener.onLoadError = function(target_mc:MovieClip, errorCode:String, 
httpStatus:Number) {
        trace(">> error downloading image into "+target mc);
         trace(">>\t errorCode="+errorCode+", httpStatus="+httpStatus);
     };
    var img mcl:MovieClipLoader = new MovieClipLoader();
    img_mcl.addListener(mclListener);
     img_mcl.loadClip("http://www.helpexamples.com/flash/images/404.jpg", 
\frac{1}{2} magneting \frac{1}{2}
```
**2** Выберите "Управление" > "Тестировать ролик" для проверки SWF-файла.

<span id="page-415-0"></span>На панели "Вывод" отображаются результаты выполнения оператора trace(). Например, на панели может отобразиться следующее сообщение:

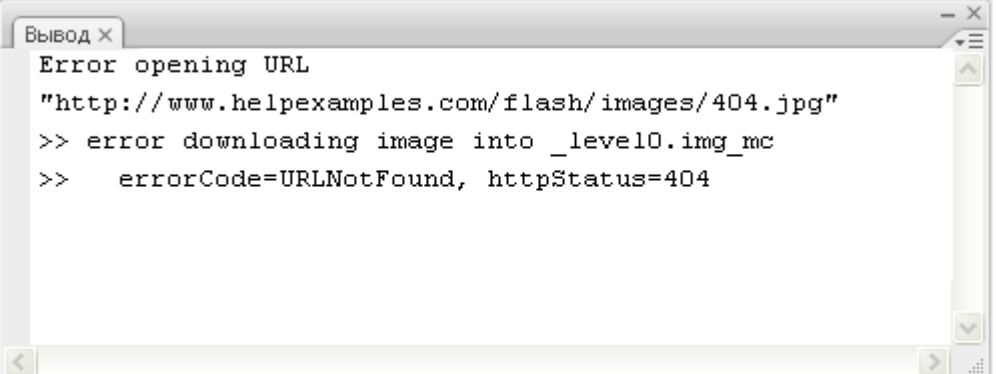

*Панель "Вывод"*

# **Отладка сценариев ActionScript 3.0**

# **Об отладчике ActionScript 3.0**

В состав Flash входит автономный отладчик для ActionScript 3.0, работа которого несколько отличается от отладчика ActionScript 2.0. Отладчик ActionScript 3.0 работает только с FLA-файлами и AS-файлами ActionScript 3.0. Настройки публикации FLA-файлов должны быть установлены для Flash Player 9. При начале сеанса отладки на языке ActionScript 3.0 Flash запускает автономную отладочную версию Flash Player для воспроизведения SWFфайла. Отладчик проигрывателя Flash воспроизводит SWF-файл в отдельном окне.

Отладчик ActionScript 3.0 преобразует рабочее пространство Flash в среду отладки, в которой отображаются панели, необходимые для отладки, в том числе панель "Действия" и/или окно "Сценарий", консоль отладки и панель "Переменные". В консоли отладки отображается стек вызовов, она содержит инструменты пошагового выполнения сценариев. На панели "Переменные" выводятся переменные в текущей области действия и их значения, в ней можно вручную редактировать эти значения.

# **Вход в режим отладки**

Способ открытия сеанса отладки зависит от типа рабочего файла. Во время сеанса отладки Flash прерывает выполнение сценария ActionScript, если встречается точка останова или ошибка этапа выполнения.

Когда Flash запускает сеанс отладки, к SWF-файлу, который экспортируется для этого сеанса, добавляется специальная информация. Она позволяет отладчику определить номера конкретных строк, в которых встретились ошибки.

Такую специальную информацию отладчика можно включить в настройках публикации во все SWF-файлы, созданные из конкретного FLA-файла. Это позволит отлаживать SWF-файл без явного запуска сеанса отладки. Информацию отладчика немного увеличивают размер SWF-файла.

#### **Запуск отладки из FLA-файла**

v Выберите "Отладка" > "Отладка ролика".

# **Запуск отладки из AS-файла ActionScript 3.0**

- **1** Откройте файл ActionScript в окне "Сценарий" и в меню "Целевой файл" в верхней части окна Сценарий" выберите FLA-файл, с которым должен компилироваться файл ActionScript. FLA-файл также должен быть открыт во Flash, чтобы появиться в этом меню.
- **2** Выберите "Отладка" > "Отладка ролика".

# **Добавление отладочной информации ко всем SWF-файлам, созданным из FLA-файла**

- **1** При открытом FLA-файле выберите "Файл" > "Настройки публикации".
- **2** В диалоговом окне "Настройки публикации" перейдите на вкладку "Flash".
- **3** Выберите "Разрешить отладку".

#### **Выход из режима отладки**

v Нажмите кнопку "Завершить сеанс отладки" в консоли отладки.

# **Установка и удаление точек останова**

Добавьте точки останова к коду ActionScript, чтобы прервать выполнение кода. После прерывания выполнения можно выполнять код пошагово, просматривать различные разделы кода ActionScript, просматривать значения переменных и выражений, а также изменять значения переменных.

*Примечание. Точки останова нельзя добавлять к ASC-файлам (ActionScript for Communication) и JSFL-файлам (Flash JavaScript).*

#### **Установка точки останова**

v На панели "Действия" или в окне "Сценарий" щелкните левую границу рядом со строкой кода, в которую нужно добавить точку останова.

#### **Удаление точки останова**

v На панели "Действия" или в окне "Сценарий" нажмите точку останова, чтобы удалить ее.

# **Пошаговое выполнение кода**

После прерывания выполнения ActionScript в точке останова или при обнаружении ошибки этапа выполнения можно выполнять код пошагово, входя в функции или пропуская их. Можно также продолжить выполнение кода в обычном режиме.

#### **Пошаговое выполнение кода**

v Нажмите кнопку "Войти" в консоли отладки.

#### **Пропуск функции**

v Нажмите кнопку "Перейти" в консоли отладки.

#### **Выход из функции**

v Нажмите кнопку "Выйти" в консоли отладки.

#### **Продолжение выполнения кода**

v Нажмите кнопку "Продолжить" в консоли отладки.

# **Отображение и просмотр сценариев в стеке вызовов**

Когда в отладчике прерывается выполнение кода, в консоли отладки можно просматривать стек вызовов и отображать сценарии, содержащие функции из стека вызовов. В стеке вызовов показан текущий список вложенных вызовов функций, ожидающих завершения выполнения.

Можно просматривать отдельные сценарии, которые содержат каждую функцию.

v На панели "Консоль отладки" дважды щелкните мышью имя сценария в стеке вызовов.

# **Отображение и изменение значений переменных**

Просмотр и изменение значений переменных выполняется на панели "Переменные".

#### **Просмотр значения переменной**

- **1** На панели "Переменные" в меню панели выберите тип переменной.
- "Показать константы" отображает значения констант (переменных с фиксированным значением).
- "Показать помехи" отображает переменные, принадлежащие классу, а не экземплярам класса.
- "Показать недоступные переменные участника" отображает переменные, недоступные другим классам и пространствам имен. Они включают защищенные и частные переменные, а также внутренние для данного пространства имен.
- "Показывать дополнительные шестнадцатеричные значения" добавляет шестнадцатеричные значения к выводу десятеричных. Это может оказаться полезным для просмотра значений цвета. Шестнадцатеричные значения не отображаются для десятеричных значений от 0 до 9.
- "Показать подходящие имена" отображает типы переменных с именем пакета и класса.
- **2** Раскройте дерево структуры объектов FLA-файла, пока не будет отображена нужная переменная.

#### **Изменение значения переменной**

- **1** На панели "Переменные" дважды щелкните мышью значение переменной.
- **2** Введите новое значение и нажмите клавишу "Ввод". Новое значение используется при дальнейшем выполнении кода.

# **Управление предупреждениями компилятора**

Управление типами предупреждений компилятора, которые ActionScript создает на панели "Ошибки компиляции". Когда компилятор сообщает об ошибке, дважды щелкните ее мышью, чтобы перейти к строке кода, на которой возникла эта ошибка.

- **1** Выберите "Файл" > "Настройки публикации".
- **2** Перейдите на вкладку "Flash".
- **3** Нажмите кнопку "Настройки ActionScript".
- **4** Установите параметры ошибок.
- В "Строгом режиме" предупреждения считаются ошибками, это означает, что компиляция не завершится успешно, пока остаются эти ошибки.
- В "Режиме уведомлений" создаются дополнительные предупреждения, полезные при обнаружении несовместимостей при обновлении кода ActionScript 2.0 до ActionScript 3.0.

# **Переход к ошибкам в коде**

Если программа Flash встречает ошибку в коде ActionScript во время компиляции или во время выполнения, она выводит эту ошибку на панель "Ошибки компиляции". Переход из панели "Ошибки компиляции" к строке кода, на которой возникла ошибка.

v Дважды щелкните мышью ошибку на панели "Ошибки компиляции".

# **Отладка удаленного SWF-файла ActionScript 3.0**

В языке ActionScript 3.0 удаленный SWF-файл можно отладить с помощью автономного отладчика, модуля ActiveX или внешнего модуля отладчика Flash Player, который можно найти в каталоге *каталог\_установки\_Flash*/Players/ Debug/. Однако в отладчике ActionScript 3.0 Debugger удаленная отладка допускается только для файлов, находящихся на том же сайте localhost, что и исходное приложение Flash, которое воспроизводится на автономном отладочном проигрывателе, в элементе управления ActiveX или внешнем модуле.

Чтобы разрешить удаленную отладку файла, включите отладку в настройках публикации. Можно также опубликовать файл с паролем для отладки, чтобы гарантировать, что отлаживать его смогут только доверенные пользователи.

Как и в JavaScript или HTML, пользователи могут просматривать в ActionScript переменные клиентских приложений. Для надежного хранения переменных отправьте их в серверное приложение вместо того, чтобы хранить переменные в файле. Однако у разработчиков могут быть другие профессиональные секреты, например структуры фрагментов ролика, которые необходимо хранить в тайне. Чтобы защитить свою работу, можно использовать пароль для отладки.

#### **Включение удаленной отладки SWF-файла и установка пароля для отладки**

В FLA-файлах ActionScript 3.0 нельзя отлаживать код в кадровом сценарии. В отладчике ActionScript 3.0 можно отлаживать только код во внешних AS-файлах.

- **1** Откройте FLA-файл.
- **2** Выберите "Файл" > "Настройки публикации".
- **3** На вкладке "Flash" диалогового окна "Настройки публикации" выберите "Разрешить отладку".
- **4** Закройте диалоговое окно "Настройки публикации" и выберите одну из следующих команд.
- "Файл" > "Экспортировать" > "Экспортировать ролик"
- "Файл" > "Опубликовать"
- **5** Закройте SWF-файл на локальной машине, чтобы выполнить удаленную отладку через localhost, или загрузите файл на web-сервер.

Этот SWF-файл не содержит информацию о точках останова, поэтому, если загрузить его на удаленный сервер, выполнять код пошагово будет нельзя. Для этого используется сайт localhost.

**6** Во Flash выберите "Отладка" > "Начать сеанс удаленной отладки" > "ActionScript 3.0".

Flash откроет отладчик ActionScript 3.0 и будет ожидать соединения с Flash Player. Запустить отладчик Flash Player следует в течение двух минут. Если пройдет больше времени, повторите эту операцию.

**7** Откройте SWF-файл в отладочной версии внешнего модуля Flash Player, элемента управления ActiveX или в автономном проигрывателе. Автономная версия отладчика находится в каталоге *каталог\_установки\_Flash*/ Players/Debug/. Не подключайтесь к файлу на другом компьютере, поскольку отладчик не сможет получить информацию о точках останова.

Сеанс отладки начинается, когда проигрыватель отладчика соединяется с панелью отладчика Flash для ActionScript 3.0.

#### **Включение отладчика из удаленного местоположения**

- **1** Откройте исходное приложение Flash, если оно еще не открыто.
- **2** Выберите "Отладка" > "Начать сеанс удаленной отладки" > "ActionScript 3.0".
- **3** В браузере или отладочной версии автономного проигрывателя откройте публикуемый SWF-файл из удаленного местоположения. Убедитесь, что SWD-файл находится в той же папке, что и SWF-файл.

Если диалоговое окно "Удаленная отладка" не появилось, откройте контекстное меню в SWF-файле, щелкнув правой кнопкой мыши (Windows) или удерживая нажатой клавишу "Control" (Macintosh), и выберите пункт "Отладчик".

**4** В диалоговом окне "Удаленная отладка" выберите "Localhost" и файл для открытия.

В отладчике появится список отображения SWF-файла. Если SWF-файл не воспроизводится, отладчик, возможно, приостановлен, поэтому нажмите кнопку "Продолжить".

# **Настройки публикации ActionScript**

# **Изменение настроек публикации ActionScript**

При создании FLA-документа Flash запрашивает, какую версию ActionScript нужно использовать. Этот параметр можно изменить позже, если возникнет необходимость создавать сценарии в версии ActionScript.

*Примечание. Компилятор ActionScript 2.0 компилирует весь код ActionScript 1.0, за исключением синтаксиса с косой чертой (/), который используется для указания путей к фрагменту ролика (например, parentClip/ testMC:varName= "hello world"). Чтобы избежать этой проблемы, перепишите код, используя нотацию с точкой (.), или используйте компилятор ActionScript 1.0.*

- **1** Выберите "Файл" > "Настройки публикации" и перейдите на вкладку "Flash".
- **2** Выберите версию ActionScript из всплывающего меню.

# **Изменение подкаталогов классов**

Подкаталоги классов сообщают компилятору ActionScript, где нужно искать внешние файлы ActionScript, на которые есть ссылки в FLA-файле.

При использовании ActionScript 2.0 можно установить подкаталоги классов на уровне документов. Это полезно при создании собственных классов и необходимости переопределить глобальный подкаталог классов ActionScript, установленный в установках ActionScript.

При изменении подкаталогов классов можно добавить абсолютные пути (например, C:/my\_classes) и относительные пути (например ../my\_classes или ".").

# **См. также**

["Установка подкаталогов классов для ActionScript 2.0" на странице 421](#page-426-0)

["Установка подкаталогов классов для ActionScript 3.0" на странице 422](#page-427-0)

## **Изменение глобальных подкаталогов классов**

- **1** Чтобы открыть диалоговое окно "Установки", выберите меню "Редактирование" > "Установки" (Windows) или "Flash" > "Установки" (Macintosh).
- **2** Нажмите ActionScript в списке "Категория" и выберите "Настройки ActionScript 2.0".
- **3** Выполните одно из следующих действий.
- Чтобы добавить каталог к подкаталогам классов, нажмите кнопку "Перейти к пути", перейдите к нужному каталогу и нажмите кнопку "ОК".

Можно также нажать кнопку "Добавить новый путь" (+), чтобы добавить новую строку к списку подкаталогов классов. Дважды щелкните новую строку, введите относительный или абсолютный путь, а затем нажмите кнопку "ОК".

• Чтобы изменить существующий каталог подкаталогов классов, выберите путь в списке "Подкаталоги классов", нажмите кнопку "Перейти к пути", перейдите к нужной папке и нажмите кнопку "ОК".

Можно также дважды щелкнуть путь в списке подкаталогов классов, ввести нужный путь и нажать кнопку "ОК".

• Чтобы удалить папку из подкаталогов классов, выберите путь в списке "Подкаталоги классов" и нажмите кнопку "Удалить из пути".

*Примечание. Не удаляйте глобальные абсолютные подкаталоги классов. Программа использует их для доступа к встроенным классам. Если эти подкаталоги классов были случайно удалены, восстановите их, добавив \$ (LocalData)/Classes в качестве новых подкаталогов классов для ActionScript 2.0 или \$(AppConfig)/ActionScript 3.0/ Classes для ActionScript 3.0.*

## **Изменение подкаталогов классов на уровне документов**

Изменение подкаталогов классов в настройках публикации влияет только на текущий FLA-файл.

- **1** Выберите "Файл" > "Настройки публикации".
- **2** В диалоговом окне "Настройки публикации" перейдите на вкладку "Flash".
- **3** Нажмите "Настройки" рядом со всплывающим меню "Версия ActionScript".
- **4** Выполните одно из следующих действий.
- Чтобы добавить каталог к подкаталогам классов, нажмите кнопку "Перейти к пути", перейдите к нужному каталогу и нажмите кнопку "ОК".

Можно также нажать кнопку "Добавить новый путь" (+), чтобы добавить новую строку к списку подкаталогов классов. Дважды щелкните новую строку, введите относительный или абсолютный путь, а затем нажмите кнопку "ОК".

• Чтобы изменить существующий каталог подкаталогов классов, выберите путь в списке "Подкаталоги классов", нажмите кнопку "Перейти к пути", перейдите к нужной папке и нажмите кнопку "ОК".

Можно также дважды щелкнуть путь в списке подкаталогов классов, ввести нужный путь и нажать кнопку "ОК".

• Чтобы удалить каталог из подкаталогов классов, выберите путь в списке "Подкаталоги классов" и нажмите кнопку "Удалить из пути".

# **Объявление класса документа**

При использовании ActionScript 3.0 SWF-файл может иметь связанный с ним класс более высокого уровня. Такой класс называется классом документа. При загрузке SWF-файла в Flash Player создается экземпляр класса, который является объектом верхнего уровня для этого SWF-файла. Такой объект SWF-файла может быть экземпляром любого заказного класса.

Например, в SWF-файле, реализующем компонент календаря, объект верхнего уровня может быть связан с классом "Calendar", с методами и свойствами, соответствующими компоненту календаря. При загрузке такого SWF-файла Flash Player создает его, как экземпляр класса "Calendar".

- **1** Отмените выделение всех объектов в рабочей области и на временной шкале, щелкнув мышью пустую область в рабочей области. В инспекторе свойств отобразятся свойства документа.
- **2** Введите путь и имя файла ActionScript для класса в текстовом поле "Класс документа" в инспекторе свойств.

*Примечание. Информацию о классе документа также можно ввести в диалоговом окне "Настройки публикации".*

# **Настройка контекстного меню в документах Flash**

Во Flash Player 7 и более поздних версиях можно настраивать стандартные контекстные меню и контекстное меню текстового редактирования, которые появляются в SWF-файлах.

- Стандартное контекстное меню выводится шелчком правой кнопкой мыши (Windows) или удерживанием нажатой клавишу "Control" (Macintosh) в SWF-файле во Flash Player в любой области, кроме редактируемого текстового поля. В контекстное меню можно добавить заказные элементы и скрыть любые встроенные элементы меню, за исключением "Настройки" и "Отладчик".
- Контекстное меню редактирования выводится щелчком правой кнопкой мыши (Windows) или удерживанием нажатой клавишу "Control" (Macintosh) в редактируемом текстовом поле SWF-файла во Flash Player. В это меню можно добавить заказные элементы. Скрыть встроенные элементы меню нельзя.

*Примечание. Flash Player также отображает контекстное меню ошибки щелчком правой кнопкой мыши (Windows) или удерживанием нажатой клавишу "Control" (Macintosh) во Flash Player, когда SWF-файл не загружен. Это меню настроить нельзя.*

Настройку контекстных меню в Flash Player 7 можно проводить с помощью объектов ContextMenu и ContextMenuItem в ActionScript 2.0. Дополнительную информацию об использовании этих объектов см. в разделе ContextMenu в руководстве *ActionScript 2.0 Language Reference*.

При создании заказных элементов контекстного меню для Flash Player имейте в виду следующие условия.

- Заказные элементы добавляются в контекстное меню в том порядке, в котором они были созданы. После создания меню изменить этот порядок нельзя.
- Можно задавать видимость и включение заказных элементов.
- Заказные элементы контекстного меню автоматически кодируются в Юникод UTF-8.

# **Файлы классов и файлы конфигурации**

При установке Flash в системе создаются несколько папок и файлов конфигурации, относящихся к ActionScript. Перед изменением этих файлов для настройки среды разработчика сохраните резервные копии исходных файлов. **Папка классов ActionScript** Содержит все встроенные классы ActionScript 2.0 (в виде AS-файлов). Обычные пути к этой папке:

- Windows: диск\Documents and Settings\*пользователь*\Local Settings\Application Data\Adobe\Flash CS3\*язык* \Configuration\Classes
- Macintosh: диск/Users/*пользователь*/Library/Application Support/Adobe/Flash CS3/*язык*/Configuration/Classes

Папка Classes упорядочена по классам для Flash Player 7 (FP7), классам для Flash Player 8 (FP8) и включает пакет mx, который используется в обоих проигрывателях и в ASO-файлах. Для Flash Player 9 не требуется отдельной папки. Дополнительную информацию об организации этого каталога см. в файле Read Me в папке Classes.

**Папка класса Include** Содержит все глобальные включаемые файлы ActionScript. Пути к этой папке:

- Windows: диск\Documents and Settings\*пользователь*\Local Settings\Application Data\Adobe\Flash CS3\*язык* \Configuration\Include
- Macintosh: диск/Users/*пользователь*/Library/Application Support/Adobe/Flash CS3/*язык*/Configuration/Include

**Файл конфигурации ActionsPanel.xml** Включает файл конфигурации для подсказок кода ActionScript. Пути к этой папке:

- Windows: диск\Documents and Settings\*пользователь*\Local Settings\Application Data\Adobe\Flash CS3\*язык* \Configuration\ActionsPanel
- Macintosh: диск/Users/*пользователь*/Library/Application Support/Adobe/Flash CS3/*язык*/Configuration/ ActionsPanel

**Файл конфигурации AsColorSyntax.xml** Файл конфигурации для цветовой подсветки синтаксиса в коде ActionScript. Пути к этой папке:

- Windows: диск\Documents and Settings\*пользователь*\Local Settings\Application Data\Adobe\Flash CS3\*язык* \Configuration\ActionsPanel\
- Macintosh: диск/Users/*пользователь*/Library/Application Support/Adobe/Flash CS3/*язык*/Configuration/ ActionsPanel

# **Папки конфигурации, устанавливаемые вместе с Flash**

Flash при установке помещает на компьютер несколько папок конфигурации. В папках конфигурации файлы, связанные с приложением, упорядочены по соответствующим уровням доступа пользователя. При работе с языком ActionScript™ или его компонентами, возможно, понадобится просмотреть содержимое этих папок. Для Flash предусмотрены следующие папки конфигурации.

## **Папка конфигурации уровня приложения**

Поскольку эта папка относится к уровню приложения, пользователи, не имеющие прав администратора, не могут получить к ней доступ с правом записи. Обычные пути к этой папке.

- В Microsoft Windows XP и Microsoft Windows Vista перейдите в каталог *загрузочное устройство*\Program Files \Adobe\Adobe Flash CS3\*язык*\Configuration\.
- В Macintosh перейдите в каталог *Macintosh HD*/Applications/Adobe Flash CS3/Configuration/.

# **Папка First Run**

Эта папка равного уровня с папкой конфигурации приложения облегчает общий доступ к файлам конфигурации пользователям на одном компьютере Папки и файлы в папке First Run автоматически копируются в папку конфигурации на уровне пользователя. Все новые файлы, помещенные в папку First Run, копируются в папку конфигурации на уровне пользователя при запуске приложения.

Обычные пути к папке First Run:

- В Microsoft Windows XP и Microsoft Windows Vista перейдите в каталог *загрузочное устройство*\Program Files \Adobe\Adobe Flash CS3\*язык*\First Run\.
- В Macintosh перейдите в каталог *Macintosh HD*/Applications/Adobe Flash CS3/First Run/.

#### **Папка конфигурации пользовательского уровня**

Находится в области профиля пользователя, текущий пользователь всегда имеет к ней доступ с правом записи. Обычные пути к этой папке.

- В Microsoft Windows XP и Microsoft Windows Vista перейдите в каталог *загрузочное устройство*\Documents and Settings\*имя\_пользователя*\Local Settings\Application Data\Adobe\Flash CS3\*язык*\Configuration.
- В Macintosh перейдите в каталог *Macintosh HD*/Users/*имя\_пользователя*/Library/Application Support/Adobe/ Flash CS3/*язык*/Configuration/.

*Примечание. Flash для Windows использует папку Local Settings для хранения файлов конфигурации на уровне пользователя. Этим программа отличается от Flash MX и остальных продуктов семейства Studio MX (включая Dreamweaver MX 2004), которые хранят файлы конфигурации на уровне пользователя в папке конфигурации перемещаемого профиля. Перемещаемые профили позволяют сетевым пользователям автоматически сохранять свои настройки конфигурации на сетевом сервере, а затем, работая на различных рабочих станциях в сети, всегда загружать одни и те же файлы конфигурации. Папка Local Settings отличается от папки перемещаемого профиля тем, что при настройке сети файлы в папке Local Settings не сохраняются на сервере для поддержки перемещаемых профилей.*

#### **Папка конфигурации уровня всех пользователей**

Находится в области профиля стандартного пользователя. Эта папка устанавливается по умолчанию в операционных системах Windows и Macintosh и является общей для всех пользователей конкретного компьютера. Операционная система открывает всем пользователям доступ к любому файлу, хранящемуся в этой папке. Обычные пути к этой папке.

- В Microsoft Windows XP и Microsoft Windows Vista перейдите в каталог *загрузочное устройство*\Documents and Settings\All Users\Application Data\Adobe\Flash CS3\*язык*\Configuration\.
- В Macintosh перейдите каталог *Macintosh HD*/Users/Shared/Application Support/Adobe/Flash CS3/*язык*/ Configuration/.

## **Папка конфигурации Restricted Users**

Для пользователей с ограниченными правами на рабочей станции. Обычно в сетевой среде только системные администраторы имеют административный доступ к рабочим станциям. Все остальные пользователи получают ограниченный доступ, как правило, это означает, что эти пользователи не имеют права на запись в файлы уровня приложений (например, в папку Program Files в Windows и папку Applications в Macintosh OS X).

# **Глава 20: Публикация Flashсодержимого**

Когда Flash-содержимое готово для показа, его можно опубликовать для воспроизведения. В этой главе описаны различные методы публикации, позволяющие распространять Flash-содержимое.

# **Публикация документов Flash**

# **Описание процесса публикации**

По умолчанию команда "Опубликовать" создает SWF-файл Flash, HTML-документ для вставки содержимого Flash в окно браузера и JavaScript-сценарий AC\_OETags.js, позволяющий SWF-файлу автоматически воспроизводиться в браузере, поддерживающем активное Flash-содержимое. Команда "Опубликовать" также создает и копирует файлы определения Flash 4 и более поздних версий. При изменении настроек публикации Flash сохраняет эти изменения вместе с документом. После создания профиля публикации его можно экспортировать для использования в других документах или другими пользователями, работающими над тем же проектом.

Проигрыватель Flash Player 6 и более поздних версий поддерживает Юникод. Эта кодировка позволяет пользователям просматривать многоязыковый текст, независимо от языка операционной системы, в которой выполняется проигрыватель.

FLA-файл может быть опубликован для отображения в окне браузера в одном из альтернативных форматов: GIF, JPEG, PNG или QuickTime с HTML-кодом. Альтернативные форматы позволяют браузеру отображать анимацию и взаимодействовать с пользователями, не имеющими нужной версии проигрывателя Flash Player. При публикации документа Flash (FLA-файла) в альтернативных форматах настройки для всех форматов сохраняются внутри FLA-файла.

FLA-файл может быть также экспортирован в нескольких форматах, и этот процесс полностью аналогичен публикации в альтернативных форматах, за исключением того, что настройки для форматов вместе с FLA-файлом не сохраняются.

Можно также в любом HTML-редакторе создать собственный HTML-документ, включив в него теги, необходимые для отображения SWF-файла.

*Примечание. В этом случае убедитесь, что заказной HTML-документ правильно отображает содержимое в браузерах, совместимых с активным содержимым. Дополнительные сведения об активном содержимом см. на странице [www.adobe.com/go/activecontent\\_ru](http://www.adobe.com/go/activecontent_ru).*

Проверить работу SWF-файла перед публикацией можно командой тестирования ролика (меню "Управление" > "Тестировать ролик") или тестирования сцены ("Управление" > "Тестировать сцену").

Учебные видеоматериалы о публикации Flash-содержимого см. на следующих страницах.

- Публикация Flash-содержимого: [www.adobe.com/go/vid0141\\_ru.](http://www.adobe.com/go/vid0141_ru)
- Оптимизация Flash-содержимого: [www.adobe.com/go/vid0140\\_ru.](http://www.adobe.com/go/vid0140_ru)

# **См. также**

["Использование профилей публикации" на странице 437](#page-442-0)

["Использование Flash Player" на странице 419](#page-424-0)

["Настройка web-сервера для Flash" на странице 435](#page-440-0)

["Создание многоязыкового текста" на странице 278](#page-283-0)

# <span id="page-424-0"></span>**Редактирование SWF-файла приложения Dreamweaver в приложении Flash**

Если установлено как приложение Flash, так и приложение Dreamweaver, можно выбрать SWF-файл в документе Dreamweaver и использовать для его редактирования приложение Flash. Flash не позволяет редактировать SWF-файл непосредственно. Вместо этого производится редактирование исходного документа (FLA-файла) и его повторный экспорт в SWF-файл.

- **1** Откройте в приложении Dreamweaver инспектор свойств ("Окно" > "Свойства").
- **2** Выполните в документе Dreamweaver одно из следующих действий.
- Щелкните закладку SWF-файла, чтобы ее выбрать. После этого нажмите кнопку "Изменить" в инспекторе свойств.
- Шелкните правой кнопкой мыши (Windows) или с удержанием клавиши Control (Macintosh) закладку SWFфайла и выберите команду "Изменить в приложении Flash" в контекстном меню.

Dreamweaver передаст фокус приложению Flash, которое попытается определить местоположение исходного FLA-файла для выбранного SWF-файла. Если не удалось найти исходный файл Flash, пользователю будет предложено указать его местоположение.

*Примечание. Если FLA- или SWF-файл заблокирован, освободите файл в приложении Dreamweaver.*

- **3** Отредактируйте FLA-файл в приложении Flash. Окно документа Flash указывает, что файл модифицируется из приложения Dreamweaver.
- **4** По завершении редактирования нажмите кнопку "Готово".

Flash обновит FLA-файл, повторно экспортирует его в виде SWF-файла и возвратит фокус в документ Dreamweaver.

*Примечание. Чтобы обновить SWF-файл, но не закрывать приложение Flash, выберите в его меню команду "Файл" > "Обновить для Dreamweaver".*

**5** Для просмотра обновленного файла в документе нажмите кнопку "Воспроизвести" в инспекторе свойств Dreamweaver или клавишу F12 для предварительного просмотра страницы в окне браузера.

# **Использование Flash Player**

# **Приложение Flash Player**

Проигрыватель Flash Player воспроизводит содержимое Flash точно таким же образом, как web-браузер или приложение с поддержкой ActiveX. Проигрыватель Flash устанавливается вместе с приложением Flash. Если дважды щелкнуть содержимое Flash, то операционная система запустит Flash Player, который начнет воспроизведение SWF-файла. Проигрыватель позволяет пользователям, не имеющим web-браузера или приложения с поддержкой ActiveX, просматривать содержимое Flash.

Для управления содержимым Flash в программе Flash Player применяются команды меню и функция fscommand (). Дополнительные сведения см. в разделе Learning\_AS2\\16\_external\_data.fm\\Отправка и получение сообщений в Flash Player.

Контекстное меню Flash Player позволяет производить печать кадров содержимого Flash.

# **Воспроизведение SWF-файлов Flash**

Формат SWF-файлов Flash предназначен для развертывания содержимого Flash.

Оно может быть воспроизведено следующими способами.

- В Интернет-браузерах с установленным приложением Flash Player.
- С помощью программ Flash Xtra в Director® и Authorware® корпорации Adobe®.
- С помощью элемента управления ActiveX Flash в Microsoft Office и других приложениях с поддержкой ActiveX.
- В составе фильма QuickTime.
- В качестве автономного приложения, которое называется проектором.

Формат SWF-файла Flash является открытым стандартом, который поддерживают другие приложения. Дополнительные сведения о форматах файлов Flash см. на странице [www.adobe.com/go/flashplayer\\_ru](http://www.adobe.com/go/flashplayer_ru).

# **Управление приложениями из Flash Player**

- v Выполните одно из следующих действий.
- Чтобы открыть новый или существующий файл, выберите меню "Файл" > "Создать" или "Открыть".
- Чтобы изменить вид документа, выберите меню "Просмотр" > "Увеличение", а затем нужный элемент.
- Для управления воспроизведением содержимого Flash выберите меню "Управление" > "Воспроизвести", "Перемотать назад" или "Цикл воспроизведения".

# **Задание параметров публикации для формата файла Flash SWF**

- **1** Выберите меню "Файл" > "Настройки публикации", а затем "Flash". Во всплывающем меню "Версия" выберите версию проигрывателя. В публикуемых SWF-файлах, предназначенных для Flash Player версии ранее 9, доступны не все возможности Adobe® Flash® CS3 Professional. Чтобы задать определение Flash Player, щелкните "HTML" и выберите "Flash Player 4 или более поздние версии".
- **2** Чтобы указать, каким образом Flash должен загружать слои SWF-файла для отображения первого кадра, выберите порядок загрузки ("Снизу вверх" или "Сверху вниз"). Этот параметр определяет, какие части SWFфайла Flash первыми будут переданы по медленному каналу связи или при модемном подключении.
- **3** Выберите версию ActionScript™ из всплывающего меню "Версия ActionScript". Если при выборе ActionScript 2.0 или 3.0 классы уже созданы, то нажмите кнопку "Настройки", чтобы задать относительный путь к подкаталогам классов, отличный от пути по умолчанию, заданного в диалоговом окне "Установки".

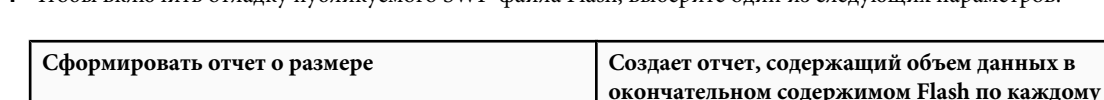

**4** Чтобы включить отладку публикуемого SWF-файла Flash, выберите один из следующих параметров.

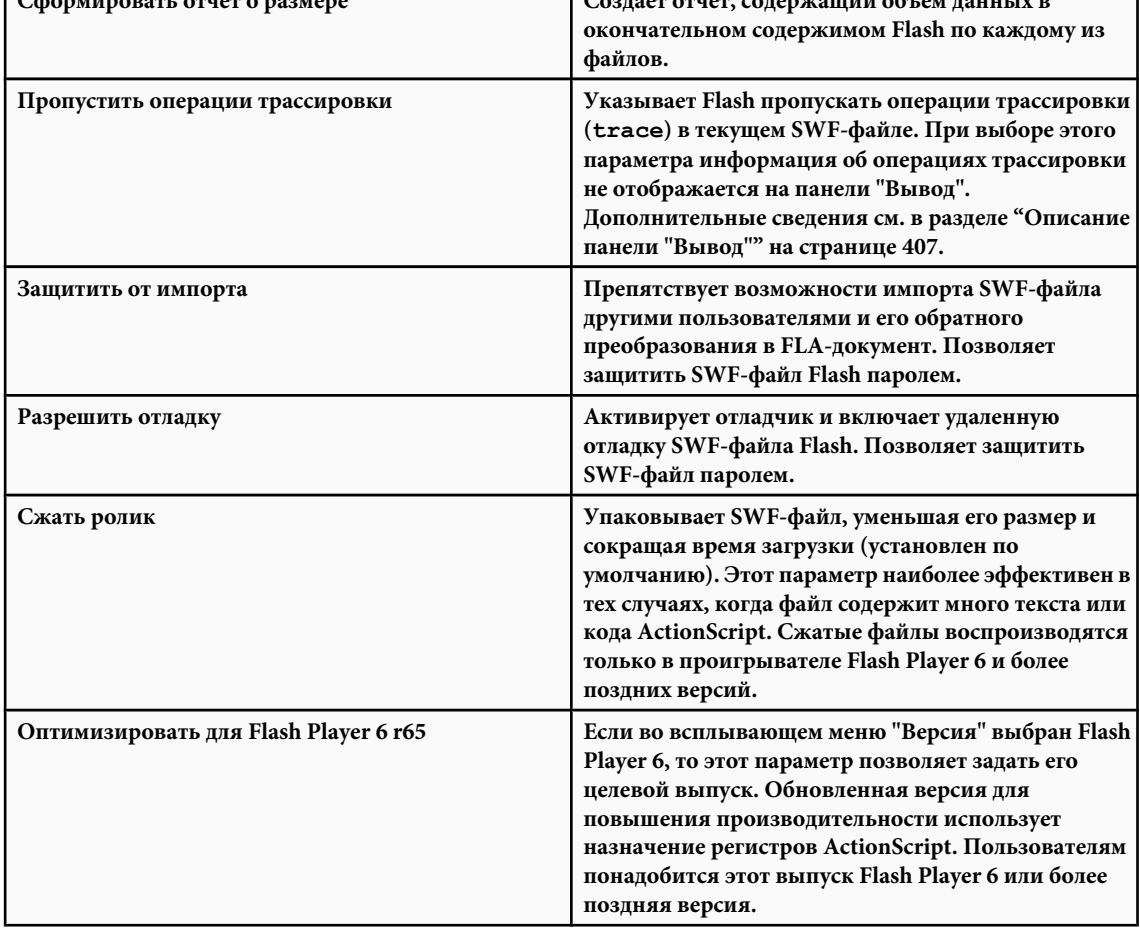

<span id="page-426-0"></span>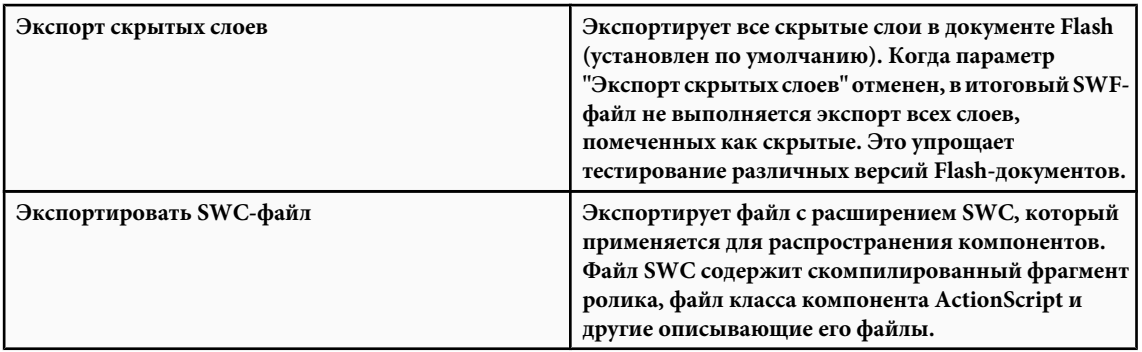

- **5** При использовании ActionScript 2.0, если выбран параметр "Разрешить отладку" или "Защитить от импорта", введите пароль в текстовом поле "Пароль". После этого все остальные пользователи должны будут ввести его перед началом отладки или импорта SWF-файла. Чтобы удалить пароль, очистите текстовое поле "Пароль". Дополнительные сведения об отладчике см. в руководстве ["Debugging ActionScript 1.0 и 2.0" на странице 400.](#page-405-0) При использовании ActionScript 3.0 см. руководство ["Debugging ActionScript 3.0" на странице 410.](#page-415-0)
- **6** Управление сжатием растровых изображений производится ползунком "Качество JPEG" или вводом значения. Чем ниже качество изображения, тем меньше размер файла, чем выше качество – тем больше размер файла. Попробуйте опытным путем найти оптимальное соотношение между размером и качеством. Значение 100 обеспечивает самое высокое качество и самое низкое сжатие.
- **7** Чтобы задать частоту дискретизации и сжатие потокового звука и звуков событий в SWF-файле, щелкните "Задать" рядом с пунктами "Поток аудио" или "Событие аудио" и задайте нужные параметры.

*Примечание. Воспроизведение потокового звука начнется, как только будет загружено достаточно данных для нескольких кадров. Оно синхронизируется с временной шкалой. Звук события не воспроизводится до его полной загрузки, и продолжает воспроизводиться до тех пор, пока не будет остановлен.*

**8** Чтобы изменить настройки отдельных звуков, выбранных в разделе "Звук" инспектора свойств, выберите параметр "Переопределить настройки звука". Этот параметр позволяет создать меньшую по размерам версию SWF-файла со звуком более низкого качества.

*Примечание. Если же эта настройка не выбрана, Flash просматривает все потоковые звуки в документе (включая звуки импортированного видео) и для каждого из них выполняет публикацию с наилучшим качеством. Если один или несколько потоков имеют высокие параметры экспорта, это может привести к увеличению размера файла.*

- **9** При экспорте звуков для воспроизведения на различных устройствах (в том числе мобильных) вместо исходных звуков, находящихся в библиотеке, выберите "Экспортировать звуки MIDI". Нажмите кнопку "ОК".
- **10**Во всплывающем меню "Безопасность при локальном воспроизведении" выберите модель безопасности Flash. Укажите, следует ли предоставлять публикуемому SWF-файлу локальный или сетевой доступ. Параметр "Доступ только к локальным файлам" разрешает взаимодействие только с локальными файлами и ресурсами, не давая доступа к сетевым. Параметр "Доступ только к сети" разрешает взаимодействие только с файлами и ресурсами в сети, но не в локальной системе.

# **См. также**

["Использование профилей публикации" на странице 437](#page-442-0)

["Работа со звуком" на странице 292](#page-297-0)

["Использование звуков в Flash Lite" на странице 295](#page-300-0)

# **Установка подкаталогов классов для ActionScript 2.0**

Для работы с уже определенным классом ActionScript Flash должен определить местонахождение внешних файлов ActionScript 2.0, которые содержат его определение. Список папок, в которых Flash выполняет их поиск, называется *подкаталогом классов*. Подкаталоги классов существуют на трех уровнях: глобальном, приложения и документа. Дополнительные сведения о подкаталогах классов см. в руководстве Learning\_AS2\\07\_classes.fm.

- <span id="page-427-0"></span>**1** Выберите меню "Файл" > "Настройки публикации", а затем "Flash".
- **2** Убедитесь, что во всплывающем меню "Версия ActionScript" выбрано значение "ActionScript 2.0", а затем нажмите кнопку "Настройки".
- **3** В текстовом поле "Экспортировать кадр для классов" укажите кадр, в котором должно находиться определение класса.
- **4** Выполните одно из следующих действий.
- Чтобы добавить к подкаталогам классов новую папку, нажмите кнопку  $\bigoplus$  "Перейти к пути", выберите нужную папку и нажмите кнопку "ОК".
- Чтобы добавить к списку подкаталогов классов новую строку, нажмите кнопку "Добавить новый путь" . Дважды щелкните новую строку, введите относительный или абсолютный путь, после чего нажмите кнопку "ОК".
- Чтобы изменить существующую папку подкаталогов классов, выделите путь в списке подкаталогов классов, нажмите кнопку "Перейти к пути", выберите другую папку и нажмите кнопку "ОК". Можно также дважды щелкнуть мышью путь в списке подкаталогов классов, ввести нужный путь и нажать кнопку "ОК".
- Чтобы удалить папку из подкаталогов классов, выделите путь в списке "Подкаталоги классов" и нажмите кнопку "Удалить выделенный путь" .

# **Настройка подкаталогов классов для ActionScript 3.0**

Для работы с уже определенным классом ActionScript Flash должен определить местонахождение внешних файлов ActionScript 3.0, которые содержат его определение. Список папок, в которых Flash выполняет их поиск, называется *подкаталогом классов*. Подкаталоги классов существуют на двух уровнях: глобальном и уровне документа. Дополнительные сведения о подкаталогах классов см. в разделе "Packages" руководства *Programming ActionScript 3.0*.

- **1** Выберите меню "Файл" > "Настройки публикации", а затем "Flash".
- **2** Убедитесь, что во всплывающем меню "Версия ActionScript" выбрано значение ActionScript 3.0, а затем нажмите кнопку "Настройки". Для использования ActionScript 3.0 должна быть установлена версия Flash Player 9.
- **3** В текстовом поле "Экспортировать кадр для классов" укажите кадр, в котором должно находиться определение класса.
- **4** Задайте настройки обработки ошибок. Это может быть "Режим уведомлений" или "Строгий режим". В "Строгом режиме" предупреждения считаются ошибками, это означает, что компиляция не завершится успешно, пока остаются эти ошибки. В "Режиме уведомлений" создаются дополнительные предупреждения, полезные при обнаружении несовместимостей при обновлении кода ActionScript 2.0 до ActionScript 3.0.
- **5** Выберите рабочую область, чтобы автоматически объявить экземпляры рабочей области (необязательный параметр).
- **6** Укажите в качестве диалекта ActionScript 3.0 или ECMAScript. Рекомендуется использовать ActionScript 3.0.
- **7** Выполните одно из следующих действий.
- Чтобы добавить папку к подкаталогам классов, нажмите кнопку "Перейти к пути" (Э, выберите нужную папку и нажмите кнопку "ОК".
- Чтобы добавить новую строку в список подкаталогов классов, нажмите кнопку "Добавить новый путь" ... Дважды щелкните новую строку, введите относительный или абсолютный путь, а затем нажмите кнопку "ОК".
- Чтобы изменить существующую папку подкаталогов классов, выделите путь в списке подкаталогов классов, нажмите кнопку "Перейти к пути", выберите другую папку и нажмите кнопку "ОК". Можно также дважды щелкнуть мышью путь в списке подкаталогов классов, ввести нужный путь и нажать кнопку "ОК".
- Чтобы удалить папку из подкаталогов классов, выделите путь в списке "Подкаталоги классов" и нажмите кнопку "Удалить выделенный путь" .

# **Указание настроек создания HTML-документов с внедренным Flash-содержимым**

Для воспроизведения содержимого Flash в web-браузере необходим HTML-документ, который активирует SWFфайл и определяет настройки браузера. Команда "Опубликовать" автоматически создает такой документ на основе параметров HTML в шаблоне документа.

Шаблон может быть любым текстовым файлом, содержащим соответствующие переменные шаблона: обычным HTML-файлом, исходным файлом для специальных интерпретаторов (ColdFusion, ASP и т.п.) или стандартным шаблоном Flash.

Ручной ввод параметров HTML или настройка встроенного шаблона для Flash производится при помощи HTMLредактора.

Параметры HTML определяют, в какой области окна будет отображаться содержимое, цвет фона, размер SWFфайла и другие параметры, а также устанавливают атрибуты для HTML-тегов object и embed. Эти и другие настройки задаются на панели "HTML" диалогового окна "Настройки публикации". Эти настройки имеют больший приоритет, чем определенные в SWF-файле.

# **См. также**

["Настройка web-сервера для Flash" на странице 435](#page-440-0)

["Шаблоны публикации HTML" на странице 438](#page-443-0)

["Изменение настроек HTML для Flash" на странице 442](#page-447-0)

["Использование профилей публикации" на странице 437](#page-442-0)

["Использование шрифтов устройства" на странице 276](#page-281-0)

## **Задание настроек**

- **1** Выберите меню "Файл" > "Настройки публикации", а затем вкладку "Форматы". Тип файла HTML выбран по умолчанию.
- **2** Оставьте имя файла по умолчанию, которое соответствует имени документа, либо введите уникальное имя с расширением HTML.
- **3** Чтобы просмотреть настройки HTML и выбрать установленный шаблон во всплывающем меню "Шаблон", щелкните "HTML". Для просмотра описания выделенного шаблона нажмите кнопку "Информация". По умолчанию выбран шаблон "Только Flash".
- **4** Если выбран шаблон HTML, отличный от "Карты ссылок" или "QuickTime", а на вкладке "Flash" задана версия Flash Player 4 или более ранняя, выберите "Определение версии Flash".

*Примечание. Параметр "Определить версию Flash" позволяет настроить документ на определение версии установленного у пользователя проигрывателя Flash Player и перенаправить его на альтернативную HTML-страницу при отсутствии нужной версии.*

**5** Выберите параметр "Размеры", чтобы задать значения HTML-атрибутов width и height для тегов object и embed.

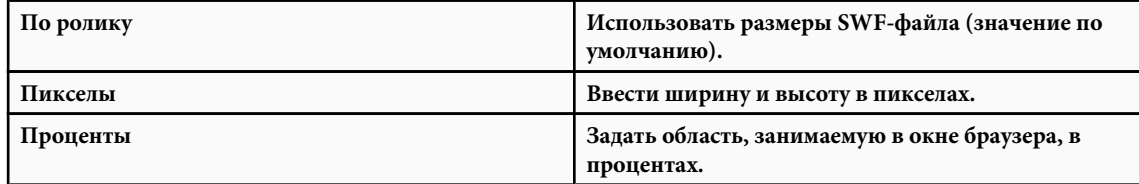

**6** Для управления воспроизведением и функциональностью SWF-файла выберите один из следующих параметров воспроизведения.

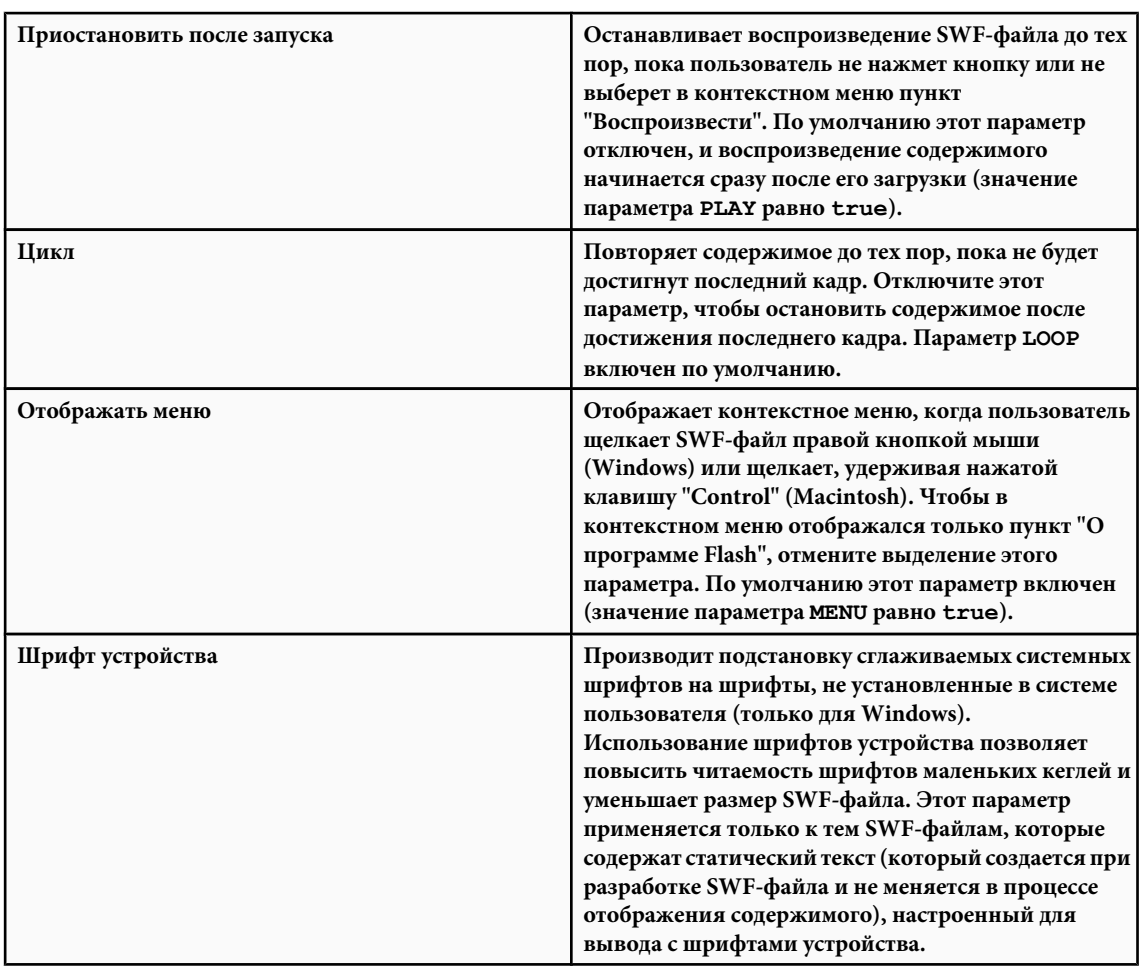

**7** Чтобы определить соотношение между временем обработки и внешним видом, представленное в следующем списке, выберите один из параметров "Качество". Следующие параметры задают значение параметра QUALITY в тегах object и embed.

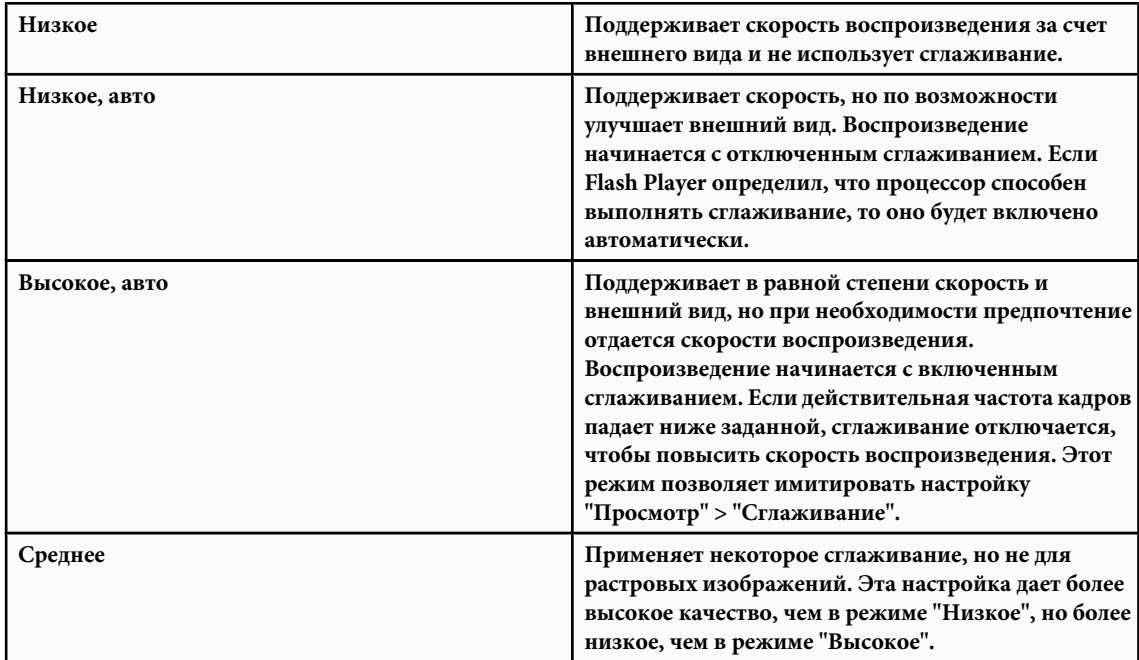

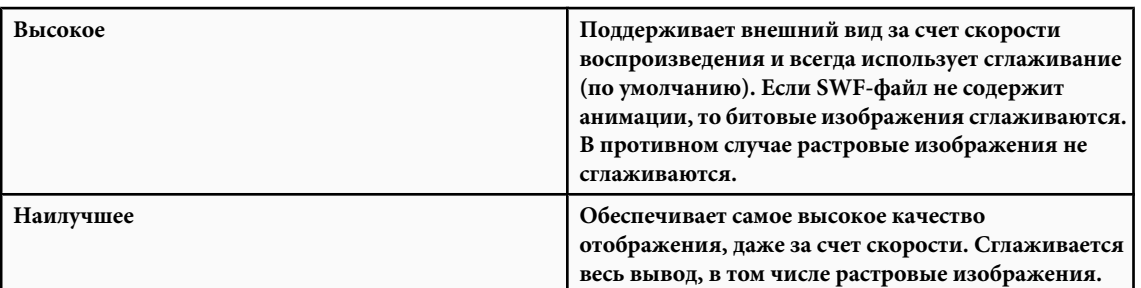

**8** Параметр "Оконный режим" управляет атрибутом wmode для HTML-тегов object и embed. Оконный режим изменяет взаимосвязь ограничительной рамки содержимого или виртуального окна с содержимым на странице HTML, как показано в следующем списке.

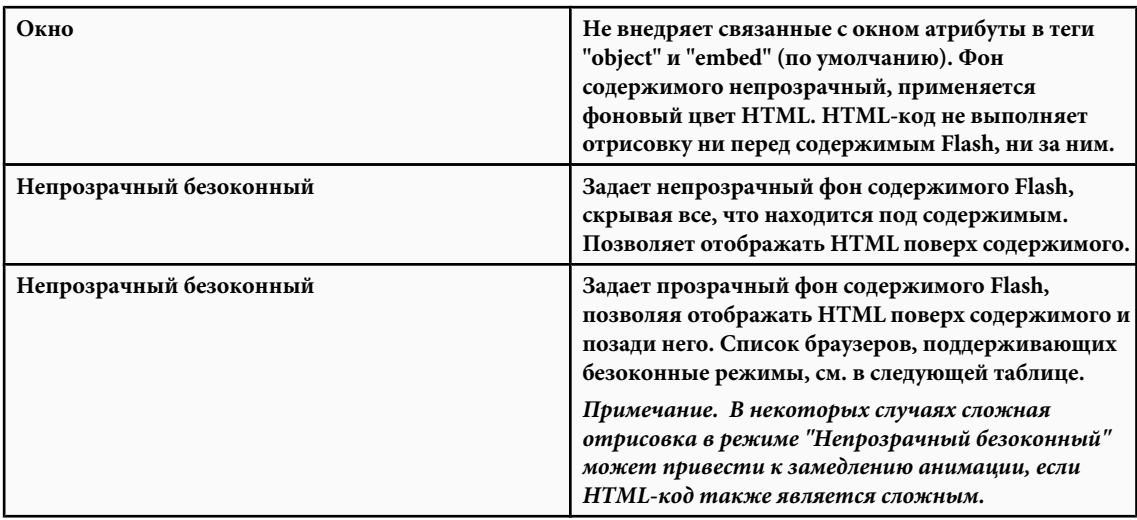

**9** Для позиционирования окна SWF-файла в окне браузера выберите одно из следующих значений для параметра "Выравнивание HTML".

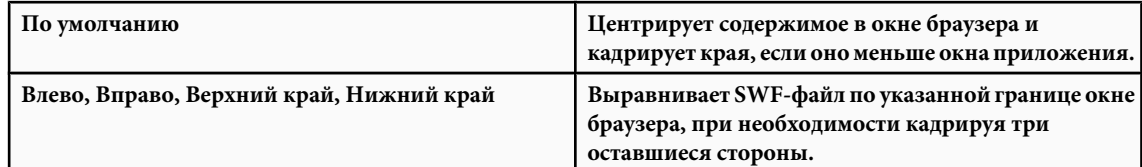

**10**Чтобы содержимое умещалось в заданных границах при изменении исходной ширины и высоты содержимого документа, выберите параметр "Масштаб". Он отвечает за установку параметра SCALE для HTML-тегов object и embed.

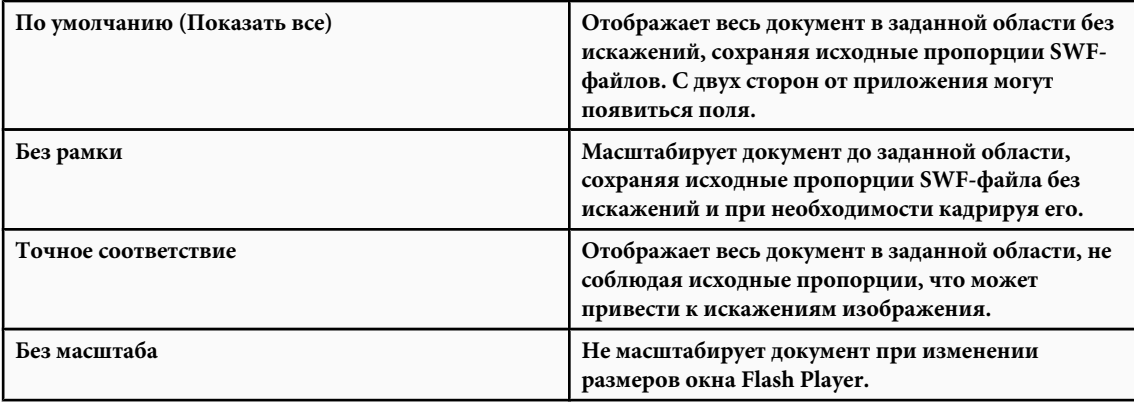

- **11**Чтобы определить размещение и кадрирование содержимого в окне приложения, выберите параметр "Выравнивание Flash". Этот параметр определяет значение параметра SALIGN для HTML-тегов object и embed.
- **12**Чтобы при возникновении конфликта настроек тегов (например, если в шаблоне имеется код, ссылающийся на альтернативное изображение, которое не задано) выдавались предупреждающие сообщения, выберите параметр "Показывать предупреждающие сообщения".

**13**Чтобы сохранить настройки для текущего файла, нажмите кнопку "ОК".

#### **Браузеры, поддерживающие безоконные режимы**

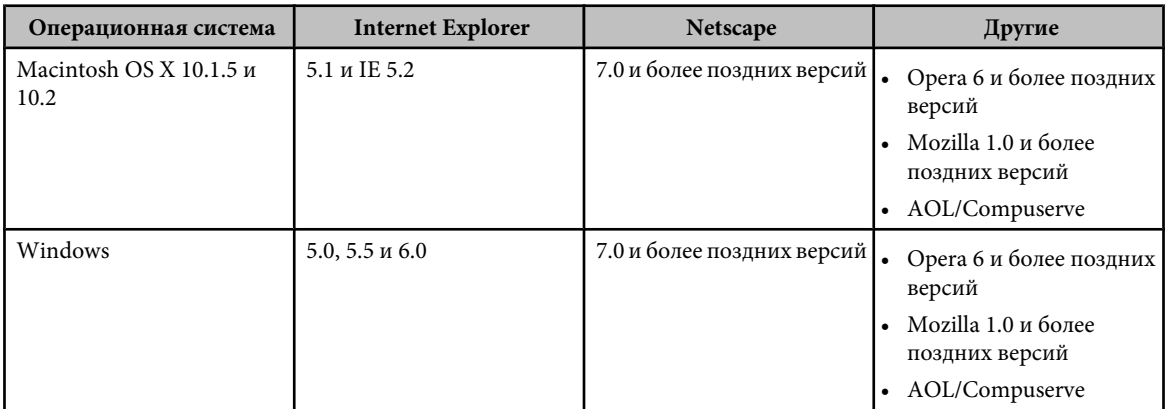

# **Установка настроек публикации для определения Flash Player**

Определение Flash Player доступно только для настроек публикации, задаваемых для Flash Player 4 или более поздних, а также для SWF-файлов, внедренных в шаблоны "Только Flash" и "Flash HTTPS".

*Примечание. Flash Player 5 и более поздние версии установлены на 98% компьютеров, подключенных к Интернету, что делает определение Flash Player обоснованным методом проверки наличия у конечного пользователя нужной версии Flash для просмотра содержимого.*

Перед началом просмотра SWF-файлов, использующих следующие шаблоны, создайте отдельную HTML-страницу с собственным SWF-файлом для определения Flash Player, а затем перенаправьте браузер на HTML-страницу с содержимым Flash.

Следующие HTML-шаблоны не поддерживают определение Flash Player, поскольку код JavaScript в них конфликтует с кодом для определения версии Flash Player.

- Flash для PocketPC 2003;
- Flash с механизмом отслеживания AICC;
- Flash c FSCommand;
- Flash с именованными привязками;
- Flash с механизмом отслеживания SCORM.

*Примечание. HTML-шаблоны "Карта ссылок" и "Quicktime" не поддерживают определение версии проигрывателя, поскольку в них отсутствует внедренный Flash Player.*

- **1** Выберите меню "Файл" > "Настройки публикации", а затем "HTML".
- **2** Во всплывающем меню "Шаблон" выберите "Только Flash" или "Flash HTTPS". Эти шаблоны поддерживают механизм определения HTML на одной странице. После выбора любого из этих шаблонов становятся доступными флажок "Определить версию Flash" и текстовые поля номера версии.
- **3** Установите флажок "Определить версию Flash". SWF-файл будет внедрен в web-страницу, включающую программный код определения Flash Player. Если этот код обнаружит, что на компьютере конечного пользователя установлена подходящая версия Flash Player, начинается воспроизведение SWF-файла.
- **4** Указать точную версию Flash Player можно в текстовых полях "Старший номер версии" и "Младший номер версии" (необязательно). Например, если при отображении SWF-файла используется некоторая функция,
которая реализована только в проигрывателе Flash Player версии 7.0.2, то в этих полях должен быть указан этот номер.

При публикации SWF-файла Flash создает одну HTML-страницу, в которую внедряется SWF-файл и программный код определения Flash Player. Если у конечного пользователя нет версии Flash, указанной для просмотра SWF-файла, отображается HTML-страница со ссылкой для загрузки последней версии Flash Player.

## **Указание настроек публикации для GIF-файлов**

GIF-файлы предназначены для экспорта на web-страницы рисунков и простой анимации. Стандартные GIF-файлы являются сжатыми растровыми изображениями.

Анимированный GIF-файл (иногда его называют GIF89a) предлагает простой метод экспорта коротких последовательностей анимации. Flash оптимизирует анимированный GIF-файл, сохраняя только отличия между кадрами.

Flash экспортирует первый кадр SWF-файла в формате GIF, если в инспекторе свойств не задан другой ключевой кадр для экспорта меткой кадра #Static. Flash экспортирует все кадры текущего SWF-файла в анимированный GIF-файл, если не задан диапазон кадров для экспорта указанием меток #First и #Last в соответствующих ключевых кадрах.

Flash может создать карту ссылок для GIF-файла, сохраняя в исходном документе ссылки URL-адресов для кнопок. В инспекторе свойств поместите метку кадра #Map в ключевой кадр, в котором будет создана карта ссылок. Если этого не сделать, то Flash сформирует карту ссылок на основе кнопок в последнем кадре SWF-файла. Карту ссылок следует создавать только в том случае, если в выбранном шаблоне присутствует переменная шаблона \$IM.

- **1** Выберите меню "Файл" > "Настройки публикации", откройте вкладку "Форматы" и выберите параметр "Изображение GIF".
- **2** В качестве имени GIF-файла оставьте имя файла по умолчанию или введите новое имя с расширением GIF.
- **3** Щелкните "GIF".

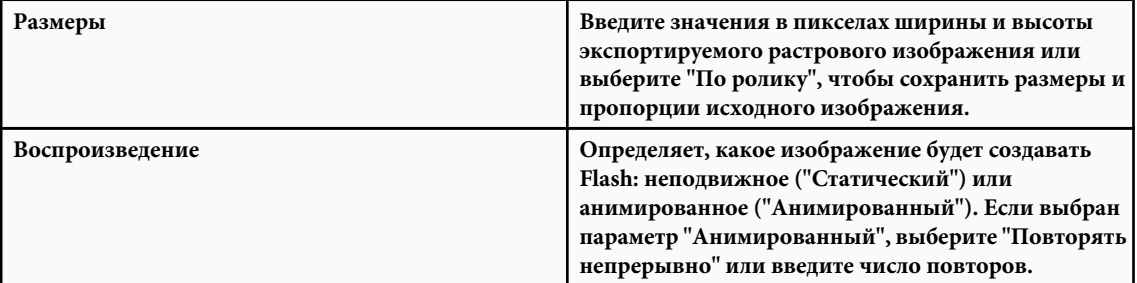

**4** Чтобы задать настройки внешнего вида экспортируемого GIF-файла, выберите один из следующих параметров.

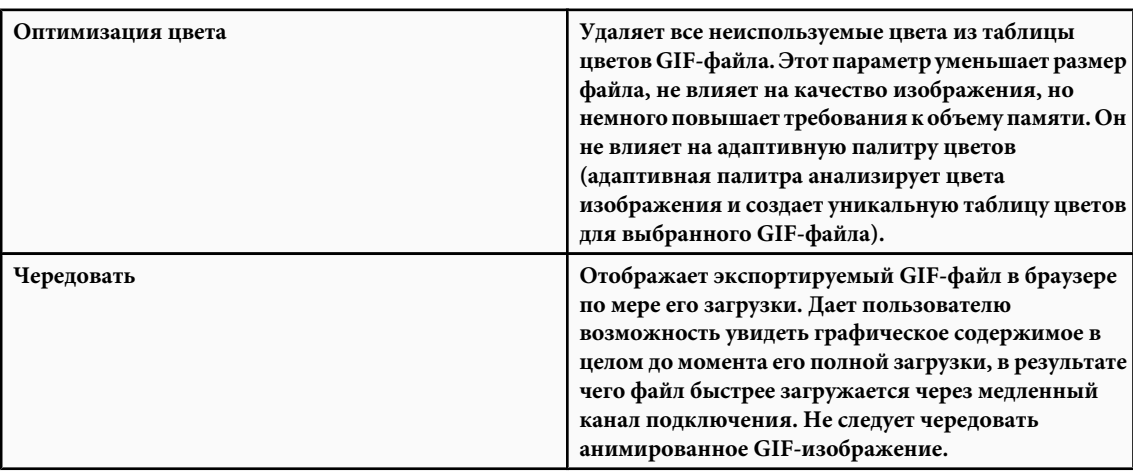

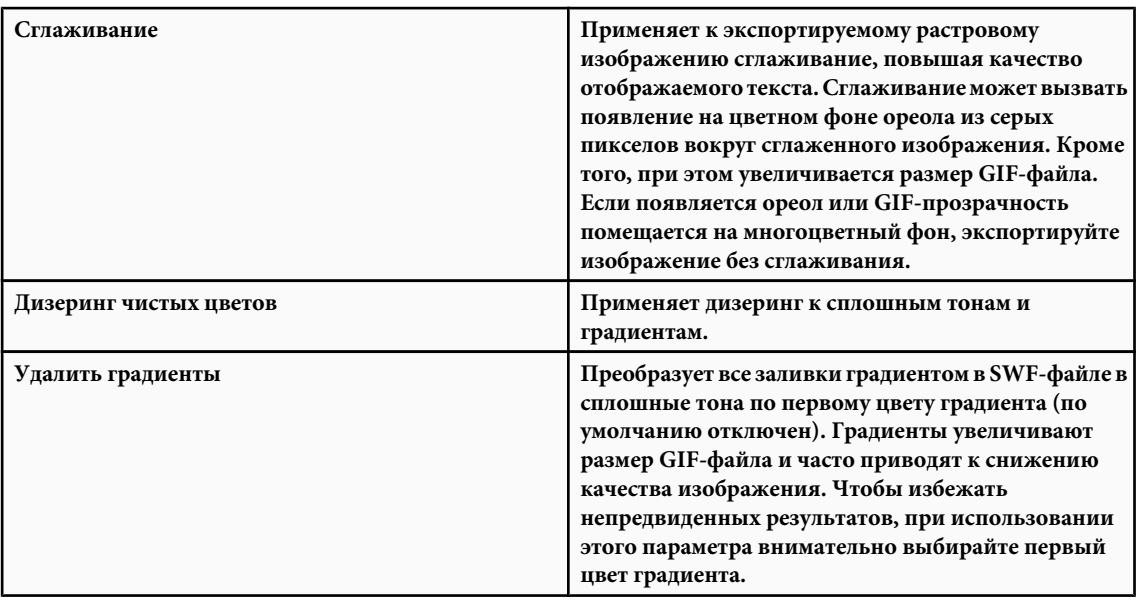

**5** Чтобы определить прозрачность фона приложения и способ преобразования настроек альфа-канала в GIF, выберите один из следующих параметров в меню "Прозрачность".

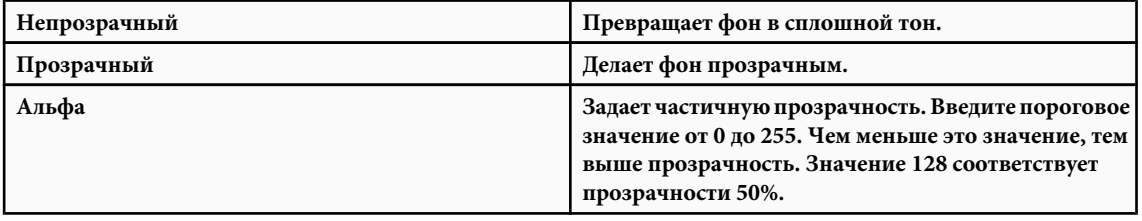

**6** Чтобы задать метод смешивания доступных цветов для имитации цветов, отсутствующих в текущей палитре, выберите значение для параметра "Дизеринг". Дизеринг повышает качество цветного изображения, но увеличивает размер файла.

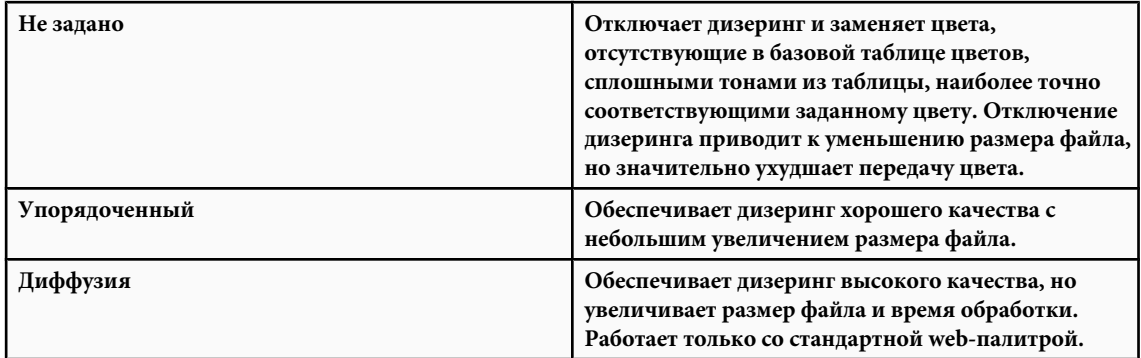

**7** Чтобы задать палитру цветов изображения, выберите один из следующих типов.

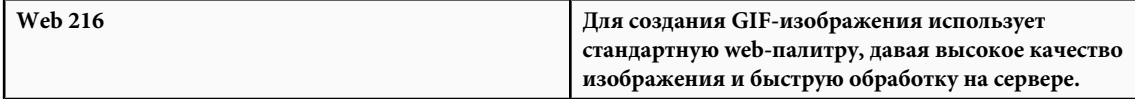

<span id="page-434-0"></span>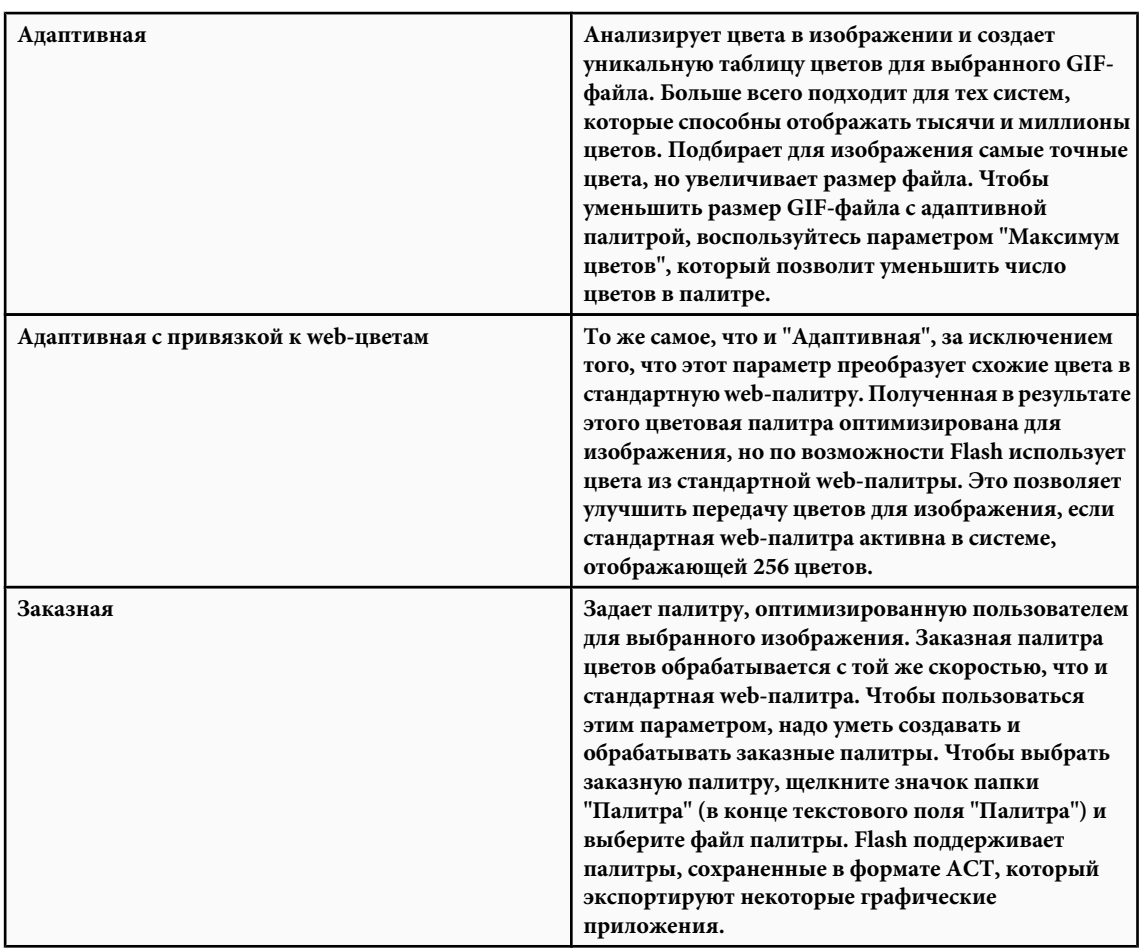

- **8** Чтобы задать число цветов в GIF-изображении при выборе палитры "Адаптивная" или "Адаптивная с привязкой к web-цветам", введите значение для параметра "Максимум цветов". Чем меньше это значение, тем меньше размера файла, но тем хуже качество изображения.
- **9** Нажмите кнопку "ОК".

## **См. также**

["Создание карты ссылок" на странице 441](#page-446-0)

["Использование профилей публикации" на странице 437](#page-442-0)

["Импорт и экспорт цветовых палитр" на странице 190](#page-195-0)

## **Указание настроек публикации для JPEG-файлов**

Формат JPEG позволяет сохранять изображение в виде 24-битного растрового изображения с высокой степенью сжатия. Как правило, формат GIF лучше подходит для экспорта векторных объектов, а JPEG - для полутоновых изображений (фотографий, градиентов и внедренных растровых изображений и т.п.).

Flash экспортирует первый кадр SWF-файла в виде JPEG-файла, если не задан другой ключевой кадр для экспорта указанием метки кадра #Static.

- **1** Выберите меню "Файл" > "Настройки публикации", а затем "Форматы". Выберите параметр "Изображение JPEG".
- **2** В качестве имени JPEG-файла оставьте имя файла по умолчанию или введите новое имя с расширением JPG.
- **3** Щелкните "JPEG".

<span id="page-435-0"></span>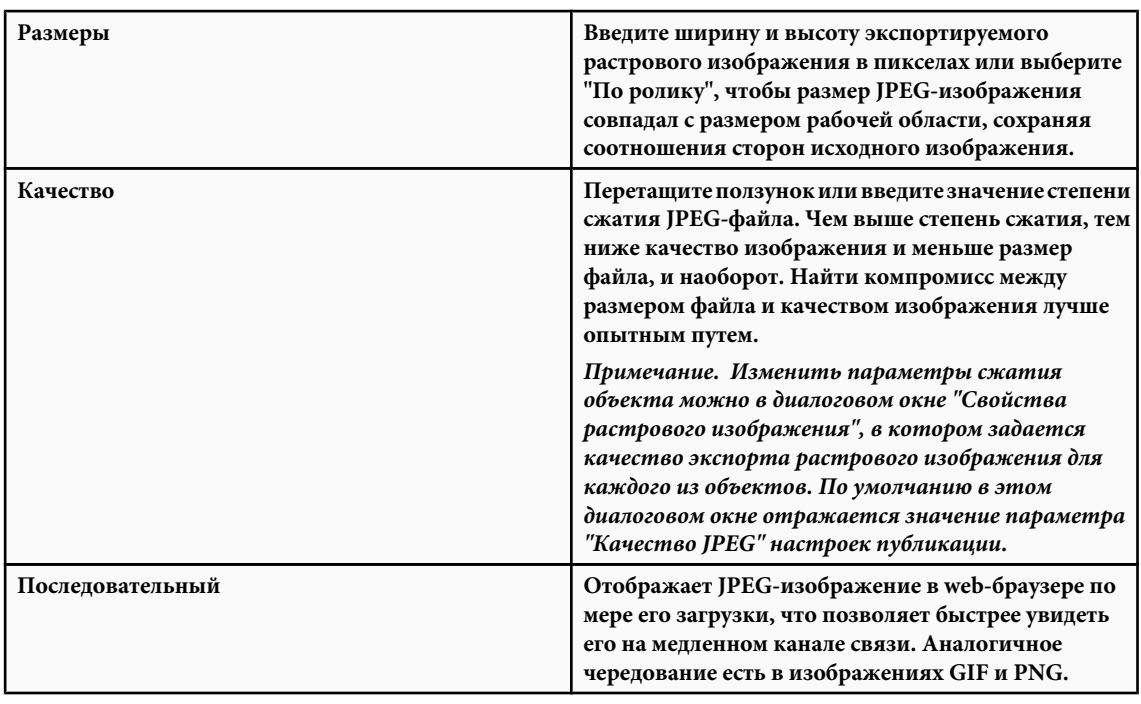

4 Нажмите кнопку "ОК".

## См. также

"Использование профилей публикации" на странице 437

"Установка свойств растровых изображений" на странице 156

## Указание настроек публикации для PNG-файлов

PNG является единственным межплатформенным форматом растровых изображений, поддерживающим прозрачность (альфа-канал). Он также является собственным форматом Adobe® Fireworks®.

Flash экспортирует первый кадр SWF-файла в виде PNG-файла, если не задан другой ключевой кадр для экспорта указанием метки кадра #Static.

- 1 Выберите меню "Файл" > "Настройки публикации", а затем "Форматы". Выберите "Изображение PNG".
- 2 В качестве имени PNG-файла оставьте имя файла по умолчанию или введите новое имя с расширением PNG.
- **3** Шелкните "PNG".

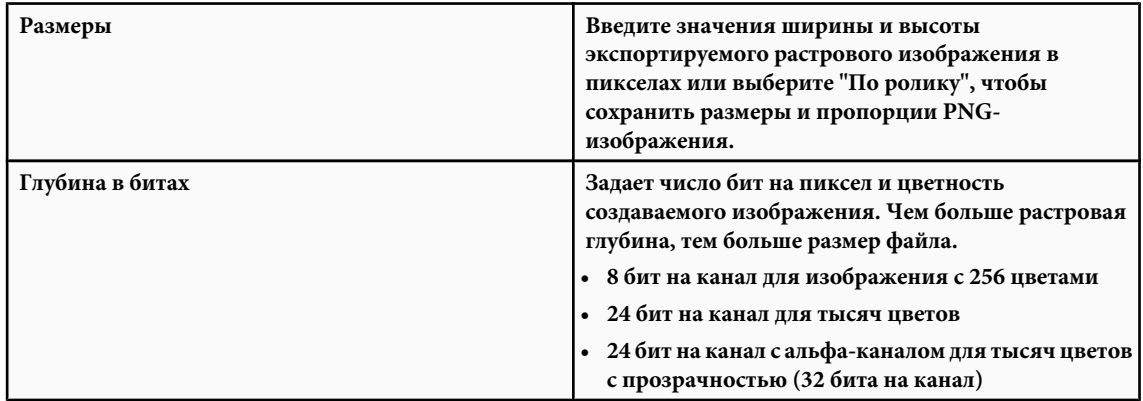

4 Чтобы задать внешний вид экспортируемого PNG-изображения, выберите одну из следующих настроек.

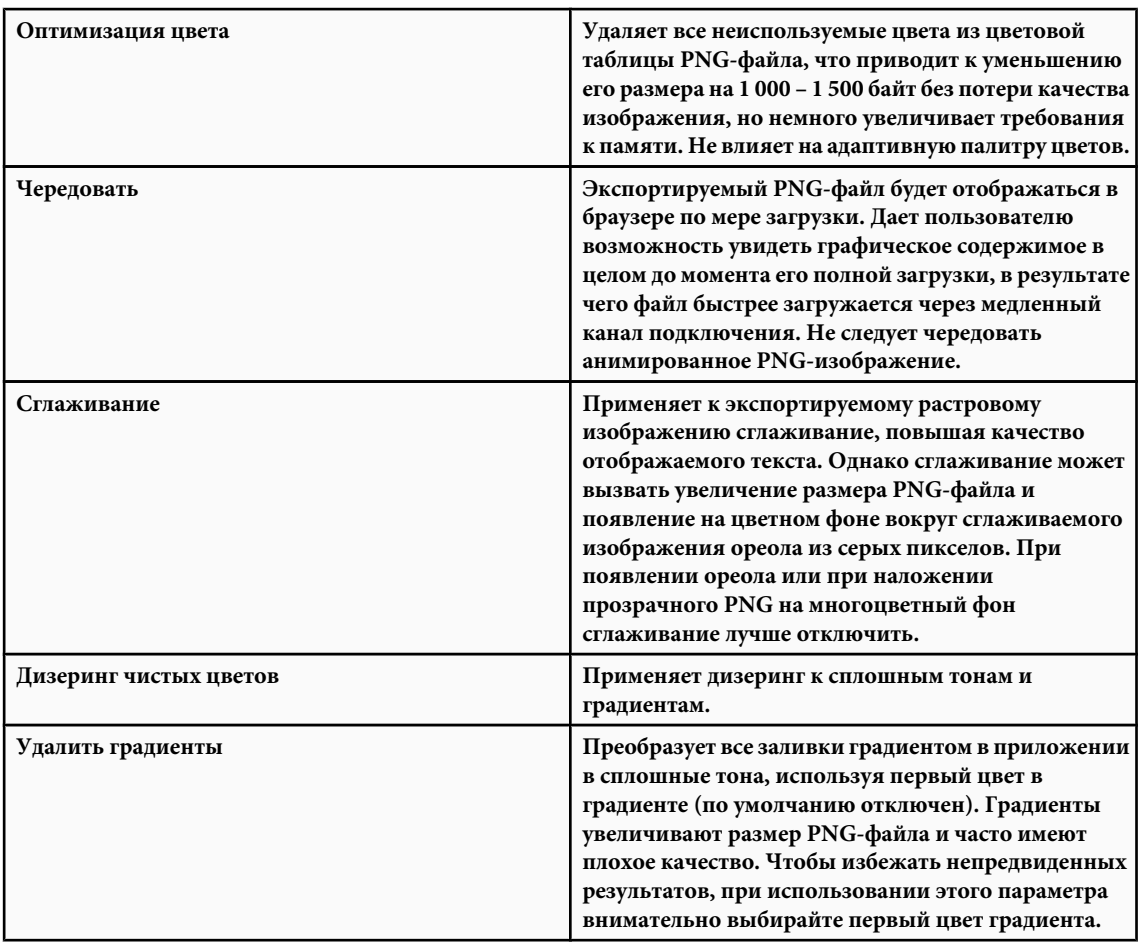

**5** Если параметр "Глубина в битах" установлен в 8 бит на канал, выберите параметр "Дизеринг", чтобы указать метод смешивания доступных цветов для имитации цветов, отсутствующих в текущей палитре. Дизеринг повышает качество цветопередачи, но увеличивает размер файла. Выберите следующие параметры.

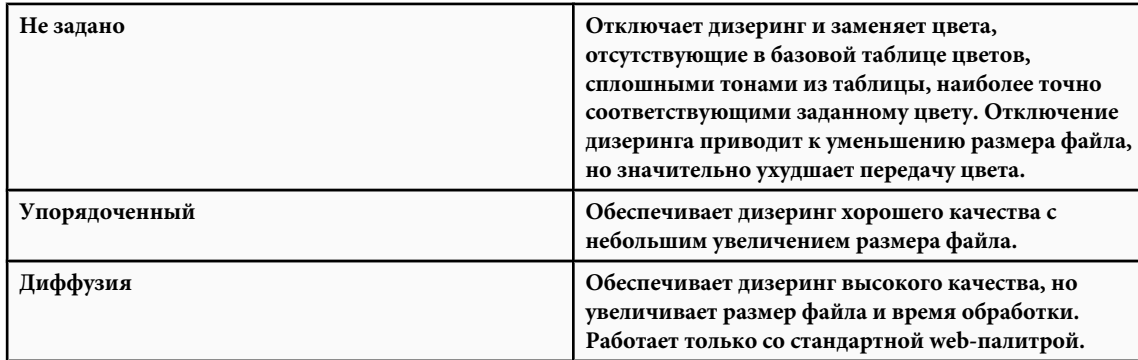

**6** Чтобы определить цветовую палитру для PNG-изображения, выберите один из следующих типов.

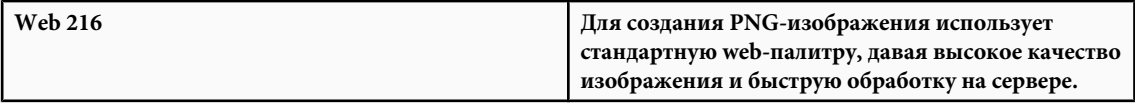

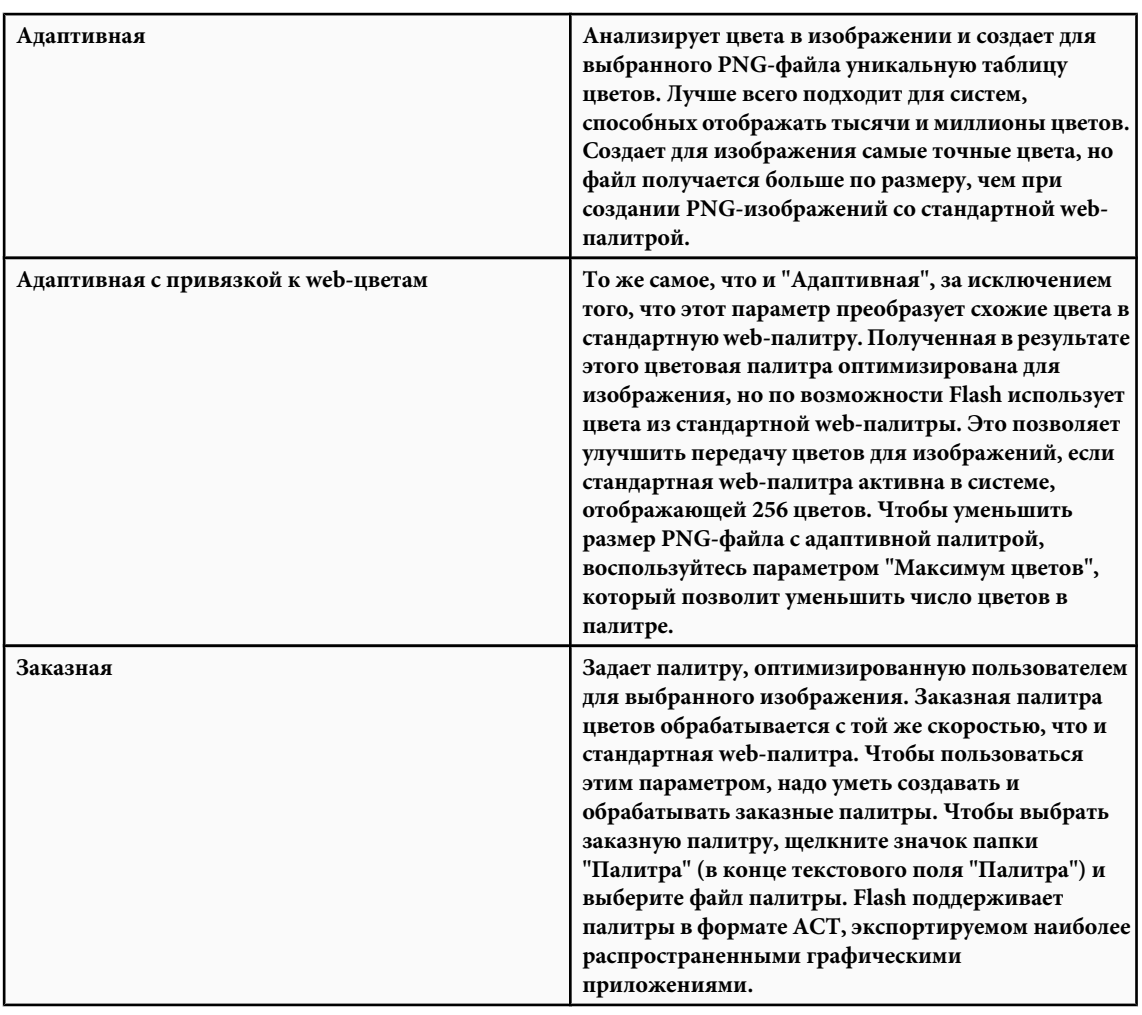

- **7** Чтобы задать число цветов в PNG-изображении при выборе палитры "Адаптивная" или "Адаптивная с привязкой к web-цветам", введите значение для параметра "Максимум цветов". Чем меньше это значение, тем меньше размера файла, но тем хуже качество изображения.
- **8** Для выбора метода построчной фильтрации, позволяющей оптимально сжать PNG-файл и поэкспериментировать с разными параметрами для конкретного изображения, выберите один из следующих параметров фильтрации.

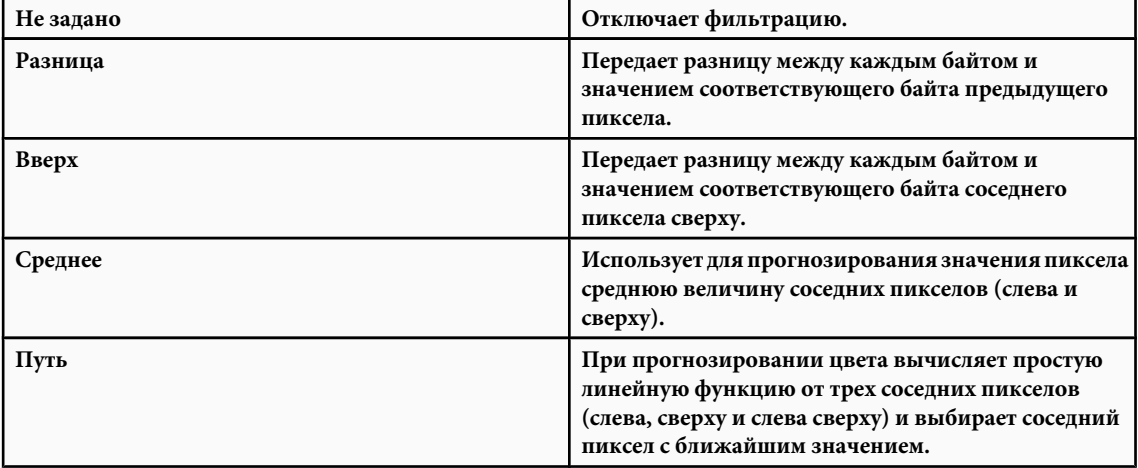

<span id="page-438-0"></span>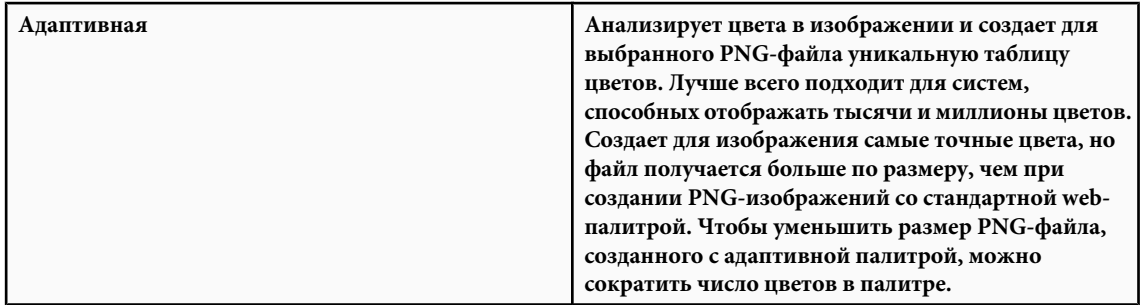

## 9 Нажмите кнопку "ОК".

## См. также

"Использование профилей публикации" на странице 437

"Импорт и экспорт цветовых палитр" на странице 190

## Установка настроек публикации для видеороликов QuickTime

При публикации фильма в формате QuickTime, видео создается в формате той версии QuickTime, которая установлена на компьютере.

Локумент Flash воспроизводится в фильме QuickTime точно таким же образом, как в проигрывателе Flash Player, сохраняя все интерактивные функции. Если документ также содержит фильм QuickTime, Flash копирует его на отдельную дорожку в новом файле QuickTime.

Текущая версия проигрывателя QuickTime Player (на момент написания этого материала) поддерживает воспроизведение SWF-файлов Flash Player 5. Для получения наилучшего результата содержимое Flash, экспортируемое в формат QuickTime, должно содержать только те функции, которые поддерживает Flash Player 5.

При экспорте в формат QuickTime содержимого Flash Player 6 или более поздних версий выдается сообщение об ошибке, указывающее, что установленная версия QuickTime не поддерживает данную версию Flash Player. Чтобы решить эту проблему, выберите меню "Файл" > "Настройки публикации" > "Flash" и во всплывающем меню "Версии" выберите "Flash Player 5".

Если впоследствии станет доступна новая версия проигрывателя QuickTime Player с поддержкой Flash Player 6 и более поздних версий, установите обновленный проигрыватель QuickTime и опубликуйте документы в виде файлов QuickTime, которые будут поддерживать эти версии Flash Player.

- 1 Выберите меню "Файл" > "Настройки публикации", а затем "Форматы". Выберите "OuickTime".
- 2 В качестве имени файла QuickTime оставьте имя файла по умолчанию или введите новое имя с расширением MOV.
- 3 Щелкните "QuickTime".

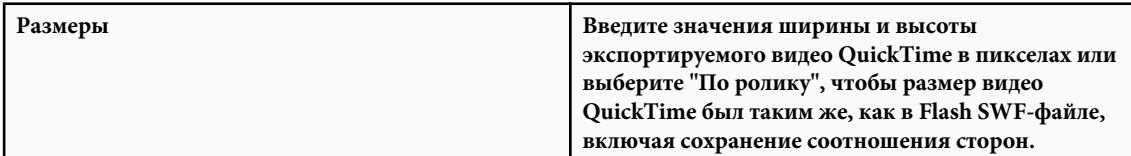

4 Для управления режимом прозрачности (альфа-каналом) дорожки Flash в фильме QuickTime, не затрагивая настройки альфа-канала в приложении Flash, выберите один из следующих пунктов в меню "Альфа-канал".

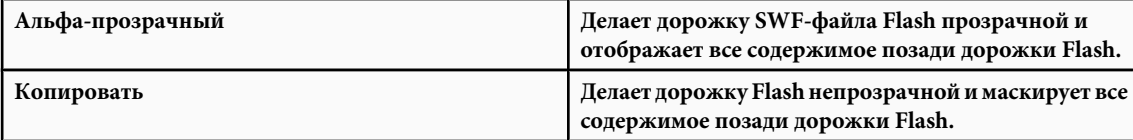

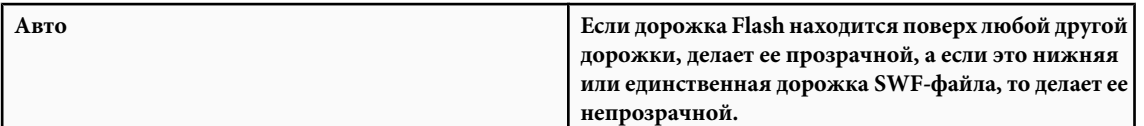

**5** Для управления размещением дорожек Flash в стеке видео QuickTime выберите один из следующих параметров слоя.

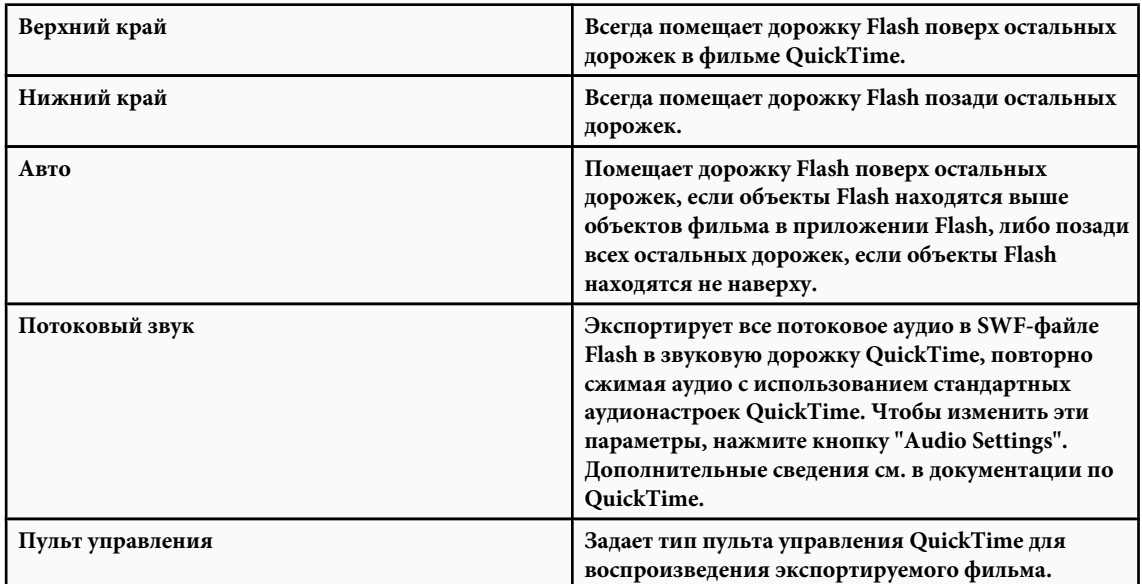

**6** Для управления воспроизведением фильма в QuickTime выберите один из следующих параметров воспроизведения.

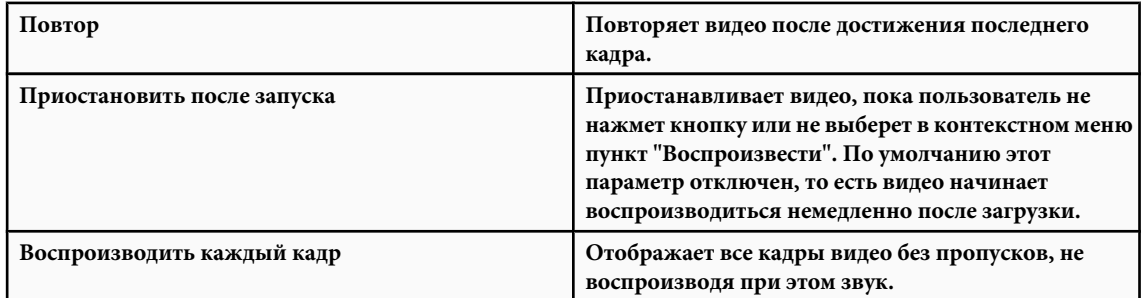

- **7** Чтобы совместить содержимое Flash и содержимое импортированного видео в едином фильме QuickTime, выберите параметр "Свести (сделать автономным)". Если этот параметр не выбран, то QuickTime помещает в фильм ссылки на внешние файлы, и при их отсутствии видео не будет работать должным образом.
- **8** Нажмите кнопку "ОК".

## **См. также**

["Использование профилей публикации" на странице 437](#page-442-0)

## **Просмотр формата и настроек публикации**

Команда "Просмотр публикации" производит экспорт файла и открывает окно предварительного просмотра в браузере по умолчанию. При просмотре фильма QuickTime команда "Просмотр публикации" запускает проигрыватель QuickTime Player. Если выполняется просмотр проектора, Flash запускает проектор.

v Выберите меню "Файл" > "Просмотр публикации", а затем предназначенный к просмотру формат файла.

При использовании текущих настроек публикации Flash создает файл заданного типа в том же местоположении, что и FLA-файл. Этот файл находится там до тех пор, пока не будет перезаписан или удален.

#### **См. также**

["Публикация документов Flash" на странице 418](#page-423-0)

## **Разработка приложений для мобильных устройств**

## **Публикация документов Flash Lite**

Adobe® Flash® Lite® предоставляет пользователю Flash возможность создавать привлекательное содержимое для мобильных телефонов при помощи языка сценариев ActionScript, инструментов рисования и шаблонов. Дополнительные сведения о разработке приложений для мобильных устройств см. в разделах *Developing Flash Lite Applications* и "Content Development Kits" в центре разработок "Mobile and Devices Development Center" на странице [www.adobe.com/go/devnet\\_devices\\_ru.](http://www.adobe.com/go/devnet_devices_ru)

*Примечание. В зависимости от типа мобильного устройства к командам ActionScript и звуковым форматам могут применяться некоторые ограничения. Дополнительные сведения см. в статьях о мобильных устройствах в центре разработок "Mobile Articles on the Mobile and Devices Development Center".*

Adobe также представляет Adobe Device Central - новый способ тестирования созданного с помощью продуктов Adobe содержимого на эмуляторах мобильных устройств. При создании нового мобильного документа любого типа начните процесс создания с Device Central. Он позволяет выбрать целевое устройство в самом начале процесса разработки и выяснить ограничения, которые имеются у этого устройства.

Видеоинструкции о создании мобильного содержимого в программе Flash см. на странице [www.adobe.com/go/vid0206\\_ru](http://www.adobe.com/go/vid0206_ru).

## **Использование Adobe Device Central с приложением Flash**

Приложение Device Central позволяет пользователям Flash определить внешний вид и функционирование Flashфайлов на различных мобильных устройствах.

Ранее разработчики Adobe Flash Lite сталкивались со сложностями при проверке файлов, созданных для мобильных устройств. Проверка содержимого требовала значительного времени, особенно в связи с тем, что приходилось вручную экспортировать и проверять содержимое на целевых устройствах, а затем возвращаться в программу Flash для внесения необходимых изменений. Device Central - это программа эмуляции мобильных устройств следующего поколения, в которой предусмотрены такие новые возможности, как обновление профиля, параметры памяти и производительности, а также пользовательские наборы устройств.

Дополнительную информацию см. в справочной системе Adobe Device Central.

## **Настройка web-сервера для Flash**

## **Добавление типов MIME**

Когда web-сервер получает доступ к файлам, для их корректного отображения он должен правильно определить, что их содержимое относится к Flash. Если тип MIME отсутствует или неправильно передан сервером, браузер может вывести сообщение об ошибке или пустое окно со значком фрагмента пазла.

Если сервер настроен неправильно, пользователь (или системный администратор) должен добавить к конфигурации сервера типы MIME для SWF-файлов, связав с ними следующие типы MIME.

- Тип MIME "application/x-shockwave-flash" имеет расширение SWF.
- Тип MIME "application/futuresplash" имеет расширение SPL.

Администратор сервера должен прочесть документацию и инструкции по добавлению или настройке типов MIME. Пользователю для добавления типов MIME необходимо обратиться к поставщику услуг Интернета, web-мастеру или администратору сервера.

Если сайт находится на сервере, работающем под управлением MAC OS, то необходимо задать следующие параметры: Action: Binary; Type: SWFL и Creator: SWF2.

## **Настройка сервера для Flash Player**

Чтобы содержимое Flash было доступно пользователям для просмотра по сети, web-сервер должен быть правильно настроен для распознавания SWF-файлов.

Возможно, сервер уже правильно настроен. Чтобы это проверить, см. статью "Tech Note 4151" в Центре поддержки Adobe Flash на странице [www.adobe.com/go/tn\\_4151\\_ru.](http://www.adobe.com/go/tn_4151_ru)

Настройка сервера заключается в установке соответствующих типов многоцелевых расширений почтовой службы в Интернете (Multipart Internet Mail Extension, MIME), которые позволяют серверу распознавать файлы с расширением .SWF в качестве файлов Flash.

Получив корректный тип MIME, браузер загружает соответствующий модуль, управляющее или вспомогательное приложение для обработки и правильного отображения полученных данных. Если тип MIME отсутствует или неправильно передан сервером, браузер может отобразить сообщение об ошибке или пустое окно со значком фрагмента паззла.

- Если сайт обслуживает поставщик услуг Интернета (ISP), попросите его добавить на сервер следующий тип MIME: application/x-shockwave-flash с расширением SWF.
- Администратор web-сервера должен прочесть документацию и инструкции по добавлению или настройке типов MIME.
- Системные администраторы предприятий могут настроить Flash таким образом, чтобы ограничить доступ Flash Player к ресурсам в локальной файловой системе. Создайте файл конфигурации безопасности, ограничивающий функциональность Flash Player в локальной файловой системе.

Он представляет собой текстовый файл, помещаемый в ту же папку, что и программа установки Flash Player. Во время установки она считывает файл конфигурации и выполняет содержащиеся в нем инструкции по обеспечению безопасности. Проигрыватель Flash Player пользуется для передачи файла конфигурации в ActionScript объектом System.

Файл конфигурации позволяет запретить доступ Flash Player к камере и микрофону, ограничить отведенный для него объем локального хранения данных, обеспечить управление функцией автообновления и запретить чтение данных с локального жесткого диска пользователя.

Дополнительные сведения о безопасности см. в разделе "System" руководства *ActionScript 2.0 Language Reference*.

## **Функции безопасности Flash**

## **Публикация безопасных документов Flash**

Flash Player 8 и более поздних версий содержит следующие функции, помогающие обеспечить безопасность документов Flash.

#### **Защита от переполнения буфера**

Эта функция включается автоматически и не допускает злонамеренного использования внешних файлов в документе Flash с целью перезаписи пользовательской памяти или внедрения вирусов и другого деструктивного кода. Она также предотвращает чтение или запись данных за пределами области данных, отведенной документу в системе пользователя.

#### **Точное сопоставление адресов доменов для совместного использования данных Flash-документами**

Flash Player 7 и более поздние версии реализуют более строгую модель безопасности, чем предыдущие версии. Она имеет два важных отличия от модели безопасности Flash Player 6.

<span id="page-442-0"></span>**Точное сопоставление адресов доменов** Flash Player 6 позволяет SWF-файлам в похожих доменах (например, www.adobe.com и store.adobe.com) свободно обмениваться данными друг с другом и с другими документами. В программе Flash Player 7 домен данных, к которым выполняется доступ, должен *точно* соответствовать домену поставщика данных.

**Ограничение по протоколам HTTPS/HTTP** SWF-файл, загруженный через незащищенный протокол (не HTTPS), не может получить доступ к содержимому, загружаемому по защищенному протоколу (HTTPS), даже если оба протокола используются на одном домене.

Дополнительную информацию о обеспечении правильности выполнения в новой модели безопасности см. в разделе Learning\_AS2\\17\_security.fm.

#### **Локальная и сетевая безопасность воспроизведения**

Модель безопасности проигрывателя Flash Player 8 и более поздних версий обеспечивает локальную и сетевую безопасность воспроизведения опубликованных SWF-файлов. По умолчанию SWF-файлам предоставляется доступ для чтения локальных и сетевых файлов. Однако SWF-файл с локальным доступом не может подключаться к сети, а следовательно, никаким образом не может и отправлять файлы и информацию по сети.

Разрешив SWF-файлу доступ к сетевым ресурсам, можно позволить ему отправлять и получать данные. Однако при предоставлении SWF-файлу доступа к сетевым ресурсам локальный доступ запрещается, тем самым защищая информацию на локальном компьютере от потенциальной передачи в сеть.

Выбор локальной или сетевой модели безопасности воспроизведения для публикуемых SWF-файлов производится в диалоговом окне "Настройки публикации".

#### **См. также**

["Настройка параметров публикации для формата файла Flash SWF" на странице 420](#page-425-0)

## **Использование профилей публикации**

## **О профилях публикации**

Профили публикации позволяют выполнять следующие действия.

- Сохранять настройки параметров публикации, экспортировать и импортировать профиль публикации в другие документы или для других пользователей.
- Импортировать профили публикации для использования в своих документах.
- Создавать профили для публикации в различных форматах мультимедиа.
- Создавать профили публикации для внутреннего использования (это не то же самое, что публикация файлов для клиента).
- Создавать стандартные профили публикации для своей компании, обеспечивающие единообразную публикацию файлов.

Профили публикации хранятся на уровне документа, а не на уровне приложения.

## **Создание профиля публикации**

- 1 В диалоговом окне "Настройки публикации" нажмите кнопку "Создать новый профиль" -
- **2** Присвойте имя профилю публикации и нажмите кнопку "ОК".
- **3** Задайте для документа настройки публикации и нажмите кнопку "ОК".

#### **См. также**

["Публикация документов Flash" на странице 418](#page-423-0)

## <span id="page-443-0"></span>**Дублирование, изменение и удаление профиля публикации**

- v Во всплывающем меню "Текущий профиль" (меню "Файл" > "Настройки публикации") выберите нужный профиль публикации.
- Чтобы создать дубликат профиля, нажмите кнопку "Дублировать профиль"  $\mathbb{H}$ . В текстовое поле "Дублировать имя" введите имя профиля публикации и нажмите кнопку "ОК".
- Чтобы изменить профиль публикации, задайте новые настройки публикации документа и нажмите кнопку "ОК".
- Чтобы удалить профиль публикации, нажмите кнопку "Удалить профиль"  $\overline{m}$ , а затем кнопку "ОК".

## **См. также**

["Публикация документов Flash" на странице 418](#page-423-0)

## **Экспорт профиля публикации**

- **1** Во всплывающем меню "Текущий профиль" (меню "Файл" > "Настройки публикации") выберите нужный профиль публикации.
- **2** Нажмите кнопку "Выполнить импорт/экспорт профиля" и выберите "Экспорт". Для импорта профиля публикации в другие документы импортируйте его в виде XML-файла.
- **3** Примите расположение по умолчанию, в котором будет сохранен профиль публикации, или перейдите в другую папку и нажмите кнопку "Сохранить".

## **Импорт профиля публикации**

Можно импортировать и выбрать в качестве настроек публикации профиль, который создан и экспортирован другим пользователем.

- **1** Выберите меню "Файл" > "Настройки публикации", нажмите кнопку "Выполнить импорт/экспорт профиля" и выберите "Импорт".
- **2** Перейдите к XML-файлу профиля публикации и нажмите кнопку "Открыть".

## **Шаблоны публикации HTML**

## **О шаблонах публикации HTML**

HTML-шаблон Flash представляет собой файл, содержащий статический HTML-код и настраиваемый код шаблона, который состоит из особого типа переменных (отличающихся от переменных ActionScript). При публикации SWF-файла Flash заменяет эти переменные значениями, заданными на вкладке "HTML" диалогового окна "Настройки публикации", и формирует HTML-страницу с внедренным SWF-файлом.

Flash включает шаблоны, удовлетворяющие требованиям большинства пользователей, и это устраняет необходимость ручного создания HTML-страниц для SWF-файлов. Например, шаблон "Только Flash" удобен для тестирования файлов в браузере. Он помещает SWF-файл на HTML-страницу таким образом, чтобы он мог быть просмотрен в web-браузере с установленным проигрывателем Flash Player.

Для публикации новой HTML-страницы можно пользоваться одним и тем же шаблоном, изменяя его настройки. Создание заказных шаблонов производится с помощью любого HTML-редактора. Этот процесс ничем не отличается от создания стандартных HTML-страниц, только в данном случае переменные SWF-файла заменяются переменными, начинающимися с символа доллара (\$).

HTML-шаблоны Flash имеют следующие отличительные характеристики.

- Однострочный заголовок, отображаемый во всплывающем меню "Шаблон" на вкладке "HTML" диалогового окна "Настройки публикации".
- Более подробное описание, отображаемое в поле "Информация" на вкладке "HTML" диалогового окна "Настройки публикации".

• Переменные шаблона, начинающиеся с символа доллара (\$), указывают, где должны быть вставлены значения параметров при создании выходного файла Flash.

Примечание. Если в документе необходимо ввести символ доллара в других целях, то он должен предваряться обратной косой чертой (\ \$).

• HTML-теги object и embed, отвечающие требованиям Microsoft Internet Explorer и Netscape Communicator или Navigator соответственно. Правильное отображение SWF-файла на HTML-странице возможно только при соблюдении этих требований. Для открытия SWF-файла Internet Explorer использует HTML-тег "object", а Netscape - "embed".

## См. также

"Использование тегов "object" и "embed"" на странице 442

## Настройка шаблонов публикации HTML

НТМL-шаблоны можно изменить для создания карты ссылок, текстового или URL-отчета либо для вставки заказных значений для наиболее распространенных параметров Flash object и embed (для Internet Explorer и Netscape Communicator или Navigator, соответственно).

Шаблоны Flash могут включать любое HTML-содержимое для приложения и даже программный код различных интерпретаторов (ColdFusion, ASP и других).

Для загрузки SWF-файла на HTML-страницу шаблоны Flash пользуются файлом AC OETags.is. Этот сценарий на языке JavaScript дает пользователям возможность взаимодействовать с содержимым Flash немедленно после загрузки на web-страницу, а не запускать содержимое Flash по щелчку.

- 1 Откройте нужный HTML-шаблон Flash в HTML-редакторе. HTML-шаблоны находятся в следующих папках.
- Windows XP или Vista: загрузочный диск:\Documents and Settings\Пользователь\Local Settings\Application Data \Adobe\Flash CS3\Язык\Configuration\HTML\. Папка Application Data по умолчанию является скрытой. Чтобы увидеть ее, возможно, придется изменить настройки в проводнике Windows.
- Mac OS X 10.3 и более поздних версий: Macintosh HD/Applications/Adobe Flash CS3/First Run/HTML.

Загрузочный диск – это привод, с которого загружена Windows 2000 или Windows XP (как правило, диск С:). Пользователь - имя пользователя, вошедшего в систему Windows 2000 или Windows XP. Язык - сокращенное наименование языка. Например, для английского (США) папка Язык будет иметь имя "en".

- 2 Отредактируйте шаблон.
- 3 Сохраните шаблон в той же папке, из которой он был извлечен.
- 4 Чтобы применить настройки шаблона к SWF-файлу, выберите меню "Файл" > "Настройки публикации" и на вкладке "HTML" выберите измененный шаблон. Flash изменяет в выбранном шаблоне только переменные шаблона.
- 5 Установите остальные настройки публикации и нажмите кнопку "ОК".

## См. также

"Публикация документов Flash" на странице 418

## Использование переменных HTML-шаблонов

В следующей таблице приведены переменные, которые распознает Flash.

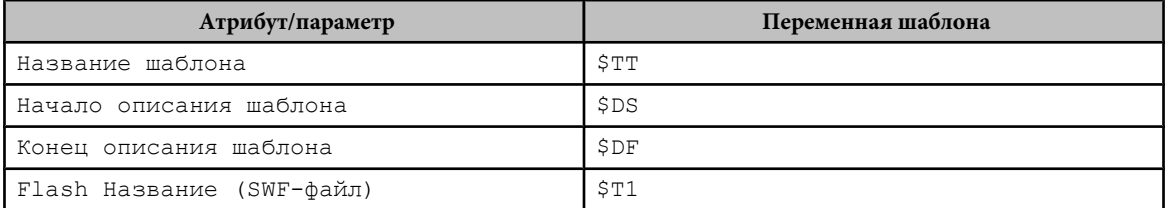

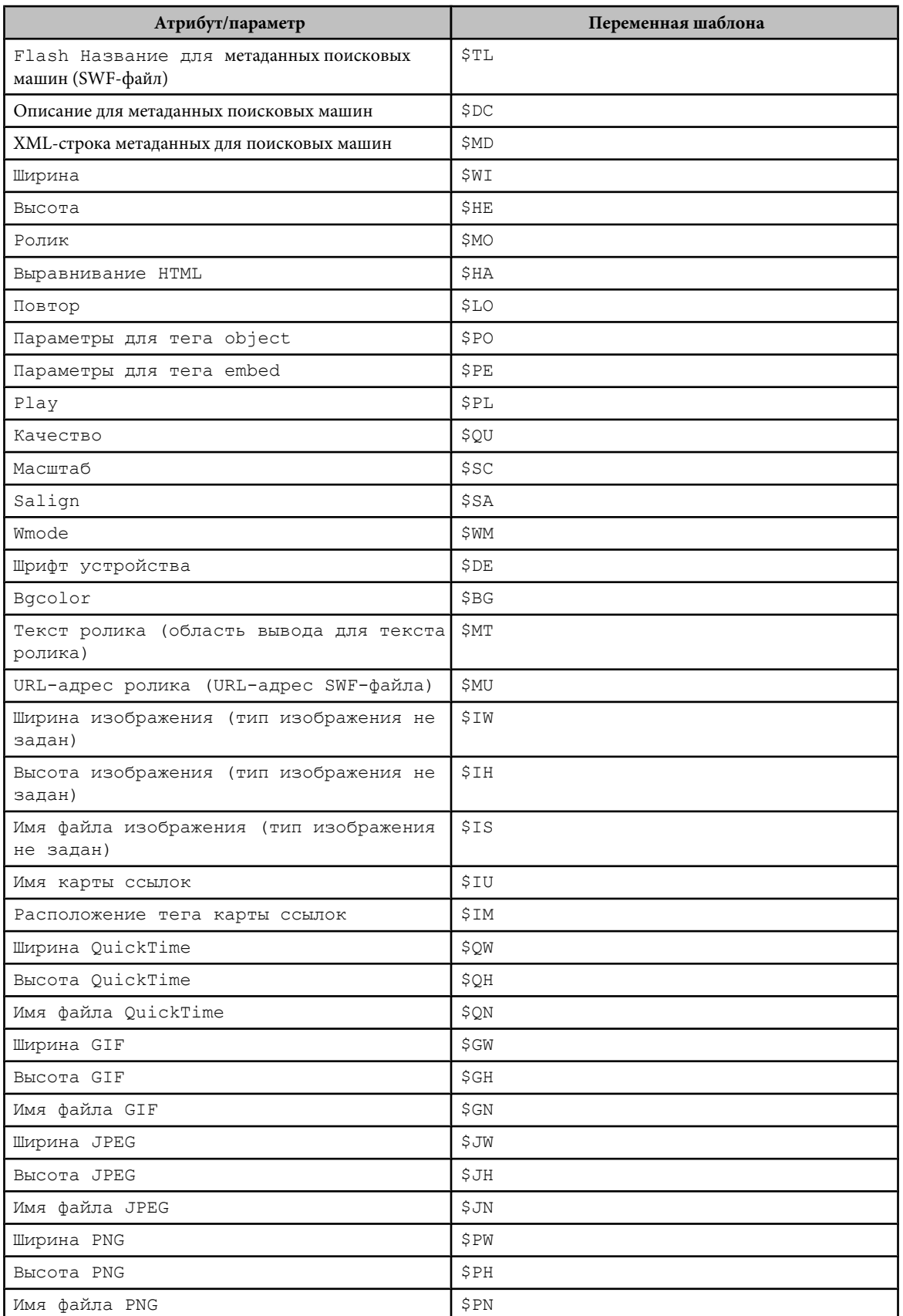

#### <span id="page-446-0"></span> $CM$  Takwa

"Изменение настроек HTML для Flash" на странице 442

#### Создание карты ссылок

Flash поддерживает создание карты ссылок, которая отображает изображение и обеспечивает работу кнопок, связанных с URL-адресами. Если HTML-шаблон содержит переменную шаблона \$IM, то Flash производит добавление кода карты ссылок. Переменная \$10 определяет имена файлов для GIF, JPEG и PNG.

1 Выберите в документе ключевой кадр для карты ссылок и присвойте ему метку кадра #Мар в инспекторе свойств (меню "Окно" > "Свойства" > "Свойства"). Используйте любой ключевой кадр с кнопками, связанными с действиями getURL ActionScript 1.0 или 2.0.

Если этого не сделать, то Flash сформирует карту ссылок на основе кнопок в последнем кадре SWF-файла. Этот параметр создаст встроенную карту ссылок, а не внедренный SWF-файл.

- 2 Чтобы выбрать кадр для карты ссылок, выполните одно из следующих действий.
- Для файлов PNG или GIF кадр необходимо пометить как #Static.
- Для JPEG-файлов при выполнении публикации поместите точку воспроизведения в кадр, который будет использоваться для отображения.
- 3 Откройте в HTML-редакторе HTML-шаблон для изменения.
- 4 Сохраните шаблон.
- 5 Выберите меню "Файл" > "Настройки публикации", затем "Формат", выберите формат карты ссылок и нажмите кнопку "ОК".

Для примера вставим в шаблон следующий код.

```
$IM
<img src=$IS usemap=$IU width=$IW height=$IH BORDER=0>
```
В результате этого в HTML-документе, созданном по команде "Опубликовать", появится следующий код.

```
<map name="mymovie">
<area coords="130,116,214,182" href="http://www.adobe.com">
\langle /map \rangle<img src="mymovie.gif" usemap="#mymovie" width=550 height=400 border=0>
```
## Создание текстовых и URL-отчетов

Переменная шаблона \$MT указывает Flash вставить весь текст из текущего SWF-файла в HTML-код в виде комментария. Эта возможность может оказаться полезной для индексации содержимого SWF-файла, а также для того, чтобы сделать его доступным для поисковых машин.

Переменная шаблона \$MU указывает Flash сформировать список URL-адресов, на который ссылаются действия в текущем SWF-файле, и вставить его в текущее местоположение в виде комментария. Это действие позволяет средствам проверки ссылок обнаруживать и проверять ссылки из SWF-файла.

#### Использование сокращенных переменных шаблонов

Переменные шаблонов \$PO (для тегов object) и \$PE (для тегов embed) являются удобными сокращениями элементов. Каждая из них указывает Flash вставить в шаблон пользовательское значение для самых распространенных параметров тегов object и embed, включая PLAY (\$PL), QUALITY (\$QU), SCALE (\$SC), SALIGN (\$SA), WMODE (\$WM), DEVICEFONT (\$DE)  $u$  BGCOLOR (\$BG).

### Внедрение метаданных поиска

Переменные шаблонов \$TL (название SWF-файла) и \$DC (описание метаданных) позволяют включать метаданные в HTML-код. Эта возможность делает SWF-файл более доступным для поисковых машин и обеспечивает

<span id="page-447-0"></span>эффективность выполнения поиска. Переменная шаблона \$MD предназначена для включения метаданных поиска в виде XML-строки.

## Пример HTML-шаблона

В следующий файл шаблона Default.HTML включено большинство из наиболее часто используемых переменных шаблонов Flash.

```
$TTFlash Only
SDSDisplay Adobe Flash Movie in HTML.
SDF
<!DOCTYPE html PUBLIC "-//W3C//DTD XHTML 1.0 Transitional//EN" "http://
www.w3.org/TR/xhtml1/DTD/xhtml1-transitional.dtd">
<html xmlns="http://www.w3.org/1999/xhtml" xml:lang="en" lang="en">
<head>
SCS<title>$TI</title>
\langle/head>
<body bgcolor="$BG">
<!--url's used in the movie-->
SMIT
<!--text used in the movie-->
$MT
<object classid="clsid:d27cdb6e-ae6d-11cf-96b8-444553540000" codebase="http://
fpdownload.adobe.com/pub/shockwave/cabs/flash/swflash.cab#version=7,0,0,0'
width="$WI" height="$HE" id="$TI" align="$HA">
<param name="allowScriptAccess" value="sameDomain" />
SPO
<embed $PEwidth="$WI" height="$HE" name="$TI" align="$HA"
allowScriptAccess="sameDomain" type="application/x-shockwave-flash"
pluginspage="http://www.adobe.com/go/getflashplayer ru" />
</object>
\langle /body>
\langle/html>
```
## Изменение настроек HTML для Flash

## О HTML-документе

Для воспроизведения SWF-файла в web-браузере и указания настроек браузера необходим HTML-документ. Управление SWF-файлом производится вводом или изменением HTML-параметров в HTML-редакторе или созданием HTML-файлов пользователем.

Flash может создавать HTML-документ автоматически в момент публикации SWF-файла.

## См. также

"Публикация документов Flash" на странице 418

"Шаблоны публикации HTML" на странице 438

#### Использование тегов "obiect" и "embed"

Чтобы отобразить SWF-файл в web-браузере, HTML-документ должен содержать теги object и embed c соответствующими параметрами.

Примечание. Документ HTML с тегами "object" и "embed" создается через диалоговое окно "Настройки публикации" с выбором параметра "HTML". Дополнительные сведения см. в разделе "Указание настроек для создания HTML-документов с внедренным Flash-содержимым" на странице 423.

Четыре настройки тега object (height, width, classid и codebase) представлены атрибутами тега object, а все остальные параметры указываются в отдельных тегах рагат, как показано в следующем примере.

```
<object classid="clsid:d27cdb6e-ae6d-11cf-96b8-444553540000" width="100"
height="100" codebase="http://fpdownload.adobe.com/pub/shockwave/cabs/flash/
swflash.cab#version=9,0,0,0">
<param name="movie" value="moviename.swf">
<param name="play" value="true">
<param name="loop" value="true">
<param name="quality" value="high">
</object>
```
В теге embed все настройки (height, width, quality и loop) представлены атрибутами, включенными в угловые скобки тега embed, как показано в следующем примере.

```
<embed src="moviename.swf" width="100" height="100" play="true" 
loop="true" quality="high"
pluginspage="http://www.adobe.com/shockwave/download/index.cgi?
P1_Prod_Version=ShockwaveFlash"> 
\langle/embed\rangle
```
Для использования обоих тегов поместите тег embed перед закрывающим тегом object, как показано в следующем примере.

```
<object classid="clsid:d27cdb6e-ae6d-11cf-96b8-444553540000" width="100"
height="100" codebase="http://fpdownload.adobe.com/pub/shockwave/cabs/flash/
swflash.cab#version=9,0,0,0">
<param name="movie" value="moviename.swf">
<param name="play" value="true">
<param name="loop" value="true">
<param name="quality" value="high">
<embed src="moviename.swf" width="100" height="100" play="true" 
loop="true" quality="high" 
pluginspage="http://www.adobe.com/shockwave/download/index.cgi?
P1_Prod_Version=ShockwaveFlash"> 
\langle/embed>
</object>
```
*Примечание. Чтобы воспроизведение выполнялось одинаково во всех браузерах, при одновременном указании тегов object и embed для каждого атрибута и параметра необходимо указывать одинаковые значения. Параметр swflash.cab#version=9,0,0,0 необязателен и может не указываться, если проверка номера версии не нужна.*

## **Параметры и атрибуты**

Следующие атрибуты и параметры тегов описывают HTML-код, который создает команда "Опубликовать". Пользуйтесь этим списком при создании заказной HTML-страницы для отображения содержимого Flash. Все элементы относятся как к тегу object, так и к тегу embed, если не указано обратное. Необязательные элементы помечены. Internet Explorer распознает параметры в теге object, Netscape – в теге embed. Атрибуты используются как в теге object, так и в теге embed. При настройке шаблона можно заменить переменную шаблона конкретным значением (в списке оно указано для каждого параметра в разделе "Значение").

*Примечание. Атрибуты и параметры в этом разделе в соответствии со стандартом XHTML приведены строчными символами.*

## **См. также**

["Шаблоны публикации HTML" на странице 438](#page-443-0)

## **Атрибут/параметр devicefont**

Значение

*true | false* 

Переменная шаблона: \$DE

Описание

Определяет, будет ли статический текст выводиться шрифтами устройства, даже если не выбран параметр "Шрифт устройства" (необязательный). Этот атрибут применяется только в том случае, если необходимые шрифты доступны в операционной системе.

#### **атрибут src**

Значение

movieName.swf

Переменная шаблона: \$MO

Описание

Определяет имя загружаемого SWF-файла. Относится только к тегу embed.

### **параметр movie**

Значение

*movieName*.swf

Переменная шаблона: \$MO

#### Описание

Определяет имя загружаемого SWF-файла. Относится только к тегу object.

### **атрибут classid**

### Значение

clsid:d27cdb6e-ae6d-11cf-96b8-444553540000

#### Описание

Определяет элемент управления ActiveX для браузера. Значение должно быть введено точно как показано. Относится только к тегу object.

#### **атрибут width**

Значение

*n* или *n*%

Переменная шаблона: \$WI

#### Описание

Определяет ширину приложения в пикселах или в процентах от ширины окна браузера.

#### **атрибут height**

Значение

*n* или *n*%

Переменная шаблона: \$HE

Описание

Определяет высоту приложения в пикселах или в процентах от высоты окна браузера.

*Примечание. Поскольку приложения Flash масштабируются, качество при изменении размера не ухудшается, если сохраняются соотношения сторон (например, все перечисленные размеры имеют соотношение сторон 4:3: 640 x 480 пикселов, 320 x 240 пикселов и 240 x 180 пикселов).*

#### **атрибут codebase**

Значение

http://fpdownload.adobe.com/pub/shockwave/cabs/flash/swflash.cab#version=7,0,0,0

### Описание

Указывает местоположение элемента управления ActiveX проигрывателя Flash Player, что позволяет браузеру автоматически загрузить его, если этот элемент управления не установлен на компьютере. Значение должно быть введено точно как показано. Относится только к тегу object.

#### атрибут pluginspage

#### Значение

http://www.adobe.com/shockwave/download/index.cqi?P1 Prod Version=ShockwaveFlash

#### Описание

Указывает местоположение внешнего модуля Flash Player, что позволяет браузеру автоматически загрузить его, если модуль не установлен. Значение должно быть введено точно как показано. Относится только к тегу embed.

#### атрибут swliveconnect

#### Значение

true | false

#### Описание

Определяет, должен ли браузер запускать Java при первой загрузке Flash Player (необязательный). Если этот атрибут не указан, то значение по умолчанию равно false. Если на одной и той же странице используется JavaScript и Flash, то для правильной работы функции fscommand () необходим запуск Java. Но если JavaScript используется только для определения браузера или для другой цели, не имеющей отношения к функции fscommand(), то можно избежать запуска Java, задав значение SWLIVECONNECT=false. Для принудительного запуска Java, если не используется JavaScript, необходимо явно присвоить атрибуту SWLIVECONNECT значение true. Запуск Java значительно увеличивает время загрузки SWF-файла, поэтому значение true следует указывать только при необходимости. Относится только к тегу embed.

Для запуска Java из автономного файла проектора служит действие fscommand ().

#### Атрибут/параметр play

Значение

true | false

Переменная шаблона: \$PL

Описание

Определяет, будет ли воспроизведение начато немедленно после загрузки в web-браузер (необязательный). Если приложение Flash является интерактивным, пусть пользователь начнет воспроизведение, нажав кнопку или выполнив какое-нибуль другое действие. В этом случае присвойте атрибуту play значение false, чтобы приложение не запускалось автоматически. Если этот атрибут не указан, то значение по умолчанию равно true.

#### атрибут/параметр loop

Значение

true | false

Переменная шаблона: \$LO

Описание

Определяет, будет ли содержимое повторяться бесконечно или будет остановлено по достижении последнего кадра (необязательный). Если этот атрибут не указан, то значение по умолчанию равно true.

#### **атрибут/параметр quality**

Значение

low | medium | high | autolow | autohigh | best

Переменная шаблона: \$QU

Описание

Определяет уровень сглаживания (необязательный). Поскольку сглаживание требует больших ресурсов процессора для сглаживания каждого кадра SWF-файла перед отрисовкой на экране, выберите одно из следующих значений, исходя из того, что имеет наибольший приоритет: скорость или внешний вид. Поддерживает скорость воспроизведения за счет внешнего вида и не использует сглаживание. **Низкое**

**Низкое, авто** Поддерживает скорость, но по возможности улучшает внешний вид. Воспроизведение начинается с отключенным сглаживанием. Если Flash Player обнаружил, что процессор способен выполнять сглаживание, то оно будет включено автоматически.

**Высокое, авто** Поддерживает в равной степени скорость и внешний вид, но при необходимости предпочтение отдается скорости воспроизведения. Воспроизведение начинается с включенным сглаживанием. Если действительная частота кадров падает ниже заданной, сглаживание отключается, чтобы повысить скорость воспроизведения. Эта настройка используется для имитации команды "Сглаживание" (меню "Просмотр" > "Режим просмотра" > "Сглаживание").

**Среднее** Применяет некоторое сглаживание, но не для растровых изображений. Этот параметр дает качество выше, чем в режиме "Низкое", но ниже, чем в режиме "Высокое".

Поддерживает внешний вид за счет скорости воспроизведения и всегда использует сглаживание. Если **Высокое** SWF-файл не содержит анимации, то растровые изображения сглаживаются. В противном случае растровые изображения не сглаживаются.

**Наилучшее** Обеспечивает самое высокое качество отображения, даже за счет скорости. Сглаживается весь вывод, в том числе растровые изображения.

Если этот атрибут не указан, то значением по умолчанию для атрибута quality является high.

#### **Атрибут/параметр bgcolor**

Значение

*#RRGGBB* (шестнадцатеричное значение RGB)

Переменная шаблона: \$BG

Описание

Определяет цвет фона приложения (необязательный). Этот атрибут используется для переопределения цвета фона, заданного в SWF-файле. Не влияет на цвет фона HTML-страницы.

#### **Атрибут/параметр scale**

Значение

showall | noborder | exactfit

Переменная шаблона: \$SC

Описание

Определяет размещение приложения в окне браузера, если значения атрибутов width и height выражены в процентах (необязательный).

**Showall (по умолчанию)** Отображает весь документ в заданной области без искажений, сохраняя исходное соотношение сторон SWF-файла. С двух сторон от приложения могут появиться поля.

**Noborder** Масштабирует содержимое таким образом, что оно заполняет заданную область без искажений, но с возможностью кадрирования. При этом исходные пропорции приложения сохраняются.

**Exactfit** Отображает все содержимое в заданной области без искажений, не сохраняя исходного соотношения сторон. Может возникнуть искажение изображения.

Значением по умолчанию является showall, если этот атрибут не указан (а атрибуты width и height выражены в процентах).

#### **атрибут align**

Значение

Default  $| L | R | T | B$ 

Переменная шаблона: \$HA

#### Описание

Определяет значение атрибута  $\text{align}$ я тегов  $\text{object}$ , embed и img, а также задает расположение SWF-файла в окне браузера.

**По умолчанию** Центрирует содержимое в окне браузера и кадрирует края, если оно меньше окна приложения.

Выравнивает приложение по левому, правому, верхнему или нижнему краю окна браузера **L, R, T и B** соответственно, при необходимости кадрируя остальные три стороны.

#### **параметр salign**

Значение

L | R | T | B | TL | TR | BL | BR

Переменная шаблона: \$SA

#### Описание

Определяет расположение масштабируемого SWF-файла в области, заданной настройками width и height (необязательный).

Выравнивает приложение по левому, правому, верхнему или нижнему краю окна браузера **L, R, T и B** соответственно, при необходимости кадрируя остальные три стороны.

Выравнивает приложение по левому верхнему или правому верхнему краю окна браузера соответственно, **TL и TR** при необходимости кадрируя нижнюю и оставшуюся правую или левую стороны.

Выравнивает приложение по левому нижнему или правому нижнему краю окна браузера соответственно, **BL и BR** при необходимости кадрируя верхнюю и оставшуюся правую или левую стороны.

Если этот атрибут опущен, то содержимое центрируется в окне браузера.

#### **атрибут base**

Значение

Базовый каталог или URL-адрес

Описание

Задает базовый каталог или URL-адрес для разрешения относительных путей в SWF-файле (необязательный). Этот атрибут может оказаться полезным в тех случаях, когда SWF-файлы хранятся в отдельных папках, а не вместе с остальными файлами.

#### **атрибут или параметр menu**

Значение

true | false

Переменная шаблона: \$ME

#### Описание

Определяет, какой тип меню появляется, когда пользователь щелкает область приложения в браузере правой кнопкой мыши (Windows) или щелкает, удерживая нажатой клавишу "Command" (Macintosh) (необязательный).

**истина** Отображается полное меню, предоставляющее пользователю ряд параметров по расширению или управлению воспроизведением.

Отображается меню, содержащее только параметры "О программе Adobe Flash Player 6" и "Настройки". **false**

Если этот атрибут не указан, то значение по умолчанию равно true.

#### **атрибут или параметр wmode**

Значение

Window | Opaque | Transparent

Переменная шаблона: \$WM

Описание

Позволяет работать с прозрачным содержимым Flash, абсолютным позиционированием и возможностями слоев, доступными в Internet Explorer 4.0 (необязательный). Список браузеров, которые поддерживают этот атрибут/ параметр, см. в разделе ["Публикация документов Flash" на странице 418.](#page-423-0)

**Окно** Приложение воспроизводится в собственном прямоугольном окне на web-странице. Этот параметр указывает, что приложение Flash не взаимодействует с HTML-слоями и всегда является самым верхним элементом.

**Непрозрачный** Приложение скрывает все содержимое, находящееся под ним.

**Прозрачный** Фон HTML-страницы виден сквозь прозрачные области приложения. Этот параметр может замедлить воспроизведение анимации.

**Opaque windowless и Transparent windowless** Оба взаимодействуют с HTML-слоями, позволяя слоям, находящимся над SWF-файлом закрывать собой приложение. Режим "Прозрачный безоконный" допускает прозрачность, поэтому HTML-слои, находящиеся над SWF-файлом, могут отображаться, если прозрачна часть SWF-файла. Режим "Непрозрачный безоконный" не допускает прозрачности.

Если этот атрибут опущен, значение по умолчанию равно Window. Относится только к тегу object.

#### **Атрибут или параметр allowscriptaccess**

Значение

always | never | samedomain

Описание

Параметр allowscriptaccess позволяет разрешить приложению Flash обмениваться данными с HTMLстраницей, на которой оно находится. Действия функций fscommand() и getURL() могут привести к тому, что JavaScript будет использовать разрешения HTML-страницы, отличные от разрешений приложения Flash. Для междоменной безопасности это может иметь значительные последствия. **always** Разрешает выполнять операции сценариев без ограничений.

**never** Запрещает все операции сценариев.

**samedomain** Разрешает операции сценариев только в том случае, если приложение Flash находится в том же домене, что и HTML-страница.

Значение по умолчанию для всех шаблонов публикации HTML равно samedomain.

#### **Параметр SeamlessTabbing**

Значение

true | false

Описание

Позволяет элементу управления ActiveX выполнять сквозное перемещение при помощи клавиши табуляции, что позволяет пользователю при помощи клавиши "Tab" выйти из приложения Flash (необязательный). Этот параметр работает только в среде Windows для элемента управления ActiveX Flash Player версии 7 и более поздних.

Это значение по умолчанию. Элемент управления ActiveX выполняет перемещение по клавише табуляции. **true** После того, как пользователь завершил работу с приложением Flash, следующее нажатие клавиши табуляции перемещает фокус из приложения Flash на окружающее HTML-содержимое или в строку состояния браузера, если такое содержимое отсутствует после перемещения фокуса с приложенния Flash.

Элемент управления ActiveX работает так, как в версии 6 и более ранних. После того, как пользователь **false** завершил работу с приложением Flash, следующее нажатие клавиши табуляции перемещает фокус в начало приложения Flash. В этом режиме клавишей "Tab" нельзя переместить фокус за пределы приложения Flash.

# **Глава 21: Экспорт из программы Flash**

Flash позволяет использовать много форматов для экспорта содержимого Flash в другие приложения.

## **Об экспорте из Flash**

В Adobe® Flash® CS3 Professional можно создавать материалы, доступные для редактирования в других приложениях, и экспортировать содержимое Flash напрямую в единый формат.

## **Экспорт содержимого, изображений и видео Flash**

При использовании команд экспорта настройки экспорта не сохраняются отдельно в каждом файле, как при использовании команды "Опубликовать". (Чтобы создать все файлы, необходимые для размещения материалов Flash в сети, используйте команду "Опубликовать".)

Команда "Экспортировать ролик" экспортирует документ Flash в формат неподвижного изображения, создает нумерованные файлы изображений для каждого кадра в документе и экспортирует звук из документа в WAVфайл (только Windows).

## **Экспорт содержимого Flash**

При использовании команд экспорта настройки экспорта не сохраняются отдельно в каждом файле, как при использовании команды "Опубликовать". (Чтобы создать все файлы, необходимые для размещения материалов Flash в сети, используйте команду "Опубликовать".)

Команда "Экспортировать ролик" экспортирует документ Flash в формат неподвижного изображения, создает нумерованный файл для каждого кадра в документе и экспортирует звук из документа в WAV-файл (только Windows).

- **1** Откройте документ Flash, который нужно экспортировать, либо выделите кадр или изображение, чтобы экспортировать его в текущий документ.
- **2** Выберите команду "Файл" > "Экспорт" > "Экспортировать ролик" или "Файл" > "Экспорт" > "Экспортировать изображение".
- **3** Введите имя выходного файла.
- **4** Выберите формат файла и нажмите кнопку "Сохранить". Если для выбранного формата требуется больше данных, то появляется диалоговое окно "Экспорт".
- **5** Установите параметры экспорта для выбранного формата. См. раздел ["О форматах экспорта файлов" на](#page-456-0) [странице 451.](#page-456-0)
- **6** Нажмите кнопку "ОК", а затем "Сохранить".

### **См. также**

["Публикация документов Flash" на странице 418](#page-423-0)

["Создание многоязыкового текста" на странице 278](#page-283-0)

## **Обновление содержимого Flash для программы Dreamweaver**

Чтобы добавить содержимое в страницу, экспортируйте SWF-файлы непосредственно в web-сайт Dreamweaver. Dreamweaver формирует весь необходимый исходный текст HTML. Можно запустить Flash из программы Dreamweaver, чтобы обновить содержимое. В Dreamweaver можно обновить документ Flash (FLA-файл) и автоматически заново экспортировать обновленный материал.

Дополнительные сведения о работе с Dreamweaver см. в разделе *Работа с Dreamweaver* в справке Dreamweaver.

- <span id="page-456-0"></span>**1** В программе Dreamweaver откройте HTML-страницу, в которой содержатся материалы Flash.
- **2** Выполните одно из следующих действий.
- Выберите содержимое Flash внутри HTML-страницы и нажмите "Изменение".
- В представлении "Дизайн" нажмите клавишу "Ctrl" (Windows) или "Command" (Macintosh) и дважды щелкните мышью содержимое Flash.
- В представлении "Дизайн" щелкните правой кнопкой мыши (Windows) или удерживая нажатой клавишу "Control" (Macintosh), содержимое Flash и выберите пункт "Изменить с использованием Flash".
- На панели "Web-cайт" представления "Дизайн" щелкните содержимое Flashправой кнопкой мыши (Windows) или при нажатой клавише "Control" (Macintosh) и выберите пункт "Открыть с помощью Flash".
- **3** Если FLA-файл для экспортированного файла не открыт, появляется диалоговое окно "Открытие файла". Перейдите к FLA-файлу и нажмите кнопку "Открыть".
- **4** Если пользователь использует функцию "Изменить ссылку на всем сайте" в Dreamweaver, то появляется предупреждение. Чтобы изменить ссылки в содержимом Flash, нажмите кнопку "ОК". Чтобы отменить вывод предупреждения при обновлении содержимого Flash, выберите "Больше не выводить это предупреждение".
- **5** Обновите FLA-файл в программе Flash.
- **6** Чтобы сохранить FLA-файл и заново экспортировать его в Dreamweaver, выполните одно из следующих действий.
- Чтобы обновить файл и закрыть Flash, нажмите кнопку "Готово" над верхним левым углом рабочей области.
- Чтобы обновить файл и оставить Flash открытым, выберите "Файл" > "Обновить для Dreamweaver".

## **Об экспортных форматах файлов**

Необходимо помнить.

- Если для выбранного формата требуется больше данных, то появляется диалоговое окно "Экспорт".
- При сохранении растрового изображения Flash как растрового файла GIF, JPEG, PICT (Macintosh) или BMP (Windows) из изображения удаляется векторная информация и сохраняется только информация о пикселах. Изображения, экспортированные в растровом формате, можно редактировать в таких редакторах изображений, как Adobe® Photoshop®, но нельзя редактировать в векторных программах рисования.
- При экспорте файла Flash в формате SWF текст кодируется в формате Юникод, что обеспечивает совместимость с международными наборами символов, в том числе двухбайтовыми шрифтами. Проигрыватель Macromedia Flash Player 6 и более поздних версий поддерживает кодировку Юникод.

Содержимое Flash экспортируется как последовательности, а изображения экспортируются в отдельные файлы. PNG – единственный межплатформенный формат растрового изображения, который поддерживает прозрачность (в виде альфа-канала). Некоторые нерастровые экспортные форматы не поддерживают эффекты альфапрозрачности и маскирующие слои.

В следующей таблице перечислены форматы, в которые можно экспортировать содержимое и изображения Flash.

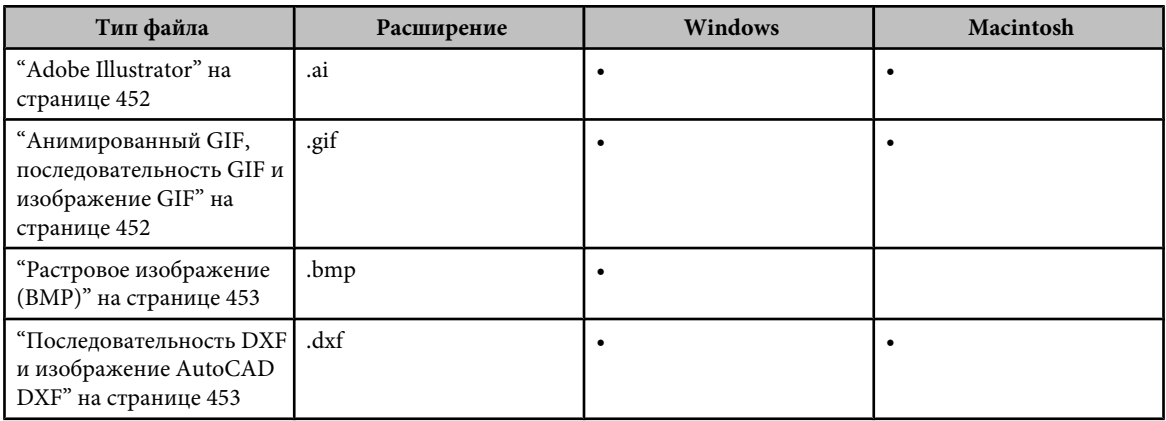

<span id="page-457-0"></span>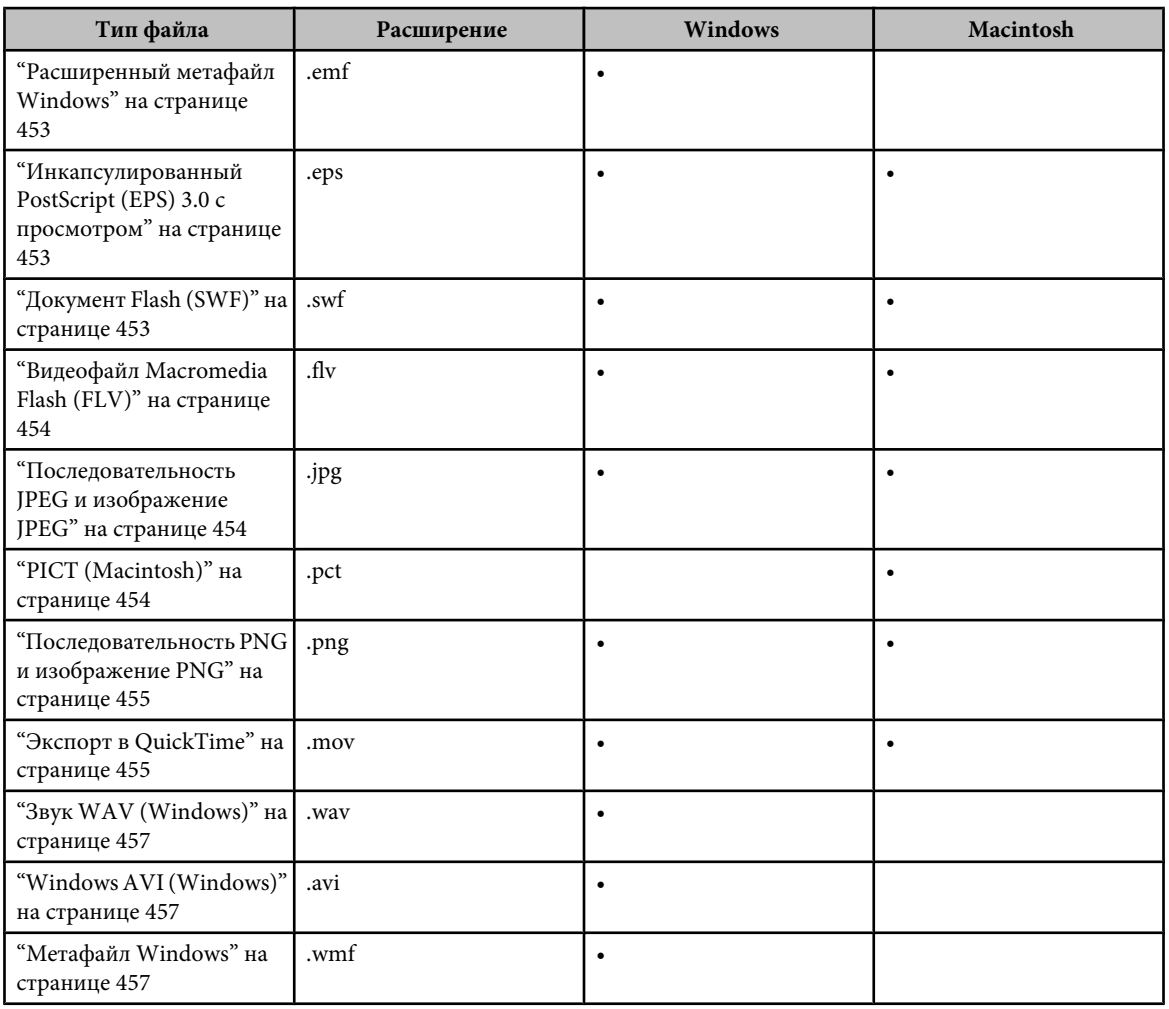

## **Последовательность Adobe Illustrator и изображение Illustrator**

При экспорте изображения Flash в виде файла с векторной графикой (в формате Adobe® Illustrator®) векторная информация сохраняется. Эти файлы можно редактировать в других векторных программах рисования, но нельзя импортировать в большинство программ компоновки страниц и текстовых процессоров.

Flash обеспечивает экспорт в форматах Adobe Illustrator 88, 3, 5 и 6. Flash не поддерживает формат Photoshop EPS или EPS-файлы, сформированные командой "Печать". Выберите версию Adobe Illustrator в диалоговом окне "Экспортировать Adobe Illustrator".

Версии формата Adobe Illustrator, предшествующие версии 5, не поддерживают градиентные заливки, и только версия 6 поддерживает растровые изображения.

## **См. также**

["Импорт файлов Adobe Illustrator" на странице 140](#page-145-0)

## **Анимированный GIF, последовательность GIF и изображение GIF**

Настройки такие же, как на вкладке GIF в диалоговом окне "Настройки публикации", за следующими исключениями.

**Разрешение** Задается в единицах "dpi" (точки на дюйм). Чтобы использовать экранное разрешение, введите разрешение или выберите "По размеру экрана".

**Включить** Экспортирует наименьшую область изображения или документ в полном размере.

<span id="page-458-0"></span>**Цвета** Задает число цветов, которые можно использовать при создании экспортируемого изображения. Выбор цветов: черно-белый, 4, 6, 16, 32, 64, 128 или 256 цветов; или Стандартные цвета (стандартная 216-цветная безопасная палитра для web-браузера).

**Анимация** Применим только к экспортному формату "Анимированный GIF". Введите число повторений; значение 0 задает бесконечное повторение.

## **См. также**

["Установка настроек публикации для определения Flash Player" на странице 426](#page-431-0)

## **Последовательность растровых изображений (BMP) и растровое изображение**

Создание растровых изображений для использования в других приложениях. В диалоговом окне "Экспорт растрового изображения" есть следующие параметры.

Задает размер экспортированного растрового изображения в пикселах. Пропорции сторон всегда такие **Размеры** же, как у исходного изображения.

**Разрешение** Задает разрешение экспортированного растрового изображения в "dpi" (точках на дюйм) и автоматически вычисляет ширину и высоту на основе размера рисунка. Чтобы задать разрешение в соответствии с характеристиками монитора, выберите режим "По размеру экрана".

**Глубина цвета** Задает глубину изображения в битах. Некоторые приложения Windows не поддерживают новую 32-битную глубину RGB-изображений. При возникновении проблем с 32-битными RGB-изображениями используйте 24-битный RGB-формат.

**Сглаживание** Применяет сглаживание к экспортированному растровому изображению. Сглаживание повышает качество растровых изображений, но может привести к появлению ореола серых пикселов вокруг изображения, помещенного на цветном фоне. Отмените сглаживание, если появляется ореол.

## **Последовательность DXF и изображение AutoCAD DXF**

Экспорт файлов AutoCAD DXF 10 для дополнительного редактирования в DXF-совместимом приложении.

Для этого формата нет устанавливаемых параметров экспорта.

## **Последовательность и изображение, расширенный метафайл (EMF) (Windows)**

Графический формат, применяемый в Windows XP и Windows Vista, в котором сохраняется как векторная, так и растровая информация. Формат EMF поддерживает кривые, используемые в рисунках Flash, лучше, чем старый формат метафайлов Windows. Однако некоторые приложения не поддерживают этот графический формат.

Для этого формата нет устанавливаемых параметров экспорта.

## **Инкапсулированный PostScript (EPS) 3.0 с просмотром**

Текущий кадр можно экспортировать как файл EPS 3.0, чтобы поместить его в другое приложение, такое как программа компоновки страниц. EPS-файл может быть распечатан на PostScript-принтере. Экспортируемый EPSфайл можно дополнить растровым изображением для просмотра в приложениях, которые могут импортировать и распечатывать EPS-файлы (таких как Microsoft Word и Adobe® PageMaker®), но не могут показывать их на экране.

Для этого формата нет устанавливаемых параметров экспорта.

## **Документ Flash (SWF)**

Чтобы поместить содержимое Flash в другое приложение, такое как Dreamweaver, экспортируйте документ целиком как SWF-файл. Для экспорта документа применяются те же параметры, что и для публикации документа.

#### **См. также**

["Публикация документов Flash" на странице 418](#page-423-0)

## <span id="page-459-0"></span>**Видеофайл Flash (FLV)**

Импортирует или экспортирует статический видеопоток с закодированным звуком. Используется в приложениях связи, таких как видеоконференции, и файлах, содержащих закодированные данные электронной доски, экспортированные из Adobe Macromedia Flash Media Server.

При экспорте видеоклипов с потоковым аудио в FLV-формате, настройки потокового аудио обеспечивают сжатие звука.

Файлы в FLV-формате сжимаются с использованием кодека Sorenson.

### **См. также**

["Установка параметров публикации для файлов формата Flash SWF" на странице 420](#page-425-0)

["Сравнение видеокодеков On2 VP6 и Sorenson Spark" на странице 310](#page-315-0)

## **Экспорт видеофайла Flash**

- **1** Выделите видеоролик на панели "Библиотека".
- **2** Выберите "Библиотека" > "Свойства" и нажмите "Экспорт".
- **3** Введите имя экспортированного файла. Выберите место, чтобы сохранить его, нажмите кнопку "Сохранить" и кнопку "ОК".

## **Последовательность JPEG и изображение JPEG**

Эти параметры совпадают с настройками публикации JPEG за одним исключением. Параметр "По размеру экрана" согласует экспортированное изображение с размером материала Flash в том виде, в котором оно представлено на экране. Параметр "По ролику" согласует JPEG-изображение с материалом Flash и сохраняет пропорции исходного изображения.

#### **См. также**

["Указание настроек публикации для JPEG-файлов" на странице 429](#page-434-0)

## **Последовательность PICT и изображение PICT (Macintosh)**

Стандартный графический формат для компьютеров Macintosh может содержать растровую и векторную информацию. Диалоговое окно Экспорт PICT используется для установки следующих параметров. Задает размер экспортированного растрового изображения в пикселах. Пропорции сторон всегда такие **Размеры** же, как у исходного изображения.

**Разрешение** Задает разрешение в "dpi" (точки на дюйм) и автоматически рассчитывает ширину и высоту на основании размера рисунка. Чтобы задать разрешение в соответствии с характеристиками монитора, выберите режим "По размеру экрана". Самый лучший вид растровых изображений PICT на экране обычно достигается при разрешении 72 dpi (точек на дюйм).

**Включить** Экспортирует наименьшую область изображения или документ в полном размере.

**Глубина цвета** Определяет РІСТ-файл, как основанный на объектах или растровый. Изображения на основе объектов обычно выглядят лучше при выводе на принтере, и масштабирование не отражается на их внешнем виде. Растровые изображения PICT обычно лучше выглядят на экране и пригодны для обработки в таких программах, как Adobe Photoshop. Кроме того, для растровых PICT-файлов можно выбрать различную глубину цвета.

Включить PostScript Параметр применяется только для PICT-файла на основе объектов, чтобы включить данные для оптимизации печати на PostScript-принтере. Из-за этих данных увеличивается размер файла, и некоторые приложения не всегда распознают его.

**Сгладить растровое изображение** Применяется только для растровых PICT-изображений. Применяет сглаживание, чтобы сгладить неровные края растрового изображения.

## <span id="page-460-0"></span>**Последовательность PNG и изображение PNG**

Настройки экспорта в формат PNG аналогичны настройкам публикации PNG (которые также можно применять) со следующими исключениями.

**Размеры** Устанавливает размер экспортированного растрового изображения равным числу пикселов, введенных в поля "Ширина" и "Высота".

Вводится разрешение "dpi" (точки на дюйм). Чтобы использовать разрешение экрана и сохранить **Разрешение** пропорции исходного изображения, выберите параметр "По размеру экрана".

**Цвета** То же, что параметр "Битовая глубина" на вкладке "Настройки публикации PNG"; задает число бит на пиксел, используемых при создании изображения. Для 256-цветного изображения выберите величину 8 бит; для тысяч цветов выберите 24 бит на канал; для тысяч цветов с прозрачностью (32 бит на канал) выберите 24 бит на канал с альфа-каналом. Чем больше растровая глубина, тем больше файл.

**Включить** Устанавливается для экспорта наименьшей области изображения или документа в полном размере.

Параметры соответствуют параметрам на вкладке "Настройки публикации PNG". **Фильтр**

#### **См. также**

["Установка настроек публикации для файлов PNG" на странице 430](#page-435-0)

## **О программе QuickTime**

Flash обеспечивает два метода экспорта документов Flash в виде файлов QuickTime: **Экспорт в QuickTime** Экспортирует QuickTime-файл, который можно распространять как потоковое видео, на DVD-диске или использовать в приложении для редактирования видео, таком как Adobe® Premiere®. Экспорт QuickTime ориентирован на пользователей, желающих распространять материалы Flash, например, анимационные, в видеоформате Quicktime.

Имейте в виду, что на качество видео QuickTime может повлиять быстродействие компьютера, используемого для экспорта видео QuickTime. Если программе Flash не удается экспортировать каждый кадр, то это приводит к потере кадров и ухудшению качества видео. Если обнаружена потеря кадров, попытайтесь использовать более производительный компьютер с большим объемом памяти или уменьшите число кадров в секунду в документе Flash.

**Опубликовать как QuickTime** Создает приложение с дорожкой Flash в формате QuickTime, установленном в компьютере. Это позволяет объединить интерактивные функции Flash с мультимедиа и функциями видео QuickTime в едином ролике QuickTime 4, доступном для просмотра в программе QuickTime 4 или более поздней версии.

Если импортировать видеоролик (в любом формате) в документ как внедренный файл, то можно опубликовать документ как ролик QuickTime. Если импортировать видеоролик (в любом формате) в документ как связанный файл, то также можно опубликовать документ как ролик QuickTime.

Необходимо установить настройки публикации для Flash 5 или более ранней версии, чтобы опубликовать QuickTime с дорожкой Flash. Поэтому нельзя использовать функции Flash, реализованные после Flash 6.

*Примечание. Начиная с QuickTime 7.1.3, использование Flash-дорожек отключено по умолчанию. Чтобы опубликовать QuickTime файл с Flash-дорожкой с использованием QuickTime 7.1.3 или более поздней версии, выберите "Редактирование" > "Установки" > "Установки QuickTime" > "Дополнительные типы мультимедиа" в приложении QuickTime и включите использование Flash-дорожек.*

Экспортирует все слои в документ Flash в виде одной дорожки Flash, если только документ не содержит импортированного ролика QuickTime. Импортированный ролик QuickTime остается в формате QuickTime в экспортированном приложении.

## **См. также**

["Установка настроек публикации для видеороликов QuickTime" на странице 433](#page-438-0)

## **Экспорт в QuickTime**

Видеоучебник по экспорту QuickTime см. по адресу [www.adobe.com/go/vid0142\\_ru.](http://www.adobe.com/go/vid0142_ru)

**1** Выберите команду "Файл" > "Экспорт" > "Экспортировать ролик".

**2** Укажите настройки для экспорта ролика QuickTime. По умолчанию в процессе экспорта QuickTime создается файл ролика с теми же размерами, как у исходного документа Flash, и документ Flash экспортируется целиком. Диалоговое окно "Экспортировать QuickTime Video" содержит следующие параметры.

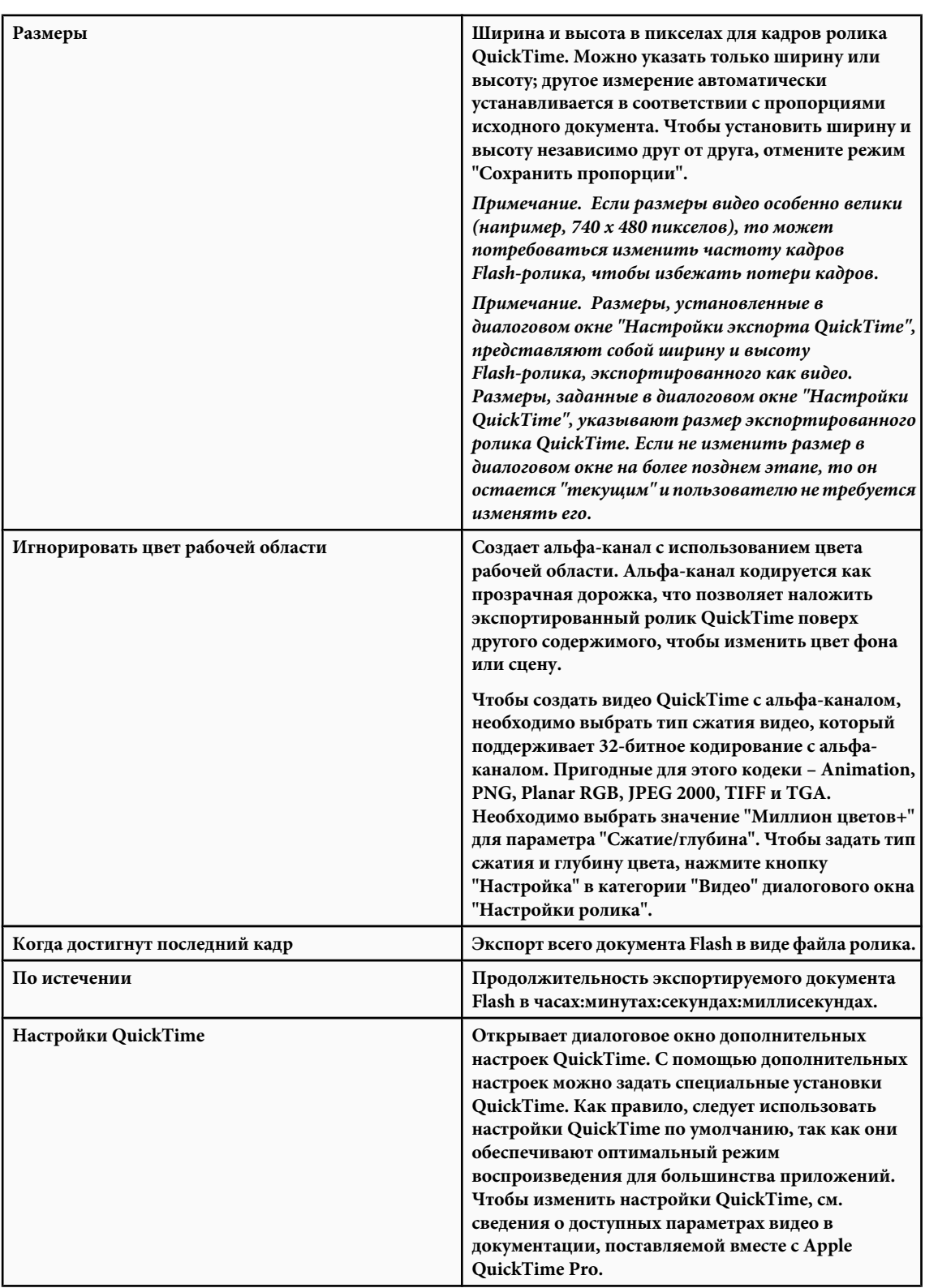

**3** Нажмите кнопку "Экспорт".

### <span id="page-462-0"></span>**См. также**

["Установка настроек публикации для видеороликов QuickTime" на странице 433](#page-438-0)

## **Звук WAV (Windows)**

Экспортирует только звуковой файл текущего документа в один WAV-файл. Можно указать звуковой формат нового файла.

Чтобы определить частоту дискретизации, скорость передачи в битах и стерео или моно режим экспортированного звука, выберите "Формат звука". Чтобы исключить звуки событий из экспортированного файла, выберите "Пропускать звуковые оповещения о событиях".

## **Windows AVI (Windows)**

Экспортирует документ как ролик Windows, но пропускает все интерактивные возможности. Удобен для открытия анимации Flash в приложении видеоредактирования. Поскольку AVI – это растровый формат, документы с продолжительной или высокодетализированной анимацией, могут быстро стать очень большими.

В диалоговом окне "Экспортировать Windows WAV" приведены следующие параметры. **Размеры** Указывает ширину и высоту в пикселах для кадров ролика AVI. Указывает только ширину или высоту; другое измерение автоматически устанавливается в соответствии с пропорциями исходного документа. Чтобы установить как ширину, так и высоту, отмените режим "Сохранить пропорции".

**Формат видео** Выбирает глубину цвета. Некоторые приложения пока не поддерживают 32-битную глубину RGBизображений Windows. Если с этим форматом возникают проблемы, используйте более старый формат с 24 битной глубиной RGB-изображений.

**Сжимать видео** Выбор стандартных параметров сжатия AVI.

**Сглаживание** Применяет сглаживание к экспортированному AVI-ролику. Сглаживание повышает качество растровых изображений, но может привести к появлению ореола из серых пикселов вокруг изображения, помещенного на цветном фоне. Отмените сглаживание, если появляется ореол.

**Формат звука** Устанавливает частоту дискретизации звуковой дорожки и режим экспорта: моно или стерео. Чем меньше частота дискретизации и размер, тем меньше экспортированный файл, при этом может ухудшиться качество звука.

## **См. также**

["Сжатие звука для экспорта" на странице 296](#page-301-0)

## **Изображение Windows Metafile и последовательность Windows Metafile**

Стандартный графический формат Windows, совместимый с большинством приложений Windows, обеспечивает хорошие результаты для импорта и экспорта файлов.

Для этого формата нет устанавливаемых параметров экспорта.

#### **См. также**

["Расширенный метафайл Windows" на странице 453](#page-458-0)

# **Глава 22: Печать в программе Flash**

К документу Flash можно добавить функцию печати, чтобы пользователи могли выполнять печать из проигрывателя Flash Player. Можно использовать класс ActionScript 2.0 PrintJob или функции ActionScript print() и printAsBitmap(). Пользователи получают доступ к контекстному меню Flash Player и могут выбрать там команду "Печать".

Кроме того, они могут выполнять печать из окна браузера, а не из Flash Player, выбрав команду "Файл" > "Печать".

*Примечание. Дополнительные сведения о печати из SWF-файла во время выполнения с помощью ActionScript 3.0 см. в разделе "Printing" в руководстве "Programming ActionScript 3.0".*

## **Печать из средства разработки Flash**

## **Печать из документов Flash**

Просмотр и редактирование документов, печать кадров из документов Adobe® Flash® CS3 Professional или задание кадров для печати из Flash Player.

При печати кадров из документа Flash для указания диапазона сцен или кадров и количества копий используется диалоговое окно "Печать". В ОС Windows диалоговое окно "Параметры страницы" задает размер бумаги, ориентацию и различные настройки печати, в том числе установку полей и необходимость напечатать каждый кадр на отдельной странице. В Macintosh эти параметры делятся между диалоговыми окнами "Параметры страницы" и "Поля печати".

Диалоговые окна "Печать" и "Параметры страницы" одинаковы в обеих операционных системах, а их внешний вид зависит от драйвера принтера.

#### **Установка параметров печати и печать кадров**

- **1** Выберите "Файл" > "Параметры страницы" (Windows) или "Файл" > "Поля печати" (Macintosh).
- **2** Установите поля страницы. Выберите оба параметра "Центрировать", чтобы напечатать кадр в центре страницы.
- **3** В меню "Кадры" выберите, нужно ли печатать все кадры в документе или только первый кадр каждой сцены.
- **4** В меню "Макет" выберите один из следующих вариантов.

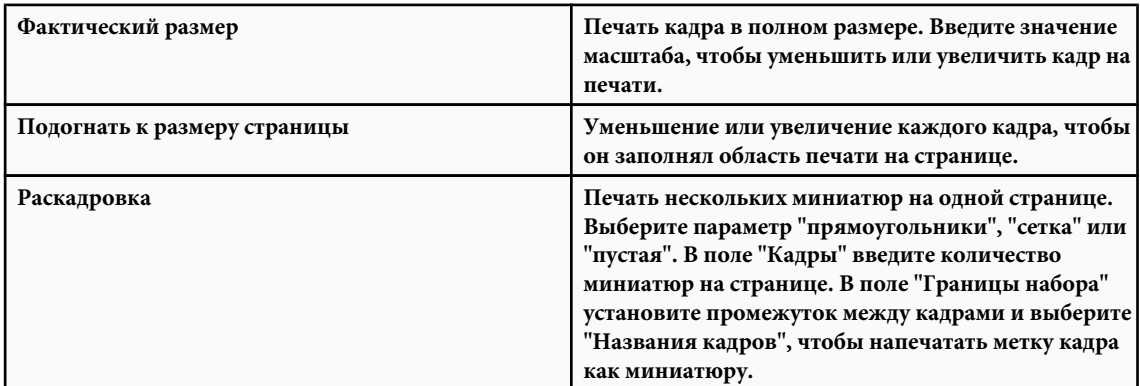

**5** Для печати кадров выберите "Файл" > "Печать".

## **Печать из SWF-файлов во время выполнения с помощью ActionScript 2.0**

К документам Flash можно добавить функцию печати, чтобы пользователи могли выполнять печать из проигрывателя Flash Player. Можно использовать класс ActionScript™ PrintJob или функции ActionScript print() и printAsBitmap(). Пользователи получают доступ к контекстному меню Flash Player и могут выбрать там команду "Печать". Кроме того, они могут выполнять печать из окна браузера, а не из Flash Player, выбрав команду "Файл"

> "Печать". Однако печать непосредственно из Flash Player, а не из меню "Печать" окна браузера, дает некоторые преимущества, например следующие.

- Пользователи могут печатать все кадры или только определенные, помеченные для печати, из Flash Player. Кроме того, для кадра можно устанавливать область печати.
- Можно задать печать содержимого как векторной графики (чтобы воспользоваться преимуществами высокого разрешения) или как растрового изображения (чтобы сохранить прозрачность и цветовые эффекты).
- Объект ActionScript PrintJob совершенствует функции print() и printAsBitmap(), добавляя возможность печатать динамически просматриваемые страницы в качестве единого задания печати. Объект PrintJob также предусматривает пользовательские параметры принтера, которые могут применяться для настройки форматирования отчетов.
- Версии Flash Player ранее 4.0.25 (Windows) или 4.0.20 (Macintosh) не поддерживают прямую печать кадров. Flash Player 7 и более поздние версии поддерживают класс PrintJob.

*Примечание. Дополнительные сведения о печати из SWF-файла во время выполнения с помощью ActionScript 3.0 см. в разделе "Printing" в руководстве "Programming ActionScript 3.0".*

## **Управление печатью**

При подготовке документов и фрагментов роликов к пользовательской печати следует помнить следующее.

- Чтобы макет страницы соответствовал ожидаемым результатам, необходимо настроить его во всех кадрах, предназначенных для печати. С помощью Flash Player можно печатать все фигуры, символы, растровые изображения, текстовые блоки и текстовые поля. Уровни в SWF-файле не являются композитными на печати.
- Драйвер принтера в диалоговом окне "Настройки публикации" использует настройки HTML для установки размеров, масштаба и выравнивания. Используйте эти настройки для управления печатью.
- Выбранные кадры печатаются по мере появления в символе фрагмента ролика. Дайте пользователям возможность напечатать фрагмент ролика, невидимый в браузере, присвоив свойству \_visible этого фрагмента значение false на панели "Действия". Изменение этого свойства с помощью действия  $setProperty$ , создания tween-анимации или любого инструмента трансформации не влияет на печать фрагмента ролика.
- Чтобы иметь возможность распечатать фрагмент ролика, он должен находиться в рабочей области или на монтажном столе и иметь имя экземпляра.
- Чтобы напечатать объект, нужно полностью загрузить все его элементы. Для проверки, загружено ли предназначенное для печати содержимое, используется свойство фрагмента ролика \_framesloaded. Дополнительные сведения см. в разделе "\_framesloaded" (свойство MovieClip.\_framesloaded) в руководстве *ActionScript 2.0 Language Reference*.

*Примечание. Дополнительные сведения о печати из SWF-файла во время выполнения с помощью ActionScript 3.0 см. в разделе "Printing" в руководстве "Programming ActionScript 3.0".*

## **Использование класса ActionScript 2.0 PrintJob**

Класс ActionScript PrintJob не только совершенствует функциональность печати метода print(), но и позволяет просматривать динамическое содержимое во время выполнения, выводить подсказки для пользователей в едином диалоговом окне печати и печатать немасштабированные документы с пропорциями, соответствующими пропорциям содержимого. Такая возможность полезна для просмотра и печати внешнего динамического содержимого, например содержимого базы данных и динамического текста.

Кроме того, если свойства заполнены методом PrintJob.start(), документ может получить доступ к пользовательским настройкам принтера, таким как высота и ширина страницы, а также ее ориентация, поэтому можно настраивать документ на динамическое форматирование содержимого Flash, соответствующего параметрам принтера.

## **Создание задания печати**

Поскольку отправка задания печати в операционную систему пользователя происходит в промежутке между вызовом PrintJob.start() и вызовом PrintJob.send() и поскольку функции PrintJob могут временно повлиять на внутренний просмотр экранного содержимого с помощью проигрывателя Flash Player Flash, реализуйте операции печати только между вызовами PrintJob.start() и PrintJob.send(). Например, содержимое Flash не должно взаимодействовать с пользователем во время работы функций PrintJob.start

() и PrintJob.send(). Вначале завершите форматирование задания печати и добавьте к нему страницы, а затем отправьте задание печати на принтер.

- **1** Создание экземпляра объекта задания печати: new PrintJob().
- **2** Запуск задания печати и отображение диалогового окна печати для операционной системы: PrintJob.start  $()$ .
- **3** Добавление страницы к заданию печати (вызывайте для каждой добавляемой страницы): PrintJob.addPage  $($ ).
- **4** Отправка задания печати на принтер: PrintJob.send().
- **5** Удаление задания печати: delete PrintJob.

В следующем примере показан программный код ActionScript, создающий задание печати для кнопки.

```
myButton.onRelease = function()
{
    var my\_pj = new PrintJob();
    var myResult = my pj.start();
     if(myResult){
        myResult = my pj.addPage (0, {xMin : 0, xMax: 400, yMin: 0,
            yMax: 400});
         myResult = my_pj.addPage ("myMovieClip", {xMin : 0, xMax: 400, 
            yMin: 400, yMax: 800}, {printAsBitmap:true}, 1);
         myResult = my_pj.addPage (1, null,{printAsBitmap:false}, 2);
        myResult = my\_pj.addPage(0);my pj.send();
\qquad \qquad \} delete my_pj;
}
```
Одновременно может выполняться только одно задание печати. Второе задание печати нельзя создать, пока с предыдущим заданием печати не произойдут следующие события.

- Задание печати успешно завершено, и вызывается метод  $\text{PrintJob}$ . send().
- Метод PrintJob.start() возвращает значение false.
- Метод PrintJob.addPage() возвращает значение false.
- Вызывается метод delete PrintJob.
	- *Примечание. Дополнительные сведения о печати из SWF-файла во время выполнения с помощью ActionScript 3.0 см. в разделе "Printing" в руководстве "Programming ActionScript 3.0".*

#### **Запуск задания печати**

Вызов метода ActionScript 2.0 PrintJob.start() отправляет задание печати в операционную систему пользователя, в результате чего операционная система пользователя выводит диалоговое окно печати.

Если пользователь выбирает параметр начала печати, метод PrintJob.start() возвращает значение true. (Либо значение false, если пользователь отменяет задание печати, и в этом случае сценарий должен вызывать только метод delete). При успешном завершении метод PrintJob.start() устанавливает значения свойств paperHeight, paperWidth, pageHeight, pageWidth и orientation.

В зависимости от операционной системы пользователя, может появиться дополнительное диалоговое окно, пока не завершился процесс обработки задания печати и не вызвалась функция PrintJob.send. Не делайте промежутка между вызовом функций PrintJob.addPage() и PrintJob.send(). Если между вызовом функции PrintJob.start() и вызовом функции PrintJob.send() , которая отправляет задание печати на принтер, проходит десять секунд, Flash Player вызывает функцию PrintJob.send(), в результате чего все страницы, добавленные с помощью метода  $\text{PrintJob}$ .  $\text{addPage}$  (), отправляются на печать и обработка задания печати прекращается.

Когда создается новое задание печати, свойства PrintJob() обнуляются. Когда вызывается метод PrintJob.start() после того, как пользователь выбрал настройки печати в диалоговом окне операционной системы, Flash Player извлекает параметры печати из операционной системы. Функция PrintJob.start() заполняет следующие свойства.

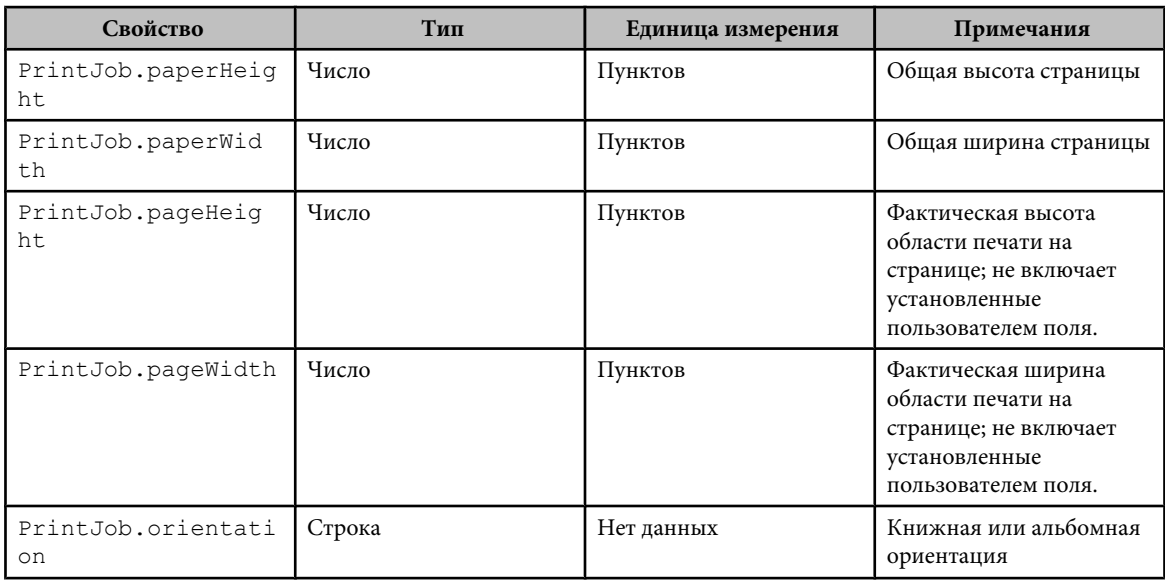

*Примечание. Дополнительные сведения о печати из SWF-файла во время выполнения с помощью ActionScript 3.0 см. в разделе "Printing" в руководстве "Programming ActionScript 3.0".*

## **Добавление страниц к заданию печати**

Страницы к заданию печати добавляются с помощью метода ActionScript 2.0 PrintJob.addPage(). Хотя в этом методе могут присутствовать до четырех параметров, единственный нужный параметр – цель/уровень. Тремя необязательными параметрами являются областьПечати, параметры и номерКадра.

Если из трех необязательных параметров используются не все, присвойте исключенному параметру значение NULL.

Со всеми четырьмя параметрами функция использует следующий синтаксис.

```
MyPrintJob.addPage(target[,printArea:Object, options:Object, 
frameNum:Number]):boolean;
```
Если предоставлен недопустимый параметр, задание печати присваивает этому параметру значение по умолчанию.

Каждый вызов функции для добавления новой страницы является уникальным, что позволяет изменять параметры, при этом не затрагивая предыдущие. Например, печать одной страницы можно задать в виде растрового изображения, а другой – в виде векторного. Можно добавлять столько новых страниц, сколько требует задание печати. Один вызов функции для добавления новой страницы соответствует одной напечатанной странице.

*Примечание. Любой код ActionScript, который нужно вызвать для изменения конечного результата печати, необходимо выполнить до вызова метода PrintJob.addPage(). Однако код ActionScript может выполняться до или после вызова нового метода PrintJob(). Если кадр должен вызывать функцию PrintJob.addPage (), это не гарантирует, что сценарий ActionScript в этом кадре будет выполняться во время печати.*

*Примечание. Дополнительные сведения о печати из SWF-файла во время выполнения с помощью ActionScript 3.0 см. в разделе "Printing" в руководстве "Programming ActionScript 3.0".*

## **Указание цели**

Параметр ActionScript 2.0 цель может быть числом, представляющим уровень (например, 0 для \_корневого документа), или строкой, представляющей имя экземпляра фрагмента ролика ("myMovieClip").

#### **Указание области печати**

Необязательный параметр областьПечати включает следующие значения.

{xMin:Number, xMax:Number, yMin:Number, yMax:Number}

Значения xMin, xMax, yMin и yMax представляют экранные пикселы относительно целевого уровня или точки регистрации фрагмента ролика. Ориентация области печати назначается от верхнего левого угла области печати на странице. Если область печати больше области печати на странице, отсекаются данные печати, выходящие за правую и нижнюю границу страницы.

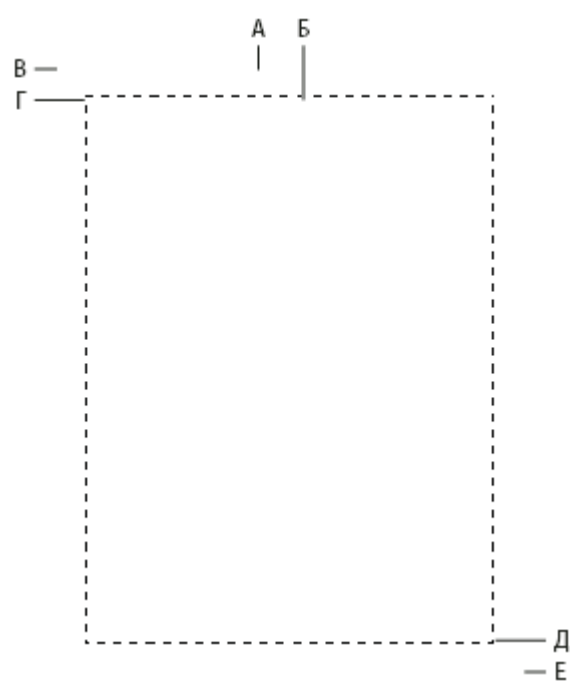

*А. Размер бумаги Б. Размер страницы В. (594,774) Г. (576,756) Д. (0,0) Е. (-18,-18)*

Если не задана область печати или задана недопустимая область печати, она по умолчанию устанавливается в соответствии с размерами рабочей области корневого документа.

#### **Масштабирование, пункты и пикселы**

Задание печати, использующее класс "PrintJob" по умолчанию, распечатывает содержимое Flash и не масштабирует его. Например, объект шириной 144 пиксела на экране распечатывается с шириной 144 пункта или 2 дюйма.

Один пункт равен одному пикселу. В средстве разработки 72 пиксела равны одному дюйму, на бумаге 72 пункта равны одному дюйму.

Чтобы понять, каким образом содержимое экрана соответствует Flash печатной странице, нужно знать единицы измерения экрана и печати. Размеры экрана измеряются в пикселах, а единицами измерения печати являются пункты. И пиксел, и пункт равны 1/72 дюйма. Один *твип* равен 1/20 пункта или пиксела.

В следующем списке показано соотношение между этими единицами измерения.

- 1 пиксел = 20 твипов
- 1 пункт = 20 твипов
- 72 пиксела = 1 дюйм
- 72 пункта = 1 дюйм
- $567$  твипов = 1 см
- 1440 твипов = 1 см

Для масштабирования фрагмента ролика перед печатью установите свойства MovieClip.xscale и MovieClip.yscale, прежде чем вызвать этот метод, и восстановите прежние значения после вызова. Если масштабировать фрагмент ролика и передавать значение для свойства *областьПечати*, значения пикселов, которые передаются в *областьПечати*, отражают исходный размер фрагмента ролика. Это означает, что при установке масштаба фрагмента ролика 50% и области печати 500 x 500 пикселов содержимое на печати будет идентично содержимому немасштабированного фрагмента ролика, но оно выводится в половинном размере. Дополнительные сведения см. в разделе "Метод addPage" (PrintJob.addPage method) класса printjob в руководстве *ActionScript 2.0 Language Reference*.
*Примечание. Дополнительные сведения о печати из SWF-файла во время выполнения с помощью ActionScript 3.0 см. в разделе "Printing" в "Programming ActionScript 3.0".*

#### **Задание печати векторного изображения или растровой графики**

Параметр options позволяет задать печать векторной графики или растровых изображений. При применении этого необязательного параметра используйте следующий синтаксис.

#### {printAsBitmap:boolean}

Значение по умолчанию равно false, оно представляет собой запрос на печать векторной графики. При решении, какое значение использовать, не забывайте следующие условия.

- Если содержимое печати включает растровое изображение, укажите, что задание печати должно печататься как растровое, чтобы отобразить эффекты прозрачности и цветовые эффекты.
- И наоборот, если содержимое печати не включает растровое изображение, укажите, что задание печати должно печататься как векторная графика, чтобы воспользоваться преимуществом более высокого качества изображения.

#### **Указание кадра для печати**

Параметр номерКадра позволяет задать номер кадра для печати. Если не задан параметр номера кадра, по умолчанию печатается текущий кадр цели или уровень, заданный в качестве первого параметра при добавлении страницы.

*Примечание. Дополнительные сведения о печати из SWF-файла во время выполнения с помощью ActionScript 3.0 см. в разделе "Printing" в руководстве "Programming ActionScript 3.0".*

#### **Печать или удаление задания печати**

- **1** Чтобы отправить задание печати на принтер после использования вызовов ActionScript 2.0 addPage(), используйте метод PrintJob.send(), который предписывает проигрывателю Flash Player остановить обработку задания печати и отправить его на принтер.
- **2** Чтобы удалить задание печати после отправки его на принтер, используйте функцию ActionScript delete PrintJob(), которая удаляет объект PrintJob и освобождает память.

*Примечание. Дополнительные сведения о печати из SWF-файла во время выполнения с помощью ActionScript 3.0 см. в разделе "Printing" в руководстве "Programming ActionScript 3.0".*

## **Печать кадров без помощи класса PrintJob**

Класс ActionScript 2.0 PrintJob class, доступный для проигрывателя Flash Player 7 и более поздних версий, имеет много преимуществ над методами print() и printAsBitmap(). Однако для печати из проигрывателя Flash Player 6 и более ранних версий, вплоть до Flash Player 4.0.25 (Windows) и 4.0.20 (Macintosh), используйте функции print() и printAsBitmap(), а также метки кадра.

Чтобы установить печать из Flash Player кадров без помощи класса PrintJob, задайте кадры для печати и настройте область печати.

*Примечание. Дополнительные сведения о печати из SWF-файла во время выполнения с помощью ActionScript 3.0 см. в разделе "Printing" в "Programming ActionScript 3.0".*

## **Указание области печати без помощи объекта PrintJob**

По умолчанию при печати кадров область печати определяется рабочей областью документа. Все объекты, выходящие за рабочую область, отсекаются и не печатаются. Загруженные ролики используют собственный размер рабочей области, а не размер основной рабочей области SWF-файла.

Чтобы изменить размеры рабочей области документа, установите следующие области печати.

• Для контекстного меню Flash Player или функции ActionScript 2.0 print() назначьте ограничительную рамку как область печати для всех кадров SWF-содержимого, выбрав объект в одном из кадров в качестве ограничительной рамки. Этот способ полезен, например, для печати полностраничной спецификации из webбаннера.

• Функция print() позволяет использовать композитную ограничительную рамку всех печатаемых кадров на временной шкале в качестве области печати, например, чтобы напечатать несколько кадров, имеющих общую точку регистрации. Для применения композитной ограничительной рамки используйте параметр bMax, как показано в следующем примере.

print ("myMovie", "bmax")

• Функция print() позволяет изменять область печати для каждого кадра путем масштабирования объектов с тем, чтобы они уместились в области печати, например, чтобы заполнить печатную страницу объектами с разными размерами в каждом кадре. Чтобы изменить ограничительную рамку для каждого кадра, используйте параметр "Кадр" в наборе параметров действия "Печать", как показано в следующем примере.

print ("myMovie", "bframe")

• Функция print() позволяет назначать ограничительную рамку конкретного кадра в документе в качестве области печати для всех печатаемых кадров документа, как показано в следующем примере.

print ("myMovie", "bmovie")

Для назначения кадра в качестве области печати используется метка кадра #b. Метка #b должна находиться в том же слое, что и кадр с меткой #p.

Дополнительные сведения о параметрах функции print() см. в разделе "print function" в руководстве *ActionScript 2.0 Language Reference*.

*Примечание. Дополнительные сведения о печати из SWF-файла во время выполнения с помощью ActionScript 3.0 см. в разделе "Printing" в руководстве "Programming ActionScript 3.0".*

## **Указание области печати при печати кадров**

- **1** Откройте документ Flash (FLA-файл), содержащий нужные кадры для печати.
- **2** Выберите неуказанный для печати кадр с меткой кадра #p, находящийся в том же слое, что и кадр с меткой #p.

Выберите кадр, следующий за кадром с меткой #p.

- **3** Создайте в рабочей области фигуру с размерами, равными нужной области печати. Чтобы использовать ограничительную рамку кадра, выберите кадр с любым объектом, соответствующим размерам области печати.
- **4** На временной шкале выберите кадр, содержащий фигуру, которая будет использоваться в качестве ограничительной рамки.
- **5** В инспекторе свойств ("Окно" > "Свойства" > "Свойства") введите #b для метки кадра, чтобы задать выбранную фигуру в качестве ограничительной рамки для области печати.

В каждой временной шкале допустимо наличие только одного кадра с меткой #b. Этот параметр равнозначен выбору ограничительной рамки "Ролик" в наборе параметров действия "Печать".

## **Использование функции print() в отсутствие объекта PrintJob**

Функция ActionScript 2.0 print(), с помощью которой можно связать печать с кнопкой или другим триггером в документе, имеет следующий базовый синтаксис.

print (target, "Bounding box");

Параметр цели задает местоположение кадров для печати, а параметр ограничительной рамки определяет область печати.

Присвойте функцию print() кнопке, кадру или фрагменту ролика в документе, чтобы пользователи могли распечатать содержимое Flash. Если присвоить функцию print() кадру, действие будет выполняться, когда точка воспроизведения достигнет заданного кадра.

Функция print() позволяет в дополнение к основной временной шкале печатать кадры из других фрагментов ролика. Каждая функция print() устанавливает для печати только одну временную шкалу, но данное действие позволяет задать для печати любое количество кадров на временной шкале. Если назначить несколько функций print() одной кнопке или кадру, для каждого выполнения действия появляется диалоговое окно "Печать".

См. также раздел "print function" в *ActionScript 2.0 Language Reference*.

*Примечание. Дополнительные сведения о печати из SWF-файла во время выполнения с помощью ActionScript 3.0 см. в разделе "Printing" в руководстве "Programming ActionScript 3.0".*

#### **Изменение цвета фона при печати**

Цвет фона при печати можно изменить в диалоговом окне "Свойства документа". Изменяйте цвет фона только для распечатываемых кадров, расположив цветной объект в самом нижнем слое распечатываемой временной шкалы.

- **1** Поместите фигуру с заливкой, закрывающую рабочую область, в самом нижнем слое временной шкалы, которая будет выводиться на печать.
- **2** Выделите эту фигуру и выберите "Изменение" > "Документ". Выберите цвет фона на печати.

Это действие изменяет цвет фона всего документа, включая цвет фона фрагментов ролика и загруженных SWFфайлов.

- **3** Выполните одно из следующих действий.
- Чтобы изменить цвет фона документа, выберите для печати кадр, в который помещена фигура.
- Чтобы сохранить цвет фона для кадров, не предназначенных для печати, повторите шаги 2 и 3. Затем поместите эту фигуру в самом нижнем слое временной шкалы во всех кадрах, не предназначенных для печати.

## **Использование меток кадра для отмены печати**

Чтобы отменить печать любого кадра на временной шкале, пометьте его знаком !#p, чтобы отменить печать всего SWF-файла. Если присвоить метку кадра !#p, затеняется команда "Печать" в контекстном меню проигрывателя Flash Player. Можно также отключить контекстное меню Flash Player.

Если отключить печать из Flash Player, пользователи могут использовать для печати кадров меню "Печать" в браузере. Поскольку эта команда является функцией браузера, нельзя использовать Flash для управления или отключения печати.

## **См. также**

["Публикация документов Flash" на странице 418](#page-423-0)

#### **Отключение печати в контекстном меню Flash Player**

- **1** Откройте или сделайте активным документ Flash (FLA-файл), предназначенный для публикации.
- **2** Выберите первый ключевой кадр в основной временной шкале.
- **3** Выберите "Окно" > "Свойства" > "Свойства" для просмотра инспектора свойств.
- **4** В инспекторе свойств в поле "Метка кадра" введите !#p, чтобы указать, что этот кадр не предназначен для печати.

Задайте только одну метку !#p, чтобы затенить команду "Печать" в контекстном меню Flash Player. *Примечание. Можно также выбрать пустой кадр (а не ключевой) и присвоить ему метку #p.*

#### **Отключение печати путем удаления контекстного меню Flash Player**

- **1** Откройте или сделайте активным документ Flash (FLA-файл), предназначенный для публикации.
- **2** Выберите "Файл" > "Настройки публикации".
- **3** Откройте вкладку "HTML", снимите флажок "Отображать меню" и нажмите кнопку "ОК".

## **Печать из контекстного меню Flash Player**

Для печати кадров из любого SWF-файла Flash используйте команду "Печать" в контекстном меню Flash Player.

Команда "Печать" в контекстном меню не может печатать эффекты прозрачности и цветовые эффекты, а также не может печатать кадры из других фрагментов ролика. Для расширенных возможностей печати используется объект "PrintJob" или функция print().

**1** Открыть документ.

Эта команда печатает кадры с меткой #p, используя в качестве области печати размеры рабочей области или заданную ограничительную рамку.

Если не назначены кадры для печати, будут напечатаны все кадры основной временной шкалы документа.

- **2** Выберите "Файл" > "Просмотр публикации" > "По умолчанию" или нажмите клавишу "F12", чтобы просмотреть содержимое Flash в браузере.
- **3** Чтобы отобразить контекстное меню Flash Player, щелкните правой кнопкой мыши (Windows) или щелкните, удерживая нажатой клавишу "Control" (Macintosh), содержимое Flash в окне браузера.
- **4** Выберите в контекстном меню Flash Player команду "Печать", чтобы отобразить диалоговое окно "Печать".
- **5** В Windows выберите нужный диапазон кадров.
- **6** В Macintosh в диалоговом окне "Печать" выберите страницы для печати.
- **7** Выберите другие параметры печати, соответствующие свойствам принтера.
- **8** Нажмите кнопку "ОК" (Windows) или "Печать" (Macintosh).

*Примечание. Печать из контекстного меню не взаимодействует с вызовами объекта PrintJob.*

## **Публикация документа с кадрами, предназначенными для печати**

Опубликуйте документ Flash с кадрами, предназначенными для печати, на web-сервере с помощью команды "Опубликовать", чтобы создать нужные HTML-шаблоны Flash.

Чтобы воспользоваться преимуществами дополнительных функций для печати кадров в Flash, пользователи должны иметь проигрыватель Flash Player версии 4.0.25 (Windows) или 4.0.20 (Macintosh) или более поздней. Установите схему обнаружения соответствующей версии Flash Player.

*Примечание. Если используется класс PrintJob, необходим проигрыватель Flash Player 7 или более поздней версии.*

#### **См. также**

["Публикация документов Flash" на странице 418](#page-423-0)

# Глава 23: Передовой опыт

Приложение Adobe® Flash® CS3 Professional содержит функциональные возможности, превращающие его в гибкий инструмент и позволяющие выполнять одинаковые действия различными способами в Flash. За время своего существования сообщество пользователей Flash выработало способы, рекомендуемые для выполнения многих типовых залач.

Передовой опыт обеспечивает согласованность при работе с документами Flash или ActionScript™, совместном использовании файлов FLA или ActionScript, работе с приложениями, а также при изучении и преподавании технологий Flash и ActionScript.

## Структурирование FLA-файлов

#### Систематизация временных шкал и библиотеки

Кадры и слои на временной шкале показывают расположение ресурсов и определяют порядок работы всего документа. Настройка и способ использования временной шкалы и библиотеки затрагивают весь FLA-файл и влияют на удобство работы с ним. При выполнении приведенных ниже рекомендаций создание содержимого будет более эффективным, а другим пользователям FLA-документа будет проще разобраться в его структуре.

• Слоям следует присваивать интуитивно понятные имена, а связанные с ними ресурсы размещать в одном и том же месте. Старайтесь не использовать имена слоев по умолчанию (например, "Слой 1", "Слой 2").

Присваивая имена, четко описывайте назначение или содержимое каждого слоя.

По возможности размещайте слои с ActionScript и слой с метками кадров в верхней части набора слоев на временной шкале. Например, слою с ActionScript можно присвоить имя действия.

- Чтобы облегчить поиск слоев с кодом и метками, слои рекомендуется группировать в папки.
- Неиспользуемые слои или слои, которые не должны изменяться, следует заблокировать. Слой ActionScript следует заблокировать сразу, чтобы в него нельзя было поместить образцы символов или ресурсы мультимедиа.
- Никогда не размещайте экземпляры или ресурсы в слое, содержащем сценарии ActionScript. Весь код должен находиться в отдельном слое действий, заблокированном сразу после создания, поскольку в противном случае возможны конфликты между ресурсами в рабочей области и сценариями ActionScript, содержащими ссылки на эти ресурсы.
- В ссылках на кадры из кода ActionScript следует использовать метки кадров в FLA-файле, а не номера кадров. В этом случае, если в процессе дальнейшего редактирования временной шкалы метки кадров будут перемещены, ссылки в коде изменять не придется.
- Использование папок библиотеки

Схожие элементы в FLA-файле (например, символы и ресурсы мультимедиа) можно группировать с помощью папок библиотеки. Если при создании каждого файла папкам библиотеки присваиваются единообразные имена, то нужные ресурсы найти будет гораздо легче. Обычно используются такие имена папок, как "Кнопки", "Фрагменты ролика", "Графика", "Ресурсы", "Компоненты" и иногда "Классы".

#### Использование сцен

Использование сцен аналогично созданию большой презентации из нескольких SWF-файлов. Каждая сцена имеет временную шкалу. Когда точка воспроизведения достигает последнего кадра сцены, она автоматически переходит к следующей сцене. При публикации SWF-файла временные шкалы всех сцен объединяются в одну временную шкалу SWF-файла. После компиляции SWF-файл работает так же, как если бы он был создан из FLA-файла с одной сценой. В связи с этим избегайте использования сцен по следующим причинам.

- Сцены могут затруднить редактирование документов, особенно в средах с несколькими авторами. Возможно, пользователю FLA-документа, чтобы найти код и ресурсы, придется выполнять поиск по нескольким сценам во FLA-файле. Вместо этого лучше загружать содержимое или использовать фрагменты роликов.
- К тому же использование сцен часто приводит к увеличению размера SWF-файла.
- При использовании сцен пользователям приходится постепенно загружать весь SWF-файл вместо загрузки действительно нужных ресурсов. Если сцены не используются, то пользователь может управлять загрузкой

содержимого по мере продвижения по SWF-файлу. Пользователь получает более полный контроль над объемом загружаемого содержимого, что позволяет снизить нагрузку на сеть. Одна из отрицательных сторон этого метода - необходимость управлять большим числом FLA-документов.

• Сочетание сцен и сценариев ActionScript может приводить к непредвиденным результатам. Временная шкала каждой сцены сжимается в единую временную шкалу, что может привести к ошибкам, связанным со cценариями ActionScript и сценами, для которых обычно требуется дополнительная сложная отладка.

При создании продолжительной анимации использование сцен может показаться более удобным. Если эти недостатки относятся к вашему документу, попробуйте при создании анимации использовать вместо сцен несколько FLA-файлов или фрагментов роликов.

## Сохранение файлов и управление версиями

При сохранении FLA-файлов следует присваивать документам единообразные имена. Это особенно важно, если в рамках одного проекта сохраняется несколько версий.

Если работа ведется с одним FLA-файлом и при его создании версии не сохраняются, то могут возникнуть определенные проблемы. Размер файлов может увеличиваться за счет хранящейся во FLA-файле истории изменений. Кроме того, файлы могут быть повреждены (как и при использовании любого другого ПО) во время работы с ними.

Если в процессе разработки сохранено несколько версий, при необходимости можно возвратиться к одной из более ранних.

Файлам следует присваивать простые для чтения и интуитивно понятные имена, которые хорошо подходят для работы в сети.

- Не используйте пробелы, прописные буквы и специальные символы.
- Используйте только буквы, цифры, тире и знаки подчеркивания.
- При сохранении нескольких версий одного файла следуйте единообразной системе нумерации, например menu01.swf, menu02.swf и т. д.
- Старайтесь использовать только строчные символы, поскольку в некоторых серверных программах регистр символов учитывается.
- Старайтесь использовать в именах файлов сочетания из существительного и глагола или прилагательного и существительного, например classplanning.swf и myproject.swf.

При работе над крупным проектом используйте следующий метод сохранения новых версий FLA-файла:

- Выберите меню "Файл" > "Сохранить как" и сохраните новую версию документа.
- Для управления документами Flash следует использовать программы управления версиями или панель "Проект".

Примечание. Единственное официально поддерживаемое ПО для управления версиями, интегрируемое с панелью "Проект", под управлением ОС Windows - система SourceSafe. При работе с FLA-документами можно использовать и другие пакеты программ для управления версиями, но не все они поддерживают интеграцию с панелью "Проект".

Предусмотрено несколько параметров сохранения файлов: "Сохранить", "Сохранить как" и "Сохранить с уплотнением". При сохранении файла Flash не анализирует все имеющиеся данные перед созданием оптимизированной версии документа. Вместо этого изменения, внесенные в документ, добавляются в конец FLA-файла, что позволяет уменьшить время сохранения документа. При использовании команды "Сохранить как" Flash записывает новую оптимизированную версию файла, в результате чего его размер уменьшается. При использовании команды "Сохранить с уплотнением" Flash создает новый оптимизированный файл (с удалением журнала отмены) и удаляет исходный файл.

Важная информация: Если при работе с документом выполнить команду "Сохранить", то с помощью команды "Отмена" можно вернуть файл к предыдущему состоянию. Поскольку команда "Сохранить и сжать" удаляет" предыдущую версию файла и заменяет ее оптимизированной, отменить более ранние изменения будет невозможно.

Если резервные копии FLA-файла не создаются с помощью программ для управления версиями, то по завершении каждого важного этапа редактирования файла в проекте следует выполнить команду "Сохранить как" и ввести новое имя файла.

Во многих пакетах программ предусмотрены возможности управления версиями файлов, что позволяет разработчикам повысить эффективность работы и сократить число ошибок (таких как перезапись файлов или работа со старыми версиями документов). Как и при работе с другими документами, эти программы можно использовать для систематизации документов Flash вне приложения Flash.

#### См. также

"Adobe Version Cue" на странице 83

"Руководство по работе с проектами и управлению версиями" на странице 474

## Систематизация сценариев ActionScript в приложении

## Хранение действий вместе

Старайтесь размещать сценарии ActionScript в одном расположении. Размещение кода в одном месте позволяет повысить эффективность редактирования проектов, поскольку при отладке или изменении сценариев ActionScript не требуется выполнять поиск в разных местах. При размещении кода во FLA-файле поместите сценарий ActionScript в кадр 1 или 2 в верхнем слое временной шкалы с именем действия. Кроме того, можно разместить весь код в файлах ActionScript. Некоторые приложения Flash не всегда размещают код в одном месте (например, этого не делают приложения на основе ActionScript 2.0, которые используют растры или варианты поведения).

Обычно весь код можно разместить в одном и том же расположении (в кадре или в файлах ActionScript), что дает следующие преимущества:

- Код легко найти даже в сложном исходном файле.
- Код легко отлаживать.

#### См. также

"Присоединение кода к объектам" на странице 469

"Правила работы с вариантами поведения" на странице 470

"Использование шаблона проектирования МVC" на странице 478

"Систематизация файлов и хранение кода" на странице 478

## Присоединение кода к объектам

Избегайте присоединения сценариев ActionScript к объектам во FLA-файле и даже в простых SWF-файлах. (К объектам можно присоединять только сценарии ActionScript 1.0 и 2.0, но не ActionScript 3.0.) Чтобы присоединить код к объекту, нужно выбрать фрагмент ролика, экземпляр компонента или кнопки, открыть панель "Действия" и добавить сценарий ActionScript с помощью функций-обработчиков on () или onClipEvent ().

Присоединять код ActionScript к объектам настоятельно не рекомендуется по следующим причинам:

- Код сложно найти, а FLA-файлы сложно редактировать.
- Код сложно отлаживать.
- Код ActionScript, записанный на временной шкале или в классах, выглядит аккуратнее, и для него удобнее создавать надстройки.
- Подобное размещение кода способствует плохому стилю программирования.
- Различия между двумя стилями написания кода могут запутать начинающих разработчиков на ActionScript. Изучающим язык сценариев приходится осваивать различные стили написания кода и дополнительные синтаксические конструкции. Кроме того, им приходится иметь дело с неудачным и ограниченным стилем программирования.

Старайтесь не присоединять сценарии ActionScript 2.0 к кнопке с именем myButton btn:

```
on (release) {
   //do something
```
<span id="page-475-0"></span>Вместо этого рекомендуется размещать сценарии ActionScript 2.0 на временной шкале следующим образом:

```
myButton btn.onRelease = function() {
     //do<sup>something</sup>
\lambda:
```
Примечание. При использовании вариантов поведения используются иные методы, которые иногда требуют присоединения кода к объектам.

## См. также

"Сравнение кода на временной шкале с кодом объекта" на странице 470

## Правила работы с вариантами поведения

## Сведения о правилах работы с вариантами поведения

Варианты поведения - это заранее написанные сниппеты, которые можно добавлять в различные части файла. Многие разработчики вводят код ActionScript либо в один или несколько кадров на основной временной шкале, либо во внешние файлы ActionScript. Однако при использовании поведений код иногда размещается непосредственно в образцах символов (таких как кнопки, фрагменты роликов или компоненты), а не на временной шкале.

Варианты поведения не поддерживаются в сценариях ActionScript 3.0.

#### Сравнение кода на временной шкале с кодом объекта

Чтобы избежать проблем, создаваемых децентрализованным кодом ActionScript 2.0, следует тщательно продумывать структуру документов, в которых используются варианты поведения. Многие разработчики размещают сценарии ActionScript не в образцах символов, а на временной шкале (код временной шкалы) или в классах. Поскольку варианты поведения добавляют код во множество мест FLA-файла, сценарий ActionScript не централизован, и поиск в нем затруднен. Если код не централизован, то сложно понять взаимодействие между сниппетами и невозможно написать хороший код. Децентрализованный код может вызывать проблемы при отладке и редактировании файлов.

При использовании вариантов поведения приведенные ниже возможности могут облегчить работу с вариантами поведения и децентрализованным сценарием ActionScript.

Навигатор сценариев Облегчает поиск и редактирование кода на временной шкале или в отдельных объектах на панели "Действия".

Поиск и замена Позволяет выполнять поиск и замену строк в FLA-файле.

Подшивка сценариев Позволяет "подшить" несколько сценариев в различных объектах и одновременно работать с ними на панели "Действия". Этот метод лучше всего использовать в сочетании с навигатором сценариев.

Обзор ролика Позволяет просматривать и упорядочивать содержимое FLA-файла, а также выбирать элементы (в том числе сценарии) для дальнейшего редактирования.

#### Случаи, когда следует использовать варианты поведения

Главное отличие между FLA-файлом с вариантами поведения и FLA-файлом без них состоит в порядке работы при редактировании проекта. При использовании вариантов поведения необходимо выбрать каждый экземпляр объекта в рабочей области или саму рабочую область и открыть панель "Действия" или "Поведение" для внесения изменений. При создании собственного сценария ActionScript и размещении всего кода на основной временной шкале достаточно внести изменения на временной шкале.

Если FLA-файл содержит символы, можно выбрать один из их экземпляров в рабочей области и с помощью команды "Добавить" на панели "Поведение" добавить в него нужное поведение. Выбранное поведение автоматически добавляет код, который прикрепляется к этому экземпляру с помощью "кода объекта", например обработчика on (). Кроме того, можно выбрать кадр на временной шкале и с помощью панели "Поведение" добавить в него дополнительные варианты поведения.

Определите предполагаемую структуру FLA-файла. Определите, как и где в FLA-файле будут использоваться варианты поведения и сценарии ActionScript. Для этого ответьте на следующие вопросы:

- Какой код содержат варианты поведения?
- Потребуется ли изменять код вариантов поведения? Если да, то насколько серьезно? Если код вариантов поведения требует каких-либо изменений, не используйте варианты поведения. Обычно варианты поведения нельзя редактировать с помощью панели "Поведения", если изменения вносятся в сценарии ActionScript. Если требуется значительно изменить варианты поведения на панели "Лействия", обычно проше написать весь сценарий ActionScript самостоятельно в централизованном расположении.
- Потребуется ли дополнительный код ActionScript и должен ли он взаимодействовать с кодом вариантов поведения? Выполнять отладку и вносить изменения проще в централизованном расположении. Например, если код на временной шкале взаимодействует с вариантами поведения, размещенными в объектах, не используйте варианты поведения.
- Сколько вариантов поведения придется использовать, где их планируется разместить в FLA-файле? Если все варианты поведения размещены на временной шкале документа, то, возможно, они будут работать правильно. Использование ограниченного числа вариантов поведения также может не повлиять на рабочие процессы. Однако если варианты поведения используются в нескольких экземплярах объектов, то, возможно, эффективнее будет написать собственный код на временной шкале или создать внешние файлы ActionScript.

Помните, что варианты поведения не поддерживаются в ActionScript 3.0.

## Единообразное использование вариантов поведения

Варианты поведения следует использовать единообразно во всем документе, если они являются основным или единственным источником кода ActionScript. Варианты поведения следует использовать, если в FLA-файле почти или совсем нет дополнительного кода либо реализована единообразная система управления применяемыми вариантами поведения.

При добавлении кода ActionScript в FLA-файл размещайте его там, где находятся варианты поведения. При этом следует записывать, куда добавляется код.

Например, при размещении кода в экземплярах объектов рабочей области (код объекта), на основной временной шкале (кадровые сценарии), а также во внешних файлах ActionScript следует проверить структуру файла. Если код добавлен во всех этих местах, управление проектом затрудняется. Однако если варианты поведения используются логично, а структура кола такова, что он "окружает" эти варианты повеления (все они размешены в экземплярах объектов), то в любом случае рабочие процессы будут согласованными. Позднее такой документ будет проще редактировать.

## Совместное использование файлов с вариантами поведения

Если планируется совместное использование FLA-файла, в котором код ActionScript размещен внутри объектов (таких как фрагменты роликов), то другим пользователям может быть трудно найти расположение кода даже с помощью панели "Обзор ролика".

При работе со сложным документом следует фиксировать использование вариантов поведения. В зависимости от размера приложения создайте блок-схему или список либо разместите в центральном расположении на основной временной шкале подробные комментарии.

Если планируется совместное использование FLA-файла, содержащего код в разных расположениях, поместите в кадре 1 основной временной шкалы комментарий, объясняющий, где следует искать код и какую структуру имеет файл. В следующем примере показан комментарий (в кадре 1) с информацией о расположении сценария ActionScript:

```
/*
   ActionScript placed on component instances and inside movie clips using
behaviors.
   Use the Movie Explorer to locate ActionScript
```
Примечание. Такой комментарий не нужен, если код легко найти, документ не предназначен для совместного использования либо весь код размещен в кадрах на основной временной шкале.

## <span id="page-477-0"></span>**Правила работы с видео**

## **Сведения о правилах работы с видео**

Есть множество параметров редактирования видео перед его импортом в FLA-документ или загрузкой FLV-файла в SWF-файл. В приложениях Flash и Flash Video Encoder предусмотрено больше возможностей по управлению сжатием видео. Крайне важно сжимать видео аккуратно, поскольку от этого зависит качество видеоматериала и размер файла. Даже сжатые видеофайлы велики по сравнению с большинством других ресурсов SWF-файла.

*Примечание. Следует обеспечить пользователям контроль над мультимедиа-ресурсами SWF-файла. Например, при добавлении аудиоматериала в документ с видео (даже если это повторяющийся фоновый звук) дайте пользователю возможность управлять звуком.*

## **Использование видео в приложении**

Перед импортом видео в приложение Flash определите требуемое качество, видеоформат для использования во FLA-файле и способ загрузки видео. Если видео импортировано во FLA-файл (так называемое *внедренное видео*), то размер опубликованного SWF-файла увеличивается. Постепенная загрузка видео на компьютер пользователя начинается вне зависимости от того, просматривает ли он видео.

Кроме того, есть возможность постепенной или потоковой загрузки видео в реальном времени из *внешнего* файла Flash Video (FLV) на сервере. Момент начала загрузки определяется структурой приложения.

*Примечание. Видео загружается с сервера постепенно, как и SWF-файлы. Это не настоящее потоковое видео. Динамическая загрузка содержимого имеет очевидные преимущества по сравнению с хранением всего содержимого в одном SWF-файле. Например, уменьшается размер файлов, ускоряется загрузка, а пользователь загружает только необходимые ресурсы.*

Внешнее FLV-видео можно отображать с помощью компонента или видеообъекта. Компонент упрощает разработку приложений с FLV-видео, поскольку в него заранее встроены элементы управления, и ему достаточно лишь задать FLV-файл для воспроизведения содержимого. Чтобы максимально уменьшить размер SWF-файлов, видео следует отображать в видеообъекте с собственными ресурсами и кодом для управления видеоматериалом. Кроме того, в Adobe® Flash® CS3 Professional можно использовать компонент FLVPlayback, размер файла которого меньше, чем у компонентов мультимедиа (Flash MX Professional 2004 и более поздних версий).

Следует предоставить пользователям некоторые возможности управления видео в SWF-файле (например, возможность остановить, приостановить, воспроизвести и продолжить воспроизведение видео, а также изменить громкость).

Чтобы получить определенную гибкость работы с видео, например возможность дополнить его анимацией или синхронизировать отдельные его части с временной шкалой, следует внедрить видео в SWF-файл вместо загрузки с помощью сценария ActionScript или какого-либо компонента мультимедиа.

Чтобы расширить возможности управления видеороликом по сравнению с возможностями класса Video, поместите видео в экземпляр фрагмента ролика. Временная шкала видео воспроизводится независимо от временной шкалы Flash. Чтобы обеспечить управление временными шкалами, поместите содержимое во фрагмент ролика. Не следует увеличивать временную шкалу на много кадров для подгонки ее под видео, поскольку это затруднит работу с FLA-файлом.

## **См. также**

["Работа с видео" на странице 301](#page-306-0)

## **Экспорт, сжатие и размещение FLV-файлов**

FLV-файлы можно экспортировать из сред разработчика Adobe® Flash® CS3 Professional. После импорта видео в документ он отображается как видеосимвол в библиотеке. Для экспорта видео в формате FLV выделите его и выберите пункт меню "Библиотека" > "Свойства". Чтобы задать настройки экспорта, нажмите кнопку "Экспортировать" в диалоговом окне "Свойства внедренного видео".

Приложение FLV QuickTime Exporter сжимает видео, подготовленное в сторонних программах для редактирования видео. Кроме того, для этого можно использовать программу Flash 8 Video Encoder, отдельное приложение для создания FLV-файлов. Многочисленные средства управления настройками экспорта позволяют улучшить качество FLV-файлов, создаваемых с помощью этих средств, по сравнению с качеством видео, экспортированного из Flash напрямую.

При сжатии видео учитывайте следующие рекомендации:

• Не сжимайте видео повторно.

Повторное сжатие видео приводит к снижению качества, например появлению артефактов. Используйте исходный или наименее сжатый материал.

• Старайтесь сделать видео как можно короче.

Обрежьте начало и конец видео, удалите все ненужное. Это можно сделать непосредственно во Flash с помощью мастера импорта видео.

• Настройте параметры сжатия.

Если после сжатия материал выглядит хорошо, попробуйте уменьшить размер файла с помощью соответствующих настроек. Проверьте материал и изменяйте его до тех пор, пока не подберете наиболее подходящие параметры для сжимаемого видео. Атрибуты видео, которые влияют на сжатие и размер файла, индивидуальны. Поэтому для каждого видео необходимо подобрать собственные параметры.

• Ограничьте использование видеоэффектов и быстрого движения.

Ограничьте движение, если важен размер файла. Любое движение, особенно многоцветных объектов, увеличивает размер файла. Например, размер файла увеличивают видеоэффекты (такие как монтажные переходы, размытие и т. п.), поскольку видео содержит больше информации.

• Выберите нужные размеры.

Если у целевой аудитории медленное соединение с Интернетом (например, через телефонный модем), уменьшите размеры видео, например до 160х120 пикселов. Если соединение с Интернетом более быстрое, то размеры можно увеличить (например, до 320х240 пикселов).

• Выберите нужную частоту кадров (кадров/с).

Если целевая аудитория использует в основном старые компьютеры, выберите низкую частоту кадров (например, 7 или 15 кадров/с). Если целевая аудитория использует современные компьютеры, можно использовать более высокую частоту кадров (например, 15 или 30 кадров/с). Заданная частота кадров всегда должна быть кратна исходной частоте кадров. Например, если исходная частота кадров составляла 30 кадров/ с, выполните сжатие до 15 или 7,5 кадров/с.

• Выберите подходящее число ключевых кадров.

Ключевые кадры видео отличаются от ключевых кадров Flash. Каждый ключевой кадр – это кадр, отображаемый в сжатом видео, поэтому чем их больше, тем выше качество материала. Чем больше ключевых кадров, тем больше размер файла. Если выбрать значение 30, то ключевой кадр видео будет отображаться через каждые 30 кадров. Если выбрать значение 15, то качество увеличится, поскольку ключевые кадры будут отображаться через каждые 15 кадров и пикселы видеоматериала окажутся ближе к оригиналу.

• Уменьшите шум.

Шум (беспорядочные пикселы в видеоматериале) увеличивают размер файла. Уменьшите шум с помощью видеоредактора. Это позволяет уменьшить размер видеофайла. Размер файла уменьшается при использовании большего числа сплошных тонов.

При размещении FLV-файлов на сервере используется тип MIME FLV video/x-flv. Если после передачи FLV-файлов на сервер возникают проблемы с их просмотром, убедитесь, что на сервере настроен данный тип MIME. FLV-файлы имеют двоичный формат, поэтому для некоторых приложений может потребоваться также настройка подтипа application/octet-stream. Дополнительную информацию о технических характеристиках Flash Player см. по адресу [www.adobe.com/go/flashfileformat\\_ru.](http://www.adobe.com/go/flashfileformat_ru)

## **Устранение неполадок с видео**

После создания приложения и передачи его на сервер могут возникать неполадки.

• Проверьте правильность используемой версии Flash Player.

Например, если файлы кодировались кодеком On2, то в браузерах, используемых для просмотра содержимого Flash, должен быть установлен проигрыватель Flash Player 8 или более поздней версии.

*Примечание. Сведения о совместимости Flash Player и FLV см. в документе Learning\_AS2\\15\_external\_media.fm \\Сведения об использовании FLV-видео.*

- <span id="page-479-0"></span>• Убедитесь, что сервер поддерживает тип MIME FLV. Дополнительную информацию об использовании FLVфайлов на сервере см. в документе Learning\_AS2\\15\_external\_media.fm\\Сведения об использовании FLV-видео \\Настройка сервера для использования FLV-файлов.
- Проверьте настройки безопасности.

Если FLV-файлы загружаются с другого сервера, проверьте, доступны ли необходимые файлы или код для загрузки с этого сервера. Сведения о файлах политики см. в документе Learning\_AS2\\17\_security.fm\\Файлы политики на сервере, разрешающие доступ к данным. Информацию о загрузке и безопасности см. в документе Learning\_AS2\\17\_security.fm.

• Проверьте правильность путей к видео. Если используются относительные пути (например, /video/water.flv), попробуйте использовать вместо них абсолютные пути (например, http://www.helpexamples.com/flash/video/ water.flv). Если приложение не работает с относительным путем, но работает с абсолютным, исправьте относительный путь.

## **Руководство по работе с проектами и управлению версиями**

## **Сведения о проектах и управлении версиями**

Проекты Flash позволяют членам группы совместно работать с одним приложением или проектом Flash. Файл проекта, в котором сохранены все используемые файлы, позволяет внедрять в приложения некоторые возможности SourceSafe, упрощающие сохранение резервных копий измененных файлов.

*Примечание. Adobe® Flash® CS3 Professional (и более ранних версий) не поддерживает систему управления версиями Microsoft Visual SourceSafe на компьютерах Macintosh.*

Сгруппировать несколько файлов в один файл проекта можно на панели "Проект". Это позволяет упростить создание приложений, в которых управление связанными файлами становится сложным и запутанным. Выделяется рабочий web-сайт, создается файл Flash-проекта (FLP), все данные передаются на сервер. После этого возможна совместная работа команды разработчиков над проектом.

Управление версиями позволяет извлекать файлы из хранилища и возвращать их обратно. При этом одновременно с каждым файлом может работать только один человек. В числе других преимуществ – возможность возврата к предыдущим версиям файлов.

Функции управления версиями позволяют гарантировать работу только с правильными текущими версиями файлов и исключить перезапись файлов.

С приложением Flash можно использовать практически любые доступные программы для управления версиями, но не всегда поддерживается их интеграция с панелью "Проект". В настоящее время поддерживается система Microsoft Visual SourceSafe. Другие пакеты ПО позволяют управлять документами Flash, но, вероятно, не поддерживают интеграцию с панелью "Проект".

#### **См. также**

["Создание проектов и управление ими" на странице 62](#page-67-0)

## **Администрирование проектов**

Назначьте администратора проекта. Это человек, отвечающий за создание и поддержку структуры проекта. Например, документы логически распределяются по папкам, содержащим сходные файлы. Обычно над одним проектом Flash работает несколько авторов.

*Важная информация: Администратор – это единственное лицо, которое изменяет файл проекта и его структуру.*

Администратор выполняет следующие задачи:

• Подтверждает изменения, внесенные в структуру, что обеспечивает стабильность проекта.

- Определяет web-сайт и создает Flash-проект (FLP), основной FLA-документ, а также все подкаталоги для ресурсов проекта. Эти каталоги могут содержать ресурсы мультимедиа, изображения или классы, динамически загружаемые в проект.
- Передает все содержимое на сервер.
- Создает четкую структуру проекта и сообщает всем работающим над приложением порядок работы и расположения, в которые следует добавлять дополнительные ресурсы (например, классы и файлы изображений).

## **Создание проектов**

Авторы проекта Flash не изменяют корневой каталог проекта, структуру каталогов проекта или сайт. Сюда относится добавление, удаление и переименование подкаталогов, а также добавление дополнительных подкаталогов проекта на локальных компьютерах. Если отдельные авторы изменяют сайт или структуру проекта, то локальные файлы на их компьютерах нуждаются в синхронизации с файлами на сервере. Это вызывает ошибки в приложении, например недопустимые пути классов, отсутствие необходимых файлов и т. д. Отдельные авторы могут копировать ресурсы в файлы подкаталогов, создаваемых администратором проекта.

- Каждый автор проекта Flash выбирает пункт "Файл" > "Открыть с сайта", название сайта и FLP-файл проекта.
- Автор обновляет в проекте все отсутствующие файлы. Это гарантирует работу автора с новейшей версией сайта.
- Когда автор нажимает кнопку "Да", все файлы проекта загружаются на локальный компьютер автора, причем структура на локальном компьютере совпадает со структурой на сервере.

## **Изменение структуры**

Если необходимо изменить структуру проекта, авторы возвращают все свои файлы на сервер. Администратор проекта извлекает с сервера все файлы, чтобы внести требуемые изменения. После этого каждый участник проекта удаляет корневую папку своей локальной копии проекта. Чтобы исключить случайное использование старых файлов, автор загружает новую копию сайта с помощью команды "Файл" > "Открыть с сайта". Это помогает предотвратить случайное использование старых файлов и уменьшает вероятность возникновения других подобных неполадок при управлении версиями.

## **Руководство по созданию приложений Flash**

## **Сведения о создании приложений Flash**

Оптимальный способ создания приложения Flash зависит от типа приложения и используемых технологий.

Web-приложение обеспечивает интерактивное взаимодействие пользователя с web-сайтом. Например, приложение может собирать информацию о пользователе (например, имя пользователя и пароль для регистрации), добавлять информацию на сайт (например, в форум) или предоставлять пользователю возможность интерактивного общения в реальном времени с другими посетителями сайта (например, в разговорных комнатах или через интерактивные доски объявлений). Результаты с сервера часто возвращаются в виде SWF-файлов в зависимости от типа взаимодействия. Ниже приведены примеры приложений, которые поддерживают различные виды интерактивного взаимодействия пользователя с сервером. Web-сайт, на котором не используется информация о посетителе или данные, не является приложением (примерами могут служить портфолио, мультипликационный сайт или статический информационный сайт). Приложения Flash поддерживают интерактивное взаимодействие пользователя с web-приложением и сервером. Базовый процесс выглядит следующим образом:

- **1** Пользователь вводит информацию в SWF-файл.
- **2** Информация преобразуется в данные.
- **3** Данные форматируются и отправляются на web-сервер.
- **4** Web-сервер собирает данные и отправляет на сервер приложений (например, ColdFusion, PHP или ASP).
- **5** Данные обрабатываются и отправляются обратно на web-сервер.
- **6** Web-сервер отправляет результаты в SWF-файл.
- 7 SWF-файл получает отформатированные данные.
- 8 Сценарий ActionScript обрабатывает данные для использования в приложении.

При создании приложения необходимо выбрать протокол передачи данных. Протокол оповещает приложение об отправке или получении данных, формате передачи и результатах обработки ответа сервера. После получения данных SWF-файлом необходимо выполнить их обработку и форматирование. При использовании протокола данные всегда имеют поддерживаемый формат. При передаче данных в виде пар "имя-значение" можно проверить тип их форматирования. Проверьте правильность форматирования данных, чтобы исключить получение данных в формате XML и сообщить SWF-файлу тип данных и способ работы с ними.

## Сбор и форматирование данных

Работа приложений зависит от того, как пользователь взаимодействует с SWF-файлом. Часто при этом пользователь вводит данные в формы. Flash поддерживает много различных способов ввода и форматирования данных в приложениях Flash. Эту гибкость обеспечивают возможности анимации и креативного управления интерфейсом, а также проверка на наличие ошибок, которую можно выполнять с помощью сценариев ActionScript.

Ниже приведены создания форм для сбора данных с помощью Flash:

- Расширенное управление оформлением.
- Почти полное или полное отсутствие необходимости обновлять страницы.
- Повторное использование общих ресурсов.

● Полученную от пользователя информацию следует сохранять в виде общего объекта на компьютере пользователя. Общие объекты позволяют хранить данные на компьютере пользователя аналогично cookie-файлам. Дополнительную информацию об обших объектах см. в разделе о классе sharedObiect в руководстве "ActionScript 2.0 Language Reference" или "ActionScript 3.0 Language and Components Reference".

## Отправка и обработка данных

Обычно перед отправкой на сервер информацию необходимо обработать, то есть преобразовать в формат, распознаваемый сервером. После получения данных сервер может обработать их самыми разнообразными способами и отправить обратно в SWF-файл в приемлемом для него формате - от пар "имя-значение" до сложных объектов

Примечание. Тип МІМЕ выходных данных сервера приложений должен иметь значение application/x-wwwurlform-encoded. Если этот тип MIME отсутствует, то полученные данные обычно невозможно использовать в Flash.

В следующей таблице перечислены некоторые параметры отправки данных на сервер и получения их с помощью Flash:

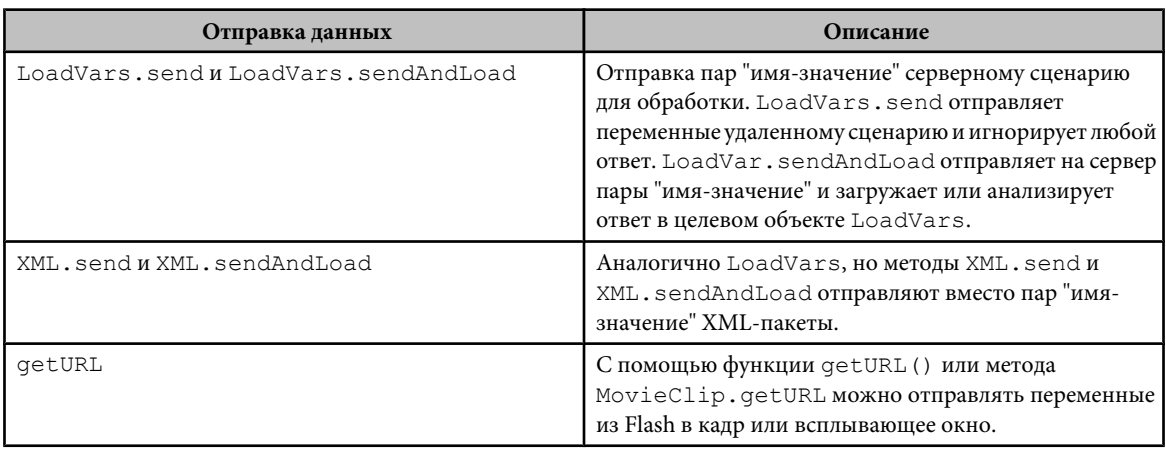

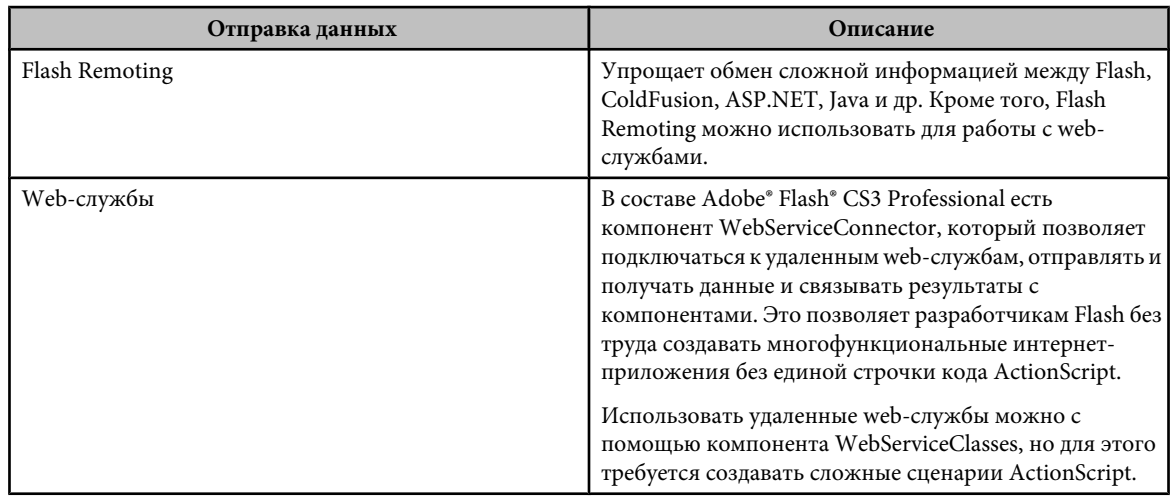

## **Добавление функций загрузки и проверки данных**

Перед отправкой данных на сервер необходимо проверять любую полученную информацию. Это уменьшит нагрузку на удаленный сервер, поскольку, когда пользователи не будут заполнять обязательные для заполнения поля, ему не придется обрабатывать столько же запросов. Никогда не полагайтесь только на клиентскую проверку в каком бы то ни было приложении. Необходимо также выполнять проверку на сервере.

Даже для простой формы регистрации или входа всегда следует проверять, ввел ли пользователь имя и пароль. Прежде чем отправлять запрос удаленному серверному сценарию и ожидать результат, всегда выполняйте такую проверку. Не полагайтесь только на серверную проверку. Если пользователь ввел только имя пользователя, то серверный сценарий должен принять запрос, проверить отправленные данные и возвратить приложению Flash сообщение об ошибке, в котором говорится, что должно быть введено как имя пользователя, так и пароль. Аналогично, если проверка выполняется только на стороне клиента (в SWF-файле), пользователь может взломать SWF-файл, обойти процедуру проверки и отправить на сервер потенциально вредоносные данные.

Проверка на стороне клиента может ограничиваться проверкой наличия в поле формы как минимум одного символа либо проверкой на ввод числового значения вместо строки. Чтобы проверить, например, адрес электронной почты, убедитесь, что текстовое поле Flash не пусто и содержит знак @ и точку (.). На стороне сервера добавьте более сложную проверку. Например, проверьте принадлежность адреса электронной почты к допустимому домену.

Для обработки данных, загруженных в SWF-файл с сервера, необходимо создать сценарий ActionScript. После окончания загрузки данных в SWF-файл к ним можно обращаться из этого расположения. Полнота загрузки данных проверяется с помощью сценария ActionScript. Сигнал о том, что данные загружены в документ, можно отправлять с помощью функций обратного вызова или прослушивателей. При загрузке данных их можно отформатировать несколькими способами.

- При загрузке XML можно анализировать и использовать данные с помощью методов и свойств класса XML. Если используются пары "имя-значение", то они превращаются в переменные.
- Данные можно получать от web-службы или из Flash Remoting.

В обоих случаях могут приходить сложные структуры данных, например массивы, объекты, наборы записей, которые необходимо соответствующим образом анализировать и связывать.

## **Обработка ошибок и отладка**

Чтобы приложение было достаточно надежным, необходимо предусмотреть возникновение некоторых ошибок и реализовать действия по их обработке.

Лучший способ обработки ошибок в сценариях ActionScript 2.0 состоит в использовании блоков try-catchfinally, которые позволяют перехватывать и исправлять нестандартные ошибки. Создание заказных классов ошибок позволяет повторно использовать код во всем приложении без необходимости переписывать код обработки ошибок. Дополнительную информацию о выводе нестандартных ошибок см. в документации по классу Error в документе *ActionScript 2.0 Language Reference*. Дополнительную информацию о блоках try-catch-

<span id="page-483-0"></span>finally см. в документации по блокам try..catch..finally в руководстве *ActionScript 2.0 Language Reference*.

В сценариях ActionScript 3.0 для перехватывания ошибок следует использовать класс flash.errors.

Дополнительную информацию см. в разделе "Handling synchronous errors in an application" в руководстве *Programming ActionScript 3.0*.

## **Систематизация файлов и хранение кода**

Прежде чем приступать к систематизации файлов и сохранению кода, ознакомьтесь с приведенными ниже рекомендациями.

- Разделен ли SWF-файл на несколько SWF-файлов и если да, то как они взаимодействуют?
- Какие ресурсы можно сделать общими для нескольких SWF-файлов?
- Какие файлы загружаются динамически?
- Как и где хранятся сценарии ActionScript?

При разработке приложения серверный код и файлы следует хранить в виде структуры логических каталогов, аналогичной используемой в пакете ActionScript. Код следует размещать таким образом, чтобы он всегда был упорядочен, а риск перезаписи минимален.

В более крупных приложениях коммуникационные функции "клиент-сервер" и службы следует инкапсулировать в классы. Преимущества использования классов:

- Возможность использовать код в нескольких SWF-файлах.
- Возможность редактировать код в центральном расположении и обновлять все SWF-файлы путем повторной публикации.
- Возможность создавать единый API-интерфейс, способный работать с различными элементами пользовательского интерфейса и другими ресурсами, выполняющими аналогичные функции.

## **Использование шаблона проектирования MVC**

Шаблон проектирования MVC используется для разделения в приложении информации, выходных данных и обработки данных. Приложение разделено на три компонента: модель, представление и контроллер. Каждый из компонентов работает с собственной частью общего процесса.

**Модель** Объединяет в себе данные и правила приложения. Большая часть обработки в приложении выполняется в этой части шаблона разработки. Кроме того, модель содержит все компоненты (такие как CFC, EJB и web-службы) и базу данных. Возвращаемые на этой стадии процесса данные не отформатированы для интерфейса (или клиентской части) приложения. Возвращаемые данные могут использоваться для различных интерфейсов (или представлений).

**Представление** Обрабатывает клиентскую часть приложения (интерфейс, с которым взаимодействует пользователь) и выполняет визуализацию содержимого модели. Интерфейс определяет способ отображения данных модели и выводимые данные представления, а также позволяет пользователю обращаться к данным приложения или манипулировать ими. При изменении модели представление обновляется и отражает внесенные изменения путем отправки или получения данных. Если создается гибридное web-приложение (например, предусматривающее взаимодействие Flash с другими приложениями на странице), то в составе представления в шаблоне разработки можно создать несколько интерфейсов. Шаблон проектирования MVC поддерживает работу с различными представлениями.

Контроллер Обрабатывает запросы модели и представления, связанные с обработкой и отображением данных. Обычно содержит большой объем кода. Контроллер может вызвать любую часть модели в зависимости от пользовательского запроса через интерфейс (или представление) и содержит код, индивидуальный для каждого приложения. Поскольку этот код индивидуален, он обычно не используется повторно. Однако другие компоненты шаблона проектирования допускают повторное использование. Контроллер не обрабатывает и не выводит данные. Он принимает запросы от пользователей, решает, какую часть модели и какие компоненты представления вызвать, и определяет, куда будут отправлены данные и каким образом будут отформатированы возвращенные данные. Контроллер обеспечивает доступ представлений к тем частям модели, данные которых они отображают. Обычно контроллер передает данные в соответствии с изменениями в модели и представлении.

Каждая часть модели создается как самодостаточный компонент в общем процессе. При изменении одной из частей модели (например при переработке интерфейса) другие части процесса могут не потребовать изменений, что уменьшает количество возможных проблем. Если шаблон разработки создан правильно, представления можно изменять без переработки модели и контроллера. Если в приложении не используется MVC, то любые изменения могут вызвать волновой эффект в коде, в результате чего потребуется внести значительно больше изменений, чем при использовании конкретного шаблона проектирования.

Одна из важных причин, по которой следует использовать шаблон MVC, - отделение данных и логики от пользовательского интерфейса. Отделение этих частей процесса позволяет создать несколько различных графических интерфейсов, использующих одну и ту же модель и одни и те же неформатированные данные. Это означает, что приложение можно использовать с различными интерфейсами Flash. Например, можно создать отдельный интерфейс для web-страниц, отдельный интерфейс для КПК, отдельную версию для сотовых телефонов и даже HTML-версию, в которой Flash не используется вообще. Отделение данных от остальной части приложения позволяет значительно сократить время разработки, тестирования и даже обновления нескольких клиентских интерфейсов. Кроме того, если доступна готовая модель, упрощается добавление новых клиентских оболочек в приложение.

MVC следует использовать только при создании крупного или сложного приложения, например web-сайта электронной коммерции или приложения для электронного обучения. Для использования такой архитектуры необходимо планирование и понимание работы Flash и шаблона разработки. Тщательно продумайте взаимодействие различных частей. Обычно для этого требуется тестирование и отладка. При использовании МVC обычно требуется более сложное и трудное тестирование и отладка, чем в обычных приложениях Flash. Если создаваемое приложение требуется усложнить, то, возможно, следует использовать MVC.

## Создание защищенных приложений

Хакеры могут попытаться взломать приложение, будь то небольшой портал, на который пользователи входят и читают статьи, или крупный магазин электронной коммерции. Поэтому ознакомьтесь с приведенными ниже действиями, позволяющими защитить приложение.

• Данные, которые должны быть защищены, следует отправлять по протоколу HTTPS. Значения в Flash следует шифровать перед отправкой на удаленный сервер для обработки.

Важная информация: Никогда не храните в SWF-файле информацию или код, которые не должны видеть пользователи. Сторонние программы позволяет легко деассемблировать SWF-файлы и просматривать их содержимое.

• Добавьте правила междоменных вызовов, не позволяющие неавторизованным доменам получать доступ к ресурсам.

## Руководство по обеспечению специальных **ВОЗМОЖНОСТЕЙ**

## Сведения о руководстве по обеспечению специальных возможностей

Программы чтения с экрана (зачитывающие содержимое web-сайтов пользователям с ослабленным зрением) очень сложны, и в FLA-файлах, предназначенных для работы с такими программами, могут часто возникать непредвиденные результаты. Текст зачитывается с помощью специальных программ. Программа чтения с экрана воспринимает только текстовое содержимое. Однако зачитываются также любые описания в SWF-файле для фрагментов роликов, изображений и другого графического содержимого. К важным изображениям и анимационным роликам следует добавлять описания, чтобы сведения об этих ресурсах SWF-файла были также

доступны для программы чтения с экрана. Это применяемый в SWF-файлах аналог атрибута alt на web-странице в формате HTML.

Примечание. Приложения Flash следует просматривать в Internet Explorer для Windows, поскольку службы Microsoft Active Accessibility (MSAA) поддерживаются только в этом браузере.

Flash Player представляет содержимое Flash программам чтения с экрана с помощью Microsoft Active Accessibility (MSAA). MSAA - это технология Windows, представляющая собой стандартизированную платформу обмена информацией между вспомогательными технологиями, такими как программы чтения с экрана и другие приложения. События (например, изменения в приложении) и объекты вилимы программам чтения с экрана благодаря MSAA.

Примечание. Flash Player 7 (и более поздних версий) совместим не со всеми технологиями чтения с экрана. Сторонние поставщики программ должны обрабатывать информацию, предоставляемую MSAA.

#### Создание web-сайтов со специальными возможностями

Наличие специальных возможностей у web-сайта предполагает его соответствие нескольким различным критериям:

Информация должна быть доступна для программ чтения с экрана

Текст и изображения должны быть доступными для понимания Некоторые посетители могут испытывать сложности при чтении мелкого текста или разглядывании мелких графических объектов. Пользователям следует предоставить возможность масштабирования таких элементов путем масштабирования векторной графики в SWF-файлах.

Наличие аудиосопровождения Аудиосопровождение следует добавить для посетителей, не использующих программы чтения с экрана, а также для тех случаев, когда такие программы неприменимы (например при воспроизведении видео).

Сопроводительные подписи у аудиосопровождения Некоторые посетители могут не слышать аудиосопровождение сайта или видео. Для их удобства добавьте сопроводительные подписи.

Цвет не должен нести значимую информацию Многие посетители могут не различать цвета. Если цвет используется как информативный элемент (например, "Нажмите зеленую кнопку для перехода к стр. 1, нажмите красную кнопку для перехода к стр. 2"), добавьте текстовый или речевой эквивалент.

Традиционно во многих web-презентациях (например в видеороликах) предусмотрены альтернативные способы доступа к содержимому для пользователей с ослабленным зрением, например текстовое описание для видео. Однако Flash передает текстовую информацию непосредственно программе чтения с экрана. Хотя обычно для этого требуются дополнительные настройки или сценарий ActionScript в FLA-файле, полностью самостоятельную версию создавать не обязательно.

Программам чтения с экрана могут передаваться отдельные части SWF-файла. Совместимая с MSA программа чтения с экрана может воспринимать текстовые элементы (такие как текстовые поля, статический и динамический текст), фрагменты роликов, компоненты или весь SWF-файл.

Статья 508 - это закон США, содержащий нормы по обеспечению доступности информации для людей с ограниченными возможностями. В статье 508 особо указывается на необходимость обеспечения разносторонней доступности web-сайтов. Некоторые web-сайты, в том числе все федеральные, должны соответствовать этим нормам. Если SWF-файл передает программам чтения с экрана не всю информацию, то он не соответствует требованиям ст. 508. Дополнительную информацию см. на web-сайте ст. 508.

Во многих странах есть собственные законодательные нормы по созданию web-сайтов со специальными возможностями либо правила, установленные неправительственными организациями. Дополнительную информацию о специальных возможностях и web-стандартах см. на web-сайте World Wide Web Consortium (W3C) Web Accessibility Initiative. Эти стандарты и нормативы описывают факторы, которые необходимо учитывать при создании web-сайтов со специальными возможностями в формате HTML, и часть этой информации распространяется на Flash.

## Предоставление структуры SWF-файла и навигация

В силу визуальной природы некоторых SWF-файлов макет страницы и навигация по ней могут оказаться слишком сложными для программ чтения с экрана. Общее описание SWF-файла обязательно должно содержать информацию о его структуре и навигации по ней. Чтобы предоставить это описание, нажмите рабочую область и введите нужную информацию на панели "Специальные возможности". Кроме того, можно создать отдельную область сайта с таким описанием или обзором.

Примечание. Если описание вводится для основного SWF-файла, то оно будет считываться при каждом обновлении SWF-файла. Чтобы избежать такой избыточности, можно создать отдельную информационную страницу.

Сообщите пользователю обо всех элементах навигации, которые изменяются в SWF-файлах. Это может быть дополнительная кнопка или изменение в тексте кнопки. Такое изменение будет зачитано вслух программой чтения с экрана. Flash Player 7 (и более поздние версии) поддерживает обновление этих свойств через сценарии ActionScript. Информацию специальных возможностей в приложениях можно также обновлять при изменении содержимого во время выполнения.

#### См. также

"Создание специальных возможностей с помощью ActionScript" на странице 363

## Управление описаниями и повторением

Дизайнеры и разработчики могут присваивать описания анимационным роликам, изображениям и графическими объектами в SWF-файле. Графическим объектам следует присваивать имена, доступные для программ чтения с экрана. Если картинка или анимация в SWF-файле не содержит значимой информации (например, является декоративной или повторяется несколько раз) либо уже была упомянута в общем описании SWF-файла, то отдельное описание для нее не требуется. Ненужные описания сбивают с толку пользователей, применяющих программы чтения с экрана.

Примечание. Если текст SWF-файла разделен на части или предоставлен в формате изображений, снабдите эти компоненты названиями или описаниями.

При наличии нескольких вложенных фрагментов роликов, служащих одной цели или сообщающих одну мысль, обязательно выполните следующие действия.

- Сгруппируйте эти элементы в SWF-файле.
- Добавьте описание для родительского фрагмента ролика.
- Запретите доступ ко всем дочерним фрагментам ролика.

Это исключительно важно, поскольку в противном случае программа чтения с экрана попытается зачитать все не относящиеся к делу описания фрагментов роликов, и недоумевающий пользователь может покинуть webсайт. Это же решение следует принять в любой ситуации, когда в SWF-файле есть несколько объектов, подобных фрагментам роликов. Если общий смысл проще всего передать в едином описании, опишите один из объектов и запретите программе чтения с экрана доступ ко всем остальным.

Циклическое воспроизведение SWF-файлов и приложений может заставить программу чтения с экрана непрерывно обновляться, поскольку она постоянно будет обнаруживать новое содержимое на странице. Поскольку программа чтения считает при этом, что содержимое обновлено, она будет возвращаться к верхней части web-страницы и зачитывать содержимое повторно. Запретите программе чтения с экрана доступ ко всем циклическим или обновляющимся объектам, которые не следует зачитывать повторно.

Примечание. Не вводите описание в поле "Описание" панели "Специальные возможности" для экземпляров (таких как текст), которые программа чтения с экрана зачитывает автоматически.

#### См. также

"Использование Flash для ввода информации о специальных возможностях для программ чтения с экрана" на странице 356

## Использование цвета

Следует тщательно продумать использование цветов в файле со специальными возможностями. Не полагайтесь на цвет, сообщая пользователю конкретные сведения или указания. Пользователь, страдающий цветовой слепотой, не сможет управлять страницей, если ему нужно будет нажать, например, на синюю область для загрузки новой страницы, а на красную - для прослушивания музыки. Чтобы обеспечить специальные возможности на web-сайте, разместите на странице дублирующий текст или создайте альтернативные версии страниц. Кроме того, чтобы облегчить чтение, убедитесь, что цвета переднего плана и фона достаточно контрастны. Светло-серый текст, размещенный на белом фоне, будет неудобочитаемым. Многие посетители испытывают трудности при чтении

мелкого текста. Использование высококонтрастного или крупного и масштабируемого текста будет удобным для большинства пользователей, даже не имеющих физических ограничений.

## Порядок чтения, переход между элементами и клавиатура

При создании web-сайтов Flash со специальными возможностями крайне важны порядок чтения и переход между элементами. При разработке интерфейса порядок отображения экземпляров на странице может не совпадать с порядком, в котором программа чтения с экрана считывает их описания. Порядком чтения и переходом между элементами управления в SWF-файле можно управлять (а также тестировать их).

#### Управление порядком чтения

По умолчанию порядок чтения непредсказуем и не всегда совпадает с расположением ресурсов или визуальным макетом страницы. Создание простого макета помогает сделать порядок чтения логичным без использования ActionScript. Однако сценарии ActionScript дают дополнительные возможности управления порядком чтения текста в SWF-файле и его тестирования.

Важная информация: Не забывайте задавать порядок для каждого отдельного экземпляра SWF-файла. В противном случае будет использован порядок чтения по умолчанию (то есть непредсказуемый).

#### Управление переходом между элементами и содержимым

Посетители, получающие информацию с сайта с помощью программ чтения с экрана, обычно используют для навигации по операционной системе и web-страницам клавиатуру, поскольку, не видя экран, бесполезно пользоваться мышью. В SWF-файлах со специальными возможностями с помощью свойств tabIndex и tabEnabled фрагментов роликов, кнопок, текстовых полей и экземпляров компонентов можно обеспечивать интеллектуальное управление переходом. Помимо клавиши табуляции для навигации по SWF-файлу можно использовать любые другие клавиши, однако эту информацию необходимо сообщить пользователям через панель "Специальные возможности". С помошью класса Ке у в сценарии ActionScript можно добавлять в SWF-файл сценарии, выполняемые по нажатию различных клавиш. Выберите объект, для которого по нажатию клавиш должен выполняться сценарий. Добавьте комбинацию клавиш в поле "Комбинация клавиш" на панели "Специальные возможности". Добавляйте комбинации клавиш для важных и часто используемых кнопок SWFфайла.

Примечание. В сценариях ActionScript 3.0 tabIndex и tabEnabled - это свойства класса InteractiveObject. В сценариях ActionScript 2.0 ссылки на класс для их использования не требуются.

Примечание. Старайтесь не использовать невидимые кнопки в SWF-файлах со специальными возможностями, так как их не распознают программы чтения с экрана. (Невидимые кнопки – это кнопки, для которых определена лишь область нажатия или шелчка.)

Во многих SWF-файлах информация следует очень быстро, и программы чтения с экрана часто не успевают. Добавьте в SWF-файл элементы управления, позволяющие пользователю осуществлять навигацию по файлу с помощью кнопок на приемлемой для него скорости и делать при необходимости паузы.

#### См. также

"Создание специальных возможностей с помощью ActionScript" на странице 363

## Обработка аудио, видео и анимации

Если файл содержит аудиокомментарий или видеоряд с речью, снабдите его сопроводительными подписями для удобства пользователей с нарушениями слуха. При этом можно использовать текстовые поля Flash, импортировать видео с титрами или даже использовать XML-файл с титрами. Момент, когда текстовое поле должно во время выполнения обновлять текстовую информацию, задается с помощью контрольных точек видео.

Сведения об использовании компонентов Hi-Caption SE и Hi-Caption Viewer см. по адресу www.adobe.com/go/flash\_extensions\_ru. Это стороннее расширение позволяет создавать сопроводительные подписи, которые можно сохранять в XML-файле и загружать в SWF-файл во время выполнения наряду с другими дополнительными элементами управления. Альтернативным вариантом является отображение титров с помощью контрольных точек и текстового поля.

#### См. также

"Специальные возможности для пользователей с ослабленным слухом" на странице 355

## Специальные возможности и расширение Flash

Слой расширения Flash позволяет разработчикам создавать расширения, обеспечивающие дополнительные возможности авторам. Таким образом компании-разработчики получают возможность создавать расширения, поддерживающие специальные возможности. Есть несколько параметров проверки SWF-файлов и добавления сопроводительных подписей.

Например, инструмент проверки может проверить SWF-файл на наличие отсутствующих описаний. Этот инструмент проверяет, добавлено ли описание к группе экземпляров, есть ли у текста метка для конкретного элемента, и сообщает о любых проблемах. Кроме того, он исследует порядок чтения в SWF-файле и находит все экземпляры, для которых он должен быть указан явно. Указать порядок чтения можно в диалоговом окне после анализа SWF-файла.

Информацию о сторонних расширениях, доступных в настоящий момент, см. по адресу www.adobe.com/go/flash extensions ru.

## Тестирование файлов и внесение изменений

Всегла следует тестировать SWF-файлы, предназначенные для считывания программами чтения с экрана. SWFфайлы следует также тестировать каждый раз при выходе новой версии Flash Player, включая выпуски с незначительными изменениями. Кроме того, необходимо проверять следующее.

- Программы чтения с экрана Window Eyes и JAWS для Windows обрабатывают SWF-файлы по-разному, поэтому результат их работы различается.
- Попробуйте выполнить навигацию по сайту без использования мыши в браузере без программы чтения с экрана.
- Выключите монитор, и используйте для навигации по web-сайту только программу чтения с экрана.
- Если используются аудиокомментарии, протестируйте сайт с выключенным звуком.
- Привлеките нескольких целевых посетителей.

Примечание. Тестировать различные браузеры не обязательно, поскольку технология, применяемая для сопряжения SWF-файлов с программами чтения с экрана (MSAA), поддерживается только браузером Internet Explorer под управлением Windows.

При прослушивании SWF-файла с помощью программы чтения с экрана проверяйте следующие условия.

- Правилен ли порядок чтения?
- Имеются ли в SWF-файле описания комбинаций клавиш?
- Являются ли описания элементов интерфейса правильными и полными?
- Есть ли соответствующие описания навигации по структуре сайта?
- Считывается ли содержимое SWF-файла при изменении или обновлении?
- Если изменение затрагивает содержимое некоторых компонентов рабочей области (например, название кнопки меняется с "Воспроизвести" на "Пауза"), озвучивается ли оно программой чтения с экрана?

В отличие от HTML-файлов, не существует официального инструмента для проверки SWF-файлов. Однако есть несколько инструментов сторонних производителей, с помощью которых можно проверить файл. Дополнительную информацию об этих расширениях см. по адресу www.adobe.com/go/flash\_extensions\_ru.

## Реклама с помощью Flash

## Использование рекомендуемых размеров

При установке размеров рекламных роликов во Flash необходимо следовать нормативам Interactive Advertising Bureau (IAB). В следующей таблице перечислены рекомендованные отделом Interactive Marketing Unit (IMU) размеры рекламных материалов:

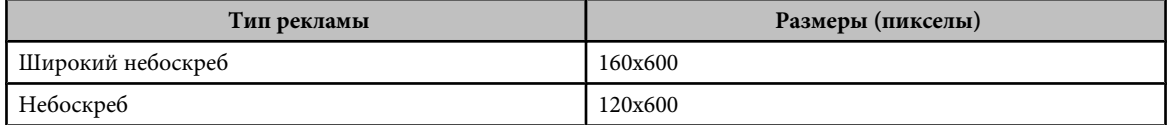

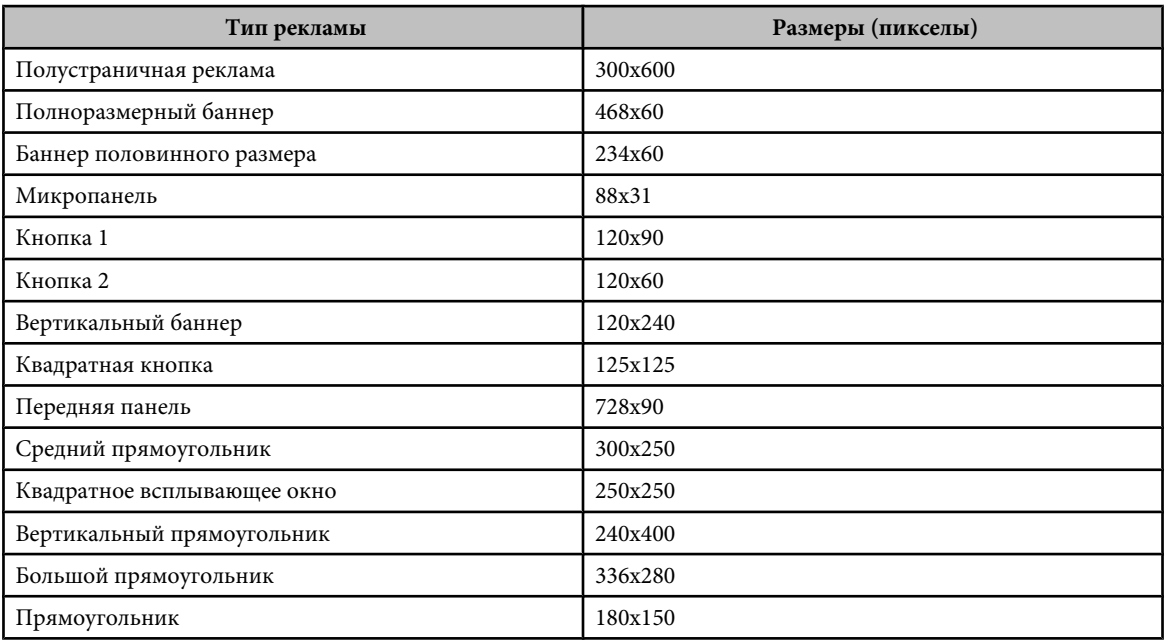

При создании FLA-файла из шаблона (выберите "Файл" > "Создать" и перейдите на вкладку "Шаблоны") видны многие из этих размеров.

## **Создание рекламных SWF-файлов**

При создании рекламных материалов следуйте приведенным ниже рекомендациям.

- Оптимизируйте графические объекты. Старайтесь, чтобы размер рекламного SWF-баннера не превышал 15 Кбайт.
- Размер рекламных GIF-баннеров Flash не должен превышать 12 Кбайт.
- Ограничивайте циклические рекламные баннеры тремя повторами. Многие web-сайты принимают рекомендации о стандартизированном размере файлов как технические требования к рекламе.
- Используйте команду GET для передачи данных между рекламой и сервером. Не используйте команду POST. Дополнительную информацию о командах GET и POST см. в описании функции getURL в руководстве *ActionScript 2.0 Language Reference*.

*Примечание. Предоставьте управление пользователю. Если реклама содержит звук, добавьте кнопку для его выключения. При создании прозрачной рекламы Flash, плавающей поверх web-страницы, добавьте кнопку для закрытия рекламы в любой момент.*

## **См. также**

["Оптимизация графических объектов и анимации" на странице 487](#page-492-0)

## **Отслеживание рекламы**

Некоторые ведущие современные рекламные сети поддерживают стандартизированные методы отслеживания SWF-файлов Flash. Ниже приведены указания, в которых описан поддерживаемый метод отслеживания. **Создание кнопки или кнопки фрагмента ролика** Используйте стандартизированные размеры, указанные IAB. Список стандартизированных размеров см. на web-сайте IAB. Дополнительную информацию о создании кнопки в Flash см. в разделе ["Создание кнопки" на странице 224.](#page-229-0)

**Добавление сценария к кнопке** Сценарий выполняется при щелчке на баннере. Для открытия нового окна браузера можно использовать функцию getURL(). Приведенные ниже сниппеты – два примера кода ActionScript 2.0, который можно добавить в кадр 1 на временной шкале:

```
myButton btn.onRelease = function()getURL(clickTAG, " blank");
};
```
<span id="page-490-0"></span>Следующий код можно добавить в кадр 1 на временной шкале.

```
myButton \, btn. on Release = function() \, \{if (\overline{clickTAG}.\text{substr}(0, 5)) == \text{"http:"} {
          getURL(clickTAG);
     \}\} ;
```
Функция getURL () добавляет переменную, переданную в тегах object и embed, после чего направляет запущенный браузер по указанному адресу. Сервер, на котором размещена реклама, может отследить щелчки на рекламе. Дополнительную информацию об использовании функции getURL () см. в руководстве ActionScript 2.0 Language Reference.

Назначение кода clickTAG для отслеживания Этот код отслеживает рекламу и позволяет сети, обслуживающей рекламу, определить, где отображалась реклама и когда на нее нажали.

Это стандартный способ создания рекламной компании с помощью типовой рекламы Flash. Если баннеру присвоена функция qetURL (), то для отслеживания баннера можно использовать приведенный ниже процесс. В следующем примере к строке URL-адреса для передачи данных добавляется переменная, что позволяет задавать для баннера динамические переменные, а не создавать отдельные баннеры для каждого домена. Один и тот же баннер может использоваться во всей кампании, а отследить щелчки по баннеру может каждый сервер, на котором размещается реклама.

В тегах object и embed HTML-файла можно добавить код, аналогичный показанному в следующем примере (где www.helpexamples.com - рекламная сеть, а adobe.com - рекламируемая компания):

```
<EMBED src="your_ad.swf?clickTAG= http://helpexamples.com/tracking?http://
www.adobe.com">
```
Добавьте в HTML-файл следующий код.

```
<PARAM NAME=movie VALUE="your ad.swf?clickTAG =http: //helpexamples.com/tracking?
http://www.adobe.com">
```
Дополнительную информацию о расширенных методиках отслеживания см. в центре Rich Media Advertising Center по адресу www.adobe.com/go/rich\_media\_ads\_ru.

Для загрузки комплекта Rich Media Tracking Kit, содержащего примеры и документацию, перейдите на страницу www.adobe.com/go/richmedia\_tracking\_ru.

Дополнительные сведения и загружаемый комплект Flash Ad Kit, который поможет при создании интегрированной и сложной рекламы, доступны по адресу www.adobe.com/go/learn fl flash ad kit ru.

## Тестирование рекламных файлов

Рекламные SWF-файлы следует протестировать в самых распространенных браузерах, особенно в тех, которые использует целевая аудитория. Возможно, у некоторых пользователей не установлено приложение Flash Player или запрещены сценарии JavaScript. Учтите такую возможность и предоставьте этим пользователям замену в виде GIF-изображений по умолчанию и т. п. Дополнительную информацию об обнаружении Flash Player см. в документе "Настройка параметров публикации формата файлов Flash SWF" на странице 420. Передайте пользователю управление SWF-файлом. Позвольте пользователю полностью управлять звуком в рекламе. Если реклама представляет собой плавающий по web-странице SWF-файл без рамки, разрешите пользователю мгновенно закрыть рекламу в любой момент.

Новейшую информацию о распространении Flash Player в различных регионах см. по адресу www.adobe.com/go/fp\_version\_penetration\_ru.

## Оптимизация FLA-файлов для вывода в формате SWF

#### Оптимизация документов Flash

Вместе с размером файла увеличивается время загрузки и воспроизведения документа. Есть несколько действий по оптимизации документа для воспроизведения. В процессе публикации Flash оптимизирует документы

автоматически. Перед экспортом документа его можно оптимизировать дополнительно, следуя различным стратегиям сокращения размера файла. Кроме того, при публикации SWF-файл можно сжать. После внесения изменений протестируйте документ. Для этого запустите его на разных компьютерах под управлением различных ОС и с различной скоростью подключения к Интернету.

Учебный видеоматериал по оптимизации содержимого Flash Player см. по адресу http://www.adobe.com/go/vid0140 ru.

## См. также

"Создание и публикация видео Flash" на странице 301

#### Оптимизация документов

- Для каждого элемента, который встречается неоднократно, используйте символы (анимированные и др.).
- По возможности используйте при создании последовательностей анимации tween-анимацию. Tween-анимация занимает меньше места, чем последовательность ключевых кадров.
- В последовательностях анимации используйте фрагменты роликов вместо графических символов.
- Ограничьте область изменения в каждом ключевом кадре. Постарайтесь, чтобы действие происходило в области минимального размера.
- Избегайте анимации растровых элементов. Используйте растровые изображения в качестве фона или статических элементов.
- По возможности используйте МРЗ, самый компактный звуковой формат.

#### Оптимизация элементов и линий

- Группируйте элементы.
- Элементы, которые меняются в процессе анимации, следует отделять от неизменяемых элементов с помощью  $CIOPR$
- Сведите к минимуму число отдельных линий, используемых для описания фигур, с помощью команды "Изменение" > "Фигура" > "Оптимизировать".
- Ограничьте число специальных типов линий, например штриховых, пунктирных, зазубренных и т. п. Сплошные линии требуют меньше памяти. Линии, созданные с помощью инструмента "Карандаш", занимают меньше места, чем мазки кисти.

#### Оптимизация текста и шрифтов

- Ограничьте число шрифтов и стилей шрифта. Старайтесь экономно использовать внедренные шрифты, поскольку они увеличивают размер файла.
- При внедрении шрифта не включайте весь шрифт, выберите только необходимые символы.

## Оптимизация цветов

- Несколько экземпляров одного символа разных цветов можно создать с помощью меню "Цвет" в инспекторе свойств символа.
- Цветовая палитра документа сопоставляется с палитрой браузера с помощью панели "Цвет" ("Окно" > "Цвет").
- Используйте градиенты экономно. Заливка области градиентным цветом требует примерно на 50 байт больше места, чем заливка ее сплошным цветом.
- Старайтесь реже использовать эффект альфа-прозрачности, поскольку это замедляет воспроизведение.

## Ускорение отображения документа

Чтобы ускорить отображение документа, отключите с помощью команд в меню "Просмотр" функции высококачественного отображения, требующие дополнительных вычислений и замедляющие отображение документа.

Ни одна из этих команд не влияет на экспорт документа из Flash. Качество отображения документов Flash в webбраузере задается с помощью параметров object и embed. Команда "Опубликовать" сделает это автоматически.

◆ Выберите в меню "Просмотр" > "Режим просмотра" один из следующих параметров:

<span id="page-492-0"></span>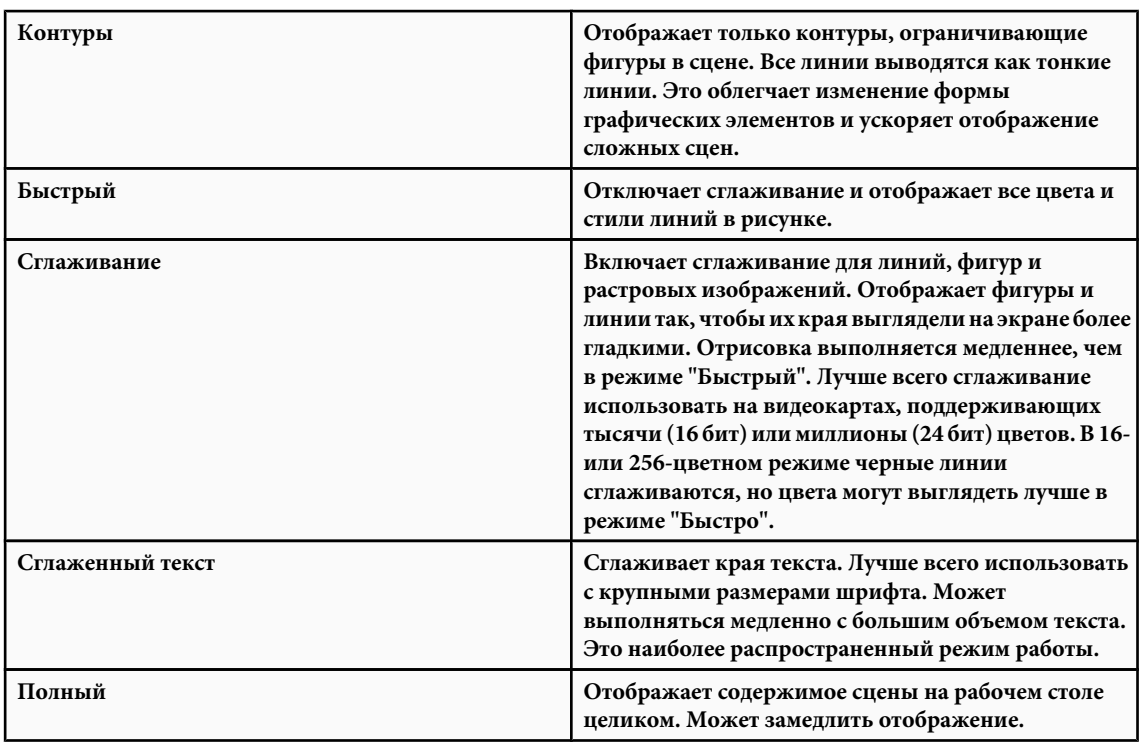

## **См. также**

["Публикация документов Flash" на странице 418](#page-423-0)

## **Оптимизация графических объектов и анимации**

Перед тем как создавать оптимизированную и упрощенную анимацию или графические объекты, тщательно спланируйте проект. Определите ожидаемый размер файла и длительность анимации, проверьте весь процесс разработки.

Следуйте приведенным ниже рекомендациям по оптимизации графики и анимации.

- Старайтесь не использовать градиенты, поскольку в них используется большое количество цветов и выполняются дополнительные вычисления, что усложняет процесс отображения.
- По той же причине сведите к минимуму использование в SWF-файле альфа-прозрачности.

Анимация объектов, использующих эффект прозрачности, значительно загружает процессор и должна быть сведена к минимуму. Анимация прозрачных графических объектов поверх растровых изображений требует особенно больших вычислительных ресурсов. Ее использование следует свести к минимуму или полностью исключить.

*Примечание. Лучший растровый формат для импорта в документы Flash – PNG, собственный формат среды Macromedia Fireworks от Adobe. PNG-файлы содержат информацию об RGB- и альфа-канале для каждого пиксела. При импорте файла Fireworks PNG во Flash сохраняется возможность редактирования графических объектов в FLA-файле.*

• Оптимизируйте растровые изображения без излишнего сжатия. Для web-страниц оптимальным является разрешение в 72 dpi. Сжатие растрового изображения сокращает размер файла, но излишнее сжатие снижает качество картинки. Чтобы избежать излишнего сжатия, проверьте настройки качества JPEG в диалоговом окне "Настройки публикации". В большинстве случаев лучше представлять изображение в векторном формате. Использование векторных изображений уменьшает размер файла, поскольку изображения формируются в результате вычислений, а не из множества пикселов. Ограничьте число цветов в изображении, в то же время сохраняя его качество.

*Примечание. Избегайте увеличения растровых изображений свыше исходных размеров, поскольку это снижает качество изображения и повышает загрузку процессора.*

• Задайте свойству visible значение false, вместо того чтобы уменьшать уровень alpha до 0 или 1. Вычисление уровня \_alpha для экземпляра в рабочей области сильно загружает процессор. Отключение отображения экземпляра экономит циклы ЦП и память, что обеспечивает более плавную анимацию в SWFфайлах. Вместо выгрузки и потенциальной повторной загрузки ресурсов задавайте для свойства visible значение false, что позволит снизить нагрузку на процессор.

• Сократите число линий и точек, используемых в SWF-файле. Используйте диалоговое окно "Оптимизация кривых" ("Изменение" > "Фигура" > "Оптимизировать") для сокращения числа векторов в рисунке. Чтобы сделать оптимизацию более глубокой, выберите параметр "Применить несколько проходов". Оптимизация картинки уменьшает размер файла, но излишнее сжатие ухудшает качество. В то же время оптимизация кривых уменьшает размер файла и повышает производительность SWF-файла. Существуют сторонние параметры для специализированной оптимизации кривых и точек, которые дают другие результаты.

Чтобы получить наилучшие результаты, попробуйте использовать разные способы анимации содержимого и проверьте все доступные параметры.

Увеличение частоты кадров (измеряется в кадров/сек или fps) повышает плавность анимации в SWF-файле, но может увеличить нагрузку на процессор, особенно на старых компьютерах. Протестируйте анимацию с разной частотой кадров, чтобы определить наименьшую возможную частоту.

Пример анимации со сценарием см. на web-странице Flash Samples по адресу www.adobe.com/go/learn\_fl\_samples\_ru. Загрузите и распакуйте файл Samples и перейдите в папку ActionScript/ Animation, где находится пример.

#### См. также

"Частота кадров и производительность анимации" на странице 488

"Правила работы с видео" на странице 472

## Частота кадров и производительность анимации

При добавлении в приложение анимации учтите частоту кадров, установленную в FLA-файле. Частота кадров может влиять на производительность SWF-файла и компьютера, где воспроизводится файл. Слишком большое значение частоты кадров может привести к проблемам, связанным с процессорами, особенно при слишком большом объеме ресурсов или использовании сценария ActionScript в процессе создания анимации.

Однако необходимо учесть и то, что частота кадров влияет на плавность воспроизведения анимации. Например, если в инспекторе свойств задана частота 12 кадров/сек, то за каждую секунду воспроизводится 12 кадров. Если в документе задана частота 24 кадров/сек, то анимация будет воспроизводиться более гладко, чем при частоте 12 кадров/сек. Однако анимация с частотой 24 кадров/сек также и воспроизводится быстрее, чем при частоте 12 кадров/сек, поэтому общая длительность (в секундах) будет меньше. Таким образом, чтобы создать 5-секундную анимацию при более высокой частоте кадров, необходимо добавить дополнительные кадры, чтобы заполнить те же 5 секунд (что увеличит общий размер файла анимации). Файл 5-секундной анимации с частотой 24 кадров/сек обычно имеет больший размер, чем файл 5-секундной анимации с частотой 12 кадров/сек.

Примечание. При создании анимации со сценарием с помощью обработчика событий опЕптегFrame анимация воспроизводится с частотой кадров документа, как при создании tween-анимации движения на временной шкале. Альтернативой использованию обработчика событий onEnterFrame является функция setInterval (см. руководство "ActionScript 2.0 Language Reference"). Вместо того чтобы полагаться на частоту кадров, можно вызывать функции через заданные интервалы. Как и в случае с onEnterFrame, чем чаще используется setInterval для вызова функции, тем больше вычислительных ресурсов потребуется для анимации.

Используйте минимально возможную частоту кадров, позволяющую воспроизводить анимацию плавно во время выполнения. Это позволит уменьшить нагрузку на процессор в компьютере конечного пользователя. Высокие частоты кадров (более 30-40 кадров/сек) серьезно повышают использование вычислительных ресурсов, хотя изменение внешнего вида анимации во время выполнения при этом незначительно или отсутствует.

В процессе разработки следует выбирать частоту кадров анимации как можно раньше. При тестировании SWFфайла проверьте длительность и размер SWF-файла анимации. Частота кадров существенно влияет на скорость анимации.

#### Фильтры и производительность SWF-файла

Если в приложении используется слишком много фильтров, то используется очень большой объем памяти, от чего производительность Flash Player может падать. Поскольку фрагмент ролика с присоединенными фильтрами использует два 32-битовых растровых изображения, приложению может потребоваться значительный объем

памяти, если используется много растровых изображений. Операционной системе компьютера может не хватить памяти. На современных компьютерах ошибки нехватки памяти возникают редко, кроме случаев, когда фильтры используются приложением чрезвычайно интенсивно (например, когда в рабочей области находятся тысячи растровых изображений).

Однако, если возникает ошибка нехватки памяти, происходит следующее.

- Массив фильтров игнорируется.
- Фрагмент ролика отрисовывается с помощью обычного векторного визуализатора.
- Растровые изображения во фрагменте ролика не кэшируются.

С момента возникновения ошибки нехватки памяти фрагмент ролика больше не пытается использовать массив фильтров и растровый кэш. Другим фактором, влияющим на производительность проигрывателя, является значение параметра качества, заданное для каждого из примененных фильтров. Чем выше значения, тем больше требуется вычислительных ресурсов и памяти во время визуализации, в то время как при более низких значениях требуется меньший объем ресурсов. Старайтесь не использовать лишние фильтры и устанавливайте по возможности более низкие значения качества.

*Важная информация: Если объект размером 100x100 пикселов увеличить в два раза, то памяти потребуется в четыре раза больше, поскольку содержимое будет иметь размер 200x200 пикселов. Если изображение увеличить еще вдвое, то фигура отрисовывается как объект размером 800x800 пикселов и потребует в 64 раза больше памяти, чем исходный объект размером 100x100 пикселов. При использовании фильтров в SWF-файле следует всегда отключать функции масштабирования в контекстном меню SWF-файла.*

Ошибки могут возникнуть при использовании недопустимых типов параметров. Некоторые параметры фильтров имеют также определенный допустимый диапазон. Если установить значение, выходящее за пределы допустимого диапазона, то значение изменяется на ближайшее допустимое. Например, качество должно иметь значение от 1 до 3 для стандартной операции, и этому параметру можно присвоить только значения от 0 до 15. Значение, превышающее 15, заменяется на 15.

Некоторые конструкторы имеют ограничения на длину массивов, передаваемых в качестве входных параметров. Если фильтр свертывания или фильтр цветовой матрицы создается на основе недопустимого массива (неправильного размера), то конструктор завершает работу с ошибкой, и фильтр не создается. Если объект фильтра использовать впоследствии в массиве фильтров фрагмента ролика, то он будет пропущен.

*При использовании фильтра размытия значения blurX и blurY, являющиеся степенями 2 (такие как 2, 4, 8, 16 и 32), позволяют ускорить расчеты и повысить производительность на 20-30 %.*

## **Кэширование растровых изображений и производительность SWF-файла**

Кэширование растровых изображений позволяет повысить производительность неизменяемых фрагментов роликов в приложениях. Если задать свойствам MovieClip.cacheAsBitmap или Button.cacheAsBitmap значение true, то Flash Player будет кэшировать внутренние растровые представления фрагмента ролика или экземпляра кнопки. Это позволяет увеличить производительность фрагментов роликов со сложным векторным содержимым. Все векторные данные для фрагмента ролика, имеющего кэшированный растр, отрисовываются в растровом изображении, а не в основной рабочей области.

*Примечание. Это растровое изображение копируется в основную рабочую область в виде пикселов без растяжений и поворотов, которые привязываются к ближайшим пиксельным границам. Пикселы отображаются в точном соответствии с родительским объектом. При изменении границ растрового изображения оно не растягивается, а создается повторно.*

Подробные сведения о кэшировании экземпляров кнопок и фрагментов роликов см. в следующих разделах документа "Работа с фрагментами роликов":

- Сведения о кэшировании и прокрутке фрагментов роликов с помощью ActionScript Learning\_AS2\ \11\_movieclips.fm\\Сведения о кэшировании и прокрутке фрагментов роликов с помощью ActionScript
- Кэширование фрагмента ролика Learning\_AS2\\11\_movieclips.fm\\Сведения о кэшировании и прокрутке фрагментов роликов с помощью ActionScript\\Кэширование фрагмента ролика

Свойство cacheAsBitmap следует использовать во фрагментах роликов, содержащих в основном статическое содержимое и редко подвергающихся масштабированию и повороту. Использование в таких фрагментах роликов свойства cacheAsBitmap может повысить производительность при преобразовании фрагмента ролика (при изменении координат x и y).

При включении кэширования фрагментов роликов создается *подложка*, которая обладает несколькими преимуществами – например, позволяет быстрее визуализировать сложную векторную анимацию. В некоторых случаях включение кэширования не повышает производительность или даже снижает ее.

Общая производительность кэшированных данных зависит от сложности векторных данных в экземплярах, от объема измененных данных и от того, включено ли свойство opaqueBackground. При изменении небольших регионов разница между подложкой и использованием векторных данных может оказаться незначительной. Перед развертыванием приложения следует протестировать оба сценария.

#### **Случаи применения кэширования растровых изображений**

Ниже приведены типичные сценарии, в которых кэширование растровых изображений для оптимизации векторной графики может оказаться очень выгодным.

**Сложное фоновое изображение** Приложение, которое содержит детализированное и сложное фоновое изображение из векторных данных. Для повышения производительности выберите содержимое, сохраните его во фрагменте ролика и задайте для свойства opaqueBackground значение true. Фон визуализируется как растровое изображение и поддерживает быструю перерисовку, что повышает скорость воспроизведения анимации.

**Прокрутка текстового поля** Приложение, отображающее большой объем текста в текстовом поле с прокруткой. Разместите текст в прокручиваемом фрагменте ролика с границами прокрутки (свойство scrollRect), что позволит увеличить скорость прокрутки пикселов в указанном экземпляре. При прокрутке экземпляра фрагмента ролика все текстовое поле не формируется заново, вместо этого прокручиваемые пикселы сдвигаются вверх, после чего формируется новая область.

**Система окон** Приложение со сложной системой перекрывающихся окон. Каждое окно можно открыть или закрыть (например, окна web-браузера). Если каждое окно пометить как подложку (задав для свойства cacheAsBitmap значение true), то все помеченные окна будут изолированными и будут кэшироваться. Пользователь может перетаскивать окна, перекрывая ими друг друга, при этом векторное содержимое в каждом окне не приходится формировать заново.

#### **Когда не следует применять кэширование растровых изображений**

Неправильное применение кэширования растровых изображений может плохо повлиять на SWF-файл. При разработке FLA-файла с использованием подложек следуйте приведенным ниже рекомендациям.

- Не используйте подложки (фрагменты роликов с включенным кэшированием) больше, чем это необходимо. Каждая подложка использует больше памяти, чем обычный фрагмент ролика. Используйте подложки только для ускорения визуализации.
- Кэшированные растровые изображения могут занимать значительно больше памяти, чем обычный экземпляр фрагмента ролика. Например, если фрагмент ролика в рабочей области имеет размер 250x250 пикселов, то при кэшировании он может занимать до 250 Кбайт по сравнению с 1 Кбайт при работе с ним как с обычным (некэшированным) экземпляром фрагментом ролика.
- Избегайте масштабирования кэшированных подложек. Если кэширование растровых изображений используется чрезмерно активно, то потребляется большой объем памяти (см. предыдущий пункт), особенно при увеличении масштаба.
- Вместо экземпляров фрагментов роликов, содержащих в основном статические данные (неанимированных), лучше использовать подложки. Такой экземпляр можно перетаскивать или перемещать, но его содержимое не должно быть анимированным или значительно изменяться. Например, если экземпляр вращается или преобразуется, то используется попеременно поверхность и векторные данные, что затрудняет расчеты и негативно плохо влияет на работу SWF-файла.
- Если подложки используются вперемешку с векторными данными, то возрастает объем вычислений, выполняемых приложением Flash Player (а иногда и компьютером). Группируйте подложки. Например, это рекомендуется делать при создании оконных приложений.

## **Работа с компонентами в приложении Flash Player**

Среда компонентов позволяет добавлять в компоненты новые функции, но при этом размер файла приложения может существенно увеличиваться. Компоненты наследуют функции друг друга. Один компонент увеличивает размер документа Flash, но последующие компоненты, использующие ту же среду, не обязательно будут и дальше увеличивать размер. При добавлении компонентов в рабочую область размер файла увеличивается. Но с определенного момента этот рост замедляется, поскольку компоненты совместно используют классы и не загружают новые копии одних и тех же классов.

Если несколько компонентов используют разные среды, это может заметно повлиять на размер SWF-файла. Например, компонент XMLConnector увеличивает SWF-файл на 17 Кбайт, а компоненты TextInput – на 24 Кбайт. Компонент ComboBox увеличит файл еще на 28 Кбайт, поскольку не является частью среды добавленных ранее компонентов. Поскольку компонент XMLConnector использует привязку данных, то классы увеличивают SWFфайл на 6 Кбайт. Документ, в котором используются все эти компоненты, имеет первоначальный размер в 77 Кбайт еще до того, как туда что-либо добавил автор. Добавляя в документ новый компонент, имейте в виду размер SWFфайла.

Компоненты должны существовать в библиотеке родительского SWF-файла. Например, приложению необходима копия используемых компонентов в собственной библиотеке, даже если эти компоненты являются обязательными только в дочерних SWF-файлах, которые загружаются во время выполнения. Это необходимо для того, чтобы обеспечить правильную работу компонентов, и незначительно увеличивает время загрузки родительского SWFфайла. Однако родительская библиотека не наследуется SWF-файлами, загружаемыми родительским файлом, и не является для них общей. Каждый дочерний SWF-файл должен загрузить собственную копию тех же компонентов.

При планировании публикации SWF-файла с поддержкой обратной совместимости необходимо хорошо понимать, какие компоненты имеют такую возможность. В следующей таблице приведены сведения о доступности компонентов в разных версиях Flash Player:

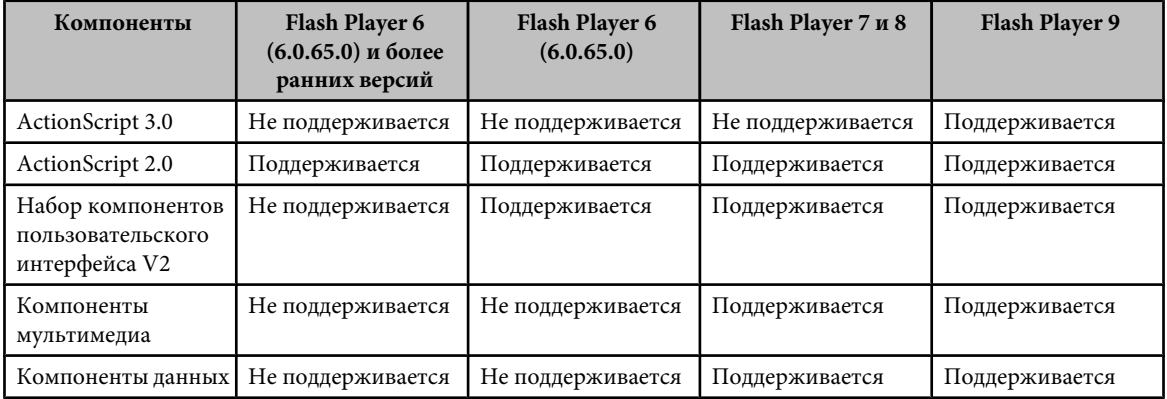

Для работы компонентов пользовательского интерфейса V2 требуется отключить настройку оптимизации Flash Player 6r65 в настройках публикации.

## **Оптимизация стилей и производительности компонентов**

При использовании ActionScript 2.0 вызов функции setStyle в среде компонентов требует наибольшего объема вычислительных ресурсов. Сам вызов функции setStyle выполняется экономично, но вызывает большую нагрузку в связи со способом реализации. Вызов setStyle необходим не во всех приложениях. Если он используется, учтите его воздействие на производительность.

Для повышения производительности можно изменить стили перед их загрузкой, вычислением и применением к объектам SWF-файла. Если стили можно изменить до загрузки и вычисления, вызывать setStyle не потребуется.

Чтобы повысить производительность при использовании стилей, задавайте свойства каждого объекта по мере их инициализации. Если экземпляры размещаются в рабочей области динамически, задавайте свойства в методе initObj при вызове метода createClassObject(), как показано в приведенном ниже сценарии ActionScript.

#### createClassObject(ComponentClass, "myInstance", 0, {styleName:"myStyle", color: 0x99CCFF});

Экземпляры, которые непосредственно помещаются в рабочую область, могут использовать событие onClipEvent() для каждого экземпляра либо использовать подклассы (рекомендуется). Сведения о подклассах см. в документе Learning\_AS2\\08\_inheritance.fm\\Сведения о создании подклассов в приложении Flash\\Сведения о создании подкласса.

Если стиль компонентов требуется изменять, то эффективность приложения можно повысить с помощью компонента Loader. Чтобы использовать несколько стилей в разных компонентах, разместите каждый компонент в собственном SWF-файле. Если стили изменяются в компоненте Loader и SWF-файл перезагружается, то

компоненты SWF-файла создаются заново. После повторного создания компонента очищается кэш стилей, а стиль компонента сбрасывается и связывается повторно.

*Примечание. Чтобы применить один стиль ко всем экземплярам компонента в SWF-файле, измените стиль глобально с помощью метода \_global.styles.Имя\_компонента.*

#### **Использование динамических общих библиотек**

Сократить время загрузки можно с помощью динамических общих библиотек. Эти библиотеки обычно необходимы для более крупных приложений или при использовании одних компонентов или символов в нескольких приложениях на сайте. Если вывести общие ресурсы за пределы SWF-файлов, то классы не нужно будет загружать повторно. Первый SWF-файл, который использует общую библиотеку, будет загружаться дольше, поскольку необходимо загрузить как сам SWF-файл, так и библиотеку. Библиотека кэшируется на компьютере пользователя и используется всеми последующими SWF-файлами. Этот процесс значительно уменьшает время загрузки некоторых крупных приложений.

## **Отображение специальных символов**

Компьютерные системы используют кодовые страницы, индивидуальные для каждого конкретного региона. Например, на компьютерах в Японии используется иная кодовая страница, чем на компьютерах в Англии. При отображении текста в Flash Player 5 и более ранних версий использовалась кодовая страница. Flash Player 6 и более поздних версий используют при отображении текста кодировку Юникод. Юникод более надежен и стандартизирован, поскольку является универсальным набором символов, содержащим символы всех языков. Юникод используется в большинстве современных приложений.

Для отображения специальных символов в приложении Flash Player 6 можно использовать управляющие последовательности Юникода. Однако не все символы будут отображаться правильно, если текст загружен в кодировке, отличной от UTF-8 или UTF-16 (Юникод), либо если для отображения специальных символов не используются управляющие последовательности символов Юникод. Кодовые таблицы Юникод см. на web-сайте Юникод по адресу Unicode.org. Список типовых управляющих последовательностей символов см. в таблице, приведенной далее в этом разделе.

Приложение, не поддерживающее Юникод, использует при отрисовке символов кодовую страницу операционной системы. В этом случае кодовая страница определяет символы, которые видит пользователь, поэтому они отображаются правильно, только если кодовая страница операционной системы пользователя совпадает с кодовой страницей приложения. Кодовая страница, которая использовалась при создании SWF-файла, должна совпадать с кодовой страницей на компьютере конечного пользователя. Кодовые страницы – это не самое удачное решение для приложений, предназначенных для международной аудитории. В таких приложениях следует использовать Юникод.

Параметр System.useCodepage в коде задает использование системной кодовой страницы вместо Юникода.

Этот вариант следует использовать только при загрузке текста в кодировке, отличной от Юникода, из внешнего расположения и только если его кодировка совпадает с кодовой страницей пользовательского компьютера. Если оба эти условия выполнены, текст отобразится правильно. Если выполняется только одно условие, то при форматировании текста следует использовать Юникод и управляющие последовательности символов Юникода. Для использования управляющей последовательности добавьте в кадр 1 на временной шкале следующий сценарий ActionScript 2.0:

this.createTextField("myText\_txt", 99, 10, 10, 200, 25); myText txt.text = "this is  $m\bar{y}$  text, \u00A9 2004";

Этот сценарий ActionScript создает текстовое поле и вводит текст с символом авторского права (©).

Кроме того, свойство useCodepage также позволяет использовать в SWF-файле кодовую страницу операционной системы. При экспорте SWF-файла из Flash текст по умолчанию экспортируется в Юникоде, а свойство System.useCodepage имеет в значение false. При отображении специального текста или при отображении текста на международных системах могут возникнуть проблемы, которые можно устранить применением системной кодовой страницы. Однако свойство System.useCodePage – это всегда последнее средство.

Для применения системной кодовой страницы разместите следующую строку кода AS 2.0 в кадре 1 на временной шкале:

System.useCodepage = true;

*Важная информация: Специальный символ отобразится, только если он есть в соответствующем шрифте на компьютере пользователя. Если в этом нет уверенности, то этот символ или шрифт следует внедрить в SWFфайл.*

В приведенной ниже таблице перечислено несколько типовых управляющих последовательностей Юникод.

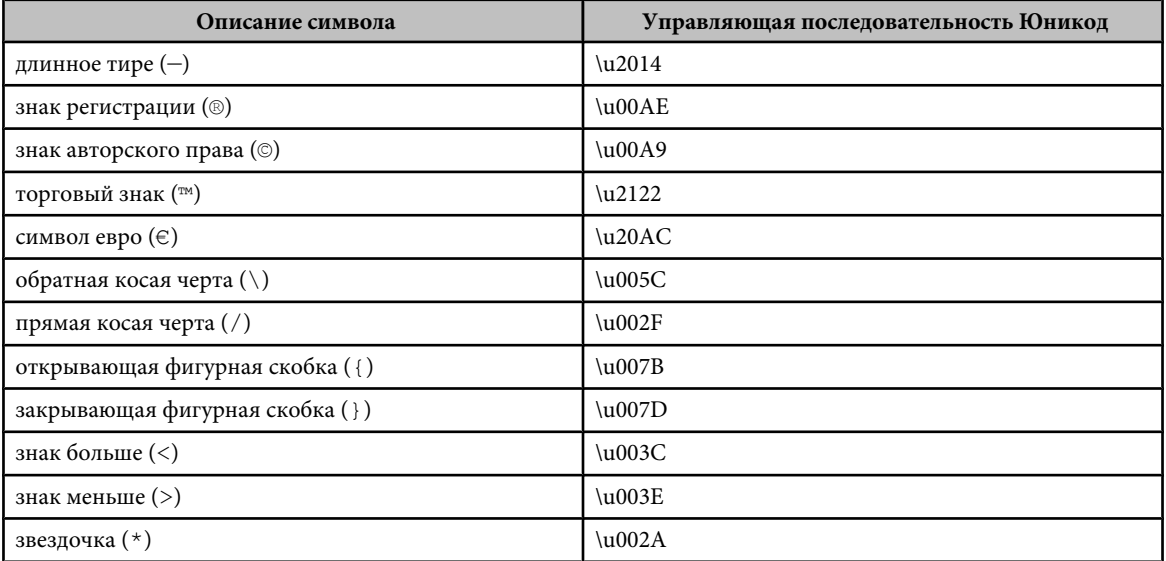

## **Тестирование скорости загрузки документов**

Flash Player старается поддерживать заданную частоту кадров. Реальная частота кадров во время воспроизведения может быть на разных компьютерах различной. Если загружаемый документ достигает определенного кадра прежде, чем загружены требуемые для него данные, то воспроизведение приостанавливается до получения данных.

Для просмотра скорости загрузки в графическом представлении используется профилировщик пропускной способности, который наглядно показывает объем отправляемых для каждого кадра данных в соответствии с указанной скоростью модема.

При имитации скорости загрузки Flash использует типичное среднее значение производительности Интернета, а не точную скорость модема. Например, при имитации модема со скоростью 28,8 Кб/с Flash устанавливает реальную скорость в 2,3 Кб/с, чтобы отразить типичную производительность Интернета. Кроме того, профилировщик учитывает дополнительную поддержку по сжатию для SWF-файлов, которая уменьшает размер файла и повышает потоковую производительность.

При потоковой загрузке внешних SWF-, GIF- и XML-файлов и переменных с помощью вызовов ActioScript, например loadMovie и getUrl, данные передаются на скорости, установленной для потоковой передачи. Потоковая скорость основного SWF-файла уменьшается на величину, определяемую дополнительными запросами данных. Протестируйте документ на всех скоростях и на каждом типе компьютеров, которые планируется поддерживать. Это позволяет убедиться, что документ не слишком громоздок даже для самого медленного соединения и компьютера.

Кроме того, можно сформировать отчет по кадрам, которые замедляют воспроизведение, после чего оптимизировать их или удалить часть их содержимого.

Изменить настройки SWF-файла, созданные с помощью команд "Тестировать ролик" и "Тестировать сцену", можно с помощью команды "Файл" > "Настройки публикации".

#### **См. также**

["Оптимизация документов Flash" на странице 485](#page-490-0)

["Публикация документов Flash" на странице 418](#page-423-0)

["Отладка сценариев ActionScript 1.0 и 2.0" на странице 400](#page-405-0)

["Отладка сценариев ActionScript 3.0" на странице 410](#page-415-0)

#### **Тестирование скорости загрузки**

- **1** Выполните одно из следующих действий.
- Выберите "Управление" > "Тестировать сцену" или "Управление" > "Тестировать ролик".

Если тестируется сцена или документ, Flash публикует текущий выбор в виде SWF-файла в соответствии с настройками, произведенными в диалоговом окне "Настройки публикации". SWF-файл открывается в новом окне и немедленно начинает воспроизведение.

- Выберите команду "Файл" > "Открыть", выберите SWF-файл.
- **2** Выберите команду "Просмотр" > "Настройки загрузки", выберите скорость загрузки, чтобы определить потоковую скорость, которую имитирует Flash. Чтобы ввести заказное значение, выберите команду "Настроить".
- **3** Чтобы увидеть диаграмму скорости загрузки во время просмотра SWF-файла, выберите команду "Просмотр" > "Профилировщик пропускной способности".

В левой части профилировщика отображаются сведения о документе, его настройки, состояние, а также потоки, если они включены в документ.

В правой части показан заголовок и диаграмма временной шкалы. Каждая полоска этой диаграммы представляет отдельный кадр документа. Размер полоски соответствует размеру кадра в байтах. Красная линия под заголовком временной шкалы указывает, возможна ли потоковая передача этого кадра в реальном времени при текущей скорости модема, заданной в меню "Управление". Если полоска заходит за красную линию, то документ будет ожидать загрузки этого кадра.

**4** Чтобы включить или отключить потоковую передачу, выберите команду "Просмотр" > "Имитировать загрузку".

Если потоковую передачу отключить, то документ перезапускается без имитации подключения к сети.

- **5** Щелкните мышью полоску на диаграмме, чтобы просмотреть настройки соответствующего кадра в окне слева и остановить документ.
- **6** При необходимости настройте вид диаграммы. Для этого выполните одно из следующих действий.
- Выберите пункт "Просмотр" > "Потоковая диаграмма", чтобы посмотреть, какие кадры вызывают задержку.

В этом представлении по умолчанию попеременно отображаются светлые и темные блоки, представляющие кадры. Боковая сторона каждого блока показывает его сравнительный размер в байтах. В первом кадре хранится содержимое символа, поэтому он часто бывает больше остальных.

• Выберите пункт "Просмотр" > "Покадровая диаграмма" для отображения размера каждого кадра.

Это представление позволяет увидеть, какие кадры вызывают задержку потоковой передачи. Если блок кадра выходит за красную линию в диаграмме, это означает, что Flash Player останавливает воспроизведение до загрузки всего кадра.

**7** Чтобы вернуться в среду разработчика, закройте тестовое окно.

После настройки тестовой среды с помощью профилировщика пропускной способности можно открыть любой SWF-файл непосредственно в тестовой среде. Файл открывается в окне Flash Player с профилировщиком пропускной способности и другими выбранными параметрами просмотра.

#### **Создание сводного отчета**

- **1** Выберите пункт "Файл" > "Настройки публикации" и перейдите на вкладку Flash.
- **2** Выберите "Сформировать отчет о размере".
- **3** Нажмите кнопку "Опубликовать".

Flash формирует текстовый файл с расширением .txt. (Если файл документа имеет имя myMovie.fla, то текстовый файл будет иметь имя myMovie Report.txt.) В отчете перечислены размеры каждого кадра, фигуры, текста, звука, видео и сценария ActionScript в кадре.

## **Советы по созданию содержимого для мобильных устройств**

## **Создание содержимого Flash для использования на мобильных устройствах**

При создании содержимого Flash для мобильных устройств следует придерживаться некоторых основных правил. Например, разработчики содержимого для Flash стараются не использовать графические объекты повышенной сложности, а также лишних промежуточных кадров и эффектов прозрачности.

Дополнительные сложности для разработчиков, создающих содержимое в Adobe Flash Lite, связаны с тем, что мобильные устройства сильно различается по производительности. Если содержимое предназначено для публикации на многих различных устройствах, разработчикам иногда приходится создавать его в расчете на устройство с наименьшими возможностями.

Оптимизация мобильного содержимого требует компромиссов. Например, одни методы позволяют улучшить внешний вид содержимого, тогда как другие - повысить производительность. При оценке этих компромиссов приходится неоднократно переходить от проверки содержимого в эмуляторе к проверке на целевом устройстве, и наоборот. Содержимое необходимо просматривать на реальном устройстве, чтобы оценить достоверность цветопередачи, легкость чтения текста, физическое взаимодействие, правильность работы пользовательского интерфейса и другие характеристики реальной работы на мобильном устройстве.

## **Рекомендации по созданию анимации для мобильных устройств с помощью программы Flash Lite**

При создании анимации для мобильных устройств следует учитывать, что возможности процессоров этих устройств ограниченны. Соблюдение приведенных ниже рекомендаций позволит предотвратить замедление работы с содержимым, созданным в программе Flash Lite:

- При создании файла Flash Lite необходимо проверять правильность настройки документа. Хотя файлы Flash поддерживают плавное масштабирование, производительность может падать при работе в размере рабочей области, когда приходится масштабировать файл в проигрывателе. Стремитесь, чтобы размер рабочей области документа совпадал с разрешением целевого устройства. Кроме того, укажите в проигрывателе Flash правильную версию Flash Lite и выберите подходящий профиль устройства в программе Device Central.
- Программа Flash Lite обеспечивает визуализацию векторных изображений с низким, средним и высоким качеством. Чем выше качество визуализации, тем более плавно и точно программа Flash Lite отображает векторные изображения, и тем больше становится нагрузка на процессор устройства. Чтобы обеспечить воспроизведение сложной анимации, поэкспериментируйте со сменой параметров качества проигрывателя и тщательно протестируйте SWF-файл. Качество визуализации SWF-файла задается с помощью свойства  $q$ uality или команды SetQuality. Допустимыми значениями для свойства  $q$ uality являются LOW, MEDIUM и HIGH.
- Ограничивайте количество одновременных промежуточных кадров. Уменьшите количество промежуточных кадров или расположите их таким образом, чтобы каждый следующий начинался после окончания предыдущего.
- Эффекты прозрачности (альфа-эффекты) следует применять к символам экономно, поскольку они требуют больших вычислительных ресурсов. Особенно следует избегать применения промежуточных кадров, содержащих символы с не полностью прозрачными альфа-уровнями (с прозрачностью менее 100%).
- Не следует использовать визуальные эффекты, требующие больших вычислительных ресурсов, например крупные маски, большое количество движения, альфа-наложение, большое количество градиентов и сложные векторы.
- Наиболее эффективные результаты могут получиться в результате экспериментов с сочетаниями промежуточных кадров, анимации ключевых кадров и движения на основе ActionScript.
- Для визуализации векторных овалов и окружностей требуется намного больше памяти, чем для визуализации четырехугольников. Кроме того, использование круглых и овальных обводок приводит к значительному увеличению загрузки процессора.
- Старайтесь чаше тестировать анимацию на реальных целевых устройствах.
- При выводе области анимации программа Flash определяет прямоугольную ограничительную рамку вокруг этой области. Чтобы оптимизировать вывод, нужно сделать эту рамку как можно меньше. Избегайте наложения промежуточных кадров, поскольку Flash воспринимает области слияния как один прямоугольник, что приводит к созданию более крупной общей области. Оптимизировать анимацию можно с помощью функции "Показать область перерисовки" приложения Flash.
- Не следует скрывать видеоролики на экране с помощью параметра  $\alpha$ lpha = 0 или visible = false. Если просто сделать видеоролик невидимым или задать для него нулевую альфа-прозрачность, то ролик будет по-прежнему обрабатываться при вычислениях линейной визуализации, что может привести к снижению производительности.
- Аналогичным образом, не пытайтесь скрыть видеоролик путем наложения на него других графических объектов. Он все равно будет обрабатываться при вычислениях проигрывателя. Вместо этого следует перемещать видеоролики за пределы рабочей области или удалять их путем вызова функции removeMovieClip.

## Растровые изображения и векторная графика Flash Lite в мобильных устройствах

В приложении Flash Lite предусмотрена визуализация как векторных, так и растровых изображений. У каждого из этих типов изображений есть свои преимущества и непостатки. Решение использовать векторные изображения вместо растровых не всегда очевидно и часто зависит от нескольких факторов.

Векторные изображения компактно представлены в SWF-файлах в виде математических уравнений, и проигрыватель Flash Lite визуализирует их во время выполнения. Растровые изображения, наоборот, представляются в виде массивов элементов изображения (пикселов), что требует больше байт данных. Таким образом, использование векторных изображений в файле позволяет уменьшить объем используемой памяти и размер файла.

Кроме того, векторные изображения сохраняют гладкие контуры при масштабировании. Растровые изображения при масштабировании могут становиться угловатыми, и их качество может заметно снижаться.

Для визуализации векторных изображений требуется большая вычислительная мощность по сравнению с растровыми, особенно если речь идет о векторных изображениях с большим количеством сложных фигур и заливки. Следовательно, производительность при работе с файлами может иногда падать, если используется много векторных фигур. Визуализация растровых изображений требует меньше времени обработки, чем векторных, поэтому растровые изображения лучше подходит для некоторых типов файлов, например, для сложных дорожных карт, предназначенных для анимации и прокрутки на мобильном телефоне.

При разработке учитывайте следующие моменты.

- Старайтесь не использовать контуры в векторных фигурах. Контуры имеют внутренний и внешний край (заливки имеют только один), поэтому для их визуализации требуется вдвое больше работы.
- Визуализация углов проше, чем кривых. При возможности используйте плоские края, особенно в сочетании с очень маленькими векторными фигурами.
- Наибольший эффект от оптимизации достигается при использовании таких небольших векторных фигур, как значки. При визуализации сложных значков отдельные детали могут теряться, и работа по их визуализации будет потрачена впустую.
- Как правило, небольшие сложные изображения (например значки) следует делать растровыми, а более крупные и простые - векторными.
- Импортировать растровые изображения следует с правильными размерами. Не импортируйте большие изображения для последующего масштабирования в приложении Flash, поскольку при этом впустую тратится файловая и оперативная память.
- Проигрыватель Flash Lite не поддерживает сглаживание растровых изображений. Качество растровых изображений при масштабировании или повороте ухудшается. Если изображение необходимо масштабировать или поворачивать, постарайтесь сделать его векторным.
- Текст в конечном итоге можно представить как чрезвычайно сложную векторную фигуру. Конечно, текст часто бывает крайне важен, поэтому редко удается полностью обойтись без него. При использовании текста старайтесь не применять к нему анимацию и не помещайте его над анимацией. Постарайтесь сделать текст

растровым. Для многострочного динамического текста и текста ввода символ конца текстовой строки не кэшируются. В приложении Flash текст разбивается на строки во время выполнения, а повторное вычисление позиций символов конца строки происходит каждый раз при перерисовывании текстового поля. Вывод полей с текстом метки не вызывает сложностей, поскольку разбивка на строки выполняется предварительно, во время компиляции. При работе с динамическим содержимым невозможно обойтись без полей динамического текста, однако, по возможности, вместо них следует использовать поля с текстом метки.

- Следует как можно меньше использовать прозрачность в PNG-файлах. При перерисовке приложению Flash приходится выполнять вычисления даже для прозрачных частей растрового изображения. Например, при использовании PNG-файла с прозрачным изображением, которое представляет элемент переднего плана, не следует экспортировать прозрачный PNG-файл с полным размером экрана. Вместо этого экспортируйте файл с реальным размером элемента переднего плана.
- Старайтесь группировать растровые слои отдельно от векторных слоев. В приложении Flash для растрового и векторного содержимого используются разные средства визуализации, переключение между которыми занимает определенное время.

## Сжатие растровых изображений Flash Lite для мобильных устройств

При использовании растровых изображений можно установить параметры сжатия изображения (отдельно для каждого изображения или глобально для всех растровых изображений), что позволяет уменьшить размер SWFфайла.

#### Настройка параметров сжатия для отдельного растрового файла

- 1 Запустите приложение Flash и создайте документ.
- 2 Выберите растровое изображение в окне "Библиотека".
- 3 Чтобы открыть диалоговое окно "Свойства растрового изображения", шелкните правой кнопкой мыши (Windows) или щелкните, удерживая клавишу "Control" (Macintosh), значок растрового изображения в окне "Библиотека" и выберите команду "Свойства" в контекстном меню.
- 4 Во всплывающем меню "Сжатие" выберите один из приведенных ниже параметров.
- Выберите параметр "Фотография (JPEG)" для изображений со сложными вариациями цвета или тона, например, для фотографий или изображений с градиентными заливками. Этот параметр позволяет получить ЈРЕG-файл. Выберите флажок "Использовать импортированные данные JPEG", чтобы использовать качество сжатия по умолчанию, заданное для импортированного изображения. Чтобы задать новое значение качества сжатия, отмените выделение параметра "Использовать импортированные данные ЈРЕС" и задайте значение от 1 до 100 в текстовом поле "Качество". Чем больше значение параметра, тем выше качество изображения, но размер файла при этом также увеличивается. Подберите оптимальное значение.
- Выберите вариант "Без потерь (PNG/GIF)" для изображений с простыми фигурами и небольшим количеством цветов. При выборе этого варианта изображение сжимается без потерь, то есть значимые данные не удаляются.
- 5 Чтобы определить результаты сжатия файла, нажмите кнопку "Проверка".

Чтобы решить, приемлем ли выбранный уровень сжатия, сравните размер первоначального файла с размером сжатого файла.

#### Настройка параметров сжатия для всех растровых изображений

- 1 Выберите "Файл" > "Параметры публикации", затем откройте вкладку "Flash". Отобразятся параметры сжатия.
- 2 Передвиньте ползунок, определяющий качество JPEG, или введите нужное значение. Чем выше значение качества JPEG, тем выше будет качество изображения, но размер SWF-файла при этом также увеличивается. Чем ниже качество изображения, тем меньше размер SWF-файла. Чтобы достигнуть компромисса между размером и качеством, попробуйте различные значения.

## Оптимизация кадров Flash Lite для мобильных устройств

• Большинство устройств, которые поддерживают Flash Lite, воспроизводят содержимое со скоростью приблизительно 15-20 кадров в секунду. Минимальная частота кадров - 6. Во время разработки задавайте частоту кадров документа, примерно равную скорости воспроизведения на целевом устройстве. Это позволяет смоделировать воспроизведение содержимого на устройстве с ограниченной производительностью. Перед

публикацией конечного SWF-файла задайте частоту кадров документа равную хотя бы 20 кадр/с (или выше), чтобы не ограничивать возможности повышения производительности в том случае, если устройство поддерживает более высокую частоту кадров.

- При использовании функции gotoAndPlay следует учитывать, что каждый кадр между текущим и запрашиваемым кадром необходимо инициализировать до того, как Flash воспроизведет запрашиваемый кадр. Если во многих из этих кадров находится разное содержимое, то более эффективным может оказаться использование различных видеороликов, а не временной шкалы.
- Безусловно, предварительная загрузка всего содержимого путем помешения его в начало файла имеет смысл на настольном компьютере, но применение предварительной загрузки на мобильном устройстве может привести к задержке запуска файла. Необходимо распределять содержимое по всему файлу, стремясь к тому, чтобы видеоролики инициализировались до их использования.

## Оптимизация ActionScript для содержимого Flash Lite на мобильных устройствах

Большинство мобильных устройств имеют ограничения по скорости обработки и объему памяти, поэтому, разрабатывая сценарии ActionScript для содержимого Flash Lite для мобильных устройств, следует учитывать приведенные ниже рекомендации:

- Стремитесь сделать файл и код как можно проще. Удаляйте неиспользованные видеоролики, исключайте ненужные кадры и циклы кода, а также старайтесь не использовать слишком много кадров или лишние кадры.
- Применение циклов FOR может быть неприемлемым из-за издержек, связанных с проверкой условия при каждой итерации. Если затраты на операции, выполняемые в цикле, сопоставимы с издержками на проверку условий цикла, то вместо цикла следует задать каждую из многократно используемых операций отдельно. В связи с этим, объем кода может увеличиться, но производительность возрастет.
- Останавливайте циклический повтор на основе кадров, как только в нем отпадает необходимость.
- По возможности избегайте использования средств обработки строк и массивов, поскольку это может потребовать больших вычислительных ресурсов.
- Всегда стремитесь получить непосредственный доступ к свойствам, а не использовать методы getter и setter программы ActionScript, поскольку с вызовом этих методов связано больше издержек по сравнению с другими методами.
- Продумывайте управление событиями. Поддерживайте массивы обработчиков событий в сжатом виде. Существование обработчика (не имеет ли он значение null) перед вызовом приемника следует проверять с помощью условий. Очищайте все активные интервалы с помощью функции clearInterval. Перед удалением содержимого с помощью функции unloadapplication или removeapplicationClip удаляйте все активные обработчики функцией removeListener. Приложение Flash не возвращает в систему память, занимаемую SWF-данными (например, после удаления интервалов и обработчиков), если в каких-либо функциях ActionScript остаются ссылки на SWF-данные после выгрузки видеоролика.
- Если какая-либо переменная больше не нужна, ее следует удалить или присвоить ей значение null, которое служит признаком пригодности для сбора мусора. Удаление переменных позволяет оптимизировать использование памяти во время выполнения, поскольку при этом из SWF-файла удаляются ненужные ресурсы. Лучше удалять переменные, чем присваивать им значение null.
- Перед сбором мусора явно удаляйте обработчики из объектов с помощью функции removeListener.
- Если функция вызывается динамически и передает исправленный набор параметров, используйте метод call BMecro apply.
- Создавайте более компактные пространства имен (например пути), чтобы уменьшить время запуска. Компиляция каждого уровня в пакете приводит к созданию оператора ТЕ и формированию нового вызова Објест: чем меньше уровней в пути, тем больше экономия времени. Например, при использовании пути с уровнями com. xxx. ууу. aaa.bbb. ccc. funtionName создается экземпляр объекта для com, xxx, yyy, aaa, bbb, ccc. Некоторые Flash-разработчики перед компиляцией кода SWF сокращают пути к уникальным идентификаторам (например 58923409876. functionName) с помощью программ предварительной обработки.
- Если файл состоит из нескольких SWF-файлов, в которых используются одни и те же классы ActionScript, исключите эти классы из выбранных SWF-файлов во время компиляции. Это помогает сократить время загрузки файла и уменьшить потребность в памяти во время выполнения.
- Старайтесь не использовать методы Object. watch и Object. unwatch, так как при каждом изменении любого свойства объекта требуется, чтобы проигрыватель определял необходимость отправки сообщения об изменении
- <span id="page-504-0"></span>• Если для завершения выполнения кода ActionScript в ключевом кадре на временной шкале требуется несколько секунд, постарайтесь разделить код таким образом, чтобы он выполнялся в нескольких ключевых кадрах.
- Перед публикацией SWF-файла удалите из кода операторы trace. Для этого выберите флажок "Пропустить действия трассировки" на вкладке "Flash" диалогового окна "Параметры публикации".
- Применение наследования приводит к тому, что количество вызовов метода увеличивается, и используется больше памяти: класс, который включает все необходимые возможности, эффективнее во время выполнения, чем класс, который наследует некоторые из своих возможностей от базового класса. Поэтому в ходе проектирования, возможно, потребуется найти компромисс между расширяемостью классов и эффективностью кода.
- После того как один SWF-файл загружает другой SWF-файл, который содержит пользовательский класс ActionScript (например foo.bar.CustomClass), а затем SWF-файл выгружается, определение класса остается в памяти. Чтобы уменьшить потребление памяти, явно удаляйте все пользовательские классы в выгружаемых SWF-файлах. Для этого используйте оператор delete и указывайте полное имя класса, как в следующем примере: delete foo.bar.CustomClass.
- Ограничьте использование глобальных переменных, поскольку они не помечаются для сбора мусора при удалении видеоролика, в котором они определены.
- Старайтесь не использовать стандартные компоненты пользовательского интерфейса (доступные в палитре "Компоненты" в приложении Flash). Эти компоненты спроектированы для настольных компьютеров и не оптимизированы для работы на мобильных устройствах.
- При любой возможности избегайте использования глубоко вложенных функций.
- Постарайтесь исключить ссылки на несуществующие переменные, объекты или функции. По сравнению с версией Flash Player для настольного компьютера, в версии Flash Lite 2 поиск адресатов ссылок на несуществующие переменные идет более медленно, что может привести к значительному снижению производительности.
- Старайтесь не определять функции с помощью анонимного синтаксиса. В качестве примера можно указать myObj.eventName = function{...}. Явно определенные функции (такие как function myFunc  $\{ \ldots \}$ ; my Obj.eventName = myFunc;  $\}$ более эффективны.
- Сведите к минимуму использование математических функций и чисел с плавающей точкой. Вычисление этих значений снижает производительность. Если без использования математических подпрограмм обойтись не удается, постарайтесь заранее рассчитать необходимые значения и сохранить их в массиве переменных. Выборка значений из таблицы данных намного быстрее, чем вычисление во время выполнения.

### Управление файловой памятью Flash Lite для мобильных устройств

Программа Flash Lite регулярно удаляет из памяти все объекты и переменные, на которые больше не ссылается ни один файл. Эта процедура называется сбором мусора. В программе Flash Lite процесс сбора мусора выполняется через каждые 60 секунд или после каждого внезапного увеличения использования файловой памяти на 20% или  $60$ 

Разработчик не может указывать, как и когда в программе Flash Lite должен выполняться сбор мусора, но может заранее освобождать неиспользуемую память. Что касается временной шкалы или глобальных переменных, освобождайте память, используемую объектами ActionScript, с помощью оператора delete. Что касается локальных переменных (например, переменная, определенная в объявлении функции), оператор delete нельзя использовать для освобождения памяти объекта, но можно присвоить переменной, которая ссылается на объект, значение null. Это приводит к освобождению памяти, используемой объектом, при условии, что отсутствуют другие ссылки на этот объект.

В следующих двух примерах кода показано, как освободить память, используемую объектом, путем удаления переменной, которая ссылается на эти объекты. Они различаются только тем, что в первом примере создается переменная временной шкалы, а во втором - глобальная переменная.

```
// First case: variable attached to a movie or
// movie clip timeline
\frac{1}{2}// Create the Date object.
var mcDateObject = new Date();
// Returns the current date as a string.
trace(mcDateObject);
// Delete the object.
```

```
delete mcDateObject;
// Returns undefined.
trace(mcDateObject);
//
// Second case: global variable attached to a movie or 
// movie clip timeline 
//
// Create the Date object.
qlobal.gDateObject = new Date();
// Returns the current date as a string.
trace( qlobal.qDateObject);
// Delete the object.
delete global.gDateObject;
// Returns undefined.
trace( global.gDateObject);
```
Как уже было сказано выше, нельзя освобождать память, которую использует переменная локальной функции, с помощью оператора delete. Вместо этого следует присваивать ссылке на переменную значение null, что приводит к такому же результату, как и удаление с помощью оператора delete.

```
function func()
{
     // Create the Date object.
   var funcDateObject = new Date();
     // Returns the current date as a string.
    trace(funcDateObject);
    // Delete has no effect.
    delete funcDateObject;
     // Still returns the current date.
    trace(funcDateObject);
     // Set the object reference to null.
    funcDateObject = null; // Returns null.
     trace(funcDateObject);
}
// Call func() function.
func() ;
```
# **Загрузка данных для мобильных устройств в приложении Flash Lite**

При разработке файлов для мобильных устройств старайтесь сделать объем данных, загружаемых за один прием, как можно меньше. При загрузке внешних данных в файл Flash Lite (например, с помощью метода XML.load) операционная система устройства может выдать ошибку "отказ памяти", если для входящих данных выделено недостаточно памяти. Эта ситуация может возникнуть даже в том случае, если бы общего объема оставшейся памяти было достаточно.

Предположим, что файл пытается загрузить XML-файл объемом 100 КБ, но в операционной системе устройства для обработки входящего потока данных выделено только 30 КБ. В этом случае программа Flash Lite выведет сообщение об ошибке, указывая, что доступной памяти недостаточно.

Для загрузки больших объемов данных разбивайте их на меньшие части, например на несколько XML-файлов, и выполняйте несколько вызовов загрузки данных для каждой части. Размер каждой части данных и, следовательно, количество вызовов загрузки данных, которые необходимо сделать, зависит от устройства и файла. Чтобы определить подходящий баланс с учетом количества запросов к данным и вероятности отказа памяти, проверьте файлы на различных целевых устройствах.

Чтобы обеспечить оптимальную производительность, старайтесь по возможности обойтись без загрузки и синтаксического анализа XML-файлов. Вместо этого храните данные в виде простых пар "имя/значение" и загружайте данные из текстового файла с помощью метода loadVars или из предварительно скомпилированных SWF-файлов.

#### **Исключение классов из компиляции для программы Flash Lite**

Чтобы уменьшить размер SWF-файла, постарайтесь исключить классы из компиляции, но сохраните при этом возможность обращения к ним и использования их для проверки типов. Попробуйте испытать этот способ при разработке файла, в котором используется несколько SWF-файлов или общих библиотек, особенно тех, которые обращаются в основном к одним и тем же классам. Исключение классов позволяет избежать их дублирования в этих файлах.

- 1 Создайте новый XML-файл.
- 2 Присвойте этому XML-файлу имя FLA\_filename\_exclude.xml, где FLA\_filename имя FLA-файла без расширения .fla. Например, если FLA-файл имеет имя sellStocks.fla, то XML-файл должен иметь имя sellStocks\_exclude.xml.
- 3 Сохраните XML-файл в том же каталоге, что и FLA-файл.
- 4 Поместите в XML-файл следующие теги.

```
excludeAssets>)
    <asset name="className1" />)
    <asset name="className2" />
</excludeAssets>
```
Значения, указанные для атрибутов name в тегах <asset>, представляют собой имена классов, которые должны быть исключены из SWF-файла. Введите в файл необходимое количество тегов. Например, в приведенном ниже XML-файле из SWF-файла исключаются классы mx.core. UIObject и mx.screens. Slide.

```
<excludeAssets>)
    <asset name="mx.core.UIObject" />)
    <asset name="mx.screens.Slide" />
</excludeAssets>
```
# **Указатель**

**A**

ActionScript в мобильных устройствах [498](#page-503-0) класс для растров [375](#page-380-0) настройки публикации [414](#page-419-0) растры и [378](#page-383-0), [379](#page-384-0) создание в режиме "Помощник по сценариям" [387](#page-392-0) установки редактирования [386](#page-391-0) форматирование [393](#page-398-0) Adobe After Effects интеграция с Flash [319](#page-324-0) тестирование мобильного содержимого, созданного в [60](#page-65-0) Adobe Authorware, воспроизведение SWFфайла Flash;Authorware. См. Adobe Authorware Adobe Bridge добавление файлов в проекты Version Cue [99](#page-104-0) показ файлов Version Cue [102](#page-107-0) просмотр серверов, проектов и файлов Version Cue [83](#page-88-0) создание проектов Version Cue [96](#page-101-0) удаление файлов и проектов Version Cue [100](#page-105-0), [108](#page-113-0) Adobe Design Center [10](#page-15-0) Adobe Director, воспроизведение SWF-файла Flash;Director См. Adobe Director Adobe Dreamweaver интеграция с Flash [419](#page-424-0) обновление SWF-файлов для;Dreamweaver. см. Adobe Dreamweaver тестирование мобильного содержимого, созданного в [61](#page-66-0) Adobe Fireworks PNG-файлы, импорт;Fireworks. См. Adobe Fireworks импорт файлов из [136](#page-141-0) редактирование импортированных растровых изображений с;Fireworks. См. Adobe Fireworks Adobe Flash выход [56](#page-61-0) интеграция с Adobe Premiere Pro [316](#page-321-0)

интеграция с After Effects [319](#page-324-0) интеграция с Dreamweaver [419](#page-424-0) интеграция с Illustrator [134](#page-139-0) использование с Device Central [435](#page-440-0) создание мобильного содержимого в [57](#page-62-0) Adobe Flash Player безопасность [436](#page-441-0) версия отладчика [400](#page-405-0) загрузка, имитация [494](#page-499-0) изменение или удаление [1](#page-6-0) кодирование текста;текст [282](#page-287-0) настройка web-сервера [435](#page-440-0) настройка контекстного меню [415](#page-420-0) печать из контекстного меню [465](#page-470-0) специальные возможности;специальны е возможности [354](#page-359-0) уровни [72](#page-77-0) файлы, импорт [134](#page-139-0) формат файла [419](#page-424-0) Adobe FreeHand диалоговое окно "Настройки импорта";FreeHand. См. Adobe FreeHand импорт файлов [138](#page-143-0) импорт через буфер обмена [203](#page-208-0) файлы, экспорт;FreeHand. См. Adobe FreeHand Adobe Illustrator импорт AI-файлов [140](#page-145-0) импорт установок [143](#page-148-0) интеграция с Flash [134](#page-139-0) исправление несовместимых графических эффектов [145](#page-150-0) копирование и вставка [144](#page-149-0) об импорте;Illustrator. См. Adobe Illustrator панель "Слои" [145](#page-150-0) параметры импорта объекта [145](#page-150-0) совместимость с Flash [140](#page-145-0) тестирование мобильного содержимого, созданного в [59](#page-64-0) экспорт AI-файлов [452](#page-457-0) Adobe Photoshop импорт установок [151](#page-156-0)

совместимость с Flash;Photoshop. См. Adobe Photoshop тестирование мобильного содержимого, созданного в [58](#page-63-0) экспорт файлов;Photoshop. См. Adobe Photoshop Adobe Premiere Pro интеграция с Flash [316](#page-321-0) тестирование мобильного содержимого, созданного в [60](#page-65-0) Adobe Version Cue видимость значка [92](#page-97-0) включение [88](#page-93-0) компоненты Creative Suite 2 и Acrobat 8, совместное использование [86](#page-91-0) новые возможности [83](#page-88-0) сведения [83](#page-88-0), [84,](#page-89-0) [85](#page-90-0) удаление локальных файлов проекта;Adobe Version Cue Server [100](#page-105-0) функции, доступность [86](#page-91-0) Adobe Version Cue SDK [84](#page-89-0) Adobe Version Cue Server включение SSL [124](#page-129-0) перезапуск [124](#page-129-0) переименование [123](#page-128-0) резервное копирование [122](#page-127-0) указание прокси-серверов [123](#page-128-0) Adobe Version Cue Server значки состояния [87](#page-92-0) перезапуск [94](#page-99-0) смена отображения [89](#page-94-0) установка и настройка [89,](#page-94-0) [90](#page-95-0), [91](#page-96-0) Adobe Video Workshop [5](#page-10-0) After Effects. См. Adobe After **Effects** AICC отслеживание результатов контрольного опроса [345](#page-350-0) передача контрольных данных в совместимую LMS [348](#page-353-0) подготовка совместимых файлов для размещения в сети [349](#page-354-0) связь, сведения [349](#page-354-0) AI-файлы импорт [140](#page-145-0)

импорт файлов [148](#page-153-0)

импорт в библиотеку Flash [143](#page-148-0) AVI-файлы, экспорт [457](#page-462-0)

# **B**

BMP-файлы импорт [134](#page-139-0) экспорт [453](#page-458-0) Bridge Home [9](#page-14-0)

# **D**

Design Center [10](#page-15-0) Dreamweaver. См. Adobe Dreamweaver

# **E**

EPS-файлы в импортированных файлах FreeHand [138](#page-143-0) импорт [138](#page-143-0) экспорт [453](#page-458-0)

# **F**

Flash. См. Adobe Flash Flash. См. Adobe Flash FlashType параметр "Сглаживание для читаемости"; FlashType [262](#page-267-0) Flash-содержимое, выравнивание и кадрирование [426](#page-431-0) FLA-файлы печать [458](#page-463-0) сохранение [56](#page-61-0) FLV-файлы динамическое воспроизведение внешних [320](#page-325-0) экспорт и импорт [454](#page-459-0)

#### **G**

GIF-файлы импорт [134](#page-139-0) публикация [427](#page-432-0) формат файлов GIF89a [427](#page-432-0) экспорт [452](#page-457-0)

#### **H**

HTML настройки публикации [423](#page-428-0) параметр, для динамических текстовых полей [269](#page-274-0) ссылка на тег [442](#page-447-0) шаблоны [439](#page-444-0) шаблоны публикации [438](#page-443-0)

#### **I**

Illustrator. См. Adobe Illustrator Internet Explorer [419](#page-424-0)

**J**

**L**

JavaScript, оператор alert [409](#page-414-0) JPEG-файлы импорт [134](#page-139-0) публикация [429](#page-434-0)

LDAP-серверы импорт пользователей Version Cue

[117](#page-122-0) LiveDocs [2](#page-7-0)

**M** mp3, звуки, импорт [292](#page-297-0)

**N** Netscape Navigator [419](#page-424-0)

# **P**

PICT-файлы импорт [134](#page-139-0) экспорт [454](#page-459-0) PNG-файлы импорт [134](#page-139-0), [136](#page-141-0) параметры PNG-фильтра [432](#page-437-0) публикация [430](#page-435-0) экспорт [455](#page-460-0) Premiere Pro См. Adobe Premiere Pro PrintJob использование класса ActionScript 2.0 [459](#page-464-0) метод start() [459](#page-464-0) PSD-файлы импорт [148](#page-153-0) параметры публикации [155](#page-160-0)

# **Q**

QuickTime видео, просмотр в программе Flash [308](#page-313-0) изображения, импорт [134](#page-139-0) путь к каталогу, задание для видео [308](#page-313-0) ролик [419](#page-424-0) ролики, импорт только звука [292](#page-297-0) связанное видео, импорт [308](#page-313-0) файлы, публикация [433](#page-438-0) файлы, экспорт [455](#page-460-0)

# **S**

**SCORM** отслеживание результатов контрольного опроса [345](#page-350-0) передача контрольных данных в совместимую LMS [348](#page-353-0)

обучающих диалогов для размещения в сети [350](#page-355-0) связь, сведения [349](#page-354-0) SSL, включение в программе Version Cue [124](#page-129-0) SWF-файл редактирование в приложении Flash из приложения Dreamweaver [419](#page-424-0) SWF-файлы воспроизведение [423](#page-428-0) импорт [134](#page-139-0) контекстное меню [423](#page-428-0) настройка для типа MIME сервера [436](#page-441-0) печать кадров [465](#page-470-0) подстановка системных шрифтов [423](#page-428-0) порядок загрузки кадров [420](#page-425-0) предотвращение импорта [420](#page-425-0) режим повтора [423](#page-428-0) сжатие JPEG [421](#page-426-0) экспорт из Illustrator [135](#page-140-0)

подготовка совместимых

SWF-файлы Flash, распространение [419](#page-424-0)

# **T**

TGA-файлы, импорт;импорт TGA-файлы [134](#page-139-0) TIFF-файлы, импорт;импорт TIFF-файлы [134](#page-139-0) tween-анимация вдоль контура [247](#page-252-0) движение [243](#page-248-0), [244](#page-249-0) контуры движения для [247](#page-252-0) сведения [243](#page-248-0) форма [243](#page-248-0) цвета символа [244](#page-249-0) tween-кадры, перетаскивание ключевых кадров [235](#page-240-0)

#### **U**

URL-адреса, список в HTMLфайле [441](#page-446-0) UTF-8 (Юникод) [397](#page-402-0)

#### **V**

Version Cue. См. раздел Adobe Version Cue Video Workshop [5](#page-10-0)

#### **W**

web-серверы, настройка для Flash Player [435](#page-440-0)

#### **X**

XML-файлы [289](#page-294-0)

#### A

абсолютный целевой путь 73 автоматизация задач 51 автоматические метки отключение 361 спениальные возможности: специальные возможности 358 автоматическое создание учетных записей пользователей, включение в программе Version Cue 124 автономный Flash Player 419 активация программного обеспечения 1 альфа-эффект частичная прозрачность 428 анимация tween-анимация 243 в мобильных устройствах 495 вставка калров 234 изменение или удаление кадров на временной шкале 234 инвертирование последовательности 235 кадры на временной шкале 232 контур движения для 247 неподвижные изображения 238 отображение кадров в виде контуров кальки 235 отсоединение слоев от контура движения 248 параметр "Воспроизвести один pas" 219 параметр "Один кадр" 219 перемещение всей анимации 236 перетаскивание элемента библиотеки в ключевой калр 235 покадровая анимация 234 преобразование в символ фрагмента ролика 213 привязка слоев к контуру лвижения 248 распространение фоновых изображений в нескольких кадрах 238 редактирование кадров на временной шкале 234 редактирование нескольких кадров 235 режим калькирования 235 создание ключевых кадров 232

спешиальные возможности;специальны е возможности 355 сравнение графики и фрагментов ролика 219 частота кадров 233 анимация, tween-анимация группы 244 тип 244 экземпляры 244 анимация движения вдоль контура 247 команла "Созлать анимацию движения" 246 параметр "Анимация движения" 245 привязка и отсоединение слоев от контура движения 248 сведения 244 анимированные GIF-файлы импорт 134 публикация 427 экспорт 452 атрибут align 447 атрибут base 447 атрибут classid 444 атрибут codebase 445 атрибут height 423, 444 атрибут pluginspage 445 атрибут src 444 атрибут swliveconnect 445 атрибут width 423, 444 атрибут или параметр bgcolor 446 атрибут или параметр loop 445 атрибут или параметр menu 447 атрибут или параметр play 445 атрибут или параметр quality 446 атрибут или параметр scale 446 атрибут или параметр wmode 448

# к

безопасность Flash Plaver 436 назначение пользователей в программе Version Cue  $115$ библиотеки включенные в программу Flash 70 звуки в 293 использование общих 222 компоненты в 66 открытие из других файлов Flash 67

разделяемые 70 ресурсы, устранение конфликтов между 221 ресурсы, устранение конфликтов между ресурсами 221 создание постоянных 70 библиотеки, сочетания клавиш лля элементов 48 блокировки файлов, снятие в программе Version Cue 123 буфер обмена импорт 203 **установки 31** быстрые эффекты, включение и выключение 254

# R

варианты поведения видео, добавление и настройка 321 видео, управление воспроизведением видео 321 Загрузка внешнего фрагмента ролика 229 Загрузка графического объекта 229 навигация и управление растрами 377 На задний план 229 На передний план 229 Начать перетаскивание фрагмента ролика 230 Остановить перетаскивание фрагмента ролика 230 Перейти к указанному кадру или метке и начать воспроизведение 229 Перейти к указанному кадру или метке и остановить воспроизведение 229 Перенести вперед 229 Перенести назад 229 растровые переходы 378 сведения 388 Создать дубликат фрагмента ролика 229 управление экземплярами с  $229$ Ввод азиатских символов на стандартной западной клавиатуре 282 вводимый текст сведения 262 векторная графика импорт через буфер обмена 203

создание из импортированных растровых изображений [159](#page-164-0) векторные изображения в мобильных устройствах [496](#page-501-0) сравнение с растровыми изображениями [160](#page-165-0) версии возврат с регистрацией [109](#page-114-0) преобразование [111](#page-116-0) просмотр [110](#page-115-0) сведения [108](#page-113-0) удаление [111](#page-116-0) вертикальный текст поток [268](#page-273-0) установки [269](#page-274-0) видео FLV-файлы, воспроизведение внешних [320](#page-325-0) FLV-файлы, импорт;импорт [302](#page-307-0) варианты поведения, добавление и управление [321](#page-326-0) воспроизведение, управление [302](#page-307-0) кодек Sorenson Spark [310](#page-315-0) компоненты;компоненты [322](#page-327-0) обновление внедренного видео [307](#page-312-0) поиск и замена [80](#page-85-0) редактирование видеороликов [308](#page-313-0) свойства, изменение [305](#page-310-0) связанное QuickTime [308](#page-313-0) советы по созданию [311](#page-316-0), [317](#page-322-0) форматы файлов для импорта;импортированно е видео, форматы [309](#page-314-0) экспорт в формате QuickTime [319](#page-324-0) видео в формате QuickTime экспорт [319](#page-324-0) вкладка "Отслеживание", отладчик [404](#page-409-0) вкладка "Переменные", отладчик [403](#page-408-0) вкладка "Свойства", отладчик [404](#page-409-0) включение удаленной отладки, отладчик включение удаленной отладки [403,](#page-408-0) [413](#page-418-0) внедренные шрифтов XMLтаблица [279](#page-284-0) внешние модули в Adobe Store; загрузка [12](#page-17-0) в Adobe Store; пробные версии; обновления; загрузка [12](#page-17-0)

внешний редактор изображений и импортированные растровые изображения [157](#page-162-0) возврат и извлечение файлов, в программе Version Cue [101,](#page-106-0) [109,](#page-114-0) [112](#page-117-0) воспроизведение Flashсодержимого [419](#page-424-0) восстановление проекты, в программе Version Cue [120](#page-125-0) файлы, в программе Version Cue [108](#page-113-0) восстановление объектов после трансформации [210](#page-215-0) восстановление шагов с помощью панели "Журнал" [49](#page-54-0) временная шкала абсолютный целевой путь;временная шкала [73](#page-78-0) внешний вид, изменение [36](#page-41-0) во фрагментах ролика [72](#page-77-0) вставка кадров;кадры [71](#page-76-0) изменение размера [36](#page-41-0) использование;временная шкала [35,](#page-40-0) [70](#page-75-0) кадры, режим калькирования [235](#page-240-0) кадры, удаление [234](#page-239-0) кадры анимации [232](#page-237-0) ключевые кадры, преобразование в кадры [234](#page-239-0) ключевые кадры, создание [232](#page-237-0) ключевые кадры, удаление [234](#page-239-0) копирование и вставка кадров [234](#page-239-0) множественные временные шкалы [72](#page-77-0) отображение кадров, изменение;кадры [37](#page-42-0) отображение миниатюр кадров;кадры [37](#page-42-0) передовой опыт [467](#page-472-0) перетаскивание [234](#page-239-0) перетаскивание;временная шкала [36](#page-41-0) поля имен слоев [36](#page-41-0) псевдоним, родитель [73](#page-78-0) редактирование [234](#page-239-0), [235](#page-240-0) родительский псевдоним [73](#page-78-0) точка воспроизведения;точка воспроизведения, перемещение; [36](#page-41-0) целевые пути [74](#page-79-0) всплывающие подсказки. см. подсказки кода

Вспомогательные элементы; webресурсы [8](#page-13-0) вставка объекты [203](#page-208-0) растры [372](#page-377-0) шаги журнала [51](#page-56-0) выделение блокировка групп или символов [201](#page-206-0) добавление к выделению [201](#page-206-0) инструментом "Лассо" [201](#page-206-0) ключевые кадры, все между двумя [201](#page-206-0) многоугольной области [201](#page-206-0) объекты [200](#page-205-0) объекты, параметр "Чувствительность к контакту";параметр "Чувствительность к контакту";инструмент "Выделение", задание параметров для;инструменты [164,](#page-169-0) [167](#page-172-0) произвольной области [201](#page-206-0) скрытие границ выделения [202](#page-207-0) снятие выделения [201](#page-206-0) соединенные линии [201](#page-206-0) с помощью области выделения [201](#page-206-0) сцена, все объекты [201](#page-206-0) текст и текстовые блоки [267](#page-272-0) выполнение команд с помощью параметра "Выполнить команду" [52](#page-57-0) выпрямление кривых, линий [182](#page-187-0) выравнивание объекты [205](#page-210-0) символы текста [274](#page-279-0) текстовые блоки [274](#page-279-0) выравнивание, HTML (настройка публикации); параметр публикации "Выравнивание HTML" [425](#page-430-0) вырезание растра [372](#page-377-0) **Г** главная панель "Инструменты";панель редактирования [26](#page-31-0) горизонтальное размещение текста [268](#page-273-0)

градиентные заливки в импортированных файлах FreeHand [138](#page-143-0) применение [194](#page-199-0)

градиентные цвета [193](#page-198-0)

графика настройка параметров анимации [219](#page-224-0) поведение загрузки [229](#page-234-0) создание экземпляров символа [216](#page-221-0) графические дистракторы, регистрация и обучающий диалог [336](#page-341-0) графические символы сведения [212](#page-217-0) управление с помощью вариантов поведения [229](#page-234-0) графический объект, преобразование в символ [67](#page-72-0) группы блокировка [201](#page-206-0) выделение [201](#page-206-0) разделение [205](#page-210-0) редактирование [205](#page-210-0) создание [205](#page-210-0) группы пользователей создание в программе администрирования Version Cue Server [115](#page-120-0)

#### **Д**

действие loadMovie и уровни [72](#page-77-0) действия выбор;поле "Сценарий" [388](#page-393-0) комбинации клавиш;комбинации клавиш [388](#page-393-0) печать;печать [384](#page-389-0) стандарты кодирования [469](#page-474-0) удаление;удаление [388](#page-393-0) деформация объектов [208](#page-213-0) диалог "True или False" имена ресурсов [338](#page-343-0) настройка в инспекторе компонентов [344](#page-349-0) диалог "Активная область" имена ресурсов [338](#page-343-0) настройка в инспекторе компонентов [343](#page-348-0) диалог "Активный объект" добавление и удаление дистракторов [342](#page-347-0) диалог "Активный объект" имена ресурсов [337](#page-342-0) диалог "Активный объект" настройка в инспекторе компонентов [341](#page-346-0) диалог "Заполнение пустых полей" имена ресурсов [337](#page-342-0) настройка в инспекторе компонентов [340](#page-345-0)

диалог "Многовариантный выбор" добавление и удаление дистракторов [344](#page-349-0) имена ресурсов [338](#page-343-0) настройка в инспекторе компонентов [344](#page-349-0) диалоговое окно Adobe, в программе Version Cue [87](#page-92-0) Диалоговое окно "Выбор растра" [377](#page-382-0) диалоговое окно "Заменить символ" [218](#page-223-0) диалоговое окно "Настройка клавиш" [32](#page-37-0) Диалоговое окно "Настройки импорта PNG" [137](#page-142-0) диалоговое окно "Разрешить конфликты библиотеки" [221](#page-226-0) диалоговое окно "Свойства звука" [296](#page-301-0) Диалоговое окно "Свойства растрового изображения" [156](#page-161-0) диалоговое окно "Свойства экземпляра" [216](#page-221-0) диалоговое окно "Стиль линии" [191](#page-196-0) диалог "Перетаскивание" настройка в инспекторе компонентов [339](#page-344-0) Диалог "Перетаскивание" имена ресурсов [337](#page-342-0) дизеринг цветов, GIF-файлы [428](#page-433-0), [431](#page-436-0) динамические текстовые поля именование в обучающем диалоге [336](#page-341-0) описания специальных возможностей;текстовые поля ввода [359](#page-364-0) динамический текст настройка параметров [268](#page-273-0) параметр HTML [269](#page-274-0) сведения [262](#page-267-0) дистракторы активной области, добавление и удаление [343](#page-348-0) документ, параметр единицы измерения линейки [55](#page-60-0) документы быстрое отображение [487](#page-492-0) выход, сохранение при [56](#page-61-0) единицы измерения линейки, параметр [55](#page-60-0) иерархия растров [368](#page-373-0) изменение [54](#page-59-0), [55](#page-60-0) инспектор свойств, изменение в [55](#page-60-0)

контекстные меню, заказной [415](#page-420-0) открытие нового окна [54](#page-59-0) отображение контуров [487](#page-492-0) отчет о размере, формирование [494](#page-499-0) полное отображение [487](#page-492-0) приложения форм [367](#page-372-0) проигрыватель Flash Player, загрузка в [72](#page-77-0) размер рабочей области, настройка [55](#page-60-0) размеры, настройка [55](#page-60-0) свойства, установка [54](#page-59-0) сглаженное отображение [487](#page-492-0) слайдовые презентации [367](#page-372-0) сохранение Flash [56](#page-61-0) сохранение в формате Flash MX [56](#page-61-0) сохранение как шаблона [56](#page-61-0) сохранение при выходе [56](#page-61-0) удаленные строки и элементы, удаление и сохранение [49](#page-54-0) уровни [72](#page-77-0) ускорение отображения [486](#page-491-0) цвета, оптимизация [486](#page-491-0) цвет фона, параметр [55](#page-60-0) частота кадров, настройка [55](#page-60-0) шаблон, создание из [54](#page-59-0) шаблон, сохранение как [56](#page-61-0) элементы и линии, оптимизация [486](#page-491-0) документы, настройка размер рабочей области [55](#page-60-0) размеры [55](#page-60-0) частота кадров [55](#page-60-0) документы, установка свойства [54](#page-59-0) дополнительный эффект, для экземпляров символа [218](#page-223-0) допуск, для привязки к объектам [166](#page-171-0) дорожки, QuickTime [433](#page-438-0) дочерние объекты, специальные возможности для;параметр "Специальные возможности для дочерних объектов" [357](#page-362-0) дочерние растры перемещение в рабочей области [375](#page-380-0) просмотр [371](#page-376-0) сведения [368](#page-373-0) дублирование проекты Version Cue [120](#page-125-0) символы [214](#page-219-0)

#### **З**

загруженные документы, управление [75](#page-80-0) загрузка данных в мобильных устройствах [500](#page-505-0) загрузка файлов, в программе Version Cue [113](#page-118-0) заказная палитра цветов [429](#page-434-0) закрытие проекта [64](#page-69-0) заливка текст, для [273](#page-278-0) заливка области [194](#page-199-0) заливки блокированные градиентные или растровые [198](#page-203-0) градиент [193](#page-198-0) замена цвета цветом обводки [190](#page-195-0) инструмент "Заливка", применение [194](#page-199-0) края, размытие [184](#page-189-0) линии, создание [184](#page-189-0) применение прозрачности [190](#page-195-0) размытие краев [184](#page-189-0) растровое изображение [158](#page-163-0) расширение [184](#page-189-0) цвет по умолчанию, выбор [190](#page-195-0) заливки градиентом импорт и экспорт [190](#page-195-0) работа со сплошными цветами и [192](#page-197-0) создание и редактирование [193](#page-198-0) замена текст [77](#page-82-0) цвета [79](#page-84-0) шрифты [78](#page-83-0) замена;растровые, звуковые и видеофайлы [80](#page-85-0) зацикливание последовательности анимации [219](#page-224-0) защита блокировкой, в программе Version Cue включение [119](#page-124-0) удаление [123](#page-128-0) звук в библиотеке [293](#page-298-0) диалоговое окно "Свойства звука" [296](#page-301-0) зацикливание для уменьшения размера файла [298](#page-303-0) импорт [292](#page-297-0) кнопки, добавление [295](#page-300-0) линии огибающей [295](#page-300-0) меню параметров [293](#page-298-0)

огибающие, редактирование [295](#page-300-0) параметр синхронизации "Остановить" [294](#page-299-0) параметры меню сжатия [297](#page-302-0) повторное использование с целью уменьшения размера файла [298](#page-303-0) потоковая синхронизация [294](#page-299-0) размер файла, советы по уменьшению [298](#page-303-0) режим синхронизации "Начать" [294](#page-299-0) режим синхронизации "Событие" [294](#page-299-0) свойства [293](#page-298-0) сжатие ADPCM [297](#page-302-0) сжатие "Без преобразования" [297](#page-302-0) сжатие для экспорта [296](#page-301-0) синхронизация [294](#page-299-0) советы по уменьшению размера файла [298](#page-303-0) тестирование [297](#page-302-0) точка начала, установка [295](#page-300-0) точка останова, установка [295](#page-300-0) циклы [294](#page-299-0) элемент "Время начала" [295](#page-300-0) элемент "Время окончания" [295](#page-300-0) эффективное использование [298](#page-303-0) звуки версии, создание отдельных [421](#page-426-0) в приложениях со специальными возможностями [361](#page-366-0) общие библиотеки, добавление в [156](#page-161-0) поиск и замена [80](#page-85-0) потоковые и событий [292](#page-297-0) звуки AIFF, импорт [292](#page-297-0) звуки System 7, импорт [292](#page-297-0) звуки WAV импорт [292](#page-297-0) экспорт [457](#page-462-0) звуки событий [292](#page-297-0) звуковой объект, использование звука с [156](#page-161-0) зеркальное отображение объектов [210](#page-215-0) значки в отладчике [406](#page-411-0) над панелью "Сценарий" [385](#page-390-0) панели как [20](#page-25-0)

#### **И**

идентификаторы, назначение звука [156](#page-161-0) иерархия, фрагменты роликов "родитель-потомок" [72](#page-77-0) изменение настройки рецензии, при рецензировании документов PDF в программе Version Cue [126](#page-131-0) свойства проекта [97](#page-102-0) изменение линий и фигур [181](#page-186-0) изменение размеров объекта [207](#page-212-0), [208](#page-213-0) изображение AutoCAD DXF [453](#page-458-0) изображения импорт [132](#page-137-0), [133](#page-138-0) экспорт [450](#page-455-0) изображения в градациях серого в импортированных файлах FreeHand [138](#page-143-0) имена, выбор для специальных возможностей [358](#page-363-0) имена ресурсов [337](#page-342-0) имена экземпляра для растров [378](#page-383-0) импорт FLV-файлы [454](#page-459-0) PNG-файлы FreeHand и Fireworks [132](#page-137-0) векторные или растровые файлы [133](#page-138-0) звуки [292](#page-297-0) последовательность файлов [133](#page-138-0) растровые изображения [155](#page-160-0) растровые изображения с прозрачностью [132](#page-137-0) связанное видео QuickTime [308](#page-313-0) совместимые форматы QuickTime 4 [134](#page-139-0) сценарии и кодировка языка [397](#page-402-0) файлов в текущий документ Flash [133](#page-138-0) импортирование цветовые палитры [190](#page-195-0) имя класса, для растров [379](#page-384-0) инспектор компонентов диалог "True или False" и [344](#page-349-0) диалог "Заполнение пустых полей" [340](#page-345-0) диалоги "Активная область" и [343](#page-348-0) диалоги "Активный объект" и [341](#page-346-0)

диалоги "Многовариантный выбор" [344](#page-349-0) диалоги "Перетаскивание"; панели параметры контрольного опроса [327](#page-332-0) параметры навигации [346](#page-351-0) параметры отзыва [345](#page-350-0) параметры "Отслеживание знаний" [345](#page-350-0) инспектор свойств видео, изменение свойств [305](#page-310-0) изменение единиц измерения [203](#page-208-0) изменение свойств документа [55](#page-60-0) инструменты [167](#page-172-0) перемещение объектов [202](#page-207-0) растры, для [374](#page-379-0) сведения [41](#page-46-0) свойства звука [293](#page-298-0) свойства шрифта [274](#page-279-0) сочетания клавиш [46](#page-51-0) экземпляры, для [220](#page-225-0) элементы "Цвет заливки" и "Цвет обводки" [190](#page-195-0) инструмент "Выделение" выделение объектов [200](#page-205-0) изменение формы; инструмент "Выделение" см. инструмент "Выделение" модификатор "Выпрямление" [183](#page-188-0) модификатор "Сглаживание" [183](#page-188-0) инструмент "Заливка" модификатор "Размер интервала" [194](#page-199-0) применение заливок [194](#page-199-0) инструмент "Карандаш" выпрямление линий [166](#page-171-0) рисование [168](#page-173-0) сглаживание кривых [166](#page-171-0) инструмент "Кисть" модификатор "Блокировка заливки" [198](#page-203-0) режимы рисования [172](#page-177-0) рисование [171](#page-176-0) сенсорный планшет Wacom [172](#page-177-0) установка размера и формы кисти [172](#page-177-0) инструмент "Лассо" выделение объектов [201](#page-206-0) модификатор "Волшебная

палочка" [158](#page-163-0)

модификатор "Настройки волшебной палочки" [158](#page-163-0) режим многоугольника [201](#page-206-0) инструмент "Ластик" [183](#page-188-0) инструмент "Линия" [168](#page-173-0) инструмент "Масштаб";инструменты Масштаб [24](#page-29-0) Инструмент "Многоугольник" [171](#page-176-0) инструмент "Обводка" [194](#page-199-0) инструмент "Овал" [168](#page-173-0) инструмент "Перо" замена переключателей [179](#page-184-0) использование [175](#page-180-0) корректировка узловых точек [181](#page-186-0) рисование кривых [177](#page-182-0) точки кривой [180](#page-185-0) точки преломления [180](#page-185-0) указатель [176](#page-181-0) установки [176](#page-181-0) инструмент "Пипетка" [198](#page-203-0) инструмент "Прямоугольник" модификатор "Прямоугольник со скругленными углами" [170](#page-175-0) сведения [168](#page-173-0) инструмент "Рука";инструменты Рука [25](#page-30-0) инструмент "Свободное преобразование" [207](#page-212-0) инструмент "Частичное выделение" корректировка отрезков линии [180](#page-185-0) отображение узловых точек [181](#page-186-0) инструменты выбор [27](#page-32-0) "Выделение" [200](#page-205-0) "Заливка" [194](#page-199-0) "Карандаш" [168](#page-173-0) "Кисть" [171](#page-176-0) комбинации клавиш [130](#page-135-0) "Лассо" [201](#page-206-0) "Ластик" [183](#page-188-0) "Линия" [168](#page-173-0) "Многоугольник" [171](#page-176-0) "Обводка" [194](#page-199-0) "Овал" [168](#page-173-0) "Перо" [175](#page-180-0) "Пипетка" [198](#page-203-0) "Прямоугольник" [168](#page-173-0) "Свободное преобразование" [207](#page-212-0)

"Частичное выделение" [180](#page-185-0) интеграция Device Central Flash [435](#page-440-0) интерлиньяж [274](#page-279-0) искажение объектов [208](#page-213-0)

#### **К**

кадры анимация, на временной шкале [232](#page-237-0) анимация, редактирование [234](#page-239-0) в мобильных устройствах [497](#page-502-0) вставка [234](#page-239-0) изображения, регистрация [235](#page-240-0) ключевые кадры, преобразование [234](#page-239-0) копирование [71](#page-76-0), [234](#page-239-0) копирование;временная шкала [71](#page-76-0) отображение в виде контуров кальки [235](#page-240-0) перетаскивание на временной шкале [234](#page-239-0) печать [465](#page-470-0) преобразование ключевых кадров [234](#page-239-0) преобразование ключевых кадров в;ключевые кадры [72](#page-77-0) регистрация изображений [235](#page-240-0) редактирование анимации [234](#page-239-0) редактирование нескольких [235](#page-240-0) режим калькирования [235](#page-240-0) статические изображения, экспорт как [450](#page-455-0) тестирование скорости с помощью профилировщика пропускной способности [494](#page-499-0) удаление [234](#page-239-0) удаление;временная шкала [71](#page-76-0) экспорт как статические изображения [450](#page-455-0) кадры временной шкалы, сведения [234](#page-239-0) кегль, выбор [273](#page-278-0) кернинг [274](#page-279-0) клавиатурные сокращения для закрепленных сценариев [399](#page-404-0) клавиша "Tab", Тестировать ролик [401](#page-406-0) клавиши со стрелками, перемещение объектов [202](#page-207-0) класс PrintJob метод addPage [461](#page-466-0)

метол send 463 класс PrintJob class свойства 461 классы исключение из компиляции 500 ключевые кадры tween-анимация 243 анимация, покадровая анимация 234 анимация движения 247 вставка 234 выделение между двумя 201 изображения. распространение 238 использование; временная шкала 70 перетаскивание в последовательности tween-кадров 235 покадровая анимация 234 преобразование 234 продолжительность, увеличение 234 созлание 232 создание пустых кадров 234 удаление 234 кнопка "Вставить целевой путь" 75 Кнопка "Изменить маркеры кальки" 235 кнопка "Калры" в окне "Редактировать огибающую" 295 кнопка "Контуры кальки" 235 кнопка "Обновить" в диалоговом окне "Свойства звука" 297 кнопка "Проверка" в диалоговом окне "Свойства звука" 297 кнопка "Редактировать несколько кадров" 235 кнопка "Секунды" в окне "Релактировать огибающую" 295 кнопка "Создать копию", на панели "Преобразование"  $203$ кнопка "Спешиальные возможности" в инспекторе свойств 359 кнопка "Специальные возможности" в инспекторе свойств панели Спениальные возможности. см. панель "Специальные возможности кнопки выбор включенных 225 выключение меток со спениальными возможностями;текстовы е поля ввода 361

добавление звуков 295 имена для специальных возможностей:текстовые поля ввода 358 нажатое состояние для 224 отключение и включение; кнопки 225 отпущенное состояние для 224 раздельный ролловер 225 редактирование и тестирование 225 создание 224 состояние наведения для 224 состояние щелчка для 224 состояния калра лля 224 текстовые поля ввода, метки со специальными возможностями: специальные возможности 358 тестирование 225 кол выбор строки 405 отображение номеров строк  $305$ перенос слов 395 пошаговое выполнение 406 форматирование 393 кодировка текста 398 команда "Full Screen" 419 команда "Быстрый" 487 Команда "Векторизация" 159 команда "Вернуть" 49 команда "Вернуться" 56 команда "Вращение и наклон" 209 команда "Вставить" 203 команда "Вставить кадры" 234 команда "Вставить ключевой кадр" 234 команда "Вставить на месте" 203 команда "Вставить пустой ключевой кадр" 234 команда "Вставить слой" 38 команда "Выйти" 56 команда "Вырезать" 204 команда "Группировать" 205 команда "Добавить контрольную точку" 251 команда "Документ" 54 команда "Дублировать символ" 214 команда "Заблокировать" 201 Команда "Имитировать загрузку" 494 команда "Импорт" 133

данные Version Cue CS2" 94 Команда "Использовать диалог Adobe" 87 команда "Кадр" 71, 234 команда "Ключевой кадр" 232, 234 команда "Ключевой кадр"; команда "Вставить ключевой кадр";вставка ключевые кадры 71 команда "Контуры" 487 команда "Копировать кадры" 234 команда "Настроить панель "Инструменты" 27 команда "Настройки загрузки" 494 команда "Начать рецензирование", -<br>рецензирование документов PDF в программе Version Cue 125 Команда "Новый проект" 95 команда "Новый символ" 213 команда обращения, для анимании 235 команда "Открыть" 54 команда "Открыть как библиотеку" 67 команда "Отменить" 49 команда "Отменить выделение" 201 команда "Отразить сверху вниз" 210 команда "Отразить слева направо" 210 команда "Отсоединить", в программе Version Cue 100 команда "Очистить" 204 команда "Очистить ключевой кадр" 234 Команда "Параметры страницы" (только для Windows) 458 команда "Перейти" 76 команда "Повторить" 49 команда "Подключиться к серверу", в программе Version Cue 93 команда "Показать все"; кадры отображение содержимого; увеличение (масштабирование) 25 команда "Показать кадр";рабочая область отображение неликом 25 команда "Показать контрольные точки" 251 команда "Показать сетку" 26 Команда "Полный" 487

команда "Импортировать

Команда "Поля печати" (только для Macintosh) [458](#page-463-0) команда "Поместить" в программе Version Cue [106](#page-111-0) команда "Преобразовать в символ" [213](#page-218-0) команда "Преобразовать линии в заливку" [184](#page-189-0) команда "Привязать к сетке" [26](#page-31-0) команда "Привязка к объектам" [185](#page-190-0) команда "Привязка к пикселам" [185](#page-190-0) команда "Просмотр публикации" [434](#page-439-0) команда "Пустой ключевой кадр" [234](#page-239-0) команда "Пустой ключевой кадр"; команда "Вставить пустой ключевой кадр"; ключевые кадры создать пустой [71](#page-76-0) команда "Путеводитель" [247](#page-252-0) команда "Разбивка" растровые изображения и [158](#page-163-0) команда "Разгруппировать" [205](#page-210-0) команда "Разделить" группы [205](#page-210-0) текст и [205,](#page-210-0) [272](#page-277-0) экземпляры [205](#page-210-0) экземпляры символа и [219](#page-224-0) команда "Размыть края заливки" [184](#page-189-0) команда "Разрешить использование простых кнопок" [225](#page-230-0) команда "Распределить по слоям" [244](#page-249-0) команда "Расширить заливку" [184](#page-189-0) команда "Редактировать в новом окне" [215](#page-220-0) команда "Редактировать выделение" [205](#page-210-0) команда "Редактировать на месте" [215](#page-220-0) команда "Редактировать символы" [215](#page-220-0) команда "Сглаживание" [487](#page-492-0) команда "Скрыть края" [202](#page-207-0) команда "Слой" [38](#page-43-0) команда "Создать" [54](#page-59-0) команда "Создать из шаблона" [54](#page-59-0) команда "Создать список объектов" [408](#page-413-0) команда "Создать список переменных" [408](#page-413-0) команда "Сохранить" [56](#page-61-0) команда "Сохранить версию" [109](#page-114-0)

команда "Сохранить как" [56](#page-61-0) команда "Сохранить как шаблон" [56](#page-61-0) Команда "Сохранить рабочее пространство" [22](#page-27-0) команда "Сохранить с уплотнением" [49](#page-54-0) Команда "Сохранить текущее" [22](#page-27-0) команда "Тестировать ролик" [494](#page-499-0) команда "Тестировать сцену" [225](#page-230-0), [494](#page-499-0) команда "Удалить кадры" [234](#page-239-0) команда "Удалить локальные файлы", в Bridge [103](#page-108-0) Команда "Удалить рабочее пространство" [22](#page-27-0) команда "Установки" [29](#page-34-0) команды выполнение [52](#page-57-0) загрузка [52](#page-57-0) комбинации клавиш [130](#page-135-0) *См. также названия отдельных команд* [130](#page-135-0) комбинации клавиш сведения [130](#page-135-0) создание [362](#page-367-0) комбинации клавиш с "Escape" [395](#page-400-0) компонент MediaController, сведения [324](#page-329-0) компонент MediaDisplay, сведения [324](#page-329-0) компонент MediaPlayback [324](#page-329-0) компонент XMLConnector многоязыковый текст;многоязыковый текст [291](#page-296-0) компонент "Контрольный опрос";контрольные опросы параметры [327](#page-332-0) компоненты на панели "Библиотека" [66](#page-71-0) обучающие диалоги и [348](#page-353-0) растры и [380](#page-385-0) контекстное меню настройка во Flash Player [415](#page-420-0) контекстные меню сведения [28](#page-33-0) контрольные опросы добавление обучающего диалога в шаблон [331](#page-336-0) параметры [327](#page-332-0) параметры навигации [346](#page-351-0) подготовка для размещения в сети [349](#page-354-0) шаблоны [326](#page-331-0) контрольные точки для анимации формы [250](#page-255-0)

контур движения ориентация или привязка промежуточных элементов [247](#page-252-0) отсоединение слоев [248](#page-253-0) привязка слоев [248](#page-253-0) создание и скрытие [247](#page-252-0) контуры tween-анимация вдоль [247](#page-252-0) изменение формы [173](#page-178-0) корректировка узловых точек в [181](#page-186-0) линии направления и точки [174](#page-179-0) рисование, с инструментом "Перо" [177](#page-182-0) конфликты файлов в Adobe Version Cue [113](#page-118-0) копирование объекты [203](#page-208-0) растры [372](#page-377-0) шаги журнала [51](#page-56-0) кривые выпрямление и сглаживание  $182$ изменение сегментов [181](#page-186-0) изменение формы [173](#page-178-0) корректировка точек и маркеров касательной [181](#page-186-0) оптимизация [183](#page-188-0) перетаскивание маркеров касательной [181](#page-186-0) рисование, с инструментом "Перо" [177](#page-182-0) линейки сведения [25](#page-30-0) линейки, сведения [25](#page-30-0) линии выбор стиля и толщины [191](#page-196-0) выделение соединенных [201](#page-206-0) выпрямление [182](#page-187-0) изменение с помощью инструмента "Обводка"

**Л**

[194](#page-199-0) изменение формы [173](#page-178-0) инструмент "Ластик", удаление с [183](#page-188-0) преобразование в заливку [184](#page-189-0) рисование, с инструментом "Перо" [177](#page-182-0) удаление с помощью инструмента "Ластик" [183](#page-188-0) линии направления и точки, сведения [174](#page-179-0) локальные файлы проекта, в программе Version Cue

изменение 101, 111 удаление 103

#### M

маркеры касательной, корректировка 181 маскирующие слои привязка дополнительных  $CDO$ ев 239 сведения 238 создание 239 масштабирование объекты 208 перетаскиванием 208 масштабирование;рабочая область масштабирование  $24$ меню "Единицы измерения линейки" 55 меню "Команды" выполнение команд 52 неповторяемые шаги 52 параметр "Выполнить команду" 52 параметр "Другие команды" 52 параметр "Редактировать список команд" 51 повторное использование команд 51 создание команд и управление ими 51 меню "Отображение кадров" 37 меню панели, отображение 17 Меню "Просмотр", изменение отображения документа с помощью 486 меню "Сжатие", для звуков 297 меню "Управление", команды "Тестировать сцену" и "Тестировать ролик" 494 меню "Эффекты", в инспекторе свойств 293 многоязыковой текст внешние файлы не в Юникоде;многоязыковой текст 281 обзор;текст 281 многоязыковый текст лействие #include 290 сведения; текст 278, 286, 287 язык кодирования 282 мобильные устройства оптимизация содержимого Flash для 495 молификатор "Блокировка заливки" 198

модификатор "Волшебная палочка" для инструмента "Лассо" 158 модификатор "Выпрямление", для инструмента "Выделение" 183 модификатор "Огибающая" 208

модификатор "Размер интервала", инструмент "Заливка" 194

модификатор "Сглаживание", для инструмента "Выделение" 183 монтажный стол отображение и скрытие 25

Навигатор сценариев 383

#### $\overline{H}$

навигация, в контрольном опросе 346 навигация по ошибкам 412 нажатое состояние для кнопок  $224$ На залний план команда 204 поведение 229 наклон объекты 210 с помошью панели "Преобразование" 210 накопленные контрольные данные, доступ в обучающих диалогах;обучающие диалоги накопленные контрольные данные 350 наложение объектов 204 наложения, в импортированных файлах FreeHand 138 На передний план команда 204 поведение 229 направляющие блокировка 25 использование 25 конфигурация установок 26 очистка 26 направляющие слои;слои направляющие слои 41 настройка сервера для Flash Player 436 Настройки кодировки по умолчанию 397 настройки публикации ActionScript 414 изменение 414 созлание HTML 423 настройки публикации параметра LOOP 423

настройки публикации параметра MENU 424 настройки публикации параметра PLAY 423 настройки публикации параметра QUALITY 424 настройки публикации параметра SALIGN 426 настройки публикации параметра SCALE 425 настройки публикации параметра "Шрифт устройства" 424 Начальная страница 23 неподвижные изображения сведения 238 экспорт 450 непрозрачный безоконный режим и специальные возможности;прозрачный безоконный режим и специальные возможности;специальные возможности непрозрачный безоконный режим или прозрачный безоконный режим 354 номера строк в коде, отображение 395  $\Omega$ обводка выделение

инструментом "Выделение"  $201$ обволки замена цвета цветом заливки 190 инструмент "Обводка", изменение 194 копирование 198 преобразование в заливку 184 прозрачные, применение 190 стиль линии, выбор 191 толщина 191 толщина, выбор 191 цвет по умолчанию, выбор 190 обзор ролика для растров 371 информация об экземпляре  $220$ экземпляры в 220 Обзор ролика выделение элементов 44 контекстное меню 44 меню параметров 44 поле "Найти" 44 свеления 43 фильтрация отображаемых элементов 44

обновление SWF-файлов Flash для Dreamweaver 450 обновление звука 297 обучающие диалоги в документах 326 добавление в документ 332 изменение контрольного опроса 329 компоненты, добавление 348 параметры отзыва 345 параметры "Отслеживание знаний" 345 регистрация графических дистракторов 336 ресурсы 335 ресурсы разделяемой библиотеки, управление 333 системные требования 325 сценарий LToolboxClass 352 текст вопроса, добавление 329 удаление из временной шкалы  $334$ обшие библиотеки добавление звуков в 156 использование ресурсов 222 символы шрифтов 270 объектная модель модульного обучения (SCORM) см.  $SCORM$  $06586$ восстановление после трансформации 210 вставка в 203 выделение 200, 201 выравнивание 205 вырезание (удаление из файла) 204 группирование 205 зеркальное отображение 210 изменение с помощью модификатора "Огибающая" 208 искажение 208 копирование 203 копирование при трансформировании 203 масштабирование 208 наклон 210 наложение 204 параметры специальных возможностей, определение 359 перемещение 202 перенос вперед (на передний план $)$  204 перенос назад 204

перенос на задний план 204 перетаскивание 202 поворот 209 подсветка выделения 200 порядок рисования 204 привязка 185 размер, соответствие 205 свободное преобразование 207 соответствие размеров 205 стандарты кодирования 469 стирание 183 трансформирование, копирование 203 трансформированные, восстановление 210 объекты назначения, добавление и удаление 339 объекты перетаскивания, добавление и удаление 339 окно, открытие нового 54 окно "Редактировать огибающую" единицы измерения 295 окно "Сценарий" написание кола 385 об XML-файле точек останова 406 сведения 382 Окно "Сценарий" сведения 384 операторы trace 409 перестановка;действия 388 операторы обращения к массивам проверка парности скобок 397 оптимизация документы 485 кривые 183 цвета GIF-файла 427 цвета PNG-файла 431 оптимизация документа текст и шрифты 486 **П**вета 486 оптимизация документов для воспроизведения 485 элементы и линии 486 организация циклов в содержимом со специальными возможностями 355 ослабление или усиление 244 отладка из удаленного местоположения 402, 413 использование панели "Вывол" 407

переменные 412 проигрыватель отладки 400 режим 410 свойства текстового поля 409 создание списка объектов 408 создание списка переменных 408 с помощью оператора trace  $40<sup>9</sup>$ удаленные файлы 412 файлы, защита паролем 421 отладчик ActionScript, сведения 410 вкладка "Свойства" 404 выбор из контекстного меню 403, 413 кнопки в 406 переменные 403 список отслеживания 404 установка точек останова 405 Отмена кнопка на панели "Преобразование" 210 отмена закрепления сценариев на панели "Действия" 399 отмена трансформаций 210 отмена шагов и возврат, с растрами 373 и восстановление 49 с помощью панели "Журнал" 49 относительный путь 73 отображение, ускорение отображения документа 486 отпущенное состояние для кнопок 224 отслеживание результатов контрольного опроса 345 отступ для текста 274 отступы в коде включение 393 отчет о размере 495 ошибки в коде 412  $\mathbf{a}$ палитра безопасных цветов Web 189 палитра "Связи" замена помещенных файлов предыдущими версиями 106 использование с файлами проектов Version Cue 106 палитра цветов алаптивная 429 безопасные цвета Web 189 по умолчанию 189

сохранение текущей палитры по умолчанию 189

палитра цветов, открытие [190](#page-195-0) палитра цветов "Адаптивная" [429](#page-434-0) палитра цветов по умолчанию [189](#page-194-0) палитры сведения [16](#page-21-0) См. также панели [16](#page-21-0) память управление в мобильных устройствах [499](#page-504-0) панели Библиотека [42](#page-47-0) группировка [19](#page-24-0) Действия [42](#page-47-0) Журнал. см. панель "Журнал" [49](#page-54-0) закрепление [18](#page-23-0) Информация см. панель "Информация" [203](#page-208-0) отображение и скрытие [17](#page-22-0) перемещение [18](#page-23-0) сведения [16](#page-21-0) свертывание в значки [20](#page-25-0) См. также палитры [16](#page-21-0) "Смеситель" [192](#page-197-0) сочетания клавиш [46](#page-51-0) стек [19](#page-24-0) Сцена [76](#page-81-0) "Трансформирование" см. панель "Трансформирование" [203](#page-208-0) панель "Выравнивание" [205](#page-210-0) панель "Библиотека" графический объект, преобразование в символ [67](#page-72-0) добавление элемента в документ [67](#page-72-0) изменение размера [67](#page-72-0) использование [66](#page-71-0) использование папок в [68](#page-73-0) использование элемента в другом документе [68](#page-73-0) меню параметров [67](#page-72-0) папки, использование в [68](#page-73-0) поиск неиспользованных элементов в [69](#page-74-0) сведения [42](#page-47-0) столбцы в [67](#page-72-0) удаление элементов в [69](#page-74-0) узкая область просмотра [67](#page-72-0) широкая область просмотра [67](#page-72-0) панель "Вывод" команда "Создать список объектов" [408](#page-413-0)

команда "Создать список переменных" [408](#page-413-0) копирование содержимого [407](#page-412-0) оператор trace [409](#page-414-0) параметры [407](#page-412-0) Панель "Вывод" [407](#page-412-0) панель "Выравнивание" [205](#page-210-0) панель "Действия" информация об экземпляре в;"Действия" [220](#page-225-0) написание кола [385](#page-390-0) панель инструментов "Действия" [383](#page-388-0) панель "Сценарий" [383](#page-388-0) сведения [382](#page-387-0), [383](#page-388-0) Панель "Действия" навигатор по сценариям [384](#page-389-0) панель "Журнал" кнопка "Повтор" [50](#page-55-0) обзор [49](#page-54-0) параметр "Сохранить как команду" [51](#page-56-0) растры с [373](#page-378-0) сохранение команд [51](#page-56-0) шаги, копирование и вставка [51](#page-56-0) шаги, повтор [50](#page-55-0) панель инструментов "Действия" добавление действия [388](#page-393-0) желтые элементы [394](#page-399-0) просмотр описания элемента;панель "Действия" [388](#page-393-0) Панель инструментов "Действия" изменение размера; панель "Сценарий" [384](#page-389-0) панель "Инструменты", использование;инструмент ы просмотр [27](#page-32-0) Панель "Инструменты", настройка [17](#page-22-0) панель "Инструменты", настройка;инструменты настройка панели "Инструменты" [27](#page-32-0) панель "Информация" об экземпляре информация в [220](#page-225-0) перемещение объектов [203](#page-208-0) панель "Обзор ролика" отображение определения символа [220](#page-225-0) панель "Образцы" загрузка по умолчанию [189](#page-194-0) параметр Web 216 [189](#page-194-0) параметр "Добавить цвета" [190](#page-195-0) параметр "Заменить цвета" [190](#page-195-0)

параметр "Сохранить цвета" [190](#page-195-0) сортировка [190](#page-195-0) панель"Преобразование" отмена трансформаций [210](#page-215-0) панель "Преобразование" наклон объектов [210](#page-215-0) панель "Проект Flash"; панели "Проект Flash" [62](#page-67-0) панель "Смеситель" [192](#page-197-0) панель "Специальные возможности" имя или автоматическая метка [358](#page-363-0) порядок табуляции;программы чтения с экрана [360](#page-365-0) сведения [356](#page-361-0) панель "Справка", поиск;поиск справка [3](#page-8-0) панель"Строки" редактирование текста [285](#page-290-0) панель "Строки" автоматическое определение языка;панель "Строки" [286](#page-291-0) выбор языков [284](#page-289-0) добавление строк [284](#page-289-0) изменение языка рабочей области [285](#page-290-0) импорт XML-файла;XMLфайлы [289](#page-294-0) перевод текста;перевод текста на панели "Строки" [288](#page-293-0) публикация [286](#page-291-0) сведения;многоязыковой текст [283](#page-288-0) формат XML-файла;XMLфайлы;XLIFF [287](#page-292-0) панель "Структура растра" выбор растров в [371](#page-376-0) показ и скрытие [370](#page-375-0) развертывание и свертывание [370](#page-375-0) сведения [370](#page-375-0) панель "Сцена" [76](#page-81-0) панель "Сценарий" кнопки сверху [385](#page-390-0) панель "Трансформирование" копирование объектов [203](#page-208-0) папка Data, в программе Version Cue [92](#page-97-0) папки на панели "Библиотека" [68](#page-73-0) переименование, в проектах [64](#page-69-0) работа с проектами [63](#page-68-0)

папки слоев копирование содержимого;копирование [40](#page-45-0) параметр autoKeyNav для слайдового растра [376](#page-381-0) Параметр devicefont [444](#page-449-0) параметр movie [444](#page-449-0) параметр overlayChildren [376](#page-381-0) параметр playHidden [376](#page-381-0) параметр salign [447](#page-452-0) параметр visible, для растра формы [376](#page-381-0) параметр "Воспроизвести один раз" [219](#page-224-0) параметр "Выбираемый" для динамического текста [269](#page-274-0) параметр "Выбираемый", для текста [276](#page-281-0) параметр "Другие команды" [52](#page-57-0) параметр "Загрузить цвета по умолчанию" [189](#page-194-0) параметр "Заказной", для звука [294](#page-299-0) параметр "Закрепить сценарий" на панели "Действия"; закрепление сценариев, сведения [399](#page-404-0) параметр "Замедление" анимации движения [245](#page-250-0), [246](#page-251-0) параметр "Защитить от импорта" [420](#page-425-0) параметр "Импортировать для совместного использования во время выполнения" [223](#page-228-0) параметр "Качество", для сжатия звука mp3 [297](#page-302-0) параметр "Левый канал", для звука [293](#page-298-0) параметр "Линейный градиент" [193](#page-198-0) параметр "Максимум цветов" [429](#page-434-0) Параметр "Масштаб" для анимации движения [245](#page-250-0) параметр "Многострочный", для динамического текста [269](#page-274-0) параметр "Направляемый" [248](#page-253-0) параметр "Начать", для звука [294](#page-299-0) параметр "Не заменять существующие элементы"  $222$ параметр "Новый шрифт", на панели "Библиотека" [271](#page-276-0) параметр "Один кадр" [219](#page-224-0) параметр "Однострочный", для динамического текста [269](#page-274-0) параметр "Оптимизировать" [183](#page-188-0)

параметр "Ориентация по контуру" в анимации движения [246](#page-251-0) параметр "Ориентация текста по умолчанию" [269](#page-274-0) параметр "Остановить", для звука [294](#page-299-0) параметр "Переменная" для динамического текста [269](#page-274-0) параметр "Переопределить настройки звука" [421](#page-426-0) параметр "Повернуть" для анимации движения [245](#page-250-0), [246](#page-251-0) параметр "Показывать предупреждающие сообщения" [426](#page-431-0) параметр "Порядок загрузки" [420](#page-425-0) параметр "Поток", для звука [294](#page-299-0) параметр "Правый канал", для звука [293](#page-298-0) параметр "Привязать" для анимации движения [246](#page-251-0), [247](#page-252-0) параметр привязки для звуков [156](#page-161-0) параметр "Радиальный градиент" [193](#page-198-0) параметр "Распознавать линии" [166](#page-171-0) параметр "Распознавать фигуры" [166](#page-171-0) параметр "Рисовать рамку и фон", для динамического текста  $269$ параметр "Связывание" для символа шрифта [271](#page-276-0) параметр "Сгладить кривые" [166](#page-171-0) параметр "Синхронизация", для звука [294](#page-299-0) параметр "Синхронизировать" для анимации движения [246](#page-251-0) параметр "Скорость передачи в битах", для сжатия звука mp3 [297](#page-302-0) параметр "Скрыть растр" для дочерних растров [371](#page-376-0) параметр "Событие", для звука [294](#page-299-0) параметр "Соединить линии" [166](#page-171-0) параметр "Специальные возможности для дочерних объектов" фрагменты ролика;специальные возможности [359](#page-364-0) параметр "Специальные возможности для объекта" [359](#page-364-0)

Параметр "Специальные возможности для объекта";объекты специальные возможности [357](#page-362-0) параметр "Специальные возможности для ролика" [360](#page-365-0) параметр "Ссылка", для текста  $272$ параметр "Сформировать отчет о размере" [494](#page-499-0) параметр "Точность щелчка" [167](#page-172-0) параметр "Удалить градиенты" [428,](#page-433-0) [431](#page-436-0) параметр "Ускорение" пользовательская кривая ускорения;диалоговые окна "Заказное замедление/ ускорение" [248](#page-253-0) параметр "Цикл" для звука [294](#page-299-0) сведения [219](#page-224-0) параметр "Частота кадров" [55](#page-60-0) параметры ввод на панели "Действия" [388](#page-393-0) для растров [376](#page-381-0) параметры затенения, для звука [294](#page-299-0) параметры отзыва, настройка для обучающего диалога [345](#page-350-0) параметры "Отслеживание знаний", настройка для обучающего диалога [345](#page-350-0) параметры публикации PSDфайлы [155](#page-160-0) параметр "Экспортировать для совместного использования во время выполнения" [223](#page-228-0) пароли для отладки файлов [421](#page-426-0) удаленная отладка [402,](#page-407-0) [413](#page-418-0) передовой опыт использование сцен [76](#page-81-0), [467](#page-472-0) систематизация временной шкалы [467](#page-472-0) перезапуск Version Cue [94](#page-99-0) переименование проекты или папки проекта [64](#page-69-0) переменные HTML-шаблоны [439](#page-444-0) вкладка "Переменные" отладчика [403](#page-408-0) изменение в отладчике [403](#page-408-0) список отслеживания отладчика [404](#page-409-0) перемещение вся анимация [236](#page-241-0) объекты [202](#page-207-0)

Перенести вперед команда 204 поведение 229 Перенести назад команда 204 поведение 229 перенос слов в коде, включение 395 перетаскивание объекты 202 переход на Adobe Version Cue CS3; Adobe Version Cue переход на версию CS3 93 перехолы анимация движения 244 лля растров 378 печать FLA-файлы 458 из среды разработчика 458 контекстное меню Flash Player 465 поведение "Загрузка внешнего фрагмента ролика" 229 поведение "Загрузка графического объекта" 229 повеление "Начать перетаскивание фрагмента ролика" 230 поведение "Остановить перетаскивание фрагмента ролика" 230 поведение "Перейти к указанному кадру или метке и начать воспроизведение" 229 повеление "Перейти к указанному кадру или метке и остановить воспроизведение" 229 поведение "Создать дубликат фрагмента ролика" 229  $\pi$ OBODOT на 90° 209 объекты 209 перетаскиванием 209 по часовой или против часовой стрелки 209 повторение команды 51 шаги 49 полкаталоги классов изменение 414 свеления 414 подключаемые модули 8 полменю "Разлеляемые библиотеки" 70 полсветка вылеления для объектов 200 подсказки кода

вывод вручную 391 запуск 391, 393 использование 389 настройки параметров 390 подстановочные шрифты отключение предупреждения 265 просмотр 265 улаление 265 указание 265 позиция символа 274 поиск, файлов Version Cue 105 поиск и замена видео 80 звуки 80 растровые изображения 80 текст 77 цвета 79 шрифты 78 Поиск и замена обзор 77 растры 373 покадровая анимация 234 Покадровая диаграмма в профилировшике пропускной способности 494 показ предыдущие версии 111 файлы Version Cue. в программе Bridge 102 пользователи, создание и назначение в программе Version Cue 115, 119 поля, текст 274 Помощник по сценариям, панель инструментов "Действия" 387 по размеру рабочей области 55 по размеру содержимого 55 порядок табуляции в ActionScript; 365 на панели "Спениальные возможности" 360 просмотр 361 сведения 360 порядок чтения **B** ActionScript ; ActionScript 365 по умолчанию в Flash Player; Adobe Flash Player 360 последовательность DXF, изображение AutoCAD DXF 453 Потоковая диаграмма в профилировшике

494 потоковая передача, тестирование производительности 494 потоковые звуки 292 пошаговое выполнение кода 406, 411 права лоступа прелоставление пользователям и группам Version Cue 116 предупреждения компилятора  $412$ преобразование версии 106, 111 Преобразовать стерео в моно 297 привязка допуск, настройка для объектов 166 к объектам и пикселам 184 к пикселам 185 к сетке 26 привязка к пикселам 185 приложение форм;растры формы; 367 приложение форм Flash 367 приложения Adobe Flash параметры специальных возможностей;специальные возможности 360 приложения форм;растры формы приложения форм в 367 приостановка выполнения (пропуск) кола 406 проверка синтаксис и пунктуация 397 проверка орфографии 269, 270 программа администрирования Adobe Version Cue Server вкладка "Дополнительно" 122 просмотр отчетов 122 сведения 113 программа администрирования Version Cue Server вхол 114 импорт и экспорт пользователей 115 создание пользователей и групп 115 создание проектов и управление ими 118 требования к программному обеспечению 114 программное обеспечение активация 1 регистрация 1

пропускной способности

программы чтения с экрана скрытие объектов;объекты 361 программы чтения с экрана: спешиальные возможности программы чтения с экрана 353 проекторы автономный ролик 419 воспроизведение в автономном проигрывателе 419 проекты всплывающее меню "Проект" 62 добавление файла 63 закрытие 64 открытие 62 открытие файлов 63 панель "Проект Flash" 62 переименование 64 перемещение файлов или папок 63 поиск отсутствующих файлов  $64$ публикация 64 публикация профилей 64 система управления версиями в 65 созлание 62 создание и удаление папок 63 сохранение файлов в 64 тестирование 63 проекты. См. проекты Adobe Version Cue проекты Adobe Version Cue добавление файлов 99 изменение свойств 97, 119 отсоединение 100 сведения 95 совместный лоступ 98 создание и редактирование 95, 118 удаление 100 прозрачность альфа 217 настройка отлельных цветовых значений 218 создание tween-анимации 217 сохранение в импортированных растровых изображениях 132 частичная 428 экспорт 430 Проигрыватель отладки 400 прокрутка текста 271

прокси-сервер для протокола FTP, указание в программе Version Cue 123 прокси-сервер для протокола НТТР, указание в программе Version Cue 123 просмотр версии 110 комментарии, при рецензировании документов PDF в программе Version Cue 127 отчеты, в программе администрирования Version Cue Server 122 Просмотр всплывающего меню "Параметры" 395 просмотр по команде "Просмотр публикации" 434 профилировщик пропускной способности диаграмма временной шкалы 494 настройки 494 сведения 493 псевдоним \_parent 73 публикация проекты 64 сведения 55 публикация профилей, для проектов 64 пути относительные 73 Þ работа с символами 135 рабочая область сочетания

клавиш для выбора 48

умолчанию восстановление

Рабочая область сведения 15

рабочее пространство

изменение 22

16

размеры

55

423

Flash 419

рабочее пространство по

развертывание SWF-файлов

Размер по области печати 55

размера для мобильных

настройка для документа 55

по умолчанию для документа

публикация SWF-файла Flash

обучающих диалогов 349

размещение в сети, подготовка

размер файла уменьшение

устройств 500

Flash 419 растровые заливки преобразование 194 применение 194 растровые изображения в мобильных устройствах 496 изменение областей заливки 158 импорт 155, 203 настройка параметров сжатия для 156 настройка свойств для 156 поиск и замена 80 преобразование в векторную графику 159 разбиение на части 158 редактирование 157 сглаживание 31, 156, 487 сжатие для мобильных устройств 497 сжатие как JPEG- или PNGфайлов 156 сохранение прозрачности при импорте 132 сравнение с векторными изображениями 160 установка параметров сжатия для;сжатие без потери качества, для растровых изображений 156 растр-предок, сведения 368 растр-родитель, сведения 368 растры ActionScript и 378, 379 варианты повеления лля навигации и управления 377 варианты поведения переходов 378 вложенные 370 вложенные, просмотр 370 возврат и отмена шагов с 373 вставка 372 вставка на том же уровне 370 вставка новых растров 369 выбор типа 369 дочерние растры 368, 371 именование 373 имя класса 379

разные языки использование в

объекты вверх, вниз, налево,

направо, по центру 205

раскраска инструменты 167

объекты по слоям 244

распространение SWF-файлы

сценариях 397

распределение

имя класса, в инспекторе свойств 375 имя экземпляра 378 имя экземпляра, просмотр и изменение 374 инспектор свойств, использование с 374 класс ActionScript, изменение 375 компоненты и 380 контекстное меню; контекстные меню 370 координаты x<Default para font> и у 374 копирование или вырезание 372 навигация и управление, варианты поведения для  $377$ несколько, выбор 372 обзор ролика и 371 окно "Документ", просмотр в 371 отмена и возврат шагов с 373 панель "Структура растра" 370, 371 параметр "Автоматическая привязка", для сетки точек регистрации 375 параметры 376 первый, вставка 370 перемещение 372 перемещение дочернего растра в рабочей области; растры  $375$ перетаскивание 372 Поиск и замена 373 полная визуализация содержимого 372 представление в виде дерева 370 приложение форм Flash 367 рабочий процесс 367 растр верхнего уровня 368 растр по умолчанию и имена экземпляров 373 растр-предок, редактирование 372 растры-родители 368 растры форм 368 редактирование содержимого 372 родственный растр 369 слайдовая презентация Flash  $367$ слайдовые растры 368

содержимое, редактирование 372 созлание, вставка 369 специальные возможности для разработки и 374 среда разработчика 367 структура и иерархия документов 368, 370 тип, выбор 369 типы документов 367 точка регистрации, просмотр 374 точка регистрации, работа с 375 удаление 373 ширина и высота, просмотр 374 растры форм класс ActionScript для 375 свеления 368 структура документов и 368 растры формы видимость по умолчанию 376 параметр visible 376 расширенные метафайлы (Windows) экспорт 453 регистрация изображения от кадра к кадру 235 регистрация программного обеспечения 1 редактирование изменение линий и фигур 181 размытие краев объекта 184 растровые изображения 157  $CUMBOMM$  214 текст 267 редактирование ActionScript закрепление сценариев 399 импорт и экспорт сценариев 398 инструмент поиска 396 комбинации клавиш с "Escape" 395 номера строк 395 отображение скрытых -<br>символов 396 подсветка синтаксиса 394 подсказки кода 392 проверка синтаксиса 397 редактирование видео точки начала и точки затухания 309 редактирование огибающей для звуков 295 режим кальки перемешение 235 режим калькирования 235

режим многоугольника для инструмента "Лассо" 201 Режим наложения "Затемнить":настройки режима наложения 259 Режим наложения "Инверсия" 259 Режим наложения "Осветлить"  $2.59$ Режим наложения "Очистка" 259 Режим наложения "Разница" 259 Режим наложения "Растр" 259 Режим наложения "Умножить" 259 режим редактирования документа 213, 214 режим редактирования символа 212, 213, 214 режим редактирования символа;режим редактирования документа  $25$ режимы воспроизведения, графические экземпляры  $210$ режимы кальки изменение отображения 235 режимы наложения применение 260 примеры 259 сведения 259 резервное копирование проектов Adobe Version Cue 120 ресурсы общей библиотеки во время выполнения 222 во время выполнения, сведения 222 обновление и замена во время разработки 223 Рецензирование документов PDF **B HOTDAMMA** Adobe Version Cue 124, 125, 127 рисование выпрямление и сглаживание линий 182 допуски для перерисовки и выпрямления 166 допуск точности щелчка 167 закрытие интервалов с помощью инструмента "Заливка" 194 звезлы 171 изменение линий и фигур 181 инструмент "Карандаш" 168 инструмент "Перо" 175 инструменты, сведения 167 интерактивное введение 160 команда "Кадрирование" 165

команда "Пересечение" [165](#page-170-0) команда "Подшивка" [165](#page-170-0) конечные точки линии, привязка [166](#page-171-0) контуры, с инструментом "Перо" [177](#page-182-0) края заливки, размытие [184](#page-189-0) кривые, оптимизация [183](#page-188-0) кривые, сглаживание [166](#page-171-0) линии, преобразование в заливку [184](#page-189-0) линий, прямые [168](#page-173-0) мазки кистью [171](#page-176-0) многоугольники и звезды [171](#page-176-0) модель "Рисование объектов" [164](#page-169-0) объединение объектов;рисование [165](#page-170-0) объекты, привязка [185](#page-190-0) овалы и прямоугольники [168](#page-173-0) отображение узловых точек на фигурах [181](#page-186-0) отрезки линии, корректировка [180](#page-185-0) пикселы, привязка [185](#page-190-0) преобразование линий в заливку [184](#page-189-0) привязка к объектам и пикселам [185](#page-190-0) привязка конечных точек линии [166](#page-171-0) прямоугольник со скругленными углами [170](#page-175-0) размытие краев заливки [184](#page-189-0) расширение фигур [184](#page-189-0) стирание линий и фигур [183](#page-188-0) точки кривой и точки преломления [180](#page-185-0) точные линии и кривые [175](#page-180-0) узловые точки [175](#page-180-0), [181](#page-186-0) фигуры, изменение [184](#page-189-0) родственный растр [369](#page-374-0)

### **С**

свойства звук [293](#page-298-0) экземпляр символа [216](#page-221-0) свойство экземпляра "Тон" [217](#page-222-0) связанные файлы, в программе Version Cue [106](#page-111-0) связи "родитель-потомок" [72](#page-77-0) связывание текстовых блоков  $272$ сглаживание объекты в буфере обмена [203](#page-208-0) растр [487](#page-492-0) текст [487](#page-492-0)

фигуры [487](#page-492-0) экспортируемый GIF [428](#page-433-0) экспортируемый PNG [431](#page-436-0) сглаживание кривых и линий [182](#page-187-0) Сенсорный планшет Wacom [171](#page-176-0), [172](#page-177-0) серверы WebDAV подключение к проектам Version Cue [93](#page-98-0) сетки [26](#page-31-0) сетки, сведения [26](#page-31-0) сжатие для мобильных устройств [497](#page-502-0) сжатие ADPCM, для звуков [297](#page-302-0) сжатие "Без преобразования", для звуков [297](#page-302-0) сжатие звука [296](#page-301-0) символ шрифта параметр "Связывание" для [271](#page-276-0) строка идентификатора для [271](#page-276-0) символы tween-анимация цветов [244](#page-249-0) графика [212](#page-217-0) дублирование [214](#page-219-0) замена [218](#page-223-0) кнопка [212](#page-217-0) кнопки, создание [224](#page-229-0) отмена связи с экземпляром [219](#page-224-0) преобразование графического объекта [67](#page-72-0) просмотр определения [220](#page-225-0) редактирование [214](#page-219-0) режим редактирования символа;режим редактирования символа [215](#page-220-0) сведения [211](#page-216-0) свойства экземпляра [216](#page-221-0) создание [212](#page-217-0) типы [212](#page-217-0) фрагмент ролика [212](#page-217-0) шрифт [270](#page-275-0) экземпляры, отмена связи с [219](#page-224-0) экземпляры, создание [216](#page-221-0) симметрия пунктуации проверка [397](#page-402-0) синтаксис параметры цвета, настройки на панели "Действия" [394](#page-399-0) проверка [397](#page-402-0) синтаксис записи через точку, целевые пути [73](#page-78-0) синхронизация

звуки [294](#page-299-0) файлов, в Version Cue [113](#page-118-0) систематизация сценариев действия [469](#page-474-0) присоединение к объектам [469](#page-474-0) система управления версиями определение сайта для [65](#page-70-0) скобки проверка парности [397](#page-402-0) скомпилированный ролик, на панели "Библиотека" [66](#page-71-0) скорость загрузки, для тестирования [494](#page-499-0) слайдовая презентация Flash [367](#page-372-0) слайдовые презентации [367](#page-372-0) слайдовые растры класс ActionScript для [375](#page-380-0) навигация по умолчанию [376](#page-381-0) параметры [376](#page-381-0) поведение по умолчанию при скрытии [376](#page-381-0) сведения [368](#page-373-0) структура документов и [368](#page-373-0) слои блокирование;блокирование слоев и папок слоев;временная шкала [40](#page-45-0) ведомые [248](#page-253-0) выделение [201](#page-206-0) выделение;выделение [39](#page-44-0) добавление папки слоев [38](#page-43-0) изменение высоты слоя;временная шкала [39](#page-44-0) изменение количества отображаемых слоев;временная шкала [39](#page-44-0) изменение порядка расположения;временная шкала [41](#page-46-0) изменение цвета контура;контуры [39](#page-44-0) кнопка "Вставить слой" [38](#page-43-0) копирование;копирование [40](#page-45-0) маска [238](#page-243-0) маскирование дополнительных слоев  $230$ отсоединение маскированных слоев [239](#page-244-0) переименование;переименова ние [40](#page-45-0) просмотр в виде контуров;временная шкала [39](#page-44-0) редактирование;редактирован ие [39](#page-44-0) сведения [38](#page-43-0) скрытие и отображение [38](#page-43-0)

скрытие и отображение;временная шкала 38 создание:папки слоев 38 удаление;удаление 40 упорядочивание; папки слоев  $41$ совместная работа, в программе Version Cue 95 соглашение об именовании, переменные; переменные именование 392 содержимое Adobe Flash оптимизания лля мобильных устройств 495 создание учетных записей пользователей, включение автоматического создания в программе Version Cue 124 состояние навеления для кнопок 224 состояние файла, в Version Cue 101 состояние щелчка для кнопок  $224$ сохранение документы 56 документы как шаблоны 56 исключение удаленных элементов и 49 файлов, в проектах 64 сочетания клавиш для инспектора свойств 46 для панелей 46 для рабочей области 48 для элементов библиотеки 48 для элементов управления дерева 48 для элементов управления лиалоговых окон 47 для элементов управления инспектора свойств 46 для элементов управления панелей 46 добавление и удаление 33 кодирование в ActionScript  $362$ настройка 32 параметр "Сочетание клавиш" на панели "Специальные возможности" 357 удаление 33 сочетания клавиш См комбинации клавиш

специальное свойство цвета экземпляра 218 СПЕЦИЯЛЬНЫЕ ВОЗМОЖНОСТИ

обнаружение программы . .<br>чтения с экрана с помошью ActionScript;ActionScript 364 определение для приложений Flash неликом 359 отключение автоматических меток 362 поддерживаемые конфигурации; MSAA (активные специальные возможности Microsoft) 354 разработка растров 374 слабослышащие пользователи и 355 создание свойств в ActionScript;ActionScript 363 справка выбор книг справки 4 контекстно зависимый: контекстно зависимая справка 3 Справка сведения 2 Справка Adobe 2 средство импорта AI-файлов, панель "Слои" 145 стандартная web-палитра 428 статические изображения экспорт кадров как 450 статический текст порядок чтения программы чтения с экрана 365 сведения 262 стек вызовов 411 стирание всей рабочей области;рабочая область, стирание 183 сценарии закрепление 399 импорт и экспорт 397 исправление ошибок отображения текста 398 комбинации клавиш для закрепленных сценариев 399 поиск;текст 388 сценарий LToolboxClass, просмотр и редактирование в обучающем диалоге 352 спены вставка 203

web-страница специальных

имена экземпляров:имена

экземпляров 357

Macromedia Flash 353

компоненты; компоненты 365

возможностей

вылеление всех объекты на всех слоях 201 изменение порядка 77 передовой опыт 76, 467 просмотр 76 работа с 76, 77 тестирование скорости загрузки 494

#### $\mathbf{r}$

текст URL-адрес, связывание с 272 атрибуты шрифта и абзаца 273 буфер обмена, импорт 203 в мобильных устройствах 496 внедренные шрифты 263 возможность выделения пользователями 276 выбор шрифтов устройства 276 выделение 267 выделение шрифта; текст 273 выравнивание 274 горизонтальный или вертикальный поток 268 замена 77 изменение размера текстового блока 268 импорт из Illustrator во Flash 136 импорт через буфер обмена  $203$ кегль, выбор 273 кодировка 398 маскирование 264 многоязыковый 279 оптимизания 486 параметры динамического текста 268 параметры символа 274 подстановка шрифтов 264 поиск и замена 77 поля 262, 274 поток, горизонтальный или вертикальный 268 проверка орфографии 269 прокрутка 271 разделение 205, 272 расширение текстового блока 268 редактирование 267 свойства, выбор 273 связывание с URL-адресом 272 сглаживание 264, 487 символы шрифтов, создание 270

стиль, выбор 273 с фиксированной шириной или высотой 268 текстовые поля 262 трансформирование 272 цвет, выбор 273 цвет заливки 273 шрифты устройства 263, 276 текст вопроса, добавление к обучающему диалогу 329 текстовые блоки выделение 201, 268 изменение размера 268 оформление 266 расширение 268 текстовые переменные использование в многоязыковых документах;многоязыковый Tekct<sub>291</sub> текстовые поля вывод свойств для отладки 409 именование для специальных возможностей;приложени я Flash 359 текстовые шрифты внедренные 263 выбор 273 выбор устройства 276 выделение 273 контуры 263 свойства 273, 274 символы, создание 270 устройства 263 текстовый отчет, в HTML-файле 441 тестирование звук 297 параметр "Сформировать отчет о размере" 494 проекты 63 содержимое со специальными возможностями;специаль ные возможности 356 Тестировать ролик и управление с помощью клавиатуры 401 команда 225 типы МІМЕ Flash Player 435 настройка 436 толщина, для линий 191 точка преобразования 206 точка регистрации

изменение 214

точки останова ХМL-файл 406 сведения 405 установка и удаление 405, 411 установка и удаление, на панели "Действия" 405 трансформации объединение 207 указатели 207 трансформирование объекты 203 текст 272  $\mathbf{v}$ удаление кадры или ключевые кадры 234 комментарии, при рецензировании документов PDF в программе Version Cue 127 линии 183 объекты 204 проекты, в программе Version Cue 100 растры 373 рецензирование документов PDF, в программе Version Cue 126 спены 77 файлы и папки в программе Version Cue 107 файлы и папки окончательно, в программе Version Cue 108 элементы, и сохранение документов 49 удаленная отладка 402, 413 удаленная отладка (AS3) 412 үзловые точки добавление 179, 180 корректировка 181 отображение на фигурах 181 перемещение 180 перетаскивание 181 преобразование между точками преломления и кривой 180 **слвиг** 180 типы 174 удаление 179 указатели градиента 193 управление версиями открытие файла 65 передовой опыт 468

отображение координат 220

редактирование сайтов 65 устранение неисправностей настройки удаленной папки 66 управление с помощью клавиатуры Тестировать ролик 401 уровни абсолютный путь 73 в проигрывателе Flash Player 72 именование в пути 73 установка режим "Предварительный просмотр пера" 176 установка "Градиенты" в буфере обмена 31 установка "Именованная привязка в сцене" 31 установка "Настройки РІСТ для буфера обмена" 32 установка параметров печати (только Windows) 31 установка подстановки шрифтов по умолчанию 30 установка "Показывать полсказки" 31 установка "Показывать сплошные точки" 176 установка "Показывать точные курсоры" 176 установка "Предварительный просмотр пера" 176 установка "Растровые изображения" в буфере обмена 31 установка "Уровни отмены" 31 установка "Цвет подсветки" 31 установки PSD-файлы 151 буфер обмена 31 вертикальный текст 269 Выбор переключения 31 Градиенты в буфере обмена 31 Именованная привязка в спене 31 инструмент "Перо" 176 настройка 28 Настройки РІСТ для буфера обмена 32 настройки рисования 165 общие 31 параметры временной шкалы  $31$ параметры печати (только Windows) 31 подстановка шрифтов по умолчанию 30

Показывать подсказки [31](#page-36-0) предупреждение [30](#page-35-0) предупреждения [30](#page-35-0) При запуске [31](#page-36-0) Растровые изображения в буфере обмена [31](#page-36-0) редактирование [32](#page-37-0) режим "Показывать сплошные точки" [176](#page-181-0) режим "Показывать точные курсоры" [176](#page-181-0) текст FreeHand в буфере обмена [32](#page-37-0) Уровни отмены [31](#page-36-0) Цвет подсветки [31](#page-36-0) Установки импортера AIфайлов [143](#page-148-0) установки "Общие", "Отключить авто" или "Добавить/ Удалить" [179](#page-184-0) установки предупреждений [30](#page-35-0) установки "При запуске" [31](#page-36-0) устранение неполадок Adobe Version Cue [128](#page-133-0) устранение неполадок. см. отладка

#### **Ф**

файлы закрытие, в проектах [64](#page-69-0) импорт [133](#page-138-0) копирование [198](#page-203-0) открытие, с системой управления версиями [65](#page-70-0) перемещение и открытие, в проектах [63](#page-68-0) поиск отсутствующих, в проектах [64](#page-69-0) сохранение, в проектах [64](#page-69-0) удаление, в проектах [63](#page-68-0) файлы. См. файлы Adobe Version Cue файлы Adobe Illustrator импорт во Flash [135](#page-140-0) файлы Adobe Version Cue восстановление [107](#page-112-0) значки состояния [101](#page-106-0) поиск [105](#page-110-0) помещение [106](#page-111-0) редактирование файлов, занятых другим пользователем [103](#page-108-0) управление [105](#page-110-0), [107](#page-112-0) файлы AutoCAD DXF, импорт [139](#page-144-0) Файлы FutureSplash Player, импорт [134](#page-139-0)

Файлы MacPaint, импорт [134](#page-139-0) Файлы Silicon Graphics, импорт [134](#page-139-0) файлы Sound Designer II, импорт [292](#page-297-0) файлы Sun AU, импорт [292](#page-297-0) файлы Windows Metafile экспорт [457](#page-462-0) Файлы в формате Enhanced Metafile (Windows) импорт [134](#page-139-0) файлы конфигурации [416](#page-421-0) файлы формата Windows Metafile импорт [134](#page-139-0) фигурные скобки проверка парности [397](#page-402-0) фигуры вставка [203](#page-208-0) выделение [200](#page-205-0) группирование [205](#page-210-0) допуск для геометрической перерисовки [166](#page-171-0) зеркальное отображение [210](#page-215-0) изменение [184](#page-189-0) изменение формы с помощью инструмента "Выделение" [181](#page-186-0) копирование [203](#page-208-0) масштабирование [208](#page-213-0) наклон [210](#page-215-0) отображение узловых точек на [181](#page-186-0) поворот [209](#page-214-0) привязка [185](#page-190-0) распознавание и перерисовка [166](#page-171-0) расширение [184](#page-189-0) стирание [183](#page-188-0) Фильтр "Отбрасываемая тень" [254](#page-259-0) фильтры анимация [252](#page-257-0) применение [253](#page-258-0) применение;фильтр градиентного свечения, применение [257](#page-262-0) применение;фильтр градиентного скоса, применение [257](#page-262-0) применение; фильтр "Размытие" [255](#page-260-0) применение;фильтр скоса, применение [256](#page-261-0) применение;фильтр цветокоррекции, применение [258](#page-263-0)

#### сведения [252](#page-257-0)

скорость воспроизведения Flash Player [253](#page-258-0) сохранение настроек стилей [254](#page-259-0) фильтры; фильтр свечения, применение [256](#page-261-0) формат Flash MX, сохранение как [56](#page-61-0) форматирование кода [393](#page-398-0) форматы файлов альтернативные форматы [418](#page-423-0) импорт [134](#page-139-0) экспорт [451](#page-456-0) фрагменты ролика изменение свойств в отладчике [404](#page-409-0) символы [212](#page-217-0) создание списка объектов [408](#page-413-0) создание списка переменных [408](#page-413-0) создание экземпляров символа [216](#page-221-0) управление с помощью вариантов поведения [229](#page-234-0) экземпляры символа, создание [216](#page-221-0) фрагменты роликов вложение [72](#page-77-0) во временной шкале [72](#page-77-0) потомок, сведения [72](#page-77-0) родитель, сведения [72](#page-77-0) связь "родитель-потомок" [72](#page-77-0) управление с помощью целевого пути [75](#page-80-0) функция targetPath [75](#page-80-0)

# **Ц**

цвета выбор для текста [273](#page-278-0) выбор сплошного [192](#page-197-0) выбор с помощью инспектора свойств [192](#page-197-0) дублирование [189](#page-194-0) изменение с помощью инспектора свойств [190](#page-195-0) импортирование и экспортирование палитр [190](#page-195-0) копирование с помощью инструмента "Пипетка" [198](#page-203-0) максимальное число [429](#page-434-0) на панели инструментов "Действия" [394](#page-399-0) оптимизация [486](#page-491-0) палитра безопасных цветов Web [189](#page-194-0)

палитра по умолчанию [189](#page-194-0) поиск и замена [79](#page-84-0) редактирование и создание сплошных цветов [192](#page-197-0) создание tween-анимации [217](#page-222-0) создание и редактирование сплошных цветов [192](#page-197-0) сортировка на панели "Образцы" [190](#page-195-0) сохранение текущей палитры по умолчанию [189](#page-194-0) удаление [189](#page-194-0) фон [55](#page-60-0) фон документа [55](#page-60-0) цвет обводки и заливки по умолчанию, выбор [190](#page-195-0) цвета RGB, импортирование и экспортирование [190](#page-195-0) цветовая палитра "Адаптивная с привязкой к web-цветам" [429](#page-434-0) цветовые палитры импортирование и экспортирование [190](#page-195-0) цвет фона [55](#page-60-0) целевые пути абсолютные [73](#page-78-0) выражение [75](#page-80-0) задание [75](#page-80-0) имена уровней [73](#page-78-0) сведения [74](#page-79-0) указание [400](#page-405-0) центральная точка [206](#page-211-0)

# **Ч**

частота выборки для звука без сжатия [297](#page-302-0) при ADPCM-сжатии [297](#page-302-0) частота кадров в анимации [233](#page-238-0) параметр [55](#page-60-0) чередование GIF-файлы [427](#page-432-0) JPEG-файлы [430](#page-435-0) PNG-файлы [431](#page-436-0)

#### **Ш**

шаблоны использование [81](#page-86-0) мобильное устройство,мобильные устройства, шаблоны [81](#page-86-0) мультимедиа;мультимедиашаблоны [81](#page-86-0) переменные [439](#page-444-0) пример [442](#page-447-0) публикация [438](#page-443-0)

слайд-шоу фотографий;шаблоны слайд-шоу фотографий [82](#page-87-0) создание [439](#page-444-0) создание документа из [54](#page-59-0) сокращенные переменные [441](#page-446-0) шрифты внедрение [276](#page-281-0) внедренные и устройства [263](#page-268-0) выбор диапазона встроенных;внедренные шрифты [279](#page-284-0) выделение;шрифты [273](#page-278-0) настройка атрибутов текста .<br>[273](#page-278-0) оптимизация [486](#page-491-0) подстановка [264](#page-269-0) поиск и замена [78](#page-83-0) свойства [273](#page-278-0) создание символов шрифтов [270](#page-275-0) устройства [276](#page-281-0) шрифты текста подстановка отсутствующих [264](#page-269-0) шрифты устройства [263](#page-268-0), [276](#page-281-0)

#### **Э**

экземпляры, символ варианты поведения [219](#page-224-0), [229](#page-234-0) замена [218](#page-223-0) именование [216](#page-221-0) информация, получение [220](#page-225-0) отмена связи с символом [219](#page-224-0) панель"Информация" [220](#page-225-0) разделение [205](#page-210-0) сведения [211](#page-216-0) свойства, изменение [216](#page-221-0) создание [216](#page-221-0) цвет и прозрачность, изменение [217](#page-222-0) экспорт изображения [450](#page-455-0) проекты Version Cue [120](#page-125-0) прозрачность [430](#page-435-0) сценарии и кодировка языка [397](#page-402-0) файлы Windows Metafile [457](#page-462-0) экспортирование цветовые палитры [190](#page-195-0) экспортные форматы файлов [451](#page-456-0) элемент "Время начала", для звуков [295](#page-300-0) элемент "Время окончания", для звуков [295](#page-300-0) элементы управления ActiveX [419](#page-424-0)

элементы управления дерева, сочетания клавиш [48](#page-53-0) элементы управления клавиатуры в содержимом со специальными возможностями;специальн ые возможности [356](#page-361-0) эффект "Альфа" свойство экземпляра [217](#page-222-0) эффект "Тон" [217](#page-222-0) эффекты временной шкалы добавление [240](#page-245-0) описание и настройки [241](#page-246-0) редактирование [242](#page-247-0) типы объектов [240](#page-245-0) удаление [243](#page-248-0) эффект "Яркость" [217](#page-222-0)

# **Ю**

Юникод выбор шрифта;шрифты [279](#page-284-0) поддержка [397](#page-402-0) поддержка Flash Player;Adobe Flash Player [282](#page-287-0) сведения [282](#page-287-0)

# **Я**

языки использование разных языков в сценариях [397](#page-402-0) яркость настройка в приложении Illustrator [17](#page-22-0)